# **Origin** チュートリアルガイド **Part.1**

最終更新 2019 年 10 月

Copyright © 2019 by OriginLab Corporation

このマニュアルのいかなる部分も、OriginLab Corporation の文書による許可無く、理由の如何に因らず、どのような形式 であっても複製または送信することを禁じます。

OriginLab、Origin、LabTalk は、OriginLab Corporation の登録商標または商標です。その他、記載されている会社 名、製品名は、各社の商標および登録商標です。

このマニュアルは、(株)ライトストーンの協力により、翻訳・制作したものです。

OriginLab Corporation One Roundhouse Plaza Northampton, MA 01060 USA (413) 586-2013 (800) 969-7720 Fax (413) 585-0126 www.OriginLab.com

## 目次

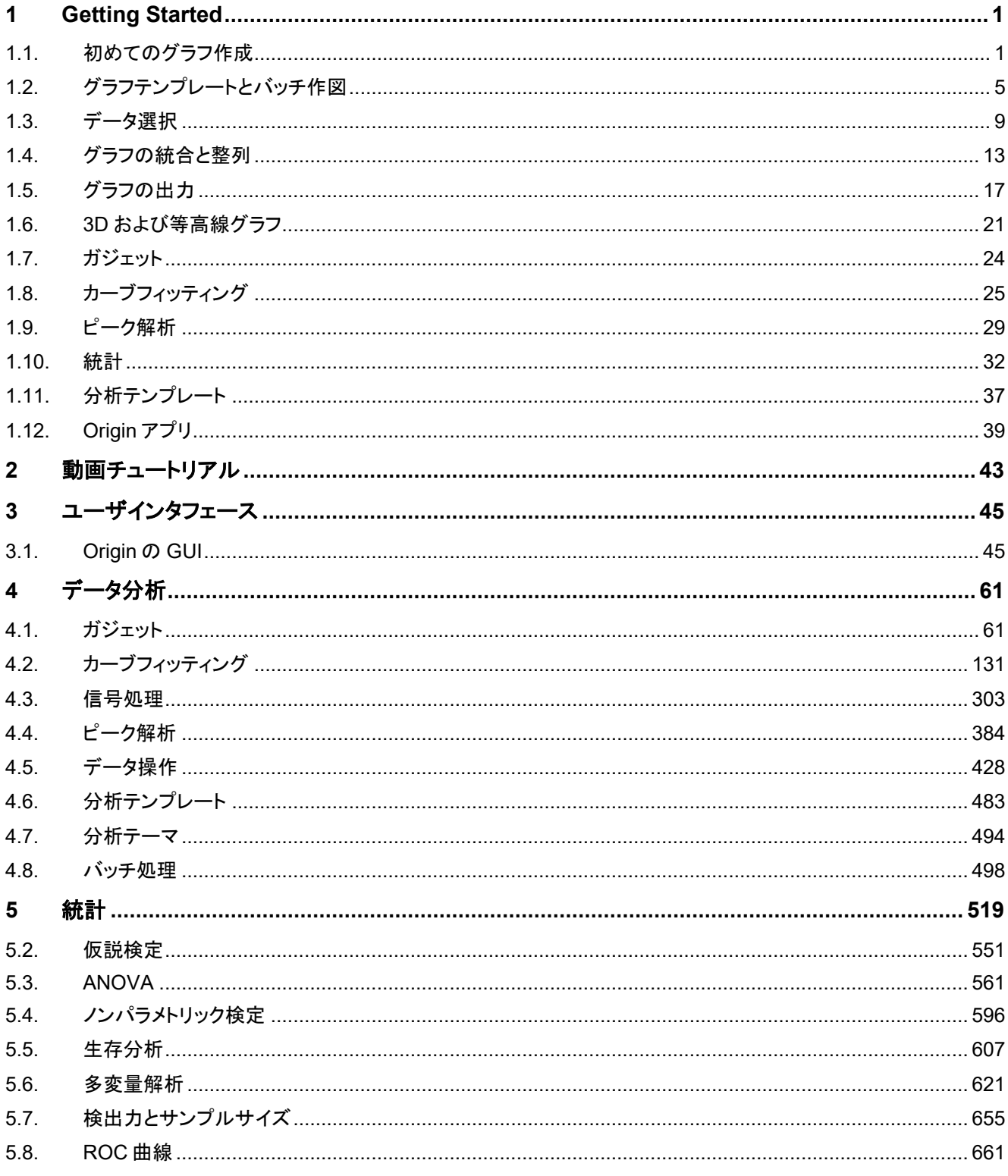

## <span id="page-4-0"></span>**1 Getting Started**

Origin を初めて使用する、または過去の古いバージョンを使用している場合は、このチュートリアルの利用をお奨めします。こ のレッスンで紹介されているグラフ作成と解析のインターフェースなどの主要なコンセプトを理解してから、次に Origin の機能 を詳細にカバーしている他の章に移動するとより理解が深まります。

各レッスンの最後にプロジェクトの保存を行います。いくつかのレッスンは前のレッスンを基にしていますので、順番にチュート リアルを進めてください。

- 初めてのグラフ作成
- グラフテンプレートとバッチ作図
- データ選択
- グラフの統合と整列
- グラフの出力
- 3D および等高線グラフ
- ガジェット
- カーブフィッティング
- ピーク解析
- 統計
- 分析テンプレート
- <span id="page-4-1"></span>• Origin アプリ

## **1.1.** 初めてのグラフ作成

この最初のレッスンでは、いくつかのデータを生成してグラフを作成し、グラフでいくつかの簡単な編集を行った後に、データと グラフを Origin プロジェクトに保存します。

#### データの生成とグラフの作成

- 1. Origin を起動します。2 つの列を含んだ 1 つのシートがある空のワークブックを確認できます。
- 2. 列 A を選択してから右クリックし、開いたコンテキストメニューから列値の一律設定**:** 数字のセットを選択します。

О メニューの折りたたみ表示は環境設定:オプションダイアログのその他のオプションタブでメニューの折りた たみの利用のチェックを外すと無効化することができます。

3. 標示されたダイアログボックスで開始に-10 と入力し、終了に 10 と入力し、増分に 0.1 と入力します。**OK** をクリックし てダイアログを閉じます。列 A に指定した範囲の数字が入力されます。

 $\sin(2)$ 

4. これから列 B に列 A を関数としてセットします。列 B の **F(x)**ラベルをダブルクリックします。該当のセルが編集モード に切り替わります。次のように関数式を入力します。

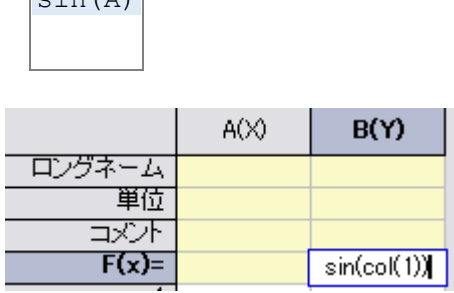

5. グラフを作成します。列 B のヘッダをクリックして列全体を選択します。インターフェースの左下にある **2D** グラフツー ルバーの折れ線ボタン

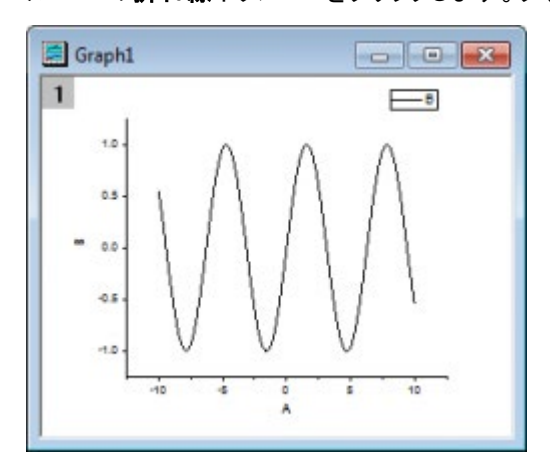

#### グラフを編集する

- 1. これからグラフに対していくつかの簡単な編集を行います。X 軸を右クリックし、コンテキストメニューからグリッド線を 隠すを選択します。これによって X 軸のグリッド線が標示されます。Y 軸も同様にします。
- 2. 折れ線グラフをクリックして選択します。インターフェースの上部中央にあるスタイルツールバーで<mark>線/境界色</mark> タンを使用して色を青に変更します。
- 3. 線/境**界の太さ**ドロップダウンリスト <sup>0.5</sup> ▼ を使用して、線の太さを3に変更します。
- 4. レイヤの内側のグラフやグリッド線が無い場所をクリックします。一度クリックしてグラフの選択を解除してから改めて レイヤを選択しなければならない場合があります。グラフレイヤが選択されると選択ハンドルが表示されます。そし

て、「スタイル」ツールバーの「オブジェクトの塗り色」ボタン おーを使って、色を薄い黄色に変更します。

- 5. 列 A でロングネームセルをダブルクリックして **my x** と入力します。
- 6. 列 B でロングネームに **my y** と入力し、単位に **mV** と入力し、 コメントに **Sine Wave** と入力します。

7. グラフウィンドウをクリックして選択します。グラフの X 軸と Y 軸のタイトルと凡例が適宜更新されます。今、グラフは 次のようになっているはずです。

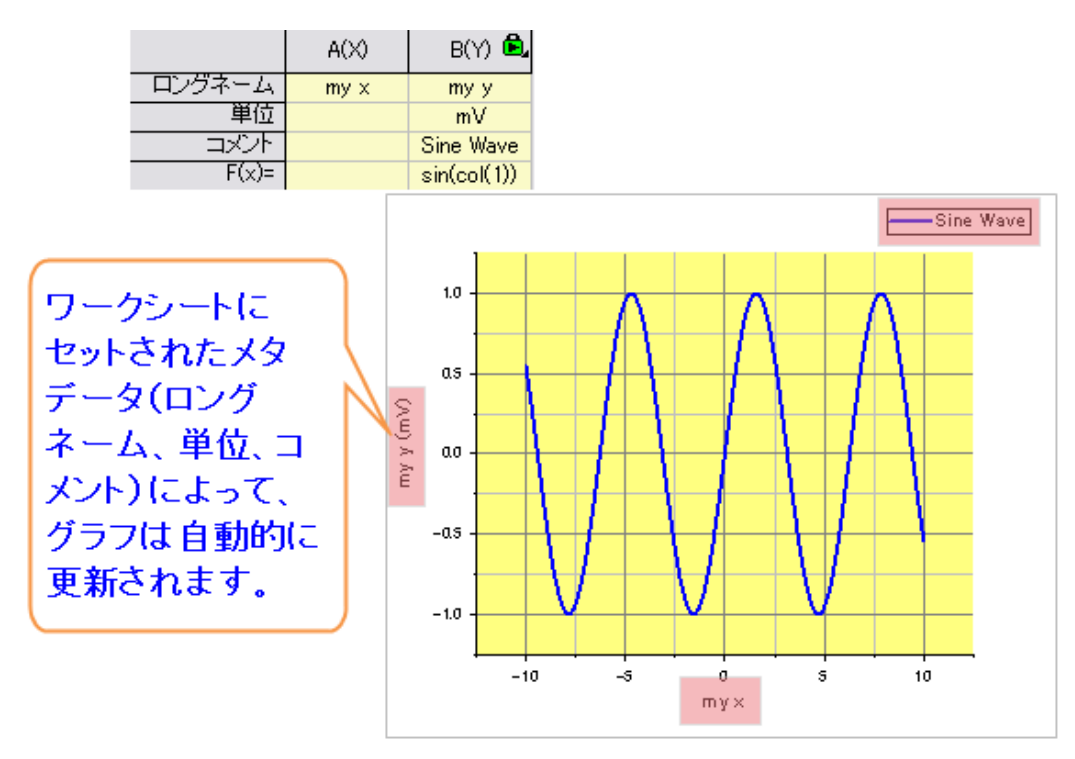

#### データを視覚的に探索する

- 1. データを視覚的に探索してみましょう。グラフウィンドウのタイトルバーをクリックしてグラフウィンドウをアクティブにし ます。
	- o **Z** キーを押しながらマウスホイールを使用すると X 軸を拡大縮小することができます。
	- o X キーを押しながらマウスホイール使用すると X 軸を移動することができます。

**Shift** キーを押しながら Z/X キーとマウスホイールを使用すると、Y 軸に対して拡大縮小と移動を行うこ とができます。

o インターフェースの右側にある**グラフ**ツールバーで**再スケール**ボタン<mark>と、</mark>をクリックすると、グラフが最大スケ ールに戻ります。

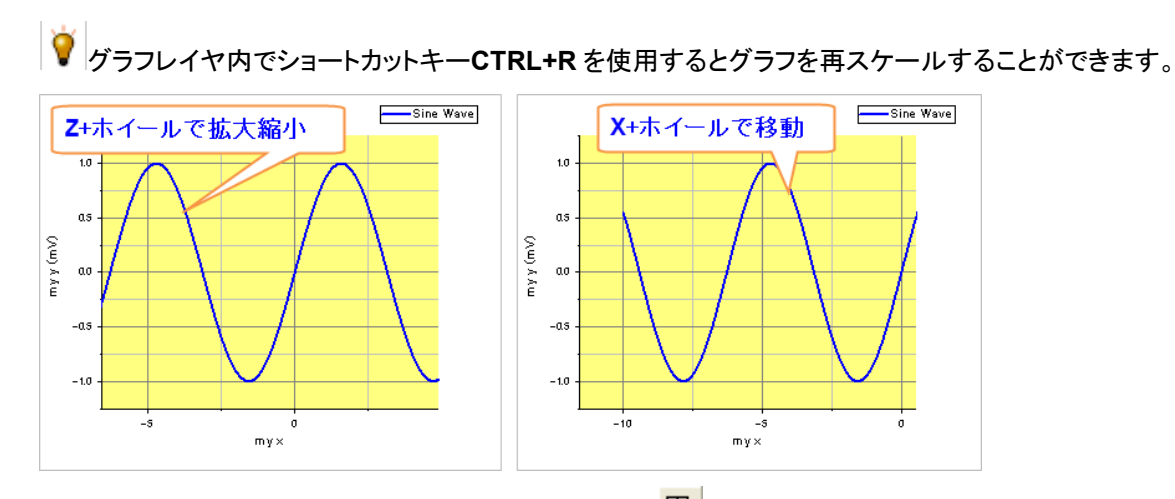

- 2. インターフェースの左側にある**ツール**ツールバーの**データリーダ<sup>EB</sup>ボタンをクリックします**。
- 3. 曲線にカーソルを置きます。キーボードの矢印キーを使用するとグラフに沿ってカーソルを動かすことができ、その値 を読み込むことができます。または、グラフの線上をクリックすることでその場所の値を読み込むこともできます。

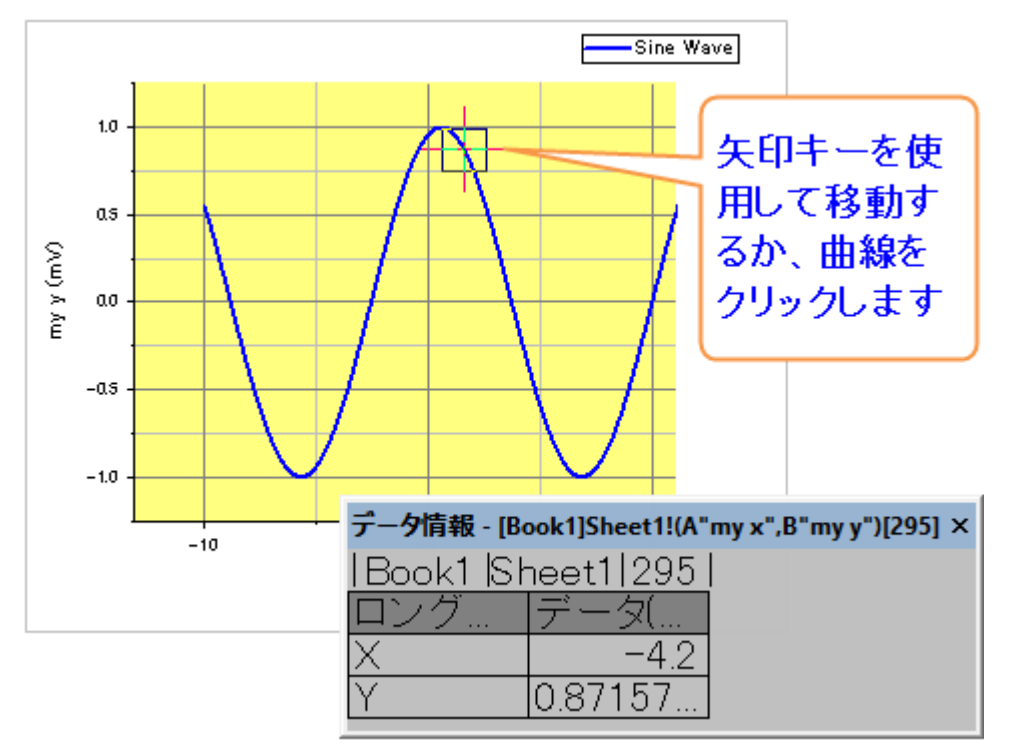

#### プロジェクトを保存する

この Origin のプロジェクトは後で使用しますので保存することにします。

- 1. マウスのカーソルをワークスペースの左側にあるプロジェクトエクスプローラの上に移動して、展開します。
- 2. 上部のフォルダパネルにある **Folder1** を右クリックし、 コンテキストメニューから名前の変更を選択します。初めての グラフと入力してフォルダの名前を変更します。
- 3. メニューファイル**:** プロジェクトの保存を選択してプロジェクトを保存します。プロジェクトの名前は *Getting Started Tutorials* とします。

プロジェクト、グラフテンプレート、フィット関数などのようなユーザによって作成されたファイルは、デフォルト ではユーザファイルフォルダ**(UFF)**に保存されます。メインメニューからヘルプ:フォルダを開く.を選択する と、**UFF** や他の Origin 関連のフォルダにアクセスすることができます。

## <span id="page-8-0"></span>**1.2.** グラフテンプレートとバッチ作図

このレッスンでは、グラフテンプレートと、バッチ作図の方法について学んでいきます。

#### **1.2.1.**グラフテンプレート

レッスン 1:初めてのグラフ作成 で保存したプロジェクトについて演習を始めましょう。グラフウィンドウを選択します。

■ ファイル:最近使ったプロジェクト リストから、最近保存したプロジェクトをすぐに開くことが出来ます。

- 1. 軸のラベルでダブルクリックして、軸ダイアログボックスを開きます。
- 2. キーボードの **Ctrl** キーを押しながら、左のリストボックスで、上 と 右 のアイコンを選択します。軸と軸目盛 タブで、軸 と軸目盛を表示 のチェックボックスにチェックを入れ、**OK** を押します。

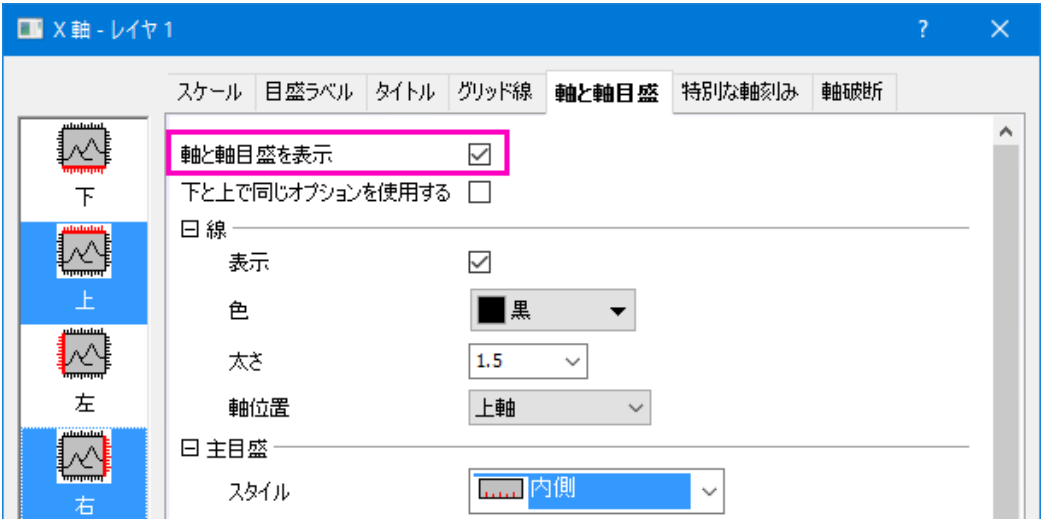

- 3. グラフをテンプレートとして保存しましょう。ウィンドウのタイトルバーを右クリックして、メニューから「テンプレートの新 規保存」を選びます。
- 4. ダイアログが開いたら テンプレート名 に **My Line** と入力し、**OK** をクリックしてテンプレートを保存します。
- 5. 新しいデータ列を作成します。ワークシートをアクティブにし、列の右側の灰色の部分で右クリックします。開いたショ ートカットメニューから新しい列の追加を選択します。
- 6. この列の **F(x)** セルを一度クリックし、さらに右クリックします。開いたショートカットメニューからダイアログを開く を選 択します。ショートカットメニューの代わりに、**Ctrl+Q** を使うことが出来ます。
- 7. 開いたダイアログで、変数:選択から範囲変数を追加を選択し、ワークシートから選択する ダイアログを開きます。ワ ークシートの最初の 2 列を選択し、 ボタンをクリックして選択を確定します。入力モード はそのままで、**OK** をクリッ クします。2 つの範囲変数が、ダイアログの実行前の処理スクリプト パネルに追加されます。

8. 上のパネルで、次のように入力します。

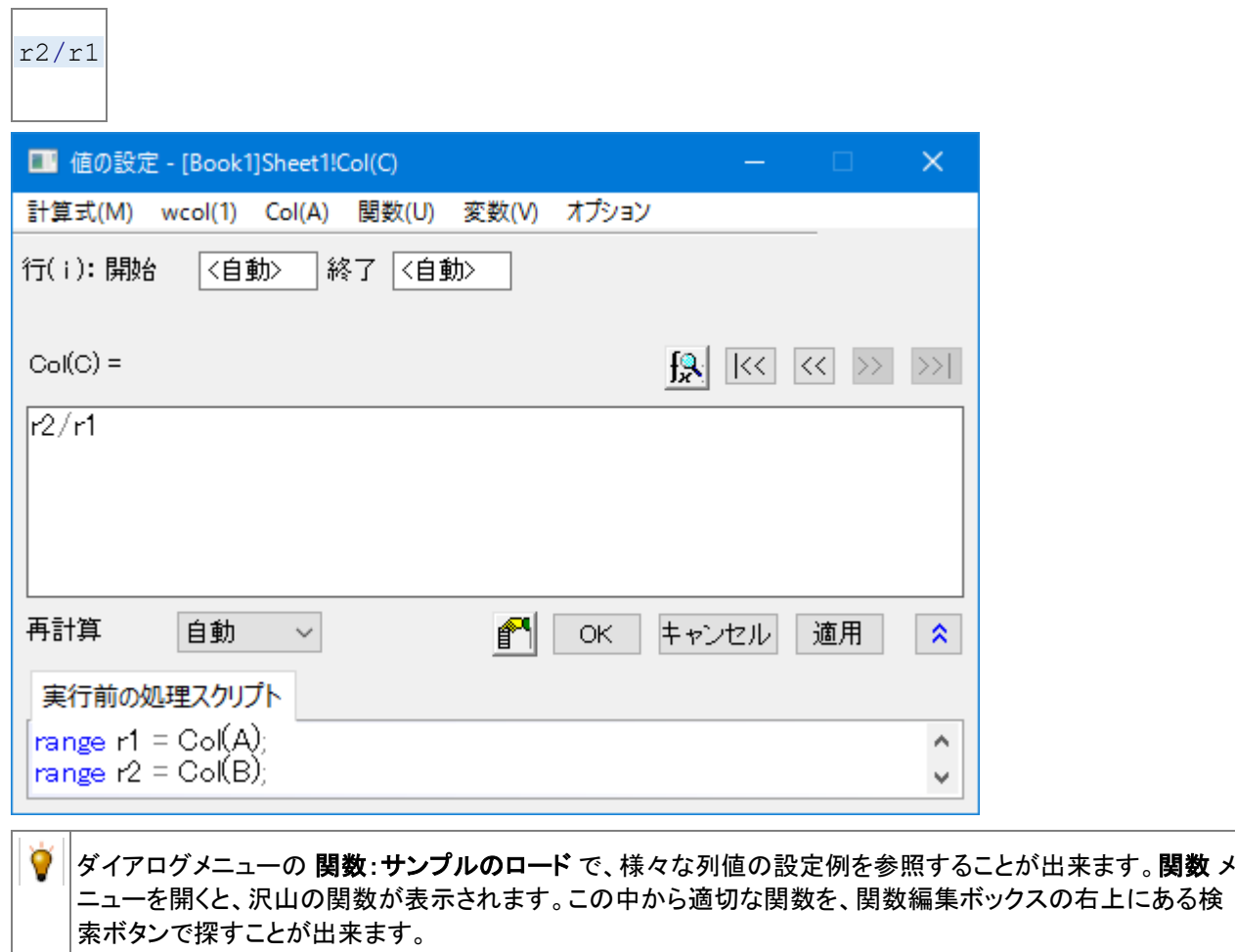

- 9. **OK** をクリックして、ダイアログを閉じます。C 列の コメント セルに、**sin(x)/x** と入力します。
- 10. C 列のヘッダをクリックして列全体を選択します。作図:ユーザテンプレートを選択し、開いたメニューから、前に作成 した **My Line** テンプレートを選択します。C 列のデータで、新しいグラフが作成されます。

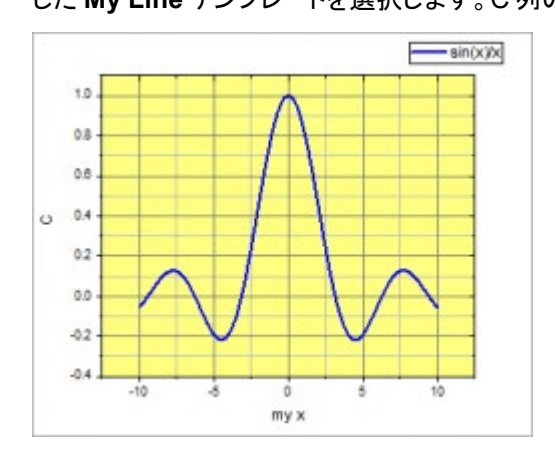

### **1.2.2.**バッチ作図

このセクションでは、最初に一つのグラフを作成した後、バッチ作図を行い、さらに他のデータでグラフを複製します。

- 1. プロジェクトエクスプローラに移動します。上部パネルでルートレベルを右クリックして新規フォルダを選択します。
- 2. 新しくされくされたフォルダを右クリックし、名前の変更を選択して名前をバッチ作図に変更します。空のフォルダをク リックして開きます。
- 3. Origin 以外の場所でウィンドウズエクスプローラーを開き、*<Origin EXE Path>\Samples\Import and Export\* フォル ダを開きます。(*<Origin EXE Path>*は Origin の EXE ファイルがあるフォルダです。)**Shift** キーを押しながら、次の 3 つのファイルを選択します。
	- <sup>o</sup> S15-125-03.dat <sup>o</sup> S21-235-07.dat <sup>o</sup> S32-014-04.dat
		-
- 3. 選択したファイルを Origin ワークスペースにドラッグ&ドロップします。3 つのファイルがそれぞれ別の新規ワークブッ クにインポートされます。

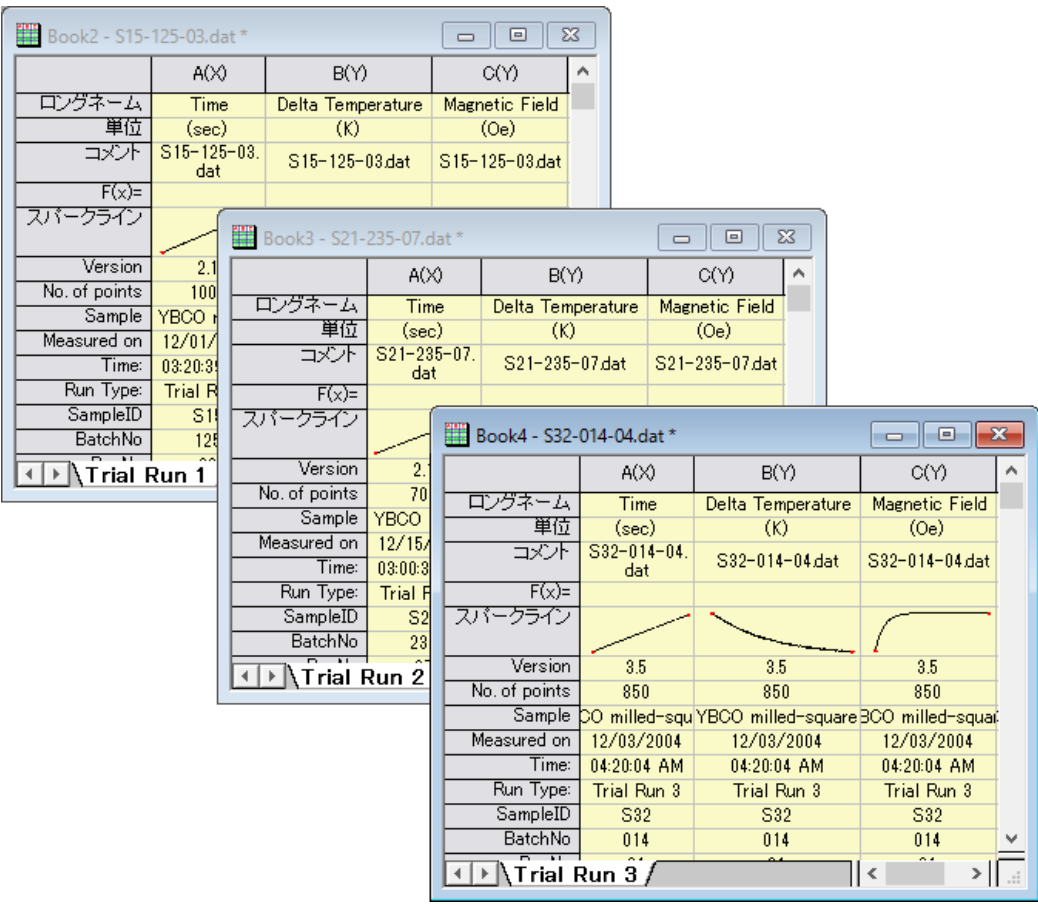

Note: ドラッグ&ドロップでデータをインポートする場合、Origin を管理者で実行していない ことを確認してください。

4. 1 つのワークブックを選択し、B 列のヘッダ部分でクリックしたら、D 列までドラッグし、3 つの列を全て選択します。作 図:複数 **Y** 軸:**3Ys Y-YY** を選択します。

Origin は、選択した列の左側にある X 列を探索します。今回の場合、ワークシートの 1 列目を X として、選 択したデータが作図されます。

- 5. レイヤ内部をダブルクリックして、作図の詳細ダイアログを開きます。左のパネルで、3 つのレイヤがあることが分かり ます。**Layer1** の項目を開き、データを選択します。右のパネルにあるグラフの線 タブで、太さ を **3** に設定します。左 のパネルから選択して、他の 2 つのプロットも線の太さを設定します。**OK** をクリックして、ダイアログを閉じます。
- 6. では、このグラフをほかのワークブックのデータで複製します。グラフのタイトルバーで右クリックし、複製(バッチ作 図)を選択します。開いたダイアログの「次とバッチ作図」でブック を選択します。
- 7. キーボードの **Shift** キーを押しながら、上の 2 つのワークブックを選択します。

現在のグラフのデータ構成に適合するプロジェクト中のワークシートを適切に見つけるため、プロット列の一 致条件 ドロップダウンを設定します。

8. [OK]をクリックします。再スケールに関して確認メッセージが表示されたら、はいを選択します。他の 2 つのブックのデ ータから、同様の 2 つのグラフが作成されます。

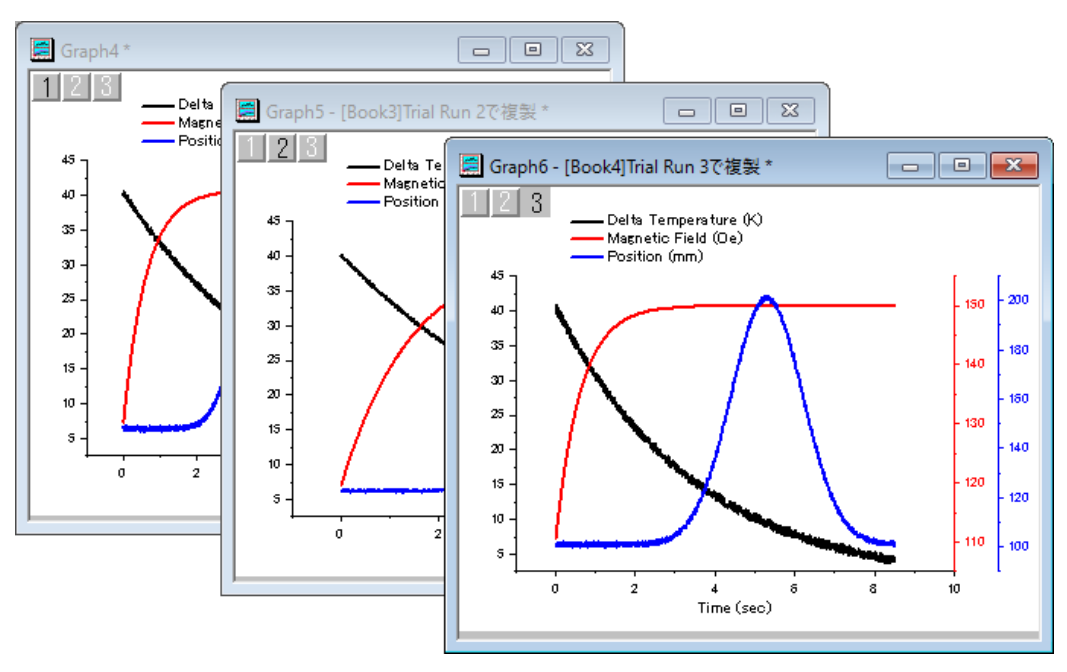

9. メニューからファイル**:**プロジェクトの保存を選択して変更したプロジェクトを保存します。

<span id="page-12-0"></span>**O**riginLab\*

## **1.3.** データ選択

O

このレッスンではグラフのデータ選択の様々な方法について学びます。

#### 複数ワークシートからグラフを作成

- 1. レッスン 2: グラフテンプレートとバッチ作図で保存したプロジェクトを開いて始めましょう。いずれかのワークブックを選 択し、データ列が選択されていないことを確認してください。もし選択されている場合は、列の外の灰色の領域をクリッ クすることで選択を解除することができます。
- 2. メニューの作図 **> 2D:** 線図**:** 折れ線を選択します。作図のセットアップダイアログが開きます。
- 3. 右側にある<sup>☆ スタンをクリックして上部パネルを開きます。既に開いている場合はボタンをクリックする必要はありま</sup> せん。
- 4. パネル左にある利用可能なデータ**:**ドロップダウンリストでフォルダ中のワークシートを選択します。

プロジェクト内のいずれかからワークシートを選択する場合は、ドロップダウンリストでプロジェクト中のワーク シートを選択してください。

- 5. Shift キーを押したままシート名が **Trial Run 1**、**Trial Run 2** と **Trial Run 3** の 3 つすべてのデータを選択します。
- 6. 中央パネルのチェックボックスを使用して、*Time* を **X** にし、*Position* を **Y** に設定します。**OK** ボタンをクリックして、グ ラフを作成します。

このダイアログでは、3 つ目の下パネルを使用して複数レイヤのグラフでデータを異なるレイヤに適用するこ とも可能です。もしそのパネルが開いている場合は、今回は閉じてしまってから **OK** ボタンをクリックしてグラ フを作成してください。

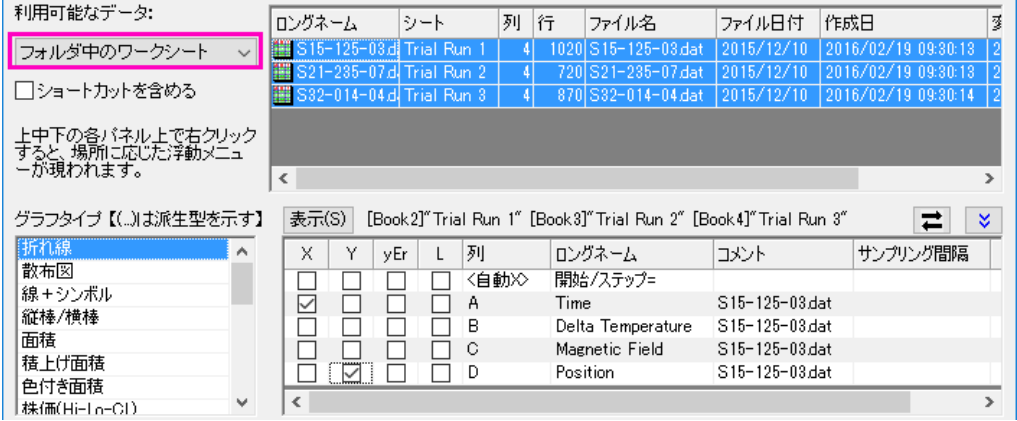

- 7. このグラフの凡例を編集しましょう。凡例上で右クリックして凡例:凡例を更新を選択します。
- 8. 開いたダイアログで凡例の自動更新モードをカスタムに設定します。それから凡例のカスタムフォーマット **(@D, @LU etc)編集ボックスの右側にある ■ボタンをクリックし、表示されたメニューで<b>@WS: シート表示名**を選択しま す。
- 9. 編集ボックスで文字列*@WS* の後ろにハイフン*-*を入力し、再び右側のボタンをクリックします。今度はワークシートで 列ヘッダ行 *Sample* の内容を表示するための**@LD"Sample": Sample** を選択します。**OK** ボタンをクリックします。 凡例にシート名と Sample 名が表示されます。

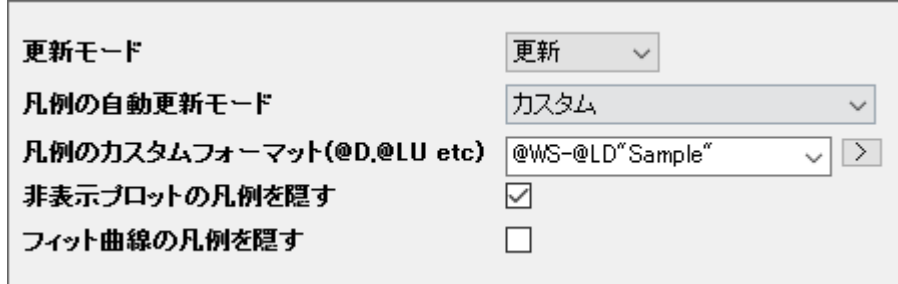

#### 他の列を使用してグラフの色を設定する

- 1. プロジェクトエクスプローラ.に移動します。上部パネルでルートレベルを右クリックして新規フォルダを選択します。
- 2. 新しく作成されたフォルダを右クリックし、名前の変更を選択して名前をデータ選択に変更します。空のフォルダをクリ ックして開きます。
- 3. 単一 ASCII のインポートボタン<sup>|||||||</sup>をクリックして、<Origin *EXE Path>\Samples\Graphing* フォルダ内の US Mean *Temperature.dat* ファイルを選択してインポートします。
- 4. 米国の主要都市の位置(列 *Longitude* と *Latitude*)の散布図と、1 年の平均気温(列 *Annual*)のカラーマップデータポ イントを作図しようと思います。名前が **January** の列のヘッダをクリックし、 そのままドラッグして名前が **December** の列までをすべて選択します。それから右クリックして列を隠す**/**隠さない**:** 隠すを選択します。
- 5. *Longitude* 列を選択してから右クリックして列 **XY** 属性の設定**: X** 列を選択します。
- 6. 列 *Latitude* を選択し、左下部のツールバーで**散布図**ボタン \* ネクリックして X 軸 longitude、Y 軸 latitude のグラフ を作成します。
- 7. いずれかのデータポイントをダブルクリックして作図の詳細 **-** プロット属性ダイアログを開きます。
- 8. 左パネルの *Layer1* の下にあるデータプロットのノード*[US Mean Temperature.dat]...*を選択し、右パネルでシンボル タブをアクティブにします。シンボルの色ドロップダウンリストをクリックして表示されたメニューでポイント毎タブを選択 します。

9. カラーマップドロップダウンリストをクリックし、カラーマップ**: Col(P): "Annual"**を選択します。適用をクリックしてダイ アログを開いたまま効果を確認します。

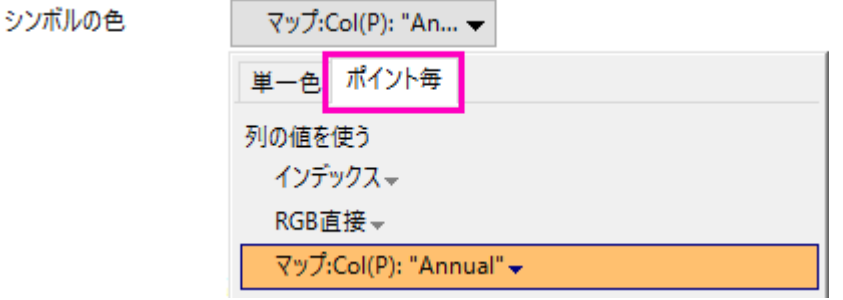

10. グラフで軸の長さを、X と Y の値の範囲に応じたスケールに設定しましょう。左側パネルで *Layer1* ノードをクリックし ます。右側のレイヤの大きさ**/**描画スピードタブに移動します。軸の長さをリンクする **X:Y** の比率 チェックボックスにチ ェックを入れ、box 比率は *1* のままにします。**OK** をクリックしてダイアログを閉じ、効果を確かめます。

11. デフォルトではカラーマップは *Rainbow* に設定されています。グラフのいずれかのデータポイントをクリックし、スタイ

**ルツールバーのパレットツールバーボタン ※ - をクリックします。** 今回のデータに適している *Temperature* パレットを選択します。グラフのいずれかの場所をクリックしてプロットの選

択を解除します。

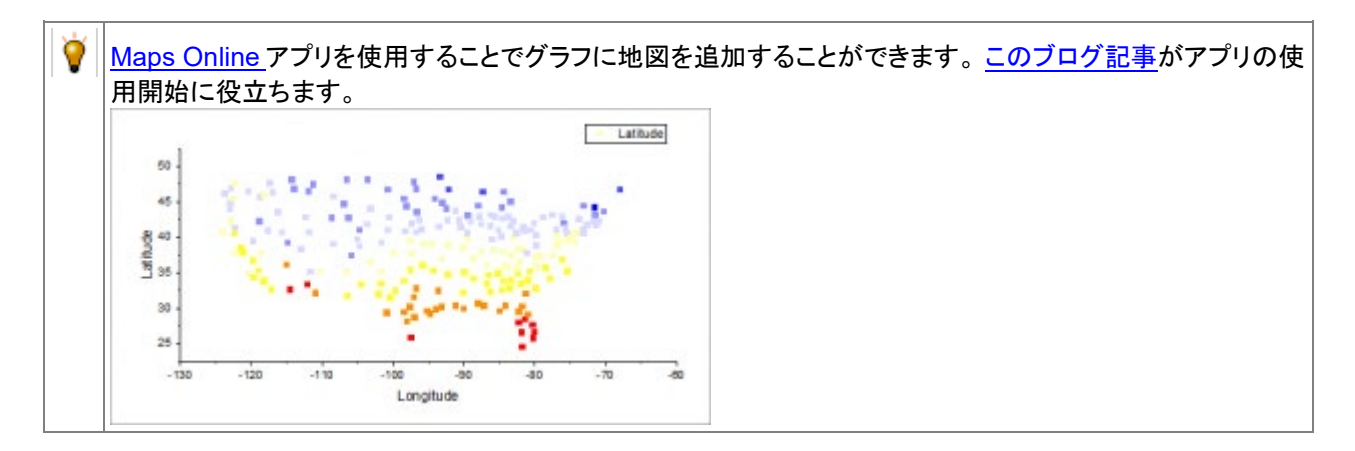

12. メニューからファイル**:**プロジェクトの保存を選択して変更したプロジェクトを保存します。

#### グラフ用に複数の隣接していない列を選択する

- 1. 標準ツールバーの新規ワークブックボタン をクリックして、新しいワークブックを開きます。
- 2. 標準ツールバーの **Excel** インポートボタン をクリックします。開いたファイルダイアログで*<Origin EXE Path>\Samples\Import and Export* フォルダ内の *United States Energy (1980-2013).xls* ファイルを選択します。オ プションダイアログを表示するチェックボックスにチェックが付いている事を確認して **OK** をクリックします。
- 3. 開いたインポートオプションダイアログでインポートオプション > ヘッダ行 ノードを開きます。サブヘッダの行数で<自 動>を選択し、ロングネームに対する行のインデックスドロップダウンリストで3を選択し、単位に対する行のインデッ クスドロップダウンリストで4を選択します。コメント行の開始インデックスで1を選択し、コメント行の終了インデック スで 2 を選択します。
- 4. ヘッダをすべてのシートに適用にチェックを入れて、これらの設定を Excel ファイルのすべてのシートで使用するよう にします。

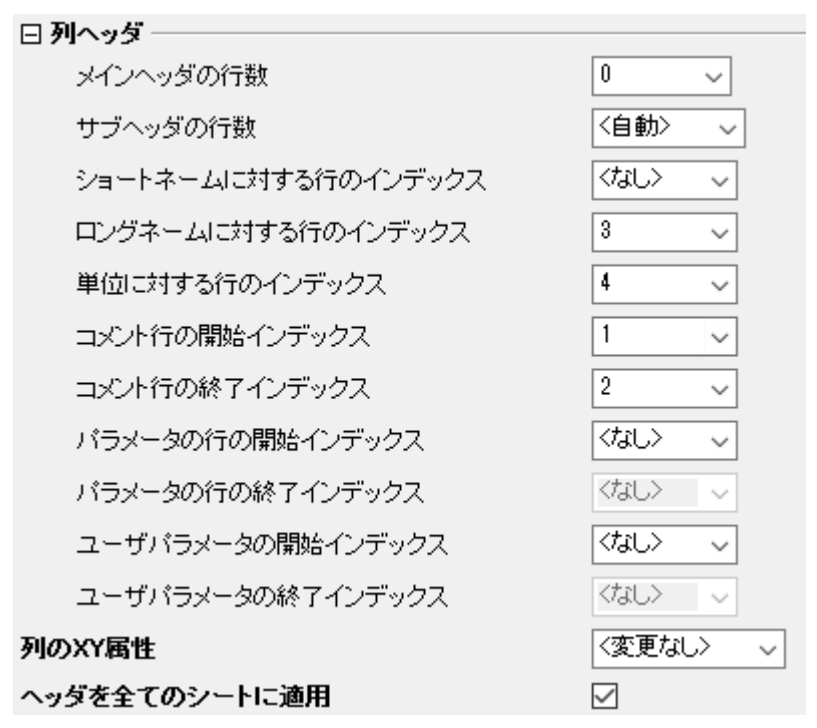

5. **OK** をクリックして、ファイルをインポートします。名前が *Oil* の最初のシートに移動します。**Ctrl** キーを押しながら *Crude Oil Production*、*Oil Consumption* と *Total Oil Production* 列を選択します。

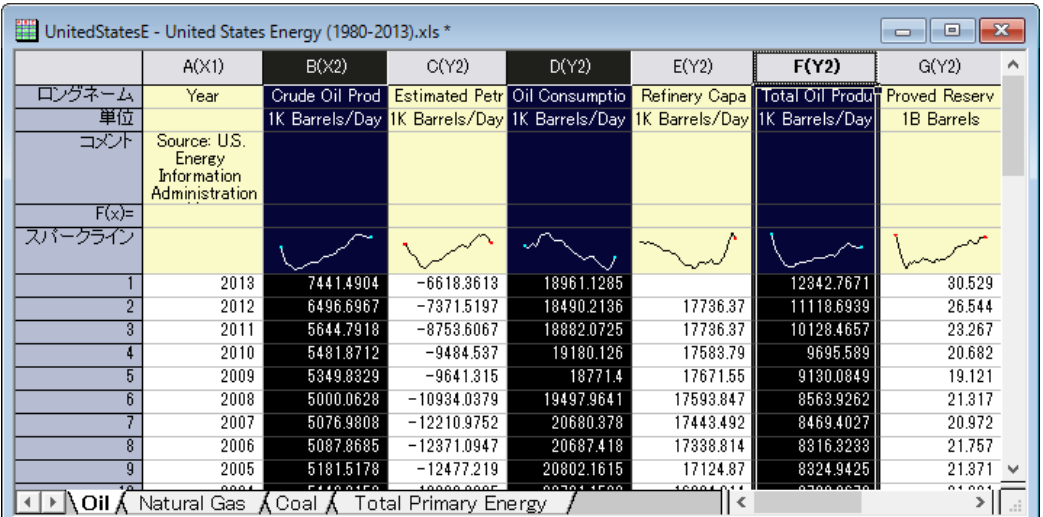

6. メニューの作図 **> 2D:** 複数パネル**:** 積み上げグラフを選択し、開いたダイアログでデフォルトの設定のまま OK をクリ ックして積み上げグラフを作成します。

プロジェクトファイルを保存します。

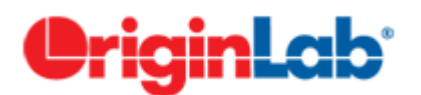

## <span id="page-16-0"></span>**1.4.** グラフの統合と整列

このレッスンでは、グラフの統合で、いくつかのグラフを作成し、統合したり、レイヤを整列したりします。クリーンテンプレートと してグラフを保存し、同様のデータから素早くグラフを作成することも出来ます。

#### データのインポートとグラフの作成

- 1. レッスン3:データ選択 で保存したプロジェクトファイルを開きます。プロジェクト・エクスプローラー で、新規にルートフ ォルダを作成し、*統合したグラ*フと名前を変えます。空のフォルダをクリックして開きます。
- 2. 「標準」ツールバーの「新規ワークシート」ボタン をクリックします。
- 3. 空のワークブックをアクティブにし、**標準** ツールバーにある、単数 ASCII のインポートボタン <sup>111</sup>1 をクリックします。開 いたダイアログで、*<Origin EXE Path>\Samples\Statistics* フォルダを開き、*automobile.dat* を選択します。開くボタ ンをクリックして、ファイルをインポートします。

ファイルダイアログのオプションダイアログを開くのチェックを外して、ASCII オプションダイアログが開かな いようにします。初期設定では、新規のブックに次回ファイルをインポートするようになります。

- 4. C 列のヘッダをクリックして列全体を選択します。2D **グラフ** ツールバーにある、<mark>散布図</mark> ボタン <mark>・・</mark> をクリックして散布 図を作成します。
- 5. 散布図をクリックして選択し、プロット上で右クリックします。 コンテキストメニューが開きますので、**X** を変更:

**[automobile]automobile!G(Y):EnginDisplacement** を選択して X データを変更します。再スケールするかどうか 確認するメッセージが開きますので、はい を選択し、**OK** を押します。

メッセージには複数の選択肢があります。もし、はい、これからも同様に行い、再度尋ねることは必要ありま せん。を選択した場合、このダイアログは現れなくなります。ヘルプ:確認メッセージの復活 から、全ての確 認メッセージを復活させることが出来ます。

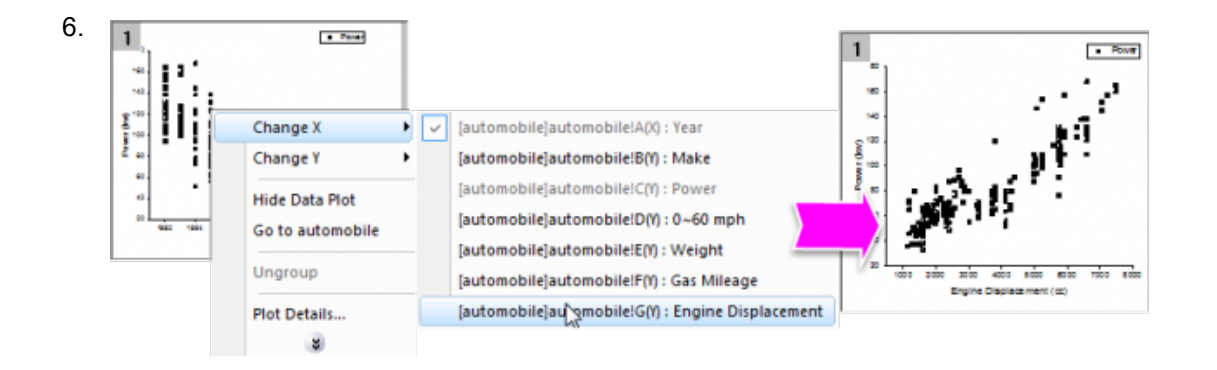

- 7. 凡例を選択し、キーボードの **Delete** キーを押すと削除出来ます。
- 8. このグラフのコピーを作成して、コピーのデータを変更します。まず、ワークシートに戻り、タイトルバーの右上にある **X** ボタンを押します。開いたダイアログで 非表示化 を選びます。画面からこのウィンドウが非表示となります。

非表示となったウインドウは、プロジェクト・エクスプローラーの下パネルに、霞んだアイコンで表示されてい ます。ウィンドウを再度開きたい場合は、アイコンをダブルクリックします。

- 9. グラフウィンドウのタイトルバーで右クリックし、ウィンドウの複製作成を選択し、コピーを作成します。これを後2回行 い、合計 4 つのグラフウィンドウを表示します。
- 10. ウィンドウ:上下に並べる をクリックすると、4 つのグラフが重なることなく、画面に並べられます。
- 11. 先に説明した **X** を変更または **Y** を変更 では、次のようにコピーしたグラフの X/Y 設定を変更し、必要に応じて再スケ ールを行います。
	- o コピー1: Y を *[automobile]automobile!D(Y):0^60 mph* に変更
	- o コピー2: X を *[automobile]automobile!E(Y):Weight* に変更
	- o コピー3: X を *[automobile]automobile!F(Y):Gas Mileage* に変更
- 12. Power と Weight の組み合わせのグラフをアクティブにします。同じ設定を行いましょう。データプロットをダブルクリッ クして、作図の詳細ダイアログボックスを開きます。次のように、作図プロパティを変更します。
	- シンボル形状を丸に変更し、シンボルの色 をオリーブに変更します。
	- 透過率を 55%に設定します。

**OK** ボタンをクリックし、ダイアログを閉じます。

13. Y 軸をダブルクリックして、軸ダイアログ を開きます。次のように、軸のプロパティを変更します。

- o 目盛ラベル タブをアクティブにします。キーボードの **Ctrl** キーを押しながら、左のパネルで下 と 左 の両方 の軸を選択します。
- o 表示 サブタブで、表示を工学:**1k** に設定します。

o 小数点以下の桁数の設定 にチェックを入れ、桁数 を 0 と入力します。**OK** ボタンをクリックし、ダイアログを 閉じます。

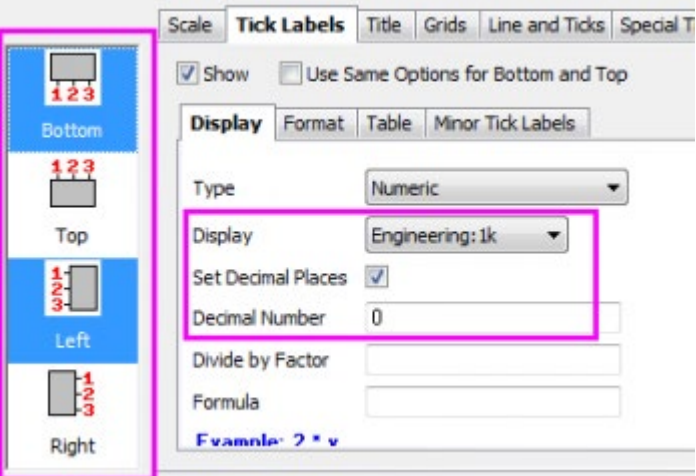

- 14. このグラフの設定形式を他の 3 つのグラフにコピーすることが出来ます。軸の外側のようなグラフの空白の部分で右 クリックし、コンテキストメニューからフォーマットのコピー:全てのスタイルフォーマット を選択します。
- 15. メインメニューから編集**:** フォーマットの貼り付け**(**詳細**)**を選択します。フォーマットを適用する ダイアログが開きます。 下にある適用スコープ のドロップダウンでフォルダ中の全グラフ を選択します。適用 ボタンをクリックし、他のグラフ にフォーマットを貼り付けます。 閉じる をクリックします。

#### グラフの統合と整列

- 1. これら4つのグラフを統合します。メインメニューから、グラフ操作:グラフウィンドウの統合を選択します。
- 2. グラフウィンドウの統合 ダイアログが開きます。初期設定のまま、**OK** ボタンをクリックし、4つのレイヤを持つグラフウ ィンドウが新規に開きます。
- 3. 統合したグラフにある4つのレイヤを並べ替えることが出来ます。グラフ操作:レイヤ管理をメインメニューから開きま す。レイヤ管理 ダイアログが開きます。
- 4. 配置 タブを開き、間隔 (ページ寸法の%) 欄を開きます。次のように設定します。
	- 水平ギャップ = 15
	- 垂直ギャップ = 15
	- $\sigma$  左余白 = 10
	- o 右余白 = 5
	- o 上余白 = 5
	- o 下余白 = 15

適用ボタンをクリックします。

5. 表示 タブを開きます。キーボードの **Ctrl** キーを押しながら、左のレイヤ にある 4 つのレイヤを選択します。オプション 欄にある スケールエレメント にチェックを入れます。スケールモード を 固定倍率 にし、固定倍率 に1と入力します。

グラフレイヤをドラッグしたりして大きさが変わったり、統合したときにレイヤの大きさが変わったりすると、テ キストフォントや他のグラフオブジェクトは再スケールされます。レイヤレベルの作図の詳細ダイアログで、表 示 タブをクリックし、スケールエレメント グループを設定することで、この状況を制御することが出来ます。

6. 適用ボタンをクリックします。OK をクリックしてダイアログを閉じます。

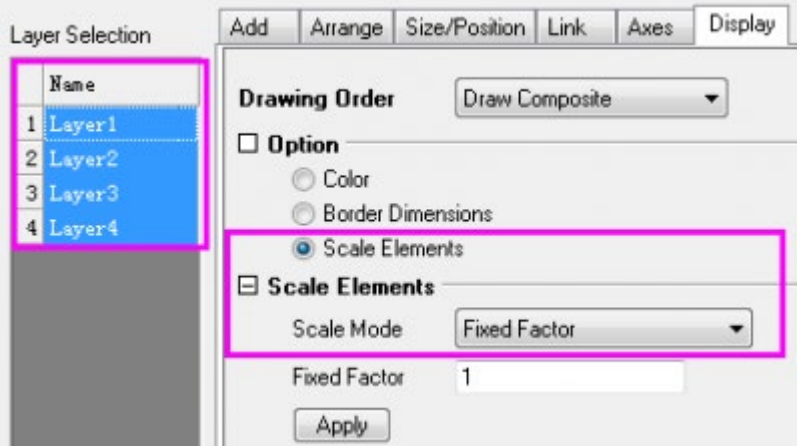

最終的に、下図のようなグラフになります。

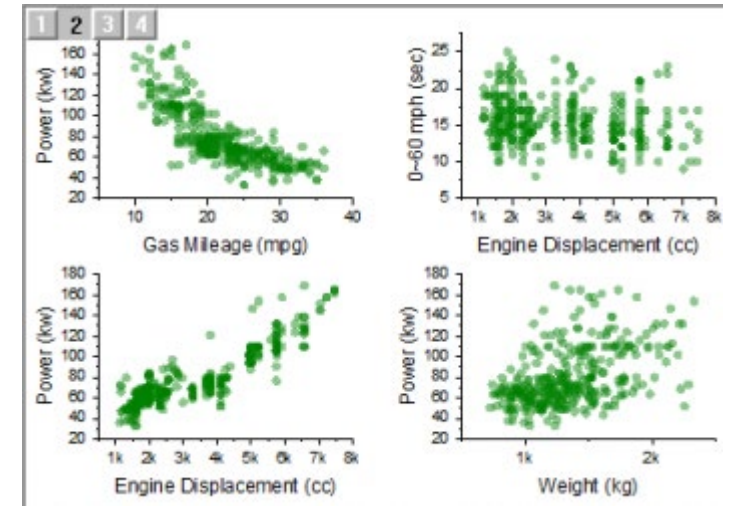

- 7. プロジェクトエクスプローラーの下パネルにあるアイコンをダブルクリックして、*Automobile* ワークブックをアクティブに します。B 列を選択し、右クリックして フィルタ:フィルタの追加と削除 を選択してフィルタを追加します。
- 8. 列ヘッダの左上ににフィルタアイコンが追加されますので、クリックします。コンテキストメニューが現れるので、全て選 択 を一度選択して全てのアイテムを非選択にし、次に、**Honda** にチェックを入れて OK をクリックし、*Honda* に関連

した行だけを表示します。他の行は全て非表示となり、全てのグラフでも変更が更新されます。

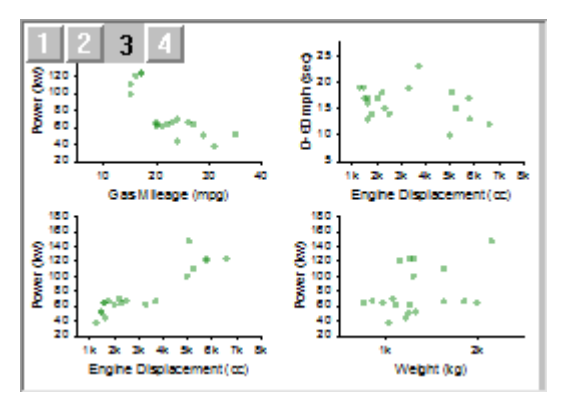

#### クローンテンプレートとスマートプロット

- 1. では、統合したグラフをテンプレートとして保存しましょう。タイトルバーを右クリックして、テンプレートの新規保存を選 択します。テンプレートの保存 ダイアログが開きます。
- 2. クローンテンプレートのマーク にチェックが入っていることを確認したら、プロット列の一致条件をロングネームに設 定します。テンプレート名 に、*MyMergeGraph* と入力して、**OK** をクリックします。テンプレートが保存されたというメッ セージがメッセージログに残されます。

他のグラフの状態に合わせて、クローンテンプレートに列の場所、列の名称が保存されます。同様の列位置 や名称の他のデータから、複雑な構造のグラフを複製することが出来ます。

- 3. *Automobile* ワークブックアクティブにします。B 列のフィルタを選択し、*Honda* と *Lexus* の両方を選択して OK をクリ ックし、両方のメーカーを表示します。
- 4. ワークブックをアクティブにして、メインメニューから作図:ユーザーテンプレート:**MyMergeGraph** を選択します。先 に統合して作成したグラフと同様の設定、形式で新しいグラフが作成されます。

プロジェクトファイルを保存します。

# <span id="page-20-0"></span>ainLab

### **1.5.** グラフの出力

このレッスンでは、グラフの出力に利用できる様々なオプションを学習します。

#### 他のアプリケーションへのグラフ貼り付け

1. レッスン4:グラフの統合と編集 で保存したプロジェクトを開きます。最後に作成したグラフウィンドウをクリックして選 択します。

- 2. メインメニューの 編集:ページコピー またはショートカット **CTRL+J** で グラフページをコピーします。
- 3. Microsoft® Word を開き、**Ctrl+V** を押します。ワードにグラフが埋め込みオブジェクトとして貼り付けられます。
- 4. Word のグラフをダブルクリックします。Origin が新規に開きます。ここでは、グラフとグラフに関連するデータだけが、 プロジェクトの中で利用出来ます。
- 5. フォーマット:作図の詳細(ページ属性) から、ページレベルの 作図の詳細 ダイアログを開きます。右のパネルにて、 背景の色を 表示 タブから選択して変更します。色 を 明るい灰色 に設定します。OK をクリックします。
- 6. メインメニューのファイル:終了して(文書1)に戻るを選択します。Origin は閉じられ、文書中のグラフイメージは更新 されます。
- 7. グラフページをコピーするには、手順 1〜2 を繰り返します。その後、Word 文書に戻り、グラフの選択を解除して **Enter** キーを押して文書内の新しい行に移動します。ホーム タブ下で、貼り付けアイコンをクリックします。ドロップダ ウンリストから形式を選択して貼り付け を選択します。
- 8. 開いたダイアログで、図(拡張メタファイル)を選択して OKを押します。Origin のグラフが画像として貼り付けられま す。画像を右クリックすると、図の書式設定ダイアログが開きます。

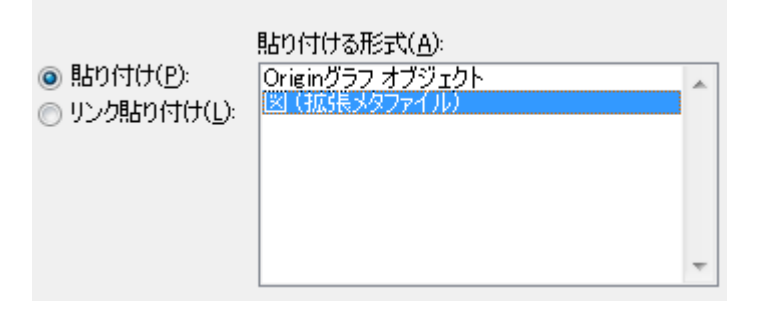

Word や PowerPoint のようなアプリケーションに埋め込みオブジェクトとして Origin のグラフが貼り付けら れた場合は、グラフを構成する全てのデータも Word 文書に保存されます。これにより、グラフをダブルクリッ クすると、新規に Origin が立ち上がり、編集が出来るようになります。しかし、文書中にオブジェクトとして、 沢山のグラフがあり、それらのグラフを構成するデータが大きい場合、文書の容量も大きくなります。

#### グラフをパワーポイントに送る

- 1. Origin のグラフウィンドウをアクティブにして、**グラフをパワーポイントに送る**ボタン
- 2. 開いたダイアログの設定はデフォルトのままにして、 **OK** をクリックします。PowerPoint ファイルの新しいスライドとし て、グラフが貼り付けられます。

3. グラフのタイトルバーで右クリックし、ショートカットをお気に入りに追加 を選択します。プロジェクト・エクスプローラー のお気に入りフォルダに、このグラフが追加されます。

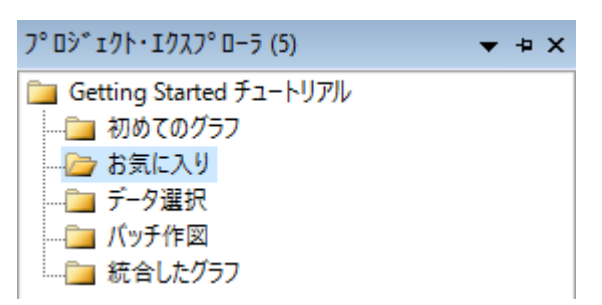

- 4. プロジェクト・エクスプローラー にある、最初のグラフ フォルダを選択します。グラフウィンドウを選択し、タイトルバー で右クリックします。ショートカットをお気に入りに追加 フォルダ要望に応じて、プロジェクト内の他のグラフウィンドウ からショートカットを追加します。
- 5. プロジェクト・エクスプローラー に移動し、お気に入りフォルダをアクティブにします。下のパネルで、何も選択せず白 色の部分で右クリックし、メニューから、表示モード:より大きいアイコンを使用 を選択します。これにより、より大きい アイコンでグラフが表示されます。

お気に入り フォルダのアイコンをダブルクリックし、閲覧や編集のためにグラフを開きます。グラフのアイコン または具ラウフウィンドウのタイトルバーで右クリックし、開いたコンテキストメニューから元のフォルダに戻る を選択します。

6. プロジェクト・エクスプローラー の上部パネルにあるお気に入り フォルダの上で右クリックし、グラフをパワーポイント に送る を選択します。ダイアログが開きますので、そのままの設定で進みます。フォルダにある全てのグラフがパワ ーポイントに送られます。Note: この操作はお気に入りフォルダだけでなく、他の全てのフォルダで行うことが出来ま す。

ダイアログには、プロジェクトにある全てのグラフを、名前でグラフを特定して、パワーポイントに送るオプショ ンがあります。操作に先だって準備したパワーポイントファイルにある特定のスライドの複製に、グラフを配 置することが出来ます。

#### スライドショー

- 1. プロジェクト・エクスプローラー の上部パネルにあるお気に入り フォルダの上で右クリックし、グラフのスライドショー を選択します。
- 2. ダイアログが開きますので、そのままの設定で進みます。スライドショーがスタートします。次のグラフ、前のグラフを 見るには、矢印キーを使います。

プロジェクト・エクスプローラーの下のパネルの何もないところで右クリックし、表示モード の 詳細 を選択しま す。下のパネルのタイトルバーを右クリックして、スライドにチェックを入れます。列の順番はドラッグで変更す ることが出来ます。追加された スライド 列を使ってグラフの順番を変更します。 スライド列のヘッダ部分で一

度クリックすると、グラフの順番をドラッグで設定することが出来ます。この順番は、スライドショーやパワーポ イントへのグラフの出力、外部への画像出力の操作の際に適用されます。

#### グラフエクスポート

- 1. プロジェクト・エクスプローラーに戻り、下のパネルから統合グラフを選択します。
- 2. ファイル:グラフのエクスポートを選択し、次のダイアログボックスの設定を変更します。
	- o 画像の種類 のドロップダウンメニューから、 **Portable Document Format (\*.pdf)** を選択します。
	- グラフを選択 のドロップダウンリストから、現フォルダ中の全てを選択します。
	- o 画像サイズ の欄を開き、 幅に合わせるのテキストボックスに、**5** と入力します。

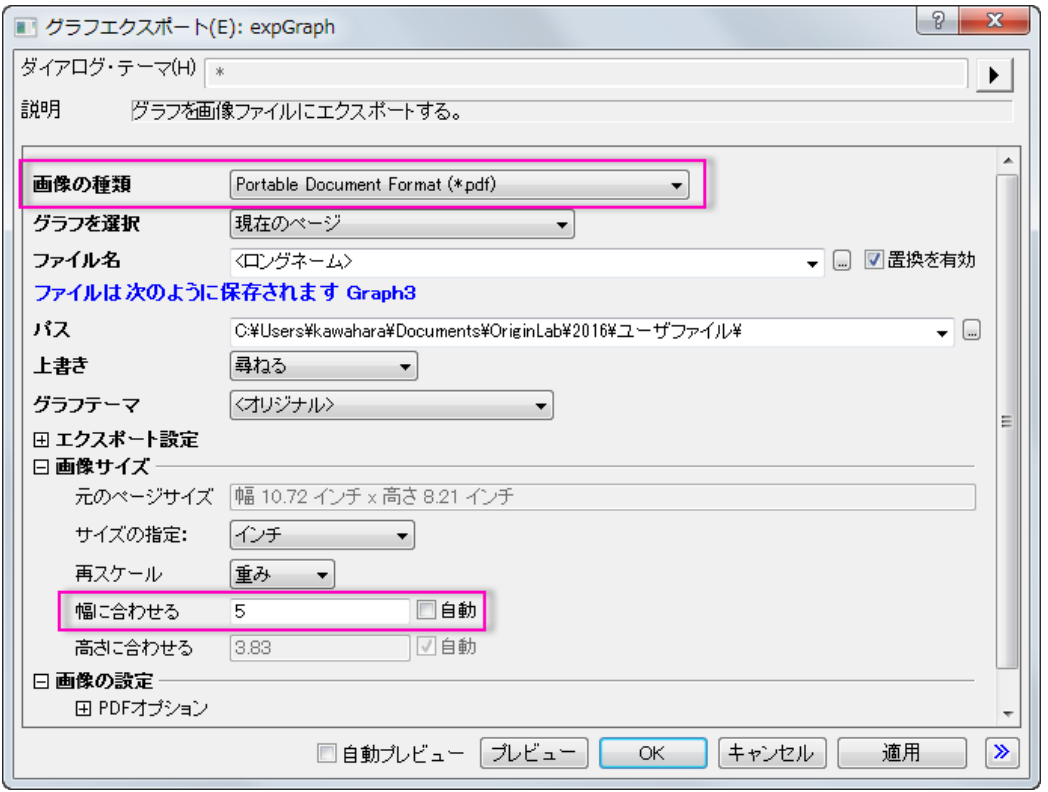

- 3. **OK** ボタンをクリックして、ダイアログを閉じます。
- 4. 画面左隅のメッセージログ タブをクリックします。エクスポートされたパスが表示されます。初期設定では、このパスは ユーザファイルフォルダに設定されています。パスをコピーし、ウィンドウズ エクスプローラー に貼り付けて所定のフ ォルダを開きます。Origin から出力された PDF ファイルを見つけることが出来ます。

プロジェクトファイルを保存します。

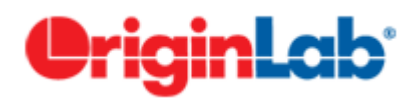

### <span id="page-24-0"></span>**1.6. 3D** および等高線グラフ

このレッスンでは 3D グラフ、等高線グラフ、プロファイルグラフの作成方法を学びます。それらのグラフのデータは、ワークシ ートの XYZ 列、または行列ウィンドウのセルの配列として構成されている必要があります。

#### **3D** 曲面

- 1. 前回のレッスンで保存したプロジェクトを開き、**3D** および等高線グラフという名前のフォルダを追加します。クリックし て空のフォルダを開きます。
- 2. 「標準」ツールバーの「新規ワークシート」ボタン をクリックします。
- *3. <Origin EXE Path>\Samples\Matrix Conversion and Gridding\*XYZ Random Gaussian.dat をインポートします。
- 4. 列 C のヘッダを右クリックし、コンテキストメニューから列 **XY** 属性の設定:**Z** 列 を選びます。
- 5. 列 C を選択したままにします。メニューから作図:**3D** 曲面:カラーマップ曲面と選択して、曲面図を作成します。
- 6. グラフページの左上にある **1** と表示されているレイヤアイコンをダブルクリックして、レイヤの内容ダイアログボックス を開きます。
- 7. 左のパネルで、**C(Z)**を選択します。中段のセクションで、**A** ボタンの隣にあるドロップ&ダウン矢印をクリックします。

**ドロップダウンリストから 3D 散布図/トラジェクトリ/ベクトルを選択します。プロットの追加ボタン<mark> →</mark> をクリックして、右** 側のパネルにグラフを追加します。

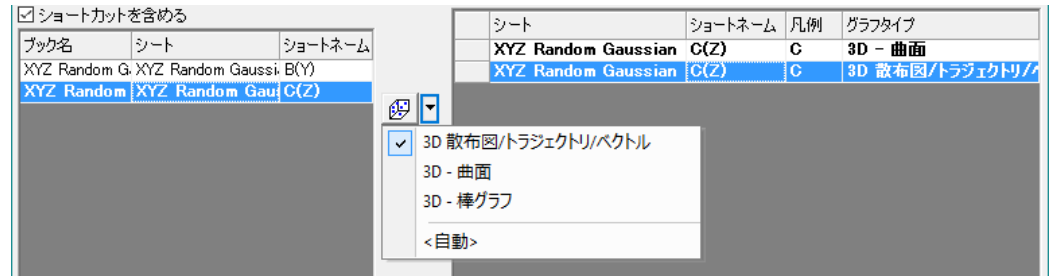

- 8. **OK** をクリックしてダイアログを閉じます。曲面上にそれぞれのデータポイントがあるグラフが表示されます。
- 9. キーボードの **R** キーを押したまま、マウスを使用すれば自由に回転させることができます。

#### イメージプロファイル

- 1. **標準**ツールバーの**新しい行列ウィンドウ**ボタン <mark>囲</mark>をクリックし、新しい行列ウィンドウを作成します。
- 2. メニューからデータ:インポート:イメージファイルを行列へインポートを選択し、*<Origin EXE Path>\Samples\Image Processing and Analysis* フォルダ内の *cell.jpg* を選択して、イメージを行列にインポートします。
- 3. 行列をアクティブにし、メニューから作図**:** 等高線**:** イメージプロファイルを選択します。イメージプロファイルグラフが 作成され、イメージ**/**等高線プロファイルダイアログが表示されます。
- 4. このダイアログで **HLine** タブを選択し、幅ブランチを開いてピクセルを **50** に変更して水平線を広げます。

ダイアログのボタンを使用して、複数の水平線、垂直線、任意の線を追加することができます。グラフレイヤ は適切なレイヤでプロファイルの曲線を表示します。プロファイルグラフは行列かワークシートのデータから 作成することもできます。

#### 仮想行列から等高線図と曲面図を作成する

- . 新規ワークブックボタン <sup>日本</sup> ネクリックし、新しいワークブックを作成します。
- 2. **インポートウィザード**ボタン <sup>企画</sup>をクリックします。開いたダイアログで、**ファイル**の右側にある...ボタン …をクリックし、 *<Origin EXE Path>\Samples\Graphing* フォルダ内の *waterfall.dat* を選択します。完了ボタンをクリックして、ファイ ルをインポートします。

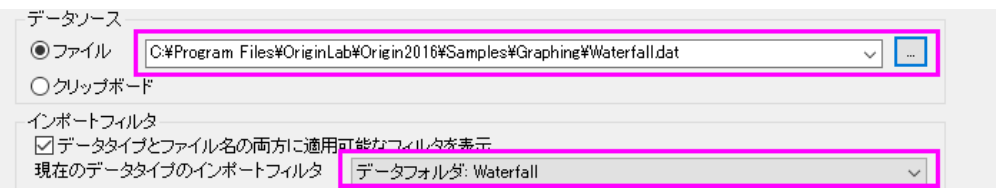

インポートウィザードはヘッダ行から変数を抽出するために ASCII ファイルを分解することもできます。すで に選択したファイルは完了ボタンをクリックしたときに適用されている事前定義フィルタを持っています。

3. マウスでカーソルをワークブック左上角に移動し、カーソルの形状が下図のようになったら、クリックしてワークブック のすべての列択します。

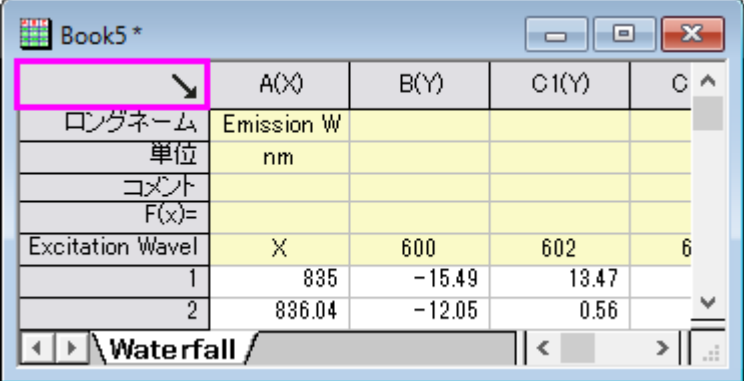

- 4. メインメニューの作図**>** 等高線図**:** カラーマップ等高線 を選択します。表示された **plotvm** ダイアログで、行列ブック の代わりにワークシートにあるデータで、仮想行列用にデータ構成を指定する必要があります。
- 5. **Y** 値を列ラベルに変更し、列ラベルを **Excitation Wavelength(nm)**に設定します。
- 6. **OK** ボタンをクリックして設定を適用し、等高線図を作成します。
- 7. 右側にあるツールバーで**スピードモードを有効化/無効化**ボタン<sup>125</sup> を一度クリックして、グラフのスピードモードの設 定を無効化します。
- 8. Waterfall データのワークブックに戻ります。ワークシートのすべての列を選択したままの状態で、メニューから作図**: 3D:** 投影図付きの **3D** カラーマップ曲面を選択します。
- 9. **plotvm** ダイアログが開きます。ダイアログの上部のダイアログ・テーマに**<**シート**>**とセットされていることに注意してく ださい。これは最後に使用された設定がワークシートに保存されたことを示しています。**OK** をクリックして同じ設定を 適用します。投影図付きの 3D カラーマップ曲面が作成されます。
- 10. 等高線図をダブルクリックして、作図の詳細ダイアログを開きます。面タブで平面チェックボックスにチェックが入って いて、Z 方向に移動(オフセット)が 100%になっていることに注意してください。この設定は立方体の上面に平面の等 高線図としてデータプロットを表示します。OK をクリックして作図の詳細ダイアログを閉じます。

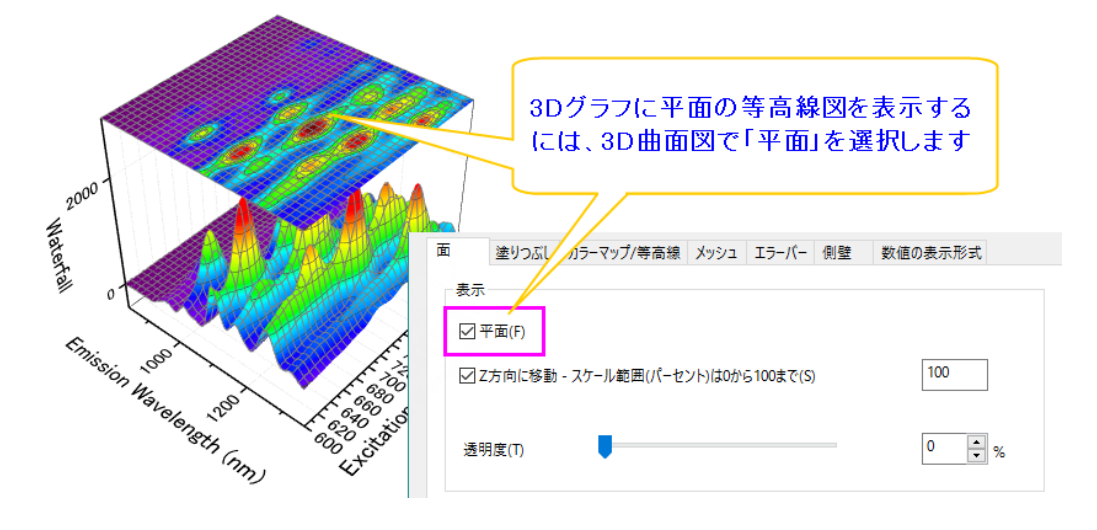

異なる行列や仮想行列からのデータでも、それぞれに適切なオフセットの値を設定して平面図を離すことで、 同じ 3D グラフのレイヤに一緒に作図することができます。これによって同じグラフで関連するデータを一緒 に分析することができます。

11. **Z** 軸をダブルクリックして、軸ダイアログボックスを開きます。スケールタブを開き終了の値を 4000 にして、OK をクリ ックします。これにより、3D 曲面の表示が改善します。投影等高線図は立方体の上面に残ったままです。

#### **3D** 関数グラフ

- 1. メニューのファイル:新規作成:関数グラフ:**3D** 関数グラフを選択します。
- 2. ダイアログボックス上部のテーマの横にある 三角記号のボタン■をクリックします。コンテキストメニューから **Mexican Hat(System)**を選択してサンプルの設定を読み込みます。
- 3. **OK** をクリックして、グラフを作成します。

パラメトリック関数は既存のグラフに追加することができ、実データのグラフのように統合することができま す。[3D Function Gallery](http://www.originlab.com/3dfunctions) ページでサンプルをダウンロードすることができます。

プロジェクトファイルを保存します。

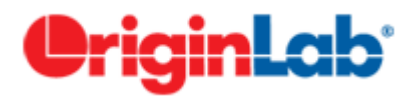

### <span id="page-27-0"></span>**1.7.** ガジェット

このレッスンでは、ガジェットを使用してグラフでデータの探査分析を実行します。

#### 積分ガジェット

- 1. 前回のレッスンで保存したプロジェクトを開き、プロジェクトエクスプローラのルートレベルにガジェットという名前の新 しいフォルダを追加します。
- $11<sub>h</sub>$ 2. 新しいワークブックを作成し、標準 ツールバーの単一 ASCII のインポートボタン **車** をクリックして<Origin EXE *Path>\Samples\Curve Fitting\Multiple Gaussians.dat* ファイルをインポートします。
- 3. データセットのロングネームを追加しましょう。列 B のロングネームラベル行に"*Peak 1*"と入力します。そのロングネ ームのセルをクリックして選択します。セルの右下角にマウスを移動すると、カーソルが"+"に変わります。マウスを左 クリックしながら、列 C から列 E へドラッグします。自動的にロングネームに *Peak 2*、*Peak 3*、*Peak 4* と入力されま す。
- 4. 列 B から E までの列ヘッダ上でクリックしてドラッグし、列を選択します。メインメニューから作図**:** 複数 **Y** 軸:**Y** オフセ ット付積上げ折れ線を選択します。
- 5. グラフをアクティブにしてメインメニューからガジェット**:** 積分**...**を選択します。
- 6. デフォルト設定のまま、**OK** ボタンをクリックします。グラフ内に関心領域(Region of Interest 、ROI)が配置されま す。希望のデータ範囲をカバーするように関心領域(ROI)を移動したりサイズを変更したりします。
- 7. 関心領域(ROI)の右上にある三角ボタンをクリックして設定を選択し、ダイアログを再度開きます。
- 8. 出力タブを開き、出力先の項目にある、ワークシートに追加にチェックを付けます。**OK** をクリックして、ダイアログを閉 じます。
- 9. レイヤに複数のグラフがあるときに、このガジェットはデフォルトではアクティブなデータに対して動作します。今回の 場合は、アクティブなグラフは *Peak 1* です。例えば Peak 3 にデータを変更したいときは、関心領域(ROI)の右上に ある三角ボタンをクリックして、コンテキストメニューからデータ変更**: Plot(3): Peak 3** を選択します。

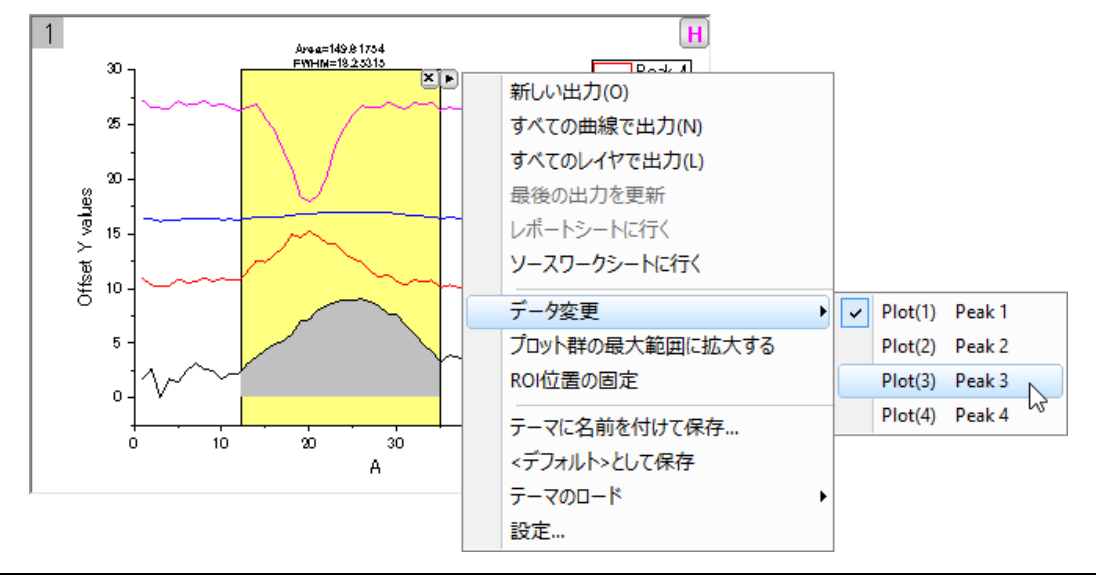

- 10. 再び三角ボタンをクリックしてすべての曲線で出力を選択します。すべての曲線に対する積分結果のワークブックが 作成されます。三角ボタンをクリックしレポートシートに行くを選択すると出力ワークブックに切り替わります。
- 11. グラフの関心領域(ROI)の右上にある **X** ボタンをクリックしてガジェットを削除します。

#### **FFT ROI** ツール

- 1. 新しいワークブックを作成し、*<Origin EXE Path>\Samples\Signal Processing\Chirp Signal.dat* をインポートしま す。
- 2. 列 B を選択してメインメニューから作図:折れ線:折れ線を選択して、折れ線グラフを作成します。
- 3. グラフをアクティブにしてメインメニューからガジェット**: FFT ROI** ツール**...**を選択します。ダイアログが開いたら、デフ ォルトのまま **OK** ボタンをクリックします。関心領域(ROI)がグラフに配置され、FFT の結果を表示する FFTPREVIEW という名前の他のグラフが作成されます。
- 4. FFTPREVIEW グラフの右上角にある **Log Scale** のチェックを外します。それから元データの折れ線グラフのウィン ドウと FFTPREVIEW のグラフウィンドウを横に並べます。データ曲線の最初の狭い範囲をカバーするように関心領 域(ROI)を移動してサイズを変更します。
- 5. 関心領域(ROI)を選択してからキーボードの矢印キーで関心領域(ROI)を右側に移動すると、もう 1 つのグラフで FFT の結果が更新されることが確認できます。

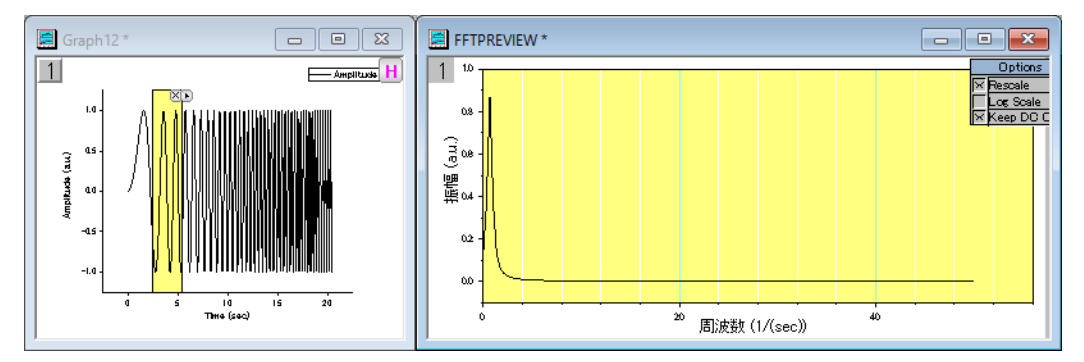

プロジェクトファイルを保存します。

# <span id="page-28-0"></span>**PriginLab**

## **1.8.** カーブフィッティング

このレッスンでは線形と非線形の回帰の方法を学びます。

#### 外れ値付き線形フィット

1. 前回のレッスンで保存したプロジェクトを開き、プロジェクトエクスプローラのルートレベルにカーブフィッティングという 名前の新しいフォルダを追加します。

- 2. *<Origin EXE Path>\Samples\Curve Fitting\Outliers.dat* ファイルをインポートします。
- 3. 2 つ目の列を選択し、散布図を作成します。
- 4. メニューの解析**:** フィット**:** 線形フィットを選択します。開いたダイアログでデフォルトの設定のまま **OK** をクリックして、 線形フィットを実行します。
- 5. グラフでフィット結果テーブルを右クリックし、表中の値を選択します。切片、傾き、ピアソンの **r** を除いてすべての入 力を削除します (CTRL キーを押しながら複数選択します)。**OK** をクリックし、必要に応じて結果れーぶるの大きさを 変更します。
- 6. 左側のツールバーにある**現プロットを対象にマスクを付加する**ボタン<sup>7</sup> <sup>を</sup>をクリックし、他のポイントと明らかに離れて いる右下のポイントをマスクします。
- 7. グラフページの左上にある錠前アイコン ロ がデータが変更されたこと示す黄色に変わりますが、フィット結果を更新 する必要があります。
- 8. ESC キーを押してカーソルをポインタモードに戻します。黄色の錠前アイコンをクリックし、表示されたメニューから再 計算モード**:**自動を選択します。フィット結果が更新されます。

O 標準ツールバーにある**再計算**ボタン <sup>ダ</sup>ン をクリックすると、プロジェクト内のすべての未決定状態の操作を更 新することができます。

9. グラフに戻りマスクツールを使用して上部にある外れ値をマスクします。結果が自動的に更新されることが分かりま す。グラフはこの画像に近い状態になります:

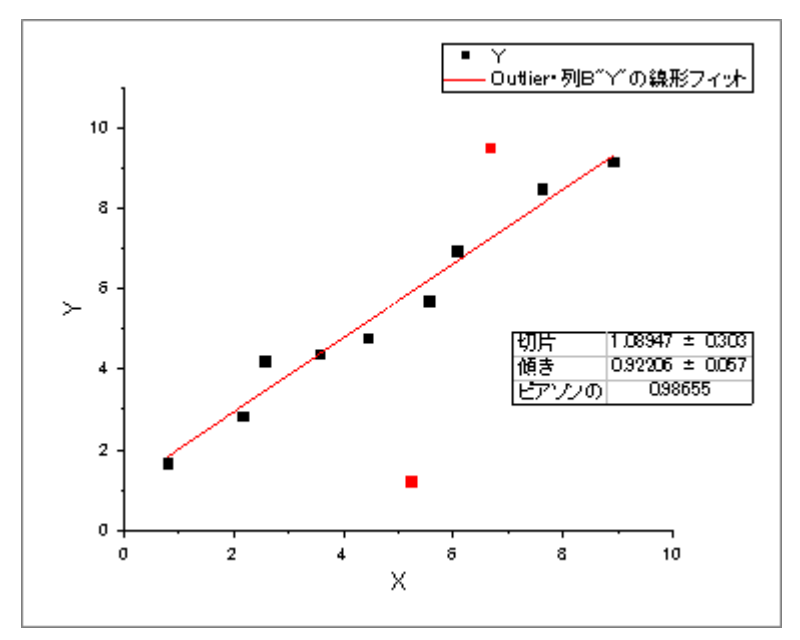

#### 非線形曲線フィット

1. 新しいワークブックを開き、*<Origin EXE Path>\Samples\Curve Fitting\Gaussian.dat* ファイルをインポートします。

- 2. ロングネームが *Amplitude* の列を選択し、散布図を作成します。
- 3. ワークブックに戻り、ロングネームが *Error* の列を選択してから右クリックし、コンテキストメニューから列 **XY** 属性の 設定:**Y** エラーバーを選択します。
- 4. マウスカーソルを選択している列の右端に近づけます。マウスカーソルの形状が トッピに変わります。この状態で列 をグラフにドラッグアンドドロップします。データがエラーバーとして散布図に追加さえれます。
- 5. このデータをフィットしましょう。メニューから解析:フィット:非線形曲線フィットを選択して **NLFit** ダイアログを開きま す。
- 6. 関数選択ページで、カテゴリドロップダウンで **Peak Functions** を選択し、関数ドロップダウンで **Gauss** を選択しま す j。
- 7. フィットボタンをクリックしてフィットを実行し、次のダイアログでいいえを選択してグラフウィンドウをアクティブなままに しておきます。
- 8. 次に *y0* を *0* に修正し結果を更新しようと思います。グラフの左上の角にある緑の錠前アイコンをクリックして、パラメ ータを変更を選択します。
- 9. 先ほどのダイアログが最後に実行した設定の状態で再度開きます。パラメータタブに移動し、*y0* の固定ボックスにチ ェックを入れ、値に *0* と入力します。

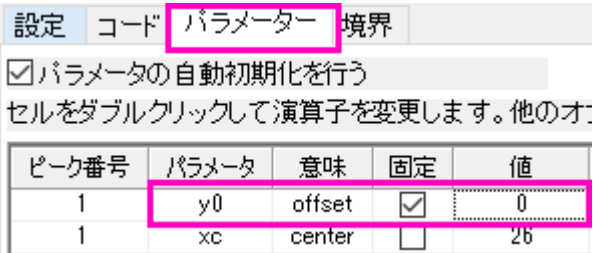

10. フィットボタンをクリックしてファイルを更新し、ダイアログを閉じます。グラフの更新されたテーブルで $y0=0\pm 0$ とな っていることを確認できます。

#### パラメータを共有したグローバルフィット

- 1. 新しいワークブックを開き、*<Origin EXE Path>\Samples\Curve Fitting\Exponential Decay.dat* ファイルをインポー トします。
- 2. 3 つの Y 列を選択し、折れ線グラフを作成します。
- 3. すべてのデータプロットを同時に 0.4 から 1.0 の x 範囲でフィットしようと思います。インターフェースの左側にドックさ

れている**ツール**ツールバーで、click the down arrow button on the right of アクティブプロットから選択ボタン<sup>とって</sup> の右側にある下向き三角のボタンをクリックします。表示されたメニューから全てのプロットから選択を選択します。グ

 $\overline{\phantom{a}}$ 

ラフに移動し、0.4 から 1.0 の x 範囲をカバーして、3 つの曲線がすべて含まれるようにドラッグして四角を描きます。

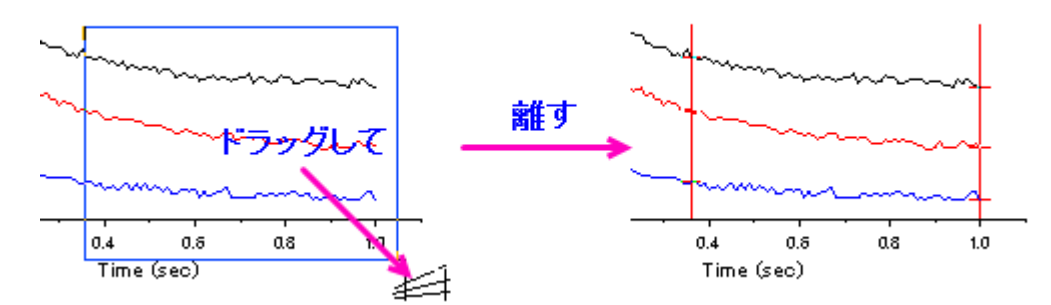

- 4. **CTRL+Y** キーを押すと、素早く **NLFit** ダイアログが開きます。カテゴリに **Exponential** をセットし、関数に **ExpDec1** をセットします。
- 5. 設定タブの下にあるデータ選択をクリックし、入力データノードを開いて3つの曲線が追加されていることを確認しま す。**Range***#*ノードを開いてデータの範囲を行インデックスまたは x 値のどちらかで修正することができます。

範囲選択が複数のプロットで行われていない場合は、Origin は複数のプロットを含んでいるグラフレイヤか らアクティブなデータプロットを選択します。この場合、入力データの右側にある▶ ボタンをクリックして現在 のページのすべてのプロットを追加するを選択することができます。

- 6. 複数データフィットモードをグローバルフィットに変更し、パラメータータブに切り替えて収束までフィットボタン リックして、3 つすべての曲線を同時にダイアログを開いたままフィットします。
- 7. グローバルフィット中にパラメータを共有することができます。time constant *t1* の共有ボックスにチェックを入れま す。他の曲線の時間パラメータがパラメータリストから削除されたことに気が付くはずです。
- 8. フィットボタンをクリックし、次のダイアログではいを選択してレポートシートに切り替えます。このダイアログが表示さ れない場合はグラフの緑色の錠前アイコンをクリックして結果に行くを選択します。
- 9. レポートをした方向にスクロールして概要テーブルを表示します。すべての time constants *t1* が同じ値で共有されて いることが分かります。

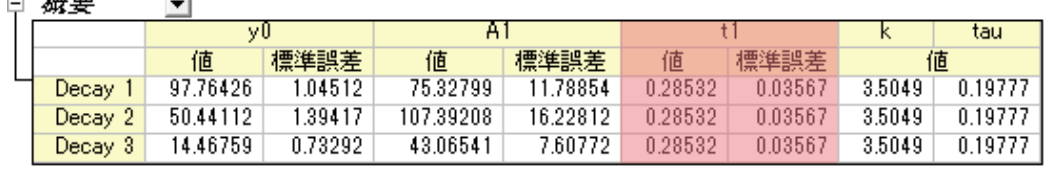

10. 概要ノードの横にある下向き三角のボタンをクリックし、新しいシートとしてコピーを作成を選択します。フィット結果を 含んだ新しいシートがブックに追加されます。

11. 列 D と E を選択し、縦棒グラフを作成して振幅パラメータ(A1)が 3 つのデータセット全体でどのように変化するかを表 示します。

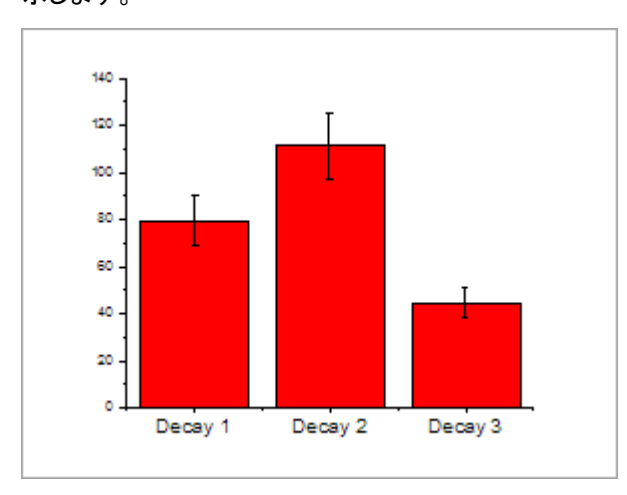

## <span id="page-32-0"></span>**O**riginLab<sup>®</sup>

## **1.9.** ピーク解析

このレッスンでは、重なったピークの畳み込みと基線の修正を含んだフィッティングを実行します。

#### 畳み込みのある複数のピークフィット

- 1. 前回のレッスンで保存したプロジェクトファイルを引き続き使用します。プロジェクトエクスプローラに新規でフォルダを 作成し、ピーク解析という名前に変更します。
- 2. 新しいワークブックを開き、*<Origin EXE Path>\Samples\Spectroscopy\HiddenPeaks.dat* ファイルを開きます。
- 3. 列 B を選択して折れ線グラフを作成します。
- 4. グラフウィンドウをアクティブにし、解析:ピークと基線:複数ピークフィット をクリックします。複数ピークフィット のダイ アログが開きます。ピーク関数 のドロップダウンリストから *Gauss* を選択して **OK** をクリックします。
- 5. ポイントを打ってください ダイアログがグラフの中に開きます。このダイアログはウィンドウの中で移動することが出来 ます。ピークの中心をダブルクリックし、ピークを選択します。次の画像のように、2 つの隠れたピークを含む全 7 つの ピークを選択します。

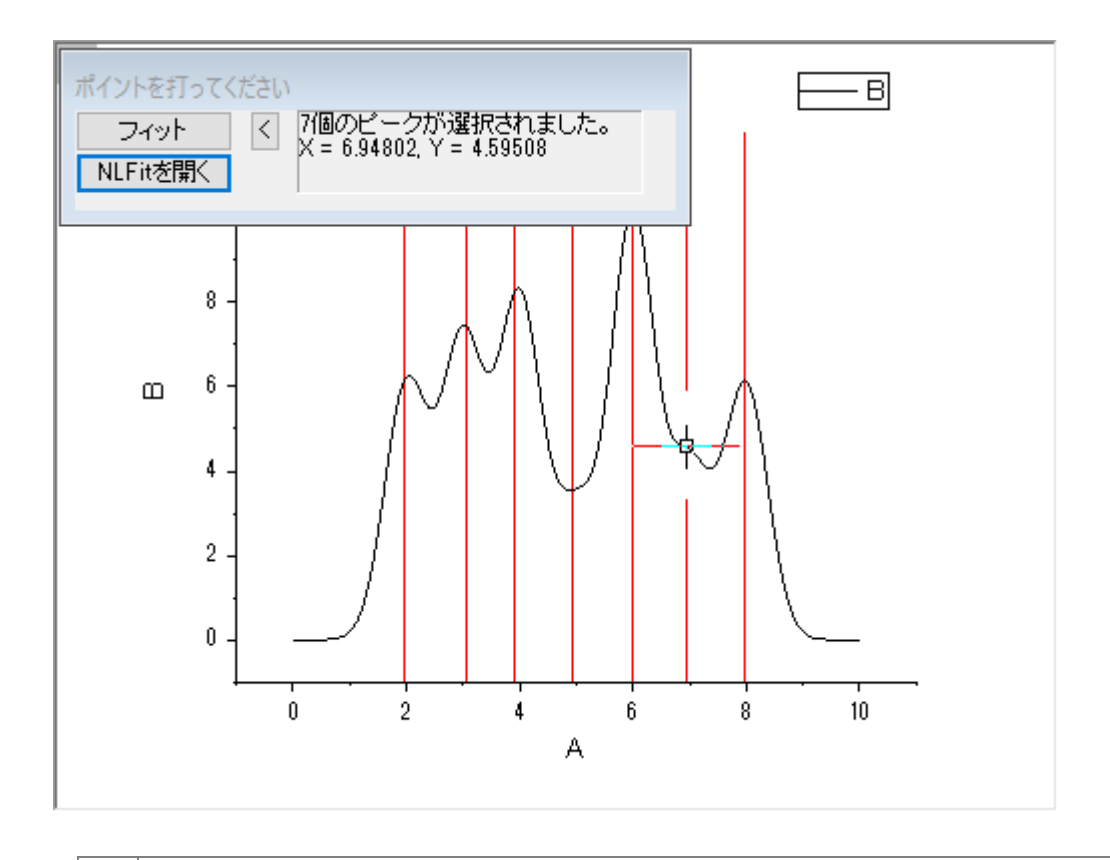

O ポイントを打ってください ダイアログにある、**NLFit** を開く ボタンをクリックすると、選択したピークに対応した ピーク中心に初期値が与えられた NLFit ダイアログが開きます。このダイアログで、ご要望に合わせたフィッ ト制御を行うことが出来ます。

6. 7 つのピークを選択し終えたら、フィット ボタンをクリックします。フィット結果がワークブックに追加されます。

#### 基線でピークをフィット

- 1. このレッスンは OriginPro 版が必要です。新しいワークブックを開き、*<Origin EXE Path>\Samples\Spectroscopy\Peaks\_on\_Exponential\_Baseline.dat*.ファイルをインポートします。
- 2. B 列を選択し、解析:ピークと基線:ピークアナライザー をクリックします。ピークアナライザー ダイアログと、選択した データ列のグラフプレビューが、ウィンドウに表示されます。
- 3. ダイアログ下のパネルで、処理 欄にあるピークフィット**(Pro)** を選択します。上のパネルが更新され、ピークフィットを 含んだ工程図が表示されます。
- 4. 進むをクリックします。「基線モード」ページで、「基線モード」ドロップダウンリストから「ユーザー定義」を選びます。「進 む」をクリックし、「基線の作成」ページに移動します。赤色の線で繋がれた8つのアンカーポイントがプロット上に追 加されたことがプレビュー画面で分かります。現在の設定では、この基線が作成されています。

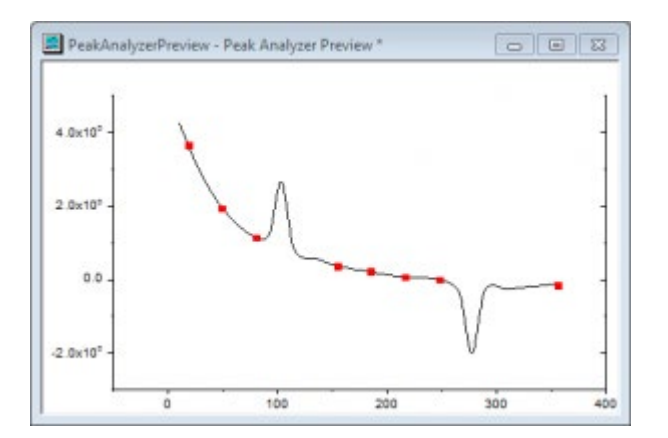

戻る ボタンをクリックして基線モード のページに移動し、基線モードの設定を調整します。

- 5. 検索するポイント数 の下にある、検索 ボタンをクリックし、スペクトル上のアンカーポイントを検索します。8つのアン カーポイントが追加されました。
- 6. 自動検索をオン のチェックを外し、追加 ボタンをクリックして、スペクトル上にアンカーポイントを追加していきます。次 の画像のように、スペクトル上でダブルクリックして、アンカーポイントを追加していきます。

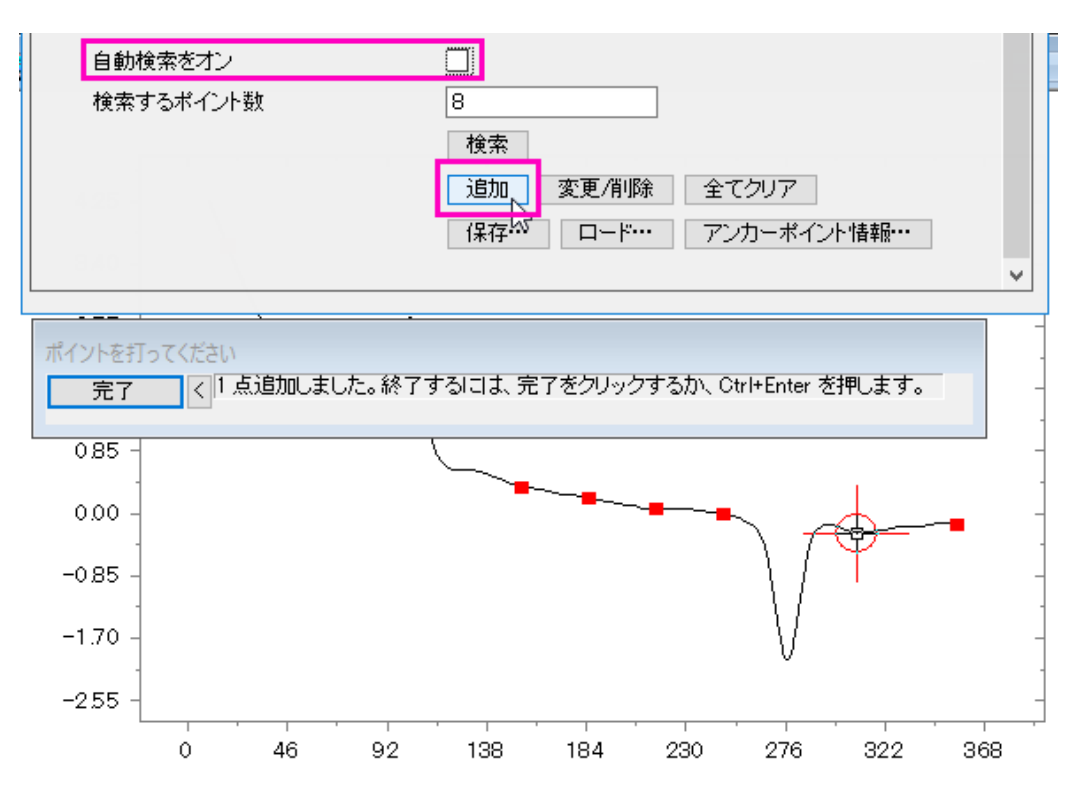

- 7. アンカーポイントを選択して、削除することも出来ます。完了をクリックして、ピークアナライザに戻ります。
- 8. スペクトルにスナップする にチェックを入れて、選択したアンカーポイントが近接のスペクトル上のポイントに移動する ようにします。進むをクリックします。
- 9. 基線の作成 ページで、接続線 に フィット(**Pro)** を選択します。フィット関数の欄で、関数 に **ExpDec2** を選択します。 進むをクリックし、ピーク検索ページに移動します。
- 10. 検索ボタンをクリックします。プレビューで、2つのピークが見つかりますした。

重なったピークを検出するために、2 次微分を含んだ幾つかのピーク検索方法が選択できます。2 次微分の 曲線も確認することが出来、ノイズの多いデータのピーク検索に対応するためにスムージングを行うことが 出来ます。

11. 進むをクリックし、ピークのフィットページに移動します。初期設定のまま、完了 をクリックして、ピークフィットを終了し ます。フィット結果を含んだグラフが作成されます。

フィット制御 ボタンをクリックすると、パラメーターの固定や共有、境界や制約の指定などのフィットの制御が 行えます。

12. では、フィット結果 のテーブルを編集して、表示する必要のない、いくつかのピークプロパティを非表示にしてみましょ う。結果テーブルを右クリックし、コンテキストメニューからピークレポートのフィールドを選択します。テーブルに含ま れるすべてのプロパティを含むピークレポートのフィールド ダイアログが開きます。このダイアログで、プロパティを削 除したり、順番を変えたりすることが出来ます。ピークの重心 を選択して、削除 ボタンをクリックして非表示にします。 データ積分によるピーク面積**(%)** も同様に非表示にします。**OK** を押して、グラフのデータテーブルを更新します。

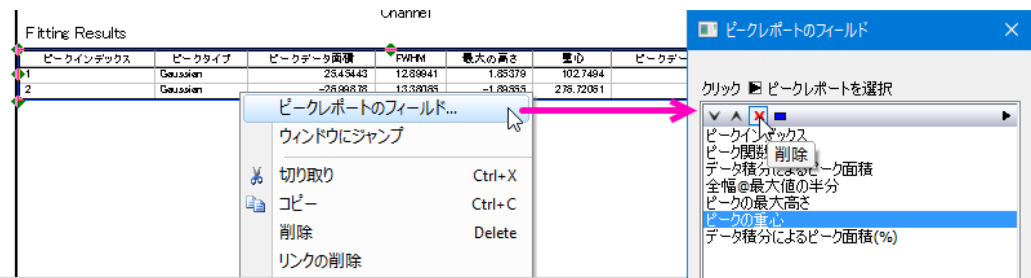

プロジェクトファイルを保存します。

<span id="page-35-0"></span>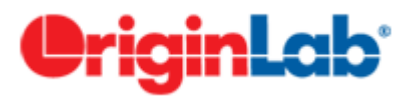

#### **1.10.**統計

Origin には、多数の統計分析ツールがあります。OriginPro 版では上級向けの統計ツールが利用出来ますが、このレッスン では、Origin 標準版で利用できるツールで学習していきます。

#### 記述統計

- 1. 前回のレッスンで保存したプロジェクトを開き、統計という名前のフォルダを新規に作成します。
- 2. 次のファイルをインポートします。 *<Origin EXE Path>\Samples\Statisitcs\body.dat*.
3. **D(Height)** にある最初の **5** 行をドラッグしながら選択します。選択したデータの基本的な統計(平均、合計、度数)が 画面右下のステータスバーに表示されます。

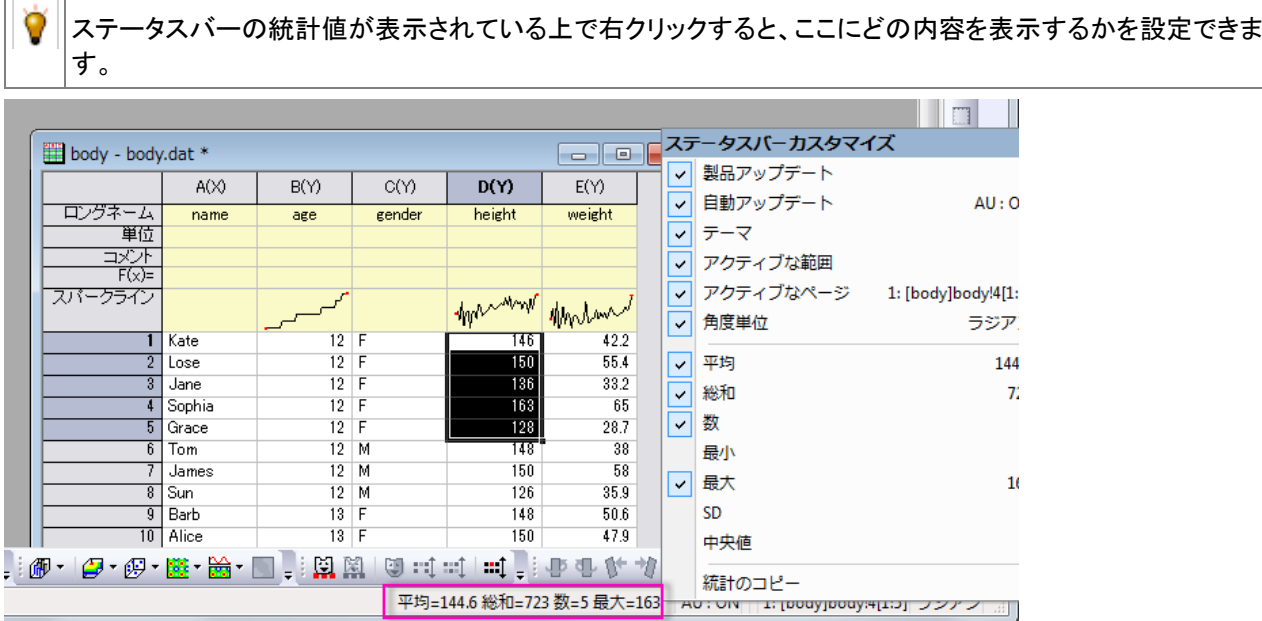

- 4. 「統計:記述統計:列の統計」を選択します。ダイアログが開きますので、 入力 タブを選択し、範囲 **1** の項目を開きま す。**データ範囲**の右にある「ワークシートから選択する」ボタン ■ をクリックします。ワークシートに画面が切り替わり ますので、マウスドラッグで **D** と **E** を選択します。再度ボタンをクリックしてダイアログボックスを開きます。
- 5. **Group** では、三角形のボタン をクリックして、 **B(Y): age** 列を選択します。再度ボタンをクリックし、 **C(Y): gender** を選択します。リストで、Group ボックスの中の ... "gender" を選択し、上に移動 ボタン ▲ を使うと、一番 上に移動します。
- 6. **OK** をクリックして、レポートを作成します。

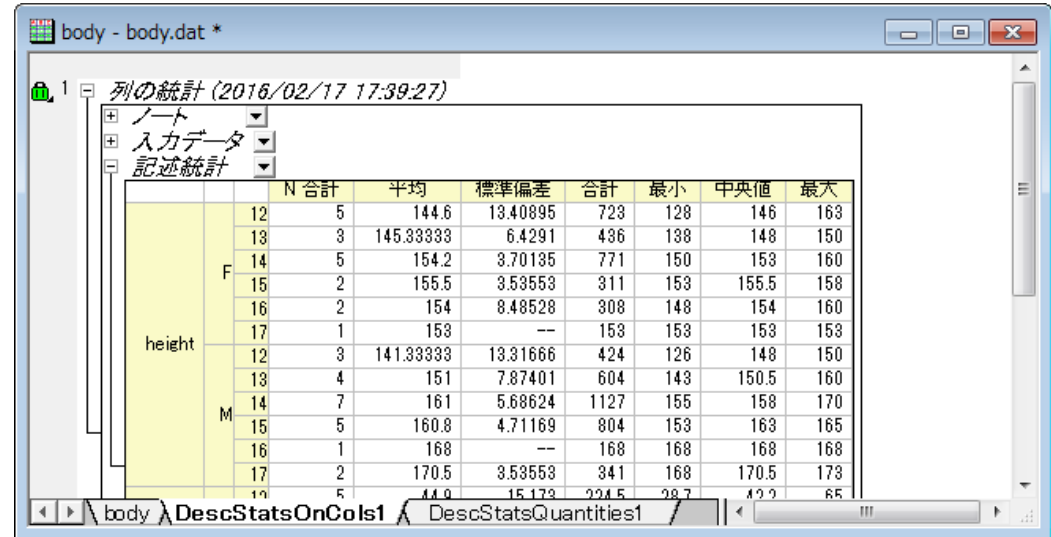

- 7. レポートシートの **Descriptive Statistics** ノードの右にある下向き三角形ボタンをクリックし、メニューから桁数指定 法 を選択します。
- 8. 開いたダイアログで、桁数指定法 を 少数桁数**=** に設定し、 桁数 を **1** に指定します。 **OK** をクリックし、レポートの全 ての数値テーブルにある表示形式を更新します。

全てのレポートシートの数値表示は、メインメニューの ツールのオプション から、 オプション ダイアログを開 き、数値の表現形式 タブにある、レポートでの桁 を使って、全体的に設定することが出来ます。

#### 正規性の検定

- 1. **新規ワークブック** ボタン <mark>曲</mark> <sub>を</sub>クリックして新しいワークブックを作成します。
- 2. A 列の **F(x)** ラベルの行でダブルクリックすると、セルの編集モードに移行します。次のように関数式を入力します。

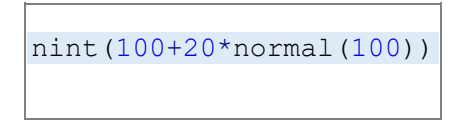

100 を中心としたランダムの整数が列に入力されます。

3. A 列をハイライトし、統計:記述統計:正規性検定 をクリックしてダイアログを開きます。選択した列が自動的に入力 データ に設定されます。デフォルト設定のまま、**OK**.をクリックします。 正規性検定 のレポートシートが作成されま す。 **Shapiro-Wilk** テーブルの下にある表は、このデータが予測通りに通常分配されていることを示しています。

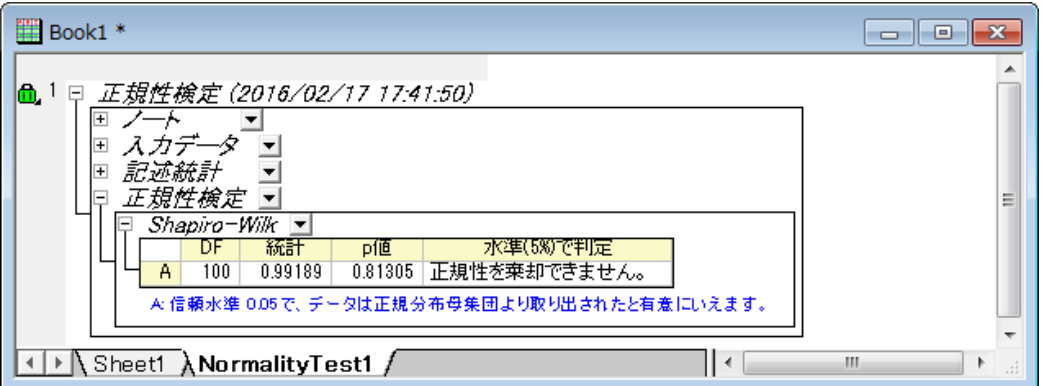

#### 度数表

- 1. 前のセクションで作成したワークブックの **Sheet1** をアクティブにします。A 列をハイライトして選択した状態で、 統計: 記述統計:度数表 をクリックします。
- 2. ダイアログの設定はデフォルトのままにして、 **OK** をクリックします。

3. 結果シートで、列 C(Y) を選択します。2D グラフ ツールバーで、縦棒 ボタンの隣に三角ボタン I<mark>III</mark> <sub>を</sub>クリックします。 **縦棒+ ラベル | を選択して、ラベル付の縦棒グラフを作成します。ラベルでカウントしたヒストグラムが作成されま** 

す。

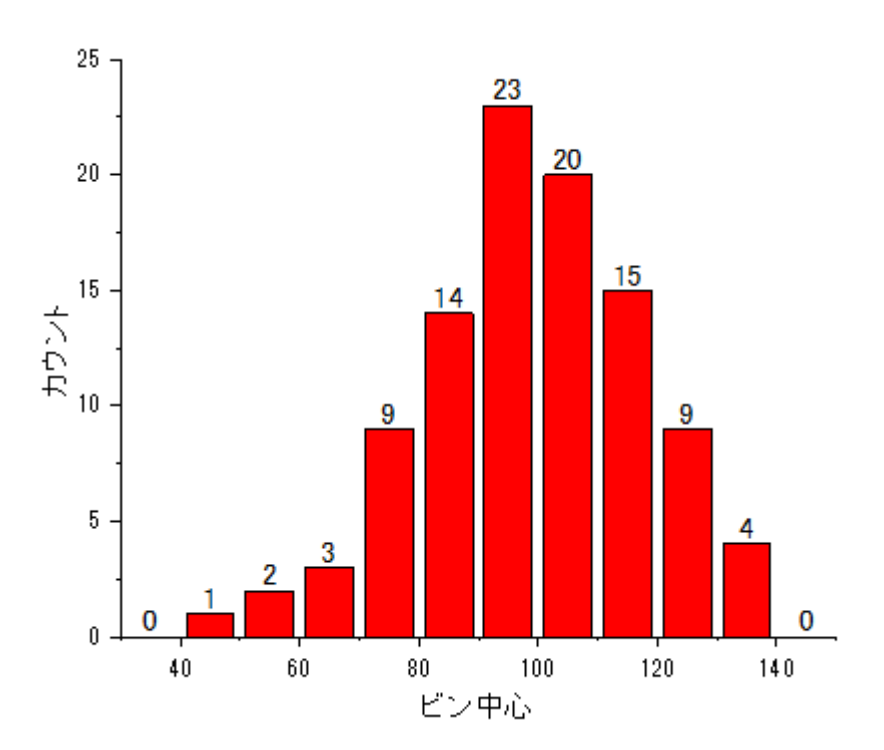

O 作図:統計グラフ メニューでは、ワークシートがアクティブな時に、複数のヒストグラム作図オプションを選択 出来ます。度数表 ツールは、最初に度数カウントを実行するための別の方法です。では、結果からヒストグ ラムを作図します。列にラベルを付け加えたりするような自由なカスタマイズ設定をここで設定することが出 来ます。

### 一元配置の分散分析

- Timple To Starting Term Term<br>1. 新規のワークブックを作成して、**単体 ASCII のインポート** ブタン <mark>- 亜 -</mark> をクリックします。**ファイル検索** ダイアログが開 きますので、*<Origin EXE Path>\Samples\Statisitcs* フォルダを開きます。ファイル名 の隣にあるドロップダウンリ ストで、 テキストファイル**(\*.txt)** に変更します。

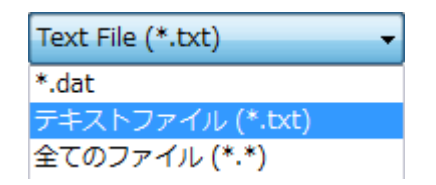

2. **Nitrogen.txt** を選択します。

3. メインメニューの 統計:**ANOVA**:一元配置 を選択して、**One Way ANOVA** ダイアログを開きます。入力 タブで、入 力データ を インデックス に設定します。因子 の右にある三角形のボタンを押して、 **A(X): plant** を選択します。デー タ の右にある三角形ボタンを押して、 **B(Y): nitrogen** を選択します。

**ANOVA** ダイアログボックスでは、2 つの入力モード、 インデックス または 素データ値 があります。この 2 つのモードでデータがどのように扱われるかを、 FAQ-333 インデックスデータおよび素データの変換方法 のページで参照することが出来ます。

- 4. ダイアログの 平均比較 タブにて、**Tukey** のチェックボックスにチェックを入れます。プロット タブに切り替え、平均比 較プロット を選択します。**OK** をクリックしてダイアログを閉じ、レポートを作成します。
- 5. **ANOVA1Way1** レポートシートに移動します。結果から、次の結論が得られます。
	- o ANOVA テーブル (全般 **ANOVA**) で、p 値が 0.05 よりも小さいので、4 つのグループの内少なくとも 2 つが 異なる平均値を持つことを有意に示しています。

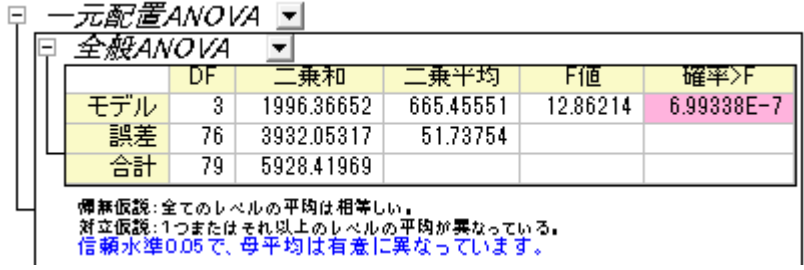

○ 平均比較プロット の上でダブルクリックしてグラフを開きます。赤色のプロットが異なる平均値を示していま す。**PLANT4** は最も小さい平均値をもち、他の 3 つのグループとは有意に異なっています。

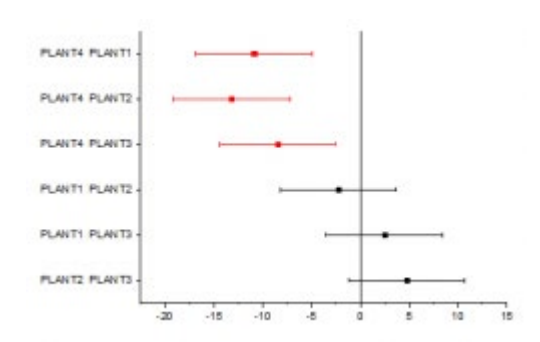

プロジェクトファイルを保存します。

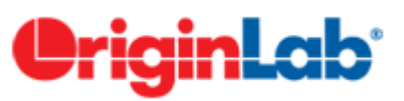

## **1.11.**分析テンプレート

このレッスンでは分析テンプレートを作成して新しいデータで再使用する方法を学びます。

- 1. 前回のレッスンで保存したプロジェクトファイルを引き続き使用します。プロジェクトエクスプローラで分析テンプレート という名前の新しいフォルダを作成します。空のフォルダを開きます。
- 2. 新しいワークブックを開き、*<Origin EXE Path>\Samples\Curve Fitting\Sensor01.dat* ファイルをインポートします。
- 3. B 列を選択してから作図**:** ユーザテンプレート**: My Line** を選択し、レッスン 1 で保存したグラフテンプレートの *My\_Line.otp* を利用して折れ線グラフを作成します。
- 4. グラフウィンドウをアクティブにし、メニューから解析**:** フィット**:** 線形フィットを選択します。線形フィットダイアログが開き ます。
- 5. フィット制御タブで切片固定チェックボックスにチェックを入れて、フィット曲線が強制的に(0,0)を通るようにします。再 計算で自動を選択します。**OK** をクリックし、線形フィットを実行します。フィット曲線と結果テーブルがグラフに追加さ れます。
- 6. 結果テーブルを右クリックし、コンテキストメニューから表中の値を選択します。ダイアログで傾きと補正 **R** 二乗以外 のすべての内容を削除します。 **OK** をクリックして表を更新します。
- 7. X 軸をダブルクリックして、軸ダイアログボックスを開きます。スケールタブを開き、**Ctrl** キーを押しながら、左側のリス トボックス内の水平と垂直の両方を選択します。再スケール を 自動 にして、OK をクリックします。これによってデー タが変更される軸の範囲が自動的に更新されるようになります。

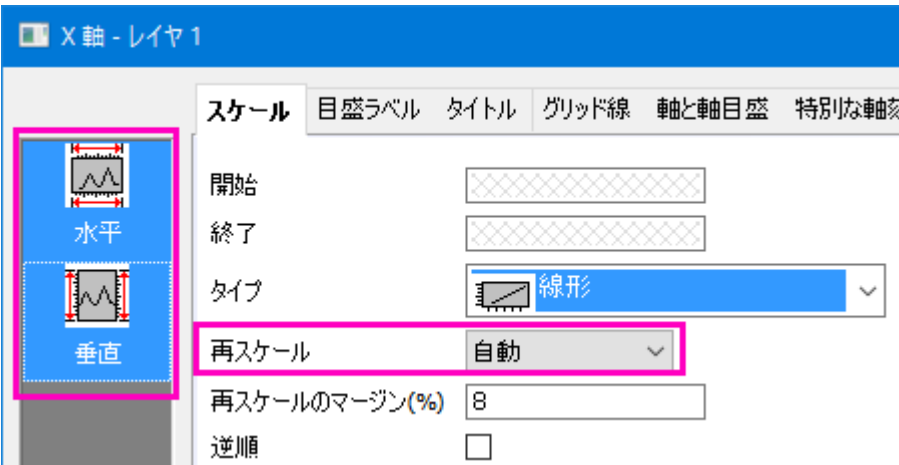

- 8. グラフの凡例を選択し、削除します。
- 9. 元のワークブックに戻ります。シートのタブのいずれか 1 つを右クリックし、コンテキストメニューからグラフをシートとし て追加を選択します。

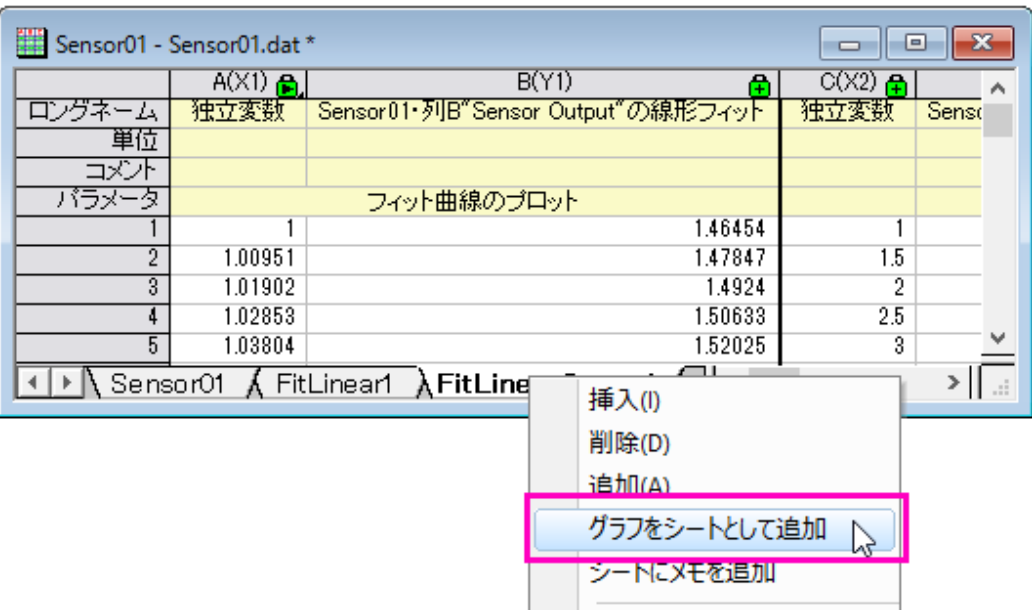

10. 開いたグラフブラウザダイアログで、場所を選択するドロップダウンリストからアクティブフォルダを選択します。現在 のフォルダには折れ線グラフのみ表示されます。そのグラフを選択して **OK** をクリックすると、グラフが埋め込みグラ フとして新しいワークシートに挿入されます。

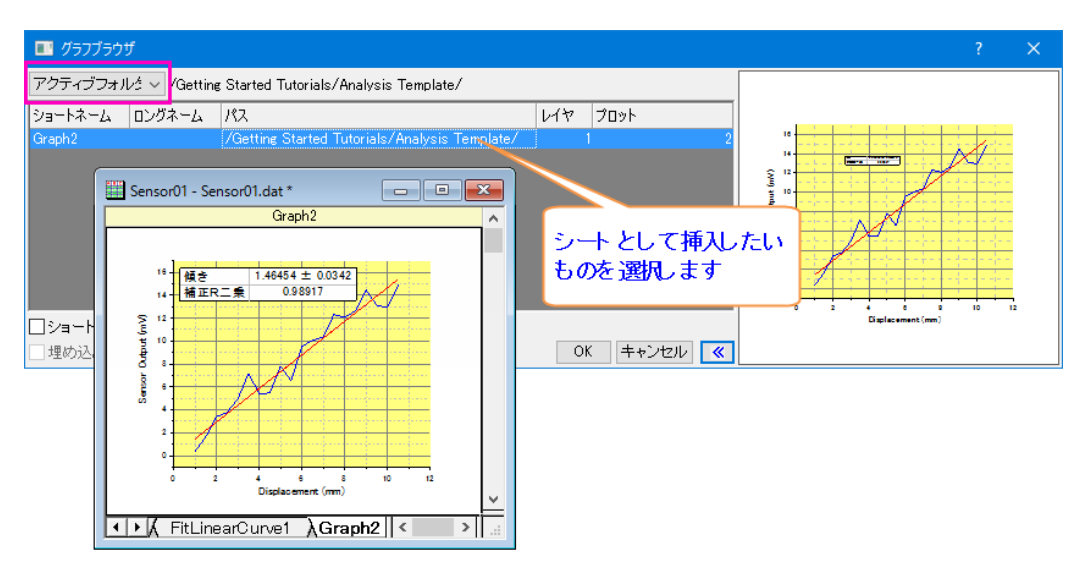

11. これでソースデータとすべての分析結果が 1 つのブックに収まりました。これを分析テンプレートとして保存してみまし ょう。メニューからファイル**:** ワークブックを分析テンプレートとして保存を選択しします。ワークブックを *My Sensor Analysis.ogw* という名前で保存します。

O どのワークブックでも、出力シートや列のロックで示される入出力をリンクしている操作があれば、分析テンプ レートとして保存することができます。最も単純なサンプルは列値の計算が実行されているシートです。

12. ファイル**:** 最近使ったブックメニューコマンドを使用して **My Sensor Analysis.ogw** を開きます。分析テンプレートが

開きます。データシート、結果、グラフが空であることに注意してください。

- 13. 1 番目のデータ用のワークシートをアクティブにし、*<Origin EXE Path>\Samples\Curve Fitting\Sensor02.dat* をイ ンポートします。
- 14. 線形フィットツールで再計算モードを自動に設定していましたので、フィット結果と埋め込みグラフが自動的に更新され ます。

分析テンプレートは手動で 1 度に 1 つのファイルを処理するのに使用し、複数のデータファイルやデータセットの分析 にはバッチ処理を使用します。詳しくはバッチ処理のチュートリアルを参照してください。

プロジェクトファイルを保存します。

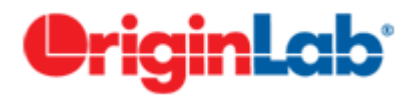

## **1.12.Origin** アプリ

このレッスンではアプリセンターからアプリをインストールして使用します。

- 1. 前回のレッスンで保存したプロジェクトを開き、プロジェクトエクスプローラのルートレベルに **3D Ellipsoid** という名前 の新しいフォルダを追加します。
- 2. **F10** キーを押してアプリセンターダイアログを開きます。検索タブを開き、検束エンジンに **3D Confidential Ellipsoid** を入力して、検索アイコンをクリックし、アプリを検索します **NOTE:** アプリギャラリーウィンドウのアプリの追加ボタンをクリックして、アプリセンターを開くこともできます。
- 3. **download and install** アイコンをクリックします。アプリがインストールされると、download and install アイコンが緑 のチェックマーク(**Up-to-date Version** アイコン)に変わります。また、**3D Confidential Ellipsoid** という名前のアイ コンが、ワークスペース右側にドックされているアプリギャラリーウィンドウに表示されます。

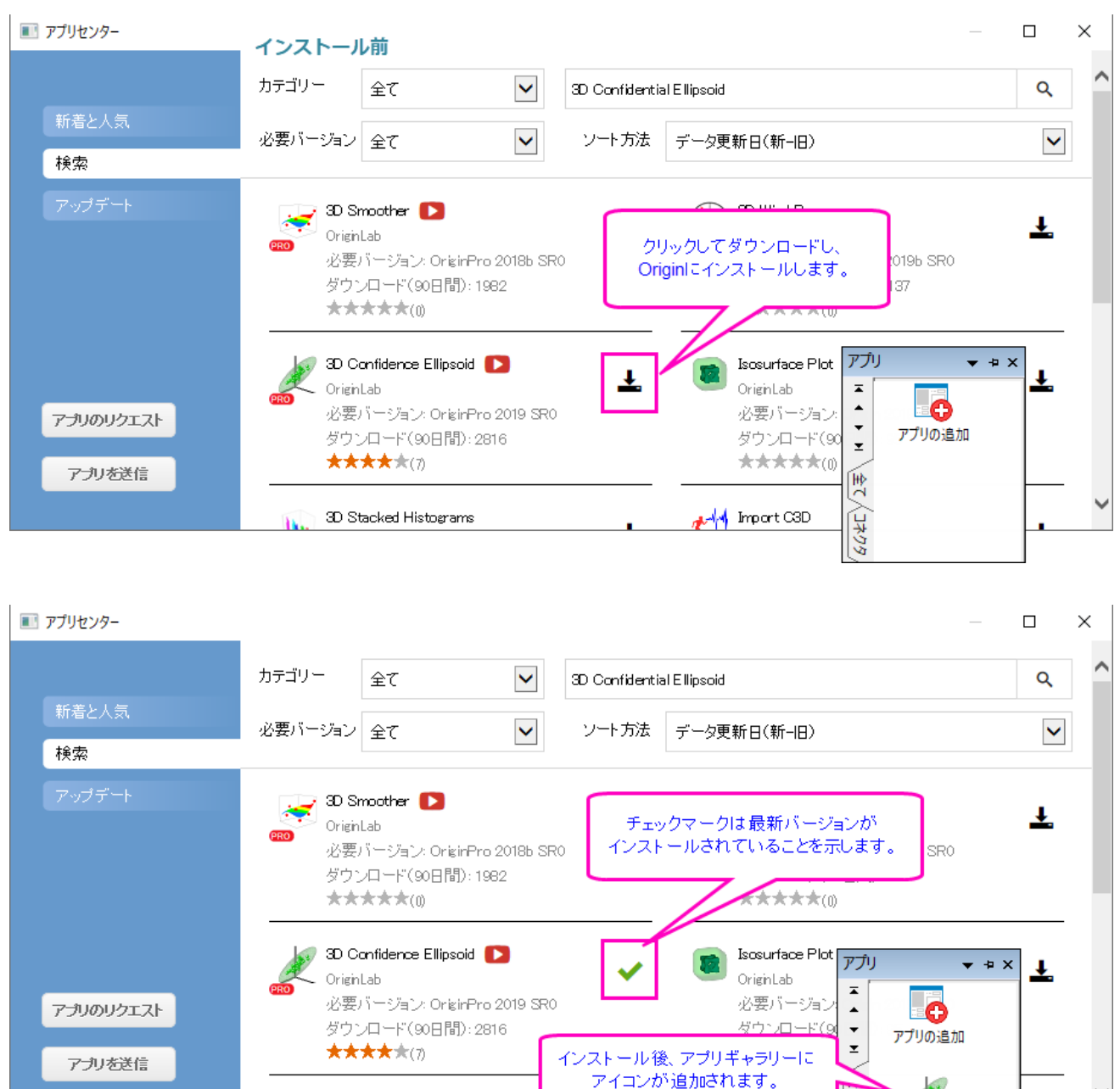

4. *<Origin EXE Path>\Samples\Statistics\Fisher&apos;s Iris Data.dat* ファイルをワークブックにインポート します。

**7479** 

3D Confidence Ellipsoid

3D Stacked Histograms

5. メインメニューから作図**:** テンプレート:システムテンプレートライブラリを選択します。システムテンプレートダイアログ で、**Graph Template** -> **3D Symbols & Bars & Vectors** ノードを開き、**gl3d** を選択します。ダイアログ の左下にある作図のセットアップ**...**ボタンをクリックします。

6. 表示された作図のセットアップダイアログで、列 C、D、A をそれぞれ X、Y、Z としてセットします。プロットリストを表示 ボタン をクリックしてダイアログの下パネルを開き、追加 ボタンをクリックしてから **OK** ボタンをクリックして 3D 散 布図を作成します。

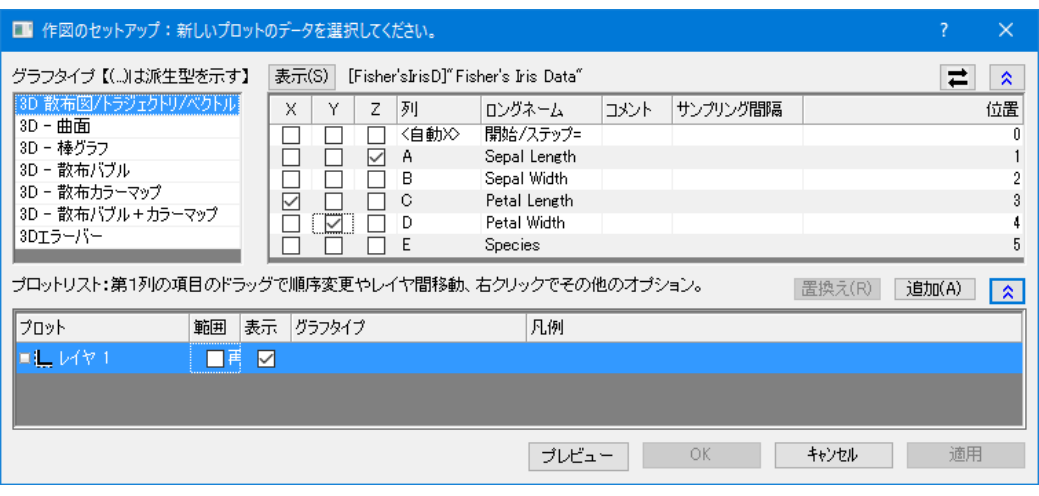

- 7. 散布図をダブルクリックして作図の詳細ダイアログを開きます。シンボルタブで色ドロップダウンリストをクリックし、ポ イント毎タブを選択します。インデックスをクリックして表示されたドロップダウンリストで **Col(E) "Species"**を選択 します。**OK** をクリックしてダイアログを閉じます。
- 8. アプリギャラリーで **3D Confidential Ellipsoid** ボタンをクリックします。**Plot 3D Confidence Ellipsoid** ダイアログが開きます。初期設定のまま、**OK** ボタンをクリックします。3 つの楕円体がグラフに追加され、それぞれ 同じ色でデータのグループを覆っています。キーボードの **R** キーを押したままマウスを使用すれと、自由に回転させ ることができます。

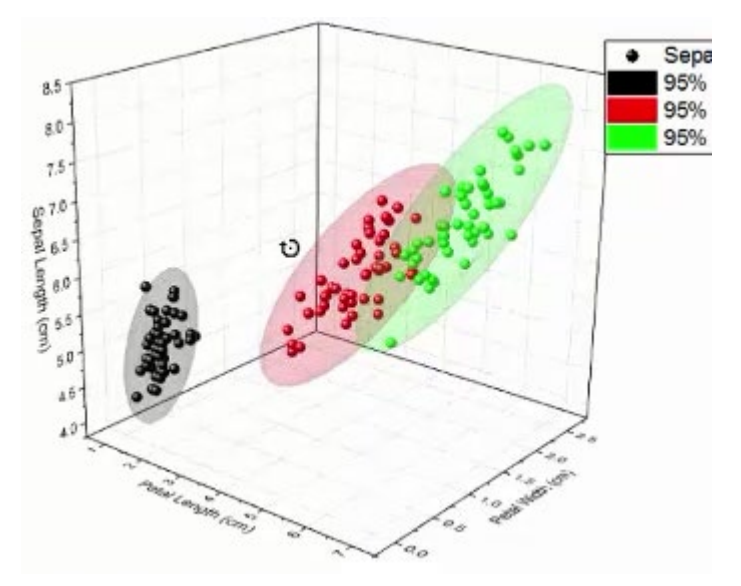

9. プロジェクトファイルを保存します。

この一連の **Getting Started** チュートリアルが Origin の主要機能の広範な紹介と導入に役立つと幸いです。興味関心のあ るカテゴリのその他のチュートリアルでさらに学習を進めることを推奨します。

# **OriginLab®**

## **2** 動画チュートリアル

Origin を簡単に始めるにあたり、次の表の動画を見る事ができます。

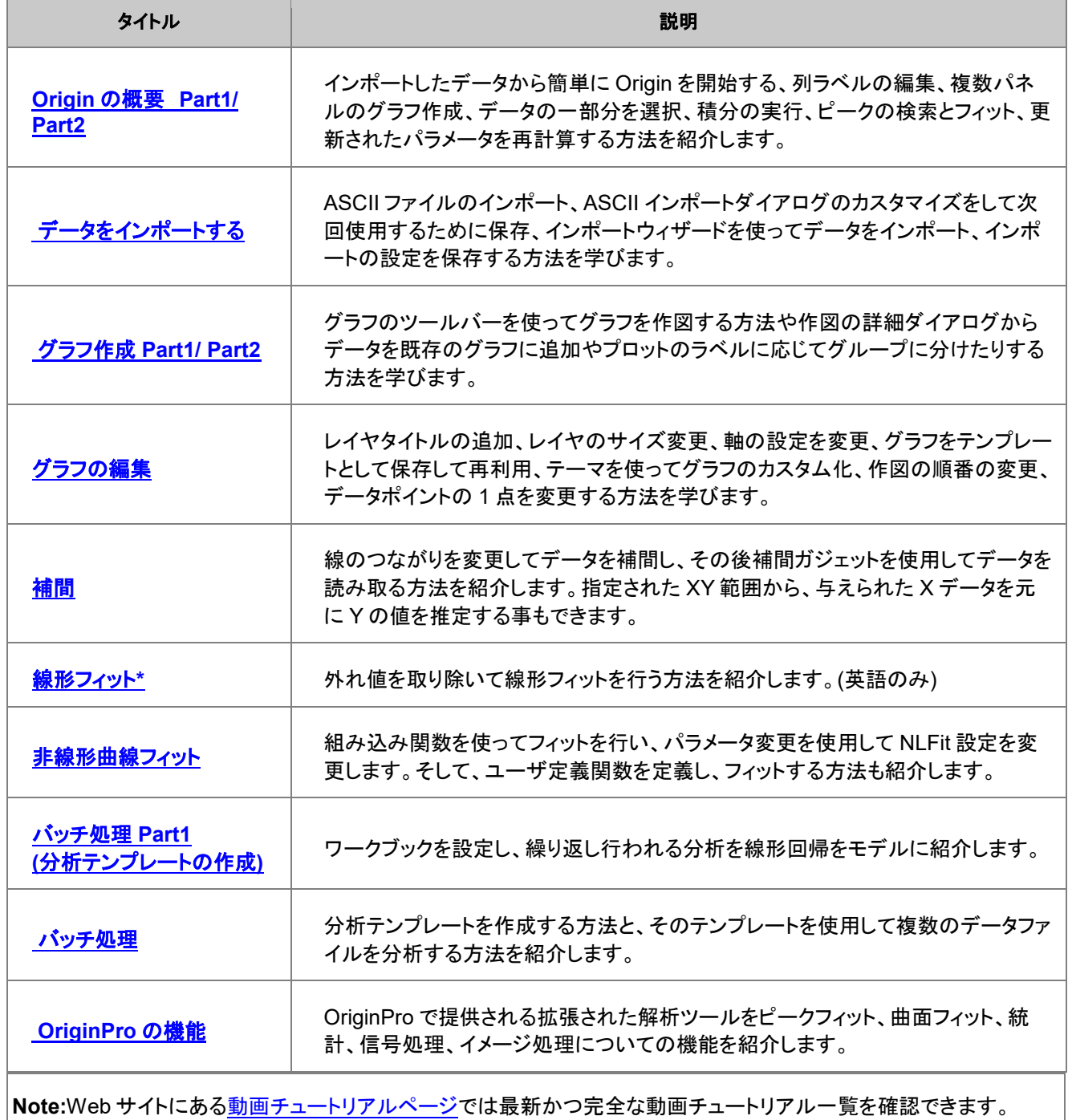

## **3** ユーザインタフェース

## **3.1. Origin** の **GUI**

### 目次

- 1 [サマリー](#page-48-0)
- 2 [学習する項目](#page-49-0)
- 3 Origin [のアプリケーション:タイトルバーとステータスバー](#page-49-1)
- 4 [ウィンドウ](#page-50-0)
	- o 4.1 [アクティブ子ウィンドウによるダイナミックメニュー](#page-50-1)
	- o 4.2 [ワークブック](#page-50-2)
	- o 4.3 [グラフ](#page-52-0)
	- o 4.4 [行列](#page-54-0)
- 5 Origin [のツールバー](#page-54-1)
	- o 5.1 [ツールバーの詳細](#page-54-2)
- 6 [プロジェクトエクスプローラ](#page-55-0)
	- 6.1 [プロジェクトエクスプローラの表示](#page-55-1)/非表示
	- 6.2 [プロジェクトエクスプローラの表示プロパティを変更する](#page-55-2)
	- o 6.3 [プロジェクトエクスプローラで](#page-56-0) Origin ウィンドウをブラウズ
	- 6.4 [プロジェクトエクスプローラにサブフォルダを追加する](#page-57-0)
- 7 [オブジェクトマネージャ](#page-58-0)
	- 7.1 [オブジェクトマネージャーの表示](#page-58-1)/非表示
	- 7.2 [オブジェクトマネージャーでレイヤとプロットを操作](#page-58-2)
- 8 [アプリ](#page-60-0)
- 9 [ラーニングセンター](#page-62-0)
- 10 クイックヘルプ
- 11 [メッセージログ](#page-63-0)

## <span id="page-48-0"></span>**3.1.1.**サマリー

このチュートリアルでは、Origin のワークスペースについて説明します。 プロジェクトを作成するための様々な種類のウィンド ウをはじめ、これらののウィンドウをプロジェクトエクスプローラーで操作する方法、オブジェクトマネージャーでレイヤとプロット を操作する方法、アプリギャラリーでアプリを管理する方法を学習します。

必要な Origin のバージョン:Origin 2016 SR0

## <span id="page-49-0"></span>**3.1.2.**学習する項目

このチュートリアルでは、以下の項目について解説します:

- ワークブックを操作する
- グラフウィンドウを作成する
- プロジェクトエクスプローラーでワークスペースを管理する
- オブジェクトマネージャーでレイヤとプロットを操作する
- アプリギャラリーでアプリを管理する

## <span id="page-49-1"></span>**3.1.3.Origin** のアプリケーション:タイトルバーとステータスバー

**Origin** のタイトルバーには Origin(Pro)のバージョンと開いているプロジェクト名、プロジェクト内での現在のフォルダ名が表示 され、移動やサイズ変更など標準のウィンドウ操作が可能です。

ステータスバーは、Origin のウィンドウ下部に配置され、メッセージや自動更新のステータス、選択したワークシートセルの統 計的概要、子ウィンドウのテーマ、最後にアクティブだったワークブック、現在のウィンドウに対する角度の単位などが表示され ます。

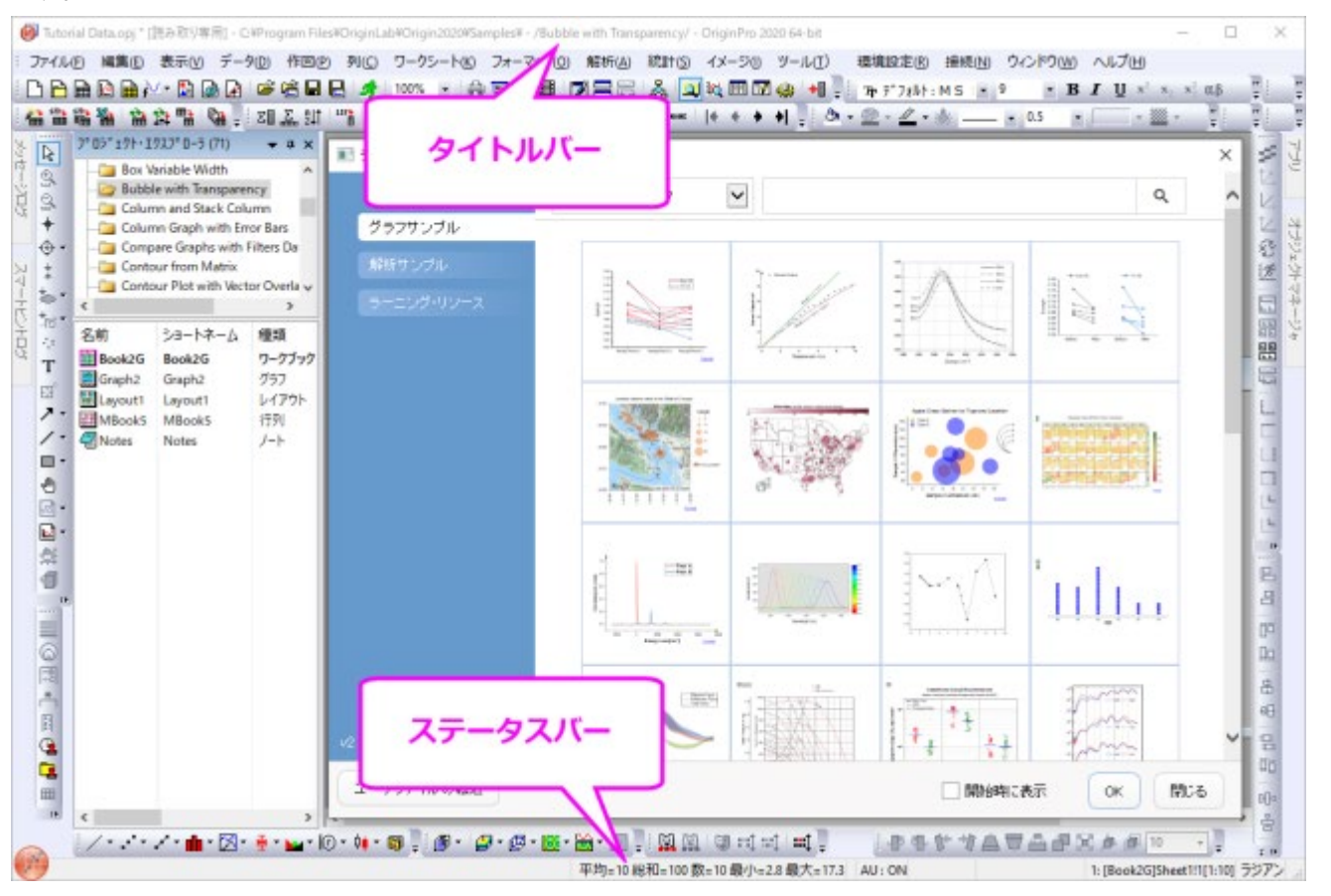

ステータスバー上で右クリックして開くコンテキストメニューで、バーに表示する項目を選択できます。ステータスバーに表示さ れた基礎統計値は、右クリックして開くコンテキストメニューから統計のコピーを選択してコピーできます。コピーすると、名称と 値は TAB で区切られ、それぞれの値は改行コードで区切られます。

## <span id="page-50-0"></span>**3.1.4.**ウィンドウ

## <span id="page-50-1"></span>アクティブ子ウィンドウによるダイナミックメニュー

<span id="page-50-2"></span>Origin のメニューはどの子ウィンドウがアクティブになっているかで、ダイナミックに表示が変わります。 ヘルプやファイル、編 集など、どの子ウィンドウでも表示されるものもありますが、メニューの内容が異なることがあります。

- 1. 標準ツールバーの新しいプロジェクトボタン カクタリックします。
- 2. ワークブックウィンドウがアクティブなウィンドウで、 *16* のメニューが表示されています。
- 3. 標準ツールバーの新グラフウィンドウボタン 20 <mark>は </mark>をクリックします。 新しいウィンドウ、Graph1 が作成されます。 *14* のメニューが表示されました。

このように、どの種類の子ウィンドウがアクティブになっているかによって、状況に応じたメニューが表示されます。

**Note:** 新しいウィンドウを追加するにはファイル:新規作成を選択するか、標準ツールバーにあるボタンを使用します。 子ウィ ンドウは、Origin のワークスペース内での移動やサイズ変更等の標準的な操作が可能です。ウィンドウメニューにはワークス ペース内での子ウィンドウ表示を制御するオプション(重ねて並べる、整列等)があります。ワークスペースには以下のような 子ウィンドウを開くことができます。

ワークブック - Origin のワークブックは、データを管理する基本構造となっています。Origin のワークブックは、1 つ以上の Origin ワークシート(最大 255)で構成されます。

グラフ - Origin には 60 種類以上のグラフタイプがデフォルトで用意されています。 ワークシートセルにグラフを埋め込むこと もできます。

行列 - Origin の行列ウィンドウはデータやイメージを入力するのに使用され、多くの 3D グラフの作図の際に必要です。

ノート - ノートウィンドウはテキスト入力のための Origin の子ウィンドウで、分析手順を記録したり、同僚や学生に注意事項を 知らせたりする時に使用します。ワークシートセルに埋め込むこともできます。

レイアウトと **Excel** ワークブック(Excel がインストールされている場合)

## ワークブック

Origin のワークブックは、データを管理する基本構造となっています。Origin のワークブックは、1 つ以上の Origin ワークシー トで構成されます。それぞれのワークシートは、通常、ひとつまたはそれ以上のワークシート列やデータセットで構成されます。 Origin では、X、Y、Z、Error 等のいくつかの列タイプがあります。これらはグラフ作成の際に該当するデータをどのように扱う か決定する際に使用します。

Origin のパージョン 2017 から**スプレッドシートセル表記**アイコン ーークブックの左上にデフォルトで表示されるようにな りました。簡単になったワークシートセル表記(Excel と同様に)このモードについての詳細は、チュートリアル列値の設定をご

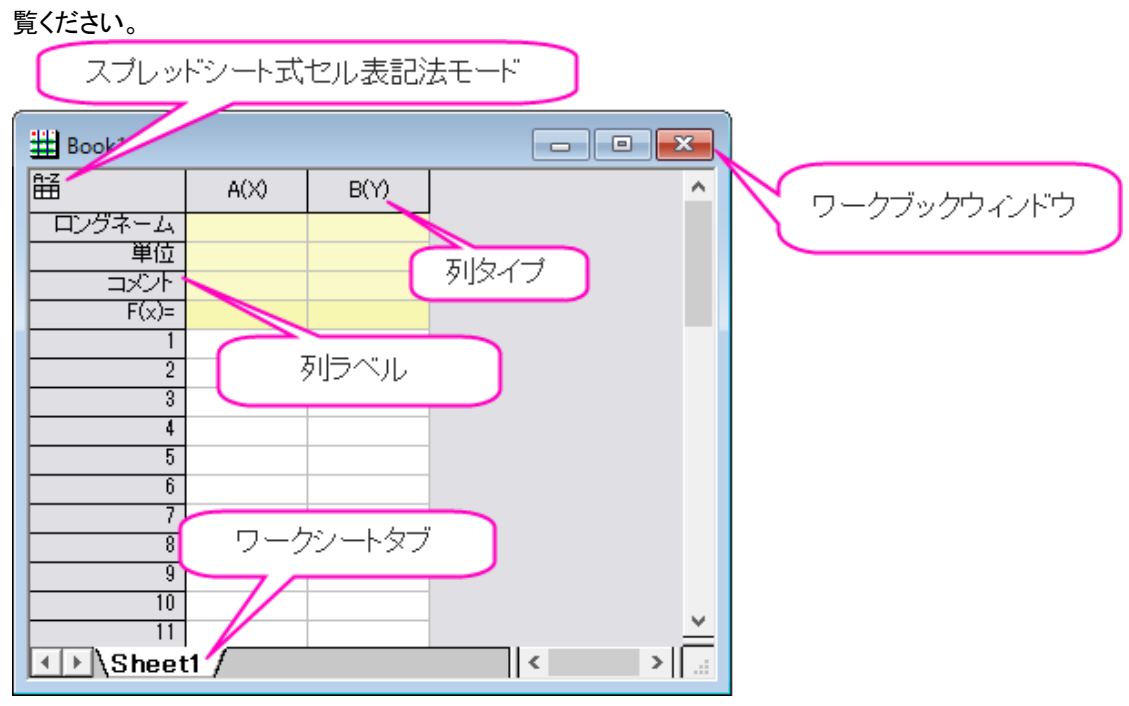

以下の操作を実行し、Origin のワークブックの操作方法についての詳細を学習できます:

- 1. メニューから「ファイル:新規作成」を選び、「ワークブック」を選択して新しいワークブックを作成します。
- 2. データ:ファイルからインポート:単一 **ASCII** ファイル と選択し、**ASCII** ダイアログボックスを開きます。Origin の プログラムフォルダにある、 \*Samples*\*Curve Fitting* までブラウズします。*Gaussian.dat* ファイルを選択し、開く ボタンをクリックして、ワークシートにデータをインポートします。
- 3. インポートの際、データの形状を素早く確認できるスパークラインが自動的に追加され、ファイル名がワークシート名と して使用されます。また、必要に応じて列が追加され、データがインポートされます。 ロングネームをみると、3 番目 の列には、データエラーを表していることがわかります。この列を Y エラー列に設定するには、列のヘッダ部分をクリ ックして、列全体を選択し、右クリックして、ショートカットメニューから「列 **XY** 属性の設定:**Y** エラーバー」を選択しま す。
- 4. これにより、Origin では簡単にグラフを作図できます。列 B と C(Y と Y エラーデータ)を選択し、メニューから作図: 基本の **2D** グラフ:散布図と選択すれば、散布図が作成できます。

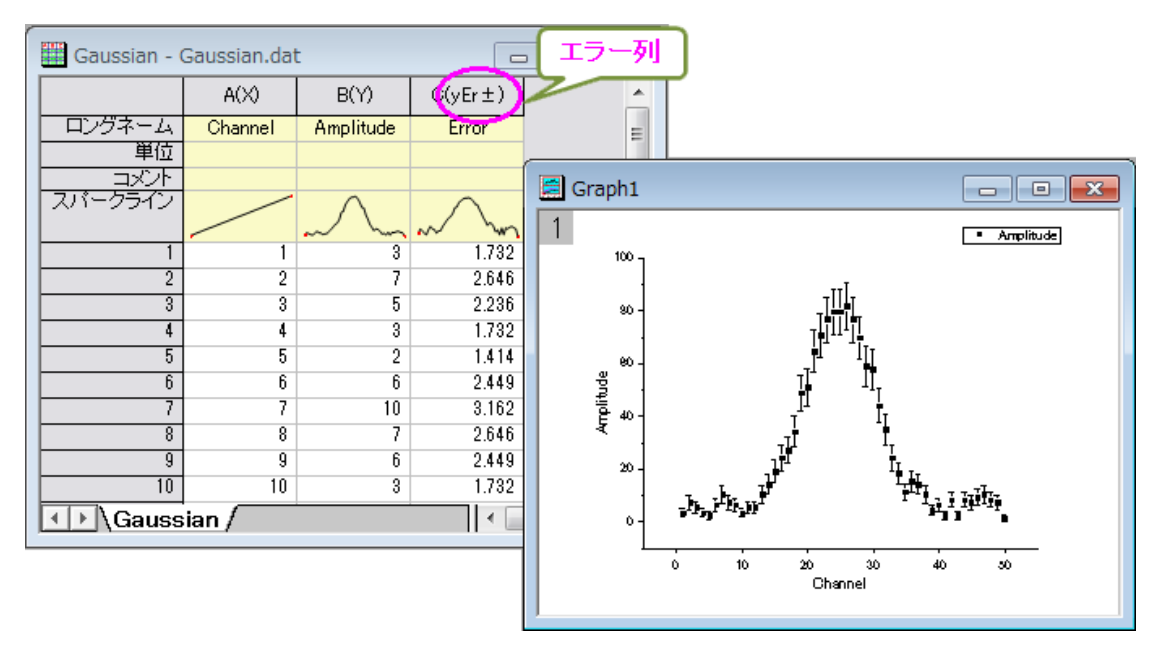

## <span id="page-52-0"></span>グラフ操作

グラフウィンドウは、実験データや解析結果をグラフィカルに描写するためのコンテナです。グラフウィンドウには、1 つのレイ ヤに 1 つのデータがプロットされることもあれば、複数のレイヤに複数のデータがプロットされていることもあります、 グラフレイヤは、Origin グラフの基本単位です。レイヤには、スケール値のセット、1 つまたはそれ以上のデータプロット、テキ ストラベル、描画オブジェクト、グラフ凡例/カラースケール、ボタンオブジェクトなどが含まれます。また、グラフレイヤは作成、 サイズ変更、移動等が行えます。

以下の操作をして、グラフウィンドウのレイヤを整理する方法を学びます。

- 1. 新しいワークブックを作成し、\*Sample*\*Curve Fitting* フォルダにある、*Linear Fit.dat* ファイルをインポートしま す。インポートされたデータには、3 つの Y 列があり、それらはすべて一番左にある X 列に対応していることがわかり ます。
- 2. B、C 列を選択して作図:複数区分**/**軸:垂直 **2** 区分を選択してグラフを作図します。これが 2 レイヤのグラフです。 グラフに複数レイヤがある場合、いつでも 1 つのレイヤのみアクティブにできます。サイズ変更や、プロット色の変更 等の操作はアクティブなレイヤに対して行われます。どのレイヤがアクティブであるか見るには、グラフウィンドウの左 上にある灰色のレイヤ *n* アイコンの中でどれが選択されているかで確認できます。

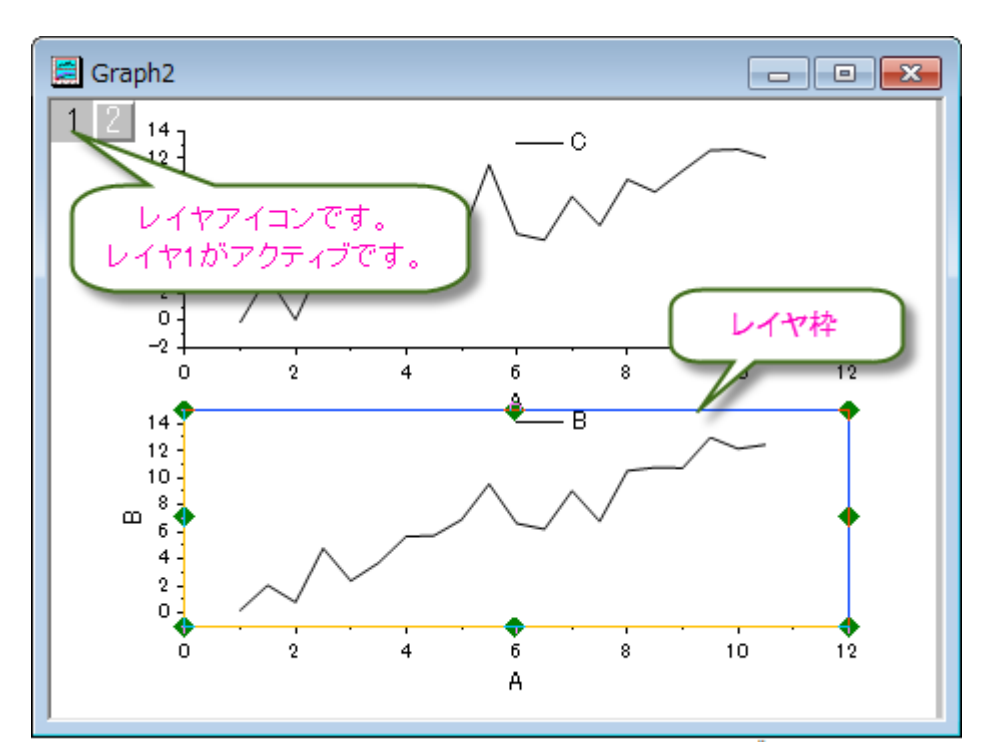

3. これら 2 つのレイヤを編集するには、グラフウィンドウをアクティブにし、グラフ操作:レイヤ管理を選択してダイアログ を開きます。中央パネルにある、配置タブをアクティブにします。 列数を 2 にします。 行数を 1 にして適用ボタンをクリ ックします。**OK** ボタンをクリックすると、グラフレイヤが水平に並びます。

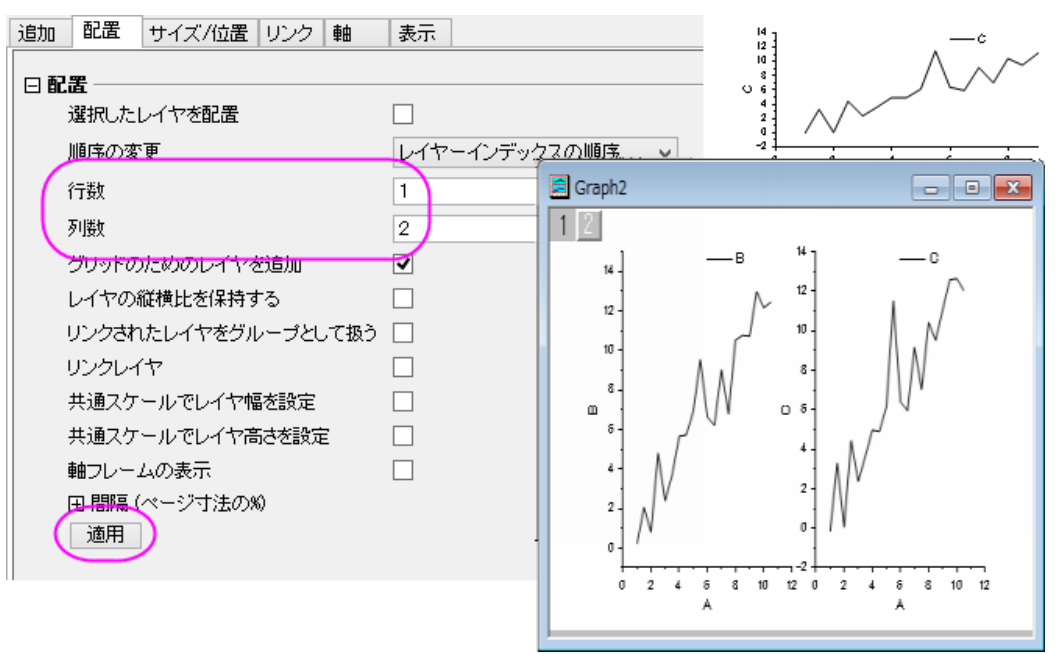

ほとんどの場合、データを集計し、操作するためにワークシートを使用し、データをプロットするためにグラフウィンドウを使用し ます。

### <span id="page-54-0"></span>行列

Origin の行列ウィンドウは、Origin の行列データを 1 つ、またそれ以上格納するためのものです。それぞれの行列ウィンドウ は、1 つ以上の行列シートを含めることができ、行列シートは複数の行列オブジェクトを含むことができます。行列オブジェクト は、Z 値のベクトルです。Z 値は、その相対的な行および列の行列中の位置による X 及び Y の次元が互いに関連していま す。行列は、等高線図や色付き曲面図のような Origin の 3D グラフを作成する前段階のもので、 3D データを表示したり、操 作するのに使われ、さらに Origin の画像処理や画像分析を行うのに使われます。後のチュートリアルで 3D プロットを作成す るために Origin の行列を使用する方法を説明しています。

## <span id="page-54-1"></span>**3.1.5.**ツールバー

<span id="page-54-2"></span>ツールバーのカスタマイズダイアログボックスでは、ツールバーやボタンの表示/非表示を制御できます。

- 1. Origin メニューから**表示:ツールバー**を選択します。カスタマイズダイアログボックスが開きます。
- 2. 表示したいツールバーの横にあるボックスにチェックを付ければワークスペースに表示されます。
- 3. ボタングループタブをアクティブにします。
- 4. グループリストから自動更新を選択します。
- 5. 表示されたボタンをマウスでつかみ、標準ツールバーにある緑の同じマークのボタンの隣にドラッグします。ドラッグ して順番を変更可能です。
- 6. 閉じるボタンを押します。

全てのツールボタンはドッキングされている位置からドラッグしてフローティングウィンドウとして表示させることができます。フ ローティングウィンドウでは、ウィンドウを非表示にするために X ボタンの横に追加制御機能があります。プッシュピンはウィン ドウをドッキングし、必要に応じて最小化するかどうかを制御可能です。

#### ツールバーの詳細

以下が一般的なツールバーです:

#### 標準ツールバー

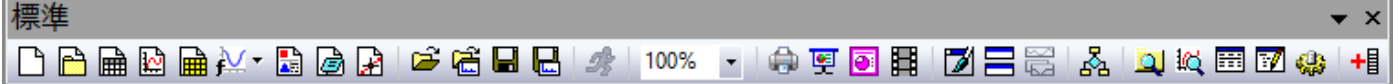

#### ワークシートデータ操作ツールバー

ワークシートデータ操作  $\bullet$   $\times$ 

#### グラフ操作ツールバー

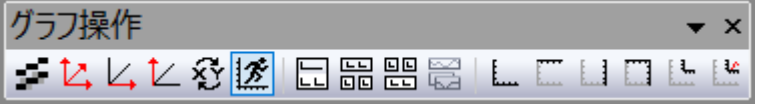

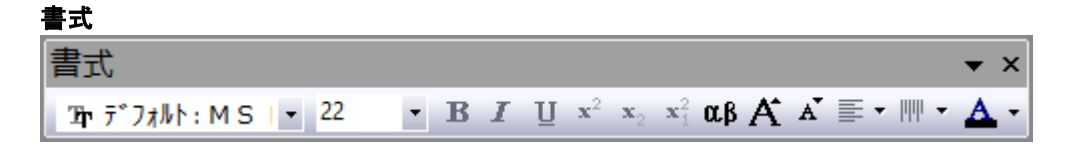

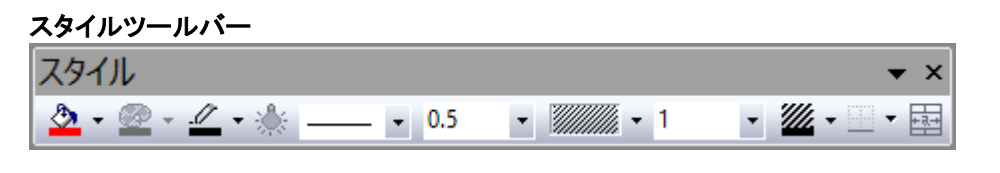

プロット操作・オブジェクト作成ツールバー *(Origin* のワークスペース左側に縦方向で表示*)* プロット操作・オブジェクト作成 

**2D** グラフギャラリーツールバー

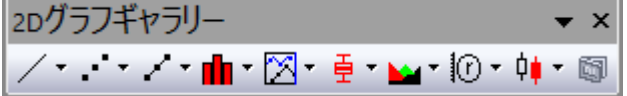

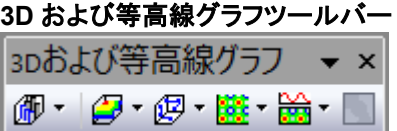

#### マスク操作ツールバー

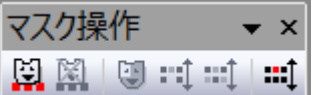

## <span id="page-55-0"></span>**3.1.6.**プロジェクトエクスプローラ

プロジェクトエクスプローラは、Origin のプロジェクトファイルを効率よく、整理・管理するためのツールです。特に、ウィンドウが たくさんある場合に役立ちます。プロジェクトエクスプローラを使って、プロジェクトにあるウィンドウをフォルダ構造で管理 する ことができます。

#### <span id="page-55-1"></span>プロジェクトエクスプローラの表示**/**非表示

Origin をインストールして、最初に起動すると、プロジェクトエクスプローラはワークスペースの端に格納されます。ウィンドウ の他の部分にドッキングすることや、ワークスペース内にフロートすることもできます。プロジェクトエクスプローラは、ワークス ペースの一部を占めるので、プロジェクト内にフォルダを作成したら、プロジェクトエクスプローラを閉じたいと感じるかもしれま せん。プロジェクトエクスプローラを閉じたり、開いたりするには、隠すボタンを押すか、キーボードで **Alt + 1** を押すか、メニュ ーから表示:プロジェクトエクスプローラを選択します。

#### <span id="page-55-2"></span>プロジェクトエクスプローラの表示プロパティを変更する

プロジェクトエクスプローラは自動的に隠す、非表示、フローティング、ドッキングから表示形式を選択できます。もうひとつの要 素として、垂直または水平に揃えることも出来ます。

- 1. *<Origin EXE Folder>\Samples\Graphing* フォルダにある **Customizing Graphs.opj** を選択します。
- 2. デフォルトで、プロジェクトエクスプローラは自動的に隠されています。マウスのカーソルをワークスペースの左側にあ るプロジェクトエクスプローラの上に移動して、展開します。
- 3. 常に表示するには、自動的に隠すボタン(画鋲の絵をしたボタン)をクリックしてプロジェクトエクスプローラをピン付 けした状態にします。

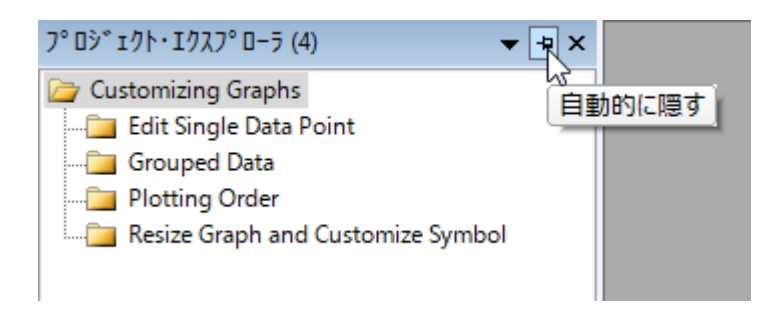

- 4. ウィンドウの位置ドロップダウンでフローティングを選択すると、プロジェクトエクスプローラを自由に移動可能にな
	- り、好きな場所に配置できます。

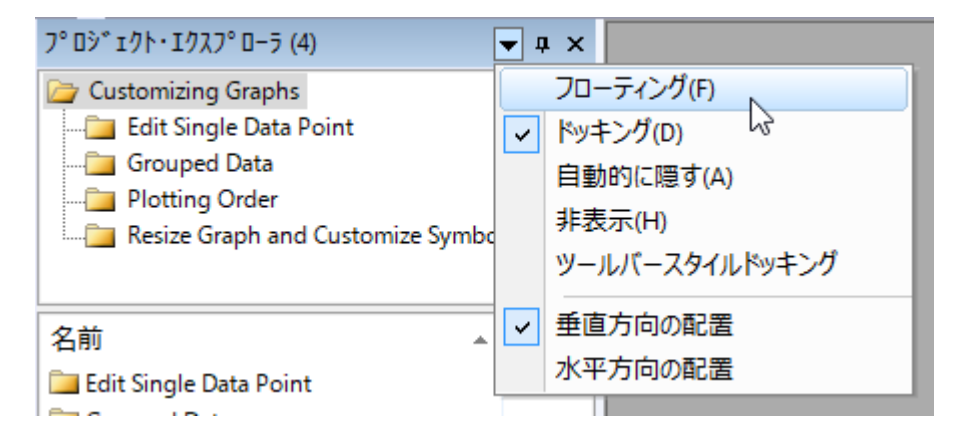

1. フローティングになったプロジェクトエクスプローラのタイトルバーを右クリックし、水平方向に配置を選択します。

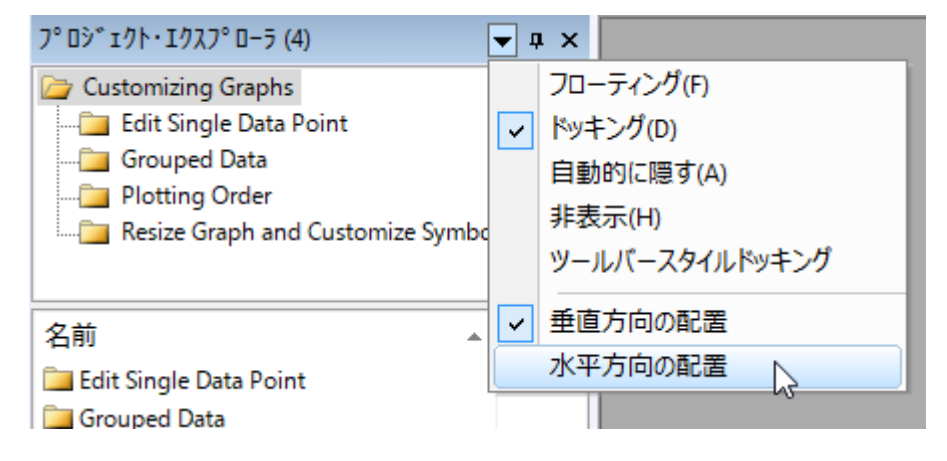

<span id="page-56-0"></span>他のドッキング自在なウィンドウ(オブジェクトマネージャー、アプリ、メッセージログ、スマートヒントログ等)も同様に表示プロパ ティを変えることが出来ます。

## プロジェクトエクスプローラで **Origin** ウィンドウをブラウズ

プロジェクトエクスプローラには、フォルダを表示する「フォルダパネル」とその内容を表示する「コンテンツパネル」の 2 つのパ ネル(領域)があります。コンテンツパネルにはアクティブフォルダ内のすべてのオブジェクトを表示します。新しい Origin のセッ

ションを開始して、「新規ワークブック」 <mark>囲</mark>、「新グラフウィンドウ」 図 、「新行列ウィンドウ」 <mark>囲</mark> のボタンをクリックすると空 白のウィンドウを作成できます。コンテンツパネルには、これらのウィンドウアイコンが表示されます。アイコンをダブルクリック してウィンドウを表示/非表示にします。

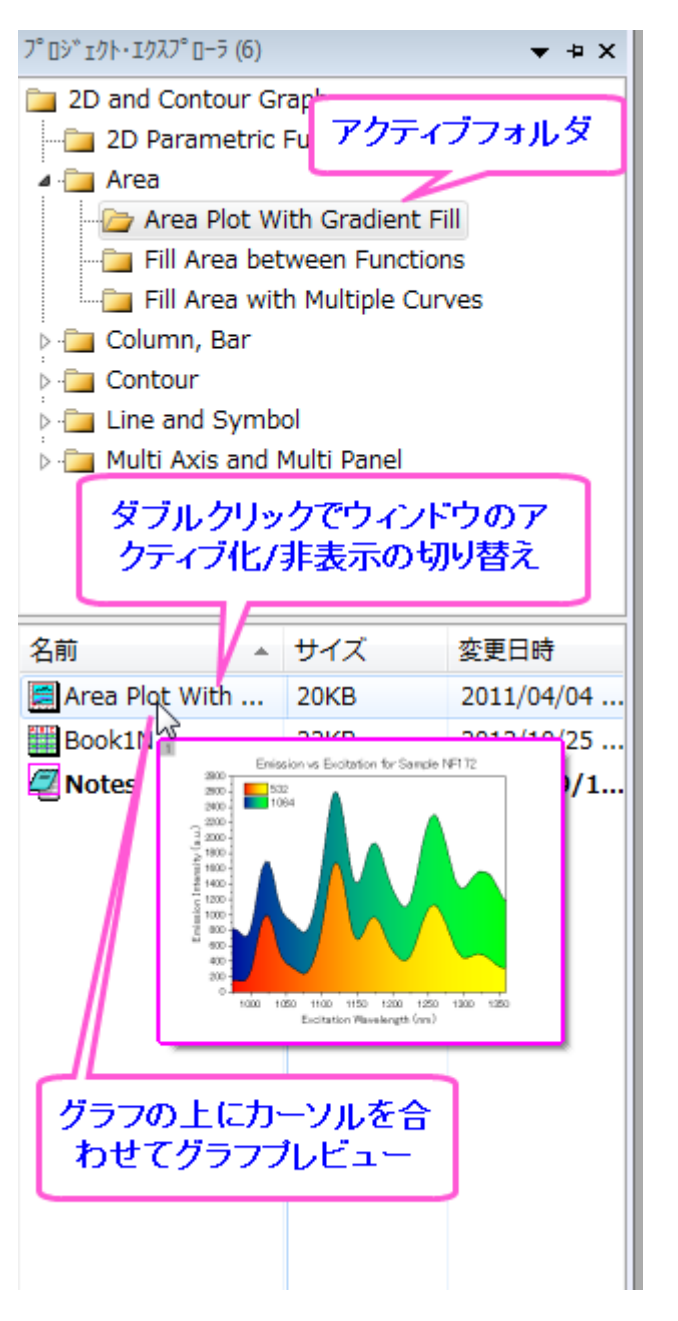

## <span id="page-57-0"></span>プロジェクトエクスプローラにサブフォルダを追加する

新しいフォルダを作成するには、フォルダパネル内のプロジェクトフォルダ(またはサブフォルダ)で右クリックし、ショートカットメ ニューから「新規フォルダ」を選択します。

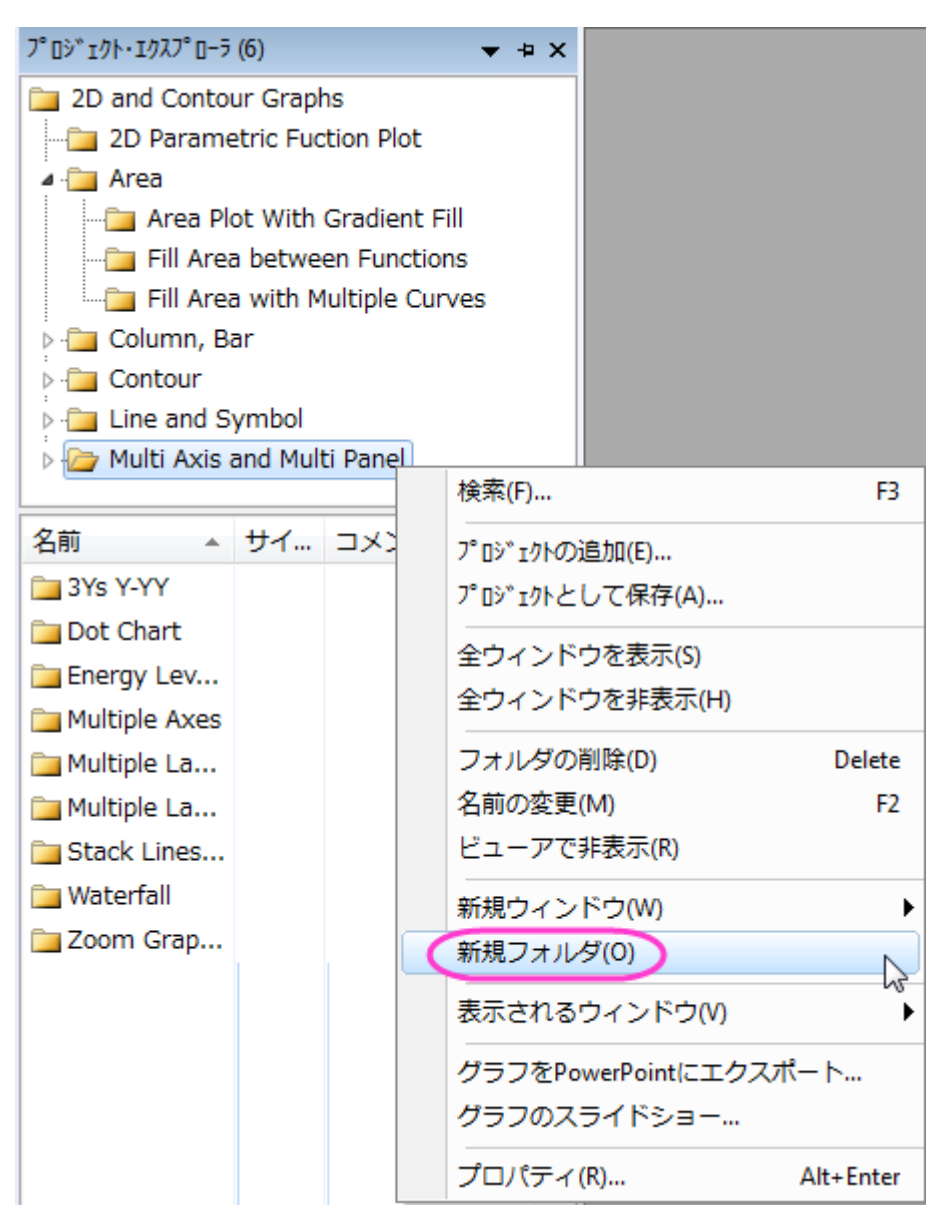

サブフォルダを作成したら、プロジェクトエクスプローラウィンドウ内でドラッグ&ドロップして、各サブフォルダ間でウィンドウを 移動することができます。

## <span id="page-58-0"></span>**3.1.7.**オブジェクトマネ**―**ジャ

オブジェクトマネージャは、アクティブなグラフウィンドウにあるレイヤやプロットを見たり、操作したりするのを助ける階層構造 を提供します。複数のレイヤを持つグラフや、複数のプロットを持つ個々のレイヤある場合、特に便利です。

## <span id="page-58-1"></span>オブジェクトマネージャーを開く**/**閉じる

Origin をインストールして、最初に起動すると、オブジェクトマネージャーはワークスペースの右端に格納されます。プロジェク トエクスプローラーと同様に、他の部分にドッキングすることや、ワークスペース内にフロートすることもできます。オブジェクト マネージャーを開いたり閉じたりするには、メニューから表示:オブジェクトマネージャを選択します。

## <span id="page-58-2"></span>オブジェクトマネージャーでレイヤとプロットを操作

アクティブなグラフウィンドウで、オブジェクトマネージャーはインタラクティブに働きます。グラフウィンドウのレイヤまたはプロッ トを選択すると、オブジェクトマネージャーの中の対応するアイテムが選択されます。逆も同様です(オブジェクトマネージャー

で選択した場合、対応するグラフウィンドウ内のレイヤまたはプロットが選択されます)アイテムを選択したり、表示/非表示を行 うのが非常に簡単になります。

例として、次を試します。

- 1. (ヘルプ**:** ラーニングセンター メニューを選択、または キーボードの **F11** キーを押して、ラーニングセンターを開きま す。ダイアログの左パネルからグラフサンプル を選択し、サンプルドロップダウンリストから複数区分グラフを選択し ます。*Multiple Panel by Column Label* サムネイルでダブルクリックして、サンプルグラフのプロジェクトを開きま す。
- 2. グラフウィンドウのプロットオブジェクト(レイヤ、プロットグループまたは曲線)を選択すると、対応するアイテムがオブ ジェクトマネージャーでも選択されます。反対に、オブジェクトマネージャーでアイテムを選択すると、グラフウィンドウ 内のオブジェクトが選択されます。
- 3. オブジェクトマネージャーで、Layer1 の *Trial Run 1* プロットの前にあるチェックボックスからチェックを外すと、この プロットを隠します。
- 4. Layer1 の *Trail Run 2* で右クリックし、同じ名前のプロットのみ非表示 を選択すると、*2* という名前のプロットが隠 されます。
- 5. Layer1 の *Trial Run 2* プロットで再度右クリックし、全てのプロットを表示を選択すると、全ての *Trail Run 2* プロ ットが表示されます。

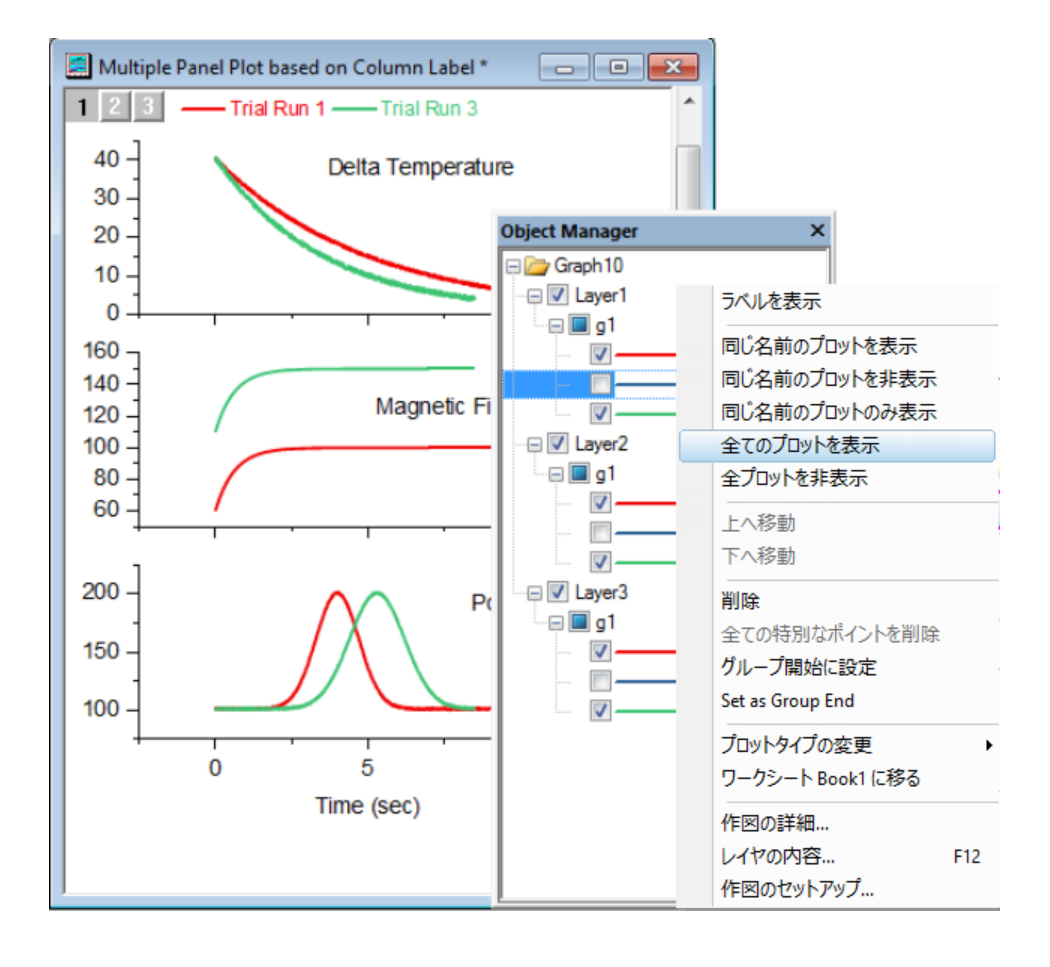

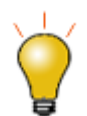

オブジェクトマネージャーのプロット名は、グラフの凡例に自動的に更新されます。 同じ名前または、どの凡例更新モードを使用しているかには依存しません。

また、オブジェクトマネージャーでレイヤやプロットの表示/非表示を行うには、次のように行うことも出来ます。

- プロットの順番を変えるには、プロット上で右クリックし、上へ移動**/**下へ移動を選択します。
- プロットの種類を変えるには、プロット上で右クリックし、プロットタイプの変更を選択します。
- 元のワークブックや行列に移動するには、プロット上で右クリックし、(移動先名)に移るを選択します。
- プロット上でダブルクリック、またはコンテキストメニューで「作図の詳細…」を選択すると、ダイアログでさらに編集を行 うことができます。

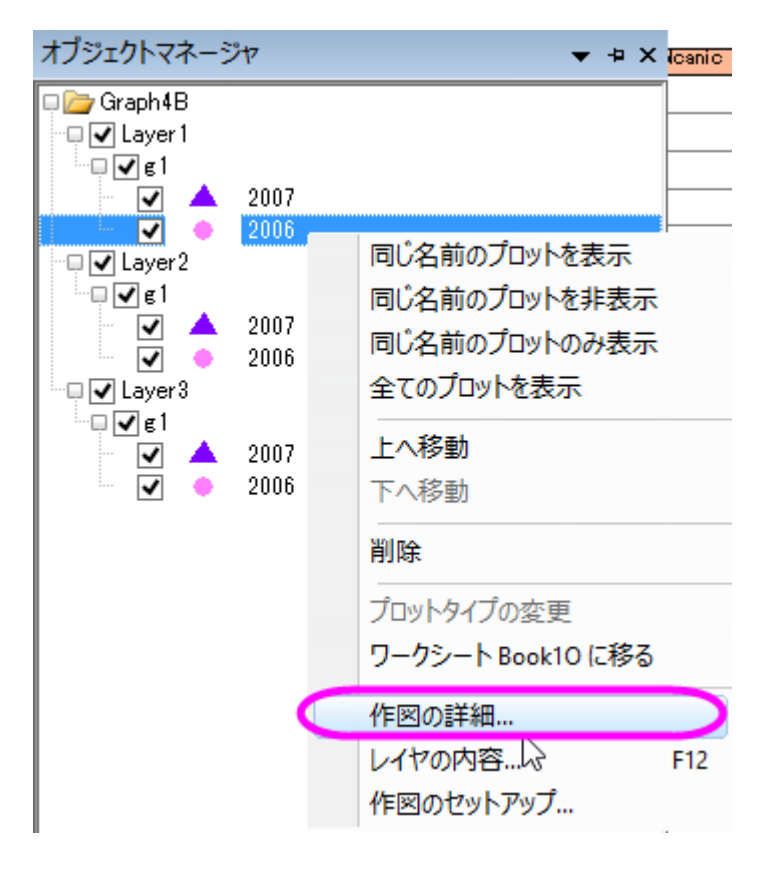

## <span id="page-60-0"></span>**3.1.8.**アプリ

アプリ は、特別なグラフ作成や分析タスクを行うためのカスタムアプリケーションです。これらのアプリは、Origin にあらかじめ インストールされてはいません。アプリを入手したい場合は、

OriginLab の Web サイトにある [ファイル交換の場ペ](http://www.originlab.com/fileexchange)ージを開いて、利用したいアプリを検索したり、ダウンロードし てインストールすることができます。

• アプリセンターを開き、(ヘルプ:アプリセンターを選択するか、**F10** キーを押す、またはアプリギャラリーのすべ てのタブに表示されるアプリの追加ボタンをクリックする)、利用可能なアプリをキーワードとフレーズを使って検 索し、ワンクリックでアプリをインストールすることができます。

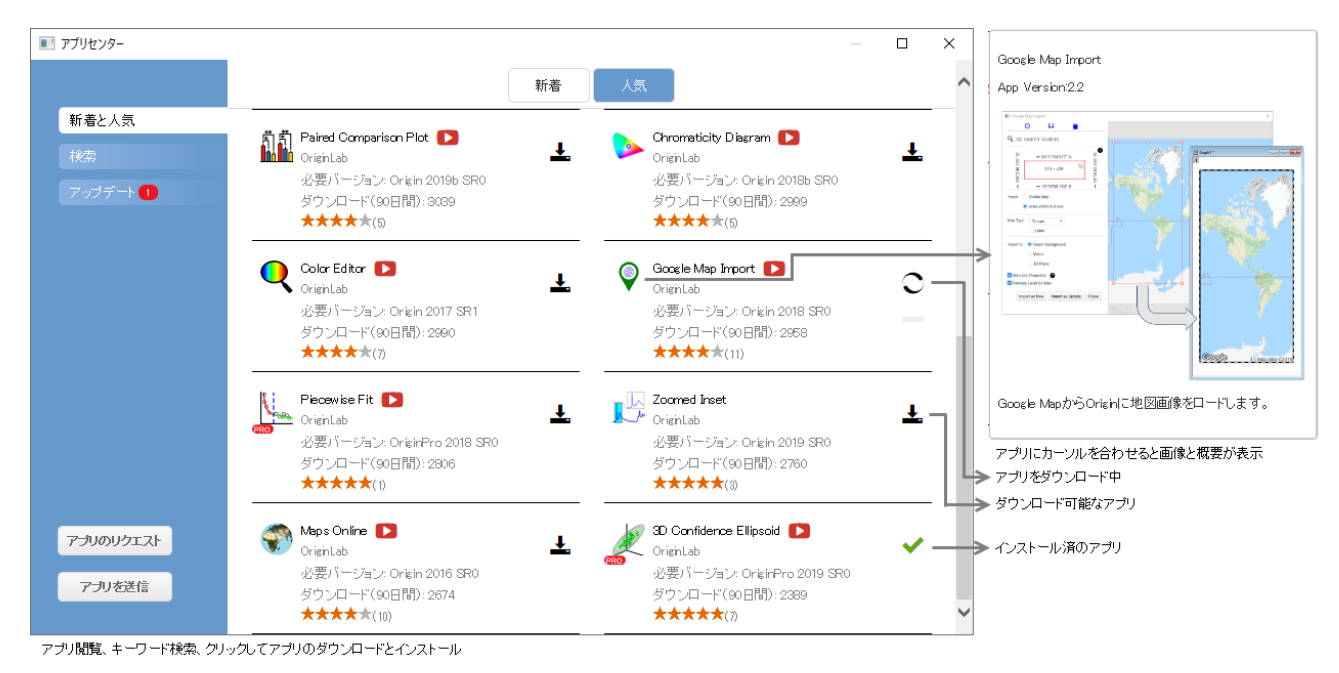

アプリがインストールされると、Origin インターフェースのアプリギャラリーウィンドウで確認することができます。

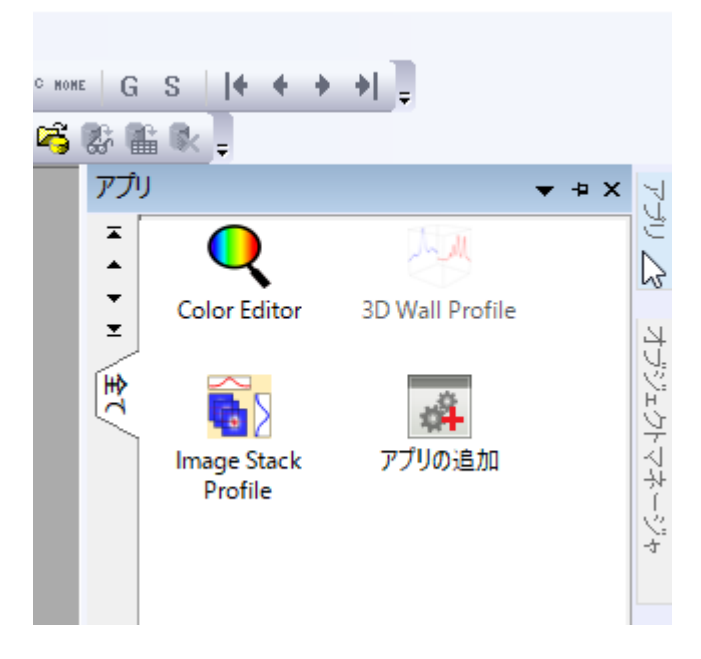

アプリ パネルでは、コンテキストメニューから新しいタブを追加することが出来、それぞれのタブにインストールしたアプリを振 り分けることが出来ます。アプリギャラリーの「グラフ」、「解析」のタブをご覧ください。全てのアプリはインストール時に分かり やすいように全て タブに表示されます。

インストール済の全てのアプリはギャラリーウィンドウ中に表示されます。アプリを立ち上げるためには、アイコンをクリックしま す。アプリを隠したり、アンインストールする等の他のオプションを行うためにはアイコンを右クリックします。

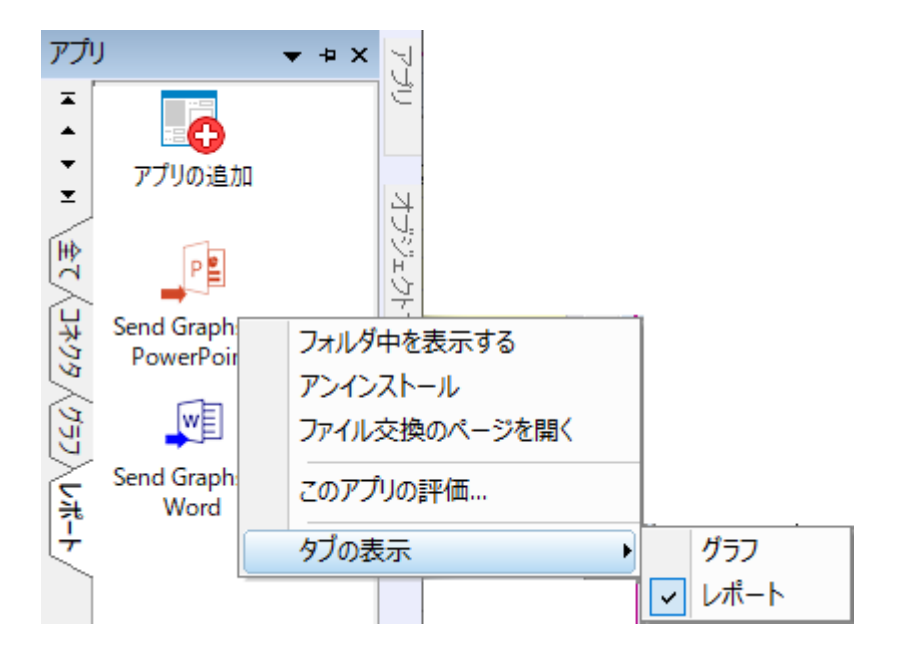

## <span id="page-62-0"></span>**3.1.9.**ラーニングセンター

Origin Central / ラーニングセンターダイアログは、Origin を使い始めのユーザに最適です。メニューのヘルプ:**Origin Central /** ラーニングセンター を選択する、または F11 キーを押して開きます。

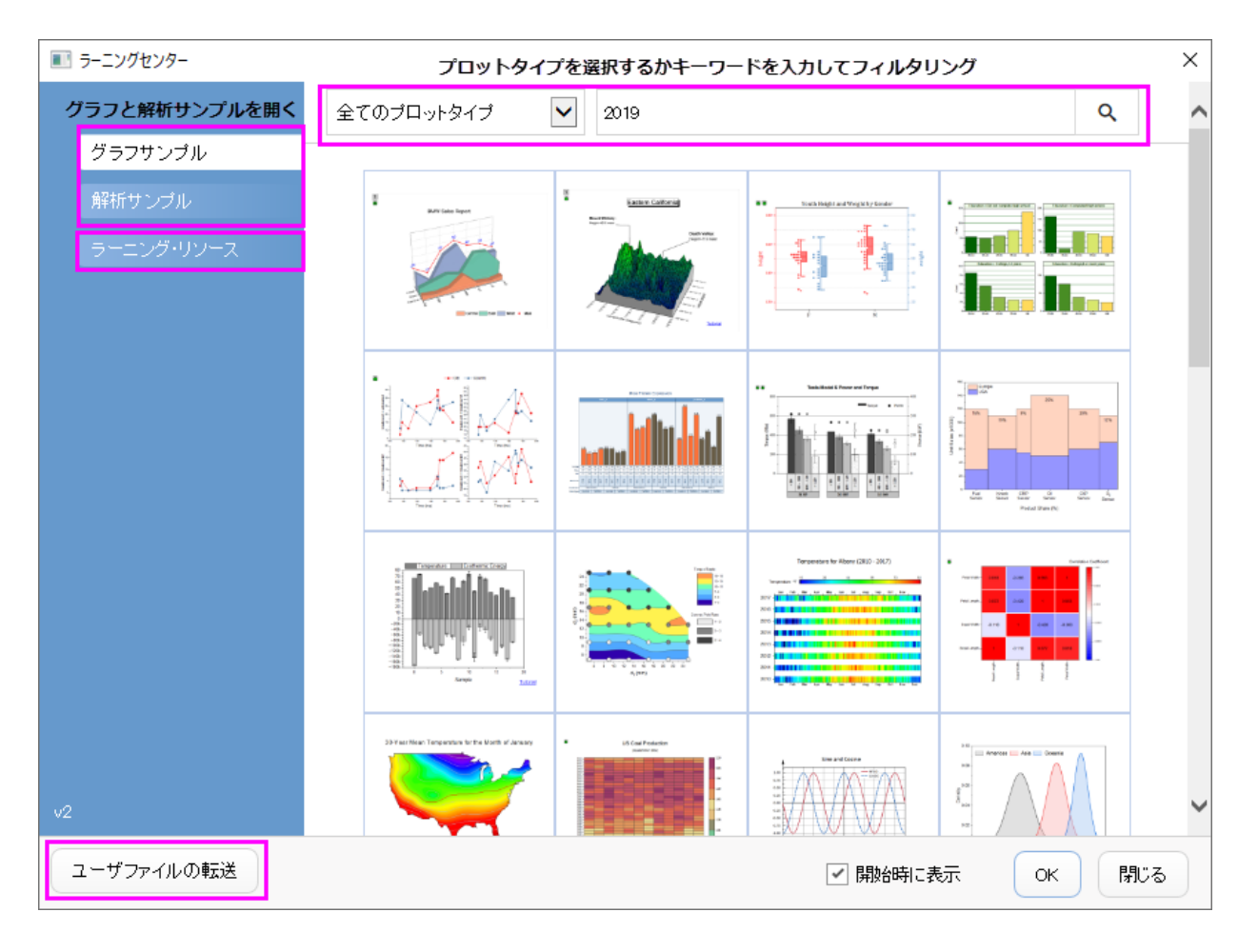

このダイアログを使って、次のことができます。

- グラフまたは解析サンプルを開く
- Origin を利用開始するためのラーニングソース
- ユーザファイルの移行

## <span id="page-63-0"></span>**3.1.10.** メッセージログ

メッセージログは動作に関するメッセージ(出力、結果、エラーを含む)を表示します。スクリプトウィンドウやコマンドウィンドウ に表示されないメッセージを表示します。メッセージログを閉じたり、開いたりするには、キーボードで **Alt + 6** を押すか、メニュ ーから表示:メッセージログを選択します。

- 1. 新しいワークブックを作成し、A 列と B 列を選択します。右クリックして列値の一律設定:行番号を選択します。
- 2. 2 列を選択したまま、メインメニューから作図:基本の **2D** グラフ:折れ線と選択します。折れ線グラフが作成されま す。
- 3. Origin メニューからファイル:グラフエクスポートを選び、「**expGraph** 」ダイアログを開きます。このダイアログで、 デフォルトの設定のまま **OK** ボタンをクリックします。
- 4. メッセージログにエクスポート情報が表示されます。

## **4** データ分析

## **4.1.** ガジェット

## **4.1.1.**グローバル垂直カーソル

#### サマリー

垂直カーソルガジェットは積み上げグラフや複数グラフ間で X と Y の座標値を一度に読み取ることができます。

### 学習する項目

このチュートリアルでは、以下の項目について説明します。

- 垂直カーソルガジェットを使って XY 座標の値を複数グラフで読み取り、結果を出力する
- 垂直カーソルガジェットを使ってグラフリンク/リンク解除を使う
- カーソルラインをリンクグラフ間で移動する

### ステップ

- 1. Origin を起動して、データ:ファイルからインポート:インポートウィザードと操作します。データソースで*<Origin Folder>/Samples/Curve Fitting* のフォルダを参照し、**Step01.dat** ファイルを追加します。すると、インポートフィルタ でデータフォルダ:**Step** が自動的に選択されます。インポートモードをブックを新たに作って読み込むに設定します。
- 2. 進むボタンをクリックし、ファイル名オプションページに進みます。ブックのロングネームのみ名前変更するのチェック を外し、完了ボタンをクリックします。すると 2 つのワークブックそれぞれにデータが入り、インポートフィルタによって 自動的に XYXY の属性が割り当てられます。
- 3. 標準ツールバーの新規フォルダボタン coded <sub>をクリックし、このプロジェクトに新しいファイルフォルダを追加します。この</sub> フォルダを開くと、フォルダ名は Folder 2 となっています。
- 4. Folder 2 を開いた状態で、標準ツールバーのインポートウィザードボタン をクリックし、 *<Origin Folder>/Samples/Curve Fitting* のパスにある **Step03.dat** ファイルをステップ 1 と 2 のようにインポートします。
- 5. プロジェクトエクスプローラで Folder1 を開きます。ロングネーム **Step01.dat** のワークブックをアクティブにし、ワーク シート全体を選択します。作図:基本の **2D** グラフ:積上げグラフをメニューアイテムから選択し、**plotstack** ダイアロ グを開きます。
- 6. プロット割り当てブランチを開き、各レイヤ中のプロットの数に **3** を入力します。その他の設定はデフォルトのままで **OK** をクリックして積上げグラフを作図します。
- 7. 他のワークブックも同様に積上げグラフを作図します。これで Graph1、Graph2、Graph3 がワークブック Step01.dat、Step02.dat、Step03.dat に対応して作成されました。
- 8. Graph1 をアクティブにし、ガジェット**:**垂直カーソルと選択して垂直カーソルダイアログを開きます。

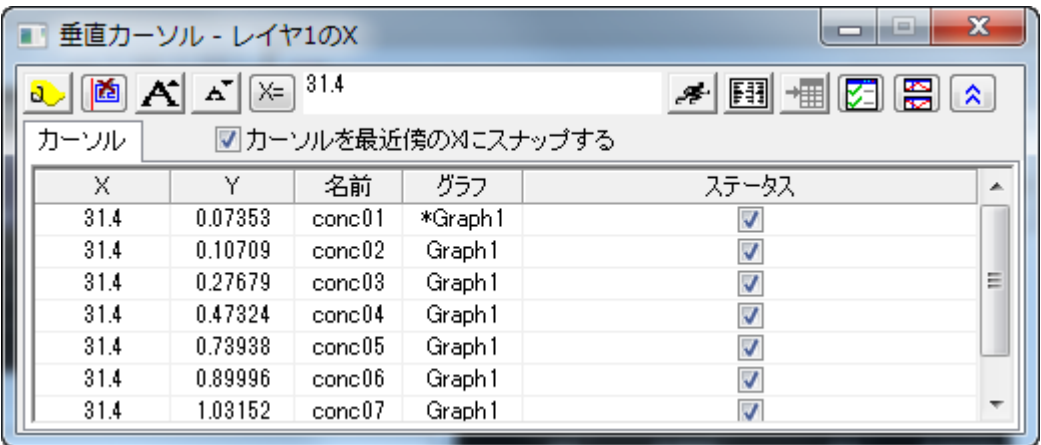

- 9. ダイアログの**グラフリンクノリンク解除**ボタン<mark>エコ</mark>をクリックすると、**グラフブラウザ**が開きます。ここで、現在のアクテ ィブグラフとリンクまたはリンク解除するグラフを選ぶことができます。
- 10. 左側パネルで Graph2 と Graph3 を選択し、 <mark>>>></mark>ボタンをクリックしてこの 2 つのグラフを Graph1 とリンクさせます。 **OK** をクリックします。

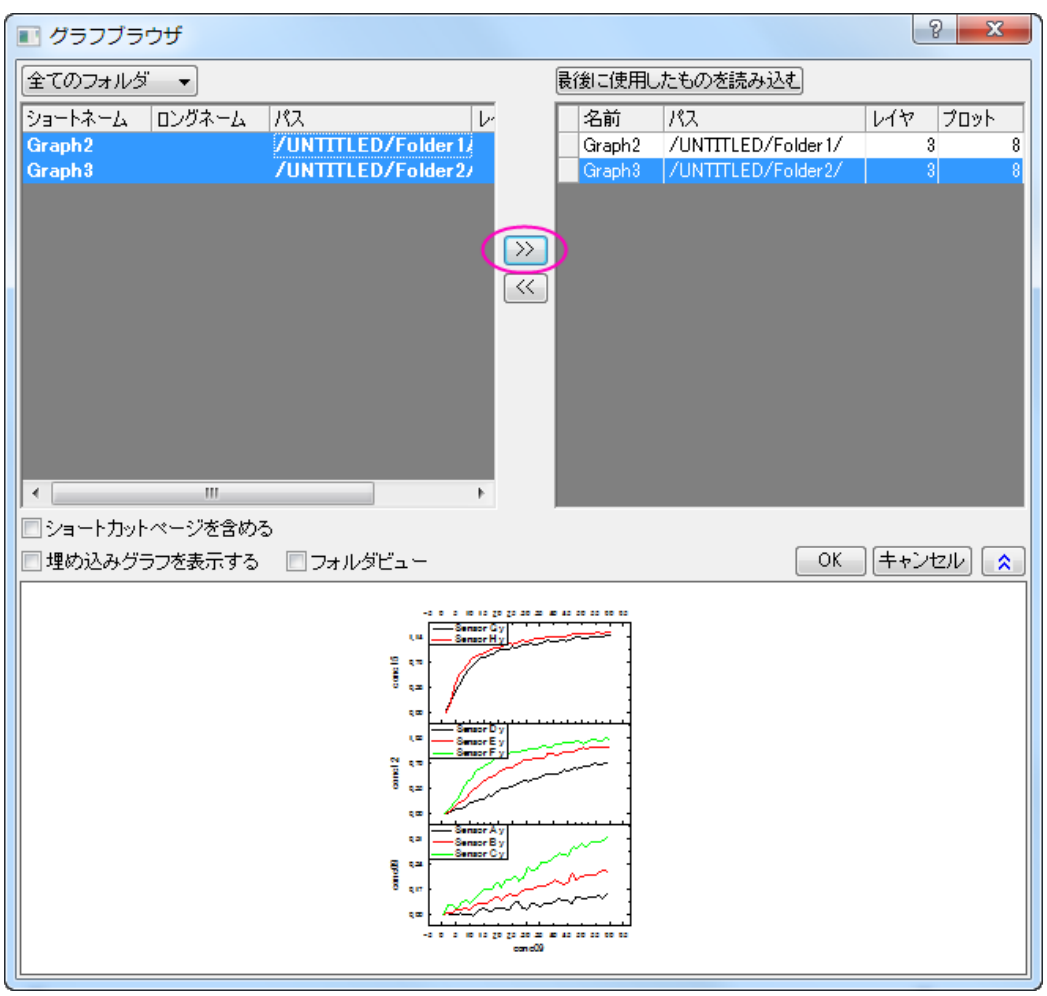

**Note:このダイアログでグラフのリンクを解除する場合、右側パネルから<mark><sup>くく</mark>ポタンを使用します。</mark>**</mark></sup>

リンクされたグラフウィンドウの右上角には、それぞれ LD アイコンが表示され、リンクされている事を示します。

11. Graph1 がアクティブかつ、垂直カーソルダイアログが開いていることを確認します。グラフ名の前のアスタリスクは、 カーソルが置かれている現在アクティブなプロットを示します。X 値として **25** を入力し、カーソルを最近傍の **X** にスナ <mark>ップする</mark>のチェックを外します。それから**カーソルを X に移動**ボタン <mark>ネッ</mark>をクリックすると各プロットで X=25 の時の値 を表示します。

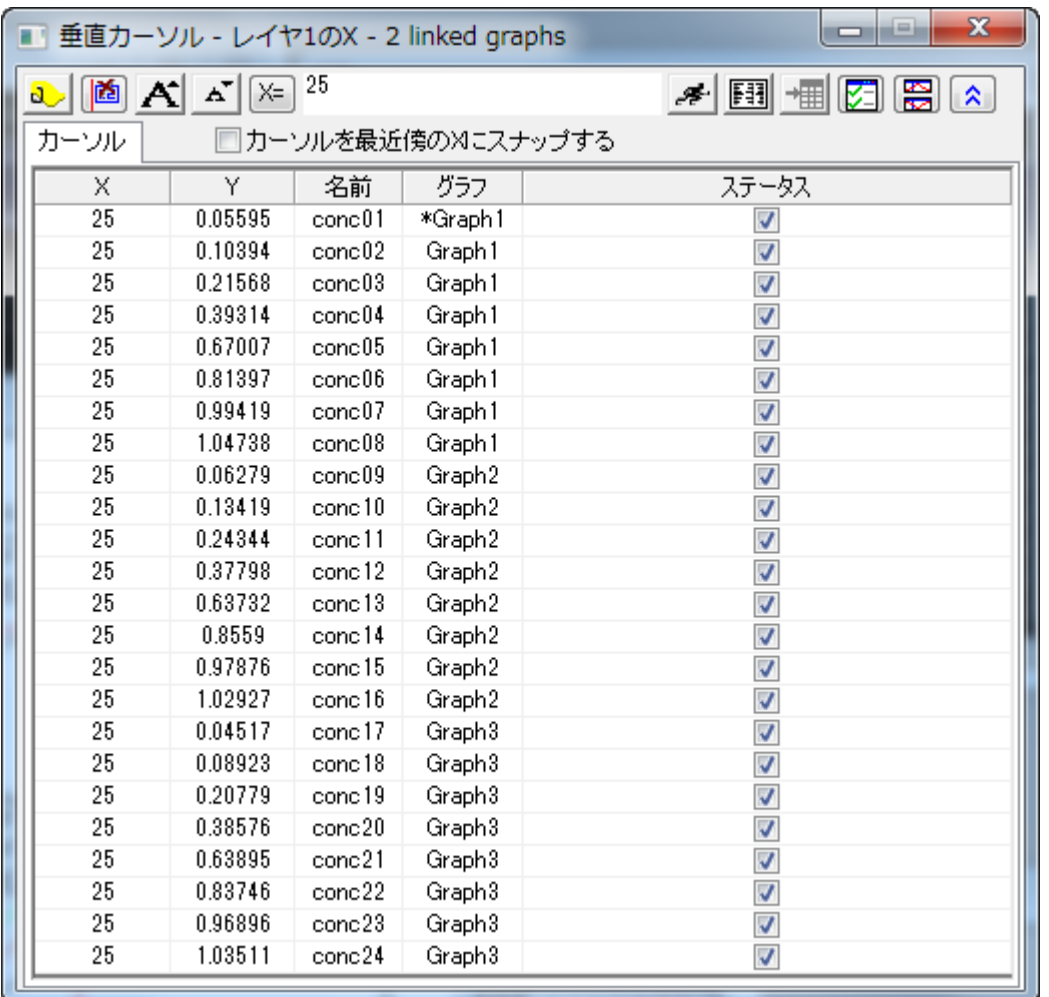

- 12. **タグとラベルを追加**ボタン <mark>3 </mark>をクリックして、全てのリンクしたグラフで X=25 の値にタグを付けます。
- 13. 結果出力ボタン <mark>国</mark> <sub>をクリックしてからレポートシートに行く ボタン <sup>+</sup> 間 <sub>を押すと新しい結果シートを生成します。全て</sub></sub> のリンクされているグラフの XY 座標が、レポートシートに表示されます。
- 14. Graph2 をアクティブにしてLDアイコンをクリックします。そして**ここへカーソルラインを移動**を選択してカーソルを Graph2 に移動します。
- 15. 垂直カーソルダイアログ内で **Graph3** に属するどれかの行をダブルクリックしてグラフウィンドウをアクティブにしま す。先程追加されたタグを選択し、**Delete** キーを押して削除します。 アイコンをクリックしてウィンドウのカーソルラ インへ移動を選択すると、現在カーソルがある Graph2 を表示します。リンクグラフのタグが削除されている事が分か ります。

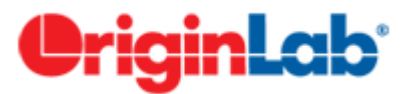

## **4.1.2.**積分ガジェット

## 目次

- 1 [サマリー](#page-68-0)
- 2 [学習する項目](#page-68-1)
- 3 [積分を行い分量を出力する](#page-68-2)
- 4 [グラフの基線と共に積分する](#page-72-0)

## <span id="page-68-0"></span>サマリー

積分ガジェットはデータプロットの数値的積分を行い、曲線以下の面積を計算します。グラフ上に表示されるデータプロットの 任意の位置をガジェットの「関心のある範囲(ROI)」で選択して積分できます。

## <span id="page-68-1"></span>学習する項目

- 四角形の範囲で簡単に積分する
- 積分の制限と基線を指定する
- ROI ボックス内で積分曲線を表示する
- ピークの範囲、ピークの高さ、ピークの中心、FWHM などのパラメータを計算する

## <span id="page-68-2"></span>積分を行い分量を出力する

1. 新規ワークブックを開始して、*<Origin* プログラムフォルダ*>Samples\Curve fitting* にある Origin のサンプルデータ、 *Multiple Peaks.DAT* をインポートします。

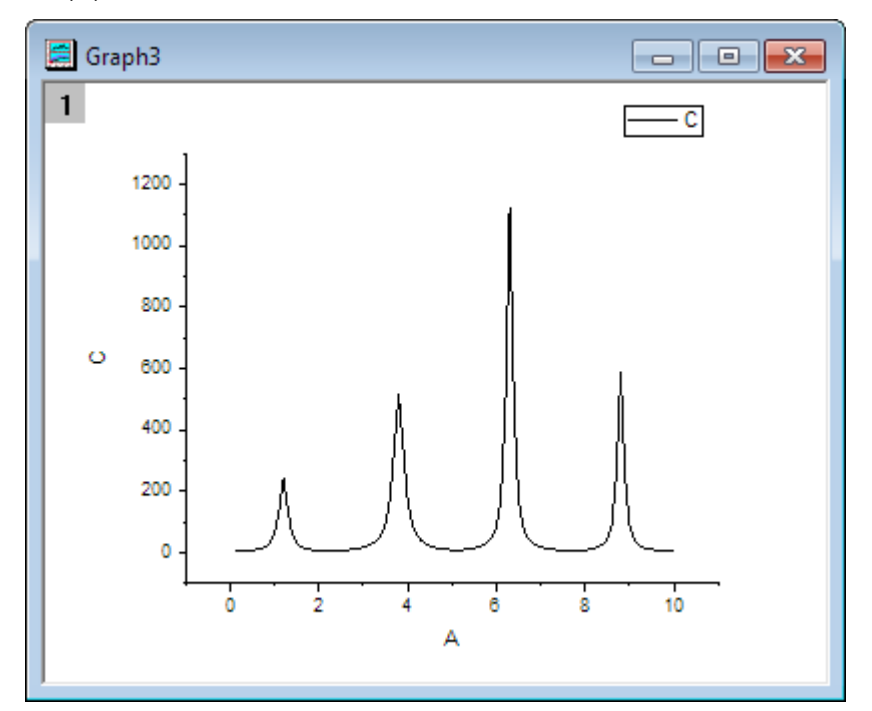

2. Col(C)を選択し、作図: 線図: 線図を選択してグラフを作図します。

3. グラフウィンドウをアクティブにして、Origin メニューからガジェット: 積分を選び、積分**: addtool\_curve\_integ** ダイア ログを開きます。

積分タブで積分曲線ドロップダウンリストから四角形に制限を選択し、四角形の内部に積分曲線を表示します。

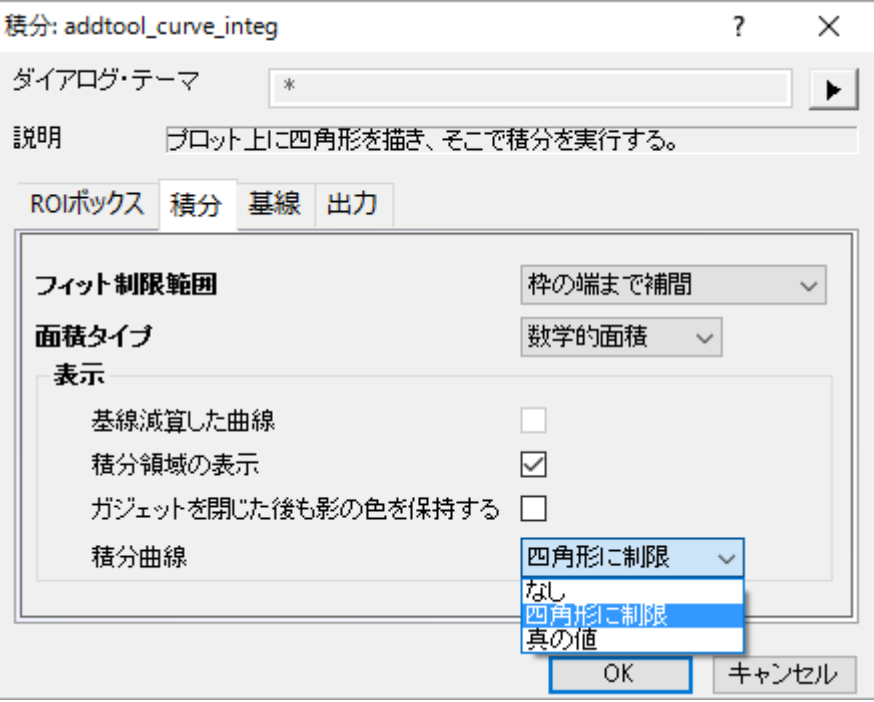

4. **OK** ボタンをクリックします。黄色い四角形と青い積分曲線がグラフの上に追加されました。積分範囲は灰色で着色さ れ、その値が長方形の上部に表示されます。

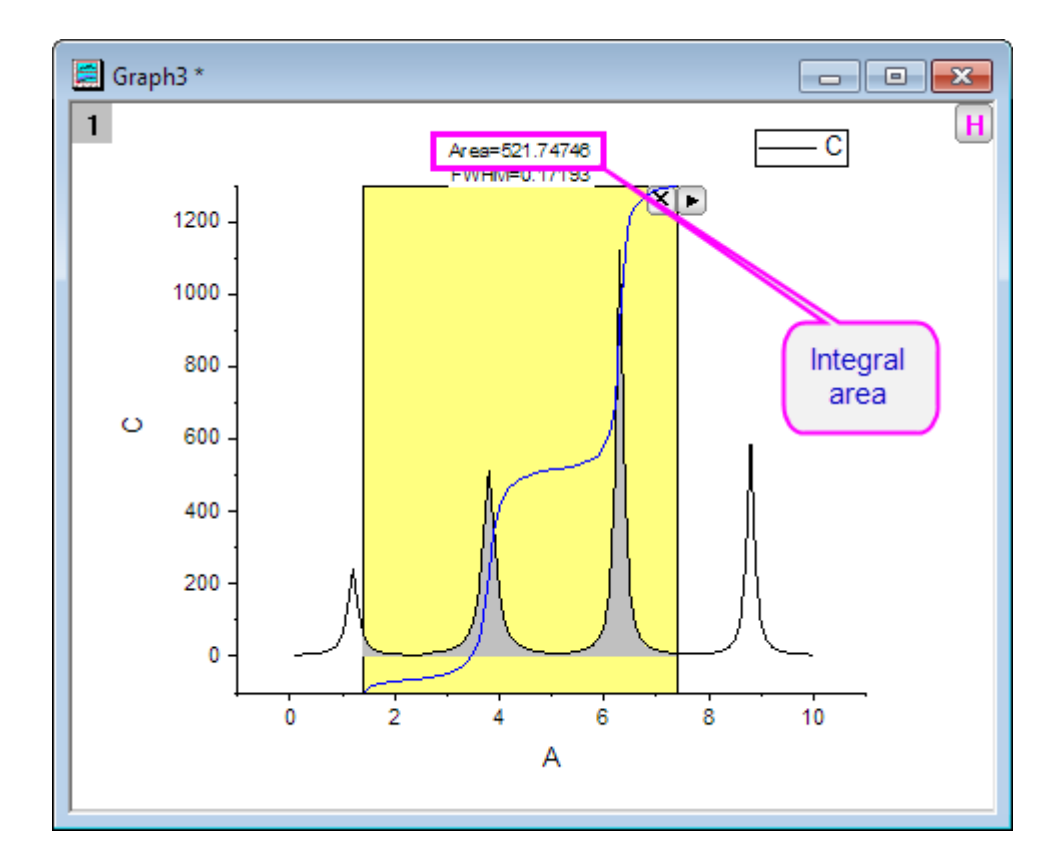

5. 黄色い ROI ボックスを移動して、積分を行いたい 1 つのピークに合わせます。

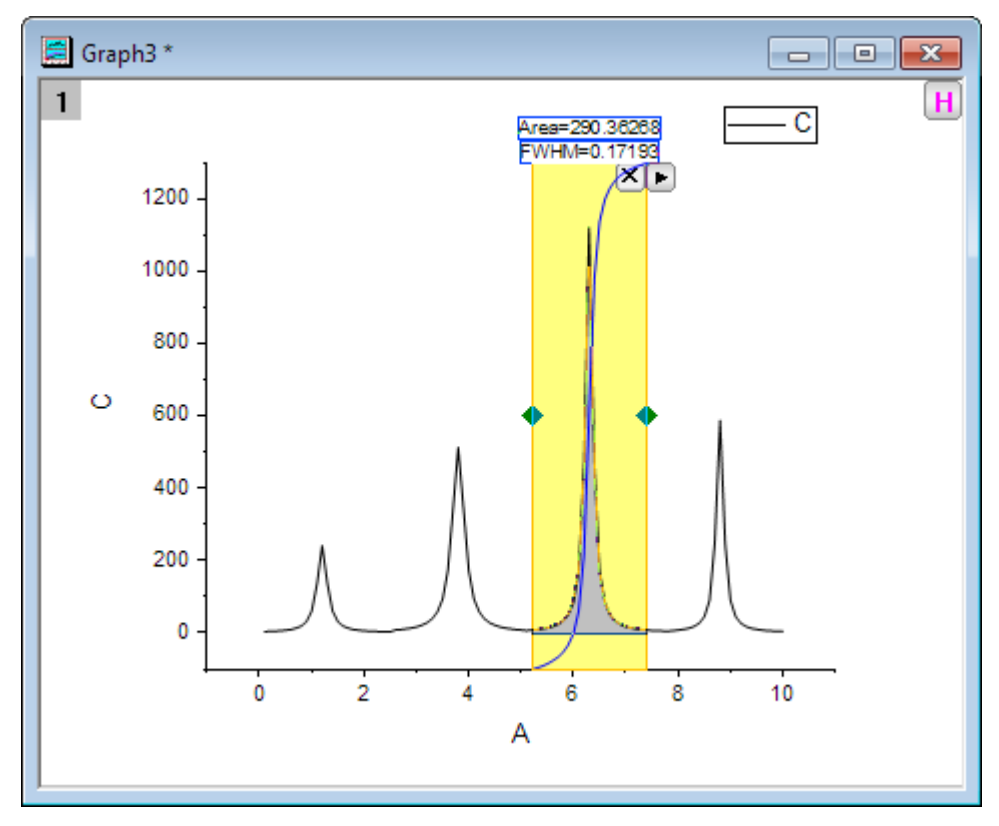

6. ROI ボックスの右上角にある三角形のボタン 2をクリックして、フライアウトメニューから新しい出力を選択します。ス クリプトウィンドウにガジェット:積分結果が表示されます。

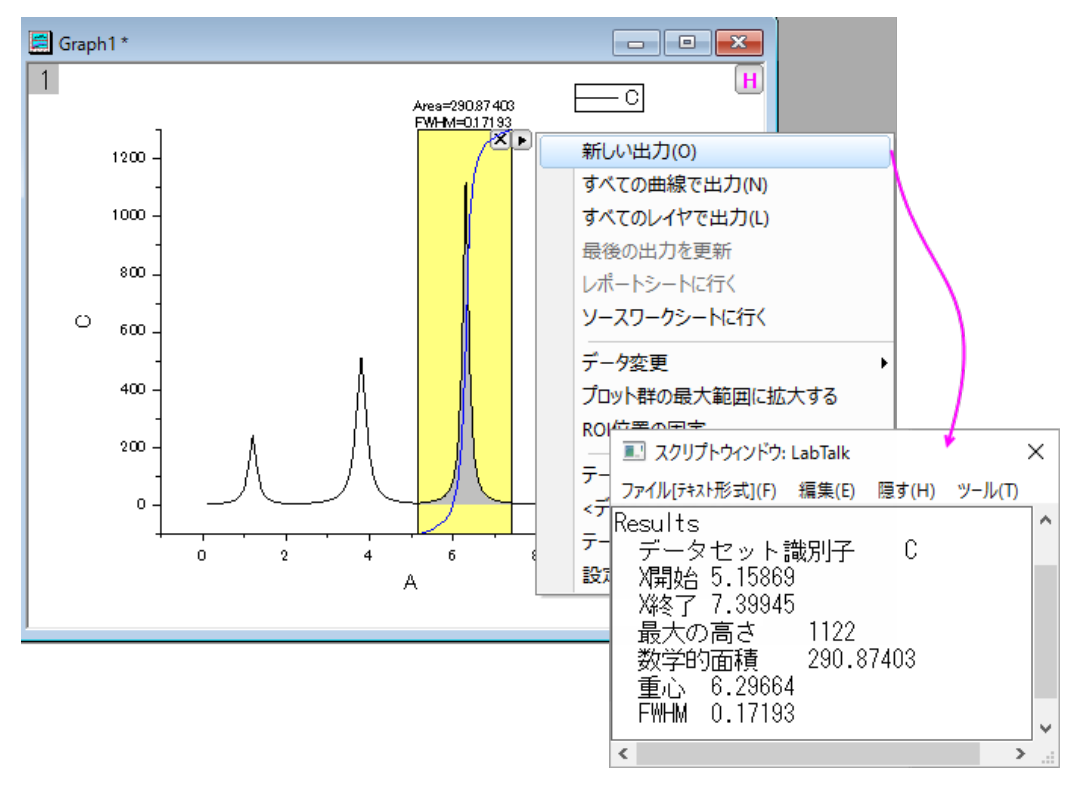
## グラフの基線と共に積分する

- 1. 新しいワークブックを開き、\Samples\Spectroscopy\ Peaks with Base.DAT ファイルをインポートします。
- 2. Col(B)と Col(C)を選択して、作図**:** 線図: 線図を選択してグラフを作図します。

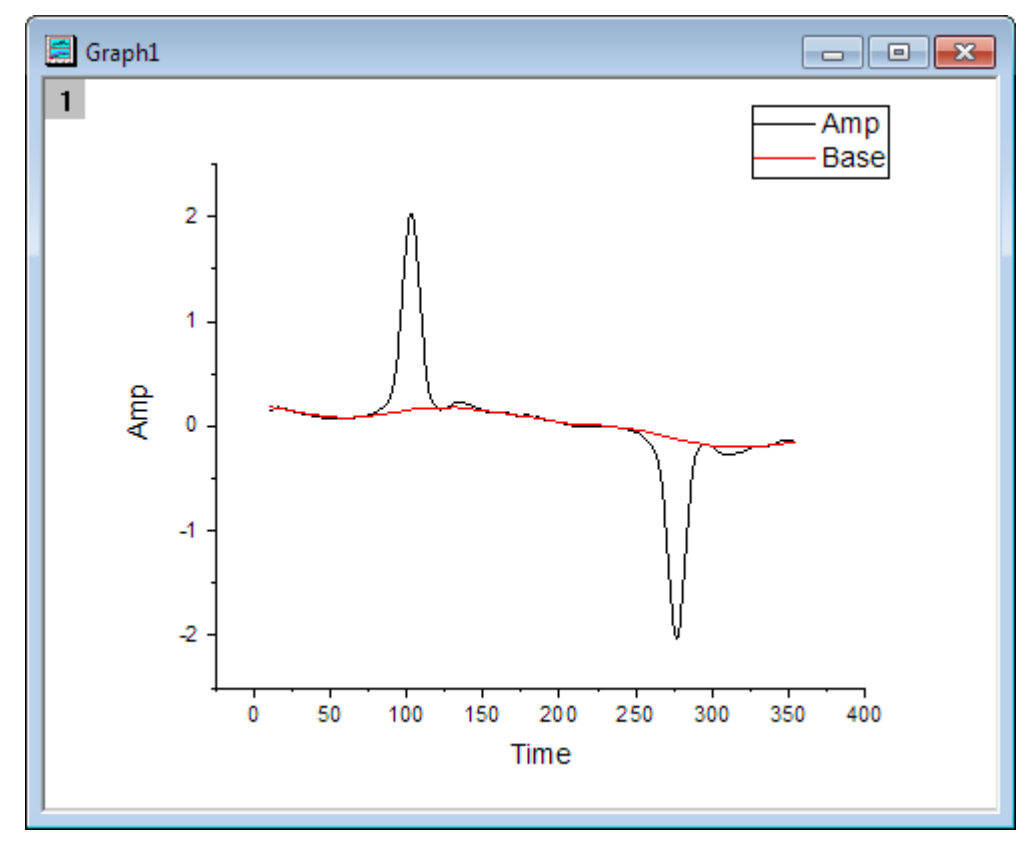

- 3. グラフウィンドウをアクティブにして、Origin メニューからガジェット: 積分を選び、積分**: addtool\_curve\_integ** ダイア ログを開きます。
- 4. 基線タブでモードとして既存のデータセットを使用を選びます。*Plot(2): Base* をデータセットとして選択し、**OK** ボタン をクリックします。

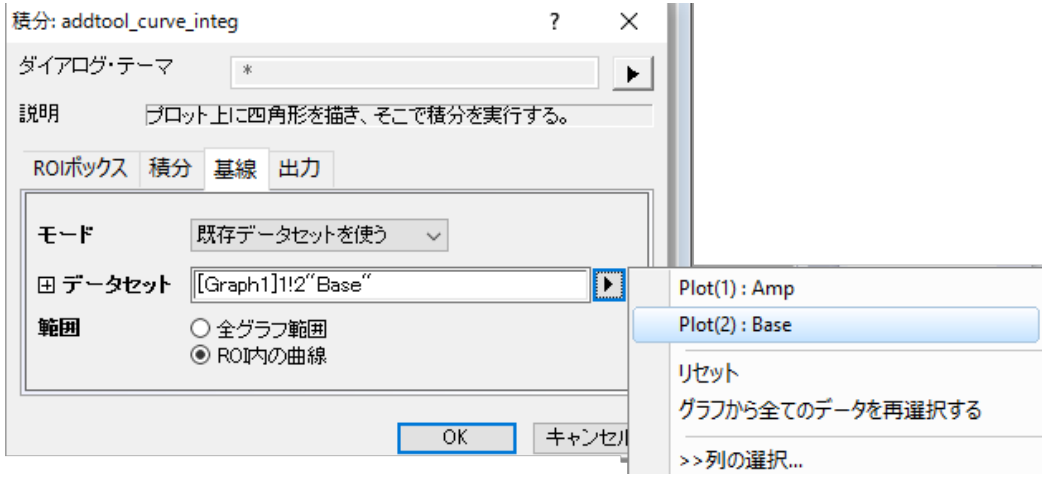

5. 三角形ボタント をクリックし、プロット群の最大範囲に拡大するをフライアウトメニューから選択し、曲線全体を積分し ます。

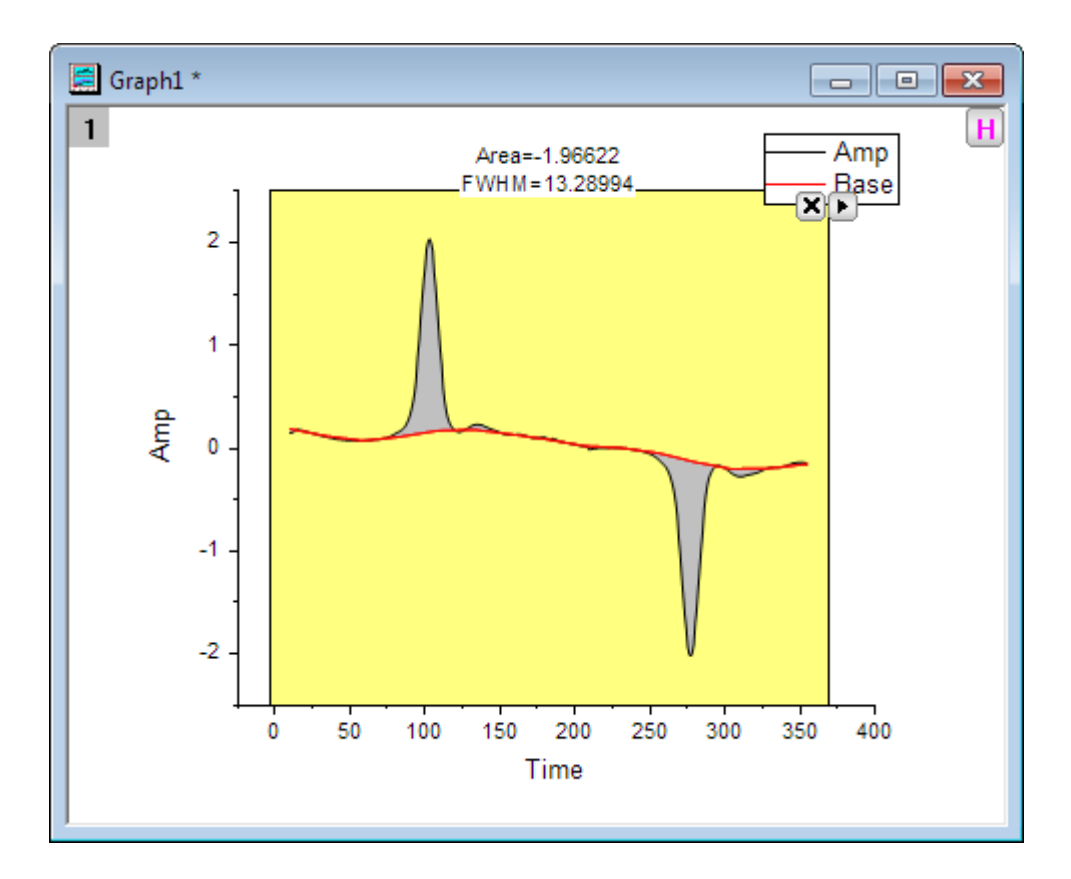

**OriginLab** 

# **4.1.3.**交差ガジェット

## サマリー

グラフレイヤ内に2つ以上の曲線がある時、これらの曲線の交点を計算する事もあるでしょう。Origin8.6 より、新しい交差ガ ジェットが追加され、グラフ上の曲線の交点が計算できるようになりました。 必要な Origin のバージョン: Origin 8.6 SR0 以降

## 学習する項目

このチュートリアルでは、以下の項目について解説します。

- グラフ上で交差ガジェットを使用する
- 交点にタグを付ける
- 交点をワークシートに出力する

# ステップ

す。

このチュートリアルは、チュートリアルデータプロジェクト(*<Origin EXE* フォルダ*>\Samples\TutorialData.opj*)と関連していま す。

- 1. **TutorialData.opj** を開き、プロジェクトエクスプローラで **Curve Intersection Gadget** フォルダを開きます。
- 2. ワークブックの **Book**6を開き、列 A から列 D を選択します。それから作図:線図:折れ線で折れ線グラフを作図しま
	- 圖 Graph1  $\blacksquare$   $\blacksquare$   $\blacksquare$  $\mathbf{1}$ в  $\frac{5}{5}$ 20  $1.5$  $1.0$  $0.5$  $\omega$  $0.0\,$  $-0.5$  $-1.0$  $-1.5$  $\frac{1}{40}$ 30  $\dot{\mathbf{o}}$ 10 20 Ā
- 3. メインメニューからガジェット:交差を選択し、ダイアログボックスを開きます。オプションタブを開きます。

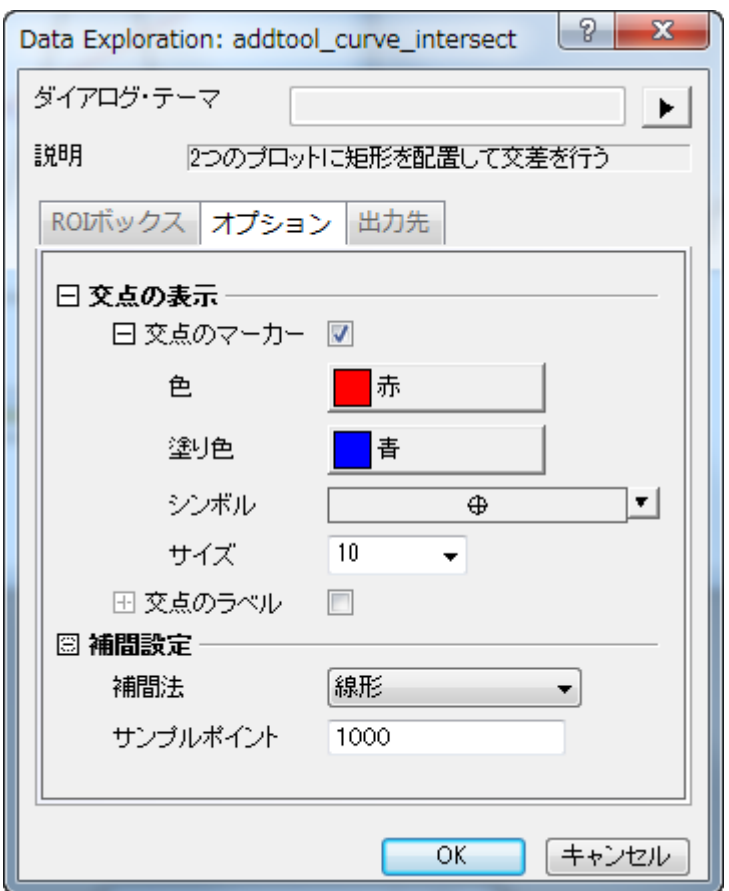

4. オプションタブから交点のラベルのチェックを付け、サイズを 15、タイプを Y、回転(度)を 0 とします。

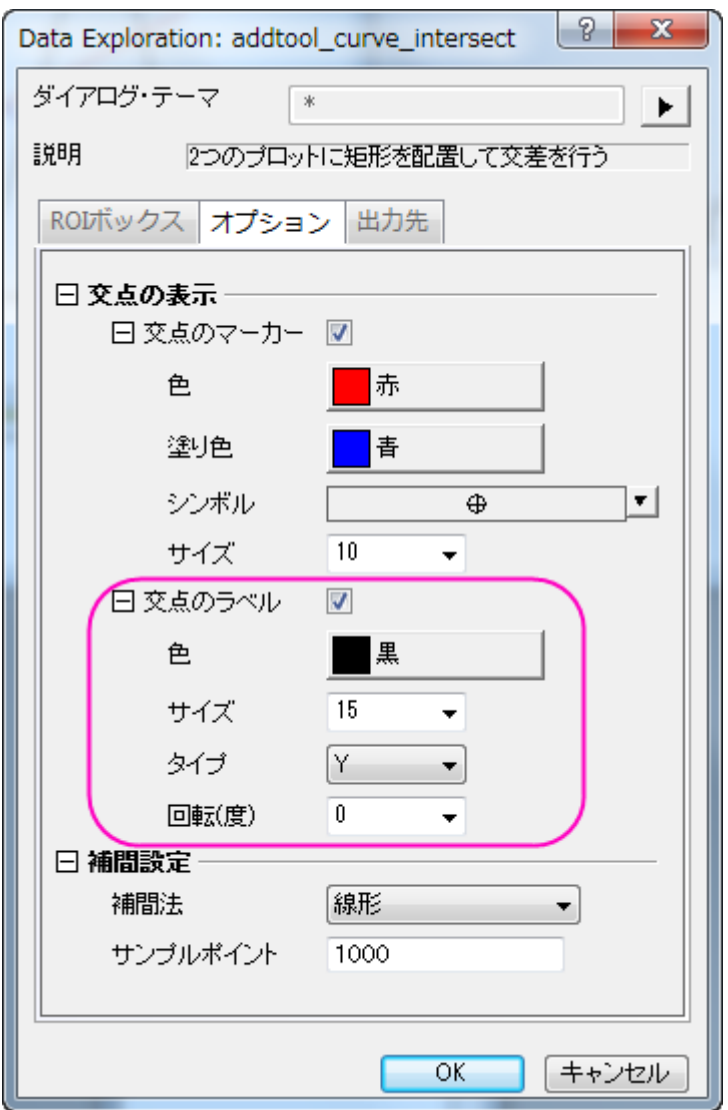

5. **OK** ボタンをクリックして、グラフウィンドウに戻ります。黄色い ROI ボックスがグラフに追加されます。

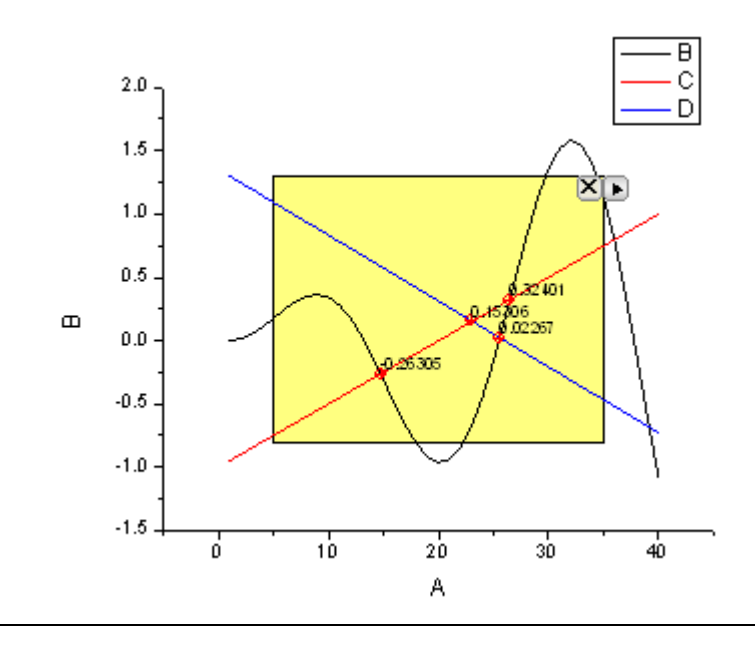

6. ROI ボックスの右上にある矢印ボタン▶ をクリックし、コンテキストメニューからプロット群の最大範囲に拡大するを選 びます。下の図のように、ROI ボックスが全作図領域に広がります。

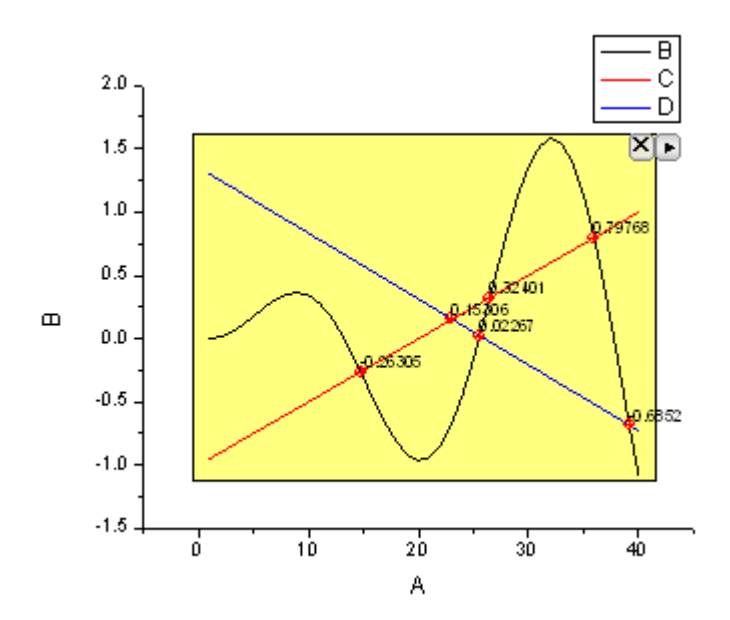

7. ROI ボックスの右上にある矢印 ボタン ▶ をクリックします。コンテキストメニューから設定...を選択し、交差設定ダイ アログを開きます。出力先のタブを開き、結果ワークシート名に[Book6]Intersections を入力します。

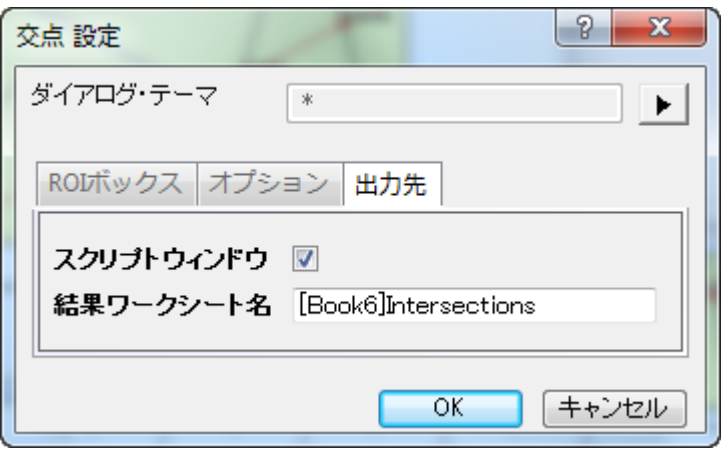

- 8. OK ボタンをクリックして、グラフウィンドウに戻ります。ROI ボックスの右上にある矢印ボタン■をクリックし、コンテキ ストメニューから新しい出力を選びます。
- 9. 結果は、スクリプトウィンドウに出力されます。もう一度、矢印ボタン■をクリックしてメニューからレポートシートに行 くを選びます。交点の X と Y の座標が結果のワークシートにリストされます。

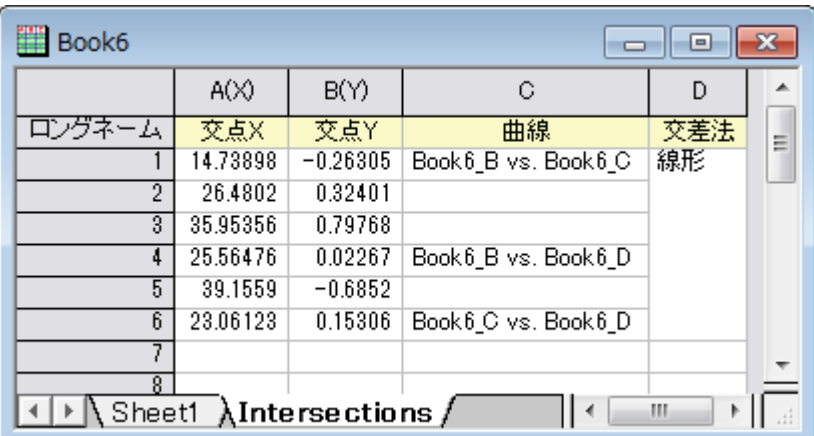

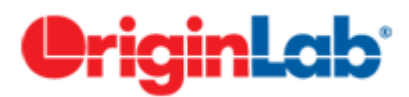

# **4.1.4.**立ち上がり時間パネルツール

#### 内容

- 1 [サマリー](#page-78-0)
- 2 [学習する項目](#page-78-1)
- 3[立ち上がり時間を分析](#page-78-2)
- 4 [下降時間を分析](#page-82-0)

## <span id="page-78-0"></span>サマリー

立ち上がり時間ガジェットは、グラフ内のステップ状の信号の上昇または下降の時間を分析するのに使用できます。このガジ ェットは、四角形オブジェクトで直感的にグラフの領域を選択し、その領域の上昇または下降の時間を計算できます。 必要な Origin のバージョン:Pro 2015 SR0

# <span id="page-78-1"></span>学習する項目

- シグナルの特定の領域を ROI ボックスの移動とサイズ変更で選択する
- グラフ内で立上がり時間(下降時間)と立上がり範囲(下降範囲)の印をつける
- 立上がり時間と下降時間でツールを切り替える
- 立上がり時間(下降時間)の結果を出力する

## <span id="page-78-2"></span>立ち上がり時間分析

- 1. 新しいワークブックを作成し、 ボタンをクリックして、*<Origin* インストールフォルダ*>\Samples\Signal Processing* にある **Signal with High Frequency Noise.dat** をインポートします。
- 2. 列 B を選択し、メニューから作図:線図: 折れ線を選択して、グラフを作成します。

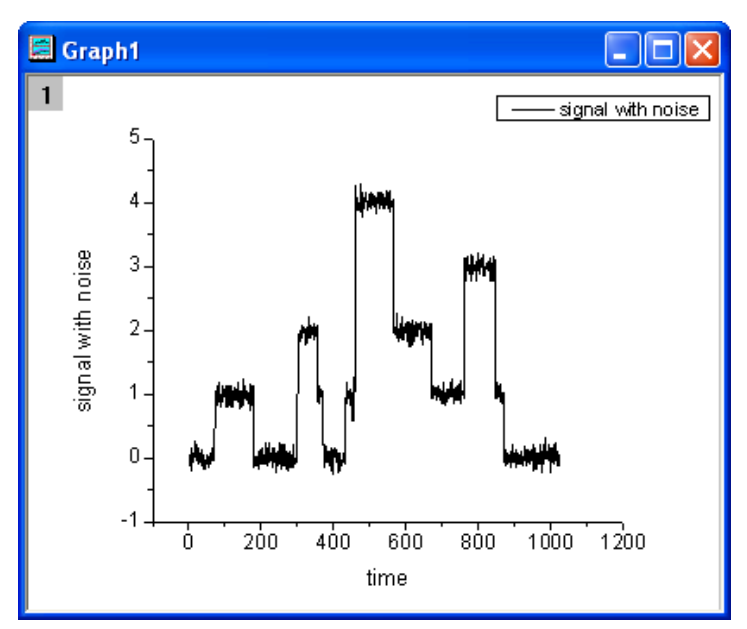

3. X 軸をダブルクリックして、**X** 軸ダイアログボックスを開きます。スケールタブを開き、主目盛の軸範囲を下図のように 設定します。

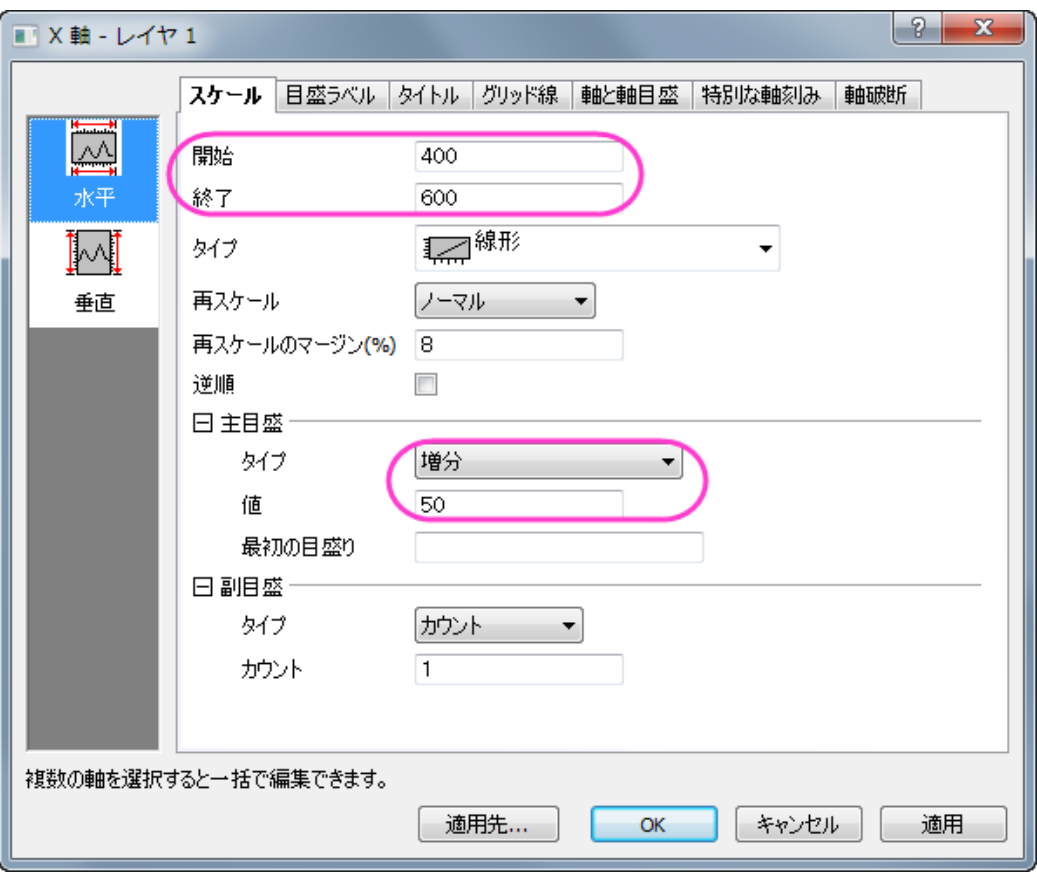

4. **OK** ボタンをクリックすると、グラフは以下のように更新されます。

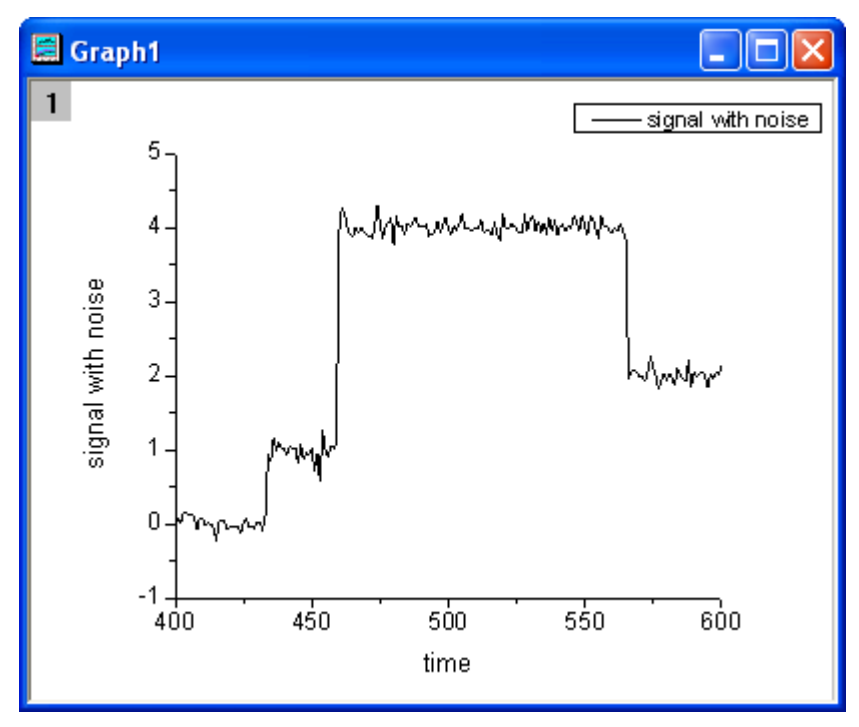

5. Origin メニューからガジェット:立ち上がり時間 **ROI** ツールを選択し、**Data Exploration**:**addtool\_rise\_time** ダイア ログボックスを開きます。グラフ上の表示タブを開き、立上がり時間と立上がり範囲のチェックを付けます。

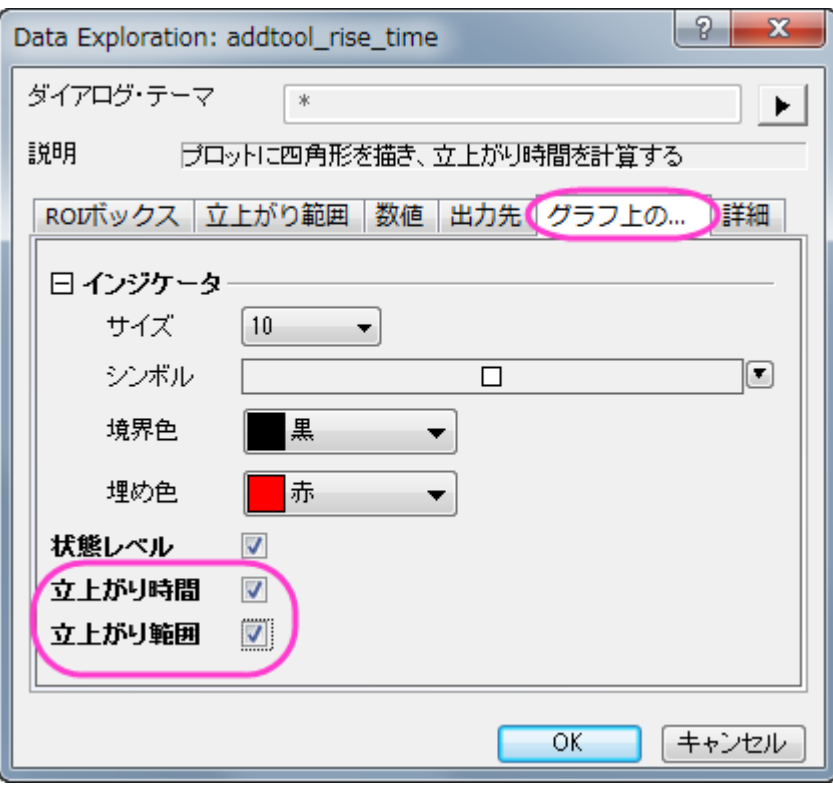

6. **OK** ボタンをクリックすると、黄色い四角形がグラフに追加されます。四角形の ROI ボックスを水平に移動して立上が りシグナルステップの範囲に合わせます。

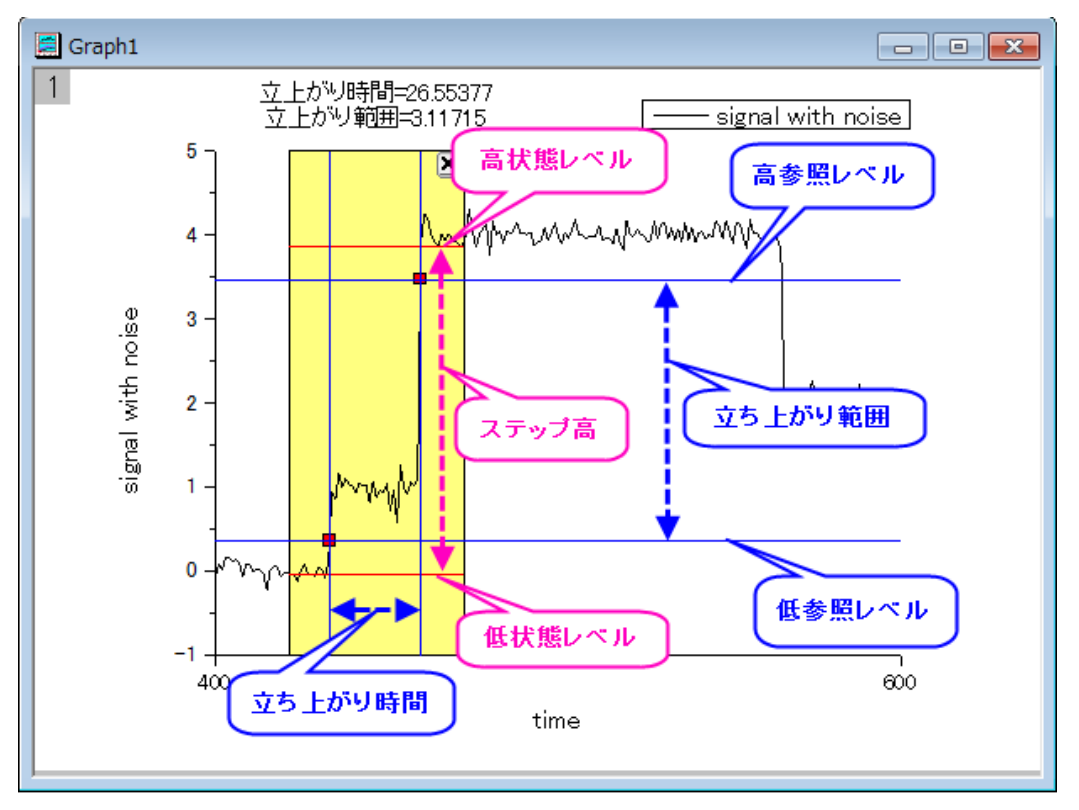

グラフ内では、立上がり時間と立上がり範囲が四角形の上部に表示されている事を確認してください。

2本の青い垂線が立上がり時間を表していて目印を通過しています。

2本の青い水平線は低参照レベルと高参照レベルを表し、2つの目印を通過するのは立上がり範囲として認識され ます。

2本の赤い水平線は低状態レベルと高状態レベルを表しています。

7. 四角形の右上付近にある三角形■ボタンをクリックします。コンテキストメニューから新しい出力を選択します。結果 は、スクリプトウィンドウに出力されます。

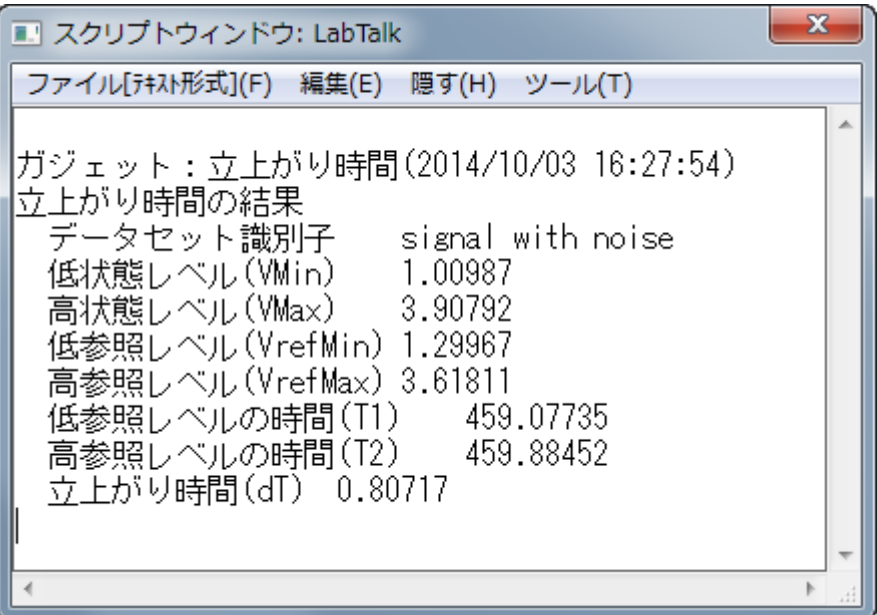

## <span id="page-82-0"></span>下降時間の分析

1. このガジェットは、同じように下降時間と下降範囲を求める事もできます。ROI の四角形を水平移動させて下降シグナ ルを確認します。

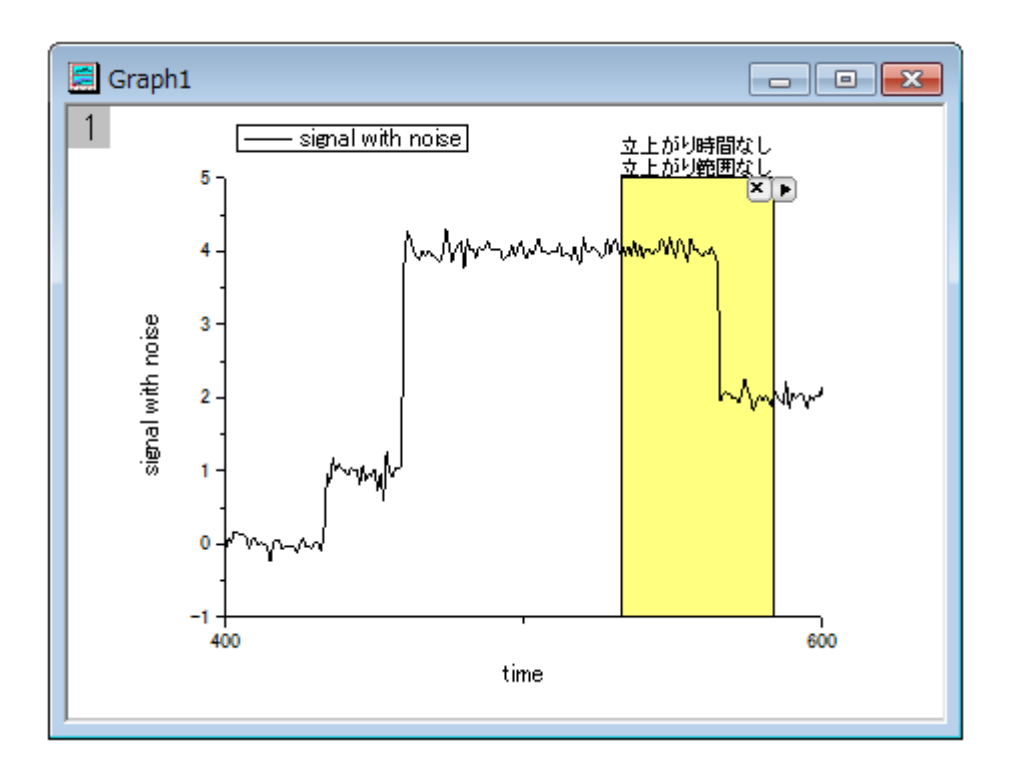

2. もう一度三角形ボタン■をクリックし、メニューから設定...を選択して立上がり時間設定ダイアログを表示します。ROI ボックスタブを開き、ツールドロップダウンリストから下降時間を選びます。

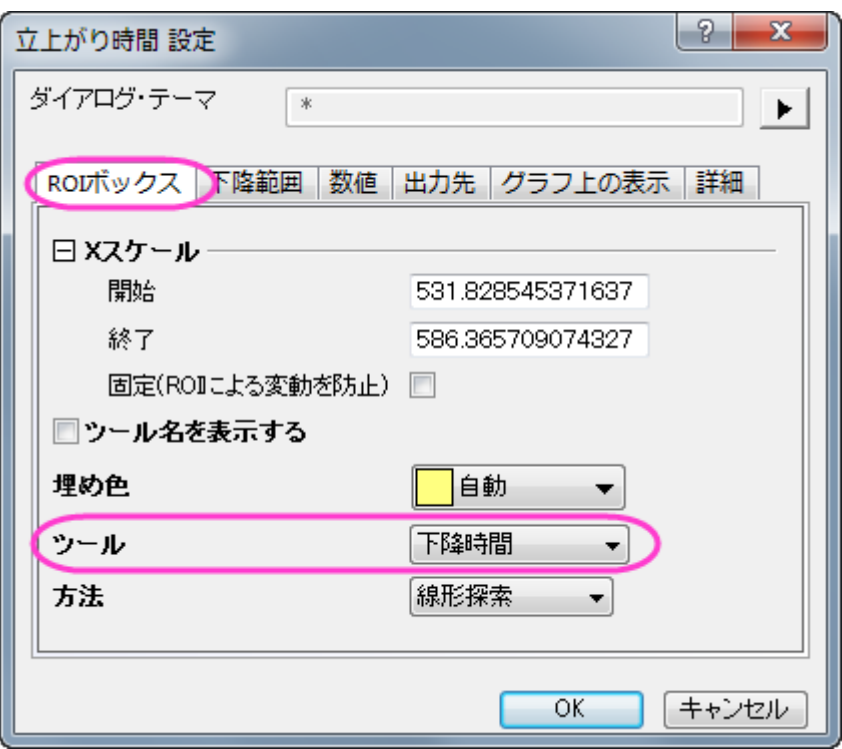

3. **OK** ボタンをクリックすると下降時間と下降範囲の数値が四角形の上部に表示されます。

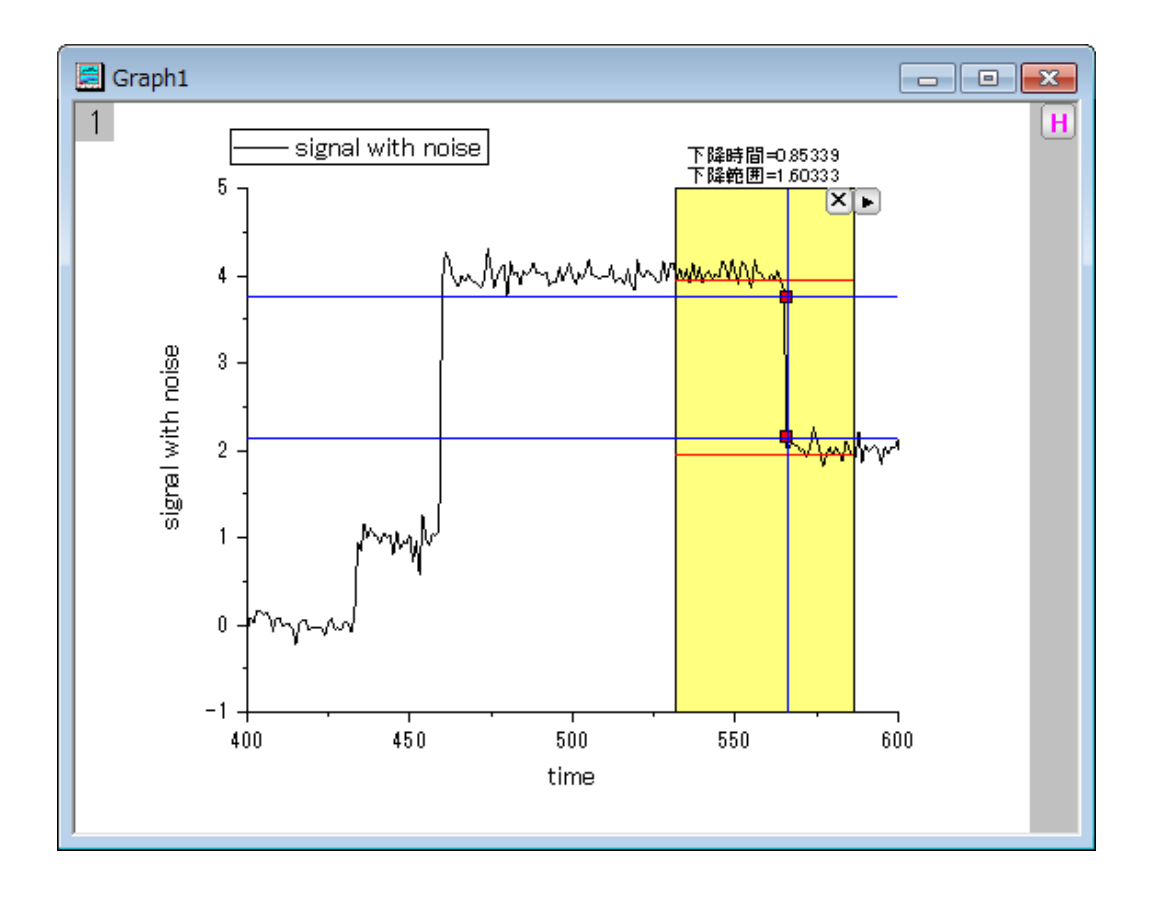

4. 三角形ボタン■ をクリックし、新しい出力を選択します。結果は、スクリプトウィンドウに出力されます。

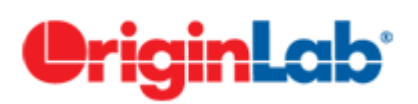

# **4.1.5.**補間ガジェット

## サマリー

Origin はグラフがアクティブなときに補間ガジェットを使用すると ROI(関心のある範囲)ボックスの範囲内で簡単な補間を実 行します。ROI ボックスを移動すると、補間する範囲を簡単に変更できます。

## 学習する項目

- ROI ボックス内のデータポイントを簡単に補完する
- 既知の X 値から Y の補間データを簡単に検索する
- 補間値をスクリプトウィンドウや結果ログ、特定のワークシートに出力する

## ステップ

このチュートリアルは、チュートリアルデータプロジェクト(*<Origin EXE* フォルダ*>\Samples\TutorialData.opj*)と関連していま す。

1. **TutorialData.opj** を開き、プロジェクトエクスプローラで **Interpolate Gadget** フォルダを開きます。

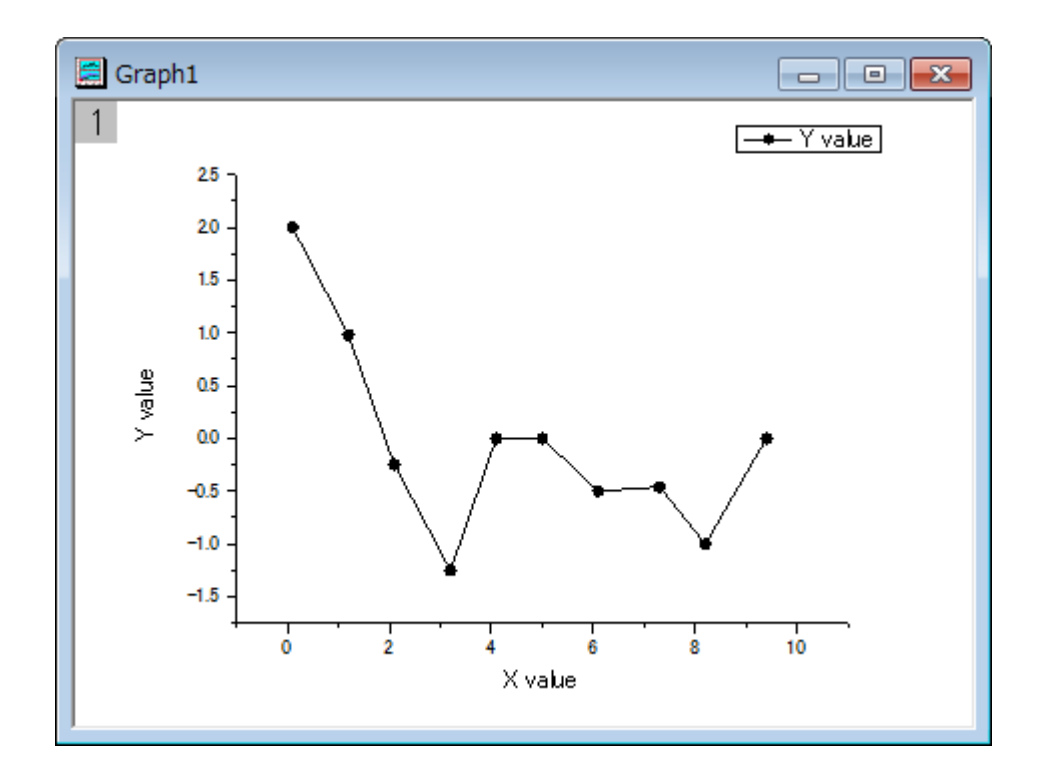

2. ワークブック Book1R で列 A と列 B を選択し、線+シンボルグラフを作図します。

- 3. グラフをアクティブにしてから、Origin メニューでガジェット:補間を選び、**Interpolate: addtool\_curve\_intep** ダイア ログを開きます。
- 4. 補間**/**補外オプションのタブに行きます。方法では **3** 次スプラインを選択し、フィット制限範囲では枠の端まで補間**/**補 外を選択します。

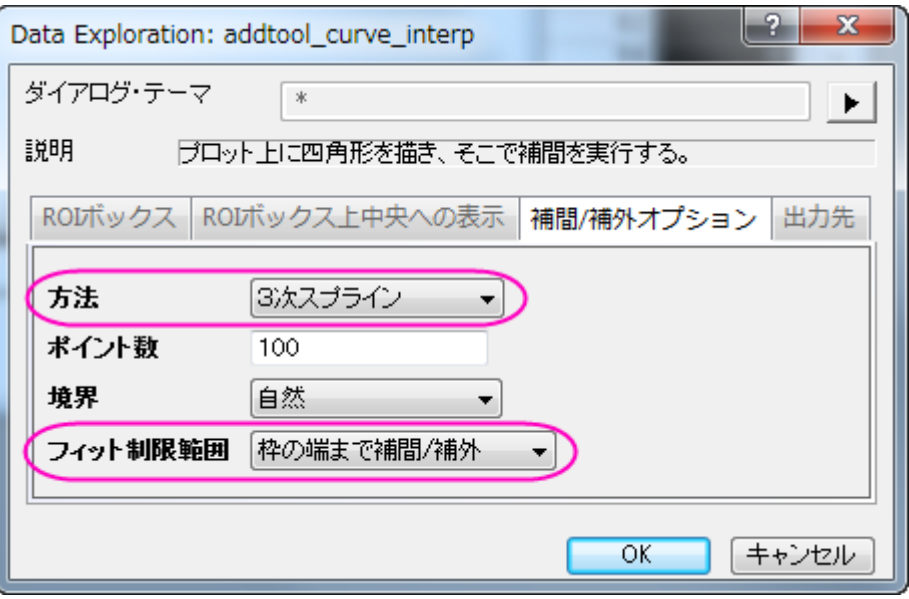

5. **OK** ボタンをクリックします。すると、グラフに補間曲線が追加されます。補間線の両端の y 値は四角形の上に表示さ れます。

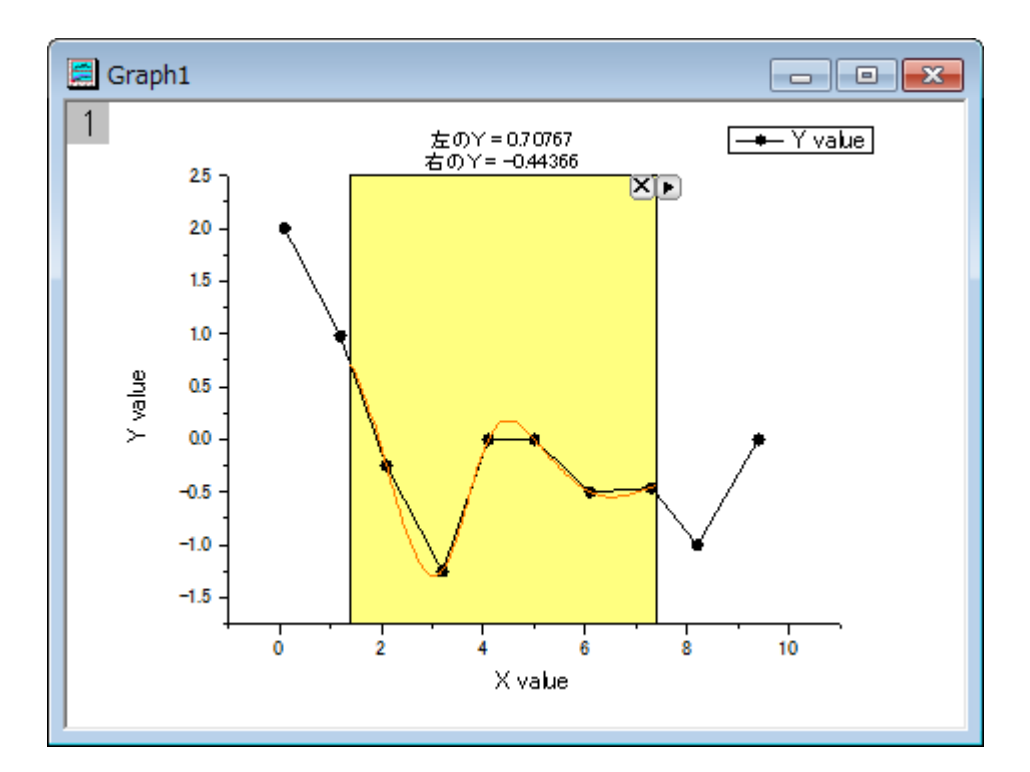

6. データ範囲は黄色い ROI ボックスを移動およびサイズ変更で簡単に変更でき、補間曲線は ROI ボックスを移動する ごとに更新されます。

三角形ボタン▶ をクリックし、プロット群の最大範囲に拡大するをフライアウトメニューから選択し、曲線全体を補間し ます。

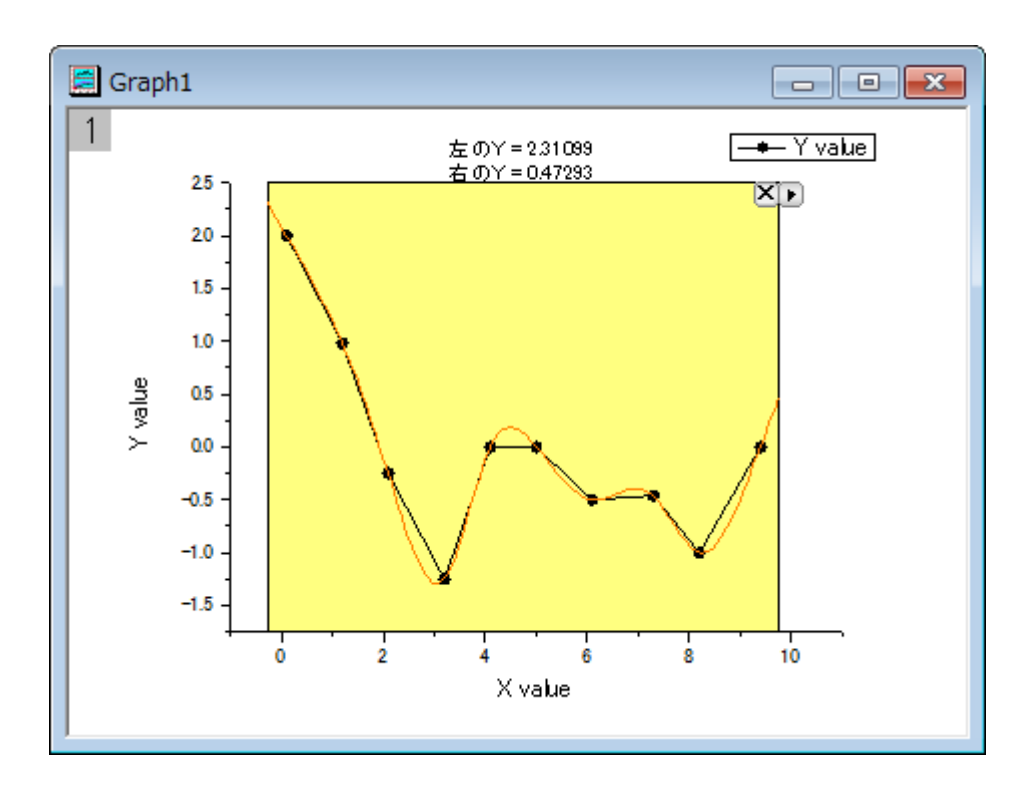

7. このガジェットは特定の x 値から y 値の補間値を出力することもできます。**X/Y** の補間をフライアウトメニューから選 択し、**X** から **Y** を補間ダイアログを表示します。複数の x 値を入力して補間ボタンをクリックします。このツールで x 値から補間された y 値を出力します。

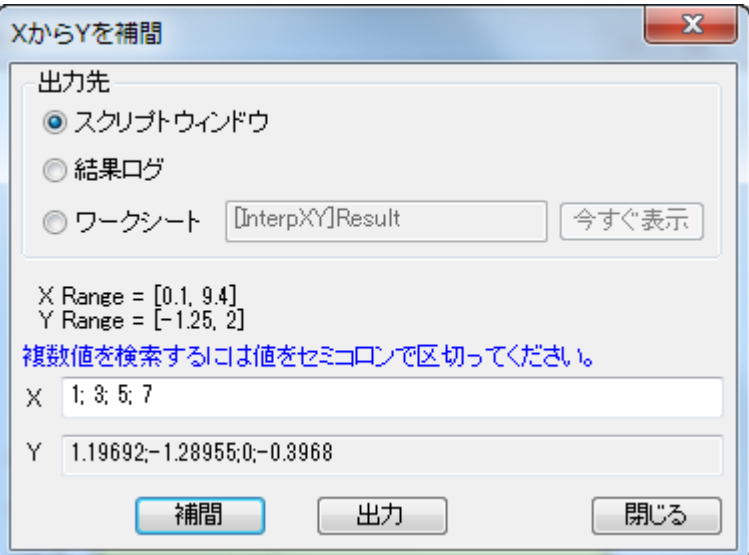

8. 補間された y 値はスクリプトウィンドウ、結果ログ、特定のワークシートのいずれかに出力できます。

# **OriginLab**

# **4.1.6.**クラスターガジェット

#### 目次

- 1 [サマリー](#page-88-0)
- 2 [学習する項目](#page-88-1)
- 3 [基本統計を実施する](#page-88-2)
- 4 [クラスター内にあるポイントを除外する](#page-92-0)
- 5 ROI [範囲外の統計結果を入手する](#page-93-0)
- 6 [異なる範囲のポイントに色を付ける](#page-95-0)

### <span id="page-88-0"></span>サマリー

Origin はグラフ内の「関心のある範囲」(Region of interest, ROI)で簡単な統計を行う、クラスターガジェットをサポートしてい ます。このガジェットではデータポイントの編集、消去、マスクができます。ROI オブジェクトを移動したり大きさを変えると、統 計結果が更新されます。

必要な Origin のバージョン: Origin 2016 SR0 以降 (Pro 版のみ)

## <span id="page-88-1"></span>学習する項目

- 「関心のある範囲」(Region of interest, ROI)で簡単な統計を行う方法
- データポイントの編集、例えば消去のやり方や、グラフ内の点をメニューやボタンを使ってマスクする方法
- ROI 範囲の中または外のポイントを使って統計的な出力をする方法
- 分類されたデータにより、データを分類しカラーマップする方法

#### <span id="page-88-2"></span>基本統計を実施する

- 1. 新規ワークブックを開始して、*<Origin* プログラムフォルダ*>\Samples\Graphing* にある Origin のサンプルデータ、 *Categorical Data.dat* をインポートします。 列 D を選択して右クリックし、ショートカットメニューからソート(ワークシート):昇順を選択します。 ワークシートが *Drug* のカテゴリーでソートされたことが分かります。
- 2. **Ctrl** キーを押しながら列 B の 3 か所を別々に選択します。

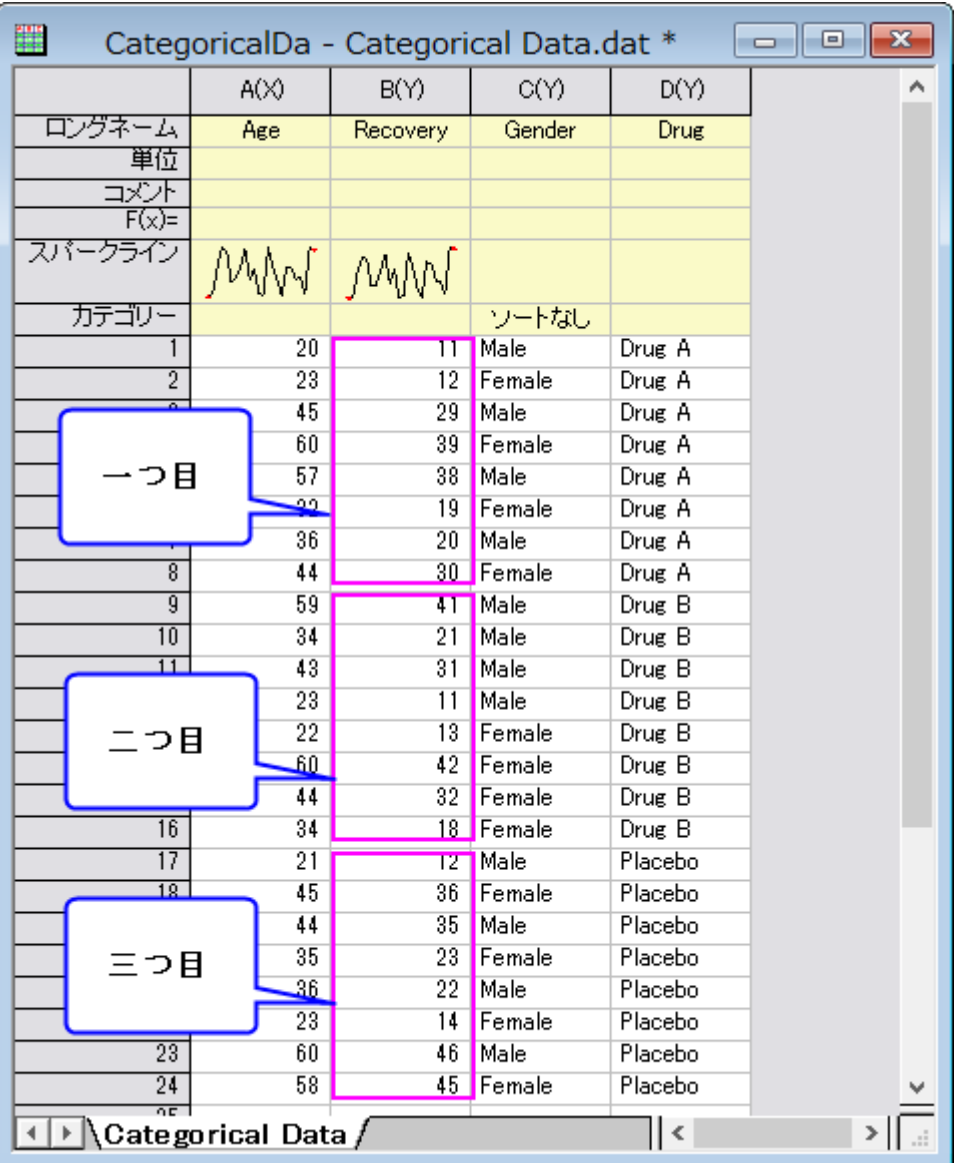

3. メニューから作図:基本の **2D** グラフ:散布図を選択して、グラフを作成します。それぞれの薬による回復率を示した 3 つのプロットが表示されます。

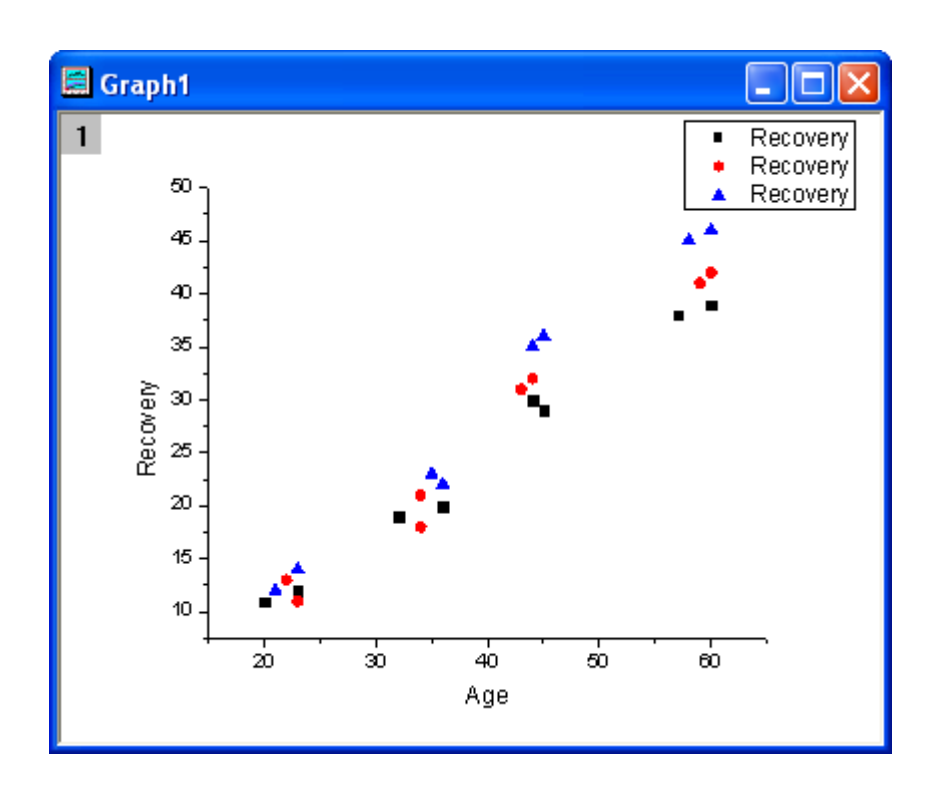

4. グラフの凡例を右クリックしてプロパティを選んでオブジェクトプロパティダイアログを開きます。次の図のように凡例を 編集します。**OK** ボタンをクリックします。

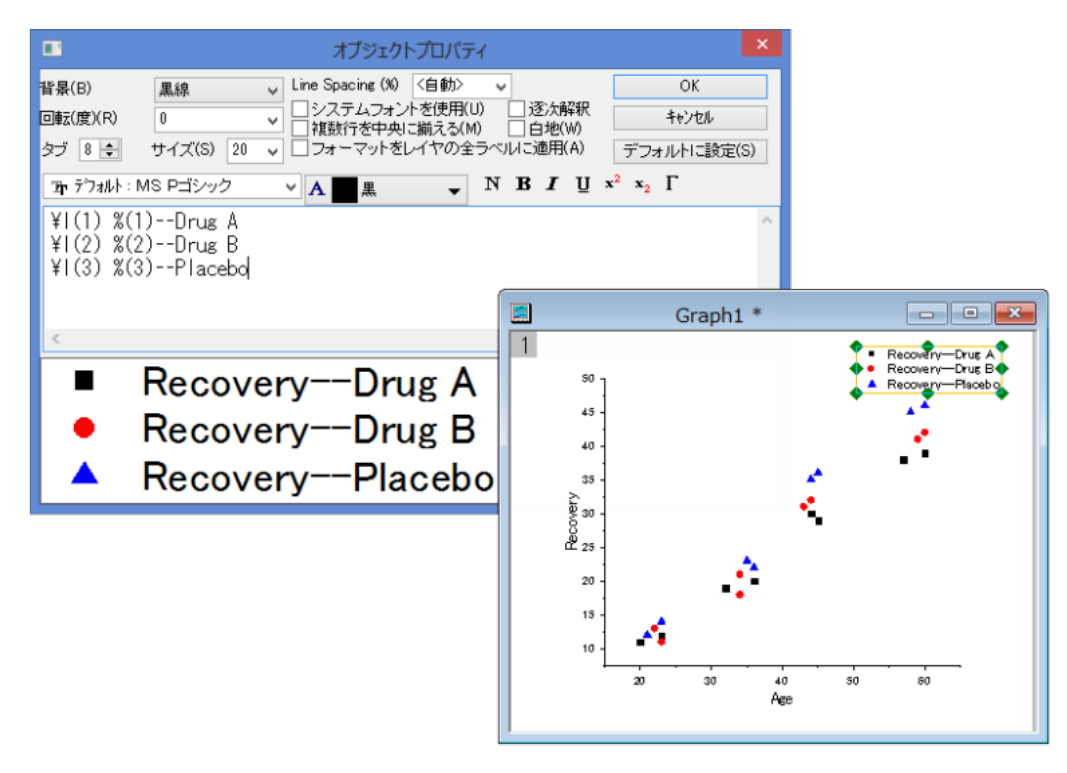

5. メニューからガジェット:クラスター操作を選び、クラスター操作**: addtool\_cluster** ダイアログを開きます。**ROI** ボック スタブにある、形状のドロップダウンリストから円形を選びます。

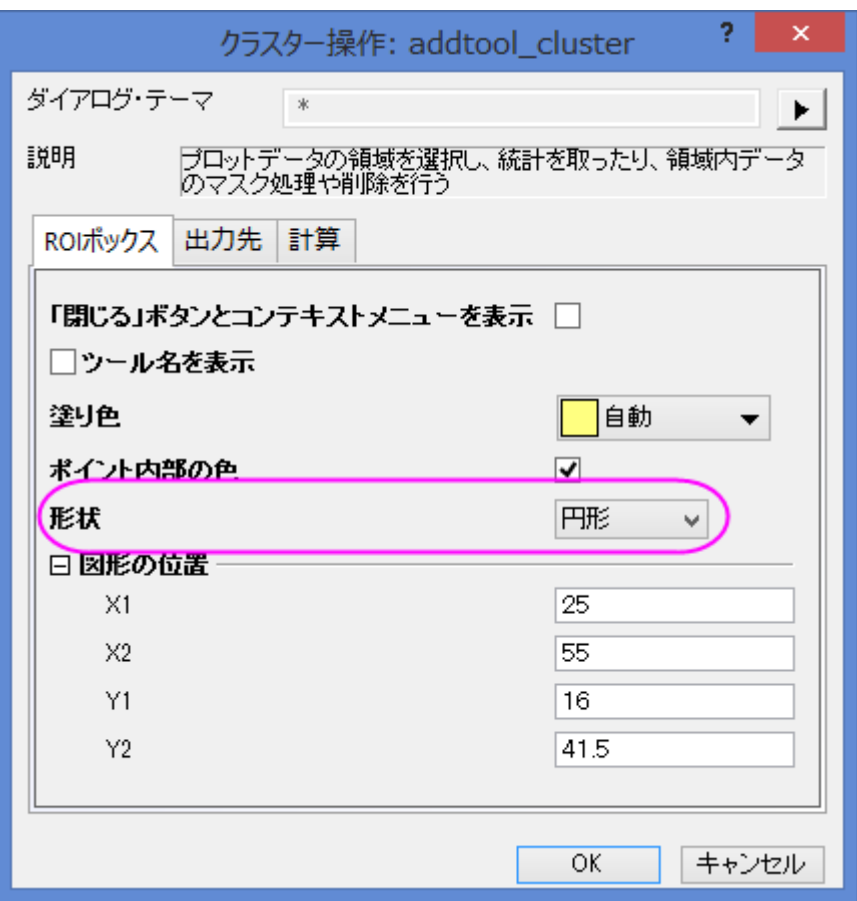

6. **OK** ボタンをクリックします。**OK** をクリックすると、グラフ上に **ROI** として黄色の円が追加され、クラスターガジェットダ イアログが開きます。

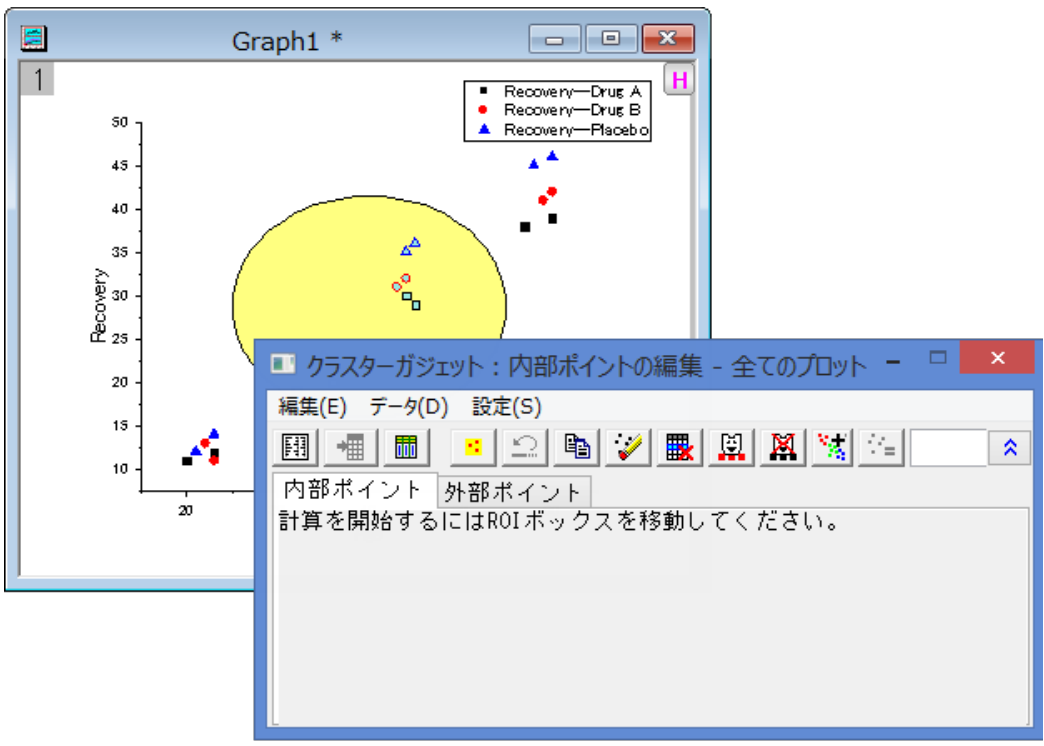

- $\boxed{\blacksquare \blacksquare \blacksquare \boxtimes \blacksquare}$ 居 Graph1 \*  $\boxed{1}$  $H$ Recovery-Drug A<br>Recovery-Drug B 50 Recovery-Placebo  $\blacktriangle^{\mathbf{A}}$  $45$  $40$ ٠. k<sup>t</sup>  $35^{\circ}$ Pecover)<br>Recover ୄୄ ■ クラスターガジェット:内部ポイントの編集 - 全てのプロット - □ <mark>■ ×</mark> 20 ÷, 編集(E) データ(D) 設定(S)  $15$ 10 内部ポイント 外部ポイント  $\dot{z}$  $30$ 入力凡例 N. 合計 (Y) │平均 (Y) │中央値 (Y) │SD (Y) │ 最小(Y) Recovery--Drug A  $59$ 29.5  $29.5$  $0.70711$  $\overline{2}$ Recovery--Drug B 0.70711  $\overline{2}$ 63 31.5 31.5 Recovery--Placebo 0.70711  $\overline{2}$ 71 35.5 35.5 32.16667 全てのプロット 31.5 2.78687  $\mathbf{f}$ 193  $\overline{ }$
- 7. 統計情報が欲しい範囲に黄色い円を移動すると、内部ポイントタブに情報が表示されます。

- 8. 統計レポートを出力ボタン <u>国</u>。<br>8. 統計レポートを出力ボタン 国会クリックします。 ボタンを押すと、結果ログ、スクリプトウィンドウ、クラスターワークブ ックを出力します。
- 9. **レポートシートに行く**ボタン<mark>『</mark> カリックすると、クラスターワークブックを表示します。

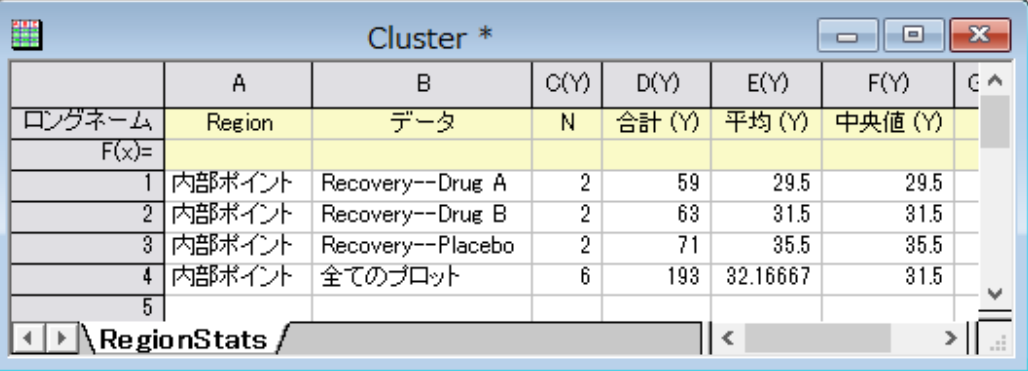

## <span id="page-92-0"></span>クラスター内にあるポイントを除外する

このセクションでは、テーマを使って、グラフをカスタマイズする方法を説明します。 上記例を元に *Recovery of Placebo* のデ ータを除外した *Recovery of DrugA* と *Recovery of DrugB* の簡単な統計を算出します。

1. クラスターガジェットダイアログのデータメニューをクリックし、**Plot(1)**と **Plot(2)**のチェックを外します。下のパネルで 1 行目と 2 行目はグレーになり、ダイアログ内のボタンで操作できなくなります。

2. **データポイントのマスク** ボタン <mark>エン</mark>をクリックします。Recovery of Placebo のデータポイントがマスクされ、データポ イントの色が赤くなります。同時に、*Recovery of Placebo* 統計の数値が欠損値になります。

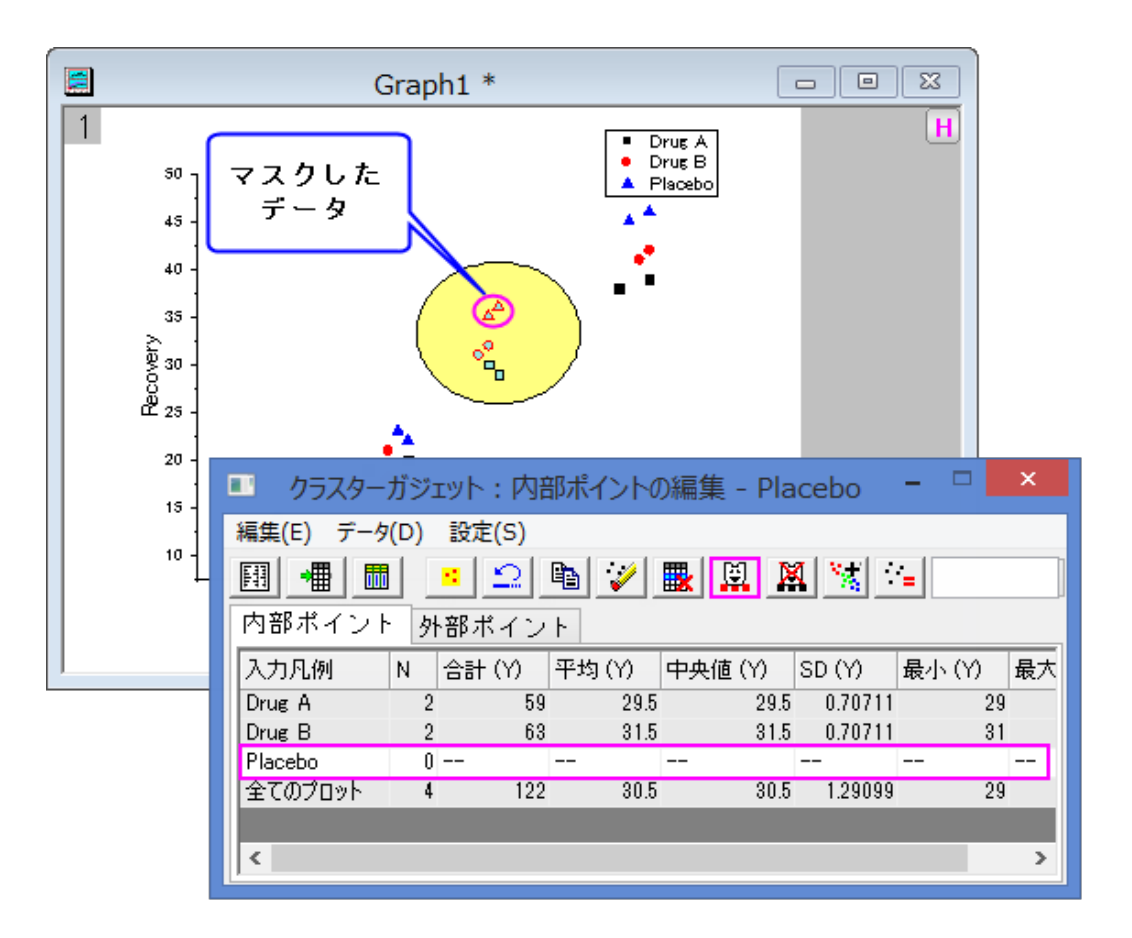

3. 統計レポートを出力ボタン**国産** ックを出力します。

#### <span id="page-93-0"></span>**ROI** 範囲外の統計結果を入手する

- 1. クラスターガジェットダイアログのメニューで設定:設定と選択し、クラスター操作設定ダイアログを開きます。
- 2. 計算タブを開きます。外部ポイントを計算にチェックを付けます。

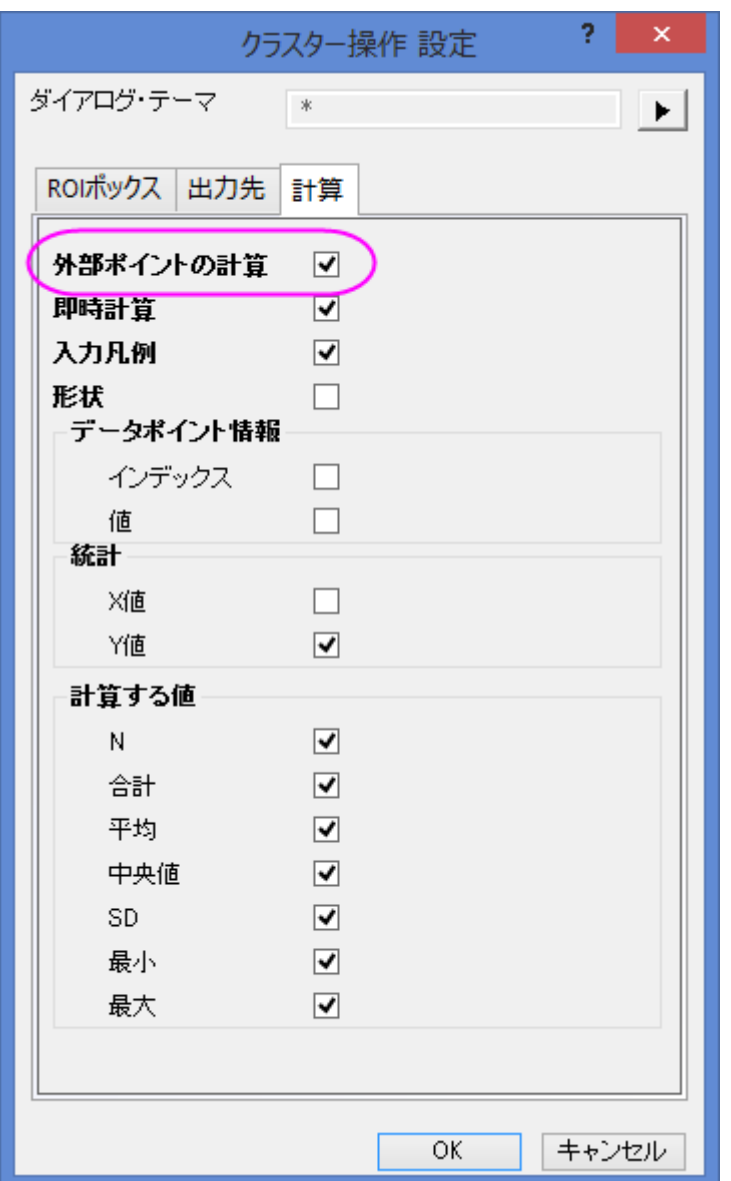

3. **OK** ボタンを押すと ROI ボックスの外側の統計結果を外部ポイントタブ内に表示します。

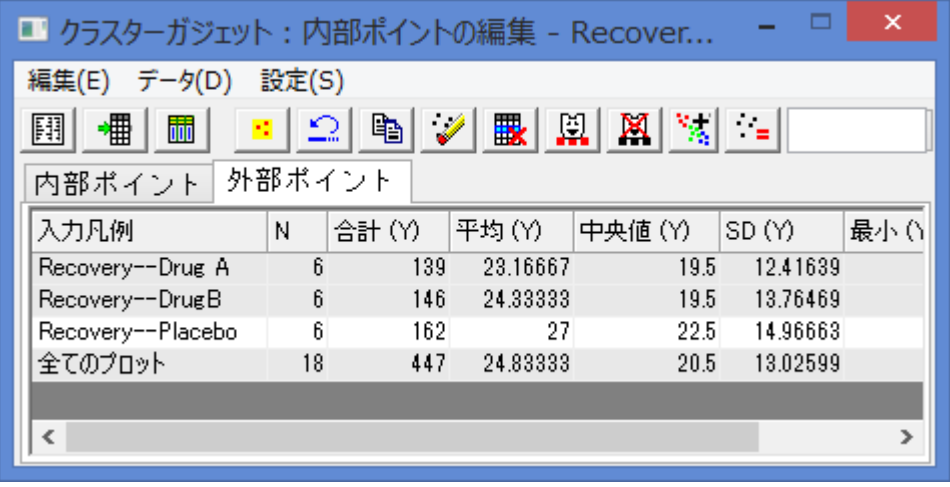

4. 統計レポートを出力ボタン $\boxed{13}_{\mathcal{E}}$ クリックします。 内部と外部ポイントの結果は、結果ログ、スクリプトウィンドウ、クラ スターワークブックに表示されます。

## <span id="page-95-0"></span>異なる範囲のポイントに色を付ける

グラフから直接データを分類し、元のワークシートの Categorical group column に出力することが出来ます。また、 Categorical group column にシンボルキャラクターのマップも出力することができます。

新規ワークブックを作成し、*<Origin Program Folder>\Samples\Graphing\Categorical Data.dat*.を再インポートします。列 B を選択し、散布図をプロットします。

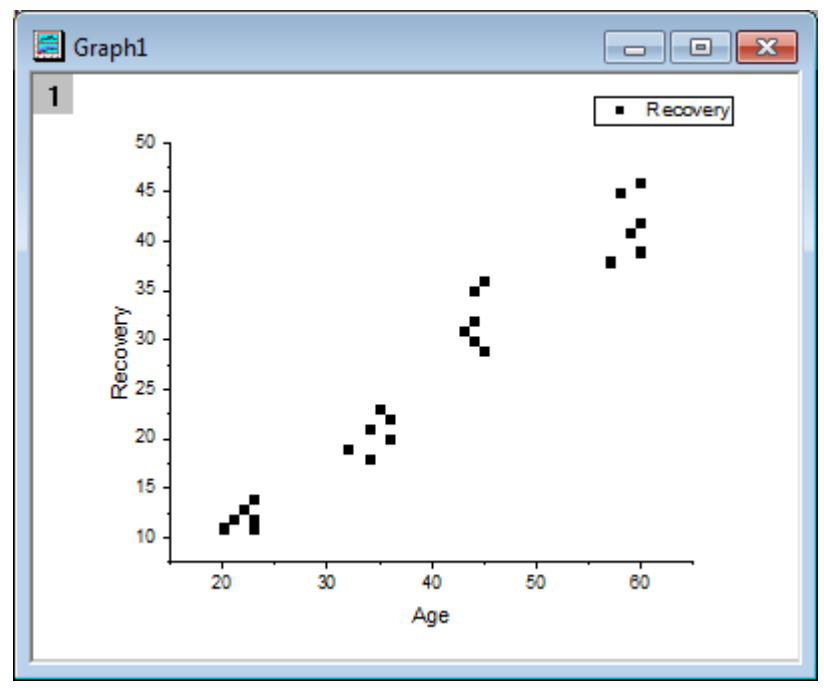

4つのグループにポイントはクラスター化されています。クラスターガジェットのカテゴリを作成を使って、この列のクラスターグ ループやシンボルカラーのマップから、カテゴリ列を作成します。

- 1. ガジェット:クラスター操作を選択し、クラスター操作**: addtool\_cluster** ダイアログを開きます。**ROI** ボックスタブにあ る、形状のドロップダウンリストから円形を選びます。 **OK** をクリックすると、グラフ上に **ROI** として黄色の円を追加され、クラスターガジェットダイアログが開きます。
- 2. 左下にある最初のデータ群だけが入るよう、ROI ボックスの円を動かして大きさを調整します。

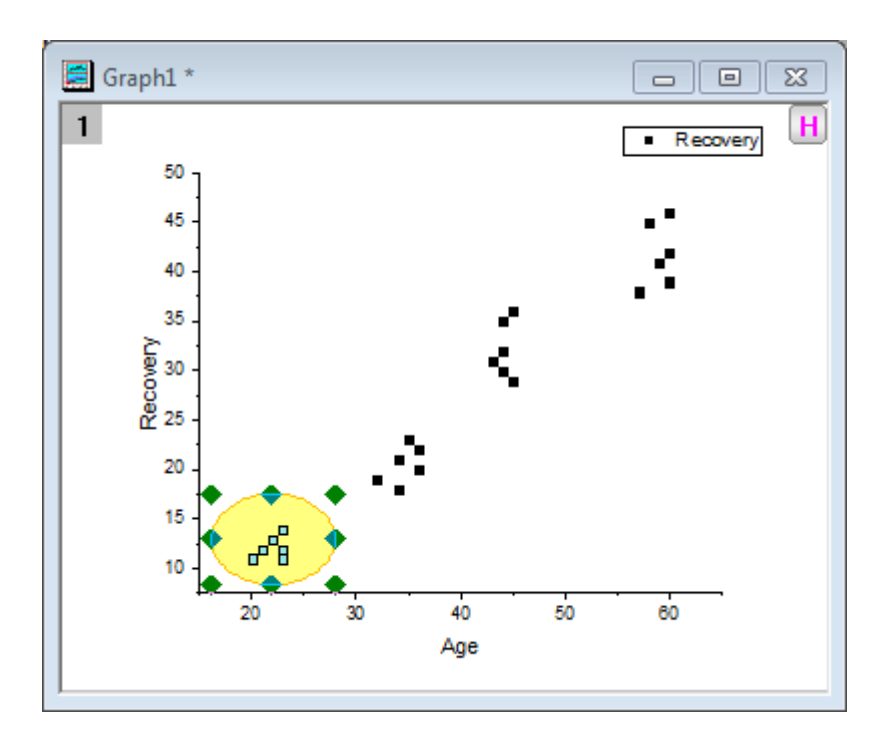

<mark>クラスターガジェットのカテゴリを作成</mark>ボタン <mark>※3</mark> をクリックして、**カテゴリー値作成** ダイアログを開きます。カテゴリ グループ名に Group、カテゴリに 1 と入力します。続けてカテゴリーでデータを色付けチェックボックスを選択しま す。

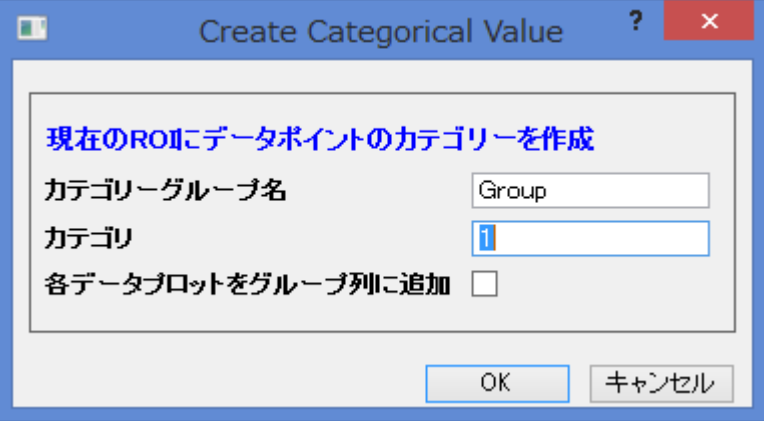

**OK** ボタンをクリックします。Group と名付けられた新しいカテゴリ列が元のデータシートに追加され、ROI 内のデー タポイントはこの**(Group)**列の中の"1"にタグ付けされます。散布図ではこのカテゴリ列をカラーインデックスとして 使用します。

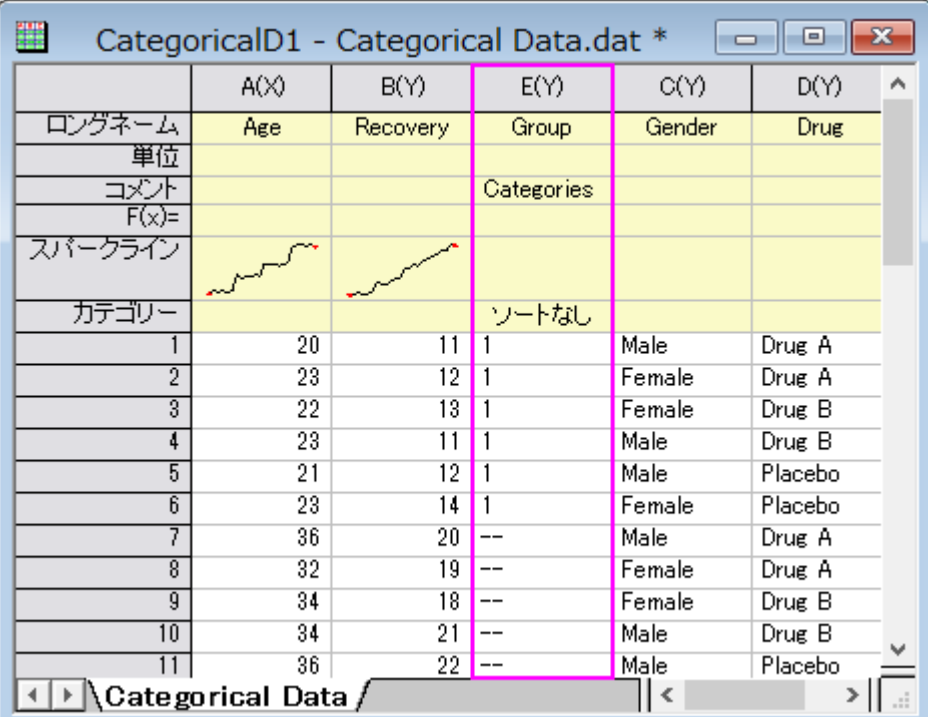

3. 残りの 3 群にも同じステップを繰り返し、順に 2,3,4 とタグ付けします。

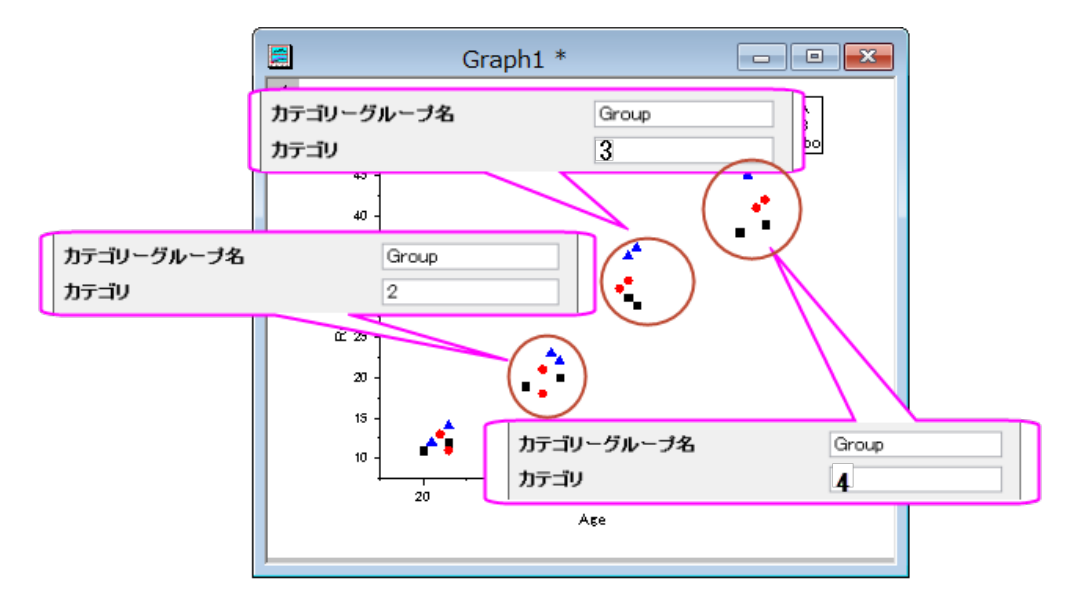

元のワークシートは次のようになります。

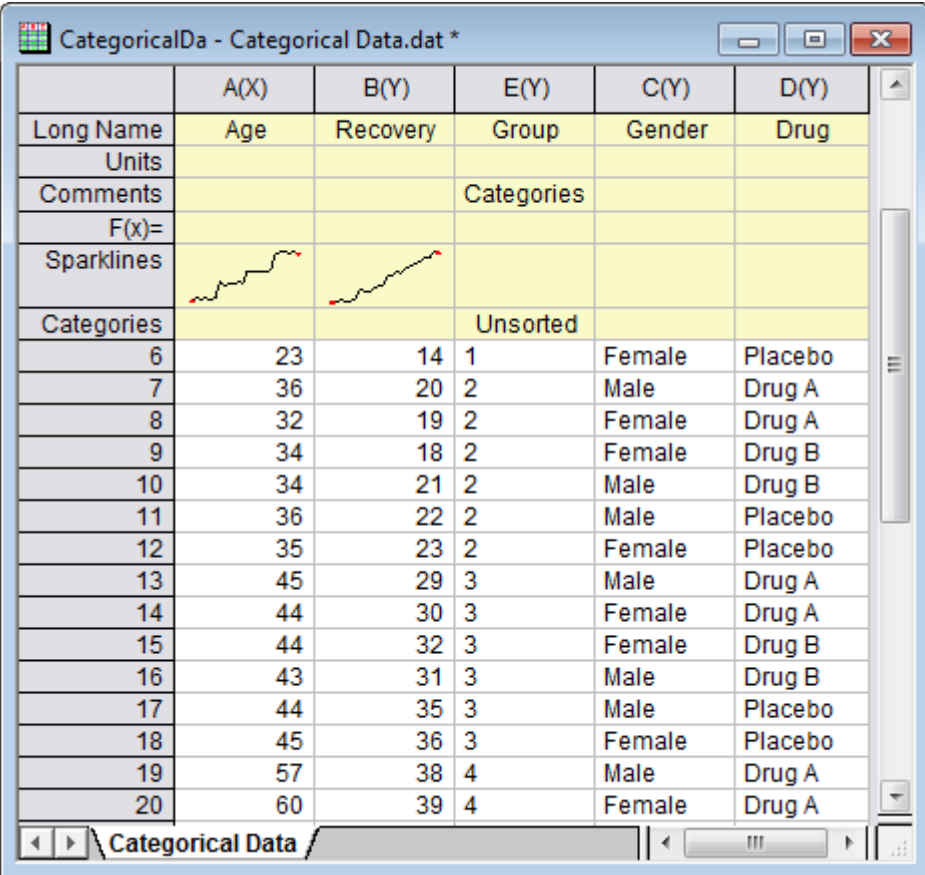

#### クラスターガジェットを閉じます。

4. グラフは下図のようになります。

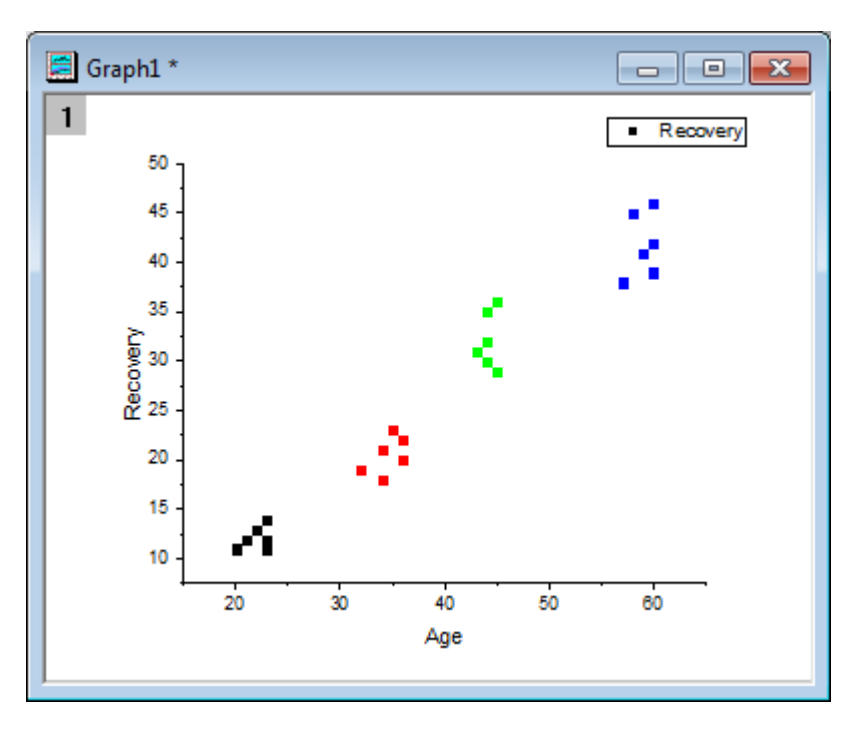

5. 凡例を削除します。グラフ操作:凡例:カテゴリー値と選択し、カテゴリー値**...legendcat** ダイアログを開きます。全カ テゴリーを表示チェックボックスのチェックを外します。**OK** をクリックします。新しい凡例付の散布図が次のようになり ます。

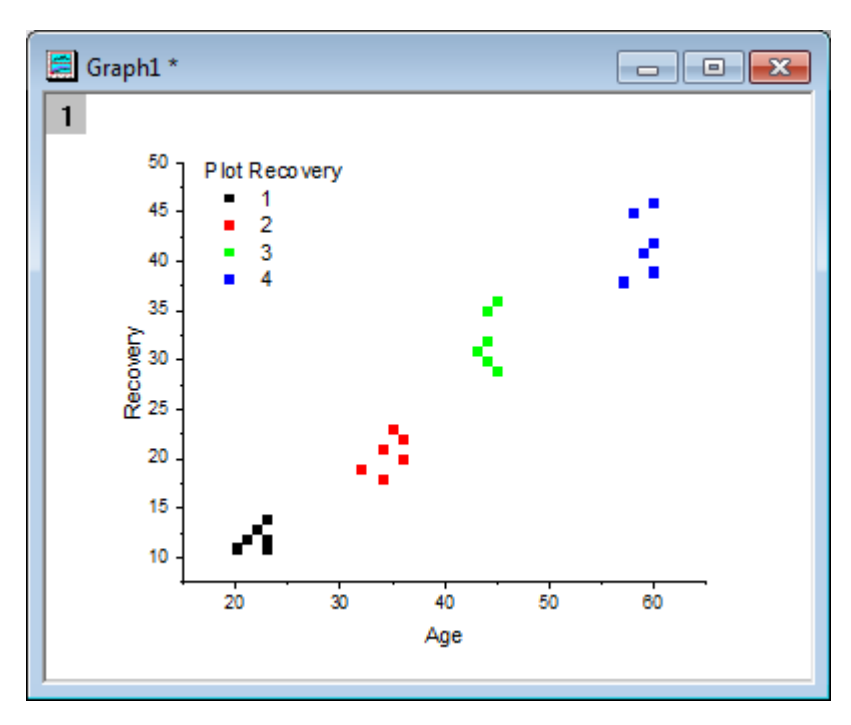

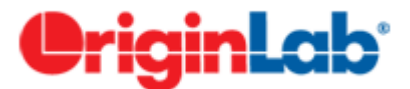

# **4.1.7.**クイックフィットガジェット

#### 目次

- 1 [サマリー](#page-99-0)
- 2 [学習する項目](#page-100-0)
- 3 [ステップ](#page-100-1)
	- o 3.1 [線形フィット](#page-100-2)
	- 3.2 [非線形曲線フィット](#page-104-0)

#### <span id="page-99-0"></span>サマリー

クイックフィットガジェットを使用すると、ROI(Region of Interest)範囲内のデータに対して、素早くカーブフィットを実行できま す。

必要な Origin のバージョン: Origin 8.6 SR0 以降

#### <span id="page-100-0"></span>学習する項目

このチュートリアルでは、以下の項目について解説します。

- クイックフィットガジェットを使用して線形フィットを実行する
- クイックフィットガジェットを使用して非線形曲線フィットを実行する
- ダイアログテーマの保存と再利用

## <span id="page-100-1"></span>ステップ

#### <span id="page-100-2"></span>線形フィット

- 1. Origin を起動して、ファイル:インポート:インポートウィザードと操作します。データソースで*<Origin Folder>/Samples/Curve Fitting* のフォルダを参照し、**Step01.dat** ファイルを追加します。ファイルを指定すると、イ ンポートフィルタとしてデータフォルダ:**step** が、自動的に選択されます。(現在のデータタイプのインポートフィルタの 項目で確認できます)完了ボタンをクリックして、ファイルをインポートします。
- 2. A から F 列を選択して <mark>・・</mark><br>2. A から F 列を選択して <mark>・・</mark>ボタンをクリックし、散布図を作図します。

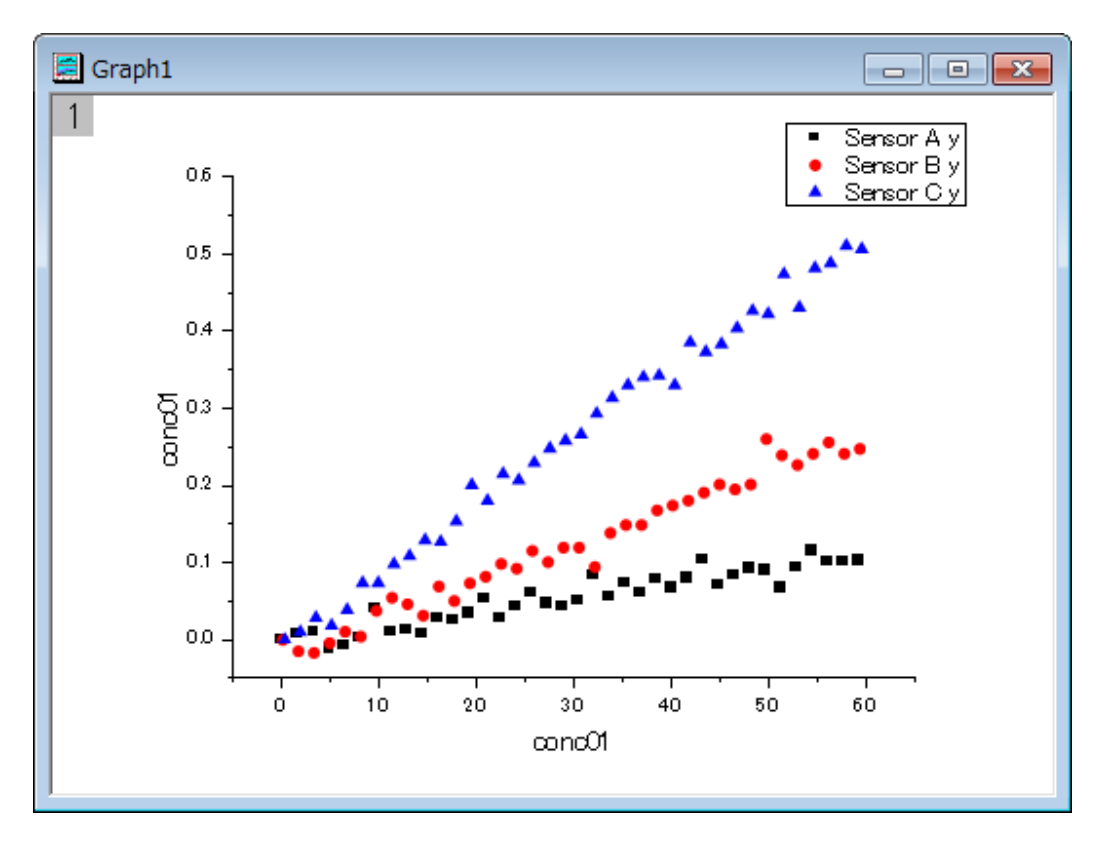

3. メインメニューのガジェット:クイックフィット:**1 Linear(System)**を選択すると、ROI(Region of Interest)ボックスがグ ラフ内に表示されます。三角形ボタン▶ をクリックし、プロット群の最大範囲に拡大するをメニューから選択して、ROI ボックスを最大範囲に拡大します。

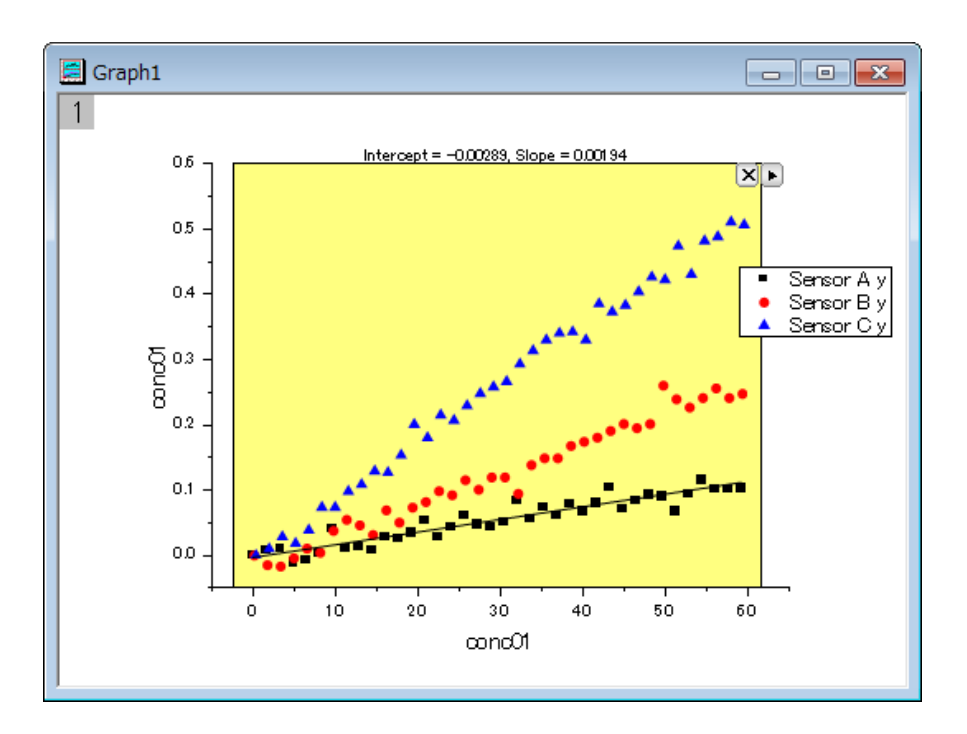

4. 三角形ボタン Dをクリックして、メニューから設定...を選択します。クイックフィット設定ダイアログが開きます。このダ イアログで、ラベルボックスタブを開き、数式のドロップダウンからパラメータ値による関数式を選択します。

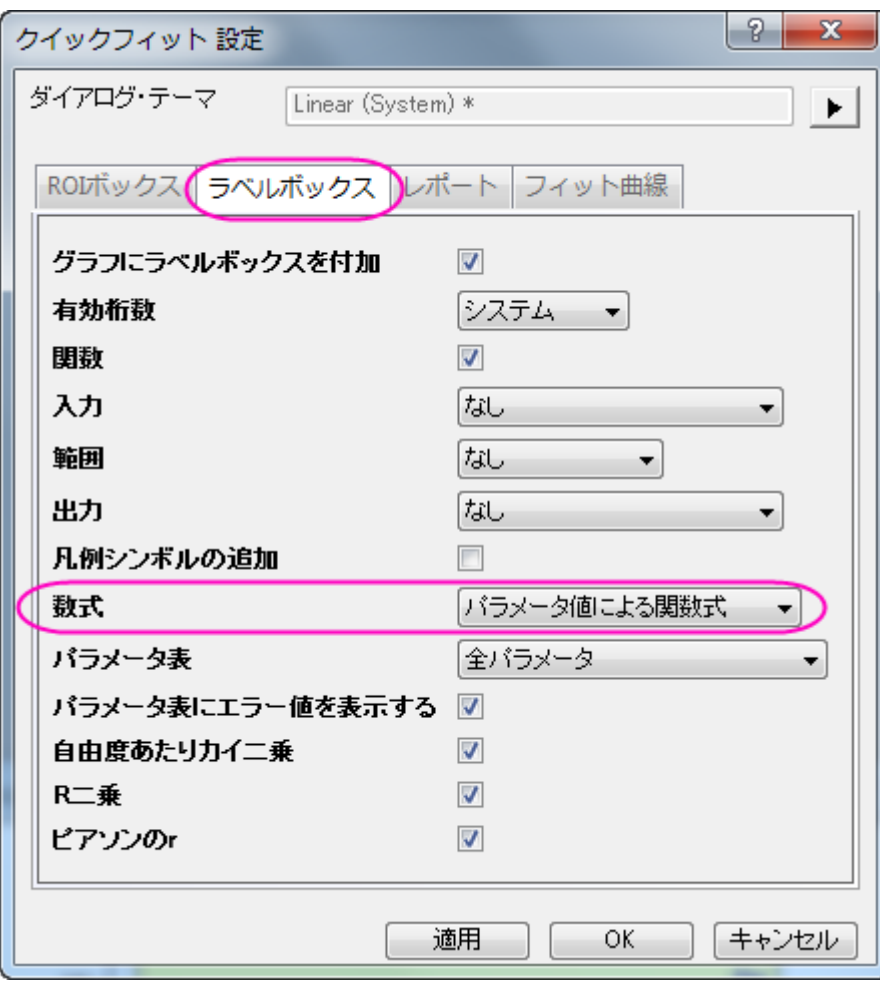

5. レポートタブに切り替え、出力先ドロップダウンリストからワークシートをし、数式をパラメータ値による関数にします。

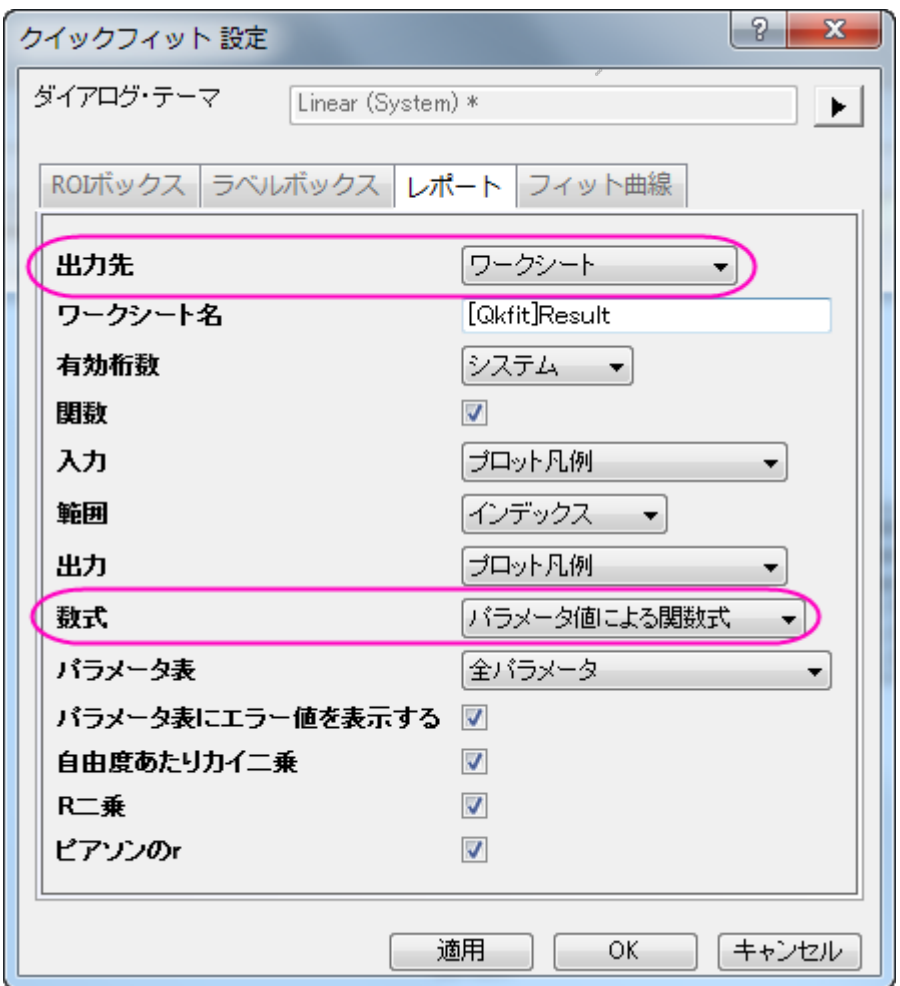

6. OK ボタンをクリックして、ダイアログボックスを閉じます。三角形ボタン▶をクリックして、メニューから新しい出力を選 択します。すると、レポートワークシートでは Sensor 01 のフィットフィット結果が出力され、グラフウィンドウにはラベ ルボックスが追加されます。ラベルボックスにはフィット結果が入力されています。

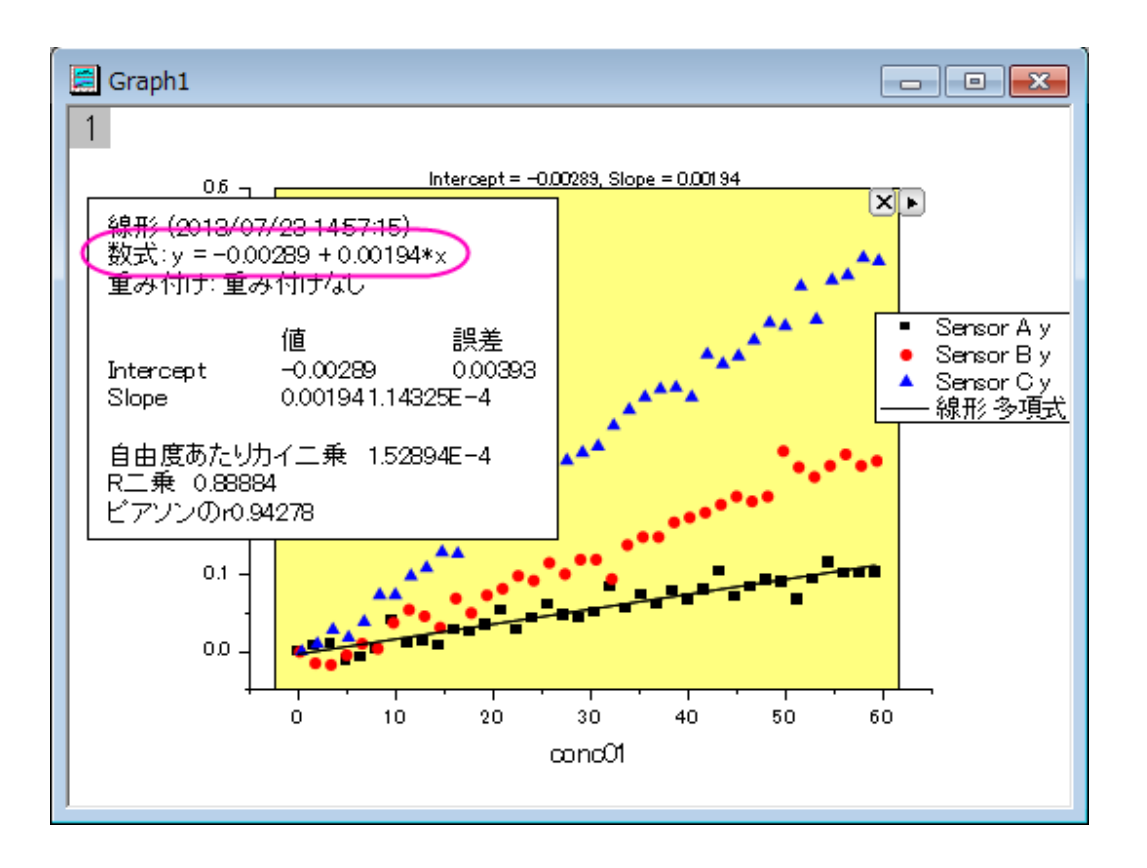

- 7. ラベルボックスをクリックして選択し、Delete キーを押して削除します。三角形ボタン■をクリックして、メニューから設 定**...**を選択します。クイックフィット設定ダイアログが開きます。ラベルボックスタブを開き、グラフラベルボックスを付 加のチェックを外して **OK** ボタンをクリックします。
- 8. 矢印ボタン を再度クリックし、全ての曲線で出力 を選択して、全てのデータプロットに対して、設定した線形フィッ トが実行されるようにします。
- 9. 矢印ボタン りをもう一度クリックし、メニューからレポートシートに行くを選びます。3 つのデータセットに対すつフィット 結果が入力されたレポートシートが開きます。Note:上記のステップ 6 で最初の結果行が作成されます。最後の 3 行 が現在の結果です。

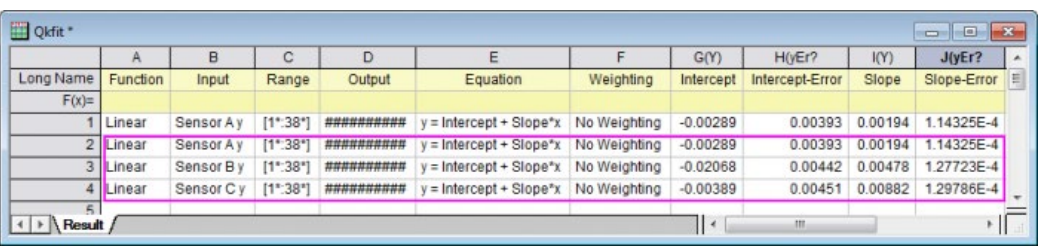

Note: ROI ボックスが表示されたグラフで、矢印ボタン 2 を押すとフライアウトメニューが開き、線形フィットツールに切り 替え を選択すると、現在の設定のまま線形フィット ダイアログが開きます。さらに詳細な線形フィットのダイアログで操作 が行えます。

#### <span id="page-104-0"></span>非線形曲線フィット

- 1. 新規ワークブックを作成して、*<Origin* プログラムフォルダ*>\Samples\Curve fitting* にある Origin のサンプルデータ、 **Gaussian.DAT** をインポートします。
- 2. 列 B を選択して Origin メニューから作図:散布図:散布図を選択して、散布図を作成します。

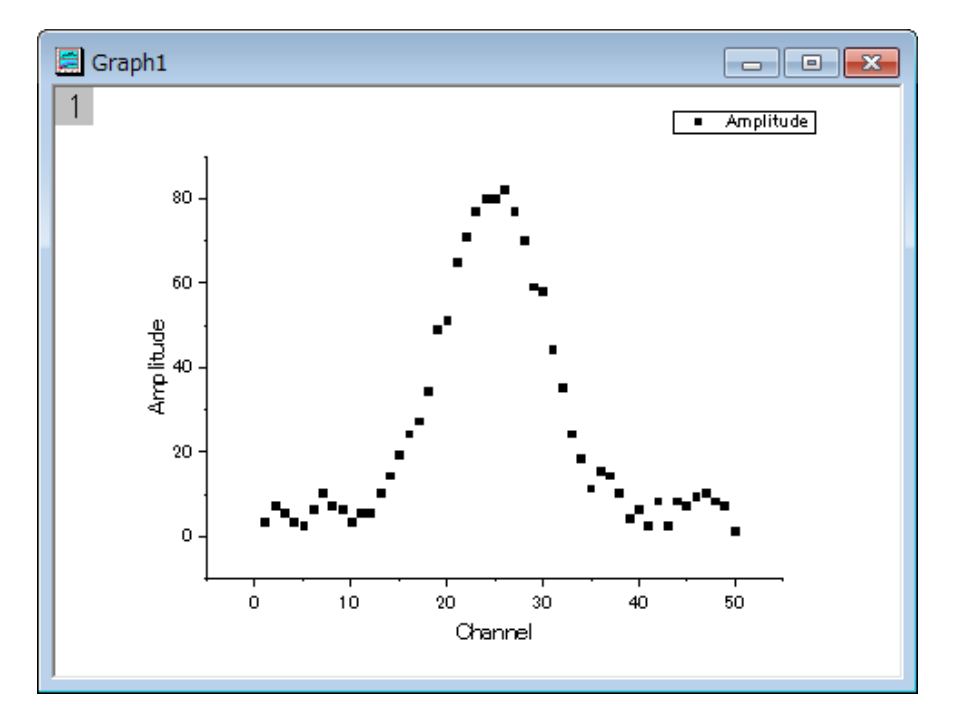

3. メインメニューのガジェット:クイックフィット:**4 Peak - Gauss (System)**を選択すると、ROI(Region of Interest)ボック スがグラフ内に表示されます。

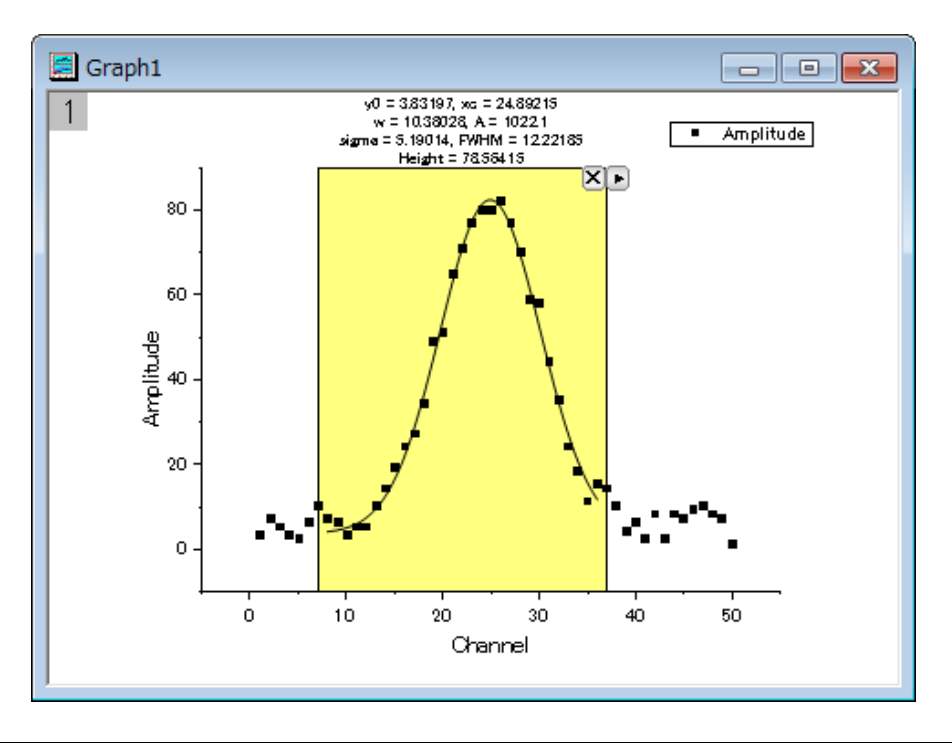

- 4. 三角形ボタン▶▶ キクリックし、プロット群の最大範囲に拡大するをメニューから選択して、ROI ボックスを最大範囲に 拡大します。
- 5. 三角形ボタン▶をクリックして、メニューから設定...を選択します。クイックフィット設定ダイアログが開きます。このダ イアログ内では、**ROI** ボックスタブを開き、パラメータリストを下図のように設定します。

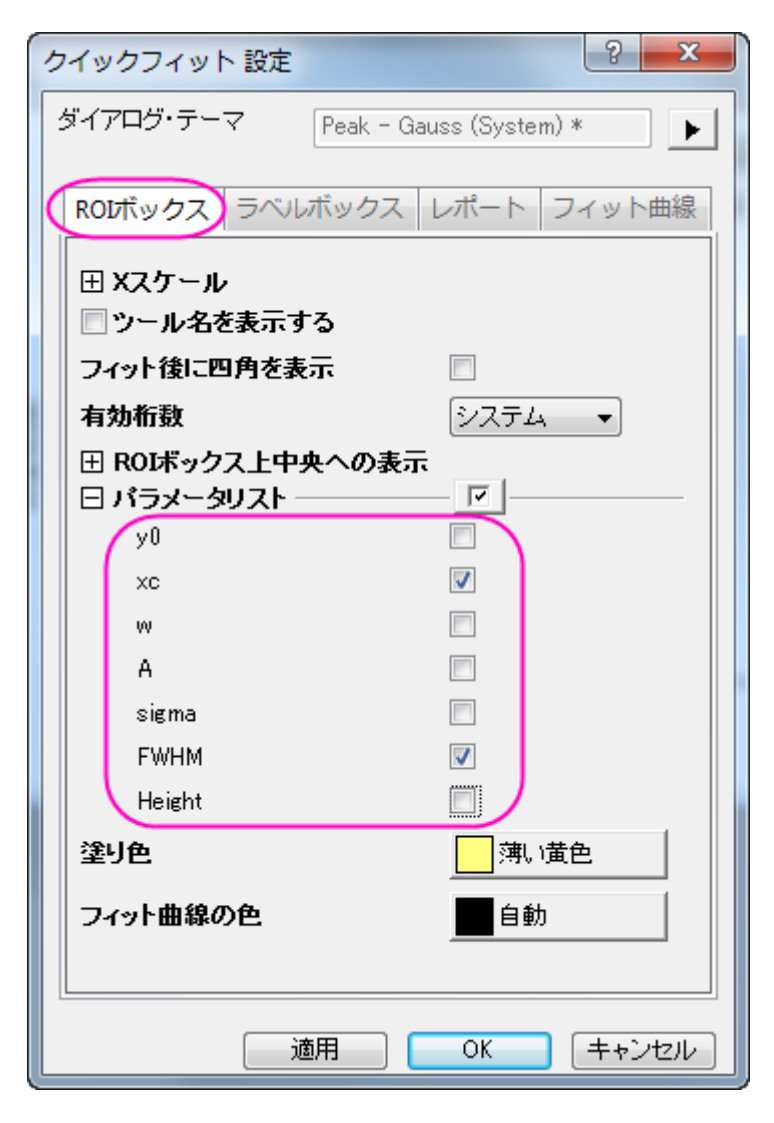

6. **OK** ボタンをクリックして、ダイアログボックスを閉じます。三角形ボタン▶をクリックして、フライアウトメニューから新し い出力を選択します。下図のようにラベルボックスが追加されます。

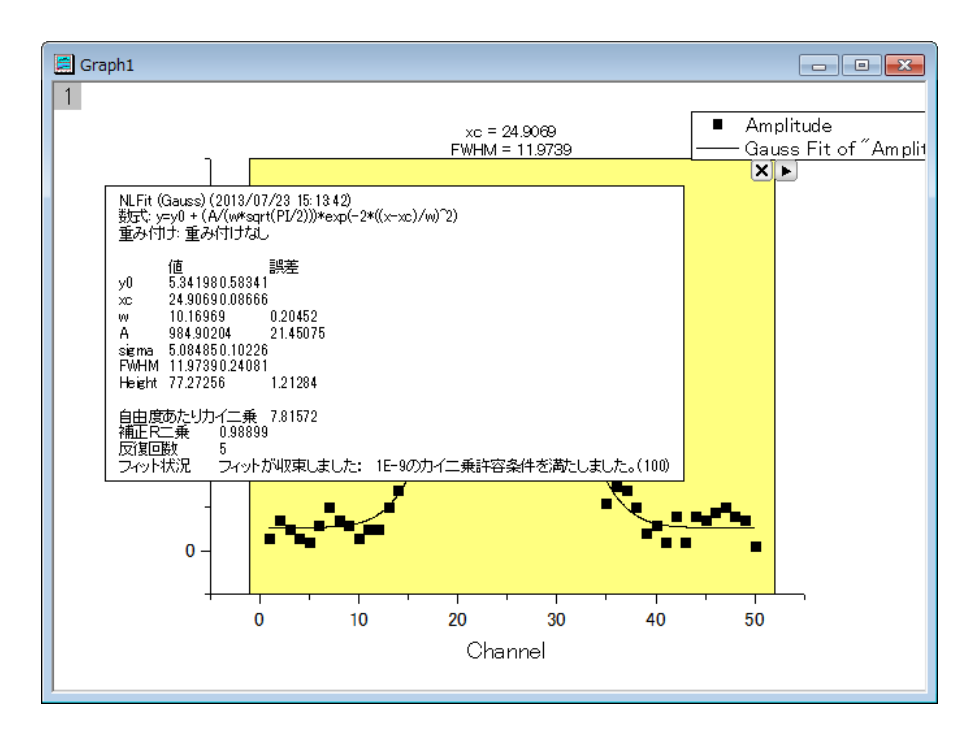

7. 三角形ボタン▶をクリックして、メニューから設定...を選択します。クイックフィット設定ダイアログが再度開きます。ダ イアログのラベルボックスタブを開き、パラメータ表ドロップダウンリストから **ROI** ボックスのタブ設定を使うを選択しま す。**OK** ボタンをクリックして、ダイアログボックスを閉じます。

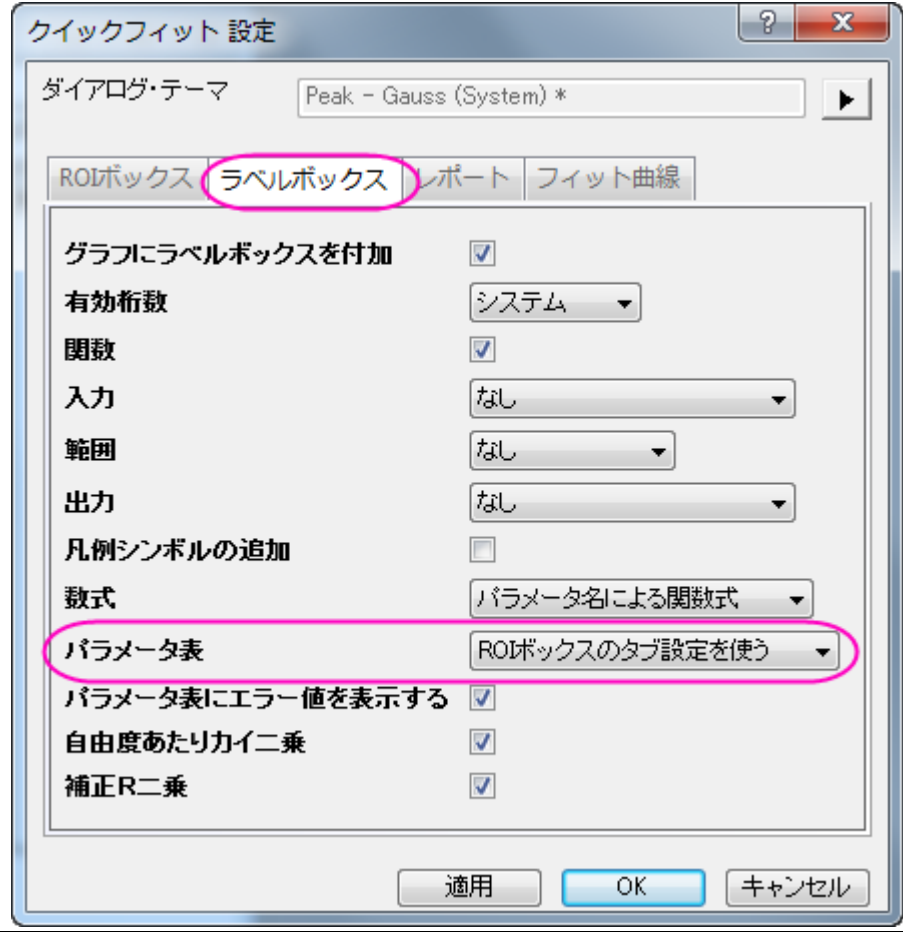

8. 三角形ボタン▶▶ キクリックして、フライアウトメニューから最後の出力を更新を選択します。ラベルボックスが更新さ れ、xc と FWHM のみがパラメータとして表示されました。

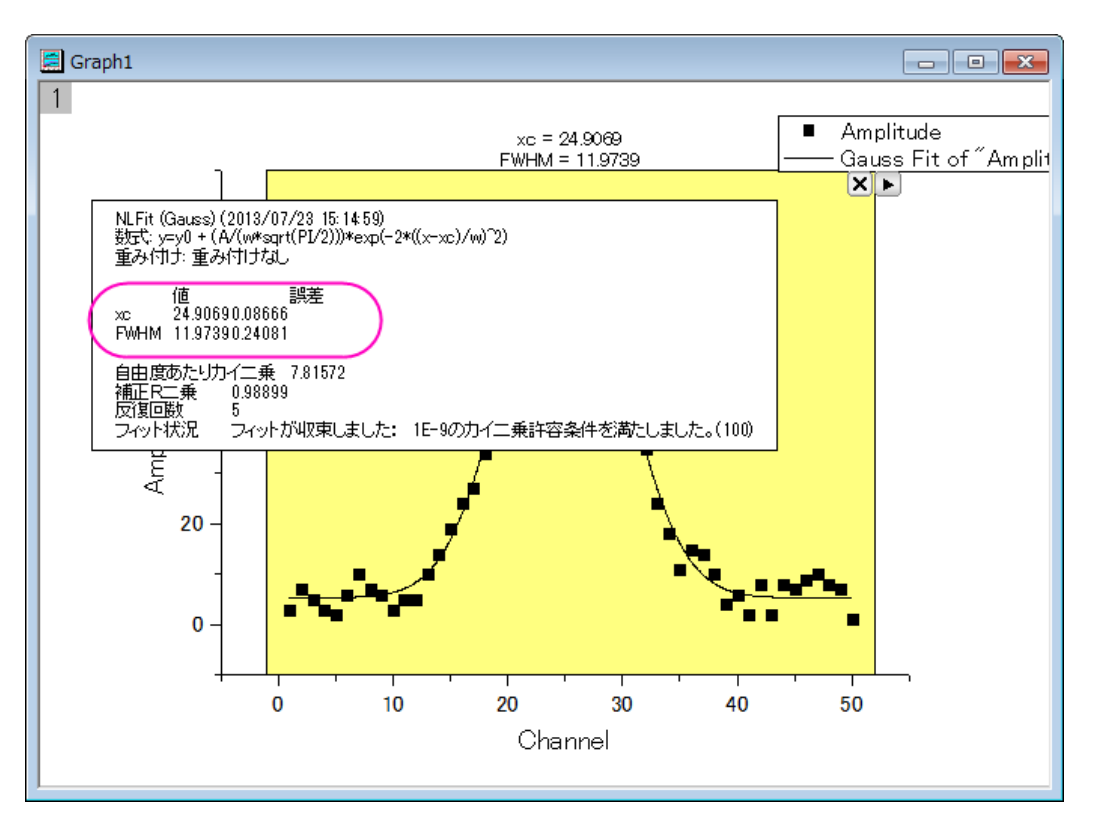

9. 三角形ボタン■をクリックして、フライアウトメニューからテーマに名前を付けて保存を選択します。開いたダイアログ で、テーマ名を *My\_Gauss* とし、**OK** ボタンをクリックします。

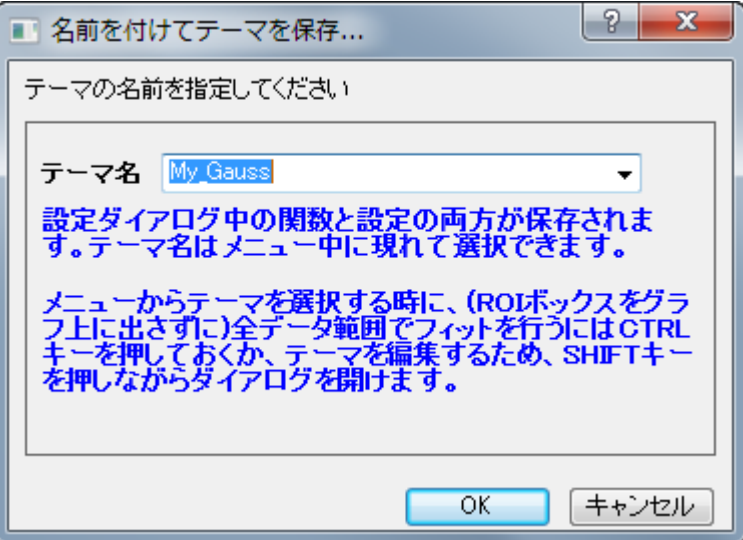

- 10. ワークシートに戻り、C 列を選択して作図:散布図:散布図を選択します。下図のようなグラフが作成されます。
- 11. メインメニューのガジェット:クイックフィット:**9 MyGauss** を選択して保存したテーマをロードします。グラフ内に ROI ボックスが表示され、ボックス上部にパラメータ *xc* と *FWHM* が表示されます。
12. 三角形ボタン▶をクリックし、プロット群の最大範囲に拡大するをメニューから選択して、ROI ボックスを最大範囲に 拡大します。そして、新しい出力をフライアウトメニューから選択します。グラフに追加されたラベルボックスにには、xc と FWHM のみがパラメータとして表示されているのが確認できます。

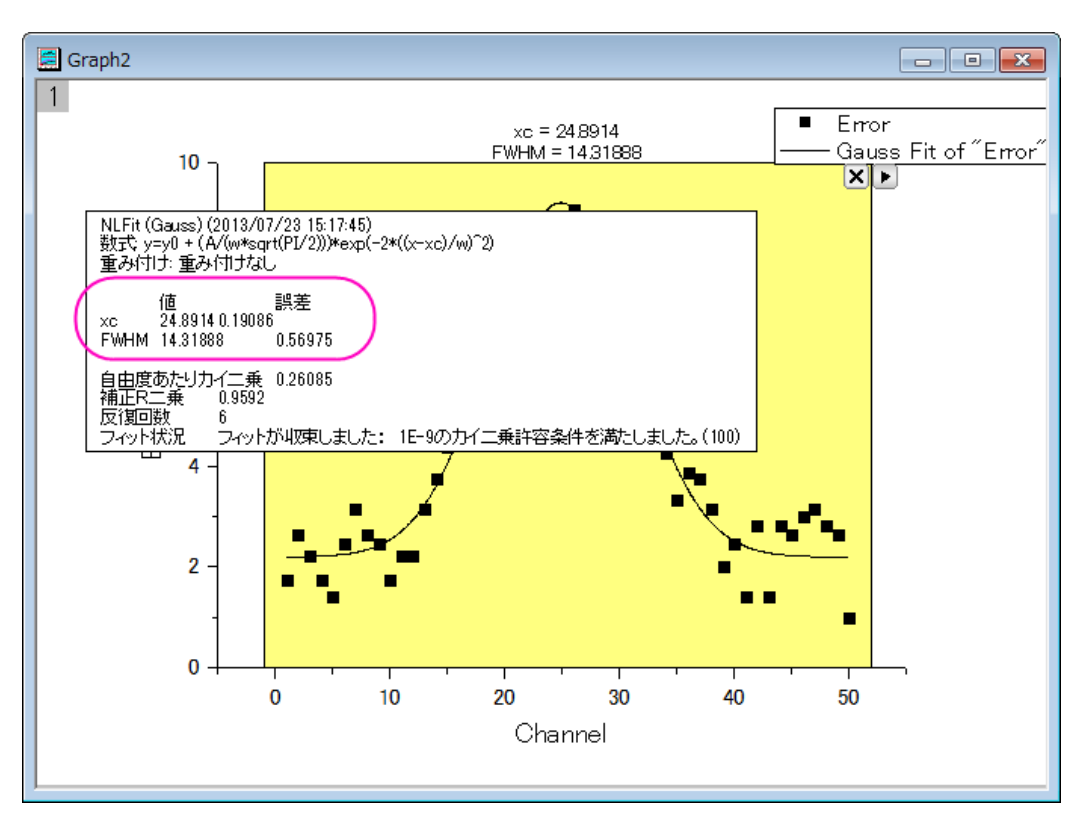

**Note: ROI ボックスが表示されたグラフで、矢印ボタン ▶ を押すとフライアウトメニューが開き、NLFit に行くを選択する** と、現在の設定のまま **NLFit** ダイアログが開きます。引き続き、非線形フィットダイアログでさらに詳しく設定した操作が可 能です。

# **OriginLab**

# **4.1.8.**クイックピークガジェット

# サマリー

クイックピークガジェットは ROI(Region of Interest, 関心領域)内でのピーク検索、基線の減算、ピークの積分、フィットを実行 できます。また、ピークアナライザーと連携することもできます。詳細はこのチュートリアルをご覧ください。 必要な Origin のバージョン:Origin 2015 SR1

# 学習する項目

このチュートリアルでは、以下の項目について説明します。

- クイックピークガジェットスペクトルのベースラインを検索し、減算する
- クイックピークガジェットを使用してグラフ内のピークを検索する
- 設定をカスタマイズする

# ステップ

- 1. 新規ワークブックボタン <mark>曲 おりリックして新しいワークブックを作成します。 単一 ASCII のインポートボタン <sup>111</sup>1 をクリ</mark> ックし、**Zircon.dat** ファイルを*<Origin* フォルダ*>\Samples\Spectroscopy* のパスから開きます。これら 2 つのボタン は両方とも標準ツールバーにあります。
- 2. 列 B を選択して、2**D グラフギャラリー**ツールバーの**折れ線∠ ボ**タンをクリックして折れ線グラフを作図します。
- 3. Origin メニューからガジェット:クイックピークを選択し、**Data Exploration**:**addtool\_quickpeaks** ダイアログボック スを開きます。
- 4. 基線タブを開き、モードを二次微分にし、範囲を全プロット範囲に変更します。**OK** をクリックして適用します。

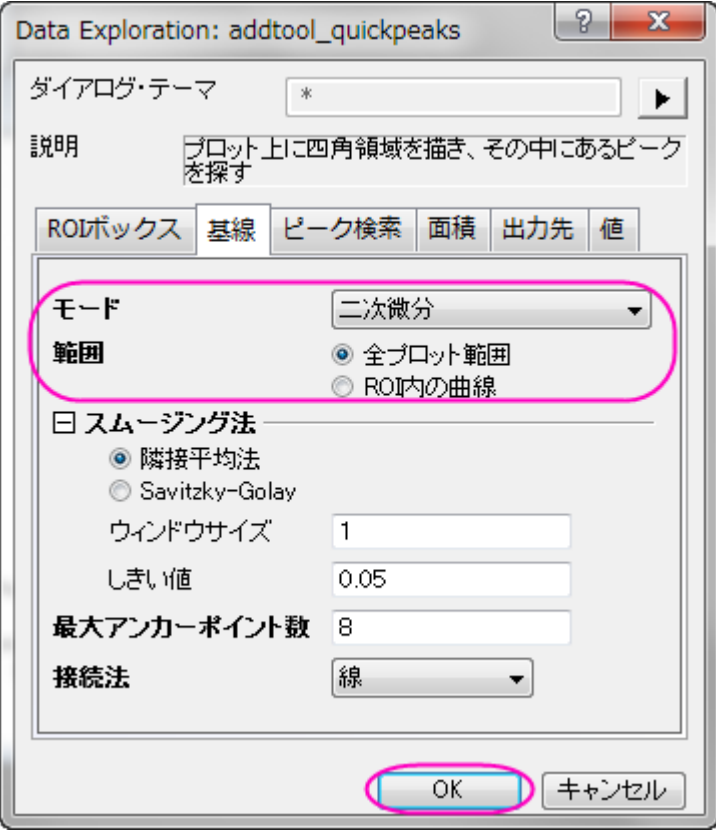

5. 黄色い ROI ボックス内のピークが検出され、マークが付きます。ROI ボックスのサイズを変更して、グラフ内の X 範 囲が[0,7000]の部分を囲みます。ベースラインとピークの検索のために設定を変更する必要があるようです。

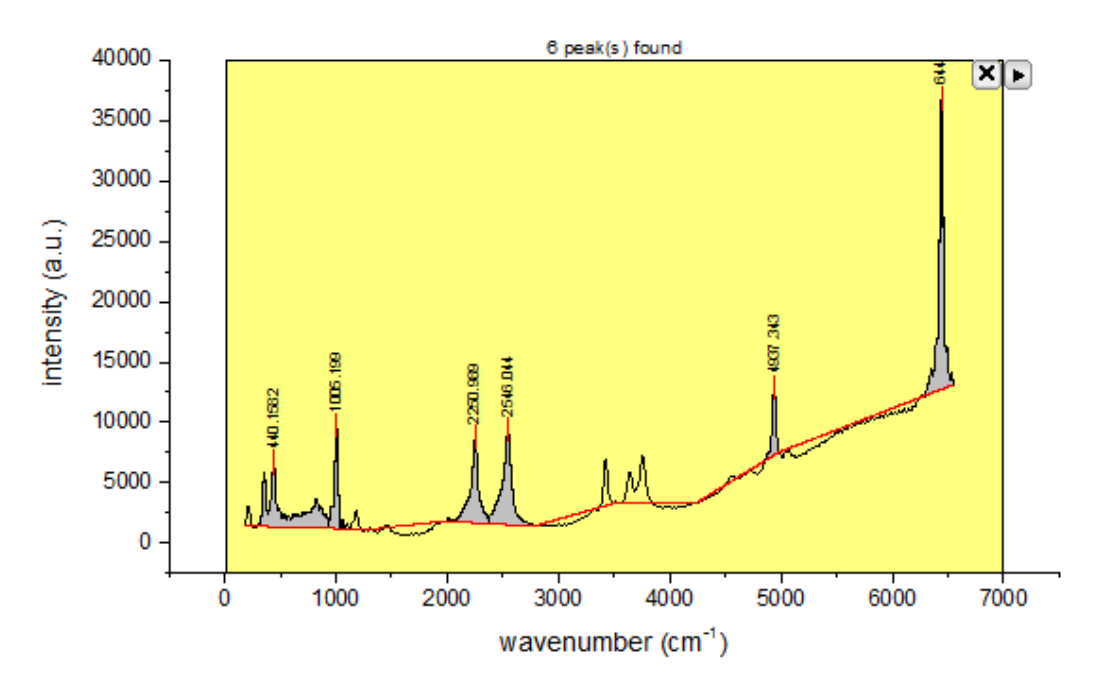

6. 三角形のボタン▶ をクリックして、メニューから設定を選択し、基線タブのスムージング法の項目を次のように調整し ます。

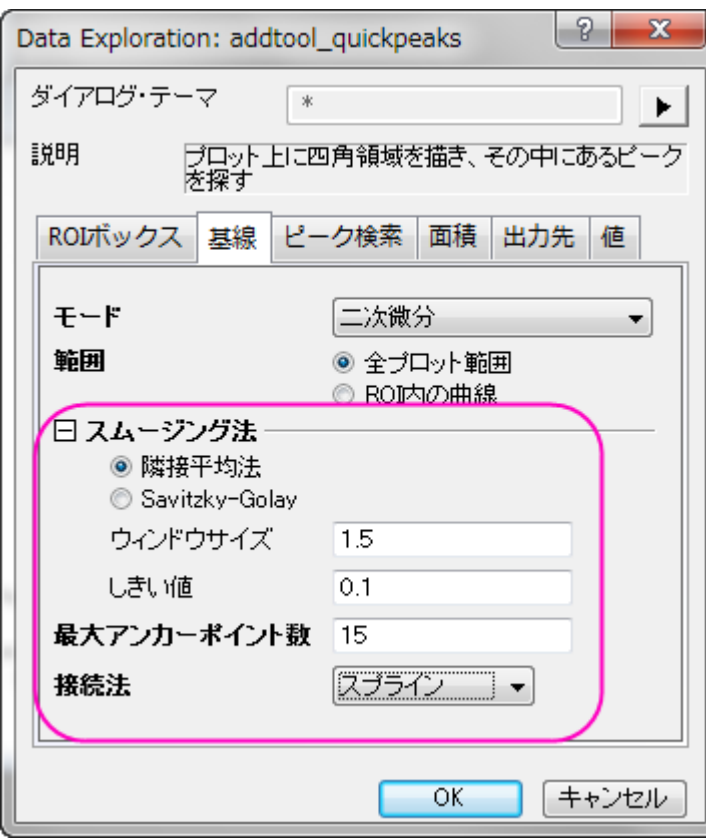

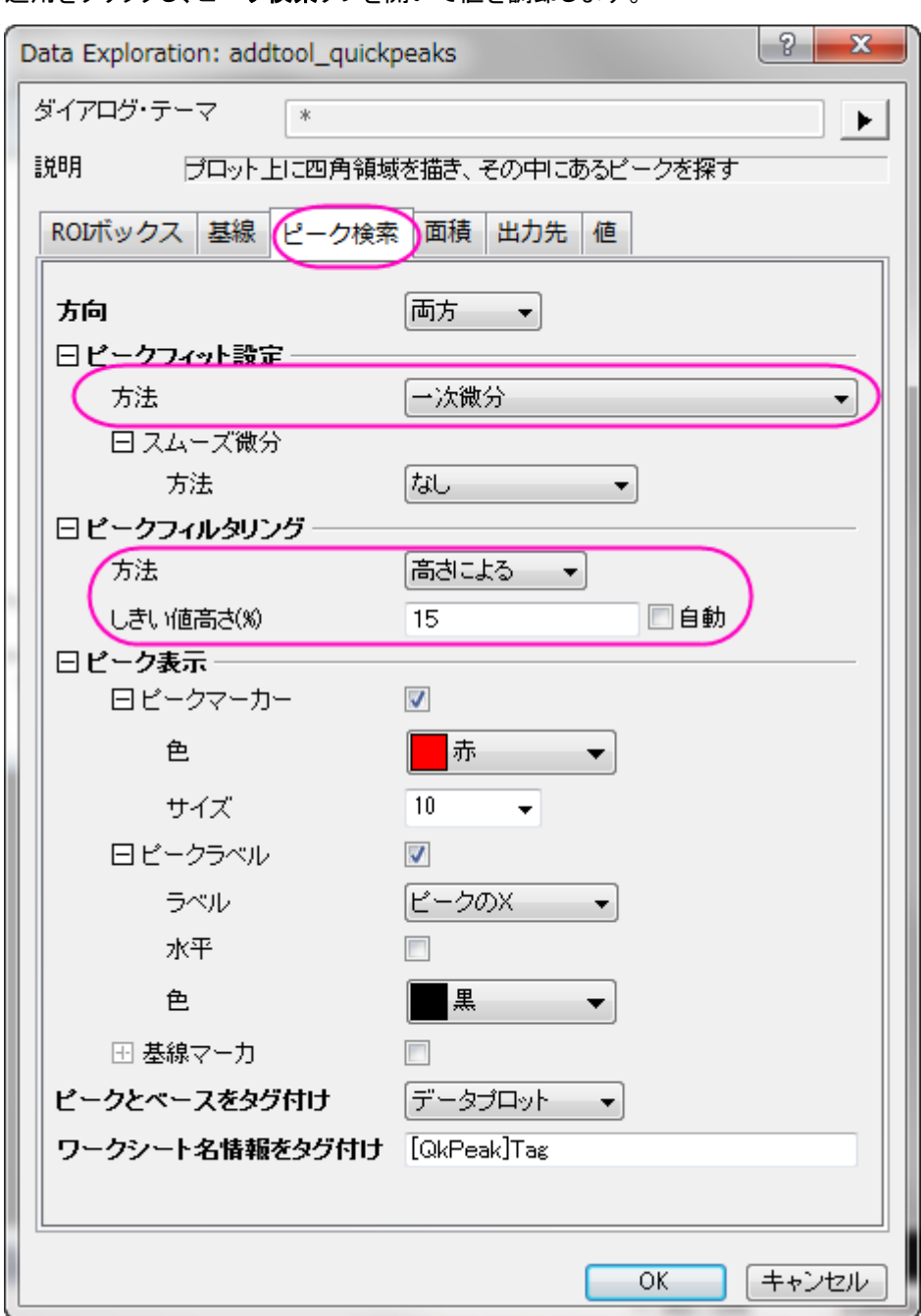

適用をクリックし、ピーク検索タブを開いて値を調節します。

7. OK をクリックして設定を適用し、ダイアログを閉じます。しきい値と最大アンカーポイントを変更したことで基線が、し きい値高さを変更したことでピークがうまく検出されたのがわかります。

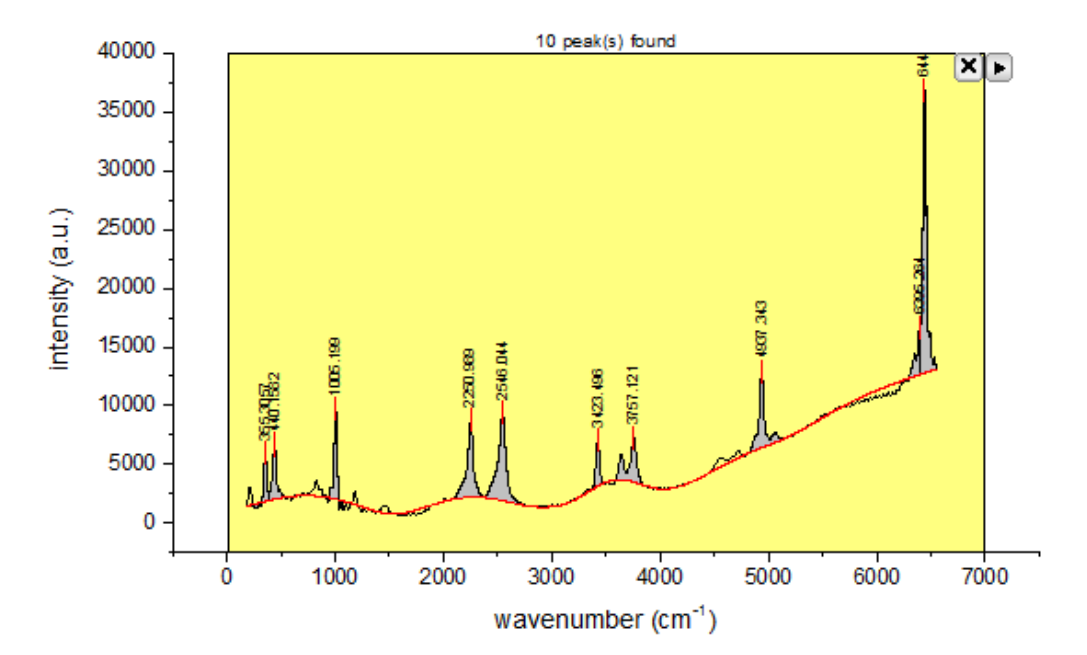

8. 三角形ボタン▶をクリックして、メニューから新しい出力を選択するとピーク検索の結果がレポートシートに出力しま す。

もう一度フライアウトメニューを開き、レポートシートに行くを選択すると、出力ワークシートを確認できます。

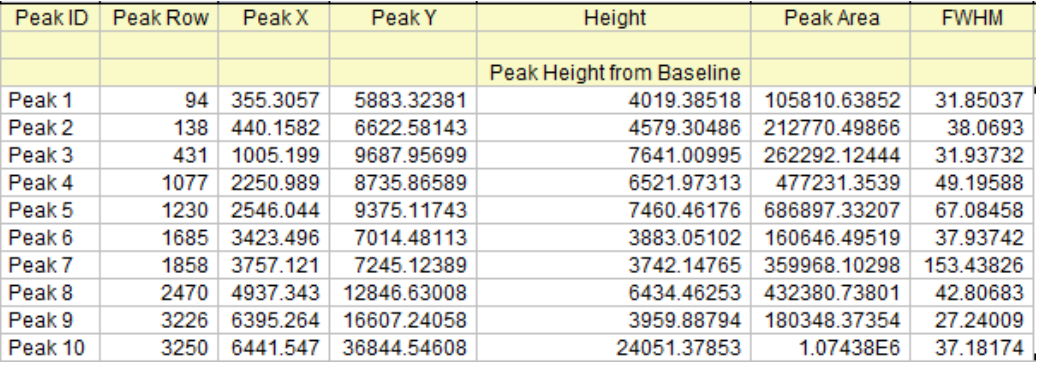

9. ガジェットを適用したグラフウィンドウをアクティブにして、三角形のボタン■をクリックし、基線の減算を選択します。 確認メッセージは **OK** をクリックしてデータからベースラインを減算します。

ガジェットの右上にある X ボタンをクリックしてガジェットを閉じます。最終的なグラフは下図のようになります。

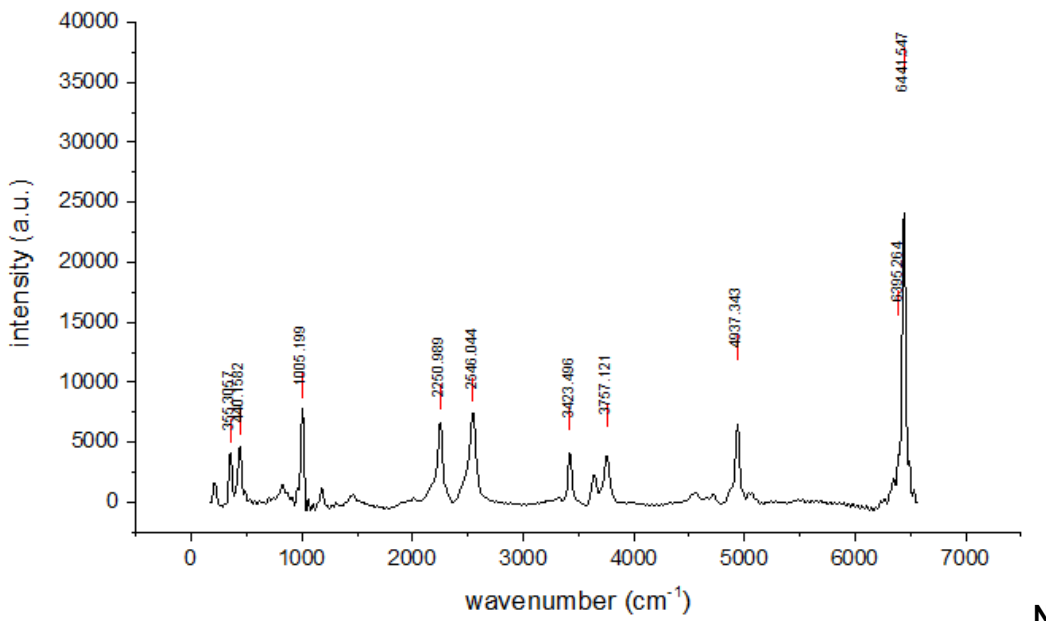

**Note:**フィット時の詳細

設定を行う場合はクイックピークガジェットとピークアナライザを組み合わせて使用します。

# **OriginLab**

# **4.1.9.**クイックシグモイダルフィットガジェット

目次

- 1 [サマリー](#page-113-0)
- 2 [学習する項目](#page-113-1)
- 3 [ステップ](#page-114-0)
	- 3.1 [クイックフィット](#page-114-1)
	- o 3.2 NLFit [に接続](#page-119-0)
	- o 3.3 X,Y [値を検索](#page-121-0)

#### <span id="page-113-0"></span>サマリー

クイックシグモイダルフィットガジェットはユーザがインタラクティブに操作できる ROI 領域に指定したグラフの一部分に、すば やくシグモイダルフィットを実行できるツールです。

<span id="page-113-1"></span>必要な Origin のバージョン: Origin 2015 SR0 以降

# 学習する項目

- グラフ上でクイックシグモイダルフィットガジェットを使う
- フィットオプションを選択する
- NLFit ダイアログに切り替える
- フィット結果を出力する
- フィット曲線上で X/Y 値を探す

# <span id="page-114-0"></span>ステップ

このチュートリアルは、チュートリアルデータプロジェクト(*<Origin EXE* フォルダ*>\Samples\TutorialData.opj*)と関連していま す。

#### <span id="page-114-1"></span>クイックフィット

- 1. **TutorialData.opj** を開き、プロジェクトエクスプローラで **Quick Sigmoidal Fit Gadget** フォルダを開きます。
- 2. **DoseResponseN** ワークブックを選択し、列 A から D を選択します。メニューから作図:散布図:散布図と選択して 散布図を作成します。

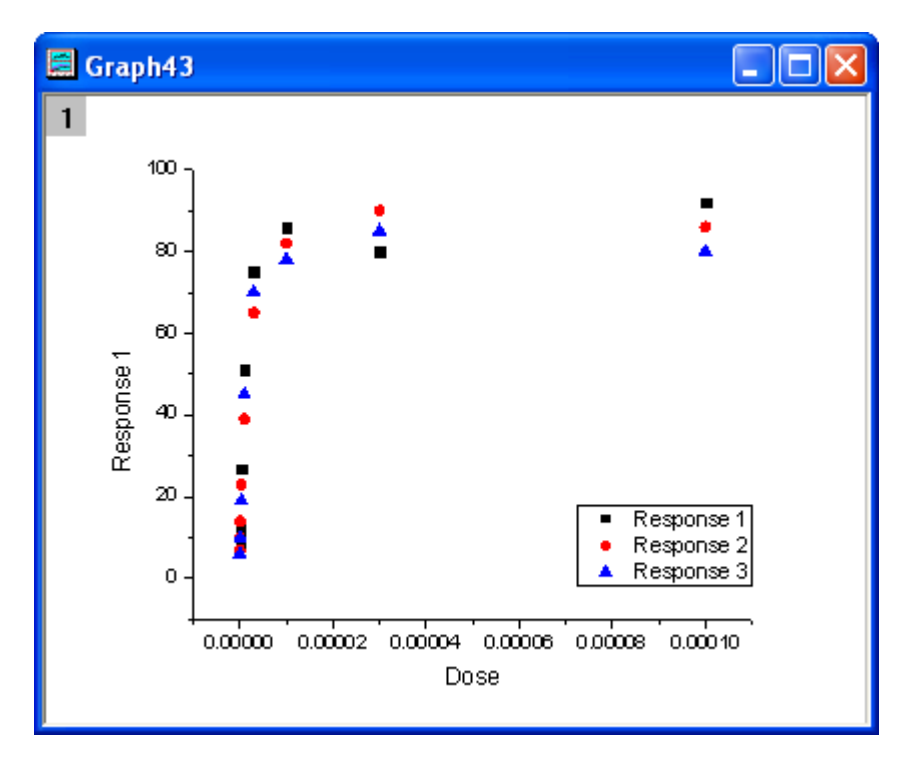

3. X 軸をダブルクリックして、**X** 軸ダイアログを開きます。スケールタブで、タイプを *Log10* に変更して **OK** ボタンをクリッ クします。

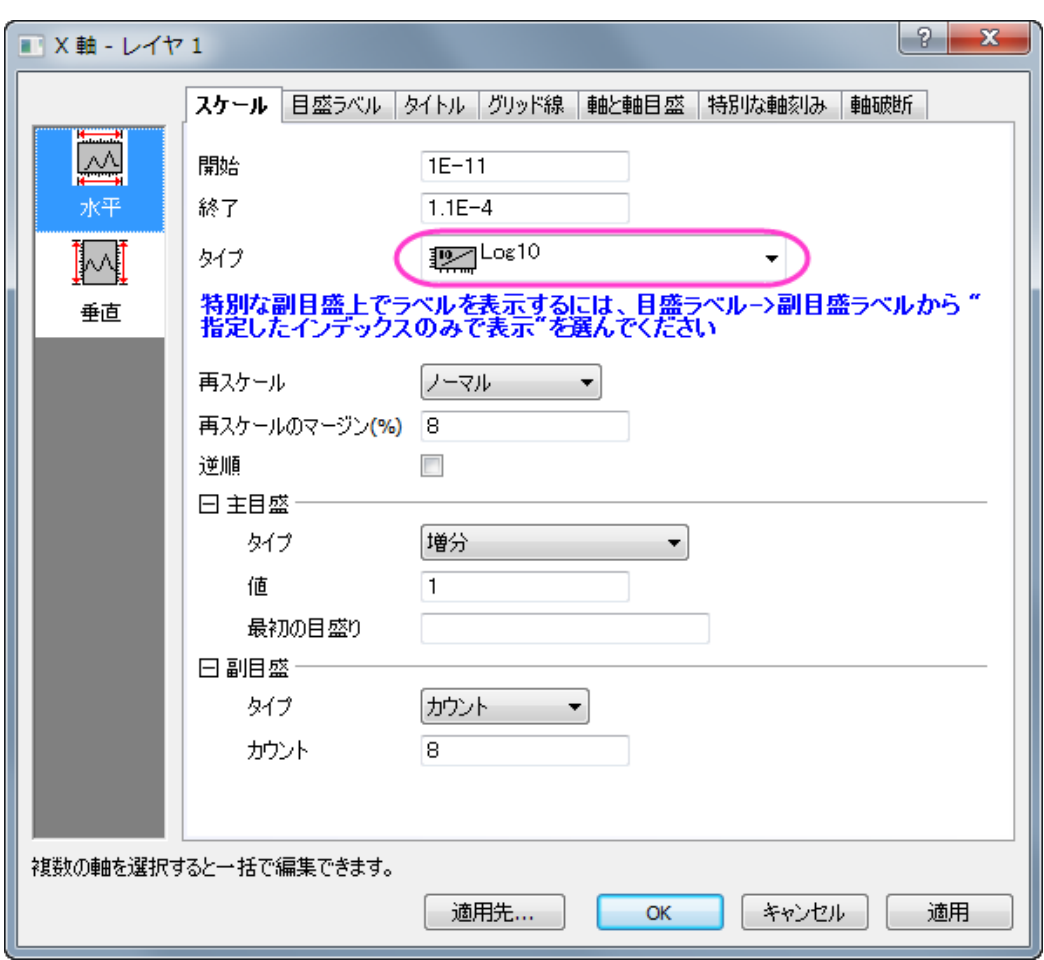

4. **再スケール**ボタン<mark>と、</mark>をクリックしてプロットのスケールを調整します。

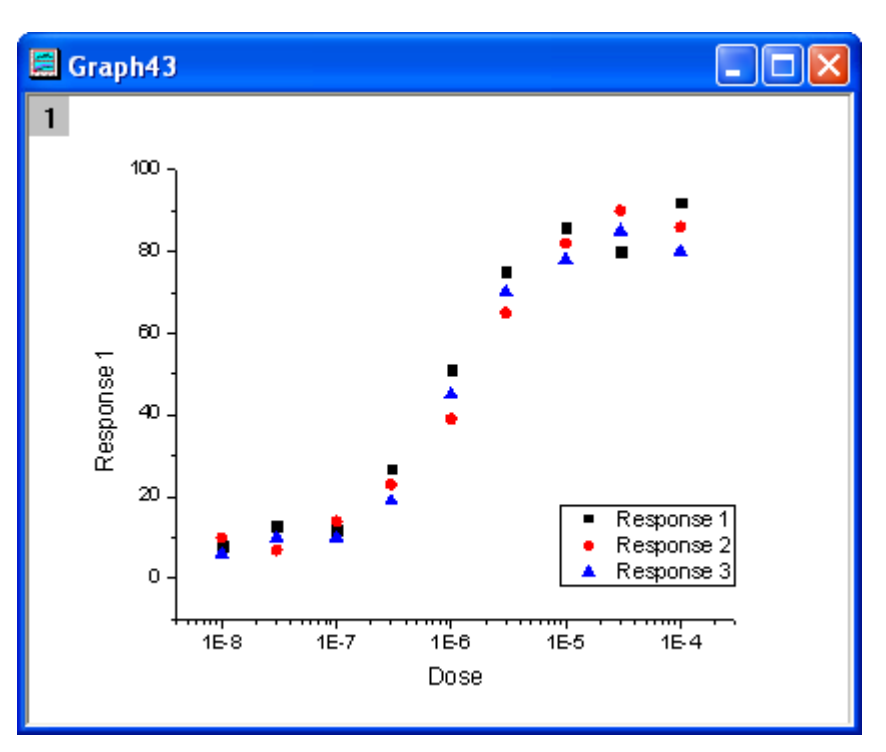

5. メインメニューからガジェット:クイックシグモイダルフィットを選択し、**addtool\_sigmoidal\_fit** ダイアログを開きます。

設定タブの関数ドロップダウンリストから *Logistic5* を選んでください。

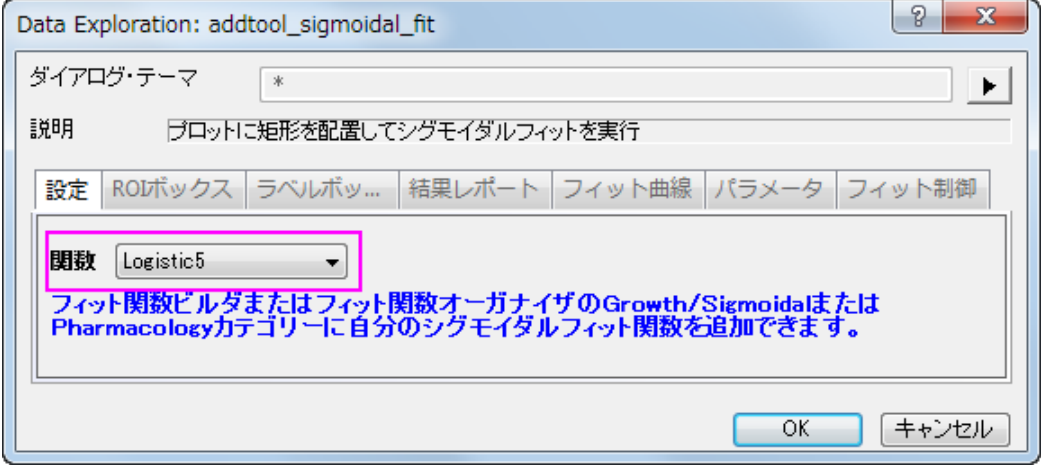

6. **ROI** ボックスのタブを開き、パラメータリストのブランチ内にあるパラメータ *x0*、*h*、*s* のチェックを外します。

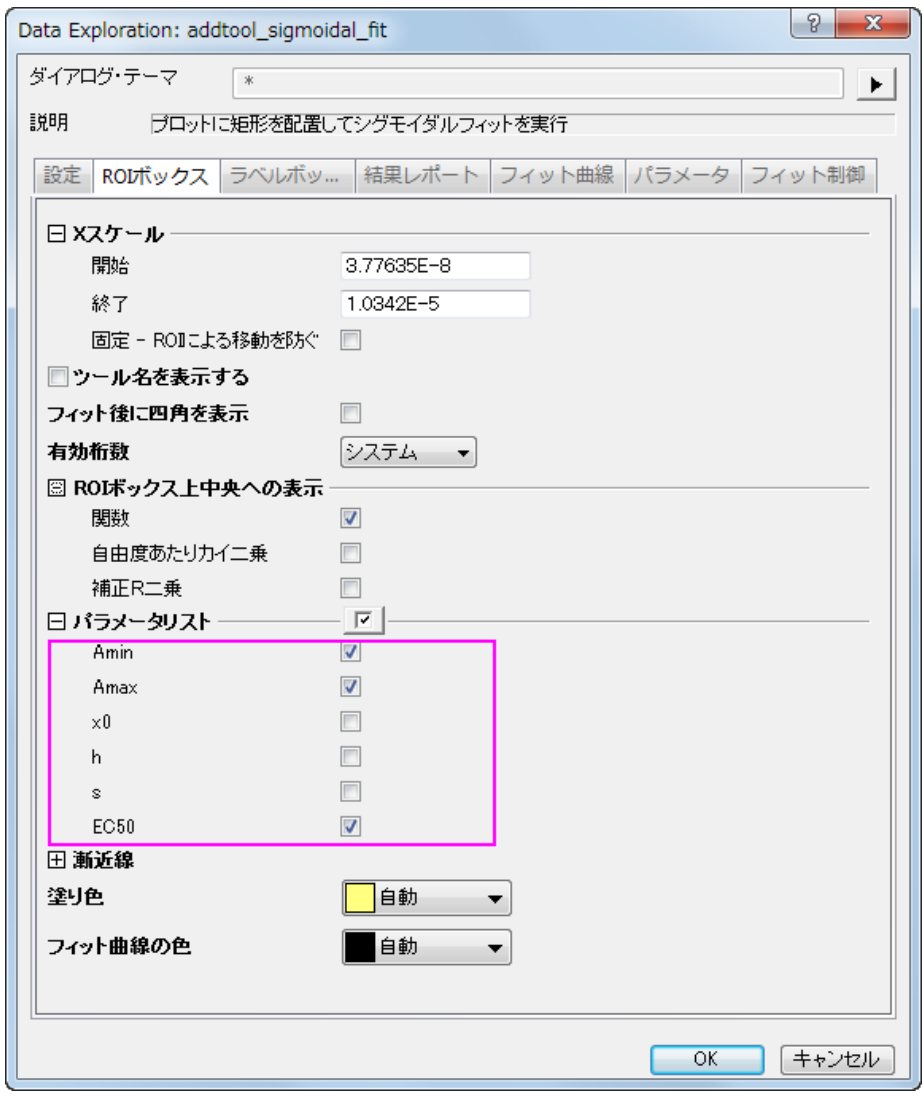

7. フィット曲線タブを開き、グラフタイプのドロップダウンリストから平均、**SD** を選びます。そして、フィット曲線の出力先 のドロップダウンリストからはソースブック、新しいシートを選びます。

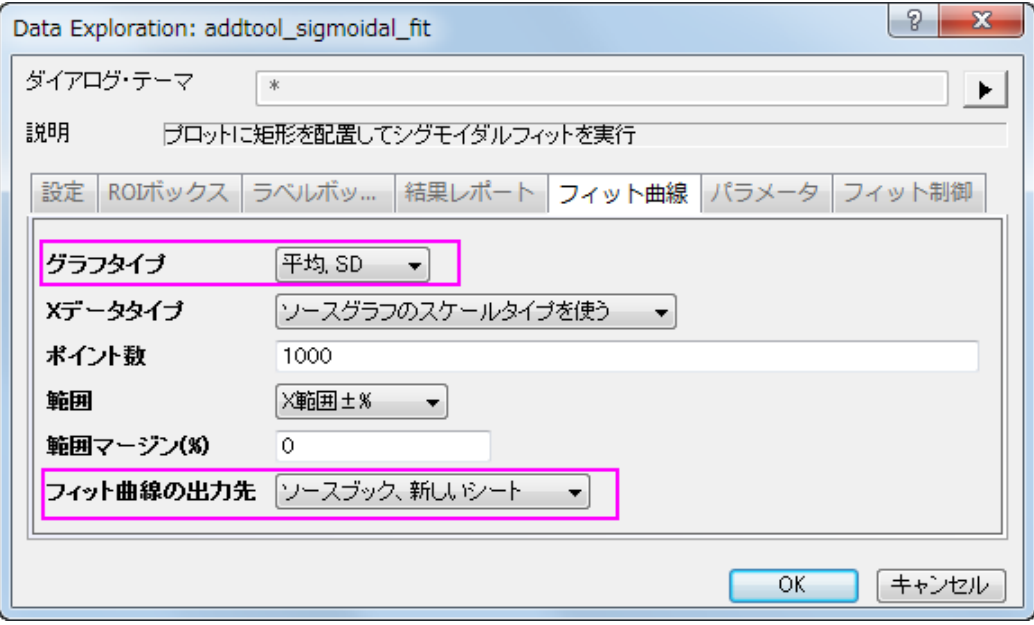

8. OKボタンをクリックし、ROI ボックスをグラフに追加します。ROI ボックスの右上角には三角形のボタン▶があるので それをクリックし、コンテキストメニューからプロット群の最大範囲に拡大するを選択します。ROI ボックスはグラフ上 の全範囲をカバーします。

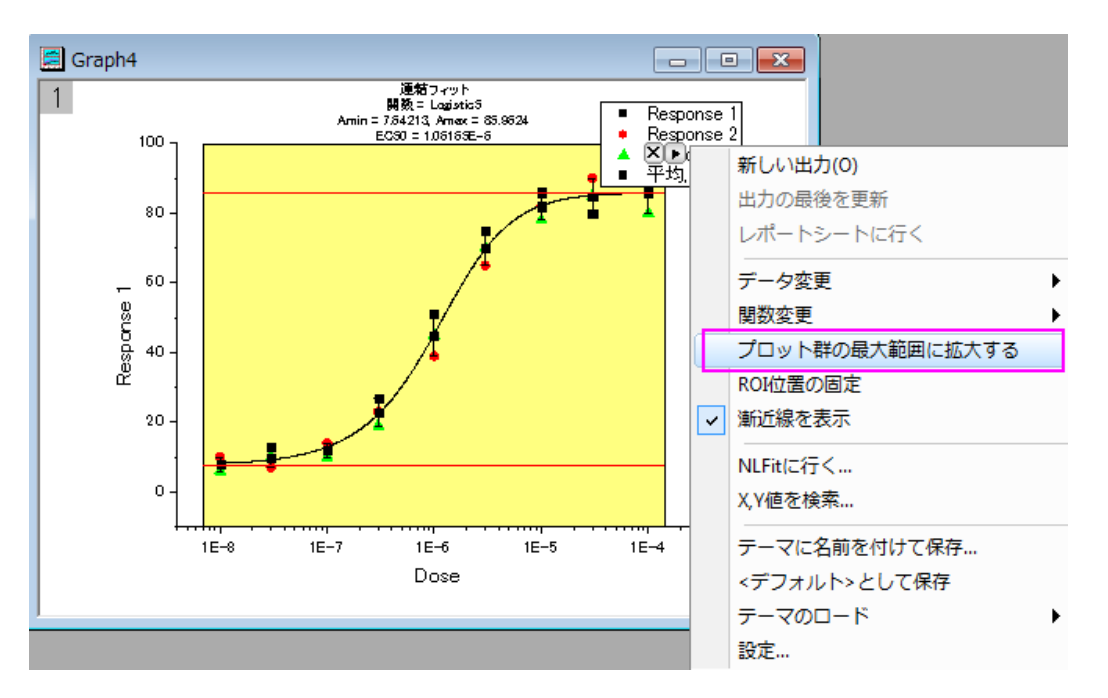

9. 再び三角形ボタン■をクリックして、メニューから設定...を選択します。シグモイドフィット設定ダイアログが再度開きま す。このダイアログ内ではレポートタブを開き、出力先を「なし」に設定します。

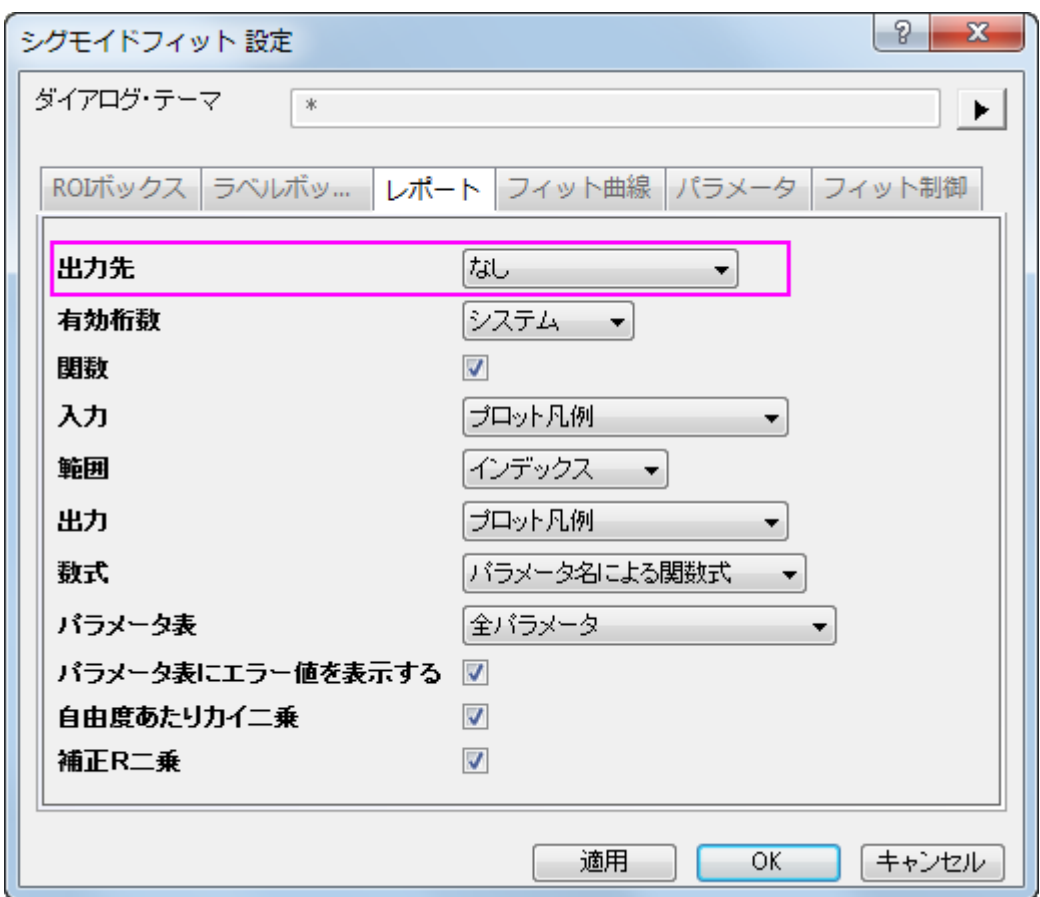

10. OKをクリックして、ダイアログを閉じます。三角形ボタン▶をクリックし、コンテキストメニューから<mark>関数変更:Logistic</mark> を選び、フィット関数を Logistic に変更します。ROI ボックスの上にあるラベルは、自動的に更新されます。

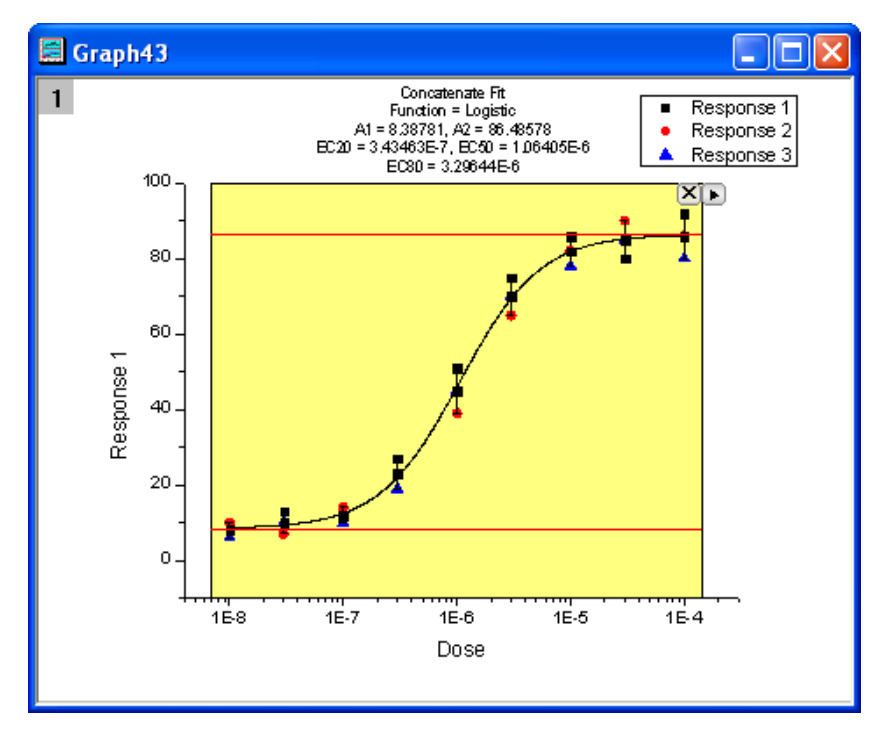

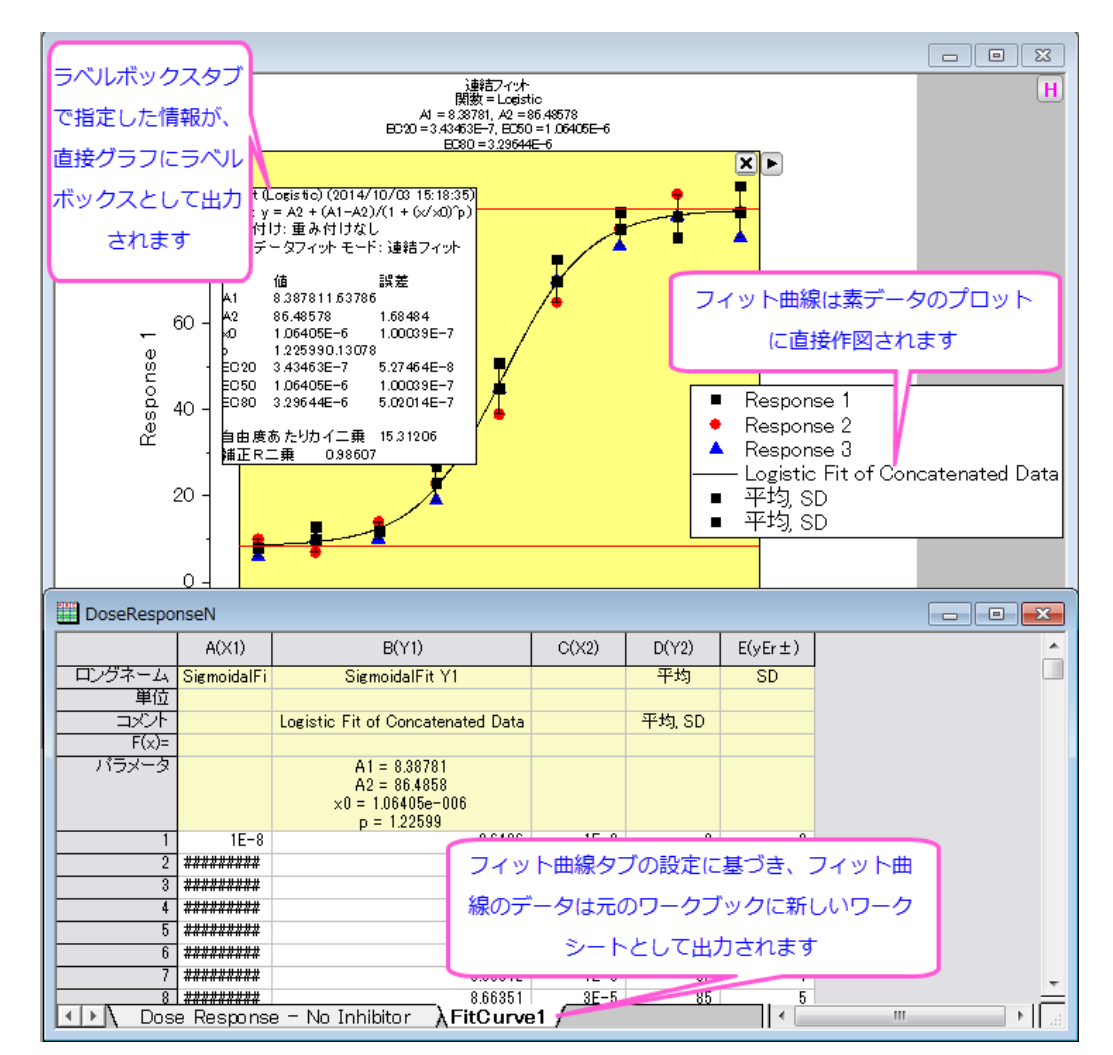

11. 再度三角形ボタン■ をクリックして新しい出力を選び、フィット結果をワークシートとグラフに出力します。

#### <span id="page-119-0"></span>NLFit に接続

クイックシグモイダルフィットガジェットを使用している時は、簡単に NLFit に切り替えが出来ます。これにより、ガジェット内の 設定で詳細なフィット結果のレポートを表示できます。

- 1. 上記のステップ 1 からステップ8までをやり直してください。
- 2. 三角形ボタン ▶ をクリックし、NLFit に行く...を選んでガジェットの設定を引き継いだ NLFit ダイアログを開きます。

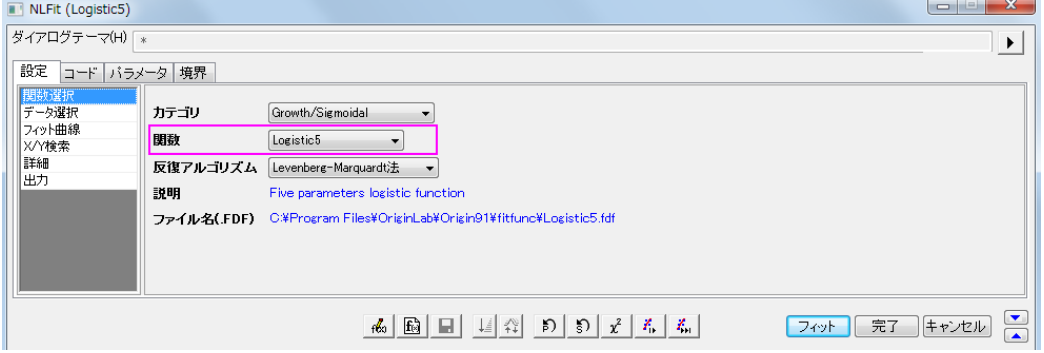

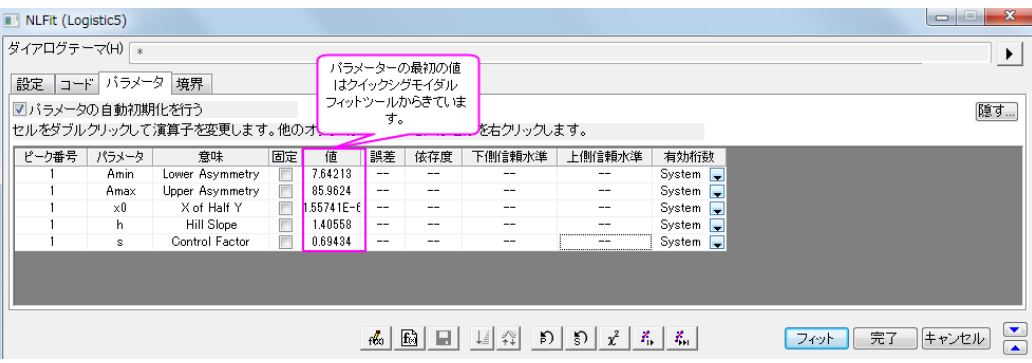

3. フィットボタンをクリックすると、曲線フィットを実行します。フィット結果は、結果シートの出力と元のグラフに表示されま す。 フィット結果はソースシートに出力されます。

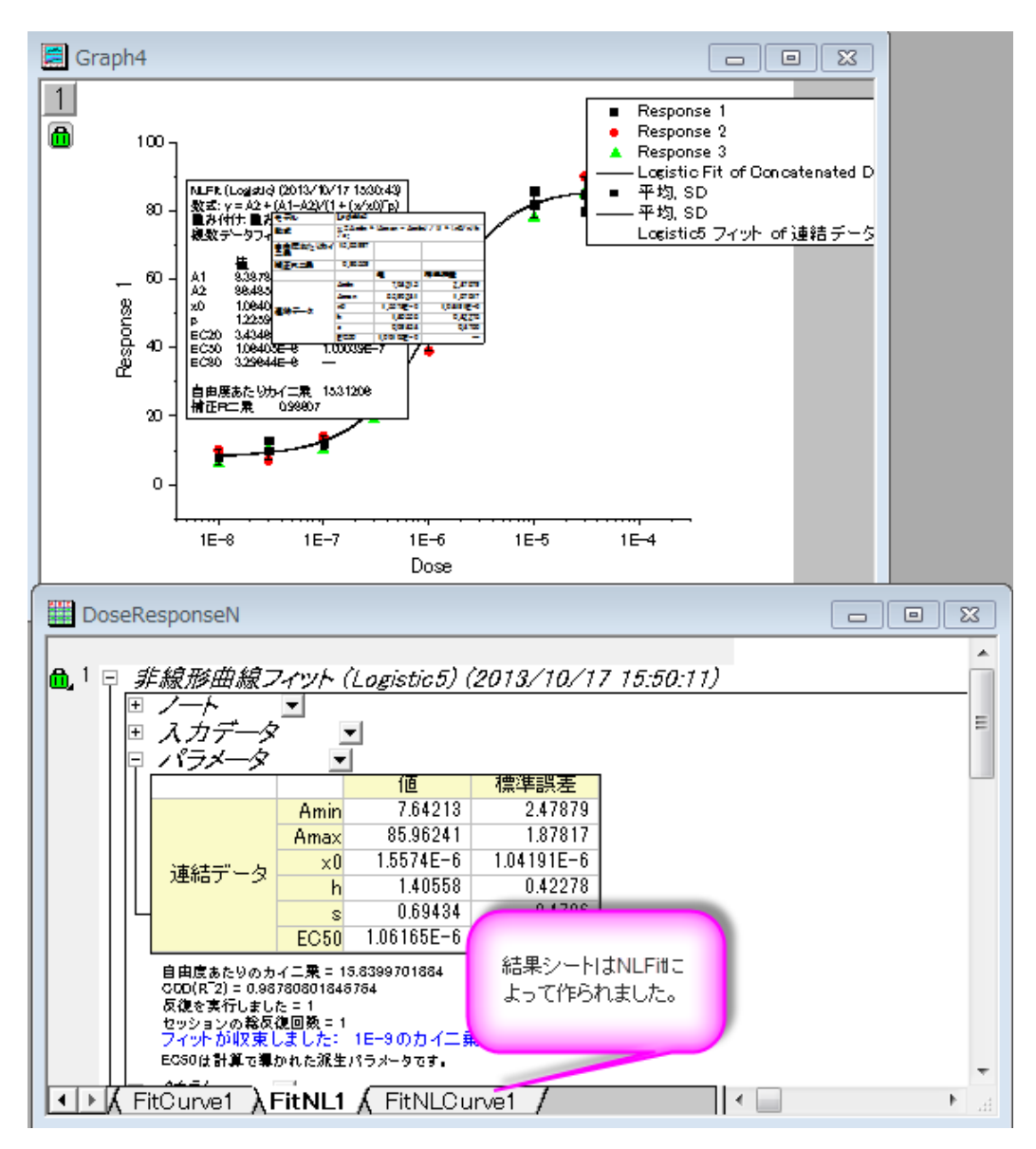

#### <span id="page-121-0"></span>X/Y 値を検索

このガジェットでは、フィットした曲線上で X/Y の値をすばやく求めることが出来ます。

- 1. 一番目のセクションにあるステップ 1 からステップ8までをやり直します。
- 2. 三角形ボタン▶をクリックし、X/Y 値の検索...をメニューから選び、X/Y 検索ダイアログを開きます。

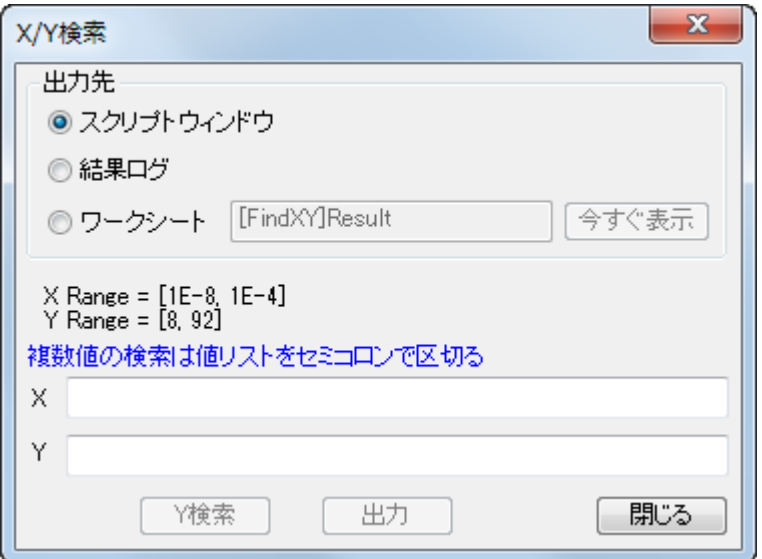

3. ワークシートのラジオボタンを選択して **Y** には *40*;*45*;*50* と入力し、**X** を検索をクリックすると対応する X の値が空欄 の **X** ボックスに表示されます。それから出力ボタンをクリックすると、X と Y の値を指定したワークシートに出力しま す。

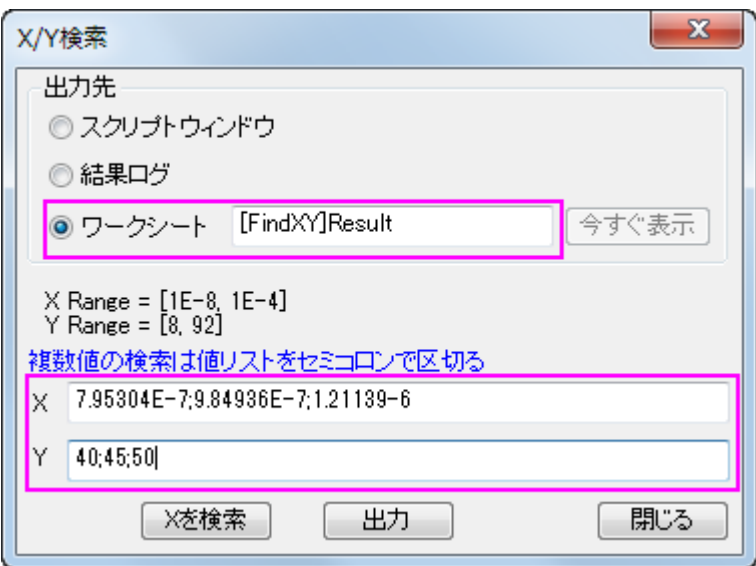

4. ワークシートラジオボタンを選択してから今すぐ出力ボタンをクリックすると、**FindX/Y** ワークブックを開きます。そし て、閉じるボタンをクリックして **X/Y** 検索ダイアログを閉じます。

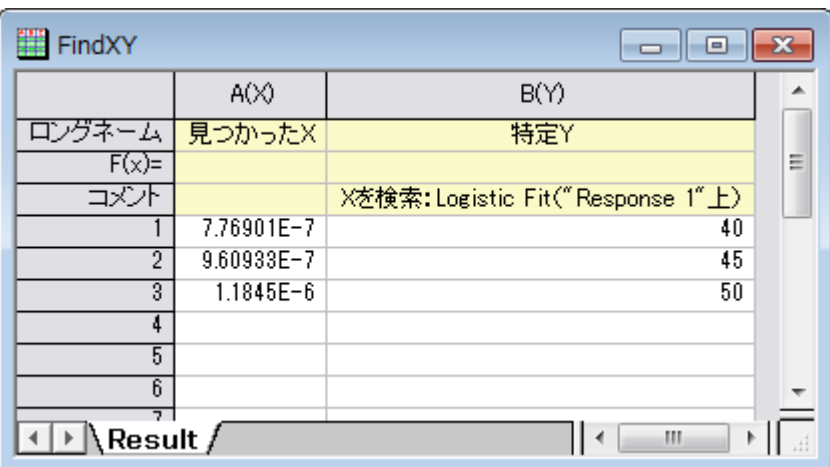

# **4.1.10.** 複数のガジェットを使用する

### 内容

- 1 [サマリー](#page-122-0)
- 2 [学習する項目](#page-122-1)
- 3 [複数のガジェットウィンドウのためのレイアウトを作る](#page-122-2)
- 4 [クイックピークガジェットを使って基線を検索する](#page-124-0)
- 5 [クイックフィットガジェットを使って曲線の線形フィットを探す](#page-127-0)
- 6 [交差ガジェットを使って交点を探す](#page-130-0)
- 7 [出力を更新する](#page-133-0)

# <span id="page-122-0"></span>サマリー

複数のガジェットを組み合わせると、特定の目的を達成するために使用できます。同じプロットの上で複数のガジェットウィンド ウが重なることを防ぐには、異なるレイヤに分けて異なるパネルに分けることが出来ます。他のガジェットからの結果は最終的 に最後のガジェットウィンドウに追加され、新しい出力の度に更新されます。このチュートリアルでは、クイックピーク、クイックフ ィット、交差の 3 種類のガジェットを使用して基線と曲線の傾きの交点を探す方法を示します。 必要な Origin のバージョン:Origin 2016 SR0

# <span id="page-122-1"></span>学習する項目

このチュートリアルでは、以下の項目について説明します。

- 複数のガジェットを同時に使用して同じデータを分析する
- ガジェットの分析結果を特定のグラフに出力し、更新する
- 基線と曲線の線形フィット結果の交点を探す方法

# <span id="page-122-2"></span>複数のガジェットウィンドウのためのレイアウトを作る

- 1. 新しいワークブックを開き、*Samples*\*Curve Fitting*\*Gaussian.dat* ファイルをインポートします。
- 2. 1 つのグラフに複数のガジェットを重ねて使用することを避けるため、次のような複数レイヤグラフを作成し、同じデー タを入力します。
- 3. 2 列目をクリックして選択した後にメニューから作図:複数パネル:**4** 区分と操作を行い、4 区分のグラフを作図しま す。

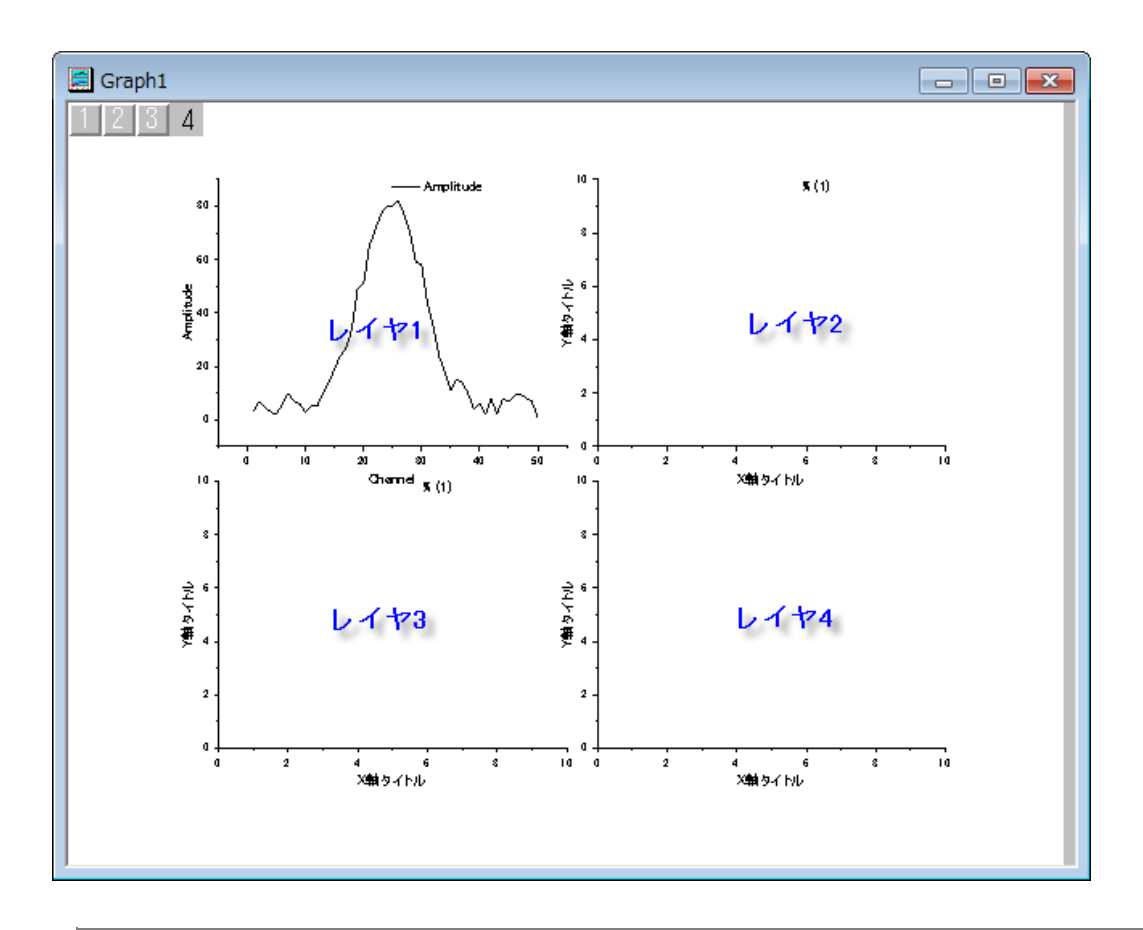

**Note:** 上記画像はこれからの説明を分かりやすくする為に、どのパネルがどのレイヤか青い文字で示しました。

4. ワークブックに戻り、**Amplitude** 列を選択してマウスカーソルをその列の端に位置づけ、カーソルの形状が に 変わるようにします。カーソルの形状が変わったら、レイヤ 2 に向かい列 Amplitude をドラッグ&ドロップで入力しま す。ダイアログが表示されたら **OK** をクリックしてダイアログを閉じます。同じ事をレイヤ 3 に対しても行ってください。 レイヤ 4 の枠(右下の部分)については必要ないので、選択してからキーボードの **Delete** キーを押して削除します。

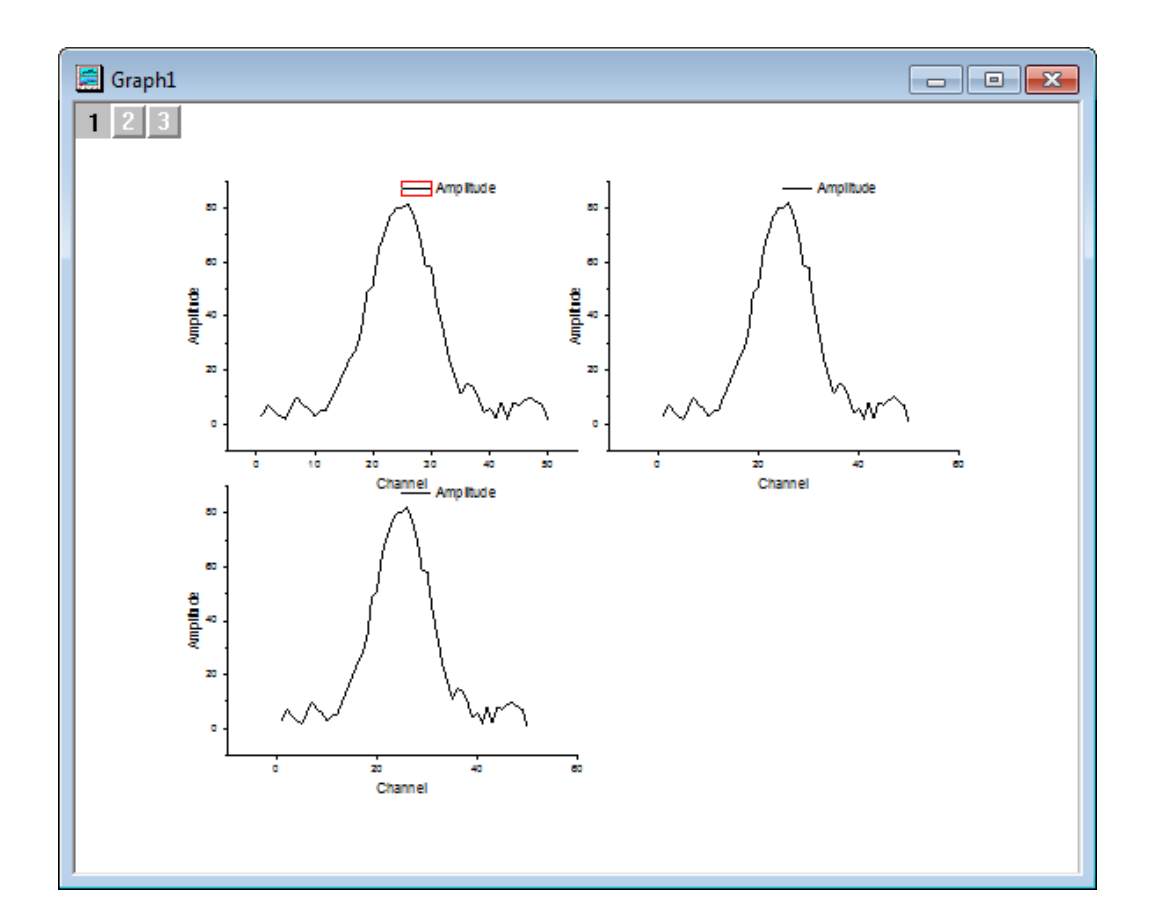

# <span id="page-124-0"></span>クイックピークガジェットを使って基線を検索する

1. グラフをアクティブにしてから、Origin メニューでガジェット:クイックピークを選び、**Data Exploration:addtool\_quickpeaks** ダイアログを開きます。折れ線グラフの曲線の基線の種類をスプライン接続に 変更します。基線の線の種類を変更するには、基線タブを開き、接続法ドロップダウンリストでスプラインを選択しま す。これでアンカーポイントをスプライン法で接続します。

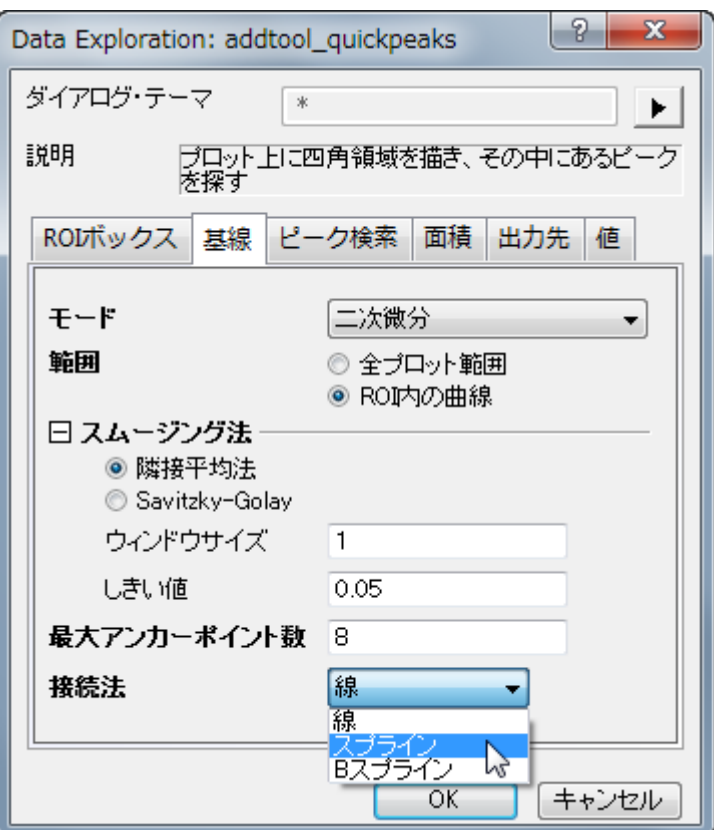

2. 基線データの出力に関しては、素データが入っているワークシートに新しい列を追加せず、新しいワークブックに作成 した基線データを出力し、更新があるたびにデータを置き換えるようにします。設定には、出力先タブを開きワークシ ートに追加のチェックを外して基線をワークシートに出力にチェックを付けます。チェックを付けると表示されるテキスト ボックスに下図のように入力して、ワークブック名 QkPeak とワークシート名 Baseline に設定します。

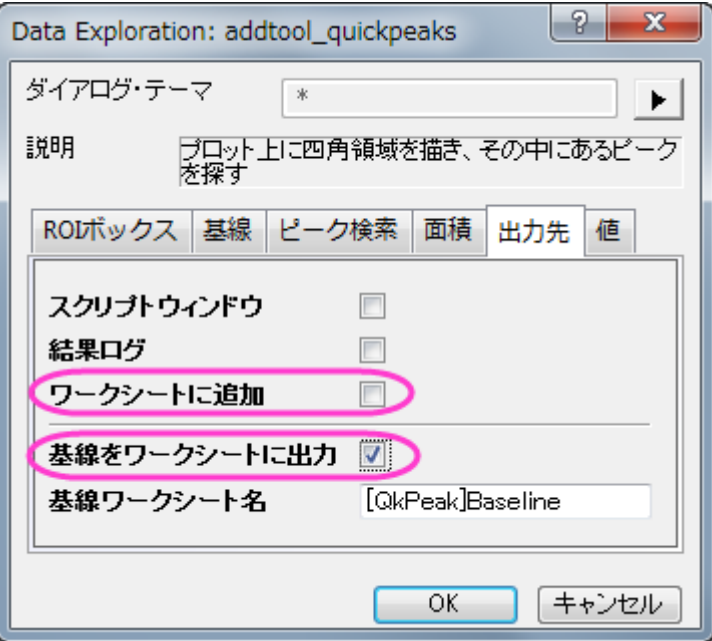

3. **OK** をクリックしてダイアログを閉じます。ROI 領域(黄色の四角形)の境界に移動し、カーソルが両矢印に変わると、 この ROI 領域のサイズを変更できます。

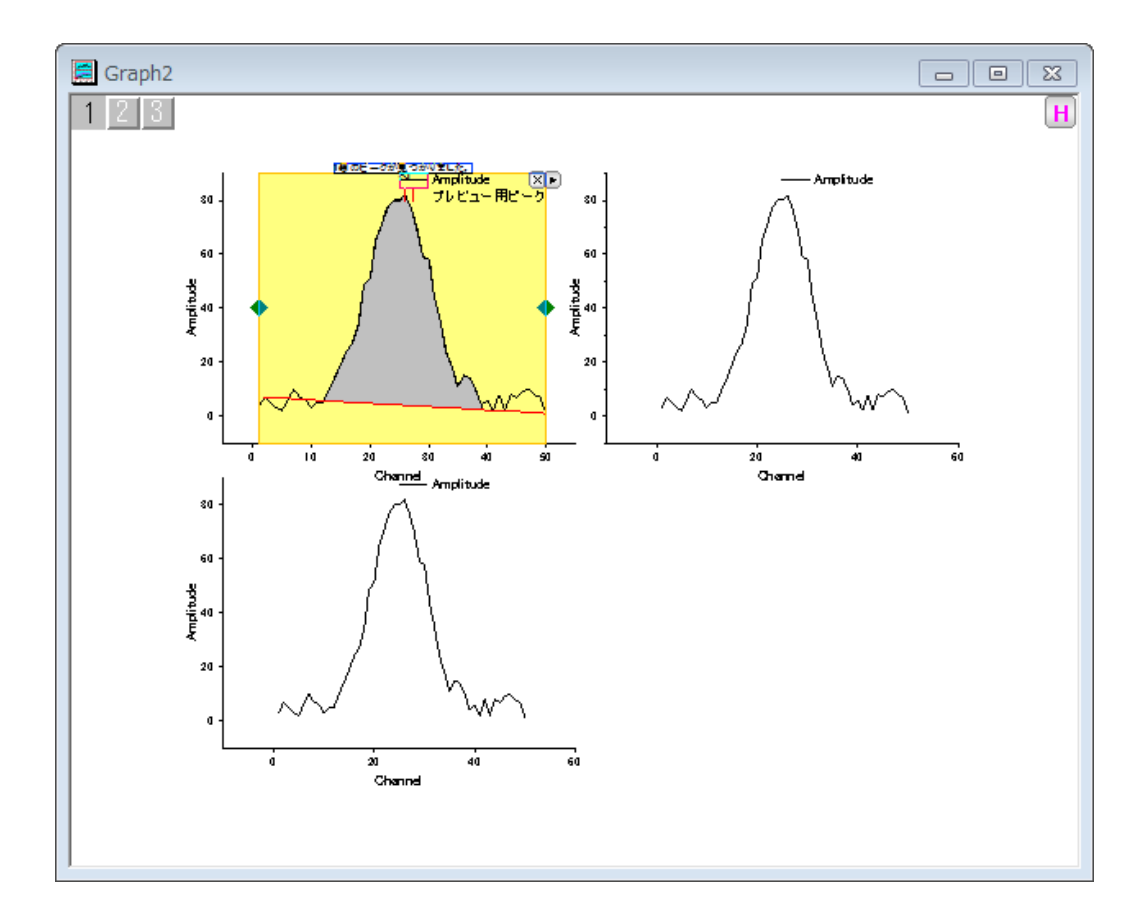

4. ROI ボックスの右上角にある三角形のボタン▶▶ をクリックして、フライアウトメニューから新しい出力新しい出力を選 択して基線のデータを出力します。

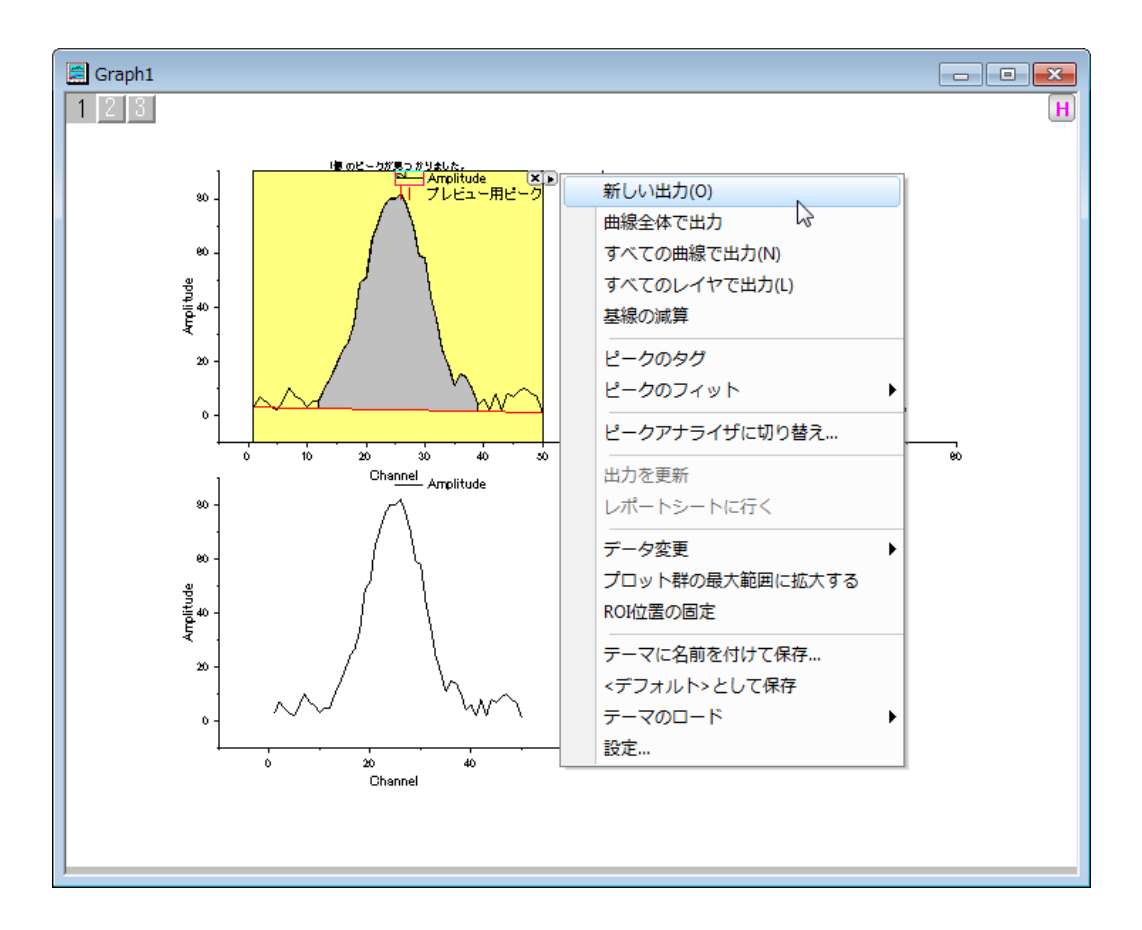

# <span id="page-127-0"></span>クイックフィットがジェットを使って曲線の線形フィットを探す

- 1. グラフの左上にあるレイヤアイコン をクリックしてレイヤ 2 をアクティブにするか、右上のパネルをクリックして直接 アクティブにします。
- 2. Origin のメニューからガジェット:クイックフィット:**Linear(System)** と選択してクイックフィット ROI を開きます。ROI 領 域の大きさを調整して、ピークの左側が入るようにします。

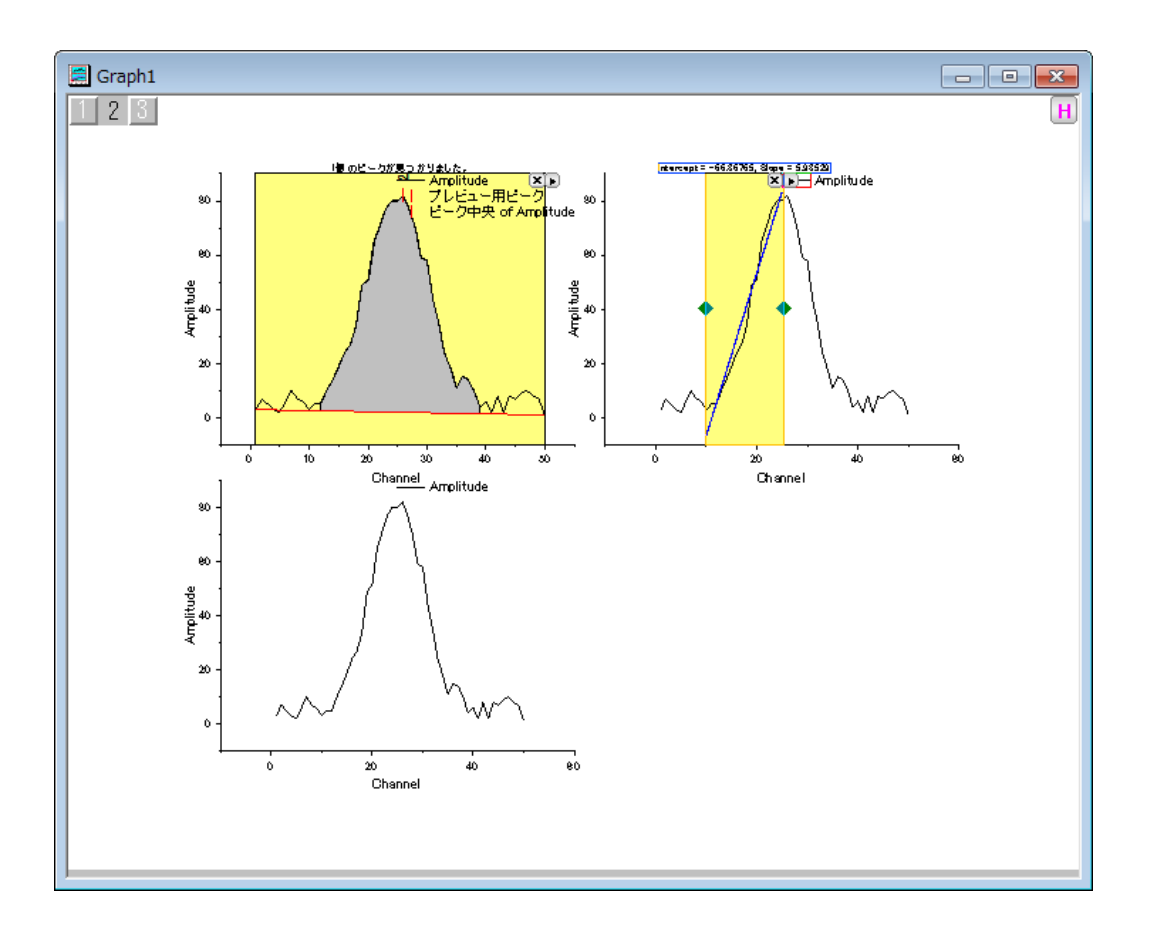

- 3. ROI ボックスの右上角にある三角形のボタン■ をクリックして、フライアウトメニューから設定を選択し、クイックフィッ ト設定ダイアログを開きます。
- 4. この線形フィットについては他の出力は必要ないのでラベルボックスタブを開き、グラフにラベルボックスを付加のチェ ックを外します。

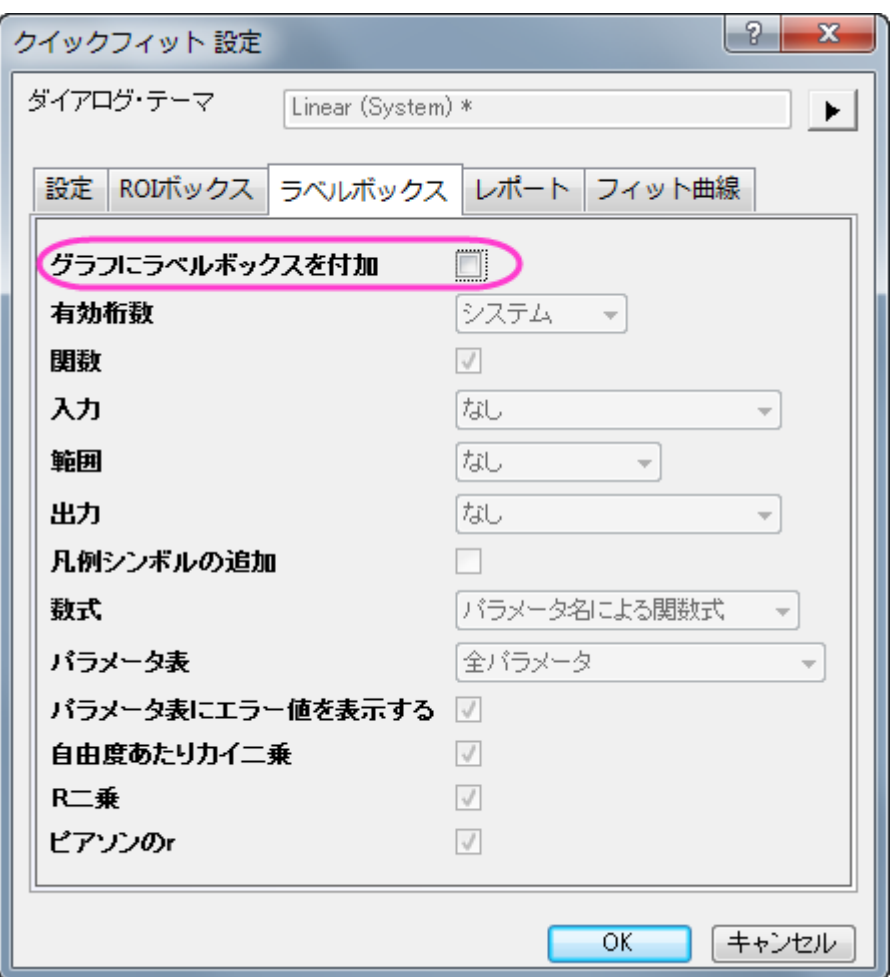

5. 同じように、出力結果を出力しないようにするには、レポートタブを開き、出力先のドロップダウンからなしを選び、**OK** をクリックしてダイアログを閉じます。

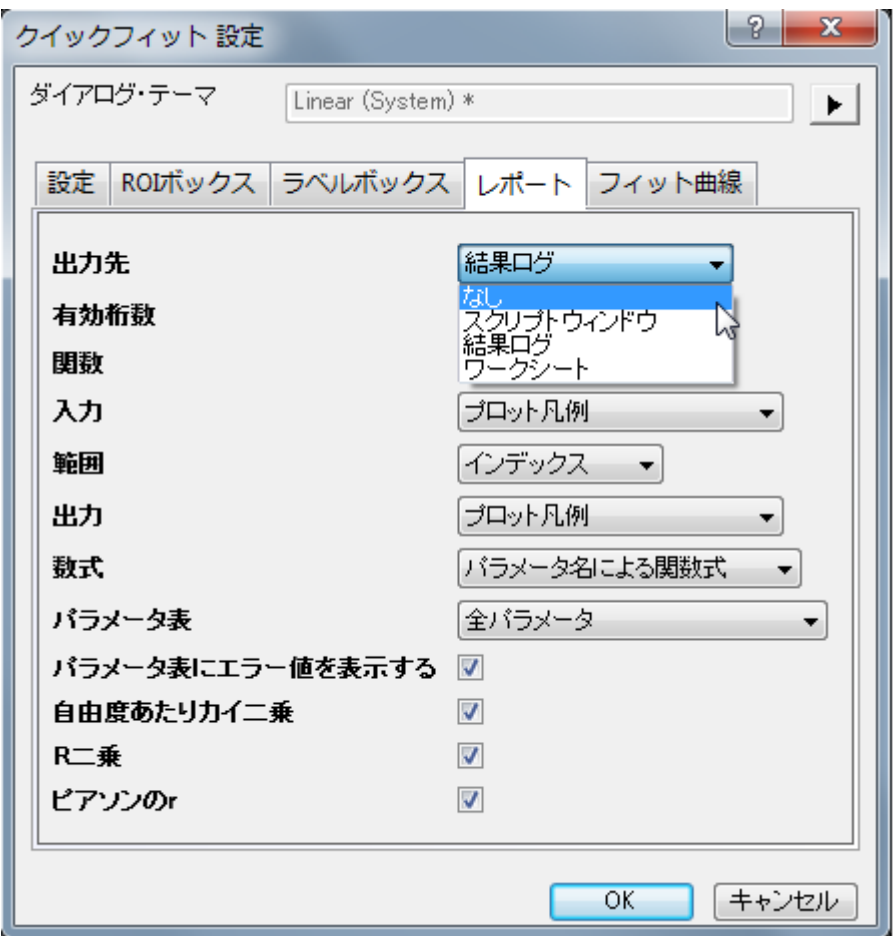

6. ROI 領域の右上にある三角ボタン■ に戻ります。クリックすると開くコンテキストメニューから**新しい出力**を選択して ワークシートにフィット結果を出力します。

### <span id="page-130-0"></span>交差ガジェットを使って交点を探す

1. 交差ガジェットを実行する前に、先の2つのガジェットから入手したフィットした基線と直線を3つ目のプロットに追加 <u>します。左上にあるレイヤアイコン 3 <mark>をクリックし、レイヤ 3 をアクティブにします。レイヤアイコン 3</mark> の上で右クリック</u> し、レイヤの内容を選択してレイヤ内容**-**レイヤ **3** ウィンドウを開きます。左側パネルでロングネームが **QuickFit Y1** <mark>と基線 Y of Amplitude</mark> となっている行をそれぞれ選び、右矢印アイコン → <mark></mark>をクリックして右側パネルに追加しま す。

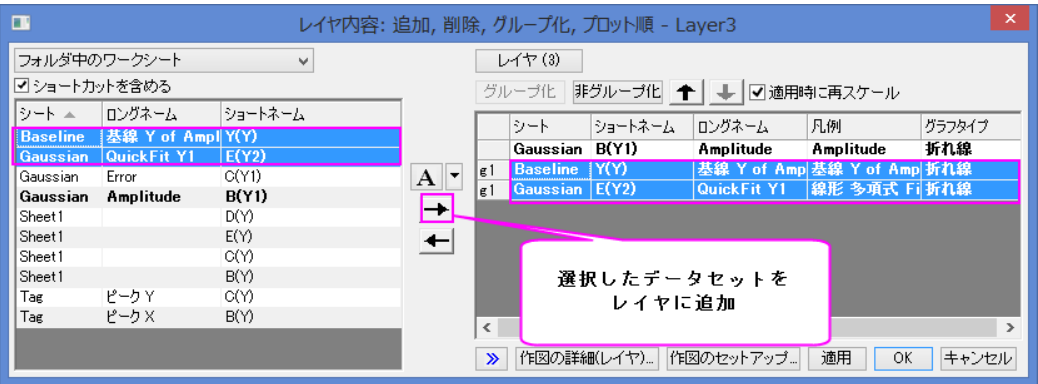

2. **OK** をクリックしてウィンドウを閉じ、フィットした基線と折れ線が 3 つ目のレイヤに表示されます。

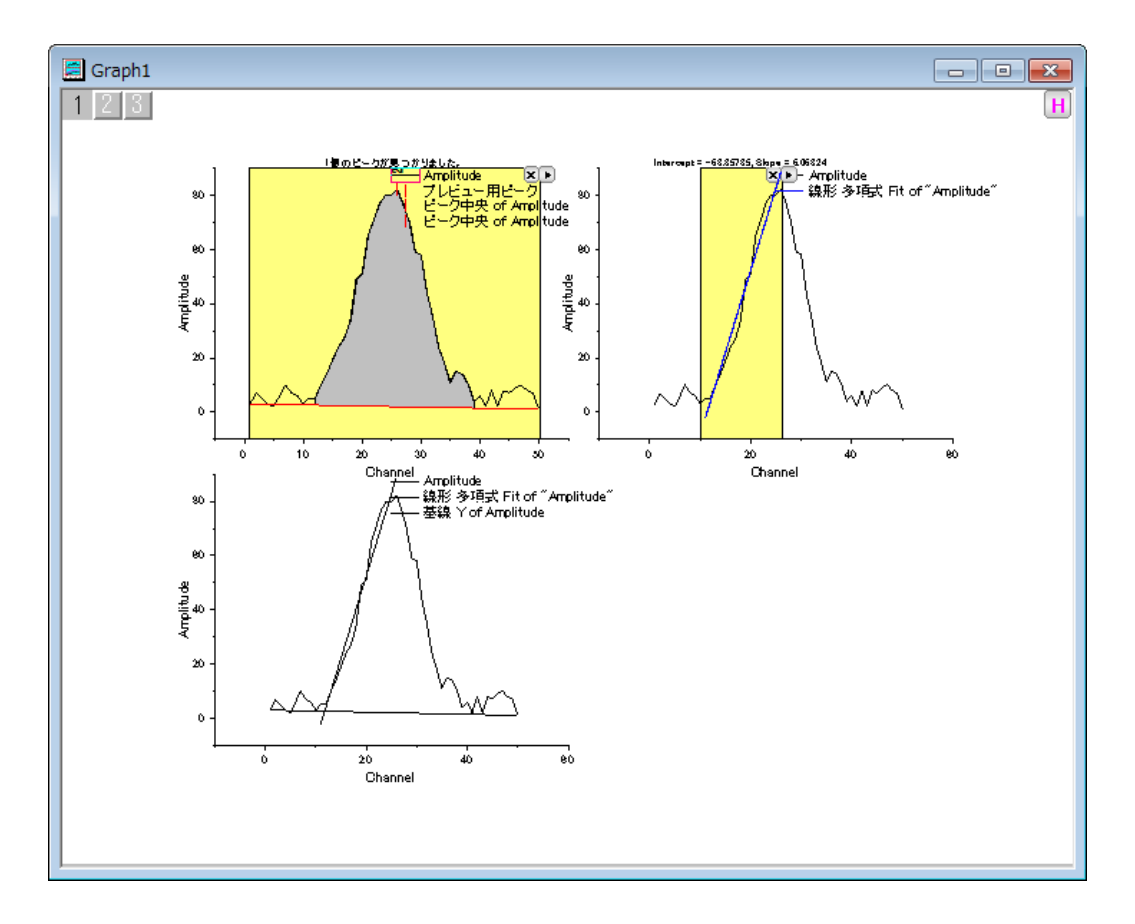

3. グラフをアクティブにしてから、Origin メニューでガジェット:交差を選び、**Data Exploration:addtool\_curve\_intersect** ダイアログを開きます。そのまま **OK** をクリックしてダイアログを閉じると交 差ガジェット ROI が表示されます。

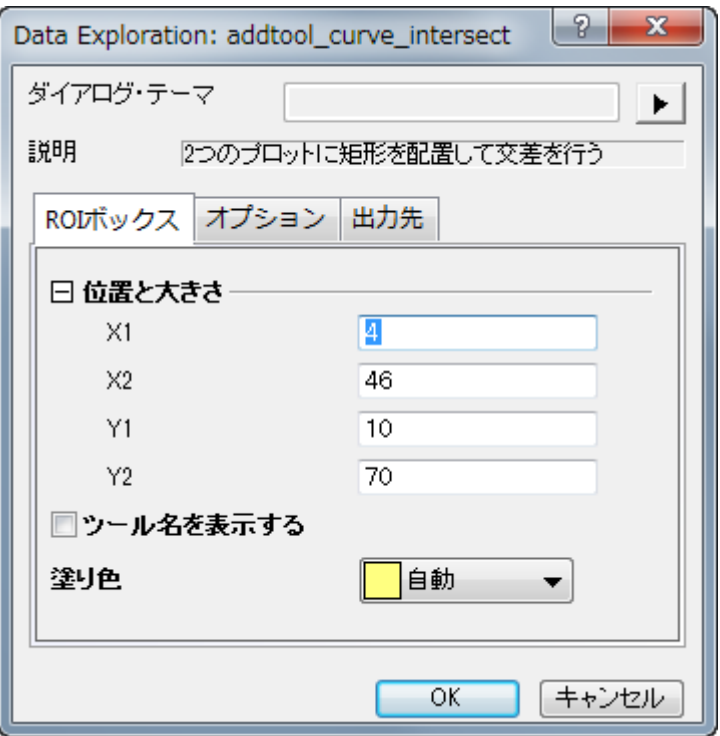

4. ROI 領域の位置と大きさを調整して基線と直線の交点が黄色いボックス内に入るようにしてください。元の曲線との **交点を除外するには、ROI 領域の右上にある三角ボタン ▶ をクリックし、データ変更の中にある Plot(1) Amplitude** のチェックを外します。

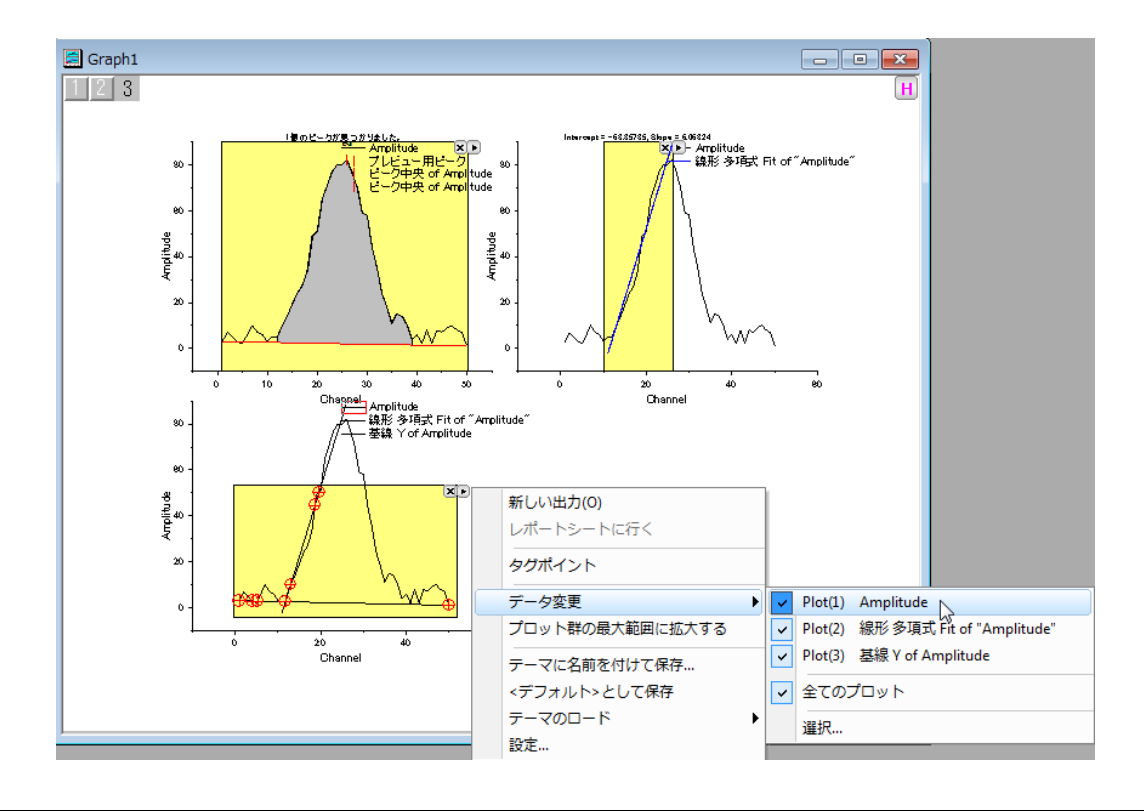

5. ROI 領域の右上にある三角ボタン■ に戻ります。クリックすると開くコンテキストメニューから**新しい出力**を選択して 基線と線形フィットを行った直線の交点の結果を出力します。

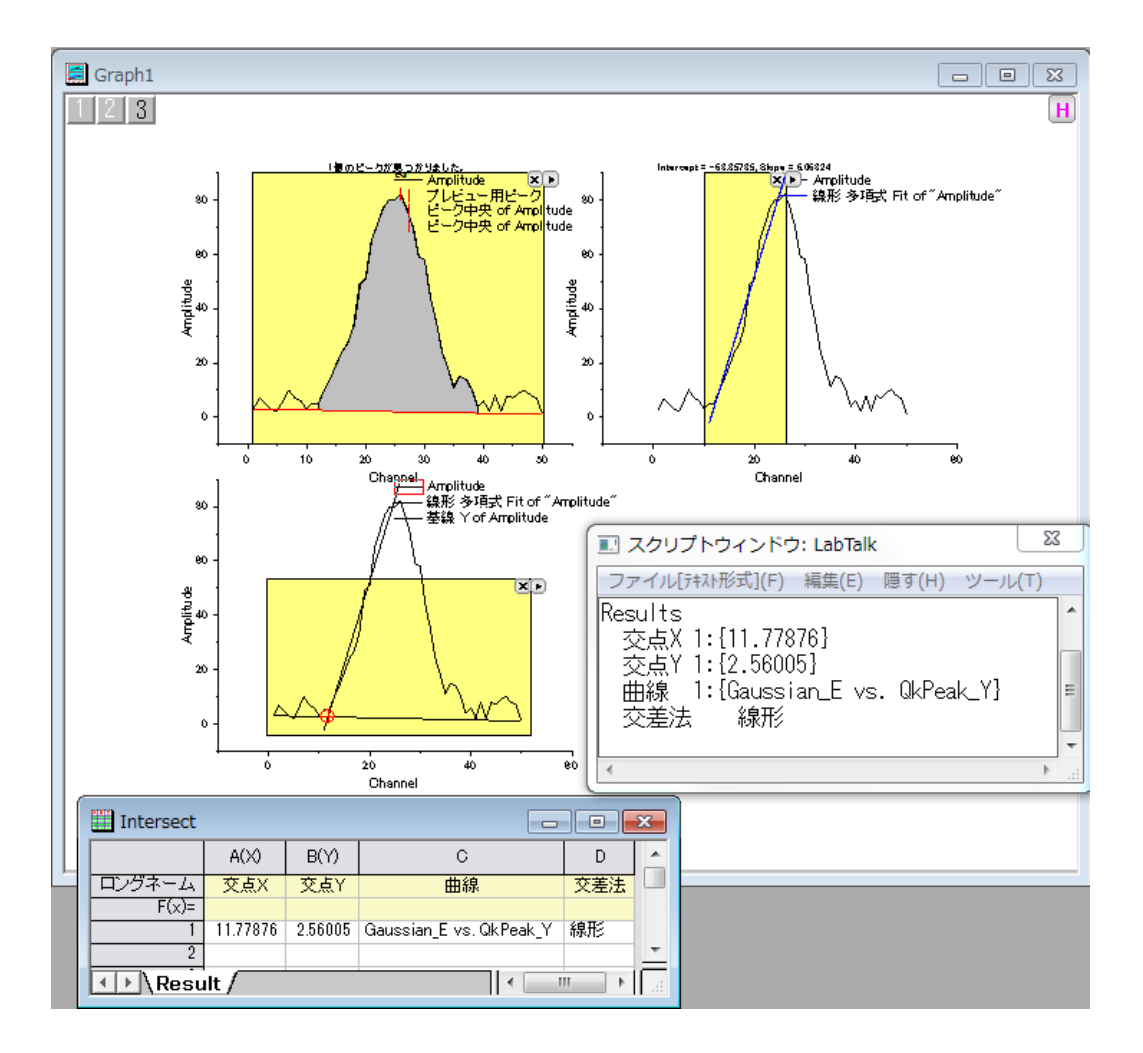

# <span id="page-133-0"></span>出力を更新する

- 1. レイヤアイコン をクリックしてレイヤ 1をアクティブにします。クイックピーク ROI を移動し、新しい基線を作成しま す。ROI 領域の右上にある三角ボタン ▶ をクリックします。クリックすると開くコンテキストメニューから<mark>新しい出力</mark>を 選択してワークシートに新しい基線を出力します。
- 2. レイヤアイコン 2 をクリックしてレイヤ 2 をアクティブにし、クイックフィット ROI の位置を変えます。今度は曲線の反 対側に設置しましょう。ROI 領域の右上にある三角ボタン ▶ ぉクリックします。クリックすると開くコンテキストメニュー から最後の出力を更新を選択してワークシートに線形フィット結果を出力します。
- 3. レイヤアイコン 3をクリックしてレイヤ 3をアクティブにします。交差 ROI の位置を動かし、新しい基線と線形フィット <u>をした直線の交点がボックスの中に入るようにします。ROI 領域の右上にある三角ボタン▶</u> クすると開くコンテキストメニューから新しい出力を選択して新しい交点の情報を出力します。

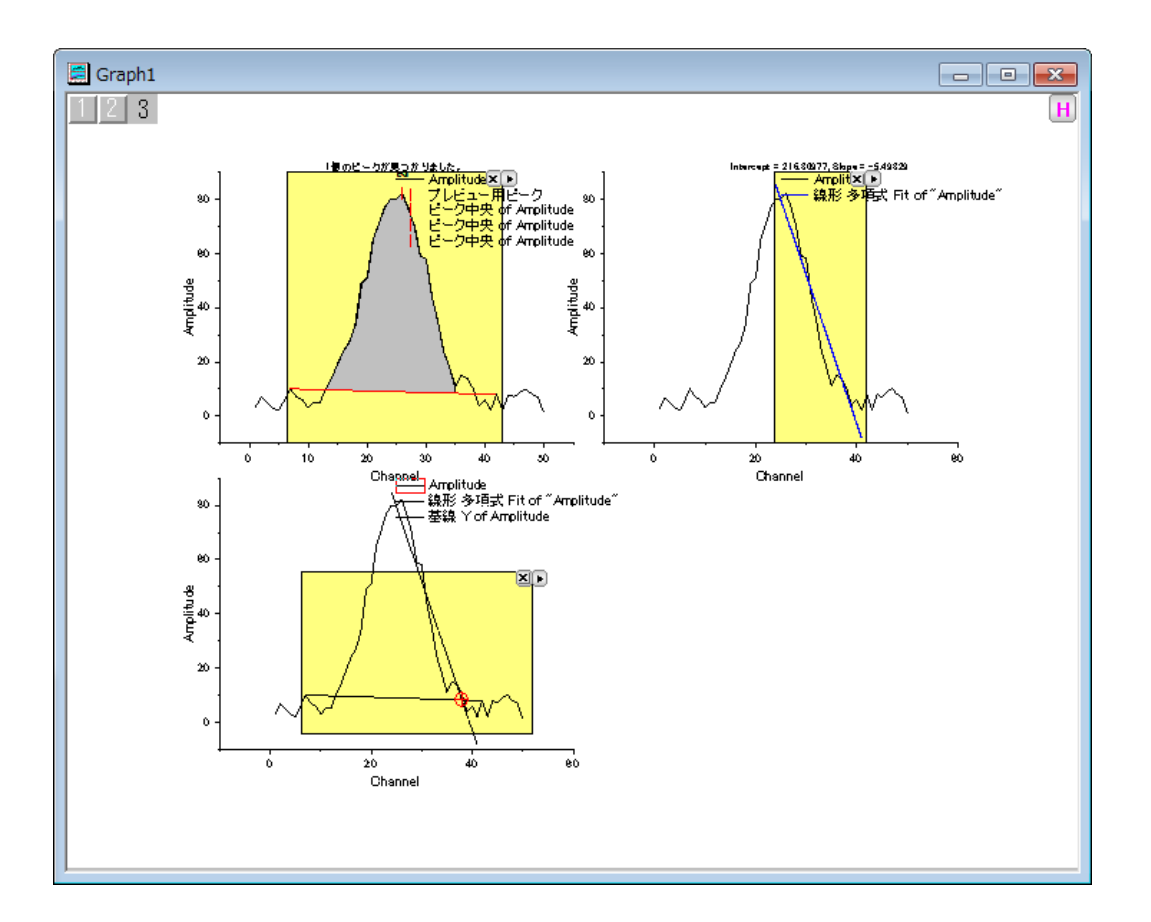

# **4.2.** カーブフィッティング

# **4.2.1.**線形フィットと外れ値の除去

# 線形フィットと外れ値の除去

#### サマリー

外れ値は、通常、他のデータポイントから離れたデータポイントまたは観測ポイントであり、例えば測定時の誤りなどで発生し ます。外れ値の識別と除去については、さまざまな議論が行われており、データの特徴が分かっている場合、モデルを使うこと が広く行われています。

#### 学習する項目

このチュートリアルでは、以下の項目について説明します。

- 一連のデータポイントで線形回帰を実行する方法
- 出力の残差テーブルを調べ、外れ値を識別する方法
- マスクツールを使って外れ値を除去する方法
- 再計算機能を使って、外れ値を除去した後に自動的に分析結果を更新する方法

このチュートリアルで説明している手順は、多項式回帰や非線形フィットでも利用できます。

#### ステップ

- 1. 新しいワークブックを開き、*Samples\Curve Fitting\Outlier.dat* ファイルを開きます。
- 2. 2 列目をクリックして選択した後にメニューから操作を行います。作図:シンボル図:散布図と操作を行い、散布図を作 成します。
- 3. グラフをアクティブにしたうえで次の操作を行います。解析:フィット:線形フィットと選び、線形フィットダイアログを出し ます。以前に「線形フィット」ダイアログを使ったことがある場合、サブメニューが開きますので、「**>>**ダイアログを開く」 サブメニューを選択します。
- 4. フィットオプションブランチで、図上値によるフィットのチェックを外します。

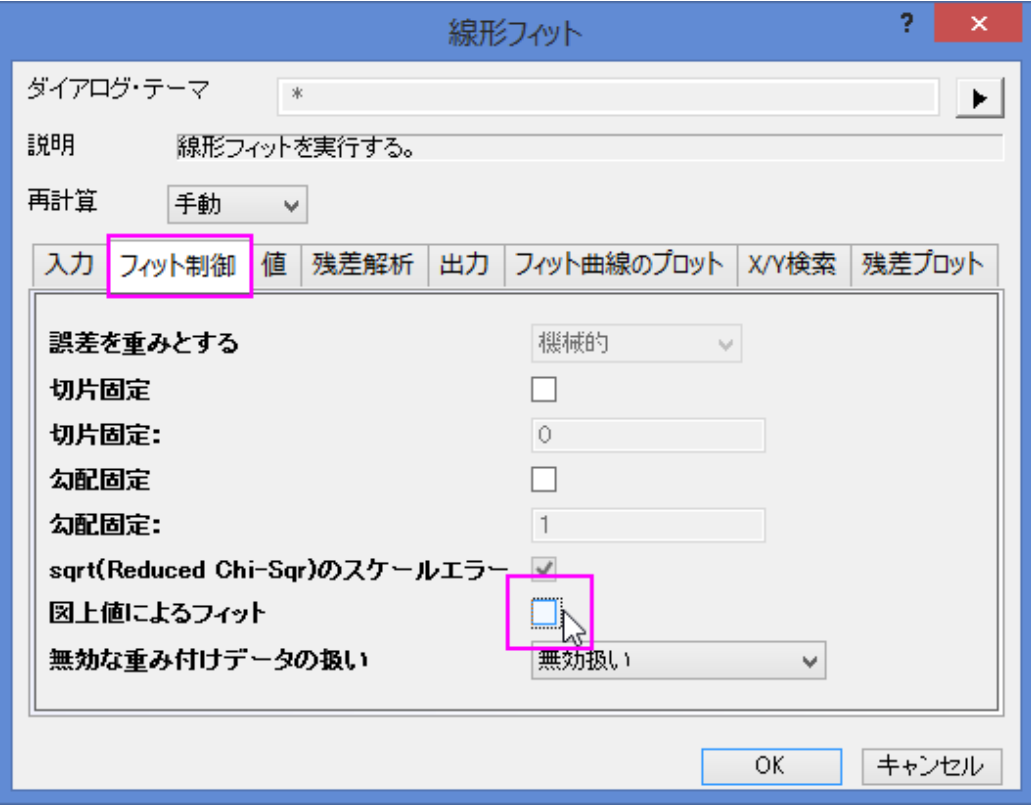

5. 『残差解析』ツリーノードを開き、『標準化』チェックボックスにチェックを付けます。

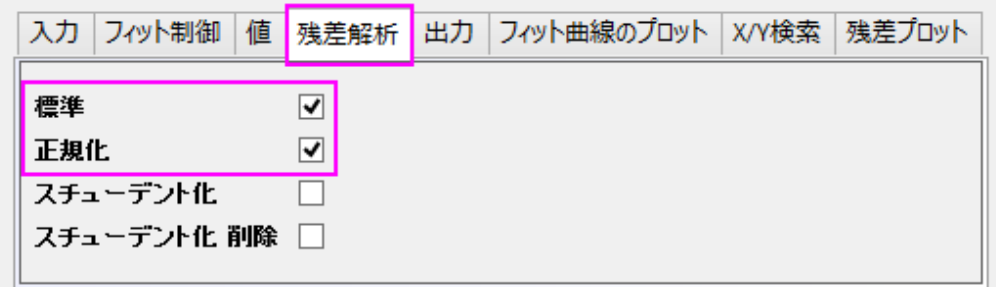

6. ダイアログの一番上にある「再計算」ドロップダウンリストを「自動」にし、ダイアログの一番下にある OK ボタンをクリッ クします。ダイアログが閉じ、データに線形回帰が実行されます。

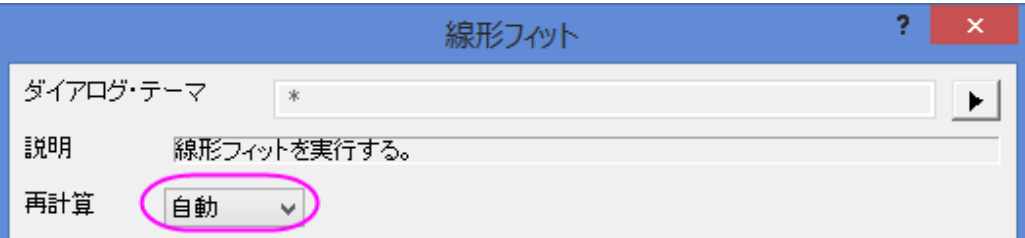

7. データワークブックの **FitLinearCurves1** 結果シートを選択し、右方向にスクロールして、「標準残差」列を表示しま す。この列の 6 行目の値が -2.54889 となっています。

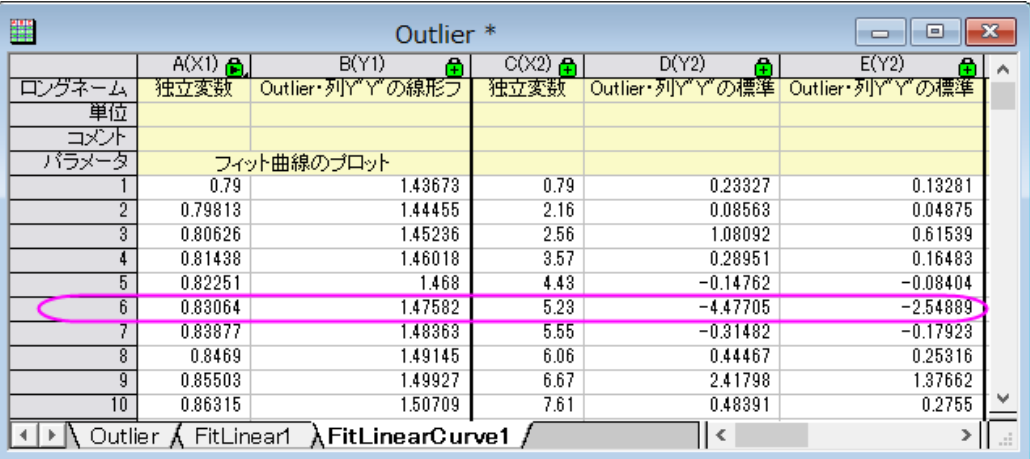

8. グラフをアクティブにして、「プロット操作・オブジェクト作成」ツールバーの「領域マスクツール」のボタンをマウスで数 秒押します。フライアウトメニューの最初の項目「現プロットを対象にマスクを付加する」サブメニューを選択します。

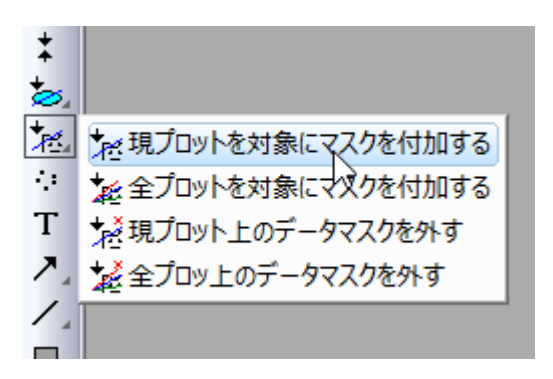

9. 上記のサブメニューを使って、グラフの 6 番目のデータポイントをクリックして、マスクします。

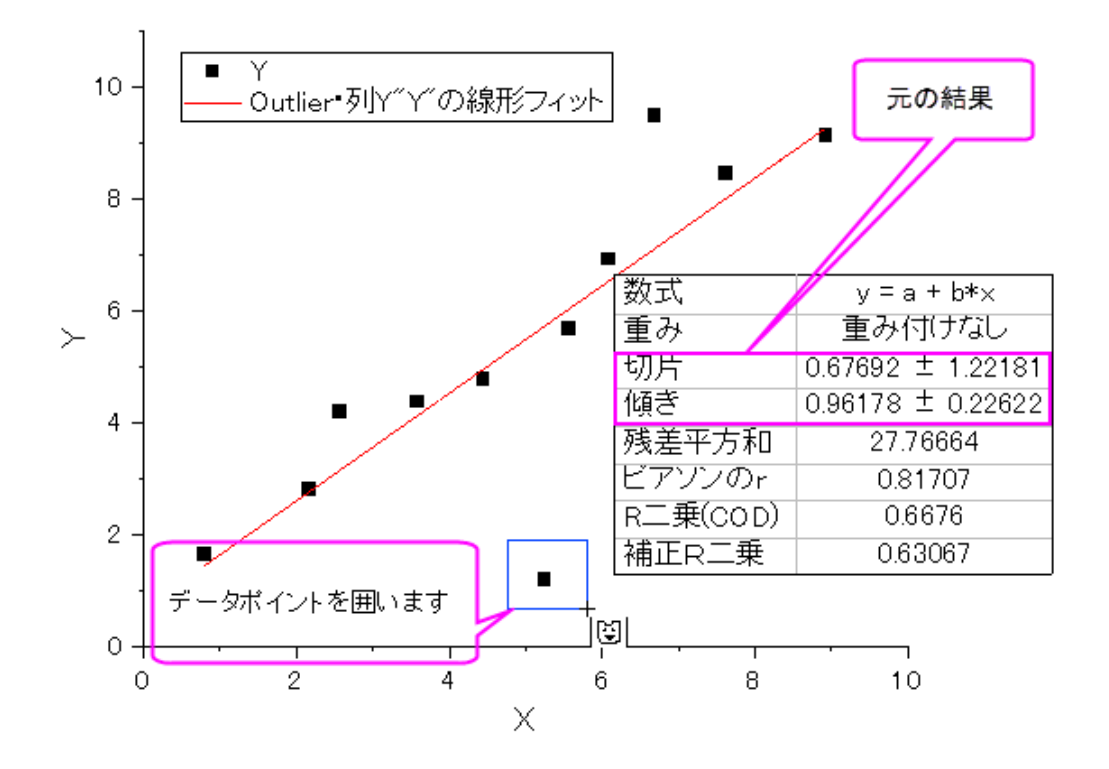

これにより線形フィットでの入力データが変わり、自動更新機能が働きます。このマスクしたデータを除外して線形フ ィットが再度実行されます。グラフ内のフィット曲線と貼り付けたパラメータが自動的に更新されます。結果のグラフは 次のようになります。

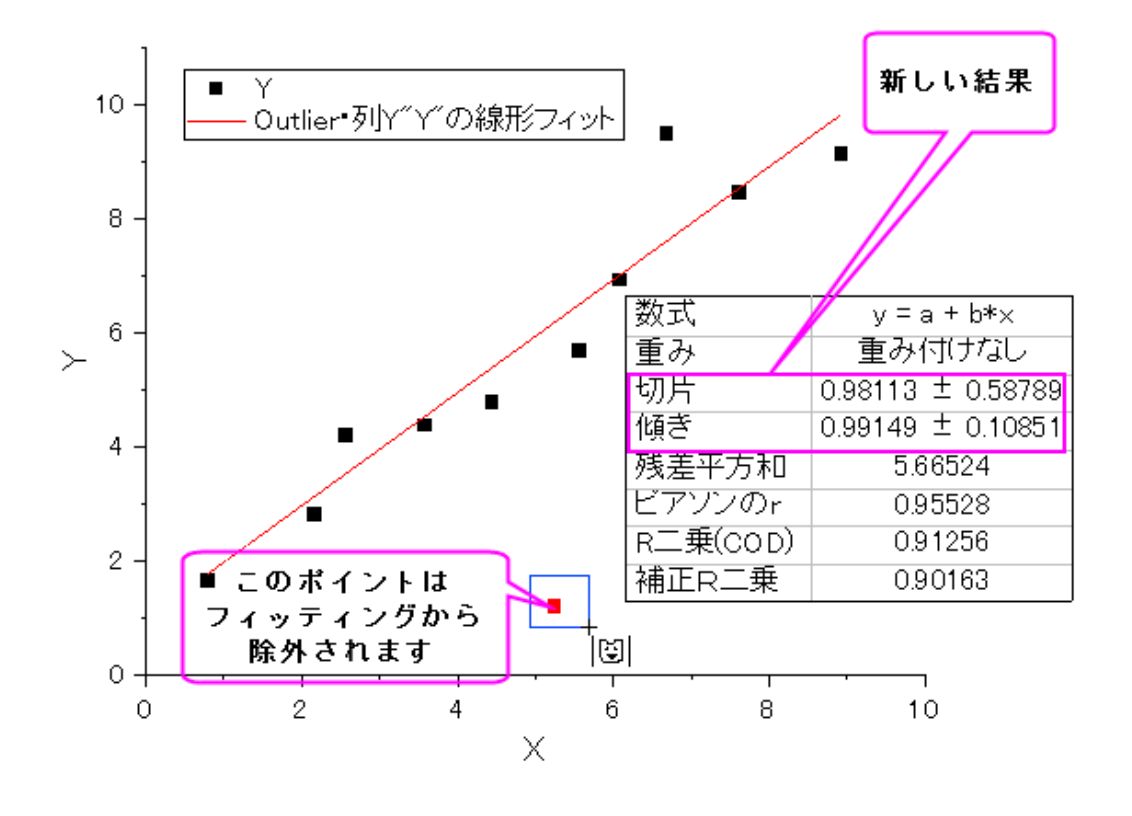

# **CriginLab**

# 動力学モデルのための線形フィット

#### 内容

- 1 [サマリー](#page-138-0)
- 2 [学習する項目](#page-138-1)
- 3 Langmuir [モデルのための線形フィット](#page-138-2)
	- 3.1 [変換した独立変数と従属変数を識別する](#page-138-3)
	- 3.2 [新しい独立変数と従属変数のデータを作成する](#page-139-0)
	- 3.3 [変換した線形データに線形フィットを行う](#page-140-0)
	- 3.4 [元の非線形データに図上値による線形フィットを行う](#page-142-0)
- 4 [その他の非線形動力学モデルへの提案](#page-148-0)
	- o 4.1 [Freudlich](#page-148-1) 関数式
	- o 4.2 Lagergren [の擬一次式](#page-148-2)
	- o 4.3 Ho [の擬二次式](#page-149-0)

#### <span id="page-138-0"></span>サマリー

非線形動力学モデル(kinetic model)は自然科学、例えば物理、化学、生物など、幅広い分野で使われています。実験的に は、動力学モデルの重要なパラメータは素データをフィットすることにより入手されています。素データを直感的にフィットする 方法は、動力学方程式(kinetic equation)から直接数式を導き出して非線形フィットを行うことです。あるいは、従属変数が独 立変数に線形の関係で関連を持つように方程式を変換すれば、線形フィットを行うこともできます。

#### <span id="page-138-1"></span>学習する項目

このチュートリアルでは、以下の項目について説明します。

- 同じ非線形動力学モデルを異なる方法で線形に変形し、それぞれ線形フィットを行う
- 非線形動力学モデルに明らかな線形フィットを行う

#### <span id="page-138-2"></span>Langmuir モデルのための線形フィット

#### <span id="page-138-3"></span>変換した独立変数と従属変数を識別する

Langmuir モデルは以下の非線形方程式で説明されます。

$$
y = \frac{ym*K*x}{1+K*x}
$$

ここで、ym と K はフィットを通じて入手したいパラメータです。 Langmuir モデルに線形フィットを行うには、以下の 2 つの方法のうちどちらかで線形に変換します。

1. 伝統的な線形 Langmuir 方程式に変換する

$$
y = -\frac{1}{K} \frac{y}{x} + ym
$$

ここで、独立変数は y/x、従属変数は y、傾きは -1/K、切片は ym を表します。

2. 両辺逆数型線形 Langmuir 方程式に変換する

$$
\frac{1}{y} = \frac{1}{ym*K} \frac{1}{x} + \frac{1}{ym}
$$

ここで、独立変数は 1/x、従属変数は 1/y、傾きは 1/(ym\*K) 、切片は 1/ym を表します。

#### <span id="page-139-0"></span>新しい独立変数と従属変数のデータを作成する

- 1. ワークブックを新しく作成します。
- 2. 単一 *ASCII* ファイルインポート ボタン をクリックし、「ASCII」ダイアログボックスを開きます。*Samples\Curve Fitting* フォルダに移動し、*LangmuirModel.dat* ファイルを開きます。オプションダイアログを表示するにチェックを付 けてOKを押すことで **impASC** ダイアログが表示されます。インポートオプションノードのスパークラインの追加でしな いを選択して OK をクリックします。
- 3. Ctrl+Dを押して新規列の追加ダイアログを表示します。テキストボックスに4を入力してOKを押し、4つの列を追 加します。これらは後から XY 属性に設定します。
- 4. 伝統的な線形 Langmuir モデルに変換するには、独立変数は y/x になりますが、従属変数は y のままです。列 C と D のロングネームにそれぞれ y/x と y を入力します。これで、グラフの中で X 軸と Y 軸のタイトルにとして表示できま す。
- 5. 列 C の **F(x)** 関数セルに「Col(B)/Col(A)」と入力して独立変数 y/x を計算して入力するように設定し、Enter キーを押 します。列 C を選択し、右クリックして表示されるコンテキストメニューから列 **XY** 属性の設定:**X** 列と操作して列 D に 対する X になるようにします。
- 6. 列 D の **F(x)** 関数セルに「Col(B)」と入力して従属変数 y の値を入力するように設定し、Enter キーを押します。
- 7. 両辺逆数型線形 Langmuir モデルに変換するには、独立変数は 1/x に、従属変数は 1/y になります。先ほどの列 C と D のように、列 E と F を設定します。ロングネームには 1/x と 1/y をそれぞれ入力し、F(x)関数セルには 1/Col(A) と 1/Col(B)を入力しましょう。列 E の列 XY 属性の設定は X に変更します。

8. ワークシートは下図のようになります。

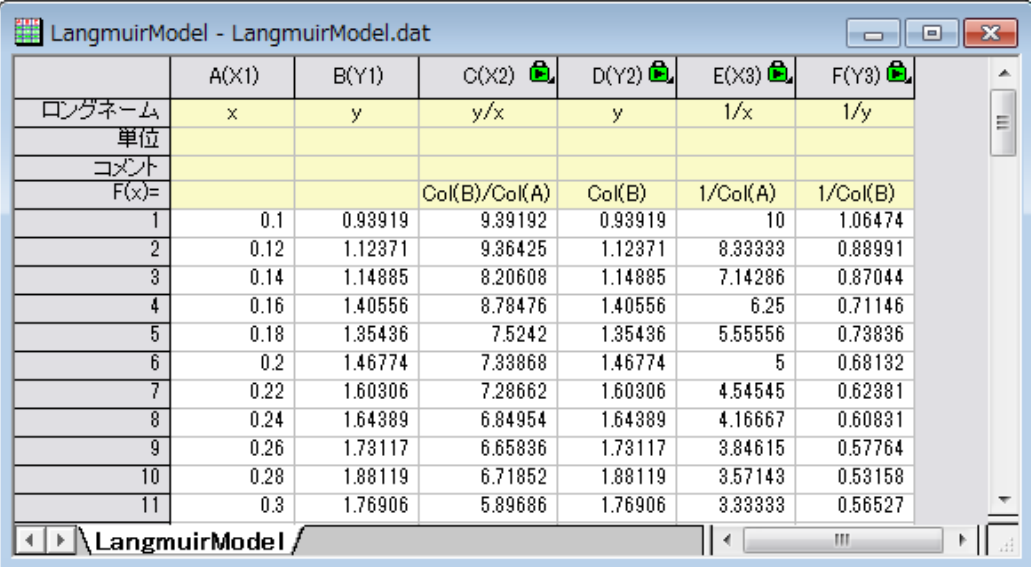

#### <span id="page-140-0"></span>変換した線形データに線形フィットを行う

- 1. まず、伝統的な線形 Langmuir 変換に線形フィットを行います。Highlight column *D* and select **Plot:Symbol:Scatter** to make a scatter plot.
- 2. 作図した散布図に線形フィットを行うには、解析:フィット:線形フィットと操作してダイアログを開きます。線形フィットダ イアログで全ての設定はデフォルトのまま **OK** ボタンをクリックしてフィットします。表示されるポップアップではいいえ を選択してから **OK** ボタンをクリックします。

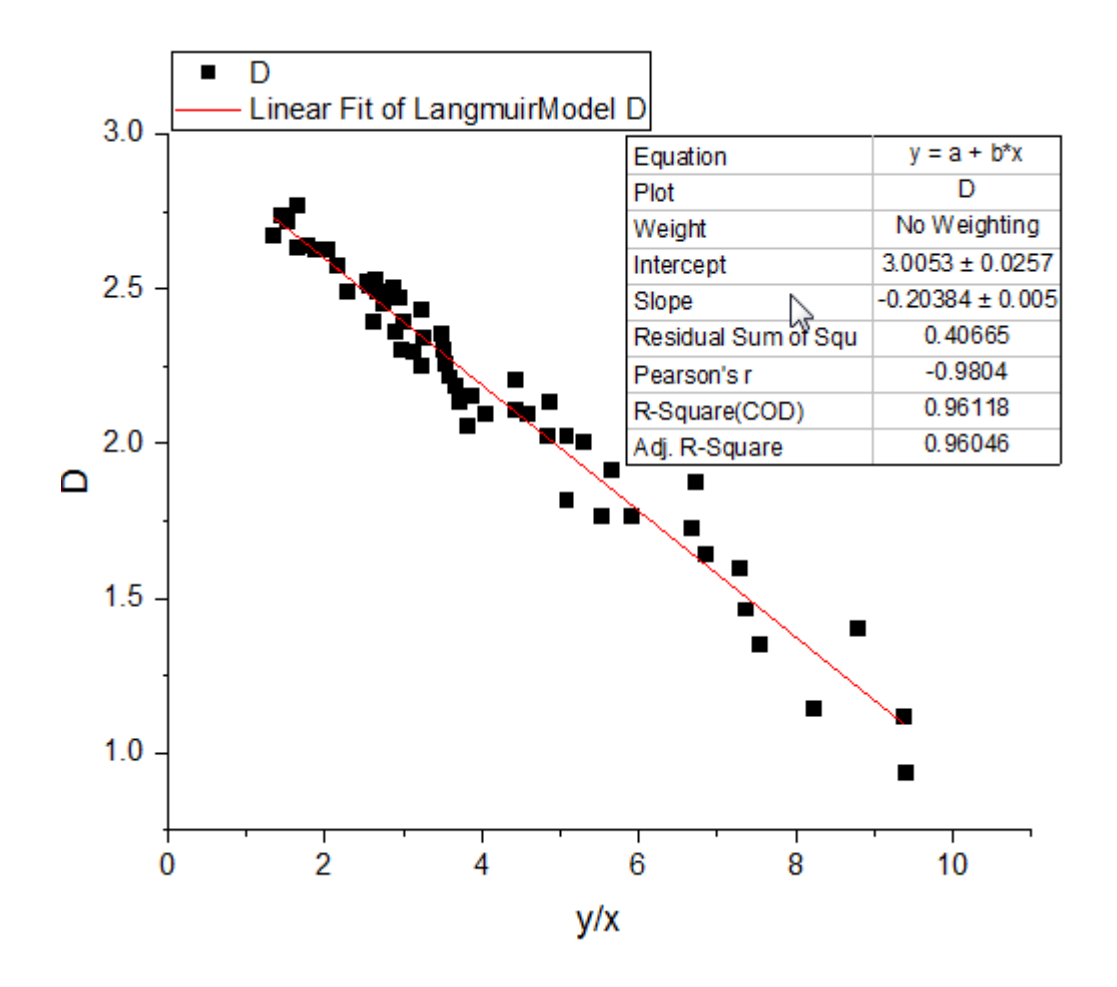

3. 同じように、両辺逆数型線形 Langmuir 変換でも線形フィットを行います。列 F を選択し、上記 1 番と 2 番の手順を繰 り返し、散布図を作成してからフィットを行ってください。

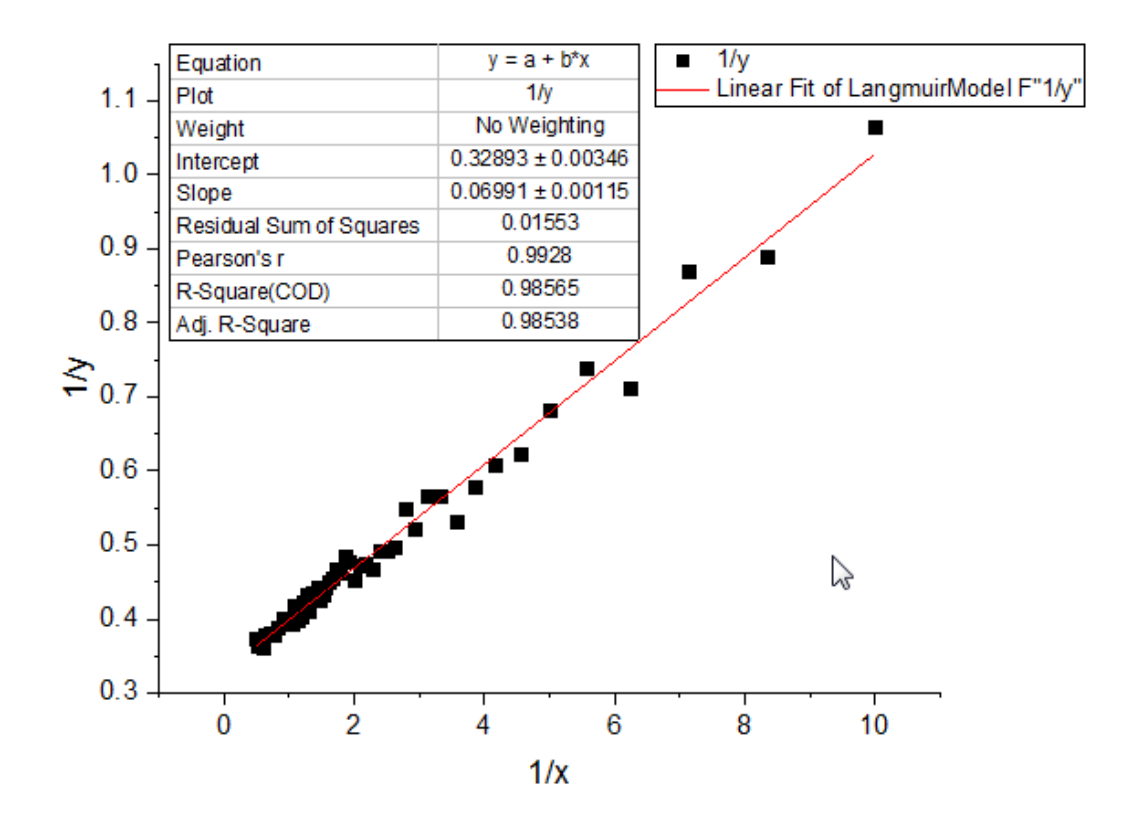

<span id="page-142-0"></span>Langmuir モデルの係数はそれぞれの傾きと切片の式から計算することが出来ます。

#### 元の非線形データに図上値による線形フィットを行う

あるいは、見かけとして線形に表示しているデータに見かけによる(データの見え方による線形フィットを実行します)。 Langmuir 動力学的モデルを見ると、両辺逆数型 Langmuir 線形変換から、元の従属変数の逆数(1/y)と元の独立変数の逆 数(1/x)は線形関係にあるといえます。よって、X のスケールを 1/x に設定し、Y のスケールを 1/y に設定すれば、素データの Langmuir 運動データは線形に表示されます。

1. 図上値による線形フィットを Langmuir モデルの素データで行うには、列 B を選択し、作図:シンボル図:散布図と操 作して非線形の散布図を作図します。

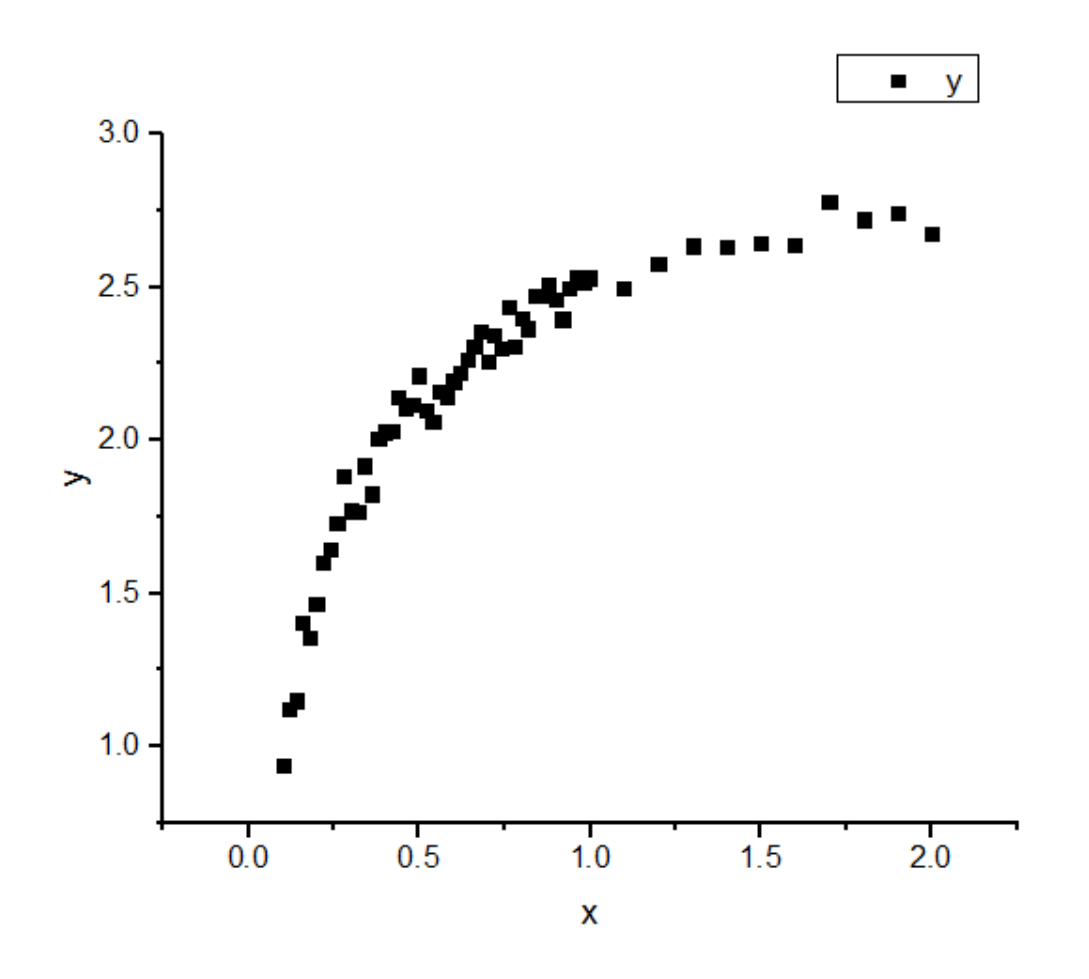

2. X 軸をダブルクリックして、軸ダイアログを開き、開始に *0.08*、終了に *3* を設定します。タイプのドロップダウンリストか らカスタム関数を選択し、直接式に 1/x を、逆関数に 1/x を設定します。再スケールのドロップダウンリストから開始を 固定を選択します。**OK** をクリックしてダイアログを閉じます。
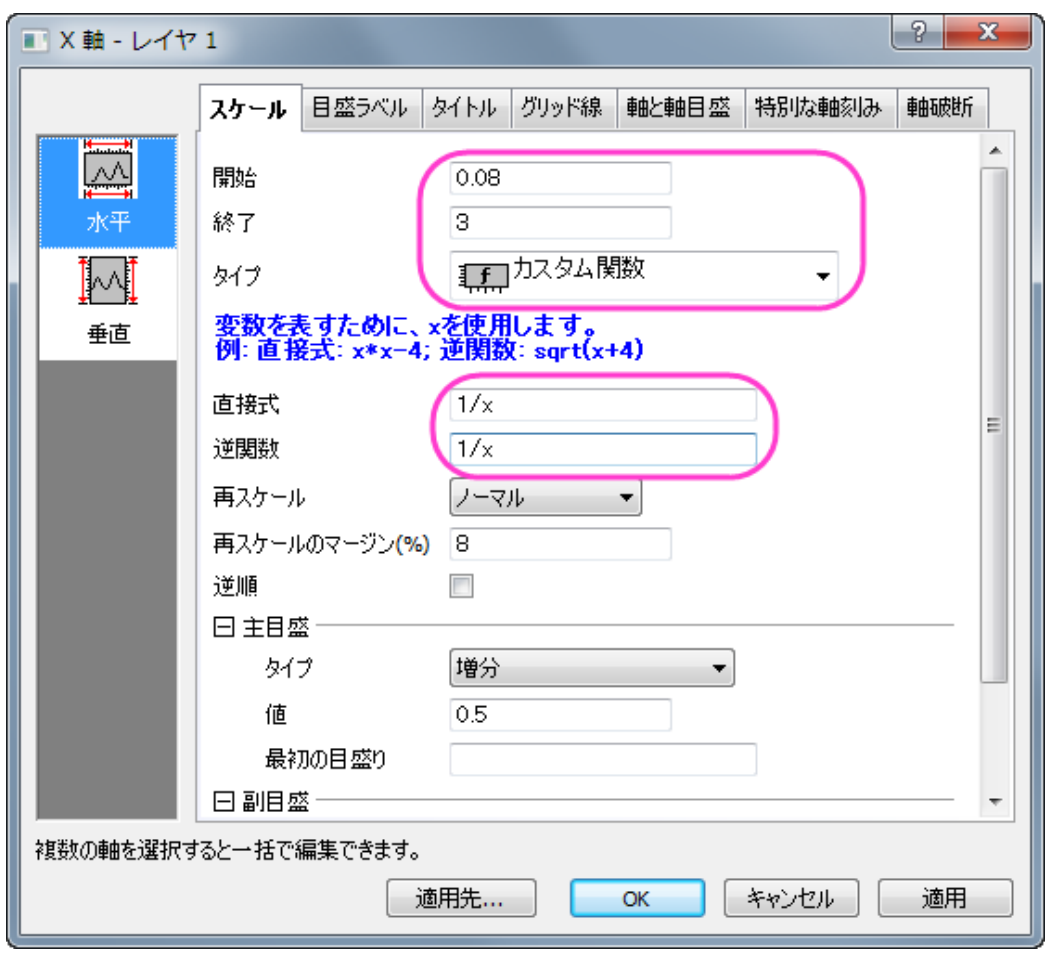

- 3. 作図したプロットから分かるように、デフォルトの X 軸の目盛は適切な間隔が開いていません。X 軸の目盛を分かり やすくするため、データセットの目盛りの位置を指定しましょう。*LangmuirModel* ワークシートをアクティブにし、Ctrl+ D で列を追加するダイアログを表示し、1 つ列を追加します。新しく追加された列 G に *0.1, 0.15, 0.2, 0.3, 0.4, 0.7, 1.3* のデータを入力します。
- 4. 列 G を主目盛の位置として使用するには、X 軸をダブルクリックして軸ダイアログを開きます。スケールタブの主目盛 ノードのタイプでデータセットを選択し、表示されるデータセットドロップダウンリストで 「*[LangmuirModel]LangmuirModel!G* 」を選択します。

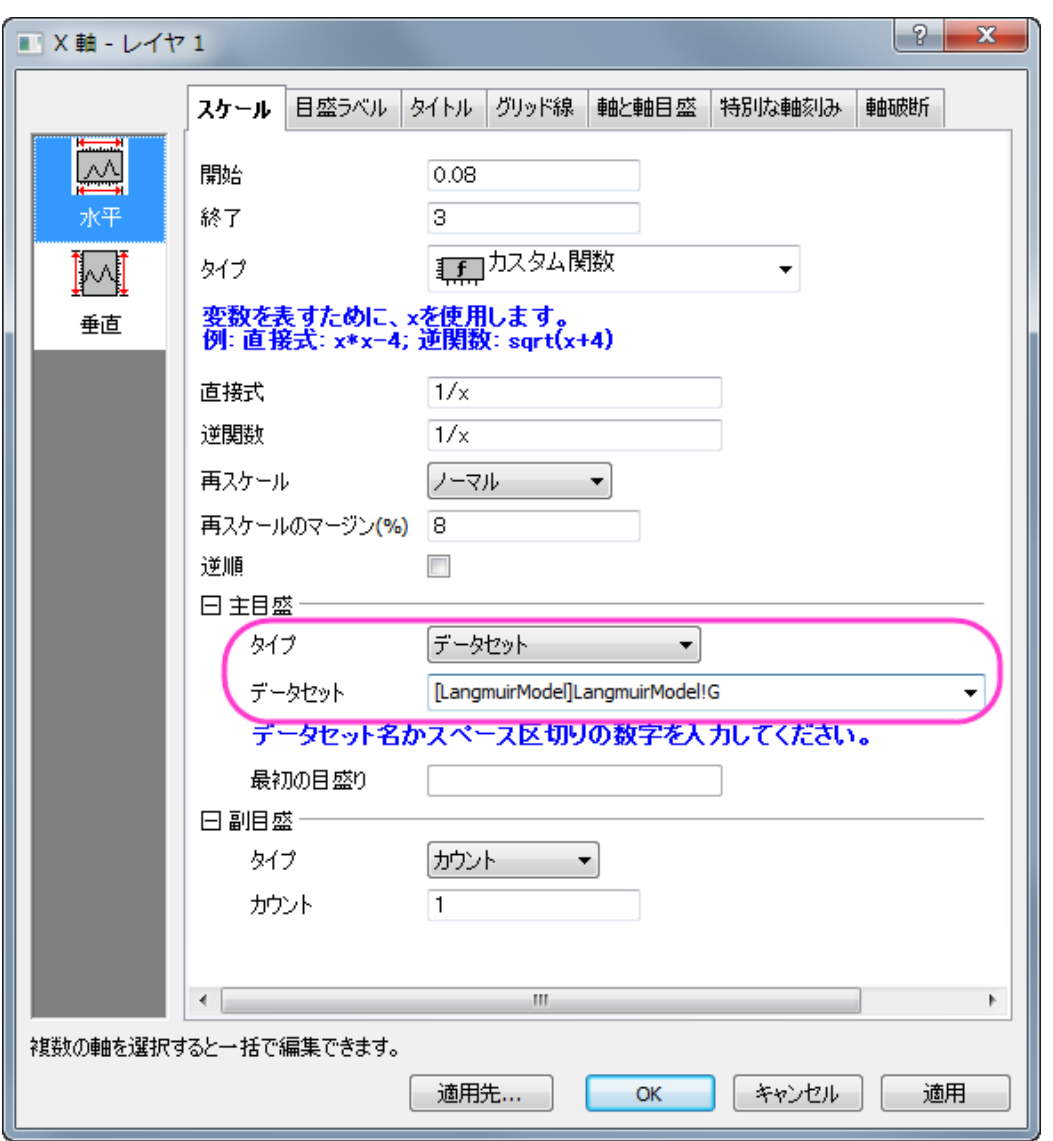

5. 左側パネルで垂直をクリックし、先ほどと同じようにタイプでカスタム関数を選択します。表示される直接式と逆関数に は 1/x を入力します。**OK** をクリックして、ダイアログを閉じます。

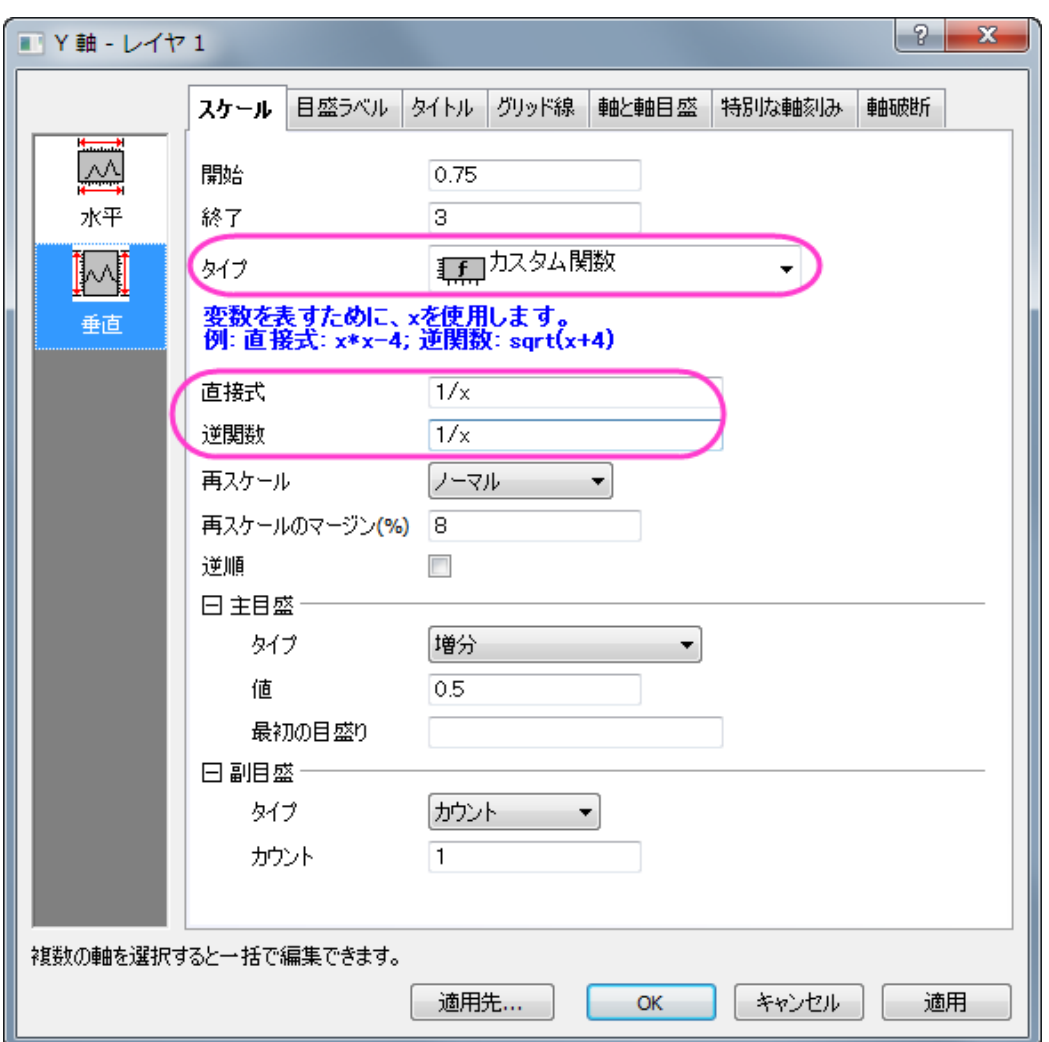

6. 図上値による線形フィットを実行するには、解析:フィット:線形フィットと操作して線形フィットダイアログを開きます。デ フォルトで図上値による線形フィットが選択されていることが分かります。

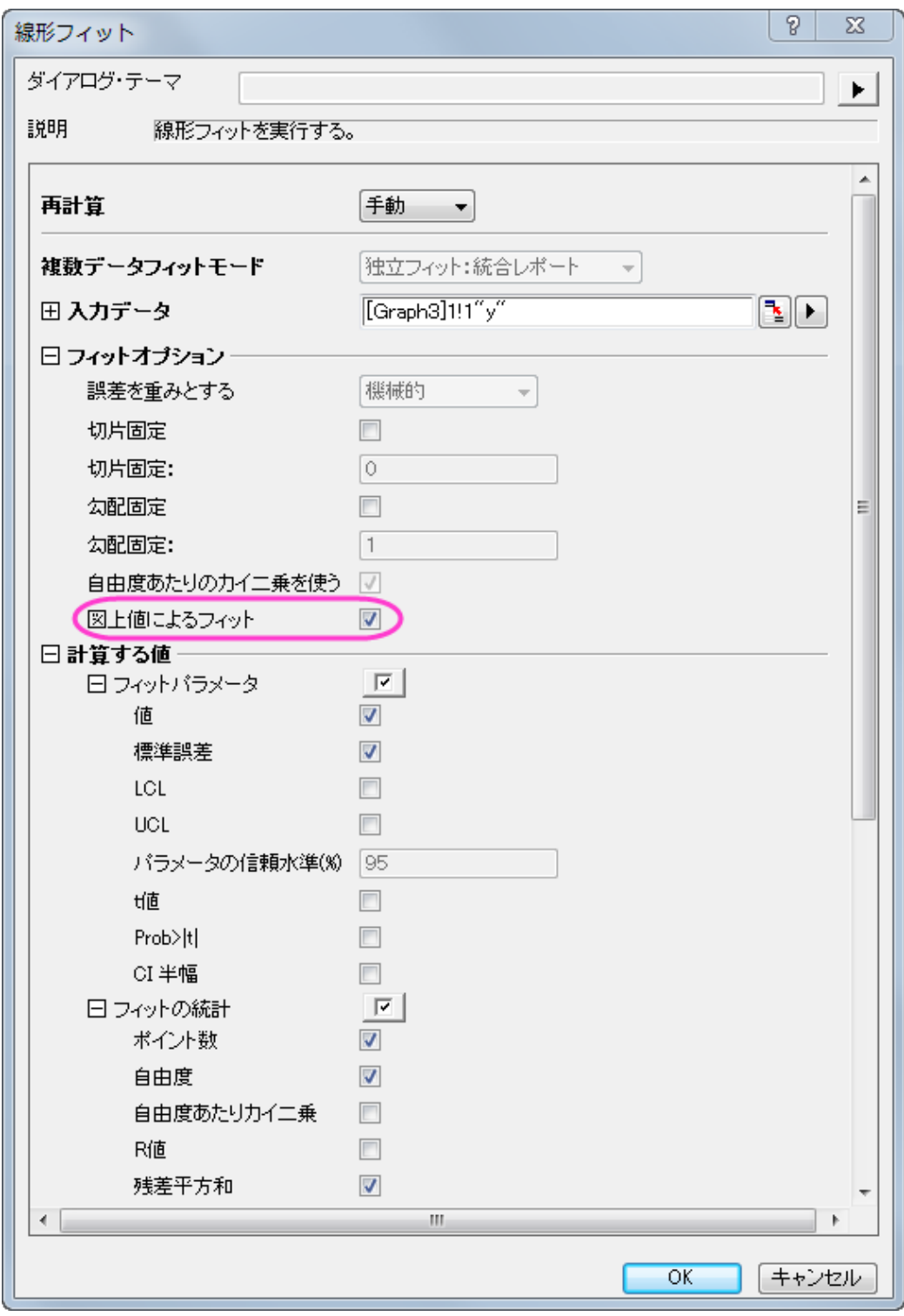

7. **OK** をクリックしてダイアログを閉じ、ポップアップするダイアログではいいえを選択してから **OK** をクリックします。

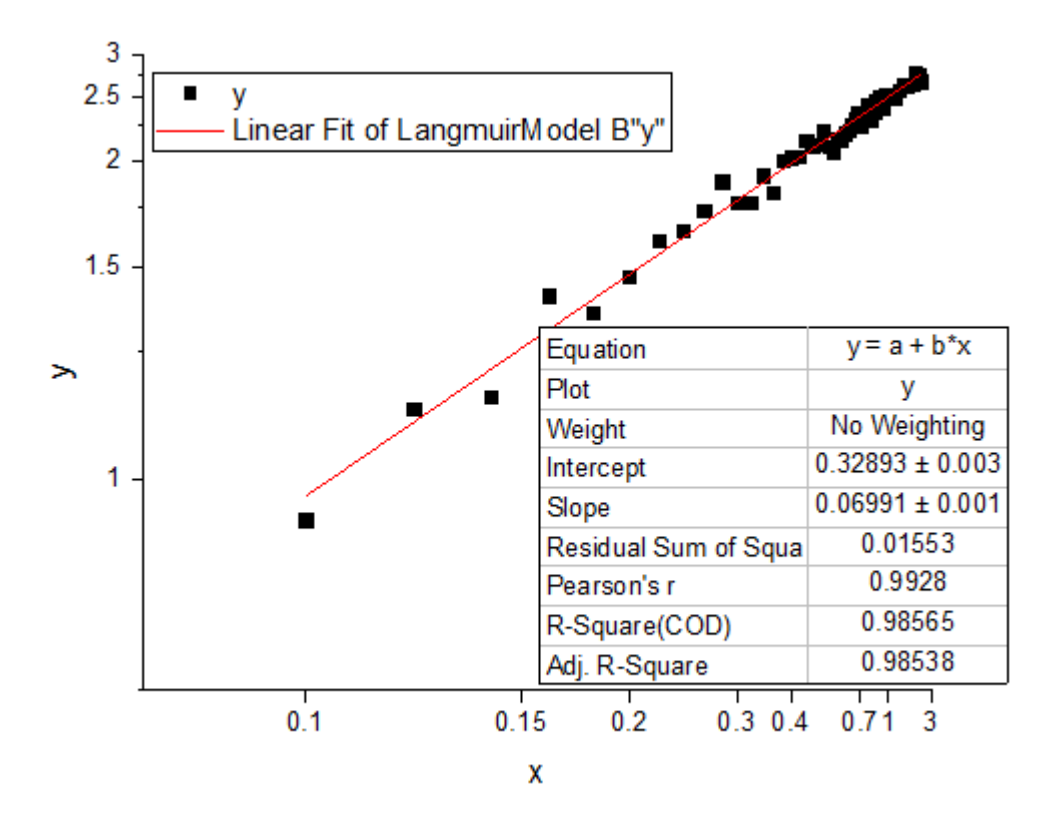

#### その他の非線形動力学モデルへの提案

#### Freudlich 数式

Freudlich モデルの非線形動力学モデルの式は、以下のようになります。

$$
ln(y) = ln(K) + \frac{ln(x)}{n}
$$

ここで、独立変数は ln(x)、従属変数は ln(y)、傾きは 1/n で交点は ln(K)になります。なお、K と n は求めるべき係数です。

この場合、自然対数 Ln スケールは組み込まれているので、図上値による線形フィットがお勧めです。この非線形動力学モデ ルをフィットするには、X と Y 軸のスケールがどちらも Ln スケールに設定されている状態で図上値によるフィットを行う必要が あります。

あるいは、X と Y のデータセットに対して Ln の値をけいさんしてから線形フィットを行うことが出来ます。詳細は Langmuir モ デルを確認してください。

#### Lagergren の擬一次式

Lagergren の擬一次式モデルの非線形動力学モデルの式は、以下のようになります。

$$
log(q_{e,exp} - y) = \frac{log(q_{e,fit}) - k_1 * x}{2.303}
$$

ここで、独立変数は x、従属変数は $log(q_{e,exp}-y)$ 、傾きは $-k_1/2.303$ 、切片は $log(q_{e,f\,it})/2.303$ となります。 $q_{e,exp}$ は既知の定数で、 $-k_1$ と $q_{e,fit}$ は求められる係数です。

この場合、Log スケールは組み込まれているので、図上値による線形フィットがお勧めです。この非線形な動力学モデルをフ ィットするには、<sup>"e,exp "を計算してから Y 軸だけを Log スケールに設定して図上値にフィットを使用してフィットします。</sup>

あるいは、まず $\mathit{Log}(q_{e,exp}-y)$ を計算し、作成したこのデータを使って直接線形フィットを行います。詳細は Langmuir モデ ルを確認してください。

#### Ho の擬二次式

Freudlich モデルの非線形動力学モデルの式は、以下のようになります。

 $\frac{x}{y} = \frac{1}{k_2 q_e^2} + \frac{x}{q_e}$ 

ここで、独立変数は x、従属変数は x/y、傾きは $1/q_e$ 、切片は $1/(k_2 q_e^2)$ となります。 $k_2$  は既知の定数で、と $q_e$ は求められ る係数です。

このモデルをフィットするには、まず x/y を計算し、そのデータを使用して線形フィットを行ってください。 あるいは、この計算式を以下のような形に変形させます。

 $\frac{1}{y} = \frac{1}{k_2 q_e^2} \frac{1}{x} + \frac{1}{q_e}$ 

ここで、独立変数は 1/x、従属変数は 1/y、傾きは $1/(k_2 q_e^2)$ 、切片は $1/q_e$ を表します。

この変換をしてから新しい独立変数を 1/x として設定し、従属ライセンスを 1/y として設定してから線形フィットを行う方法と、図 上値による線形フィットを X と Y 軸のスケールを 1/x に設定して行います。詳細は、Langmuir モデルを参照して下さい。

## **4.2.2.**非線形フィット

#### チュートリアル:非線形曲線フィット

#### 目次

- 1 [サマリー](#page-149-0)
- 2 [学習する項目](#page-150-0)
- 3 [組込関数を使ってデータにフィットする](#page-150-1)
- 4 [ユーザ定義関数を定義する](#page-154-0)

#### <span id="page-149-0"></span>サマリー

Origin で非線形フィットを行うには、非線形フィット(NL フィット)ダイアログボックスを使用します。NL フィットツールは 200 以上 の組込関数があります。

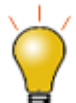

NL フィットダイアログを開かずフィットする場合は、クイックフィットツールをお試しください。

必要な Origin のバージョン: Origin 8.5

#### <span id="page-150-0"></span>学習する項目

- 組込関数でフィットするには
- 再計算して NL フィットの設定を変更するには
- ユーザ定義関数を定義するには

#### <span id="page-150-1"></span>組込関数を使ってデータにフィットするには

- 1. ファイル**:**開く**...**をクリックして**\Samples\Curve Fitting** フォルダから、**Intro\_to\_Nonlinear Curve Fit Tool.opj** を 開き、プロジェクトエクスプローラウィンドウで組込関数を選びます。
- 2. **Graph1** をアクティブにして、解析**:** 非線形曲線フィットを選び、**NLFit** ダイアログを開きます。関数のドロップダウンリ ストから **Gauss** を選択します。

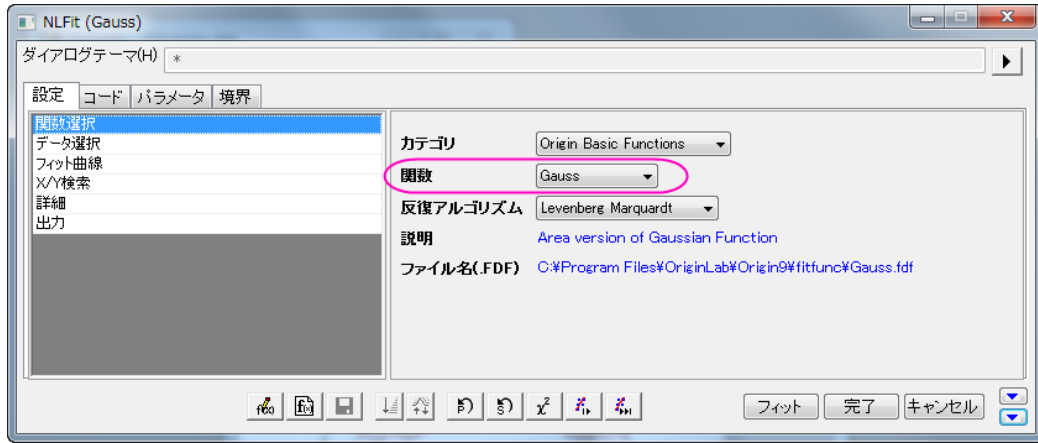

3. 組み込み関数にはパラメータの自動初期化コードが組み込まれているので、パラメータタブには、初期値があらかじ め入力されています。

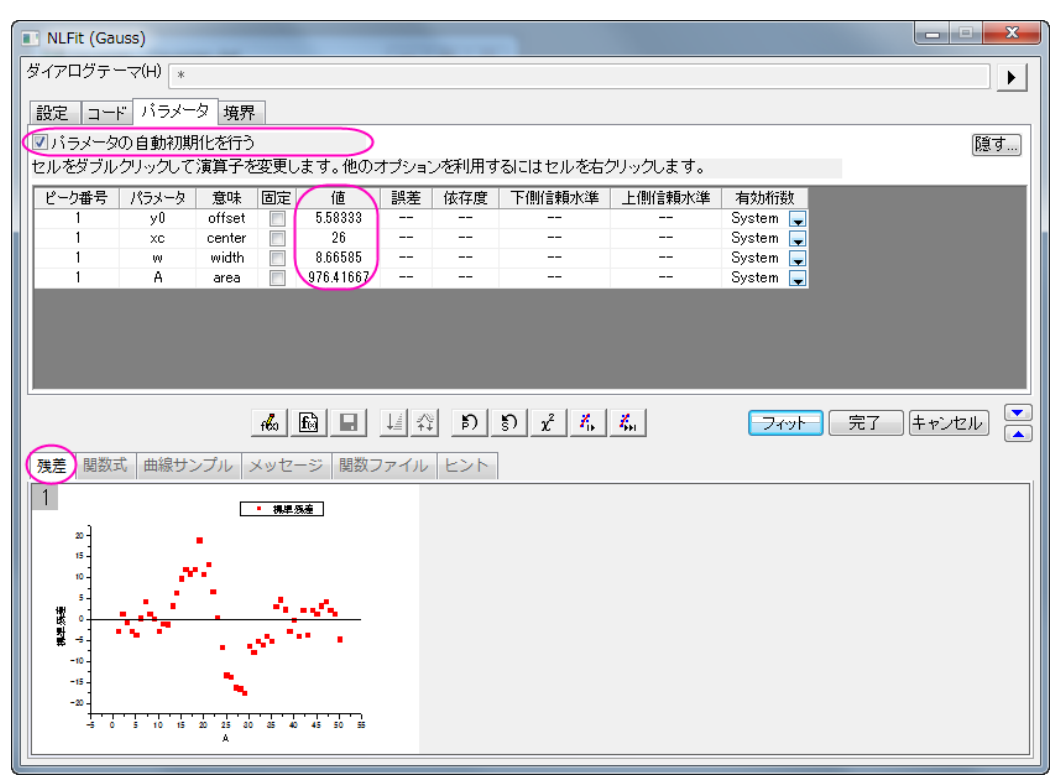

残差タブでは、現在の残差を確認できます。この図から現在のフィットがうまくいっているかどうかを確認できます。

4. パラメータの初期値で作成されたフィット曲線がグラフに表示されます。

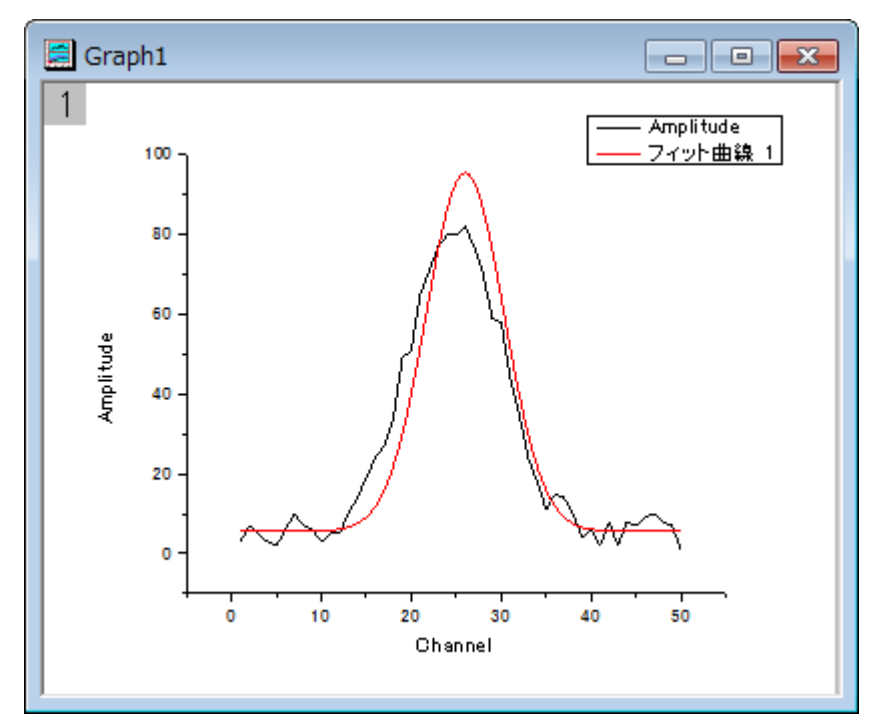

5. 収束までフィットボタン<mark>ズ』</mark><br>5. 収束までフィットボタン<mark>ズ』</mark>をクリックすると、メッセージタブには反復回数、自由度あたりのカイ二乗、R 二乗値が表

示されます。

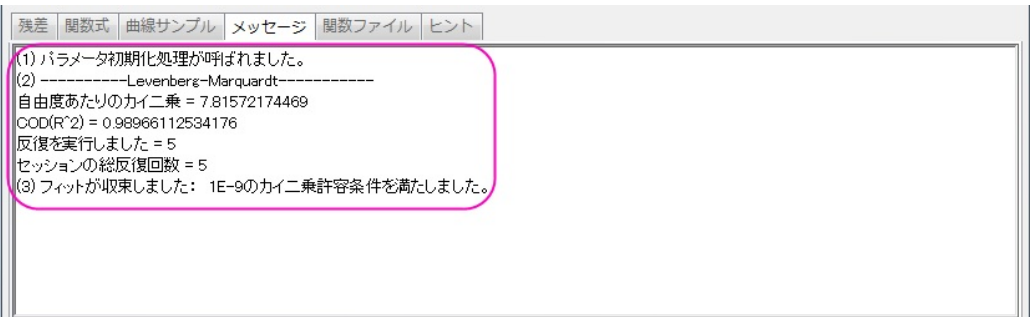

6. **OK** ボタンをクリックします。パラメータ値やフィット統計を表示した **FitNL1** レポートを作成します。

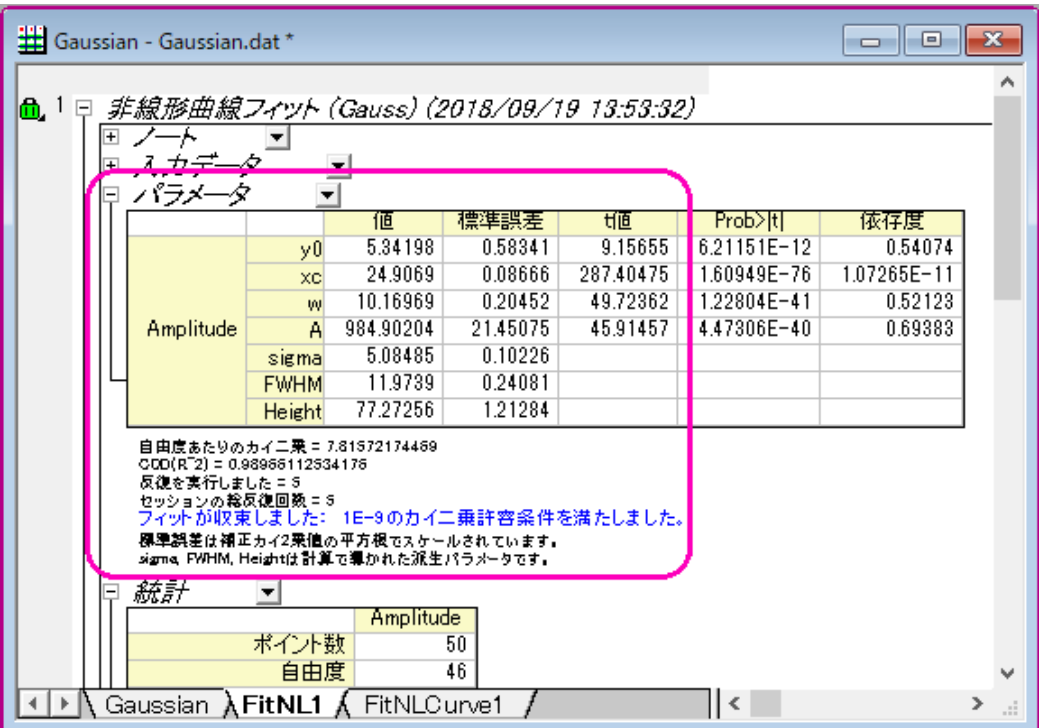

7. 非線形曲線フィットダイアログを再度開きます。グラフの左上の角にある緑の錠前アイコンをクリックして、パラメータ の変更を選択し、ダイアログボックスを開きます。

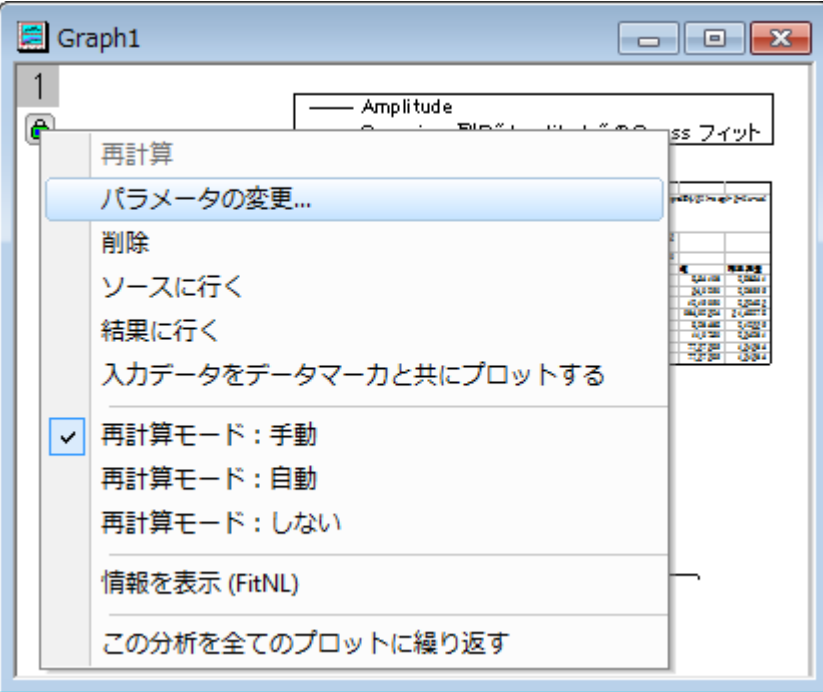

8. パラメータタブを開き、*xc* 値に *25* (セルをダブルクリックして編集します)固定にチェックを入れます。

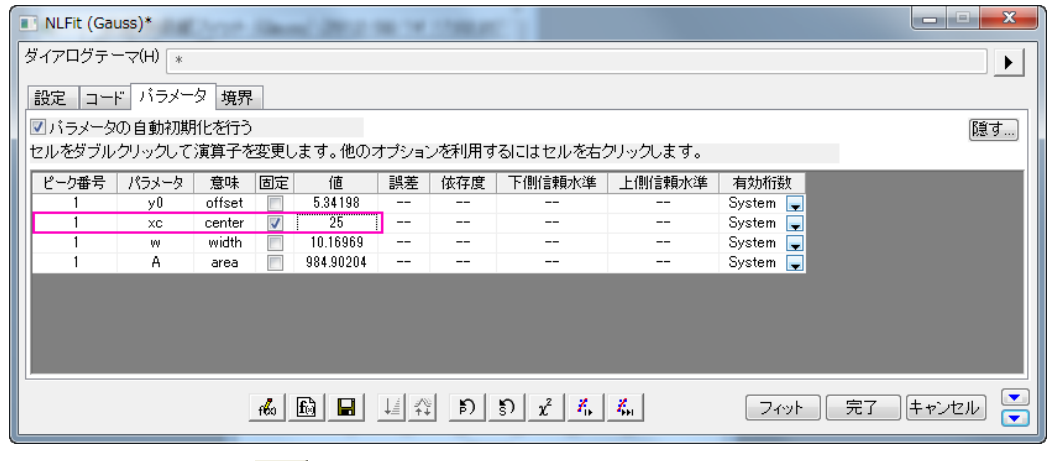

9. **収束までフィット**ボタン <mark>・・ |</mark>をクリックして OK ボタンを押します。

10. レポートシートでは、パラメータが固定されたので、xc の誤差値は *xc* が 25 から 0 なったことがわかります。

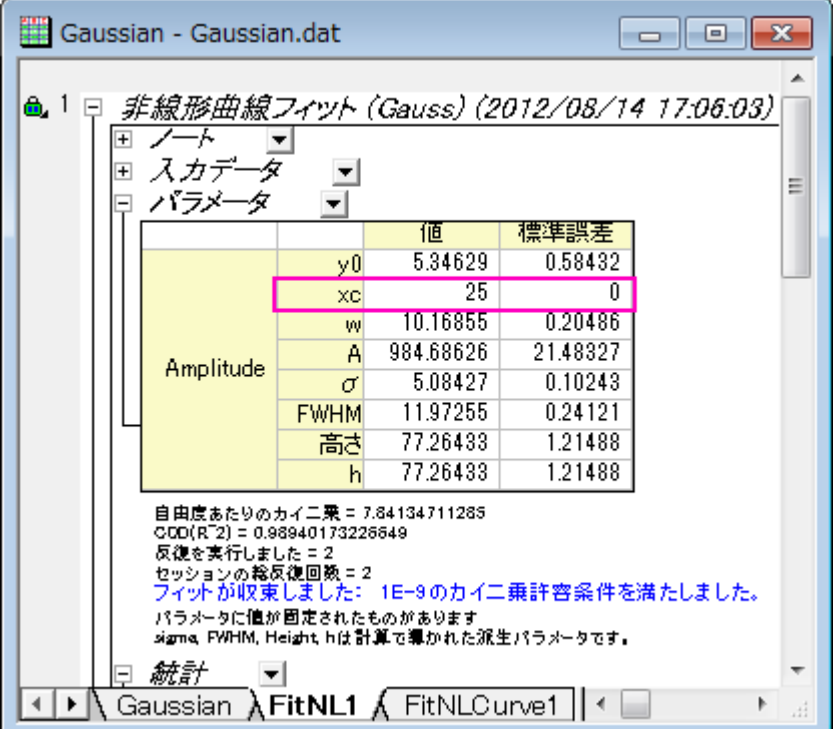

#### <span id="page-154-0"></span>ユーザ定義関数を定義する

このセクションでは、

フィット関数、**y=y0+a\*exp(-b\*x)**を定義し、その関数を使ったフィットを行います。

- 1. プロジェクトエクスプローラを開きます。メニューのツール**:** フィット関数ビルダ**...**を選び、フィット関数ビルダダイアログ を開きます。
- 2. 処理のゴールページで新しい関数の作成をクリックして、進むボタンをクリックして関数名と関数形式のページを開き
	- ます。

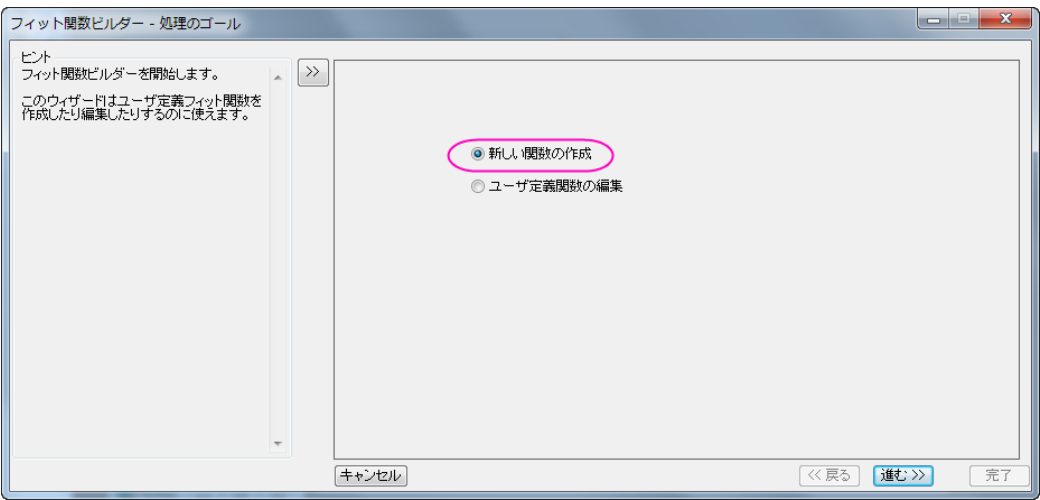

- 3. 関数名と関数形式ページでは関数の名前と関数の種類を選択します。この関数はデフォルトでは **User Defined** の カテゴリになります。
	- o 関数名を **MyFunction** と設定します。
	- 関数形式リストから算術式を選びます。ヒントは左側のパネルで見る事ができます。
	- 進むをクリックし、変数とパラメータページに移動します。

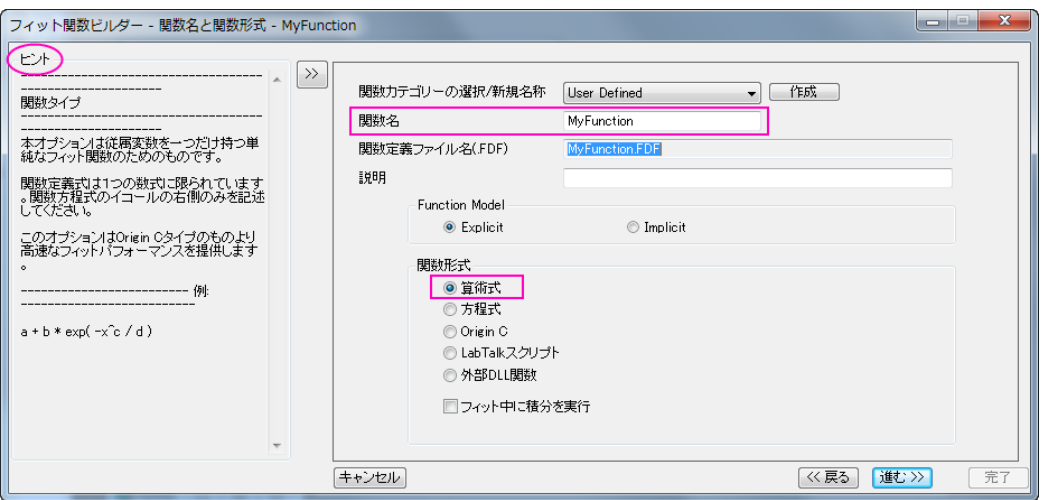

4. 変数とパラメータページでは、独立変数に *x*、従属変数に *y* が設定されている事を確認してください。パラメータのテ キストボックスに *y0, a, b* と入力します。進むボタンをクリックします。

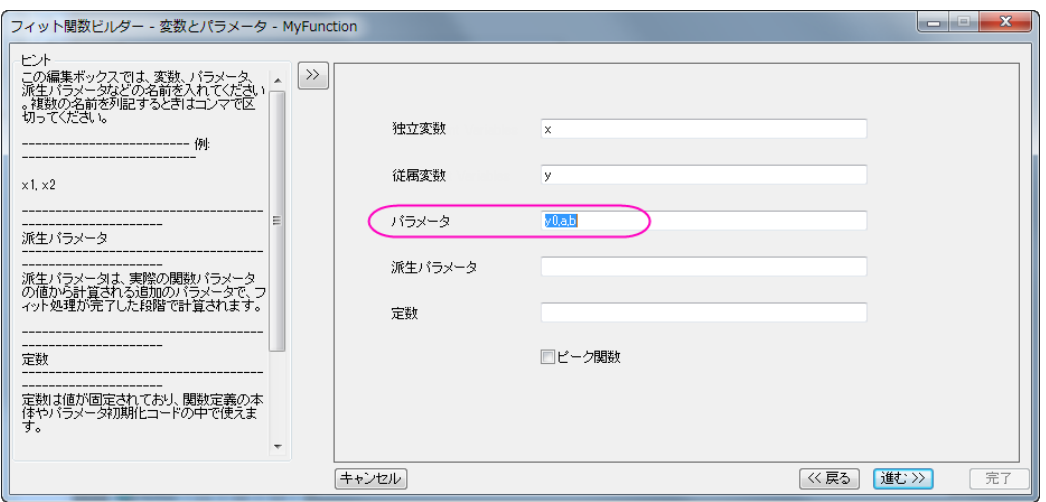

- 5. 式形式の関数ページで、次の操作をします。
	- パラメータの初期値を設定します。
	- o 関数内容の編集ボックスには *y0+a\*exp(-b\*x)*と入力します。
	- o 関数の有効性をチェックするために、クイックチェックを使用してください。独立変数 *x* に値の入力したら、評 価ボタン ,クリックして、従属変数 *y* を推定して関数の正当性を評価します。

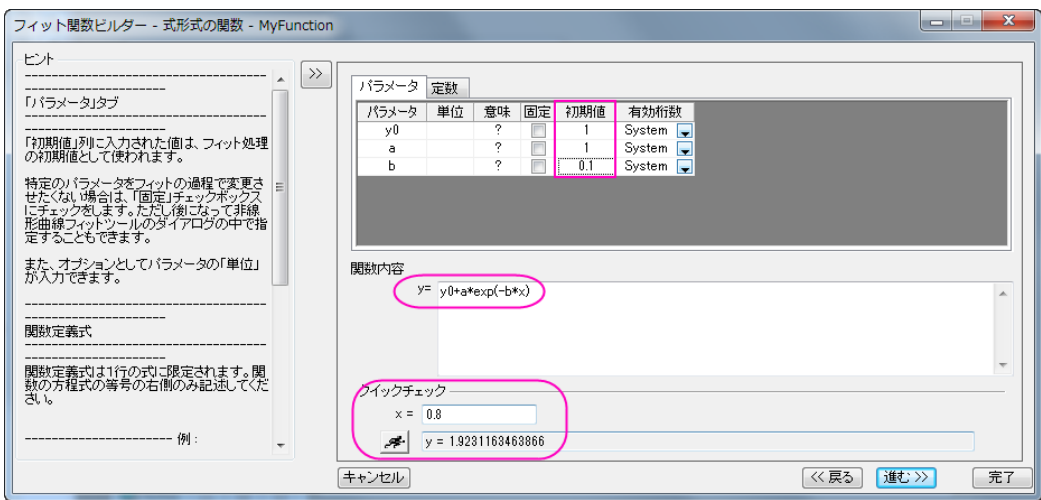

- 6. 完了ボタンをクリックして定義を修了します。
- 7. プロジェクトエクスプローラを開き(表示**:** プロジェクトエクスプローラ)、**User-Defined Function** フォルダを開きます。
- 8. [Book1]Sheet1 の列 A と列 B をハイライトして、解析**:** フィット**:** 非線形曲線フィットと操作して **NLFit** ダイアログを開

きます。設定タブの関数選択ページでは、**UserDefinde** カテゴリに保存した **MyFunction** を選択します。

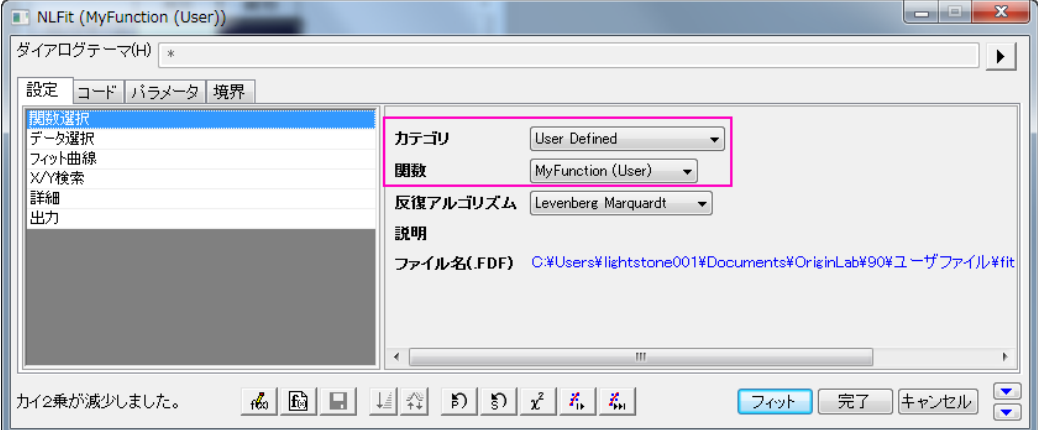

9. **1** 回反復ボタンをクリックして、パラメータ値の変化とフィット曲線の変化を見る事ができます。

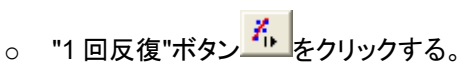

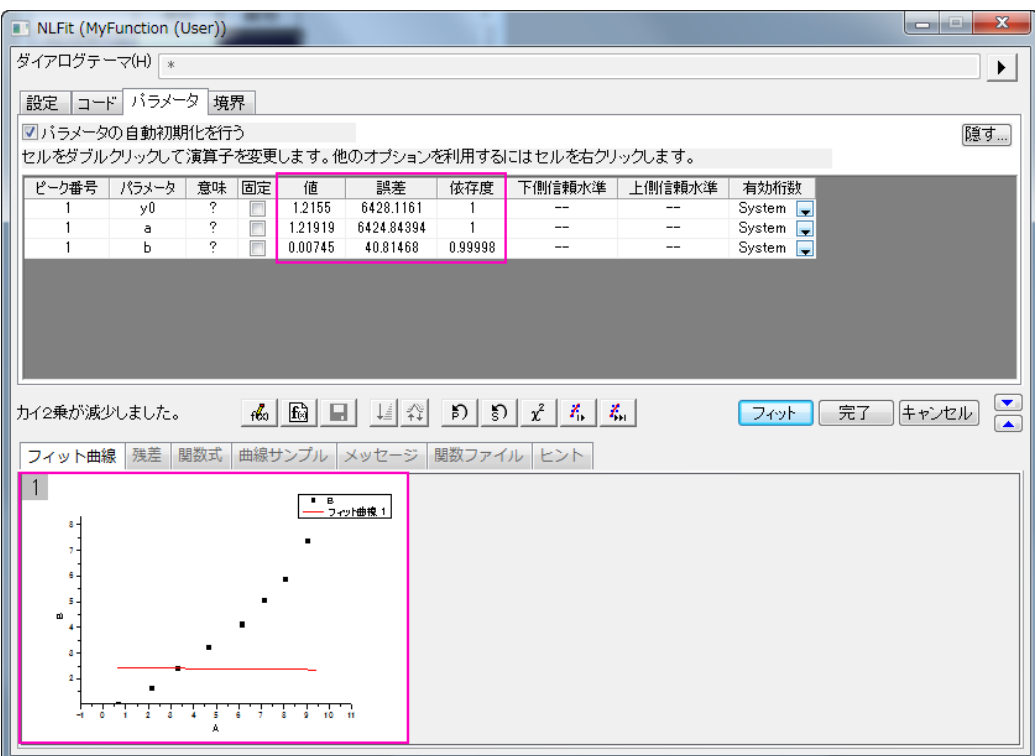

o "1 回反復"ボタン をクリックする。

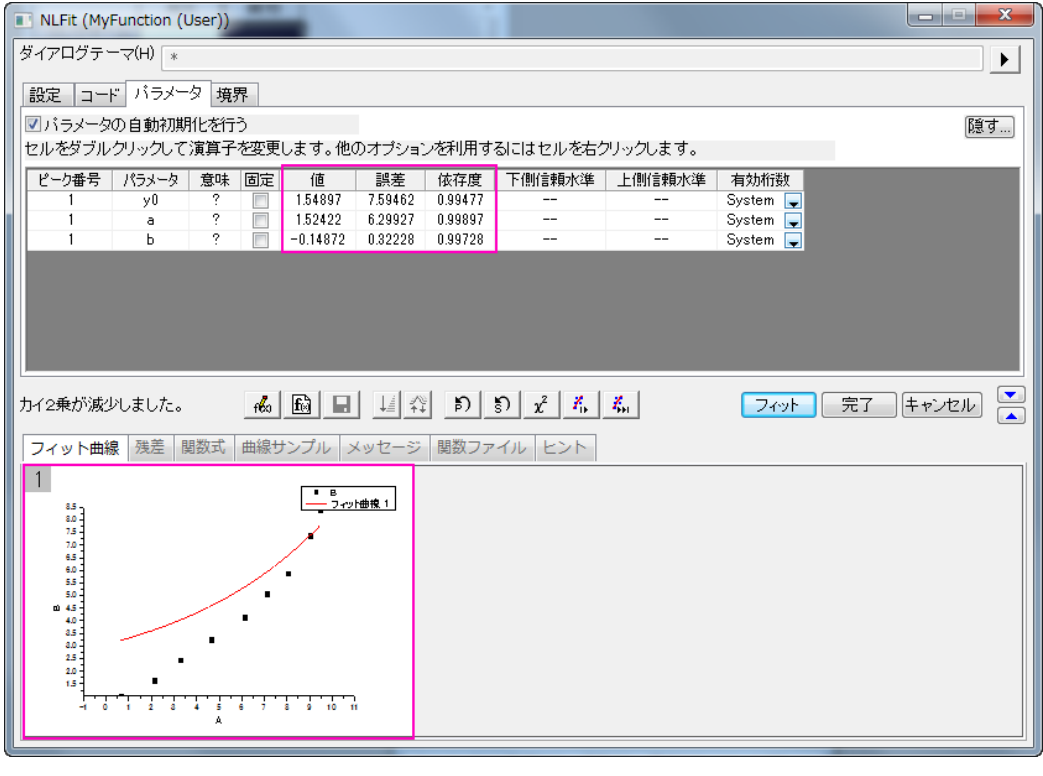

o そして<mark>収束までフィット</mark>ボタンをクリックします。<mark>そ</mark>

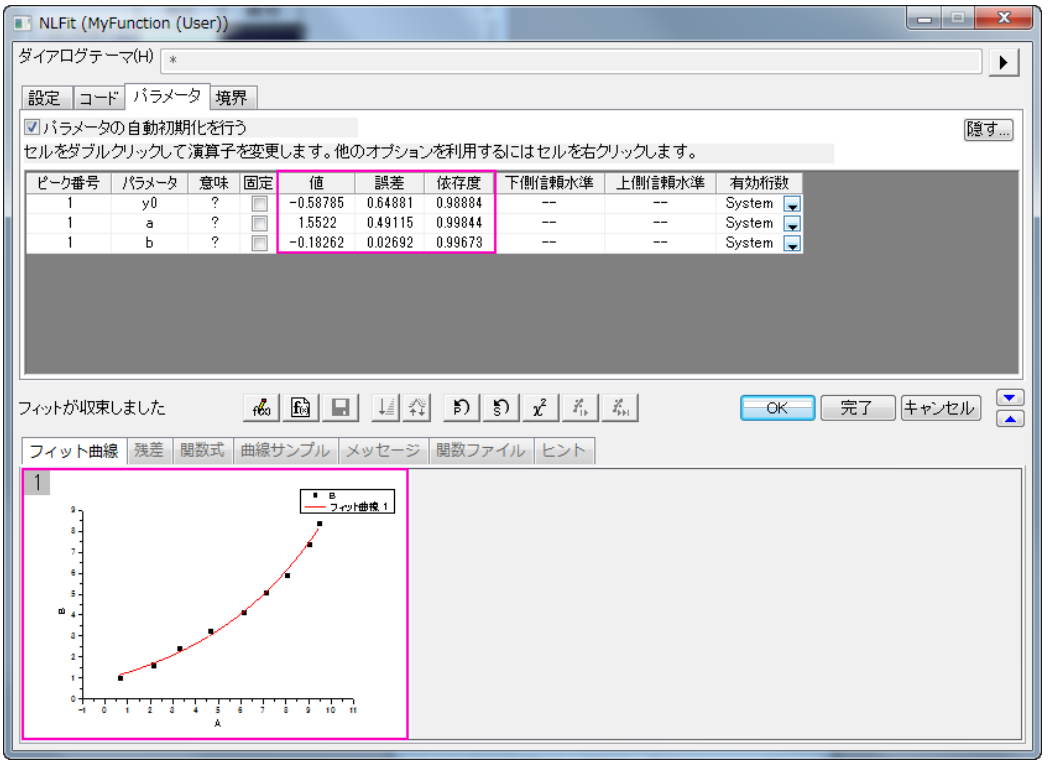

10. **OK** ボタンをクリックすると FitNL1 レポートシートにパラメータ値やフィット統計がフィット結果として表示されます。こ れで、最適なパラメータとフィット統計を調査します。

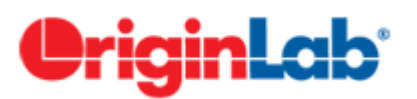

# システム関数で非線形フィットを行う

#### 内容

- 1 [サマリー](#page-158-0)
- 2 [学習する項目](#page-159-0)
- <span id="page-158-0"></span>• 3 [ステップ](#page-159-1)
	- o 3.1 [ファイルインポート](#page-159-2)
	- o 3.2 [グラフを作成](#page-160-0)
	- o 3.3 [Michaelis-Menten](#page-160-1) 関数でフィットする
	- o 3.4 Lineweaver-Burk [プロットをフィットする](#page-163-0)

#### サマリー

「NLFit」ダイアログは、非線形フィット処理中にフィット処理をモニタリングすることができるインタラクティブなツールです。この チュートリアルでは、Michaelis-Menten 関数を使ってフィットします。これは、酵素反応速度での基本的なモデルで、これを例 にして「NLFit」ダイアログの基本機能を説明します。フィットを実行する際にグローバルフィットを実行する方法を示します。こ れは、いくつかのパラメータを共有して、2 つのデータセットを同時にフィットするものです。

<span id="page-159-0"></span>必要な Origin のバージョン:8.0 SR6

#### 学習する項目

このチュートリアルでは、以下の項目について説明します。

- 単一 ASCII ファイルをインポートする方法
- パラメータを共有してグローバルフィットを実行する方法
- フィット範囲を選択して、データの一部をフィットする方法
- コマンドウィンドウを使って、簡単な計算を行う方法

#### <span id="page-159-1"></span>ステップ

#### <span id="page-159-2"></span>ファイルをインポートする

- ワークブックを新しく作成します。
- 単一 *ASCII* ファイルインポート ボタン をクリックし、「ASCII」ダイアログボックスを開きます。*Samples\Curve Fitting* フォルダに移動し、*Enzyme.dat* ファイルを開きます。ダイアログの一番下にあるオプションダイアログを表示 するチェックボックスにチェックを付け、開くボタンをクリックします。
- **impASC** ダイアログボックスで、インポートオプションを開きます。そしてヘッダ行のノードを開き、コメント(開始行)を 3に設定します。
- OK をクリックして、ファイルをインポートします。

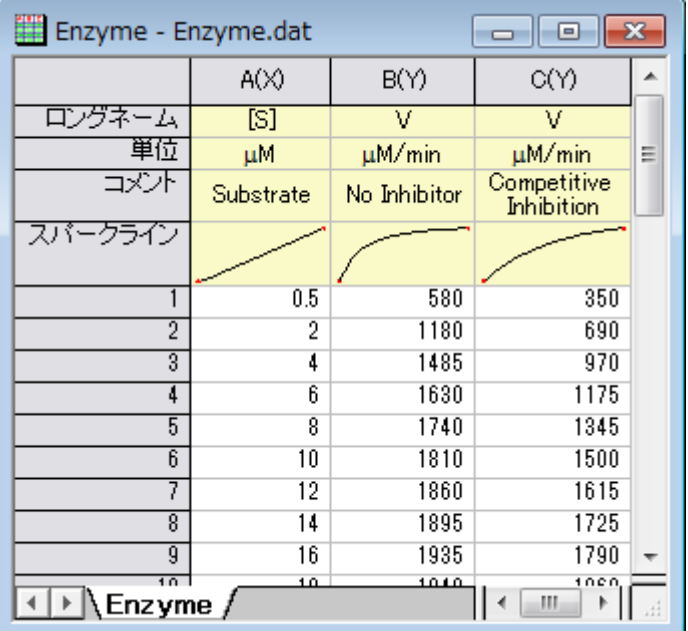

# <span id="page-160-0"></span>データをプロットする

列 B と列 C を選択して、<mark>・'</mark> ボタンをクリックし、散布図としてプロットします。

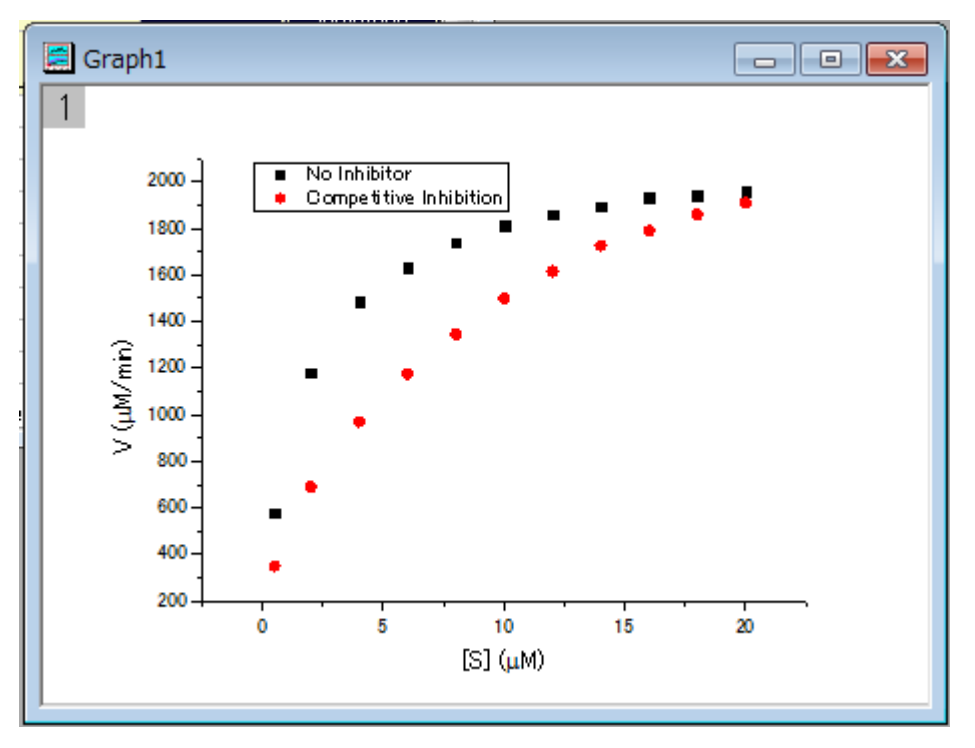

#### <span id="page-160-1"></span>Michaelis-Menten 関数でフィットする

単一基質の Michaelis-Menten 関数モデルは、酵素反応速度論で使用される基本モデルです。

$$
v = \frac{V_{max}[S]}{K_m + [S]}
$$

パラメータは $v$ が反応速度、 $[S]$ は基質濃度、 $V_{max}$ は最大速度、 $K_m$  は、Michaelis の定数を表します。 $V_{max}$ と $K_m$  のパ ラメータは重要な酵素の特性で、こららの値は M-M (Michaelis-Menten)関数を  $v$ 対 $\left[S\right]$ でプロットした曲線にフィットして求め ます。Origin には、M-M フィット関数はありませんが、より一般的なモデルである組み込みである *Hill* 関数を使ってフィットでき ます。

$$
v = V_{max} \frac{x^n}{k^n + x^n}
$$

ここで、 $n$  は結合サイトです。単一基質モデルの場合、 $n= \frac{1}{\omega}$ 値は固定します。よってモデルをシンプルにして M-M 関数 のように使用できるようにします。

作図したグラフを確認すると、2 つの曲線がある事が分かります。ひとつは抑制物質なし、もうひとつは競合型抑制物質がある 場合です。非線形曲線フィットツールを使用して 2 つの曲線を一度にフィットしましょう。競合抑制反応に対して、最大反応速度 は抑制無しと同じなので、フィット処理中に $V_{max}$  値を共有することができ、グローバルフィットにより行われます。

• グラフをアクティブにして、解析:フィット:非線形曲線フィットと操作を行い、**NLFit** ダイアログを開きます。設定:関

 $NLFit(Hill)$ ダイアログテーマ(H) [\* ¥ 設定 コード バラメータ 境界 カテゴリ データ選択 Growth/Sigmoidal -----------<br>スイット曲線<br>|X/Y検索 関数 Fritt  $\cdot$ 詳細 反復アルゴリズム Levenberg-Marguardt法 læπ 詳明 Hill function to determine ligand concentration and maximum number of ファイル名(FDF) C#Program Files¥OriginLab¥Origin2015¥fitfunc¥hill.fdf  $\sqrt{}$  $\mathcal{R}_0 \left[ \begin{array}{c|c|c|c|c} \mathbf{0} & \mathbf{0} & \mathbf{0}$ フィット | 完了 |キャンセル|

数選択ページにある *Growth/Sigmoidal* カテゴリーから *Hill* 関数を選択します。

• 設定:データ選択ページで、入力データの隣にある三角形のボタンをクリックし、現在のページのすべてのプロットを 追加を選択して、データをセットします。

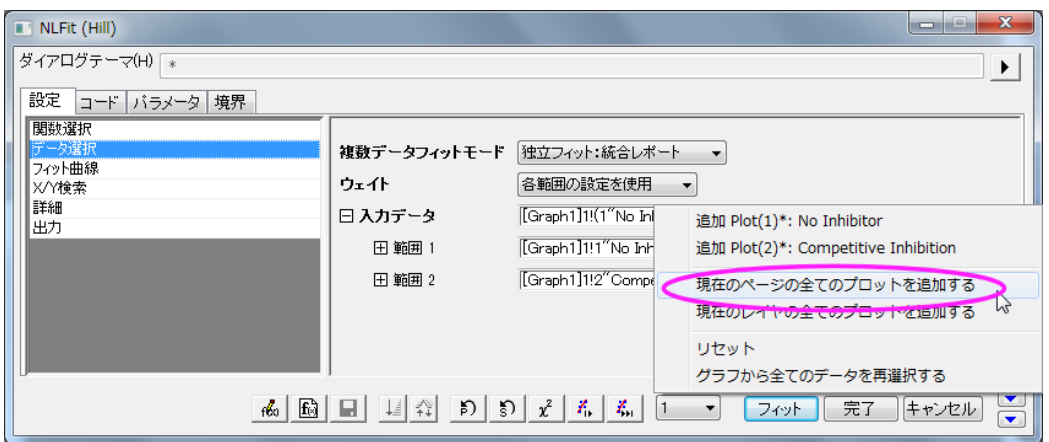

**設定:データ選択ページにある複数データフィットモードの**ドロップダウンリストから グローバルフィットを選択しま

す。

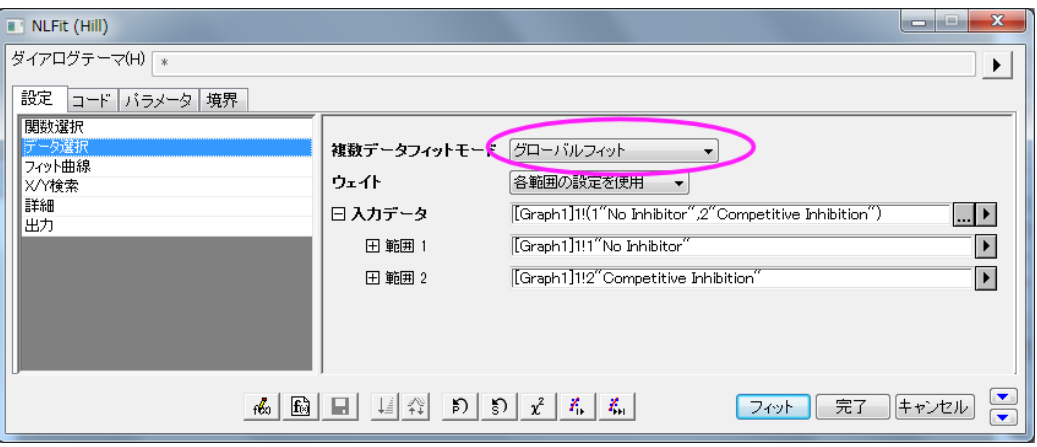

• パラメータタブをクリックし、Vmax の行にある共有チェックボックスにチェックを付けます。これらの『#有』チェッ クボックスは、グローバルフィット モードを使っているときだけ利用できます。n と n\_2 の『固定』チェックボックスに チェックを付け、それらの値を 1 にします。

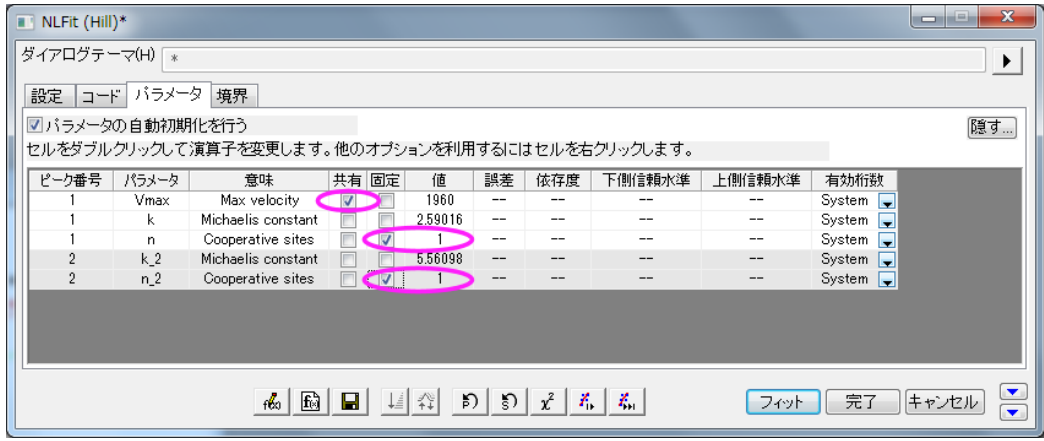

「フィット」ボタンをクリックし、分析レポートを生成します。元のグラフにフィットのパラメータが表示されます(以下の画像ではフ ィットパラメータ値のみが表示されています)。

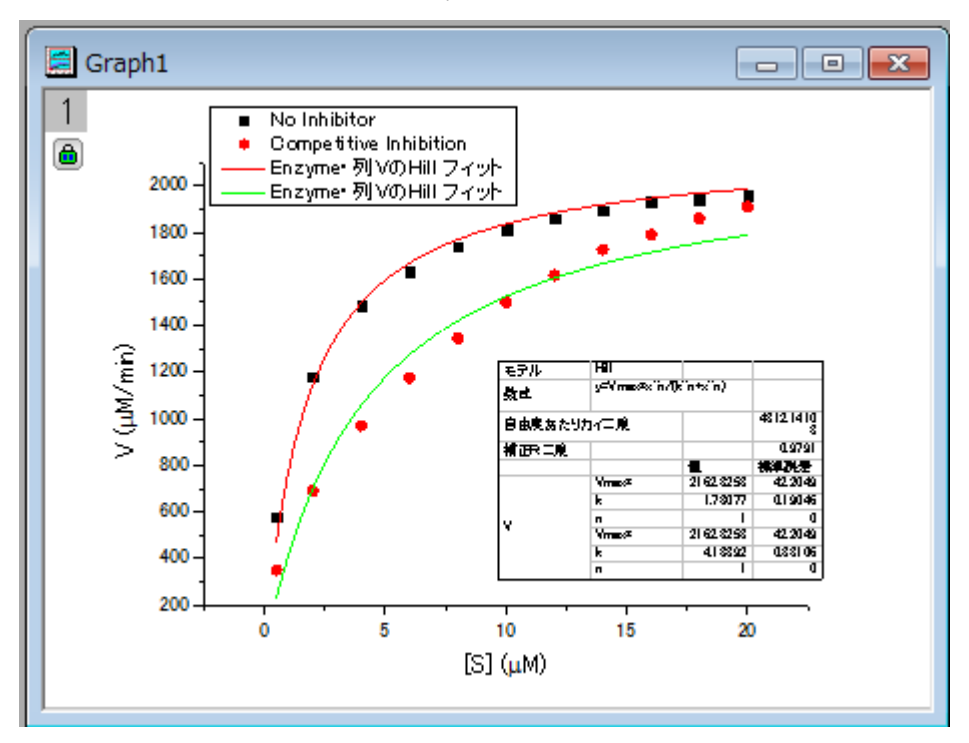

フィット結果から、最大速度は、2162.8  $\mu M / m$  $m$ であると結論付けできます。抑制なしの場合、 $K$ mの値は 1.78 $\mu$  $M$ になり ます。競合型抑制の場合、 $^Km$ の値は 4.18 $\mu M$ になります。

#### <span id="page-163-0"></span>Lineweaver-Burk プロットをフィットする

モデルのパラメータは、Lineweaver-Burk または二重逆数プロットによっても推定できます。Lineweaver-Burk プロットは、 M-

M 関数の両側の逆数を取り、 $1/\text{v}$  と  $1/$ [S]でプロットします。<br>  $\frac{1}{v} = \frac{1}{V_{max}} + \frac{K_m}{V_{max}[S]}$ 

これは実際には線形の関数です。

Lineweaver-Burk plot

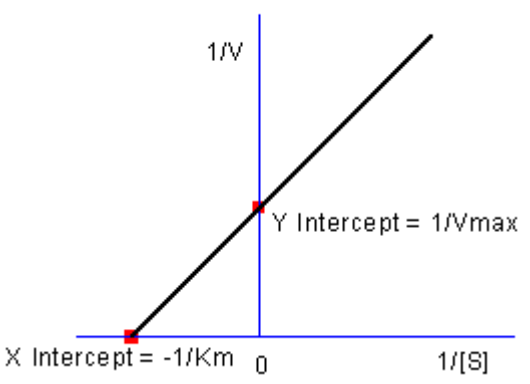

抑制無しデータを使って L-B プロットで  $K_m$ と $V_{max}$ を計算する方法を示します。

- 元のデータのワークシートに行き、 <sup>・12</sup> ボタンをクリックして、2 つ以上の列を追加します。 列 D で右クリックし、 ショート カットメニューから列 **XY** 属性の設定:**X** 列を選択します。これでこの列は X 属性になりました。再び列 D を右クリック し、「列値の設定」を選び、「値の設定」ダイアログを開きます。ダイアログ編集ボックスに 1/Col(A) と入力し、この例 では逆数の値を自動更新する必要はないので、再計算モードを「無し 」にします。

同様に、列Eの値を  $1$ /Co $1$  (B) としてセットします。列 D と列 E のロングネームにそれぞれ、 $1/[S]$ と $1/V$ と入力します。 すると、次のようになります。

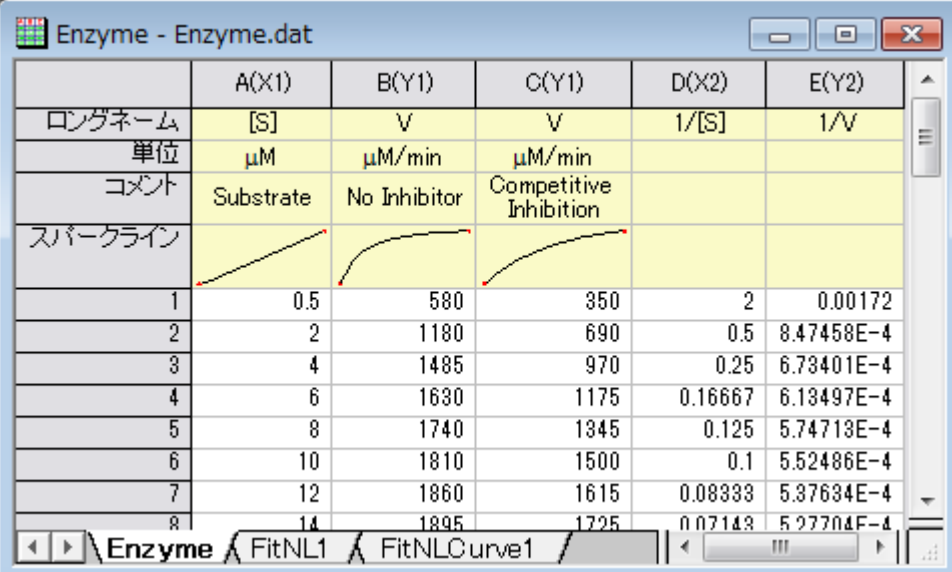

列 D と列 E を選択し、 <mark>・・</mark>ボタンをクリックして、散布図を作成します。

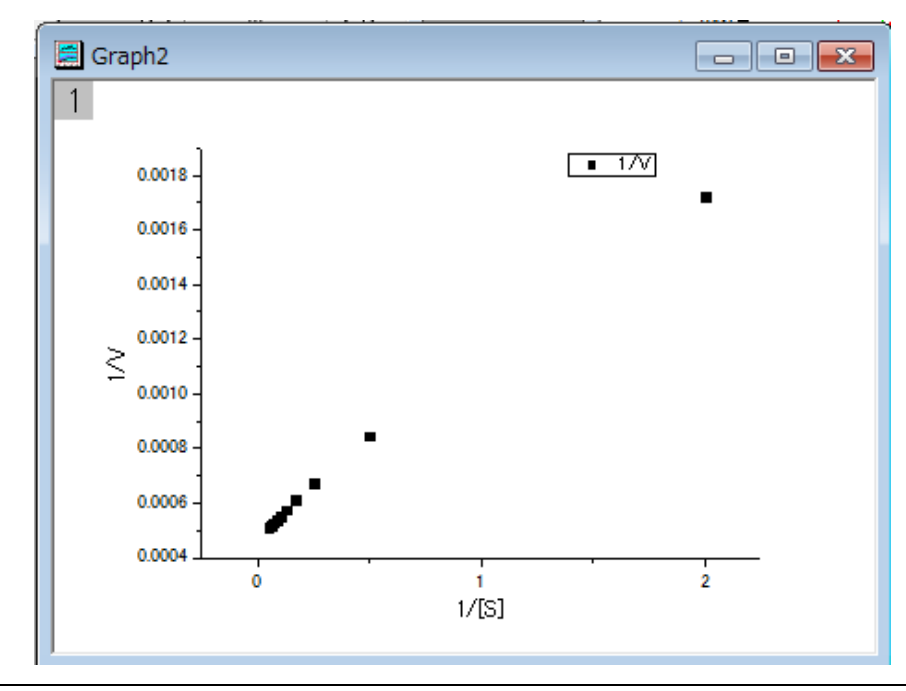

上記の式から、1/v と 1/[S] には線形の関係があることが分かっているので、線形フィットツールを使って、このプロットを直 線でフィットできます。(また次の手順からも線形フィットツールを使うこともできます。「解析:フィット:線形フィット」)

• もう一度、非線形曲線フィットのダイアログを開き、「Polynomial」カテゴリーから Line 関数を選び、「フィット」ボタ

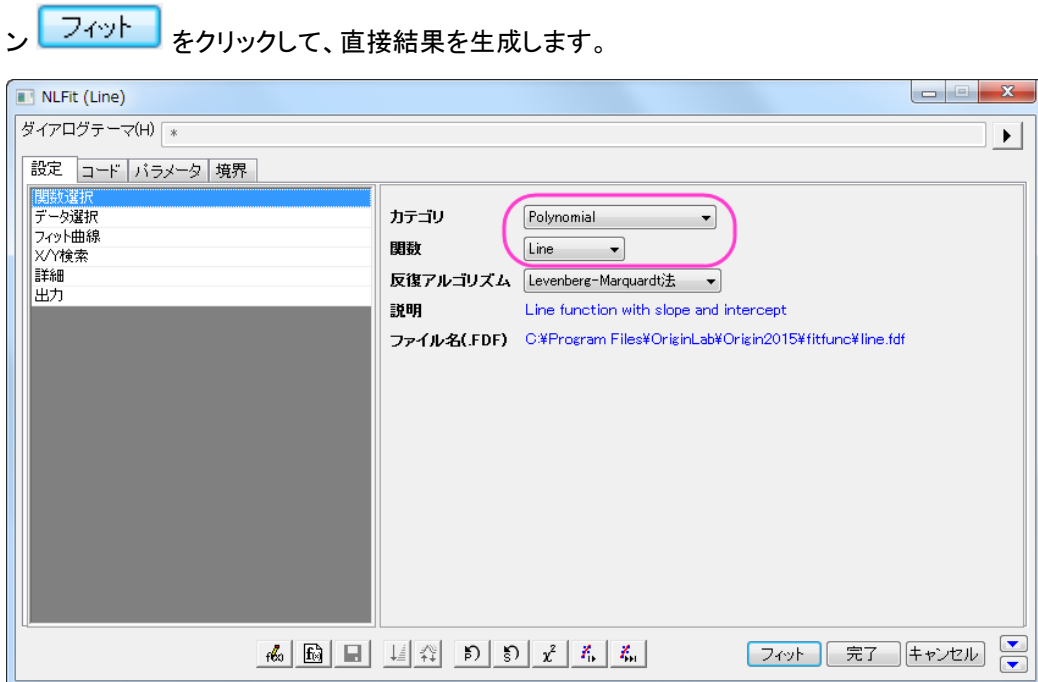

プロットから離れているデータポイントがあるので、これが最も良いフィットであるかどうかは疑う必要があります。実際、L-B プ ロットの右側には、低い基質濃度の領域があり、測定誤差が大きいかもしれません。そのため、これらのデータポイントを除外 した方が無難でしょう。

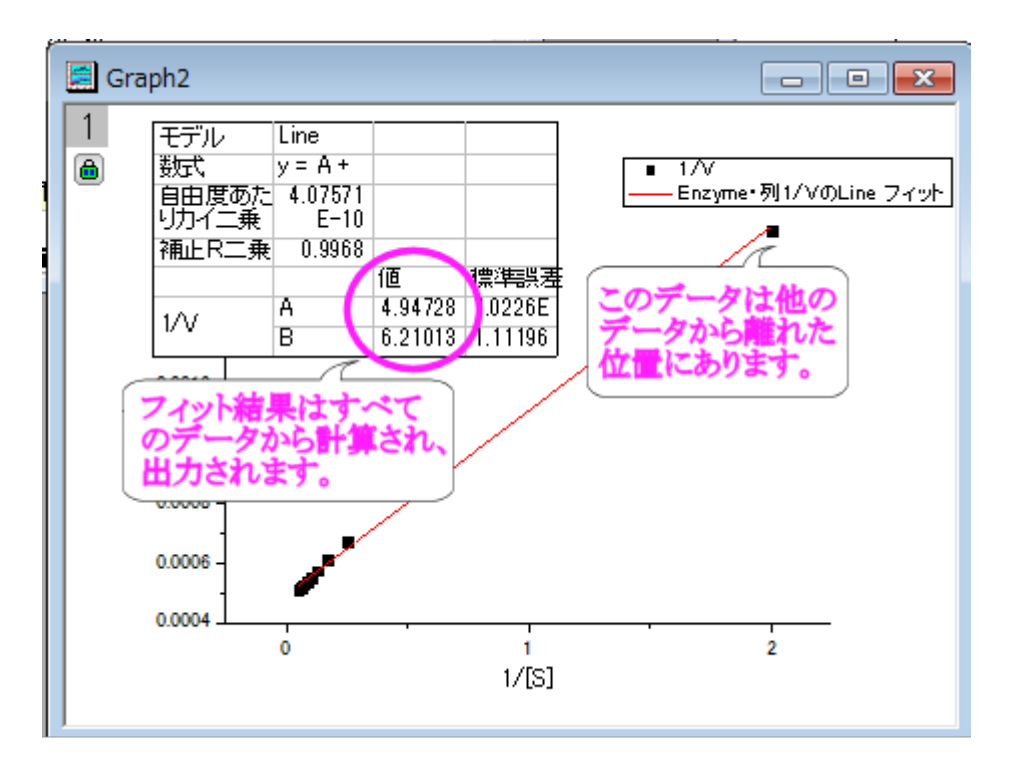

• グラフの左上の角にある錠のアイコンをクリックして、パラメータの変更を選び、NLFit ダイアログに戻ります。

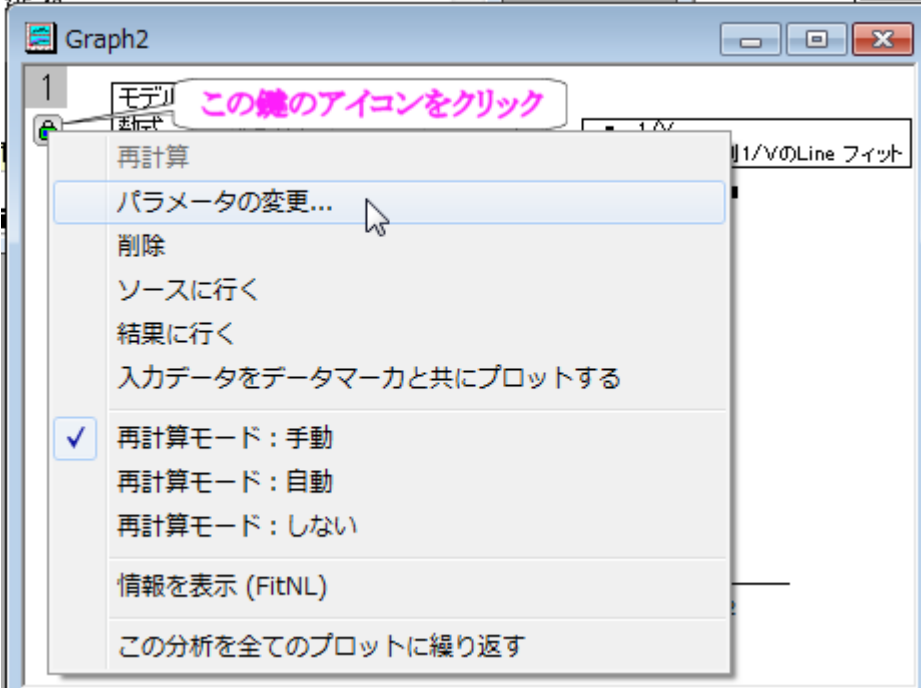

設定:データ選択ページで、入力データノードにある▶️ ボタンをクリックし、メニューから「グラフか*らすべてのデータを再選択* する」を選択します。

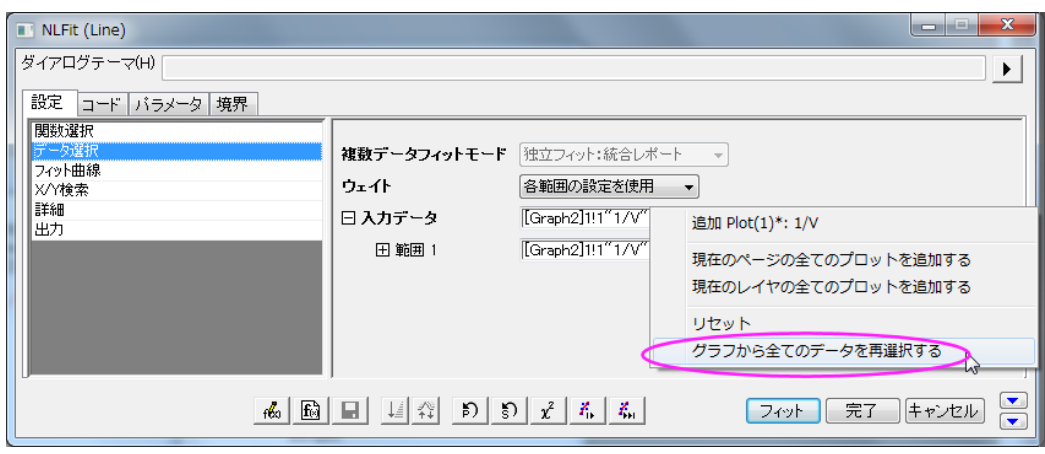

NLFit ダイアログは最小化し、 グラフページにカーソルを移動すると、カーソルが のようになります。フィットしたデータ ポイントを囲むようにドラッグして矩形を描きます。すると、入力範囲は縦線で印が付けられます。縦線をクリックして移動すれ ば、入力範囲を変更することができます。

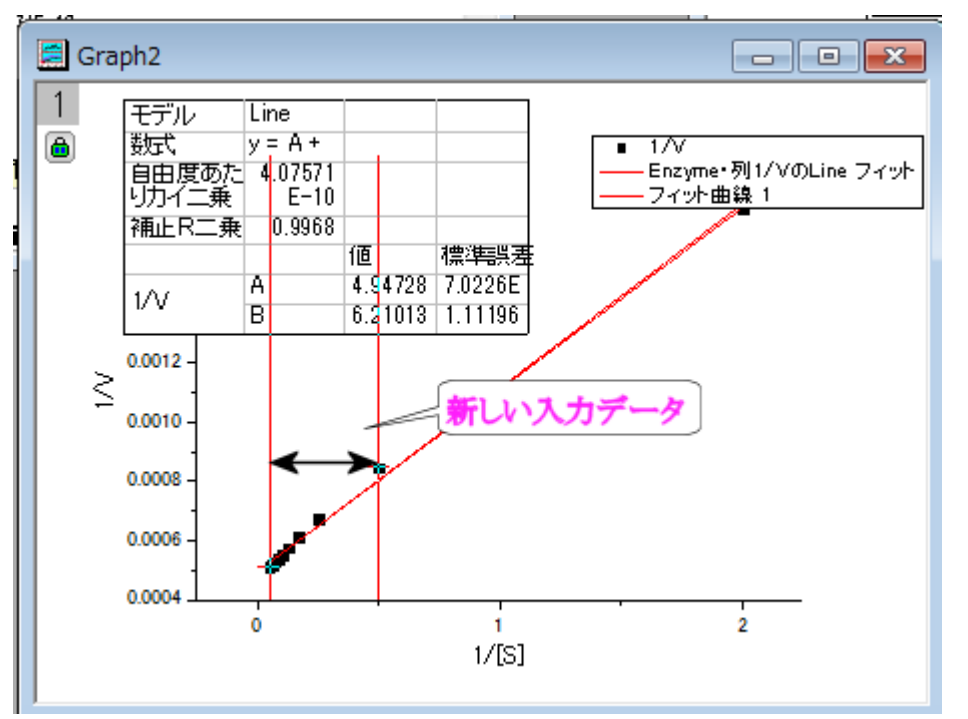

# グラフから範囲を選択するにある<sup>トー</sup>ボタンをクリックして、「NLFit」ダイアログに戻ります。

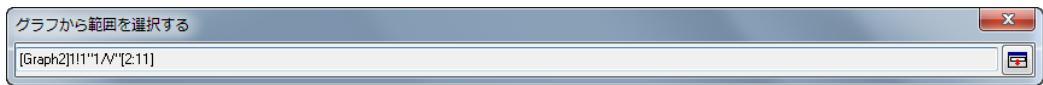

「NLFit」ダイアログの「フィット」ボタンをクリックして、結果を再計算します。レポートテーブルが更新されたのがグラフ から分かります。

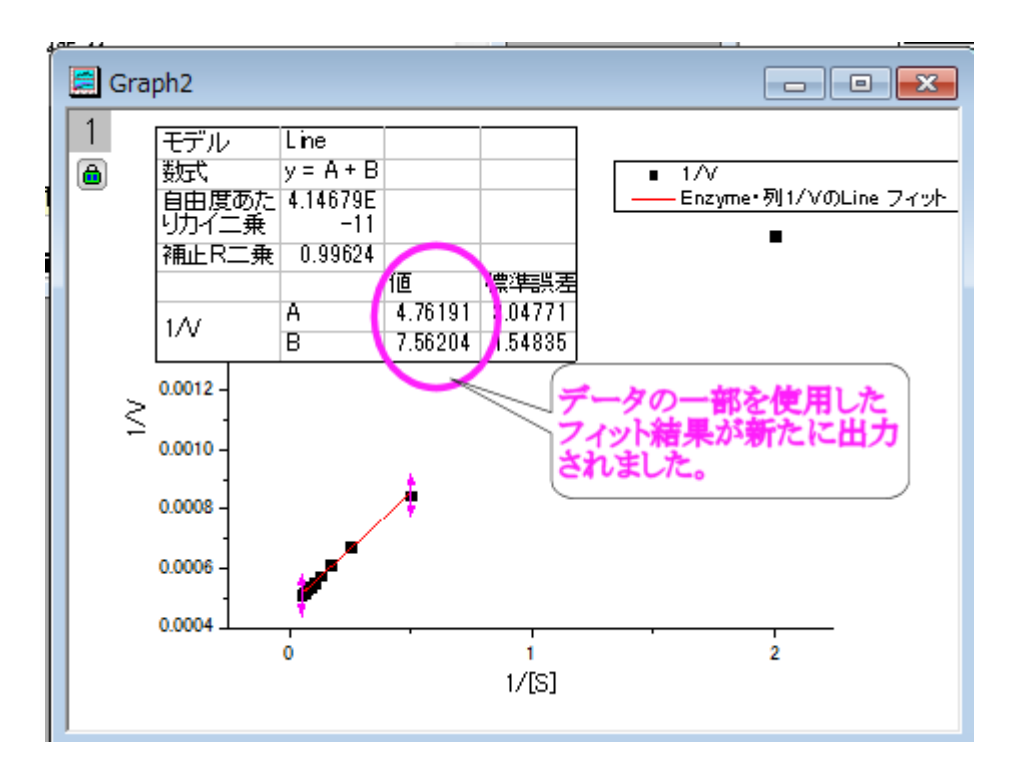

フィット曲線の切片が $\frac{1}{V_{max}}$ であり、この例では、これは 4.76191E-4 です。 $V_{max}$ 値を得るには、ウィンドウ:コマ ンドウィンドウを選択し、コマンドウィンドウを開き、次のように入力します。

 $1/4.76191E-4 =$ 

そして ENTER キーを押します。

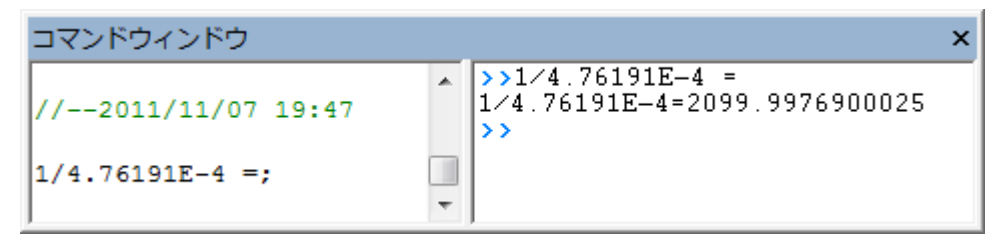

Origin は 2099 という値を返し、これは上記で得た 2160 に近い数字となっています。(Hill 関数でフィットしたとき、2 つのデー タセットをフィットするのに $V_{max}$ を共有しました。抑制無しのデータのみをフィットすれば、この値はもっと近くなります。)

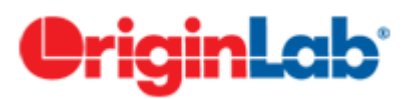

# パラメータ共有でのグローバルフィット

#### サマリー

グローバルフィットは、複数曲線を同時にフィットする際の Origin のフィットモードの 1 つです。データセットは個別のままなの で、フィット処理の際にパラメータ値を共有できますパラメータが共有されると、1 つのパラメータ値が計算されて、全データセッ トに使用され、共有しないとデータセットごとに異なるパラメータ値を計算します。

対照的に、連結フィットは全データセットを一つのデータセットに連結して実行されます。非線形フィットは一つのデータセットに 対して実行されますので、パラメーター値の一つのセットのみが戻されます。

Origin2016 SR2 から、新しいアプリ **[Sequential Fit](http://www.originlab.com/FileExchange/details.aspx?fid=321)** がリリースされ、複数のデータで連続したフィットが行えるようになりまし た。このアプリでは、現在のデータセットから取得したパラメータ値を次のデータセットでも初期値として利用出来ます。順番に 共通パラメータを変化させていく必要のある複数のデータに対して、最適なアプリです。

#### 学習する項目

このチュートリアルでは、以下の項目について解説します

- 複数データセットを選択する
- 異なるフィットモードを選択する
- パラメータを共有してグローバルフィットを実行する

#### ステップ

- 1. 新規ワークブックボタン <u>Baal</u> <sub>をクリッ</sub>クします。
- 2. ボタンをクリックして、*<Origin EXE Folder>\Samples\Curve Fitting\*フォルダの、**Enzyme.dat** ファイルをインポ ートします。
- 3. B、C 列を選択して<sup>11</sup>ボタンをクリックし、散布図を作図します。
- 4. グラフウィンドウがアクティブなまま、解析:フィット:非線形曲線フィット**...**メニューを選択し、**NLFit** ダイアログを開きま す。
- 5. 再計算モードはドロップダウンから自動を選択します。
- 6. 関数選択ページで、**Growth/Sigmoidal** カテゴリーから **Hill** 関数を選択します。
- 7. データ選択ページで、入力データの隣にある三角形のボタンをクリックし、現在のレイヤのすべてのプロットを追加す るを選択して、データをセットします。

8. 複数データフィットモードのドロップダウンリストからグローバルフィットを選択します。

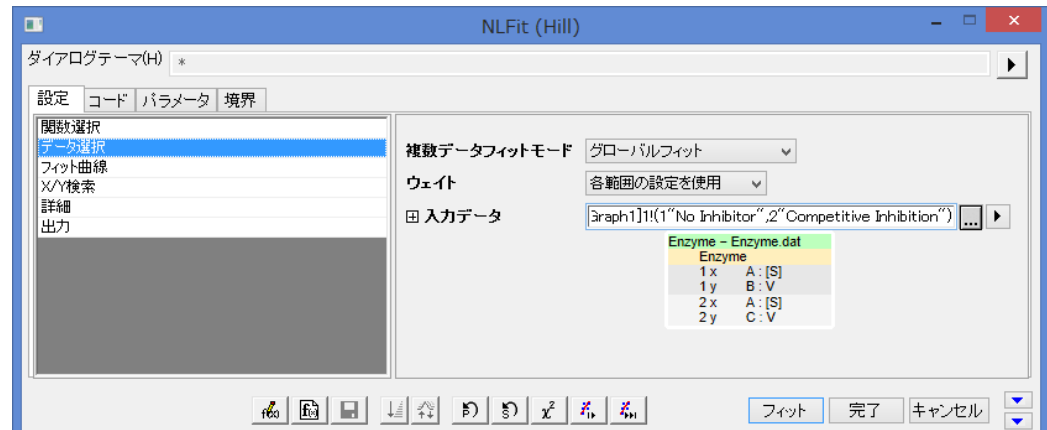

9. パラメータタブに移動し、n と n\_2 の固定チェックボックスにチェックを付け、それらの値を 1 にします。

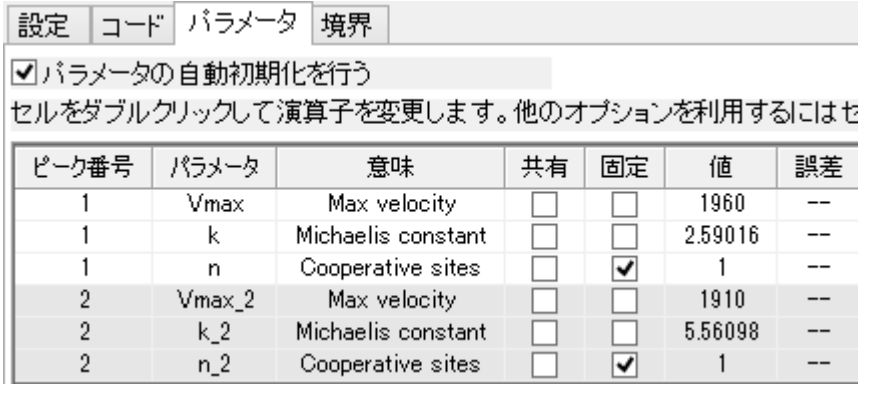

10. フィットボタンをクリックして、フィットを実行します。結果シートのパラメータ表でフィット結果を確認できます。

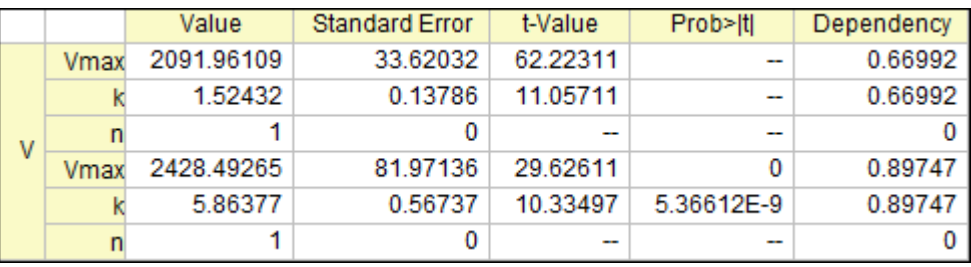

11. グラフの元データプロットに、フィット曲線が追加されます。

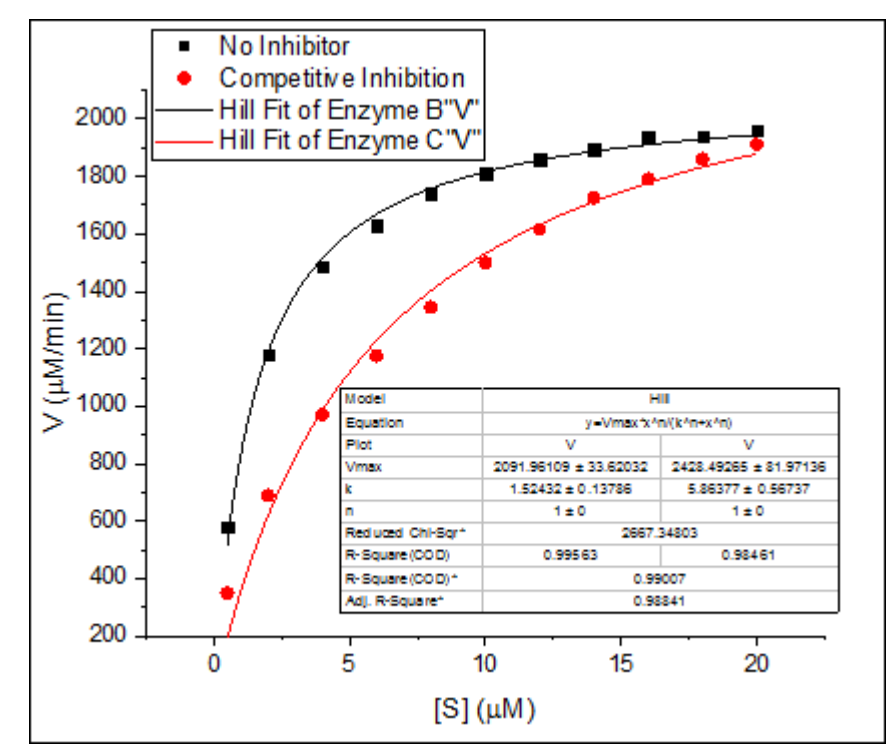

- 12. この場合、最大の反応速度、 Vmax は同じかもしれません。次に、このパラメータを共有してフィットしてみましょう。
- 13. レポートワークシートにある緑の鍵のアイコンをクリックして、パラメータの変更を選び、**NLFit** ダイアログを再度開き

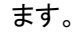

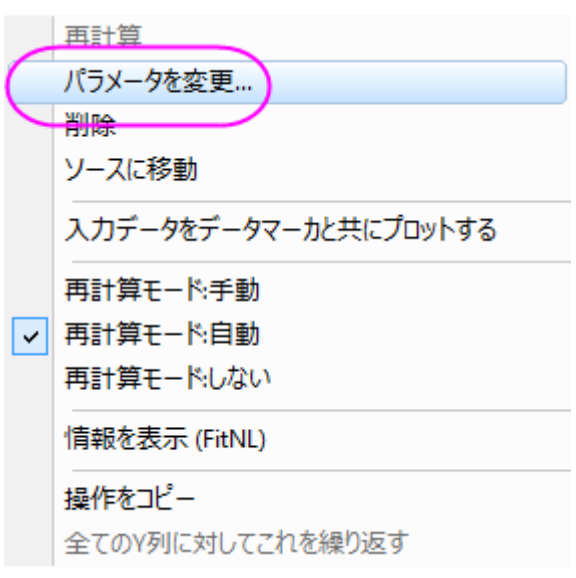

14. パラメータタブで、*Vmax* の「共有」チェックボックスにチェックを付けます。

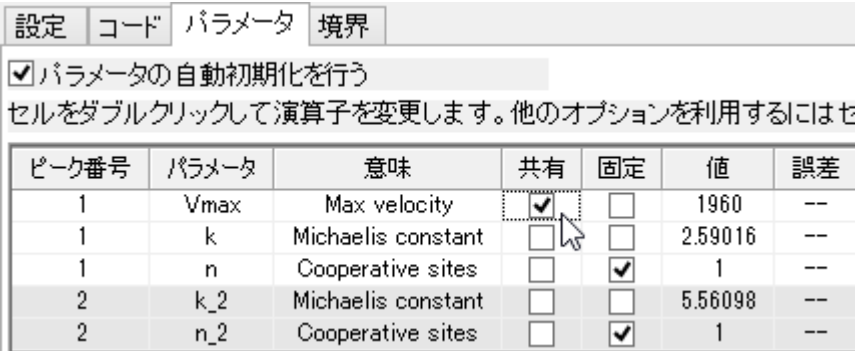

15. 「フィット」ボタンをクリックし、結果を生成します。両方の曲線の Vmax の値が同じであることが分かります。パラメー

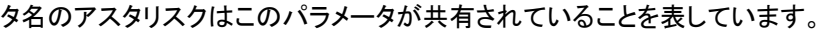

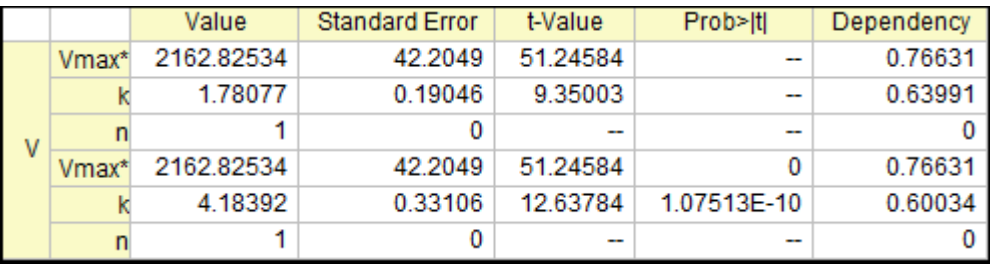

16. フィット曲線も更新されました。

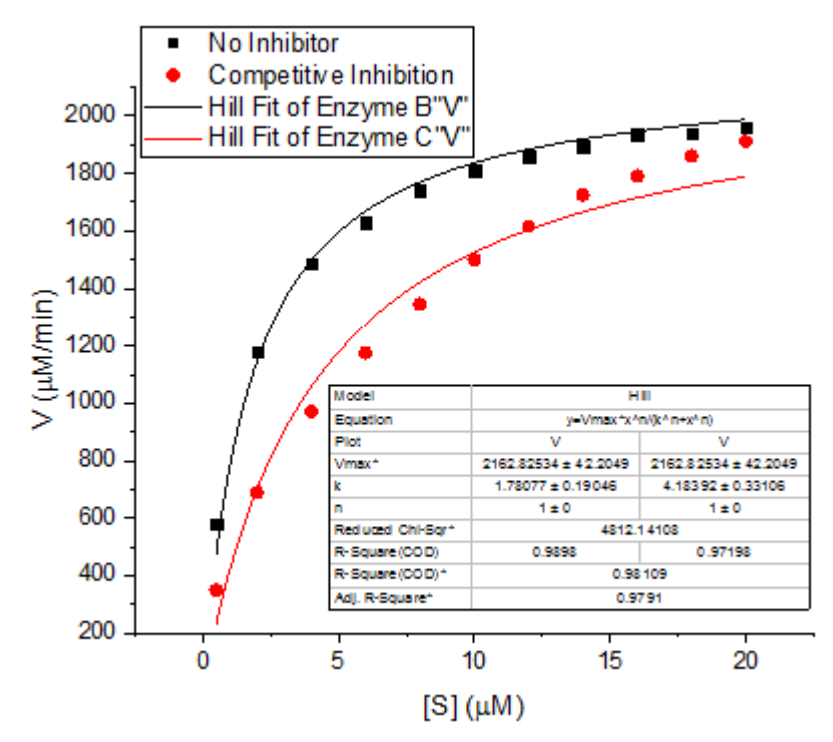

# OriginLab<sup>.</sup>

### 共有パラメータを使った異なる関数でのグローバルフィット

#### サマリー

このチュートリアルでは、次の問題を解決することを目的としています。それぞれのカーブに対して異なる関数を用い、2 つま たはそれ以上の曲線に対して、グローバル曲線フィットを行う際に、いくつかのパラメーターを共有しようとすると、共有したパ ラメーターは全てのデータセットに共通となってしまいます。この問題は、異方性スペクトルのフィットなどの多種多様な科学分 野に起こります。

必要な Origin のバージョン:Origin 2015 SR0

#### 学習する項目

このチュートリアルでは、以下の項目について説明します。

- グローバルフィットを行うために、複数のデータセットを選択します。
- 全ての関数に繋がる切り替えパラメーターを設定します。
- 複数のフィット関数に共有されるパラメーターで、グローバルフィットを実行します。

#### ステップ

- 1. 新規ワークブックボタン <mark>曲</mark> をクリックして、新規ワークブックを作成します。
- 2. ボタンをクリックして、*<Origin EXE Folder>\Samples\Curve Fitting\*フォルダの、**MultiFunctionsFit.dat** ファイ ルをインポートします。
- 3. 列 A、列 B と列Cを選択し、メニューから解析:フィット:非線形曲線フィットと操作して **NLFit** ダイアログを開きます。 次の 3 つのステップで、ユーザー定義のフィット関数を作成します。その関数は、次の数量的モデルを元に構築され ます。

$$
Col(B): L_1 = \frac{A_1 e^{-t/t_0} + B_1}{A_2 e^{-t/t_0} + B_2}
$$

 $Col(C): L_2 = A_2e^{-t/t_0} + B_2$ 

4. 関数選択ページで、**User Defined** カテゴリから **H**<新規**..**>関数を選択します。

5. 関数名に"GlobalFit" と入力し、関数モデルと関数形式を次の図のように設定します。

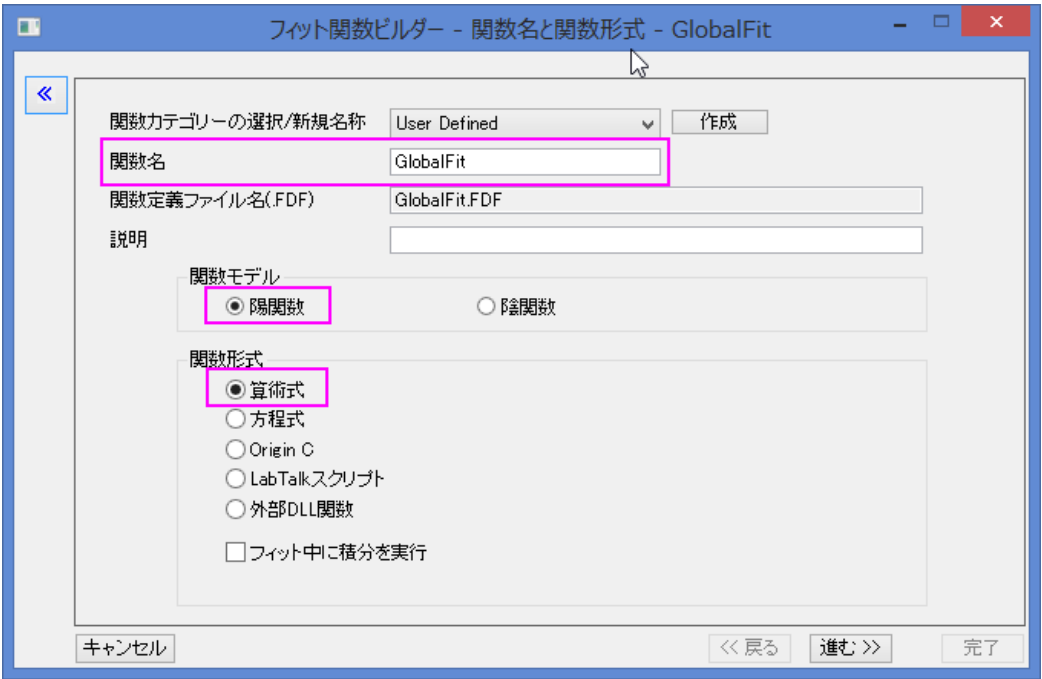

進むをクリックし、変数とパラメータの設定ページに移動します。

6. 変数とパラメータを、下の図のように設定します。

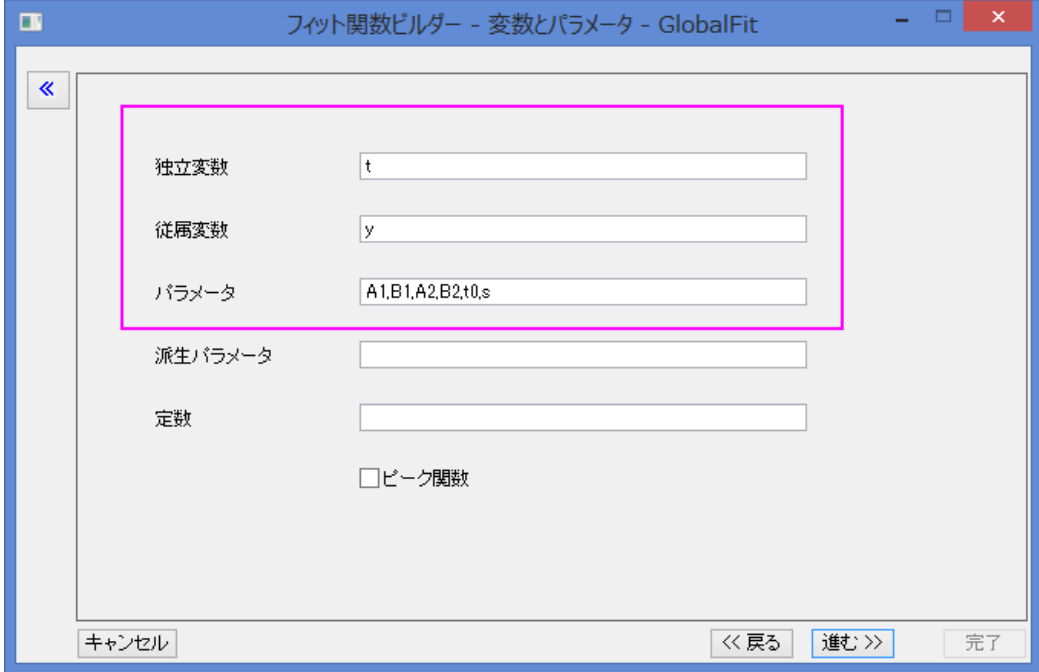

次に、進む をクリックし、式形式の関数ページに移動します。

7. 関数内容のボックスにある $L_1$ と $L_2$ の関数式を含む式形式を入力します。

 $s*(A1*exp(-t/t0)+B1)/(A2*exp(-t/t0)+B2)-(s-1)*(A2*exp(-t/t0)+B2)$ 

The parameter  ${\rm s}$  is a switch for global fitting, if  ${\rm s}$ =1, the  $L_1$  is used for fitting, if  ${\rm s}$ =0,  $L_2$  が、フィット計算に使わ

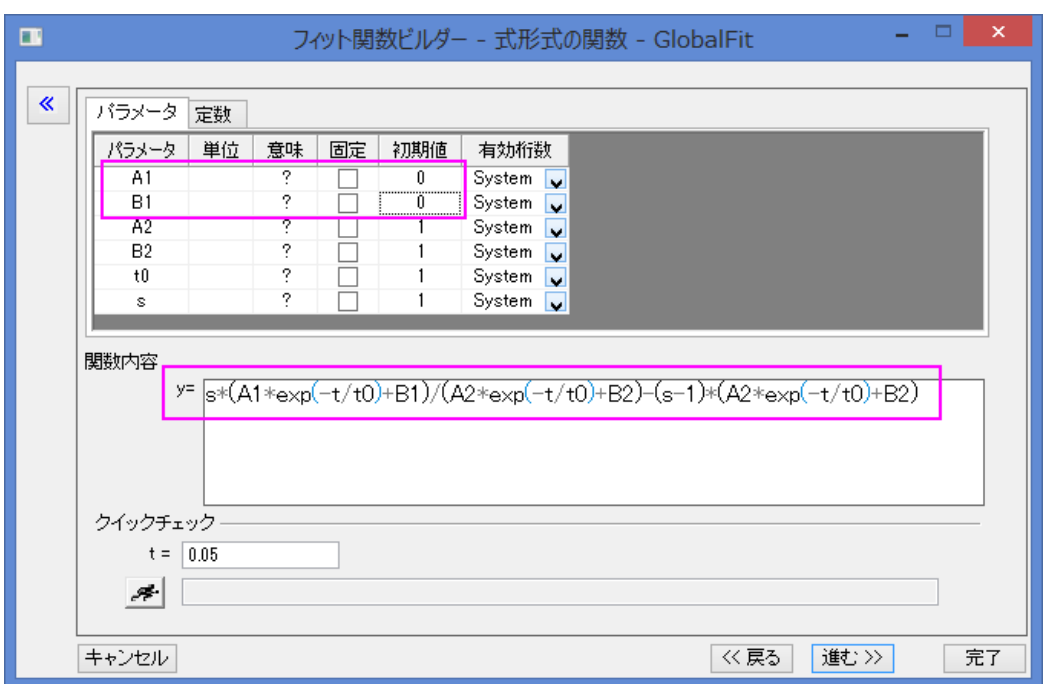

れます。s の値は次のフィット手順で制御されます。A1 と B1 の初期値を設定します。そして、**OK** をクリックします。

8. **NLFit** ダイアログに戻り、Use Defined カテゴリの GlobalFit 関数を選択します。データ選択ページに移動し、複数デ ータフィットモードのドロップダウンリストからグローバルフィットを選択します。

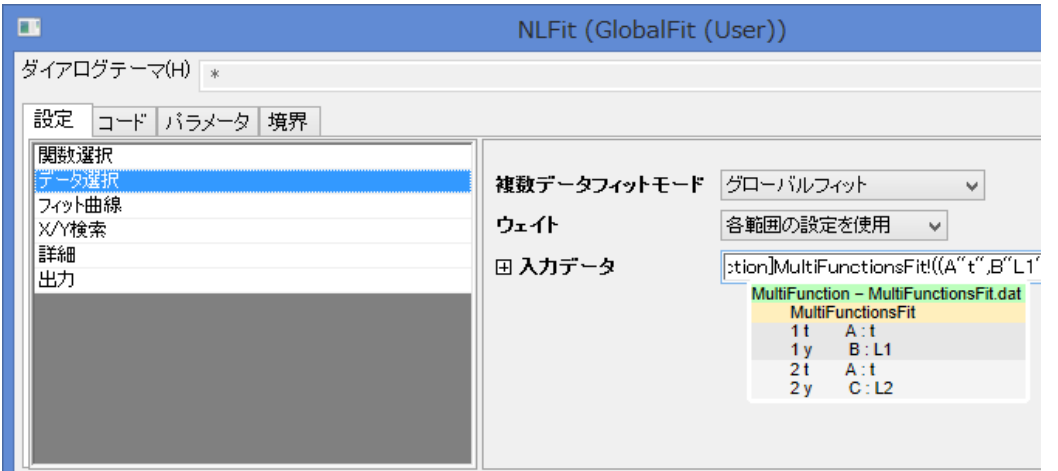

9. パラメータタブに移動し、A2 と B、t0 の共有のチェックボックスにチェックを入れ、s と s\_2 の固定のボックスにチェッ クを入れ、それぞれに 1 と 0 を入力します。s の設定では、 $L_2$ を利用して C 列をフィットしながら、 $L_1$ を使って B 列を フィット制御します。

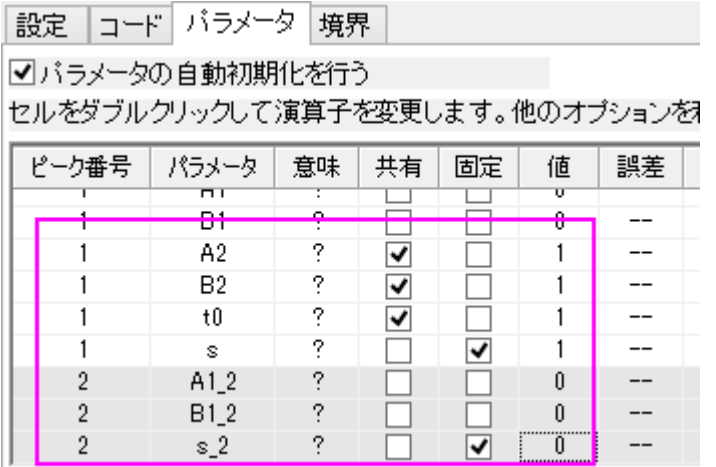

10. フィットボタンをクリックして、フィットを実行します。結果シートのパラメータ表でフィット結果を確認できます。

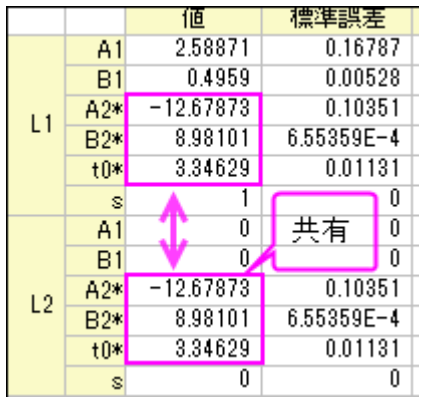

11. グラフの元データプロットに、フィット曲線が追加されます。B 列のフィット曲線 $L_1$ と、C 列のフィット曲線 $L_{\rm 2}$ は **GlobalFit (User) Fit of Multiple Dataset** のグラフをダブルクリックすると確認することが出来ます。

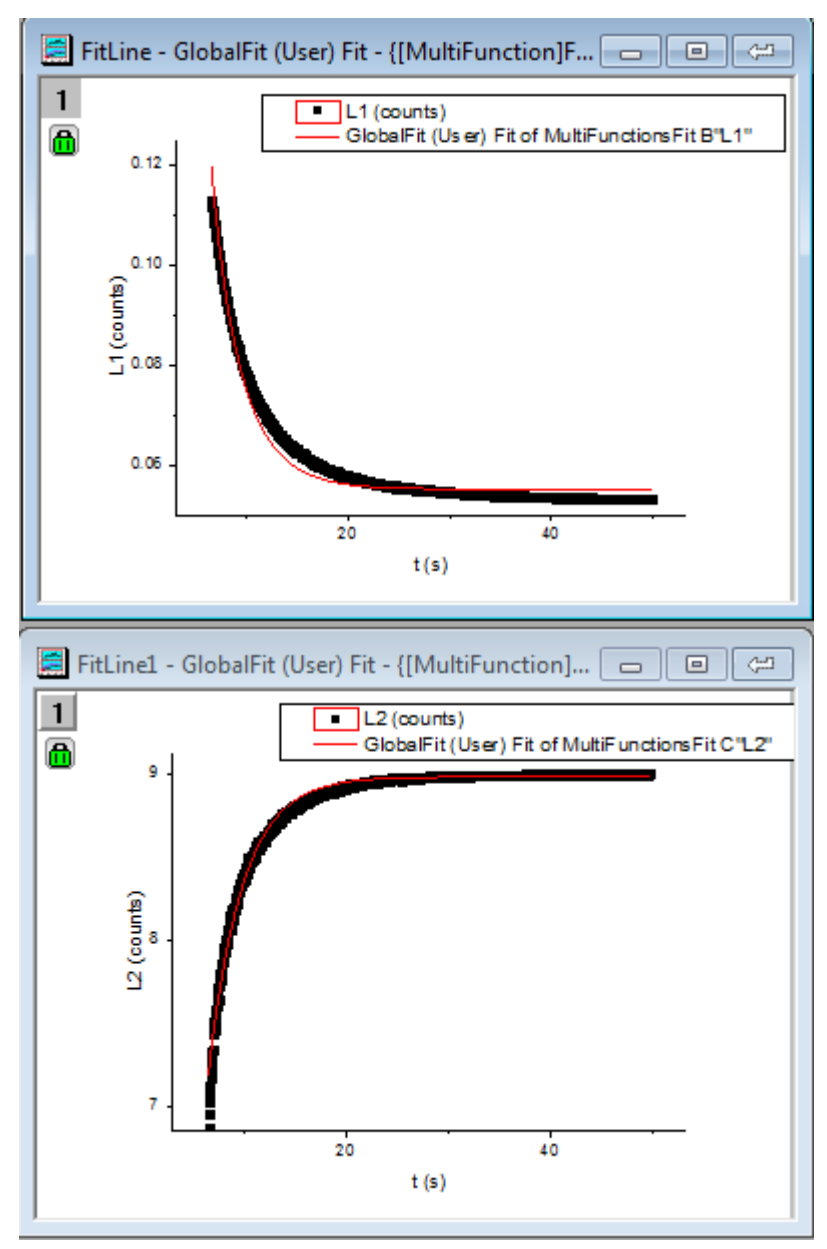

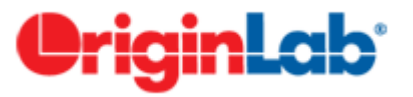

# **NLFit** 内で **LabTalk** を使用してパラメータ初期化を行う

#### 目次

- 1 [サマリー](#page-178-0)
- 2 [学習する項目](#page-178-1)
- 3 [ステップ](#page-178-2)
	- 3.1 [ユーザ定義フィット関数でパラメータ初期化スクリプトを作成する](#page-178-3)
	- 3.2 [ユーザ定義フィット関数を使用してデータをフィットする](#page-180-0)
	- 3.3 [分析テンプレートを作成してバッチ処理を行う](#page-182-0)

#### <span id="page-178-0"></span>サマリー

以前のバージョンの Origin では、フィットパラメータの初期化を行うのに OriginC コードを使用する必要がありました。 Origin9.0 SR1 以降では、LabTalk スクリプトを使用して初期化パラメータを設定できるようになりました。これは、ワークシート の値を初期パラメータとして使用したい時などに特に便利です。

このチュートリアルでは、3 つの異なる気温に対してそれぞれの吸着摂取曲線を描き、結果を 3 つの.txt ファイルにエクスポー トする方法を学びます。数の条件はヘッダ情報と同じ.txt ファイルに保存されています。isothermal-spherical モデルの以下の 数式を使用してデータをフィットします。

$$
y = 1 - \frac{6}{pi^2} * exp(-\frac{pi^2}{T} * x)
$$

ここで、y は正規化された摂取質量(mg/g)、x は時間帯(s)、T は時間定数(1/s)、それとフィットパラメータです。 時間定数と温度の関係については以下の経験式から説明されます。

 $T = 25000 - 58 * Temp$ 

各温度の摂取曲線では、この経験式から T を計算し、その値を初期値として曲線フィットに使用します。

<span id="page-178-1"></span>必要な Origin のバージョン: Origin 9.0 SR1 以降

#### 学習する項目

このチュートリアルでは、以下の項目について解説します:

- ユーザ定義のフィット関数を定義し、LabTalk スクリプトを使用してパラメータ初期化を行う
- ワークシート内の値を初期パラメータとして使用する

#### <span id="page-178-2"></span>ステップ

#### <span id="page-178-3"></span>ユーザ定義フィット関数でパラメータ初期化スクリプトを作成する

- 1. ツール**:**フィット関数ビルダ(または **F8** キーを押す)と選択してフィット関数ビルダを開きます。処理のゴールページで 新しい関数の作成を選択して進むをクリックします。
- 2. 関数名と関数形式のページでは、関数が **User Defined** カテゴリーの中に作成されるようにします。関数名をとして **UptakeCurveFit** を入力し、関数モデルは陽関数、関数式は **OriginC** とします。進むボタンをクリックします。
- 3. 変数とパラメータページでは、独立変数と従属変数をぞれぞれデフォルトのままである **x** と **y** にします。パラメータを **T** として、進むをクリックします。
- 4. **Origin C** フィット関数ページでは、以下の数式を関数内容集ボックスに入力して進むをクリックします。

 $y = 1 - 6/(pi^2)*exp(-(pi^2/T)*x)$ 

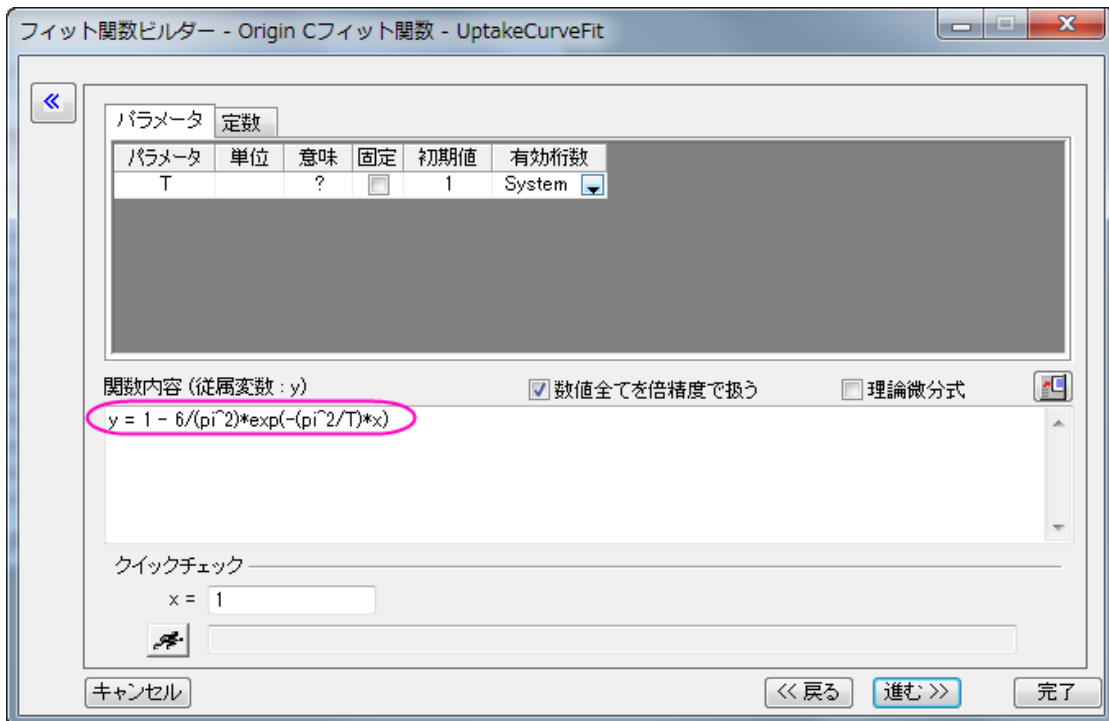

5. パラメータ初期化コードのページでは、カスタムコードを使用するのラジオボタンを選択して、**LabTalk** を利用のラジ オボタンを選択して、Labtalk スクリプトを利用できるようにします。初期化コード編集ボックスに、以下のコードを入力 します。

//パラメータ初期化で実行するコード //現在のワークシートを取得 range rpage=ry.getpage()  $\frac{1}{2}$ ; //ワークシートデータを取得 range rlayer=ry.getlayer()\$; //ワークシートデータのインデックスを取得 int inext=rlayer.index; //データワークブックがアクティブである事を確認 win  $-a \$  (ry. getpage ()  $\})$ ; //データワークシートがアクティブである事を確認 page.active=inext; //データワークシートの列 2 をアクティブ化 wks.col=2; //列の内容から温度を文字列として取得 string str1\$ = wks.col.comment\$;
//温度の数字を文字列から取得 string  $str2\$  =  $str1.$  Left(3)  $\$ ; //文字列の値から倍精度の数値に変換 double Temp =  $% (str2<sup>5</sup>)$ ; //経験式を使用して T の初期値を計算  $T=25000 - 58$  \* Temp; //パラメータ初期化スクリプトが正確に実行されるか確認 type -b "Experimental temperature is \$(Temp) K, so the initial value of T is  $$$  (T)."

**Notes:**上記スクリプト内の ry は、パラメータ y の入力データ範囲に関する自動決定範囲変数です。このような範 囲変数に関するシンタックスは「*r*+*parameter name*」になります。例えば、パラメータ名が *Temp* の場合、範囲変 数は *rTemp* になります。

7. 完了をクリックしてユーザ定義フィット関数 **UptakeCurveFit** の定義を終了します。ユーザファイルフォルダに.fdf ファ イルが保存されているはずです。

## ユーザ定義フィット関数を使用してデータをフィットする

- 1. 標準ツールバーの新規プロジェクトボタン コタクリックして、新しい行列を作成します。 <mark>御</mark>ボタンをクリック(または、 メニューのデータ:ファイルからインポート:インポートウィザードと操作、または **Ctrl**+**3** キーを押す)してインポートウィ ザードを開きます。
- 2. データ操作では*<Origin Folder>\Samples\Curve Fitting\*フォルダにある **UptakeCurve\_343K.txt** ファイルを選択し ます。進むボタンを 2 回クリックしてヘッダ行ページに移動します。ロングネーム、単位、コメントを順に **3**、**4**、**1** から **1** と設定します。

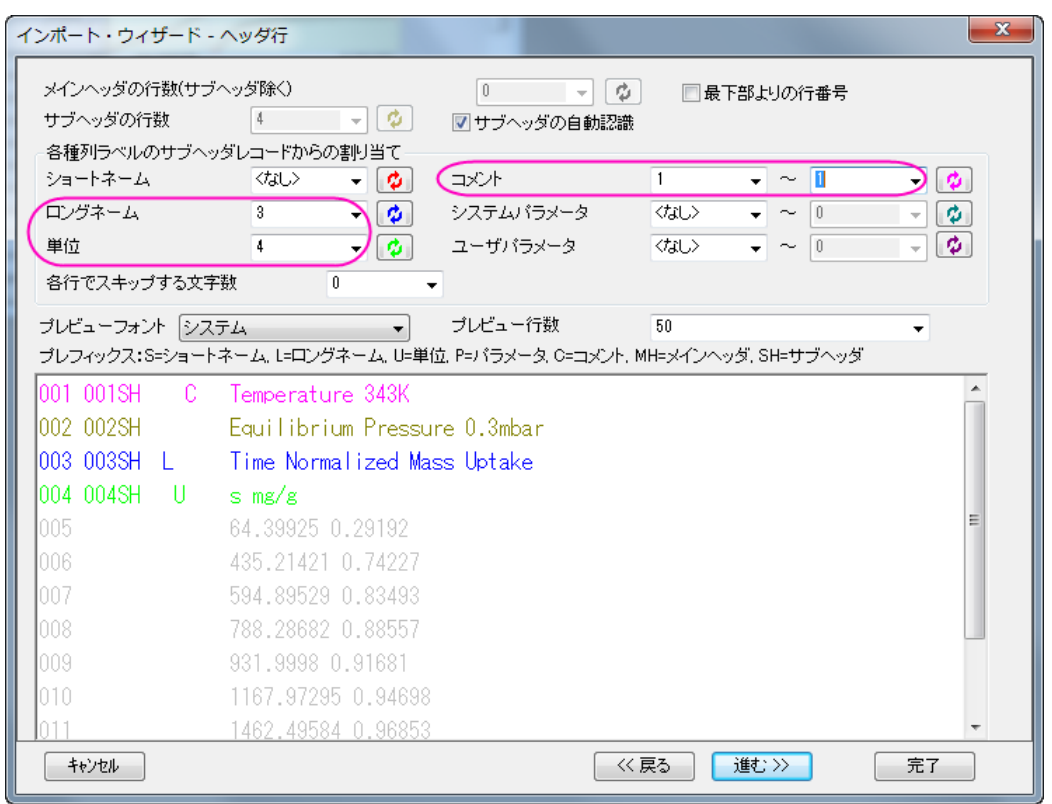

3. 完了ボタンをクリックして、ファイルをインポートします。実験温度はコメントの2列目に入力されました。これが

**UptakeCurveFit** フィット関数で初期化コード LabTalk スクリプトを実行する時に取得するものです。

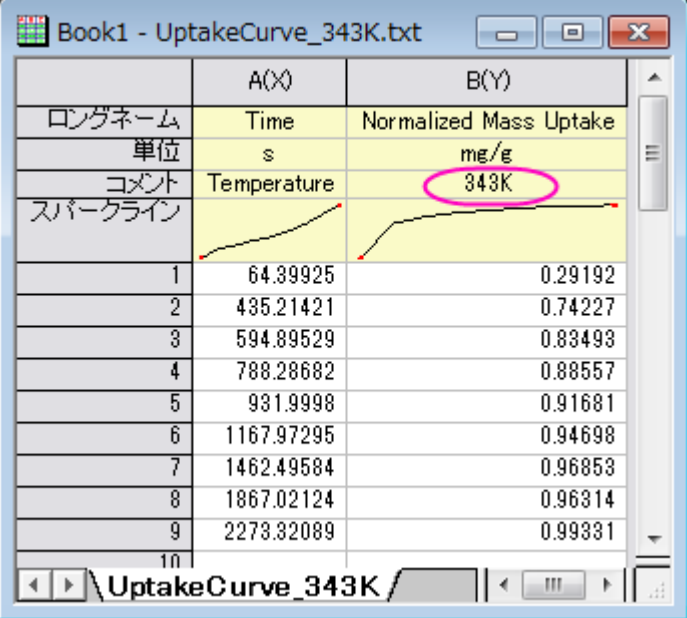

- 4. 列 B を選択して解析**:**フィット**:**非線形曲線フィットを選択(または、**Ctrl+Y** を押す)して **NLFit** ダイアログを開きます。カ テゴリーで **User Defined** を選択し、関数では **UptakeCurveFit(User)**を選択します。
- 5. 注目ダイアログがポップアップし、実験温度と計算された時間定数を表示します。

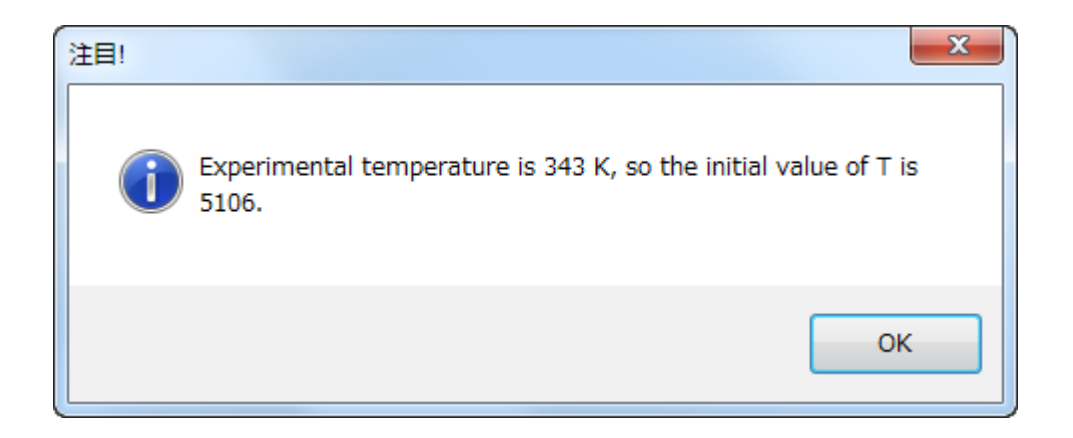

- 6. パラメータタブを開き初期パラメータの T が 5106、つまり計算された実験温度である事を確認します。これはパラメー タ初期化スクリプトが正常に呼び出されたことを示しています。
- 7. コードタブを開き、パラメータ初期化セクションを開くと、ここでパラメータ初期化スクリプトを再度確認でき、値は<mark>よ)</mark> ボタンをクリックすると表示できます。
- 8. **OK** をクリックして注目ダイアログを閉じ、フィットをクリックしてフィットを実行します。

## 分析テンプレートを作成してバッチ処理を行う

1. 先程のステップで作成された **FitNL1** の結果シートに行きます。概要表の右にある三角形ボタンをクリックして新しい シートとしてコピーを作成を選択します。新しいシートが作成され、新しいシートの列 A を削除して名前を **Result** とし ます。

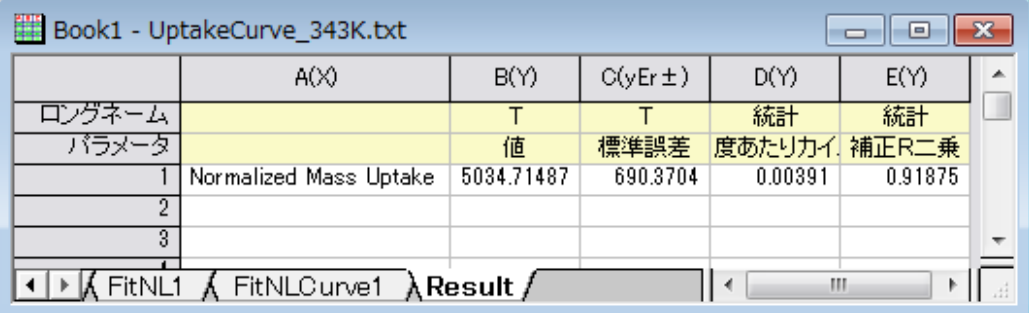

- 2. ワークブックをアクティブにしたまま、ファイル**:**ワークシートを分析テンプレートとして保存をクリックしてワークブックを **MyUptakeFit.ogw** として保存します。
- 3. 新しいプロジェクトを作成し、メニューからファイル:バッチ処理と選択して **batchProcess** ダイアログを開きます。
- 4. 分析テンプレート **MyUptakeFit.ogw** をロードし、*<Origin Folder>\Samples\Curve Fitting\*内にある **UptakeCurve\_343K.txt**、**UptakeCurve\_373K.txt**、**UptakeCurve\_403K.txt** を選択します。データセット識別子で はファイル名を選択し、他の設定も下図と同じ状態である事を確認してください。

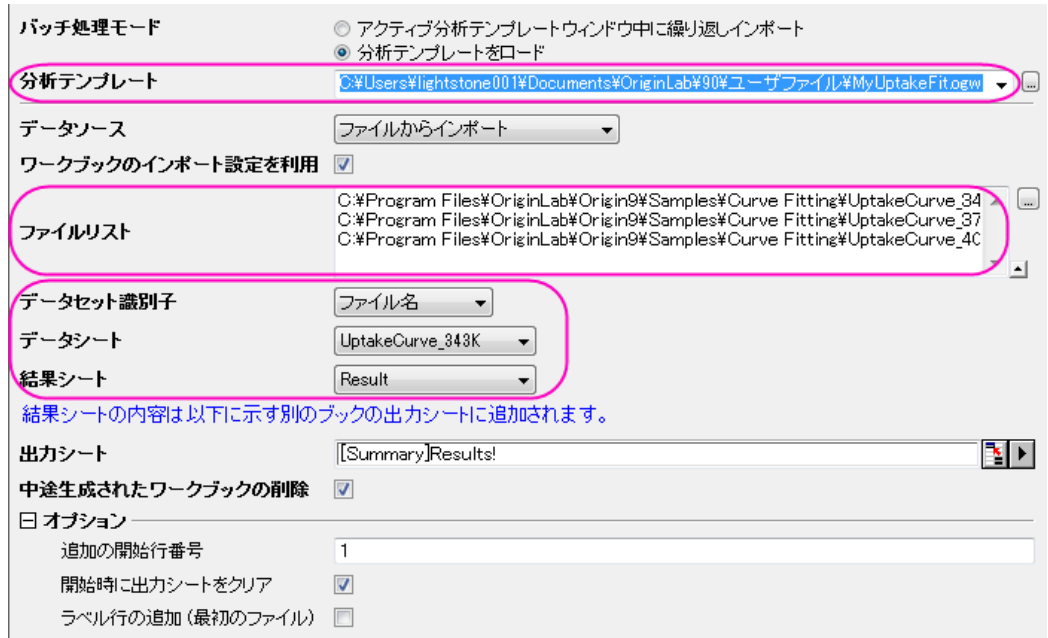

5. **OK** をクリックしてバッチ処理を実行します。実行される各ファイルに注目ボックスがポップアップされ、初期値として使 用される値が表示されます。ポップアップされるたびに **OK** ボタンをクリックしてバッチ処理を続けます。下記のような レポートが表示されます。

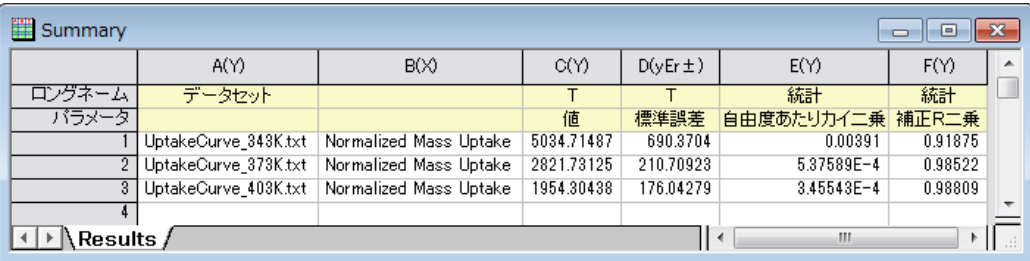

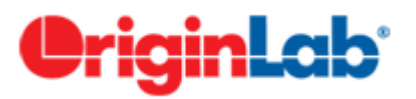

## ユーザ定義フィット関数

## 目次

- 1 [サマリー](#page-183-0)
- 2 [学習する項目](#page-184-0)
- <span id="page-183-0"></span>• 3 [ステップ](#page-184-1)
	- 3.1 [フィット関数を作成する](#page-185-0)
	- o 3.2 [カーブフィットを実行する](#page-187-0)

#### サマリー

200 以上の組み込みフィット関数に加えて、ユーザ自身で作成したフィット関数を作成することが出来ます。Origin ではユーザ 定義の関数を作成する方法があります。

#### • **[Simple Fit](http://originlab.com/fileExchange/details.aspx?fid=239)** アプリ

**Simple Fit** アプリは、y = f(x)形式で構成される簡単な関数でしフィットするより便利な方法を提供します。関数式を入力して、 初期値を指定するだけで、すぐにフィット結果をレポート出力します。ファイル交換の場でこのアプリの使い方を学べます。

#### • クイックフィットガジェット

クイックフィットガジェットは、詳細な設定まで可能だが、少々複雑な線形フィットダイアログ及び非線形曲線フィットダイアログ を開くことなく、線形及び非線形の両方を簡単に実行できる別の方法です。このガジェットでフィットプロセスを始めるには、ま ず関数リストに作成した関数を追加する必要があります。

• **NLFit** ツール

**NLFit** ツールはウィザード方式で、より複雑なフィット関数を定義し、フィットの工程をあらゆる可能な方法で制御することが出 来ます。**NLFit** ツールで、ユーザ定義関数をフィットするには、まず、フィット関数ビルダー で関数を作成します。

このチュートリアルでは、主にフィット関数ビルダーでのフィット関数の作成の仕方を図解し、**NLFit** ツールを使って、カーブフィ ットに必要なパラメータを定義して、フィットを実行するかを説明します。 必要な Origin のバージョン: Origin 2016 SR0 以降

#### <span id="page-184-0"></span>学習する項目

このチュートリアルでは、以下の項目について説明します。

- フィット関数ビルダーでフィット関数を作成する
- ユーザ定義フィット関数で非線形曲線フィットを実行する
- パラメーターを修正する

#### <span id="page-184-1"></span>ステップ

*<Origin EXE Folder>\Samples\Curve Fitting\* のパスにある、**ConcentrationCurve.dat** のデータを使ってフィットを実行し ます。

次の様にフィット関数は作成され使用されます。

$$
y = A \exp(2.303kx - k_m) \sqrt{2.303 + \frac{C}{(x - C_0)}}
$$

ここで、

#### 3:従属変数

#### $x:$ 独立変数

 $A, k_m, k, C, C_0$ はすべてフィットパラメータです。

#### <span id="page-185-0"></span>フィット関数を作成する

このセクションでは、フィット関数ビルダーでユーザ定義関数を作成する方法を説明します。他のツール、フィット関数オーガナ イザーでも、ユーザ定義関数を作成することが出来ます。ツール:フィット関数オーガナイザー と選択、または **F9** をキーボー ドで押してダイアログを開きます。

- 1. Origin を起動し、ツール:フィット関数ビルダーを選択(または **F8** キーを押す)して、フィット関数ビルダを開きます。
- 2. 処理のゴールページで、新しい関数の作成を選択し、進むボタンをクリックします。
- 3. 関数と関数形式のページでは、下図のように設定を変更し、進むボタンをクリックします。

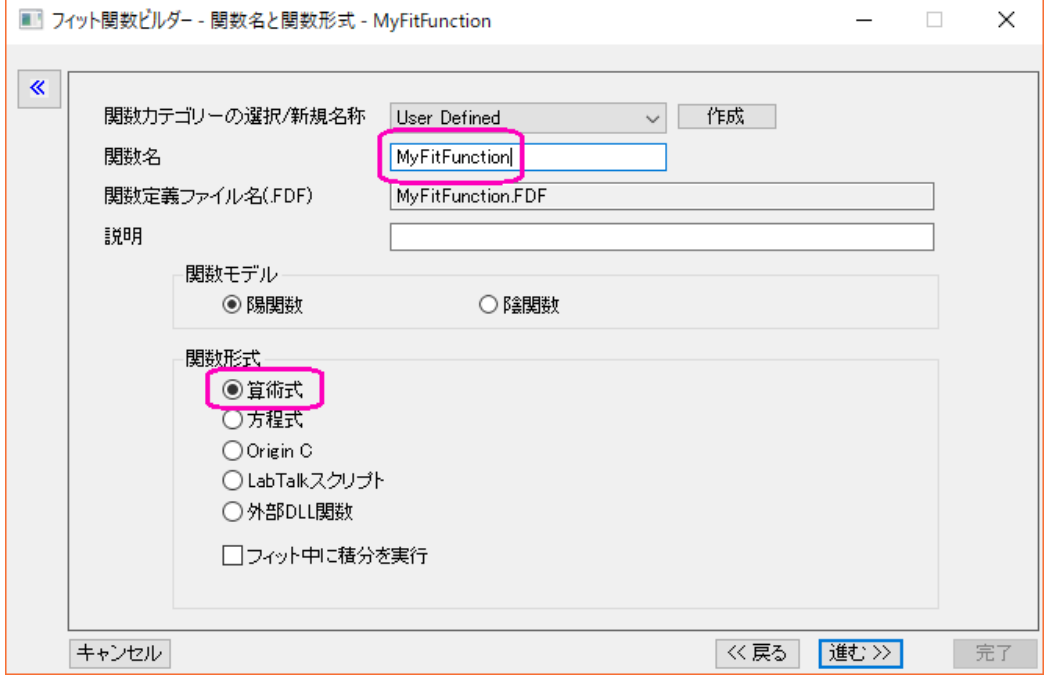

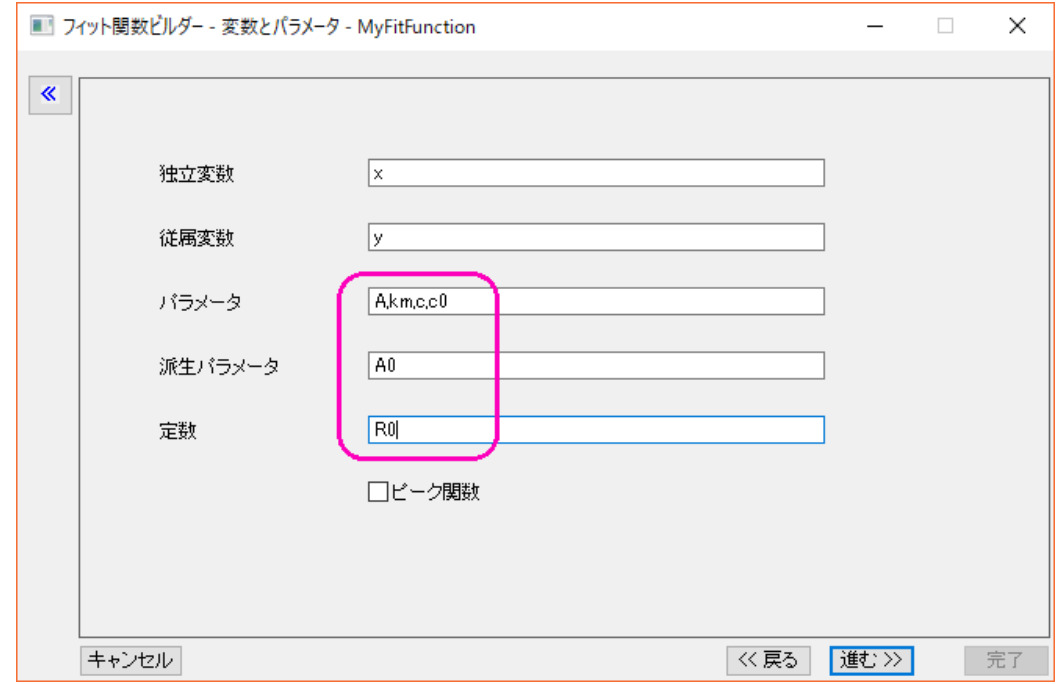

4. 変数とパラメータページで、変数とパラメータ名を下図のように入力し、パラメータボックスの進む

をクリックします。区切りにはカンマ","を使います。

5. 式形式の関数ページで、以下の式を関数内容に入力します。

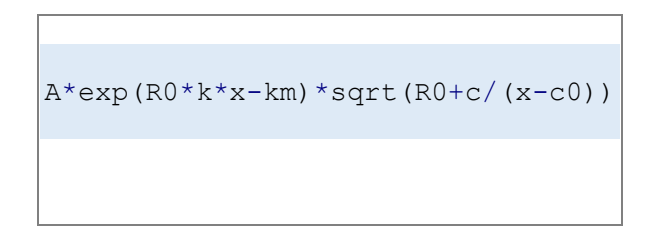

- 6. 定数タブを開き、**R0** の値を **2.303** に設定します。
- 7. 予測された初期値を、このデータと関数に基づいたパラメータに与えます。

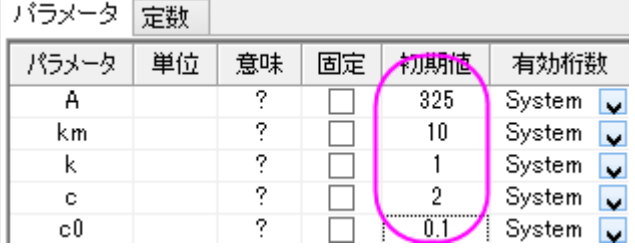

**Note**:フィット実行時に異なる初期値を入力することもできます。

- 8. 評価ボタン<mark>ズ えなしなりして、関数が動作するか確認します(動作する場合、実際の y の値が返されます)。</mark> **Note**:最初の操作で、関数形式として **OriginC** を使用すると、この操作画面で関数をコンパイルして何かエラーがな いか確認できます。これは特に括弧の合致を調べるのに便利です。
- 9. 進むを3度クリックして、派生パラメータページを開きます。

10. このページで、派生パラメータ **A0** を定義し、派生パラメータ定義式を入力します。

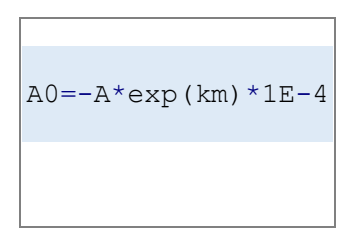

11. 完了ボタンをクリックして関数の定義を終了します。関数ファイル(.fdf) は、ユーザファイルフォルダに保存されます。

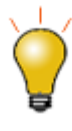

フィット関数ビルダーを使用して一度定義した関数を、あとから編集すること もできます(その場合、最初に表示される処理のゴールページでフィット関 数の編集を選択)。また、フィット関数オーガナイザを使用することもできま す。

## <span id="page-187-0"></span>カーブフィットを実行する

- 1. ボタンをクリックして*<Origin* インストールフォルダ*>\Samples\Curve Fitting\* にある **ConcentrationCurve.dat** をインポートします。
- 2. B 列を選択して <sup>- ・</sup>ボタンをクリックし、散布図を作図します。
- 3. グラフウィンドウがアクティブ状態で、解析:フィット:非線形曲線フィット**...**メニューを選択し、**NLFit** ダイアログを開きま す。
- 4. 関数選択のページのカテゴリを **User Defined** にし、関数を **MyFitFunc(User)** にします。
- 5. <del>「、</del> ボタンをクリックしてデータをフィットします。
- 6. メッセージタブで、パラメータ過剰によりフィットが収束しなかったというエラーメッセージが表示されます。

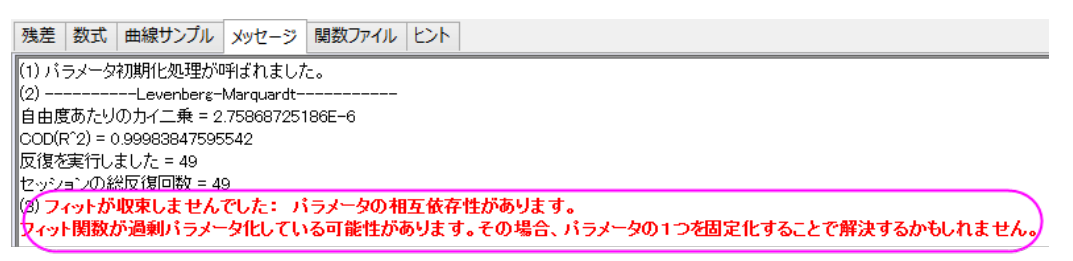

7. パラメータ A と km で、相互依存性を持っているため、どちらか 1 つを修正することでこの問題を解決します。ここで は **A** を修正します。

8. **パラメータ**タブを開き、<mark>ド)</mark>をクリックして初期値を呼び出します。パラメータ A の固定のチェックボックスにチェックを 付けます。

#### 設定 コード バラメータ 境界 ■パラメータの自動初期化を行う セルをダブルクリックして演算子を変更します。他のオブションを利用するにはセルを右クリックします。 ピーク番号 パラメータ 意味 固定 値 誤差 依存度 下側信頼水準 上側信頼水準 有効桁数 System V  $\overline{A}$ 325 ō ⊡ km  $10$ System v System  $\sqrt{\phantom{a}}$ -- $\overline{\mathbf{k}}$ ż  $\overline{\phantom{a}}$  $\overline{\phantom{a}}$ -- $\overline{1}$ System  $\sqrt{}$  $\overline{c}$  $\overline{2}$  $\overline{2}$  $\overline{a}$  $\overline{\phantom{a}}$ Ц. Ξ. ż  $_{\rm c0}$  $0.1$ L. П System  $\sqrt{}$

#### 9. フィットボタンをクリックしてフィットを実行します。

#### 10. グラフにはフィット曲線が追加されます。

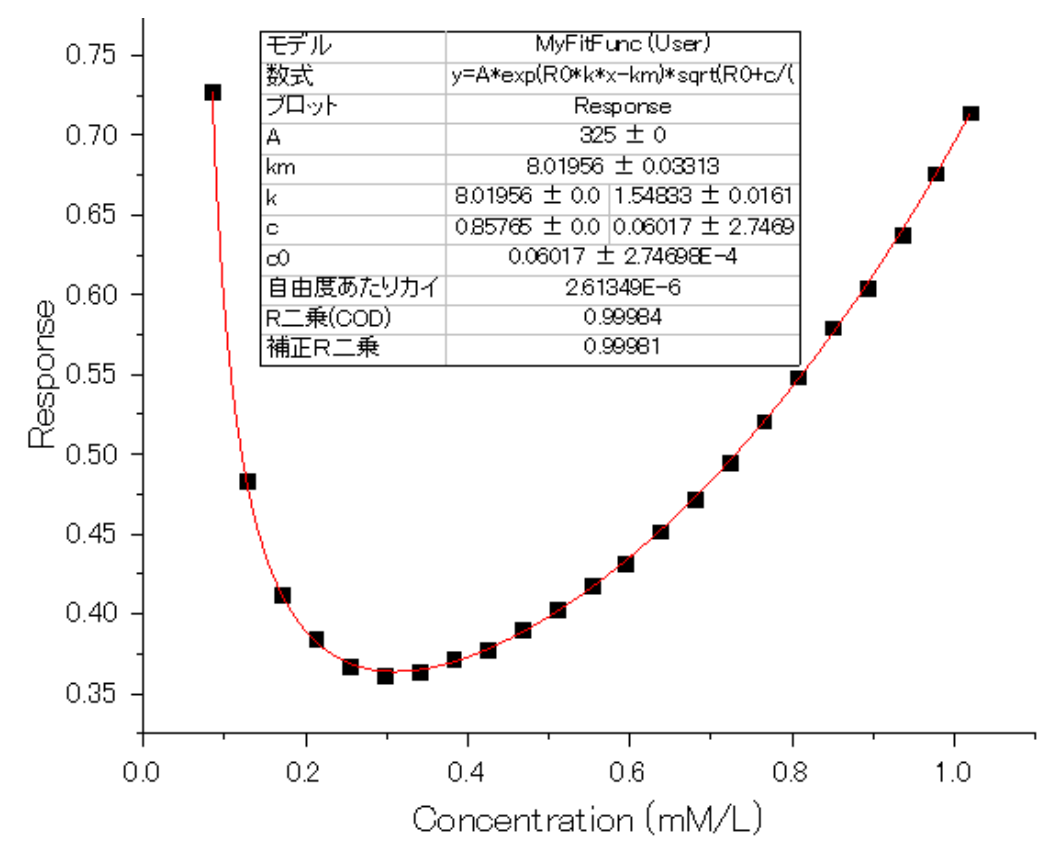

11. また、結果レポートシートか作成され、すべてのパラメータ値(派生パラメータを含む)がパラメータ表に出力されます。

日 パラメーター  $\mathbf{v}$ 

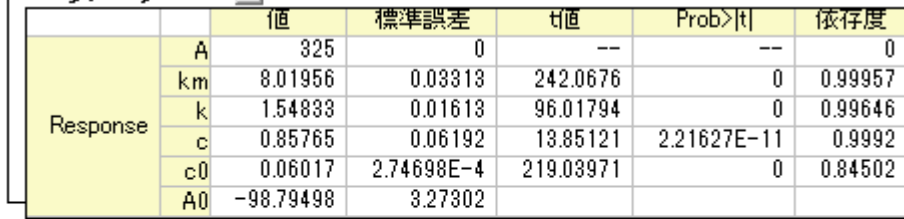

```
自由度あたりのカイ二栗 = 2.61349318598E-6<br>ODD(RT2) = 0.99983847595542
反復を実行しました = 70
でwションの4%反復回数 = 70<br>セッションの4%反復回数 = 70<br>フィットが収束しました: 1E−9のカイ二乗許容条件を満たしました。
パラメータに値が固定されたものがあります<br>標準誤差は補正カイ2乗値の平方根でスケールされています。<br>AOは計算で導かれた派生パラメータです。
定数: R0=1
```
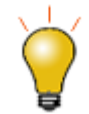

パラメータ過剰が発生した場合、 異なるパラメータを固定して複数のフィット 結果を取得し、その後、解析:フィット:モデルの比較ツールにより統計的に フィットモデルを比較することができます。

1.

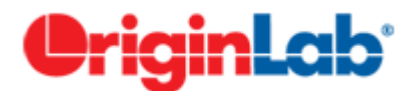

## ユーザ定義関数で曲面フィット

## 目次

- 1 [サマリー](#page-189-0)
- 2 [学習する項目](#page-189-1)
- 3 [ステップ](#page-190-0)
	- 3.1 [曲面フィット関数を作成する](#page-190-1)
	- 3.2 [曲面フィットを実行する](#page-192-0)

#### <span id="page-189-0"></span>サマリー

曲面のフィットを行うために、Origin では非線形曲面フィットの機能を利用できます。 組み込みの曲面フィット関数に加え、フィ ット関数ビルダーでユーザ自身でフィット関数を作成できます。

このチュートリアルでは、フィット関数ビルダーでのユーザ定義関数の作成方法と、**NLFit** ツールを使用した非線形曲面フィッ トの実行方法について紹介します。

<span id="page-189-1"></span>必要な Origin のバージョン: Origin 2016 SR0 以降

## 学習する項目

このチュートリアルでは、以下の項目について説明します。

- フィット関数ビルダーで曲面フィット関数を作成する
- ユーザ定義フィット関数で非線形曲面フィットを実行する

## <span id="page-190-0"></span>ステップ

*<Origin EXE Folder>\Samples\Curve Fitting\* のパスにあるデータ **PolynomialSurface.dat** 使ってフィットを実行します。 次のフィット関数を作成し使用します。

 $z = z_0 + A_1x + A_3x^3 + B_1y + B_3y^3 + Cxy + C_2x^2y + C_3xy^2$ ここで、

#### $z$ : 従属変数

 $x$ および  $y$  は独立変数  $z_0, A_1, A_3, B_1, B_3, C, C_2, C_3$ はすべてフィットパラメータです。

## <span id="page-190-1"></span>曲面フィット関数を作成する

このセクションでは、フィット関数ビルダーを使用してユーザ定義の曲面フィット関数を作成する方法を説明します。もう一つの ツール、フィット関数オーガナイザーでも、ユーザ定義の曲面フィット関数を作成することが出来ます。ツール:フィット関数オー ガナイザー と選択、または **F9** をキーボードで押してダイアログを開きます。

- 1. Origin を起動し、ツール:フィット関数ビルダーを選択(または **F8** キーを押す)して、フィット関数ビルダを開きます。
- 2. 処理のゴールページで、新しい関数の作成を選択し、進むボタンをクリックします。
- 3. 関数名と関数形式のページで、関数カテゴリーの選択を Surface Fitting にします。これは、非線形曲面フィットツー

ルでは、**Surface Fitting** カテゴリーにある関数しか使用できないためです。

4. 関数名として、"MyPolynomialSurface"を入力し、関数形式を算術式にします。進むをクリックします。

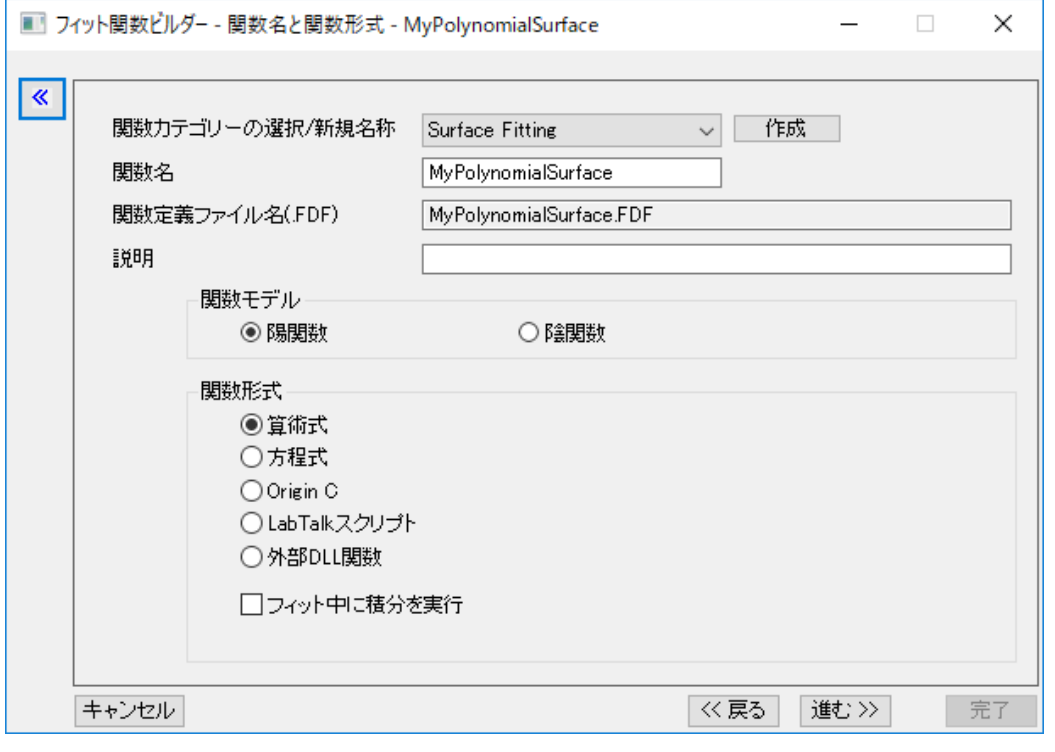

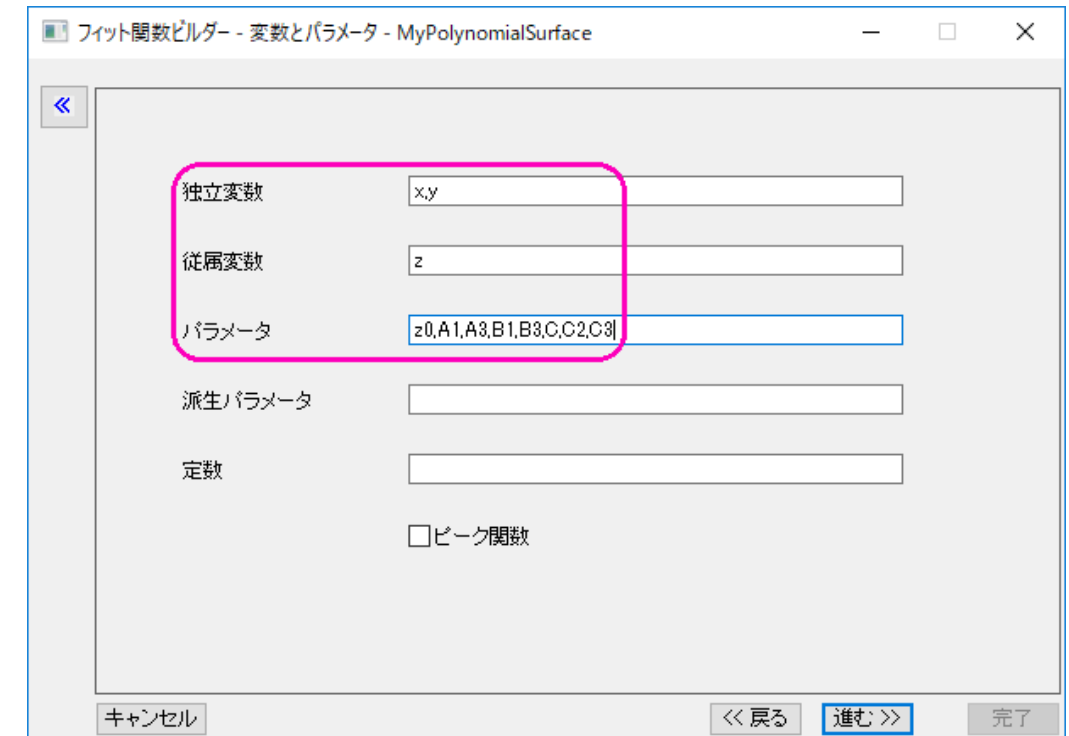

5. 変数とパラメータページで、変数とパラメータ名を下図のように入力し、パラメータボックスの進む

をクリックします。区切りにはカンマ","を使います。

6. 式形式の関数ページで、以下の式を関数内容に入力します。

z0+A1\*x+A3\*x^3+B1\*y+B3\*y^3+C\*x\*y+C2\*x^2\*y+C3\*x\*y^2

7. 予測された初期値を、このデータと関数に基づいたパラメータに与えます。

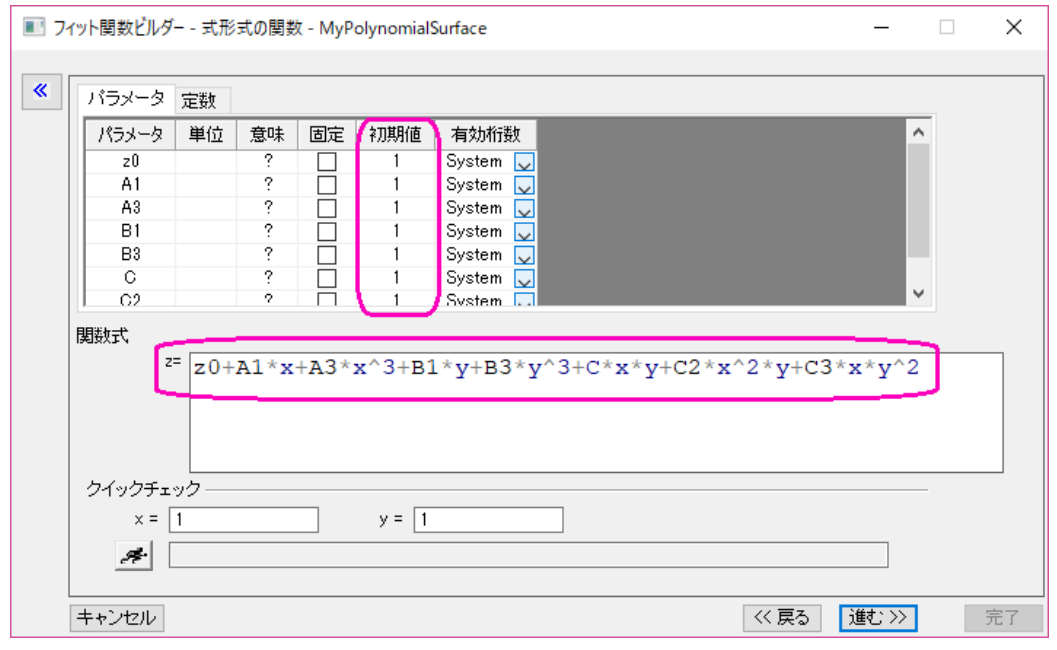

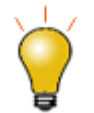

実際にフィットを実行する前に、異なる初期値を与えることもできます。

- 2. 評価ボタン<mark>ペ </mark>をクリックして、関数が動作するか確認します(動作する場合、実際の y の値が返されます)。
- 7. 完了ボタンをクリックして関数の定義を終了します。関数ファイル(.fdf) は、ユーザファイルフォルダに保存されます。

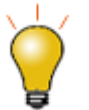

フィット関数ビルダーを使用して一度定義した関数を、あとから編集することもできます(その 場合、最初に表示される処理のゴールページでフィット関数の編集を選択)。また、フィット関数 オーガナイザを使用することもできます。

## <span id="page-192-0"></span>曲面フィットを実行する

- 1. 新しいワークブックを作成します。 ボタンをクリックして、*<Origin EXE* フォルダ*>\Samples\Curve Fitting\*のファイ ル **PolynomialSurface.dat** をインポートします。
- 2. 列 C で右クリックして、列 **XY** 属性の設定:**Z** を選択します。
- 3. ワークシートをアクティブにしたまま、解析:フィット:非線形曲面**(3D)**フィット**...**メニューを選択し、**NLFit** ダイアログを 開きます。
- 4. 関数選択のページで、カテゴリが **Surface** に設定され、読み取り専用になっていることがわかります。関数を **MyPolynomialSurface(User)**に設定します。
- 5. フィットボタンをクリックしてフィットを実行します。
- 6. 結果レポートシートか作成され、すべてのパラメータ値がパラメータ表に出力されます。元のワークブックには、ワーク シート FitSurfaceCurve も追加されます。このシートには、フィット曲面のデータが入力されています。

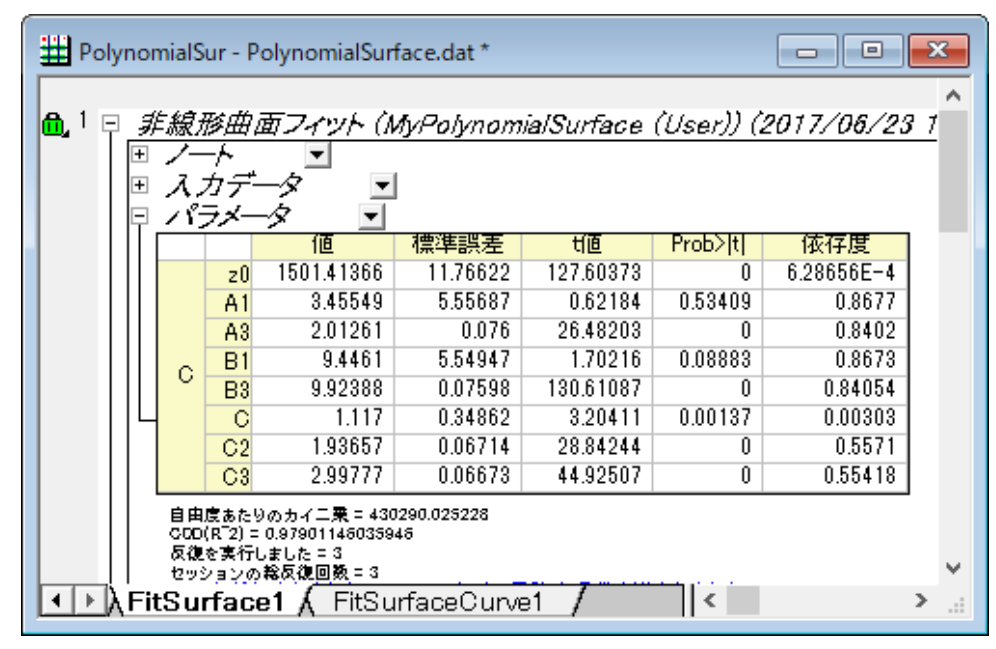

7. 元データのワークシートを開き、列 C を選択します。 <mark>(55</mark>)<br>7. 元データのワークシートを開き、列 C を選択します。 エバタンをクリックして 3D 散布図を作成します。 ソースデータ にフィット曲面を追加するために、レイヤ1アイコンをダブルクリックします。レイヤ内容ダイアログが開いたら、左のド ロップダウンリストからフォルダ内のワークシートを選択します。FitSurfaceCurve1 の **FitZ** を選択し、グラフタイプを **3D -** 曲面に変更して右パネルに追加します。 下の右矢印をクリックして、データセットを右のパネルに追加します。

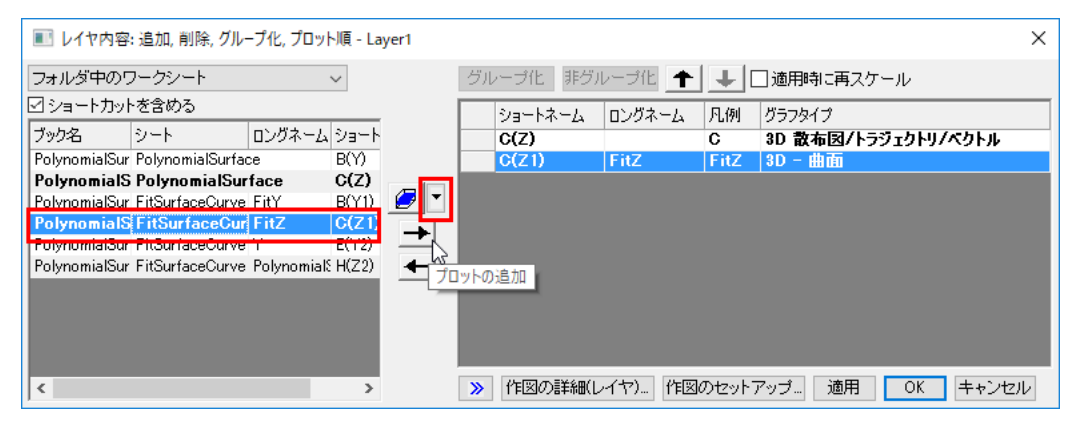

**OK** をクリックして曲面を追加します。

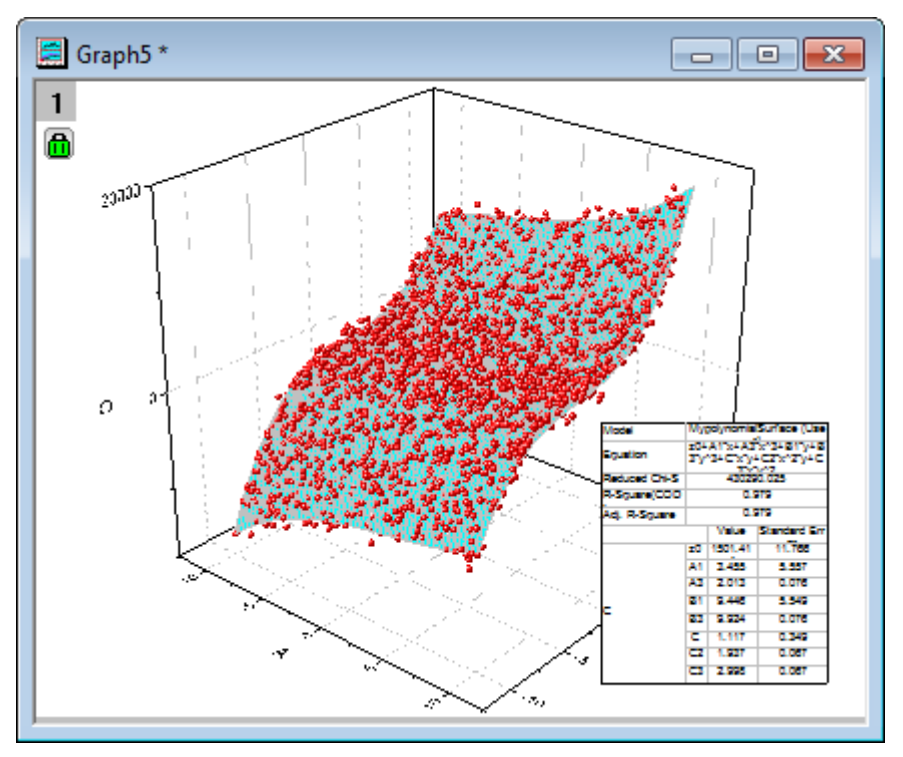

#### **Note:**

Origin 2016 以降のバージョンでは、[Polynomial Surface Fit App](http://originlab.com/fileExchange/details.aspx?fid=282) を利用可能です。多項式曲面をフィットしたい場合、 このアプリを試すことをお勧めします。

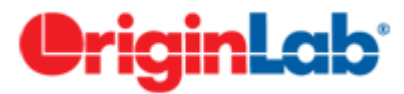

## あるデータセットを別のデータセットの関数としてフィットする

#### サマリー

出力が以下のように 1 または複数のデータセットで構成される「データセットフィッティング」を実行したい場合があります。  $Output = A_1 * Datasets_1 + A_2 * Datasets_2$ 

例えば、合成されたスペクトルを分析して、個々のスペクトルの比率を求めたいような場合です。これは、複数の独立変数を定 義するか、フィット関数内で組合せを計算することで行うことができます。 必要な Origin のバージョン:8.0 SR6

## 学習する項目

このチュートリアルでは、以下の項目について説明します。

- 「データセットフィッティング」を実行する
- 複数の独立変数のフィット関数を定義する

## ステップ

*Samples\Curve Fitting* フォルダから *Composite Spectrum.dat* ファイルをインポートします。このサンプルデータをみると、列 A がインデックス、列 B と列 C が成分 A と成分 B に関するスペクトルである事が分かります。列 D は成分 A と成分 B の複合 スペクトルの構成物を読み取った後の値が入力されます。純物質から算出された列 B と列 C の関数で列 D をフィットすれ ば、列 B と列 C の構成要素にかかる係数(便宜上、c1 と c2 と呼びます)を算出できます。(Note: この場合、独立変数と従属 変数は同じ数であると仮定します。そうでない場合、補間が必要です。)

フィット関数オーガナイザを開き、新しいフィット関数を定義します。

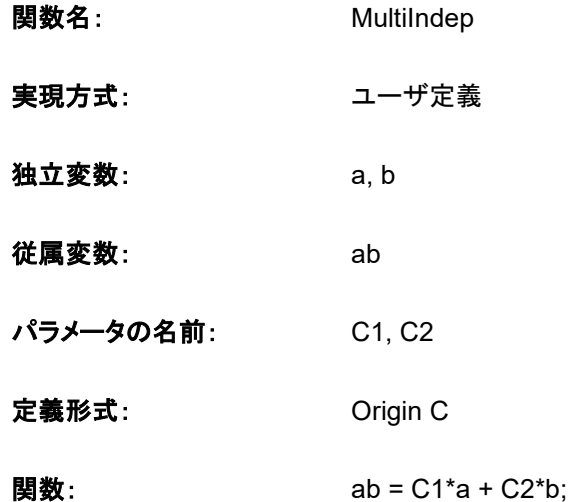

パラメータ初期化編集ボックスに C1 と C2 を初期化するため、次の値を入力します。

 $C1 = 1$ :  $C2=1$ :

フィット関数を保存してフィット関数オーガナイザを閉じます。列 D だけを選択し、**NLFit** ダイアログを開き、次のようにデータ選 択ページで入力データセットを指定します。

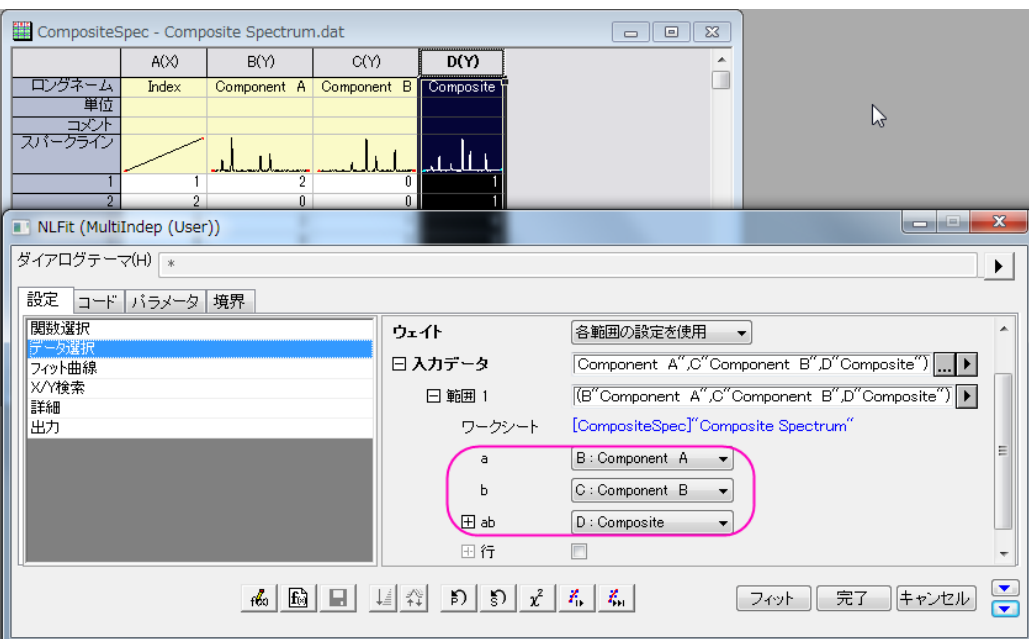

そして、フィットボタンをクリックして、結果を求めます。

## 結果

以下のような結果を得ることができます。

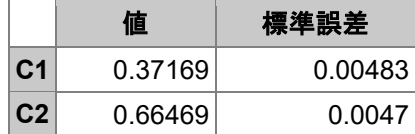

フィット結果を確認するには、新しい列を追加し、そこに *FitNLCurve1* というワークシートにあるフィットした Y からフィット値を コピー&ペーストします。そして、*Composite* とフィットデータを選択し、折れ線グラフをプロットし、どの程度良くフィットしている かを見ます。

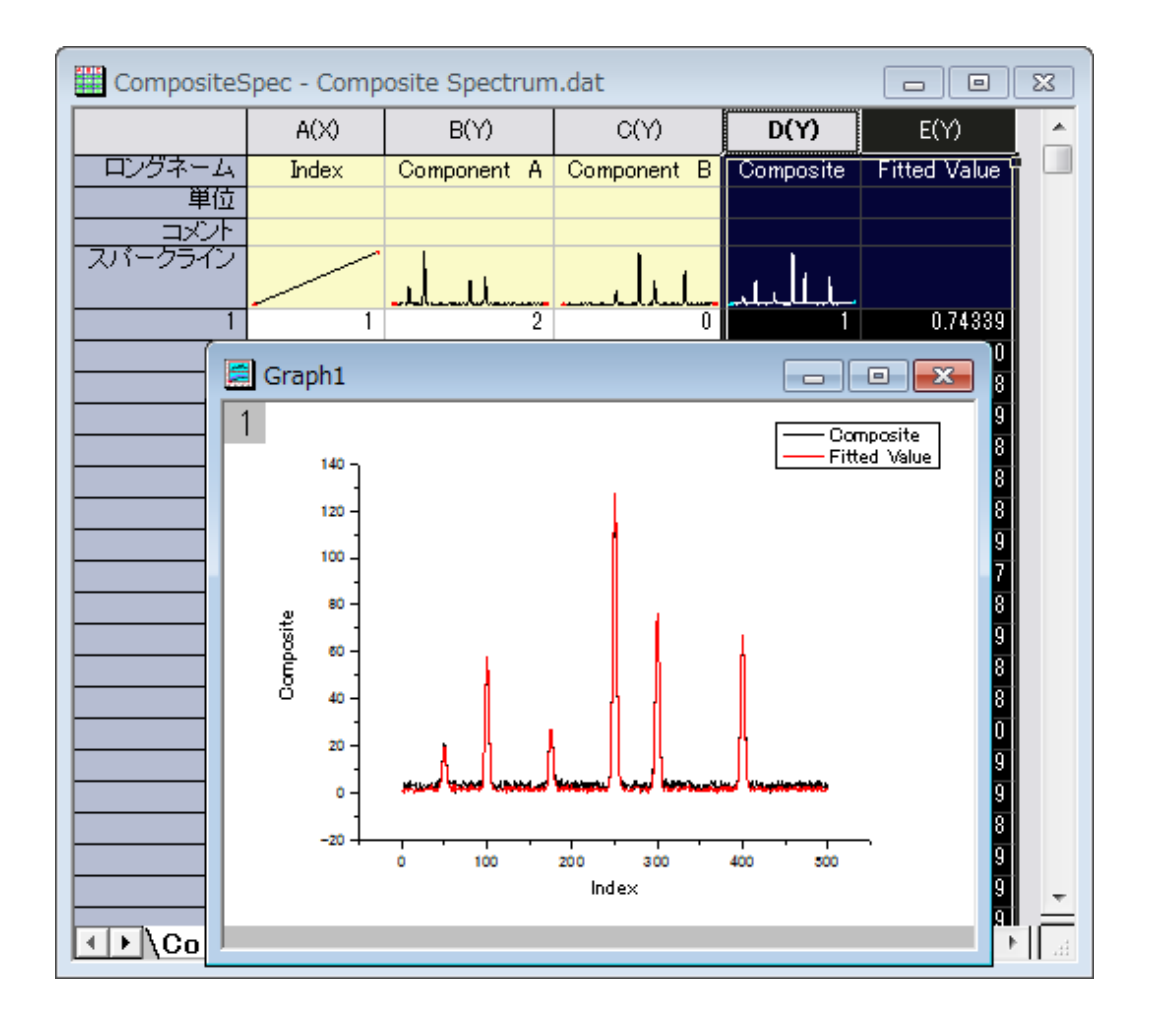

# <u>iinLab'</u>

## 複数の独立変数でフィットする

#### サマリー

「関数オーガナイザ」ツールは、1以上の独立変数または従属変数を持つユーザ定義関数を作成するのに使われます。そし て、**NLFit** ダイアログを使って、データをフィットします。フィットダイアログのプレビューウィンドウは、1 つの変量に対して別の 変量をプロットすることができますが、もしプレビューの表示でまだフィットが*不十分*な場合、フィット処理は 1 回だけ行われ、パ ラメータに値がセットされます。

次のような数式( *y = A0 + A1 \* x1 + A2 \* x2 + ...*)で複数の独立変数でフィットを行いたい場合、 非線形曲線フィットではなく、線形体重回帰を使用することをお勧めします。 必要な Origin のバージョン:8.0 SR6

## 学習する項目

このチュートリアルでは、以下の項目について説明します。

• 2 つの独立変数と 1 つの従属変数を持つユーザ定義関数を作成する

• NLFit を使ってその関数でフィットする

## ステップ

- 1. 新しいワークブックを開き、*Samples*\*Curve Fitting*\*Activity.dat* ファイルをインポートします。
- 2. メニューから「ツール:フィット関数オーガナイザ」を選択(または **F9** を押す)し、フィット関数オーガナイザを開き、 **NewCategory** カテゴリー(カテゴリーが無ければ作成)に **MultiIndep** という名前の新しい関数を次のように定義しま す。

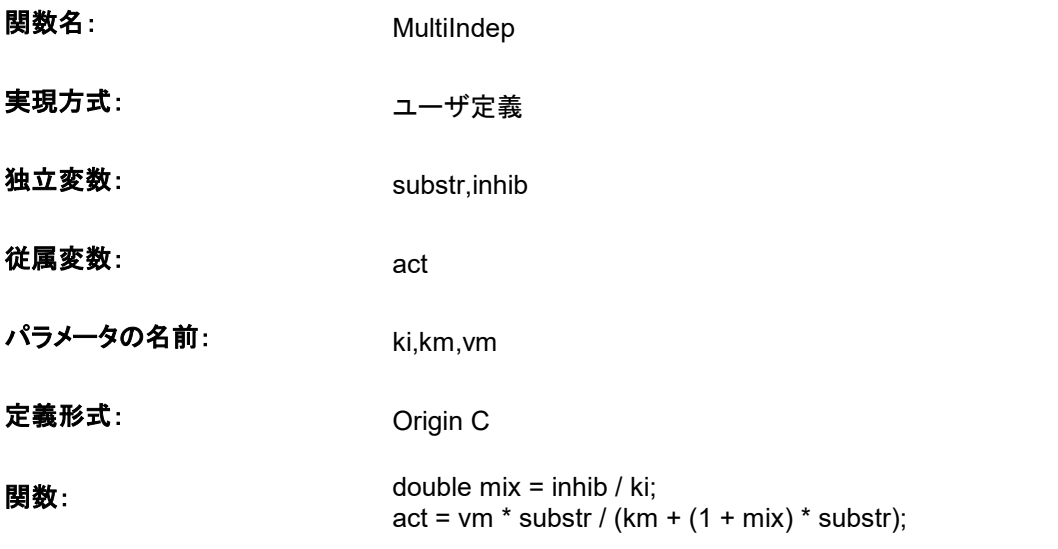

- 3. **NOTE:**OriginC を使用しているので定義名と関数定義内で使用されている形式(大文字と小文字の違いなど)に注意 しなければなりません。例:Substr と substr は違うものです。
- 4. 「保存」をクリックして関数を保存し、OK をクリックして、オーガナイザを終了します。
- 5. ユーザ定義関数についての詳細は、Origin C を使ったユーザ定義関数をご覧下さい。
- 6. ワークシートの列 C だけを選択し、解析: フィット: 非線形曲線フィットと操作して NLFit ダイアログを開きます。「設 定:関数選択」ページで、 **NewCategory** カテゴリーにある **MultiIndep** 関数を選択します。次のように、データ選択 ページで入力データセットをセットします。

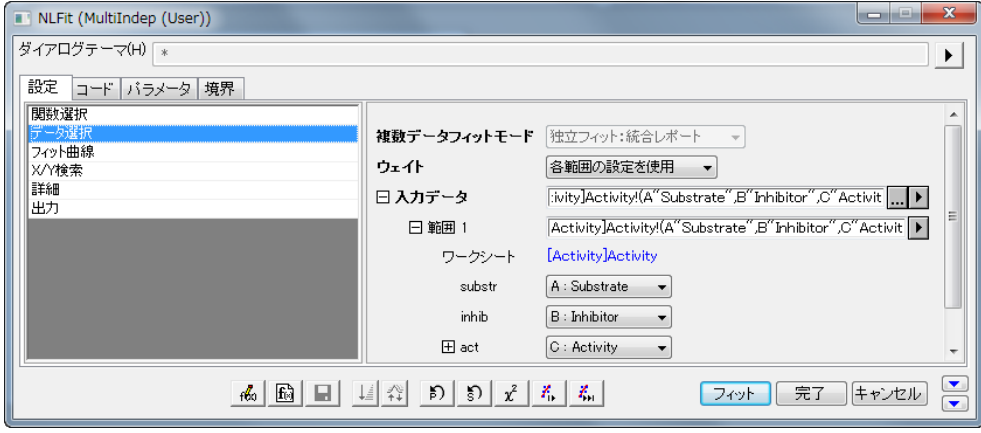

7. 「フィット曲線」ページを選択し、「フィット曲線のプロット」ブランチを開きます。そして、「**X** データタイプ」の隣にあるドロ ップダウンリストから「入力 **X** に同じ」を選択します。

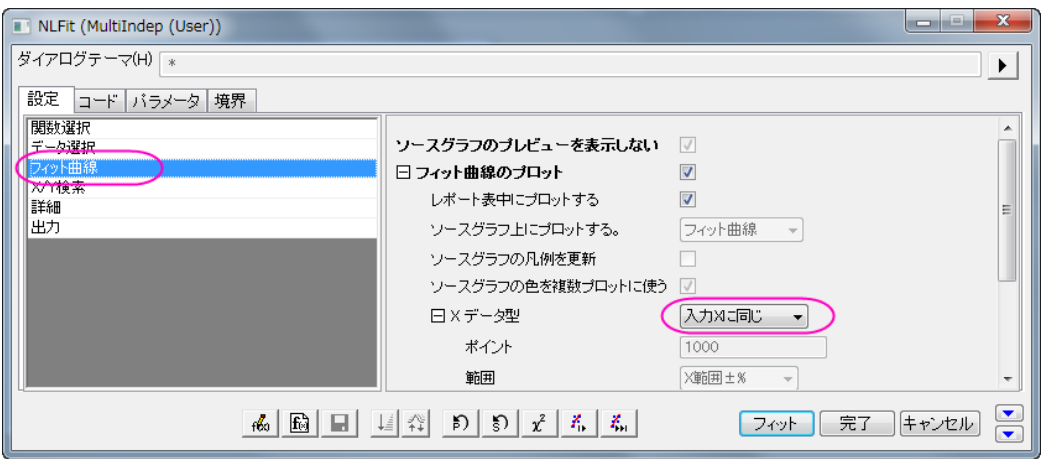

8. 「パラメータ」タブを選択し、初期値を次のようにセットします。

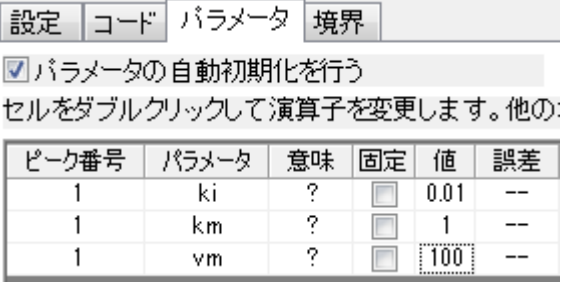

9. 「フィット」ボタンをクリックし、フィットレポートを生成します。レポートワークシートから次のようにこれらの結果を見るこ とができます。

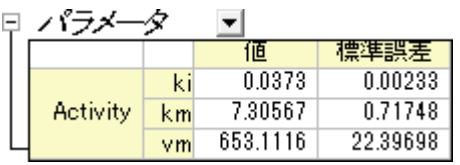

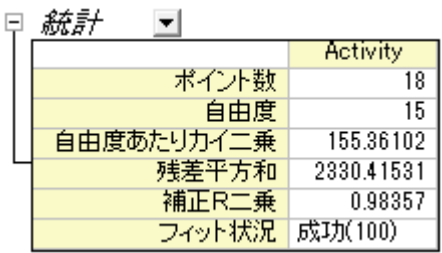

統計の表より、フィットはまずまずの成果であったということができます。

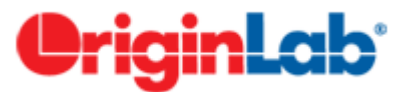

## **GNU Scientific Library** を使ったユーザ定義フィット関数

GSL 関数をフィット関数として使用する方法を説明したものです。

必要な Origin のバージョン:8.0 SR6

1.次の関数で、下にあるサンプルデータをフィットします。

$$
y = y_0 + a \int_0^x e^{\beta \cdot t} dt
$$

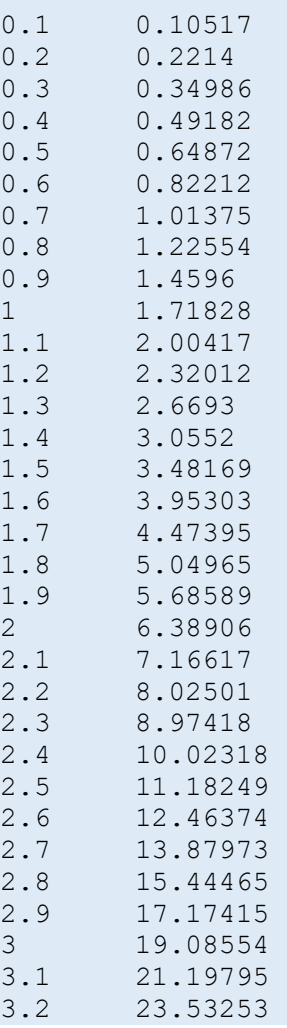

2.次のステップに進む前に、Origin をインストールしたフォルダのユーザファイルフォルダに ocgsl.h ファイルを追加します。同 じ場所に、Calling GNU Scientific Library から gsl\_dll ファイルをコピーしてください。

**ocgsl.h**

#pragma dll(libgsl, header) // これは OC の特別なプラグマ で、 // ヘッダキーワードは libgsl.dll がこのファイルと同じ場所にあることを示しています。 #define GSL EXPORT // OC では、これは不要ですので、削除します。

```
//gsl 関数のプロトタイプをここで直接探すことができます。
typedef double (* FUNC)(double x, void * params);
struct gsl function struct
{
         FUNC function;
         void * params;
};
typedef struct gsl function struct gsl function ;
typedef struct
{
    size t limit;
    size<sub>t</sub> size;
    size t nrmax;
    size t i;
    size t maximum level;
     double *alist;
     double *blist;
     double *rlist;
     double *elist;
    size t *order;
    size t *level;
}
gsl integration workspace;
GSL EXPORT gsl integration workspace *gsl integration workspace alloc (const
size t n);
GSL EXPORT void gsl integration workspace free (gsl integration workspace * w);
GSL EXPORT int gsl integration gag (const gsl function * f,
                                      double a, double b,
                                     double epsabs, double epsrel, size t limit,
                                      int key,
                                     gsl integration workspace * workspace,
                                      double *result, double *abserr);
```
3.F9 を押し、フィット関数オーガナイザを開き、以下のように新しい関数を定義します。

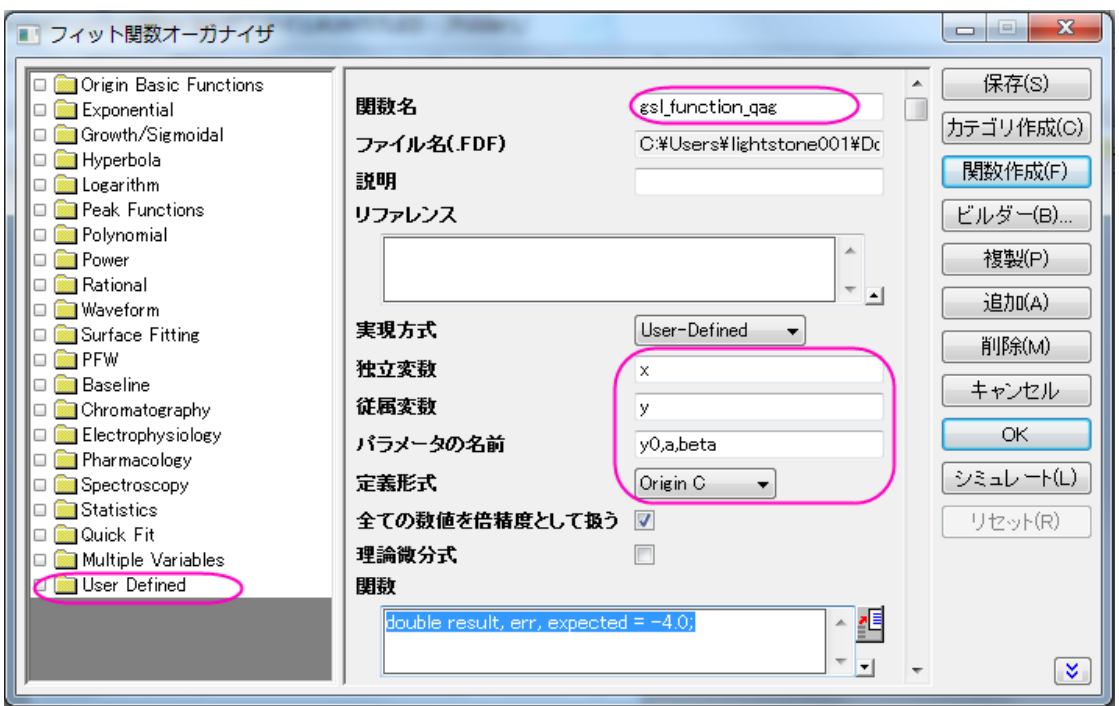

4.関数フィールドの右側にあるボタンをクリックし、コードビルダを開き、以下のコードを追加して、 **\_nlfgsl\_integration\_qag.fit** をコンパイルします。

```
#include "..\ocgsl.h"
static double f callback(double x, void * params)
{
       double alpha = *(double *)params; return exp(alpha*x);
}
void _nlsfgsl_integration_qag(
// フィットパラメータ
double y0, double a, double beta,
// 独立変数:
double x,
// 従属変数:
double& y)
{
        // 編集可能部分開始
       double result, err, expected = -4.0;
        // 1000 個の倍精度の間隔を持つことができるワークスペースを確保します。
        // それらの積分結果とエラーを推定します。
       gsl integration workspace *ww = gsl integration workspace alloc(1000);
        gsl_function F;
       F.function = f callback;
       F.params = &beta ;
        // 積分範囲 (0, x), は求められている絶対エラー0
        //から、相対エラー1e-7 間にあります
        gsl_integration_qag(&F, 0, x, 0, 1e-7, 1000, 0, ww, &result, &err);
```
// ワークスペース w に関係したメモリが解放されます gsl integration workspace free (ww);  $y = y0 + a*result;$ // 編集可能部分終了

さらに、以下のコードを追加すればフィット関数は完璧です。

}

```
//----------------------------------------------------------
//
#include <ONLSF.h>
#include "..\ocgsl.h" 
static double f callback(double x, void * params)
{
        double alpha = *(double *) params;
         return exp(alpha*x);
}
void _nlsfgsl_integration_qag(
// フィットパラメータ
double y0, double a, double beta,
// 独立変数:
double x,
// 従属変数:
double& y)
{
         // 編集可能部分開始
         NLFitContext *pCtxt = Project.GetNLFitContext();
         if ( pCtxt )
\{ static vector vInteg;
                NLSFCURRINFO stCurrInfo;
                pCtxt->GetFitCurrInfo(&stCurrInfo);
                 int nCurrentIndex = stCurrInfo.nCurrDataIndex;
                BOOL bIsNewParamValues = pCtxt->IsNewParamValues();
                if ( bIsNewParamValues )
{1 \over 2} (and {1 \over 2} ) and {1 \over 2} (b) and {1 \over 2} (b) and {1 \over 2} vector vx;
                          pCtxt->GetIndepData(&vx);
                          int nSize = vx.GetSize();
                          vInteg.SetSize(nSize);
                          // 1000 個の倍精度の間隔を持つことができるワークスペースを確保しま
す。
                          // それらの積分結果とエラーを推定します。
                         gsl_integration_workspace *ww =
gsl integration workspace alloc(1000);
```

```
 gsl_function F;
                   F. function = f callback;
                   F.params = &beta ;
                   double result, err, expected = -4.0;
                   for(int ii=0; ii<nSize; ++ii)
 {
                          // 積分範囲(0, vx[ii]), は求められている絶対エラー0
                          // から、相対エラー1e-7 間にあります
                         gsl integration qag(&F, 0, vx[ii], 0, 1e-7, 1000,
0, ww, &result, &err);
                   vInteg[ii] = result;
 }
                    // ワークスペース w に関係したメモリが解放されます
                   gsl integration workspace free (ww);
 }
           y = y0 + a*vInteg[nCurrentIndex];x; x;
 }
       // 編集可能部分終了
}
```
5.次の初期化コードを追加します。

パラメータ初期化

```
//パラメータを初期化するコード
sort ( x y curve );
double coeff[2];
fitpoly( x y curve, 1, coeff);
a = \text{coeff}[0];y0 = \text{coeff}[1];
beta=1.0
```
6.ユーザ定義関数 **gsl\_integration\_qag** を使ってフィットすると、以下の結果が得られます。

 $v0 = -1.06363E - 6$  $a = 1$ [beta =1](http://www.originlab.com/)

```
iqinLab`
```
## **NAG** 特殊関数でフィットする

サマリー

Origin で、NAG 特殊関数を使った Origin C フィット関数を定義することができます。特殊関数を評価するのに NAG ルーチン を呼ぶことができます。

必要な Origin のバージョン:8.0 SR6

#### 学習する項目

このチュートリアルでは、以下の項目について説明します。

- フィット関数オーガナイザでフィット関数を作成する
- NAG 特殊関数を使ったフィット関数を作成する

#### サンプルとステップ

次のモデルをフィットします。

 $inorm = A * exp(-td/2.0/(t-t0)) * (I0(td/2.0/(t-t0)) + I1(td/2.0/(t-t0)))$ 

この場合、 $A$ ,  $td$ ,  $td$ ,  $tt$ ) はデータをフィットすることで求めるモデル用のパラメータです。そして、 $I0$  と $I1$  は、それぞれ次数 0 と 次数 1 の第一種修正ベッセル関数です。このサンプルでは、このチュートリアルの最後にあるサンプルデータを使用します。フ ィットの手順は、次のステップに沿って行います。

**F9** を押し、フィット関数オーガナイザを開き、 *FittingWithNAGSpecialFunc* という名前の新しいカテゴリーを作成します。こ の新しいカテゴリーに、新しいフィット関数 *FittingWithBessel* を以下のように定義します。

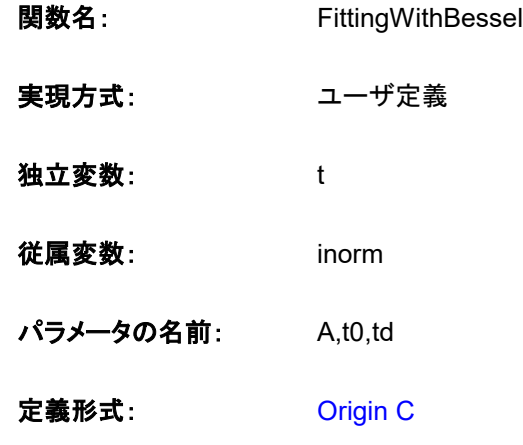

#### 関数:

「関数」ボックスの近くにあるボタン(アイコン)をクリックしてコードビルダを開き、次のようにフィット関数を定義して、コンパイル します。

#include <origin.h> // ここに include ファイルを追加します。 // 例えば、NAG ライブラリからの関数でフィットする場合、 // ここに NAG 関数のヘッダファイルを追加します。 #include <oc\_nag8.h> // このファイルに定義したい他の Origin C 関数に対するコードをここに追加し、 // フィット関数でアクセスできるようにします。

```
// 他のファイルがワークスペースにロードされ、コンパイルされていれば、そのファイルで定義されている
// C 関数にアクセスでき、関数は上記でインクルードしたヘッダファイルに
// プロトタイプがあります。
// 関数コード内で NLSF オブジェクトのプロパティとメソッドにアクセスできます。
// 関数の定義には、C 言語のシンタックスを使います。
// 例えば、パラメータ名が P1 の場合、関数定義に p1 と使うことはできません。
// 分数を使用する場合には、1/2 のような整数の除算は 0 になり、0.5 ではありません。
// 正しい値にするには、0.5 または 1/2.0 を使います。
// より詳細な情報およびサンプルは、Origin ヘルプファイルの「ユーザ定義フィット関数」
// を参照してください。
//----------------------------------------------------------
// 
void _nlsfFittingWithBessel(
// フィットパラメータ:
double A, double t0, double td,
// 独立変数:
double t,
// 従属変数:
double& inorm)
{
       // 編集可能部分の開始
      //inorm= A* exp(-td/2.0/(t-t0))* (s18aec(td/2.0/(t-t0)))t0),NAGERR_DEFAULT)+s18afc(td/2.0/(t-t0),NAGERR_DEFAULT) );
       static NagError fail1; 
       static NagError fail2;
      double dtemp = td/2.0/(t-t0);
      inorm= A* exp(-dtemp) * (s18aec(dtemp, & fail1)+s18afc(dtemp, & fail2));
       if(fail1.code !=NE_NOERROR)
              printf("%s\n",fail1.message);
       if(fail2.code !=NE_NOERROR)
              printf("%s\n",fail2.message);
       // 編集可能部分の終了
```
## 関数をシミュレーションする

関数本体のコードを入力したら、コードビルダの「コンパイル」ボタンをクリックして、シンタックスにエラーがないかチェックする ことができます。そして、「**ダイアログに戻る**」ボタンをクリックして**、フィット関数オーガナイザ**ダイアログボックスに戻ります。 「保存」ボタンをクリックして、FDF ファイル(関数定義ファイル)を生成します。

FDF ファイルがあれば、「シミュレート」ボタンをクリックして、曲線のシミュレーションを行うことができ、これは初期値を求める のに役立ちます。「**simcurve**」ダイアログで、適切なパラメータ値や X 範囲を入力すると、「プレビュー」パネルに曲線がどのよ うに表示されるのかが表示されます。

#### パラメータの初期値をセットする

}

これはユーザ定義のフィット関数なので、データのフィットを実行する前に、パラメータの推定初期値を与える必要があります。 「非線形曲線」フィットダイアログの「パラメータ」タブで手動でセットすることができます。以下のサンプルデータで示す内容で は、パラメータの初期値を A = 1, td = 1, t0 = 1 のようにセットします。パラメータが初期化されると、サンプルデータの右側で 示すようにフィットを実行して、フィット結果を取得することができます。

## サンプルデータ

以下のサンプルデータをコピーし、インポートウィザードを使用してクリップボードからデータをインポートします。そして、指定 の初期値を使ってパラメータの設定を行ってください。A = 1, td = 1, t0 = 1.

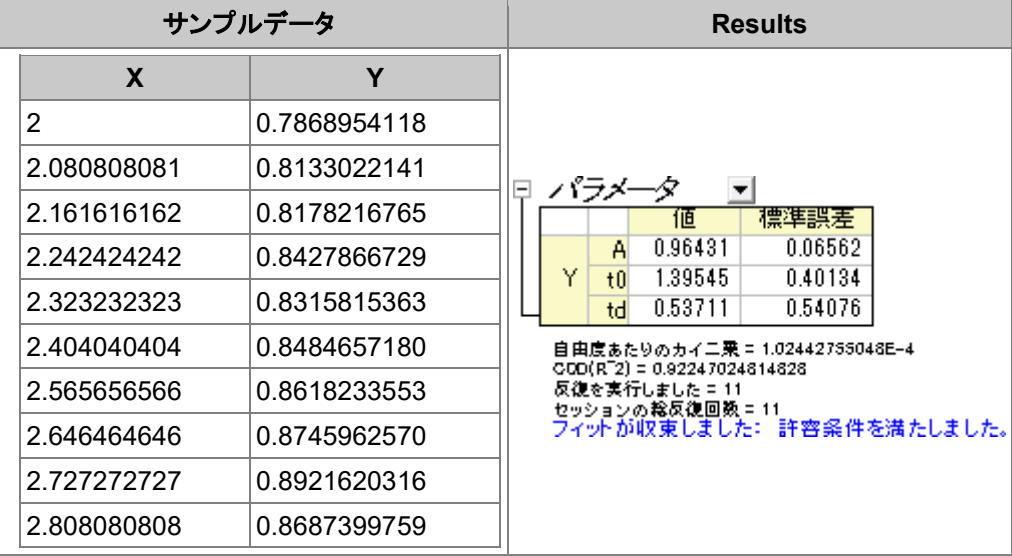

## **OriginLab**

## **NAG** ライブラリを使ってパラメータ制限がある積分関数をフィットする

#### サマリー

このチュートリアルを始める前に、NAG ライブラリを使った積分フィットを読むことをお薦めします。そして、プログラミングに関 する部分については、2 つのチュートリアルは基本的に同じで、異なる点は、ここでは積分制限を持つフィットパラメータでの Origin C のフィット関数を定義することを学びますが、前のチュートリアルでは、積分制限での独立変数を定義します。また、こ こでは別の **NAG** 積分関数が使われています。

必要な Origin のバージョン:8.0 SR6

## 学習する項目

このチュートリアルでは、以下の項目について説明します。

- NAG の積分ルーチンを使って、定積分でのフィット関数を作成します。
- パラメータの積分制限を持つフィット関数を作成します。
- log 関数を使って、フィット関数から大きな戻り値のスケールに合わせます。

## サンプルとステップ

例えば、次のモデルを使って、このページの一番下にあ[るサンプルデータ](#page-210-0) をフィットしましょう。

$$
y = \int_{c}^{d} \frac{\cosh((x_i + b^2 \cdot x^2)/(b + x))}{a + (x_i^2 + x^2)} dx_i
$$

 $x_i$ を使って積分の独立変数を示していますが、 $x$ はフィッティングの独立変数を示していることに注意して下さい。モデルの パラメータa, b, c, d は、サンプルデータから取得したいフィットパラメータです。データを準備するには、サンプルデータを Origin のワークシートにコピーする必要があります。フィットの手順は、前のチュートリアルと同じように行います。

#### フィット関数オーガナイザでフィット関数を定義する

**F9** を押して、フィット関数オーガナイザを開き、最初のチュートリアルと同様に、ユーザ定義の積分フィット関数 *nag\_integration\_fitting\_cosh* をカテゴリー*FittingWithIntegral* に追加します。

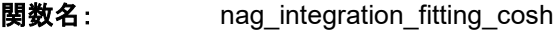

- 実現方式: ユーザ定義
- 独立変数: x
- 従属変数: y
- パラメータの名前: a, b, c, d
- 定義形式: Origin C

#### 関数:

「関数」ボックスの近くにあるボタン(アイコン)をクリックしてコードビルダを開き、次のようにフィット関数を定義して、コンパイル します。(Note:コンパイル後に関数を保存して関数オーガナイザダイアログに戻る事を忘れないでください。)

```
#include <origin.h>
// ここに include ファイルを追加します。
// 例えば、NAG ライブラリからの関数でフィットする場合、
// ここに NAG 関数のヘッダファイルを追加します。
#include <oc_nag8.h>
// このファイルに定義したい他の Origin C 関数に対するコードをここに追加し、
// フィット関数でアクセスできるようにします。
struct user
{
      double a, b, fitX; // fitX はフィット関数の独立変数です。
};
static double NAG CALL f callback(double x, Nag User *comm) // x は被積分関数の独立変
数です。
{
      struct user *sp = (struct user *)(comm->p);
```

```
double aa, bb, fitX; // 一時変数として Nag User 通信構造体のパラメータとして受け入
れます
      aa = sp-\geq a;
      bb = sp->b;fitX = sp->fitX; return cosh((x*x+bb*bb*fitX*fitX)/(bb+fitX))/(aa+(x*x+fitX*fitX));
}
// 他のファイルがワークスペースにロードされ、コンパイルされていれば、
   // そのファイルで定義されている C 関数にアクセスでき、関数は上記でインクルードした
//ヘッダファイルにプロトタイプがあります。
// 関数コード内で NLSF オブジェクトのプロパティとメソッドにアクセスできます。
// 関数の定義には、C 言語のシンタックスを使います。
// 例えば、パラメータ名が P1 の場合、関数定義に p1 と使うことはできません。
// 分数を使用する場合には、1/2 のような整数の除算は 0 になり、0.5 ではありません。
// 正しい値にするには、0.5 または 1/2.0 を使います。
// より詳細な情報およびサンプルは、Origin ヘルプファイルの「ユーザ定義フィット関数」
// を参照してください。
//----------------------------------------------------------
// 
void _nlsfnag_integration_fitting(
// フィットパラメータ:
double a, double b, double c, double d,
// 独立変数:
double x,
// 従属変数:
double& y)
{
       // 編集可能部分の開始
      double epsabs = 0.00001, epsrel = 0.0000001, result, abserr;
      Integer max num subint = 500;
       // epsabs と epsrel、およびこの値を使って必要な精度に向上できるので、
       // 必要な積分の精度を制御できます。
       Nag_QuadProgress qp;
       static NagError fail;
      // integrand のパラメータを初期化するのに call back 関数を利用でき、
      // 上記を行うには Nag User 通信構造体を通して行います。
      Nag User comm;
       struct user s;
      s.a = a;s.b = b;s.fitX = x;comm.p = (Pointer) & s;d01sjc(f callback, c, d, epsabs, epsrel, max num subint, &result, &abserr,
&qp, &comm, &fail);
```
 // エラーメッセージを出力することで、エラーを調査するには、以下の行のコメントを解除しま す。 // if (fail.code != NE\_NOERROR) // printf("%s\n", fail.message); // 次の 3 つのエラー以外は、入力パラメータが不正であるか //アロケーションエラーに当たります: NE\_INT\_ARG\_LT NE\_BAD\_PARAM NE\_ALLOC\_FAIL // メモリーリークを避けるため、積分ルーチンを呼ぶ前にメモリのアロケーションを // 解放する必要があります。 if (fail.code != NE\_INT\_ARG\_LT && fail.code != NE\_BAD\_PARAM && fail.code != NE\_ALLOC\_FAIL)  $\{$ NAG\_FREE(qp.sub\_int\_beg\_pts); NAG\_FREE(qp.sub\_int\_end\_pts); NAG\_FREE(qp.sub\_int\_result); NAG\_FREE(qp.sub\_int\_error); }  $y = log(result)$ ; // 積分の対数結果を返すのは容量が大きくなることもあるので、 // 必ずしも行う必要はありません // 編集可能部分の終了 }

上記のコードでは、フィット関数 nlsfnag\_integration\_fitting\_cosh の本体の外側で被積分関数をコールバック関数 *f\_callback* として定義しています。被積分関数を変数 *a*, *b* , *fitX* でパラメータ化し、それらを *Nag\_User* 構造体を使ってコー ルバック関数に渡します。その後、NAG 積分ルーチン *d01sjc* を使って、積分を実行します。上記以外にも求積ルーチン を希 望に合わせて利用する事ができます。現在のサンプルでは、フィット関数に対数スケールを使います。(サンプルデータは、既 に対数関数でスケーリングされています。)

コードをコンパイルし、ダイアログに戻り、フィット関数オーガナイザでフィット関数を保存し、「解析:フィット」メニューから「非線 形曲線フィット」ダイアログを開きます。そして、「設定」タブの「関数選択」ページで、このユーザ定義のフィット関数を選択する ことができます。

## パラメータの初期値をセットする

ユーザ定義のフィット関数なので、パラメータの初期値を指定する必要があります。非線形曲線フィットダイアログの「パラメー タ」タブで手動でセットすることもできます。今回の例では、パラメータの初期値を $\,a=1\,\,b=10\,\,c=3\,\,d=4$ のようにセ ットします。パラメータが初期化されると、以下に示すようにフィットを実行して、フィット結果を取得することができます。

## <span id="page-210-0"></span>サンプルデータ

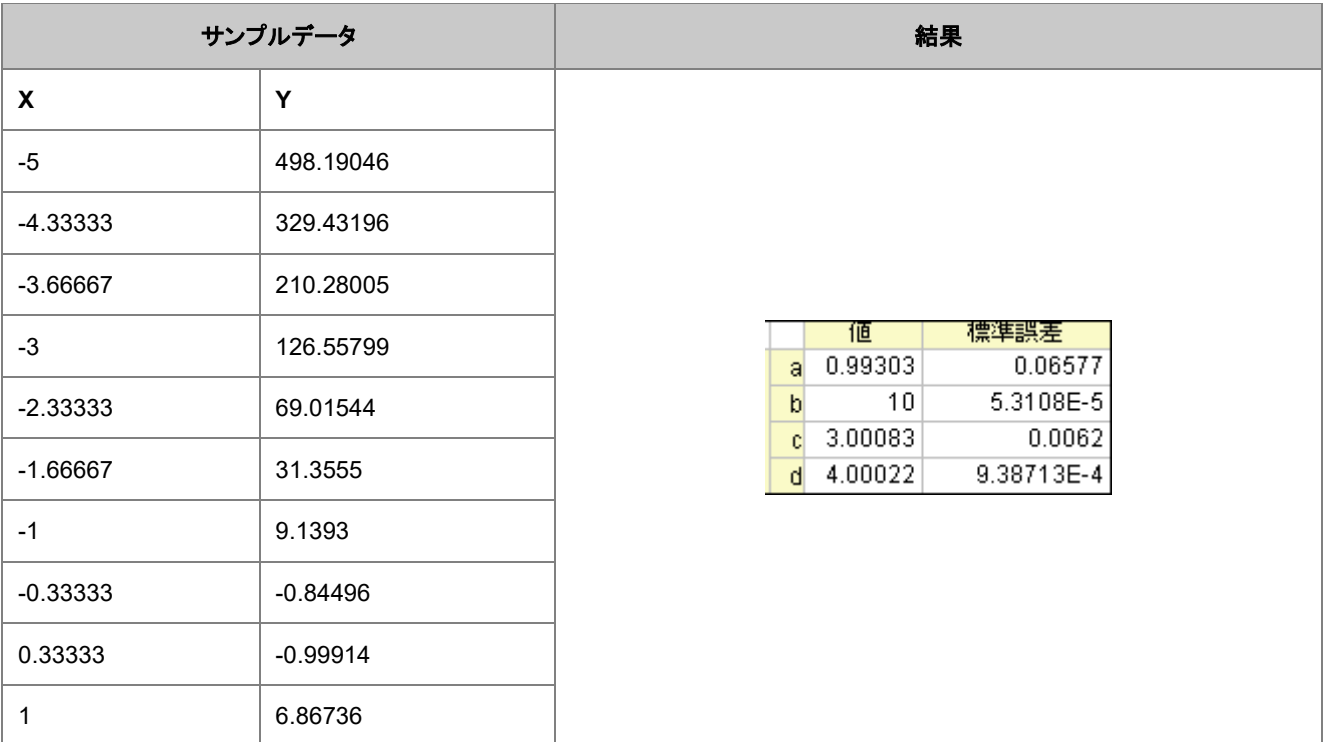

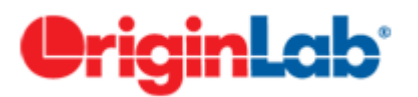

## **NAG** ライブラリを使った積分フィット

#### 内容

- 1 [サマリー](#page-210-1)
- 2 [学習する項目](#page-211-0)
- 3 [サンプルとステップ](#page-211-1)
	- 3.1 [関数を定義する](#page-211-2)
	- o 3.2 [パラメータの初期値または初期化コードを設定する](#page-214-0)
	- 3.3 [関数をシミュレーションする](#page-214-1)
	- 3.4 [曲線をフィットする](#page-214-2)

## <span id="page-210-1"></span>サマリー

Origin で、積分を求める Origin C フィット関数を定義することができます。NAG 関数を呼び出し、積分を実行するようにフィッ ト関数を定義します。積分を実行する組込の Origin C 関数があります。ここでのサンプルでは、NAG 関数を使用する方法を

お薦めします。組込の積分のアルゴリズムに比べ、パフォーマンスが優れているためです。ここでは有限 NAG 統合が使用さ れています。

<span id="page-211-0"></span>必要な Origin のバージョン:8.0 SR6

## 学習する項目

このチュートリアルでは、以下の項目について説明します。

- フィット関数オーガナイザでフィット関数を作成する
- NAG の積分ルーチンを使って、定積分でのフィット関数を作成する
- フィット関数の初期化コードをセットアップする

## <span id="page-211-1"></span>サンプルとステップ

次のモデルをフィットします。

$$
y = y_0 + \int_{-\infty}^{x} \frac{A}{w\sqrt{\frac{\pi}{2}}} e^{-2\frac{(t - x_c)^2}{w^2}} dt
$$

ここで  $y_0A$ , xc および  $w$  は、データフィットから取得したいモデルのパラメータです。フィットの手順は、次のステップに沿って 行います。

## <span id="page-211-2"></span>関数を定義する

**F9** を押し、フィット関数オーガナイザを開き、 *FittingWithIntegral* という名前の新しいカテゴリーを作成します。このカテゴリ ーに、新しいフィット関数 *nag\_integration\_fitting* を以下のように定義します。

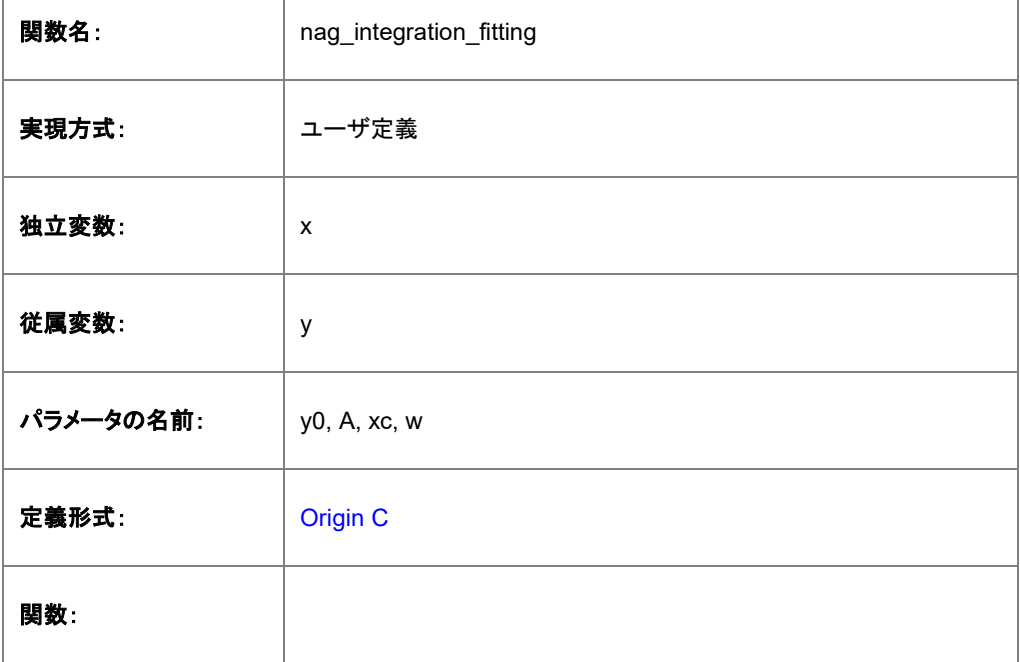

**関数ボックスの近くにある ゴカ** ボタンをクリックしてコードビルダを開き、次のように操作します。

1. スクロールして次の行まで移動します。

//add the header file for the NAG functions here.

そして、以下のコードをこの行の下に貼り付けます。

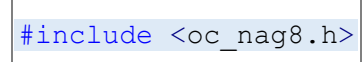

2. 次の行まで行きます。

// and access in your fitting function.

そして、以下のコードをこの行の下に貼り付けます。

```
struct user // 被積分関数のパラメータ
{
        double amp, center, width;
};
// ユーザによって定義された関数は、与えられた x で被積分関数の値を返します。
static double NAG CALL f callback(double x, Nag User *comm)
{
       struct user *sp = (struct user *) (comm->p);
       double amp, center, width; // Nag User 構造体でのパラメータを受け付け
る一時的な変数
       amp = sp-\text{amp};center = sp->center;
        width = sp->width;
       return amp * exp( -2*(x - center)*(x - center)/width/width ) /
(width*sqrt(PI/2));
}
```
3. 次の行まで行きます。

```
// Beginning of editable part.
```
そして、以下のコードをこの行の下に貼り付けます。

```
// epsabs は絶対精度、epsrel および max_num_subint は相対精度であり、
       // 必要な積分の精度を制御できます。
       // epsrel が負にセットされている場合、絶対精度が使われます。
       // 同様に、epsabs を負にセットすることで、相対精度のみを制御することもできま
す。
      double epsabs = 0.0, epsrel = 0.0001;
       // 積分で関数を評価するのに必要な sub-intervals の最大数
      // より複雑な被積分関数にると、max_num_subint も大きくなります。
       // ほとんどの問題に対しては、200 から 500 くらいが適切であり、お薦めです。
      Integer max num subint = 200; // 結果はアルゴリズムによって返される適切な積分値を持ちます。
      // abserrは、II - resultIに対する上側境界であるエラーの推測です。
       // ここで、I は整数値です。
       double result, abserr;
      // Nag QuadProgress の構造体
      // これには、max_num_subint 要素への内部的なメモリアロケーションへのポインタ
が含まれます。
       Nag_QuadProgress qp;
       // NAG エラーパラメータ(構造体)
       static NagError fail;
       // Nag_User 構造体によって、パラメータが被積分関数に渡されます。
             Nag User comm;
       struct user s;
             s.amp = A;
              s.center = xc;
              s.width = w;
             comm.p = (Pointer) &s;
       // 積分実行
       // Nag 無限積分器で使うことができる無限の境界は 3 種類あります。
      // Nag LowerSemiInfinite, Nag UpperSemiInfinite, Nag Infinite
      d01smc(f callback, Nag LowerSemiInfinite, x, epsabs, epsrel,
max num subint, &result, &abserr, &qp, &comm, &fail);
              // エラーメッセージを出力することで、エラーを調査するには、以下の行の
コメントを解除します。
      // if (fail.code != NE NOERROR)
              // printf("%s\n", fail.message);
       // 次の 3 つのエラー以外は、入力パラメータが不正であるか
```
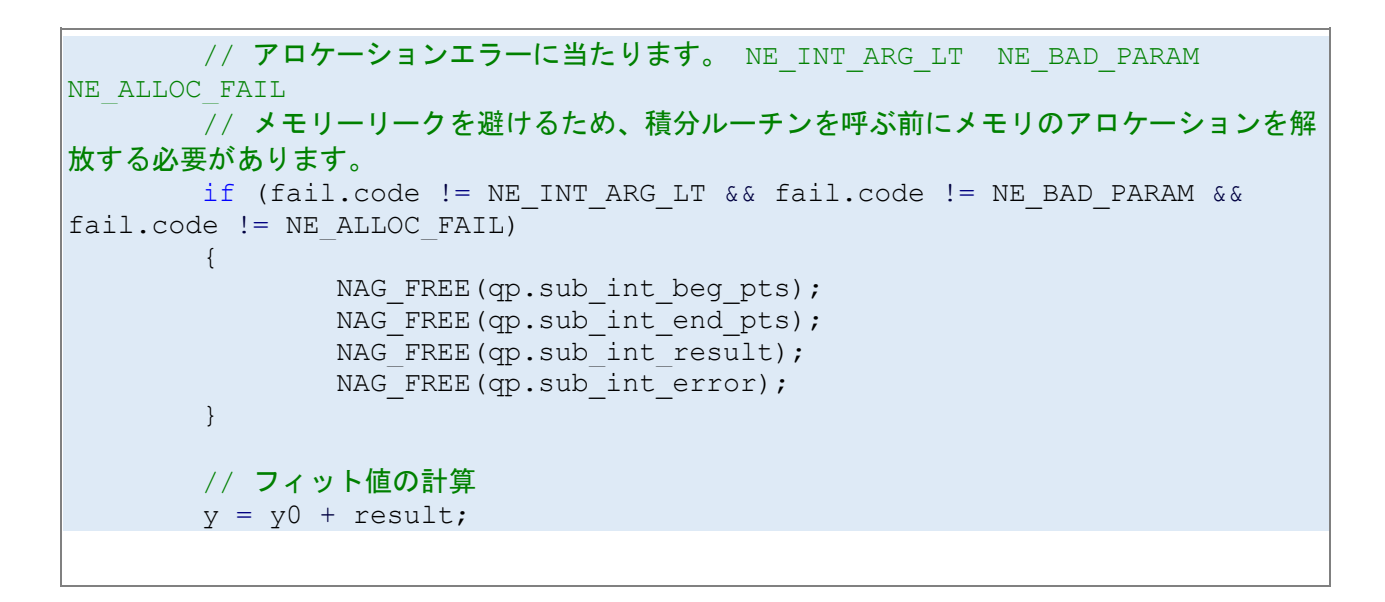

4. コンパイルボタンをクリックしてファイルをコンパイルします。

上記のコードでは、フィット関数 nlsfnag\_integration\_fitting の本体の外側で、最初に被積分関数をコールバック関数 *f\_callback* として定義しています。被積分関数を変数 *amp*、**center**、*width* でパラメータ化し、それらを *Nag\_User* 構造体 を使ってコールバック関数に渡します。フィット関数の内部で、NAG 積分器 *d01smc* を使って積分を実行します。

NAG 関数を呼び出すのは、自分でルーチンを書き出すよりも効率的になるはずです。類似手法を使う事で、有限、無限、一 次元、複数次元をフィット関数内で使用できるようになりました。NAG 直交 ページを読んで詳しく知りたいルーチンを選択して ください。

#### <span id="page-214-0"></span>パラメータの初期値または初期化コードを設定する

ユーザ定義のフィット関数なので、パラメータの初期値を指定する必要があります。非**線形曲線**フィットダイアログのパ**ラメータ** タブで手動でセットすることができます。

#### <span id="page-214-1"></span>関数をシミュレーションする

関数本体のコードを入力したら、コードビルダの「コンパイル」ボタンをクリックして、シンタックスにエラーがないかチェックする ことができます。そして、「ダイアログに戻る」ボタンをクリックして、フィット関数オーガナイザダイアログボックスに戻ります。 「保存」ボタンをクリックして、FDF ファイル(関数定義ファイル)を生成します。

FDF ファイルがあれば、「シミュレート」ボタンをクリックして、曲線のシミュレーションを行うことができ、これは初期値を求める のに役立ちます。「**simcurve**」ダイアログで、適切なパラメータ値や X 範囲を入力すると、「プレビュー」パネルに曲線がどのよ うに表示されるのかが表示されます。

## <span id="page-214-2"></span>曲線をフィットする

曲線フィットを行う前に、関数のシミュレーションを行うことは大変役立ちます。積分の実行には、ある程度の時間がかかります が、誤りがあると「フィット」ボタンをクリックした後、Origin が反応しなくなる場合があります。そのため、フィット関数オーガナイ ザダイアログで、定義した関数を選択し、「シミュレート」ボタンをクリックします。すると、「**simcurve**」X ファンクションダイアロ グが開きます。推定される値を入力し、「適用」ボタンをクリックします。シミュレーションした曲線が、元のデータと近くなったら、 フィットを行うことができます。

フィット関数をテストするには、

- 1. Origin に *Samples\Curve Fitting\Replicate Response Data.dat* をインポートします。
- 2. 次に、列 A のデータの対数スケールを使用します。そのために、列 A の **F(x) =** 列ラベルに、列式 *Col(A) = log(Col(A))* を入力して **Enter** を押してデータを変換します。
- 3. 列 A と B を選択し、散布図を作成すると、形状はシグモイド型になっていることがわかります。
- 4. **NLFit** ダイアログを開くために、メニューから解析:フィット:非線形曲線フィットを選択します。
- 5. 上述のセクションで定義したフィット関数を選択し、パラメータタブを開いて、すべてのパラメータを1で初期化し、フィ ットボタンをクリックします。
- 6. 以下のような結果を得ることができます。

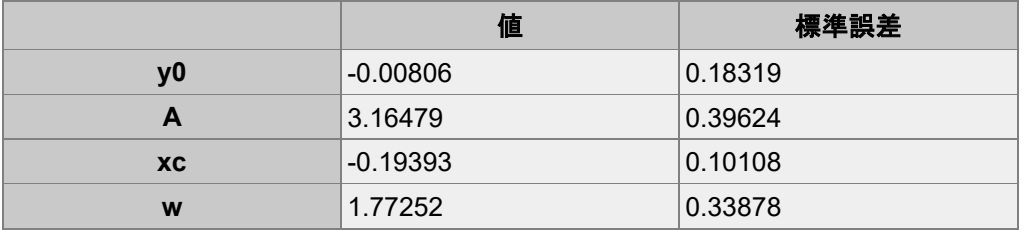

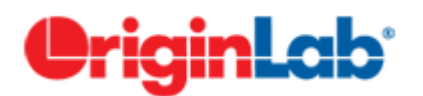

## **LabTalk** 関数を使った積分フィット

目次

- 1 [サマリー](#page-215-0)
- 2 [学習する項目](#page-216-0)
- 3 [サンプルとステップ](#page-216-1)
	- 3.1 [フィッティングモデル](#page-216-2)
	- 3.2 [関数を定義する](#page-216-3)
	- 3.3 [曲線をフィットする](#page-220-0)

## <span id="page-215-0"></span>サマリー

バージョン **Origin 8.6** から Origin は一元積分を行える新しい LabTalk の関数、*integral()*を取り入れました。この関数は次 のような積分の値を算出します。

```
c^UpperLimit
              f(t, arg1, arg2,...), dt\int_{L{ouer Limit}}
```
*integral()*関数のインターフェイスは次のように定義されています。

```
integral(integrandName, LowerLimit, UpperLimit [, arg1, arg2, ...])
```
ここでは *integrandName* はこの被積分関数の関数名になります。

 $f(t, arg1, arg2,...)$ 

言い方を変えると、*integral()*関数は以下について行います。

- 他の関数を(第一アーギュメントとして)被積分関数に受け入れます。
- 定義された下限および上限に積分を行い、正数値を算出します。
- 必要に応じ、積分関数に後続の引数(*Arg1*, *Arg2*, ...)を追加することができます。

この機能を利用すると、*integral()*関数を使ってフィット関数を定義でき、正しいフィットパラメータを被積分関数に受け渡して積 分曲線のフィットにあたります。

このチュートリアルでは以下のチュートリアル、NAG 関数を呼び出しフィット中に積分を行うを LabTalk 用に変更し、いかにシ ンプルに積分関数を使用してフィットできるかをお見せします。

必要な Origin のバージョン: Origin 8.6 以降

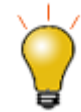

Origin 2018b から、積分を使って陰函数を定義することができます

#### 学習する項目

このチュートリアルでは、以下の項目について解説します

- フィット関数ビルダーでフィット関数を作成する
- Labtalk 関数を使って積分定義を組み込んだフィット関数を定義する
- フィット関数の初期化コードをセットアップする

# サンプルとステップ

### フィッティングモデル

フィッティングモデルは次の式で表されます。

$$
y = y_0 + \int_{-\infty}^x \frac{A}{w\sqrt{\frac{\pi}{2}}} e^{-2\frac{(t-x_c)^2}{w^2}}, dt
$$

フィット関数には 4 つのパラメータがあり、そのうち 3 つを被積分関数に受け渡し、独立変数を上限として積分を行います。よ って、まず被積分関数を定義しし、それをもとに *integral()* 関数を使用してフィット関数内で積分をします。

#### 関数を定義する

1. **F8** を押してフィット関数ビルダダイアログを開きます。新しい関数の作成が選ばれていることを確認してから進むボタ ンを押して次のページに進みます。

2. 関数名と関数形式ページで関数名を *MyIntegGauss* と設定します。関数タイプはデフォルトの算術式のままで、フィ ット*中に積分を実行*にチェックをします。進むをクリックして、次のページに行きます。

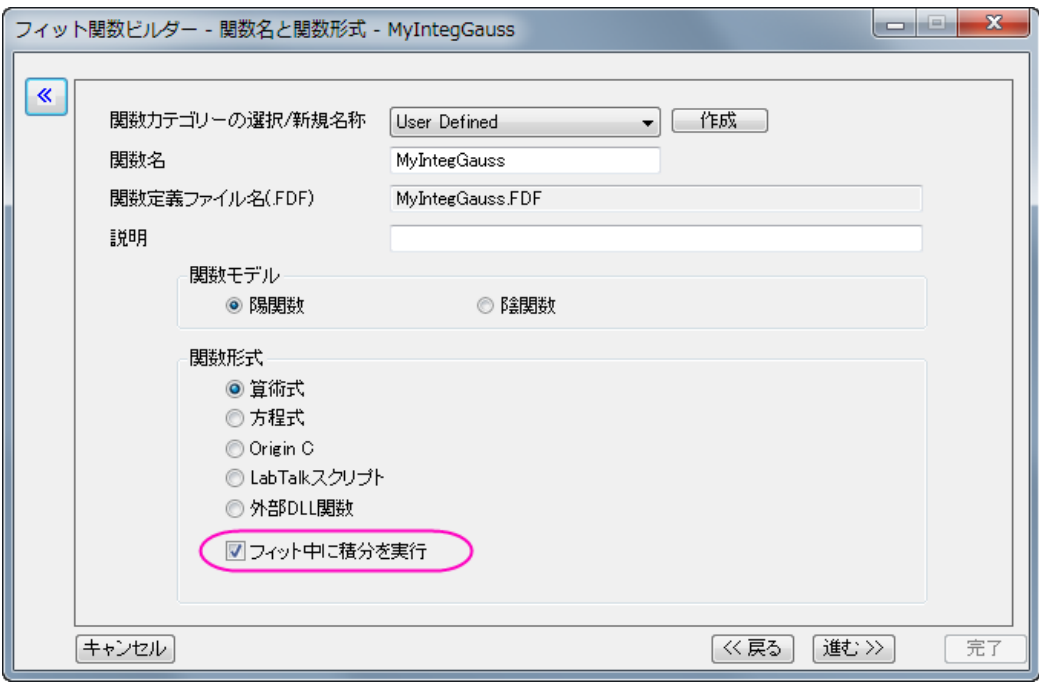

3. 被積分関数ページでは、被積分関数の表現を定義できます。現在、Origin は一元積分のみをサポートしているので、 積分変数は 1 つのみです。この例では被積分関数の式は以下のようになります。

$$
\frac{A}{w\sqrt{\frac{\pi}{2}}}e^{-2\frac{(t-x_c)^2}{w^2}}
$$

他の変数、*xc*、*w*、*A* は被積分関数のパラメータになります。T パラメータと区別するためにここでは引数として名前を 付けます。よって、これらの引数は *ixc*、*iw*、*iA* となります。後程、フィットパラメータをこれらの引数に受け渡します。そ のため、被積分関数は次のようになります。

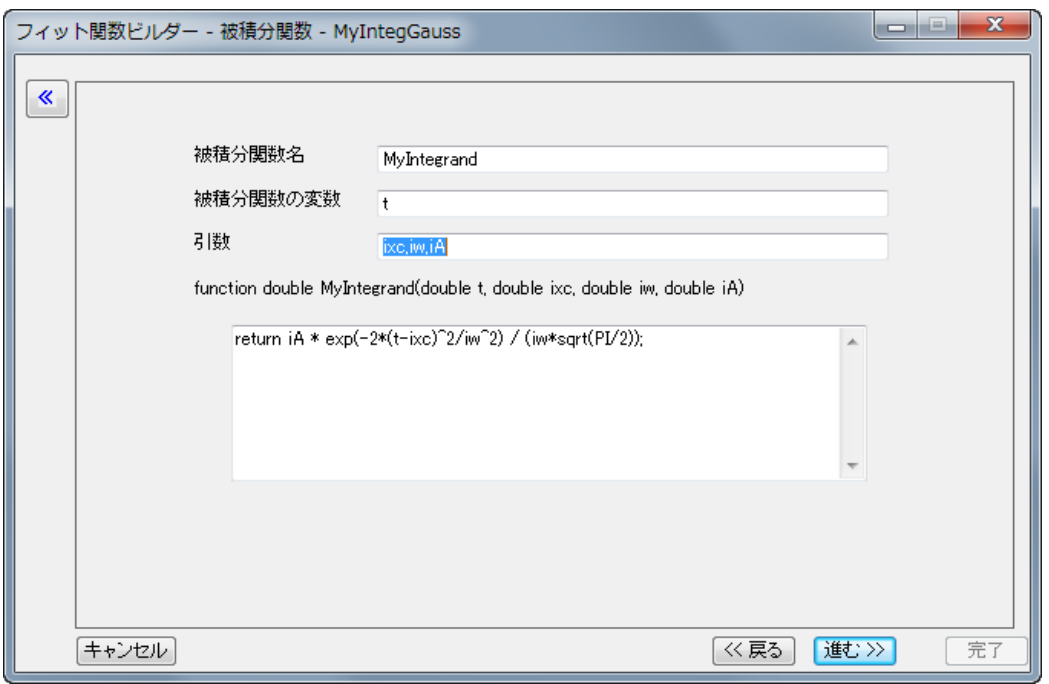

これは LabTalk の関数であることに注意してください。積分値を入手するには関数内の定義にリターン**(RETURN)**記 述が必要です。この例の中の被積分関数表現は次のようになります。

return iA \* exp(-2\*(t-ixc)^2/iw^2) / (iw\*sqrt(PI/2));

4. 設定ができたら*進む*をクリックして*変数とパラメータ*ページへ進みます。そこで、下図のようにフィット関数の変数とパ ラメータを定義します。

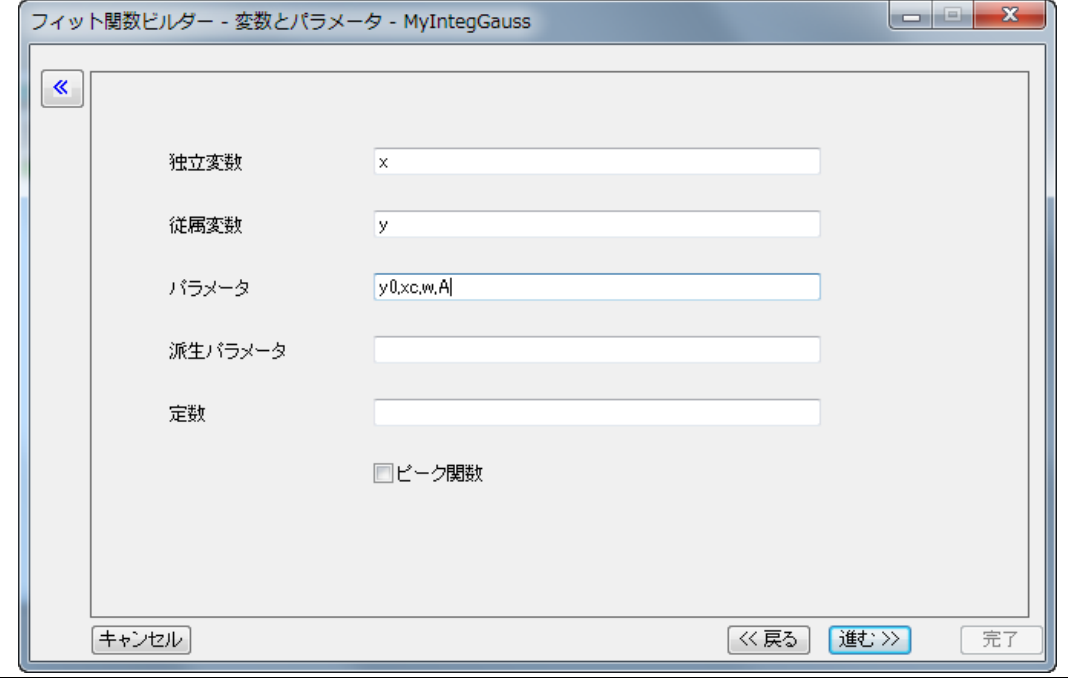

5. 次の*関数*ページがフィット関数式の内容を定義するページです。フィット関数に積分を組み込むものをフィット関数ビ ルダーウィザードで設定すると、追加タブである*被積分関数*がこのページに表示されます。このタブでは、下限、上 限、および積分の引数を含む、被積分変数とパラメータを被積分関数の要素で指定できます。この例では次のように 変数の対応付けをします。

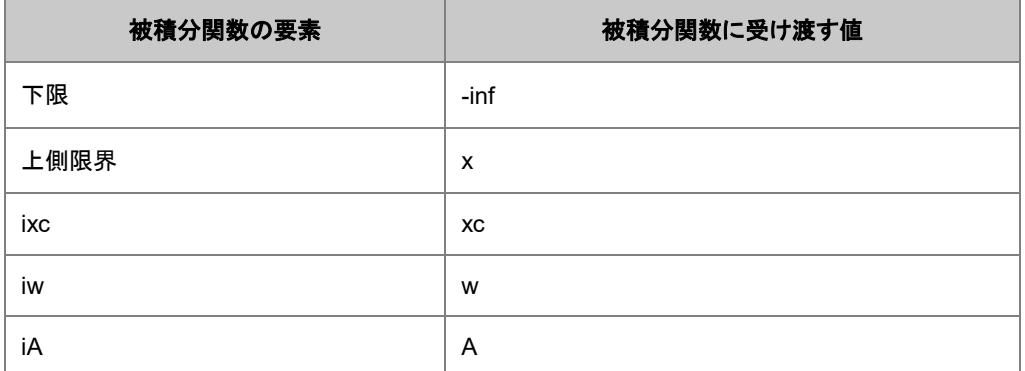

6. 上記表のように対応ができたら挿入 ボタンを押します。すると、準備した *integral()* 関数が関数式ボックス内に以 下のように挿入されます。

```
integral(MyIntegrand, -inf ,x ,xc ,w ,A)
```
- 7. この数式は「*MyIntegrand* という関数にマイナス無限数から *x* までを積分し、*xc*、*w*、*A* という 3 つのパラメータを被 積分関数に送る」という意味です。
- 8. ここで定数パラメータ *y0* を数式に入れると、全体のフィット関数内容は次のようになります。

```
y0 + integral(MyIntegrand, -inf, x, xc ,w ,A);
```
9. そしてページは次のようになります。

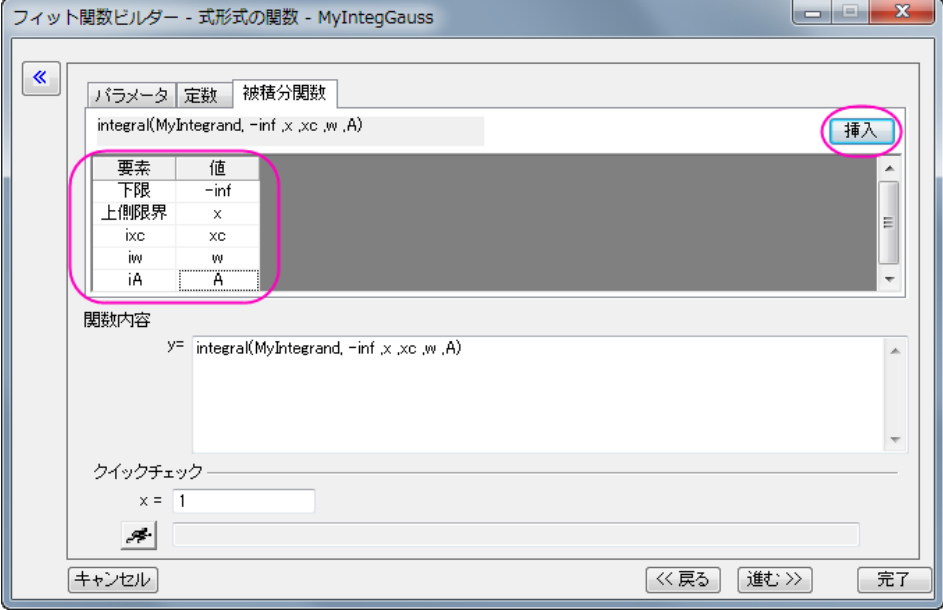

10. パラメータタブをアクティブにし、適切な初期値を次のように設定します。

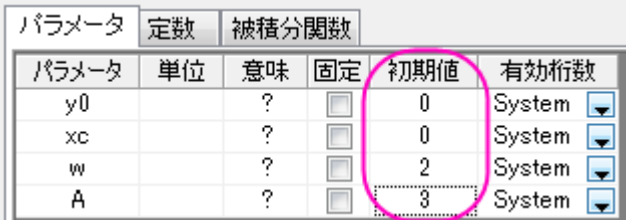

完了ボタンを押してこのフィット関数を保存します。

#### 曲線をフィットする

次のデータ を Origin の新しいワークシートにコピー&ペーストします。

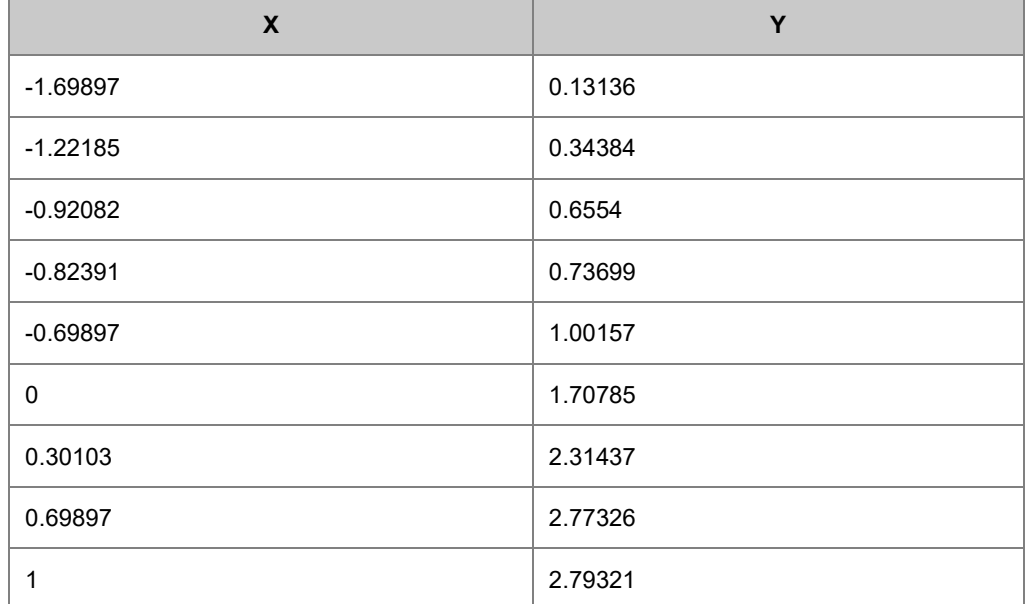

*Y* 列を選択し、*Ctrl + Y* キーで *NLFit* ダイアログを開きます。先程定義した関数を選び、フィット ボタンをクリックしてフィットを 行います。このフィットの結果は NAG 関数を直接利用したものと同じになります。

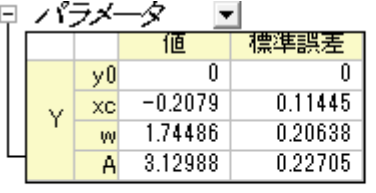

GOUNE 2) = 0.99333333247066<br>反復を実行しました = 4<br>セッションの総反復回数 = 4<br>フィットが収束しました: カイ2:乗が変化しなくなりました。

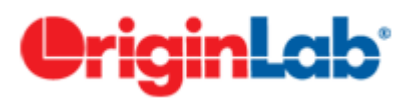

#### チュートリアル**:LabTalk** 関数を使って **2** つの積分を含む関数でフィット

目次

- 1 [サマリー](#page-221-0)
- 2 [学習する項目](#page-221-1)
- 3 [サンプルとステップ](#page-221-2)
	- 3.1 [フィッティングモデル](#page-221-3)
	- o 3.2 [関数を定義する](#page-222-0)
	- 3.3 [曲線をフィットする](#page-224-0)

#### <span id="page-221-0"></span>サマリー

例えば、複数の積分を利用してフィット関数を作成するとき、

 $\int_{LL}^{UL1} f(t, arg1, arg2,...) dt + \int_{LL2}^{UL2} g(x, arg3, arg4,...) dx$ 

それぞれのパラメータの詳細については、LabTalk を利用した積分フィットをご覧ください。

Origin バージョン 8.6 ではフィット関数ビルダは 1 つの積分関数ののみをサポートしていました。このような複雑なコードを使 わなくても、フィット関数オーガナイザを使うことで、フィットをすることが来ます。

このチュートリアルでは、2 つの積分からなる関数をフィット関数オーガナイザを使ってフィットさせます。2 つ以上の積分を利 用することも可能です。

必要な Origin のバージョン: Origin 8.6 以降

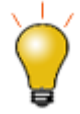

Origin 2018b から、積分を使って陰函数を定義することができます

#### <span id="page-221-1"></span>学習する項目

このチュートリアルでは、以下の項目について解説します

- フィット関数ビルダーでフィット関数を作成する
- Labtalk 関数を使って積分定義を組み込んだフィット関数を定義する

# <span id="page-221-2"></span>サンプルとステップ

# <span id="page-221-3"></span>フィッティングモデル

フィッティングモデルは次の式で表されます。

$$
y = y_0 + \int_{-5}^{x} A t dt - \int_{-\infty}^{x} B t \exp(-t^2/w^2) dt
$$

フィット関数には 4 つのパラメータがあり、そのうち 3 つを被積分関数に受け渡し、独立変数を上限として積分を行います。

# <span id="page-222-0"></span>関数を定義します。

1. F9を押してフィット関数ビルダダイアログを開きます。関数作成を押して新しい関数を追加します。カテゴリ作成ボタン で新しいカテゴリを作成できます。

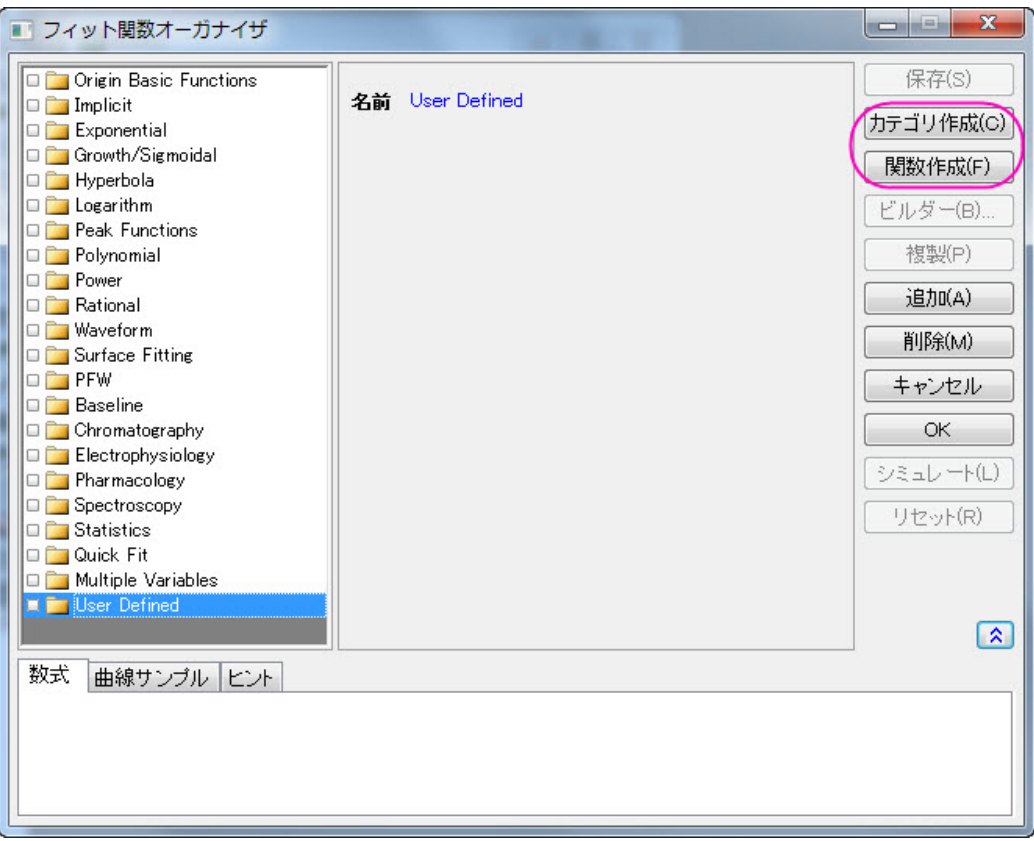

2. 名前編集ボックスで関数の名前を指定します。独立変数、従属変数そしてパラメータ名をそれぞれの編集ボックスで 定義します。

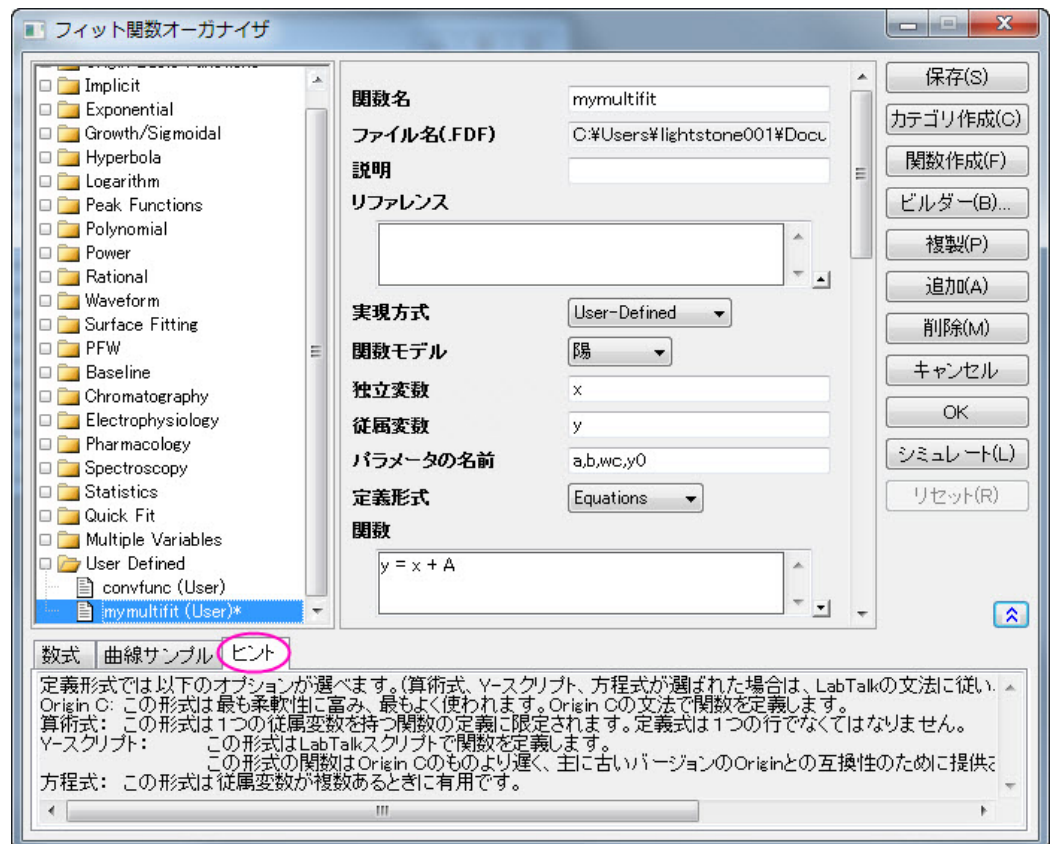

3. ドロップボックスから実現方法を選択します。ダイアログの下のヒントタブで説明を確認できます。

4. 関数編集ボックスでフィット関数を定義します。積分関数は LabTalk の **integral** で作成します。

 $y=$ integral(polyint, -5, x, a)-integral(gaussint, -inf, x, b, wc)+y0

LabTalk 関数を使った積分フィットにもあるように、*x*、*a*、*b* そして *wc* 被積分関数のパラメータになります。

5. パラメータの設定ボックスの右隣のボタンを押して、パラメータ設定ダイアログを開きます。それぞれのパラーメタの開 始値と、下限、上限値を設定します。

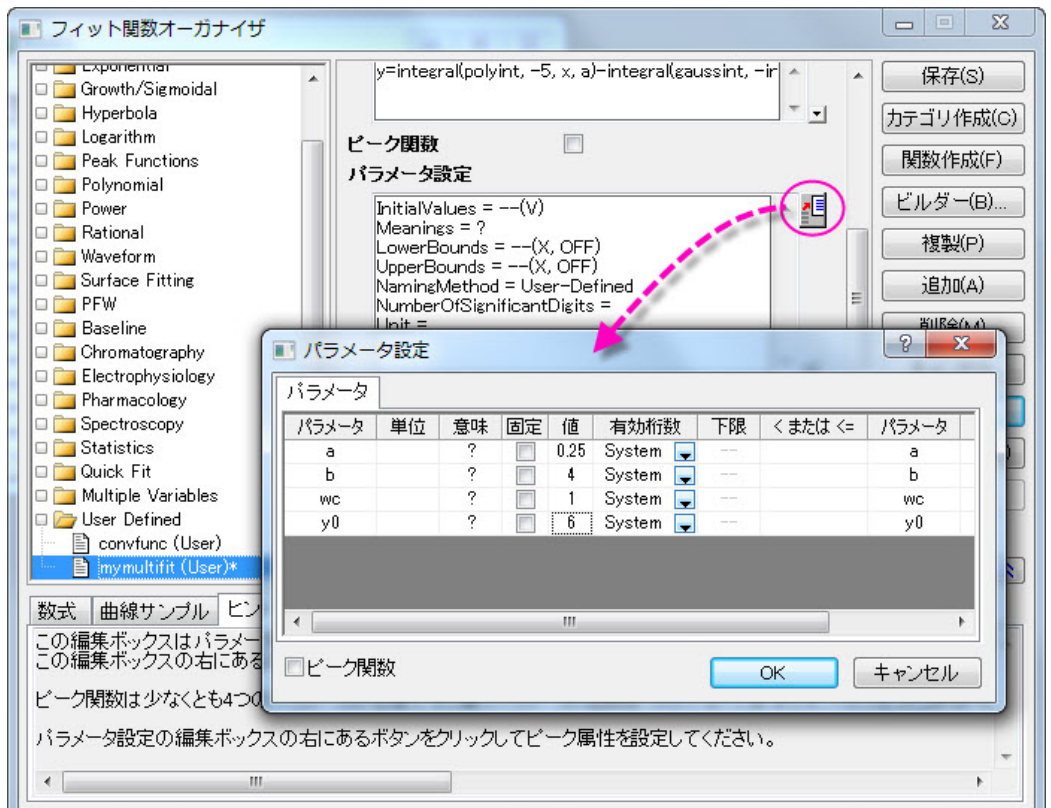

6. **LabTalk** 関数の定義と初期化ボックスで 2 つの積分を定義します。今回は、以下のように設定します。

function double polyint(double t, double ia) { return ia\*t ; } function double gaussint(t, ib, iwc) { return ib  $*t*$  exp(-(t)^2/iwc^2) ; }

7. これで、2つの積分フィットが定義されました。その他の設定を行います。終了する前に、フィット関数を保存しましょ う。

### <span id="page-224-0"></span>曲線をフィットする

次のデータ を Origin の新しいワークシートにコピー&ペーストします。

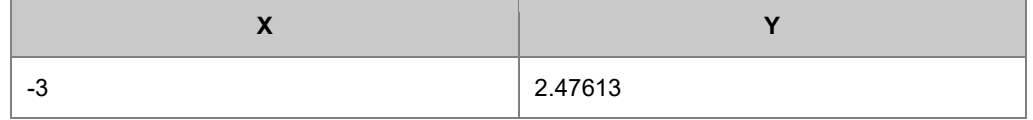

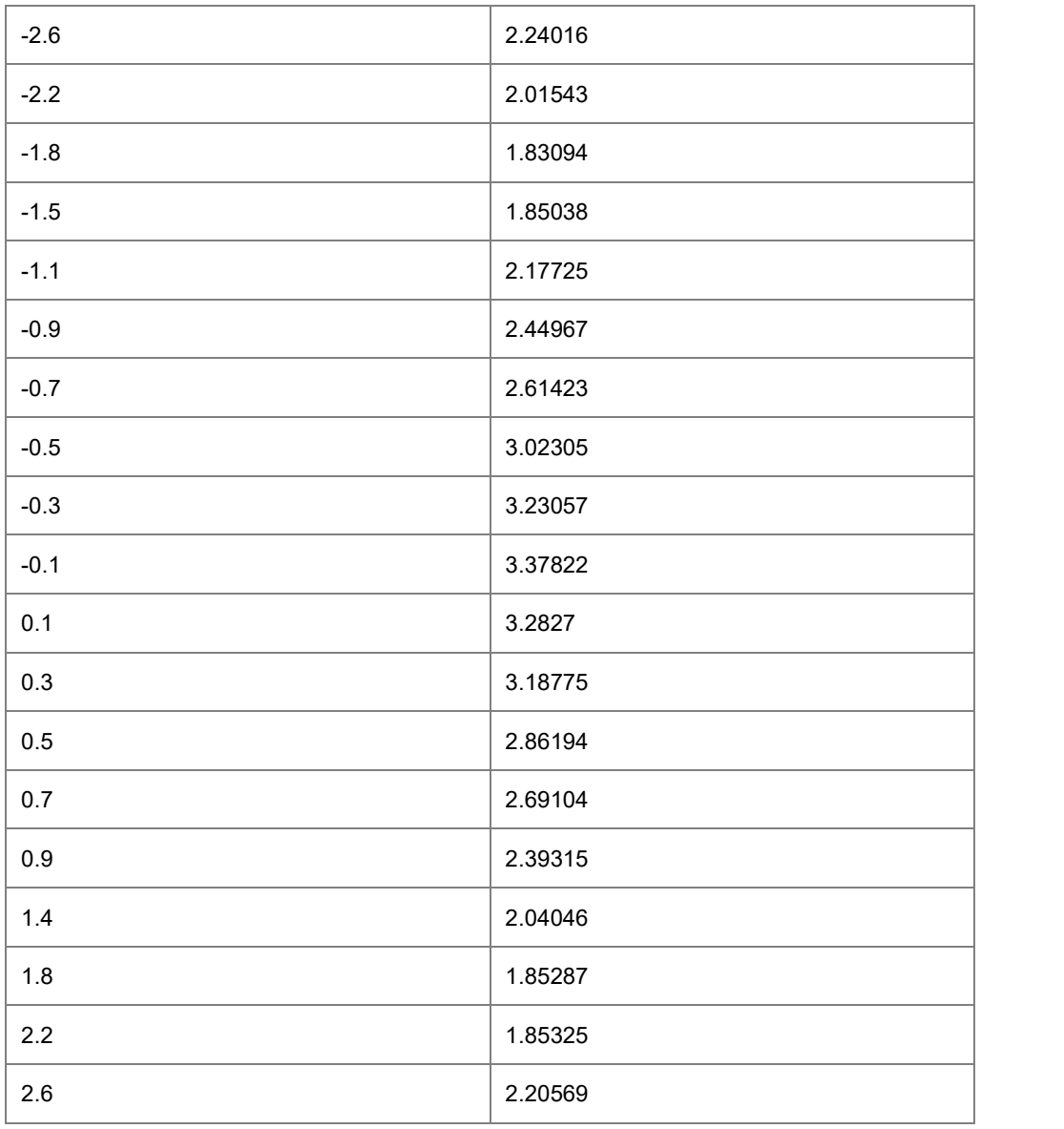

<mark>Y列を選択し、CTRL + Y キーで **NLFit** ダイアログを開きます。定義した関数を選び、フィットボタン┃ 「『<sup>ttras</sup>』をクリックしてフ</mark> ィットを行います。

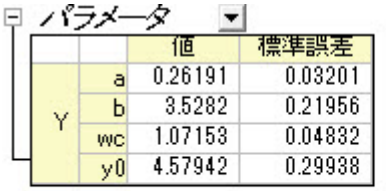

自由度あたりのカイ二乗 = 0.00376913022891<br>ODD(RP2) = 0.98854435477482<br>反復を実行しました = 7<br>セッションの総反復回数 = 7<br>フィットが収束しました: - 1E-9 のカイ二 乗許 容 条件を満 たしました。

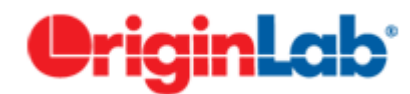

# フィットしながら総和を求める

内容

- 1 [サマリー](#page-226-0)
- 2 [学習する項目](#page-226-1)
- 3 [サンプルとステップ](#page-226-2)
	- o 3.1 [関数を定義する](#page-227-0)
	- 3.2 [曲線をフィットする](#page-228-0)

#### <span id="page-226-0"></span>サマリー

NAG ライブラリを使って、積分込みのフィットを実行する方法を学習しましたが、今回は NAG 関数を使わずに行う方法を学習 します。このチュートリアルでは、作成するフィット関数に総和を求める手順を含め、台形法則に基づいて積分を行う方法を学 習します。

<span id="page-226-1"></span>必要な Origin のバージョン:8.0 SR6

# 学習する項目

- フィット関数に総和を含める
- 台形法則に基づく積分

# <span id="page-226-2"></span>サンプルとステップ

NAG ライブラリを使った積分フィットと同じモデルを使ってフィットします。

$$
y = y_0 + \int_{-\infty}^{x} \frac{A}{w\sqrt{\frac{\pi}{2}}} e^{-2\frac{(x-x_c)^2}{w^2}}, dx
$$

違いは、フィット関数の中で積分を実行することです。台形法則を使うため、最初に曲線を小さい区間に分け、複数の台形から 積分を近似します。結果の精度は使用する台形の数に依存します。これは片側無限の積分なので、増分(ステップ)をセットし、 上側積分限界を x、下側積分限界を負の無限大にして台形を作成し、これらの台形の面積の累計を計算します。面積の増分 が十分に小さくなったら、総和の計算を中止します。総和を行う前に、関数が収束していることを保証するか、収束チェックをコ ードに含める必要があります。

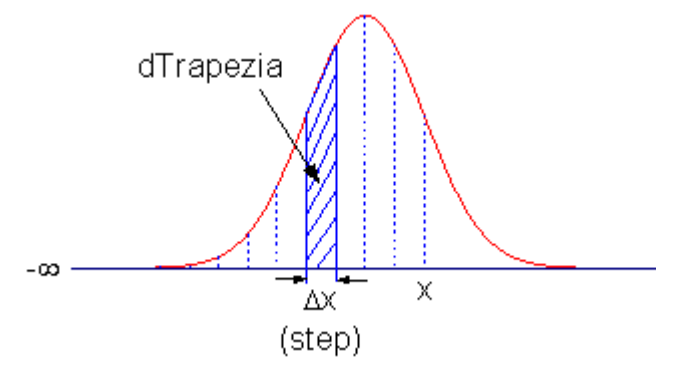

#### <span id="page-227-0"></span>関数を定義する

ツール:フィット関数オーガナイザと選択するか **F9** キーを押して フィット関数オーガナイザを開き、関数を次のように定義しま す。

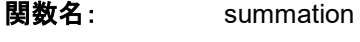

- 実現方式: UserDefined
- 独立変数: x
- 従属変数: y
- パラメータの名前: y0, A, xc, w
- 定義形式: Origin C

#### 関数:

関数ボックスの横にあるボタン(アイコン)をクリックして、コードビルダを開きます。フィット関数の定義、コンパイル、保存を次 のように行います。

```
#pragma warning(error :15618)
#include <origin.h>
// 被積分関数の為のサブルーチン
double f(double x, double A, double xc, double w)
{
       return A * exp(-2*(x-xc)*(x-xc)/w/w) / w / sqrt(PI/2);
}
//----------------------------------------------------------
// 
void _nlsfsummation(
// フィットパラメータ:
double y0, double A, double xc, double w,
// 独立変数:
double x,
// 従属変数:
double& y)
{
        // 編集可能部分の開始
        // 積分中止の許容値をセット
        double dPrecision = 1e-12;
        // 初期化
       double dIntegral = 0.0;
        double dTrapezia = 0.0; 
        // ステップまたは精度
       double dStep = 0.01;
        //台形法則による積分実行
        // 関数が収束したことを保証
        do
```
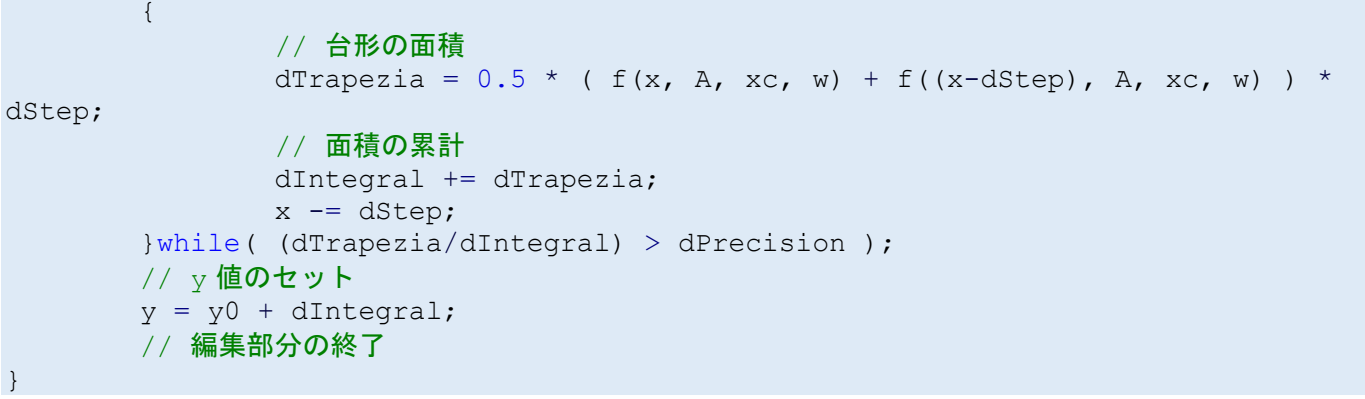

#### <span id="page-228-0"></span>曲線をフィットする

結果を比較するために同じデータを使うこともできます。

- 1. *Samples\Curve Fitting\Replicate Response Data.dat* をインポートします。
- 2. 最初の列を選択し、コンテキストメニューから列値の設定を選択します。
- 3. 列値の設定ダイアログに $Col(A) = log(Col(A))$ とセットします。これはシグモイド曲線を作成します。
- 4. 列 A と B を選択し、散布図を作成します。
- 5. そして、**Ctrl + Y** を押し、**NLFit** ダイアログを開きます。先ほど定義したフィット関数を選択し、パラメータタブに移動し て、すべてのパラメータを 1 で初期化し、フィットします。以下のような結果になります。

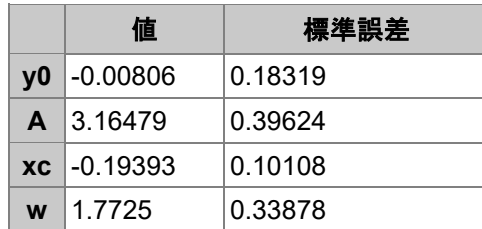

# **O**riginLab'

# 複素関数でのフィッティング

#### サマリー

複素関数でフィットするとき、複素関数を 2 つの関数に簡単に分けることができます。1 つは実数部に対応し、もう 1 つは虚数 部に対応するように分けます。これら2つの関数を使って、フィット関数オーガナイザで2つの従属変数を持つ複素関数を定 義することができ、それを **NLFit** ダイアログで使うことができます。以下に、複素関数でフィットする方法を示します。複数の従 属変数または独立変数を持つフィットについての詳細は、 複数の独立変数でフィットするをご覧下さい。 必要な Origin のバージョン:8.0 SR6

学習する項目

このチュートリアルでは、以下の項目について説明します。

- 2 つの従属変数と 1 つの独立変数を持つユーザ定義の複素関数を作成する
- NLFit でその関数でフィットする

# ステップ

1. 下記のフォーム全体(ヘッダ行を含む)を選択し、右クリックしてコピーを選択し、クリップボードにデータをコピーしま す。

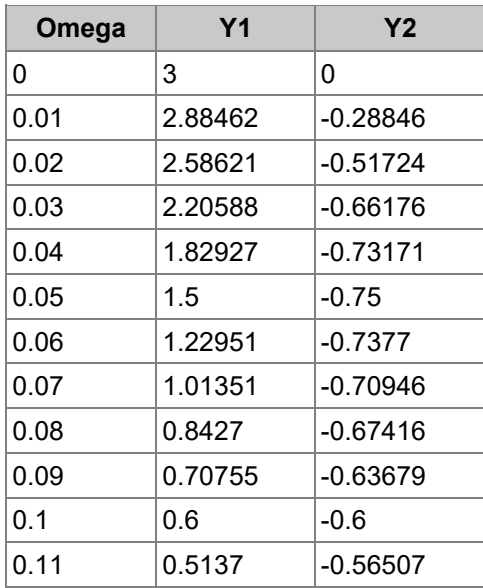

2. メニューからインポート:インポートウィザードを選択し、「インポートウィザード」ダイアログを開きます。そして、データ ソースグループからクリップボードを選び、完了ボタンをクリックして、データをインポートします。

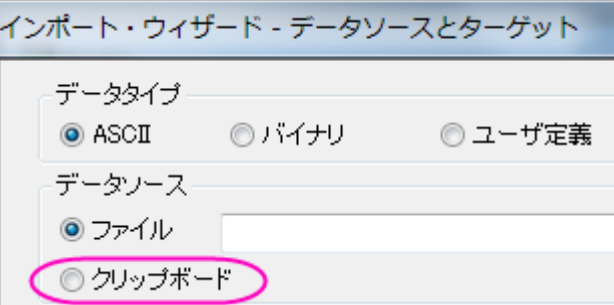

3. Select **Tools:**フィット関数オーガナイザ」を選択(または **F9** を押す)し、フィット関数オーガナイザを開き、 **NewCategory** カテゴリー(カテゴリーが無ければ作成)に **ComplexFitting** という名前の新しい関数を次のように定 義します。

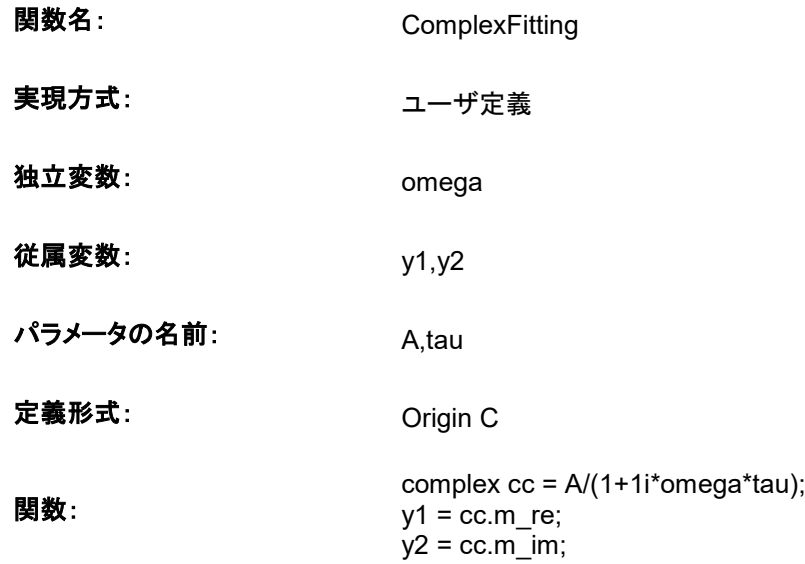

- 4. Note:複素数を作成するために虚数の単位"i"を使うには、上記の関数の行のように、Origin C で "1i"と記述する必要 があります。そして、**complex** は、複素数のデータタイプを取り扱うクラスです。これには、実数部と虚数部の両方が 含まれます。
- 5. ユーザ定義関数についての詳細は、 Origin C を使ったユーザ定義関数をご覧下さい。
- 6. ワークシートのすべての列を選択し、解析: フィット: 非線形曲線フィットと操作して NLFit ダイアログを開きます。設 定:関数選択ページで、 <新規**…**> カテゴリにある **ComplexFitting** 関数を選択します。次のように、データ選択ペ ージで入力データセットをセットします。

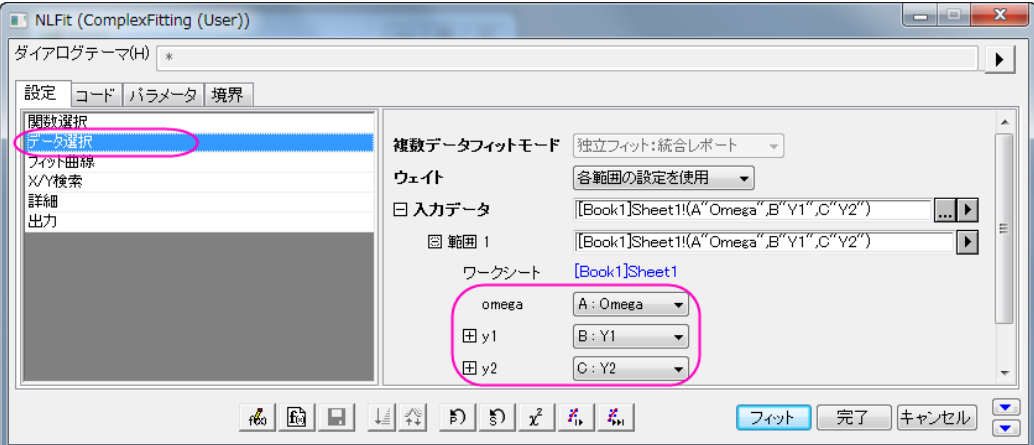

7. パラメータタブを選択し、初期値を次のようにセットします。

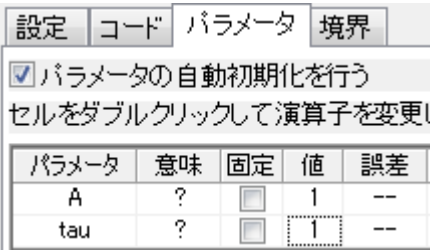

8. フィットボタンをクリックし、フィットレポートを生成します。レポートワークシートから次のように結果を見ることができま す。

| フィラメー      |       |          |         |
|------------|-------|----------|---------|
|            |       | 値        | 標準誤差    |
| Y1,Y2      | A     | 2.36712  | 0.15413 |
|            | tau   | 15.84746 | 1.94844 |
| 統計         |       |          |         |
|            |       |          | 1.Y2    |
|            |       | ポイント数    | 24      |
|            |       | 22       |         |
| 自由度あたりカイ二乗 |       |          | 0.12339 |
|            | 残差平方和 | 2.71452  |         |
|            |       | 補正R二乗    | 0.92387 |
|            |       | フィット状況   | 成功(100) |

統計の表より、良いフィットができたことが分かります。

# **PriginLab**

# コンボリューションしながらフィットする

#### 目次

- 1 [サマリー](#page-231-0)
- 2 [学習する項目](#page-231-1)
- 3 [サンプルとステップ](#page-232-0)
	- o 3.1 [背景](#page-232-1)
	- 3.2 [関数を定義する](#page-232-2)
	- 3.3 [曲線をフィットする](#page-234-0)

#### <span id="page-231-0"></span>サマリー

指数データに曲線フィットを実行するとき、データに含まれる機器の応答を考慮する必要があるかもしれません。これを行う 1 つの方法は、データにデコンボリューションを実行し、機器の応答データを除去し、2 番目のステップとして曲線フィットを実行し ます。しかし、結果がデータ内に存在するノイズの影響を受けやすいので、デコンボリューションは常に信頼できるとは限りま せん。より信頼性の高い方法は、フィット実行中に機器の応答データを持つデータに対して、フィット関数のコンボリューション を実行することです。このチュートリアルでは、フィット中にコンボリューションを実行する方法を示します。

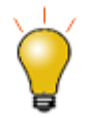

もし、使うデータが Gauss と指数関数のコンボリューションの場合、組み込み関数である **Peak Functions** カテゴリ内にある GaussMod を使って直接データをフィットできます。

<span id="page-231-1"></span>必要な Origin のバージョン:Origin 2016 SR0

#### 学習する項目

このチュートリアルでは、以下の項目について解説します:

- 反復実行中にフィット情報にアクセスする
- フィット中にコンボリューションを実行する

# <span id="page-232-0"></span>サンプルとステップ

### <span id="page-232-1"></span>背景

\*Samples*\*Curve Fitting*\*FitConv.dat* をインポートしてこのサンプルを開始しましょう。

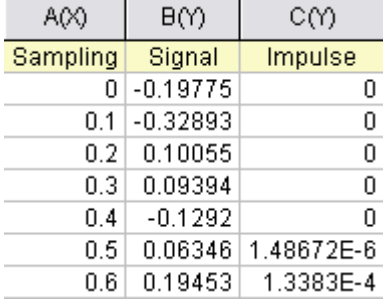

ソースデータには、サンプルポイント、出力信号、インパルス応答が含まれています。この実験は、出力信号がガウス応答を 持つ指数減少関数のコンボリューションであると見なしています。

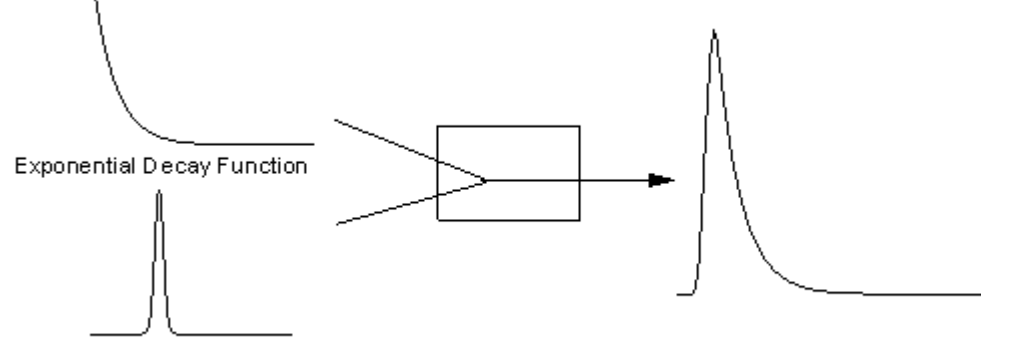

Response

Output Signal

これで、出力信号と応答データを得たので、信号を次のモデルでフィットして、指数減少関数を得ることができます。

$$
y = y_0 + \int_{-\infty}^{+\infty} Ae^{-tx} \otimes Response, dx
$$

#### <span id="page-232-2"></span>関数を定義する

明らかに、列 1 と列 2 は、それぞれ関数の x と y です。列 3 はインパルス応答でしょうか? フィット関数でこの列にアクセスし、 サンプリングポイントから理論指数曲線を計算します。そして、FFT を使ってコンボリューションを実行します。

**F9** を押し、フィット関数オーガナイザを開き、以下のように関数を定義します。

関数名: FitConv

関数形式: ユーザ定義

独立変数: x

従属変数: y

パラメータの名前: y0, A, t

定義形式: Origin C

関数**:**

関数ボックスの隣にあるボタン(アイコン)をクリックし、コードビルダに関数を記述します。

```
#pragma warning(error : 15618)
#include <origin.h>
// ヘッダーファイルは必須です。
#include <ONLSF.H>
#include <fft_utils.h>
//
// 
void _nlsfTestConv(
// フィットパラメータ:
double y0, double A, double t,
// 独立変数:
double x,
// 従属変数:
double& y)
{
      // 編集部分の始まり
      NLFitContext *pCtxt = Project.GetNLFitContext();
        Worksheet wks;
        DataRange dr;
        int c1,c2;
       dr = pCtxt->GetSourceDataRange(); //元データ範囲を取得
       dr.GetRange(wks, c1, c2); //元データワークシートを取得
      if ( pCtxt )
      {
             // 個々の反復での出力信号のベクトル
             static vector vSignal;
             // パラメータが更新されると、コンボリューションの結果も再計算される
             BOOL bIsNewParamValues = pCtxt->IsNewParamValues();
             if ( bIsNewParamValues )
             {
                    // ワークシートからサンプリングと応答データを読み取る
                    Dataset dsSampling(wks, 0);
                    Dataset dsResponse(wks, 2);
                    int iSize = dsSampling.GetSize();
                    vector vResponse, vSample;
                    vResponse = dsResponse;
                    vSample = dsSampling;
                    vSignal.SetSize(iSize);
```
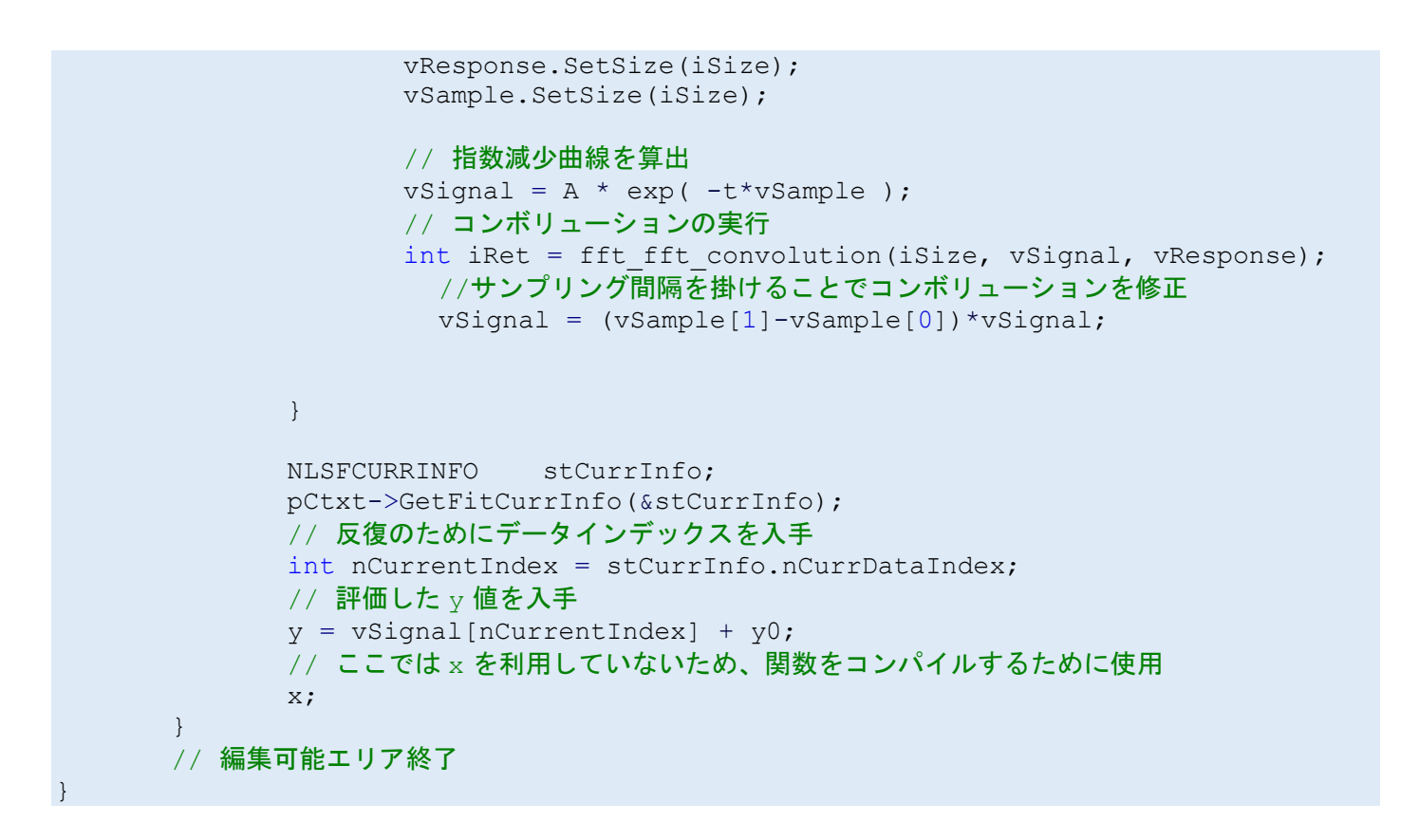

特定の x に対して、関数は対応する y 値を返します。しかし、コンボリューションが実行されると、特定のデータポイントだけで なく、曲線全体に対して操作を実行する必要があります。Origin 8 SR2 から、フィット内での主要情報を取得するために、 NLFitContext クラスを導入しました。各反復計算で、NLFitContext を使って、フィットパラメータを監視しています。それらが更 新されると、fft\_fft\_convolution メソッドにより、FFT を使ってコンボリューションを計算します。結果はベクターデータ vSignal に保存されます。各 x に対して、NLSFCURRINFO 内の現在のデータインデックスを使って、vSignal から評価した y を取得 できます。

#### <span id="page-234-0"></span>曲線をフィットする

フィット関数の本体で、アクティブワークシートから直接応答データを読み込みます。よって、ワークシートからフィットを実行し ます。

- 1. 列 B を選択し、**Ctrl + Y** を押し、非線形フィットダイアログを開きます。
- 2. フィット曲線ページの *X* データ型 では入力 *X* に同じを選択します。
- 3. 関数選択ページに戻り、定義した *FitConv* 関数を選びます。
- 4. パラメータを y0=0, A=10, t=1 のように初期化します。
- 5. フィットボタンをクリックし、結果を生成します。

このチュートリアルで説明した関数と同じようなフィット関数を使用する場合、**NLFit** を実行する際は、**NLFit** ダイアログの設定 タブで、フィット曲線の **X** データ型に入力データと同じを設定するようにしてください。

# ユーザ定義関数で組み込み関数を引用する

#### 内容

- 1 [サマリー](#page-235-0)
- 2 [学習する項目](#page-235-1)
- 3 [ステップ](#page-235-2)
	- o 3.1 [データ](#page-235-3)
	- o 3.2 [関数を定義する](#page-236-0)

#### <span id="page-235-0"></span>サマリー

このチュートリアルでは、ユーザ定義のフィット関数を作成する時に組み込み関数を引用する方法を示します。 必要な Origin のバージョン:8.0 SR6

#### <span id="page-235-1"></span>学習する項目

このチュートリアルでは、以下の項目について説明します。

- 区間のフィット関数を定義する
- 新しい関数で組み込み関数にアクセスする
- パラメータの自動初期化

#### <span id="page-235-2"></span>ステップ

# <span id="page-235-3"></span>データ

新しいワークブックに \*Samples*\*Curve Fitting*\*Asymmetric Gaussian*.*dat* のファイルをインポートするところから始めます。 列 B を選択してグラフを作成します。データ内のピークはわずかに右に傾いています。このような曲線をフィットするにはどうし たら良いでしょうか?1 つのアイデアとして、グラフを 2 つの区間に分けて下図のように 2 つのガウス関数から成り立っていると 考える事ができます。これらの 2 つのガウス曲線は、基線とピークの中心を共有し、ピークの幅と振幅が異なっています。

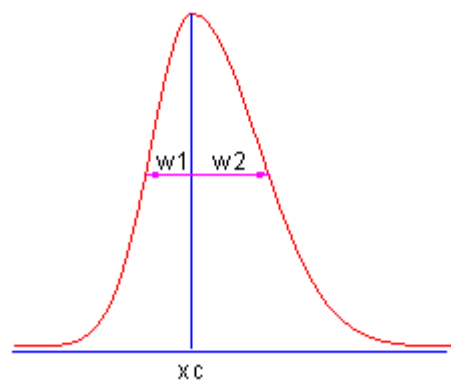

#### <span id="page-236-0"></span>関数を定義する

**F9** を押し、フィット関数オーガナイザを開き、以下のように関数を定義します。

- **関数名:** AsymmetricGauss
- 実現方式: ユーザ定義
- 独立変数: x
- 従属変数: y

パラメータの名前: y0, xc, w1, w2, A1, A2

定義形式: Origin C

**関数:**  $y = x \times x \cdot c$ ? nlf Gauss(x, y0, xc, w1, A1) : nlf Gauss(x, y0, xc, w2, A2);

**Note:**

**Origin 8.1** より前のバージョンでは、関数は次のように定義します。

 $y = x \ll x$ c? nlfxGauss(x, y0, xc, w1, A1) : nlfxGauss(x, y0, xc, w2, A2); x; y0; xc; w1; w2; A1; A2;

最後にパラメータを一覧にすると、関数でこれらのパラメータを使っているにもかかわらず、関数内でパラメータが使わ れていないというエラーを避けることができます。この手順は関数を正しくコンパイルするのに必要です。

組み込み関数を利用するために **nlf\_FuncName** を呼び出す場合のシンタックスは nlf FuncName(独立変数、パラメータリスト ... )

FuncName がフィット関数の名前です。古い表記法ですが、**nlfxFuncName** もサポートしています。

組み込み関数のパラメータリストは関数定義ファイル(FDF ファイル)で設定された順番に従います。(FDF ファイルはメモ帳で 開く事ができます。ファイルは\\Origin EXE Folder\FitFunc\に保存されています。)Origin 内で使用する関数名は DLL インタ ーフェイス名のものです。本来の名前は FDF ファイルの「General Information」セクションに表示されます。*Function Source* 項目を見て、値が **fgroup.***FuncName* で、この *FuncName* を使用します。通常、この関数名は NLFit ダイアログに表示され る関数名で一貫性があります。Voigt のようにいくつかの関数名は異なります。

この関数のパラメータ初期化には、ガウス関数の初期化コードをコピーして、いくつか修正を加えるだけで行えます。

```
xc = peak pos(x y curve, \&w1, \&y0, \&A1);w2 = w1;A2 = A1;
```
最終的な関数は次のようになります。

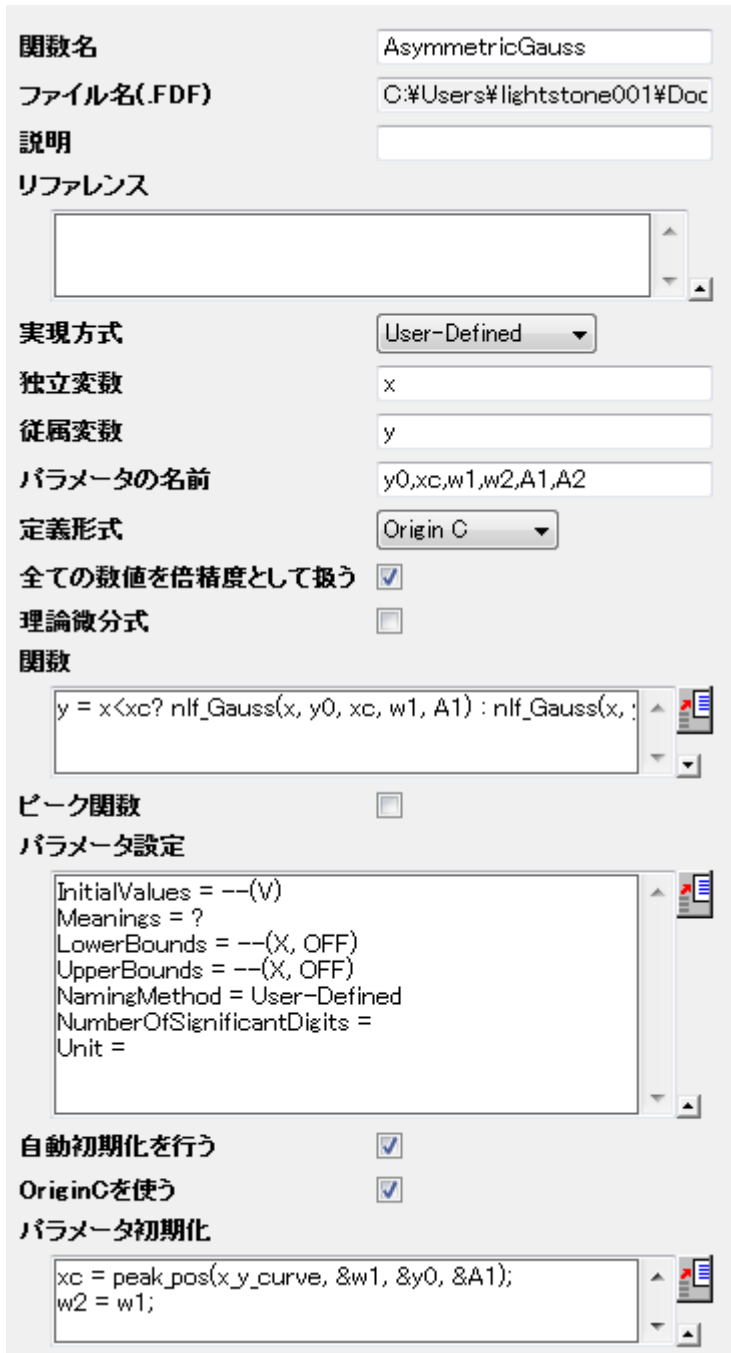

関数の作成がうまくいったら、関数を保存して曲線をフィットします。結果は次のようになります。

|             |     | 他        | 標準誤差           |
|-------------|-----|----------|----------------|
|             | уO  | 1.80002  | 4.79492E-5     |
|             | XC  | 4.50001  | $3.44845E - 5$ |
|             | w1  | 1.80003  | $4.49861E - 5$ |
| Amplitude 1 | w2l | 2.99998  | $4.87666E - 5$ |
|             | A1  | 30       | 0.00103        |
|             | A2  | 49.99962 | 0.0011         |

# **CriginLab**

# 非定数のバックグラウンドを持つフィット関数

#### 内容

- 1 [サマリー](#page-238-0)
- 2 [学習する項目](#page-238-1)
- 3 [サンプルとステップ](#page-238-2)
	- 3.1 [データの準備](#page-238-3)
	- o 3.2 [関数を定義する](#page-240-0)
	- o 3.3 [自動パラメータ初期化](#page-243-0)
	- 3.4 [曲線をフィットする](#page-244-0)

### <span id="page-238-0"></span>サマリー

Origin の組み込み関数の多くは、次のように定義されます。

 $y = y_0 + \dots$ 

ここで y0 は、定数のバックグラウンドとして扱うことができます。では、非定数のバックグラウンドを持つ曲線は、どのようにフィ ットしたら良いでしょうか?1 つの方法として、OriginPro で提供しているピークアナライザを使うことができます。ピークアナライ ザには、指数または多項式のバックグラウンドを含む基線を減算する方法がいくつかあります。このチュートリアルでは、ピー クアナライザを使わずに、このような曲線をフィットする方法を示します。

<span id="page-238-1"></span>必要な Origin のバージョン:8.0 SR6

# 学習する項目

- ワークシートクエリの復習
- nlfx*FuncName* メソッドで組み込み関数を引用する
- パラメータの自動初期化

# <span id="page-238-2"></span>サンプルとステップ

# <span id="page-238-3"></span>データを準備する

\*Samples*\*Spectroscopy*\*Peaks on Exponential Baseline.dat* をインポートして、このチュートリアルを開始します。ワークシ ートのスパークラインから、曲線に 2 つのピークがあることが分かります。問題を単純化するため、この例の 1 つのピークをフ ィットします。

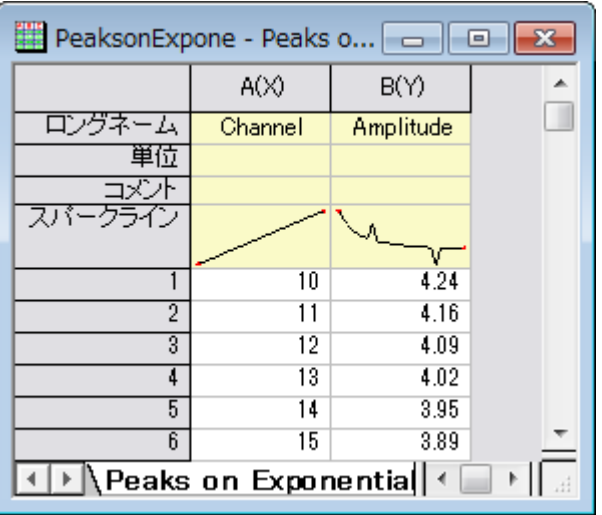

メニューからワークシート:ワークシートクエリと操作して、 ワークシートクエリダイアログ を開きます。行 1 から行 240 のデー タを抽出します。

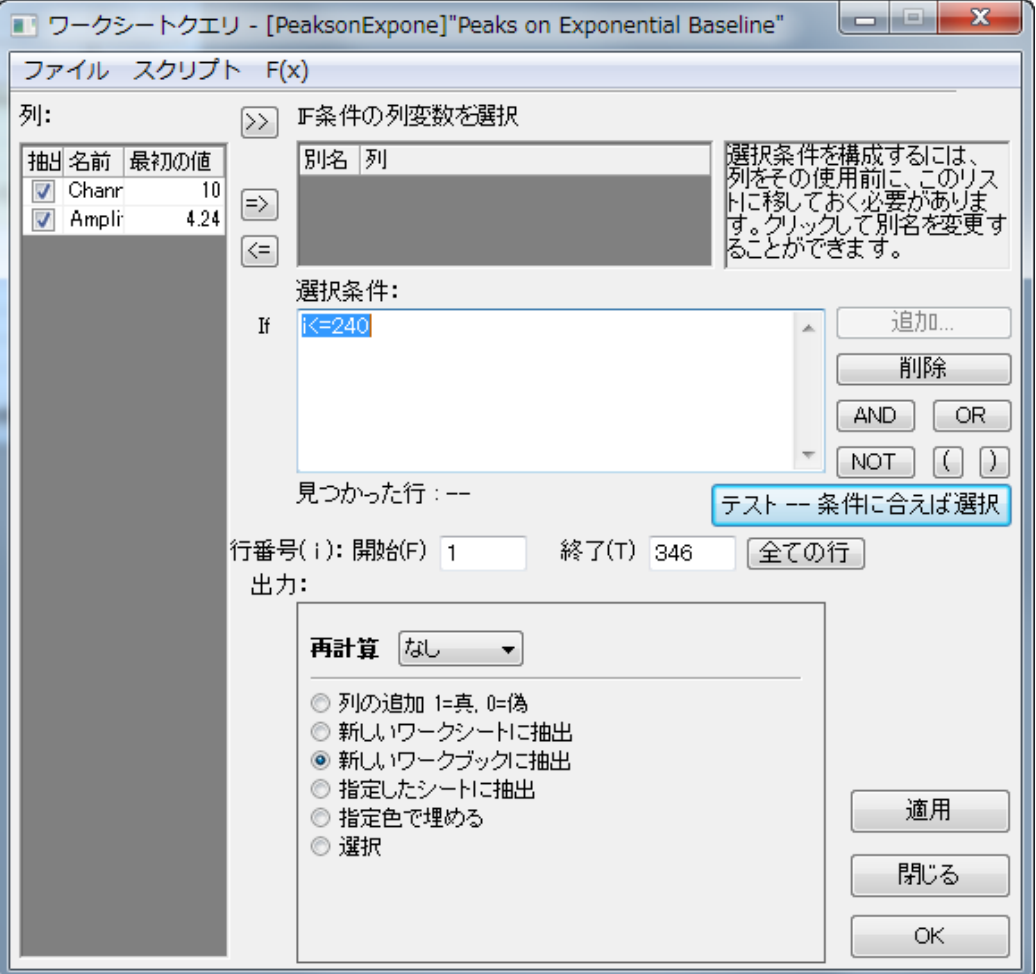

フィットする曲線は次のようになります。

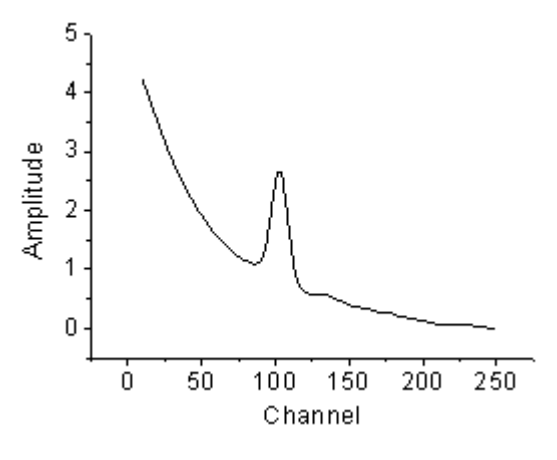

#### <span id="page-240-0"></span>関数を定義する

下の図から分かるように、元の曲線は指数関数形崩壊(バックグラウンドに相当)と Voigt ピークの組み合わせである事が分 かります。

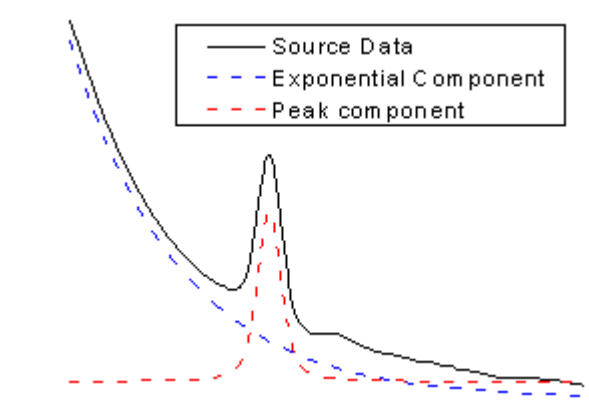

関数全部を記述して関数を定義しなければならないでしょうか?例えば:

$$
y = y_0 + A_1 e^{-x/t_1} + A_2 \frac{2w_L \ln 2}{\pi^{\frac{3}{2}} w_G^2} \int_{-\infty}^{\infty} \frac{e^{-t^2}}{\left(\sqrt{\ln 2} \frac{w_L}{w_G}\right)^2 + \left(\sqrt{4 \ln 2} \frac{x - x_c}{w_G} - t\right)^2} dt
$$

これは複雑な数式で、無限区間の積分も含まれています。数式を直接記述するのは大変です。Origin には次の 2 つの組み 込み関数があります。

ExpDec1

$$
y = y_0 + Ae^{-x/t}
$$

Voigt

$$
y = y_0 + A \frac{2w_L \ln 2}{\pi^{\frac{3}{2}} w_G^2} \int_{-\infty}^{\infty} \frac{e^{-t^2}}{\left(\sqrt{\ln 2} \frac{w_L}{w_G}\right)^2 + \left(\sqrt{4 \ln 2} \frac{x - x_c}{w_G} - t\right)^2} dt
$$

**nlfx***FuncName* メソッドを使って、これら 2 つの関数を引用し、新しい関数を簡単に作成することができます。**F9** を押し、フィ ット関数オーガナイザを開き、以下のように関数を定義します。

- 関数名: ExpVoigt
- 実現方式: ユーザ定義
- 独立変数: x
- 従属変数: y

パラメータの名前: y0, A1, t1, xc, A2, wG, wL

定義形式: Origin C

**関数:**  $y = nIf$  ExpDec1(x, y0, A1, t1) + nlf Voigt(x, y0, xc, A2, wG, wL) - y0;

**Note:**

1. 組み込み関数名のいくつかは、実際の DLL 関数名と一致しません。Voigt5.FDF で定義している Voigt 関数のように、メモ帳で FDF ファイルを開く場合、 [GENERAL INFORMATION]セクションの中に次の 行があります。

Function Source=fgroup.Voigt5

"fgroup"の後の名前は、**nlfx***FuncName* に入れる実際の名前です。

**Origin 8.1 SR2** 以前のバージョンでは、関数のボディは次に定義されるような旧式の nlfxFuncName を 使ってください。

```
y = nlfxExpDec1(x, y0, A1, t1) + nlfxVoigt(x, y0, xc, A2, wG, wL)- y0;x; xc; A1; t1; A2; wG; wL;
```
最後にパラメータを一覧にするのは、関数でこれらのパラメータを使っているにもかかわらず、関数内でパ ラメータが使われていないというエラーを避けるためです。これを入れないと、関数のコンパイルがうまくい きません。

パラメータ設定の右にあるボタン <mark>軍</mark>をクリックし、これらのパラメータの初期値を入力します。

**y0:** 0

- **A1:** 5
- **t1:** 50
- **xc:** 100
- **A2:** 50
- **wG:** 10
- **wL:** 10

ですので、最終的な定義部分は、次のようになります。

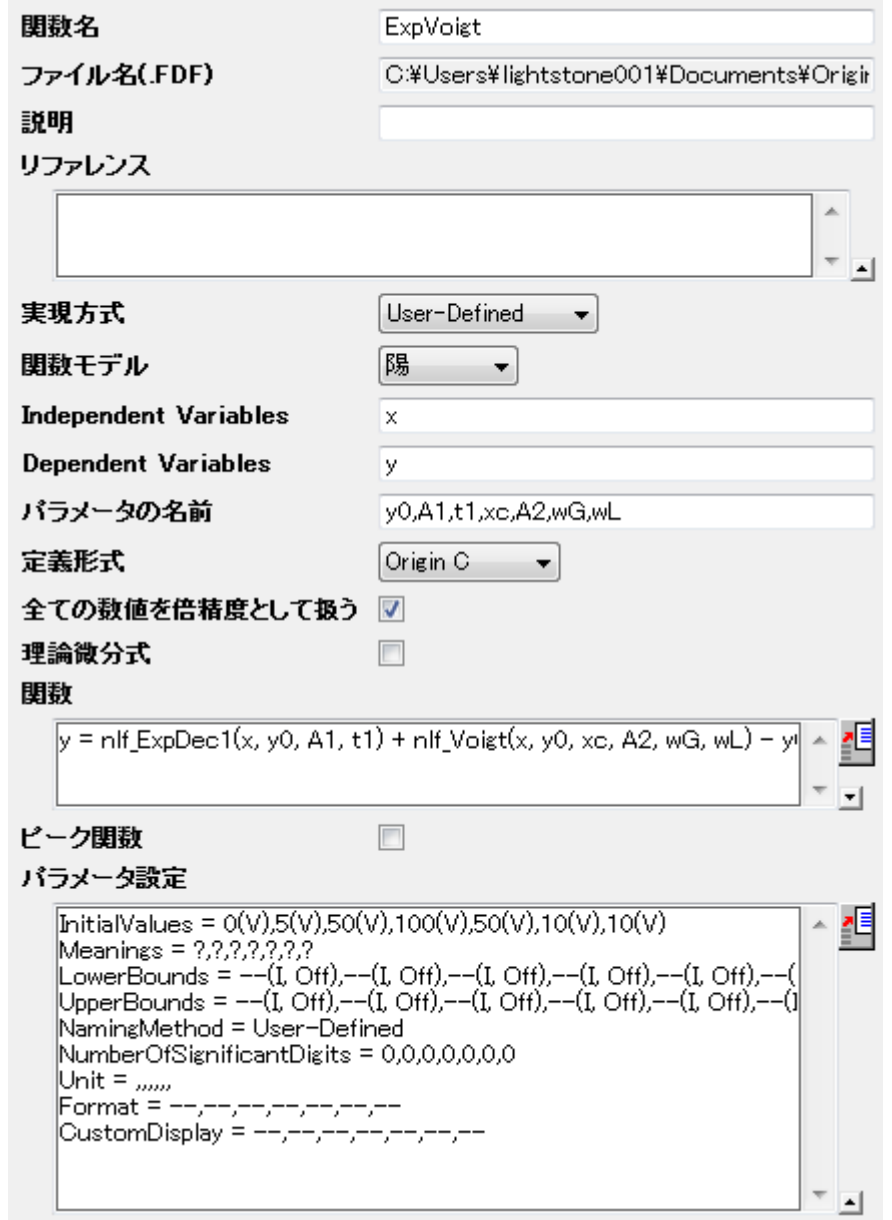

#### <span id="page-243-0"></span>自動パラメータ初期化

上記のセクションで、パラメータの初期値を固定にセットしました。有力なフィット結果を知っていれば、このように初期値をセッ トすることができます。しかし、データが変わった場合はどうでしょうか?Origin は、初期値を推定する Origin C インターフェー スを提供しています。パラメータ初期化コードを使うには、パラメータの自動初期化を行うと **Origin C** を使用するチェックボッ

クスにチェックを付け、 エフィコンをクリックしてコードビルダでコードを編集します。 (初期値をよく分かっていたり、コードを記述したくない場合、このセクションを読み飛ばしても構いません。)

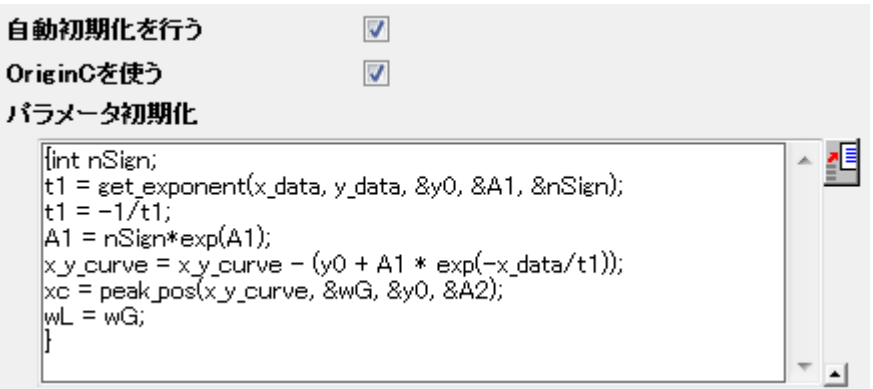

曲線は 2 つのコンポーネントで構成され、これら 2 つの部分を分けることで、パラメータ値を推測できます。初期化コードには 次を含みます。

- 1. get exponent 関数を使って、曲線をフィットし、指数成分に対するパラメータ値を取得します。
- 2. 元のデータからバックグラウンド(指数成分)を除去します。
- 3. peak\_pos 関数を使って、ガウスピークによってピークを近づけ、ピークコンポーネントに対する初期値をセットしま す。

コードビルダ内の初期化コードは次のようになります。

```
void _nlsfParamExpVoigt(
// フィットパラメータ:
double& y0, double& A1, double& t1, double& xc, double& A2, double& wG, double&
wL,
// 独立データセット
vector& x_data,
// 従属データセット
vector& y_data,
// 曲線
Curve x_y_curve,
// 補助的なエラーコード
int& nErr)
{
        // 編集可能部分の開始
        int nSign;
        // y = y0+A*exp(R*x)に対するパラメータの値 y0, ln(A), R を評価
       t1 = get exponent(x data, y data, \&y0, \&A1, \&nsign);
        // フィット関数に対する指数成分の値をセット
       t1 = -1/t1;A1 = nSign*exp(A1);
```

```
 // 曲線から指数成分を除去
x y curve = x y curve - (y0 + A1 * exp(-x data/t1));
 // フィットしてピーク値を取得
xc = peak pos(x y curve, \&wG, \&y0, \&A2);wL = wG; // 編集可能部分の終了
```
#### **Note:**

}

自動初期化を行うにチェックを付けて、初期化コードを入力すると、これらのコードはパラメータ設定での初期値にも影 響します。

#### <span id="page-244-0"></span>曲線をフィットする

使用したパラメータ初期化の方法に関係なく、列 B を選択し、**Ctrl + Y** を押して、NLFit ダイアログを開き、ExpVoigt 関数を選 んでフィットします。結果は次のようになります。

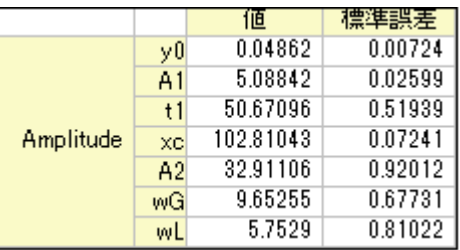

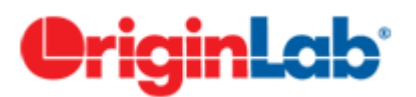

# 区間ごとに関数でフィットする

#### 内容

- 1 [サマリー](#page-244-1)
- 2[学習する項目](#page-245-0)
- 3 [サンプルとステップ](#page-245-1)
	- o 3.1 [関数を定義する](#page-245-2)
	- o 3.2 [曲線をフィットする](#page-246-0)

#### <span id="page-244-1"></span>サマリー

このチュートリアルでは、区間毎のフィット関数を定義する方法を説明します。 必要な Origin のバージョン:8.0 SR6

#### <span id="page-245-0"></span>学習する項目

このチュートリアルでは、以下の項目について説明します。

• 区間(条件)のフィット関数を定義する

#### <span id="page-245-1"></span>サンプルとステップ

\*Samples*\*Curve Fitting*\*Exponential Decay*.*dat* ファイルをインポートして、このチュートリアルを開始します。列 D を選択し、 散布図をプロットします。Growth/Sigmoidal カテゴリーにある多くの組込関数を使ってこの曲線をフィットできますが、このチュ ートリアルでは、区間関数で曲線を 2 つの区間に分けます。

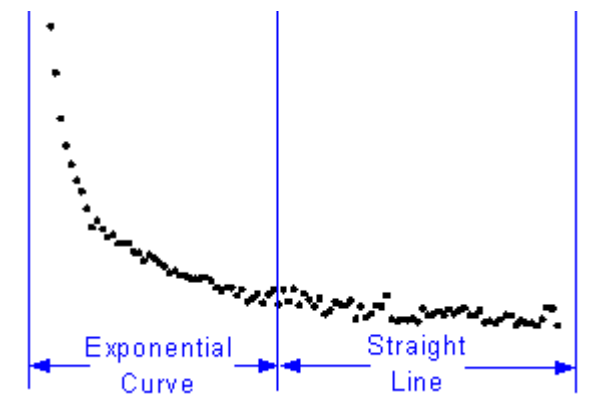

関数式は次のようなものです。

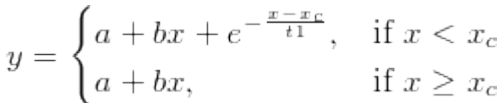

#### <span id="page-245-2"></span>関数を定義する

**F9** を押し、フィット関数オーガナイザを開き、以下のように関数を定義します。

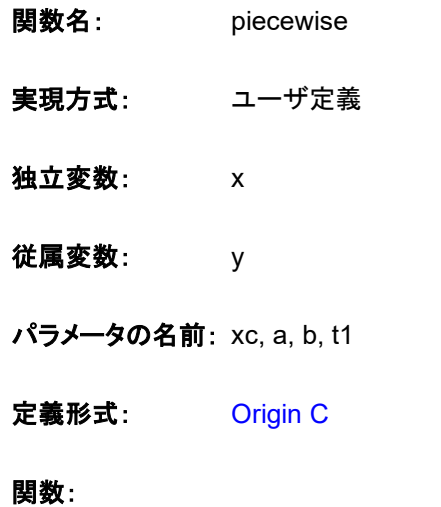

<mark>関数</mark>編集ボックスの右にあるボタン 2 をクリックし、コードビルダで次のようにフィット関数を定義します。

void \_nlsfpiecewise( // フィットパラメータ: double xc, double a, double b, double t1, // 独立変数: double x, // 従属変数: double& y) { // 編集可能部分の開始 // if 条件で、曲線を分ける if( $x \leq x c$ ) {  $y = a+b*x+exp(-(x-xc)/t1);$  } else {  $y = a+b*x;$  } // 編集可能部分の終了 }

#### <span id="page-246-0"></span>曲線をフィットする

**Ctrl + Y** を押すと、グラフウィンドウをアクティブにして NLFit ダイアログが開きます。定義した *piecewise* 関数を選択し、次の 値でパラメータを初期化します。

**xc:** 1

**a:** 1

**b:** -1

**t1:** 0.1

「フィット」ボタンをクリックし、結果を生成します。

**xc:** 0.24

**a:** 36.76585

**b:** -24.62876

**t1:** 0.04961

Note: この関数は、*xc* と *t1* に敏感で、異なる初期値を使うと結果も異なります。

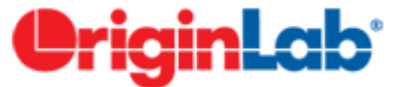

### 特定の点を通るフィット曲線

内容

- 1 [サマリー](#page-247-0)
- 2 [学習する項目](#page-247-1)
- 3 [サンプルとステップ](#page-247-2)
	- 3.1 [関数のパラメータを固定する](#page-247-3)
	- o 3.2 [線形制約を使用する](#page-249-0)
	- 3.3 [重み付けを使用する](#page-250-0)

#### <span id="page-247-0"></span>サマリー

このチュートリアルはある特定の点を通過させてフィットする方法を 3 つ紹介します。どの方法が最適かは、関数式とフィット曲 線を通過させたいデータポイントによります。

#### <span id="page-247-1"></span>学習する項目

- フィット曲線が特定の点を通るようにするいくつかの方法を学習する
- 非線形フィットでフィットパラメータを固定する
- 非線形フットで一般線形制約を利用する
- 重み付けをしてフィットする

### <span id="page-247-2"></span>サンプルとステップ

#### <span id="page-247-3"></span>関数のパラメータを固定する

この方法はフィット曲線を通したポイントが関数のパラメータに関連している時のみ利用できます。典型的な例として、直線 *y* = *a* + *b* \* *x* をフィットする時に原点(0,0)を通過するようにフィット線を作成する場合を紹介します。この場合、*a* = 0 とすればフィ ット線は(0,0)を通過する事が分かります。

- 1. Origin のワークシートに*\Samples\Curve Fitting\Linear Fit.dat* をインポートします。
- 2. Y 属性の列、例えば列 D を選択し、解析:フィット:非線形曲線フィットとメニューから操作して **NLFit** ダイアログを開き ます。
- 3. **Polynomial** のカテゴリを選択後、**Line** 関数を選択します。
- 4. 設定タブのフィット曲線をクリックします。**X** データ型のブランチ内で範囲オプションが **X** 範囲**±**%になっていることを確 認し、範囲マージン(%)の編集ボックスに **10** を入力します。このオプションを選択するとフィット曲線を延長できま す。

5. 収束までフィットボタン<mark>ズ』</mark>をクリックします。フィット曲線タブからも曲線が原点を通過していない事が分かります。

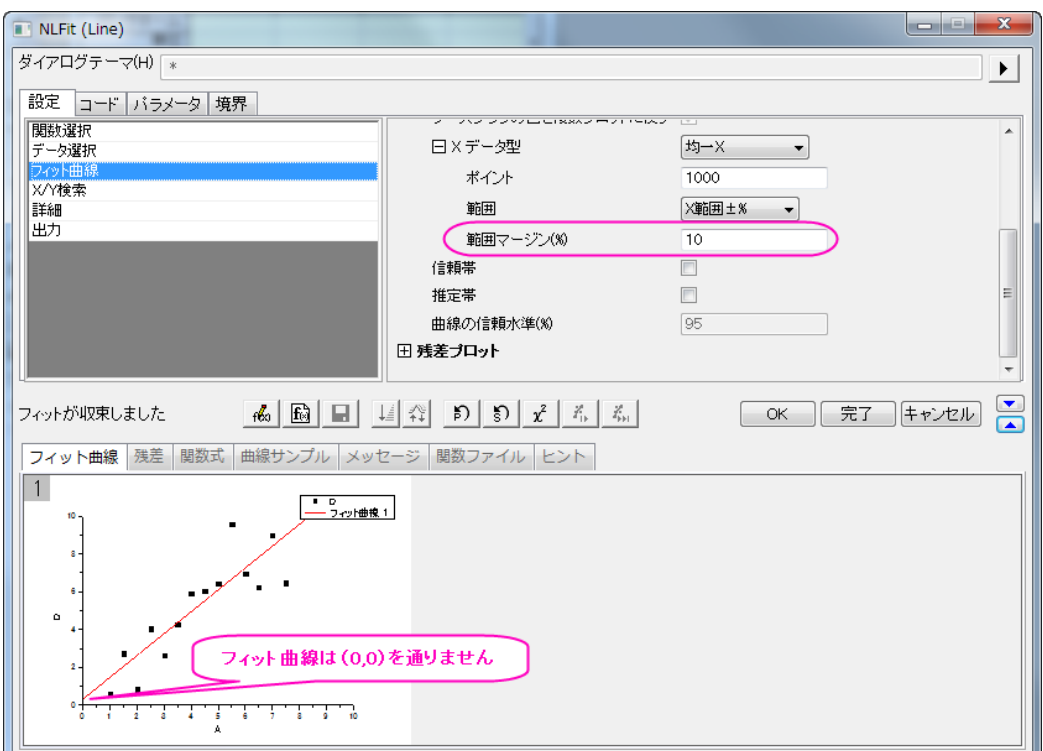

6. パラメータタブに行き、パラメータ **A** の固定チェックボックスにチェックを付け、値を **0** にします。収束までフィットボタン を再びクリックします。これで曲線が 0 を通過する事を確認できます。

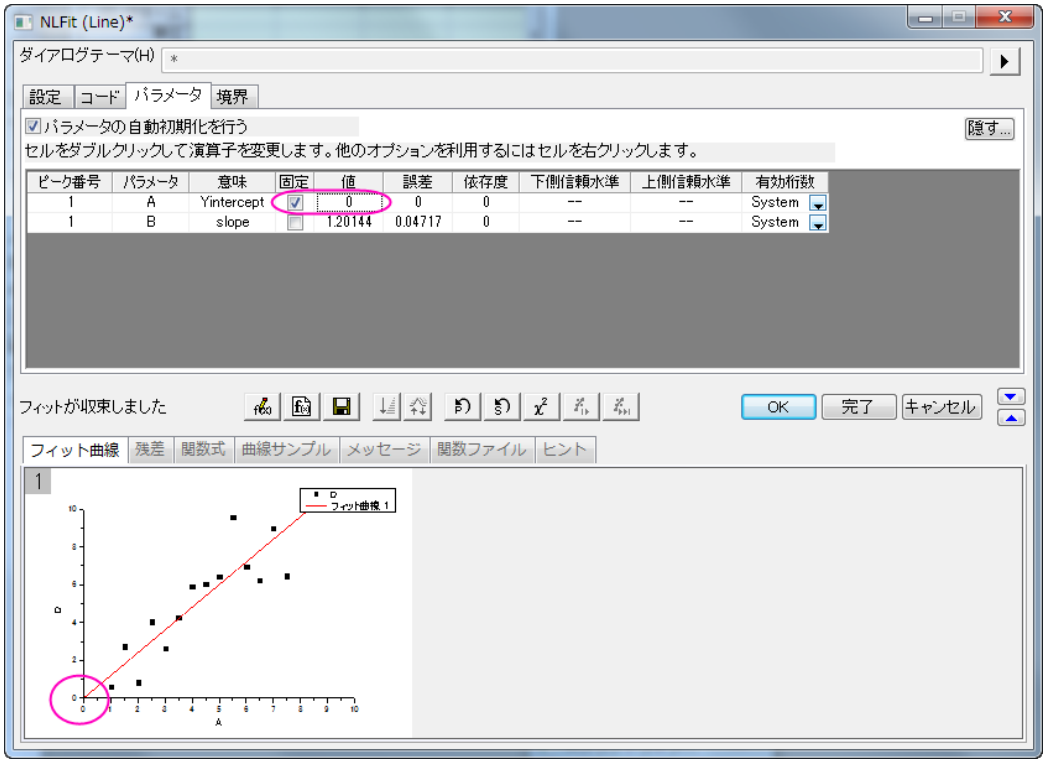

**Note**:線形フィットダイアログ内の切片固定オプションを使用すると、強制的に原点を通過するように制御できます。

#### <span id="page-249-0"></span>線形制約を使用する

この方法はフィット関数が直線、**2** 次曲線、**3** 次曲線などのような線形モデルである事が条件です。 線形制約を利用して、フィット曲線を特定の点を通過させる方法を紹介します。

- 1. Origin のワークシートに "*\Samples\Curve Fitting\Polynomial Fit.dat*"のデータをインポートします。
- 2. 列 B を選択し、**Ctrl + Y** を押し、**NLFit** ダイアログを開きます。
- 3. **Polynomial** カテゴリで **Parabola**(*y* = *A* + *B* \* *x* + *C* \* *x*<sup>2</sup>)を選択します。フィット曲線タブでは初期値がデータに良く フィットしていることが分かります。
- 4. 例えば、曲線を(10,100)の座標を通過するようにします。(10,100)をフィット関数(*y* = *A* + *B* \* *x* + *C* \* *x*<sup>2</sup>)を代入する と、100 = *A* + 10 \* *B* + 100 \* *C* となります。この数式を一般線形制約の条件として使用します。 コードタブで制約を 選択します。線形制約を行うにチェックをつけ、次の式を入力します。

# $A + 10*B + 100*C = 100$

5. 収束までフィットボタン <mark>…」</mark>をクリックします。フィット曲線はデータポイントとは違う事が分かりますが、特定の座標を 通過していることが分かります。

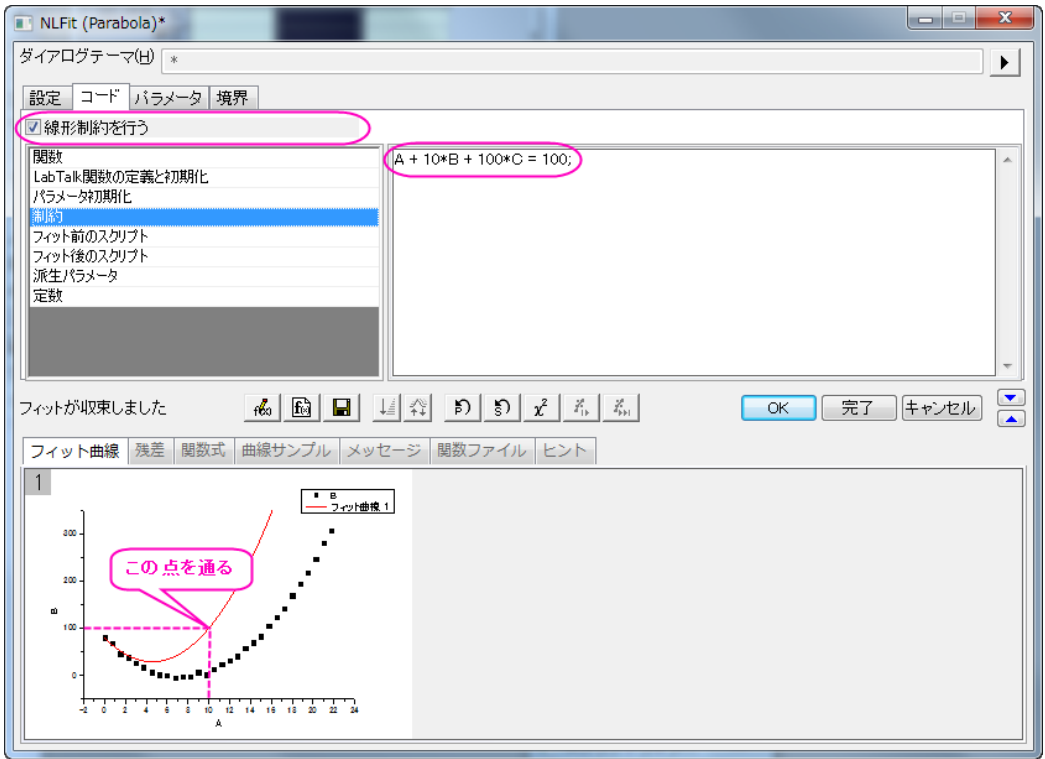

#### <span id="page-250-0"></span>重み付けを使用する

パラメータが何かの固有値、例えば上部または下部の漸近線である時に、生データに通過させたい点が含まれている場合、 より大きな重みを付ける事で特定の点を通過させることができます。この方法は決して分析的な結果ではありませんが、誤差 を減らすために使用する事ができます。

1. データを準備するために、次のスクリプトを実行してください。

```
newbook;
string fname$ = system.path.program$;
fname$ += "Samples\Curve Fitting\Replicate Response Data.dat";
impasc fname$ options.PartImp.Partial:=1 options.PartImp.LastCol:=2;
wks.addcol();
\text{col}(a) = \text{log}(col(a)) + 5;col(c)[1] = 100;for(int ii = 2; ii < wks.maxrows; ii++)
{
    col(c)[ii] = 1;}
col(c) [wks.maxrows] = 100;
```
2. まずは重み付けがない場合でどのようにフィットするか確認しましょう。列 B を選択し、解析:フィット:非線形曲線フィ ットから NLFit ダイアログを開きます。**Growth/Sigmoidal** カテゴリから **Logistic** 関数を選びます。そして収束まで

<mark>ンイットボタン ネット</mark>をクリックします。フィ**ット曲線**タブから、この曲線は上の方にある点をどこも通過しないことが分かり ます。

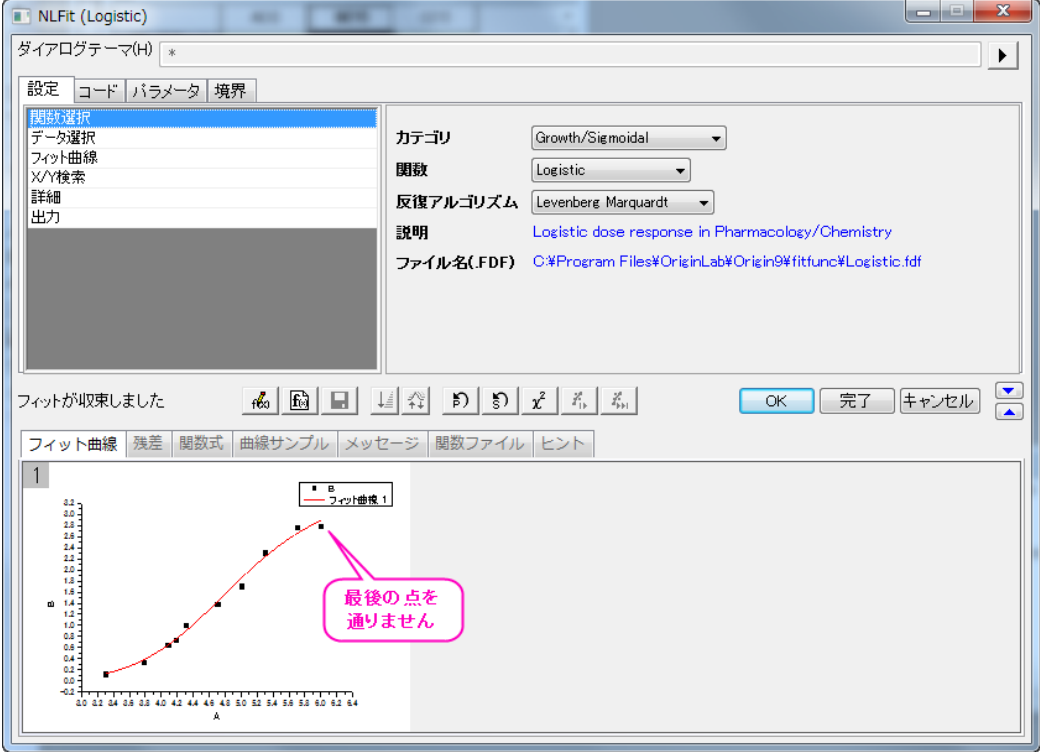

3. 生データのワークシートでは列 C を作成し、最初と最後の値を大きくしています。この列を重み付けの指標とすれば、 この 2 点はフィット曲線により大きな影響を与え、強制的にこれら 2 点を通過するようにできます。

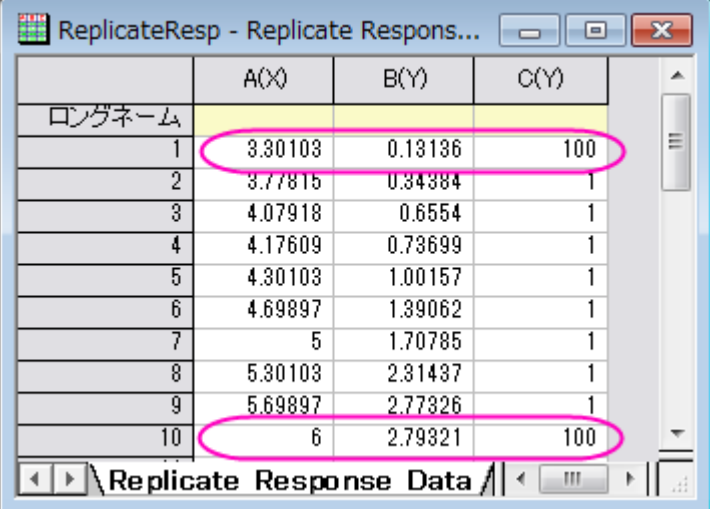

設定タブにある、データ選択のページをアクティブにしましょう。以下のように入力データブランチを開き、重み付けオ プションを表示します。直接重み付けをドロップダウンリストから選択し、データでは **C** を重み付けするデータセットと して選択します。そして**収束までフィット**ボタン<mark> ・・・・・・・・</mark>をクリックします。

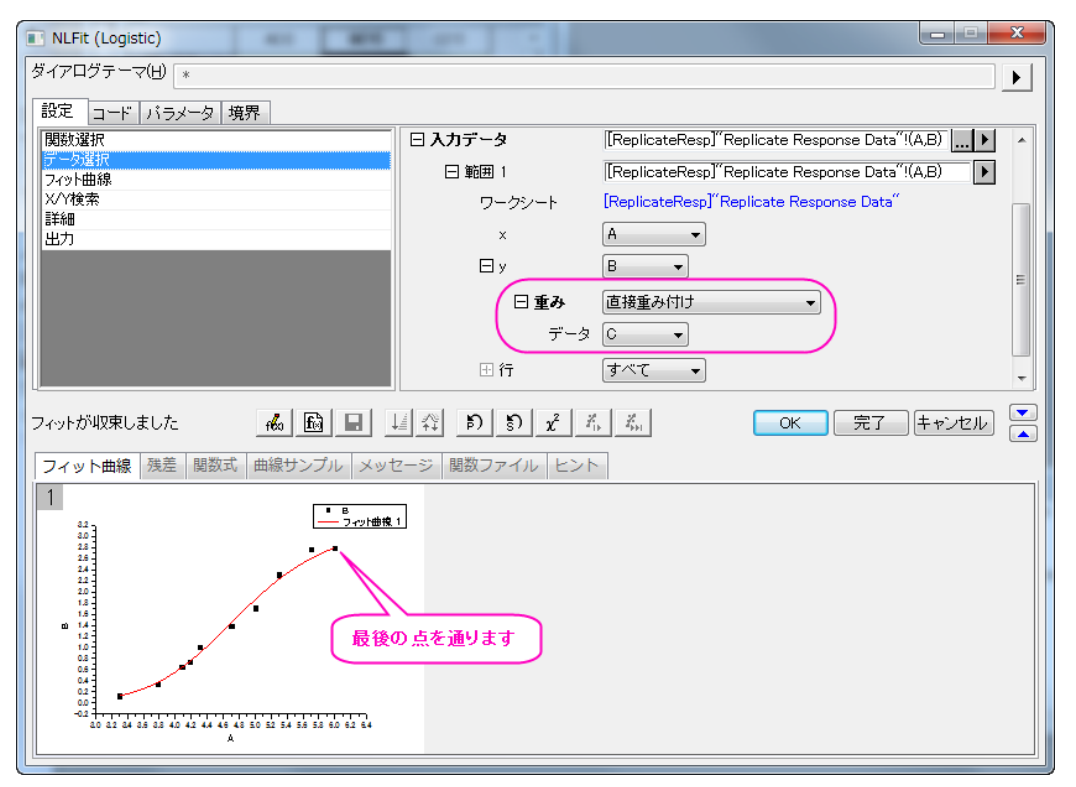

プレビューの結果から、フィット曲線が最初と最後のデータポイントを通過する事が分かります。
# **OriginLab**

# 確率密度関数と累積分布関数による分布フィット

目次

- 1 [サマリー](#page-252-0)
- 2 [学習する項目](#page-252-1)
- 3 [サンプルとステップ](#page-252-2)
	- 3.1 [フィットによる一般的なデータ分布の作成](#page-252-3)
	- o 3.2 [確率密度関数によるフィット](#page-253-0)(PDF)
	- o 3.3 [累積分布関数によるフィット](#page-254-0)(CDF)

## <span id="page-252-0"></span>サマリー

データの統計検定を行うと、サンプル分布のスケールや位置を知る事ができます。また、確率密度関数を使ってビン化したデ ータをフィットすると、これらの値を入手できます。このチュートリアルはこれらのパラメータを曲線フィットからどのように推定す るか示します。

必要な Origin のバージョン: Origin 2016 SR6 以降

## <span id="page-252-1"></span>学習する項目

- フィットによる一般的なデータ分布の作成
- 確率密度関数によるフィット(PDF)
- 累積分布関数によるフィット(CDF)

## <span id="page-252-2"></span>サンプルとステップ

### <span id="page-252-3"></span>フィットによる一般的なデータ分布の作成

1. 以下のスクリプトを実行し、サンプルデータセットを準備してください。

```
newbook;
col(2) = normal(1000) * 2 + 5;
```
このスクリプトは、平均がおおよそ 5 になり標準偏差(σ)がおおよそ2になる、一様に分布した 1000 ポイントを生成し ます。

2. まず、簡単な記述統計をこの列で行い、対応するモーメントの出力を確認しましょう。

データ列を選択し、統計:記述統計:列の統計を選びダイアログを開きます。値 タブを開き、モーメント欄の平均と標 準偏差のチェックボックスが選択されていることを確認します。**OK** をクリックして、レポートを作成します。

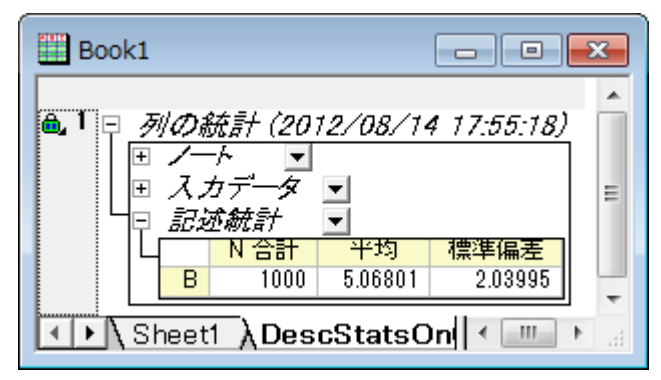

レポートワークシートから、平均 と 標準偏差 がセットした値にとても近いことが分かります。

### <span id="page-253-0"></span>確率密度関数によるフィット(PDF)

- 1. PDF でデータをフィットするには、ビンのデータを度数カウント ツールにて計算する必要があります。ソースデータの 列を選択し、統計: 記述統計: 度数表をメニューから選びます。このダイアログでは、設定したビンサイズの区間ごと にいくつのデータが含まれるかを数える事ができます。
	- 計算制御ブランチを開き、増分のグループでビンサイズののラジオボタンが選択されている事を確認してくだ さい。ビンサイズを *0.5* に設定します。(自動のチェックは外します)
	- 計算する値ブランチの下にあるビンの中心 と度数(カウント)チェックボックスが選択されている事を確認しま す。**OK** をクリックしてデータを数えます。
- 2. FreqCounts1 のワークシートにあるカウント列をを選択し、作図:棒グラフ:棒グラフを選択して棒グラフを作成しま す。元データのヒストグラムが作成されます。
- 3. グラフをアクティブにして、解析:フィット:非線形曲線フィットと操作を行い、**NLFit** ダイアログを開きます。そして **Origin Basic Function** カテゴリから *Gauss* 関数を選びます。他の設定はデフォルトのままで、フィットボタンをクリ ックしてフィットレポートを出力します。

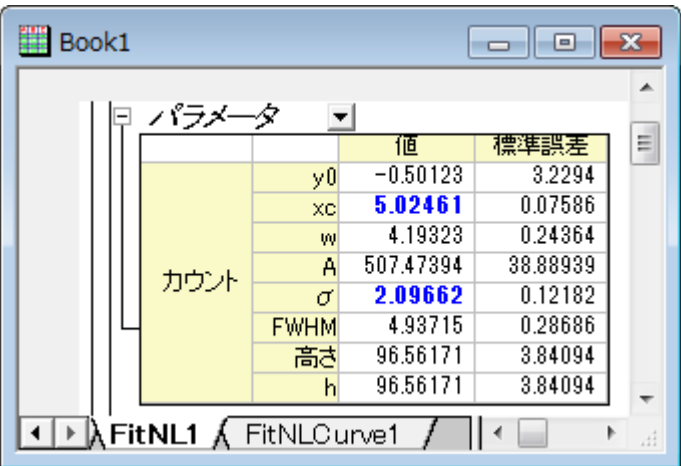

フィットレポートから、フィットした *xc* および *sigma* が *5* および *2* に近いことが分かります。

### <span id="page-254-0"></span>累積分布関数によるフィット(CDF)

- 1. CDF でデータをフィットするには、累積ビンデータから始めます。前セクションの **FreqCounts1** シートの D 列、累積 カウントを選択します累積カウント列をハイライトします。メニューの作図**>2** 次元:散布図:散布図を選択して CDF の ポイントを作図します。
- 2. グラフをアクティブにして、解析:フィット:非線形曲線フィットと操作を行い、**NLFit** ダイアログを開きます。そして **Origin Basic Function** カテゴリから *Gauss* 関数を選びます。他の設定はデフォルトのままで、フィットボタンをクリ ックしてフィットレポートを出力します。

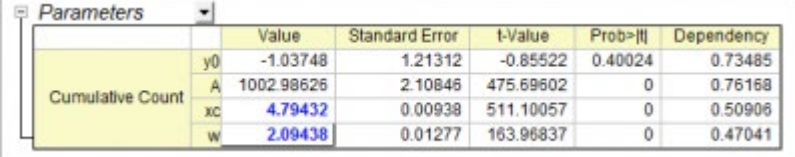

フィットレポートから、フィットした *xc* および *sigma* が *5* および *2* に近いことが分かります。

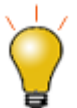

度数カウント ツールでビンデータを取得したあとは、ビンデータを、ユーザ定義の確率密度関数または 累積度数関数にてフィットすることが出来ます。ユーザ定義関数の指定とフィットについてはこちらのペ ージを参照してください

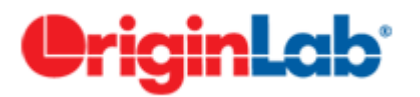

# 鋭いピークの関数を積分でフィットする

### 内容

- 1 [サマリー](#page-255-0)
- 2 [学習する項目](#page-255-1)
- 3 [サンプルとステップ](#page-255-2)
	- o 3.1 [データをインポート](#page-255-3)
	- o 3.2 [フィット関数を定義する](#page-256-0)
	- 3.3 [曲線をフィットする](#page-257-0)
	- o 3.4 [フィット結果](#page-257-1)
	- o 3.5 [サンプルデータ](#page-259-0)

### <span id="page-255-0"></span>サマリー

このチュートリアルでは積分関数内に鋭いピークを持つ積分フィット関数を定義し、その関数でデータをフィットする方法を示し ます。

積分関数内に鋭いピークを含んでいるので、それを狭い間隔で積分する必要があります。そのため、このピークを 3 つの部分 に区分けして積分を行います。

<span id="page-255-1"></span>必要な Origin のバージョン:Origin 9.0 SR0

### 学習する項目

このチュートリアルでは、以下の項目について説明します。

- 積分フィット関数を定義する
- 鋭いピークの関数を積分する
- 積分の区間を複数に区分けする

### <span id="page-255-2"></span>サンプルとステップ

### <span id="page-255-3"></span>データのインポート

- 1. 新規ワークブックを作成します。
- 2. [サンプルデータ](#page-259-0) の内容をワークブックにコピーします。
- 3. 列 B を選択し、作図:シンボル図:散布図と操作します。グラフは次のようになります。

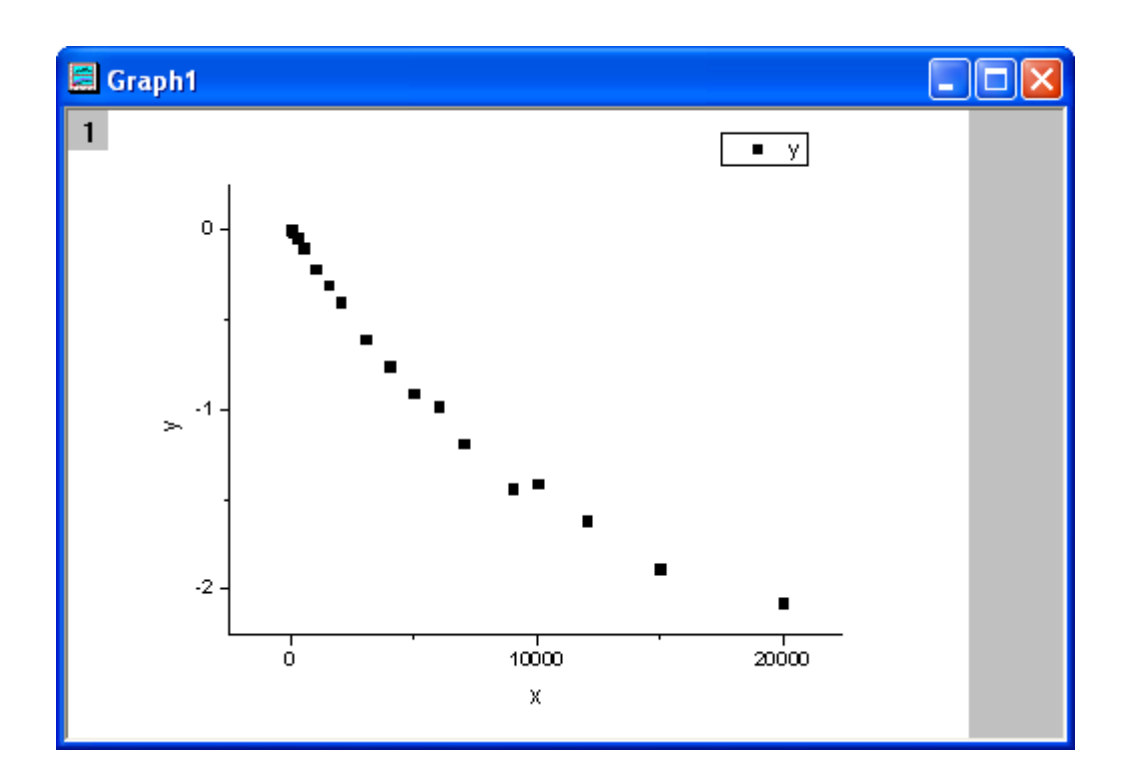

## <span id="page-256-0"></span>フィット関数を定義する

フィットする積分関数は次の式で表されます。

$$
y = \log \left( \int_0^1 \frac{1}{\sqrt{2\pi b}} e^{-\frac{(t-a)^2}{2b^2} - xt} dt \right)
$$

a と b はフィット関数内のパラメータです。

初期パラメータ値は、a=1e-4, b=1e-4 となります。積分関数内には中心が a にあり、太さが 2b 程度のピークがあります。そし て、ピークの幅(2e-4)は積分の範囲から見ても、とても狭いことが分かります。正しくピークの中心あたりで積分される事を確 認するために、積分範囲である[0,1] は 3 つの区分に分けられています。[0,a-5\*b], [a-5\*b,a+5\*b], [a+5\*b,1].この区分内で積 分が施され、最終的に合計します。

フィット関数ビルダーツールでフィット関数を定義します。

- 1. ツール:フィット関数ビルダーをメニューから選択します。
- 2. フィット関数ビルダーダイアログの処理のゴールページで進むのボタンをクリックします。
- 3. 関数名と関数形式のページでは関数カテゴリーの選択**/**新規名称のドロップダウンリストから **User Defined** を選択し ます。次に関数名のエリアに **fintpeak** と入力し、関数形式で算術式を選びます。最後にフィット中に積分を実行のチ ェックを付けます。それから、進むボタンをクリックします。
- 4. 被積分関数ページでは被積分関数名の編集ボックス内に **myint** と入力します。そして、被積分関数の変数の編集ボ ックスには **t** を、引数の編集ボックスには **a**, **b**, **x** を入力します。被積分関数ボックスに次のスクリプトを入力します。

return  $1/(sqrt(2*pi)*b)*exp(-(t-a)^2/(2*b^2)-x*t);$ 

それから、進むボタンをクリックします。

- 5. 変数とパラメータのページでは、パラメータエリアに **a**, **b** を入力します。進むボタンをクリックします。
- 6. 式形式の関数ページのパラメータタブでは、パラメータaとbの初期値を1e4に設定します。それから被積分関数タ ブをクリックし、下限と上側限界の値をそれぞれ 0 と 1 に設定し、**a**、**b**、**x** の値はそれぞれ a、b、x と入力してくださ い。
- 7. 式形式の関数ページで挿入ボタンをクリックします。クイックチェックのグループではx=編集ボックスに 0 を入力し、 評価ボタンをクリックします。すると、y=9.3e-21 と表示されるはずです。x=0の時にyは 1 へ近づかないといけない ので、このピークが正しく積分されなかったことが分かります。積分を 3 つに区分し、関数内容ボックスに次のスクリプ トを入力します。

```
integral(myint, 0, a-5*b, a ,b ,x)+integral(myint, a-5*b, a+5*b, a ,b ,x)+
integral(myint, a+5*b, 1, a, b, x)
```
もう一度評価ボタンをクリックすると y=0.84 が表示され、今回は正確にピークが積分されたことが分かります。

8. 式形式の関数ページの関数内容ボックスを次のスクリプトで更新します。

```
log(integral(myint, 0, a-5*b, a, b, x)+integral(myint, a-5*b, a+5*b,
a, b, x)
+integral(myint, a+5*b, 1, a, b, x))
```
完了ボタンをクリックします。

### <span id="page-257-0"></span>曲線をフィットする

- 1. 解析:フィット:非線形曲線フィットをメニューから選択します。**NLFit** ダイアログで、設定タブを選択します。関数選択 を選び、カテゴリドロップダウンリストから **User Defined** を選びます。そして関数ドロップダウンリストでは **fintpeak** 関数を選びます。**Note**: 初期パラメータはフィット関数の定義中に設定されています。
- 2. フィットボタンをクリックし、フィットを行います。

### <span id="page-257-1"></span>フィット結果

フィット曲線のグラフは次のようになります。

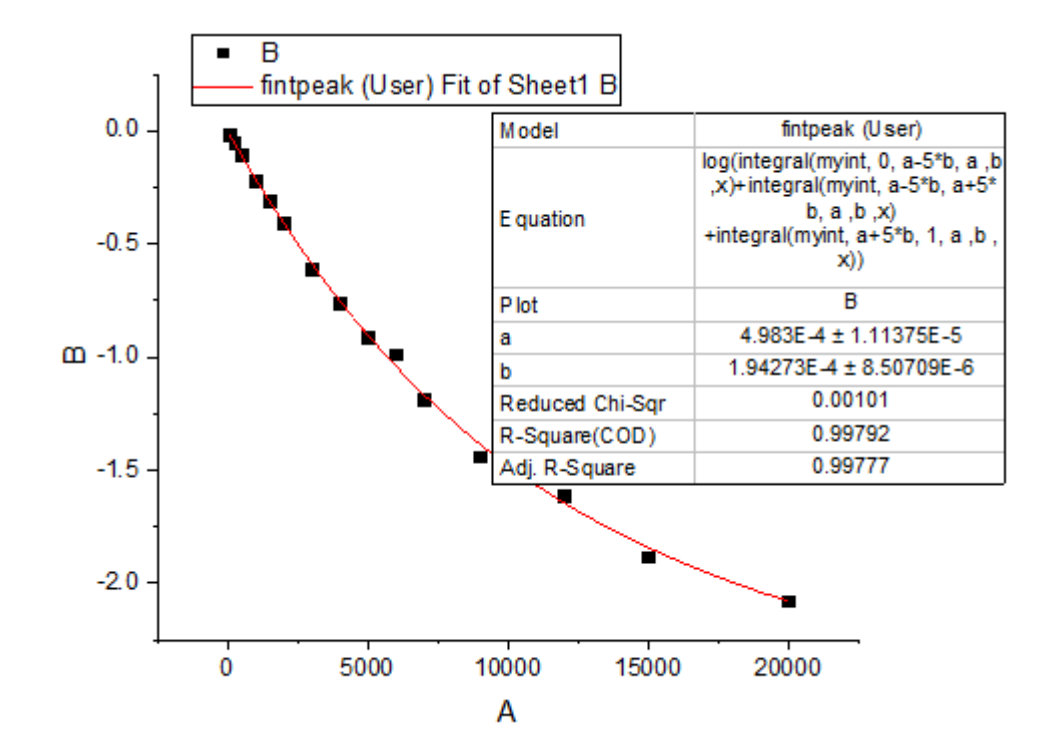

フィットパラメータは以下の通りです。

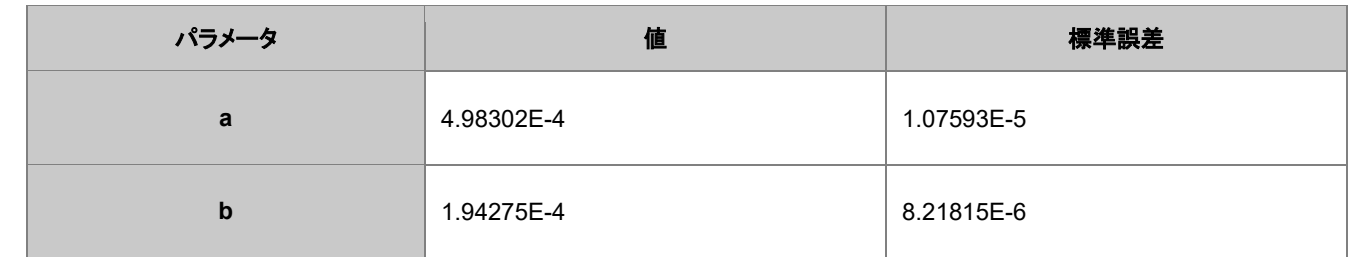

補正 R 二乗値は 0.99799 です。つまり、このフィット結果はとても良いことを示しています。

# <span id="page-259-0"></span>サンプルデータ

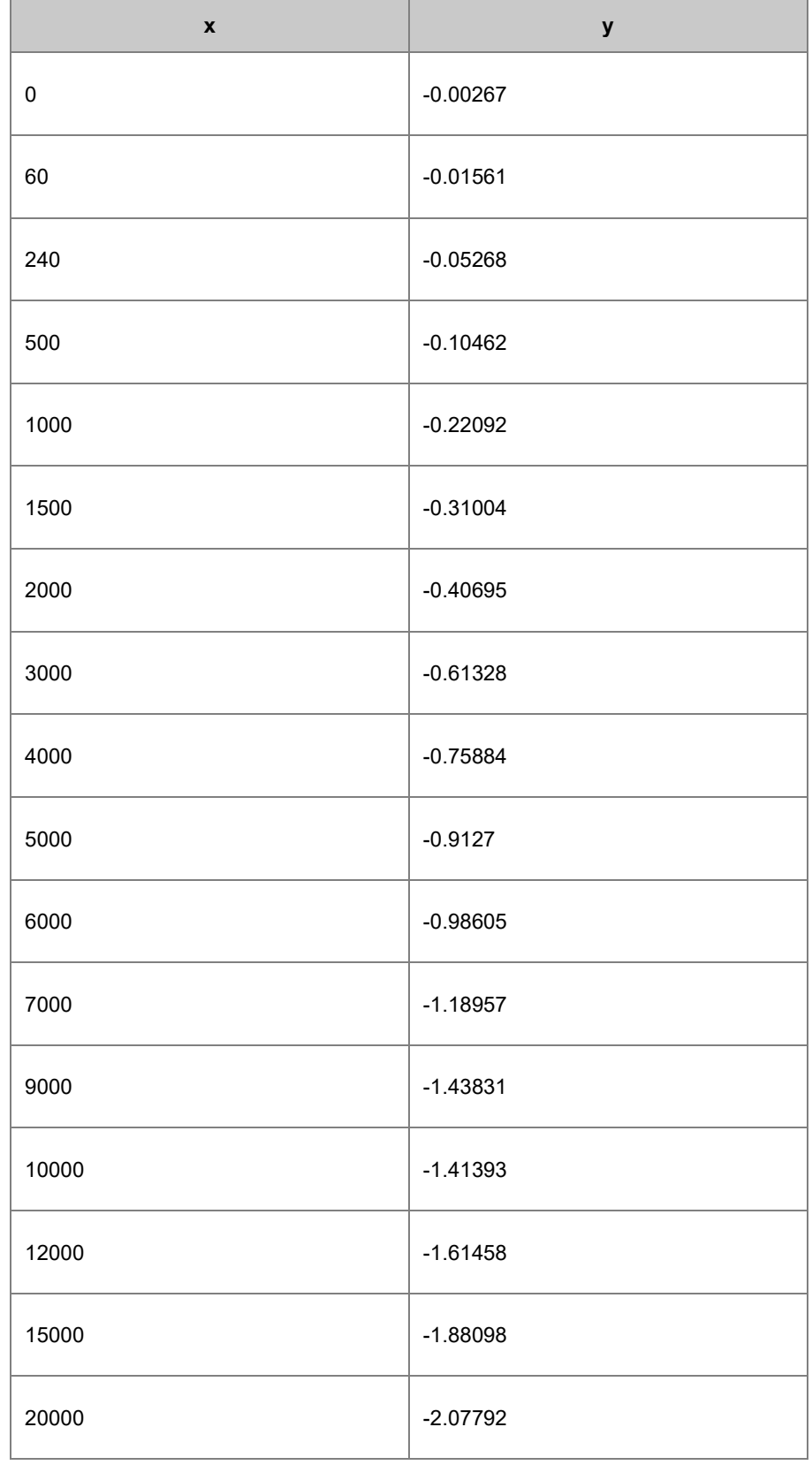

# **OriginLab**

# 区分線形関数を使ってフィットする

### 内容

- 1 [サマリー](#page-260-0)
- 2 [学習する項目](#page-260-1)
- 3 [サンプルとステップ](#page-260-2)
	- o 3.1 [データをインポートする](#page-260-3)
	- o 3.2 [フィット関数を定義する](#page-261-0)
	- 3.3 [交点と傾きとなる派生パラメータを定義する](#page-262-0)
	- 3.4 [曲線をフィットする](#page-263-0)
	- 3.5 [フィット結果](#page-263-1)

### <span id="page-260-0"></span>サマリー

このチュートリアルでは 2 つの線形区分から成る区分線形関数を定義してデータのフィットを実行し、結果から求められる交点 位置を計算する方法を示します。

<span id="page-260-1"></span>必要な Origin のバージョン:Origin 8.6 SR0

## 学習する項目

このチュートリアルでは、以下の項目について説明します。

- 区間(条件)のフィット関数を定義する
- パラメータの自動初期化
- 区間フィットの交差位置を計算する

# <span id="page-260-2"></span>サンプルとステップ

## <span id="page-260-3"></span>データのインポート

- 1. 新規ワークブックを作成します。
- 2. **単一 ASCII ファイルインポート**」ボタン <sup>|||||||</sup> をクリックし、ダイアログボックスを開きます。Samples\Curve Fitting フ ォルダに移動し、**Step01.dat** ファイルを開きます。
- 3. **Sensor E x** 列(列 J) を右クリックし、コンテキストメニューから列 **XY** 属性の設定:**X** 列を選びます。Sensor E y 列 を選択し、メニューから作図: シンボル図:散布図 と操作します。グラフは次のようになります。

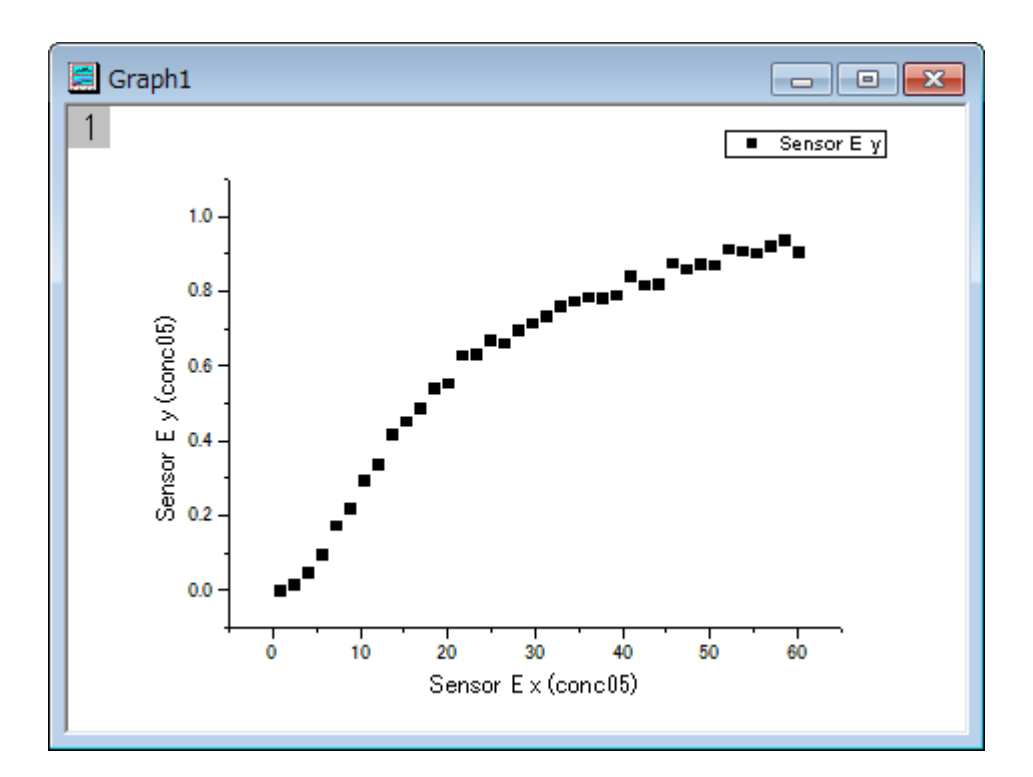

### <span id="page-261-0"></span>フィット関数を定義する

上記のグラフから曲線は 2 つの部分に分けられる部分からできていることが分かります。これは区分線形関数を使えばフィッ トできます。この関数は次のように表現できます。

$$
y = \begin{cases} \frac{y_1(x_3 - x) + y_3(x - x_1)}{x_3 - x_1}, & \text{if } x < x_3\\ \frac{y_3(x_2 - x) + y_2(x - x_3)}{x_2 - x_3}, & \text{if } x \ge x_3 \end{cases}
$$

**x1** と **x2** は曲線の終着点を示すx値で、フィット中に固定されます。**x3** は 2 つの部分の交点の x 値を示しています。そして **y1、y2、y3** は $x_i$ ,  $i = 1, 2, 3$ 地点での y 値をそれぞれ表しています。 フィット関数ビルダーツールでフィット関数を定義します。

- 1. メニューから、ツール:フィット関数ビルダーをメニューから選択します。
- 2. フィット関数ビルダーダイアログの処理のゴールページで進むのボタンをクリックします。
- 3. 関数名と関数形式のページでは関数カテゴリーの選択**/**新規名称のドロップダウンリストから **User Defined** を選択し ます。次に関数名のエリアに **pwl2s** と入力し、関数形式で **OriginC** を選びます。それから、進むボタンをクリックしま しょう。
- 4. 変数とパラメータのページでは、パラメータエリアに **x1,y1,x2,y2,x3,y3** を入力します。進むボタンをクリックします。
- 5. **OriginC** フィット関数ページで、関数内容編集ボックスの右側にある ボタンをクリックし、フィット関数をコードビル ダで次のように定義します。

$$
if(x < x3) \ny = (y1*(x3-x)+y3*(x-x1))/(x3-x1);\nelse \ny = (y3*(x2-x)+y2*(x-x3))/(x2-x3);
$$

コンパイルボタンをクリックして関数内容をコンパイルします。**NLSF** に戻るボタンをクリックします。進むボタンをク リックします。

6. パラメータ初期化ルーチンページでは、初期化コード編集ボックスの右にある<sup>11</sup> ボタンをクリックしてフィットパラメー タの初期化をコードビルダで定義します。

```
int n1, n2, n3;
  x data.GetMinMax( x1, x2, &n1, &n2 );
  x3 = x1 + (x2 - x1)/2;y1 = y data[n1];
  y2 = y data[n2];
   vector vd;
  vd = abs(x data - x3);
   double xta, xtb;
  vd.GetMinMax(xta, xtb, &n3);
  y3 = y_data[n3];
```
コンパイル ボタンをクリックしてコンパイルします。**NLSF** に戻るボタンをクリックします。完了ボタンをクリックしま す。

### <span id="page-262-0"></span>交点と傾きとなる派生パラメータを定義する

関数を定義する手順の途中でも、追加で派生パラメータ、例えば傾きや交点となる値を定義できます。これらの値はフィットの 処理が完了した後の関数パラメータから計算されます。

- 1. << 戻るボタンを 2 回クリックして変数とパラメータページに戻ります。そこで派生パラメータのボックスに **a1,b1,a2,b2** と入力します。
- 2. 進むボタンを4回押して派生パラメータページに進みます。上の表の意味列を入力し、下の派生パラメータ定義式に は次の数式を入力して完了ボタンをクリックします。

*a1=(y1\*x3-y3\*x1)/(x3-x1)*;

*b1=(-y1+y3)/(x3-x1)*;

*a2=(y3\*x2-y2\*x3)/(x2-x3)*;

*b2=(-y3+y2)/(x2-x3)*;

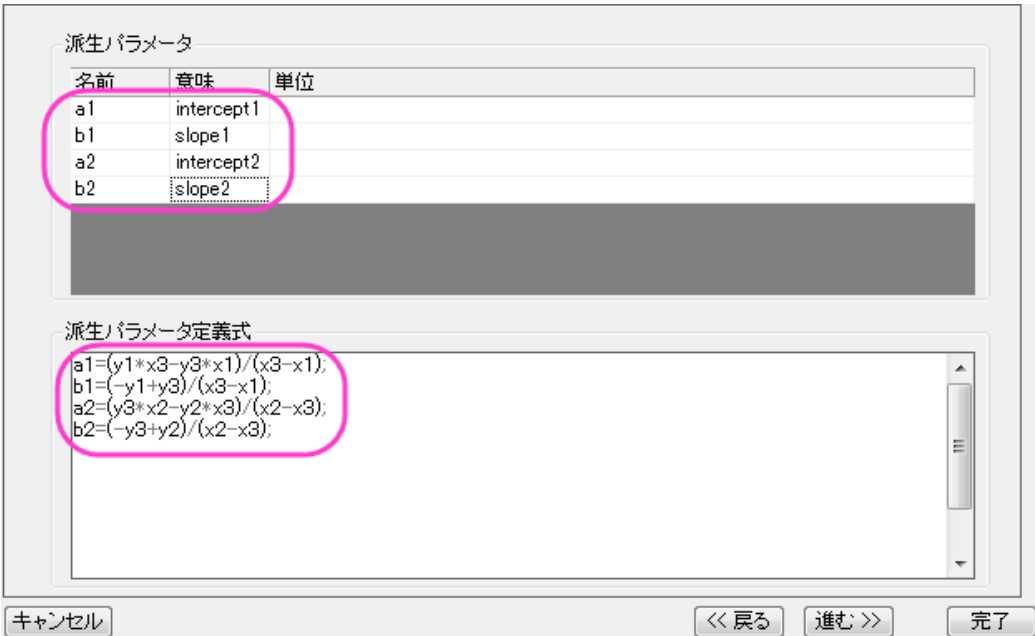

## <span id="page-263-0"></span>曲線をフィットする

- 1. 解析:フィット:非線形陰関数曲線フィットをメニューから選択します。**NLFit** ダイアログで、設定タブを選択します。 **NLFit** ダイアログで、設定:関数選択を選び、カテゴリドロップダウンリストから **User Defined** を選びます。そして関 数ドロップダウンリストでは **pwl2s** を選びます。
- 2. **NLFit** ダイアログでパラメータタブを選択し、このパラメータ、x1 と x2 を下図のように固定します。

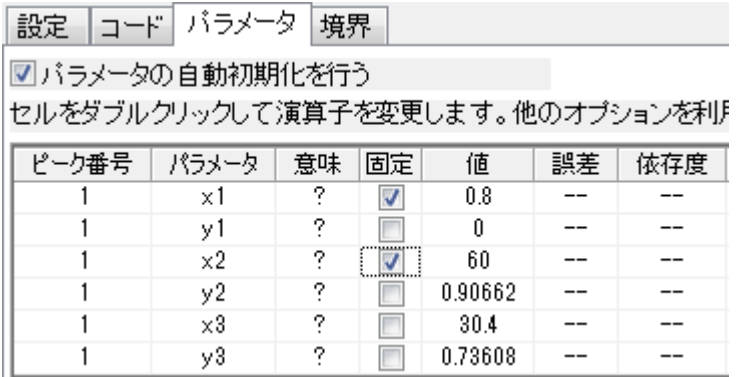

3. フィットボタンをクリックし、フィットを行います。

# <span id="page-263-1"></span>フィット結果

フィット曲線のグラフは次のようになります。

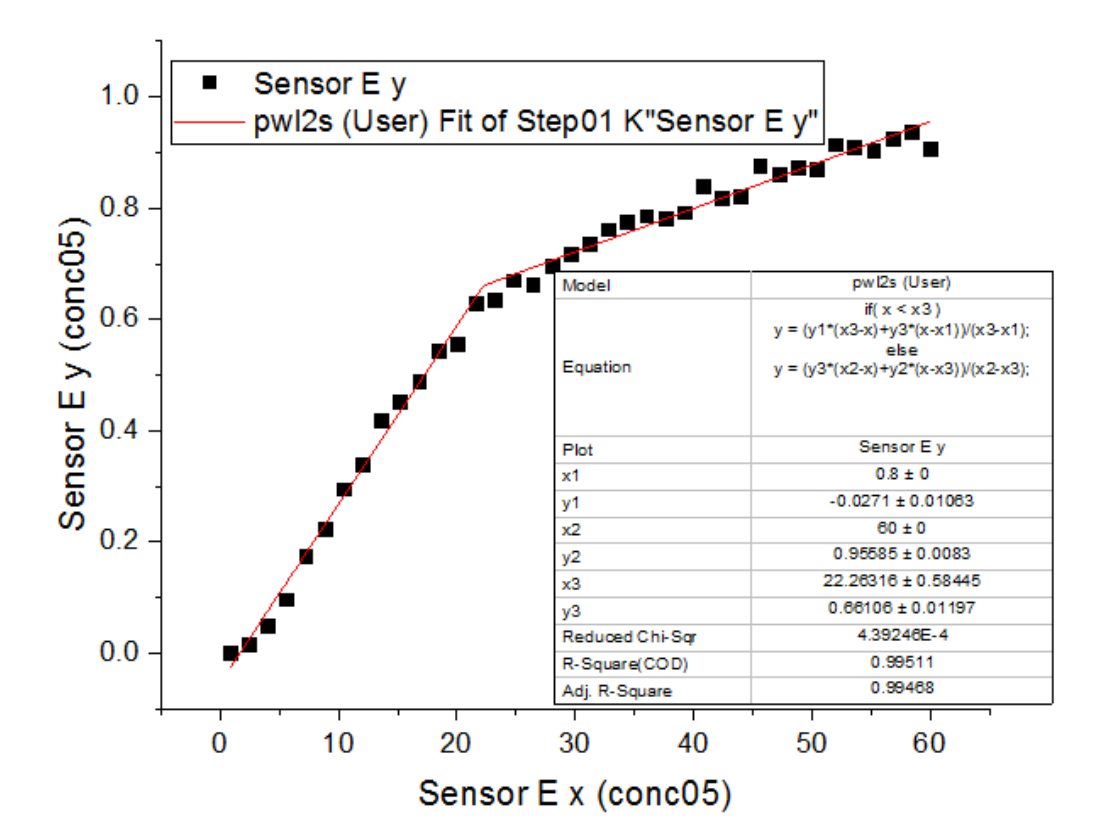

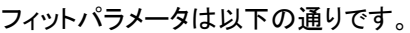

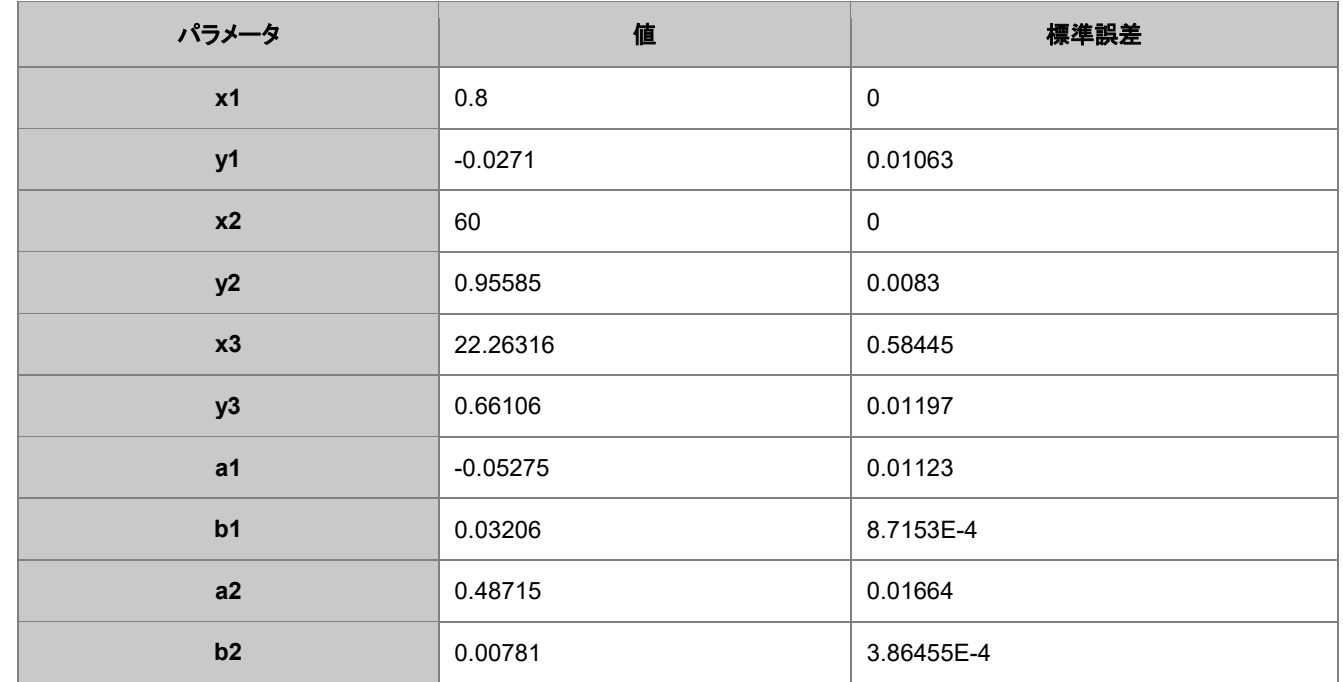

この 2 つの区分の交点は(22.26316, 0.66106)となります。

**Note**:区分線形関数で 2 つ以上の区分にフィットする場合も同様の手順で行えます。

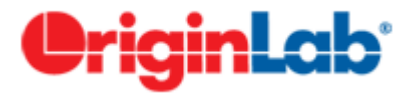

## 常微分方程式によるフィット

目次

- 1 [サマリー](#page-265-0)
- 2 [学習する項目](#page-265-1)
- 3 [サンプルとステップ](#page-265-2)
	- o 3.1 [データをインポート](#page-265-3)
	- o 3.2 [関数を定義する](#page-265-0)
	- 3.3 [曲線をフィットする](#page-269-0)
	- 3.4 [フィット結果](#page-269-1)

#### <span id="page-265-0"></span>サマリー

このチュートリアルでは、フィット関数ビルダーを使用して常微分方程式(**ODE**)を作成し、この関数を使用してデータのフィット を実行する方法をご紹介します。

<span id="page-265-1"></span>必要な Origin のバージョン: Origin 9.1 SR0 以降

### 学習する項目

このチュートリアルでは、以下の項目について解説します。

- ODF フィット関数を定義する
- OriginC コードを使用して NAG 関数を呼び出す
- パラメータが更新されたときのみ ODE 結果を再計算する
- ODF 結果の補間

### <span id="page-265-2"></span>3 サンプルと操作

このチュートリアルでは、以下のサンプルのような、1 階常微分方程式 を使用します。

$$
\frac{dy}{dx} = ay
$$

$$
y|_{x=x0} = y0
$$

ここで、**a** は常微分方程式 のパラメータで、**y0** は ODE の初期値です。この ODE の問題を解くために、Runge–Kutta メソッド を使用して、NAG 関数 **d02pvc** と **d02pcc** が呼び出されます。

### <span id="page-265-3"></span>データのインポート

- 1. 新規ワークブックを作成します。
- 2. 単一 **ASCII** ファイルインポート ボタン をクリックし、「ASCII」ダイアログボックスを開きます。**\Samples\Curve Fitting** フォルダの、**Exponential Growth.dat** ファイルを選択し、開きます。

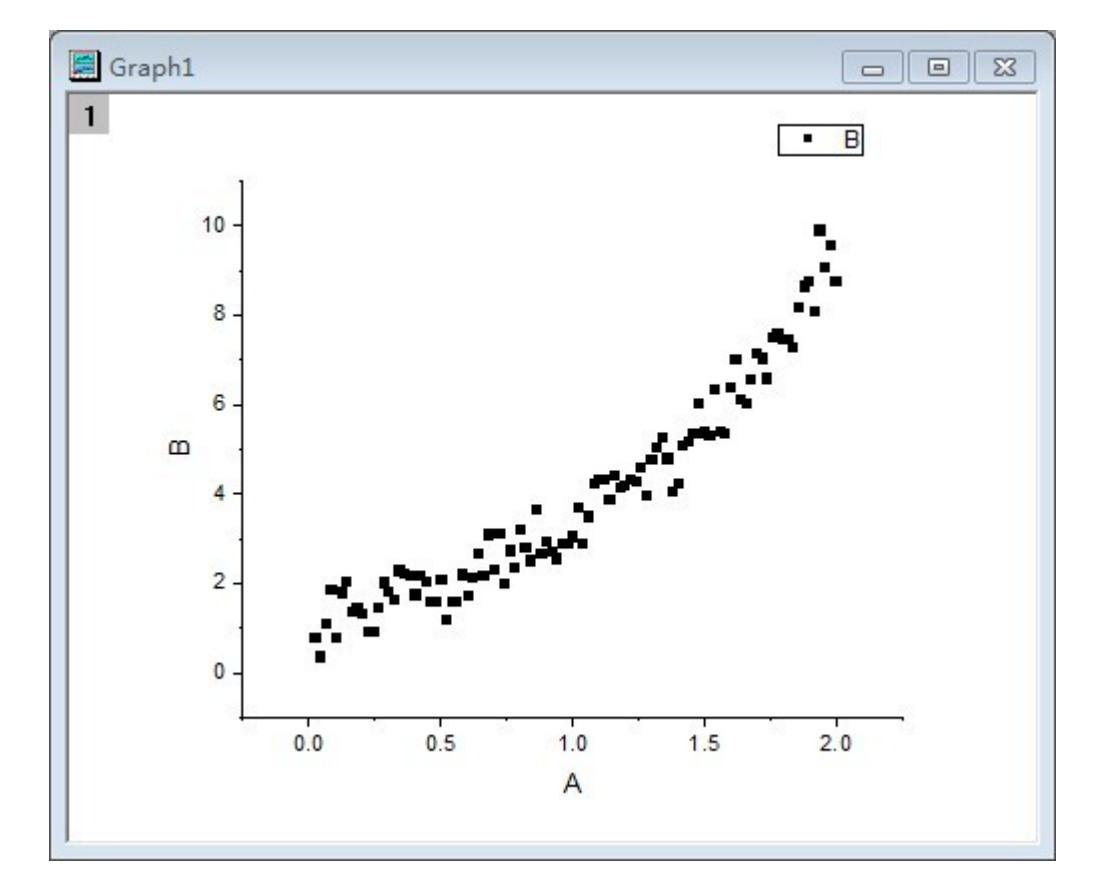

3. **B** 列を選択して、Origin のメニューから作図:シンボル図:散布図を選択します。グラフは次のようになります。

## フィット関数を定義する

フィット関数は、フィット関数ビルダーを使用して定義できます。

- 1. メニューから、ツール:フィット関数ビルダーを選択します。
- 2. 開いたフィット関数ビルダーの処理のゴールページで、新しい関数の作成が選択されているの確認します。進むボタ ンをクリックします。
- 3. 関数名と関数形式のページでは、関数カテゴリーの選択ドロップダウンリストで **User Defined** を選択し、関数名を **FitODE** とします。関数形式は、**Origin C** にします。進むボタンをクリックします。進むをクリックします。
- 4. 変数とパラメータページでは、パラメータとして、**a, y0** と入力します。進むをクリックします。
- 5. Origin C フィット関数のページで、関数内容編集ボックスの右上にある、**ドラボタンをクリックしてコードビルダ**を開 き、関数を以下のように定義します。NAG とフィットのためにヘッダファイルを含めます。

#include <oc\_nag.h> #include <ONLSF.H>

NAG 関数を呼び出して、ODE を解くための静的な関数を定義します。NAG 関数 **d02pvc** を呼び出して、ODE モ デルを確立し、**d02pcc** でモデルを解きます。

```
struct user // ODE のパラメータ
{
  double a;
};
//微分方程式を定義: y'=a*y
static void NAG CALL f(Integer neq, double t, double y[], double yp[],
Nag_User *comm)
{
  neq; //上部分方程式の数
  t; //独立変数
  y; //従属変数
  yp; //一次微分
 struct user *sp = (struct user *)(comm->p); double a;
 a = sp->a;yp[0] = a * y[0];}
//ルンゲクッタ ODE23 を使って、ODE を解く
static bool nag ode fit( const double a, const double y0, const double
tstart, 
  const double tend, const int nout, vector &vP )
{
   //nout: 出力点数(Number of points to output)
 if( nout < 2 )
    return false;
  vP.SetSize( nout );
 vP[0] = y0;int neq = 1; //微分方程式の数
 Nag_RK_method method;
  double hstart, tgot, tinc;
  double tol, twant;
  int i, j;
  vector thres(neq), ygot(neq), ymax(neq), ypgot(neq), ystart(neq);
 Nag ErrorAssess errass;
 Nag ODE RK opt;
 Nag User comm;
  struct user s;
 s.a = a;comm.p = (Pointer) & s;
```

```
vstart[0] = v0;for (i=0; i \leq n \neq j; i++)thres[i] = 1.0e-8;
 errass = Nag ErrorAssess off;
 hstart = 0;
 method = Nag RK 2 3;tinc = (tend-testart) / (nout-1);
 tol = 1.0e-3; NagError nagErr1;
  //ODE を設定
  d02pvc(neq, tstart, ystart, tend, tol, thres, method,
   Nag RK range, errass, hstart, &opt, &nagErr1);
  if( nagErr1.code != NE_NOERROR )
    return false;
 for (j=1; j<nout; j++) {
   twant = tstart + j*tinc;
    NagError nagErr2;
    //ODE を解
    d02pcc(neq, f, twant, &tgot, ygot, ypgot, ymax, &opt, &comm, 
&nagErr2);
    if( nagErr2.code != NE_NOERROR )
         return false;
   vP[j] = ygot[0]; }
  //ルンゲクッタスイート用の free 関数
  d02ppc(&opt);
  return true;
}
```
#### フィット関数内容**\_nlsfFitODE** を定義

```
NLFitContext *pCtxt = Project.GetNLFitContext();
if ( pCtxt )
{
  static vector vX, vY;
  static int nSize;
  BOOL bIsNewParamValues = pCtxt->IsNewParamValues();
   // パラメータを更新したら、ODE の結果を再計算します
  if ( bIsNewParamValues )
   {
     //独立変数の初期値と最終値
    double tstart = 0.02, tend = 2, tinc;
     int nout = 100; //ポイント数
```

```
tinc = (tend-testart)/(nout-1);
    vX.Data( tstart, tend, tinc );
   nSize = vX.GetSize();
   if( !nag ode fit( a, y0, tstart, tend, nout, vY) )
      return;
   }
  //ODE の結果でデータ x をフィットして、y を補間
 ocmath interpolate( &x, &y, 1, vX, vY, nSize );
}
```
コンパイルボタンをクリックして関数内容をコンパイルします。**NLSF** に戻るボタンをクリックし、戻ります。ダイアログ の人が走っているマークのボタンは評価ボタンです。これをクリックすると、y=2.6627270424371 と表示されます。 関数が動作することを意味します。進むをクリックします。

6. パラメータの初期化コードのページで、カスタムコードを使用するのラジオボタンを選択して、初期化ボックスのコード を入力します。

```
// y0 の初期値として、フィットデータの y の開始値をセット
y0 = y data[0];
a = 1;
```
完了ボタンをクリックします。

**Note:**NLFitContext class でフィットしたパラメータを確認できます。

### <span id="page-269-0"></span>曲線をフィットする

- 1. **B** 列を選択して、Origin メニューから、解析:フィット:非線形曲線フィットを選択します。開いた **NLFit** ダイアログの、 設定:関数選択のページで、カテゴリドロップダウンリストから **User Defined** を選択し、関数ドロップダウンリストから **FitODE** を選択します。
- 2. パラメータタブを開き、下図のように **y0** を固定します。

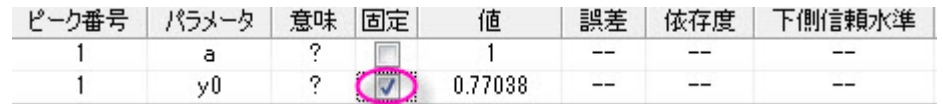

<span id="page-269-1"></span>3. フィットボタンをクリックして、曲線をフィットします。

# フィット結果

グラフは下図のようになります。

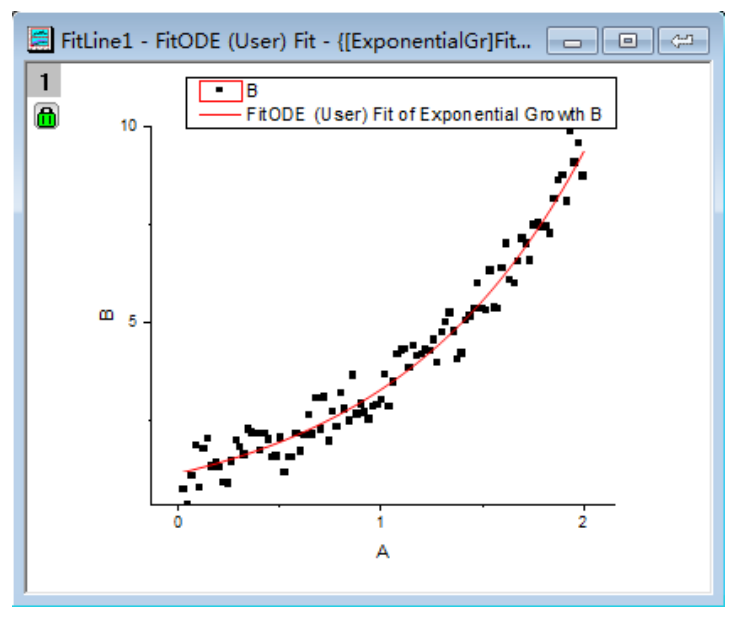

### フィットパラメータは以下のようになります

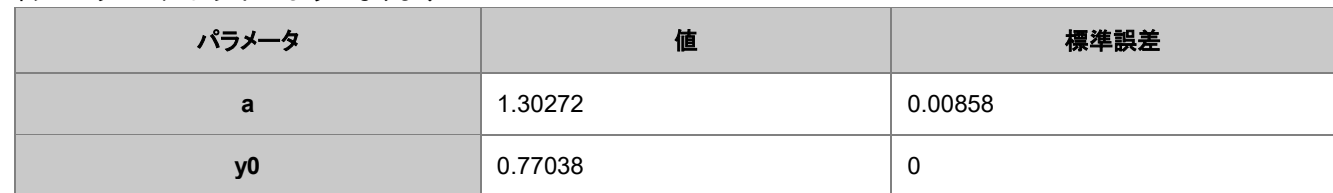

**[Note](http://www.originlab.com/)**:より複雑な ODE フィット関数を使用したフィットも同様の方法で実行できます。

# **PriginLab**i

# **2** 種類の関数を使ってコンボリューションフィットを行う

### 内容

- 1 [サマリー](#page-271-0)
- 2 [学習する項目](#page-271-1)
- 3 [サンプルとステップ](#page-271-2)
	- o 3.1 [データをインポートする](#page-271-3)
	- o 3.2 [フィット関数を定義する](#page-272-0)
	- 3.3 [曲線をフィットする](#page-275-0)
	- 3.4 [フィット結果](#page-275-1)

### <span id="page-271-0"></span>サマリー

このチュートリアルでは、2 つの関数を使用したコンボリューションフィットを行う方法と、等間隔ではない X データをこの関数で フィットする方法を示します。

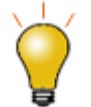

もし、使うデータが Gauss と指数関数のコンボリューションの場合、組み込み関数である **Peak Functions** カテゴリ内にある GaussMod を使って直接データをフィットできます。

<span id="page-271-1"></span>必要な Origin のバージョン:Origin 9.0 SR0

### 学習する項目

このチュートリアルでは、以下の項目について説明します。

- 関数を作成する
- 二つの関数のコンボリューションを計算する
- フィット関数の定数を定義する
- コンボリューション前に 0 でパッドする
- 不均等な X 値に対してコンボリューション結果を補間する
- パラメータを使用して精度とスピードのバランスをとる
- Y エラーバーを重み付けとして利用する

### <span id="page-271-2"></span>サンプルとステップ

#### <span id="page-271-3"></span>データのインポート

- 1. 新規ワークブックを作成します。
- 2. **単一 ASCII ファイルインポート**」ボタン <mark>「――</mark> をクリックし、ダイアログボックスを開きます。Samples\Curve Fitting フ ォルダに移動し、**ConvData.dat** ファイルを開きます。列 A は等間隔データではないことが分かります。(LabTalk の **diff** 関数を使って真偽を確かめられます。)
- 3. 列 C で右クリックし、ショートカットメニューから「列 **XY** 属性の設定:**Y** エラーバーを選択します。 列 B と列Cを選択 し、メニューから作図:シンボル図:散布図**:**下・左軸と操作します。グラフは次のようになります。

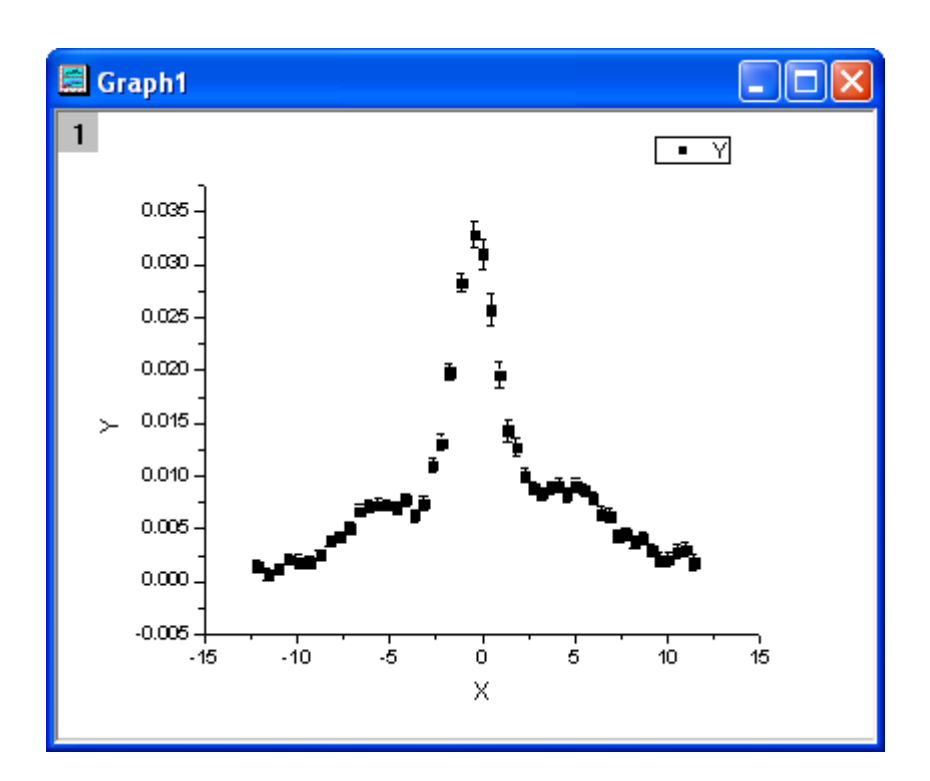

### <span id="page-272-0"></span>フィット関数を定義する

フィット関数は 2 関数のコンボリューション関数を使用します。これは次式のように定義されます。

$$
y = y_0 + b_1 x + \frac{b_2 A_2}{w_2 \sqrt{\pi/2}} e^{-\frac{2(x - x_{c2})^2}{w_2^2}} + (f * g)(x)
$$

上記において、 $f(x) = \frac{s}{\pi} \cdot \frac{\tau_L x_0^2 (x_L^2 - x_0^2)}{(x - x_{c1})\tau_L((x - x_{c1})^2 - x_L^2)^2 + ((x - x_{c1})^2 - x_0^2)^2}$ です。

$$
g(x) = \frac{1}{w_1 \sqrt{\pi/2}} e^{-\frac{2x^2}{w_1^2}}
$$

そして  $x_0, x_L, \tau_L,$  s,  $y_0, b_1, b_2$  はフィットパラメータです。 $w_1, x_{c1}, w_2, x_{c2}, A_2$ は、フィット関数の定数になります。 フィット関数は、フィット関数ビルダーを使用して定義できます。

- 1. メニューから、ツール:フィット関数ビルダーをメニューから選択します。
- 2. フィット関数ビルダーダイアログの処理のゴールページで進むをクリックします。
- 3. 関数名と関数形式のページでは関数カテゴリーの選択**/**新規名称のドロップダウンリストから **User Defined** を選択し ます。次に関数名のエリアに **convfunc** と入力し、関数形式で **OriginC** を選びます。それから、進むをクリックしまし ょう。
- 4. 変数とパラメータページでは **x0,xL,tL,s,y0,b1,b2** をパラメータエリアに入力し、 **w1,xc1,w2,xc2,A2** を定数エリアに 入れます。進むをクリックします。

5. **OriginC** フィット関数ページでは、次のように初期パラメータを設定します。

 $x0 = 3.1$  $xL = 6.3$  $tL = 0.4$  $s = 0.14$  $y0 = 1.95e-3$  $b1 = 2.28e-5$  $b2 = 0.2$ 

定数タブを開き、下記のように定数を設定します。

```
w1 = 1.98005xc1 = -0.30372w2 = 5.76967xc2 = 3.57111A2 = 9.47765e-2
```
関数内容ボックスの右にあるボタン をクリックし、コードビルダで次のようにフィット関数を定義します。

ヘッダファイルを含みます。

#include <ONLSF.H> #include <fft\_utils.h>

関数本体を定義します。

```
NLFitContext *pCtxt = Project.GetNLFitContext();
  if ( pCtxt )
   {
    // 各印手レーションは Vector 型で返します。
    static vector vX, vY;
    static int nSize;
    BOOL bIsNewParamValues = pCtxt->IsNewParamValues();
    // パラメータが更新されると、コンボリューション結果を再計算します。
    if ( bIsNewParamValues )
     {
      //サンプリング間隔
     double dx = 0.05;
      vX.Data(-16.0, 16.0, dx);
      nSize = vX.GetSize();
      vector vF, vG, vTerm1, vTerm2, vDenominator, vBase, vAddBase;
     double Numerator = tL * x0^2 * (xL^2 - x0^2);
```

```
vTerm1 = ( (vx - xc1) * tL * ( (vx - xc1)^2 - xL^2 ) )vTerm2 = ( (vx - xc1)^2 - x0^2 )^2;vDenominator = vTerm1 + vTerm2;
    //関数 f(x)
   vF = (s/pi) * Numerator / vDenominator;1/関数 q(x)
   vG = 1/(w1*sqrt(pi/2))*exp(-2*vx^2/w1^2); //コンボリューションを行う前に、 f と g にゼロをあてる
    vector vA(2*nSize-1), vB(2*nSize-1);
    vA.SetSubVector( vF );
    vB.SetSubVector( vG );
    //円形コンボリューションの実行
   int iRet = fft fft convolution(2*nSize-1, vA, vB);
    //最初と最後を切り取る
    vY.SetSize(nSize);
   vA.GetSubVector( vY, floor(nSize/2), nSize + floor(nSize/2)-1);
    //基線
   vBase = (b1*vx + y0);vAddBase = b2 * A2/(w2*sqrt(pi/2))*exp( -2*(vx-xc2)^2/w2^2 );
    //フィットした Y
   vY = dx * vY + vBase + vAddBase; }
  //コンボリューションの結果のフィットデータで x から y を補間する
 ocmath interpolate( &x, &y, 1, vX, vY, nSize );
 }
```
コンパイルボタンをクリックして関数内容をコンパイルします。**NLSF** に戻るボタンをクリックします。

評価ボタンをクリックすると、x =1 で y=0.02165 を表示します。これは、定義した関数が正しい事を示しています。 進むをクリックします。

6. 進むをクリックします。境界条件と一般線形制約ページでは、以下のような範囲を定義します。

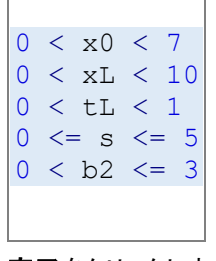

完了をクリックします。

## <span id="page-275-0"></span>曲線をフィットする

- 1. 解析:フィット:非線形曲線フィットをメニューから選択します。**NLFit** ダイアログで、設定**:**関数選択を選び、カテゴリド ロップダウンリストから **User Defined** を選びます。そして関数ドロップダウンリストでは **convfunc** を選びます。アク ティブグラフ内で **Y** エラーバーが表示されているので、列 C が Y の重み付けとして使われ、機械的ウェイト法がデフ ォルトで定義されています。
- 2. フィットボタンをクリックし、フィットを行います。

### <span id="page-275-1"></span>フィット結果

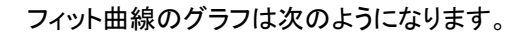

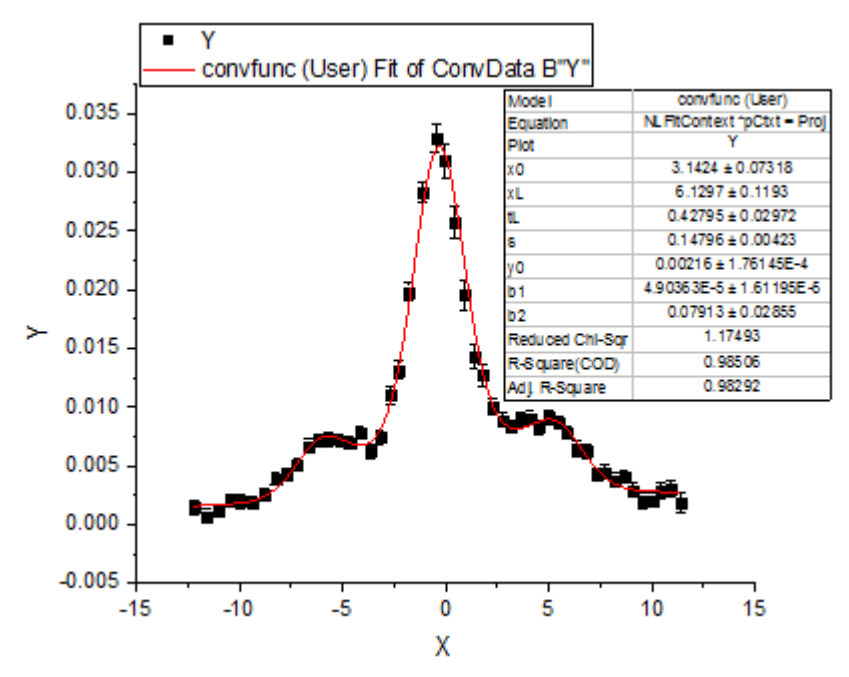

フィットパラメータは以下の通りです。

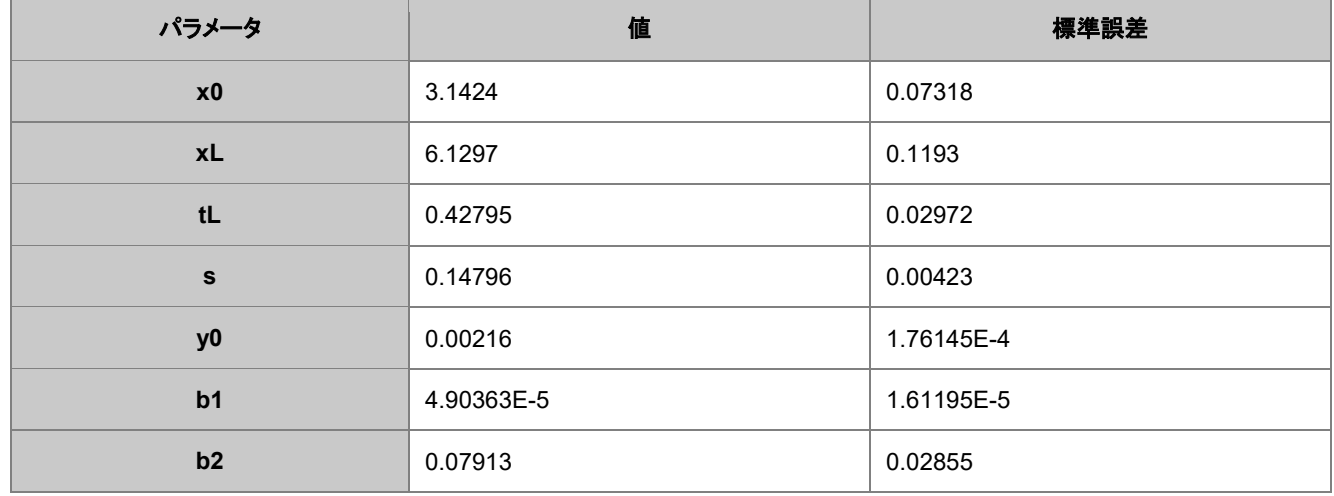

フィット関数の本体では **dx** に小さな値を入力でき結果はより正確になりますが、フィットが収束するまで時間がかかる事があ ります。

# **O**riginLab

# 有理関数のパラメータ初期化

目次

- 1 [サマリー](#page-276-0)
- 2 [学習する項目](#page-276-1)
- 3 [サンプルとステップ](#page-276-2)
	- 3.1 [アルゴリズム](#page-276-3)
	- o 3.2 [データをインポートする](#page-277-0)
	- o 3.3 [フィット関数の定義とパラメータの初期化](#page-278-0)
	- 3.4 [曲線をフィットする](#page-279-0)
	- o 3.5 [フィット結果](#page-279-1)
	- 3.6 [サンプルデータ](#page-280-0)

### <span id="page-276-0"></span>サマリー

このチュートリアルでは、複数線形回帰法を使って有理フィット関数の初期パラメータを計算する方法を示します。また、計算さ れた初期パラメータを使用してフィットを実行します。

<span id="page-276-1"></span>必要な Origin のバージョン: Origin 9.0 SR0 以降

# 学習する項目

このチュートリアルでは、以下の項目について解説します。

- 有理フィット関数用の初期パラメータを計算する
- OriginC のコードを使って複数の線形回帰を行う

# <span id="page-276-2"></span>サンプルとステップ

## <span id="page-276-3"></span>アルゴリズム

このチュートリアルでは、次の有理関数を例として使用します。

$$
y = \frac{a + bx + cx^2}{1 + dx + ex^2}
$$

**x** は独立変数、**y** は従属変数、**a**, **b**, **c**, **d**, **e** は全てフィットパラメータです。 両辺を右辺の分母で掛けると、次のようになります。

$$
y + dxy + ex^2y = a + bx + cx^2
$$

この数式は次のように表現できます。

 $y = a + bx + cx^{2} - dxy - ex^{2}y$ 

7775-5
$$
(x_i, y_i)
$$
  $i = 1...N$  5 $x_i$  5 $x_j$  6 $x_j$  6 $x_j$ 

よって、有理多項フィット関数の初期パラメータを推定するのは、線形係数として **a**, **b**, **c**, **d**, **e** を持つ、複数の線形回帰の問 題に変形します。つまり、次のような式になります。

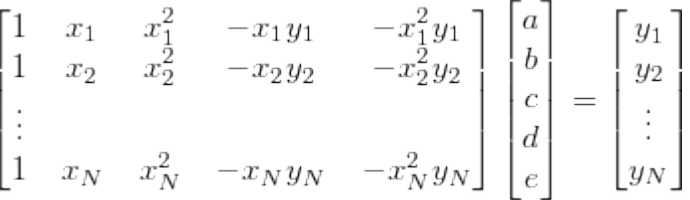

Origin は複数線形回帰のための関数 ocmath\_複数線形回帰を OriginC から提供しており、初期化コードで呼び出すことが できます。

## <span id="page-277-0"></span>データのインポート

- 1. 新規ワークブックを作成します。
- 2. [サンプルデータ](#page-280-0) の内容をワークブックにコピーします。
- 3. 列 B を選択し、メニューから作図: シンボル図:散布図 と操作します。グラフは次のようになります。

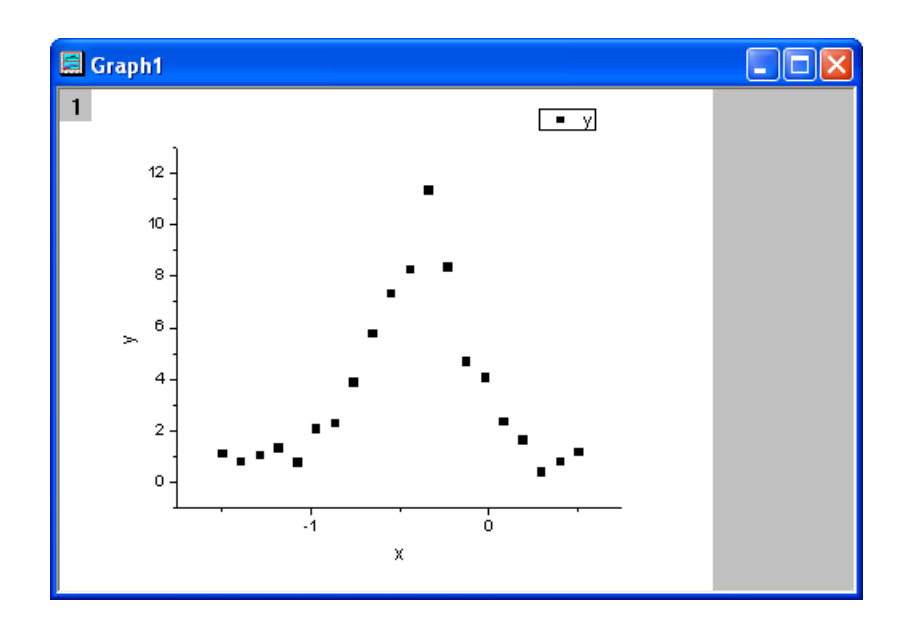

### <span id="page-278-0"></span>フィット関数の定義と初期化パラメータ

フィット関数は、フィット関数ビルダーツールを使用して定義できます。

- 1. メニューから、ツール:フィット関数ビルダーを選択します。
- 2. フィット関数ビルダーダイアログの処理のゴールページで進むのボタンをクリックします。
- 3. 関数名と関数形式のページでは関数カテゴリーの選択**/**新規名称のドロップダウンリストから **User Defined** を選択し ます。次に関数名のエリアに **rationalfunc** と入力し、関数形式で算術式を選びます。進むボタンをクリックします。
- 4. 変数とパラメータのページでは、パラメータエリアに **a**, **b**, **c**, **d**, **e** を入力します。進むボタンをクリックします。
- 5. 式形式の関数ページで、以下のスクリプトを関数内容編集ボックスに入力します。

 $(a+b*x+c*x^2)/(1+d*x+e*x^2)$ 

評価ボタンをクリックすると、x=1 の時に y=1 であると示しているので、数式は正しいことを示しています。進むボタ ンをクリックします。

6. <mark>パラメータ初期化ルーチンページでは、初期化コード</mark>ボックスの右側にある、コ**ードビルダを開く**ボタン<mark>・目</mark>をクリックし ます。フィットパラメータを [algorithm](#page-276-3) の記述に沿って初期化します。

```
UINT nOSizeN = x data.GetSize(); //ポイントの数
 UINT nVSizeM = 5; //パラメータの数
 matrix mX(nOSizeN, 5);
  //独立変数のデータポイントのための行列を作成する
  vector vCa(nOSizeN), vCb, vCc, vCd, vCe;
 vCa = 1; mX.SetColumn( vCa, 0 );
 vCb = x data; mX.SetColumn( vCb, 1 );
 vCc = x data^2; mX.SetColumn( vCc, 2 );
 vCd = -x data*y data;
 mX.SetColumn( vCd, 3);
 vCe = -x data^2*y data;
 mX.SetColumn( vCe, 4 );
  //複数の線形回帰オプション
  LROptions stLROptions;
  stLROptions.UseReducedChiSq = 1;
  stLROptions.FixIntercept = 1; //交点を 0 に固定 FitParameter 
stFitParameters[ 6 ]; // nVSizeM+1 となるはずです
 UINT nFitsize = nVSizeM + 1;
```

```
int nRet = ocmath_multiple_linear_regression(mX, nOSizeN, nVSizeM,
y_data, 
    NULL, 0, &stLROptions, stFitParameters, nFitSize );
 if( nRet == STATS NO ERROR )
   {
     a = stFitParameters[1].Value;
    b = stFitParameters[2].Value;
   c = stFitParameters[3].Value;
     d = stFitParameters[4].Value;
     e = stFitParameters[5].Value;
 }
```
コンパイルボタンをクリックしてファイルをコンパイルします。**NLSF** に戻るボタンをクリックします。完了をクリックし て、フィット関数ビルダーダイアログを閉じます。

### <span id="page-279-0"></span>曲線をフィットする

- 1. 解析:フィット:非線形曲線フィットをメニューから選択します。**NLFit** ダイアログで、設定:関数選択を選び、カテゴリド ロップダウンリストから **User Defined** を選びます。そして関数ドロップダウンリストでは **rationalfunc** を選びます。
- 2. パラメータタブをクリックします。パラメータタブを開くと、初期化コードから初期化パラメータが計算されてダイアログに あらかじめ入力されます。そして、初期パラメータ用のフィット関数は次のようになります。初期化コードから算出され た初期パラメータはとても良いようです。

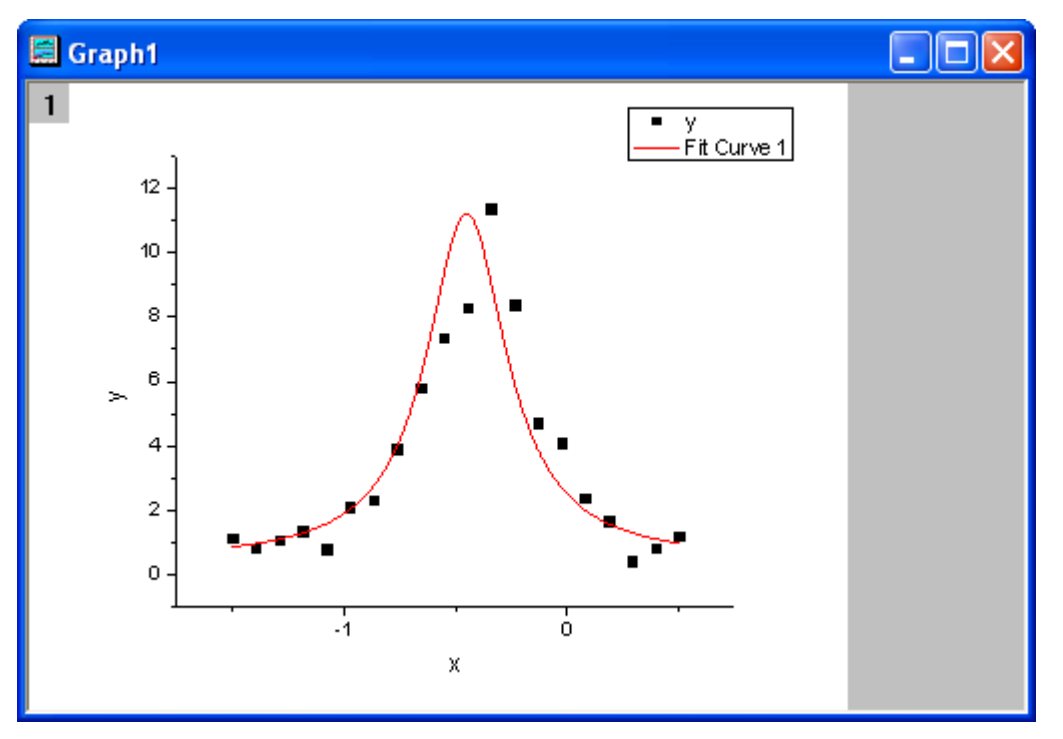

3. フィットボタンをクリックし、フィットを行います。

## <span id="page-279-1"></span>フィット結果

フィット曲線は次のようになります。

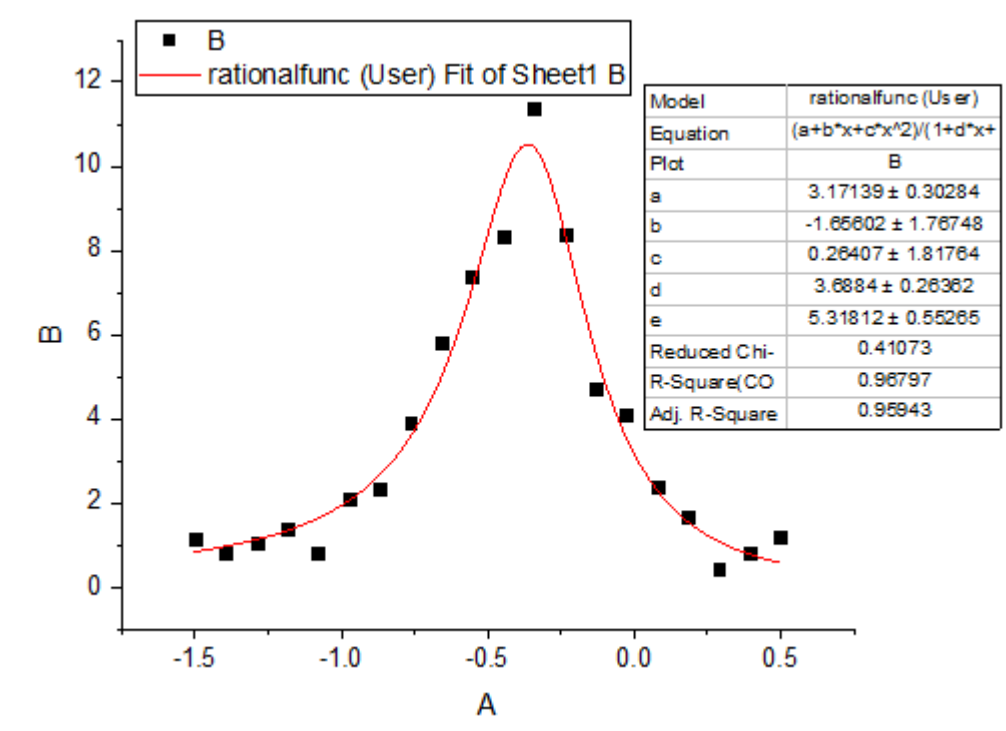

#### フィットパラメータは以下の通りです。

<span id="page-280-0"></span>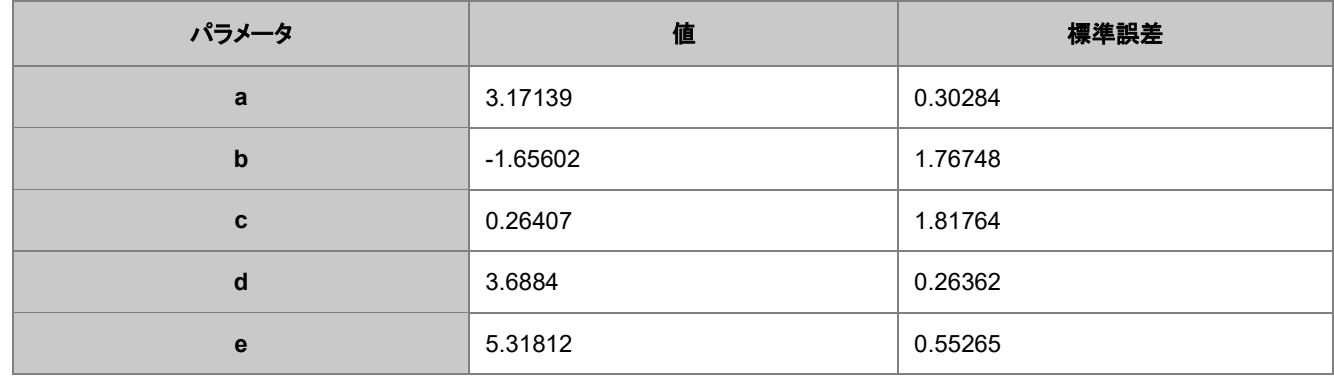

# サンプルデータ

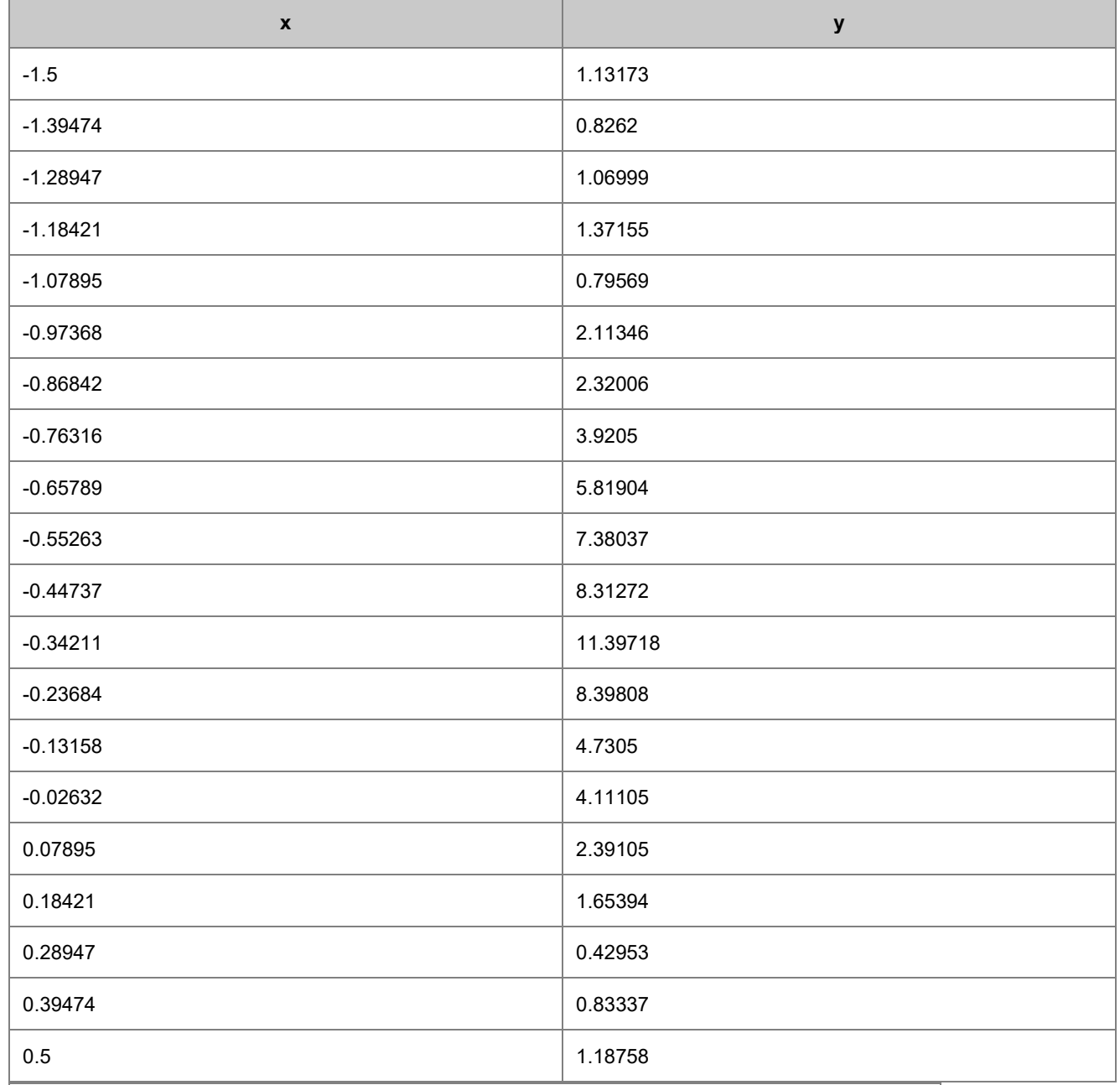

**Note** この方法を使って、他の有理多項フィット関数のパラメータも初期化できます。

# ginL

# 複数ピークによる表面フィット

Origin には、複数の表面フィット関数があり、3D フィットに対応しています。表面フィット関数は非線形曲線フィットの関数と似 ています。

表面フィットは OroginPro でのみ利用できます。

必要な Origin のバージョン: OriginPro 9.0 SR0 以降

## 学習する項目

- 行列データで表面フィットを行う
- 複数のピークがある表面をフィットさせる

## ステップ

このチュートリアルは、**Tutorial Data.opj** (<Origin EXE Folder>\Samples\Tutorial Data.opj).にある **Surface Fitting (Pro Only)** フォルダについてご説明いたします。

- 1. 行列シートがアクティブな状態でメインメニューから解析をクリックし、非線形行列フィットを選び NLFit ダイアログを開 きます。(あるいは行列を3D曲面図か等高線図として作図した後に**非線形表面フィット**を選んでも同じダイアログを 開けます。)
- 2. 関数選択のページでは関数ドロップダウンリストから **Gauss2D** を選びます。

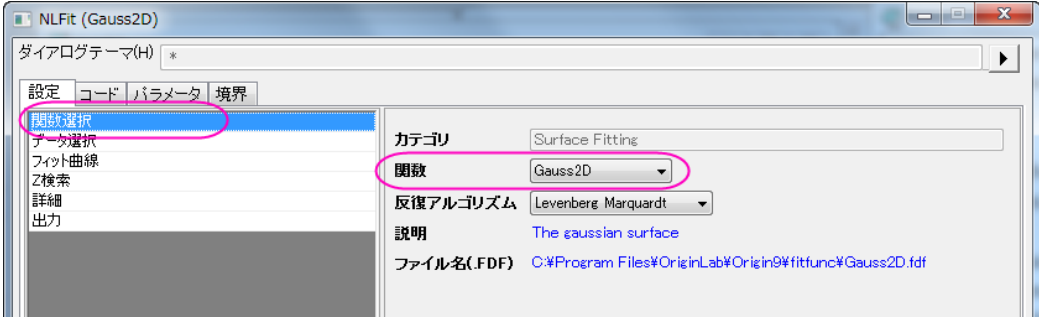

3. 詳細をクリックし、複製の数 を **3** に設定し、ピークの向きを正にします。

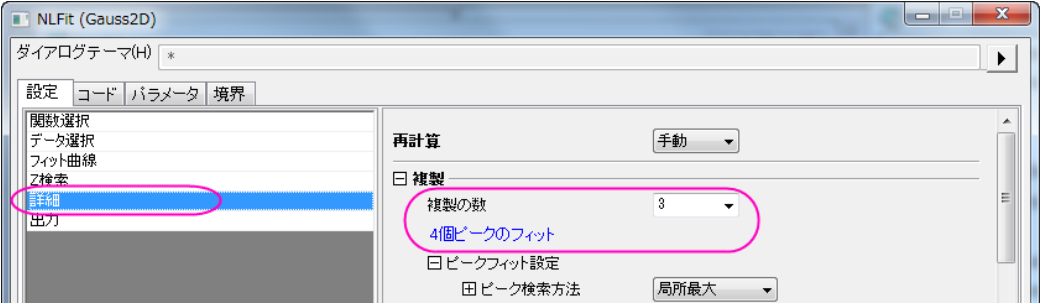

4. フィットをクリックして複数ピークフィットを行います。そしてフィット結果があるレポートワークシートが生成されます。

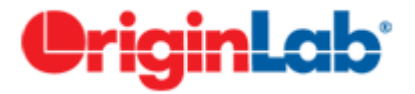

## 複数変数による非線形フィット

サマリー

Origin は複数の独立変数および従属変数を持つフィット関数のサポートをしています。非線形フィット関数の場合、複数の変 数をセミコロンで分けて定義することができます。グローバルフィットは 1 度に1つの関数でしかフィットを行えないので、これは その制限を突破する良い手立てとなります。

Origin は複数の独立・従属変数を持った 3 つのビルトイン関数とともにお手元に届けられます。これらの関数は複数変数カテ ゴリーから選ぶことができ、これは 2 種類の関数を合わせた複合関数になります。GaussianLorentz 関数は Gaussian と Lorentz 関数の組み合わせで、y0 と xc の値を共有しています。

$$
y_1 = y_0 + \frac{A_1}{w_1 \sqrt{\pi/2}} e^{-2\frac{(x - x_c)^2}{w_1^2}}
$$

$$
y_2 = y_0 + \frac{2A_2}{\pi} \frac{w_2}{4(x - x_c)^2 + w_2^2}
$$

このチュートリアルでは、このような複数変数関数でフィットを実行する方法を示します。

### 学習する項目

- 非線形複数変数フィットを使い、2 つの関数で曲線をフィットする
- フィット変数にデータを割り当てる

### ステップ

1. 新しいプロジェクトを開くか、新しいワークブックを作成し、**\samples\curve fitting\Gaussian.dat** を開きます。

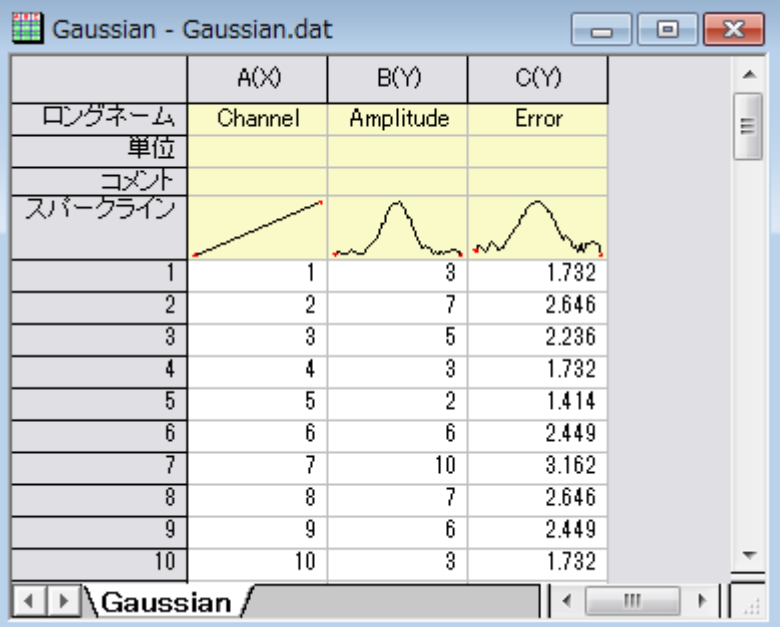

- 2. 列 A と列 B を選択します。メインメニュー内で解析をクリックし、フィットを指した後に非線形曲線フィットをクリックしま す。
- 3. NLFit ダイアログの左側パネルで関数選択を選びます。右側パネルで **Multiple Variables** をカテゴリのドロップダウ ンメニューから選びます。関数のドロップダウンメニューで **GaussianLorentz** を選びます。

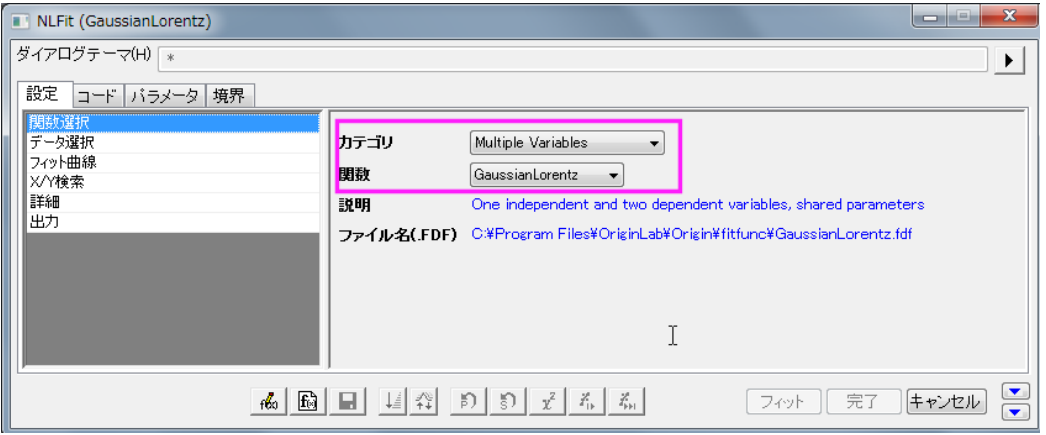

下段パネルにある曲線サンプルタブからわかるようにこの関数式は同じパラメータ y0 と xc を共有しています。

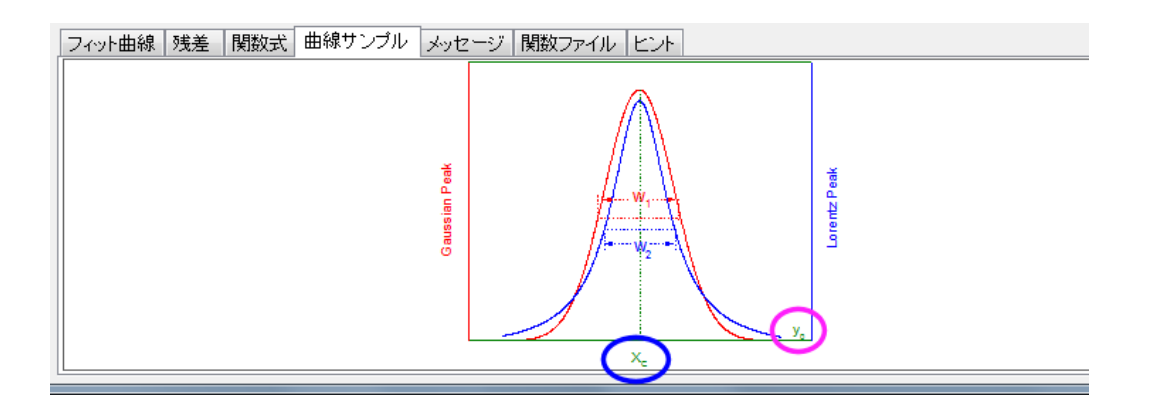

4. NLFit ダイアログの左側パネルでデータ選択を選びます。右側パネルで範囲ノードを展開し、フィット変数にデータを 割り当てます。この例では列 B を y1 と y2 の両方として割り当ることでどちらの関数式も同じデータセットを使用する ように設定しています。

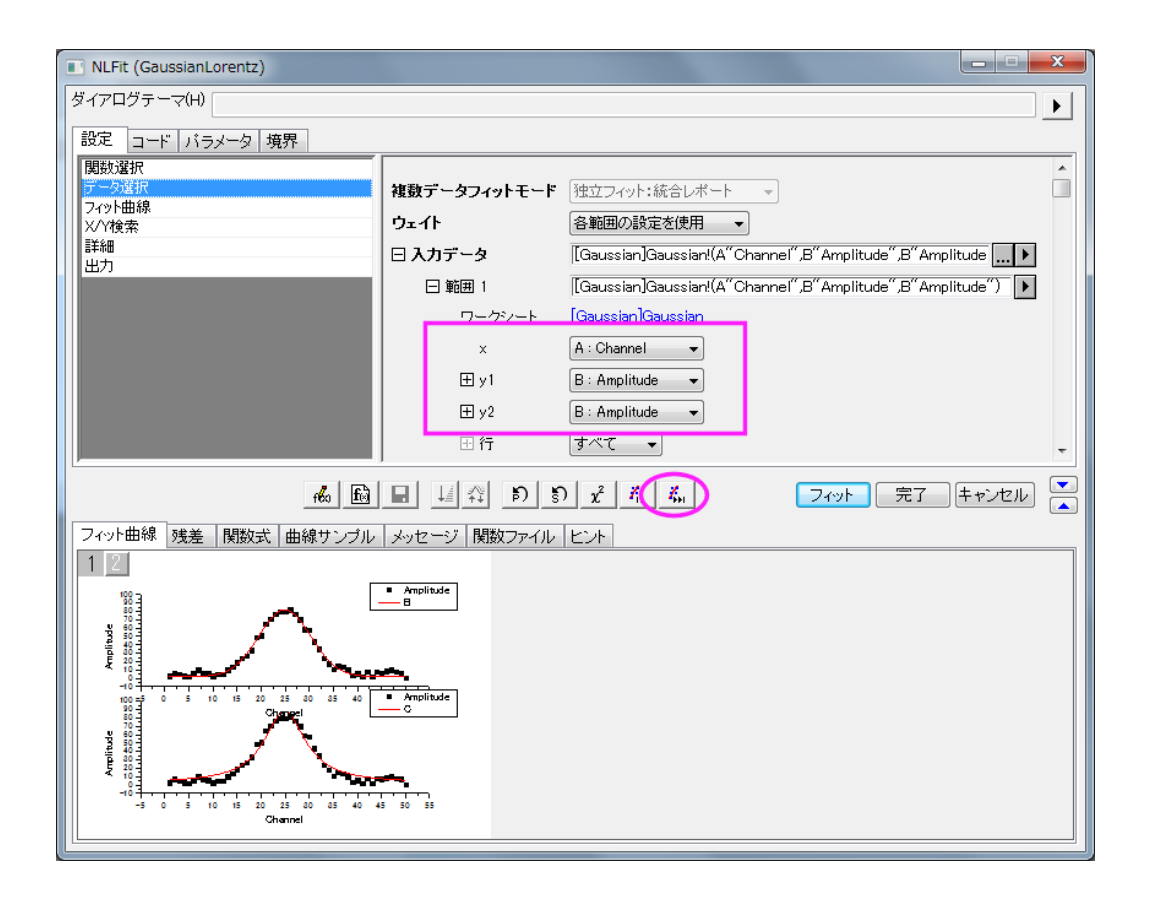

5. 収束までフィットをクリックしてから、**OK** をクリックします。結果シートで、Gaussian と Lorentz 関数をオフセットとピー クの中心を共有している状態で、パラメータ A と w の比較を行いましょう。

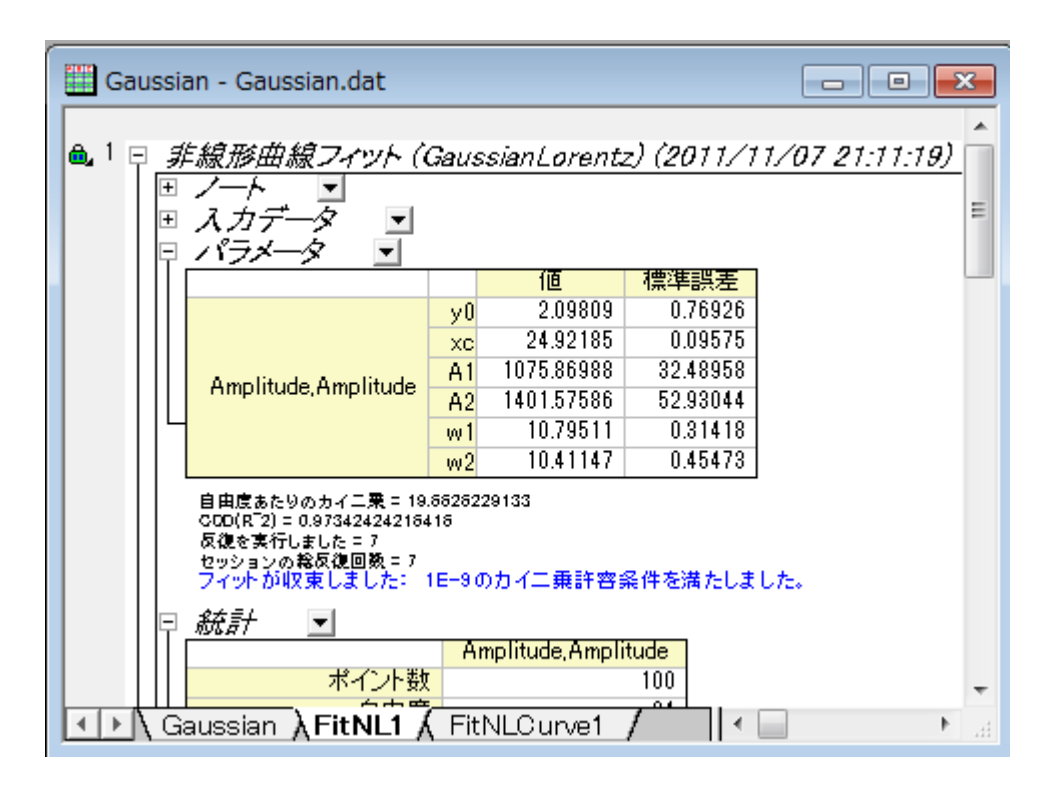

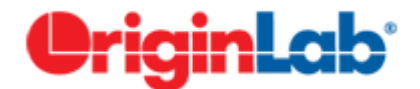

# 組み込み関数の派生パラメータを修正する

目次

- 1 [サマリー](#page-286-0)
- 2 [学習する項目](#page-286-1)
- 3 [派生パラメータを追加](#page-286-2)
- 4 [派生パラメータを削除](#page-289-0)

#### <span id="page-286-0"></span>サマリー

派生パラメータは、フィットパラメータを使って計算される追加のパラメータです。組み込み関数またはユーザ定義関数に対し て自分自身の派生パラメータを定義することができます。 定義した派生パラメータはフィッティングの過程では使用されず、フィッティングセッションの最後で算出されます。

### <span id="page-286-1"></span>学習する項目

- フィット関数オーガナイザを使って派生パラメータを組み込みフィッティング関数に追加する
- フィット関数オーガナイザを使って、組み込み関数の派生パラメータを削除する

### <span id="page-286-2"></span>派生パラメータを追加する

組込のガウス関数は、次の式でピーク部分をフィットします。 $y=y_0+\frac{A}{w\sqrt{\pi/2}}e^{-2\frac{(x-x_c)^2}{w^2}}$ 

このとき、次式で計算できるピークの高さを調べるものとします。 $h=\dfrac{A}{w\sqrt{\pi/2}}$ 

- 1. メニューからツール:フィット関数オーガナイザを選択します。ダイアログの左側パネルで **Origin Basic Funcions: Gauss** を選択します。
- 2. 派生パラメータのセクションで次の式を入力します。*h=A/(w\*sqrt(PI/2))*

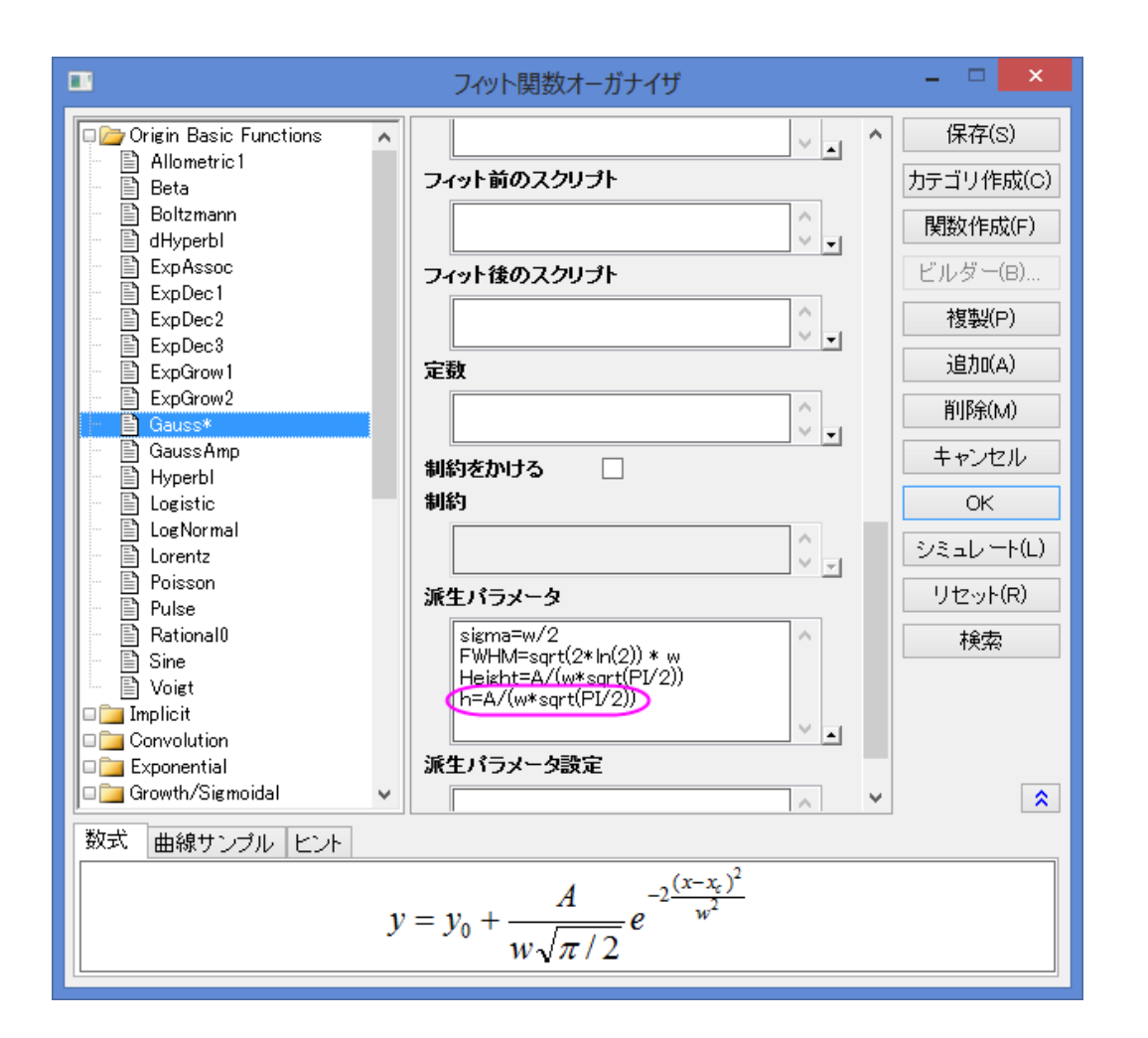

**Note:**

- 各派生パラメータは別々の行で定義する必要があります。
- 派生パラメータ派生パラメータから計算できません。
- 3. 保存をクリックしてから **OK** ボタンをクリックします。
- 4. 新しいワークブックを作成し、データ:ファイルからインポート:単一 **ASCII** ファイルツールを使ってデータファイル **\samples\curve fitting\Gaussian.dat** をインポートします。
- 5. A、B 列を選択しメニューから解析:フィット:非線形曲線フィットを選択して、**NL Fit** ダイアログを開き、関数ドロップダ ウンリストから **Gauss** を選択します。
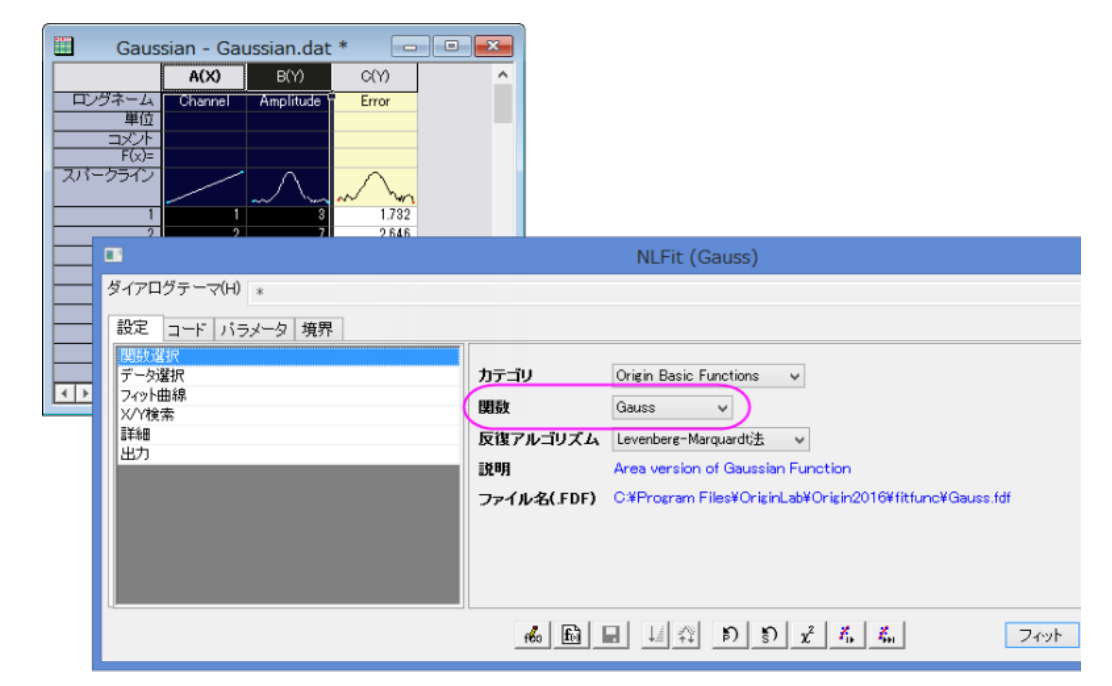

6. コードタブを開いて左側のパネルにある派生パラメータをクリックします。派生パラメータが右側のパネルにリストされ ます。

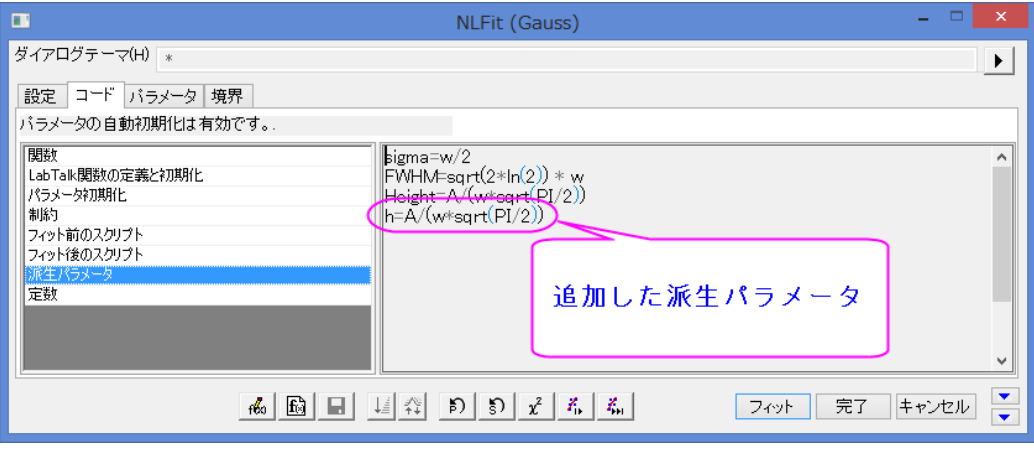

7. フィットボタンをクリックし、レポートシートを生成します。フィッティングののち、Origin は高さを計算し、フィット結果ワ ークシートのパラメータ表に結果を出力します。

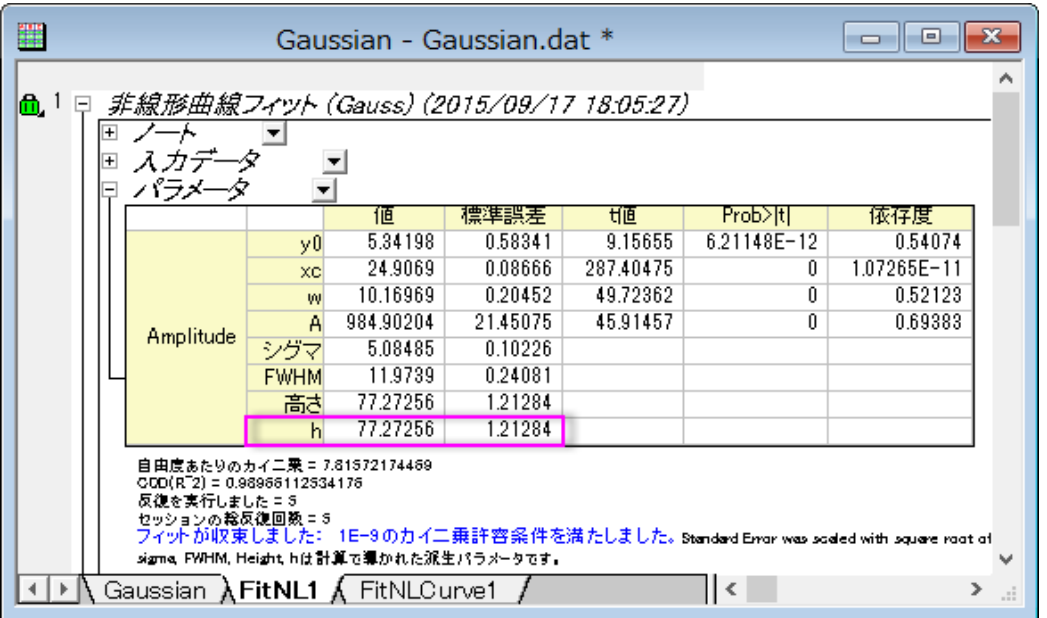

8. 派生パラメーターの信頼区間を取得したい場合は、緑色のカギマークをクリックしてパラメータを変更を選択し、**NLFit** ダイアログに戻ります。設定タブの詳細で、右パネルの値ブランチを広げ、フィットパラメータ欄の **LCL** と **UCL** のチェ ックボックスにチェックを入れます。フィットボタンをクリックして再計算します。

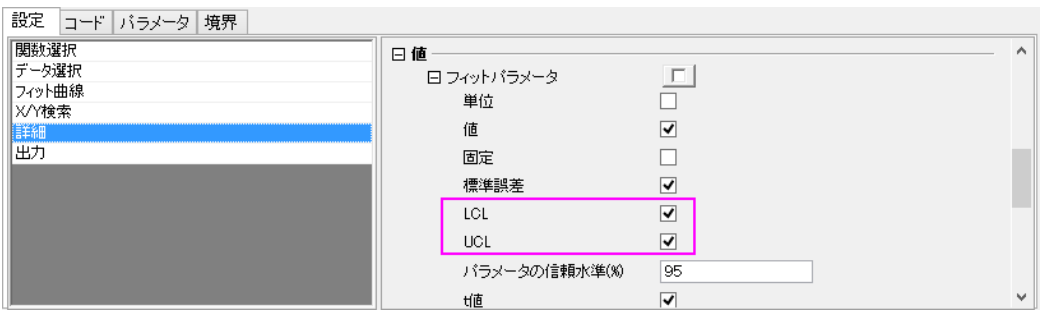

9. 次のように、信頼区間の *95% LCL* と *95% UCL* がパラメーター、派生パラメーターの両方に対して計算されます。

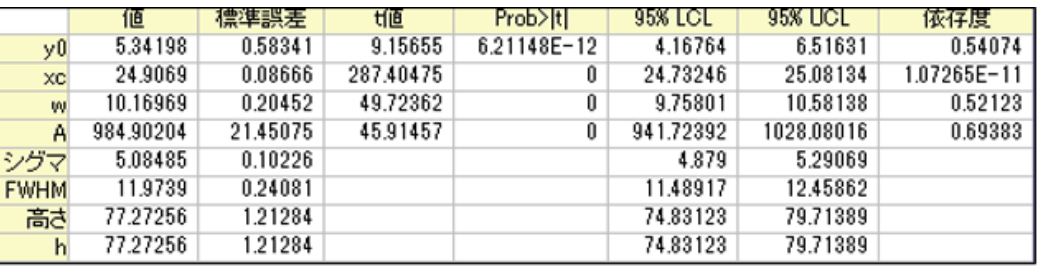

#### 派生パラメータを削除

結果シートから派生パラメータを削除することも可能です。上述のチュートリアルの操作に続けて、以下の操作を行います。

- 1. メニューからツール:フィット関数オーガナイザを選択して再度ダイアログを開きます。ダイアログの左側パネルで **Origin Basic Functions: Gauss** を選択します。
- 2. 派生パラメータのセクションで次の式、*h=A/(w\*sqrt(PI/2))* を削除します。

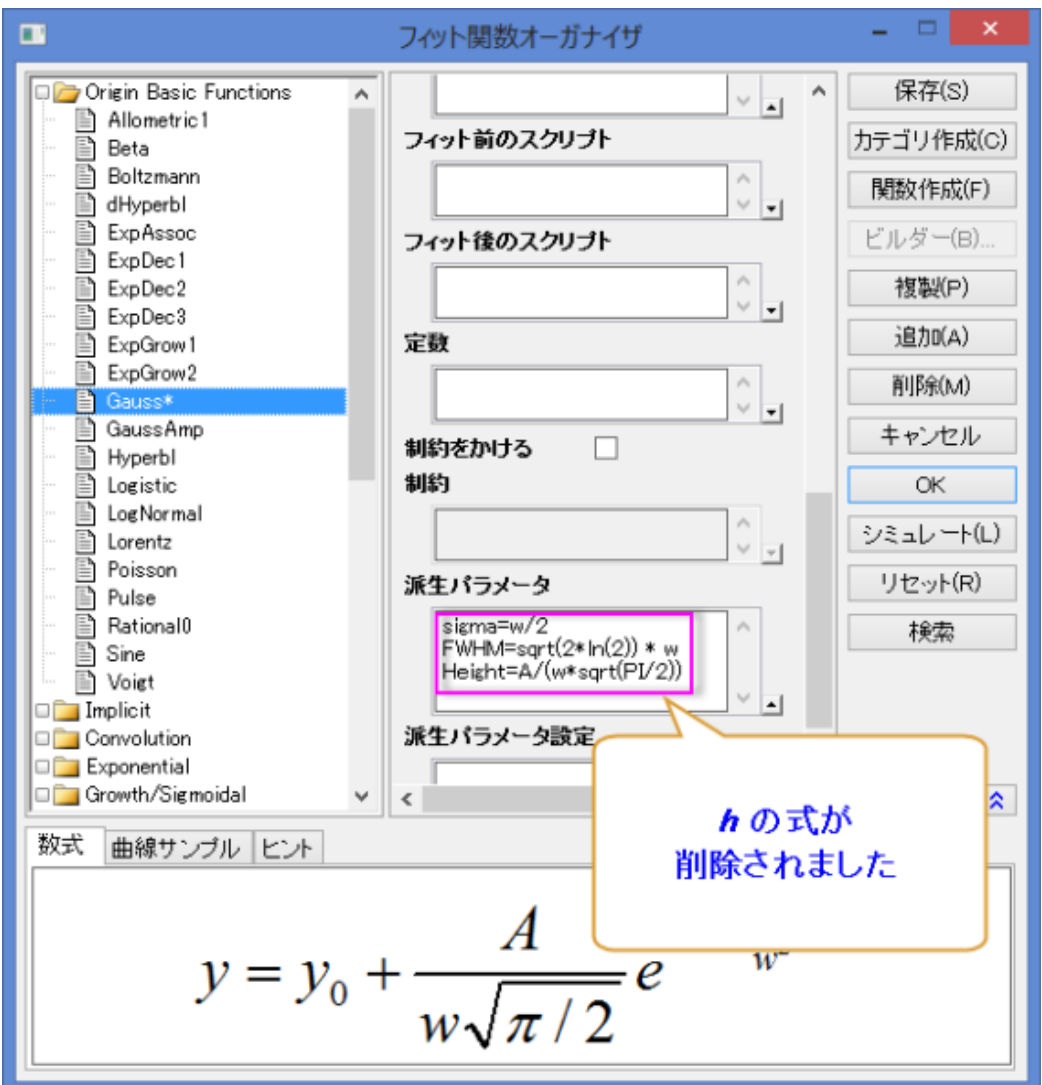

- 3. 保存ボタンが有効になるまで、1、2 秒時間がかかります。保存ボタンをクリックしてから、**OK** ボタンを押してダイアロ グを閉じます。
- 4. 結果シート *FitNL1* の左上にある緑の鍵のアイコンをクリックし、パラメータを変更を選択し、開いた **NLFit (Gauss)** ダイアログで、フィットボタンを再度クリックします。結果表から派生パラメータ *h* が削除されます。

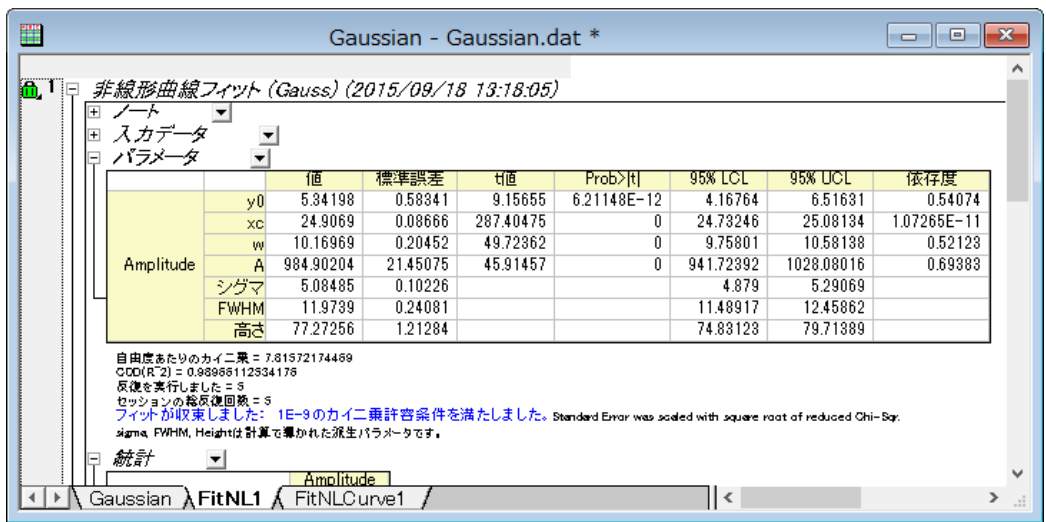

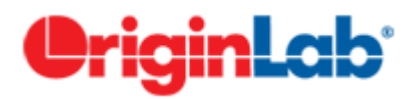

# 複数のデータセットで一つのフィットを行い、そのパラメータを使って他のデータセットのフ ィットを行う

#### 内容

- 1 [サマリー](#page-291-0)
- 2 [学習する項目](#page-291-1)
- 3 [ステップ](#page-292-0)
	- o 3.1 [フィット関数ビルダーを使用してユーザ定義関数を作成する](#page-292-1)
	- 3.2 [ユーザ定義関数を使用して、複数データセットをフィットする](#page-295-0)

#### <span id="page-291-0"></span>サマリー

複数のデータセットがあり、それをユーザ定義関数でフィットする時に、パラメータ初期コードを使わずにフィットしたいこともあ るでしょう。効率を上げるために、1 つのデータセットをフィットした後に他のデータセットにパラメータを当てはめる事ができま す。

<span id="page-291-1"></span>必要な Origin のバージョン: Origin 8.6 以降

#### 学習する項目

このチュートリアルでは、以下の項目について説明します。

- フィット関数ビルダーでフィット関数を作成する
- 独立フィットを行う
- 複数のデータセットのうち 1 つのフィットを 1 回反復と完全反復する
- 1 つのデータセットのパラメータを他のデータセットに適用する

### <span id="page-292-0"></span>ステップ

### <span id="page-292-1"></span>フィット関数ビルダーを使用してユーザ定義関数を作成する

フィット関数ビルダーは、ユーザ定義関数の作成と編集に使用します。以下のセクションでは、このツールを使用してフィット関 数 *MyExp* を作成します。

1. メインメニューからツール**:** フィット関数ビルダー を選択、もしくは **F8** キーを押してフィット関数ビルダーダイアログ を開きます。新しい関数の作成のラジオボタンを選択します。

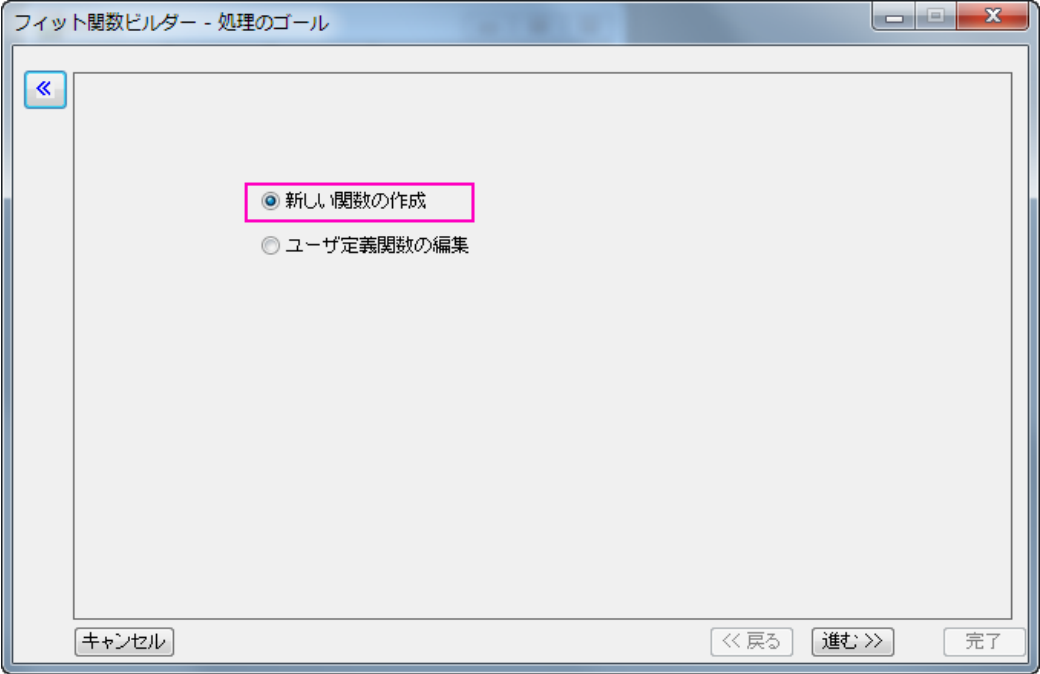

2. 進むをクリックし、関数名と関数形式ページに移動します。関数名ボックスに *MyExp* と入力し、関数形式の中で **OriginC** のラジオボタンを選択します。

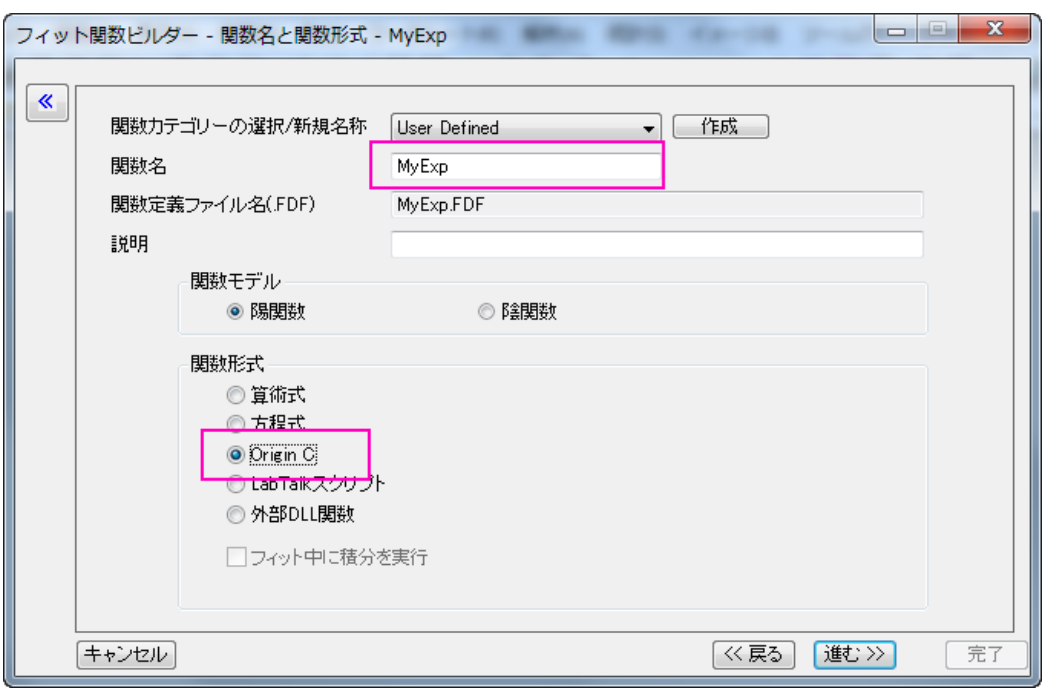

3. 進むをクリックし、変数とパラメータページに移動します。次のスクリーンショットのように変数とパラメータを入力し

ます。

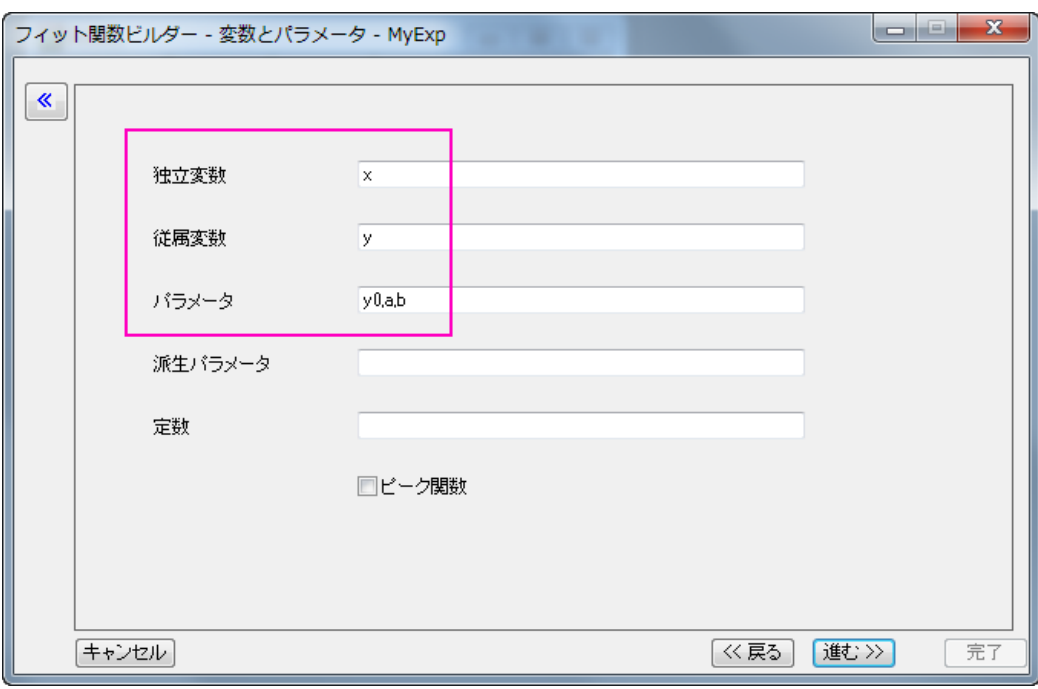

4. 進むをクリックし、**OriginC** フィット関数ページに移動します。関数内容のボックスに、関数の内容 *y=y0+a\*exp(b\*x)* を入力します。関数の正確性を確認するために、関数ボックスの隣にあるボタンをクリックして Origin コードビルダを開きます。

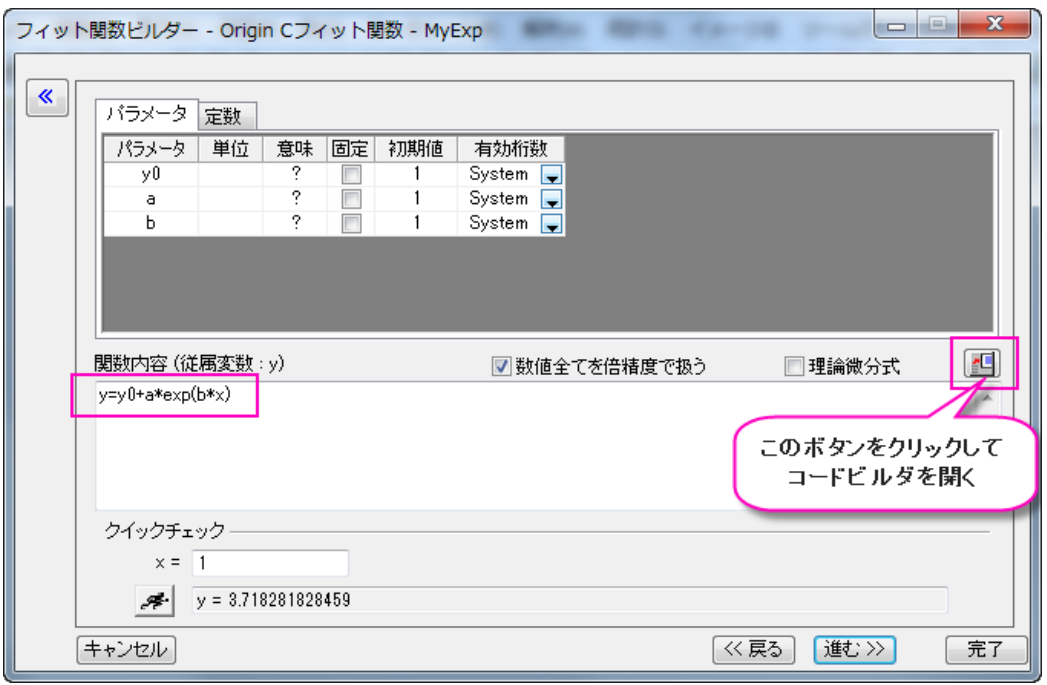

開いたコードビルダで、コンパイルボタンをクリックして関数をコンパイルします。コンパイル完了のメッセージが表示されるの で、ダイアログに戻るボタンをクリックしてフィット関数ビルダーに戻ります。

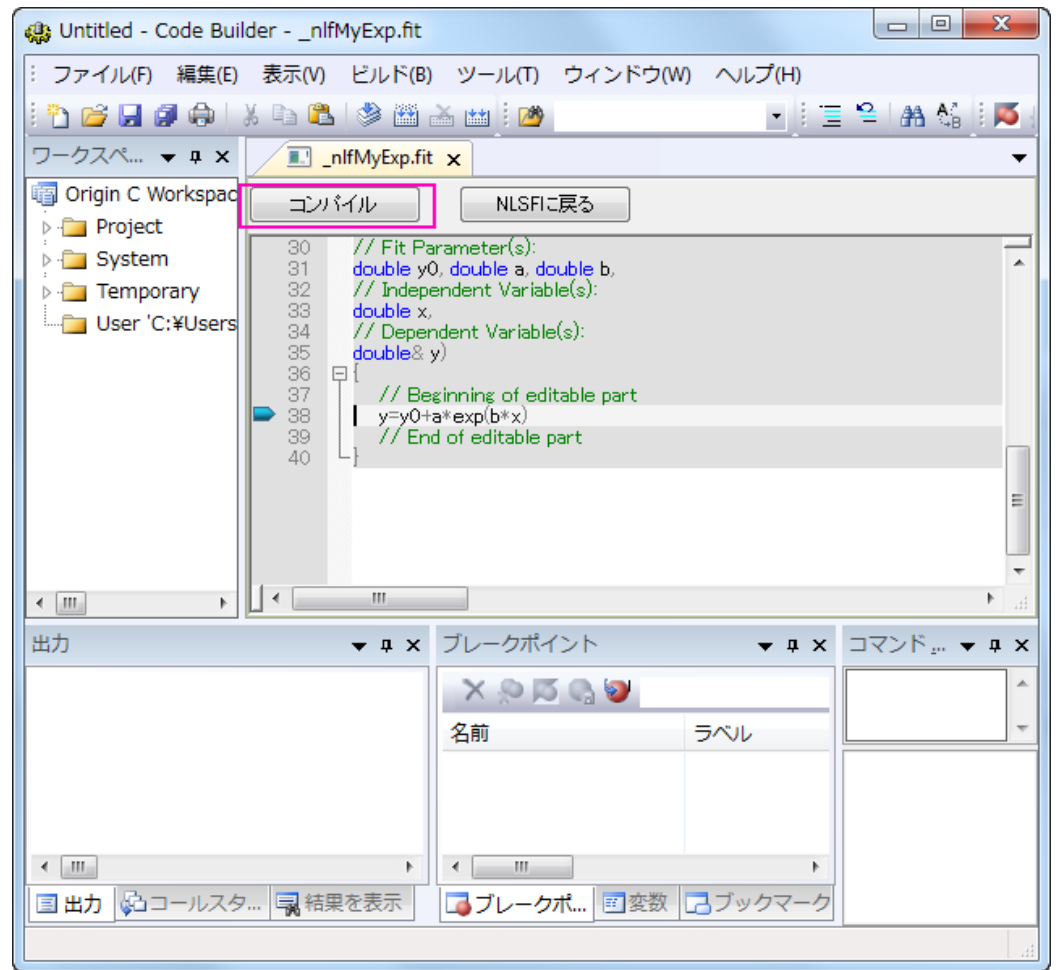

5. 完了ボタンをクリックして関数 *MyExp* の定義を終了します。

### <span id="page-295-0"></span>ユーザ定義関数を使用して、複数データセットをフィットする

- 1. Origin のワークシートに *\Samples\Curve Fitting\Exponential Decay.dat* をインポートします。
- 2. 全ての列を選択し、メニューから解析: フィット: 非線形曲線フィットと操作し、**NLFit** ダイアログを開きます。
- 3. 設定タブの関数選択ページで、定義した関数を選択します。

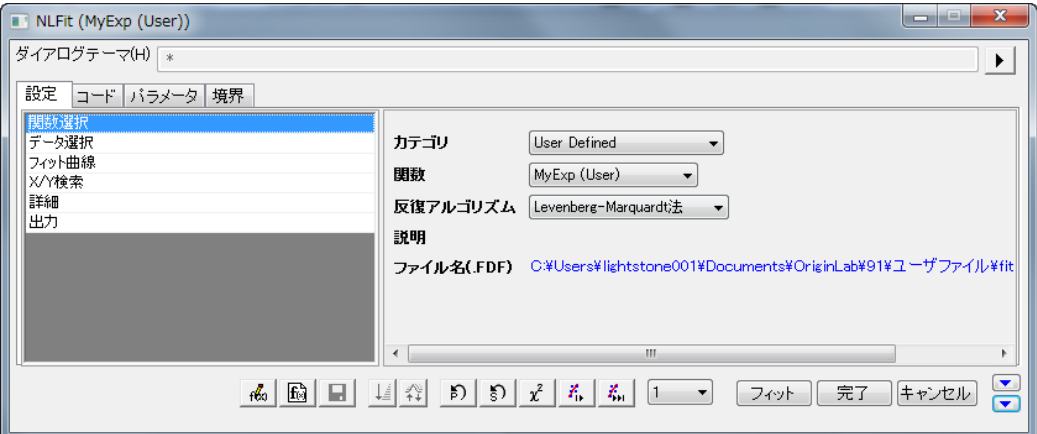

- 4. パラメータタブに切り替え、1 番目のデータセットで *y0*, *a*, *b* の初期値として、値列に *80, 100, -5* をそれぞれ入力 します。独立フィットのドロップダウンリストから 1 を選択し、そのまま 1 番目のデータセットを収束まで反復しま す。
- 5. パラメータ値が計算され、フィットの結果がこのダイアログの左角にヒントとして表示されます。
- 6. 他のデータセットのパラメータを初期化するには 1 つ目のデータセットのパラメータを他のデータセットに当てはめ ます。値を右クリックし、**"**値**"**の全体をすべてのデータセットに適用するをコンテキストメニューから選びます。
- 7. フィットボタンをクリックして、全てのデータセットのフィットを実行します。

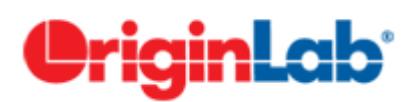

### **3** 変数の陰関数でフィット

内容

- 1 [サマリー](#page-296-0)
- 2 [学習する項目](#page-296-1)
- 3 [サンプルとステップ](#page-296-2)
	- o 3.1 [データをインポートする](#page-296-3)
	- 3.2 [関数を定義する](#page-297-0)
	- 3.3 [曲線をフィットする](#page-299-0)
	- 3.4 [フィット結果](#page-300-0)
	- 3.5 [フィット曲線](#page-301-0)

#### <span id="page-296-0"></span>サマリー

このチュートリアルでは変数の陰関数を定義する方法と、フィットデータを使って陰関数フィットを行います。 必要な Origin のバージョン: OriginPro 9.0 SR0 以降

### <span id="page-296-1"></span>学習する項目

このチュートリアルでは、以下の項目について解説します:

- 1. 陰フィット関数を定義する
- 2. 3 つの独立変数から陰関数のフィッティングを行う
- 3. フィット曲面を作図する

### <span id="page-296-2"></span>サンプルとステップ

### <span id="page-296-3"></span>データのインポート

- 1. 単一 **ASCII** ファイルインポート ボタン をクリックし、「ASCII」ダイアログボックスを開きます。**Samples\Curve Fitting** フォルダに移動し、**Ellipsoid.dat** ファイルを開きます。
- 2. 列 C を選択し、その上で右クリックすると開くコンテキストメニューから列 **XY** 属性の設定:**Z** 値を選択します。Origin のメニューから作図:**3D**:**3D** 散布図を選択します。グラフ上でダブルクリックします。作図の詳細ダイアログの左側パ ネルで **Layer1** を選択し、軸タブを開いてから **X**、**Y**、**Z** の長さを順番に 100, 75, 50 と設定し OK ボタンをクリックしま す。**3D** 回転ツールバーのフレームに合わせるボタンをクリックします。グラフは次のようになります。

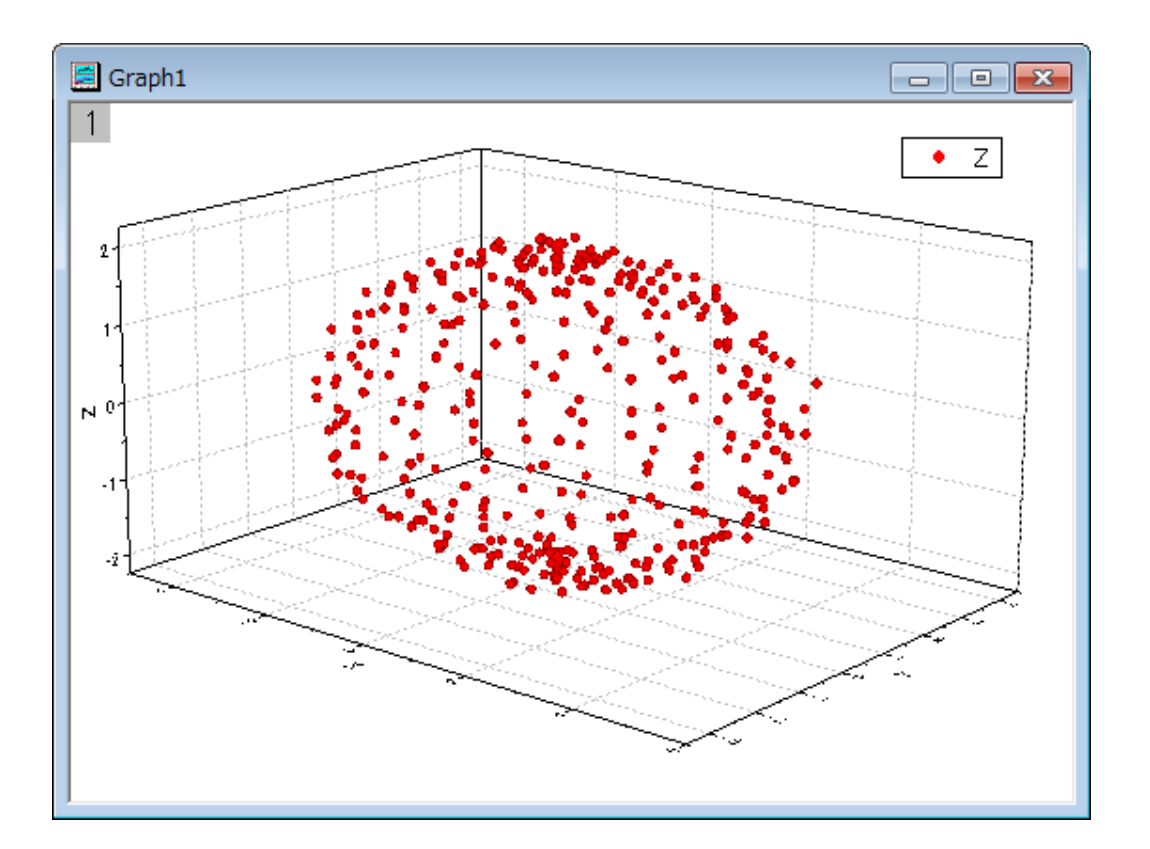

## <span id="page-297-0"></span>フィット関数を定義する

このグラフは楕円体でフィットする事ができます。この関数は次のように表現できます。

$$
\frac{(x-x_0)^2}{a^2} + \frac{(y-y_0)^2}{b^2} + \frac{(z-z_0)^2}{c^2} = 1
$$

ここで、 $(x_0, y_0, z_0)$ は楕円体の中心位置、a, b, c は各方向の形の半分の長さ、x, y, z はフィットデータの 3 つの独立変数 です。

フィット関数は、フィット関数ビルダーツールを使用して定義できます。

- 1. ツール:フィット関数ビルダーをメニューから選択します。
- 2. フィット関数ビルダーダイアログの処理のゴールページで進むのボタンをクリックします。
- 3. 関数名と関数形式のページでは関数カテゴリーの選択**/**新規名称のドロップダウンリストから **Implicit** を選択します。 次に関数名のエリアに **Ellipsoid** と入力し、関数モデルでは陰関数グループを選択します。進むをクリックします。

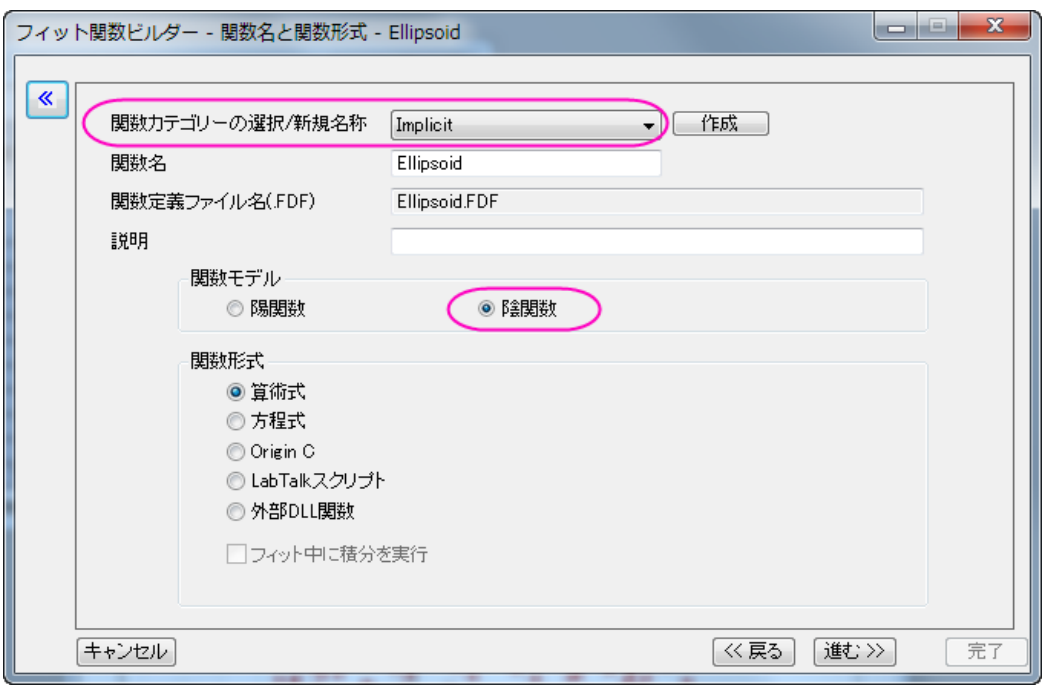

**Note**: 陰関数は **Implicit** カテゴリ内で定義する必要があります。

- 4. 変数とパラメータページでは、変数エリアに **x, y, z** と入力し、パラメータエリアには **x0, y0, z0, a, b, c** と入力します。 進むをクリックします。
- 5. 式形式の関数ページで、以下のスクリプトを関数内容編集ボックスに入力します。

```
(x-x0)^2/a^2+(y-y0)^2/b^2+(z-z0)^2(c^2-1)
```
 $6.$  陰関数 $f_1(x_i, p_i) = f_2(x_i, p_i)$ 内では、 $x_i$ (i=1,2...) は独立変数、 $p_i$  (i=1,2...) はパラメータとなり、Origin 内では f を推定値として $f = f_1(x_i, p_i) - f_2(x_i, p_i)$ のように定義されています。パラメータタブで初期パラメータを以下 のように設定します。

 $x0=0$   $y0=0$   $z0=0$   $a=3$   $b=3$   $c=3$ 

7. クイックチェックグループで評価ボタンをクリックして x=1, y=1, z=1 が f=-0.667 になる事を確認します。

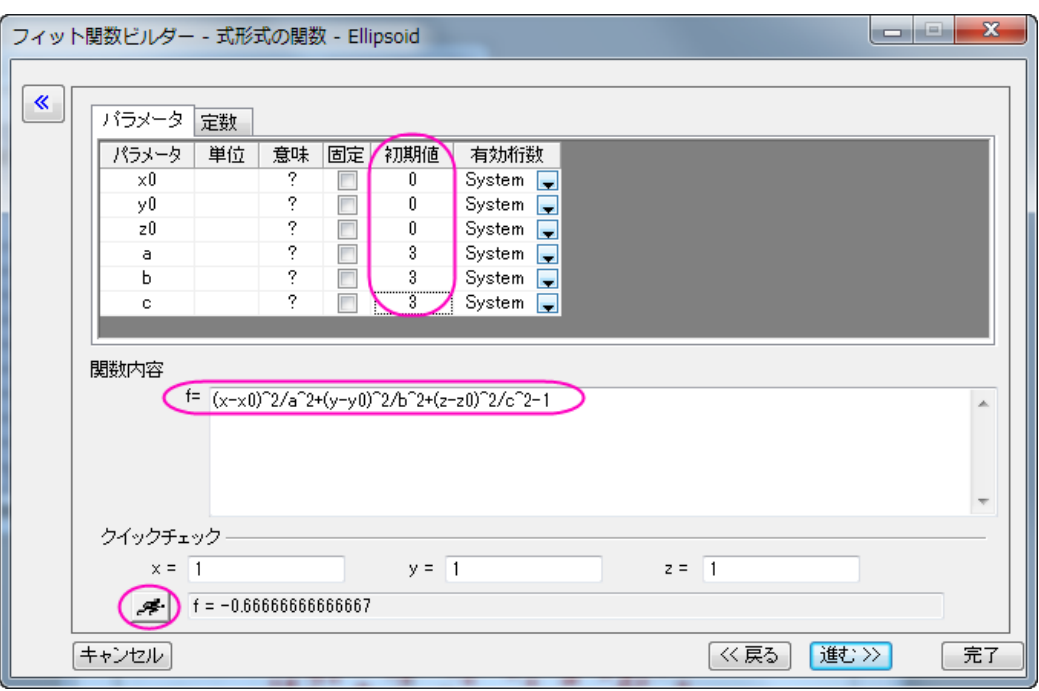

進むボタンをクリックし、もう一度進むボタンをクリックします。

8. 境界条件と一般線形制約ページでは **a**, **b**, **c** の下限値を次のように設定します。

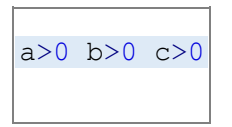

9. 完了ボタンをクリックして、ダイアログを閉じます。 **Note** 陰関数がユーザファイルフォルダに保存されたという内容がメッセージログに表示されます。

#### <span id="page-299-0"></span>曲線をフィットする

- 1. Origin は 2 つ以上の独立変数を持つ陰関数のフィットはワークブックからの入力データのみをサポートしています。 グラフからはサポートしていません。つまり、フィットする前にフィットデータが入ったアクティブなワークブックを作成す る必要があります。ワークブックをアクティブにしてから解析: フィット:非線形陰関数カーブフィットをメニューから選択 します。**NLFit** ダイアログで、設定:関数選択と選択して、関数ドロップダウンリストから **Ellipsoid** 関数を選択しま す。
- 2. データ選択ページに移動し、入力データ:範囲 **1** を開き、「A:X、B:Y、C:Z」として割り当てます。設定パネルの下部に エラーメッセージが出力されます。エラーメッセージの情報に従い、フィット曲線ページを開き、Xのデータタイプのドロ ップダウンリストで入力データのフィットしたポイントに変更します。**y** のデータタイプと **z** は自動的に変更されます。

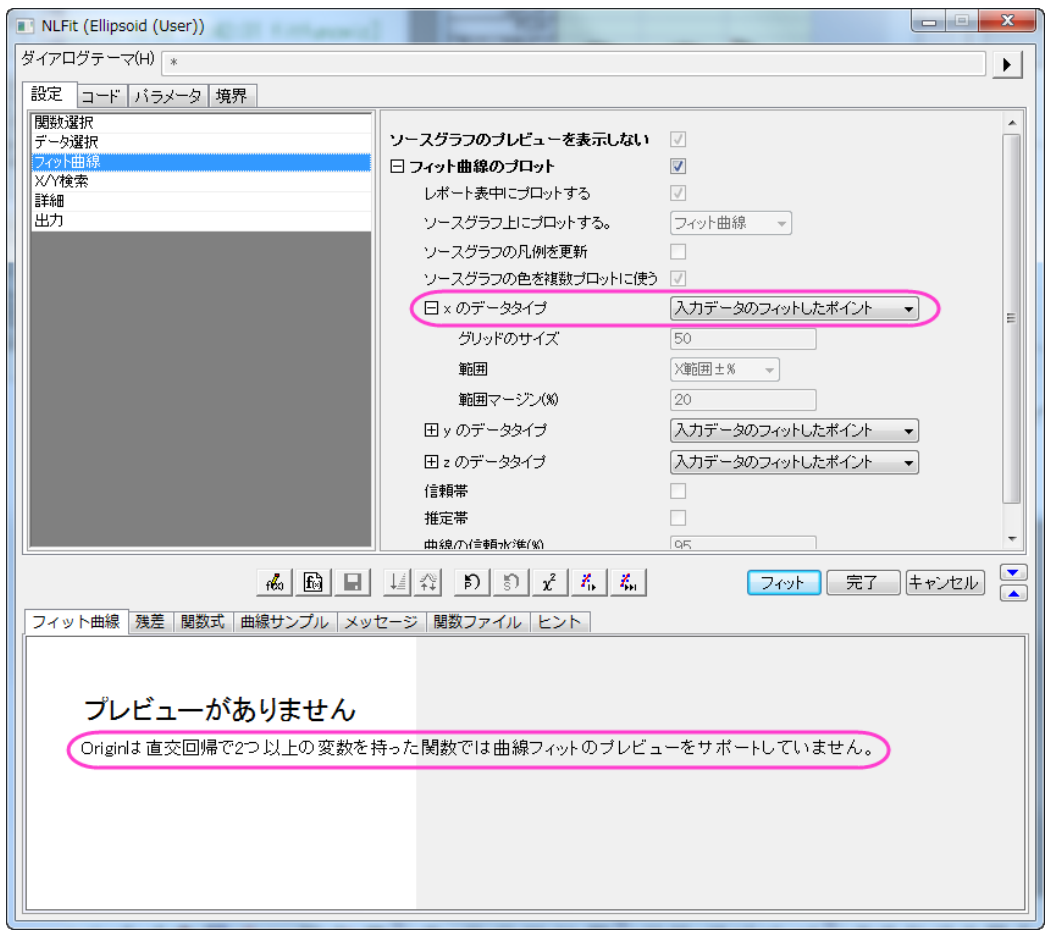

**Note** Origin は 2 つ以上の独立変数を持つ陰関数でのフィットでは、**NLFit** ダイアログ内でのフィット曲線プレビュー をサポートしていません。

3. フィット関数ビルダで初期のパラメータを知っていしているので、フィットボタンをクリックします。

### <span id="page-300-0"></span>フィット結果

フィットレポートに切り替えます。パラメータと統計値の表がレポートに表示されます。

フィットパラメータは以下の通りです。

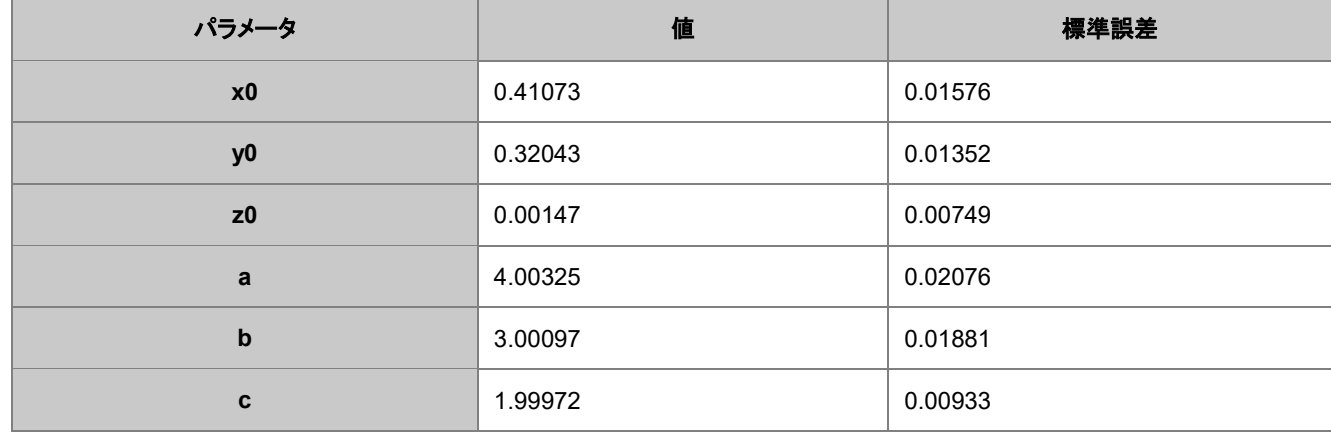

そして、**Adj.**です。補正 **R** 二乗が 0.99823 となっているので、このフィット結果はとても良い事を示しています。**Note** Origin9.0 32 ビット版と Origin9.0 64 ビット版でフィットした結果は若干異なりますが、64 ビット版の方がより正確な結果を示し ています。

**FitODRCurve1** ワークシートでは、最初の 3 列はフィットしたポイントの XYY 座標を示しています。

<span id="page-301-0"></span>**Note** 陰関数のフィッティングでは、x、y、z は全て独立変数であり、フィットが反復されるごとに値の調整が行われます。

### フィット曲面

Origin9.0SR1 では、2 つ以上独立変数による陰関数のフィッティングではフィット曲面がレポートに表示されません。このよう な場合は、以下のように 3D パラメトリック関数グラフを利用して楕円グラフにフィットさせることができます。

1. フィットレポートを選択して、スクリプトウィンドウで以下の LabTalk スクリプトを実行して、フィットされたパラメータ変数

を入手します。

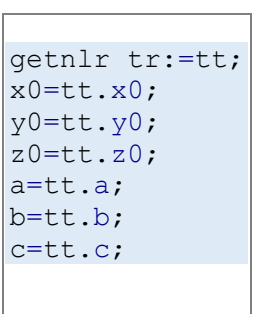

- 2. 変数 **x0**、**y0**、**z0**、**a**、**b**、**c** は以下の方法で利用することもできます。
- 3. **Graph 1** をアクティブにします。メニューからファイル:新規作成:関数グラフ**:3D** パラメトリック関数グラフを選択しま す。**3D** パラメトリック関数グラフを作成するダイアログで、**u** を 0 から π に、**v** を 0 から 2\*π に設定します。**X**、**Y**、**Z** を 以下のように定義します。

```
X(u,v) = x0+a*sin(u)*cos(v)Y(u,v)=y0+b*sin(u)*sin(v)Z(u,v) = z0+c \star \cos(u)
```
4. ダイアログ左下のドロップダウンリストで、アクティブなグラフに追加するを選択します。

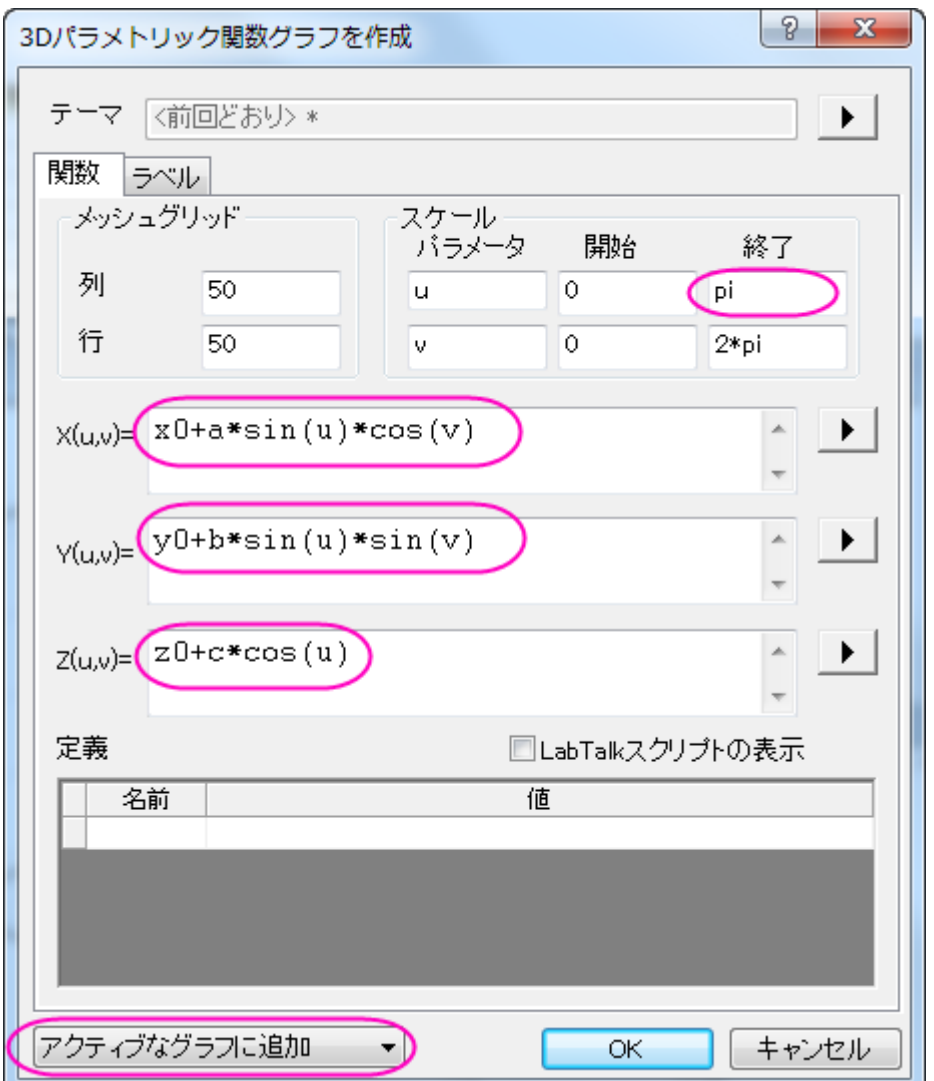

- 5. **OK** ボタンをクリックして、ダイアログを閉じます。**Graph 1** に 3D 楕円グラフが追加されます。
- 6. グラフ上でダブルクリックします。作図の詳細ダイアログで、以下のようにグラフをカスタマイズします。 **Note** Origin9.0 では、OpenGL のバージョンが 2.1 以上の場合、3D 透過に対応しています。Origin のメニューから ツール**:3D OpenGL** の設定と選択すると、ご利用いただいている PC の OpenGL バージョンを確認できます。バー ジョンが 2.1 よりも低い場合、3D 透過のステップを無視してステップ 3.2 に進んでください。
	- 1. 左のパネルで **Layer 1** を選択し、サイズ**/**描画スピードタブを開き、スピードモード**(**必要に応じてポイントスキ ップ**)**グループでワークシートデータ、曲線あたりの最大ポイント数のチェックを外します。ライティングタブを 開き、モードグループで平行光源を選択し、光の色グループで環境光に青を設定します。
	- 2. **Layer1** のブランチで 2 つ目のプロットを選択し、面タブを開いてから透明度を 50%に変更します。塗りつぶ しタブを開き、表面グループでひとつずつ塗りつぶす色を白にします。**OK** ボタンをクリックして、ダイアログを 閉じます。

楕円グラフにフィットしたグラフは以下のようになります。

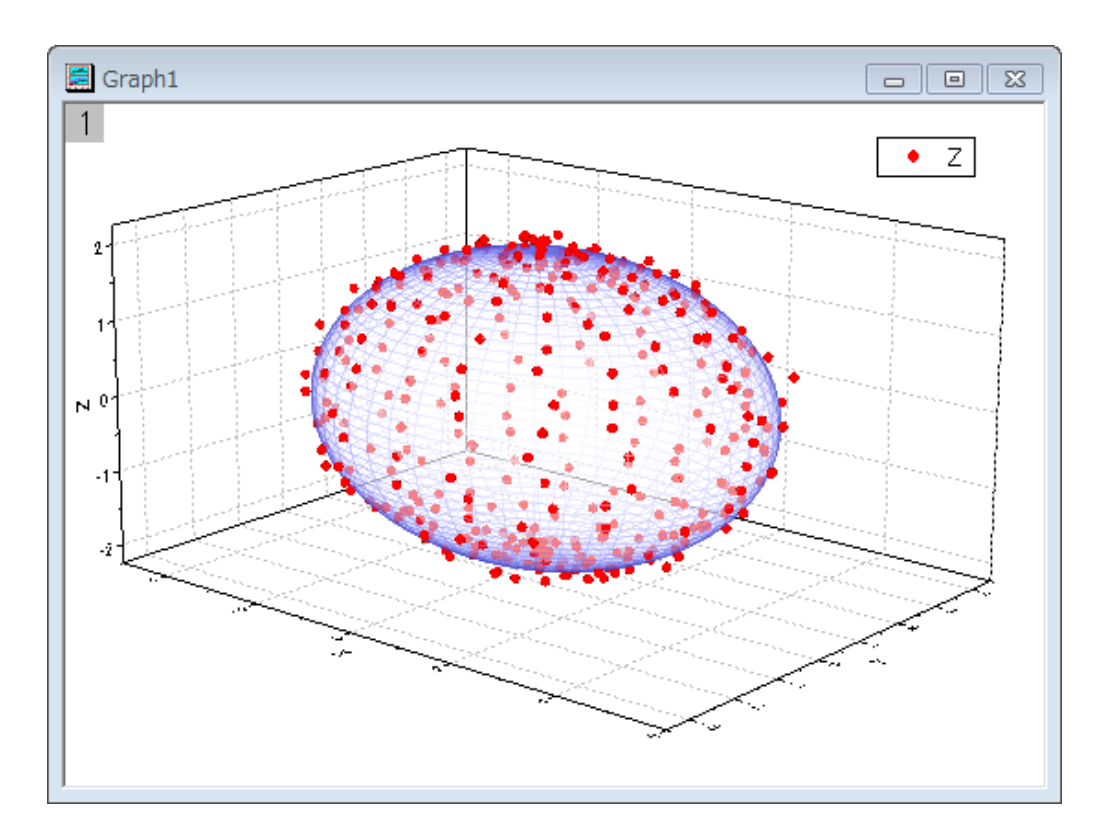

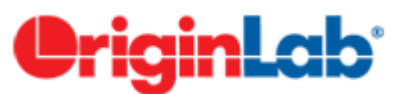

## 直交距離回帰を使用した非線形曲線フィット

#### 内容

- <u>1 [サマリー](#page-303-0)</u>
- 2 [学習する項目](#page-303-1)
- 3 [サンプルとステップ](#page-304-0)

### <span id="page-303-0"></span>サマリー

指数データに非線形曲線フィットを実行するとき、データに含まれる独立変数と従属変数の両方のエラーを考慮する必要があ ります。Origin では、直交距離回帰(ODR)を使用して、陽関数でも陰関数でもフィットできます。このチュートリアルでは、X の 誤差と Y の誤差のあるデータで組み込み関数と共に ODR を使用して非線形曲線フィットを実行します。

<span id="page-303-1"></span>必要な Origin のバージョン:Origin 9.1 以降

### 学習する項目

X と Y の誤差を含んだデータに直交距離回帰を使用して非線形曲線フィットを行う方法を紹介します。

### <span id="page-304-0"></span>サンプルとステップ

- 1. ワークブックを新しく作成します。
- 2. 単一 **ASCII** ファイルインポート ボタン をクリックし、「ASCII」ダイアログボックスを開きます。**\Samples\Curve Fitting** フォルダの、**ODR fitting.dat** ファイルを選択し、開きます。
- 3. ロングネームが XError となっている列を選択し、列の **XY** 属性の設定:**X** エラーバーと操作して X のエラー列にしま す
- 4. ロングネームが YError となっている列を選択し、列の **XY** 属性の設定:**Y** エラーバーと操作して Y のエラー列にしま す。
- 5. 4 つの列全てを選択し、作図:シンボル:散布図と操作して X と Y のエラーバー付散布図を作図します。
- 6. 解析:フィット:非線形曲線フィットと操作して **NLFit** ダイアログを開きます。
- 7. 関数選択項目で、カテゴリでは **Polynomial**、関数では **Poly4**、アルゴリズムでは直交距離回帰を選択します。

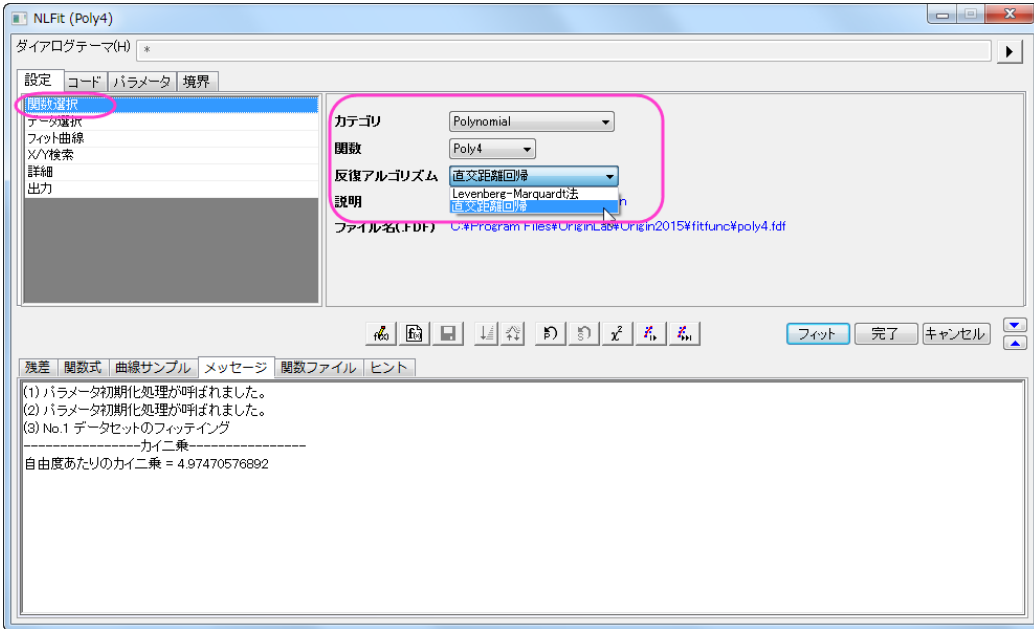

8. Xと Y の誤差列はステップ 3 と 4 で設定したため、直交距離回帰がアルゴリズムで設定されたとき、自動的にこれら の情報が X と Y の重みとして換算され、適用されます。データ選択項目を開き、入力データのなかでそれぞれ **x** と **y** 開くと確認できます。

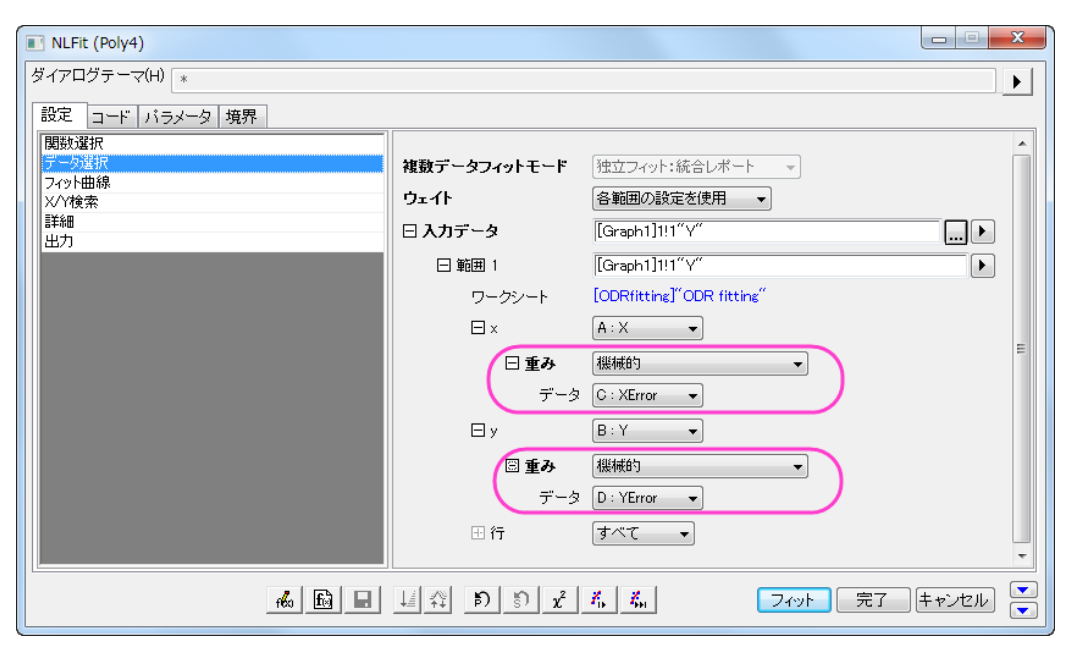

9. フィットボタンをクリックし、表示される確認メッセージではいいえのラジオボタンを選択して **OK** をクリックしてダイアロ グを閉じると、以下のような結果が表示されます。

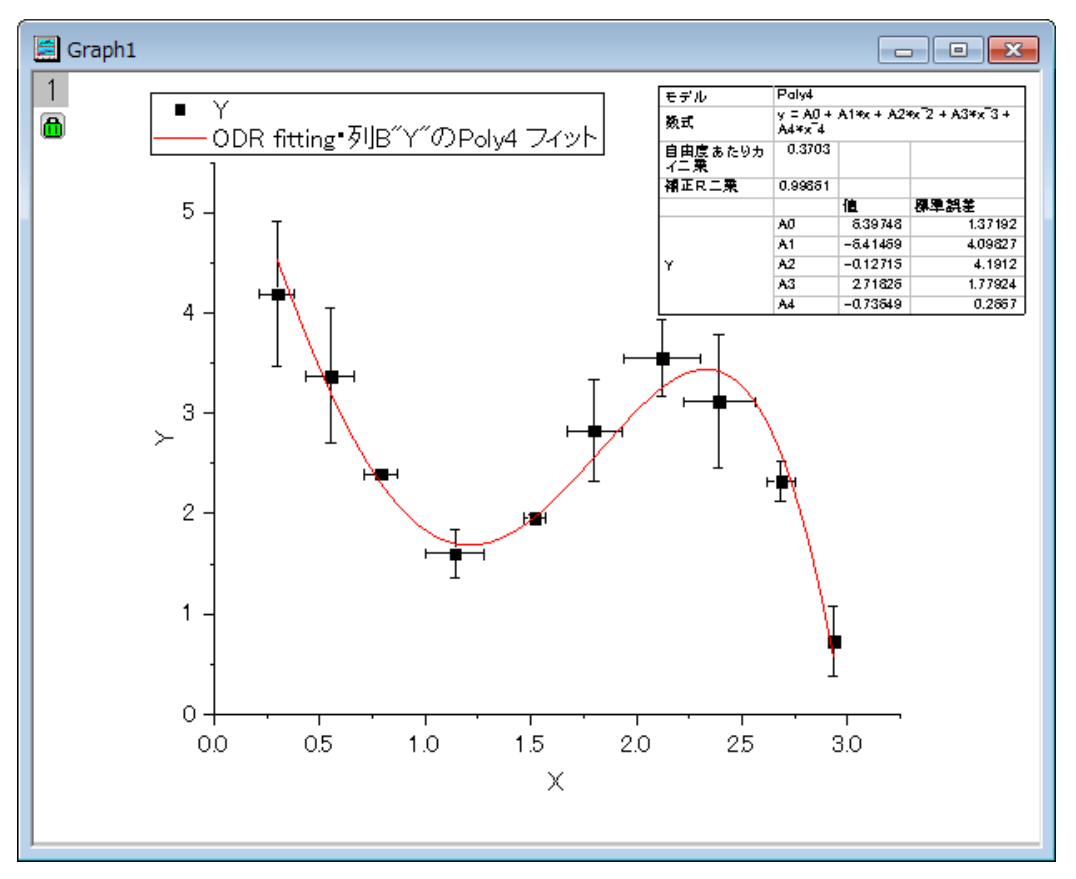

ODR アルゴリズムの詳細や Levenberg Marquardt (L-M) アルゴリズムの詳細はこちらのページを参照してください。直交直 線回帰を陰関数にフィットしている例として[はこちらを](http://www.originlab.com/doc/Origin-Help/Fitting-Implicit)ご覧ください。

# **4.3.** 信号処理

# **4.3.1.FFT** と **IFFT**

## 内容

- 1 [サマリー](#page-306-0)
- 2 [学習する項目](#page-306-1)
- 3 [FFT ROI](#page-306-2) ツール
- 4 [FFT](#page-309-0)
- 5 [IFFT](#page-310-0)

# <span id="page-306-0"></span>サマリー

FFT(高速フーリエ変換)は、時間領域の信号を周波数領域に変換します。IFFT(逆 FFT)は周波数領域から時間領域に変換 します。非周期な信号の FFT は、結果の周波数スペクトルの漏れが起こることがあります。Origin は、漏れを軽減するために いくつかの窓関数をサポートしています。

# <span id="page-306-1"></span>学習する項目

このチュートリアルで以下のことを行います:

- 1. 異なる窓関数を使用して FFT を実行する
- 2. スペクトルにより元の信号を修復する
- 3. FFT ガジェットを使用して FFT を実行する

## <span id="page-306-2"></span>**FFT ROI** ツール

FFT ROI ツールは、信号データのグラフ上に矩形を配置し、その中のデータに FFT を実行するために使用されます。このツ ールは、データの FFT による効果を素早く観察するためにとても便利です。 以下では、1 つのデータに対して FFT ROI ツールを使用する方法を紹介します。

1. 新しいワークブックを作成し、**<Origin** インストールディレクトリ**>\Samples\Signal Processing\**Chirp Signal.dat をインポートします。

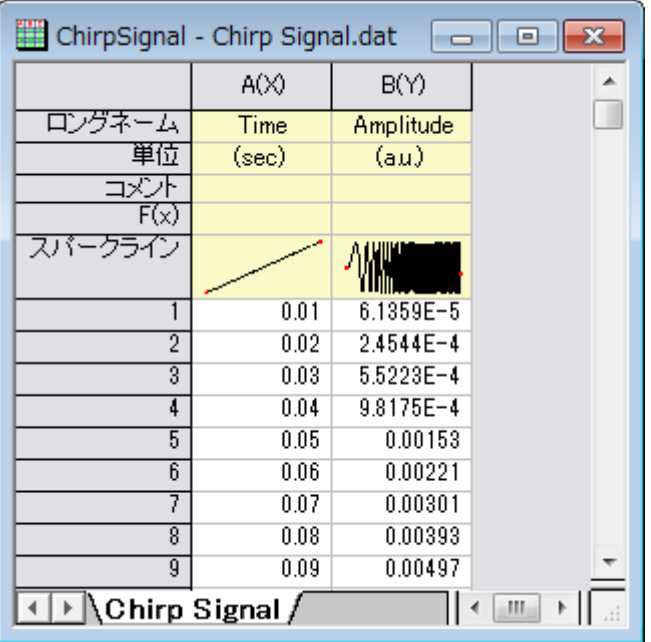

2. B 列を選択し、メニューから作図:線図: 折れ線を選択してグラフを作図します。

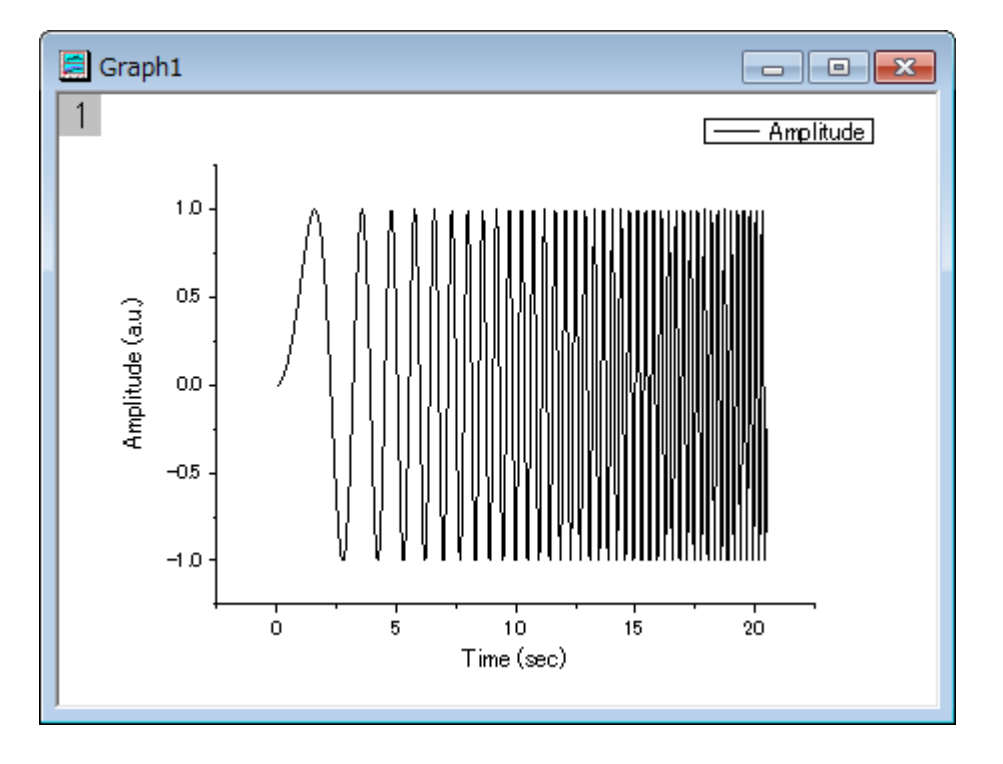

3. グラフをアクティブにして、ガジェットメニューの **FFT ROI** ツールを選択してダイアログを開きます。

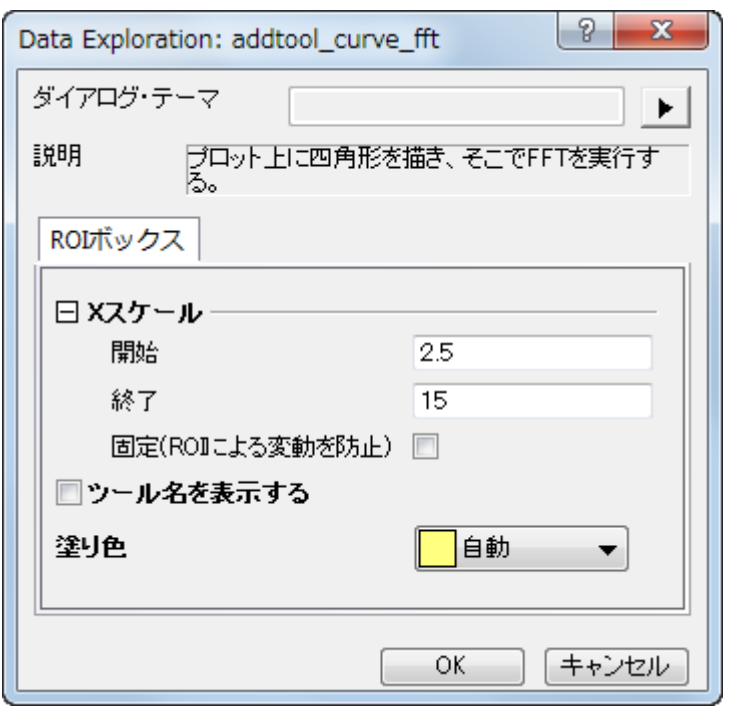

4. デフォルトのまま、**OK** ボタンをクリックし、グラフに矩形(ROI)を配置します。

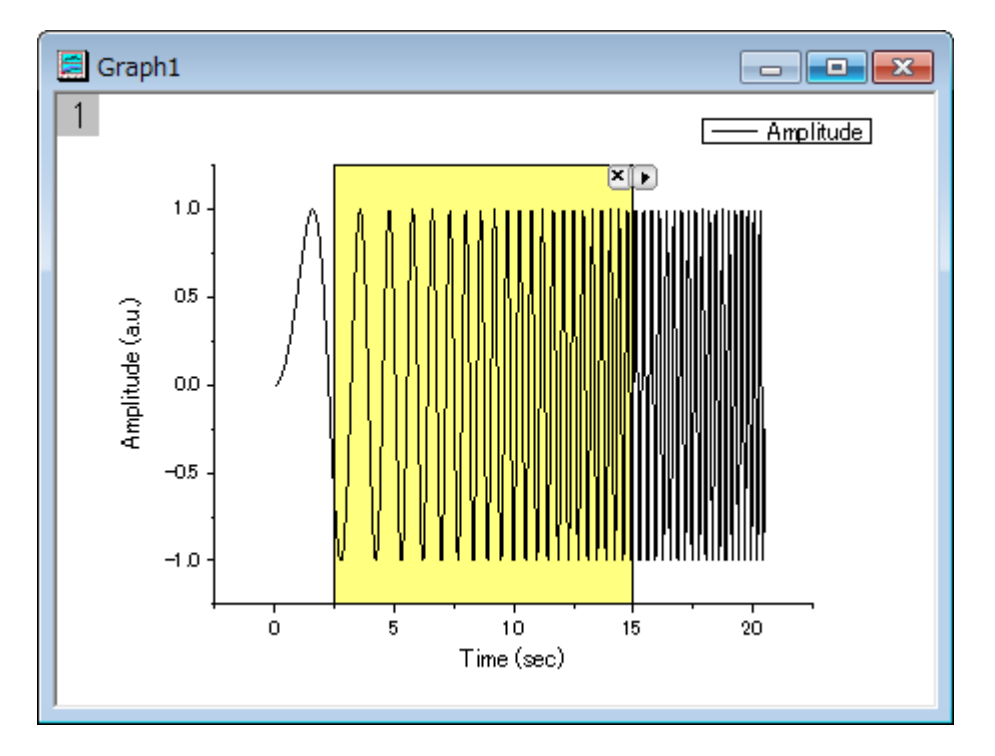

5. 選択されたデータにする FFT 結果をグラフ化した、**FFTPREVIEW** グラフが作成されます。

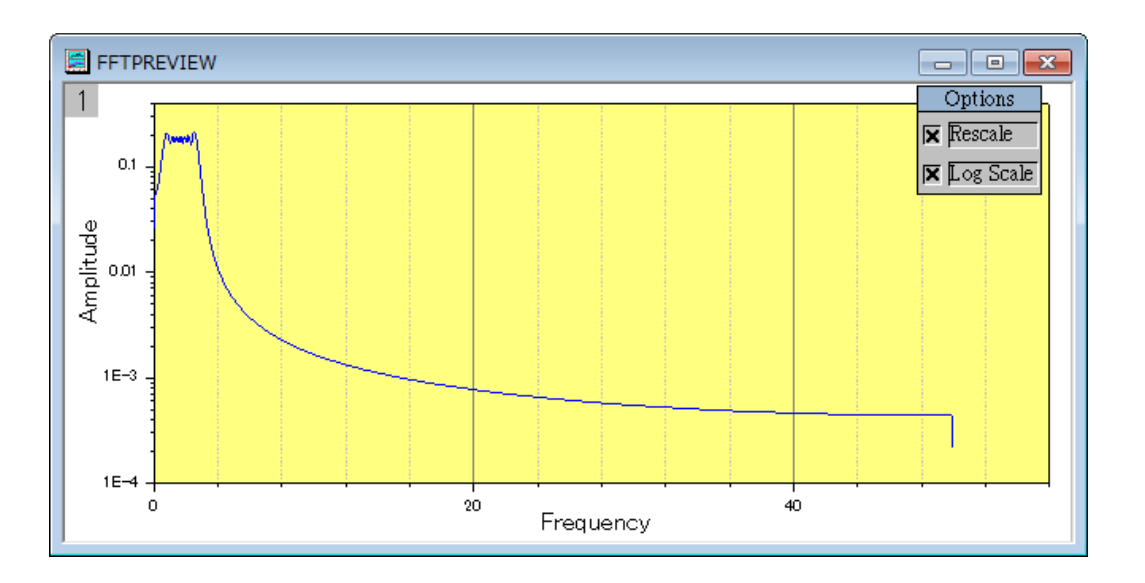

6. 異なる部分を覆うために、データの矩形を左右に移動することが可能です。また、矩形の幅を変更して、カバーするデ ータポイント数を変えることもできます。ROI を移動したりサイズを変更すると、**FFTPREVIEW** は更新されます。

### <span id="page-309-0"></span>**FFT**

このサンプルでは、漏れを抑制するために窓関数の変更を行います。

- 1. 上のセクションの **FFT ROI** ツールで使用したデータと同じデータを使用します。
- 2. B 列を選択して、解析:信号処理:**FFT**:**FFT** を選択し、**Signal Processing\FFT: fft1** ダイアログを開きます。
- 3. ダイアログの自動プレビューチェックボックスにチェックを付け、右パネルでプレビューできるようにします。ウィンドウ 法を **Blackman** にし、その他の設定はデフォルトのままにします。右パネルで、振幅の鋭くて幅の狭いピークスペクト ルがあることがわかります。**Blackman** ウィンドウは非常によく、漏れを抑制しています。

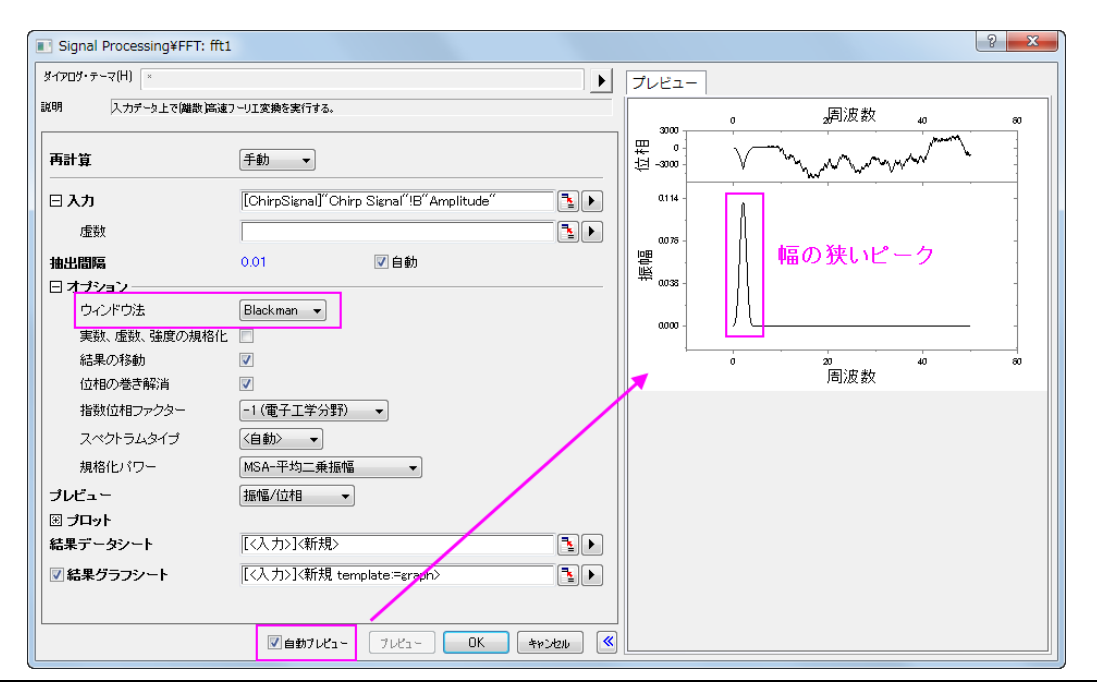

4. **OK** ボタンをクリックして、グラフとデータを含む結果を出力します。

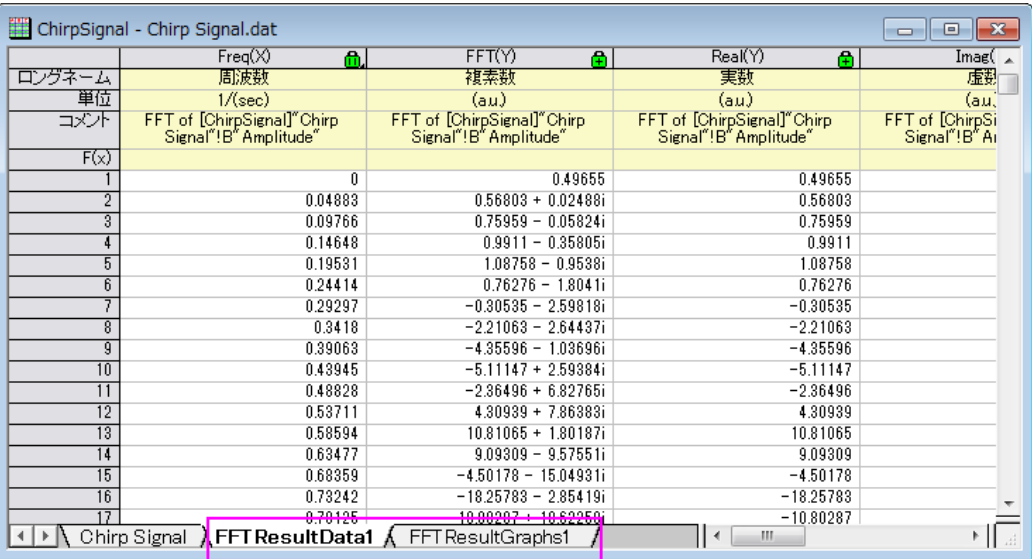

### <span id="page-310-0"></span>**IFFT**

このサンプルでは、FFT 結果から信号を復元する方法を示します。そのためには、FFT および IFFT 双方の設定を同じにし、 スペクトルタイプは両側、ウィンドウ法は四角形にする必要があります。

1. 上の FFT 結果から始めます。緑の鍵のアイコンをクリックします。パラメータの変更を選択してダイアログを再度開

きます。

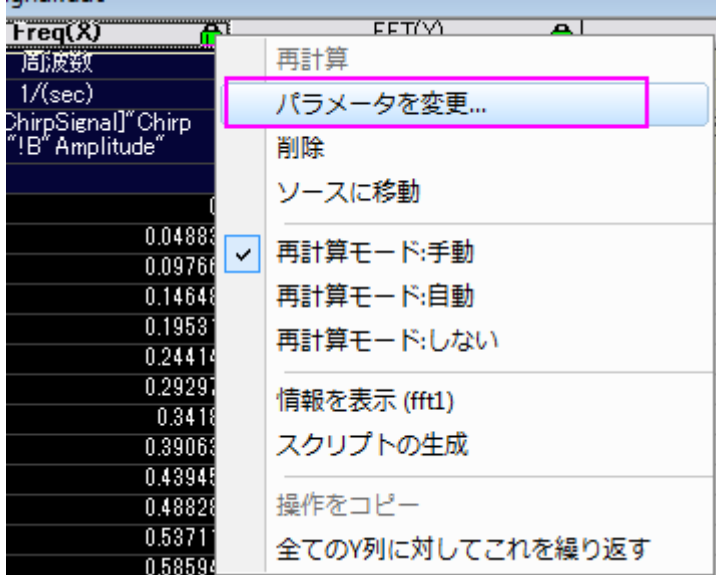

2. 上述したように、スペクトルタイプは両側、ウィンドウ法は四角形に設定する必要があるので、これらを変更します。

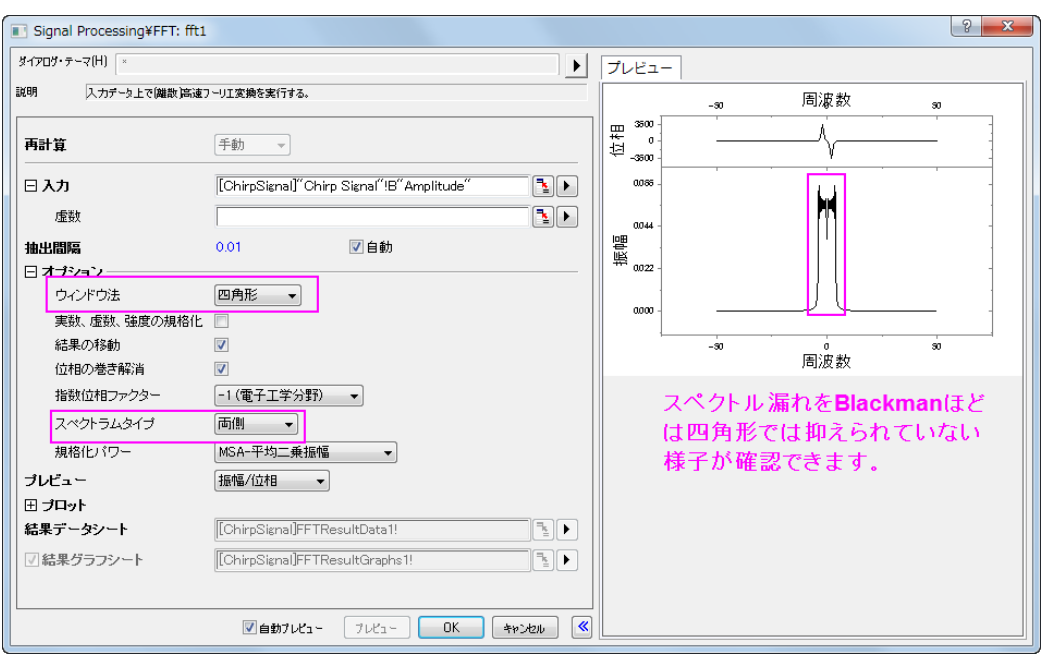

- 3. OK をクリックすると結果が変更されます。
- 4. **FFTResultData1** を開きます。1 列が複素数で、1 列は実数、もう 1 列は虚数であることがわかります。ここでは、複 素数データを使用します(実数と虚数データを使用することもできます)。この列を選択して、解析:信号処理:**FFT**: **IFFT** を選択し、**Signal Processing\FFT: ifft1** ダイアログを開きます。(もし、実数と虚数データ列を使用する場合、 入力データとして実数データを選択し、虚数として虚数データ列を選択します。)ダイアログの自動プレビューチェック ボックスにチェックを付け、右パネルでプレビューできるようにします。

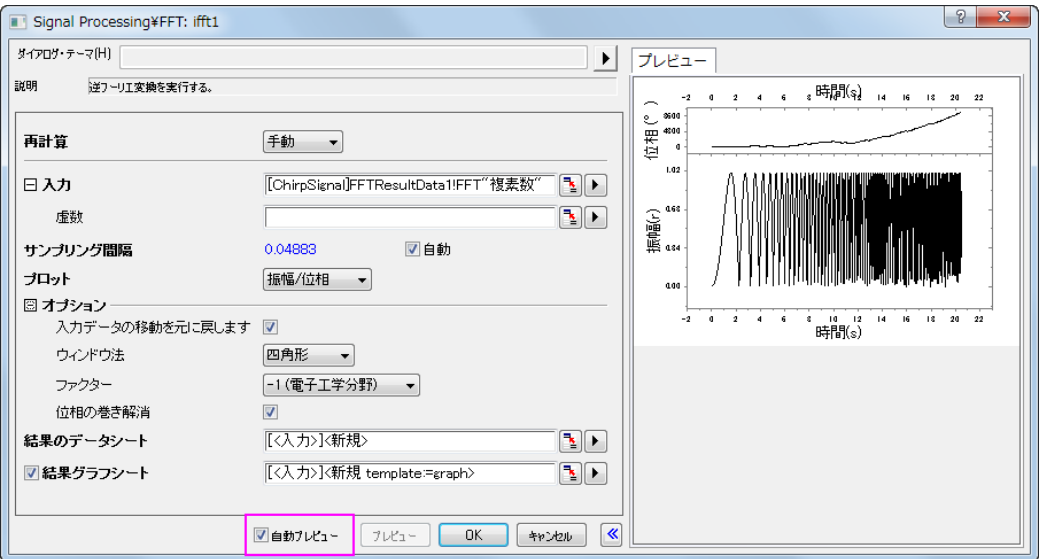

5. デフォルトの設定のまま、**OK** をクリックします。

6. IFFT の結果(ワークシート **IFFTResultData1**)と元のデータを比べてみましょう。下図のように、2 つのデータがほど んど同じであることがわかります。

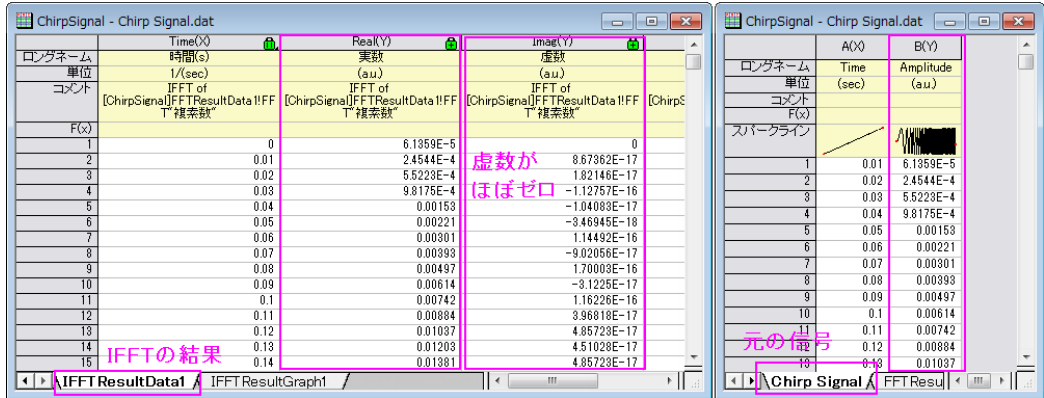

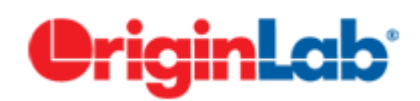

# **4.3.2.FFT** フィルタ

## 内容

- 1 [サマリー](#page-312-0)
- 2 [学習する項目](#page-312-1)
- 3 [ローパスフィルタ](#page-313-0)
- 4 [バンドパスフィルタ](#page-315-0)

## <span id="page-312-0"></span>サマリー

Origin は FFT フィルタ、 つまりフーリエ変換を使って入力信号の周波数成分を分析するフィルタリングを備えています。 FFT フィルタでは、ローパス、ハイパス、バンドパス、バンドブロック、しきい値、ローパスパラボリックの 6 種類のフィルターを 利用できます。ローパスフィルターは、カットオフ周波数より大きいすべての周波数成分をブロックし、小さい周波数のみを通し ます。ハイパスフィルターはローパスフィルターの逆で、カットオフ周波数より小さいすべての周波数成分を除去します。 このチュートリアルは FFT フィルタでのローパス、バンドパスフィルタの使い方を学習します。

# <span id="page-312-1"></span>学習する項目

このチュートリアルでは、以下の項目について解説します:

- ローパスフィルタを実行
- バンドパスフィルタを実行

### <span id="page-313-0"></span>ローパスフィルター

- 1. 新しいワークブックを用意します。
- 2. データ:インポート:音声(WAV)を選択して、*<Origin* インストールフォルダ*>\Samples\Signal Processing\*内の **Origin 8 Message.wav** をインポートします。デフォルト設定のままインポートします。

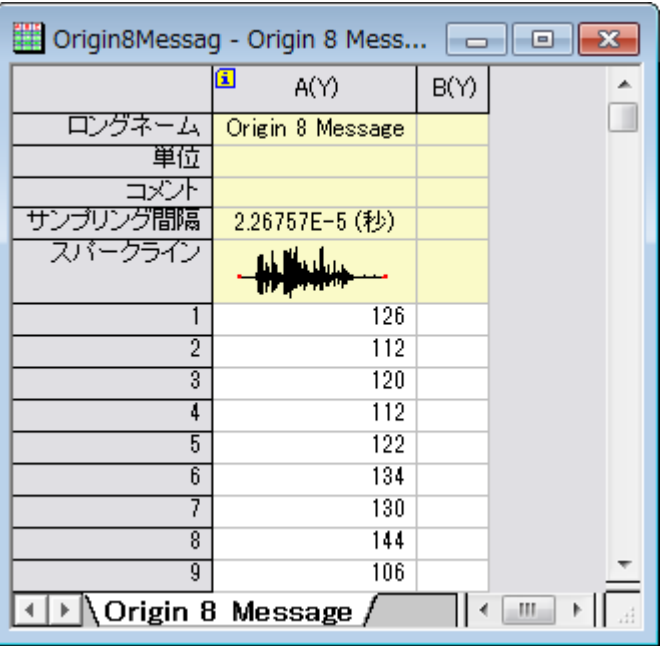

- 3. 列 A(Y)を選択して、2**D グラフ**ツールバーの∠ ボタンをクリックし、**折れ線**グラフを作図します。
- 4. この信号は、音波であり、すでに高い周波数成分をノイズとみなすことができ、ブロックされるべきであることがわかっ ています。そのため、さらなる分析のために、低周波数成分を取得するため、**FFT** フィルタのローパスを使用します。
- 5. グラフがアクティブなことを確認して、解析:信号処理:**FFT** フィルタを選択してダイアログを開きます。
- 6. フィルタの種類がローパスに設定されていることを確認します。
- 7. 自動プレビューのチェックボックスにチェックを付け、プレビューパネルを有効にします。

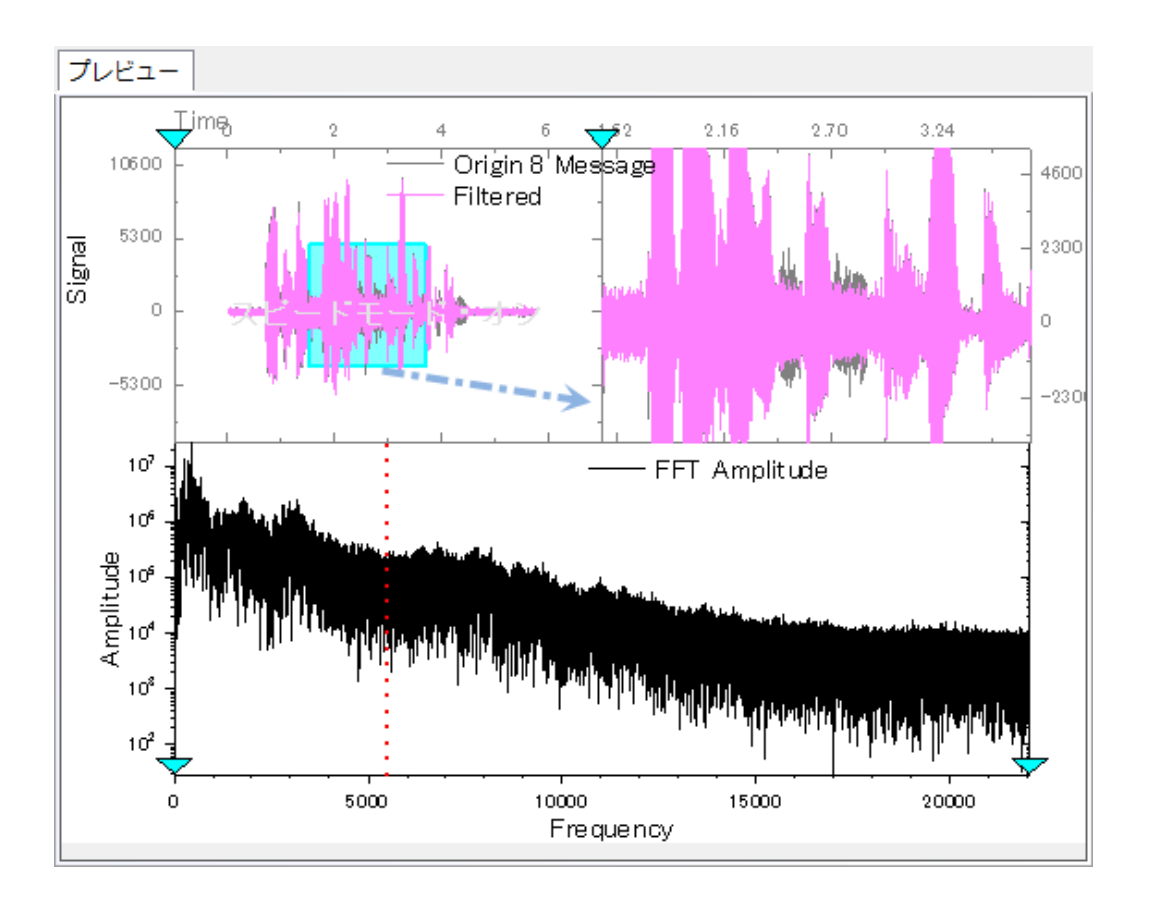

上の 2 つのグラフは時間領域における信号を表示し、下の画像では、高速フーリエ変換後の周波数領域の信号を示していま す。赤い縦の点線は、カットオフ周波数を意味しています。この縦線を移動して、元の信号と、このパネルの上部にリアルタイ ムでフィルタリングされた信号間の比較をプレビューすることができます。

8. 振幅のピーク(下図のような)の X 位置に縦線を移動します。この操作では、人的誤差があるかもしれません。しか し、ここでは、大まかに信号をフィルタリングするので許容します。

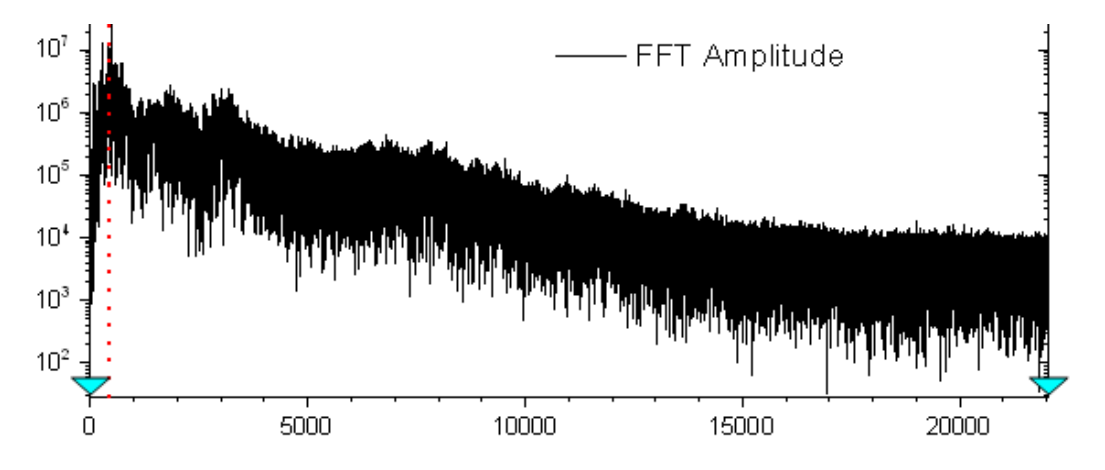

- 9. **OK** をクリックして、信号データに FFT フィルタを適用します。
- 10. グラフにフィルタ後のデータか追加されます。メニューのグラフ操作:スピードモードを選択してこのグラフのスピードモ ードを解除します。最終的なグラフは下図のようになります。

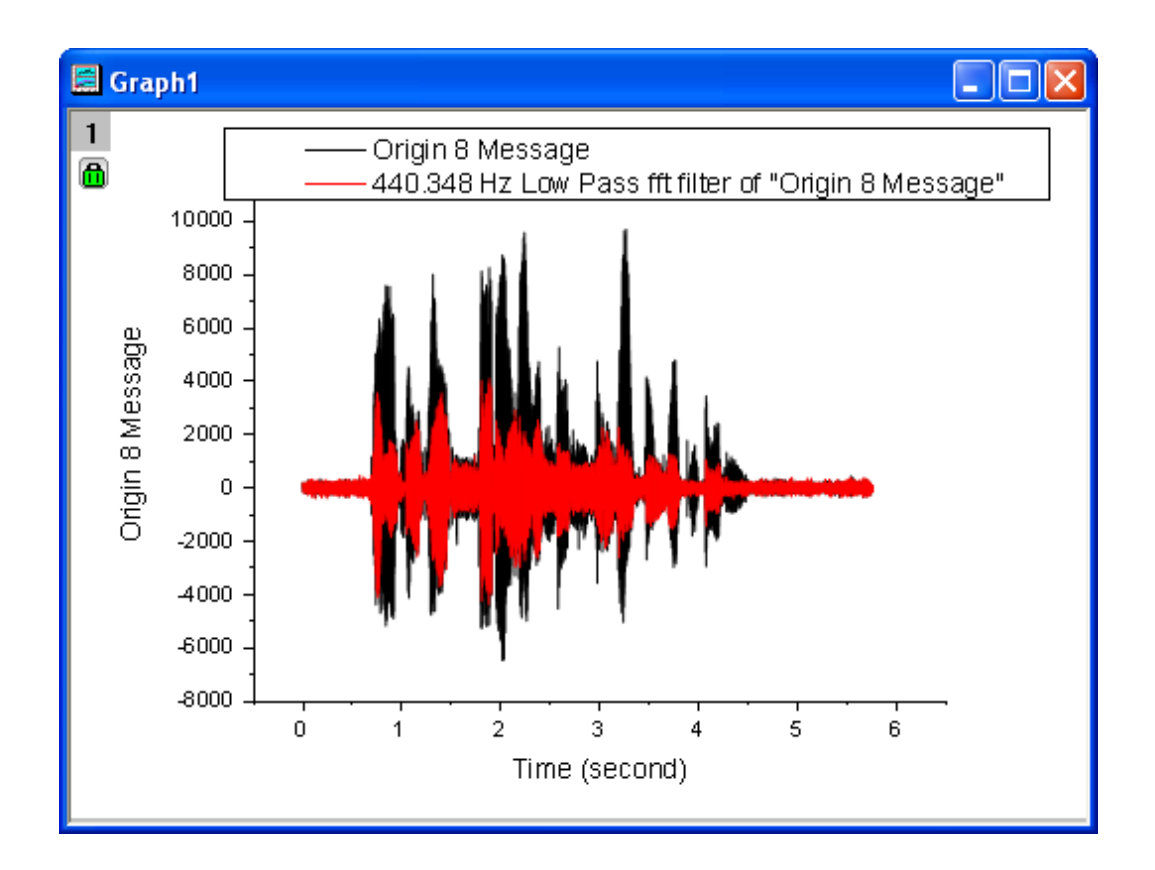

11. 結果グラフから、ローパスフィルタにより高周波数データがブロックされたことがわかります。

# <span id="page-315-0"></span>バンドパスフィルター

- 1. 新規ワークブックを開きます。
- 2. **単一 ASCII インポート**ボタン <mark><sup>出す</sup></mark> をクリックして、 <Origin *EXE フォルダ*>\Samples\Graphing 内にある **fftfilter3.dat** ファイルをインポートします。
- 3. 列 B を選択して、2**D グラフ**ツールバーの∠ ボタンをクリックし、折れ線グラフを作図します。

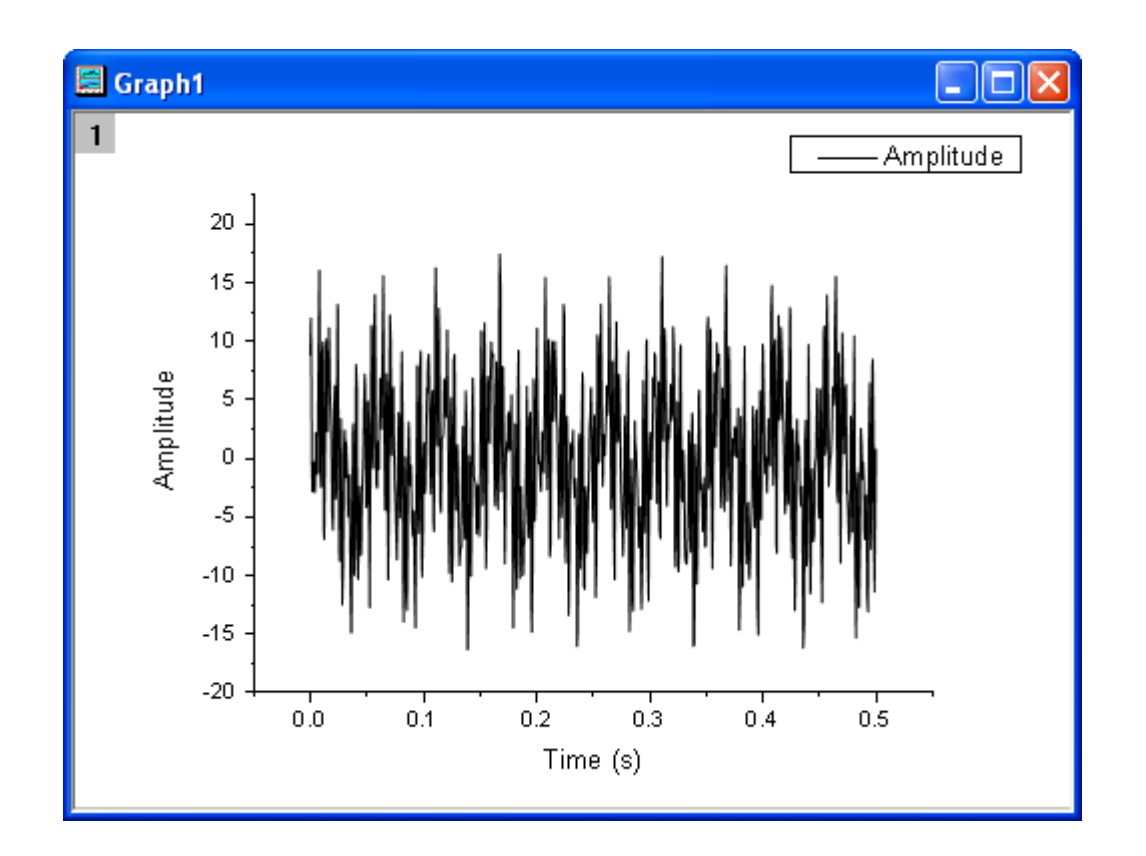

- 4. グラフが表示されたら、解析:信号処理:**FFT** フィルタを選択します。すると、**fft\_filters** ダイアログボックスが開きま す。
- 5. 自動プレビューのチェックボックスにチェックを付け、プレビューパネルを有効にします。
- 6. 周波数領域のプロット(下)から、この信号は、複数の異なる周波数での成分を持っていることがわかります。ここで は、約 300Hz ので成分を取得します。そのためにバンドパスの手法を使用します。

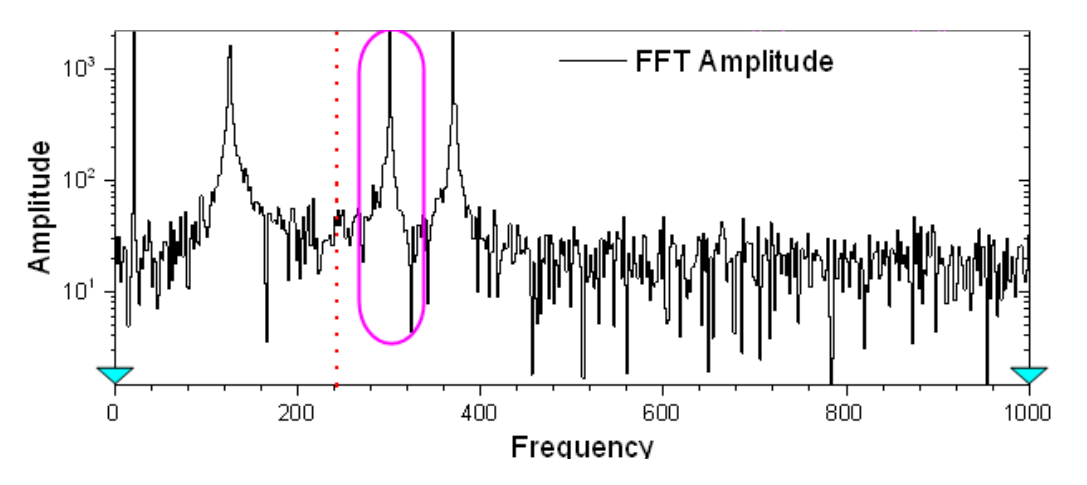

#### 7. フィルタの種類をバンドパスに変更します。

バンドパスが選択されると、2 つの垂直な赤い線がプレビューグラフ内に配置され、上部/下部のカットオフ周波数を参照しま す。これら 2 つの線を移動し、このパネルの上部にあるフィルタリング結果のリアルタイムプレビューを取得できます。

8. ここでは、カットオフ周波数は以下のように設定します。

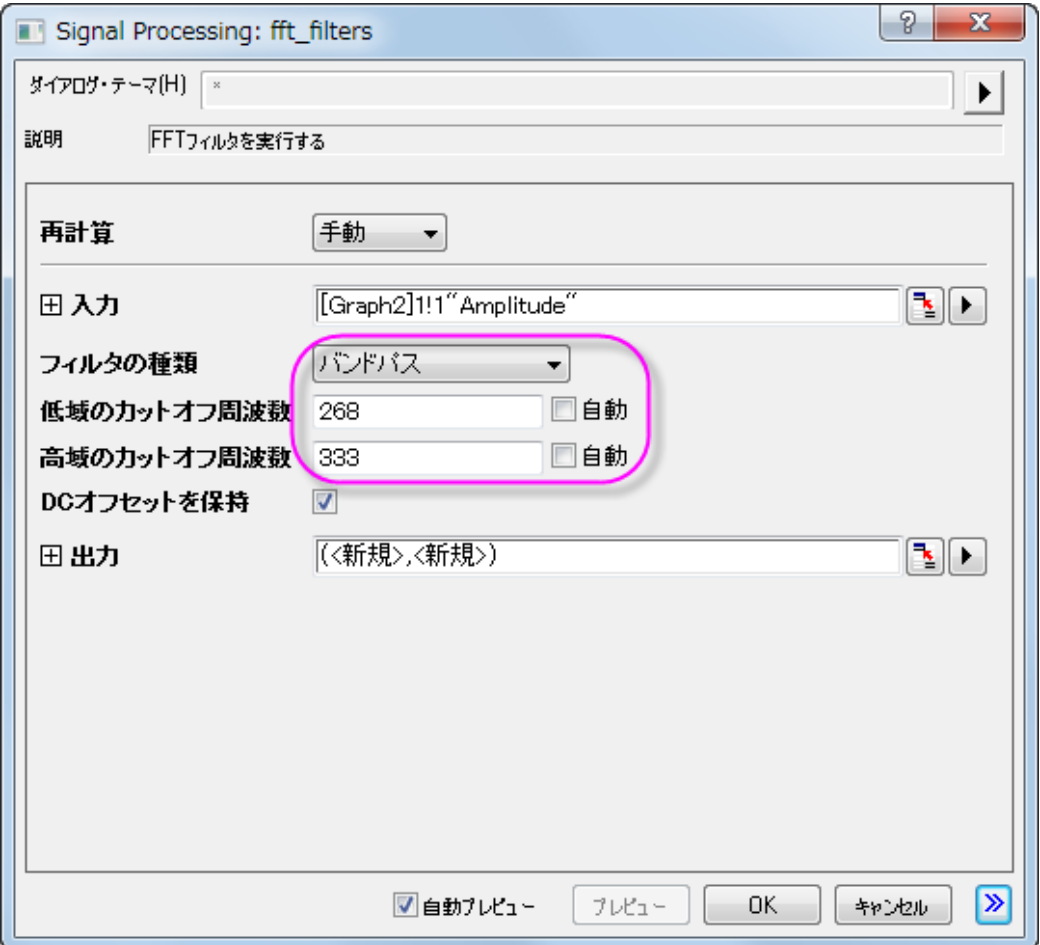

目的の振幅のピークがカットオフ周波数範囲内に留まるようにさえすれば、上下のカットオフ周波数の値は若干異なるケース であっても、フィルタリングの誤差を許容できると考えることができます。

- 9. **OK** ボタンをクリックしてフィルタリングを実行します。
- 10. フィルタリングによって 300Hz 周辺の周波数を取り出すことができました。

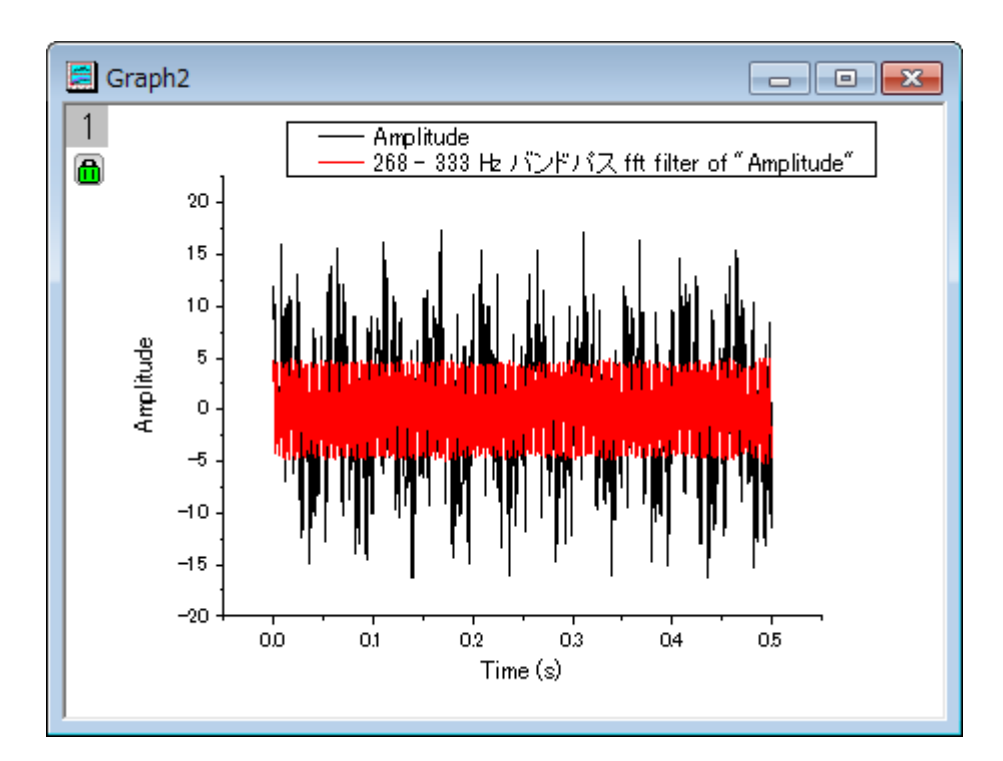

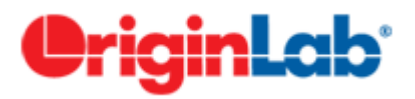

# **4.3.3.**スムージング

# 目次

- 1 [サマリー](#page-318-0)
- 2 [学習する項目](#page-319-0)
- 3 [様々な手法によるスムージング](#page-319-1)
	- o 3.1 [隣接平均](#page-319-2)
	- o 3.2 [Savitzky-Golay](#page-320-0)
	- 3.3 [パーセンタイルフィルタ](#page-320-1)
	- o 3.4 **FFT** [フィルタ](#page-321-0)
- 4 [ウェーブレットを用いたスムージング](#page-322-0)
- 5 [行列をスムージング](#page-324-0)

# <span id="page-318-0"></span>サマリー

スムージングは、信号からノイズを除去するために使用される、一般的なテクニックです。Origin は、隣接平均、Savitzky-Golay、パーセンタイルフィルタ、FFT フィルタなどのいくつかのスムージング手法をサポートしています。さらに、ウェーブレット をベースにしたツールも利用可能です。

行列データに対しては、Origin は 2 つの方法によるスムージングを提供しています。もし、列または行の数が 32 より少ない場 合、行列を拡張し、その後実際のサイズに縮小します。31 よりも大きい場合は、最初に縮小する場合、行列は、その後拡大し ます。

# <span id="page-319-0"></span>学習する項目

このチュートリアルでは、以下の項目について説明します。

- 様々な手法によるスムージング
- ウェーブレットで信号をスムージングする
- 3D 曲面をスムージングする

## <span id="page-319-1"></span>様々な手法によるスムージング

- 1. 新しいワークブックを用意します。
- 2. メニューから、データ:インポート:単一 **ASCII** ファイル**...** を選択し、*<Origin Installation Directory>\Samples\Signal Processing\* フォルダにある **Signal with High Frequency Noise.dat** データファイルをデフォルト設定でインポート します。

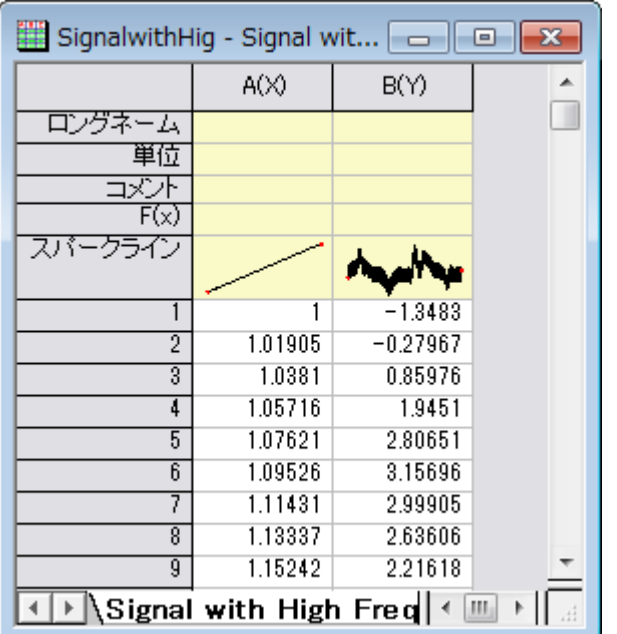

3. ワークシートの B 列を選択します。メニューから**解析:信号処理:スムージング**と選択し、(もしこの機能を以前使用し たことがある場合は、さらにダイアログを開くを選択します)スムージング**: smooth** ダイアログを開きます。

#### <span id="page-319-2"></span>隣接平均法

隣接平均法は、データの広範な平滑化を実行します。

1. 方式に隣接平均法を選択します。ウィンドウ内のポイント数を **100** に、境界条件を周期的にします。自動プレビューに チェックを付け、右パネルでプレビューを表示します。

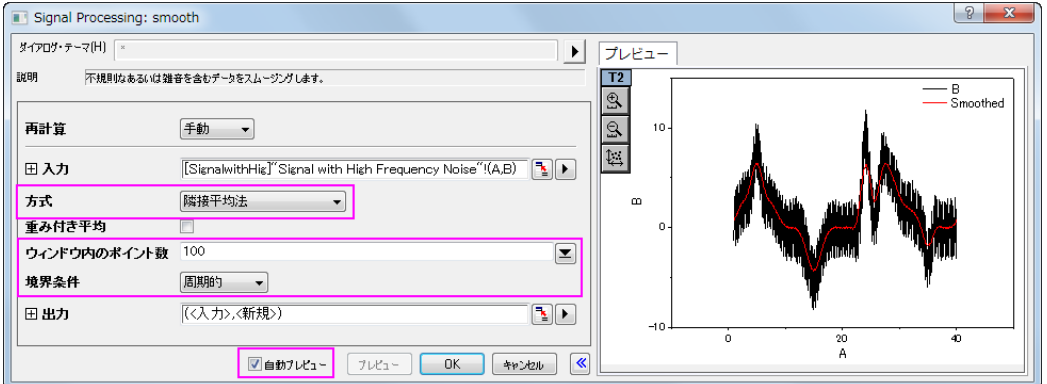

2. **OK** をクリックして、結果を作成します。

#### <span id="page-320-0"></span>Savitzky-Golay

Savitzky-Golay 法は、信号ピークの形状を保存するのに適しています。

- 1. 再度 B 列を選択します。解析メニューにて、信号処理:スムージング:ダイアログを開く**...**を選択します。
- 2. スムージングダイアログボックスにて、方式を **Savizky-Golay** とします。 ウィンドウ内のポイント数を **100** に、境界条 件を周期的に、多項式次数を **3** とします。

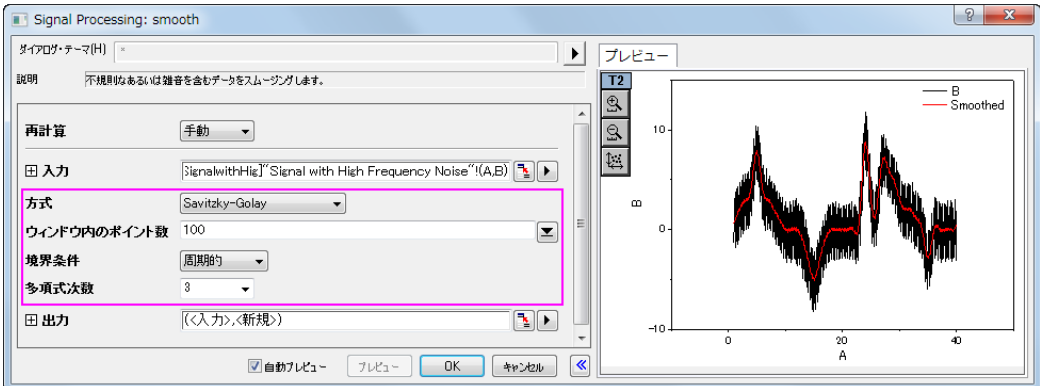

3. **OK** をクリックします。

### <span id="page-320-1"></span>パーセンタイルフィルタ

- 1. 再度 B 列を選択します。解析メニューにて、信号処理:スムージング:ダイアログを開く**...**を選択します。
- 2. 方式をパーセンタイルフィルタにします。ウィンドウ内のポイント数を **100** に、境界条件を周期的に、パーセンタイル はデフォルト設定の **50** とします。

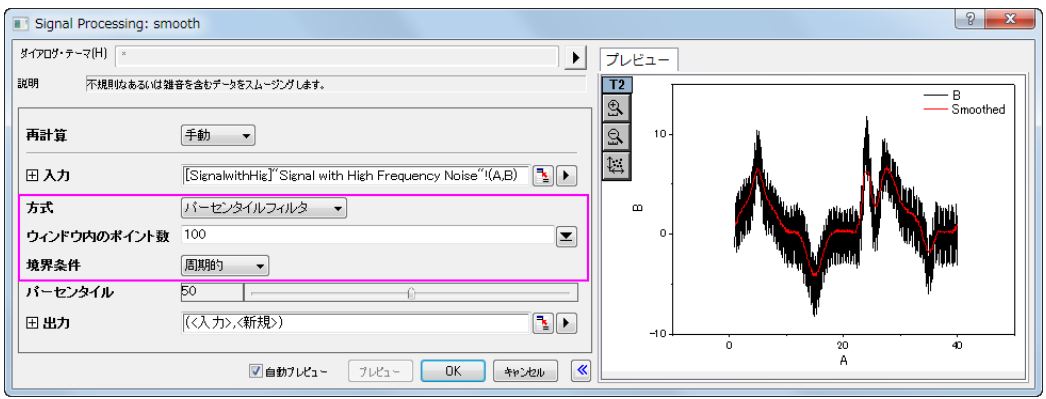

3. **OK** ボタンをクリックします。

### <span id="page-321-0"></span>FFT フィルタ

- 1. 再度 B 列を選択します。解析メニューにて、信号処理:スムージング:ダイアログを開く**...**を選択します。
- 2. 方式を **FFT** フィルタにします。ウィンドウ内のポイント数を **100** にします。

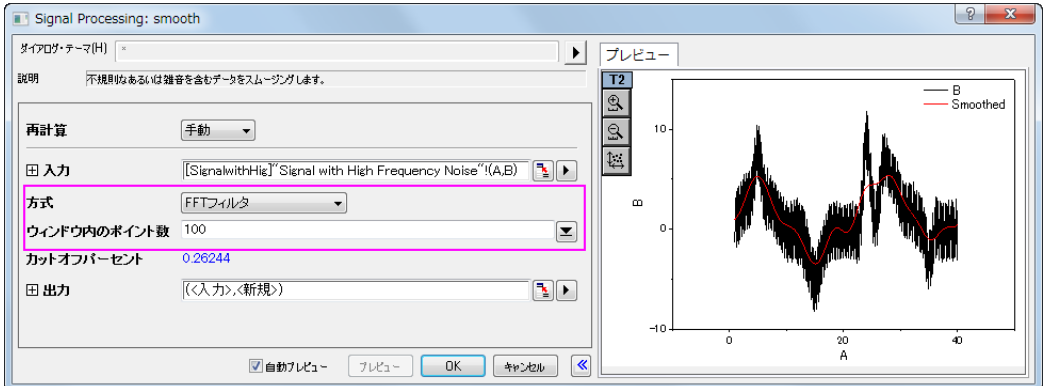

- 3. **OK** をクリックして、ダイアログを閉じます。
- 4. これで、ワークシートに 4 つの結果データ列が追加されます。列 C、D、E、F を選択して、メニューの作図**>**基本の **2D** グラフ:折れ線と選択してこれら 4 つのデータののグラフを作図します。

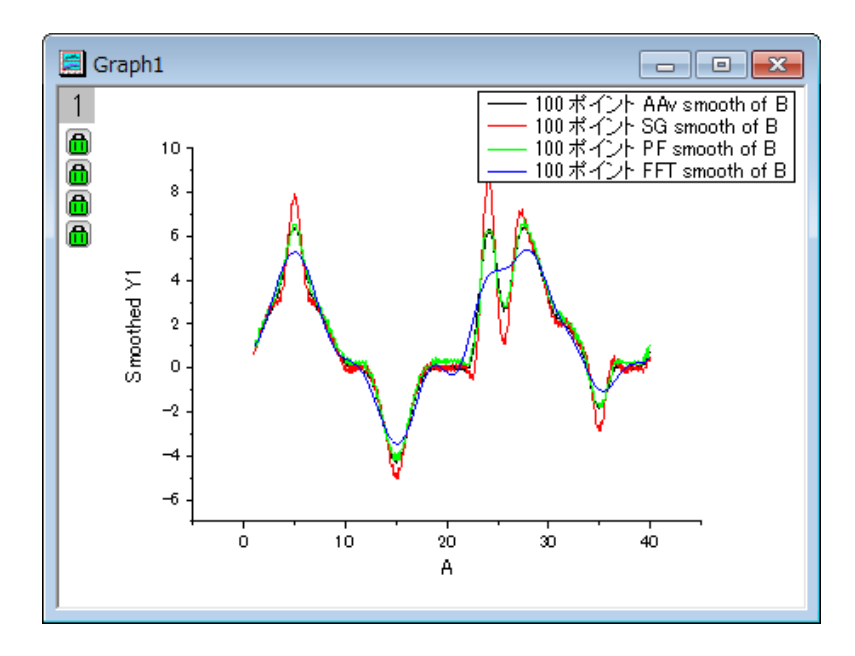

5. 4 つの方法の結果を比較すると、Savitzky-Golay 法がデータ内のピークを保存するのに最適で、一方 FFT フィルタ 法はピークの保存には適さないことがわかります。

# <span id="page-322-0"></span>ウェーブレットを用いたスムージング

- 1. 新しいワークブックを用意します。
- 2. メニューから、データ:インポート:単一 **ASCII** ファイル**...** を選択し、*<Origin Installation Directory>\Samples\Signal Processing\* フォルダにある **Signal with High Frequency Noise.dat** データファイルをデフォルト設定でインポート します。

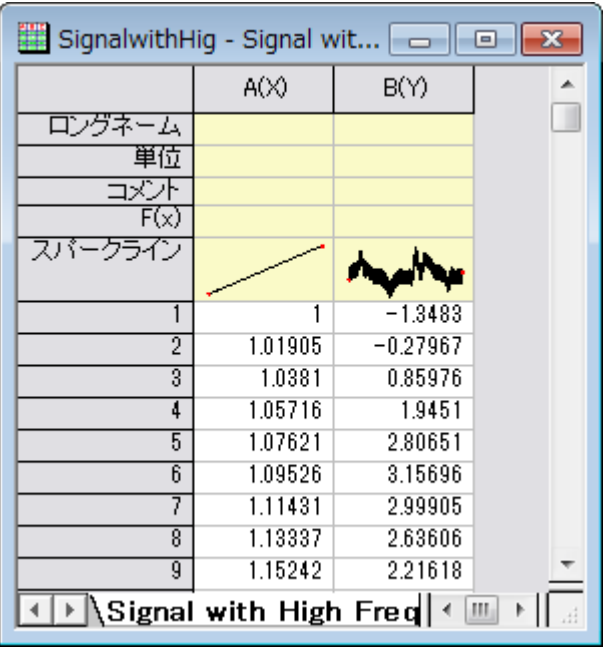

- 3. B 列を選択して、解析:信号処理:ウェーブレット:スムージング を選択し、スムージング:**wtsmooth** ダイアログを開 きます。
- 4. ダイアログで、ウェーブレットの種類を **DB6** にし、カットオフ値(%)を 98 にします。ダイアログの自動プレビューチェッ クボックスにチェックを付け、右パネルでプレビューできるようにします。

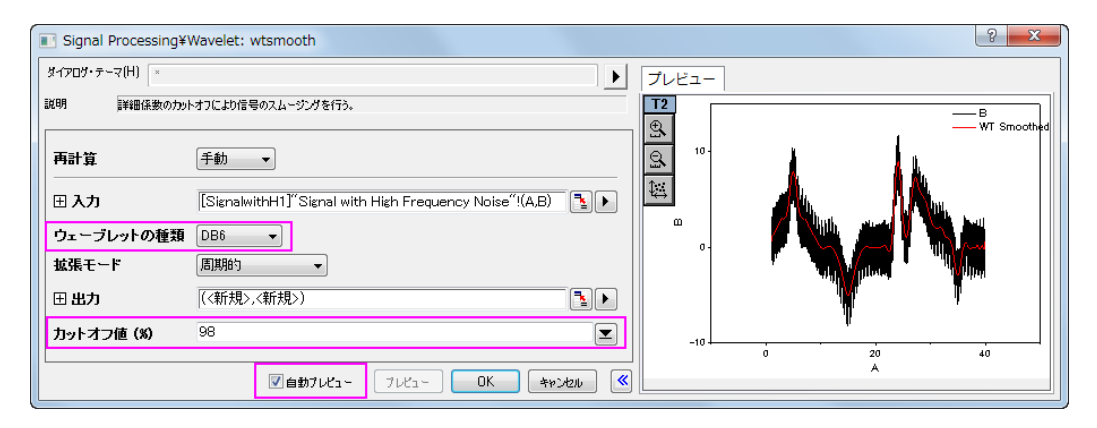

- 5. **OK** をクリックしてダイアログを閉じ、レポートを作成します。
- 6. 元のデータと比べるために、全ての列を選択して作図**>**基本の **2D** グラフ:折れ線と選択してグラフを作図します。

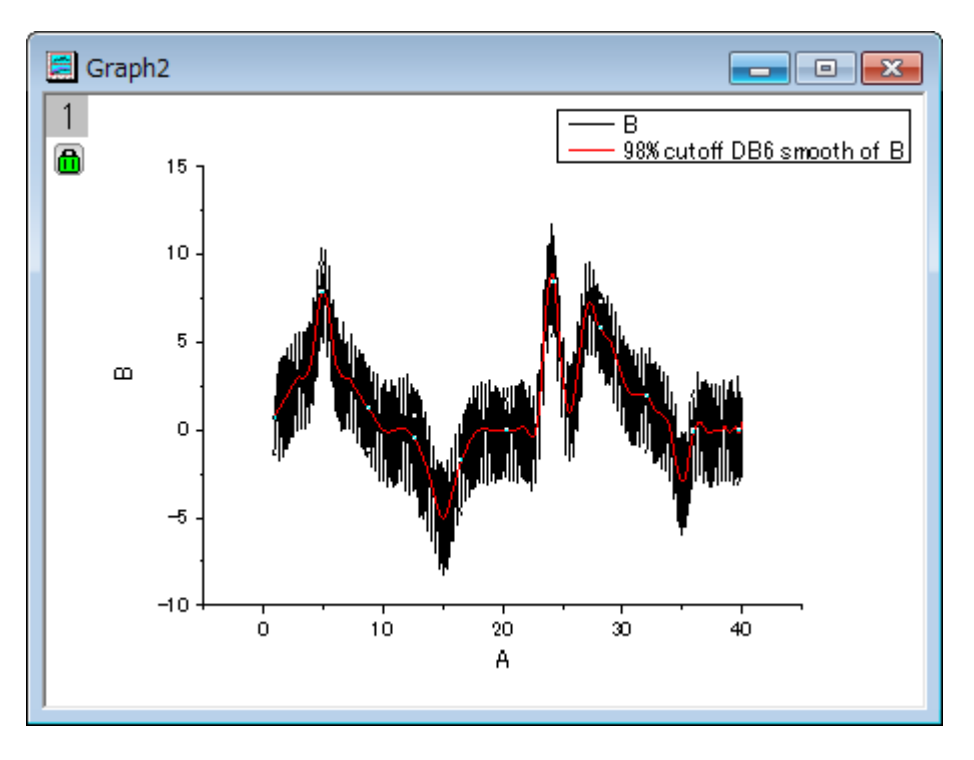
## 行列をスムージング

- 1. 新しい行列ブックを用意します。
- 2. データ:ファイルからインポート:イメージファイルを行列にインポートを選択してサブフォルダ*<Origin Installation Directory>\Samples\Image Processing and Analysis\*の下の画像 **scale.jpg** をインポートします(impImage ダイア ログボックスが開いていれば、デフォルト設定のまま **OK** を押します)。
- 3. Origin のスムージングは画像には適用できないので、まず画像を行列データに変換する必要があります。メニューか ら、イメージ:変換:データに変換を選択します。デフォルト設定のまま、**OK** ボタンをクリックします。
- 4. 変換された行列データをアクティブにし、メニューから:表示:イメージモードを選択して行列データをイメージとして表 示します。

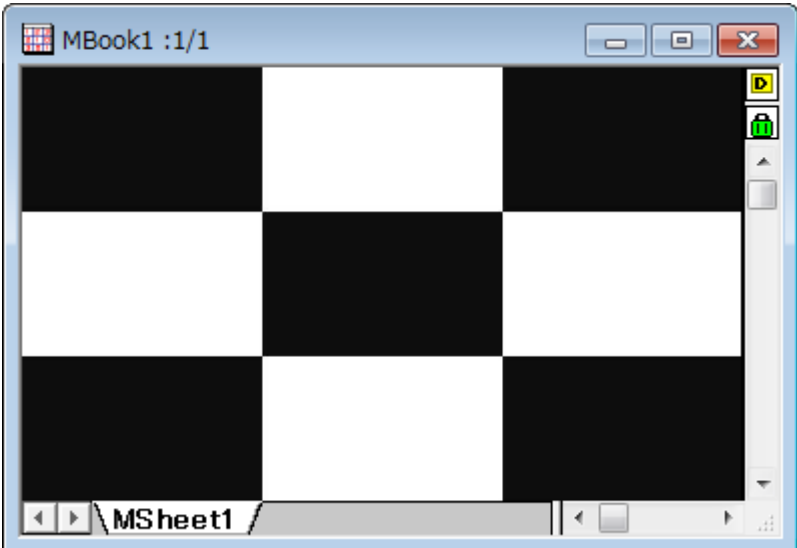

5. 解析:信号処理:スムージングを選択してスムージングを行います。スムージング:**msmooth** ダイアログが開きま す。

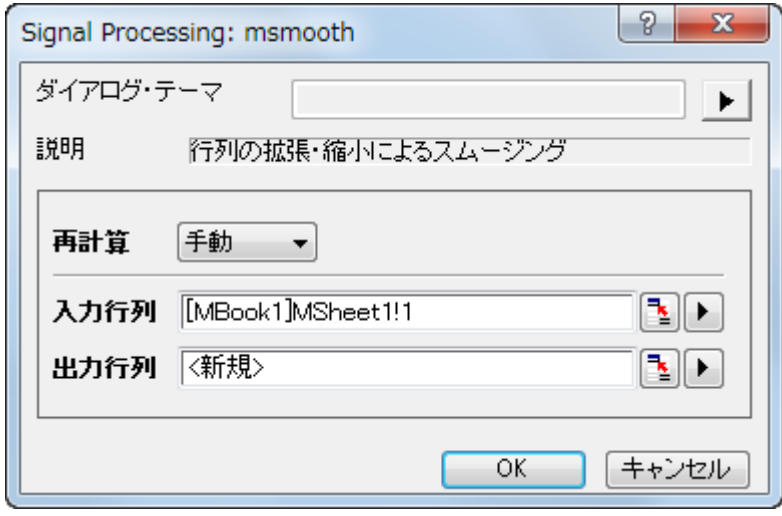

6. デフォルト設定のまま、**OK** ボタンをクリックします。メニューから表示:イメージモードを選択して結果を表示します。

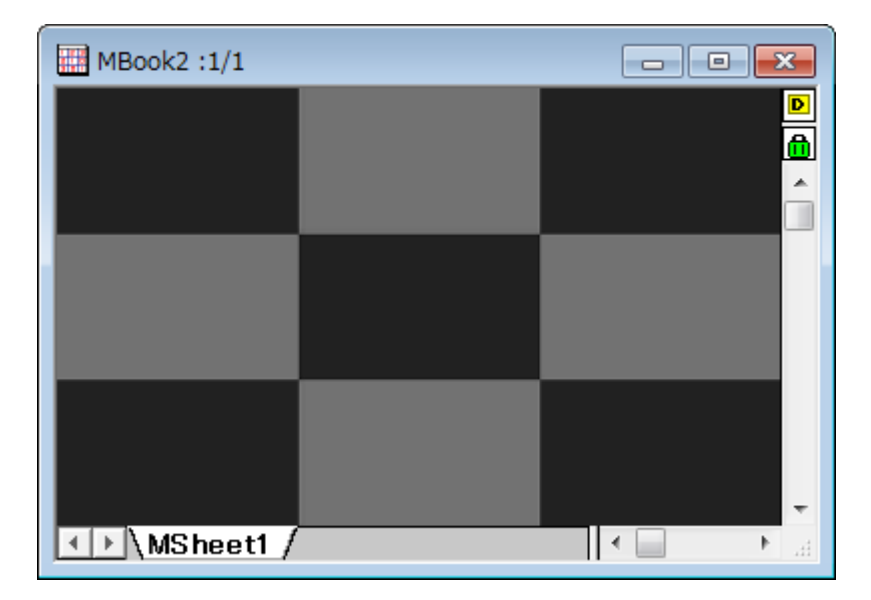

**OriginLab** 

# **4.3.4.STFT (**短時間フーリエ変換**)**

#### サマリー

短時間フーリエ変換(STFT)は、時間-周波数分析で非定常信号の分析に適しています。そして STFT は、時間の経過ととも にどのように、周波数が変化するかについての情報を提供することができます。時間軸に沿ってウィンドウを移動し、時間と周 波数の変化の関係が識別できます。

## 学習する項目

このチュートリアルで以下のことを行います:

- 1. 短時間フーリエ変換(STFT)を実行する
- 2. 時間と周波数解像度を向上させるためダイアログの設定を変更する
- 3. 解像度の向上のため、ウィンドウの種類を変更する

# ステップ

1. 新しいワークブックを作成し、**<Origin** インストールディレクトリ**>\Samples\Signal Processing\**Chirp Signal.dat を インポートします。

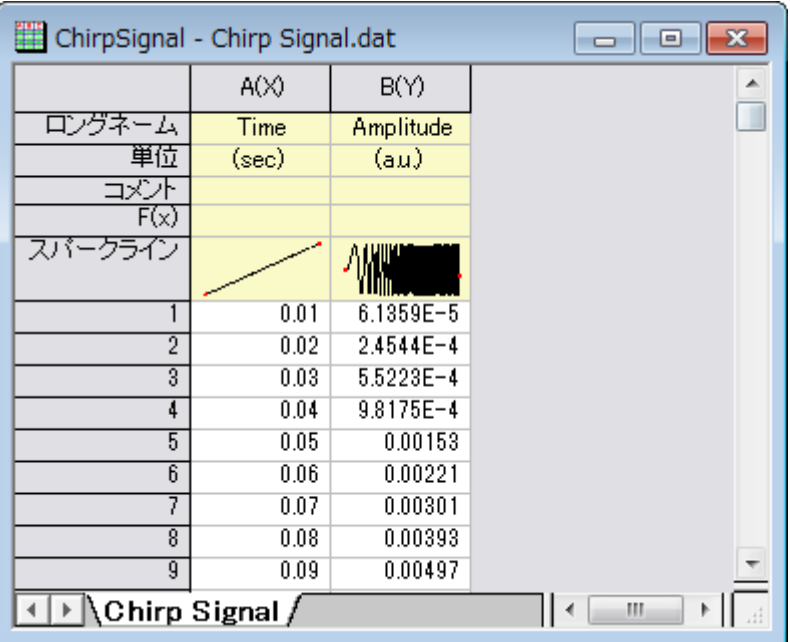

- 2. B 列を選択して、解析:信号処理:**STFT** を選択し、**Signal Processing: stft** ダイアログを開きます。
- 3. ダイアログの自動プレビューチェックボックスにチェックを付け、右パネルでプレビューできるようにします。ウィンドウ 長の項目にある自動のチェックを外し、ウィンドウ長を8にし、オーバーラップを7に設定します。ウィンドウタイプを **Hanning**、オプションは振幅結果にします。

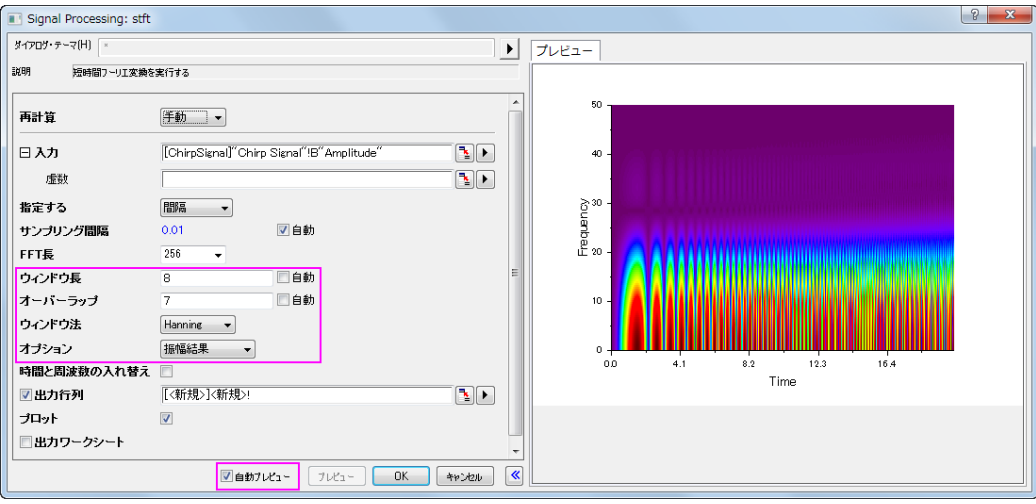

4. **OK** ボタンをクリックして、この設定で STFT を実行し、行列データと等高線グラフを含む結果を取得します。

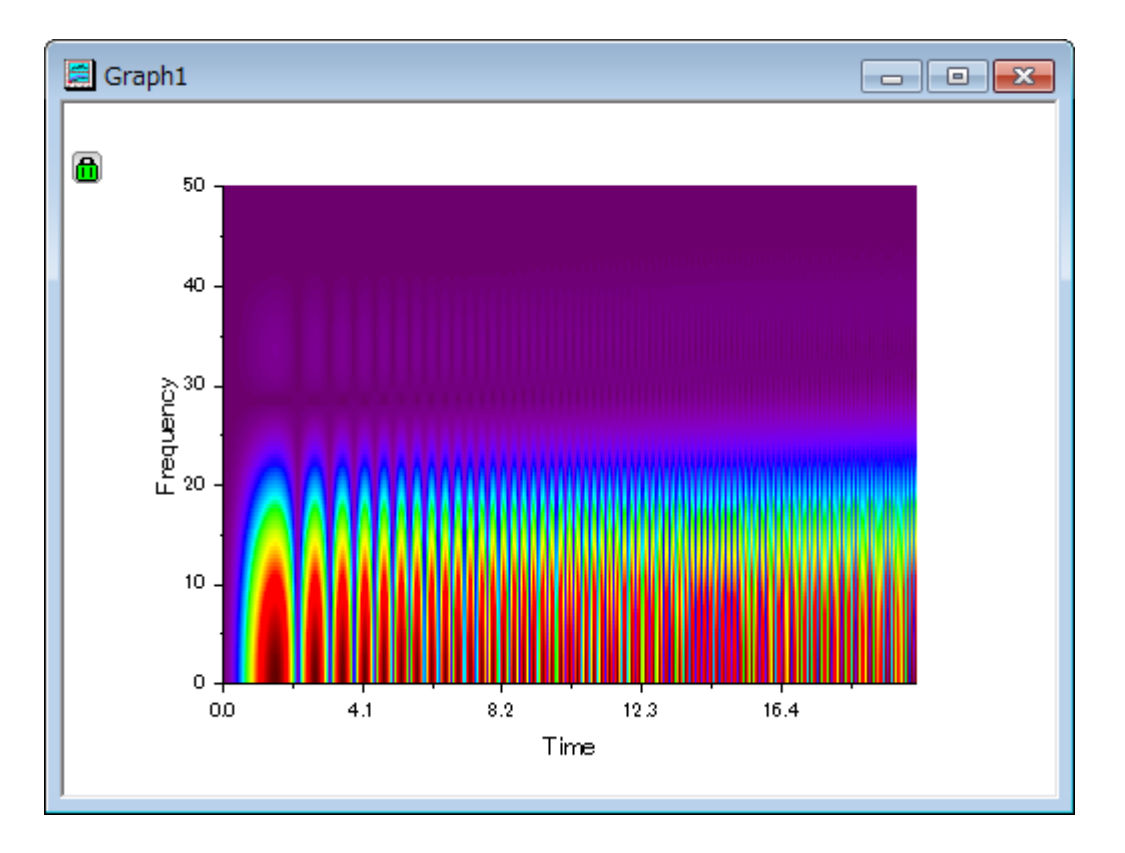

5. 上図を見ると時間解像度は良好ですが、周波数は明らかではないことがわかります。グラフ内の鍵のアイコンをクリッ クして、コンテキストメニューからパラメータの変更を選択して、ダイアログを再度開きます。ウインドウ法を四角形に変 更して **OK** ボタンをクリックします。

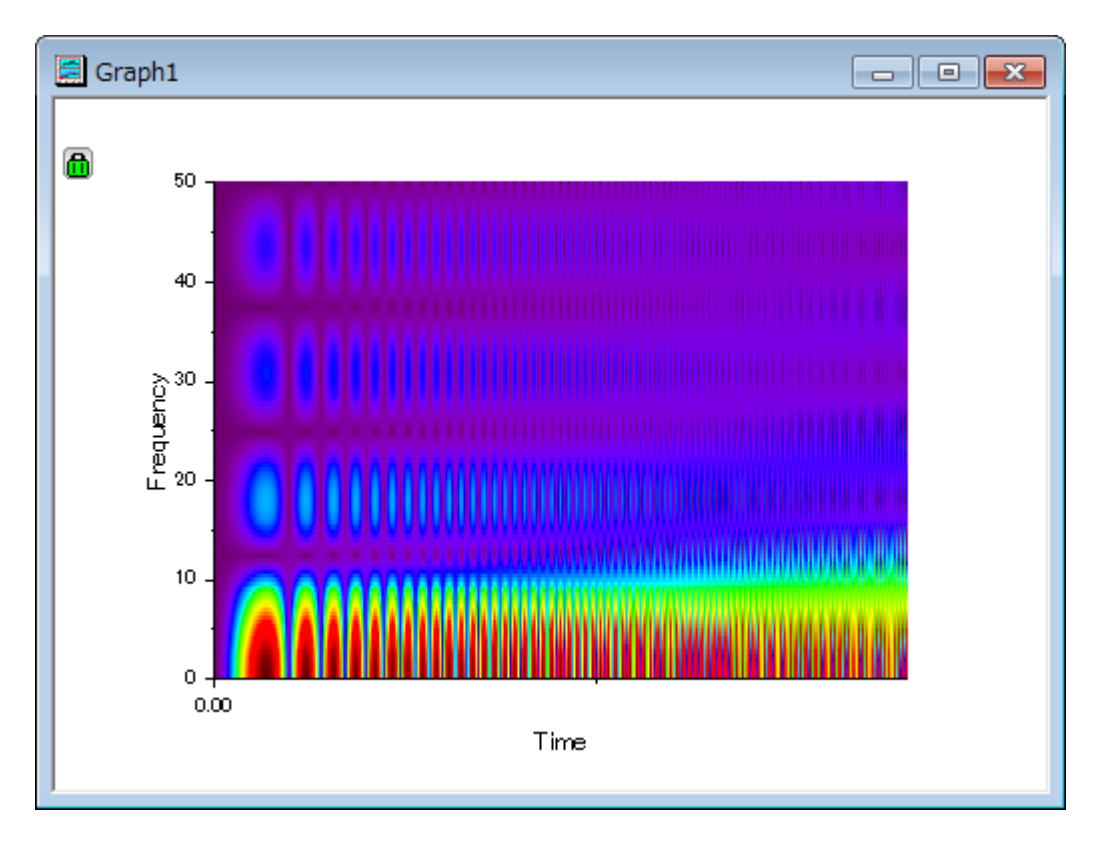

- 6. 時間と周波数解像度がよくなりました。時間と周波数ともに最良な解像度を得ることはできないので注意してくださ い。片方が良く、片方が悪い場合、それらのバランスを取ることはできます。
- 7. 3 次元的に結果を表示するため、結果行列をアクティブにし、メニューから作図:**3D** 曲面:カラーマップ曲面を選択し て 3D 曲面図を作図します。
- 8. 3D グラフ上でダブルクリックして、作図の詳細ダイアログを開き、左パネルでカラーマップ**/**等高線タブを開きます。線 ヘッダをクリックして等高線ダイアログを開き、全ての線を非表示にします。

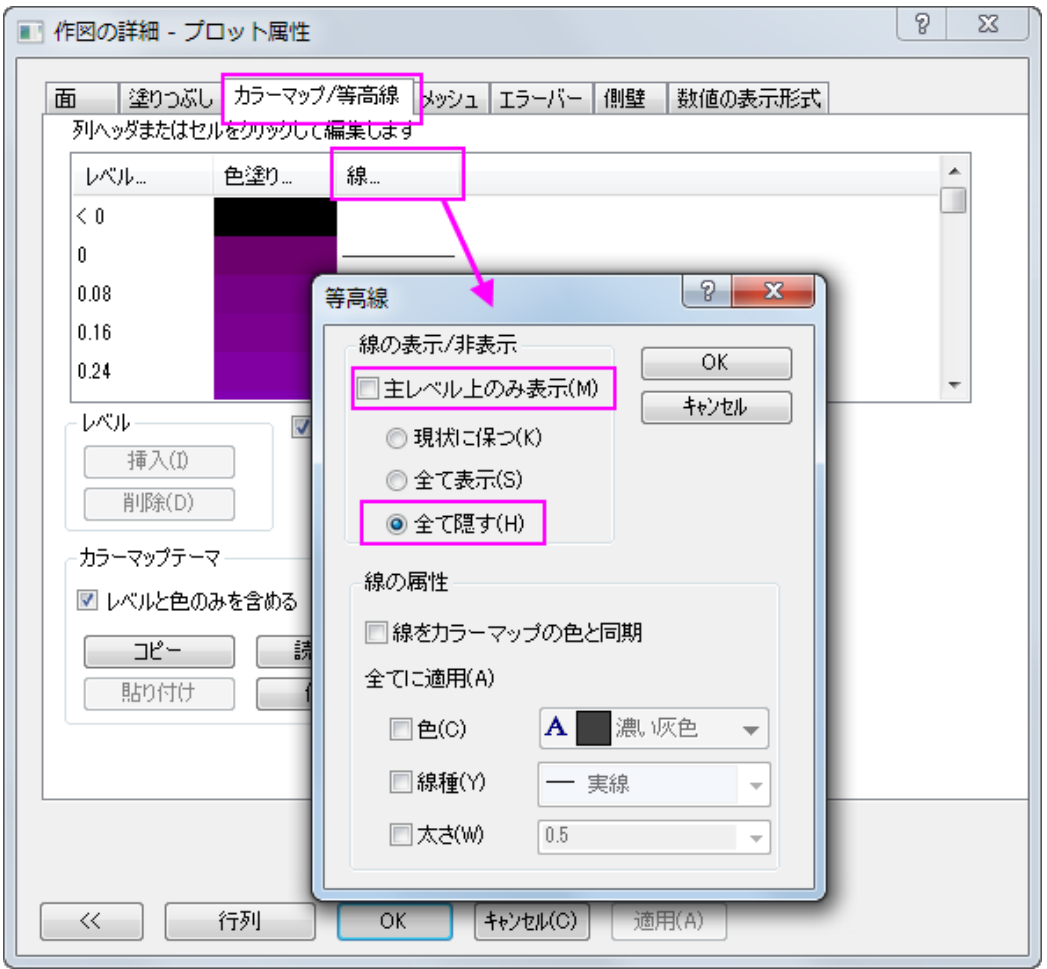

9. メッシュタブを開き、有効にするチェックを外してメッシュ線を非表示にします。

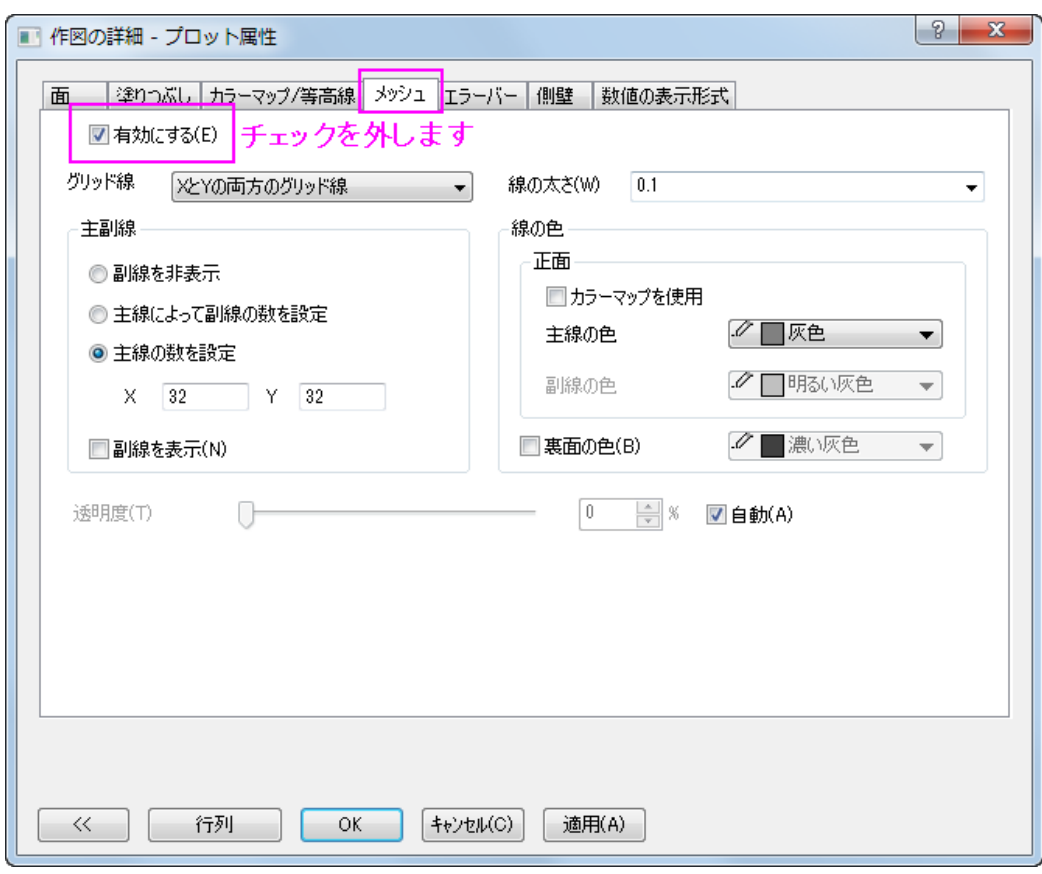

10. **OK** をクリックして終了します。グラフを回転して下図のように見やすくします。

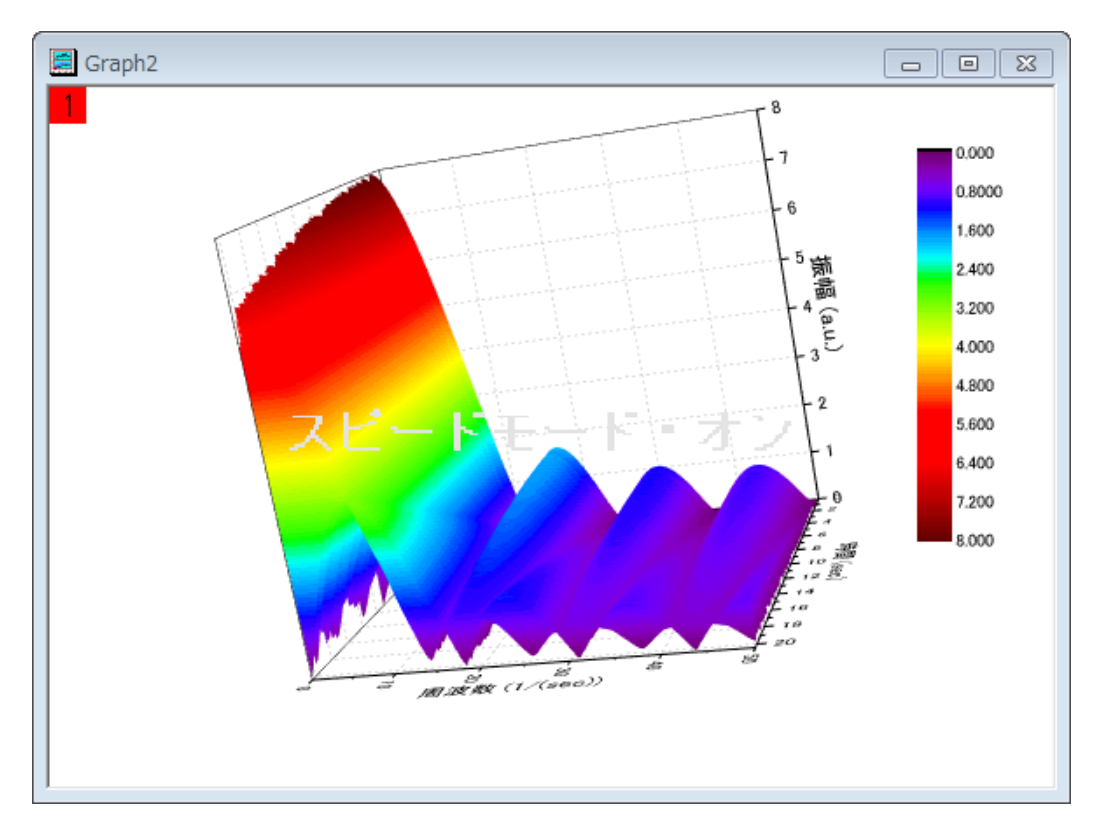

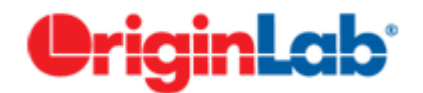

# **4.3.5.IIR** フィルタ

## サマリー

Origin では IIR(無限インパルス応答、Infinite Impulse Response)型のデジタルフィルタのデザイン、分析、活用を行えま す。IIR フィルタは **Butterworth**、第一種 **Chebyshev**、第二種 **Chebyshev**、楕円の 4 つの方法を備えています。 これで信号処理を行うユーザに、より多くの選択肢を提供します。 必要な **Origin** のバージョン**:9.0SR0**

## 学習する項目

このチュートリアルでは、以下の項目について説明します。

- IIR フィルタの作成と活用
- IIR フィルタと FFT フィルタの違いを比較

# ステップ

#### IIR フィルタの作成と活用

- 1. 新しいワークブックを開き、**EMG Recording.dat** ファイルを**\Samples\Signal Processing\**から開きます。
- 2. 列 B を選択し、メニューから解析:信号処理:**IIR** フィルタと操作してダイアログを表示します。
- 3. レスポンスタイプをハイパスに設定し、手法は **Butterworth** のままにします。そして、フィルタ順の最小のチェックを 外して **4** と入力します。周波数仕様ブランチではカットオフ周波数(Fc)を **20** に設定します。そして **Forward-Backward Filtering** のチェックをつけます。ダイアログの設定は次の図のようになり、IIR フィルタが作成されます。

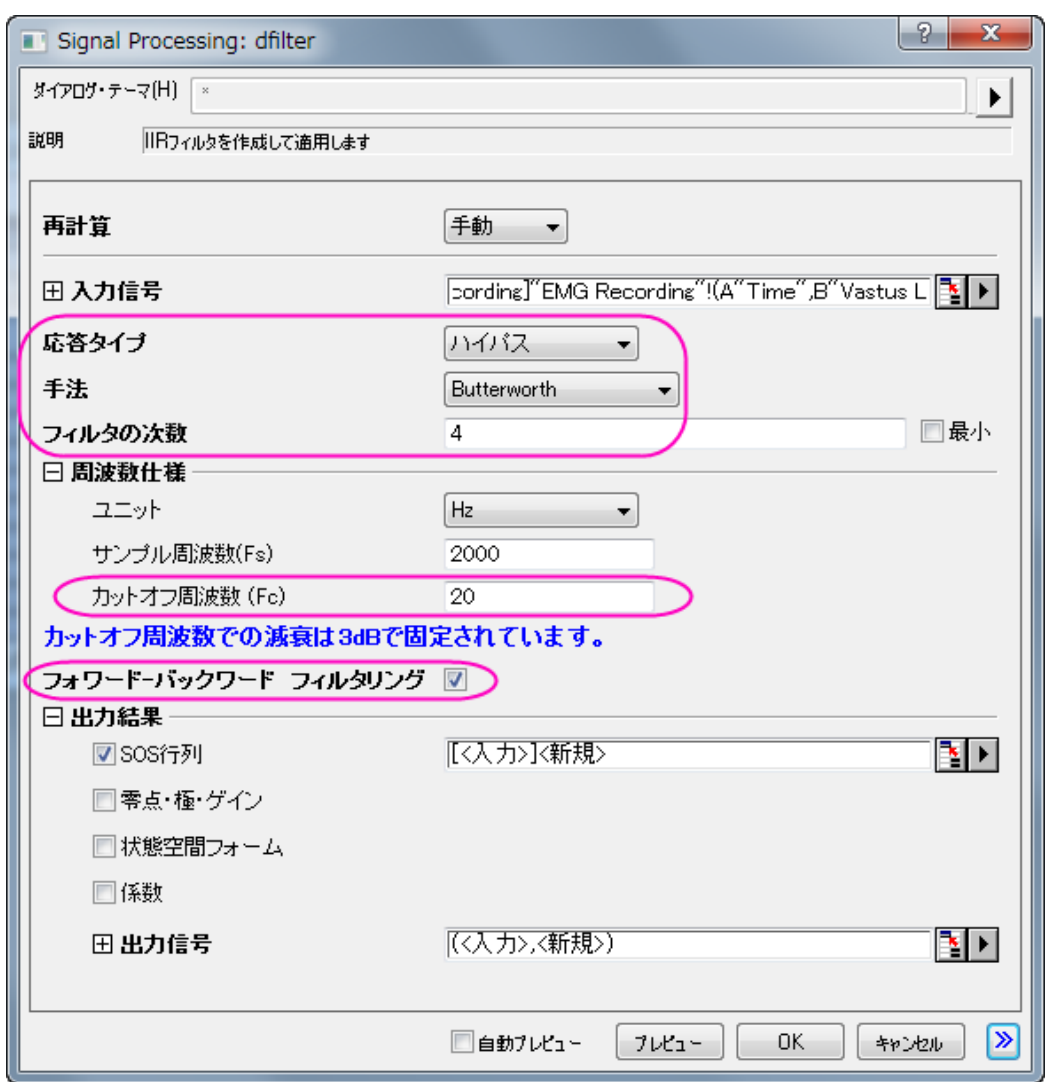

- 4. **OK** をクリックして作成した IIR フィルタで入力データセットを処理します。
- 5. 新しい列が元のデータセットに追加され、フィルタ後のデータとして表示されます。そして、新しい SOSMatrix ワーク シートが作成されます。

#### FFT フィルタと結果を比較する

- 1. 元のワークシートで列 B を選択します。そして、解析:信号処理:**FFT** フィルタと選択して FFT フィルタを実行します。
- 2. 開いたダイアログで、フィルタの種類でハイパスを選択し、カットオフ周波数を **20** に設定します。

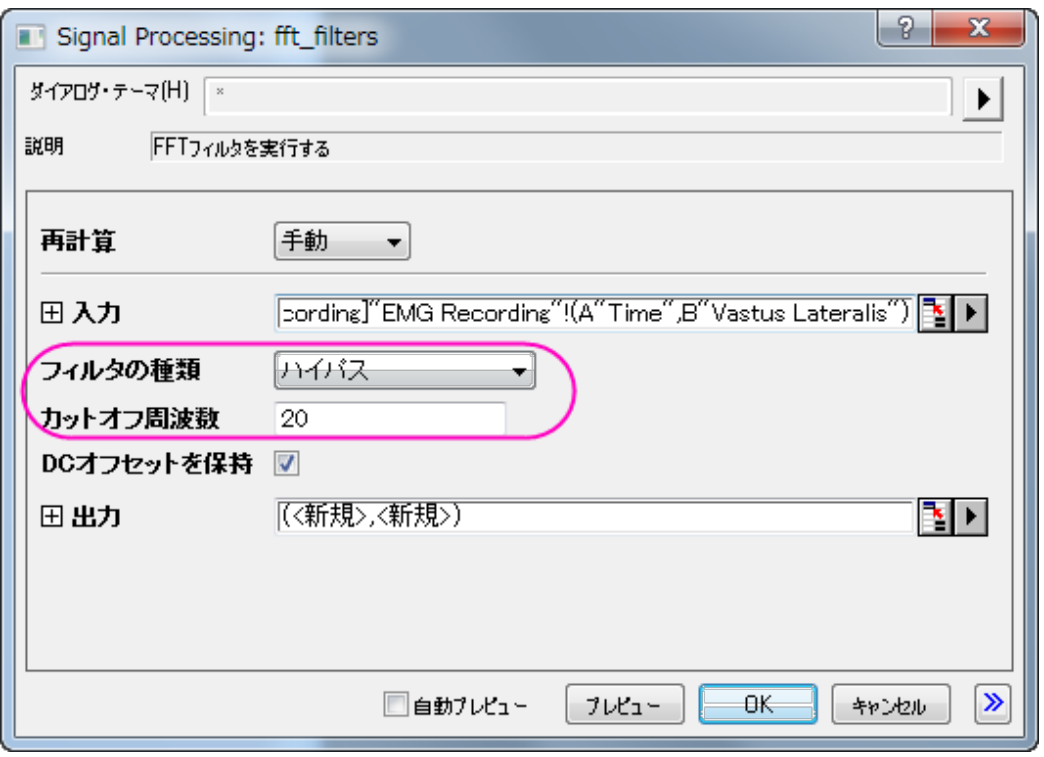

- 3. EMGRecording ワークシートの列 C は先程作成した IIR フィルタでフィルタをかけた結果です。列 B と列 C を選択し て、ボタン をクリックし、折れ線グラフを作成します(Graph1)。
- 4. スケールインボタン <mark>①</mark>(を使って 12.5s から 13.3s の範囲にズームインします。
- 5. EMGRecording ワークシートの列 E は FFT フィルタのフィルタ結果です。列 B と列 E を選択してボタン で折れ線グラフを作図します(Graph2)。
- 6. 再びスケールインボタン $\overline{\mathfrak{B}}$ を使って 12.5s から 13.3s の範囲にズームインします。このグラフを使用して視覚的な比 較を行えます。

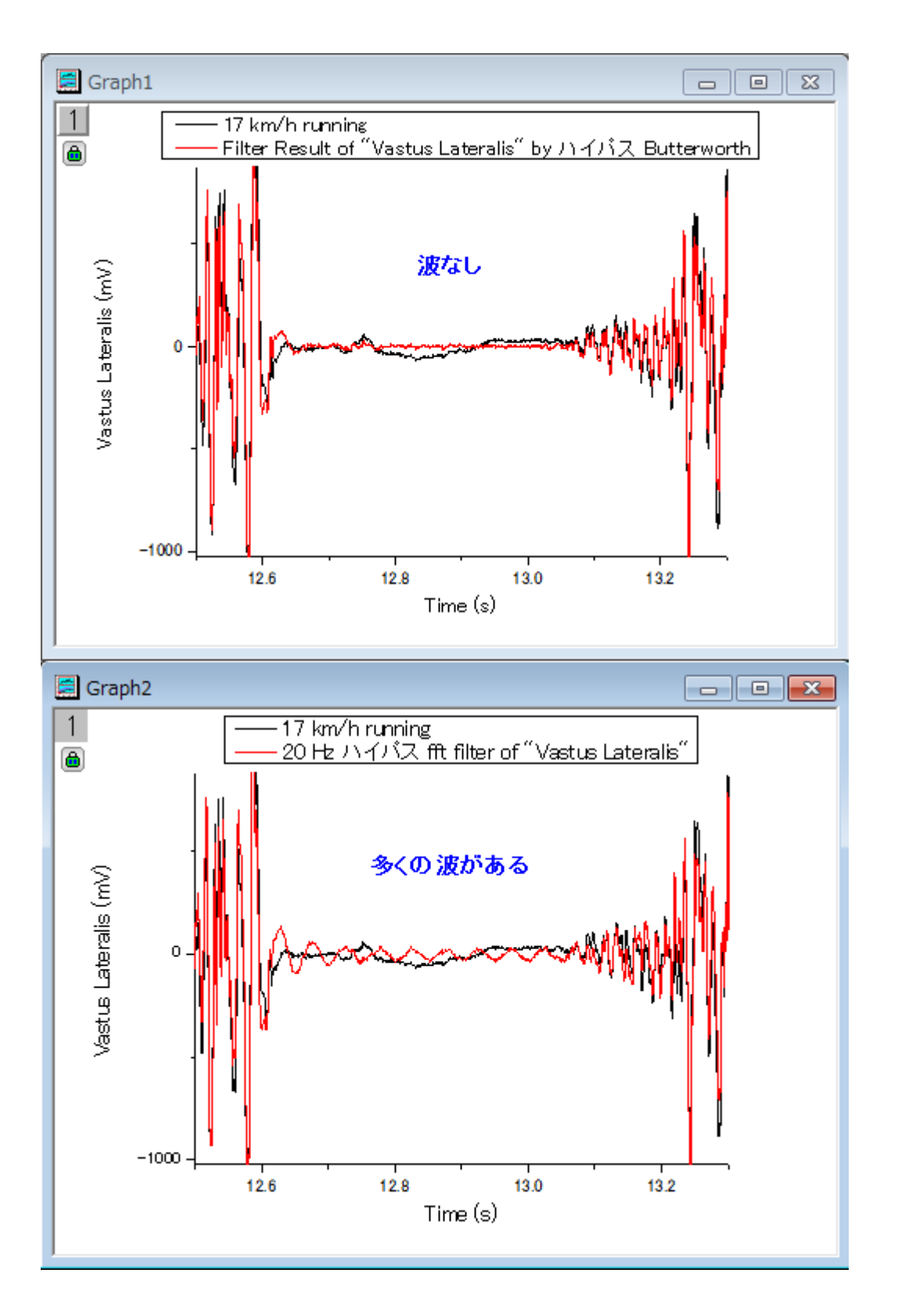

• 上記画像から分かる事は、FFT フィルタの結果には小さな波が多くありますが、IIR フィルタの結果にはほとんどあり ません。

#### FFT フィルタで出来る小さな波

- 1. 列 E を選択して折れ線グラフを作成するために∠ ボタンをクリックします(Graph3)。
- 2. Graph3 をアクティブにして、メニューからガジェット:**FFTROI** ツールと選んでから X スケールを **12.664** から **13.052** までにするように設定します。
- 3. OK をクリックしてプレビューウィンドウを開くと、小さな波の正体が 20.125 Hz にあるサインである事が分かります。

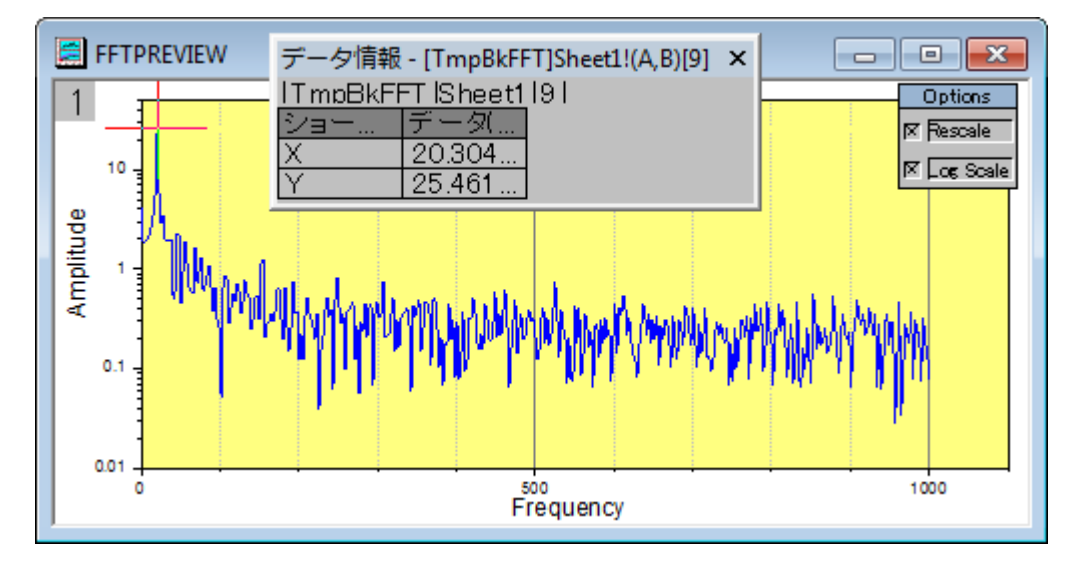

- 4. では、この 20.125 Hz の波紋を取り除いてみましょう。そのためには 25Hz のハイパスフィルタをもう一度行います。 列 E を選択したまま、メニューから解析:信号処理:**FFT** フィルタと操作します。
- 5. フィルタの種類からハイパスを選び、カットオフ周波数を **25** にします。
- 6. 結果は列 G に表示されるので、列 G を選択して折れ線グラフを表示するために イボタンをクリックします (Graph4)。
- 7. Graph4 をアクティブにし、メニューからガジェット:**FFT** を選択して X スケールを **12.664** から **13.052** へ設定します。 プレビューウィンドウにはそれでも小さな波が見られます。周波数が 20.125 Hz から 25.157 Hz に移動しただけで す。

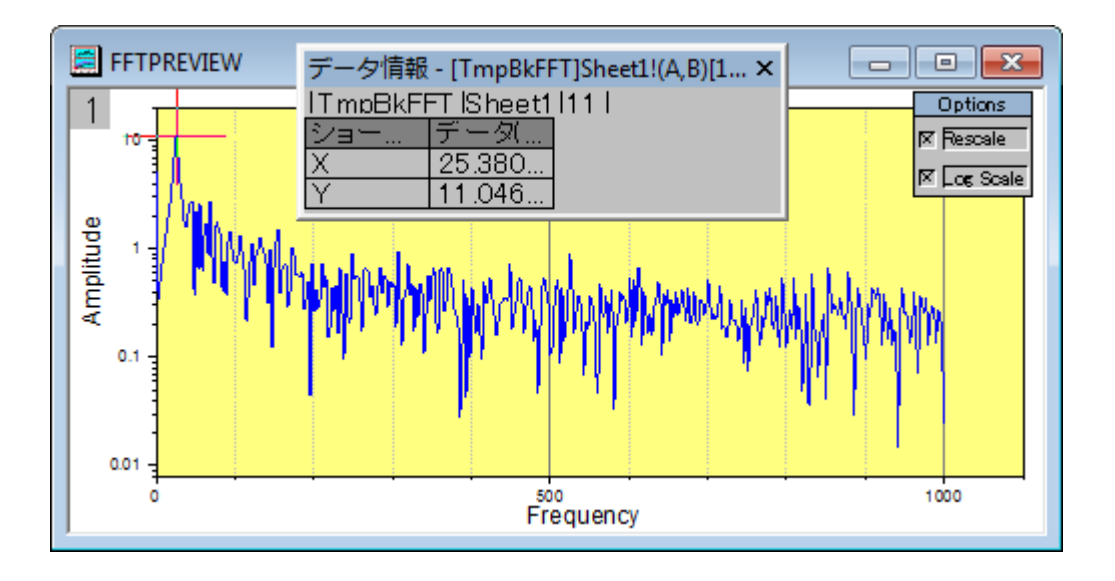

• つまり、この波は FFT フィルタでは取り除けない事を示しています。

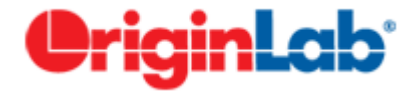

# **4.3.6.2D FFT** とフィルタ

## 目次

- 1 [サマリー](#page-335-0)
- 2 [学習する項目](#page-335-1)
- 3 [ステップ](#page-336-0)
	- o 3.1 [2D FFT](#page-336-1)
	- o 3.2 [2D FFT](#page-339-0)
	- o 3.3 [2D FFT](#page-340-0) フィルタ

## <span id="page-335-0"></span>サマリー

2D FFT(2 次元の高速フーリエ変換)は、2D 信号(行列)データに対して周波数スペクトルを分析することができます。逆に、 2D IFFT(2 次元逆高速フーリエ変換)は 2 次元周波数スペクトルから 2D 信号を再構成することができます。OriginPro は、 2D 信号にフィルタリングを実行する 2D FFT フィルタと一緒に、時間と 2 次元の周波数ドメイン間の変換を提供します。

## <span id="page-335-1"></span>学習する項目

このチュートリアルでは、以下の項目について説明します。

- 1. 画像をデータに変換する
- 2. 中心部への DC シフトのある行列データに 2D FFT を実行する
- 3. 2D FFT の結果に 2D IFFT 実行し、元の行列データを修正する

4. 行列データに対して 2D FFT フィルタを実行する

# <span id="page-336-0"></span>ステップ

#### <span id="page-336-1"></span>2D FFT

1. 新しい行列ブックを用意し、メインメニューからデータ:インポート:イメージファイルを行列へインポートを選択し、 **<Origin** のインストールフォルダ**>\Samples\Image Processing and Analysis\cell.jpg** を選択し、インポートし ます。

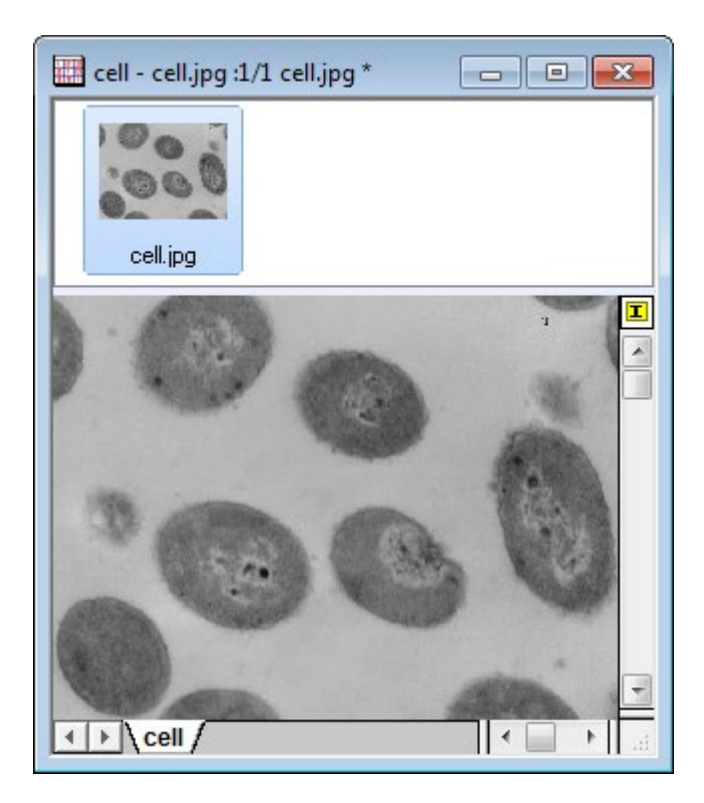

2. Origin はイメージデータを直接解析できないので、画像を行列データに変更する必要があります。そのためには、メ ニューのイメージ:変換:データに変換を選択し、データに変換**: img2m** ダイアログを開きます。種類を **byte(1)**にし ます。

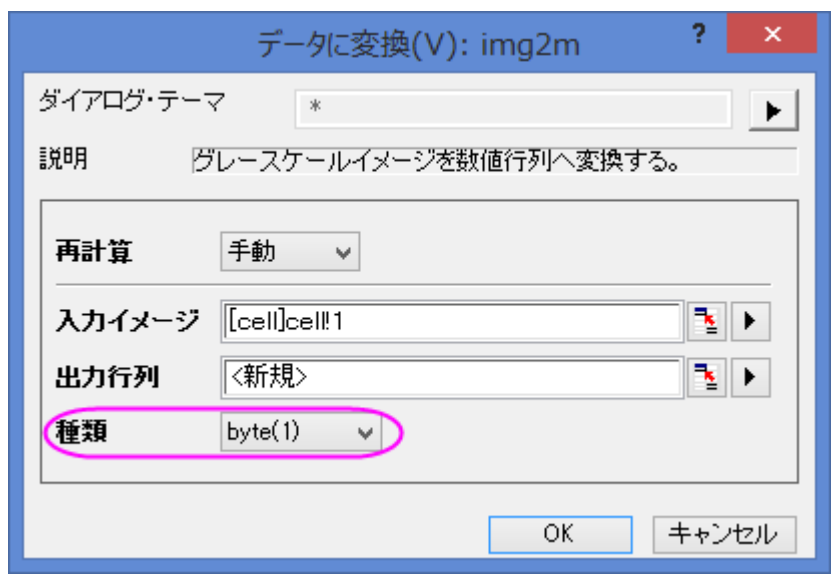

3. **OK** をクリックして変換を終了します。結果は下図のようになります。メニューから表示:データモードまたは表示:イ メージモードを選択して表示モードの切り替えが可能です。

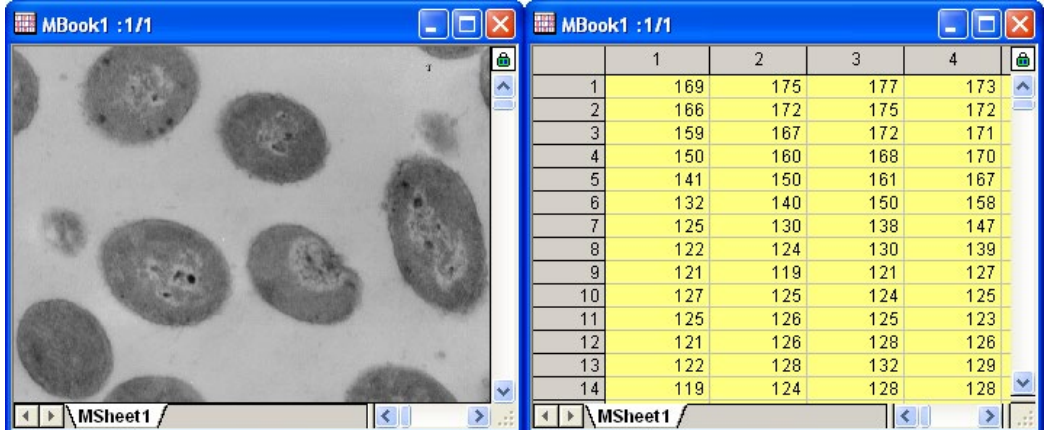

4. 変換した行列データをアクティブにし、メニューから解析:信号処理:**FFT**:**2D FFT** を選択して **2D FFT: fft2** ダイア ログを開きます。**DC** 成分を中央に移動にチェックを付けて DC を中央にシフトします。出力の項目では、複素行列 と対数振幅行列にチェックを付けます。

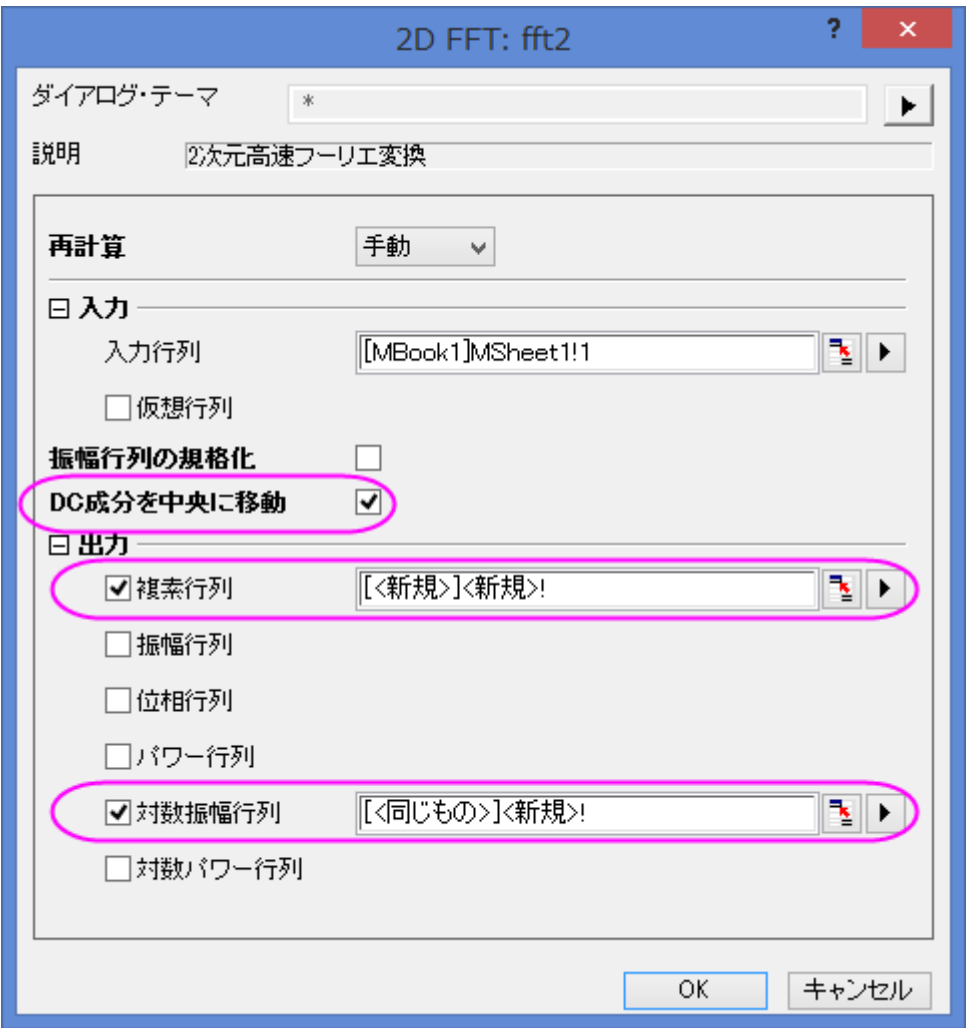

5. **OK** ボタンをクリックし、FFT 結果を生成します。1 つの行列ブックに複素行列と対数振幅行列が出力されます。対 数振幅行列をイメージモードにする(表示:イメージモード)と、下図のようになります。

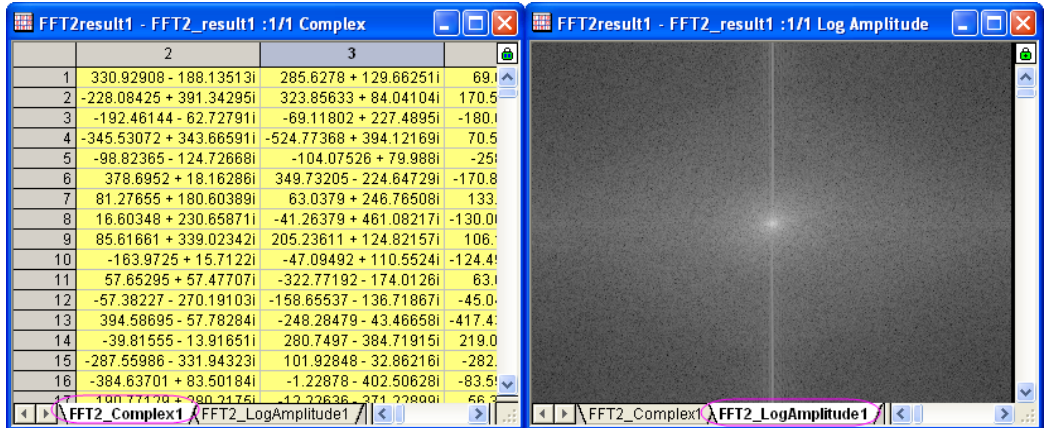

#### <span id="page-339-0"></span>2D IFFT

- 1. **2D FFT** のセクションで出力した、複素行列(FFT2\_Complex1)から操作を始めます。ウィンドウをアクティブにしま す。
- 2. メニューから解析:信号処理:**FFT**:**2D IFFT** を選択して **2D IFFT: ifft2** ダイアログを開きます。
- 3. 入力行列は複素行列なので、ダイアログの虚数行列は必要ありません。DC はシフトされたので、移動を元に戻すに チェックを付けます。出力の項目では実行列と虚数行列にチェックを付けます。

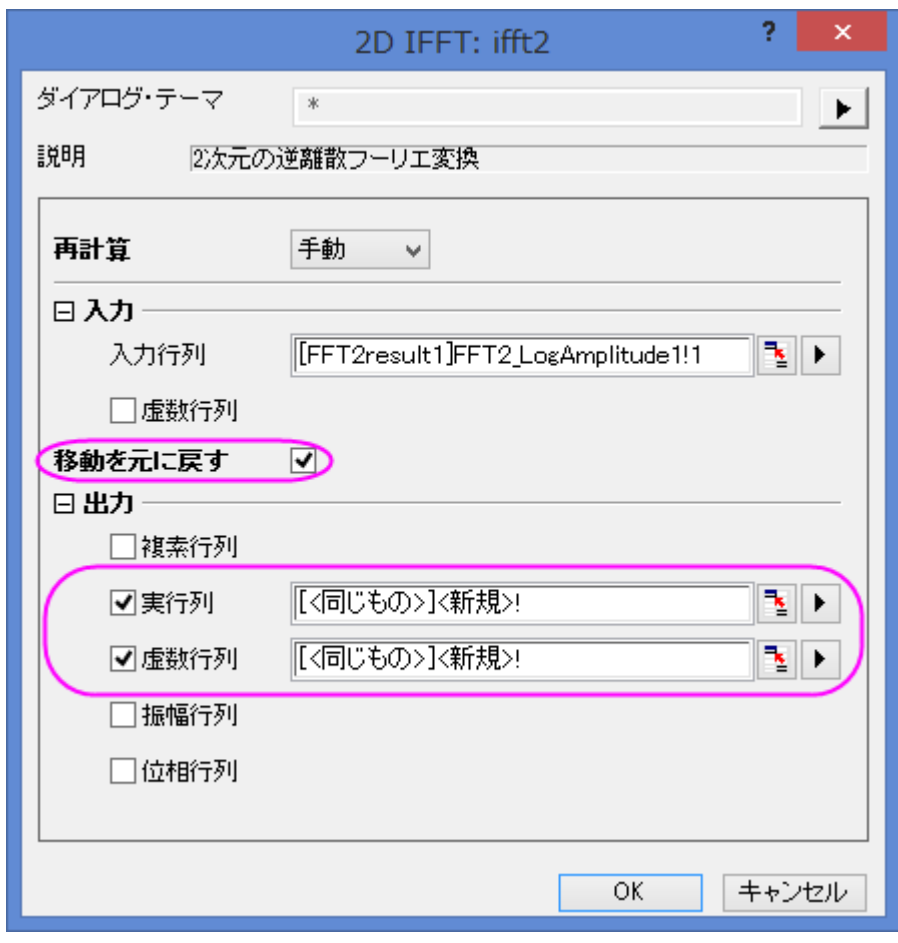

4. **OK** ボタンをクリックすると、2 つの行列データが同じ行列ブックに出力されます。

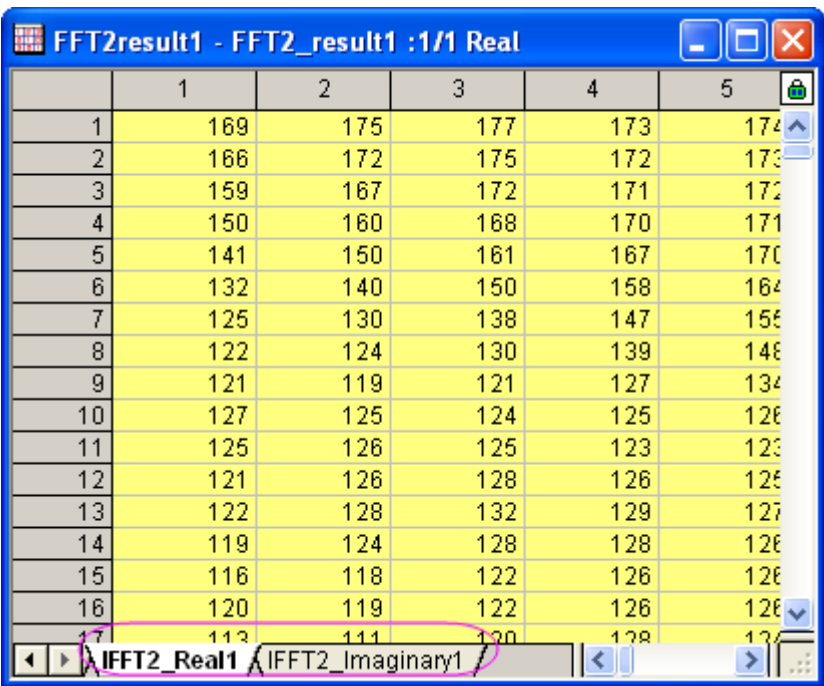

5. 比べると、IFFT により、元のデータが修復されたのがわかります。

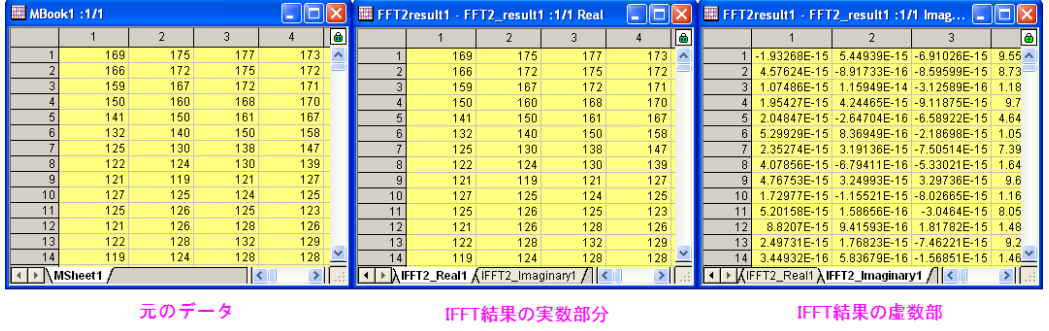

#### <span id="page-340-0"></span>2D FFT フィルタ

1. 新しい行列ブックを用意し、メインメニューからデータ:インポート:イメージファイルを行列へインポートを選択し、 **<Origin** のインストールフォルダ**>\Samples\Image Processing and Analysis\myocyte1.tif** を選択し、インポ ートします。

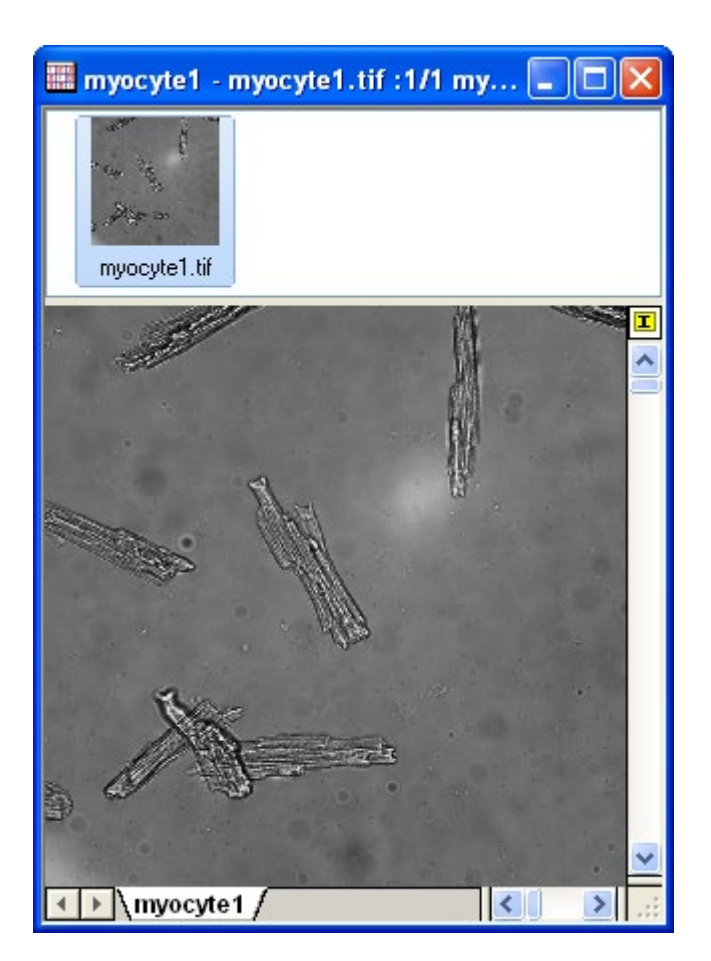

2. メニューのイメージ:変換:データに変換を選択し、すると、「データに変換**: img2m**」ダイアログボックスが開きます。 種類を **byte(1)**にし、**OK** ボタンをクリックします。

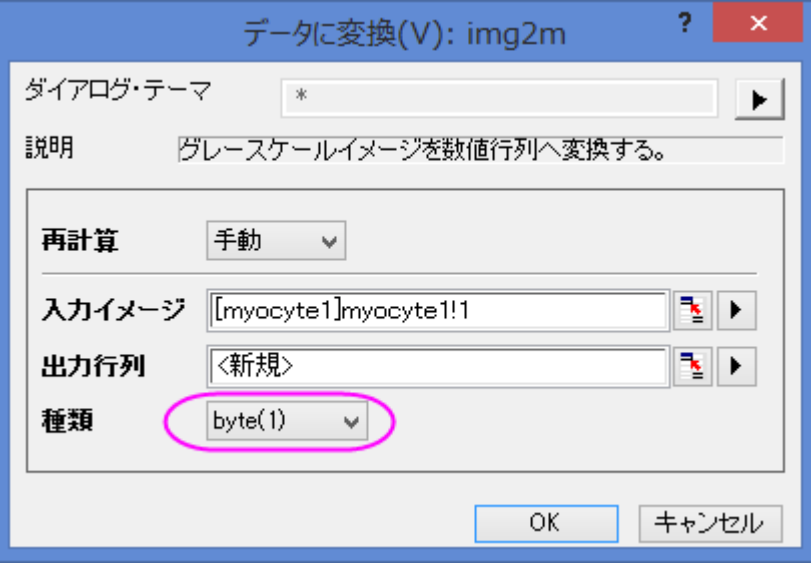

3. 変換した行列データをアクティブにし、メニューから解析:信号処理:**FFT**:**2D FFT** フィルタを選択して、**2D FFT: fft\_filter2** ダイアログを開きます。

4. ダイアログの自動プレビューチェックボックスにチェックを付け、右パネルで結果を表示します。フィルタ種類をバンド パスにし、下カットオフ値と上カットオフ値を **0.05** と **0.25** に設定します。他の設定項目はデフォルトのままにします。

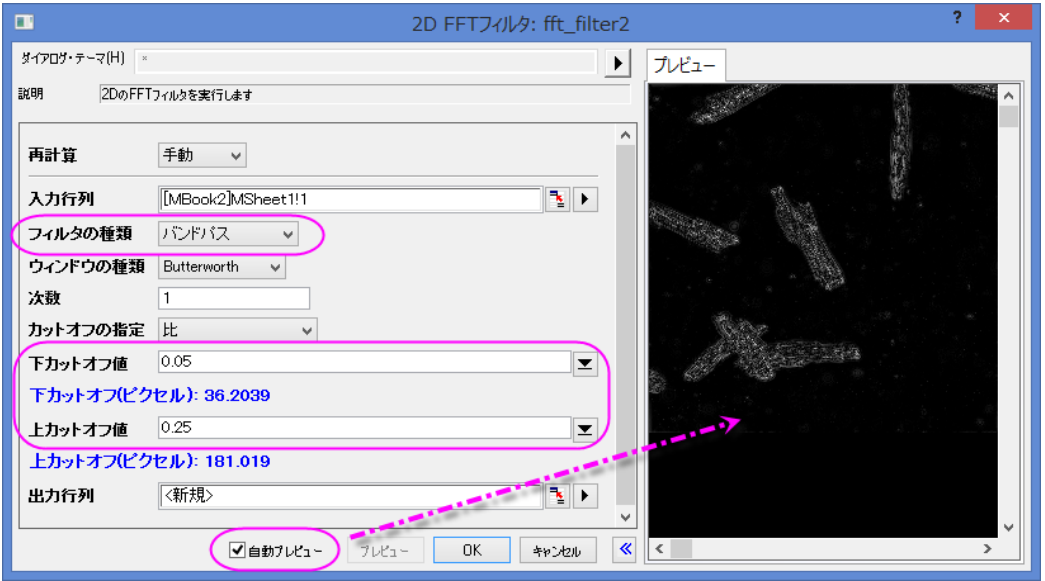

5. **OK** をクリックして実行します。出力結果から、バックグラウンドのノイズが除去できたことがわかります。

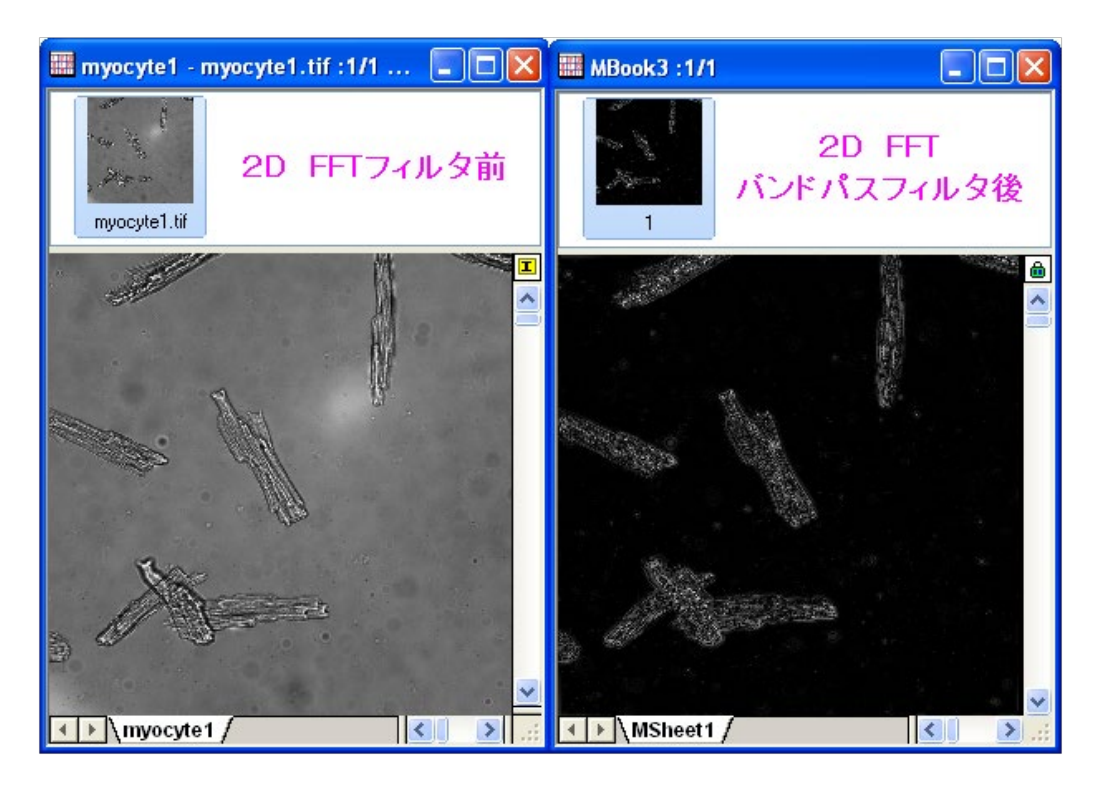

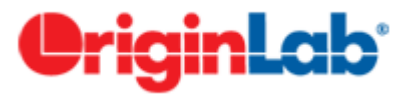

# **4.3.7.**コンボリューション

## サマリー

コンボリューションは信号処理で一般的に使われています。Origin は、コンボリューションを計算するために、フーリエ変換を 伴うコンボリューション定理を使用しています。

## 学習する項目

このチュートリアルでは、Origin でコンボリューションを行う方法を紹介します。

## ステップ

- 1. 新しいワークブックを用意します。
- 2. サンプルデータ **<Origin** インスト**―**ルディレクトリ**>\Samples\Signal Processing\Convolution.dat** をインポートし

ます。

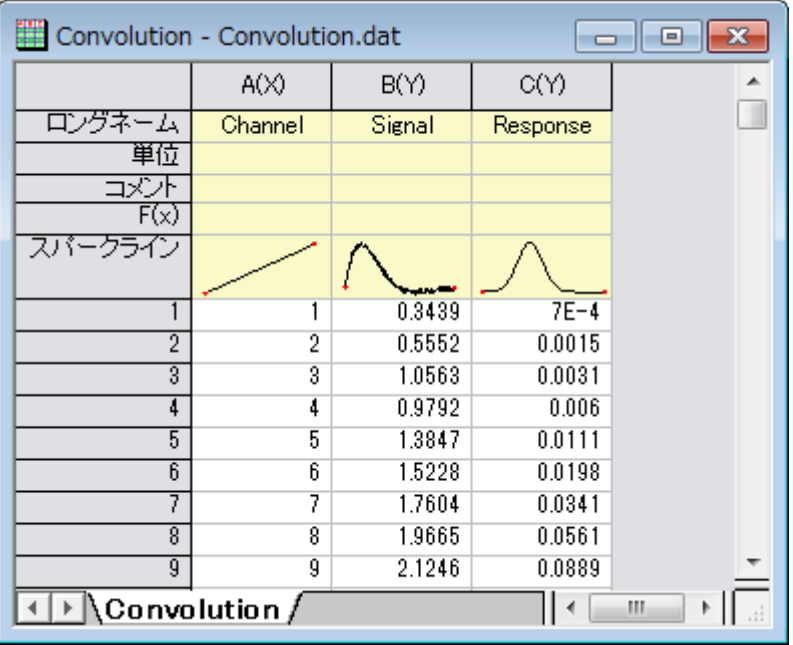

- 3. B、C 列を選択して、解析:信号処理:コンボリューションを選択し、**Signal Processing: conv** ダイアログを開きま す。ダイアログでは、B 列が信号データ、C 列が応答データとしてラベル付けされます。サンプリング間隔は X データ を参照してセットされます。
- 4. オプションの項目を開き、コンボリューションの種類を円に変更し、入力データ範囲外側のデータポイントは範囲内の データポイントの繰り返しとします。

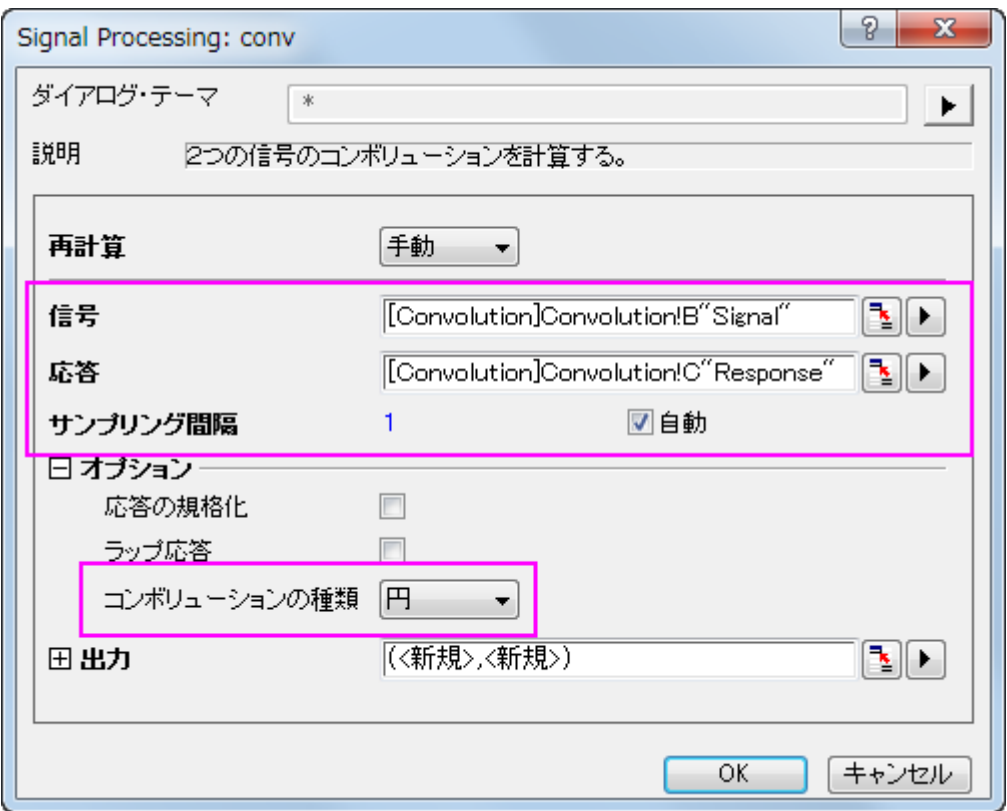

- 5. **OK** をクリックして結果を出力します。
- 6. ワークシートで列 B と E を選択(Ctrl キーを押しながらクリックをして隣り合わない列を選択できます)し、メニューから 作図:線図**:**折れ線と操作して入力信号と出力信号のグラフを作成します。

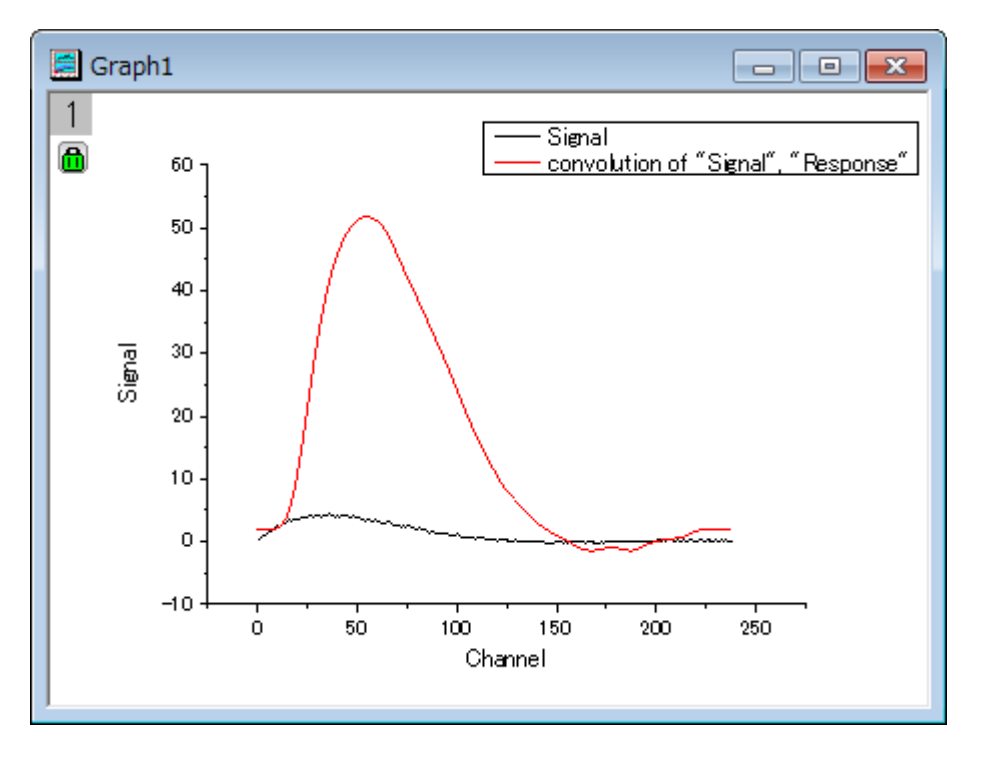

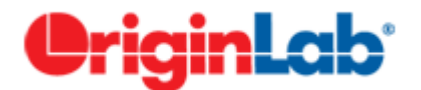

# **4.3.8.**ウェーブレット

目次

- 1 [サマリー](#page-345-0)
- 2 [学習する項目](#page-345-1)
- 3 1D [ウェーブレット変換](#page-346-0)
	- o [3.1.1](#page-346-1) 分解
	- o [3.1.3.2](#page-348-0) 再構成
	- o 3.1.3.3 **Multi-Scale** [ウェーブレット分解](#page-349-0)
	- 3.1.3.4 [連続ウェーブレット変換](#page-351-0)
	- 3.1.3.5 [ウェーブレット変換によるノイズ除去](#page-356-0)
- 4 2D [ウェーブレット変換](#page-358-0)
	- o 3.2.4.1 **2D** [ウェーブレット分解](#page-358-1)

## <span id="page-345-0"></span>サマリー

ウェーブレット変換は、位相や振幅の急激な変化の信号、極大値や極小値、また関連するパラメータを分析するのに有効で す。ウェーブレット変換は、時間周波数分析、特に非定常信号の分析ツールとして一般的なものになろうとしています。Origin のウェーブレット変換ツールは、連続 および 離散 変換をサポートしています。Origin のウェーブレット変換ツールは、連続 お よび 離散 変換をサポートしています。

## <span id="page-345-1"></span>学習する項目

このチュートリアルでは、以下の項目について説明します。

- 1. 一次元離散ウェーブレット分解を実行し、近似係数と詳細係数から信号を再構成する
- 2. マルチレベル離散ウェーブレット分解を適用する
- 3. 連続ウェーブレット変換を実行する
- 4. ウェーブレット変換により信号からノイズを除去する
- 5. 行列データに 2D 離散ウェーブレットを実行し、再構成する
- 6. 画像を行列データに変換する
- 7. 複数のグラフウィンドウを 1 つのグラフに統合する

# <span id="page-346-0"></span>**1D** ウェーブレット変換

#### <span id="page-346-1"></span>分解

1. 新しいワークブックを作成し、メニューからデータ:ファイルからインポート:単一 **ASCII** ファイル**...**ファイルと選択して **<Origin Installation Directory>\Samples\Signal Processing\Chirp Signal.dat** ファイルをインポートします。

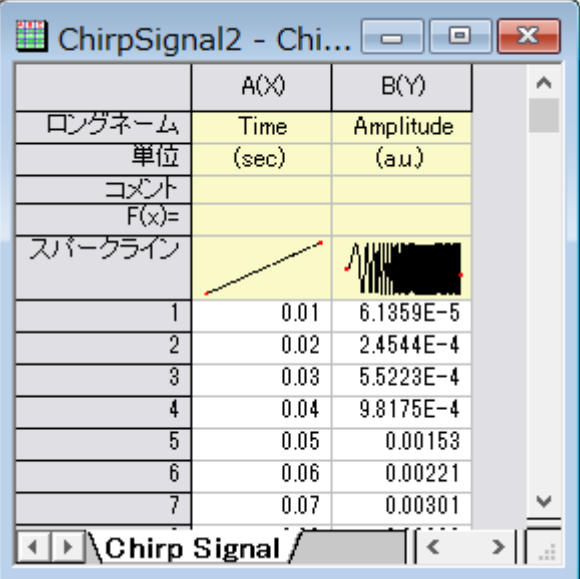

- 2. B 列を選択して、解析:信号処理:ウェーブレット:分解 を選択し、分解:**dwt** ダイアログを開きます。
- 3. ダイアログでは、ウェーブレットの種類と次数に **DB6** を選択し、拡張モードにゼロパディングを指定します。

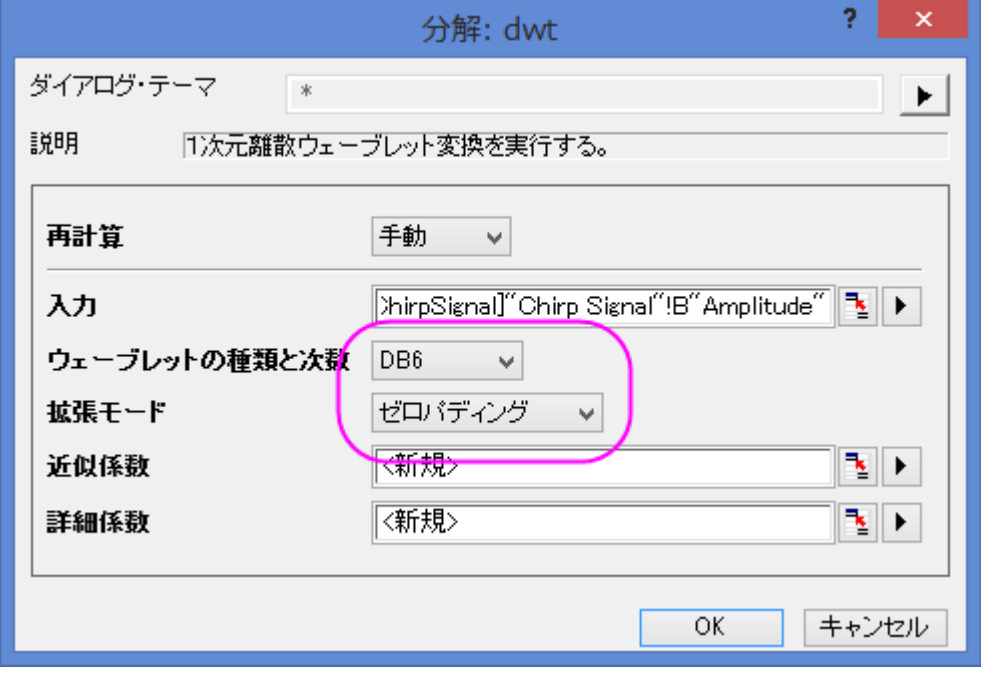

- 4. OK をクリックしてダイアログを閉じ、近似係数と詳細係数を出力します。
- 5. B、C、D 列(C 列とD 列は近似係数と詳細係数をそれぞれ含んでいる必要があります)を選択し、メニューから作図: 基本の **2D** グラフ:積み上げ**...**を選択して積み上げ: **plotstack** ダイアログボックスを開きます。
- 6. 開いたダイアログで、オプションの項目のリンクのチェックを外します。ダイアログの自動プレビューチェックボックスに チェックを付け、右パネルでプレビューできるようにします。

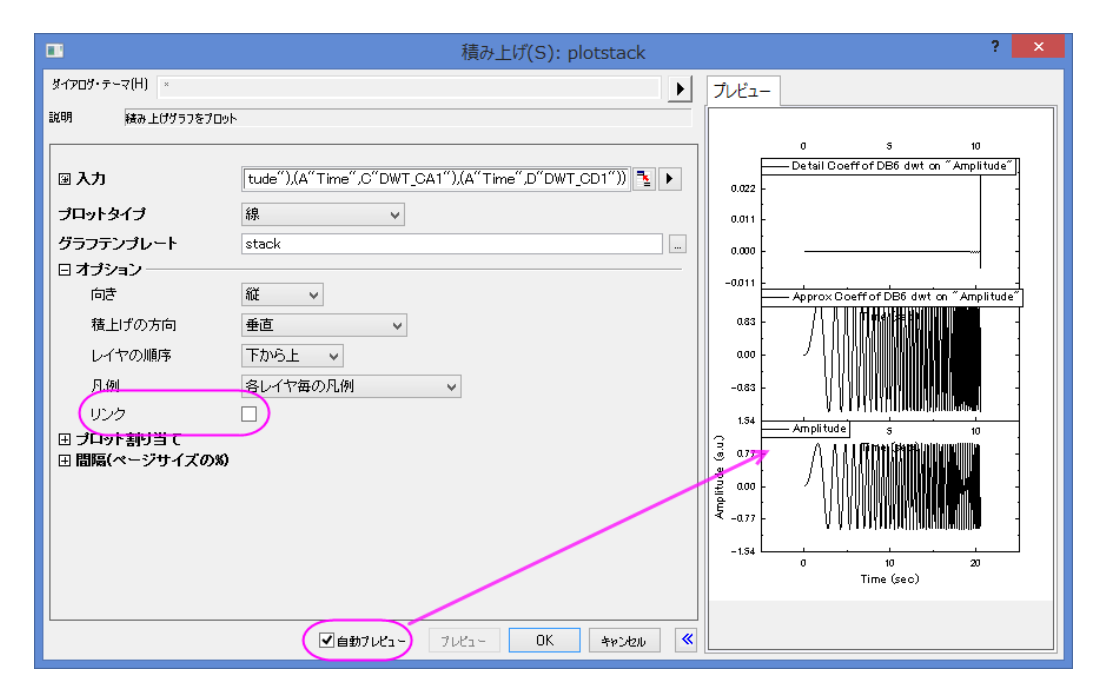

7. **OK** をクリックして、ダイアログボックスを閉じ、積み上げグラフを作成します。

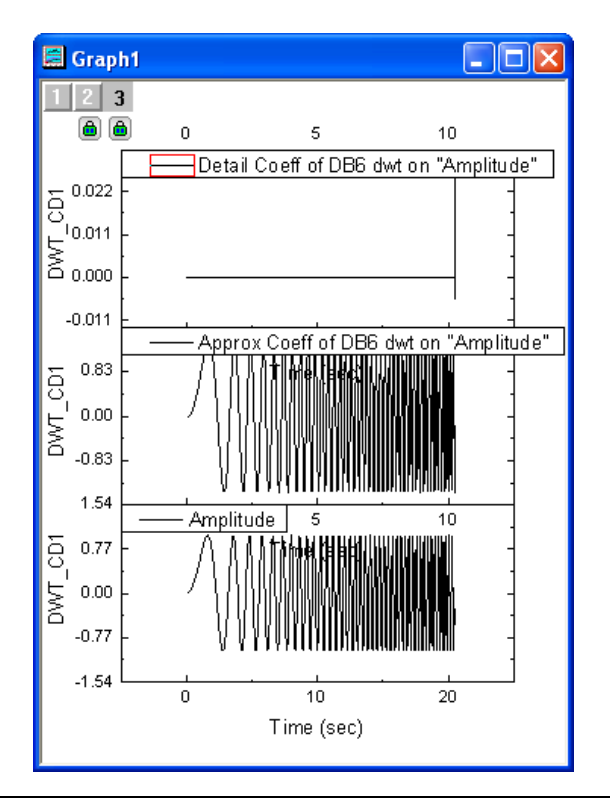

**Note:**2(3、4...)次元の離散ウェーブレット分解を行うには、ステップ 2 から 4 の操作を、近似係数(ここでは C 列)に対して繰 り返します。また、OriginPro でのみ利用可能なマルチスケールウェーブレット分解は以下のセクションで実行します。

#### <span id="page-348-0"></span>再構成

再構成は、分解の逆演算で、このサンプルでは、上記のセクションで生成された結果から再構成を行います。

- 1. 上のセクションで得られた結果の C、D 列(近似係数と詳細係数)を選択します。
- 2. メニューから解析:信号処理:ウェーブレット:再構成を選択して再構成:**idwt** ダイアログを開きます。
- 3. 信号の再構成を実行するには、ウェーブレットの種類や境界を同じものに設定する必要があるので、**DB6** とゼロパデ ィングを選択します。

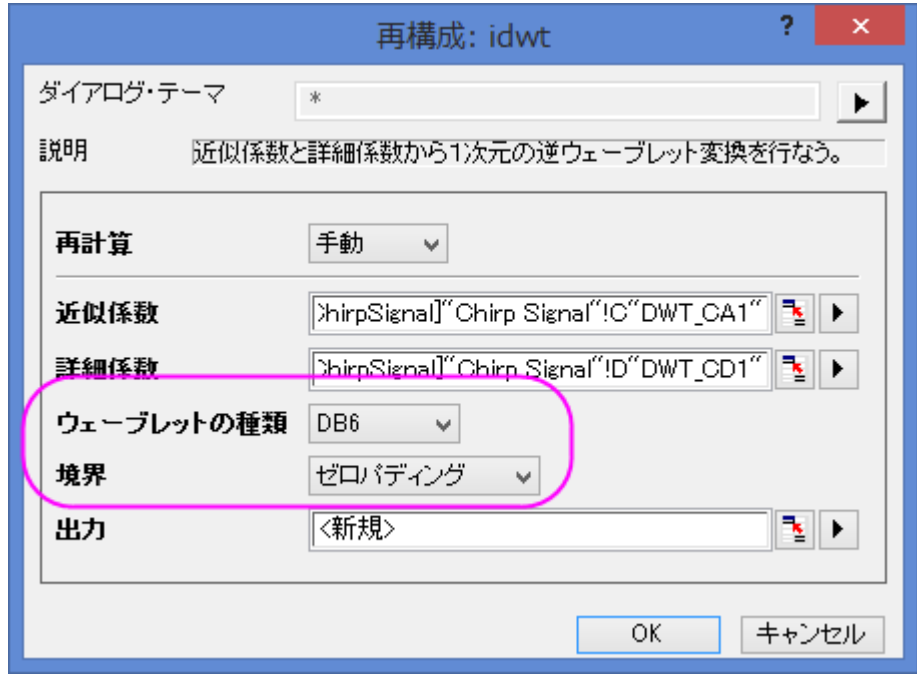

- 4. **OK** ボタンをクリックすると、再構成された信号データが列 E に出力されます。
- 5. CTRL キーを押しながら列 B と列 E を選択します。メニューから作図:基本の **2D** グラフ:折れ線を選択してこれら 2 列のグラフを作成します。

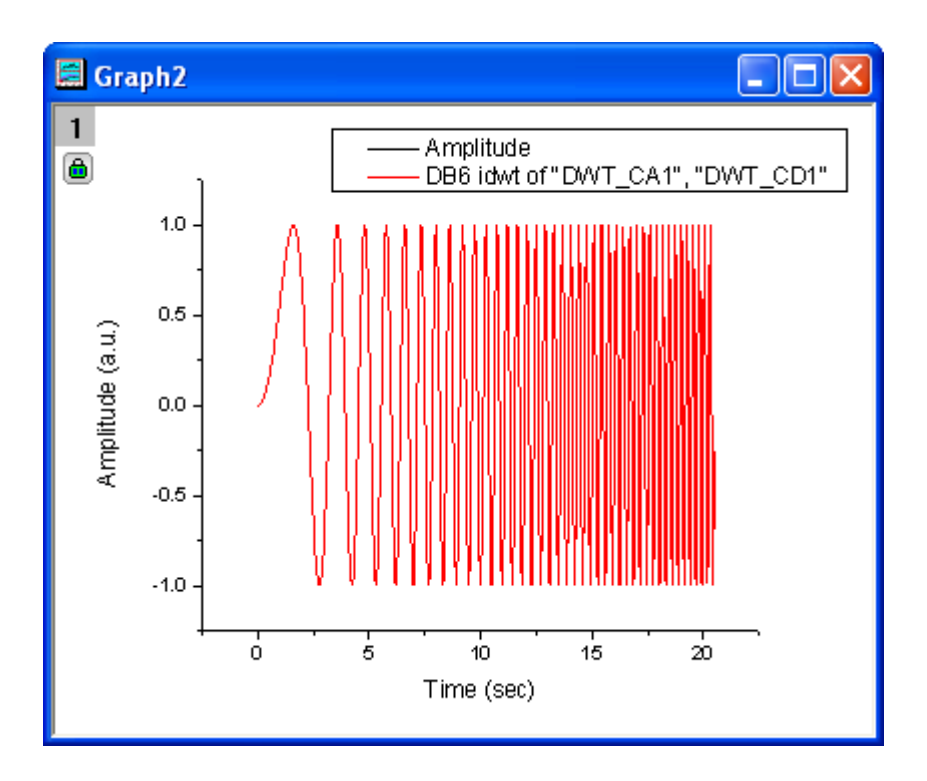

6. 作図されたグラフから、元の信号と再構成された信号データが重なり合っていることがわかります。

#### <span id="page-349-0"></span>Multi-Scale ウェーブレット分解

- 1. 新しいワークブックを作成し、上述の分解セクションで使用したデータと同じものをインポートします。
- 2. B 列を選択して、解析:信号処理:ウェーブレット:マルチスケール **DWT** を選択し、マルチスケール **DWT**:**mdwt** ダイ アログを開きます。
- 3. 拡張モードをゼロパディングにし、分解レベルを **3** に変更します。複数係数データのコンテキストメニューから、**[<**入 力**>]<**入力**>**を選択します。

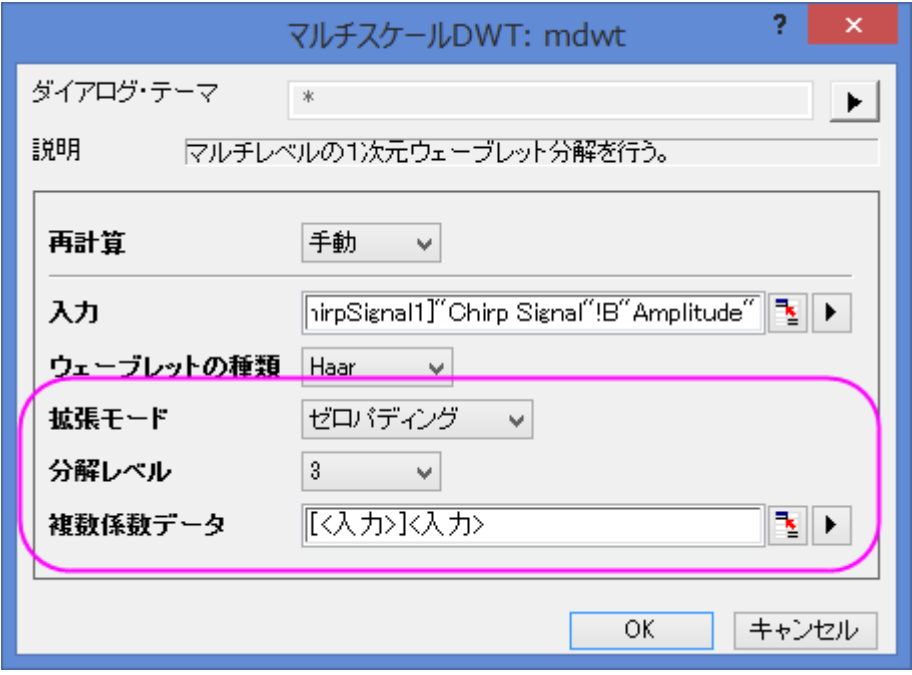

- 4. **OK** をクリックして、レベル 3 の離散ウェーブレットを実行すると、係数が元データと同じワークシートに格納されます。
- 5. ワークシート内の全ての列を選択し、メニューから作図:基本の **2D** グラフ:積み上げ**...**を選択して積み上げ: **plotstack** ダイアログボックスを開きます。ダイアログテーマの右にある矢印ボタンをクリックし、システムデフォルトを 選択します。グラフをプレビューするために、ダイアログの下側にある、自動プレビューにチェックを付けます。

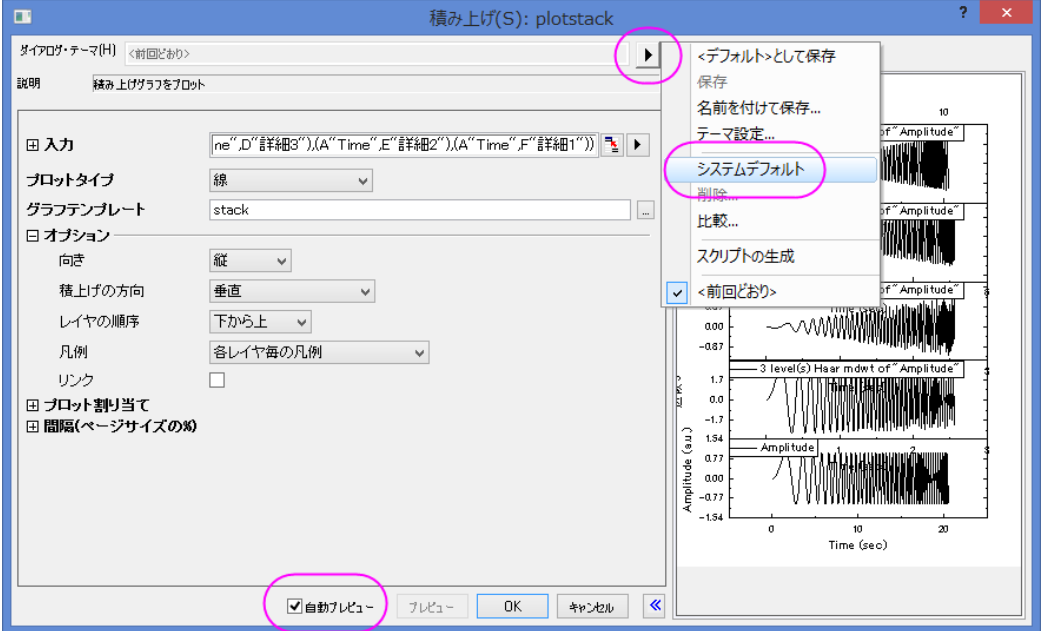

6. **OK** をクリックします。以下の結果グラフが作図されます。

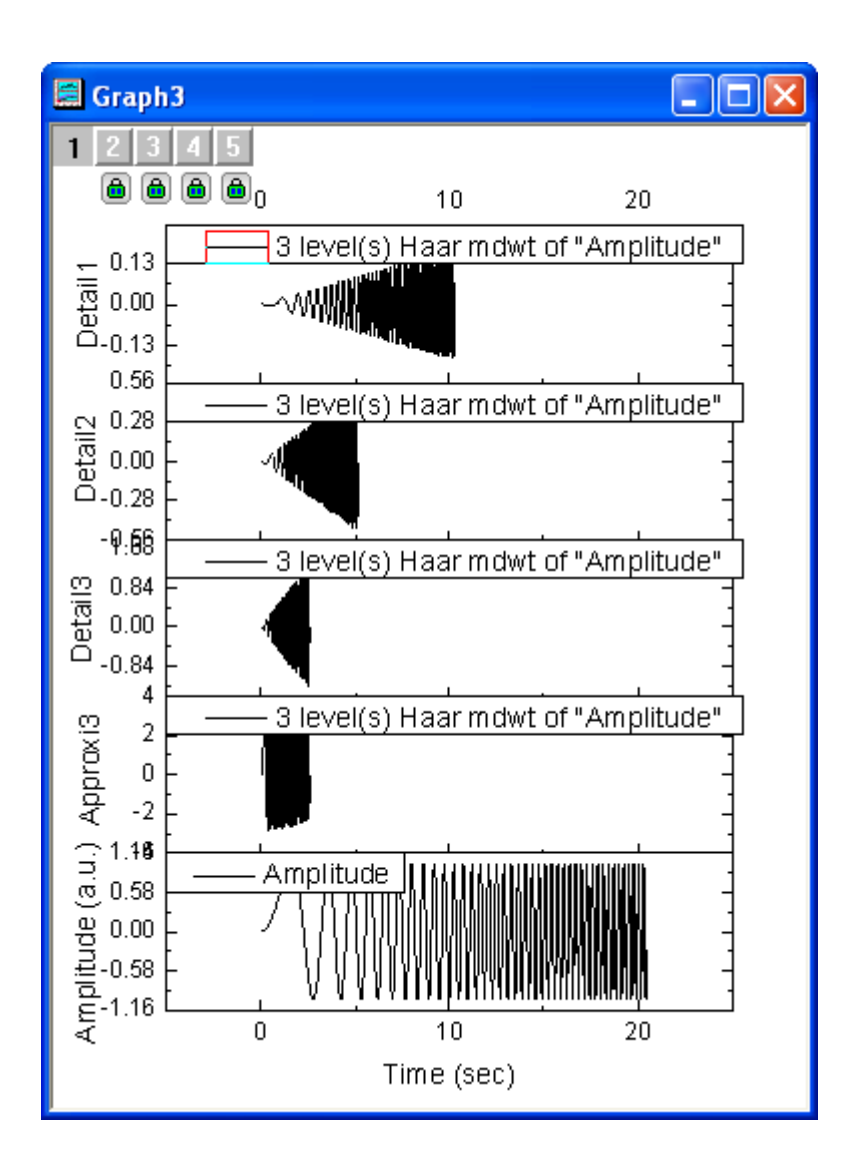

#### <span id="page-351-0"></span>連続ウェーブレット変換

- 1. 空の A 列と B 列を持つ新しいワークシートを作成します。
- 2. 列 A を選択して右クリックし、ショートカットメニューから列値の設定を選択し、値の設定ダイアログボックスを開きま す。テキストボックスに"data(0, 1, 1/1023)" と入力し、適用をクリックします。A 列に値が入力されます。

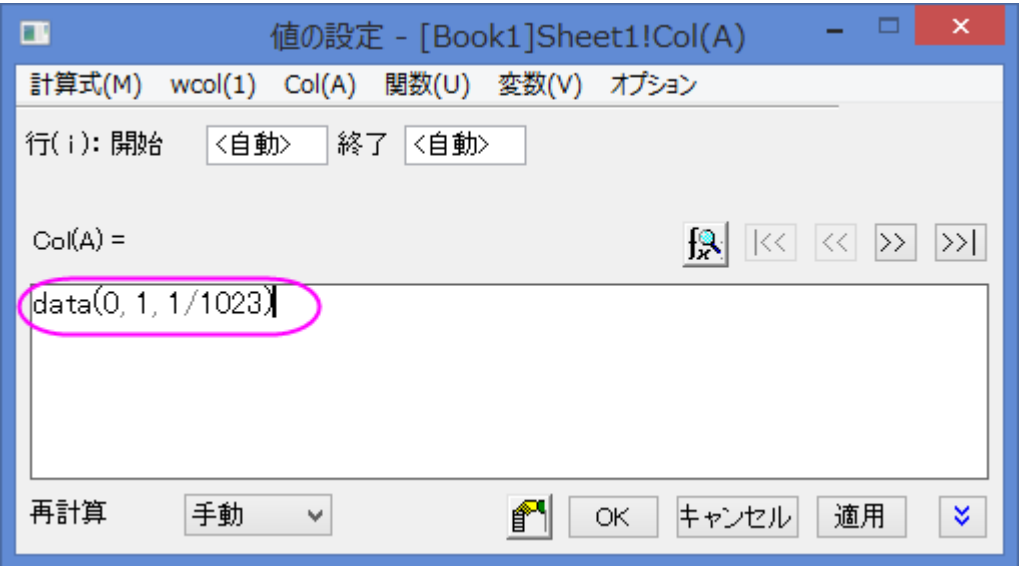

3. >>ボタンをクリックして、B 列の値の設定を行います。テキストボックスに、"sin(1.5/(0.25-col(A)))+cos(0.2/(0.2 col(A)))" と入力して **OK** ボタンをクリックします。

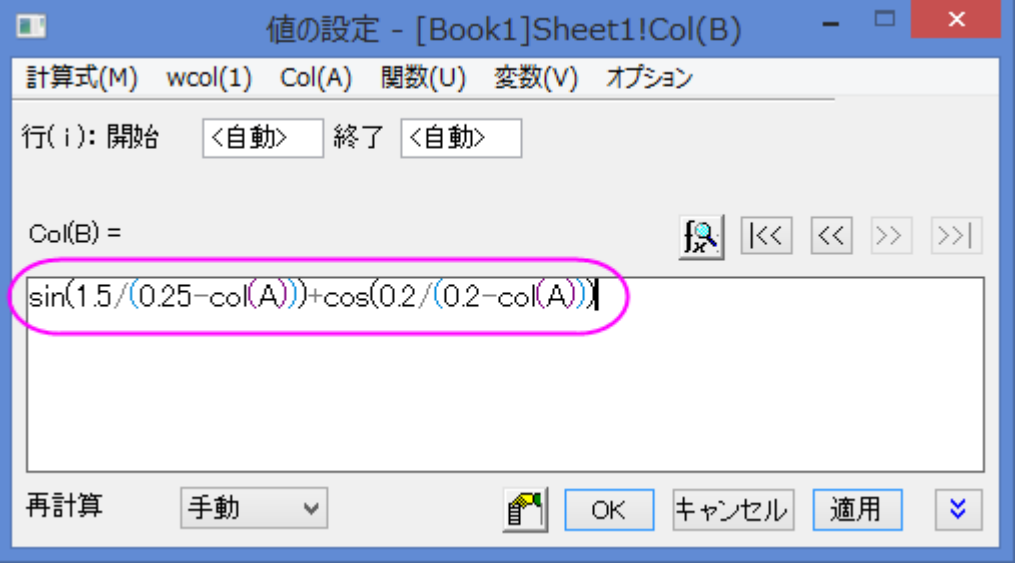

4. 生成したデータを確認するためにグラフを作図すると下図のようになります。列 B が選択された状態で、 メニューから 作図:基本の **2D** グラフ:折れ線を選択します。

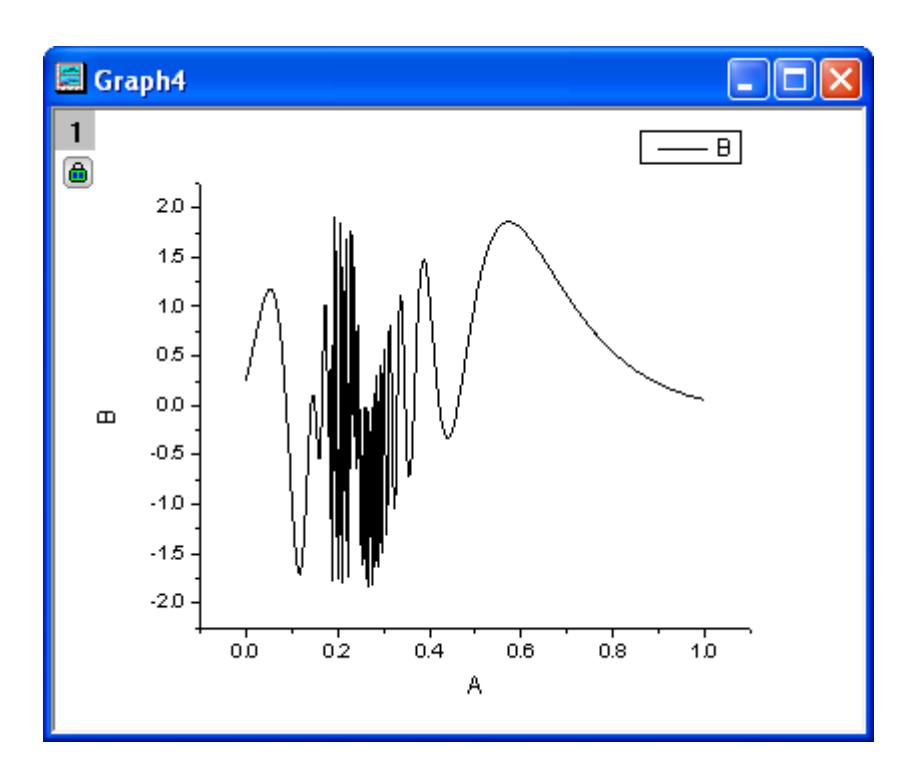

5. ワークシートをアクティブにして、メニューの列:新規列の追加**...**を選択してワークシートに新しい列を追加します。開 いたダイアログで、デフォルトの 1 のまま、**OK** ボタンをクリックします。

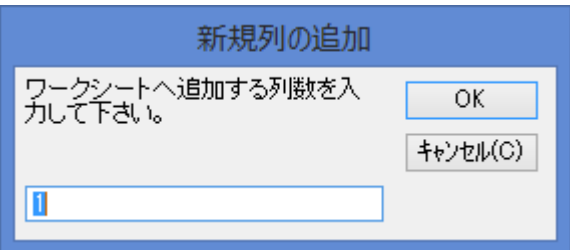

6. 新たな列(C列)がワークシートに追加されました。この C 列を選択し、ショートカットメニューから、列値の設定を選択 します。 テキストボックスに、スクリプト "data(1, 512)" を入力して OK ボタンをクリックします。

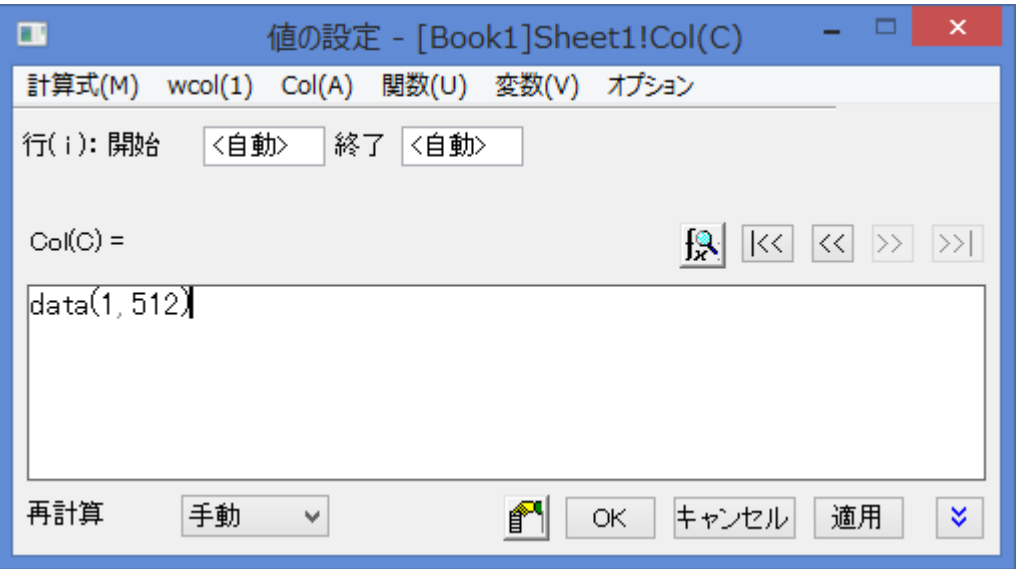

- 7. 列 B と列 C を選択し、メニューから 解析:信号処理:ウェーブレット:連続ウェーブレットを選択して連続ウェーブレッ ト:**cwt** ダイアログボックスを開きます。
- 8. ダイアログで、ウェーブレットの種類を **MexHat** にし、係数行列にチェックをつけます。

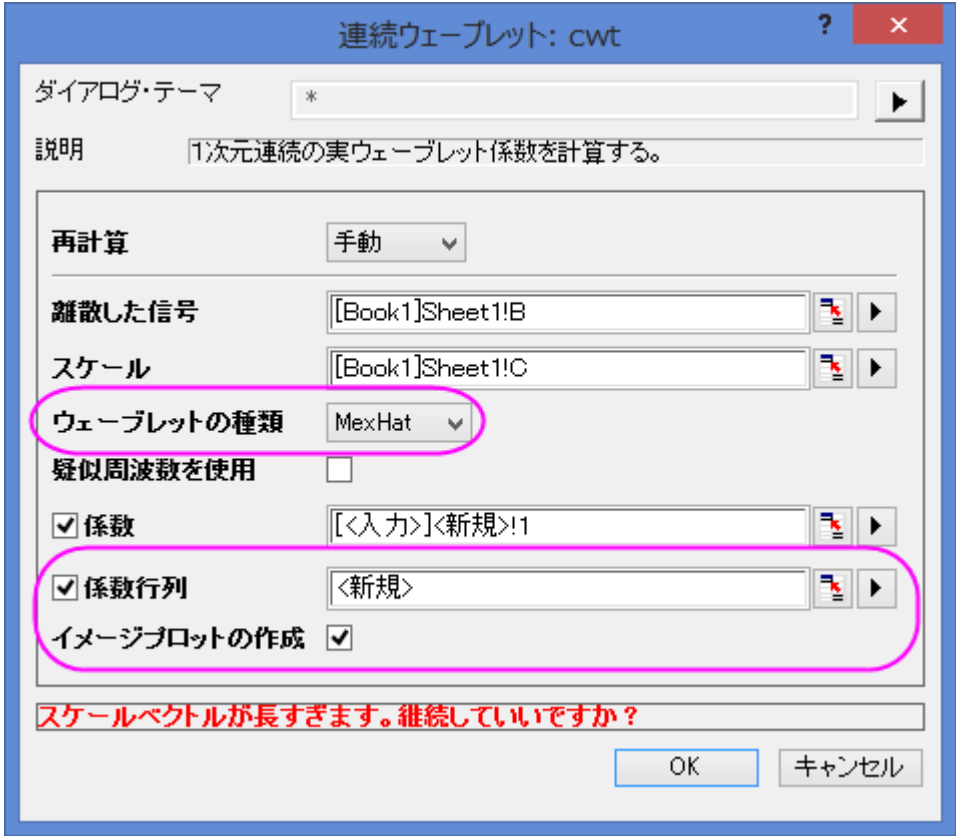

9. **OK** ボタンをクリックして、ダイアログを閉じます。

10. 新しいワークシートと行列に係数が出力され、さらに等高線図も作図されます。グラフをダブルクリックして、作図の詳 細ダイアログを開きます。右パネルのカラーマップタブで、色塗りヘッダをクリックして塗り方ダイアログを開きます。パ レットをロードを選択して、パレットを選択ボタンを押し、**Pumpkin Patch** を選択します。Ok をクリックし、プロットの詳 細ダイアログを開きます。

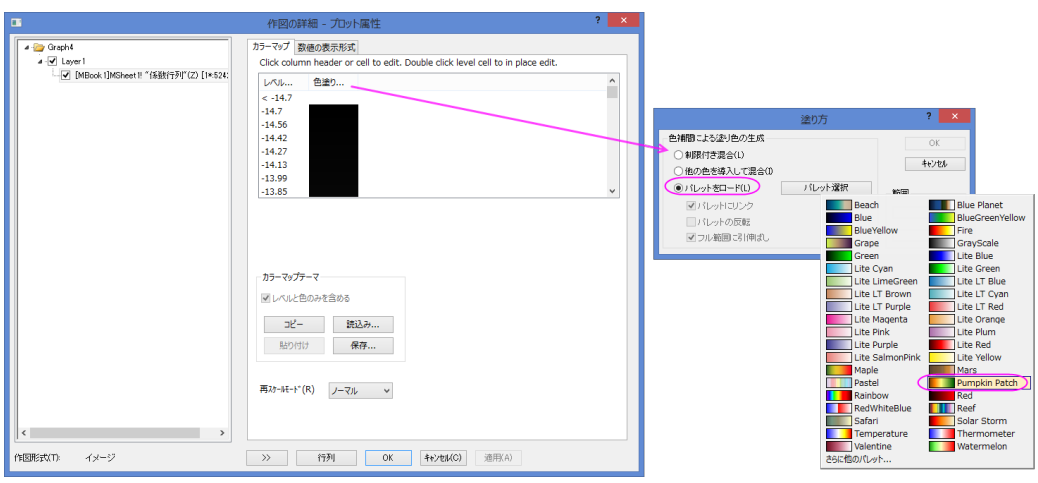

11. OK をクリックするとグラフの配色が変更され、グラフは下図のようになります。

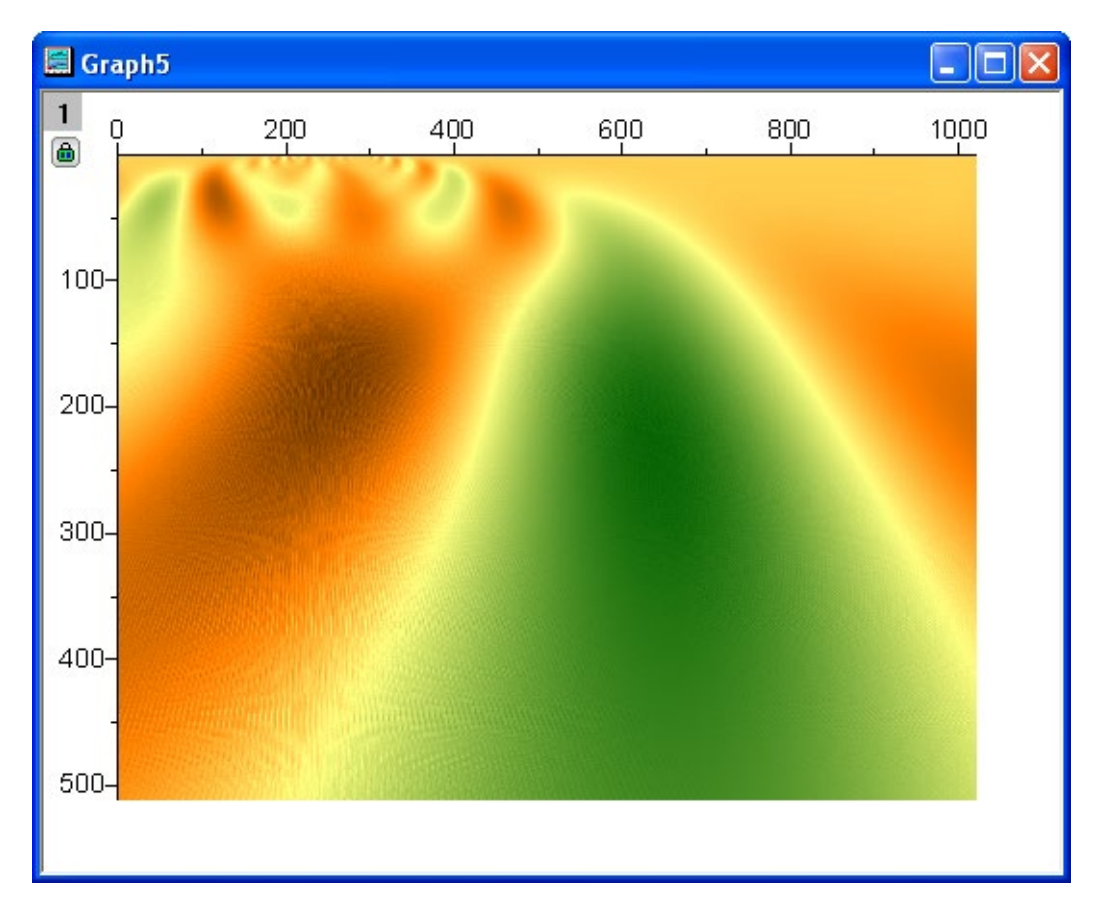

#### <span id="page-356-0"></span>ウェーブレット変換によるノイズ除去

1. 新しいワークブックを用意して、メニューから データ:ファイルからインポート:単一 **ASCII** ファイル**...**を選択します。 **<Origin Installation Directory>\Samples\Signal Processing\Signal with Shot Noise.dat** .をインポートし ます。

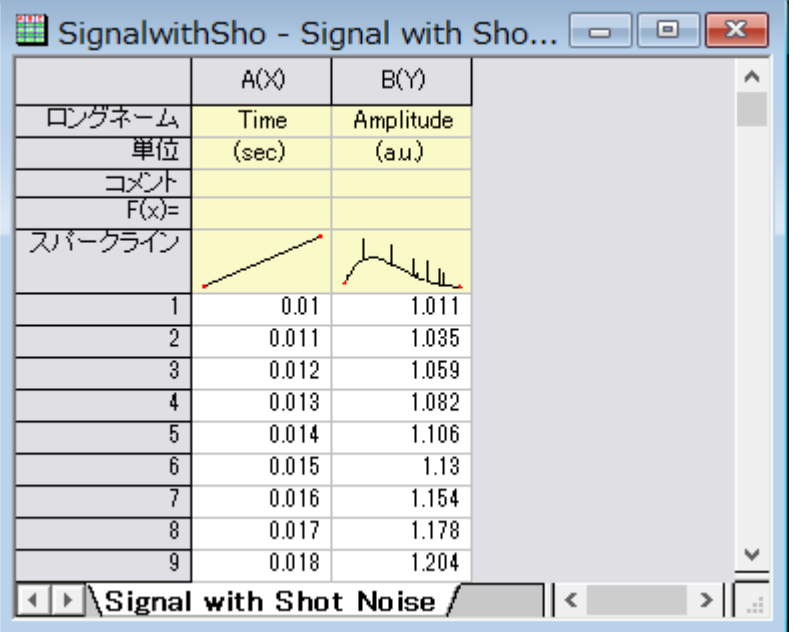

- 2. 上図のようにスパークラインが表示され、この信号データにはノイズが含まれていることが分かります。B 列を選択し て、解析:信号処理:ウェーブレット:雑音除去 を選択し、雑音除去:**wtdenoise** ダイアログを開きます。
- 3. ダイアログの自動プレビューチェックボックスにチェックを付け、右パネルでプレビューできるようにします。ウェーブレ ットの種類を **DB9** にし、拡張モードをゼロパディングに、しきい値の種類を **sqtwolog,**にして、しきい値のレベルを **7** に設定します。

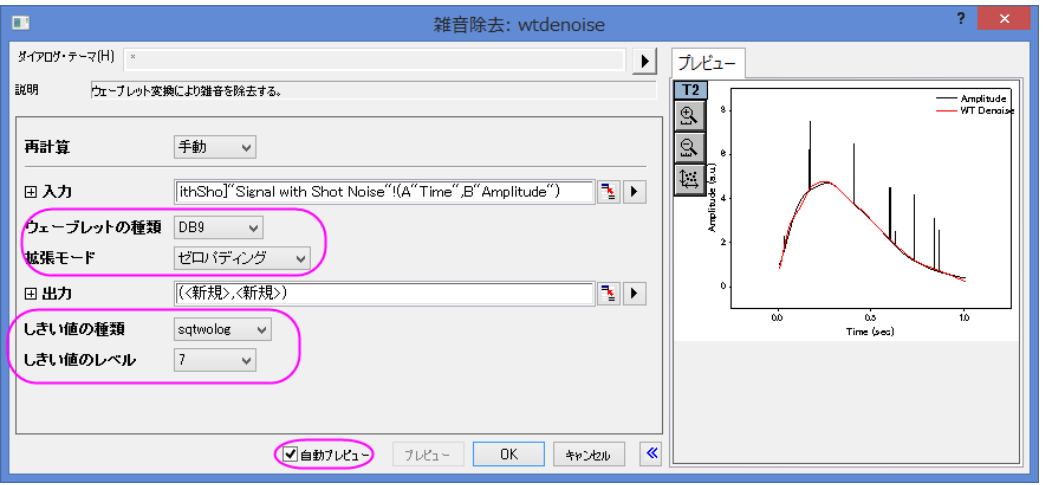

4. OK ボタンをクリックして、信号からノイズを除去し、ワークシートの C、D 列に結果が出力されます。

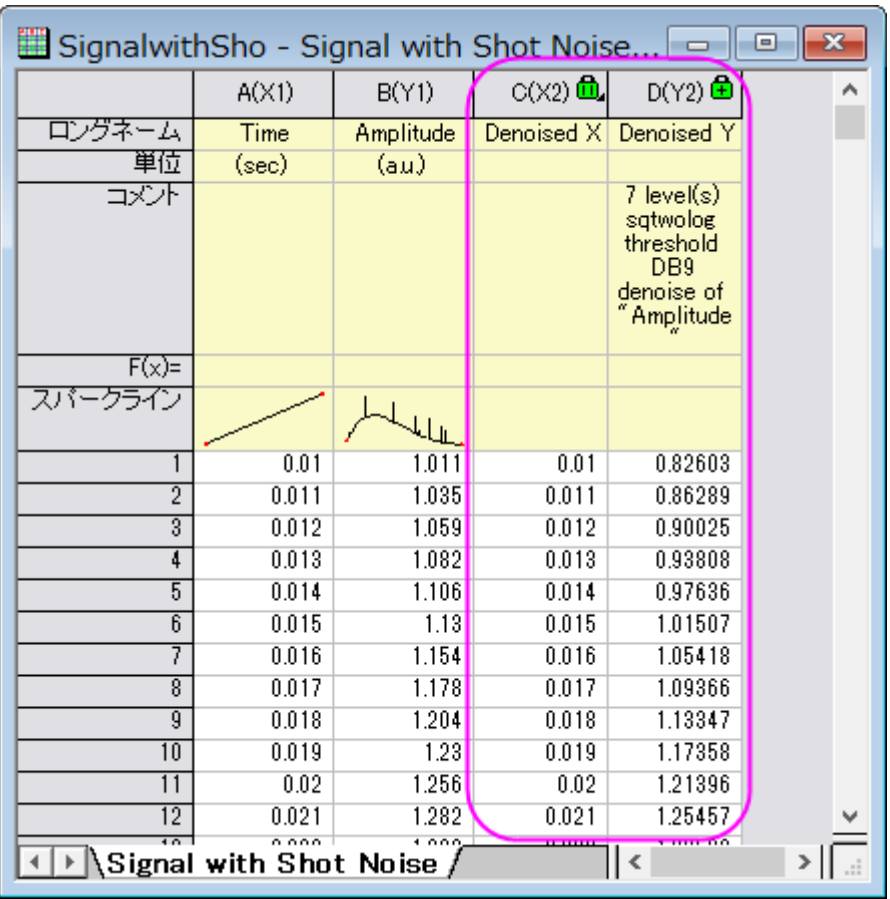

5. ワークシートのすべての列を選択して、メニューから作図:基本の **2D** グラフ:折れ線と選択して元データと結果データ のグラフを作図します。グラフは以下のようになり、ノイズが除去されたことがわかります。

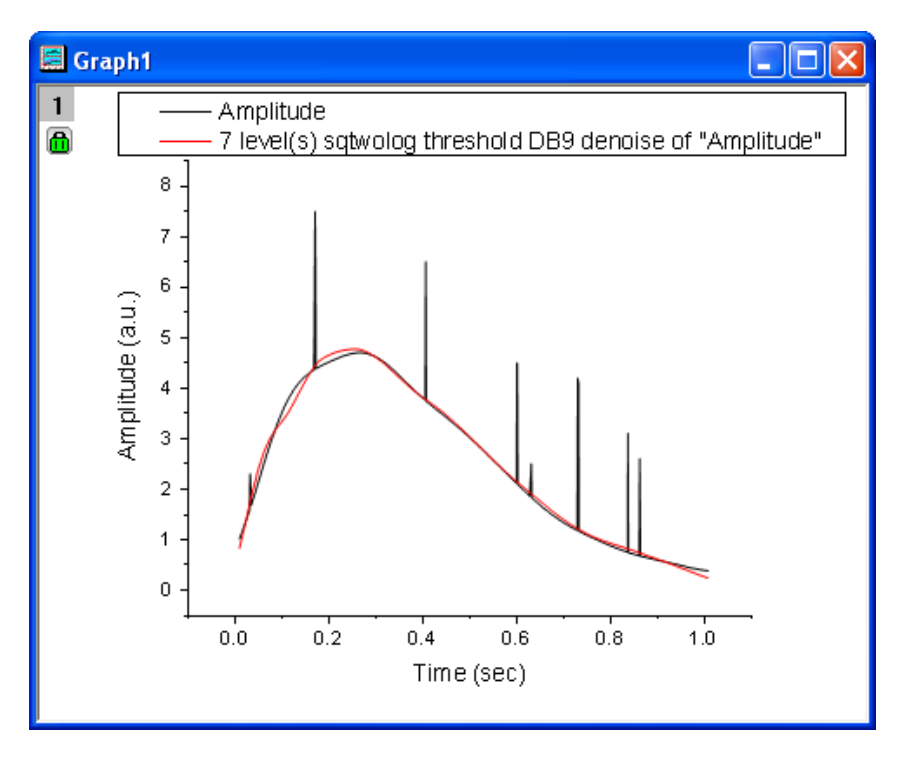

## <span id="page-358-0"></span>**2D** ウェーブレット変換

#### <span id="page-358-1"></span>2D ウェーブレット分解

1. 新しい行列ブックを用意します。新しい行列ブックを用意し、メインメニューからデータ:ファイルからインポート:イメ ージファイルを行列へインポートを選択し、**<Origin** のインストールフォルダ**>\Samples\Image Processing and Analysis\myocyte1.tif** を選択し、インポートします。

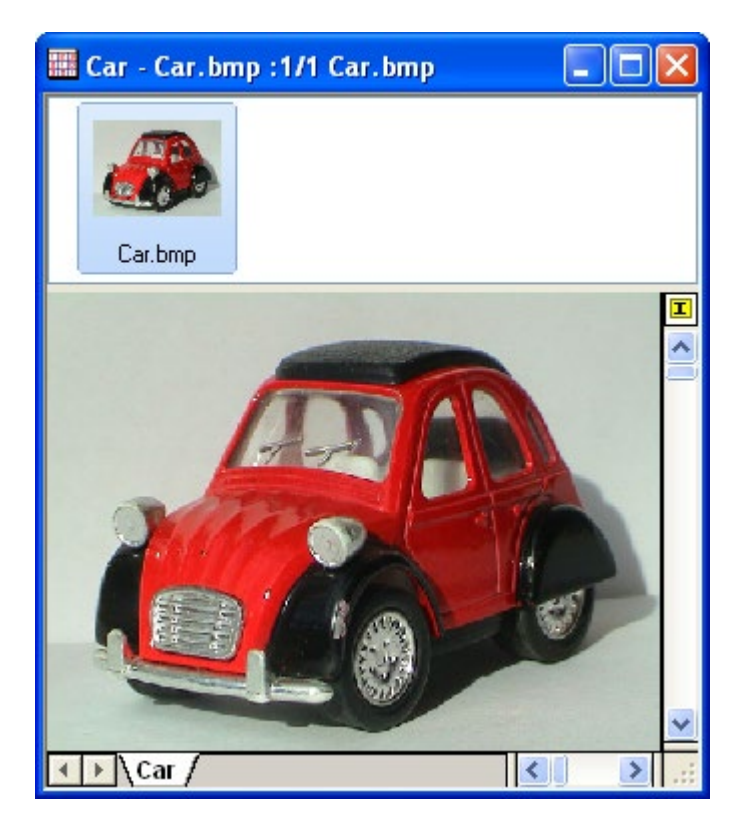

2. 最初に、イメージをデータに変更する必要があります。そのためには、メニューのイメージ:変換:データに変換を選 択します。データに変換**: img2m** ダイアログを開きます。種類を **byte(1)**にします。

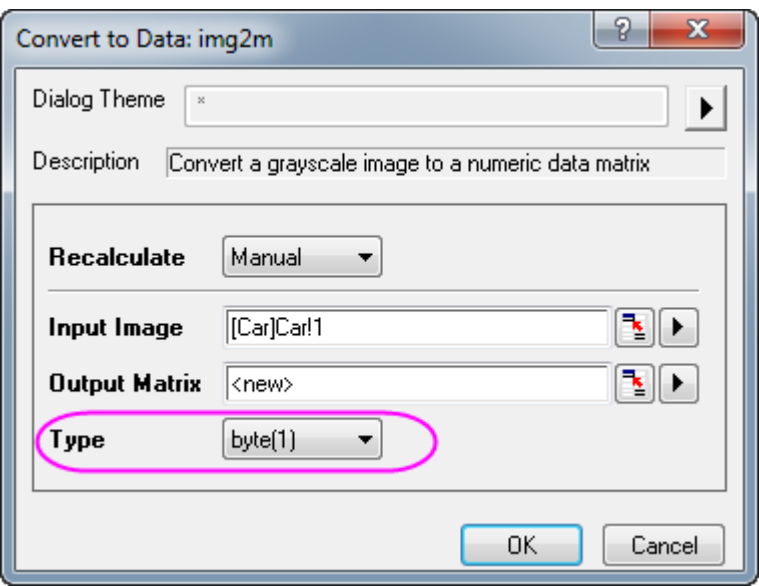

- 3. OK をクリックして、行列データの変換を実行します。
- 4. 変換された行列データをアクティブにし、メニューから解析:信号処理:ウェーブレット:**2D** 分解を選択して **2D** 分解: **dwt2** ダイアログを開きます。

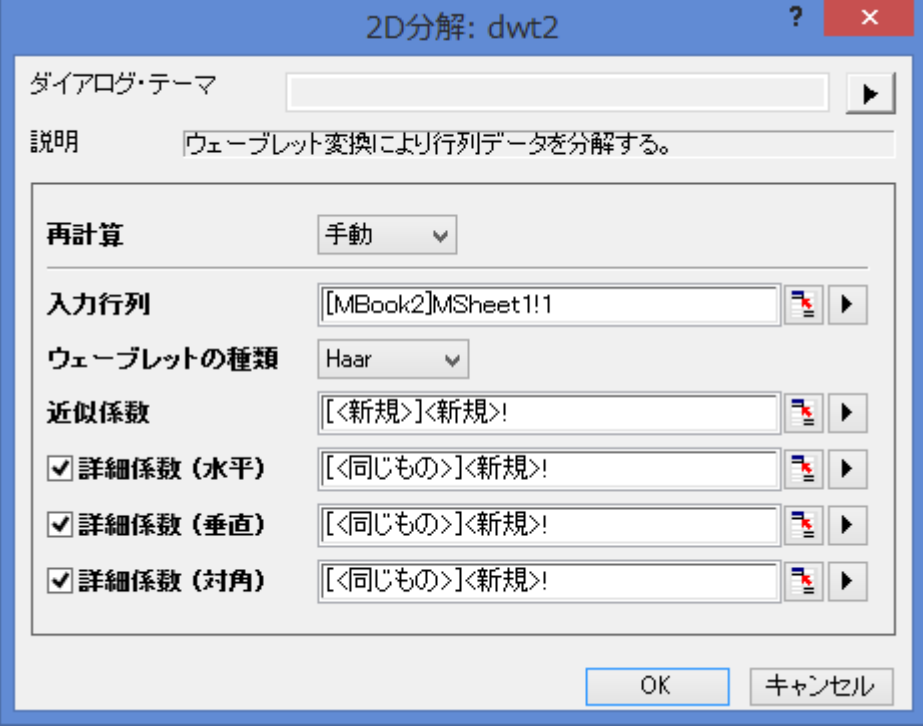

5. 初期設定のまま、**OK** ボタンをクリックし、行列データに対して 2D ウェーブレット分解を実行します。4 つのシート (CA, CH, CV, and CD)をもつブックが生成されます。CA, CH, CV, CD は 近似係数、詳細係数 (水平)、詳細係数 (垂直)、詳細係数 (対角)に対応しています。メニューの表示:イメージモードを選択して表示モードをイメージに変更 できます。
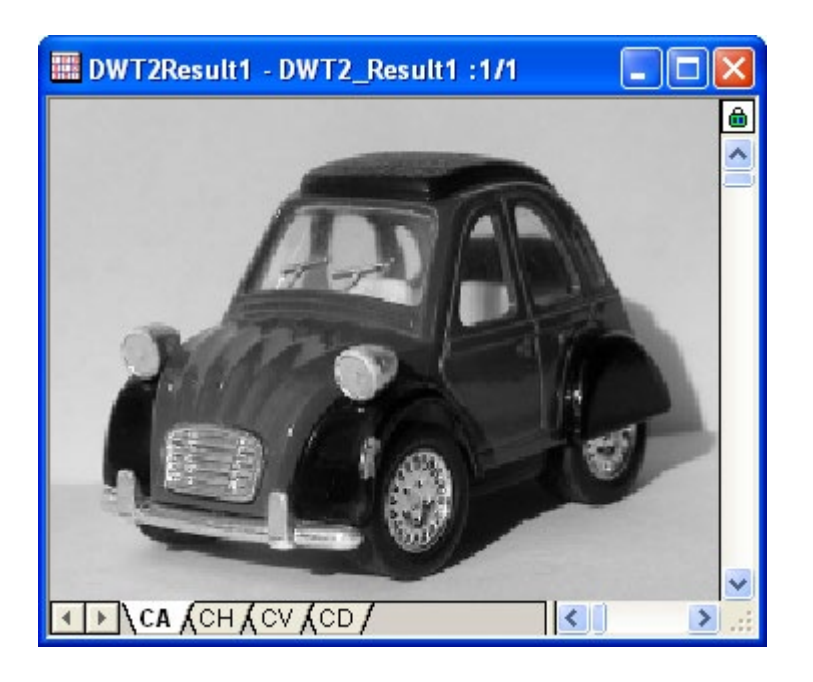

- 6. Ca シートをアクティブにして、メニューから作図:等高線図:イメージプロットを選択してイメージプロットを作成します。 作図: 等高線図:イメージプロットを選択してイメージプロットを作成します。同様に、CH,CV,CD シートについてもグラ フを作成します。
- 7. グラフをダブルクリックして開く作図の詳細で、左パネルで **Layer1** をアクティブにし、右パネルのレイヤの大きさ・描 画スピードタブを開き、行列データ、次元あたりの最大ポイント数のチェックを外します。OK ボタンをクリックします。 そして、グラフの軸関連オブジェクト(軸ラベルを含む)を選択し、Delete キーをおして削除します。全てのグラフでこの 操作を行います。

# **OriginLab®**

# **4.3.9.**コヒーレンスと相関

## 内容

- 1 [サマリー](#page-360-0)
- 2 [学習する項目](#page-361-0)
- 3 [コヒーレンス](#page-361-1)
- <span id="page-360-0"></span>• 4 1D [相関](#page-363-0)

#### サマリー

コヒーレンスは、2 つの信号が似たような周波数成分が含んでいるかどうかテストすることによって、線形依存性の度合いを測 定します。2 つの信号を周波数で完全に一致していると考えられる場合には、コヒーレンスの大きさは 1 になります。そうでな く、完全に無関係の場合は 0 となります。

相関はもうひとつの 2 つの信号間の関係指標です。相関係数は、相関の強さを評価するために使用されます。計算された相 関係数が大きい場合には、2 つの信号の類似度は高く、小さな場合は、2 つの信号はほとんどまたは全く線形関係がないこと を意味しています。

#### <span id="page-361-0"></span>学習する項目

このチュートリアルでは、以下の項目について説明します。

- 1. コヒーレンスを計算し、2 つの信号で線形依存の最も高い周波数を見つける
- 2. 相関を計算し、データセットを変換するためのラグを見つける

#### <span id="page-361-1"></span>コヒーレンス

- 1. 新しいワークブックを用意します。
- 2. メニューのファイル:インポート:単一 **ASCII** インポートを選択し、**<Origin** インストールフォルダ**>\Samples\Signal Processing\Coherence.dat** ファイルをインポートします。

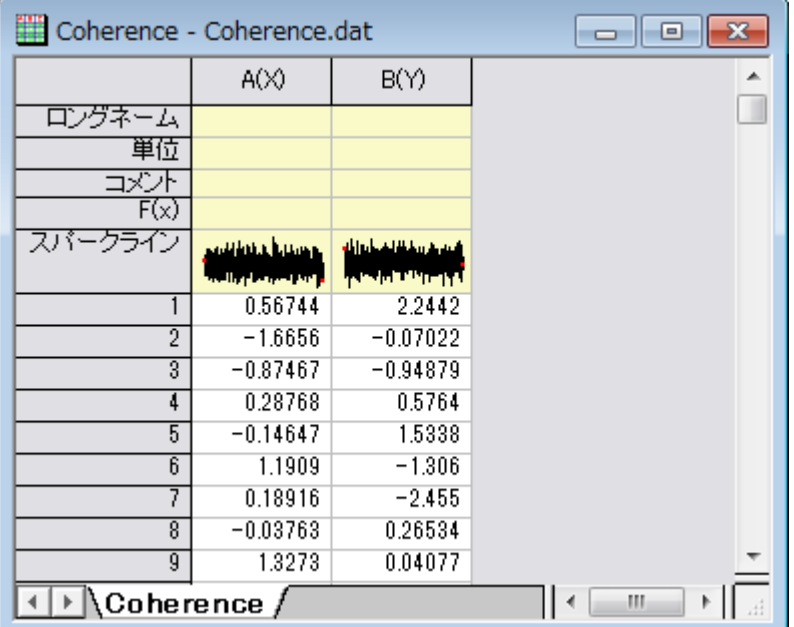

- 3. 列 A を選択し、右クリックしてショートカットメニューから列 **XY** 属性の設定:**Y** を選択します。これにより、列 A の属性 を *Y* データとします。
- 4. 2 つの列を選択して、解析:信号処理:コヒーレンスを選択します。 **Signal Processing: cohere** ダイアログを開きま す

5. ウィンドウ法を *Welch* に変更し、**OK** ボタンをクリックしてコヒーレンスを計算します。

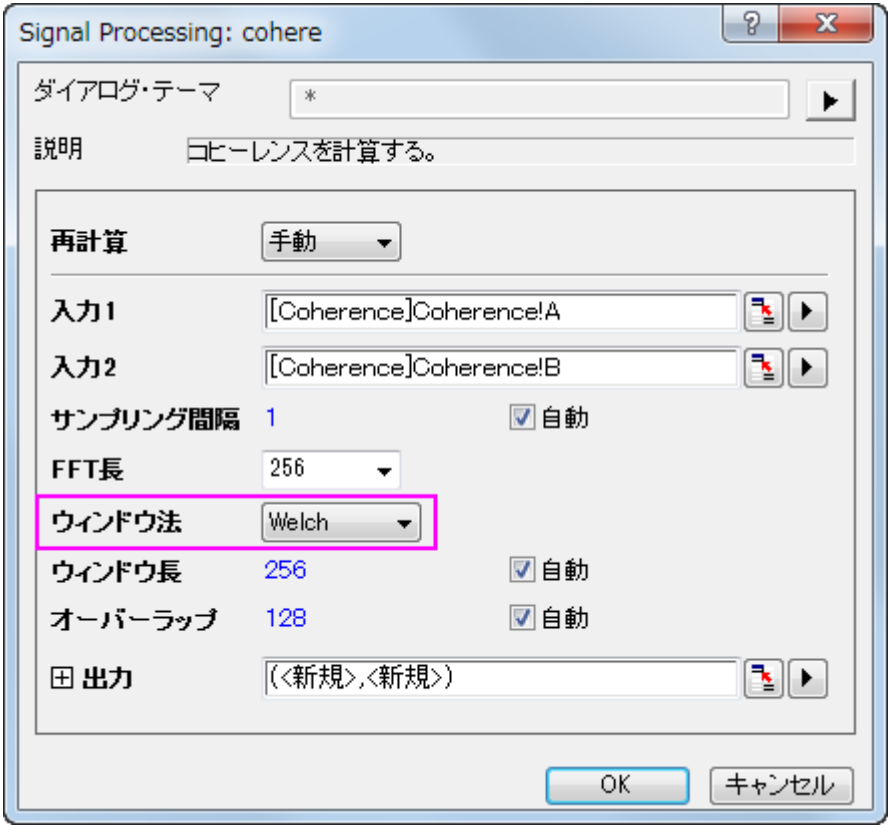

6. ワークシートに 2 列追加されます。これら 2 つの列を選択し、作図:線図: 折れ線を選択して結果から周波数に対する コヒーレンスの状況を作図します。

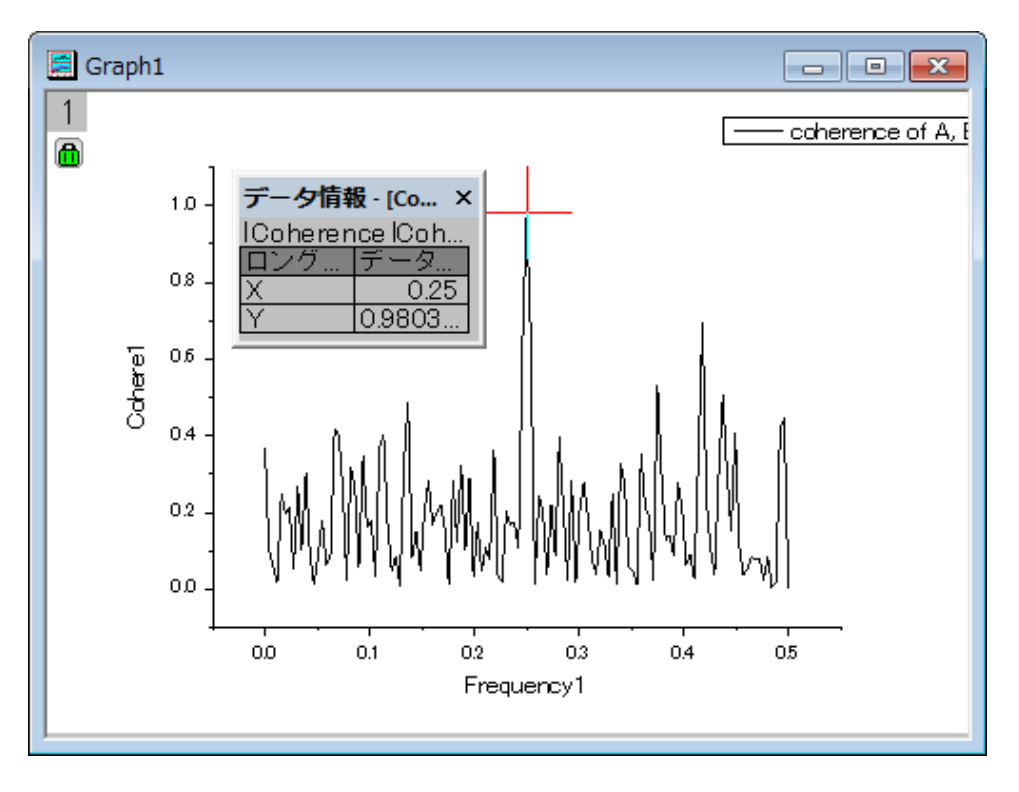

7. プロット操作・オブジェクト作成ツールバーからデータリーダを選択し、一番髙いピークの値を調べます。上図のよう に、周波数が 0.25 の時、一番強いピークが出ることがわかります。そして、このコヒーレンスのピークの大きさは、こ の周波数で 2 つの信号が強く対応するということを意味します

#### <span id="page-363-0"></span>**1D** 相関

- 1. 新しいワークブックを用意します。
- 2. メニューのファイル:インポート:単一 **ASCII** インポートを選択し、**<Origin** インストールフォルダ**>\Samples\Signal Processing\Correlation.dat** ファイルをインポートします。

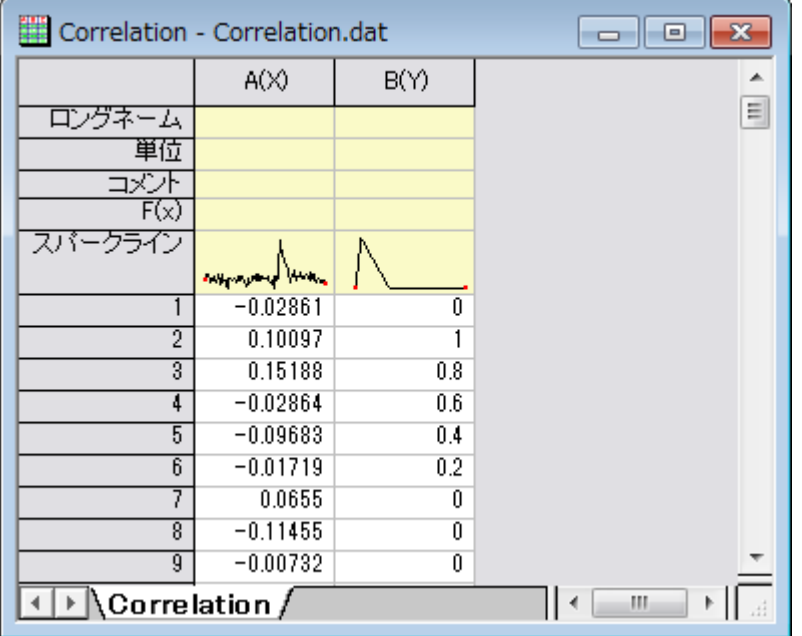

- 3. A 列を選択し、右クリックしてコンテキストメニューを開きます。列 **XY** 属性の設定:**Y** 列と選択して、この列の属性を *Y* 列にします。
- 4. 2 つの列を選択して、解析:信号処理:相関を選択します。 **Signal Processing: cohere** ダイアログを開きます。デ フォルト設定のまま使用します。

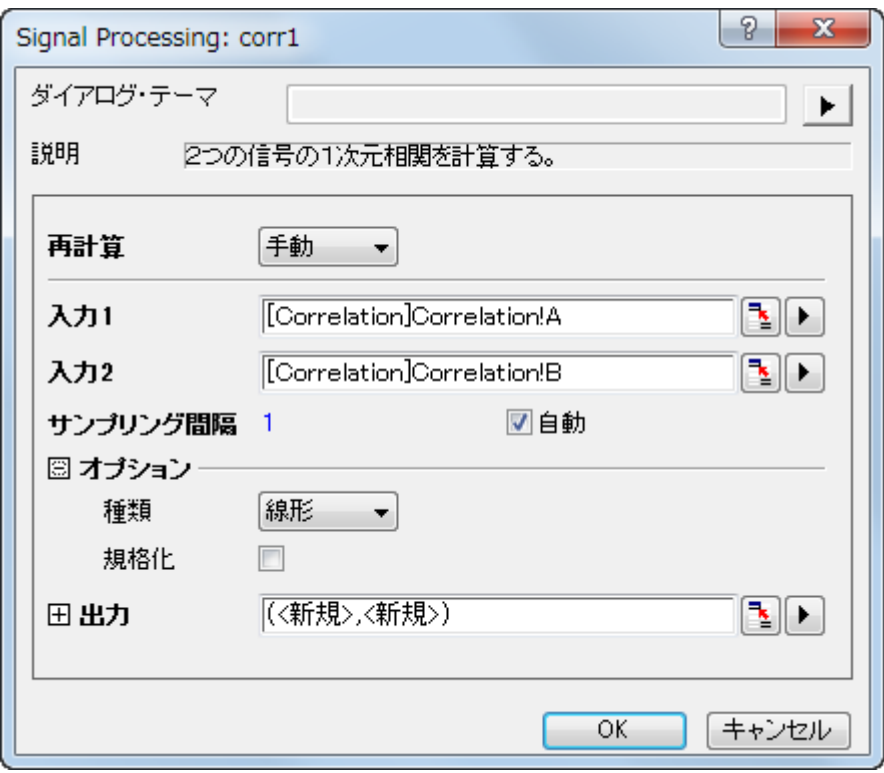

- 5. **OK** ボタンをクリックして 2 つの信号の相関を計算します。
- 6. ワークシートに、相関の結果が時間差列と共に出力されます。D 列を選択し、作図:線図:折れ線を選択して結果から グラフを作図します。

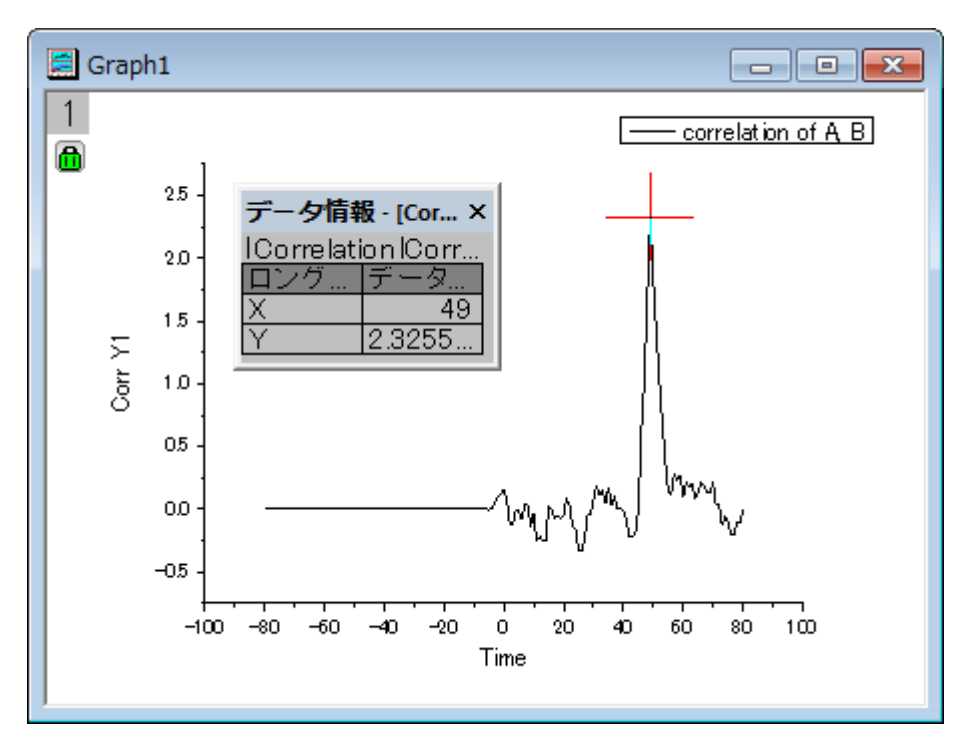

- 7. 上図のように、データリーダを使用して強いピークの位置をみると、Time=49 であることがわかります。これにより、こ れら 2 つの信号を位置合わせするには、2 つ目のデータセットを 49 単位変換する必要があることがわかります。
- 8. ワークシートに戻り、A 列とB 列を選択します。メニューの作図:複数パネル:垂直ニ区分を選択して2つの信号デー タから 2 つのレイヤを持つグラフを作成します。

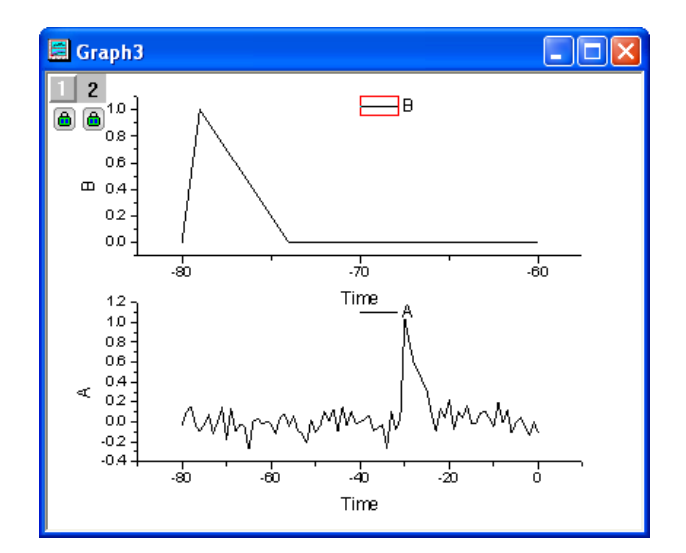

9. 上グラフのプロット上でダブルクリックして、作図の詳細(プロット属性)ダイアログを開きます。左パネルで、**Layer 2** を選択し、右パネルで軸スケール間のリンク対応タブを開きます。そして、**X** 軸のリンクを直接(**1** 対 **1**)に変更しま す。

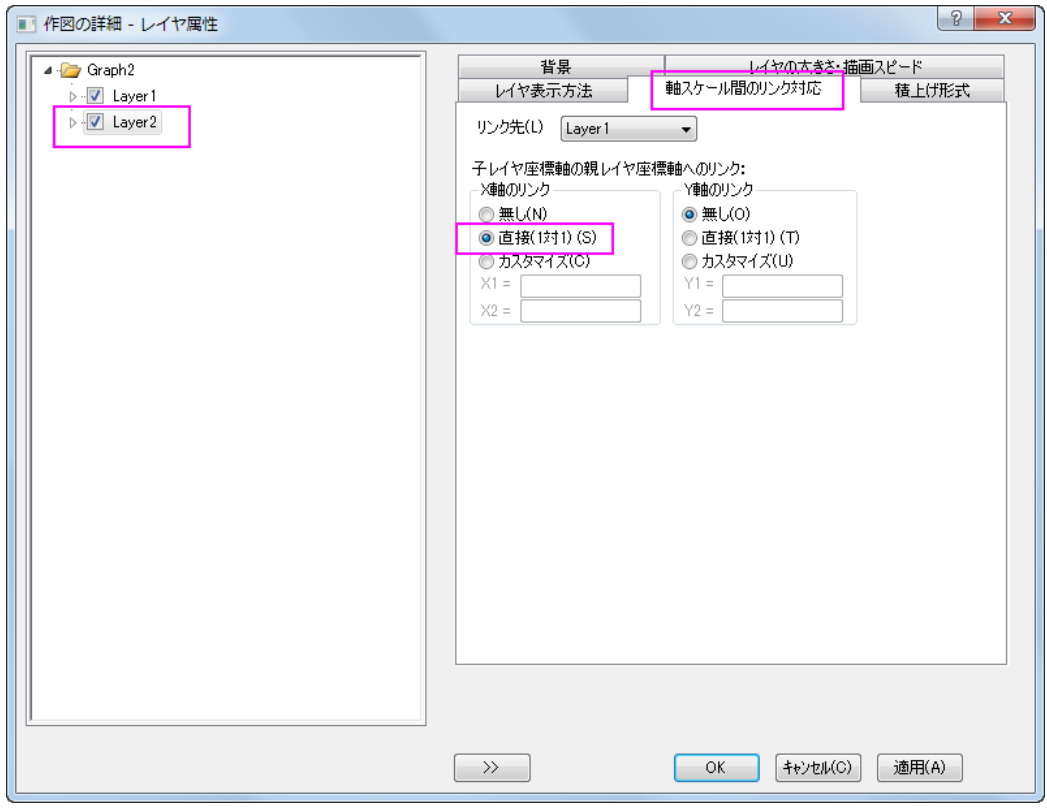

10. **OK** ボタンをクリックすると、2 つのグラフで X 軸が同じ値になります。

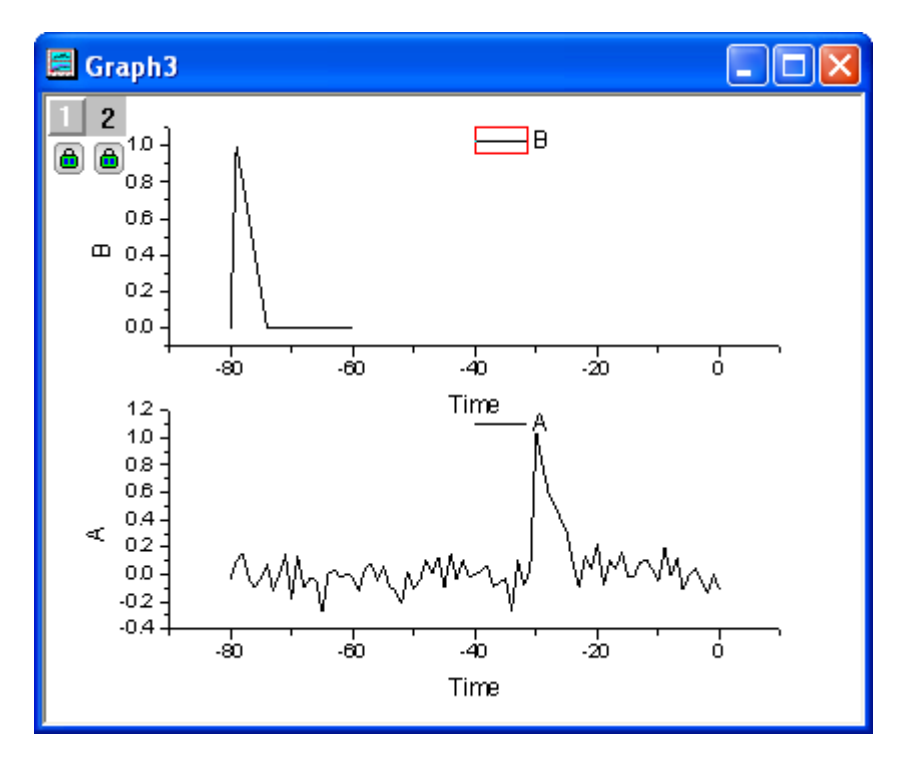

- 11. データセットを移動可能にするために、グラフ内の鍵のアイコン上でクリックし、再計算モード:しないに変更します。確 認メッセージが開いたら、**OK** をクリックして閉じます。
- 12. 上グラフを選択して、メニューから解析:データ操作:水平移動を選択して、レイヤ内に三角形ボタン付きの垂直線を 追加します。三角形のボタンをクリックしてコンテキストメニューを開き、平行移動後もツールを表示のチェックを外しま す。再度コンテキストメニューを開き、曲線シフトを選択し、ダイアログを開きます。値を **49** にセットします。

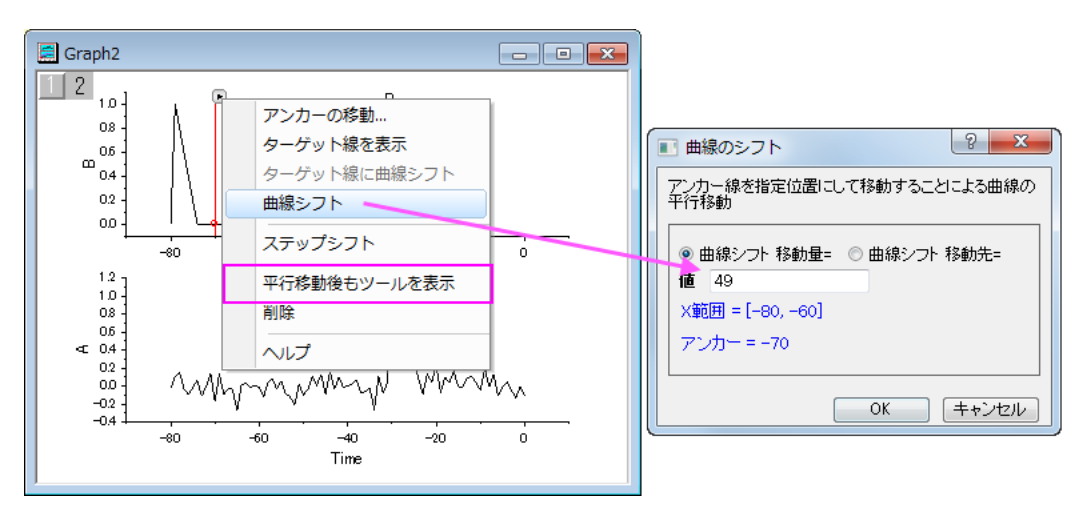

13. **OK** をクリックして、変換します。2 つの信号を整列できました。

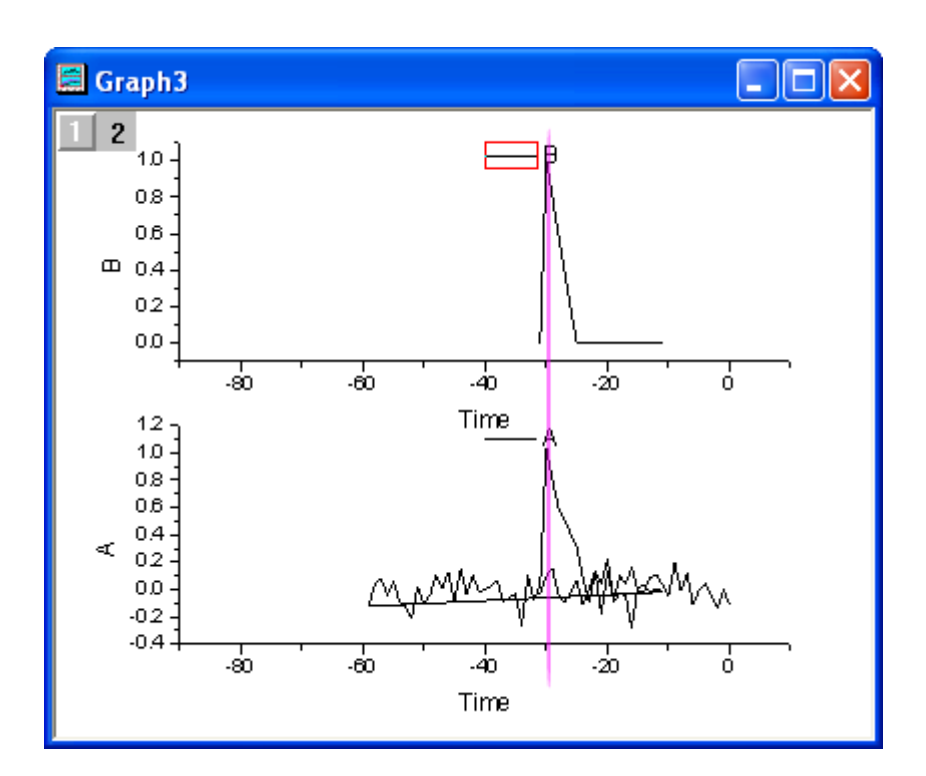

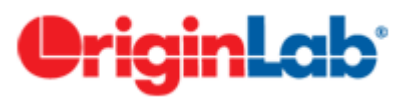

# **4.3.10.** デシメーションと包絡線

#### 内容

- 1 [サマリー](#page-367-0)
- 2 [学習する項目](#page-367-1)
- 3 [デシメーション](#page-368-0)
- 4 [信号の包絡線](#page-370-0)

#### <span id="page-367-0"></span>サマリー

デシメーションは、N 個ごとのサンプルを 1 つに統合しすることによって信号系列のサイズを小さくするために使用されます。 包絡線検出は、入力信号に包絡線を追加します。Origin の包絡線ツールは、「上部」境界線と「下部」境界線の出力が可能で す。

#### <span id="page-367-1"></span>学習する項目

このチュートリアルでは、以下の項目について説明します。

- 1. 入力信号系列のサイズ縮小のために信号を間引く
- 2. 包絡線を追加するために包絡線検出を行う

#### <span id="page-368-0"></span>デシメーション

このチュートリアルでは、太陽の黒点数データに対してデシメーションを実行します。太陽黒点数のソースデータは、200 年以 上にわたって毎月測定されたものです。ここでは、デシメーションを使用して、データセットを年ごとに 1 つの黒点数に削減しま しょう。

1. 新しいワークブックを作成し、**<Origin** インストールディレクトリ**>\Samples\Signal Processing\Sunspot.dat** を インポートします。

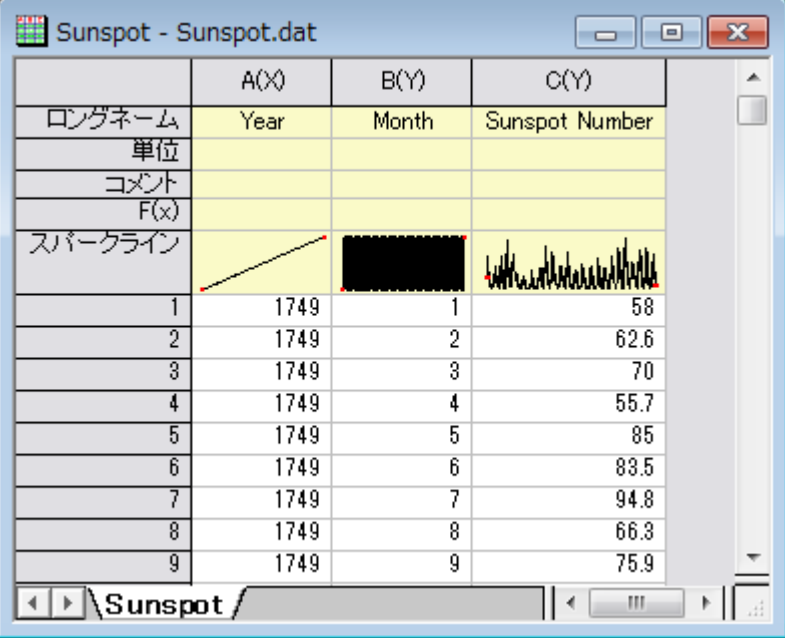

- 2. 列 A を選択して、右クリックし、コンテキストメニューから列 **XY** 属性の設定:**Y** 列と選択してこの列の属性を Y に設定 します。これにより太陽の黒点の数は X データとしての A 列に関連付けられなくなります。デシメーションの場合、単 調な X データが必要なため、この操作を行います。
- 3. B、C 列を選択して、解析:信号処理:デシメーションを選択し、デシメーション**: decimate** ダイアログを開きます。
- 4. ダイアログでは、再サンプリングファクターとして、**12** を入力し、フィルタタイプを移動平均フィルタに変更します。自動 プレビューにチェックを付け、右パネルでプレビューを表示します。

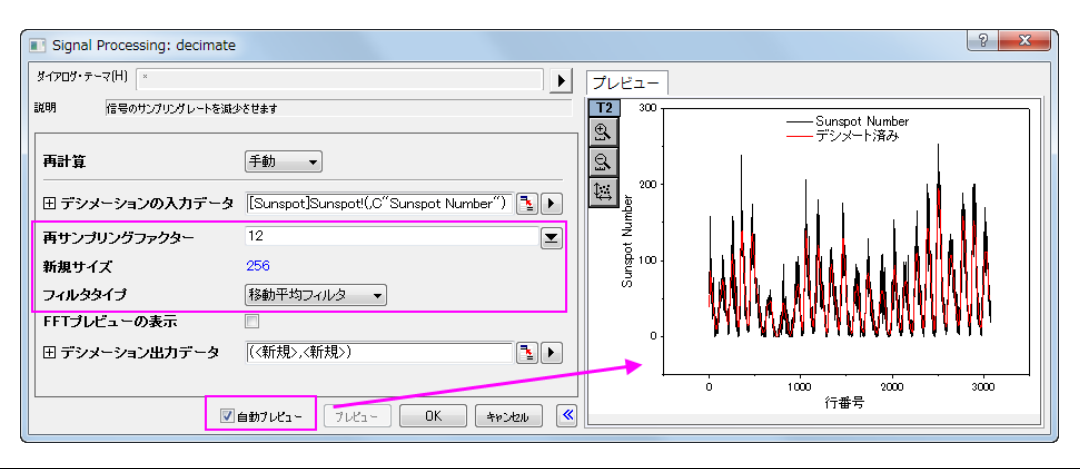

- 5. **OK** をクリックして結果を出力します。
- 6. ワークシートで、列 D(結果から生成された X 列)を選択し、右クリックしてコンテキストメニューから挿入を選択しま す。再度列 D を右クリックして、列 **XY** 属性の設定:**Y** 列を選択して、この列の属性を *Y* とします。
- 7. 挿入された列を選択して右クリックし、列 **XY** 属性の設定:**X** 列を選択し、この列を *X* データとします。列を再度右クリ ックして、列値の設定を選択し、列値の設定ダイアログボックスを開き、テキストボックスに  $data(1749, 1749 + 255)$ を入力して、OKをクリックします。

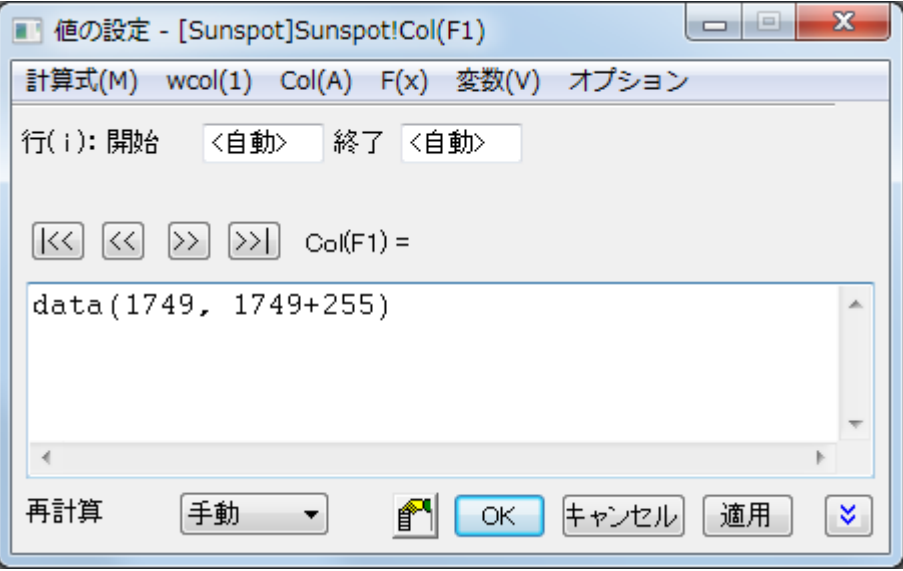

8. 列 A を選択して、列 **XY** 属性の設定:**X** 列と選択してこの列を *X* データとします。最終的なワークシートは下図のよう になります。

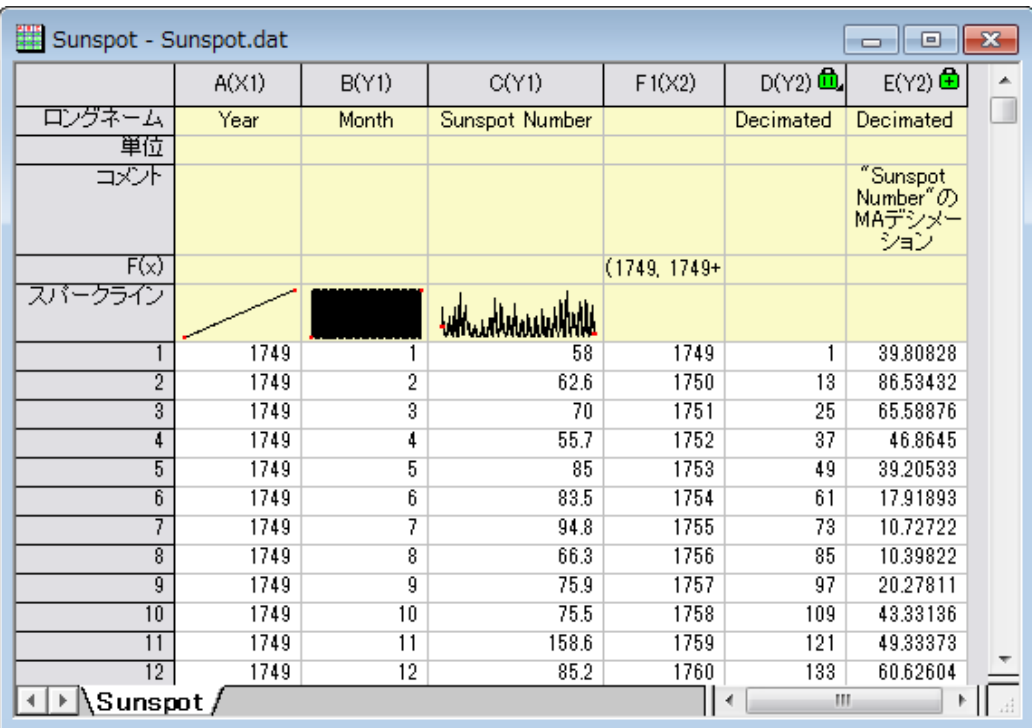

9. Ctrl キーを押しながら、列 C と列 E を選択して、作図:基本の **2D** グラフ:垂直 **2** 区分を選択します。下図のように、 滑らかなデシメーション曲線を描くことができました。

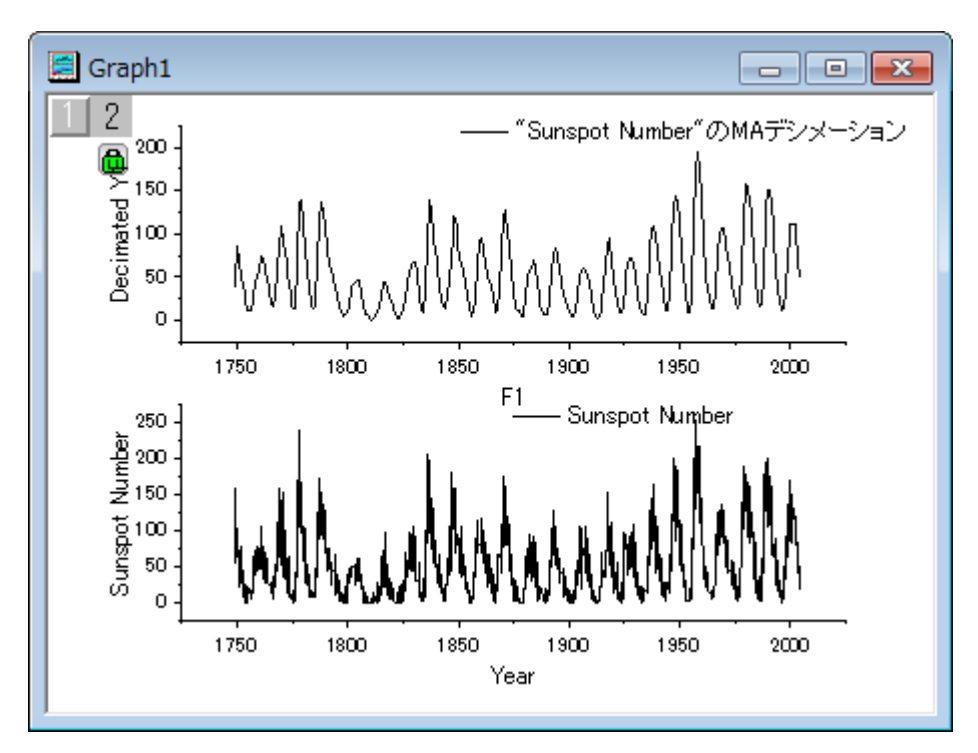

## <span id="page-370-0"></span>包絡線

1. 新しいワークブックを用意します。

2. メニューのデータ:ファイルからインポート:単一 **ASCII** インポートを選択し、**<Origin** インストールフォルダ

**>\Samples\Signal Processing\Gaussian Envelope.dat** ファイルをインポートします。

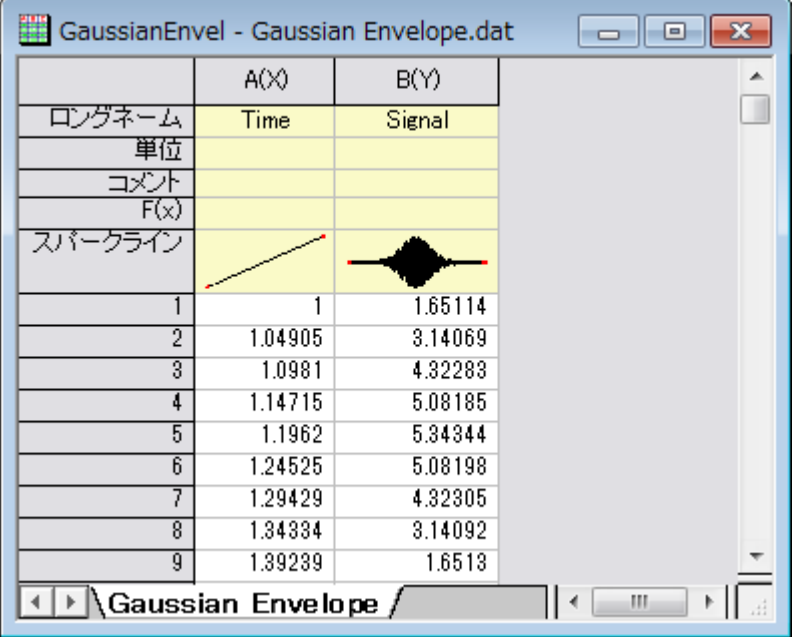

3. B 列を選択し、作図:基本の **2D** グラフ:折れ線を選択して折れ線グラフを作図します。

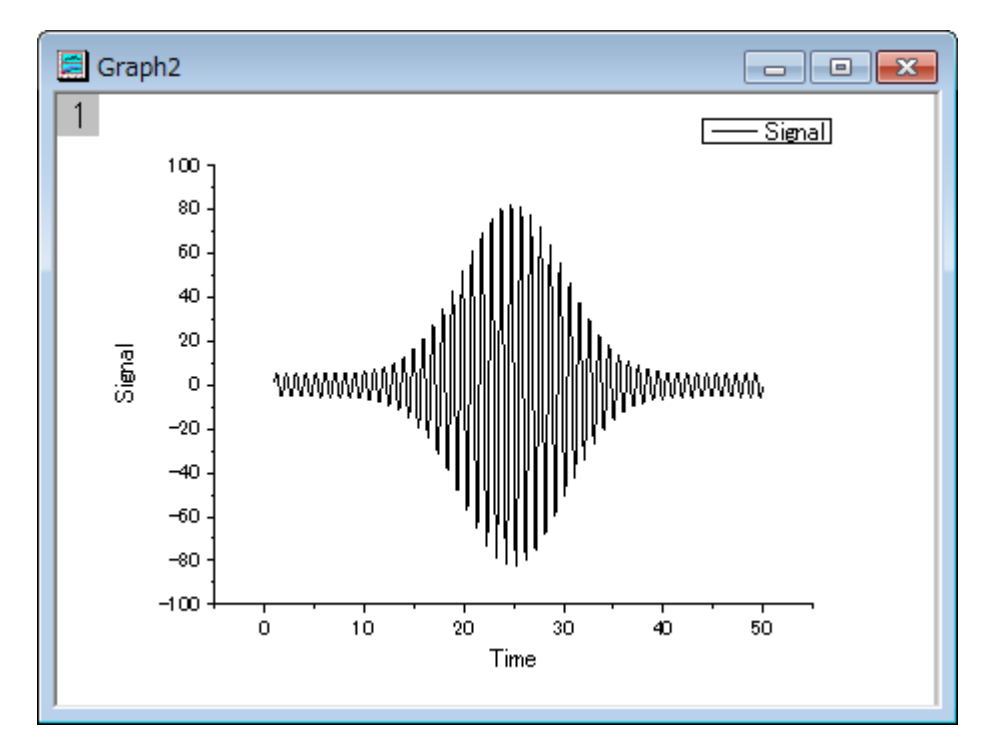

- 4. このグラフをアクティブにして、解析:信号処理:包絡線を選択し、包括線**: envelope** ダイアログを開きます。
- 5. ダイアログで、包絡線のタイプを上下両方の包絡線にし、スムーズポイント数を10に設定します。ダイアログの自動 プレビューチェックボックスにチェックを付け、右パネルでプレビューできるようにします。

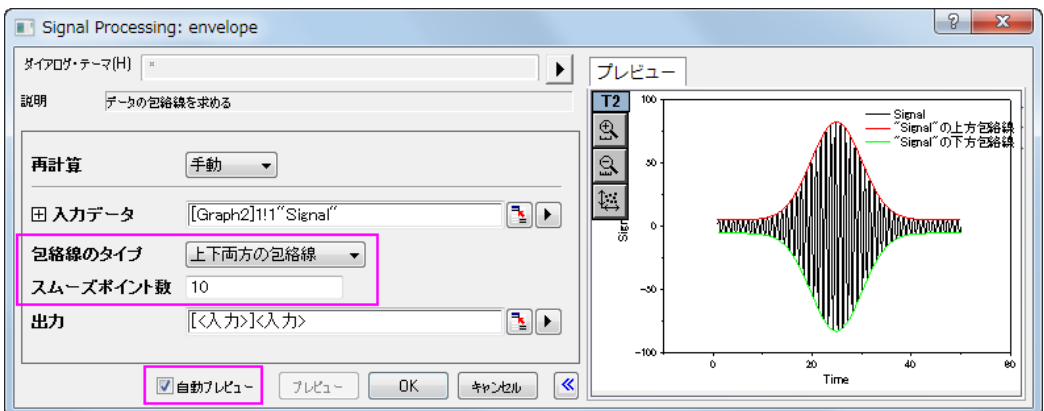

6. **OK** ボタンをクリックして、上側と下側に包絡線を表示したグラフを作成します。

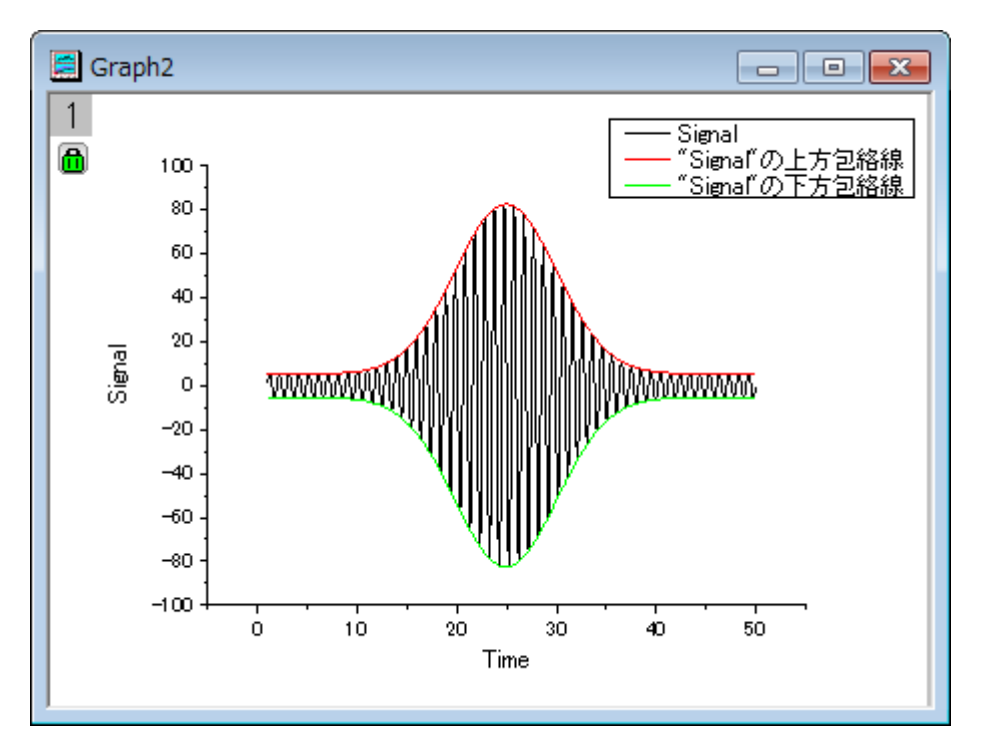

# **OriginLab**

## **4.3.11.** 立上がり時間

## サマリー

立ち上がり時間は、指定した低状態レベルから指定した高状態レベル(または指定した高状態レベルから指定した低状態レベ ル)に信号が変化するのに必要な時間を参照します。Origin の立ち上がり時間パネルツールは、四角形オブジェクトで直感的 にグラフの領域を選択し、その領域の上昇または下降の時間を計算できます。

#### 学習する項目

このチュートリアルで以下のことを行います:

- 1. 立上がり時間パネルツールを使用して下降時間を計算する
- 2. 下降時間計算の設定を変更する
- 3. グラフに表示する要素を変更する
- 4. 出力設定を変更し、結果を出力する

#### ステップ

- 1. 新しいワークブックを用意します。
- 2. メニューのデータ:ファイルからインポート:単一 **ASCII** ファイルを選択し、**<Origin** インストールフォルダ **>\Samples\Signal Processing\Step Signal with Random Noise.dat** ファイルをインポートします。

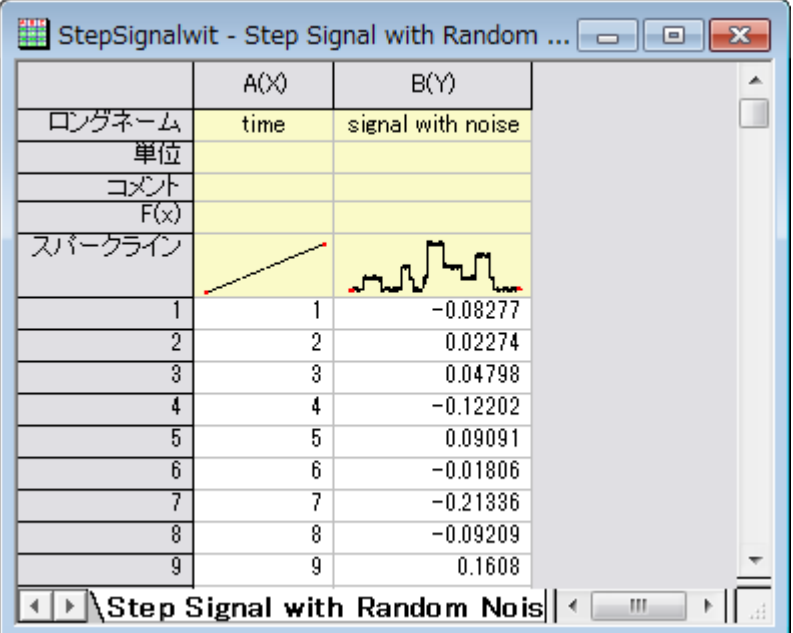

3. B 列を選択し、メニューから作図:基本の **2D** グラフ:折れ線を選択してグラフを作図します。

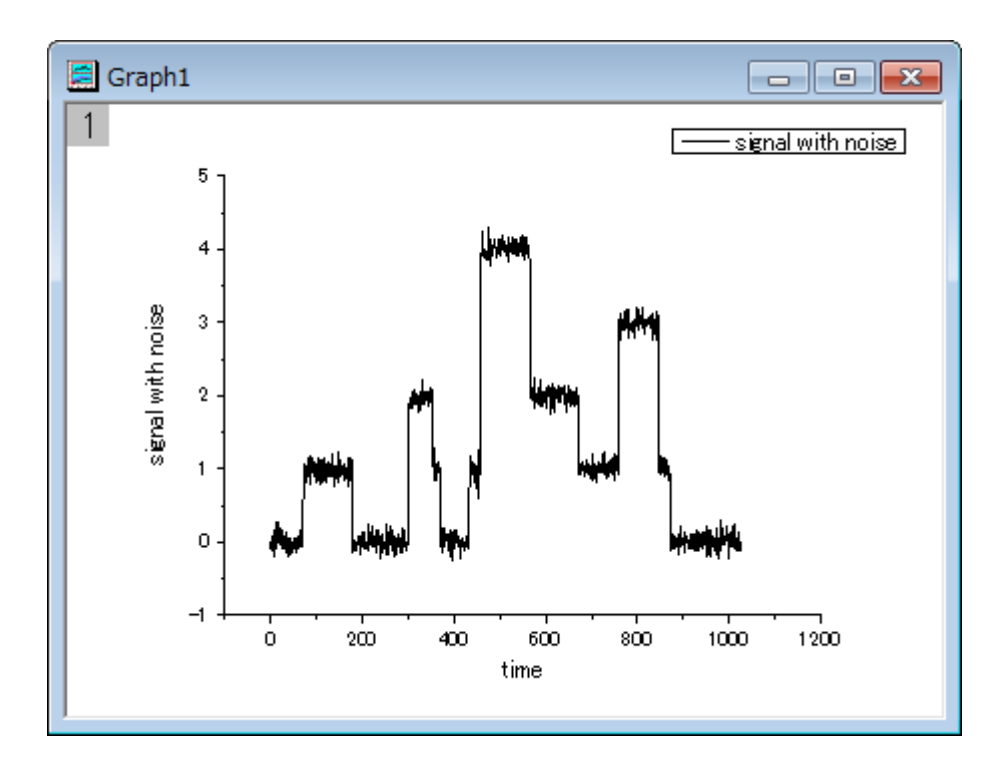

4. プロット操作・オブジェクト作成ツールバーの軸スケールの拡大ボタン<mark> ①</mark> をクリックして、グラフ内の X 範囲が 500 か ら 700 の範囲を選択して拡大します。

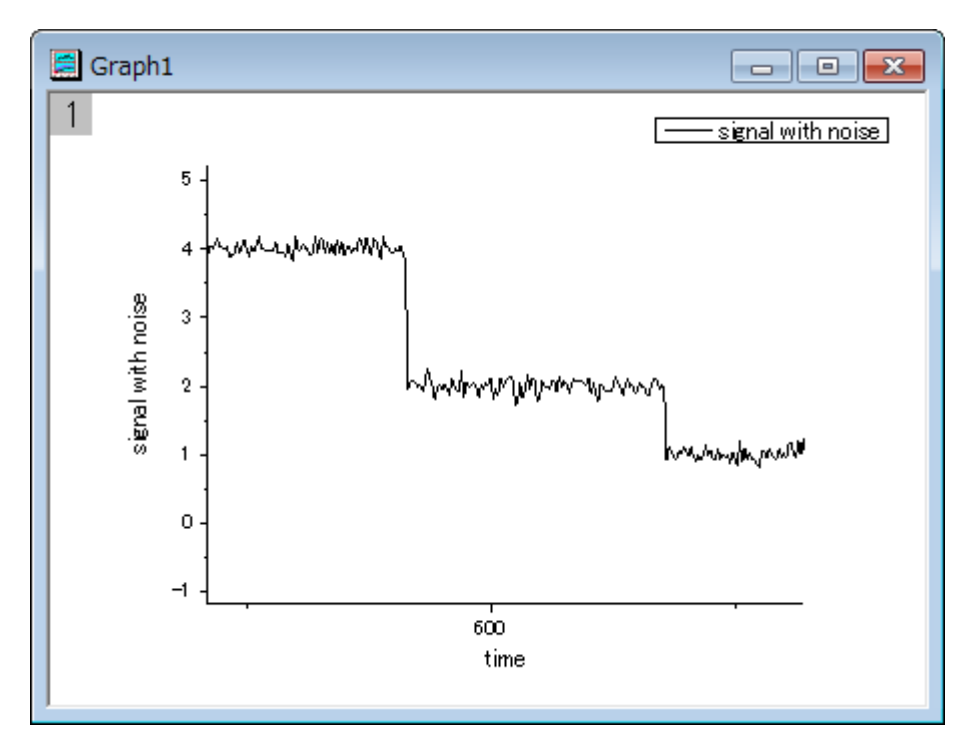

- 5. Origin メニューからガジェット:立ち上がり時間 **ROI** ツールを選択し、このツールを開始します。
- 6. ダイアログボックスで、**ROI** ボックスタブを開き、**X** スケールの開始を **510** にし、終了を **650** にします。また、ツールを 下降時間にし、方法をヒストグラムに変更します。

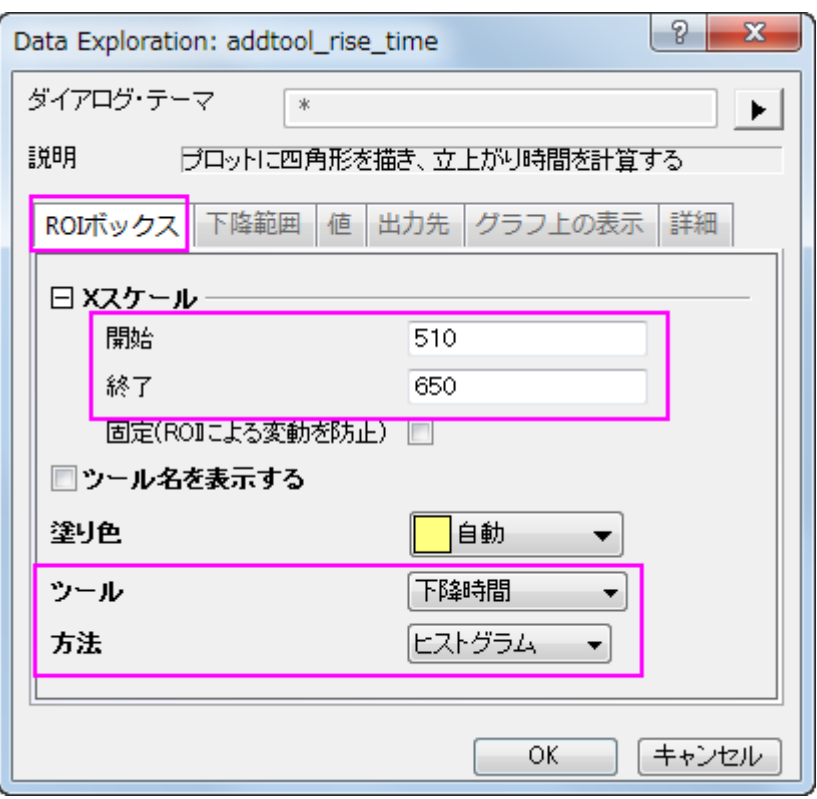

7. 下降範囲タブを開き、開始と終了を 20 と 80 に変更します。

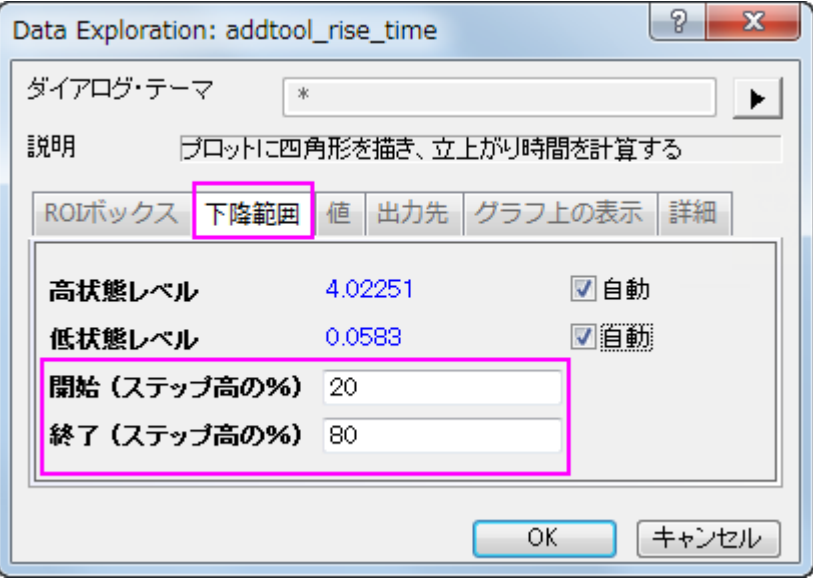

8. 値タブでは、データセット名(名前)、下降範囲(**dVref**)、下降時間(**dT**)以外のチェックをはずします。

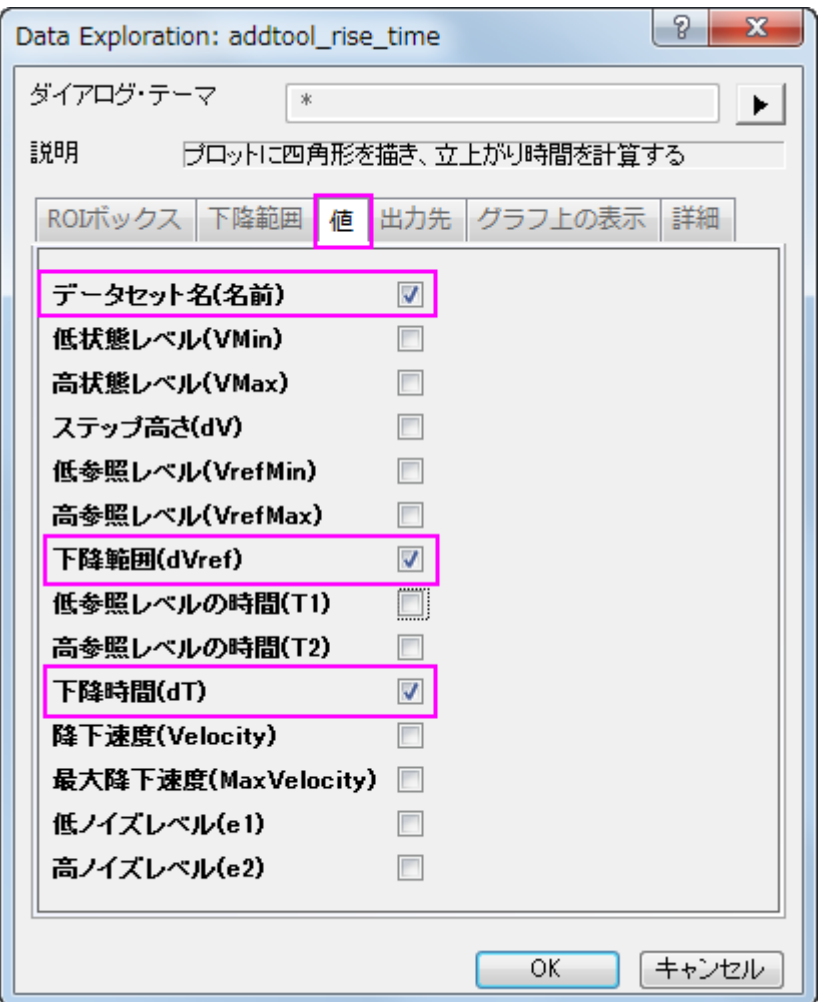

9. 次の出力先タブで、スクリプトウィンドウのチェックを外し、ワークシートに追加のチェックを付けます。

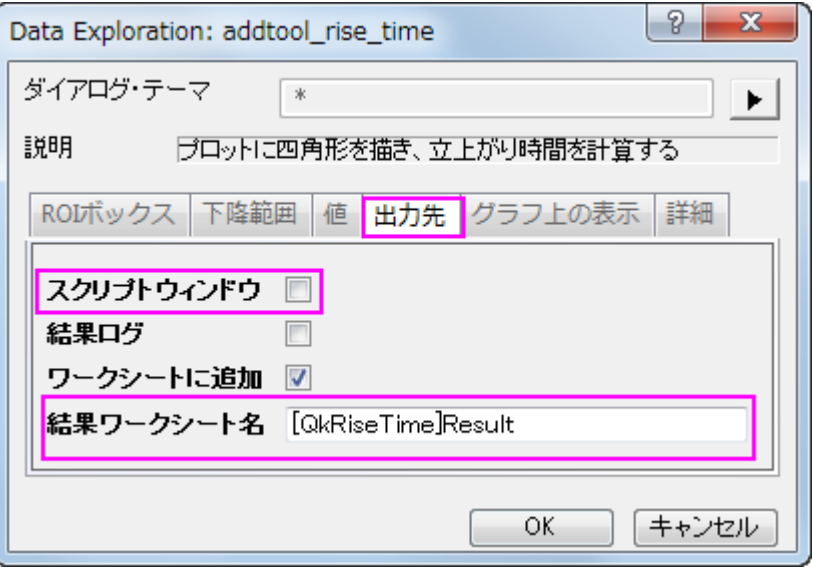

10. グラフ上の表示タブを開き、インディケータの項目を開いて、縁の色を青にし、下降範囲のチェックを付けます。下降 範囲にチェックを付けます。

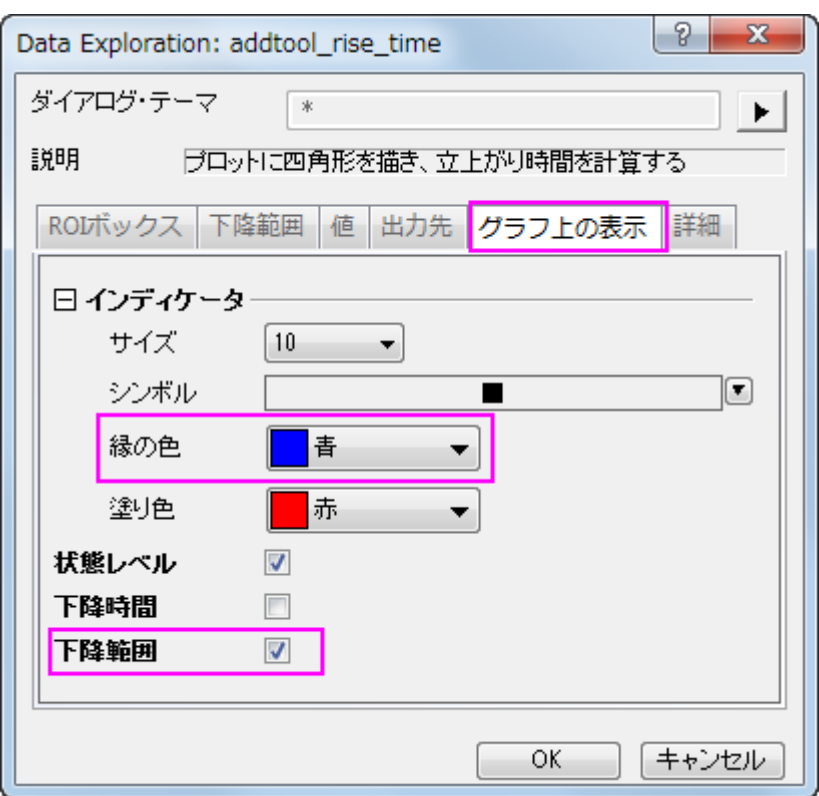

11. **OK** ボタンをクリックし、ROI ボックスをグラフに配置します。

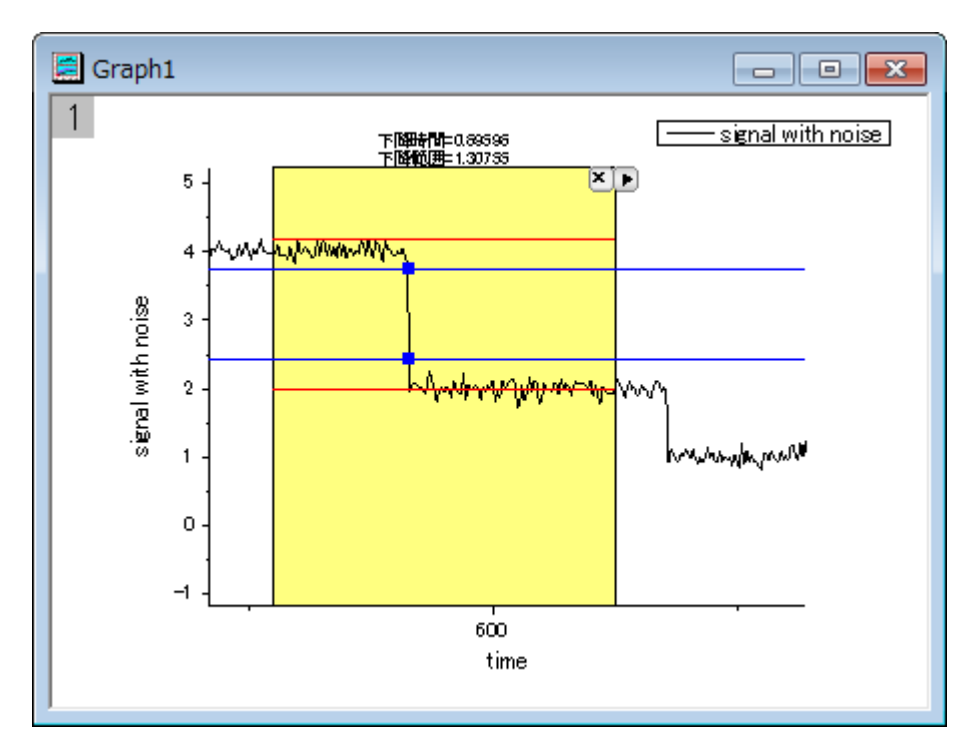

- 12. 上図のように、2 つの赤い水平線が高いレベルと低いレベルに表示され、折れ線グラフ上のインディケータの 2 つの 青い線の間が下降範囲です。ROI ボックスの上部に下降時間と下降範囲が表示されます。
- 13. 三角形のボタンをクリックして、コンテキストメニューを開き、**ROI** 位置の固定を選択すると、移動できなくなります。

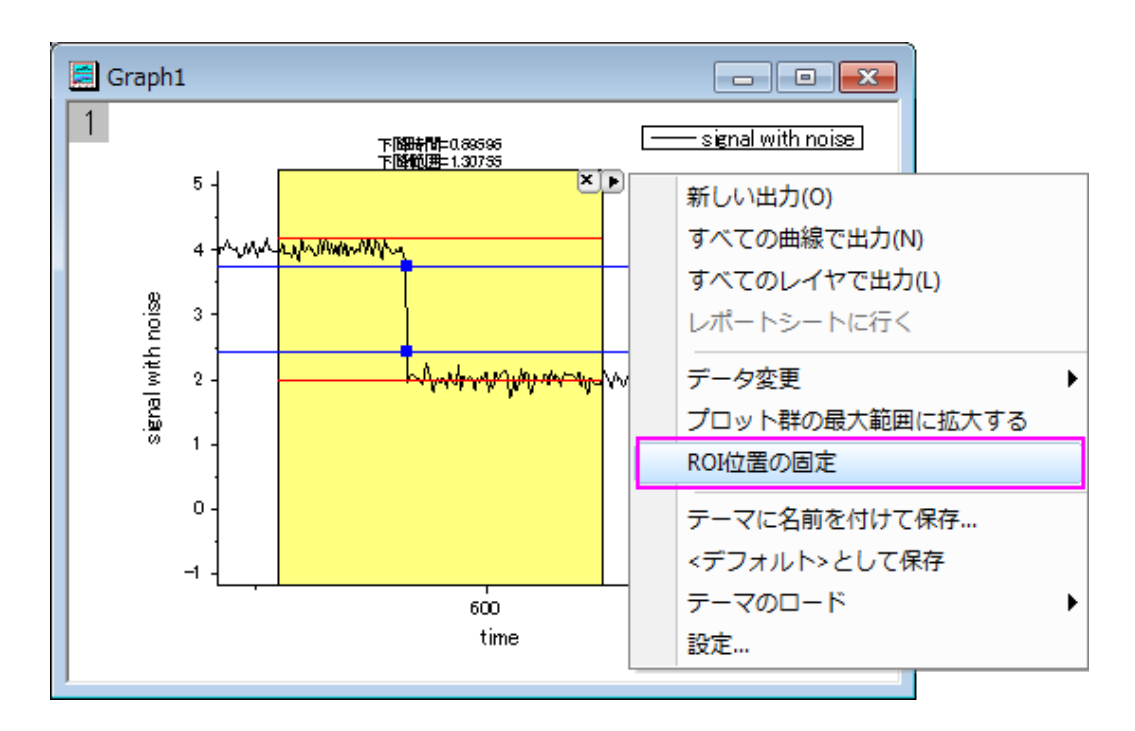

14. 再度コンテキストメニューを開き、新しい出力を選択して結果を出力します。再度矢印ボタンをクリックし、メニューから レポートシートに行くを選びます。

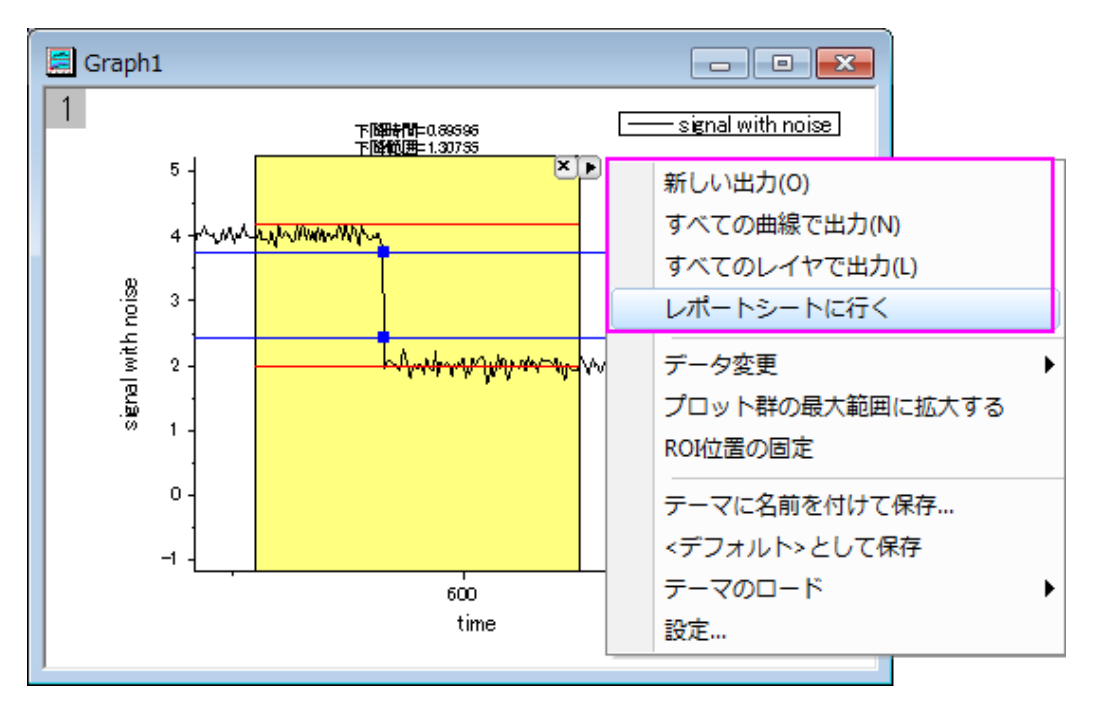

15. すると、レポートシートがアクティブになり、値タブで選択した結果を見ることができます。

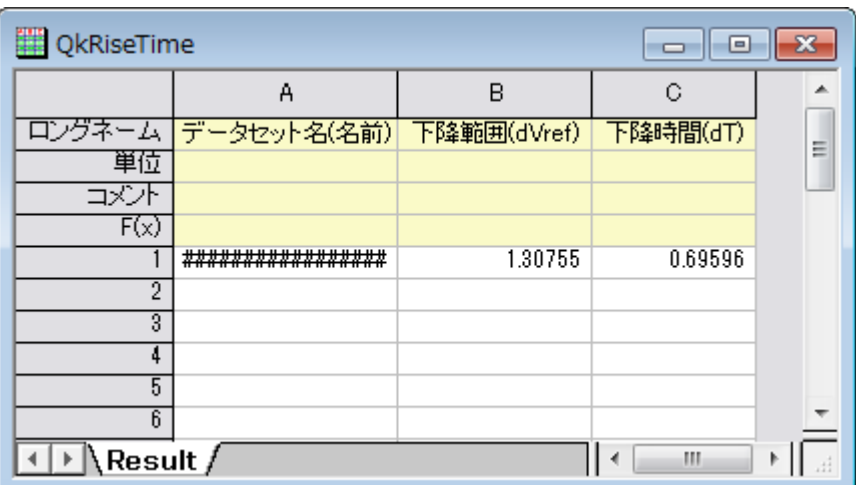

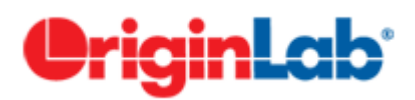

## **4.3.12.** 音の処理

#### サマリー

Origin の機能の中にはいくつか便利な信号処理の機能、例えばスムージング、FFT フィルタ、特殊な分析ツールである高速 フーリエ変換(FFT)等があります。これらは例えば、音の解析を行う際に使用できます。このチュートリアルでは、ノイズのスペ クトル領域を元に音の信号(.WAV ファイル)から特定のノイズを取り除きます。

必要な Origin のバージョン:Origin 9 SR0

## 学習する項目

- 1. サウンドファイル(.WAV)を Origin にインポートする
- 2. サンプリング間隔情報を表示する
- 3. FFT ガジェットを使用して、信号の周波数スペクトルを確認する
- 4. 音の信号に対して FFT フィルタを実行する
- 5. フィルタをかけた信号を.WAV ファイルとしてエクスポートする

## ステップ

このチュートリアルでは、Origin のインストールフォルダ内のサブフォルダ、"\Samples\Signal Processing\"の中にある 「Origin8 Message.wav」と「Dial Tone.wav」ファイルを使用します。

Origin8 Message.wav ファイルを再生すると、後ろで電話の電子音が聞こえることが分かります。2 番目の wav ファイルはこ の電子音を記録したものです。

1. Origin を起動して新しいプロジェクトを開始し、空のワークブックとワークシートを準備します。

2. メニューでファイル:インポート:音声(**WAV**)と操作して **Sound** ダイアログを開きます。 (ヒント:メニュー項目内に見 当たらない場合はファイル:インポート:カスタム化と操作してインポートメニューのカスタマイズダイアログで追加しま す。)\Samples\Signal Processing\フォルダまでブラウズし、その中にある「Origin 8 Message.wav」と「Dial Tone.wav」をインポートリストに追加します。オプションダイアログを表示するチェックボックスにチェックが付いている 事を確認して **OK** をクリックします。

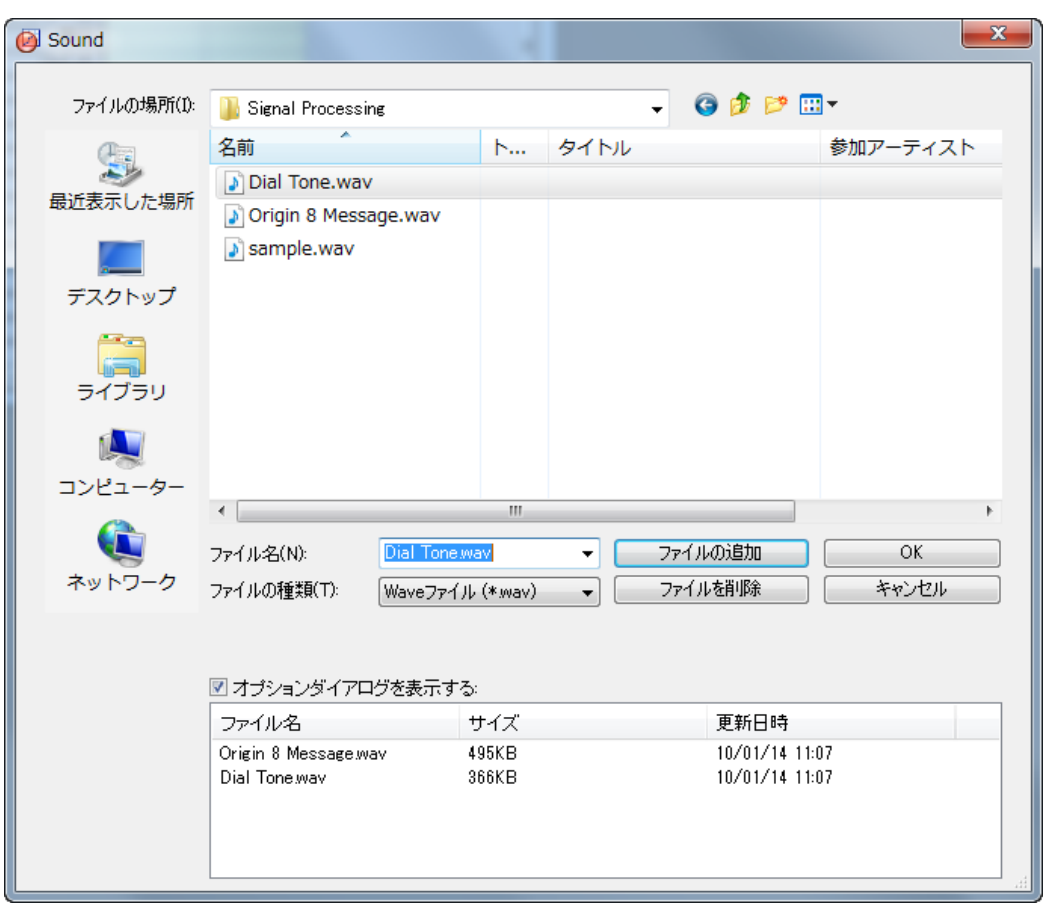

3. **Import and Export: impWav** ダイアログが表示されます。一番上のダイアログ・テーマの隣にある三角形のボタン をクリックし、コンテキストメニューからシステムデフォルトを選択します。インポートオプションノードの複数ファイル**(**第 一以外**)**のインポートモードドロップダウンからシートを新たに作って読み込むを選択します。

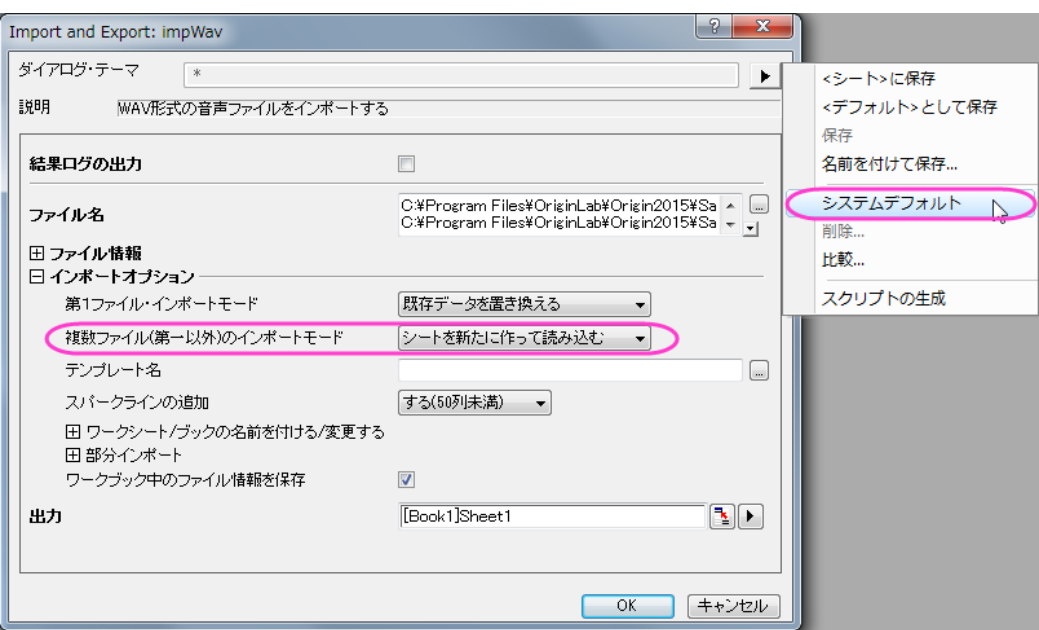

4. **OK** をクリックして 2 つのサウンドファイルをインポートします。

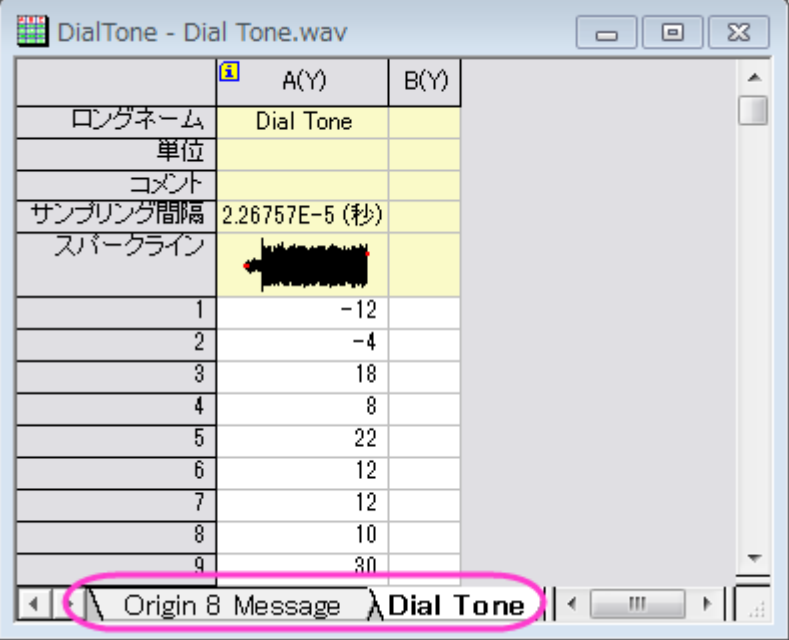

5. それぞれのワークシートで、サンプリング間隔が同じ値である *2.26757E-5* (秒)である事が分かります。列の左上に 小さくある *i* アイコンをクリックすると、列の追加情報ダイアログが開き、サンプリング間隔の情報を確認できます。**OK** ボタンをクリックして、ダイアログボックスを閉じます。

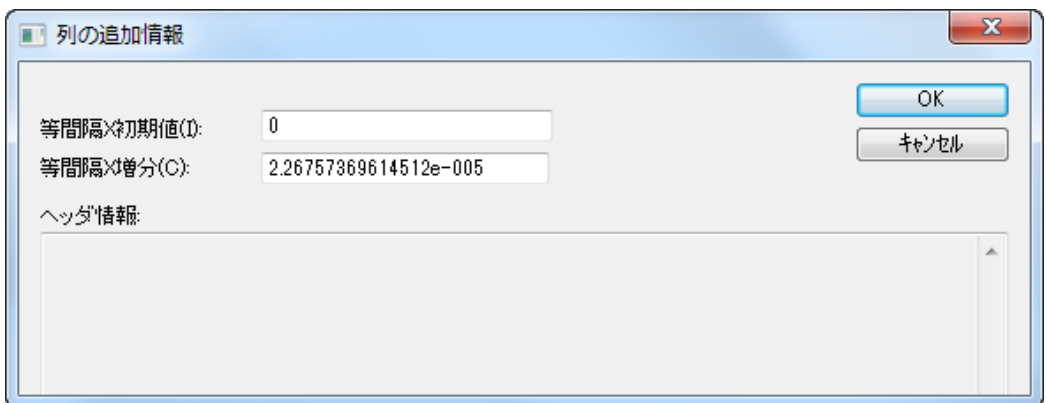

6. ワークシート **Dial Tone** をアクティブにし、列 A を選択してから作図:線図:折れ線と操作して折れ線グラフを作図しま

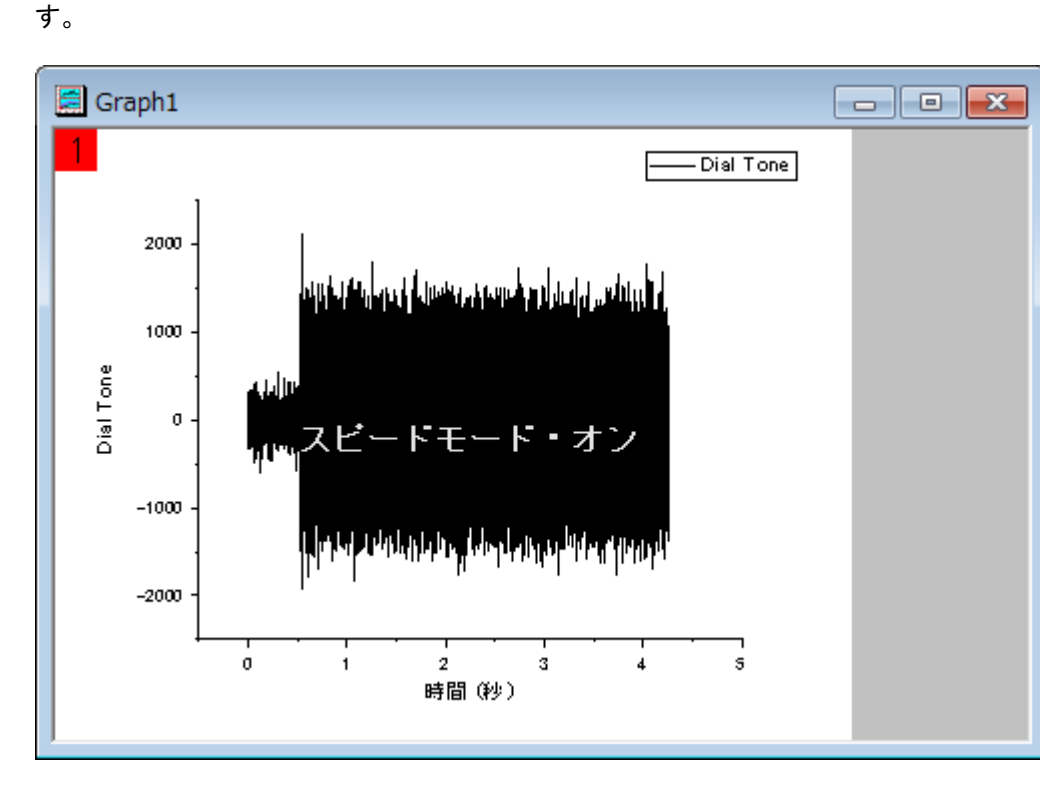

7. このグラフでメニューのガジェット:**FFT ROI** ツールと操作して **Data Exploration: addtool\_curve\_fft** ダイアログを 開きます。デフォルトの設定のままで **OK** をクリックし、データに FFT を実行します。そして、結果と共に **FFTPREVIEW** グラフも作図します。

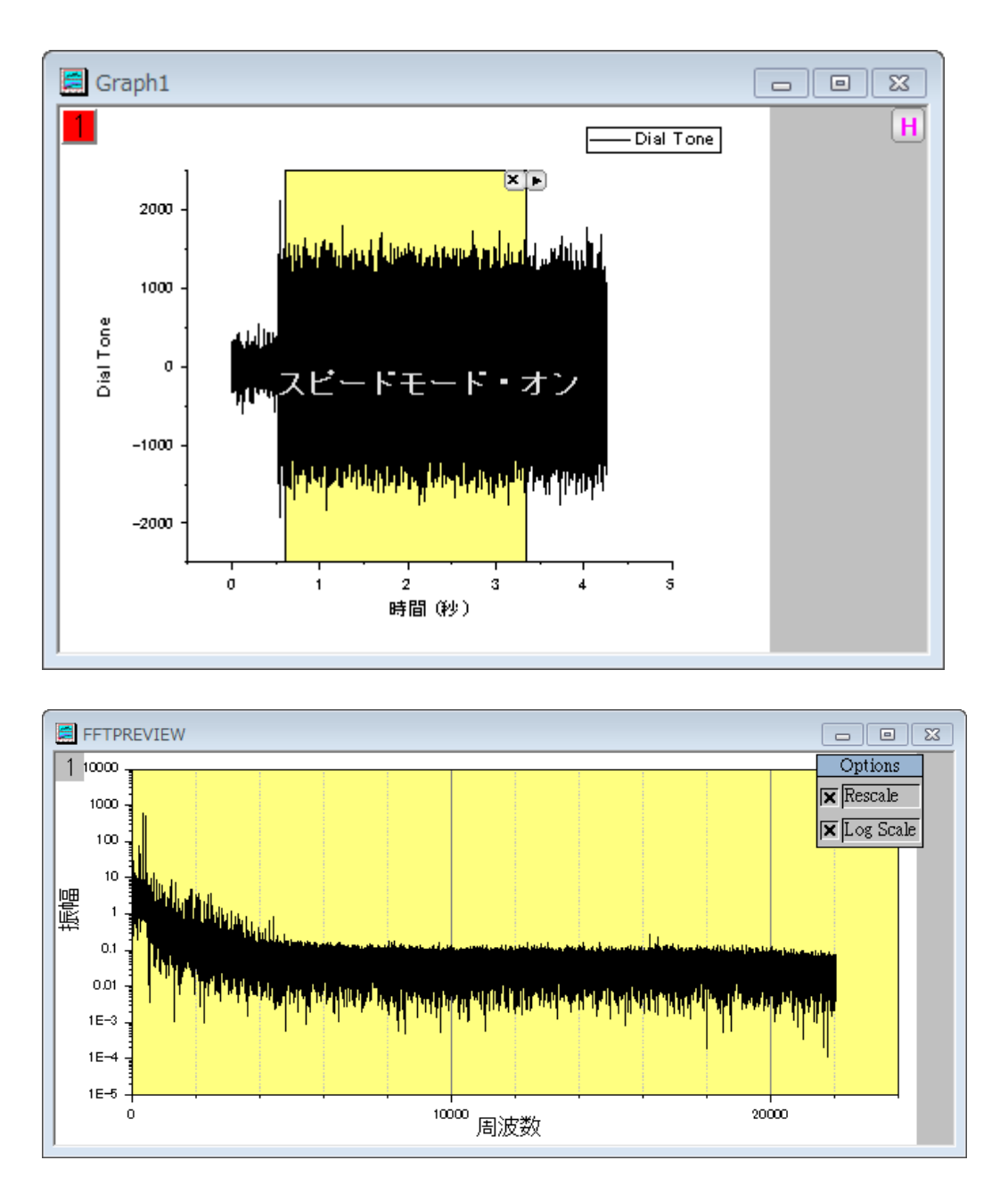

8. **FFTPREVIEW** グラフで **Log** スケールの×印を外し、メニューでグラフ操作:再スケールをして全てを表示と選択して グラフを再スケールします。周波数の分布は主に 2000 ヘルツよりも下で、最も大きなピークは 500 ヘルツのあたり にあることが分かります。

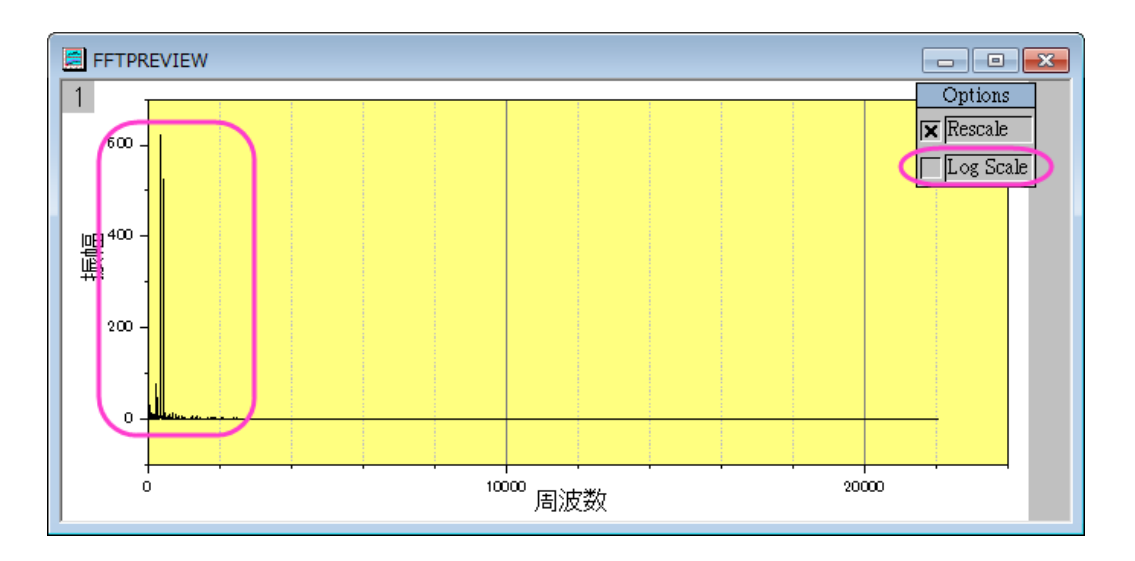

9. ワークシート **Origin 8 Message** をアクティブにし、列 A を選択します。メニューから解析:信号処理:**FFT** フィルタと 操作して **Signal Processing: fft\_filters** ダイアログを開きます。ダイアログで、再計算をなしに、フィルタの種類を ハイパスに、カットオフ周波数の自動チェックを外して値に 500 を入力します。**DC** オフセットを保持のチェックを外しま す。結果をプレビューするにはダイアログ下部にある自動プレビューにチェックを付けます。これで右側のパネルにプ レビューが表示されるようになります。なお、この右側パネルは右下の二重の矢印をクリックすることで非表示にした り表示したりと切り替えられます。

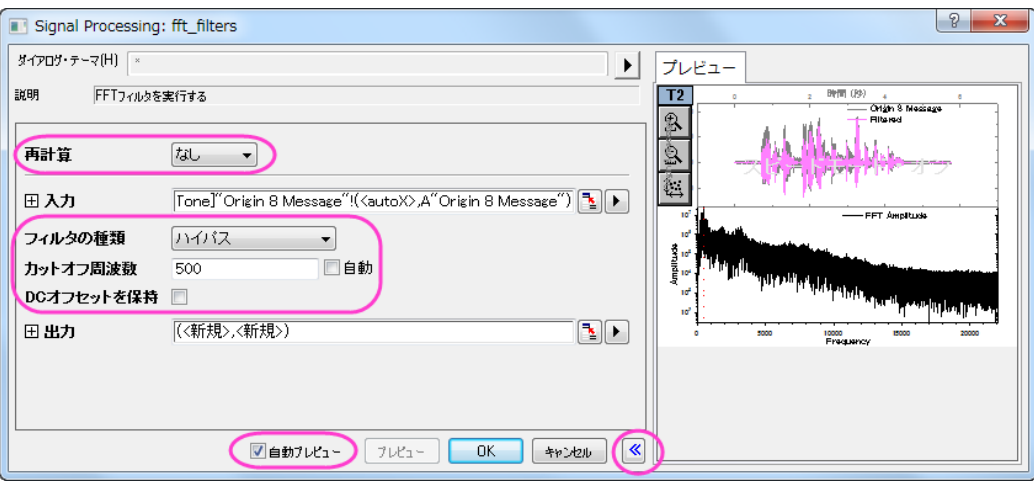

Note:再計算がなしの場合、データの種類を変更するときに、結果を再計算の鍵アイコンがない新しい列にコピーする 必要があります。ステップ 11 で紹介しているので確認してください。

10. **OK** をクリックして、結果を作成します。フィルタを行った結果が浮動小数形式である事が分かります。新しい WAV フ ァイルを作成するには、この形式を整数に変える必要があります。

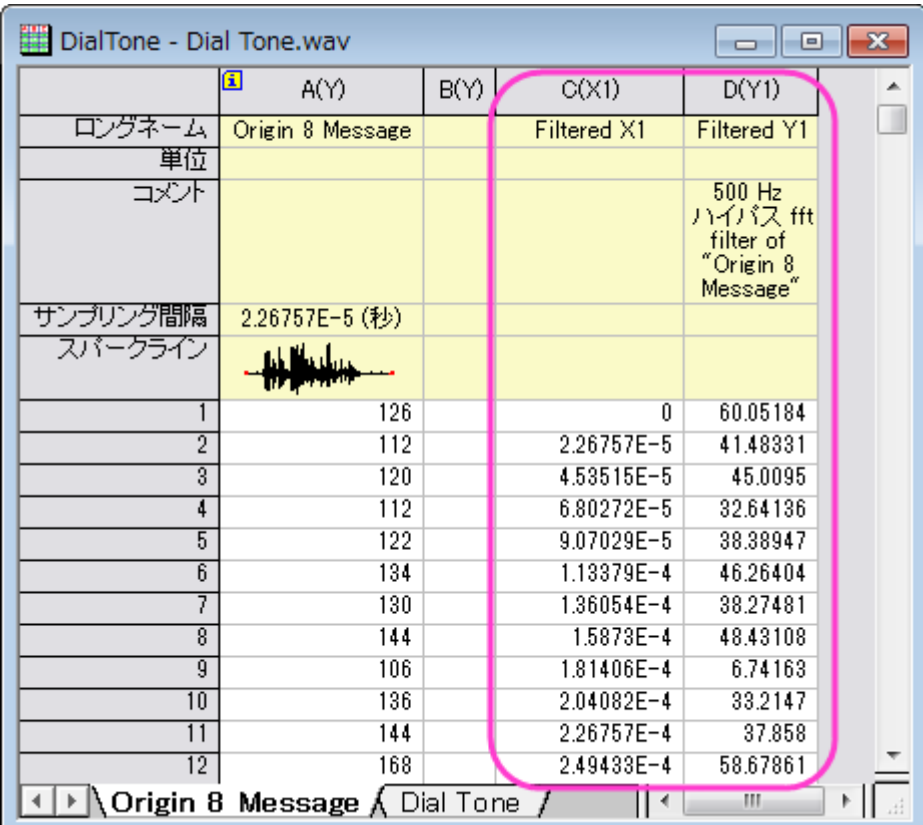

11. 列 D(フィルタをかけた結果の列)を選択します。それから右クリックをして列フォーマットを選択し、列プロパティダイア ログを開きます。オプションノードのフォーマットを数値に設定し、データ型を *Short(2)*に設定します。**OK** ボタンをクリ ックしてこの設定を列 D に適用してダイアログを閉じます。

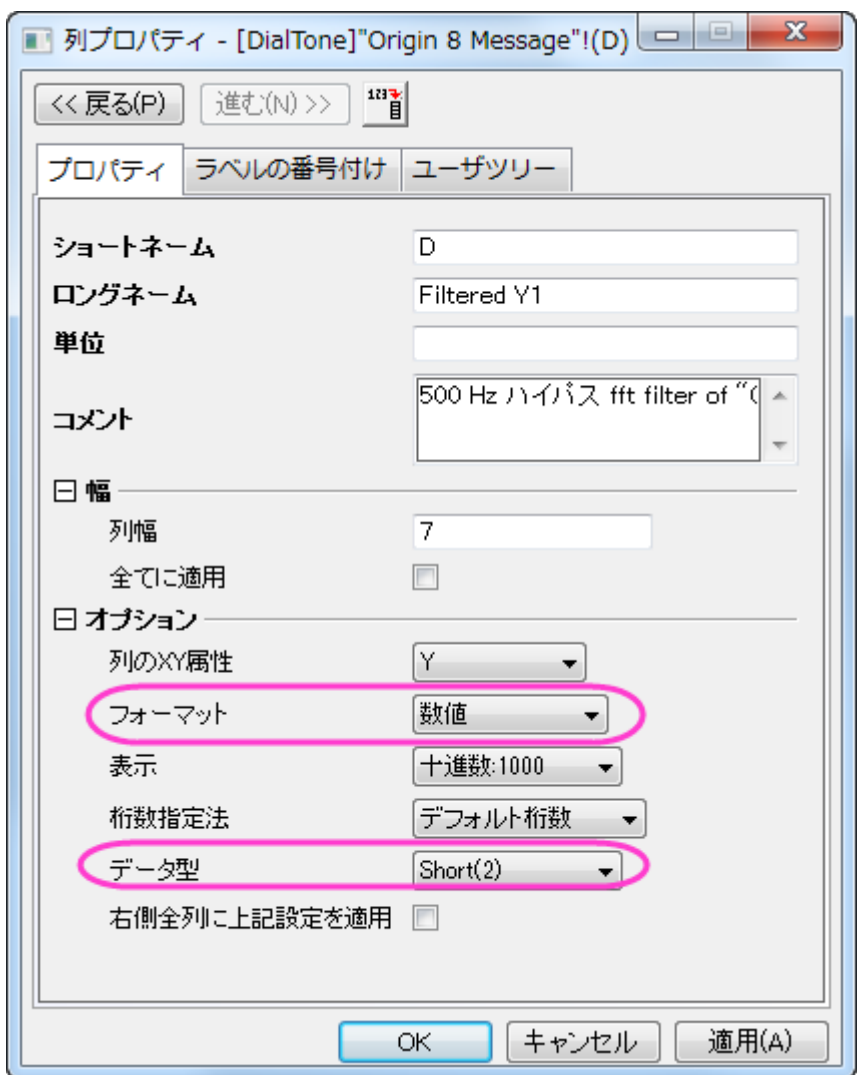

- 12. 列 D を選択したまま、メニューからファイル:エクスポート:サウンド**(WAV)**と選択します。このダイアログではファイル 名を入力し(例えば、*Origin 8 Message\_filtered.wav*)、分かりやすい場所に保存します。オプションダイアログの表示 チェックボックスに、チェックが付いていることを確認します。
- 13. 保存ボタンをクリックすると、 **Import and Export: expWAV** ダイアログが表示されます。列の自動チェックを外し、4 に変更します。

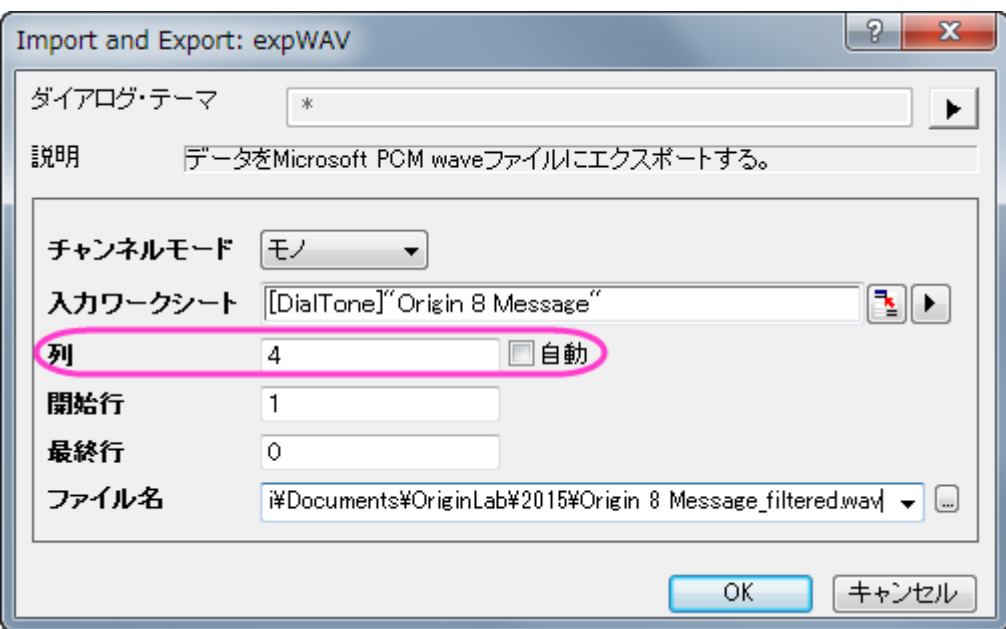

Note:列は Y 列のために指定します。Origin はある場合は自動的にサンプリング間隔を探すか対応する X を元に出 力します。もし X 列が無かったり X 列が等間隔ではない場合、エラーメッセージが出力されます。

14. **OK** をクリックして列 D をサウンドファイルとしてエクスポートします。これでこのサウンドファイルを再生し、電子音が なくなったことを確認してみてください。また、スペクトルを確認してみても、電子音の情報は取り除かれていることが 確認できます。

# **4.4.** ピーク解析

## **4.4.1.**ピークアナライザで基線の追加と減算を行う

#### 目次

- 1 [サマリー](#page-387-0)
- 2 [学習する項目](#page-388-0)
- <span id="page-387-0"></span>• 3 [ステップ](#page-388-1)
	- o 3.1 [二次微分方式での基線の追加](#page-388-2)
	- o 3.2 ALS [方式での基線の追加](#page-391-0)(Pro)
	- 3.3 [スペクトルデータから基線の減算](#page-393-0)

## サマリー

OriginPro では、ピークアナライザを使って、基線の作成または減算オプションを実行することができます。基線を作成する方 法は複数あります。自動または手動でアンカーポイントを作成したり、補間を行ってアンカーポイントを接続したり、関数でフィッ トできます。

<span id="page-388-0"></span>必要な Origin のバージョン:2016SR0

#### 学習する項目

- 二次派生方式での基線の追加
- Asymmetric Least Squares (ALS) 方式(Pro)での基線の追加
- スペクトルデータから基線を減算する方法

## <span id="page-388-1"></span>ステップ

#### <span id="page-388-2"></span>二次微分方式での基線の追加

- 1. 新しいワークブックを開き、*<Origin EXE* フォルダ*>\Samples\Spectroscopy\Baseline.dat*.ファイルをインポートしま す。2列目を選択します。メインメニューで、解析:ピークと基線:ピークアナライザと操作してピークアナライザダイアロ グを開きます。
- 2. ピークアナライザの初めのページ(ゴールページ)で処理グループ内の基線の作成を選びます。「進む」をクリックし、 「基線モード」ページに移動します。

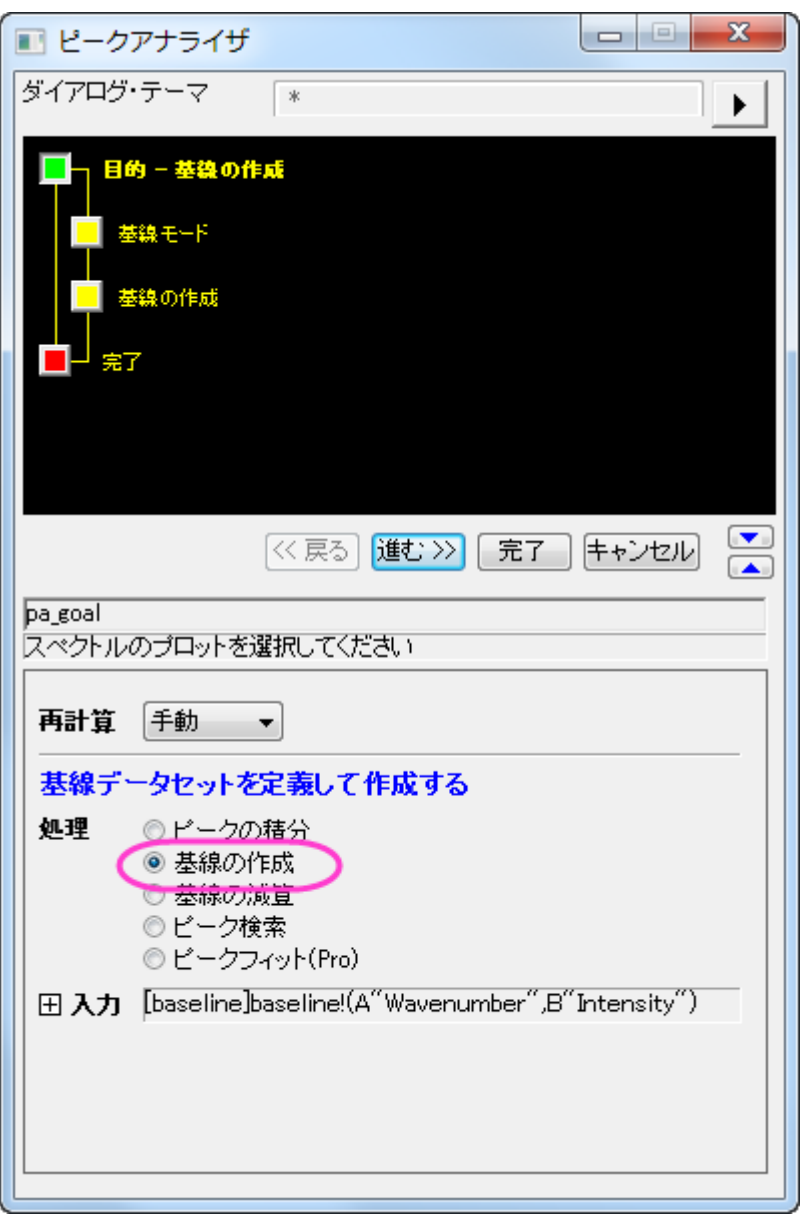

- 3. 次に、このスペクトルに対するアンカーポイントを定義して、ユーザ定義の基線を作成します。基線モードページで、基 線モードのドロップダウンリストからユーザ定義を選びます。スペクトルにスナップするにチェックをつけると、基線のア ンカーポイントを追加したり移動した際にスペクトルにくっつくようになります。
- 4. アンカーポイントを見つけるノードの中にある最初の 2 つの方法が最も頻繁に使われています。この 2 つの方法は、 スペクトルの微分を元に自動的にアンカーポイントを見つけるので便利です。基線がおおよそ定数である場合、一次 微分と二次微分の方がより強力ですが、それ以外の場合は二次微分を使用します。この例では、基線は曲線を描く ため、二次微分をアンカーポイントを探す方法として選択します。

アンカーポイントを見つけるにある他の手法や関連するスムージングパラメータについては、次のリンクを参照してください。 基線モードページ

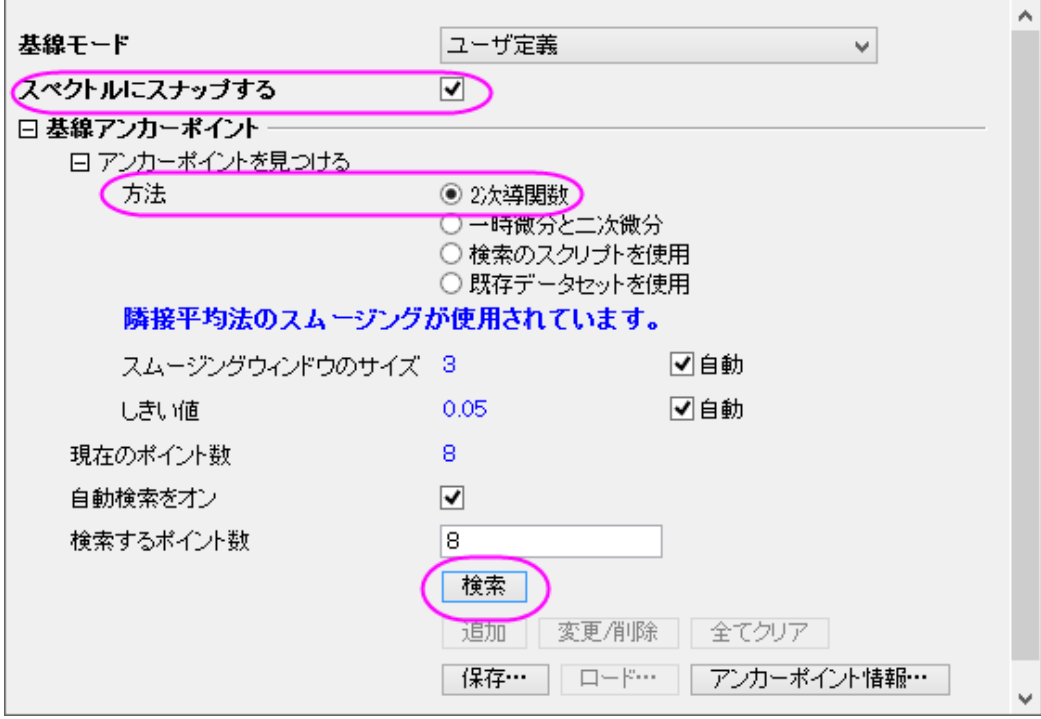

5. 「基線アンカーポイント」グループで、検索ボタンをクリックします。プレビューウィンドウでアンカーポイントをプレビュー できます。

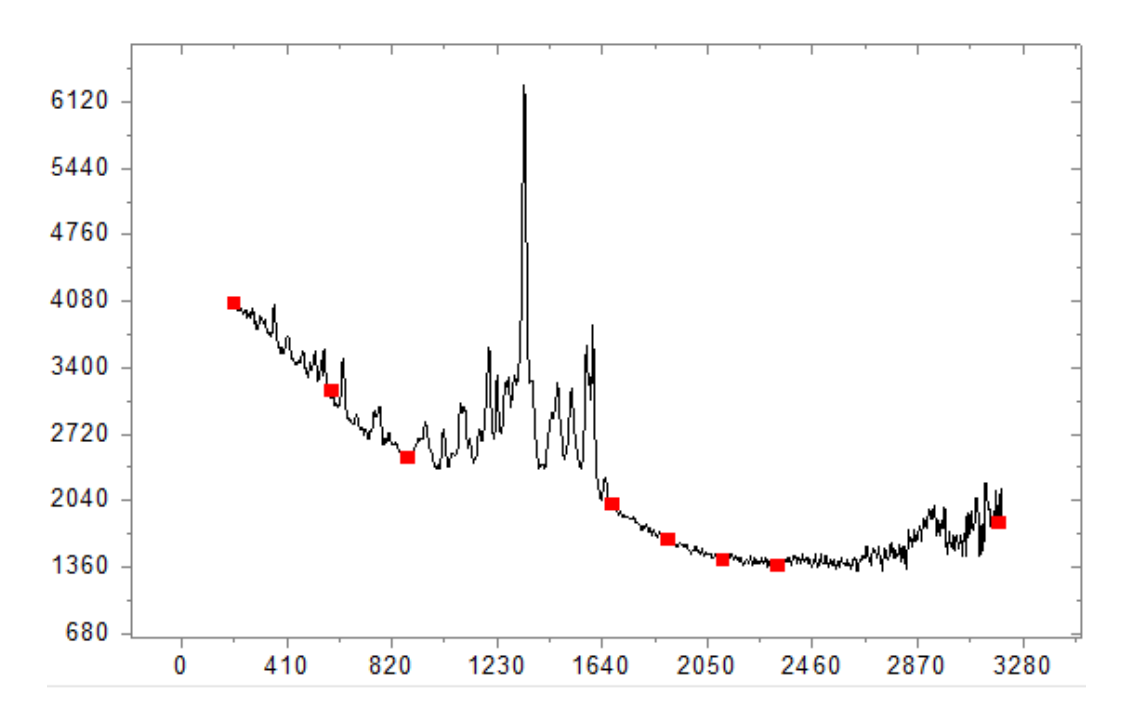

6. 進むをクリックして基線の作成ページに移動します。接続線ドロップダウンリストでは補間を選択します。補間手法の グループではラジオボタンでスプラインを選択します。スペクトルはプレビューウィンドウで確認できます。最後に完了 ボタンをクリックして基線データを入手しましょう。

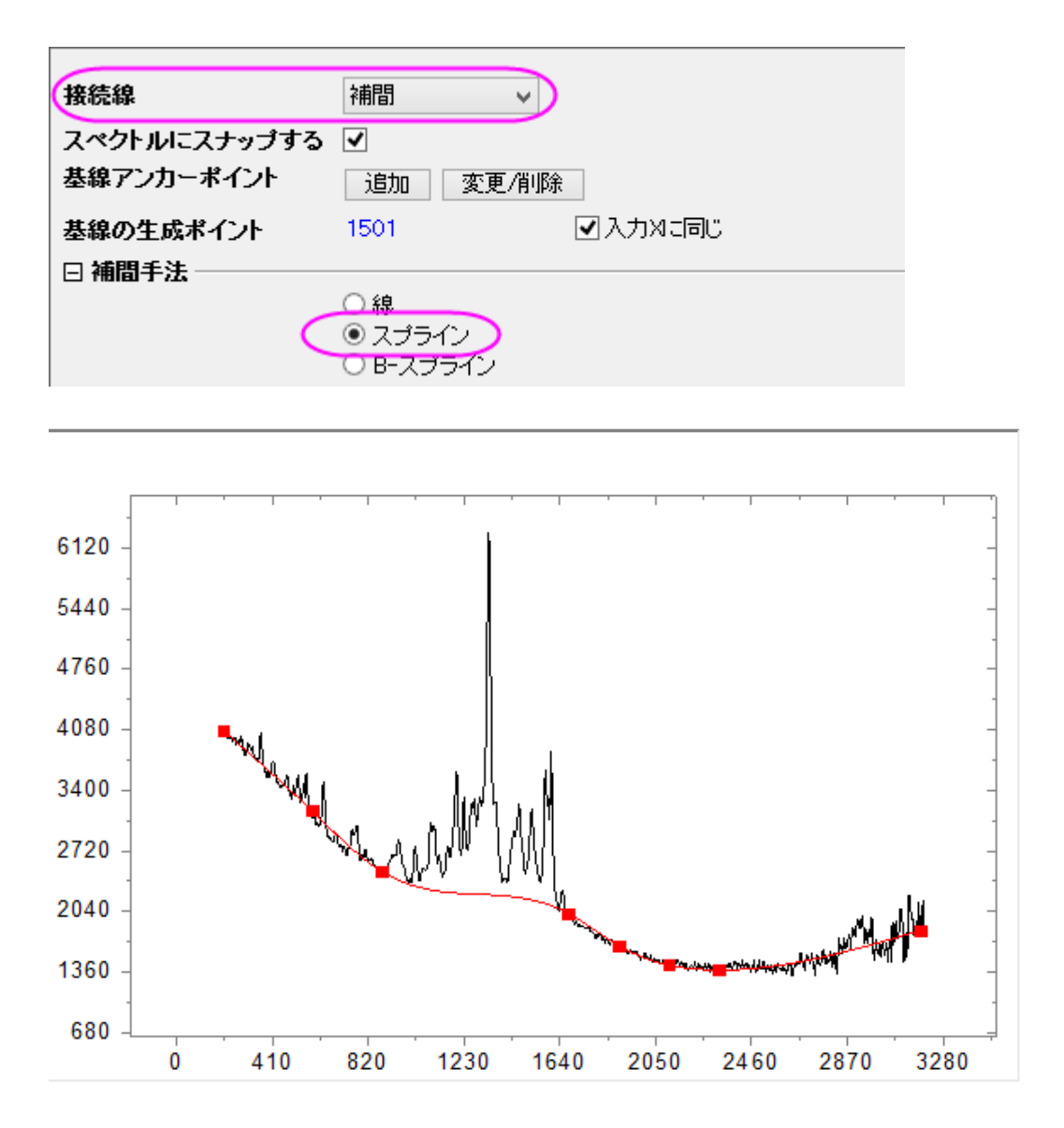

#### <span id="page-391-0"></span>ALS 方式での基線の追加(Pro)

1. 基線モードのページからスタートし、基線方式で **Asymmetric Least Squares Smoothing Baseline** (ALS)を選 択します。 ALS 基線アンカーポイントを事前に選択する必要なく、わずかなパラメーターだけで簡単に調整すること が出来ます。

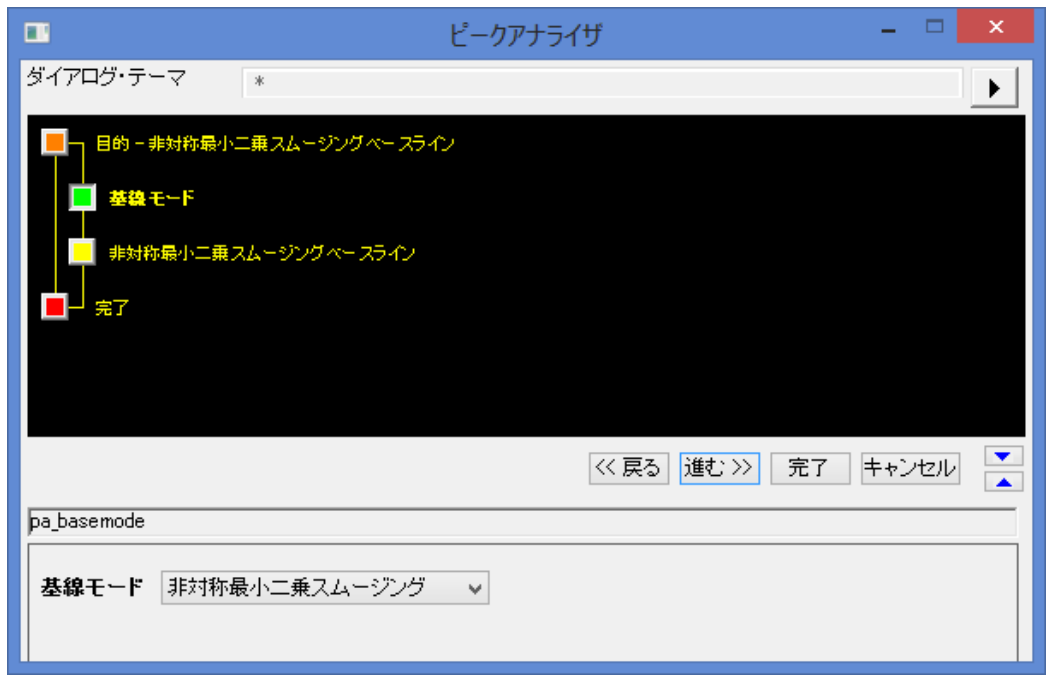

2. **Asymmetric Least Squares Smoothing Baseline** のページで進むをクリックし、基線を最適化するためにパラメ ーターを調整します。結果テーブルとグラフを出力するために **Finish** ボタンをクリックします。

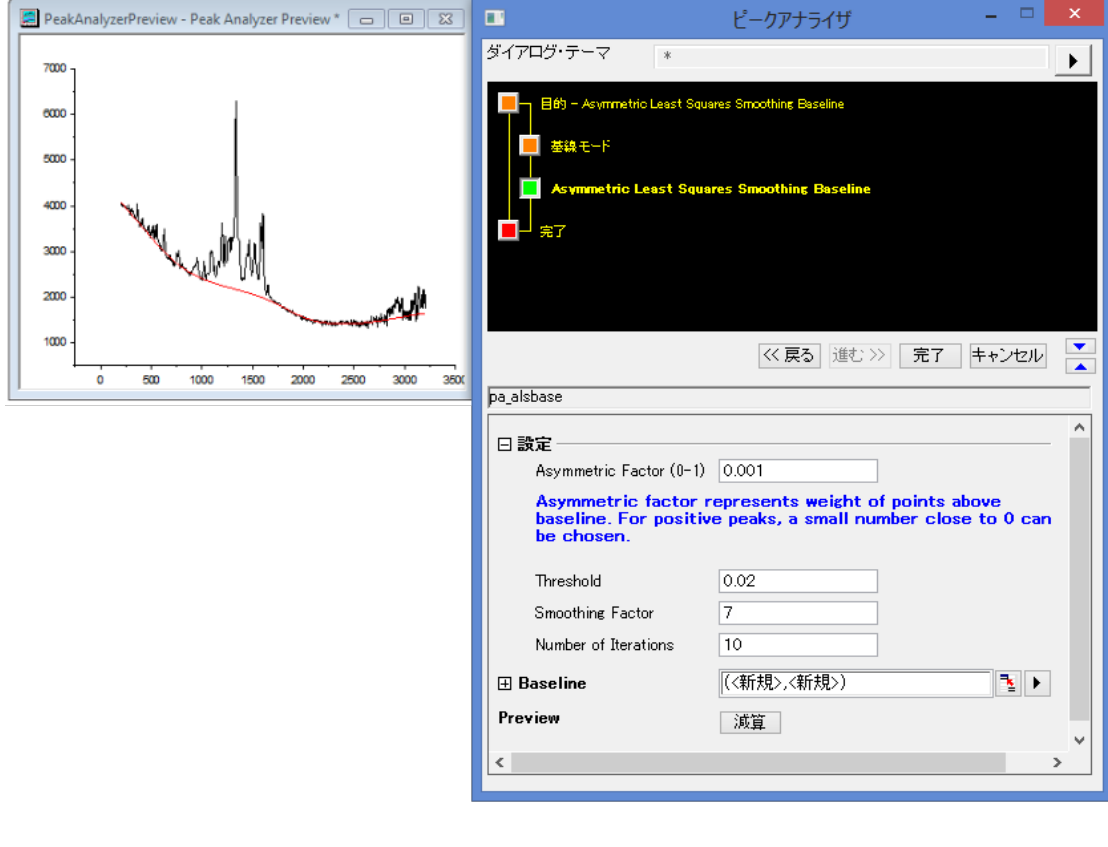

## <span id="page-393-0"></span>スペクトルデータから基線の減算

- 1. 基線を減算したい場合、一番最初のゴールページで基線の減算を選択してください。
- 2. 基線を作成した後、基線の減算ページで進むボタンをクリックします。
- 3. 減算をクリックすると基線を減算したスペクトルデータを見ることができます。このまま完了をクリックすると基線のデ ータと減算したスペクトルデータが出力されます。以下の画像は基線の減算ページと基線を減算したときのスペクトル データです。

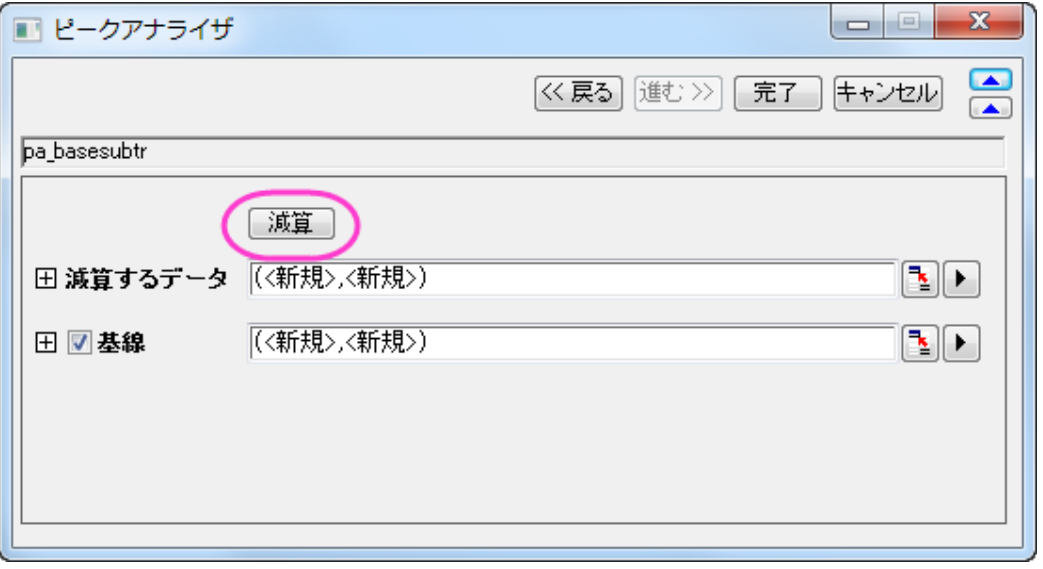

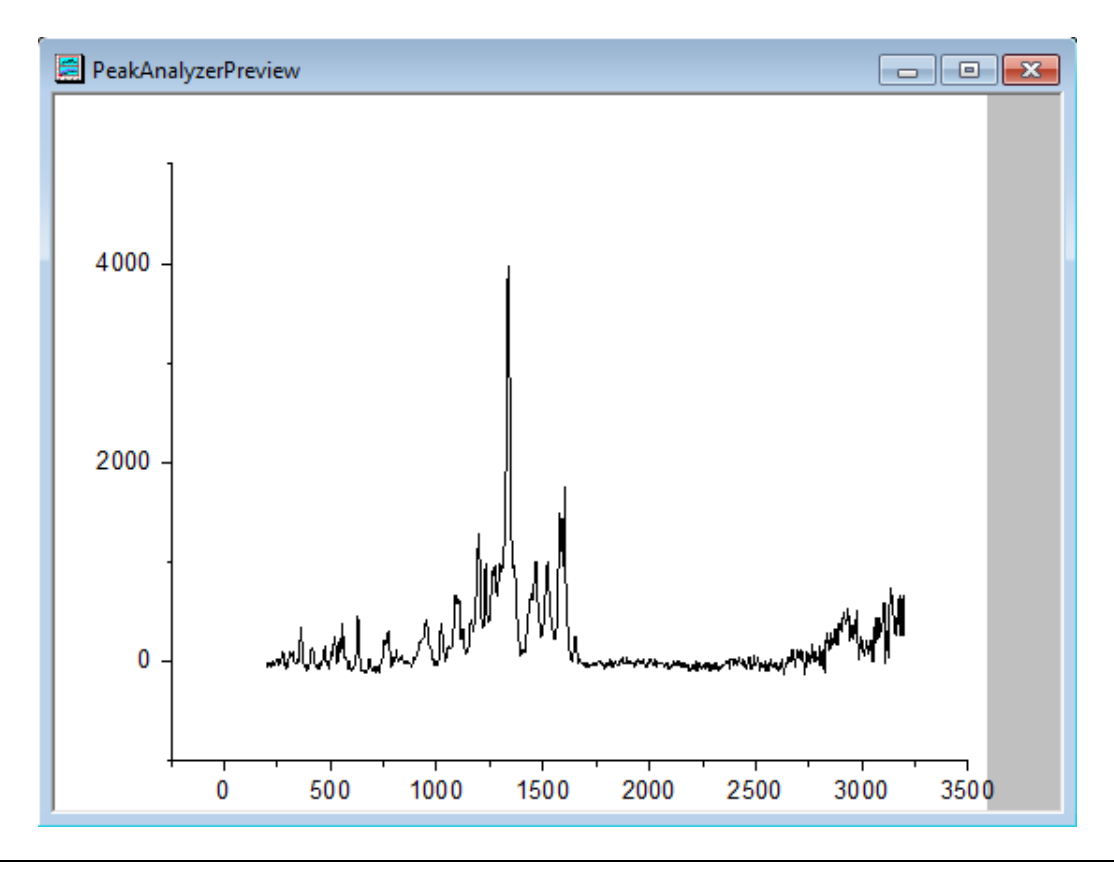

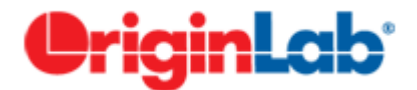

# **4.4.2.**ピークアナライザで基線のアンカーポイントを検索するスクリプトを使 用する

#### 目次

- 1 [サマリー](#page-394-0)
- 2 [学習する項目](#page-394-1)
- 3 [ステップ](#page-394-2)

○ 3.1 [ユーザ定義のスクリプトで基線を作成](#page-394-3)

#### <span id="page-394-0"></span>サマリー

OriginPro では、ピークアナライザを使って、基線の作成または減算オプションを実行することができます。最初に基線のアン カーポイントを検索し、補間またはフィッティングにより検索したアンカーポイントを接続して、基線を作成します。基線のアンカ ーポイントの検索には、ビルトインの方法または、ユーザが作成した LabTalk スクリプトにより定義します。

#### <span id="page-394-1"></span>学習する項目

- ユーザ定義のスクリプトで基線を作成する方法
- ユーザ定義の基線からピークを検出する方法

## <span id="page-394-2"></span>ステップ

#### <span id="page-394-3"></span>ユーザ定義のスクリプトで基線を作成

- 1. 新しいワークブックを開き、*<Origin EXE Folder>\Samples\Spectroscopy\Chromatography\Liquid chromatogram.dat* ファイルをインポートします。2 列目を選択します。メインメニューで、解析:ピークと基線:ピークア ナライザを選択してピークアナライザのダイアログを開きます。
- 2. 処理の項目をピーク検索に設定し、次へボタンをクリックして基線モードページに移動します。
- 3. 基線モード を ユーザ定義 に設定し、基線アンカーポイントノードで、アンカーポイントを見つけるのオプションを検索 のスクリプトを使用 に設定します。
- 4. *apt\_x* と *apt\_y* を **X=** と **Y=** の編集ボックスにそれぞれ入力します。次に、下のスクリプトを実行前の処理スクリプト ボックスに入力し、検索ボタンをクリックして、スクリプトを実行します。検出された基線のアンカーポイントは、プレビ ューウィンドウに表示されます。

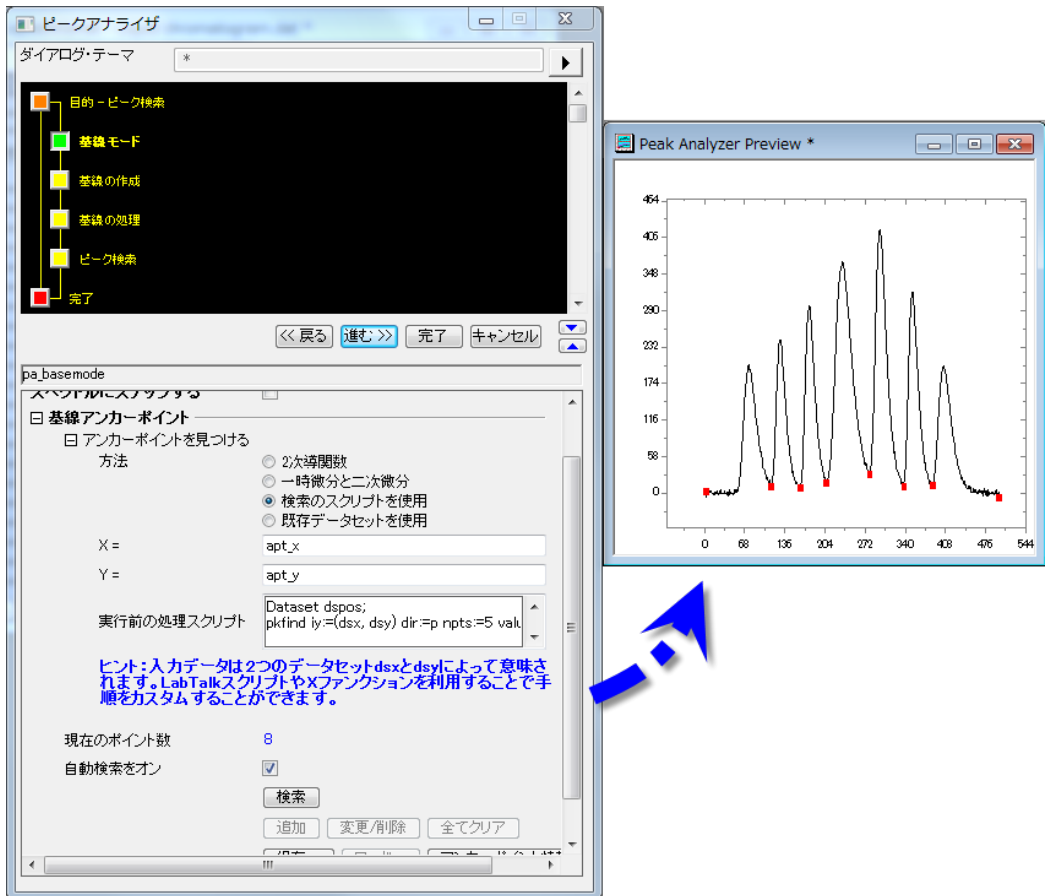

```
Dataset dspos;
pkfind iy:=(dsx, dsy) dir:=p npts:=5 value:=200 ocenter:=dspos; // 主ピーク位置を検出
int npk=dspos.GetSize(); // 主ピークの数を取得
// アンカーポイントを入力したデータセットを作成
int nn = dsx.GetSize(); // X数のソースを取得
dataset apt x, apt y;// アンカーポイントを入力したデータセットを作成
apt_x.SetSize(npk+1); // アンカーポイントの数を設定
apt y.SetSize(npk+1);
apt x[1] = dsx[1]; // 1 番目のアンカーポイントとして、1 番目のデータポイントを設定
apt y[1] = dsy[1];
apt x[npk+1] = dsx[nn]; // 最後のアンカーポイントとして、最後のデータポイントを設定
apt_y[npk+1] = ds_y[nn];for (ii=1; ii<=npk; ii++){
int istart = dspos[ii]; // ii 番目のピークの行番号を取得
int iend = dspos[ii+1]; // 次のピークの列番号を取得
range rtemp = [??]!dsy[$(istart):$(iend)]; // 自由データセットに範囲とポイントを宣言
limit rtemp; // サブレンジの統計値を取得
int ind = limit.imin; // 最小 Y 行の行番号を取得
apt_y[ii+1]=limit.ymin; // アンカーポイントとして 2 つのピーク間の最小Yを取得
apt x[ii+1]=dsx[ind];
};
```
スクリプトでは、まず全ての主なピーク位置を検索し、隣接する 2 つのピーク間全てでの最小値を基線のアンカーポイントとし て扱います。さらに、データポイントの最初と最後を基線のアンカーポイントに加えます。

Note: 自動検索をオン のチェックボックスからチェックを外して、追加 または 編集**/**削除を使って基線のあんかーぽいんとを追 加/削除が出来ます。

5.進む ボタンをクリックして、基線の作成 ページに進みます。接続線は補間が選択され、補間方法は線を選択してください。 完了をクリックして、個々のピークに対する適切な基線を取得します。

# **PriginLab**

# **4.4.3.**各工程の前にスクリプトを使用したテーマによるバッチピーク解析

#### 目次

- 1 [サマリー](#page-396-0)
- 2 [学習する項目](#page-396-1)
- 3 [ステップ](#page-396-2)
	- 3.1 [テーマとして解析の設定を保存](#page-396-3)
	- 3.2 [ピークデータの前処理するためのスクリプトを準備](#page-397-0)
	- 3.3 [解析テーマを使ったデータセットのバッチ分析](#page-398-0)

### <span id="page-396-0"></span>サマリー

Origin は解析テーマを使用した、複数のデータセットのバッチピーク解析を行うことが出来ます。例えば、各プロセスの前に 指定されたスクリプトを使用してピーク分析を行うために、実際にそれを入力する前に、不要なデータセットを除外することがで きます。

<span id="page-396-1"></span>必要な Origin のバージョン: Origin 2016 SR0 以降

### 学習する項目

このチュートリアルでは、以下の項目について解説します。

- バッチピーク解析のためのテーマとして、解析の設定を保存する。
- データの前処理をそれぞれ行う前に、スクリプトを記述する。
- 解析テーマを使ったバッチピーク解析

### <span id="page-396-2"></span>ステップ

#### <span id="page-396-3"></span>テーマとして解析の設定を保存

このチュートリアルは、チュートリアルデータプロジェクト(*<Origin EXE* フォルダ*>\Samples\TutorialData.opj*)と関連していま す。

- 1. **Tutorial Data.opj** を開き、プロジェクトエクスプローラー (PE)に表示されている **Script Before Process in Batch PA** フォルダを開きます。
- 2. ワークブックにある **Data1** ワークシートをクリックします。*B* 列を選択し、解析:ピークと基線:ピークアナライザー をク リックします。最後にピークフィット**(Pro)**を選択します。
- 3. 進むのボタンをクリックし、基線モードを無し**(Y=0)**に設定します。進むボタンを 2 回クリックし、ピークフィット**(Pro)** の ページに移動します。結果の下にあるグラフ構成の設定を開き、レポートグラフの作成で**<**なし**>**を t 選択し、解析処理 をスピードアップするために、レポートグラフの作成を行わない設定にします。
- 4. ダイアログテーマの隣にある ▶ ボタンをクリックして、名前を付けて保存...を選択し、名前を付けてテーマを保存の ダイアログを開きます。テーマ名の編集ボックスで、*MyPeakAnalysis* を入力し、**OK** ボタンをクリックして保存します。
- 5. 完了ボタンをクリックし、解析を実行して結果を出力します。

#### <span id="page-397-0"></span>ピークデータの前処理するためのスクリプトを準備

テーマを使ったバッチピーク解析 ダイアログには、各プロセス前及び各プロセス後、終了時にスクリプトを実行できるように、3 つの編集ボックスが作られています。このセクションでは、ピークデータを前処理するために、各プロセスの前にスクリプトを記 述する方法を主に説明します。

- 1. ワークシート **Data1** を再度アクティブにします。各データセットのスパークラインから、いくつかのピークデータ、例え ば C 列、E 列、F 列に多くのノイズがあることが分かります。ノイズが特定のレベルに達している場合、このようなノイ ズを除去します。
- 2. この方法は、次のルーチンで行われるこのチュートリアルでは、データのノイズが大きいかどうかを認識していまし た。
	- o データから高い周波数のノイズを取得するための、ハイパス FFT フィルタで生データにフィルタをかけます。
	- o ノイズと対応する生データの標準偏差(SD)を確認します。
	- o 生データの SD の二乗以上のノイズの SD の二乗の割合が 30%を超える基準を設定します。それはノイズ データと考えられ、バッチ解析から除外されます。
- 3. 上記のルーチンに従った、ノイズデータを事前に除外するスクリプトは次の通りです。

```
dataset dr;
fft filters iy:= ry filter:=high oy:=dr; // ノイズを取得するためにハイパスフィル
タを実行
stats dr;
double nSD = stats.sd; // Calculate SD of noise
stats ry;
double sSD = stats.sd; // 素データの SD を計算
if(nSD^2/sSD^2>0.3) // ノイズの識別基準を設定
         skip=1;
else
        skip=0;
```
*\_ry* は、現状の y データを参照し、 *\_skip* は現状のデータセットをスキップするかどうかを決定します。

#### <span id="page-398-0"></span>解析テーマを使ったデータセットのバッチ解析

- 1. ワークシート **Data1** をアクティブにし、シート中の全ての列を選択して、解析:ピークと基線::分析テーマを使ったバッ チピーク解析 を選択して、ダイアログを開きます。
- 2. 分析テーマのドロップダウンリストから *MyPeakAnalysis* を選択し、結果シートのドロップダウンリストから、ピーク属 性**(Pro)** を選択します。
- 3. 特定のシートに結果を出力するには、出力シートの編集ボックスに、範囲をシンタックスで入力します。*MySummary* ブックの *MyResults* ワークシートに出力するには、*[MySummary]MyResults!* と編集ボックスに入力します。
- 4. スクリプト欄内の上側にある、各プロセス前のスクリプトに記述したスクリプトノードを入力します。

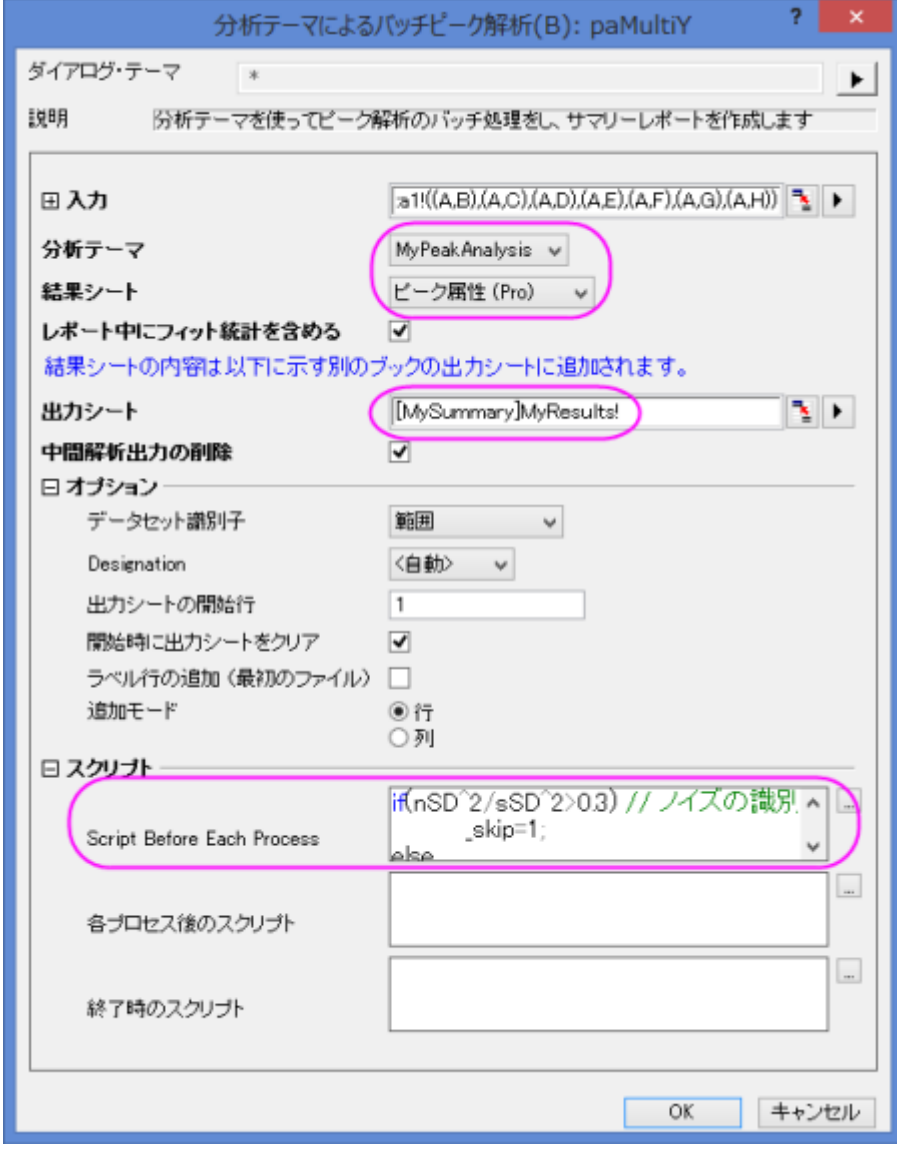

5. **OK** をクリックしてバッチピーク解析を実行すると、ノイズの多いデータセットは、除外されて **MyResult** シートに表示

されます。

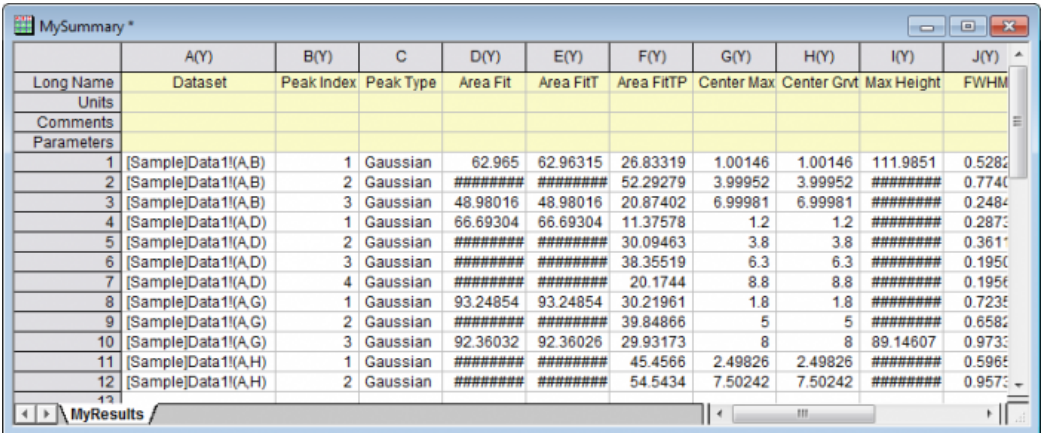

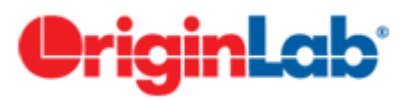

# **4.4.4.**クイックピークガジェットとピークアナライザを組み合わせて使用

### サマリー

クイックピークガジェットはピーク解析を直感的に行う事ができ、ピークアナライザはピーク検索やピークフィットの詳細設定が 可能です。例えば、最初にクイックピークガジェットでピークを探し、それからピークアナライザでピークの解析を行う事ができま す。設定全体をピークアナライザでテーマとして保存すれば、後にバッチ処理に活用できます。

必要な Origin のバージョン: OriginPro 9.0 SR0 以降

# 学習する項目

このチュートリアルでは、以下の項目について解説します。

- クイックピークガジェットを使ってピークを検索する
- クイックピークガジェットからピークアナライザを開く
- クイックピークガジェットで見つけたピークをピークアナライザで詳しく分析する

# ステップ

このチュートリアルは、チュートリアルデータプロジェクト(*<Origin EXE* フォルダ*>\Samples\TutorialData.opj*)と関連していま す。

- 1. **TutorialData.opj** を開き、プロジェクトエクスプローラで **Quick Peaks Gadget** フォルダを開きます。
- 2. Nitrate ワークシート内にある全ての列を選択し、2D グラフギャラリーツールバーの ラフを作成します。
- 3. 作成されたグラフウィンドウをアクティブにし、ガジェット**:**クイックピークと選択します。

4. **ROI** ボックスタブで、X スケールの開始と終了の値をそれぞれ **34.75** と **35** に設定し、固定**(ROI** による変動を防止**)** にチェックを付けます。

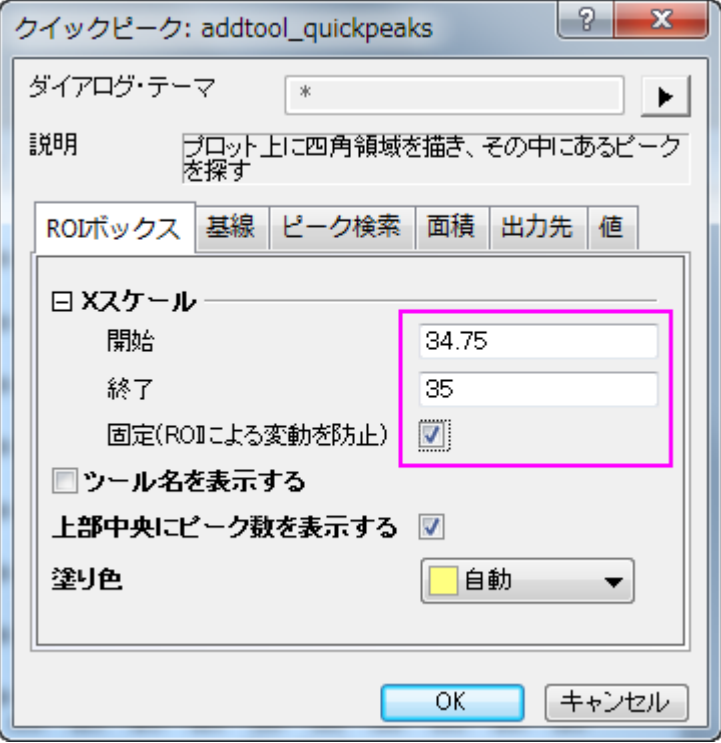

5. 基線タブを開いて、範囲から全プロット範囲のラジオボタンを選択します。

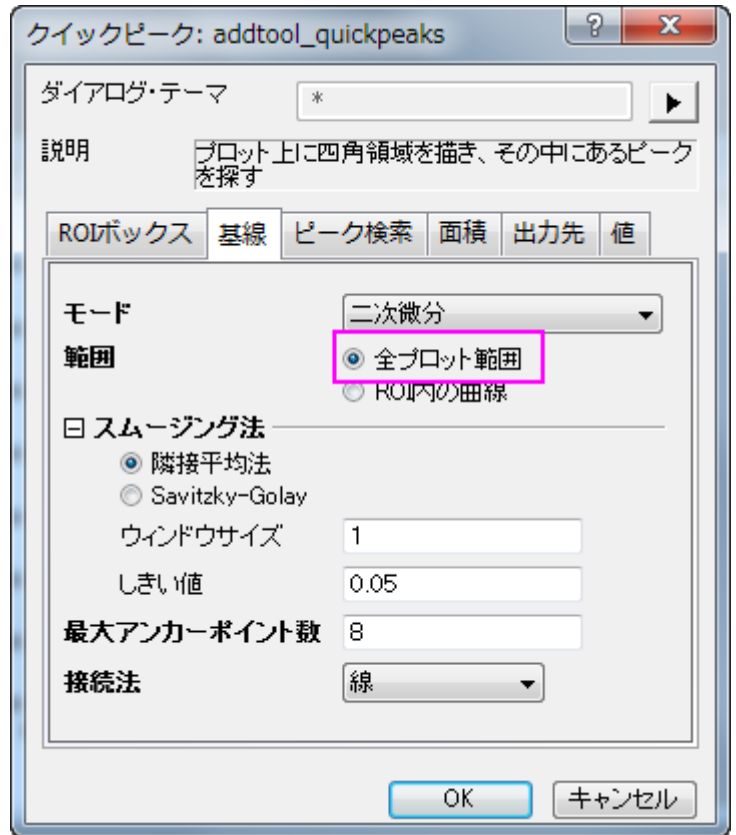

6. ピーク検索タブでは、ピークフィルタリングの方法で数によるを選択し、ピークの数を **3** に設定します。ピークラベルの 色を青に設定します。

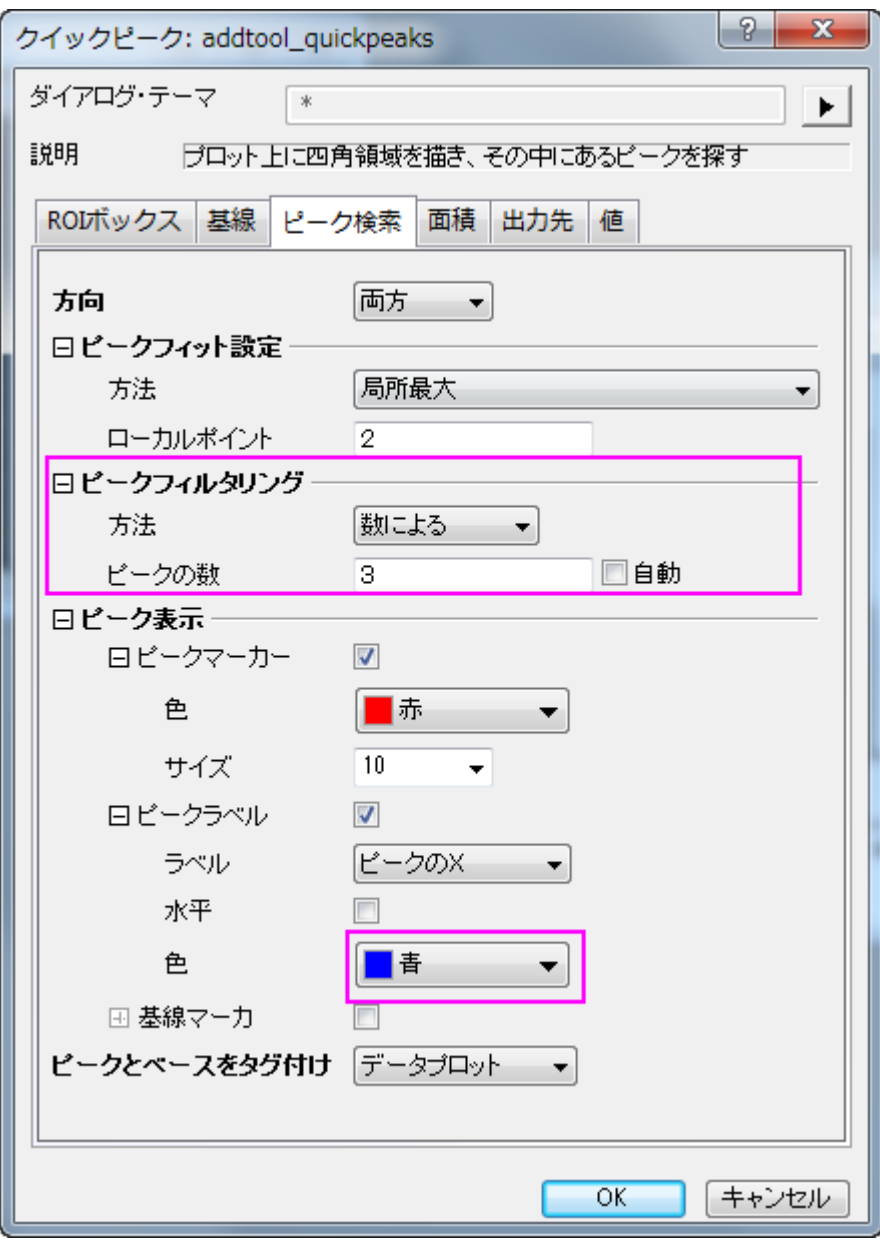

7. 出力先タブでは結果ワークシート名を**[QkPeak]%C\_Result2** に変更します。

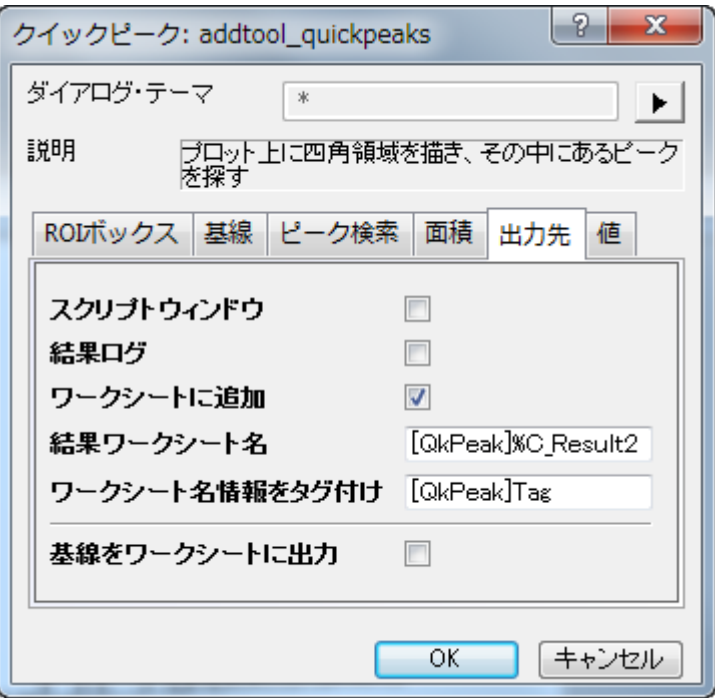

8. 値タブでは出力する値を指定できます。ピーク **ID**、ピーク **X**、ピーク **Y**、高さ、ピーク領域、**FWHM** のチェックのみを 残して他のチェックは外します。**OK** をクリックすると、ガジェットがプロットに追加されます。

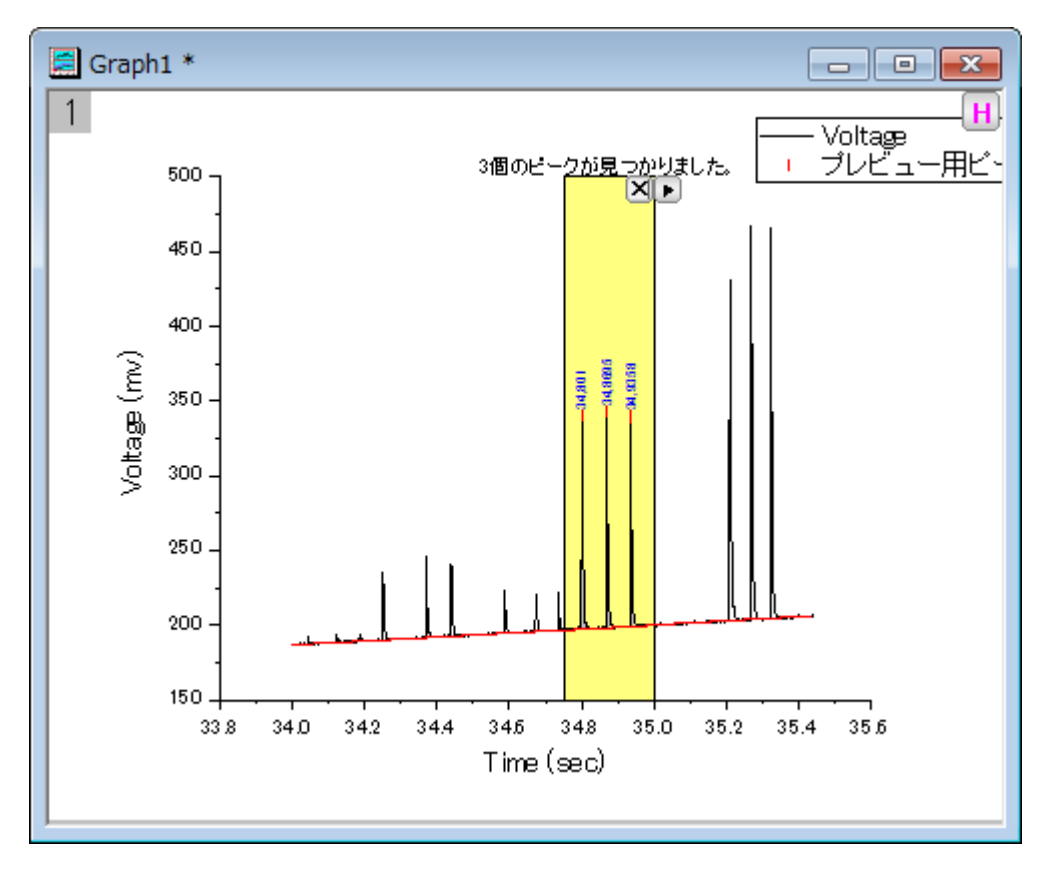

9. ROI ボックスの右上にある矢印ボタン ▶ をクリックして新しい出力を選び、レポートシートを生成します。

10. もう一度同じ方法でコンテキストメニューを開き、今度はレポートシートに行くを選択してレポートシートを開きます。

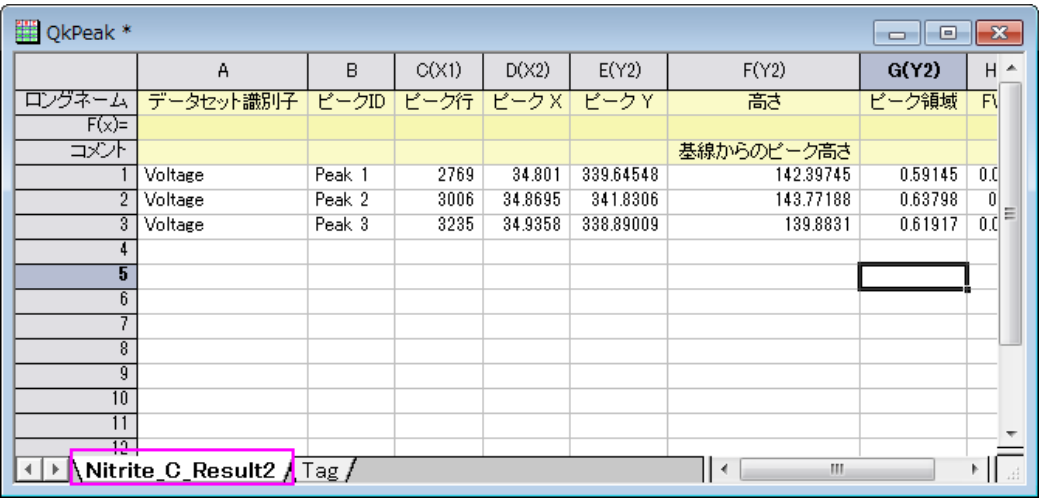

11. では、ピークアナライザを開いてピークフィットを続けて行きましょう。コンテキストメニューを開き、ピークアナライザに 切り替えを選びます。

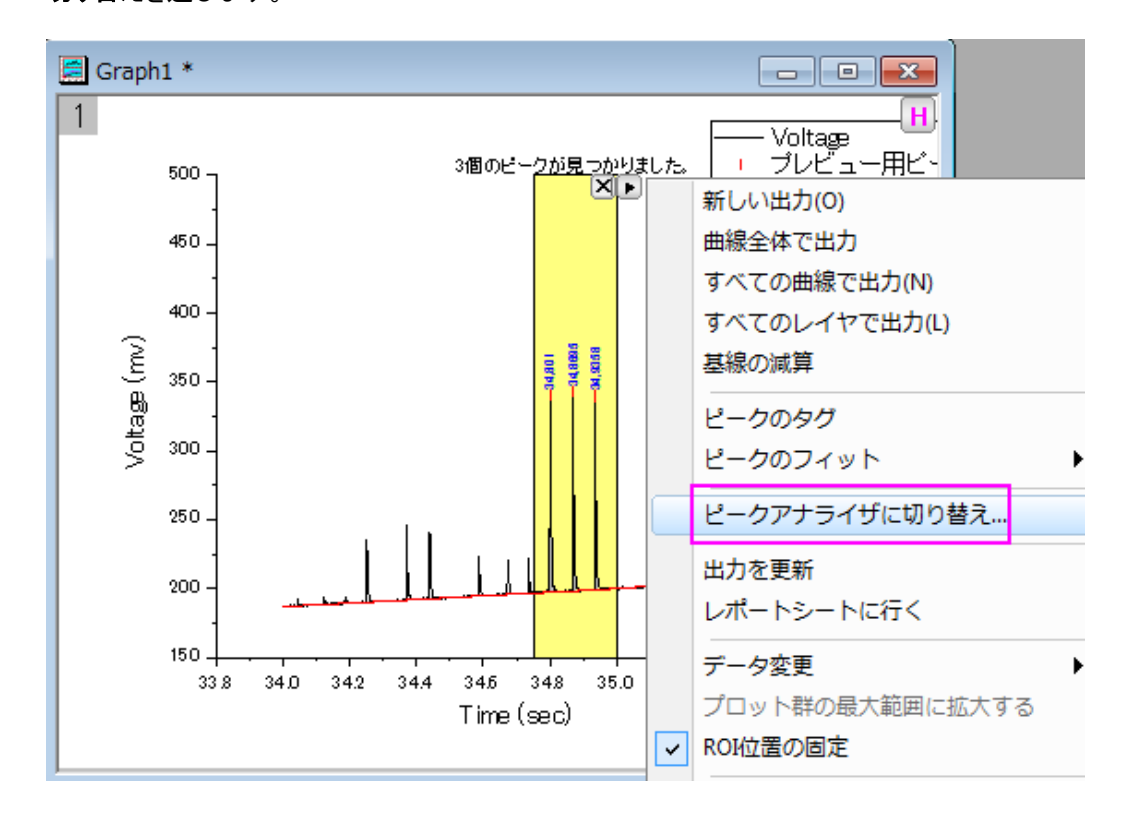

- 12. ピークアナライザが開くと、ピークフィットのゴールは既に選択されており、基線モードとピーク検索の方法はクイックピ ークガジェットの設定を引き継いでいる事がわかります。
- 13. ピークのフィットページに直接行き、フィット実行ボタンをクリックして、先程見つけた3つのピークをガウス関数でフィ ットします。

<sub>14.</sub> ▶ ポタンをクリックして、コンテキストメニューから名前を付けて保存を選択し、テーマ名を MyQuickPeaks として保 存します。

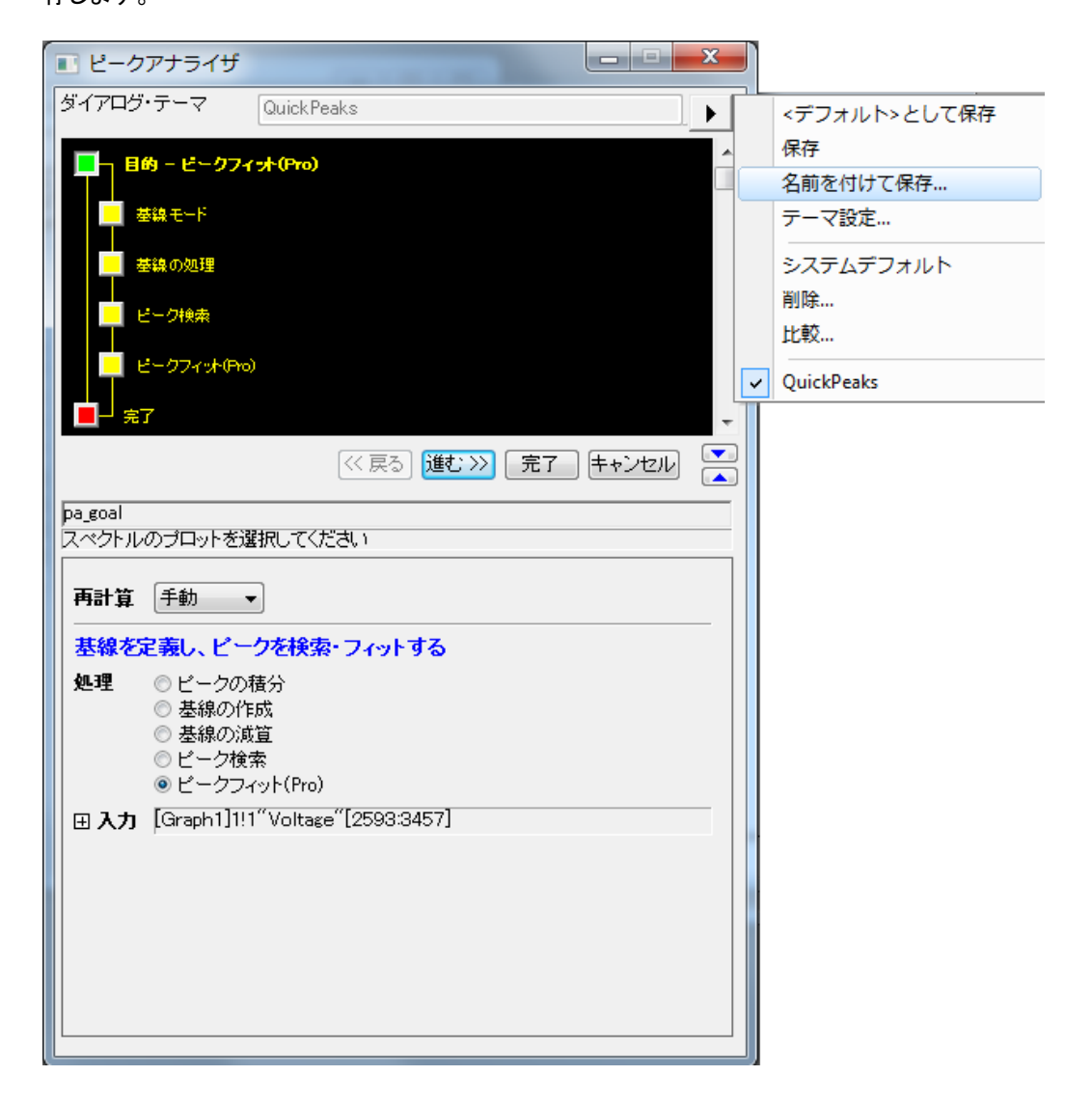

15. ピークアナライザでは完了ボタンをクリックしてピークフィット結果を生成します。

**Notes:** 保存したテーマはバッチ処理でピーク解析を行う時に使用できます。解析:ピークと基線:テーマを使ったピー ク分析のバッチ処理を選び、**paMultiY** ダイアログを開きます。バッチ処理によるピーク解析は、複数の似たようなデ ータファイルがあるときなどに便利です。詳細は、このサンプルをご覧ください。

# **4.4.5.**ピークの検出

# ピークの検出とマーキング

サマリー

ピークアナライザには、自動ピーク検出の方法がいくつかあります。また、ユーザは手動でピークを追加、削除、修正すること ができます。

ピークが検出されると、ピークの中心位置を示すため、ラベルがピークの中心に付加されます。

必要な Origin のバージョン:8.0 SR6

#### 学習する項目

- ピークアナライザの自動ピーク検出の使用およびカスタマイズ方法
- ピークの中心のラベルをカスタマイズする方法

#### ステップ

- 1. 新しいワークブックを開き、Samples\Spectroscopy\HiddenPeaks.dat ファイルをインポートします。
- 2. 2 列目を選択します。
- 3. 「作図:線図:折れ線」を選択して、折れ線グラフを作成します。
- 4. グラフをアクティブにして、解析:ピークと基線:ピークアナライザーを選択してピークアナライザのダイアログを開きま す。
- 5. 最初のページ(スタートページ)で、ゴールグループのピーク検出ラジオボタンを選択します。そして、「進む」ボタンをク リックして、次のページに移動します。

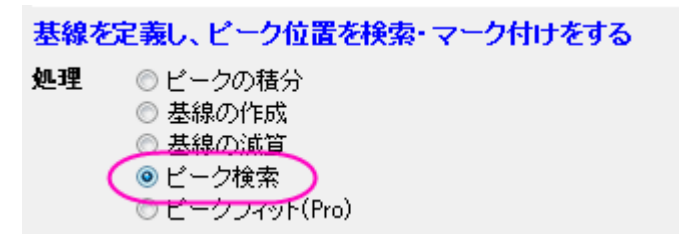

6. 「基線モード」ページで、「基線モード」ドロップダウンリストから「なし」を選びます。

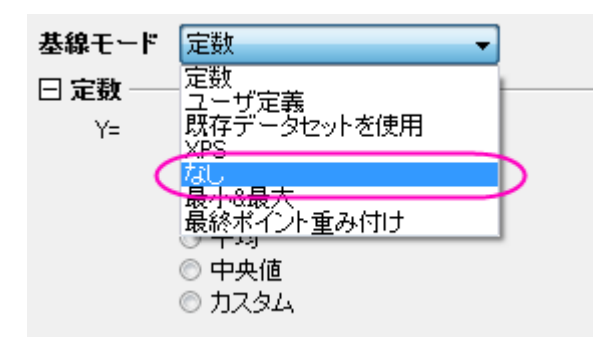

「進む」をクリックし、「ピーク検索」ページに移動します。

- 7. 「ピーク検索」ページで
	- 1. 「ピーク検索設定」を開きます。「手法」で「局所最大」が選択されていることを確認します。そして、「検索」 ボタンをクリックします。5 つのピークが検査されます。

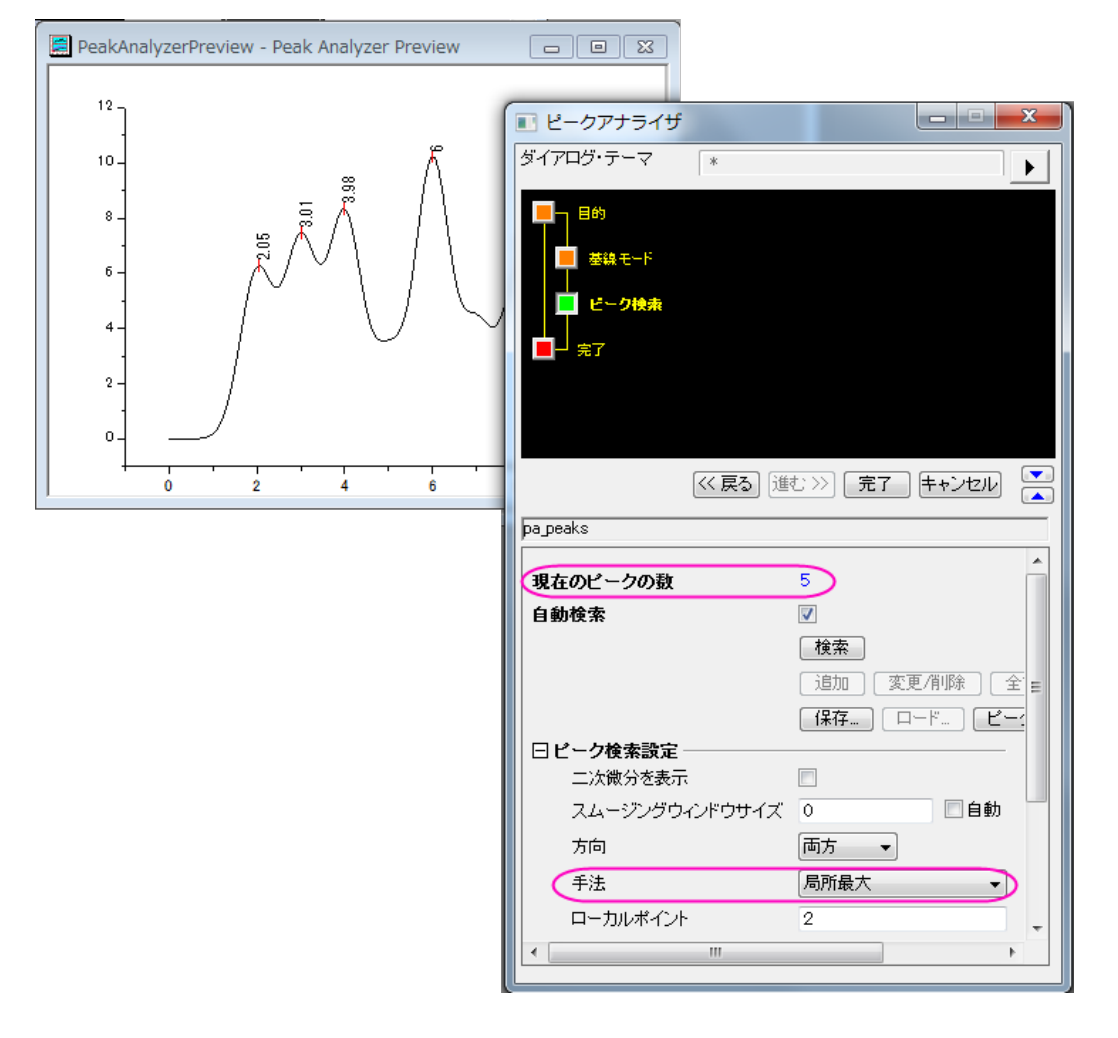

2. 「手法」を「二次微分**(**隠れたピークの検索**)**」に変更します。再度、「検索」ボタンをクリックします。今度は、7 つのピークが検出されます。

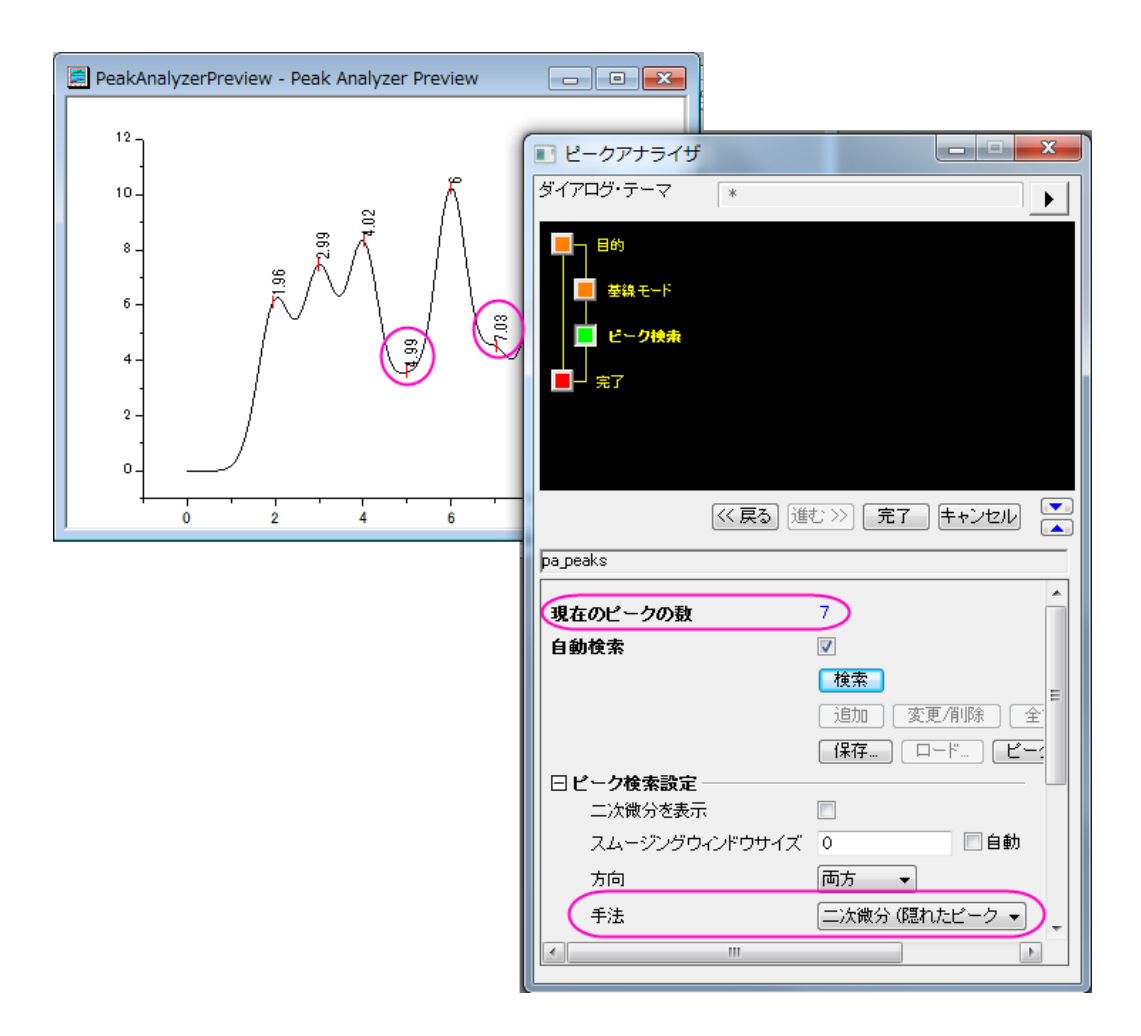

3. 「完了」ボタンをクリックして分析を完了します。最終的に次のようなグラフになります。

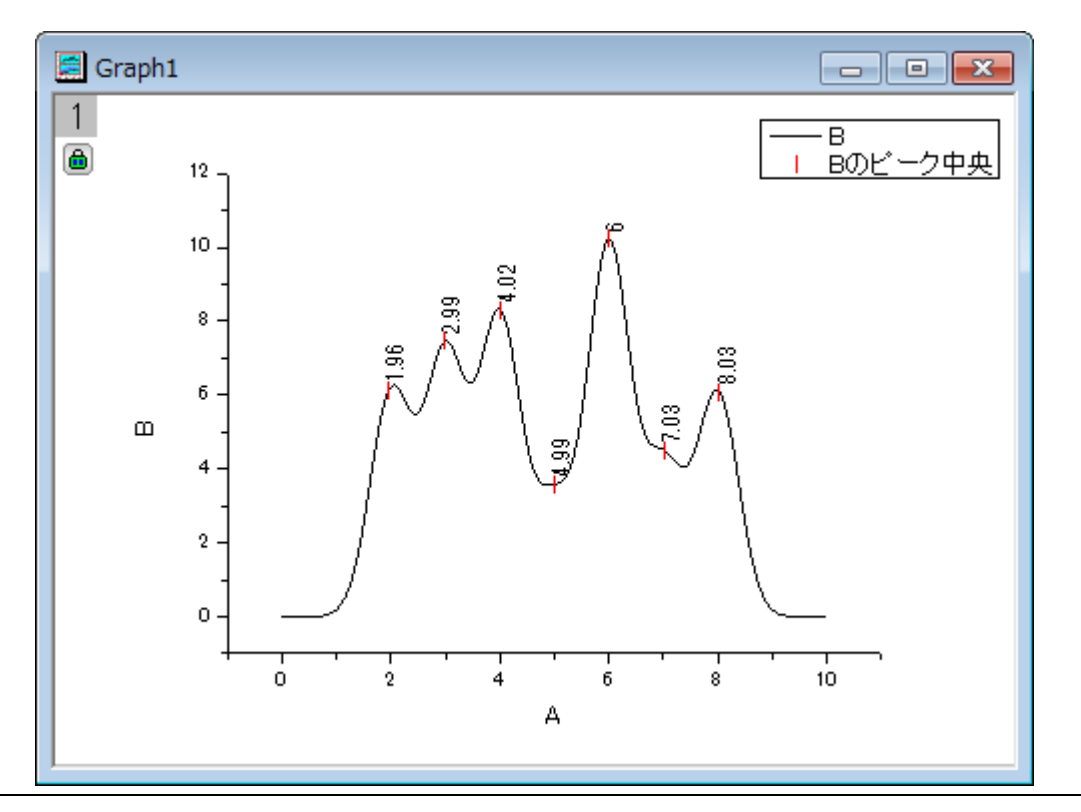

# **4.4.6.**ピークの積分

# ピークの積分

#### サマリー

ピークアナライザを使用してピークを積分し、それらの面積を割り出します。 必要な Origin のバージョン:8.0 SR6

#### 学習する項目

- 既存のデータセットを基線にする方法
- スペクトルデータから基線を減算する方法
- ピークアナライザからピーク面積を計算する方法

### ステップ

- 1. 新しいワークブックを開き、*\Samples\Spectroscopy\Peaks with Base.DAT* ファイルをインポートします。
- 2. 2 列目を選択します。

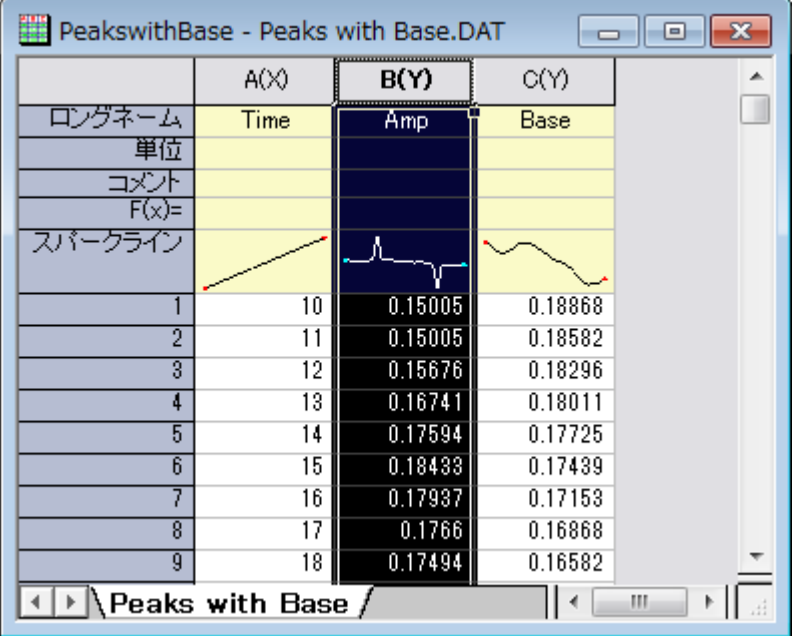

3. メインメニュー内で解析をクリックし、ピークと基線を指した後にピークアナライザをクリックします。

4. ピークアナライザの初めのページ(ゴールページ)で処理グループ内のピークの積分を選びます。「進む」をクリック し、「基線モード」ページに移動します。

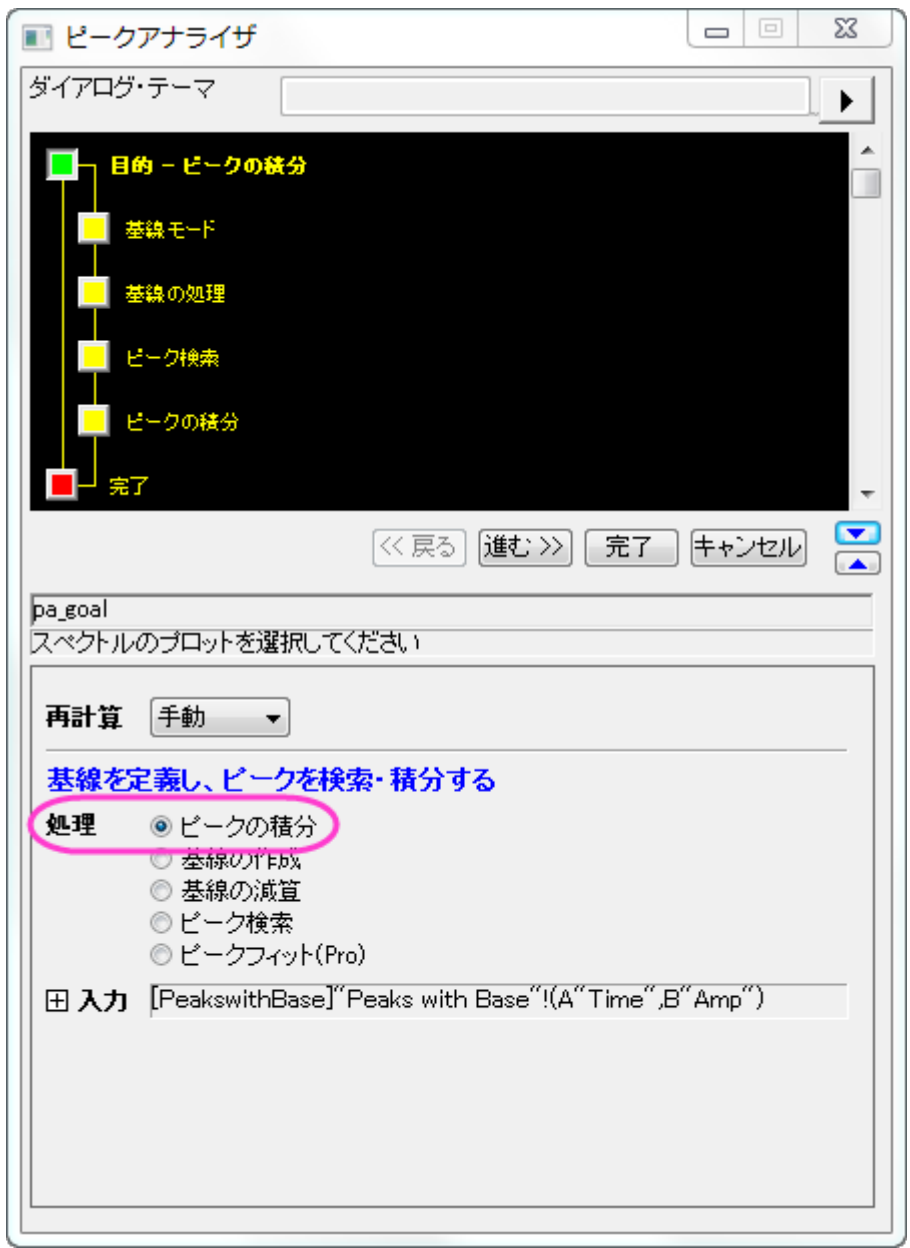

5. 「基線モード」ページで、基線モードドロップダウンリストから既存データセットを使用を選びます。データセットのドロッ プダウンメニューの右側にある三角形ボタンをクリックし、**[PeakswithBase]"Peaks with Base"!C"Base"**をフライ

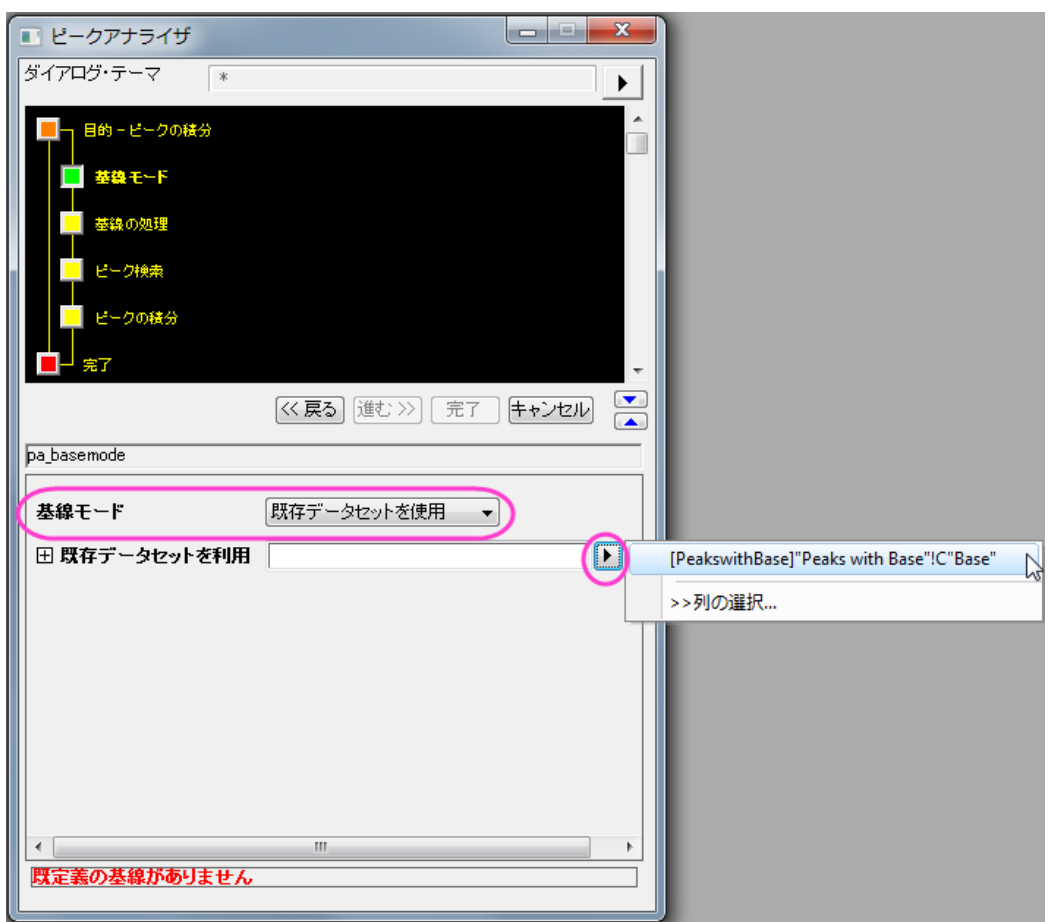

アウトメニューから選択します。「進む」をクリックし、ピークアナライザの「基線の処理」ページに移動します。

6. 「基線の自動減算」チェックボックスを選択します。上段パネルの「ピークの積分」アイコンをクリックしてピークの積分 ページに行きます。(あるいは進むボタンを 2 回クリックします。)プレビューグラフでは、番号が付いた 2 つの黄色い

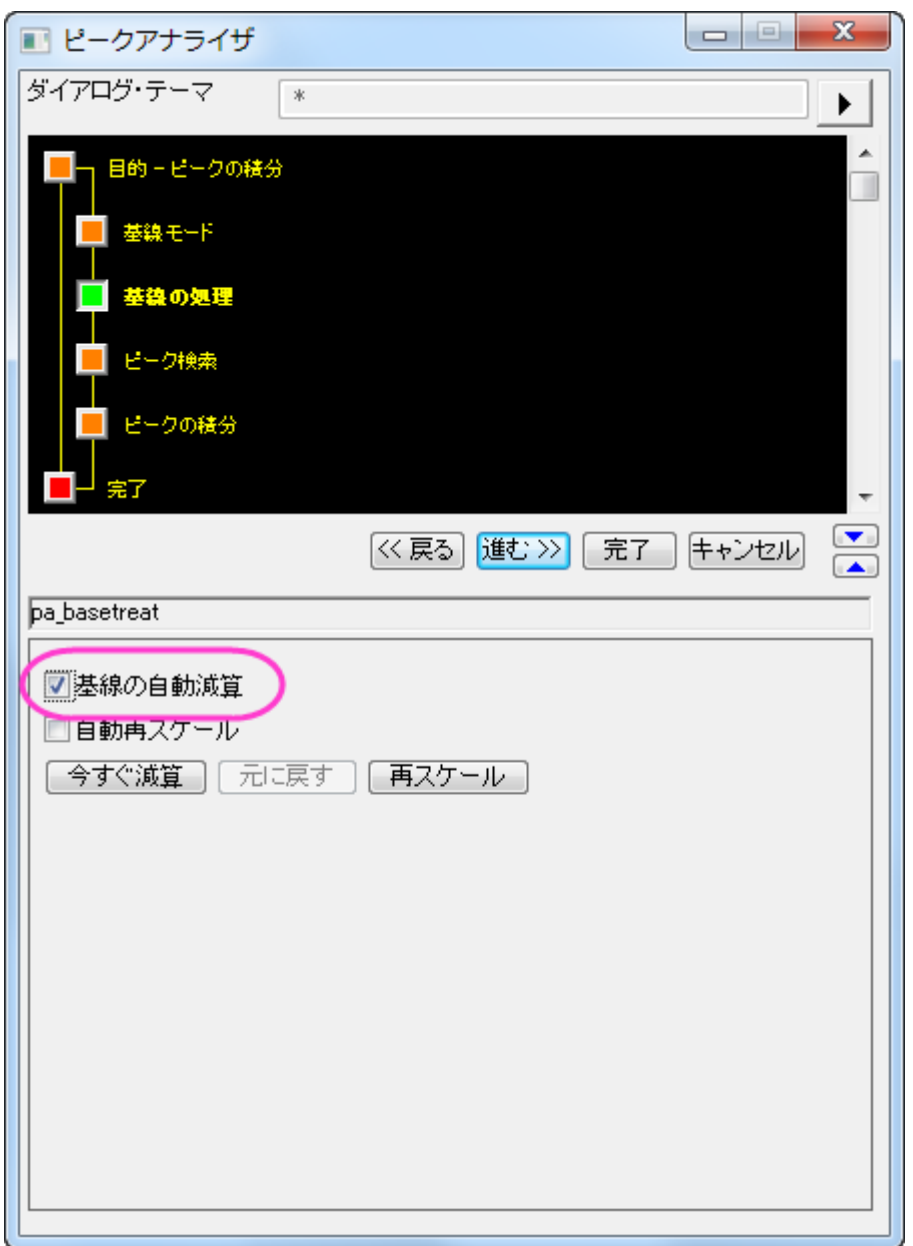

四角形が表示され、デフォルトで検出された 2 つのピークを示しています。

7. 積分ウィンドウ幅では、プレビューグラフを変更するを選択します。グラフ上の **1** 番の四角形の内側をクリックします。 1 対のハンドルマークが黄色い積分ウィンドウの両端に出現します。このハンドルをドラッグすることで積分が行われ

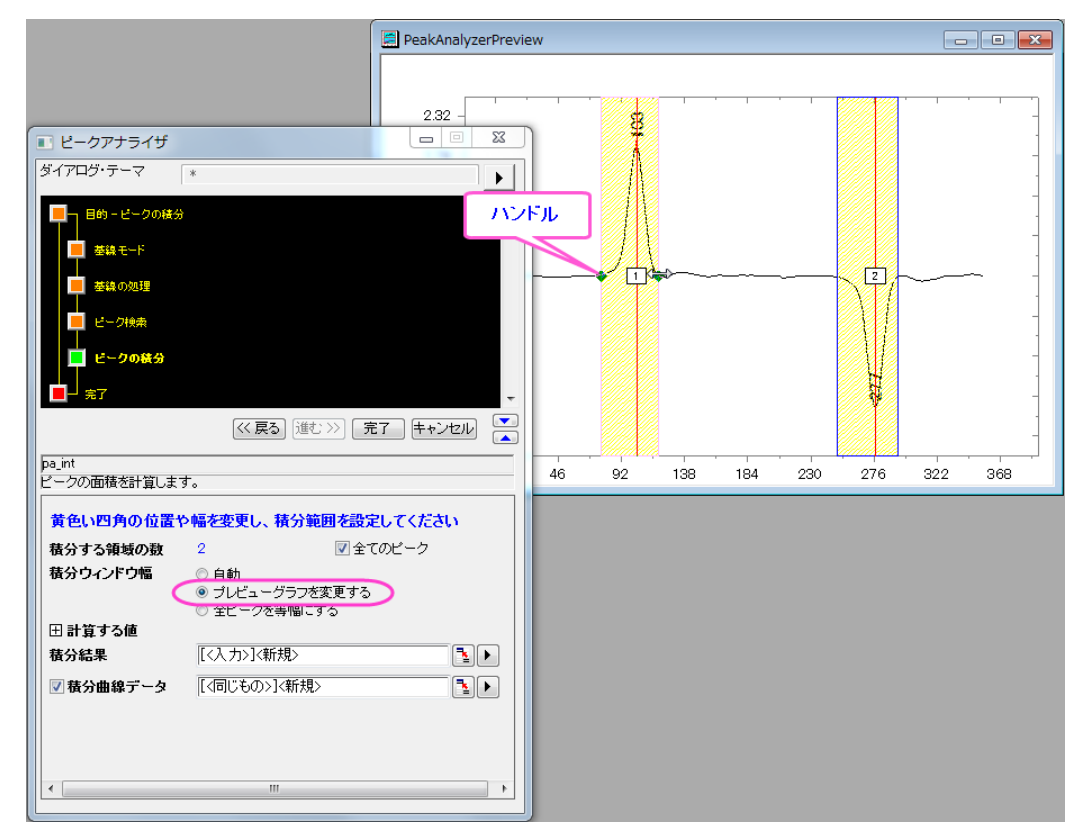

#### る範囲を調整します。2 番の四角形の内側をクリックし、同じように 2 つ目のピークに関しても調整します。

8. ピークアナライザのピークの積分ページで、計算する値グループで希望の項目すべてを選択します。例えば、各ピー クの中心を計算するには、「ピーク中心」チェックボックスを選択します。「積分データに対するピーク面積」を出力した くなければ、「積分データに対するピーク面積」チェックボックスのチェックを外します。選択したら、「完了」ボタンをクリ ックして、分析を実行します。

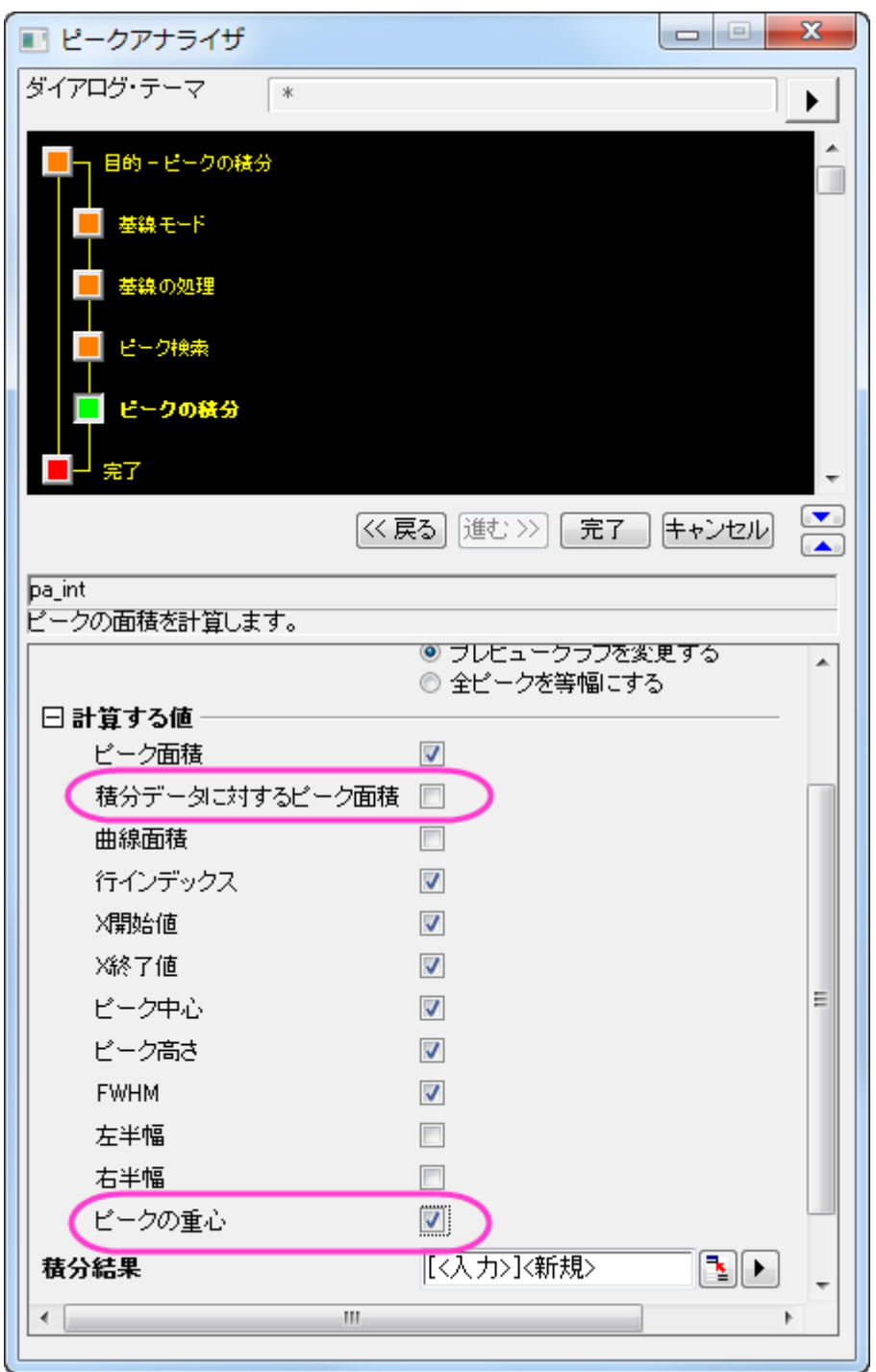

#### 結果は、*Integration\_Result1* というワークシートに出力されます。

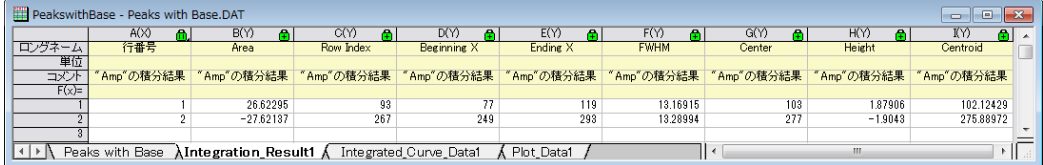

「計算する値」グループで「ピーク面積」にチェックを付けていれば、この結果ワークシートの「Area」列にピークの面積 が算出することができます。

# **4.4.7.**ピークフィット

# 基線と一緒にピークフィットを行う

#### サマリー

OriginPro では、ピークアナライザを使って、いくつかの基線減算オプションで複数ピークフィットを実行することができます。 スペクトルデータの基線を作成するさまざまな方法があります。2,3 のアンカーポイントを選択し、関数でそれらをフィットするこ とができます。基線のフィットはピークフィット中に行われます。

必要な Origin のバージョン:Pro 8.0 SR6

#### 学習する項目

- ピークのフィットを実行する方法
- 基線をフィットする方法

#### ステップ

- 1. 新しいワークブックを開き、Samples\Spectroscopy\Peaks on Exponential Baseline.dat ファイルをインポートしま す。
- 2. ワークシートの 2 列目を選択します。

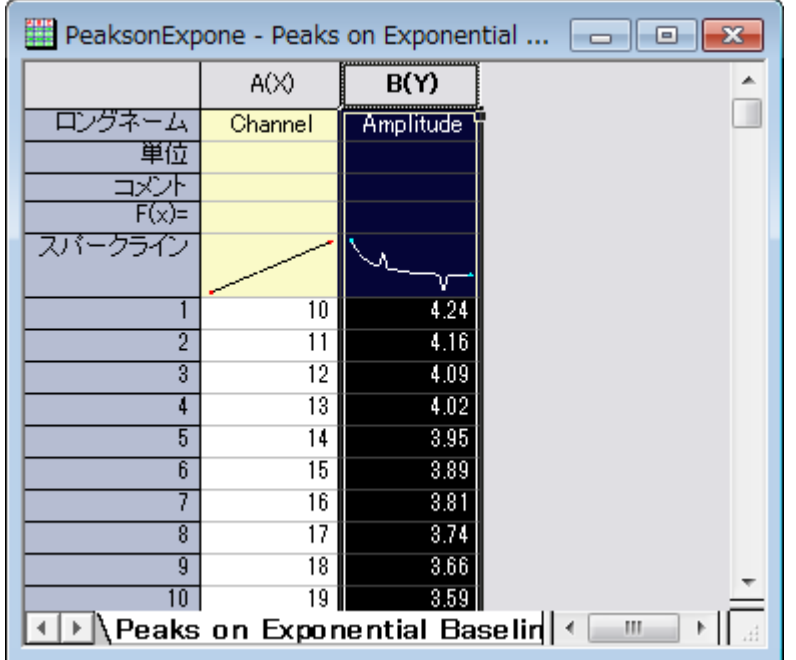

3. メニューから解析:ピークと基線:ピークアナライザを選び、ピークアナライザを開きます。

4. 最初のページの「ゴール」グループの「ピークのフィット」ラジオボタンを選択します。「進む」をクリックし、「基線モード」 ページに移動します。

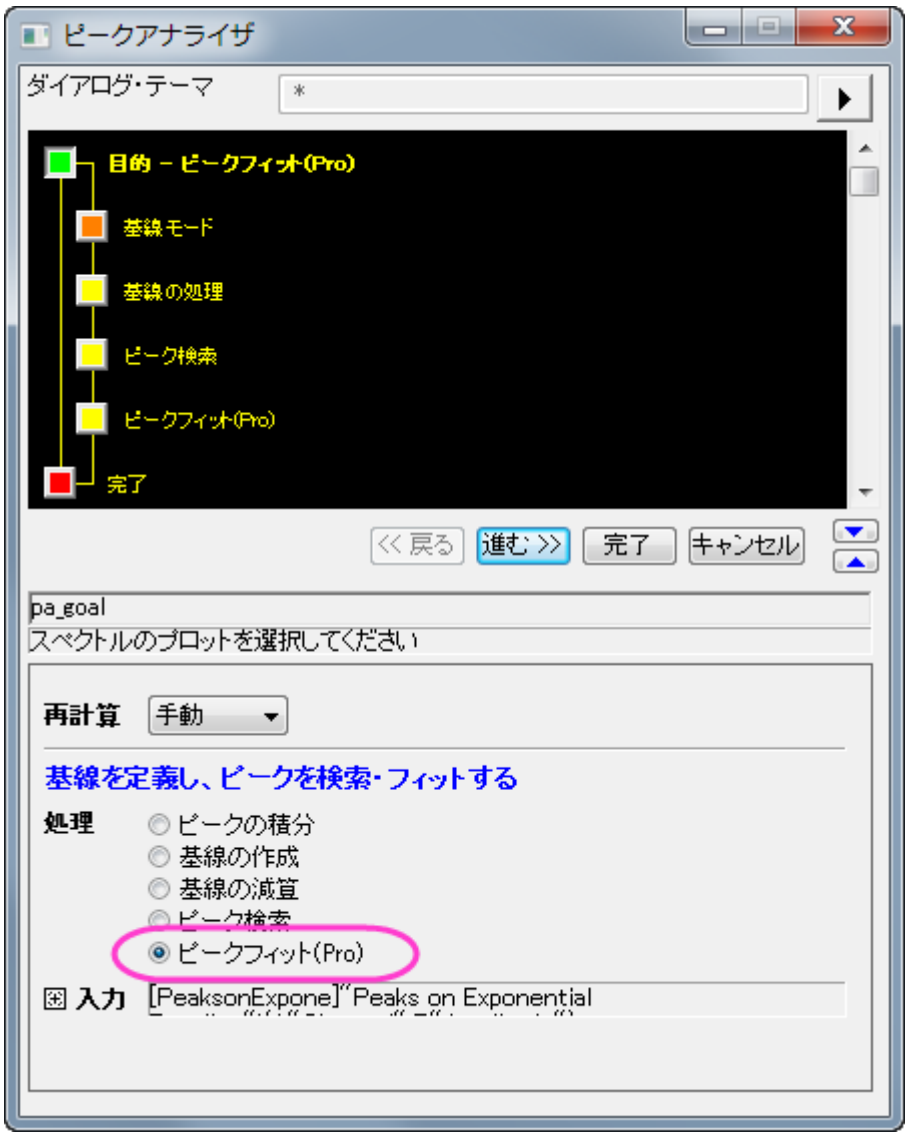

5. 基線モードページで、基線モードドロップダウンリストからユーザ定義を選びます。「基線アンカーポイント」グループ で、「検索」ボタンをクリックします。8つのアンカーポイントが見つかります。次に、進むをクリックし、基線の作成ペー ジに移動します。

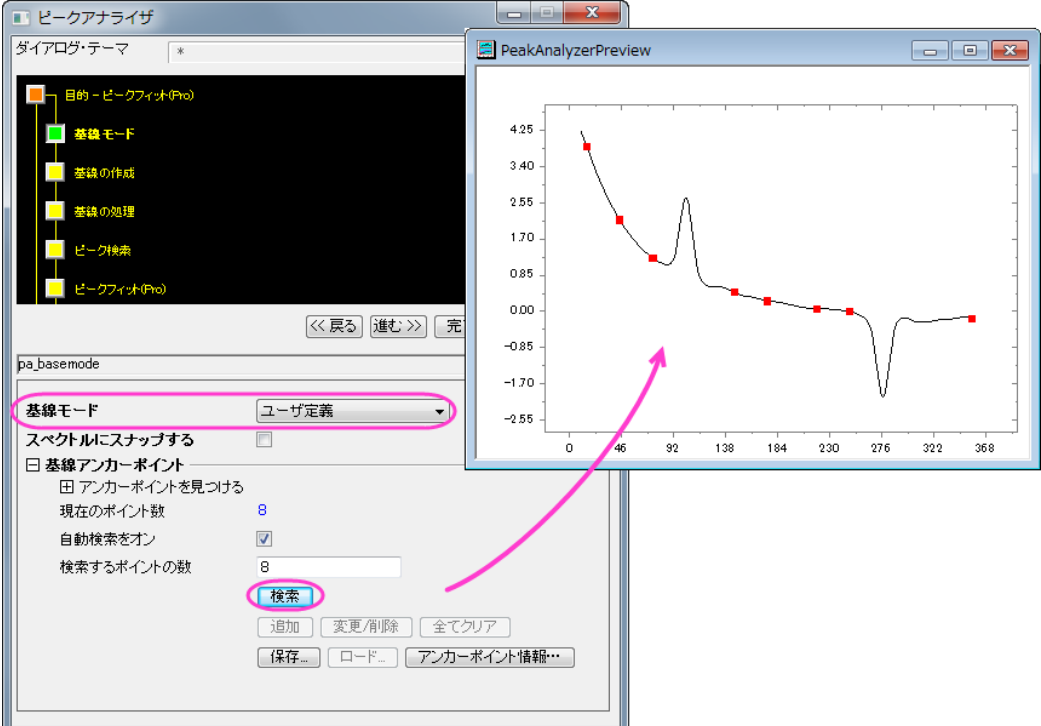

6. 基線の作成ページの接続線ドロップダウンリストで、関数でフィットを選びます。「フィット関数」グループで、「関数」ドロ ップダウンリストから「**ExpDec2**」を選びます。「進む」をクリックし、「基線の処理」ページに移動します。

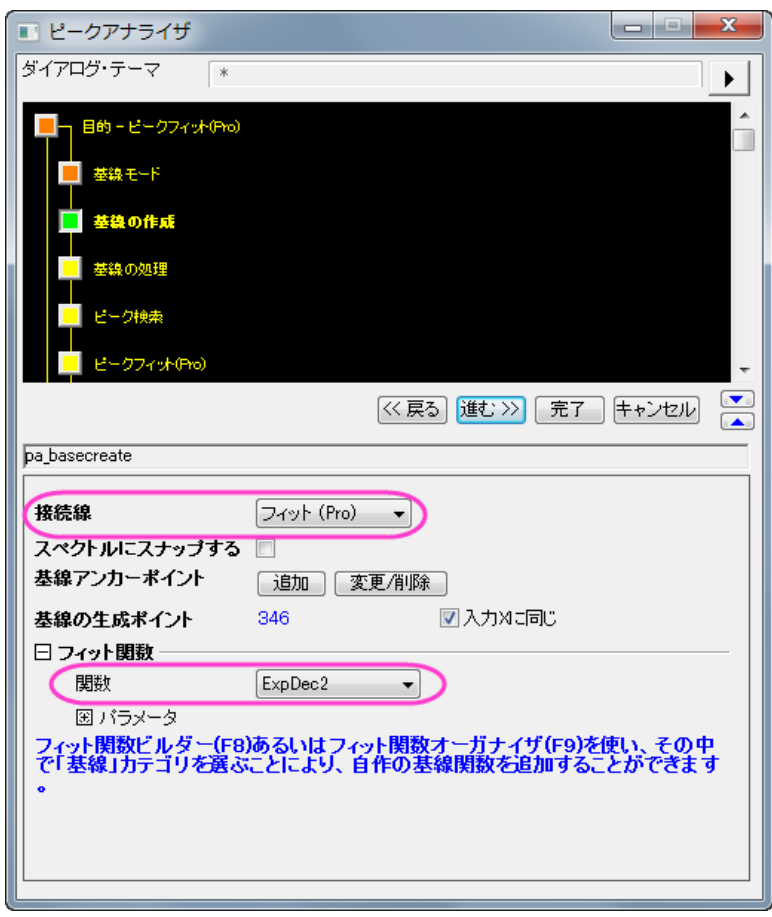

7. 基線の処理ページで、ピークを持つ基線のフィットチェックボックスを選択します。「進む」をクリックし、「ピーク検索」ペ ージに移動します。

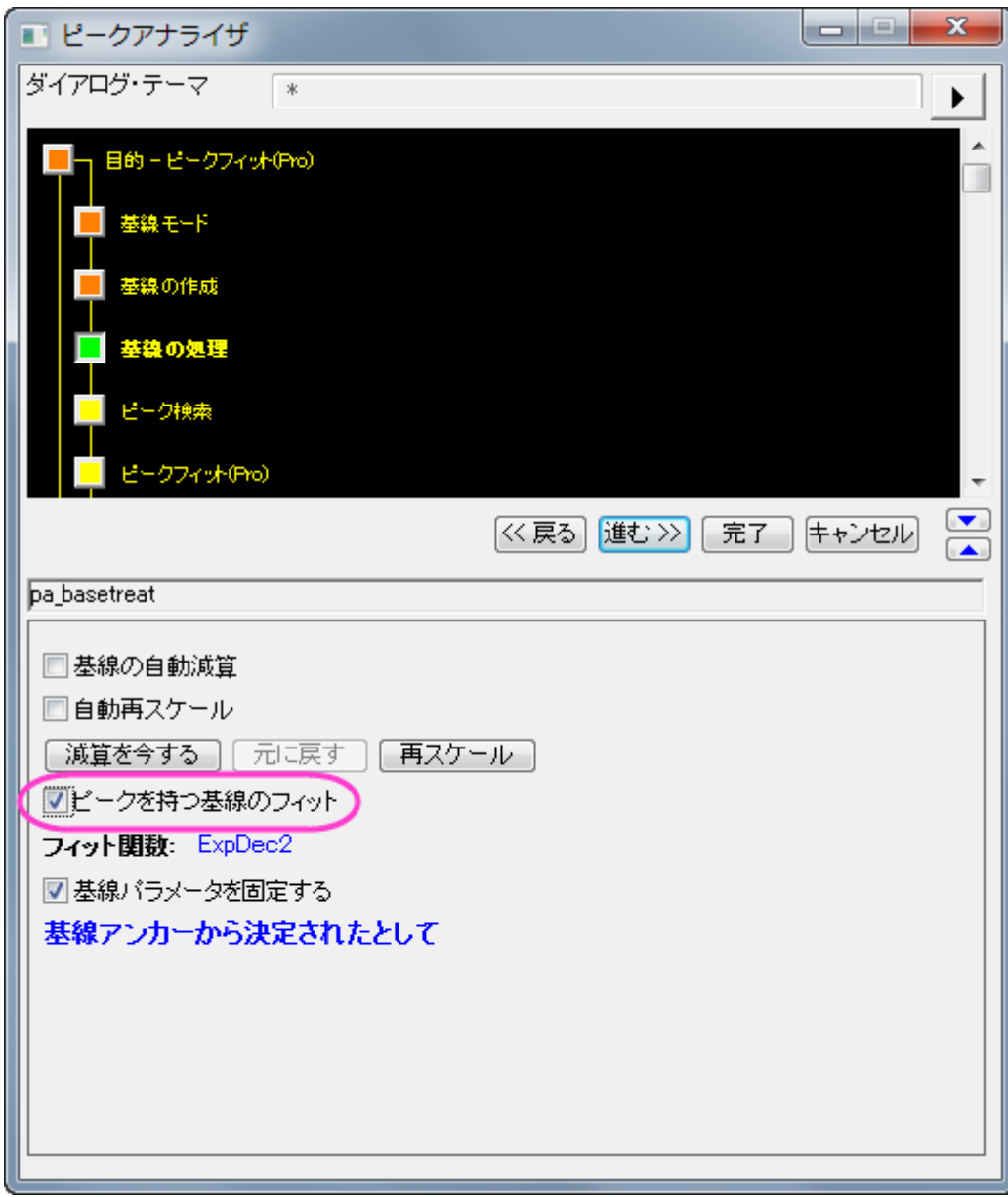

8. ピークの検索ページで検索ボタンをクリックすると 2 つのピークが見つかります。進むをクリックしてピークのフィットペ ージに移動します。

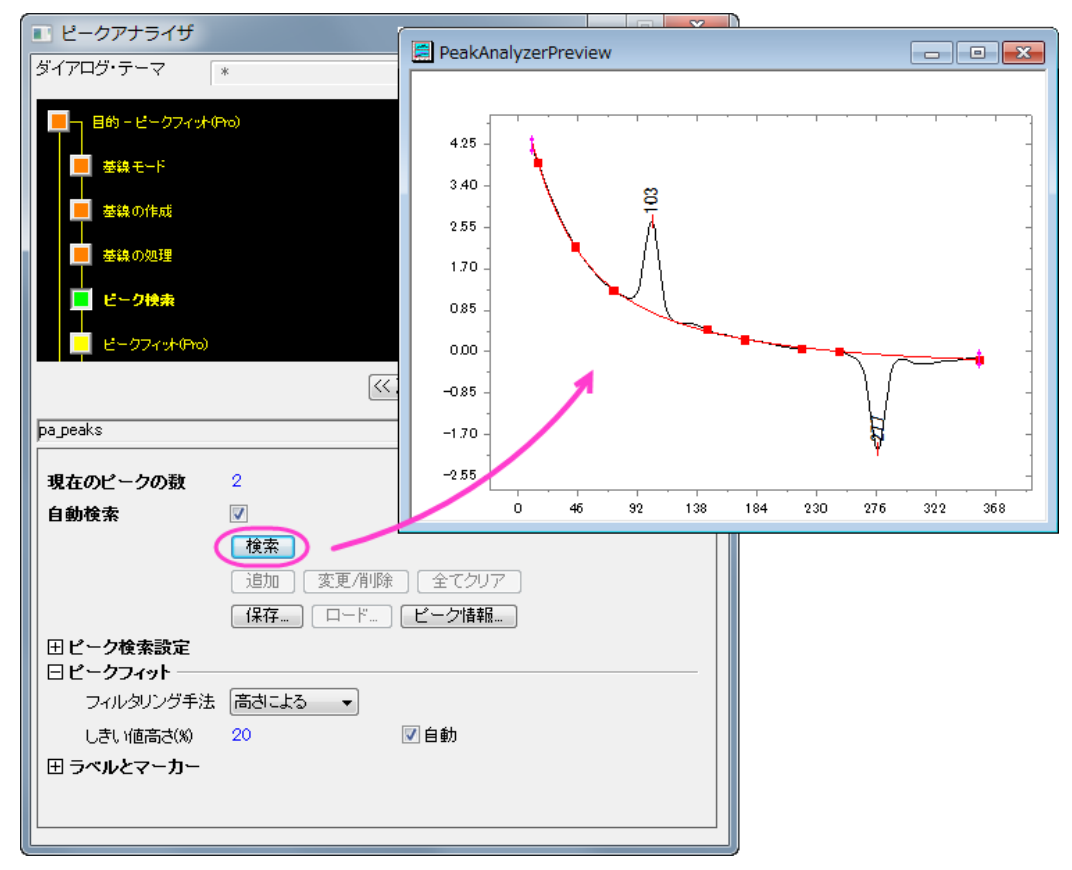

- 9. ピークのフィットページでフィット制御ボタンをクリックして、ピークフィットのパラメータダイアログを開きます。
- 10. 「ピークフィットのパラメータ」ダイアログで、両方のピークタイプが Gaussian になっていることを確認します。「収束ま でフィット」ボタンをクリックします。フィットが済んだら、**OK** をクリックして、ダイアログを閉じます。

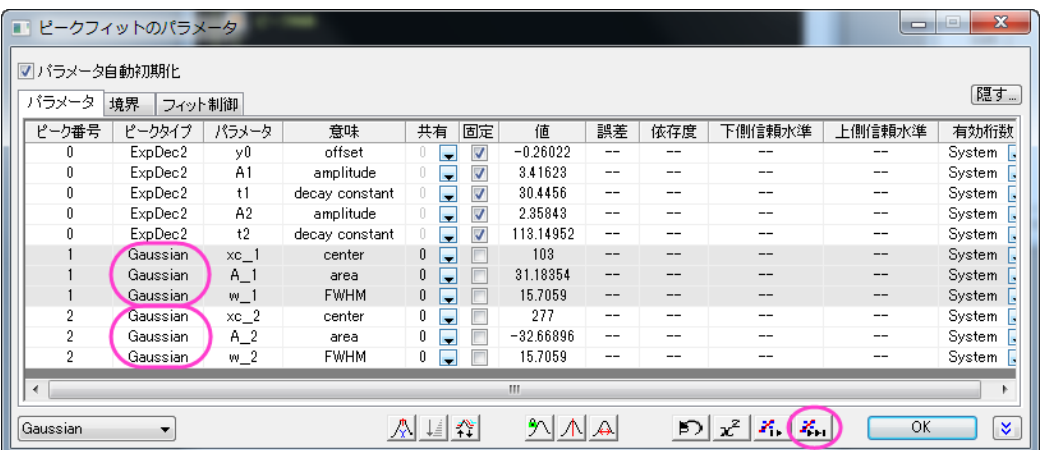

11. ピークのフィットページに戻り、完了ボタンをクリックして分析を完了します。元のワークブック内に結果シートが作成さ れ、グラフレポートも作成されます。

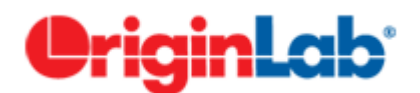

## 事前セットされたピークパラメータを使ってピークフィットを行う

#### 内容

- 1 [サマリー](#page-419-0)
- 2 [学習する項目](#page-419-1)
- 3 [ステップ](#page-419-2)
	- o 3.1 S[ピーク位置とピークパラメータを含むテーマを保存する](#page-419-3)
	- 3.2 [テーマを再利用する](#page-425-0)

#### <span id="page-419-0"></span>サマリー

事前にセットしたピークパラメータでピークフィットを実行したい場合があります。例えば、ピークの数や中心位置が決まってい るようなデータセットが数多くあるような場合です。関心があるのは、主にピークの他のパラメータ、例えば高さである場合など です。ピークアナライザのテーマの機能を使って、固定のピークパラメータで簡単にピークフィットを実行することができます。 必要な Origin のバージョン:Pro 2016 SR0

#### <span id="page-419-1"></span>学習する項目

- 1. ピークアナライザの設定をテーマに保存し、再利用する方法
- 2. ピークパラメータを固定にする方法

#### <span id="page-419-2"></span>ステップ

#### <span id="page-419-3"></span>ピーク位置とピークパラメータを含むテーマを保存する

1. 新しいワークブックを開き、<Origin のインストールフォルダ>\Samples\Spectroscopy\HiddenPeaks.dat ファイルを インポートします。

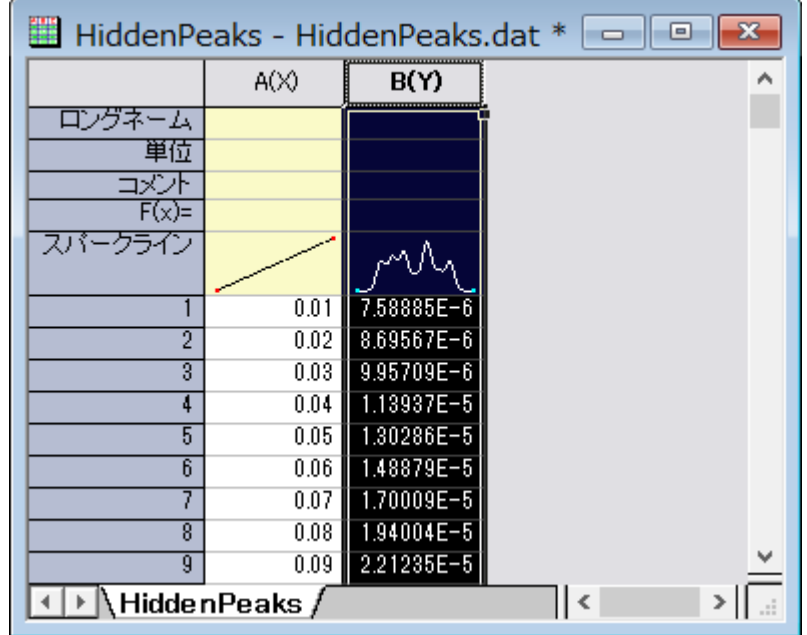

2. データ列を選択し、「統計:ピークと基線:ピークアナライザを選び、ピークアナライザを開きます。

3. 最初のページで、ゴールグループのピークのフィットを選びます。「進む」をクリックし、「基線モード」ページに移動しま す。

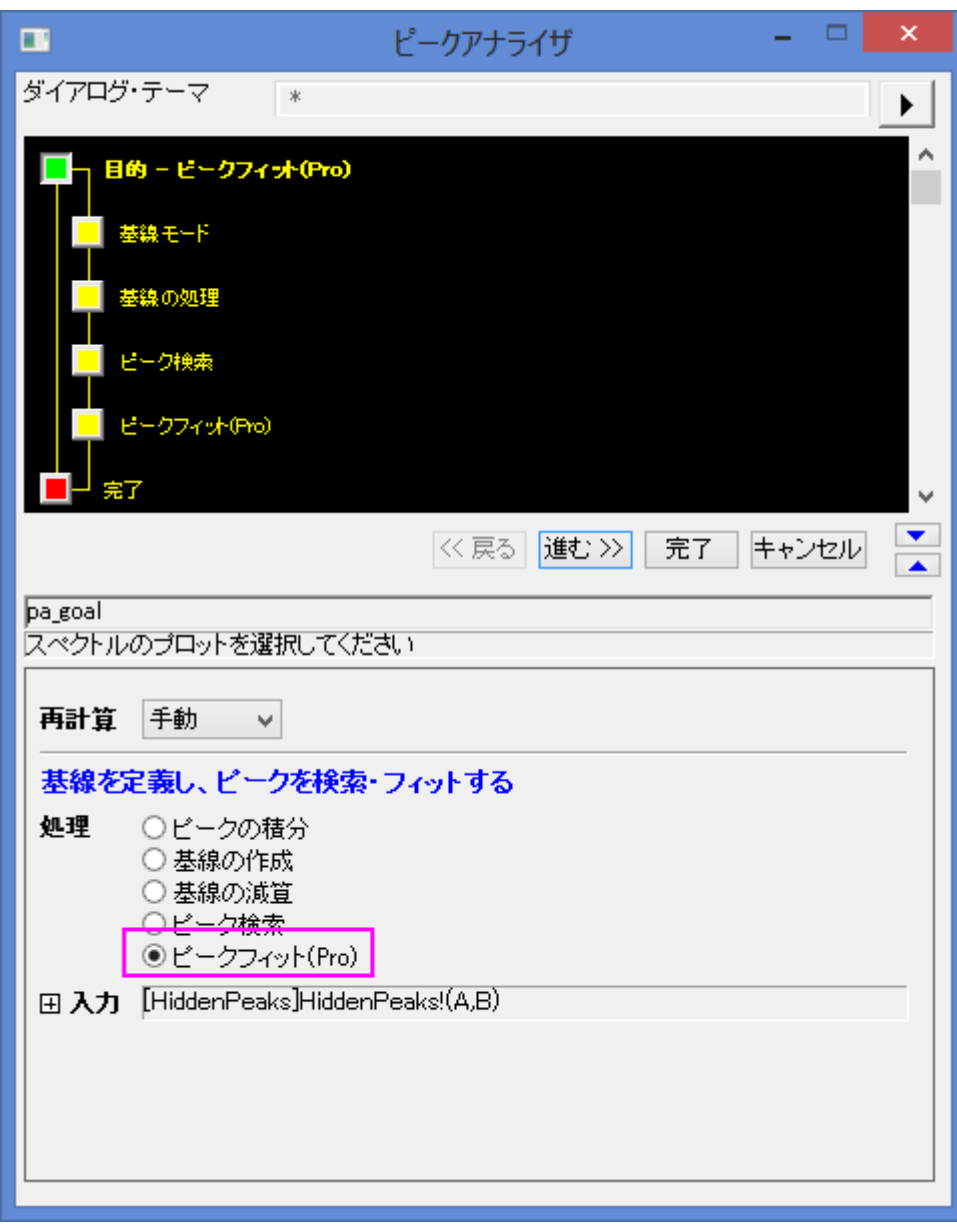

4. 「基線モード」ページで、基線モードドロップダウンリストからなしを選びます。「進む」をクリックし、「ピーク検索」ページ に移動します。

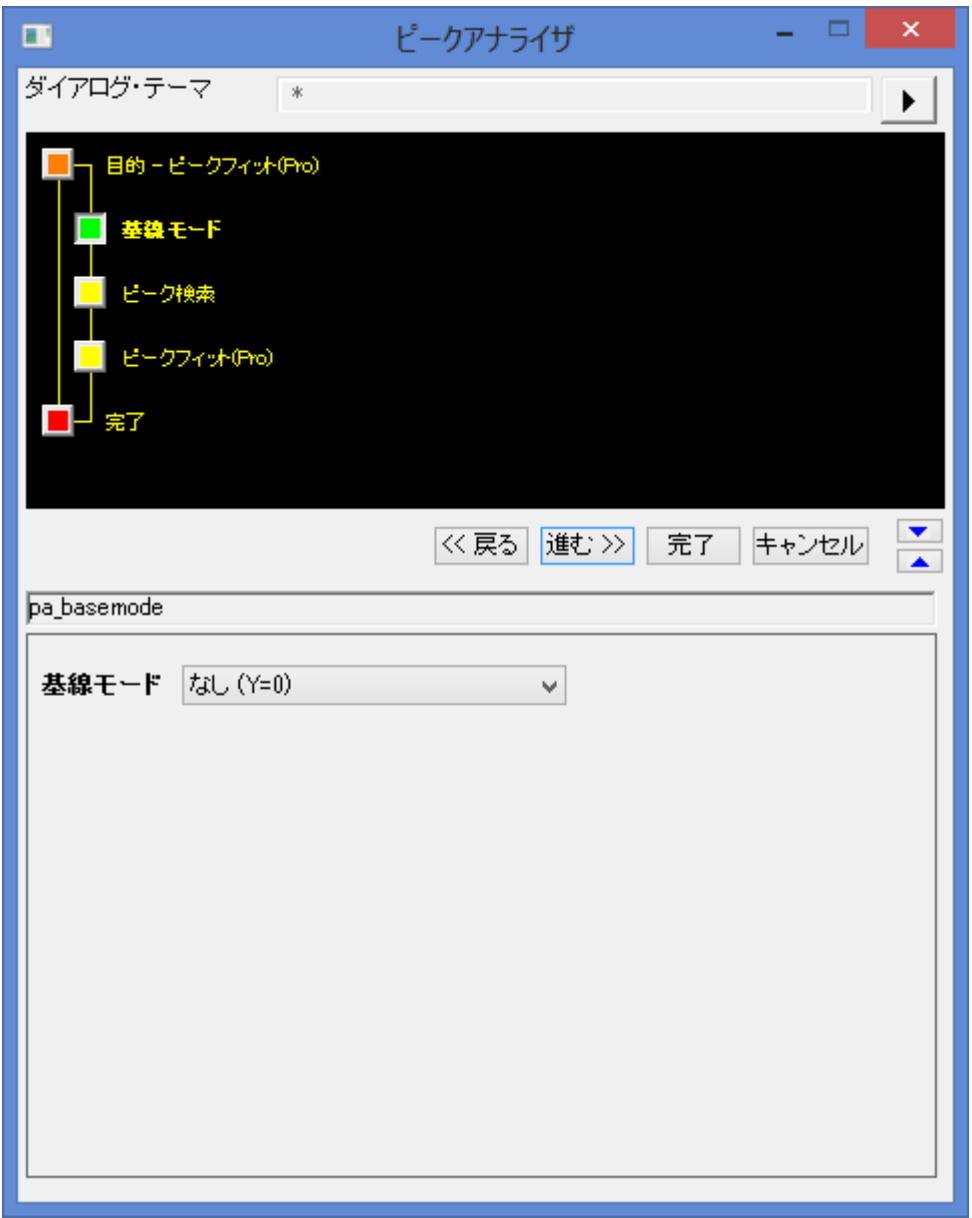

- 5. 「ピーク検索」ページで
	- a. ピークを手動で検索するので「自動検索」のチェックを外します。ピーク情報ボタンをクリックして、ピーク情報 ダイアログを開きます。

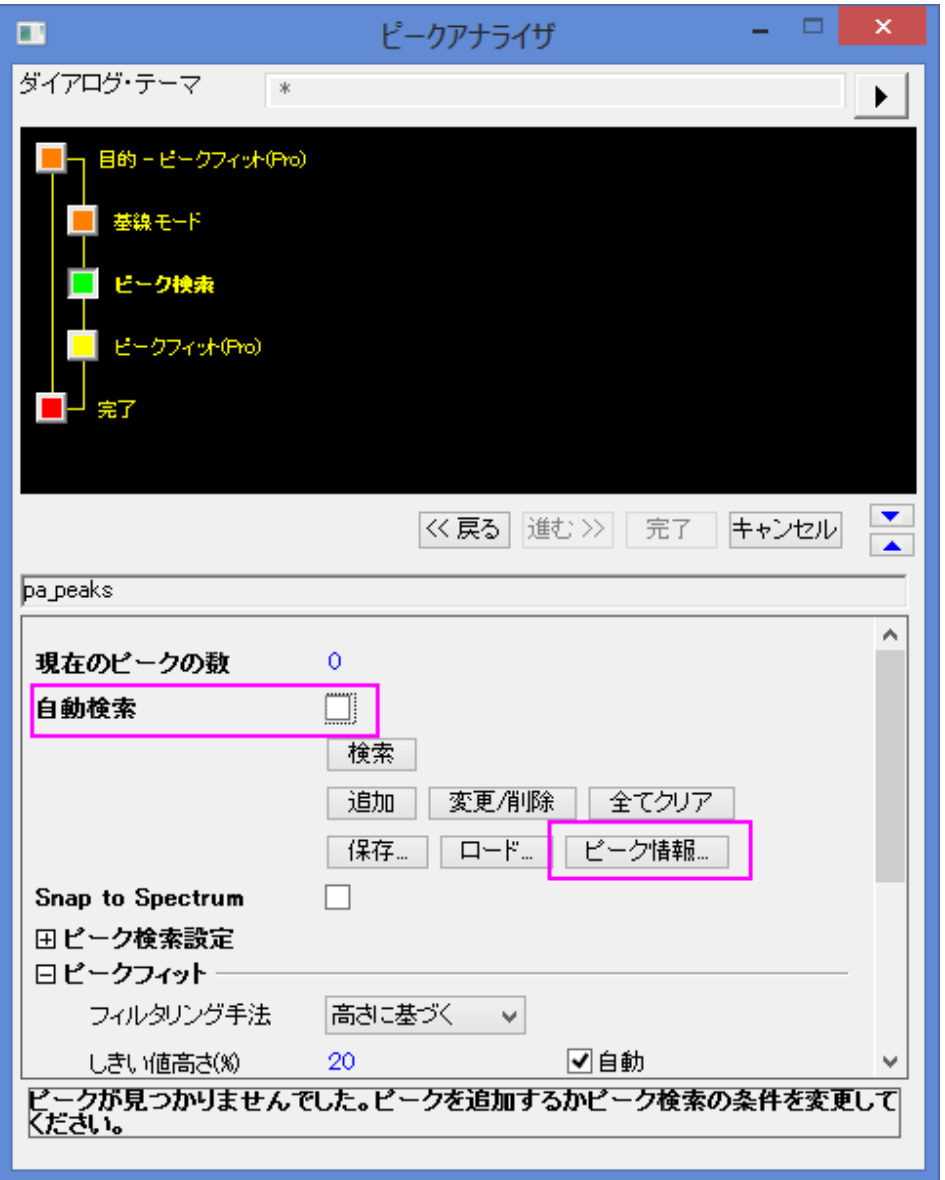

b. ピーク情報ダイアログで、追加ボタンを 7 回クリックして、7 つのピークを追加します。ピークの中心と高さを 次のように入力します。

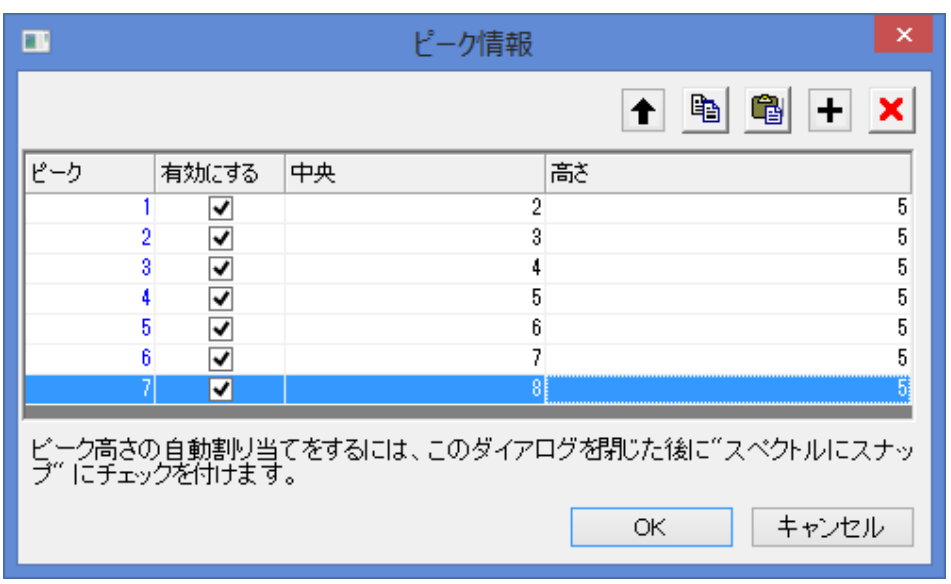

**OK** をクリックして、ピークアナライザに戻ります。

- c. 進むをクリックし、ピークのフィットページに移動します。
- 6. 「ピークのフィット」ページで
	- a. 「フィット制御」ボタンをクリックして、「ピークフィットパラメータ」ダイアログを開きます。
	- b. 「ピークフィットパラメータ」ダイアログで、すべての「全ピーク中心の解除または固定」ボタンをクリックします。 そして収束までフィットボタンをクリックします。フィットが済んだら、**OK** をクリックして、ピークアナライザに戻 ります。

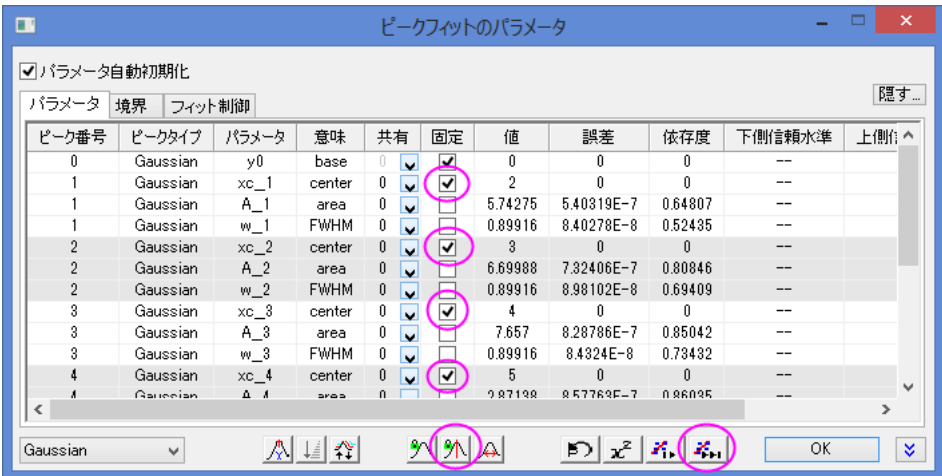

- c. 上側パネルでダイアログテーマのコントロールの右にある右向き三角のボタンをクリックします。ショートカット メニューから「名前を付けて保存」を選択します。名前を付けてテーマを保存ダイアログが開きます。
- d. 「名前を付けてテーマを保存」ダイアログで、テーマ名に **MyFitting** と入力します。下図のようにチェックボッ クスのチェックを付けたり、外したりします。

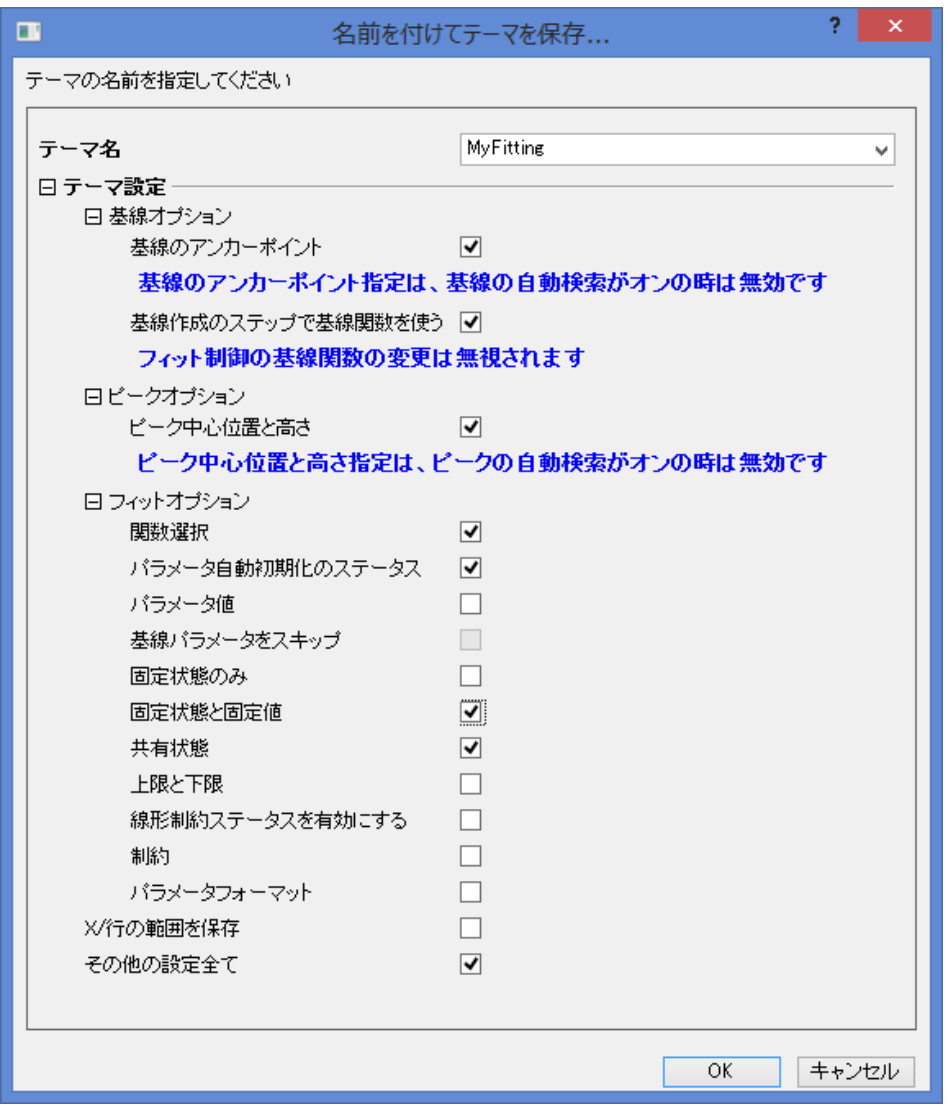

**OK** をクリックしてテンプレートを保存します。すると、ピークアナライザダイアログに戻ります。

e. ピークアナライザにある「完了」ボタンをクリックして、分析を終了します。

#### <span id="page-425-0"></span>テーマを再利用する

- 1. 別の新しいワークブックを開き、<Origin のインストールフォルダ>\Samples\Spectroscopy\HiddenPeaks.dat ファイ ルをインポートします。
- 2. 2 列目を選択します。
- 3. メインメニューから解析:ピークと基線:ピークアナライザを選び、ピークアナライザを開きます。

4. ピークアナライザの最初のページで、ダイアログテーマの右にある右向き三角のボタンをクリックします。ショートカット メニューから、**MyFitting** を選択します。

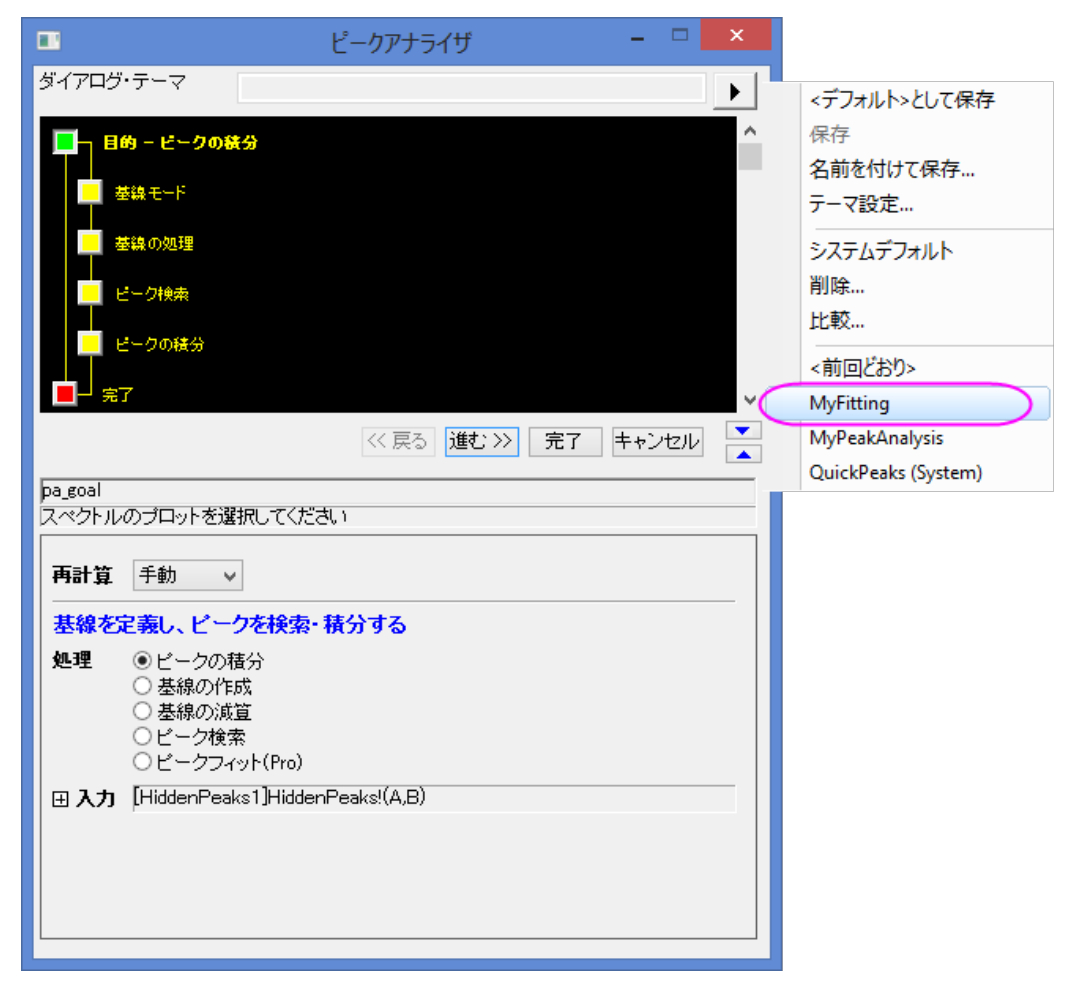

- 5. 進むをクリックして、各ステップの設定が正しいかどうかをチェックします。「ピークの検索」ページで、ピークの中心と 高さが前回と同じであることが確認できます。
- 6. 最後のページまで進んだら、「フィット制御」ボタンをクリックして、「ピークフィットパラメータ」ダイアログを開きます。す べてのピークの中心は固定で、値が前回と同じになっていることを確認します。**OK** をクリックして、ピークアナライザ に戻ります。
- 7. 「完了」ボタンをクリックして分析を完了します。結果を確認して、前回行った結果と同じになっているかを調べます。

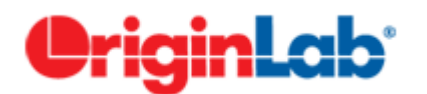

### 複数ピークのパラメータの固定、共有の状態や境界を同時に設定する

#### サマリー

ピーク分析を行う際、複数ピークのパラメータの固定、共有の状態や境界を同時に設定することが多々あります。ピークの数 が 2,3 個の場合、1 つ 1 つのピークパラメータの設定を行えば良いでしょう。しかし、多くのピークがある場合、この方法では

大変時間がかかります。より効率よくこの手順を進める為、ピークアナライザはでは、複数ピークのパラメータの固定、共有の 状態や境界を同時に設定することができるコンテキストメニューを提供しています。これらの設定の詳細については、Origin ヘ ルプファイルを参照してください。

必要な Origin のバージョン:Pro 8.0 SR6

### 学習する項目

- 複数ピークのパラメータの共有の状態を同時に設定する
- 複数ピークのパラメータの上側境界と下側境界を同時に設定する

#### ステップ

- 1. 新しいワークブックを開き、*<Origin Program Folder>\Samples\Spectroscopy\Positive & Negative Peaks.dat* ファ イルをインポートします。
- 2. 2 列目を選択し、メニューから解析:ピークと基線:ピークアナライザを選び、ピークアナライザダイアログを開きます。 最初のページ(目的ページ)で、処理の中からピークフィット(**Pro**)ラジオボタンを選択します。それから、進むボタンを クリックして、次のページに移動します。
- 3. 基線モードページで、基線モードドロップダウンリストから定数を選択し、定数グループでは平均を選びます。そして、 ウィザードマップのピークのフィットをクリックして、直接ピークのフィットページに移動します。

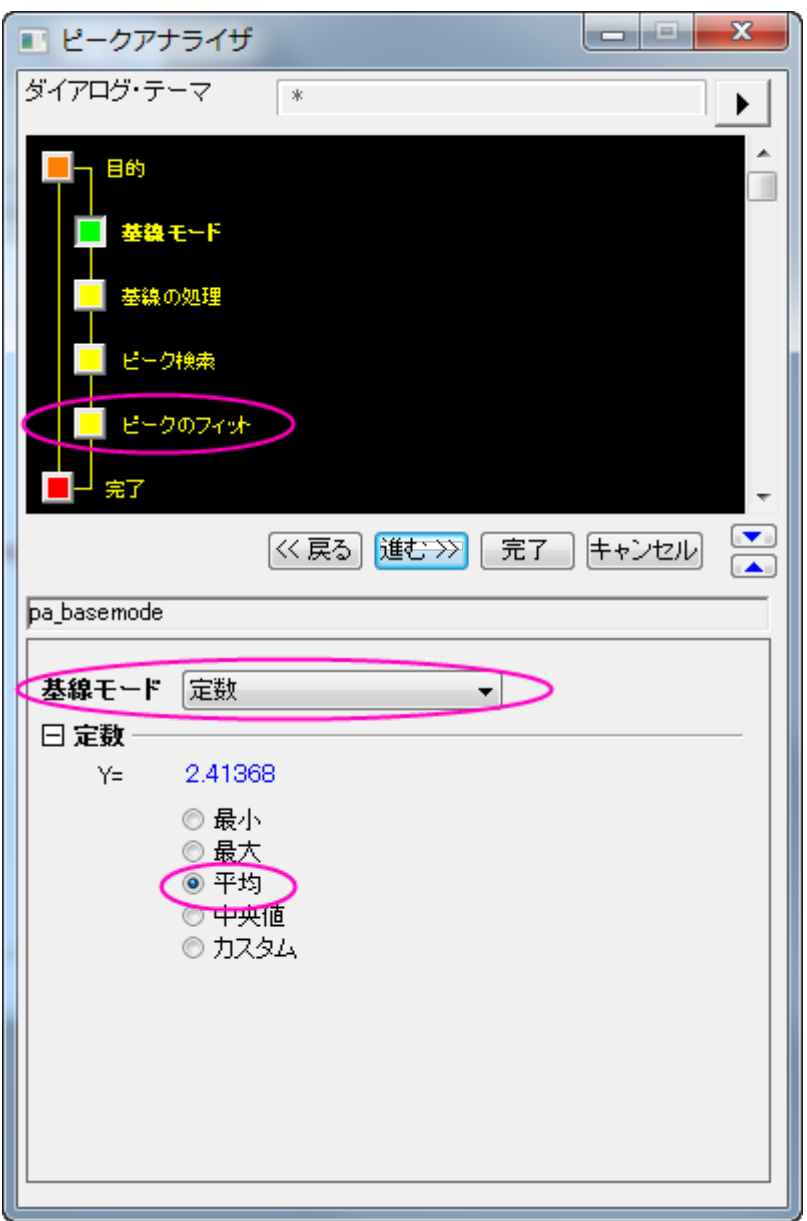

- 4. 「ピークのフィット」ページで
	- 1. ダイアログ下にあるフィット制御ボタンをクリックして、ピークフィットパラメータダイアログを開きます。ダイアロ グの上側パネルの左下のドロップダウンリストで、フィット関数として **Voigt** を選びます。
		- 2. パラメータタブをアクティブにし、**wG\_1** 行の共有列から **1** を選びます。その上で右クリックし、同じ**"**共有**"** をすべての **wG** に適用するを選択します。すると、**wG** を持つすべてのパラメータが同じグループ内で共 有されることになります。

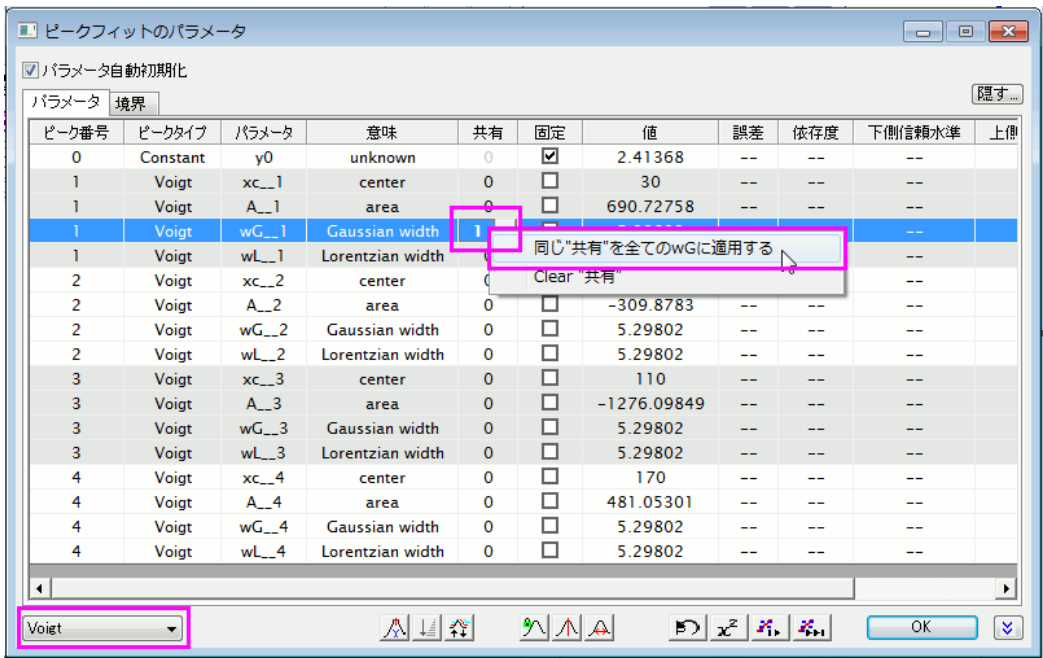

3. そして、**wL\_1** 行の共有列から **2** を選びます。その上で再び右クリックし、同じ**"**共有**"**をすべての **wL** に適 用するを選択します。すると、**wL** を持つすべてのパラメータが同じグループ内で共有されることになりま す。ここまでの操作で、パラメータ タブは下図のようになります。

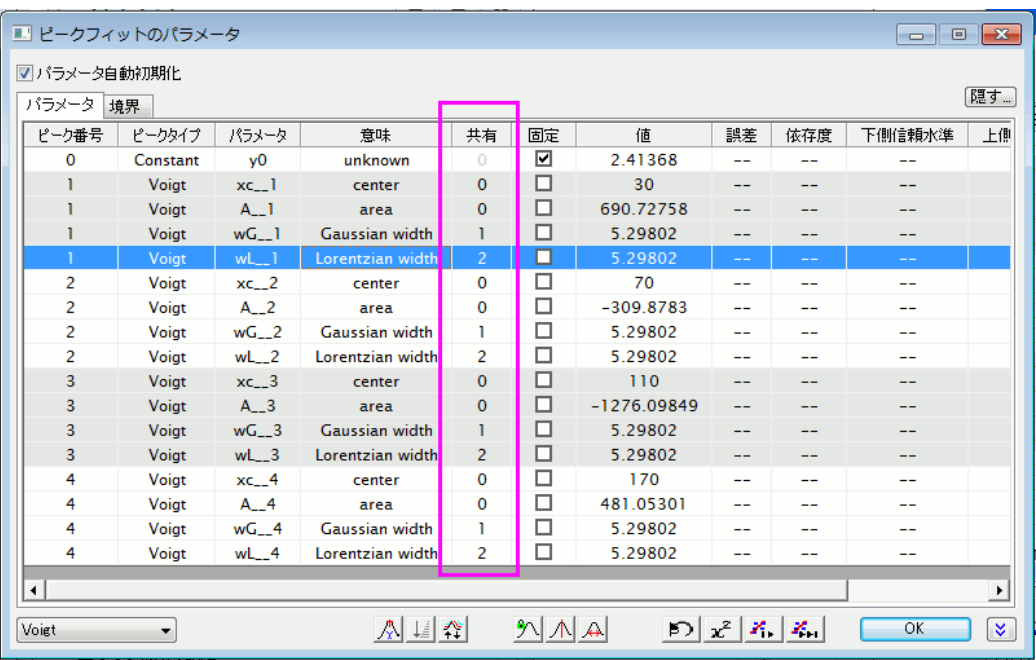

- 4. 境界タブをクリックします。最初の **Gaussian width** 行の 2 番目の **<** または **<=** 列のセルをダブルクリックし ます。すると、このセルに <= が表示されます(もう一度セルをダブルクリックすると < が表示されます) 。 同じ 行の上限に **5** と入力します。
- 5. そして、それを右クリックして、同じ**"**境界**"**をすべての **wG** に適用するを選びます。

| ▼バラメータ自動初期化<br>バラメーター | 境界                    |               |                   |                       |                 |          |    | (隠す…) |
|-----------------------|-----------------------|---------------|-------------------|-----------------------|-----------------|----------|----|-------|
| ピーク番号                 | 意味                    | 値             | 下限                | <または <=               | パラメータ           | < または <= | 上限 |       |
| $\mathbf 0$           | unknown               | 2.41368       | $-1$              |                       | v <sub>0</sub>  |          |    |       |
|                       | center                | 30            |                   |                       | $xc_1$          |          |    |       |
|                       | area                  | 690.72758     | --                |                       | $A_{-1}$        |          |    |       |
|                       | Gaussian width        | 5.29802       | $\overline{0}$    |                       | wG              |          |    |       |
| T                     | Lorentzian width      | 5.29802       | $\Omega$          | 同じ"Bounds"を全てのwGに適用する |                 |          |    |       |
| $\overline{2}$        | center                | 70            | $-$               |                       | 全てのwGの境界をクリア    |          |    |       |
| 2                     | area                  | $-309.8783$   | $\qquad \qquad -$ | 境界をデフォルトにリセット         |                 |          |    |       |
| $\overline{2}$        | <b>Gaussian width</b> | 5.29802       | $\Omega$          |                       | $\sim$ $\sim$   |          |    |       |
| $\overline{2}$        | Lorentzian width      | 5.29802       | $\bf{0}$          | ≺                     | wL <sub>2</sub> |          |    |       |
| 3                     | center                | 110           |                   |                       | $xc_3$          |          |    |       |
| 3                     | area                  | $-1276.09849$ |                   |                       | $A_{3}$         |          |    |       |
| 3                     | <b>Gaussian width</b> | 5.29802       | $\mathbf{0}$      | ≺                     | $wG = 3$        | $\leq$ = | 5  |       |
| 3                     | Lorentzian width      | 5.29802       | $\Omega$          | ≺                     | $wL_3$          |          |    |       |
| 4                     | center                | 170           | $-$               |                       | $xc_4$          |          | -- |       |
| 4                     | area                  | 481.05301     | $- -$             |                       | $A$ 4           |          | -- |       |
| 4                     | <b>Gaussian width</b> | 5.29802       | $\bf{0}$          | k                     | $wG$ 4          | <=       | 5. |       |
| 4                     | Lorentzian width      | 5.29802       | $\mathbf 0$       | ≺                     | $wL_4$          |          | -- |       |
|                       |                       |               |                   |                       |                 |          |    |       |

すると、境界タブは次のようになります。

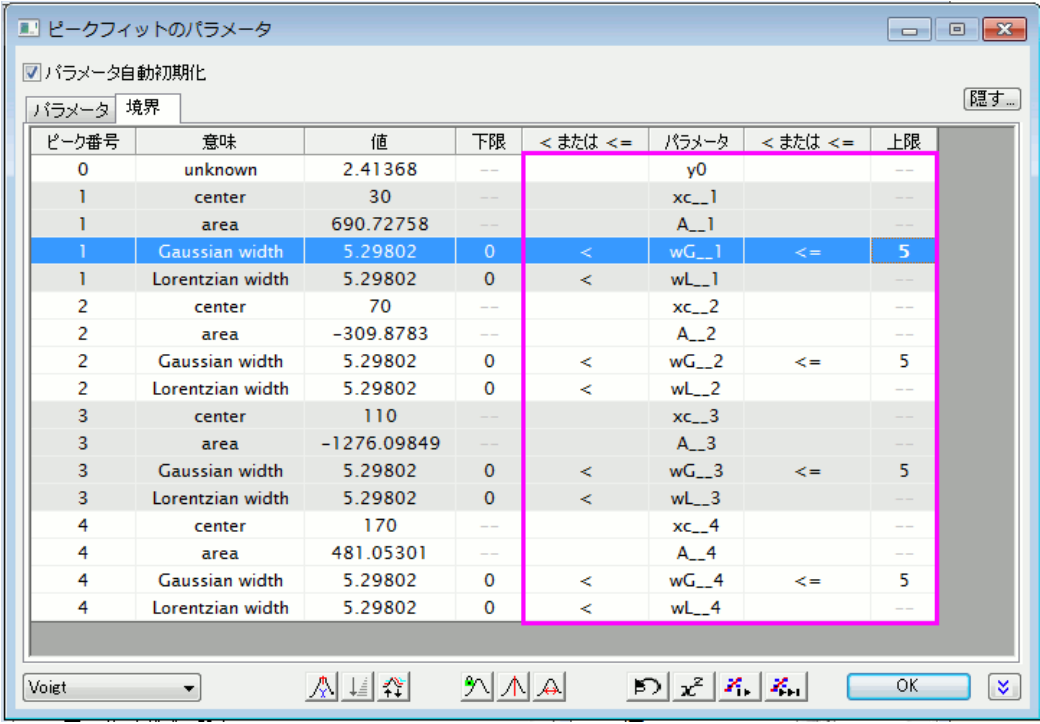

- 5. 収束までフィットボタンをクリックします。フィットが済んだら、**OK** をクリックして、ダイアログを閉じます。
- 6. 「ピークのフィット」ページに戻り、「完了」ボタンをクリックして分析を完了します。元のワークブック内に結果シートが 作成され、グラフレポートも作成されます。

# **4.5.** データ操作

### 列値の設定

目次

- 1 [サマリー](#page-431-0)
- 2 [列値の設定](#page-432-0)
	- 2.1 [等差級数で列値を入力する](#page-432-1)
		- 2.1.1 [オートフィルを使用する](#page-432-2)
		- 2.1.2 [数字のセットで埋めるを使用する](#page-433-0)
	- 2.2 [他の列を使用する](#page-434-0)
	- 2.3 [組み込み関数を使用する](#page-434-1)
	- 2.4 [他のシートの列を使用する](#page-436-0)
	- 2.5 [セル値を使用する](#page-439-0)
	- 2.6 [ワークブックのメタデータの変数を使用する](#page-440-0)
- 3 [セル値の設定](#page-442-0)

#### <span id="page-431-0"></span>サマリー

Origin には、ワークシートの列に値を入力する方法がいくつか用意されています。 オートフィルまたはスクリプトコマンドを使 用して、一連の値を入力します。**F(x)** 行、または「値の設定」ダイアログを使って、データセットを作成したり、データセット間の 演算を実行する計算式を定義します。 同じシートまたは他のシートやブックから他の列の値を参照します。値を計算する組込 関数の大きな選択肢の中から選びます。ワークシートまたは列見出しに格納されているメタデータから変数を作成し、これらの 変数を列式に使用します。

このチュートリアルは、以下のようなグラフを作成する方法を示しています。

- 等差級数で列値を入力する
- 組み込み関数を使用する
- 他の列を使用する
- セル値を使用する
- ワークブックのメタデータの変数を使用する

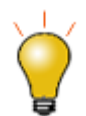

Origin はバージョン 2018 SR0 から、数式を使用してセル値を設定することをサポートしています。

このチュートリアルでは、

- ワークシートのセルに式を入力してセルの値を計算する方法をご案内します。
- セル値の自動設定
# 列値の設定

# 等差級数で列値を入力する

Origin には、列を算術級数で満たす複数の方法が用意されています。 オートフィルを使用する

1. セルにいくつかの開始値を入力します。

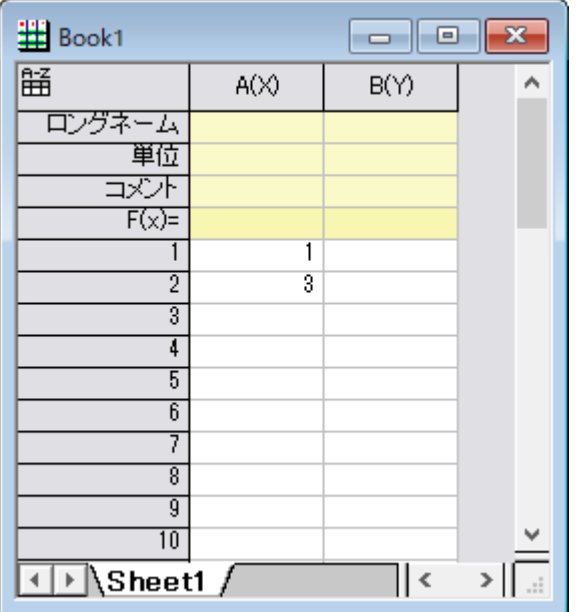

- 2. 2 つのセルを選択します。
- 3. マウスを 2 番目のセルの右下隅に移動します。マウスカーソルの形状が"+"に変わります。

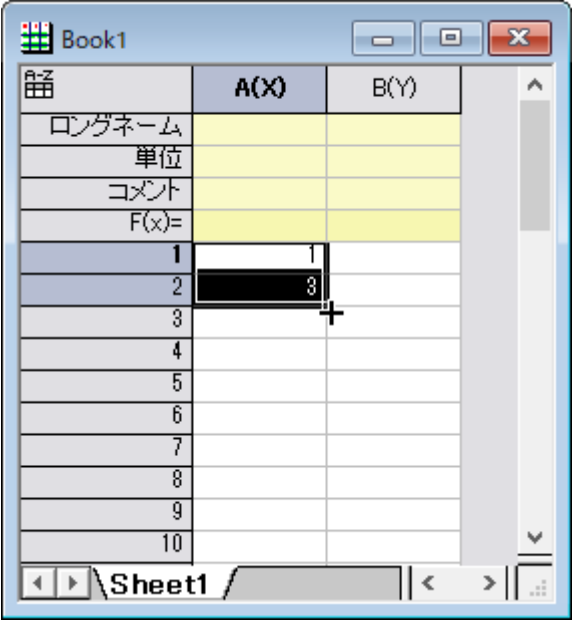

4. マウスを列の下にドラッグします。列に 1, 3, 5, 7 のように入力されます。.

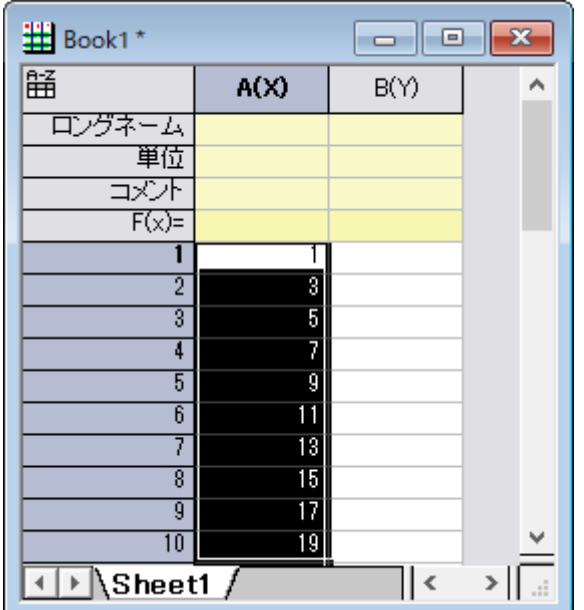

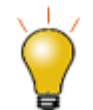

F

右側にドラッグすることで行を自動入力することもできます。さらに、セル値のシーケンスを他の列ま たは行のセルにコピーするには、Shift キーを押しながら目的のシーケンスを選択し、Ctrl キーを押し ながらドラッグします。

数字のセットで埋めるを使用する

- 1. 列 B を選択して、列メニューの列値の一律設定:数字のセットを選択し、数値の設定 ダイアログを開きます
- 2. 終了を23にします。増分を2にします。

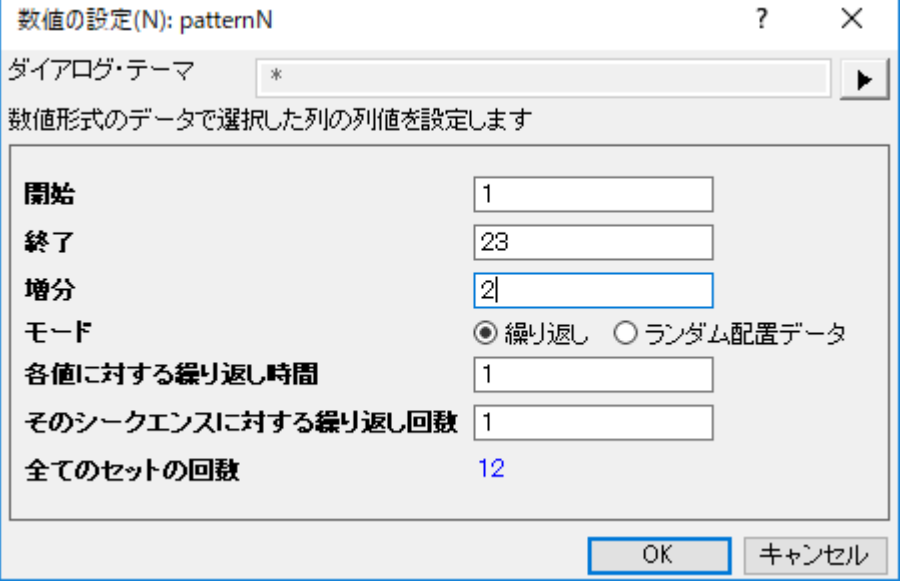

3. **OK** ボタンをクリックすると、列 B に 1, 3, 5, ..., 23 のように入力されます。

# 他の列を使用する

ここでは、どのように **F(x)** 行に式を入力し、列の値を設定するかをご説明します。

- 1. 新しいワークブックを作成します。 **\Samples\Data Manipulation\** フォルダから US Metropolitan Area Population.dat ファイルをインポートします。
- 2. ワークシートに新しい列を追加します(ワークシートの最後の列の右側で右クリックし、コンテキストメニューから新しい 列の追加を選びます。)。 列のロングネームを"Population/Sq.Mi."に *Mi.*を選びます。
- 3. 人口密度を計算には、**B/A** を E 列の F(x) 行に入力します。

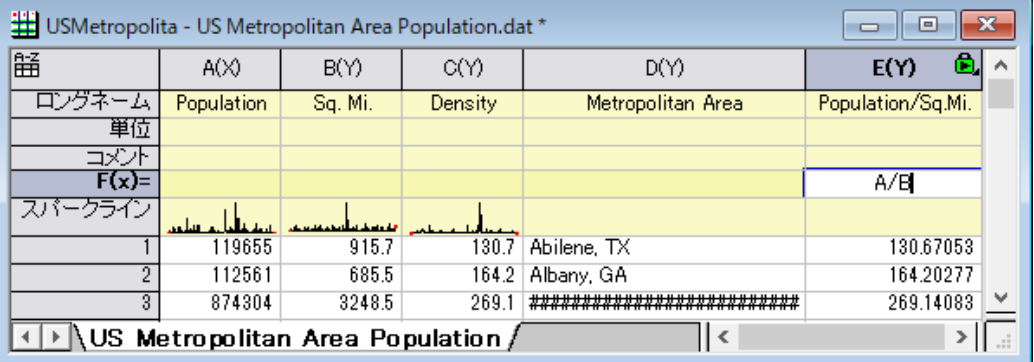

4. 他の 2 列からのデータを使って、列が計算されます。

# 組み込み関数を使用する

- 1. 新しいワークブックを作成します。 **\Samples\Signal Processing\**フォルダから *Step Signal with Random Noise.dat* をインポートし、B 列の移動平均、B 列のポイントのある前後サンプルから平均を計算します。
- 2. 標準ツールバーにある**列の追加**ボタン<sup>+11</sup>をクリックして新しい列 C を追加します。この列を選択して右クリックし、**列** 値の設定をクリックして、値の設定ダイアログを開きます。

3. **値の設定**ダイアログで**関数の検索と挿入**ボタン カンタクリックしてキーワード「*移動平均*」を検索します。

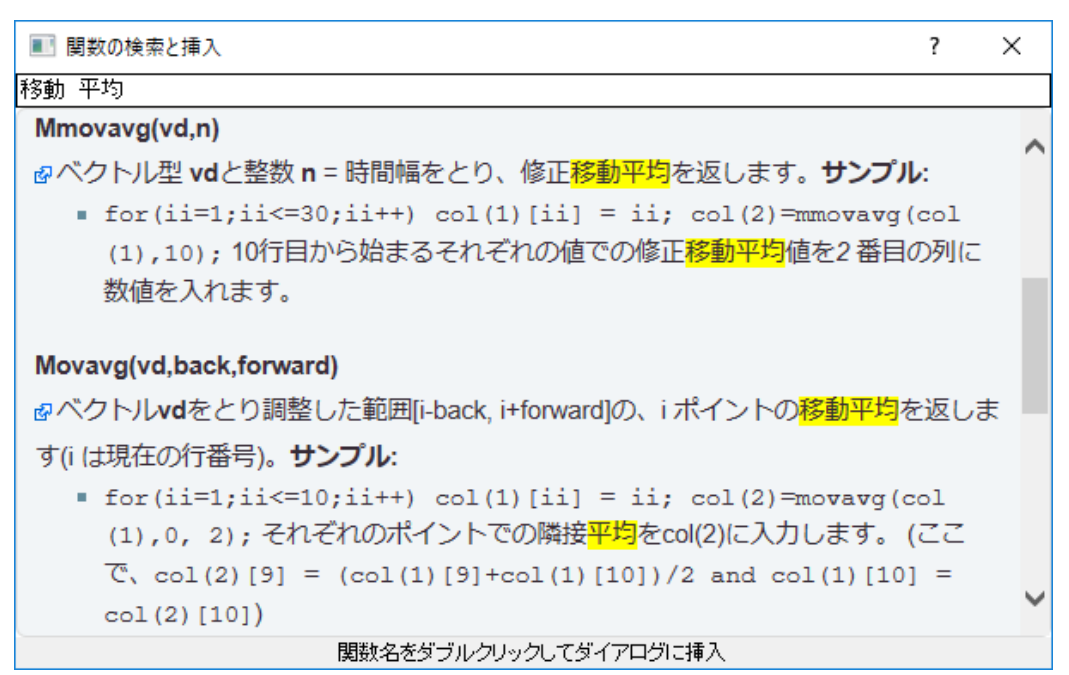

4. 関数名である **Movavg(vd,back,forward)**をダブルクリックして値の設定ダイアログに挿入し、開いている「関数の検 索と挿入」ダイアログを閉じます。

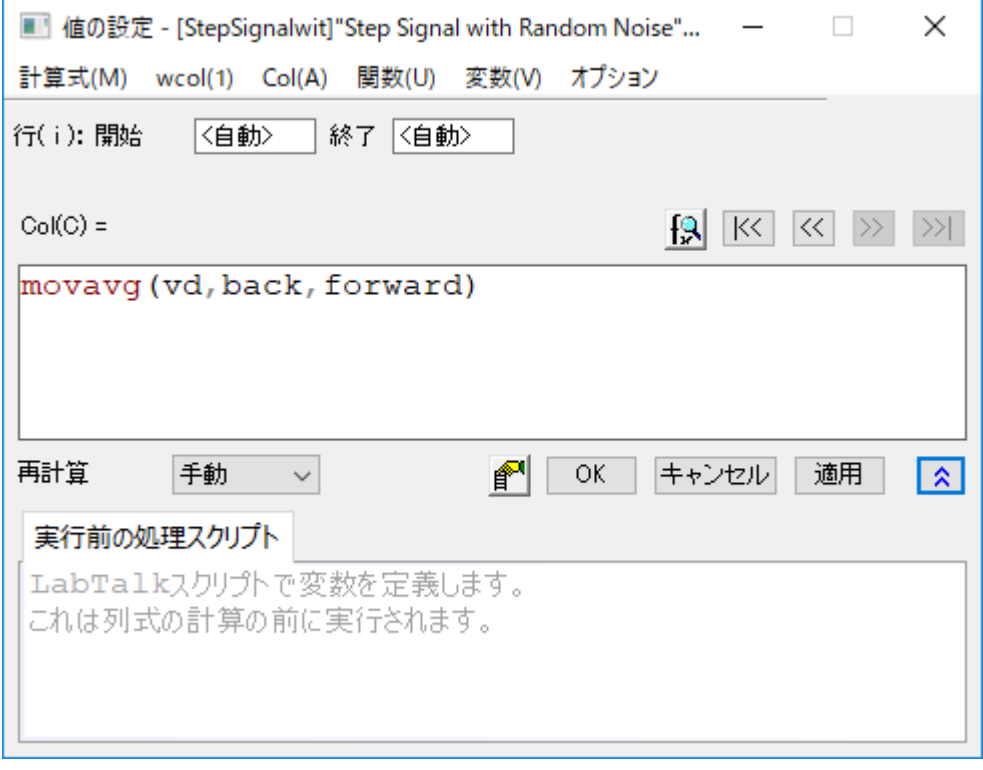

5. **vd** をハイライトして選択します。 **vd** の文字を選択して、vd を **B** に変更し、**back** を **0** 、**forward** を **2** に変更します。 数式は次のようになります:

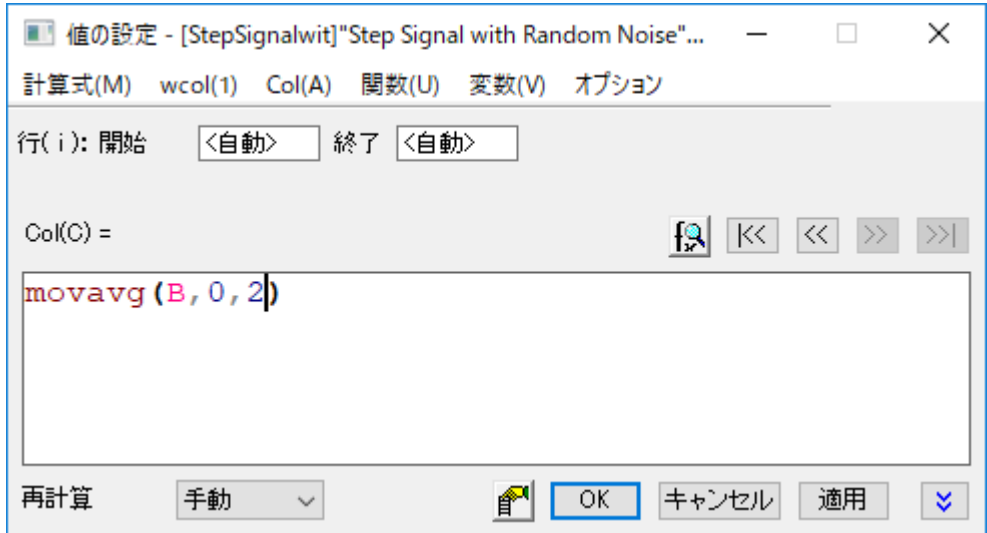

6. **OK** をクリックします。 最後の列に列 B の移動平均の値が出力されます。

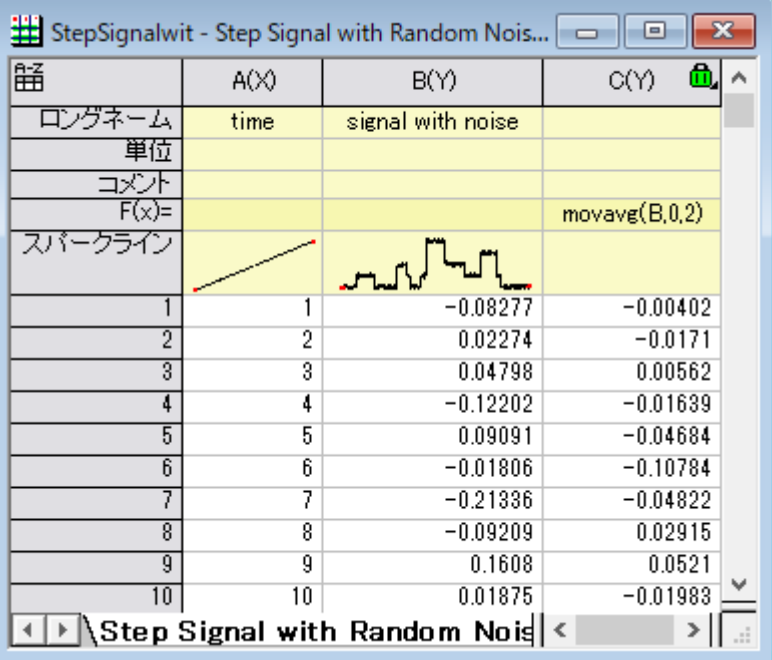

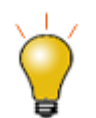

同じワークシート内の別の列を参照する場合は、インデックス(例:col(1))、ショートネーム(A または col (A)など)、またはロングネーム(例:"signal with noise"など )を使用して列を識別します。

#### 他のシートの列を使用する

列値の設定ダイアログボックスには、他のブック/シートを指定するための範囲変数を簡単に挿入できる挿入メニューがあり、 他のブック/シートを現在の列の値の計算に使用することができます。

- 1. プロジェクトファイル **Samples\Data Manipulation\Setting Column Values.OPJ** を開き、**Columns from Other Sheets** サブフォルダを開きます。
- 2. シート **Sample** を右クリックし、「データなしで複製」を選択します。 (現在の名前をダブルクリックすることで)複製した シートの名前を **Corrected Sample**.のように変更します。
- 3. これらの 3 つの列には、他のシートの列を参照する数式に基づくデータを入力します。 最初の列を選択して右クリッ クし、列値の設定を選んでダイアログを開きます。変数:選択から範囲変数を追加を選択し、ワークシートから選択す **る**ダイアログを開きます。ワークシート内のある範囲を直接選択すれば、**実行前の処理スクリプト**パネルで範囲変数 として定義し、使用することができます。
- 4. **ワークシートから選択する**ダイアログが開き、Sample シートがアクティブにして、A 列を選択し<akingle ポタンをクリ ックします。入力モードダイアログが開くので **OK** をクリックして戻ります。
- 5. 「range r1 = Sample!Col(A);」が自動的に実行前の処理スクリプトに挿入されます。次のように式を編集します。

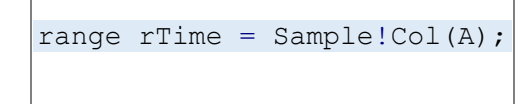

6. そして、列の計算式に **rTime** と入力し、**OK** ボタンをクリックすると、1 列目のデータを作成します。

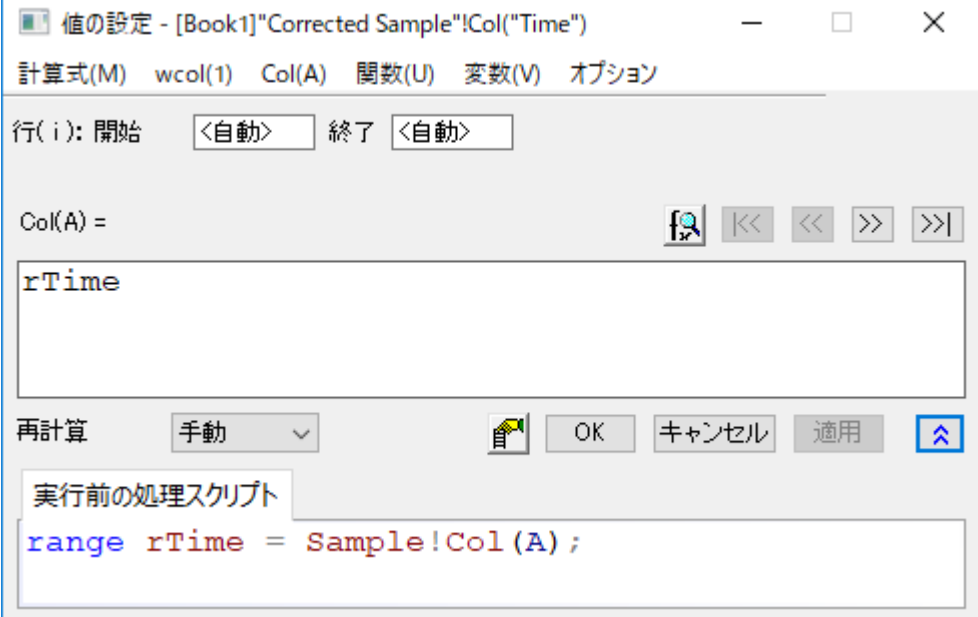

7. **Corrected Sample** ワークシートで、列 B と列 C を強調表示し、右クリックします。ショートカットメニューから、複数列 の値を設定を選択してダイアログを開きます。そして変数:選択から範囲変数を追加を選択し、2 つの変数(**Sample** シートと **Reference** シートの B 列)を実行前の処理スクリプトに挿入します。これらの新しいエントリを次のように編 集します:

range  $r$ Sample = Sample! $Col(B)$ ;

8. および、

```
range rRef = Reference!Col(B);
```
9. では、実行前の処理スクリプトにある範囲変数(range)を編集し、別の計算式で同じ結果が得られるようにしてみまし ょう。2 つの範囲変数にある列名 **Col(B)**を消去し、両方の行で、 変数**:** 事前定義変数**: wcol(\_ThisNumCol)** を選 択し、次のようにします。

range rSample = Sample!wcol( ThisColNum); range rRef = Reference!wcol( ThisColNum);

11. そして、列の計算式ボックスに次の式を入力します。

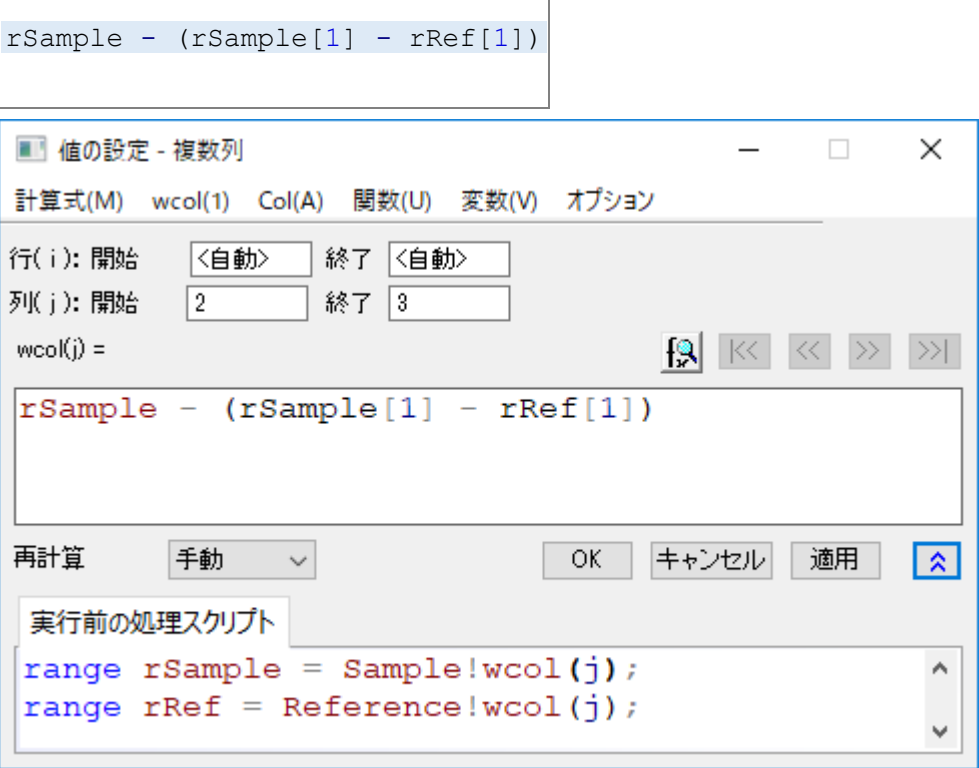

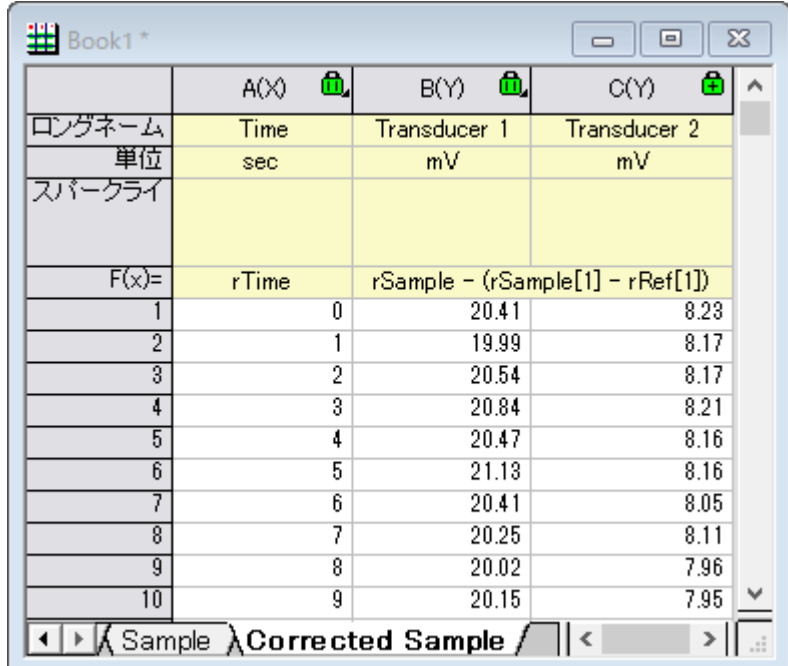

12. **OK** ボタンをクリックし、**Corrected Sample** ワークシートの B 列と C 列のデータを生成します。

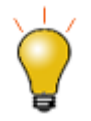

- 1. 角括弧を使って特定のセルを参照できます。上記の計算式にある[1]は、最初のセルということで す。
- 2. 値の設定ダイアログのメニューで計算式:保存と計算式:ロードを選択すると、式を保存して他の 列に新しいデータを生成する際にリロードして使用できます。

# セル値を使用する

特定のワークシート・セルに含まれている値を参照し、列値を設定するための計算式の計算に使用できます。これにより、列 内の値を更新するための制御セルとしてワークシート・セルを使用する簡単な方法が提供されます。

- 1. プロジェクトファイル **Samples\Data Manipulation\Setting Column Values.OPJ** を開き、**Cells in a Worksheet** サブフォルダを開きます。
- 2. C 列を右クリックし、列値の設定 **..**.コンテキストメニューを選択して列値の設定ダイアログを表示します。
- 3. 変数:選択から範囲変数を追加メニューを使って、ワークシートから選択ダイアログを開きます。列 G(Value)をこのワ

ークシートから選択して 完了 タクリックします。

表示される入力モードダイアログで **OK** をクリックすると、実行前処理スクリプトに自動的に表示されます。

4. 実行前の処理スクリプトパネルで、範囲変数(range)の名前を **rControl** に変更し、いくつか行を追加して、次のよう なスクリプトにします。

```
range rControl = Col(G); //range r1 = Col(7); int nOrder = rControl[2];
int nPoints = rControl[3]; differentiate -se iy:=(1,2) order:=1 smooth:=1
poly:=nOrder npts:=nPoints oy:=(1,3);
```
- 5. スクリプトは、X ファンクション **differentiate** を呼び、多項式の次数およびポイント数に対する引数として、列 G のセ ル値を渡します。これは微分を実行中に実行される Savitzky-Golay スムージングを制御するものです。
- 6. 値の設定ダイアログは次のように設定されます。

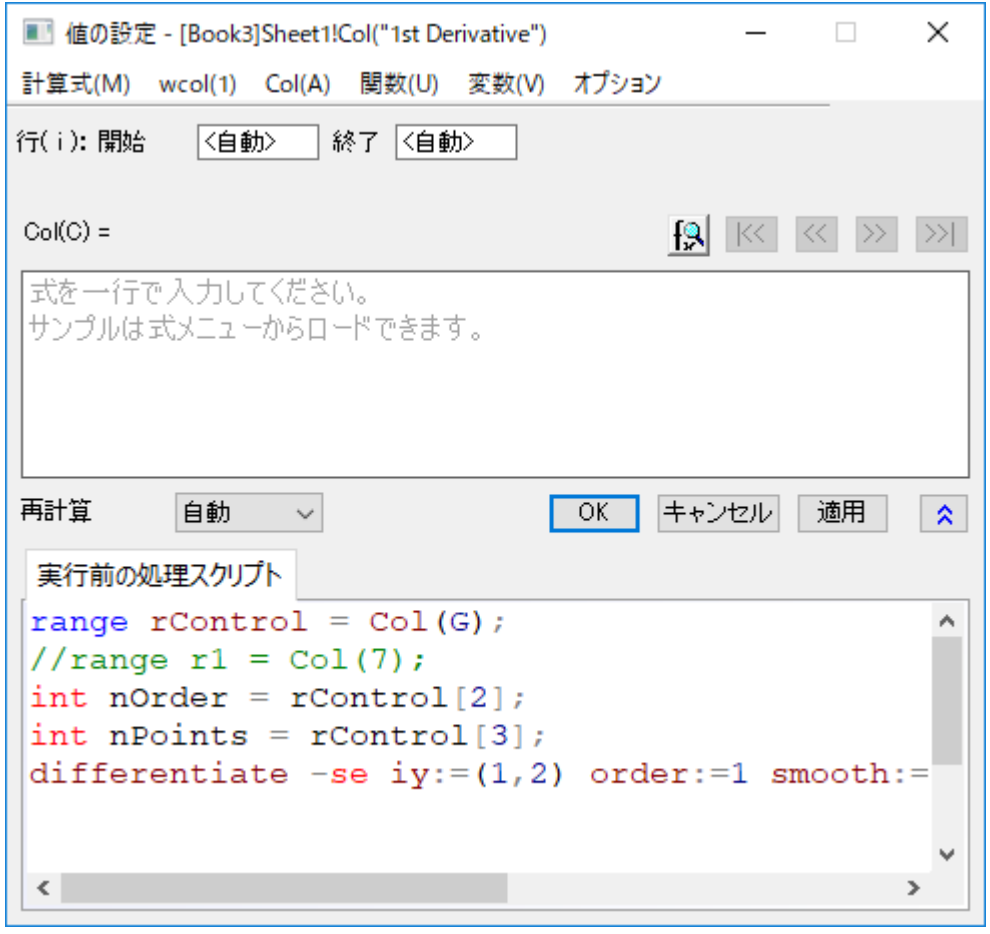

7. OK をクリックしてダイアログを閉じ、列 C の結果を確認しましょう。列 G の値を変更して出力を変えてみてください。

Note: 多項式の次数は 1 から 9 までです。

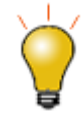

ワークシートに表示されたグラフが最初に作成され、セルのグループを統合してワ ークシートに埋め込まれました。

# ワークブックのメタデータの変数を使用する

インポートウィザードを使用してデータをインポートするときに保存された変数や、ワークブックに保存されているメタデータを参 照して、列の値を計算することができます。

- 1. **\Samples\Data Manipulation\Setting Column Values.OPJ** を開くか、そのまま作業を続け、プロジェクトエクス プローラで **Worksheet Metadata** サブフォルダに移動します。
- 2. 列 A を選択し、右クリックして挿入メニューオプションを選択します。列 A の左側に新しい列が挿入されます。
- 3. 最初の列(この新しく挿入された列)を選択し、右クリックします。そして、列値の設定メニューを選択し、値の設定ダイ アログを開きます。
- 4. 変数:変数情報の追加を選択し、変数の挿入ダイアログを開きます。変数タイプドロップダウンリストから 数値**(int)** を 選択します。USER.VARIABLES ノードを広げます。**NUMBEROFPOINTS** 行をクリックして選択し、値を **3800** に設 定します。挿入ボタンをクリックして、実行前の処理スクリプトパネルに変数を挿入します。

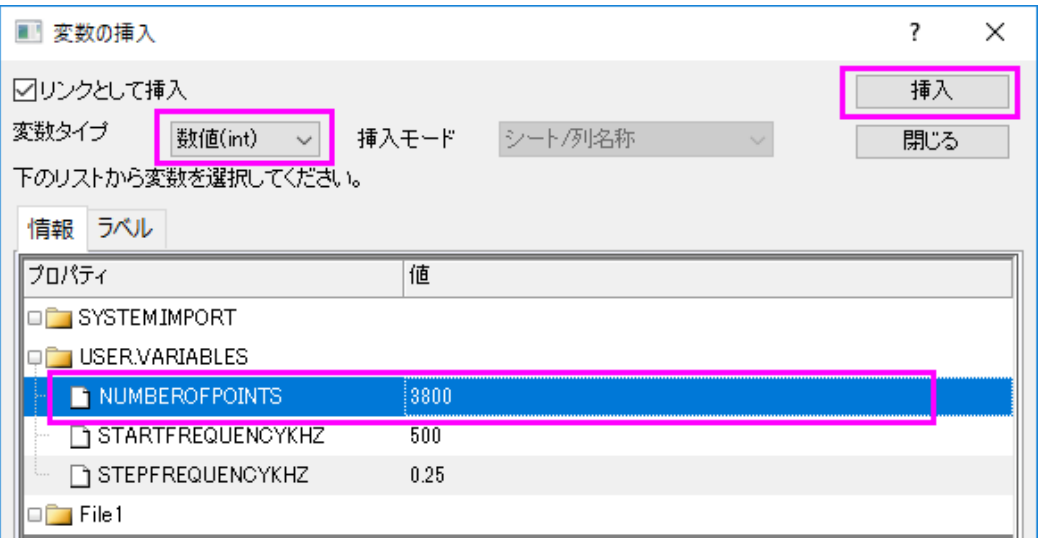

- 5. 次に、変数タイプを数値**(double)**にセットします。**Shift** キーを押しながら、**StartFrequencyKHz** および **StepFrequencyKHz** の両方を選択し、挿入ボタンを押しこれら 2 つの変数を挿入します。閉じるボタンをクリックして ダイアログを閉じます。
- 6. 上部の列式パネルで、{d1:d2:d1 +(n1-1)\* d2}を入力し、OK ボタンを押してデータを生成し、ダイアログを閉じます。 列には度数が入力されます。

7. 1 列・2 列目を選択し、右クリックして列の **XY** 属性の設定:**XYY** と選択し、それぞれの列の属性を X と Y に変更しま す。1 列目のロングネームを **Frequency** に変更するとワークシートは次のようになります。

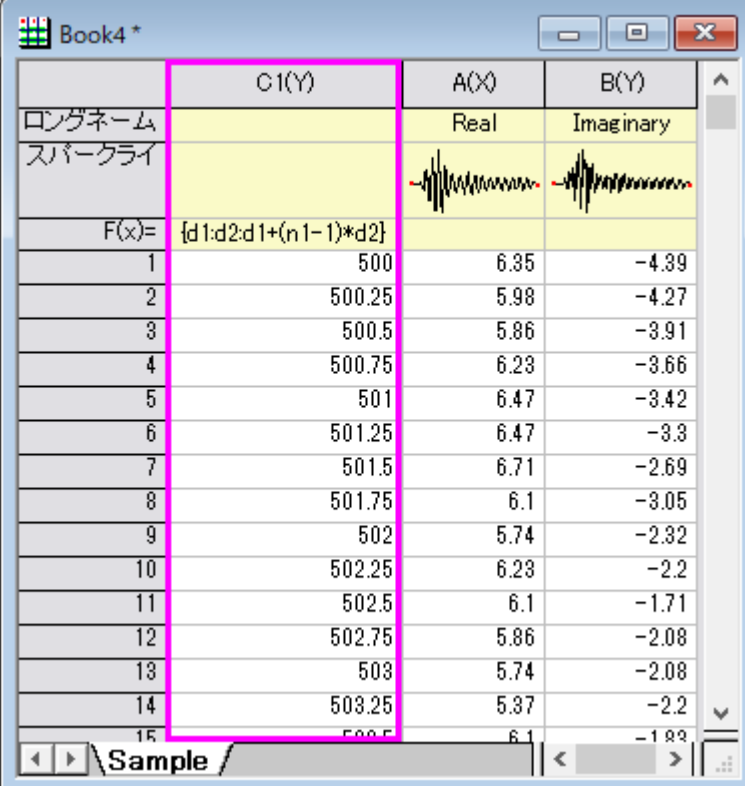

# セル値の設定

セル編集モードでは、以下のように、セル(データセルまたはユーザー定義パラメータ行セル)に等号 "="で始まるセル数式を 入力できます。

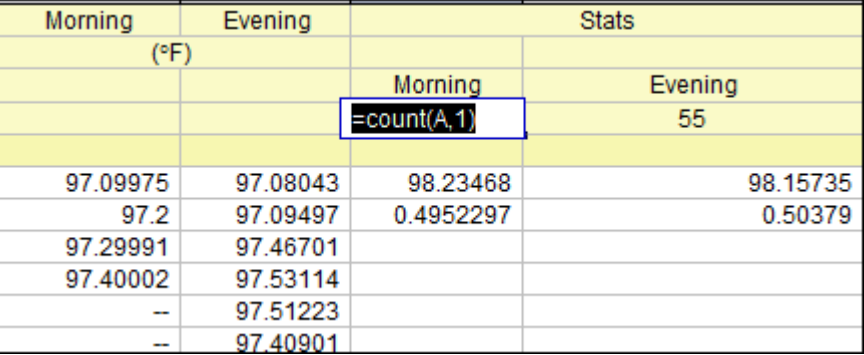

数式を入力すると、編集モードを終了(インプレース編集または編集:編集モード)して、結果のセル値を表示します。 Origin でセル式がどのように機能するかを例を挙げて説明しましょう:

1. 新しいワークブックを開きます。

2. *<Origin Program Folder>Samples\Statistics* フォルダにあるサンプルデータ "automobile2.dat"をワークブックにイ ンポートします。

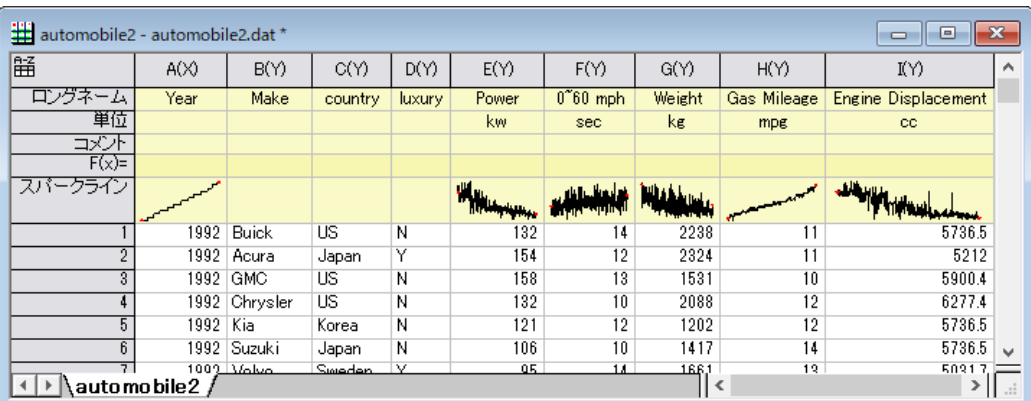

3. ヘッダ行にある "F(x)="セルを右クリックし、コンテキストメニューからユーザパラメータを追加を選択してユーザパラ

メータを追加します

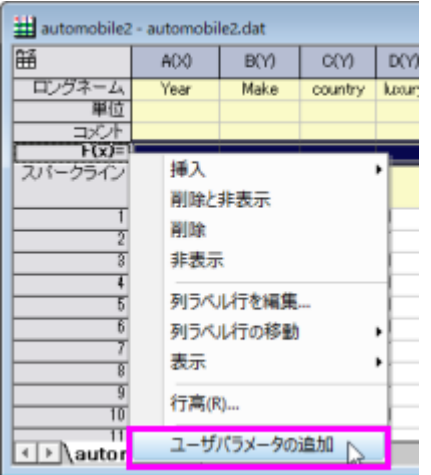

4. ここでは、2 つのユーザパラメータを追加し、それらのパラメータ名として *Mean* と *Std Dev* を別々に入力しましょう。 次に、このワークシートの最後にもう 1 列を追加し、ロングネームに列として *Power/Engine Displacement* と入力し ます。

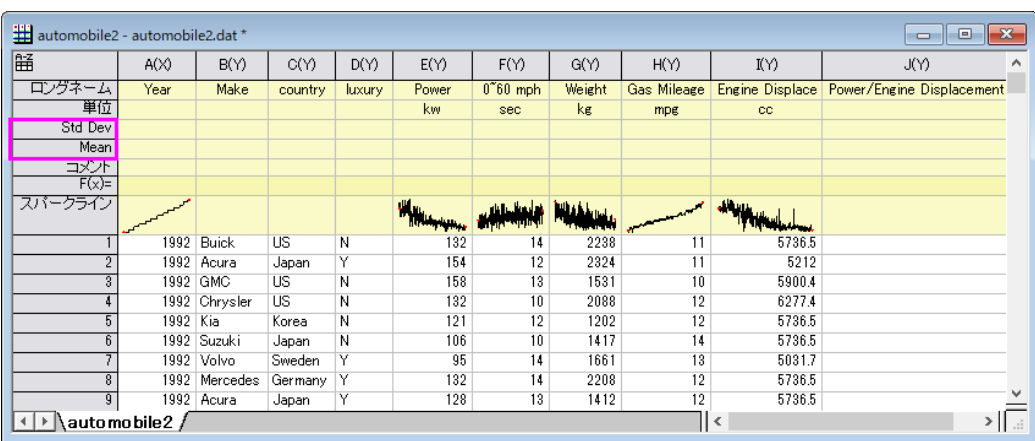

5. 編集:編集モードを選択すると、編集モードに切り替わります。そして、セルの *Mean* と Power 列の *Std Dev* に、それ ぞれ *mean(This)* と*= stddev(this)*を入力します。編集が完了したら、セルの外側をクリックしてセル編集モードを終了

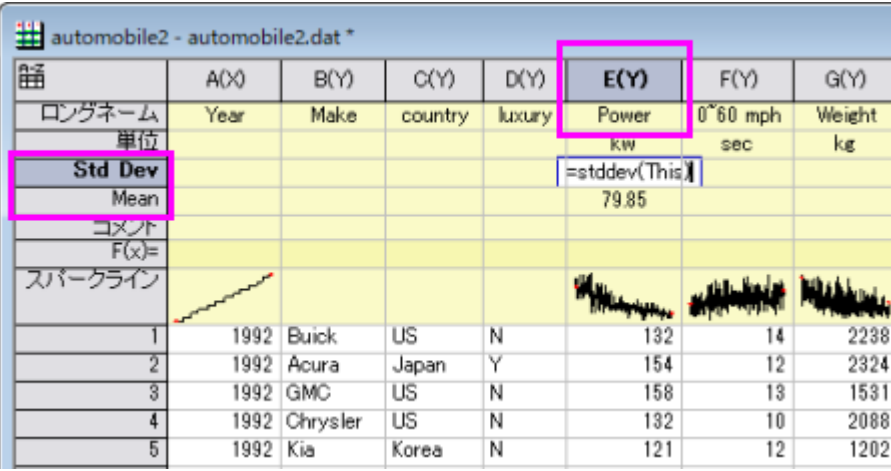

し、編集:編集モードメニュー項目を再度選択して、セル式の結果を表示します。

**Note:** 変数"This"の意味については、こちらのページをご参照ください。

6. "Power」列の *Mean* セルのクリックして選択し、このセルの右下隅にカーソルを合わせます。カーソルが十字**+**に変わ ったら、この "+"ハンドルをつかんでマウスで水平方向に列 "Engine Displacement"までドラッグします。カーソルを離 すと、この行の他のセルがいくつかの結果値で満たされることがわかります。あるいは、「+」ハンドルをダブルクリック して、式を列(Power)の右側にあるすべての *Mean* にコピーすることもできます。

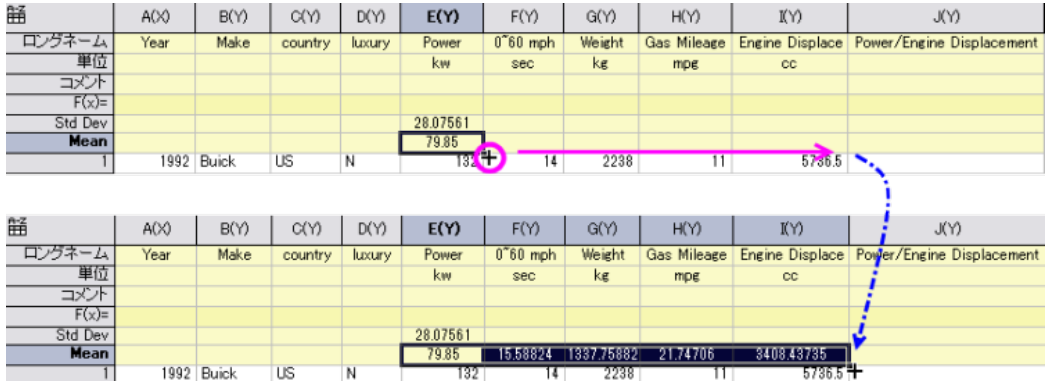

7. これらの *Mean* セルをダブルクリックすると、同じ式で全て入力されています。*= mean*(*this*)

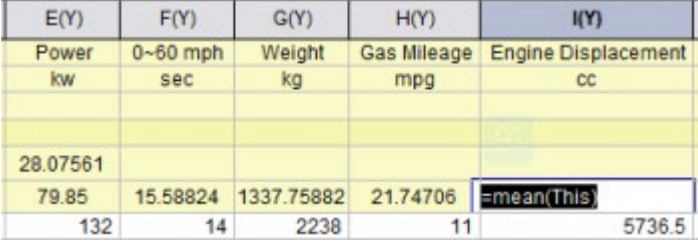

8. 標準偏差を計算するには、**Std Dev** 行で同じことを行います。

9. 先ほど追加した最後の列に移動し、最初のセルに *Enter = E1/I1* と入力します。

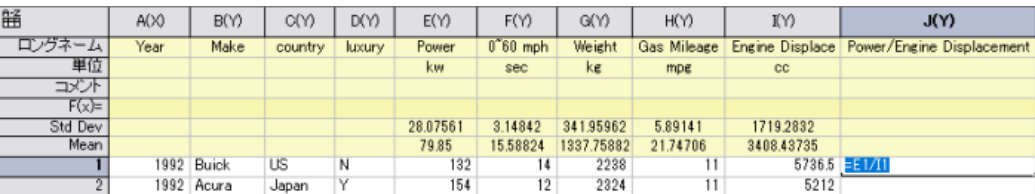

**Note**:ここで、**E1** は col(E)の最初のセルを意味し、**I1** は col(I)の最初のセルを意味しま す。この式については、こちらのページをご参照ください。

10. カーソルを離して割り算を実行します。ステップ 6 と同じ方法で、この "+"ハンドルをつかんで、この列の最後のセルに マウスで垂直方向にドラッグします(ヒント:セルの右下にマウスポインタを置いた場合、 カーソルが「**+**」記号に変わり ます。この「**+**」記号が表示されたら、ダブルクリックして数式を列の最後まで拡張します。(これはマウスでドラッグする よりも速くて簡単です)

| 筁       | A(X)     | B(Y)          | C(Y)           | D(Y)    | E(Y)     | F(Y)       | G(Y)       | H(Y)        | KΥ)             | J(Y)                      |
|---------|----------|---------------|----------------|---------|----------|------------|------------|-------------|-----------------|---------------------------|
| ロングネーム  | Year     | Make          | country        | luxury. | Power    | $0°60$ mph | Weight     | Gas Mileage | Engine Displace | Power/Engine Displacement |
| 單位      |          |               |                |         | kw       | sec        | ke         | mpe         | cc              |                           |
| コメント    |          |               |                |         |          |            |            |             |                 |                           |
| $F(x)=$ |          |               |                |         |          |            |            |             |                 |                           |
| Std Dev |          |               |                |         | 28.07561 | 3.14842    | 341.95962  | 5.89141     | 1719.2832       |                           |
| Mean    |          |               |                |         | 79.85    | 15.58824   | 1337.75882 | 21.74706    | 3408.43735      |                           |
|         |          | 1992 Buick    | US <sup></sup> | N       | 132      | 14         | 2238       | 11          | 5736.5          | 0.02301                   |
|         |          | 1992 Acura    | Japan          | Υ       | 154      | 12         | 2324       | 11          | 5212            |                           |
|         |          | 1992 GMC      | US.            | Ν       | 158      | 13         | 1531       | 10          | 5900.4          |                           |
|         |          | 1992 Chrysler | US.            | N       | 132      | 10         | 2088       | 12          | 6277.4          |                           |
|         | 1992 Kia |               | Korea          | N       | 121      | 12         | 1202       | 12          | 5736.5          |                           |
|         |          | 1992 Suzuki   | Japan          | N       | 106      | 10         | 1417       | 14          | 5736.5          |                           |
|         |          | 1992 Volvo    | Sweden         | Y       | 95       | 14         | 1661       | 13          | 5031.7          |                           |
|         |          | 1992 Mercedes | Germany        |         | 132      | 14         | 2208       | 12          | 5736.5          |                           |
|         |          | 1992 Acura    | Japan          | Υ       | 128      | 13         | 1412       | 12          | 5736.5          |                           |

11. カーソルを離して、各行で *col*(*E*)*/ col*(*I*)のすべての除算結果を取得します。

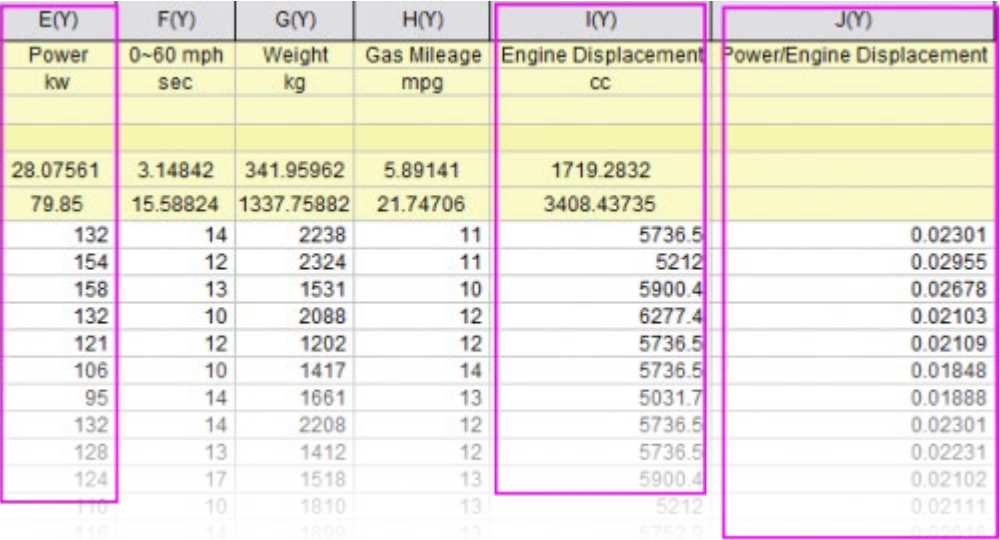

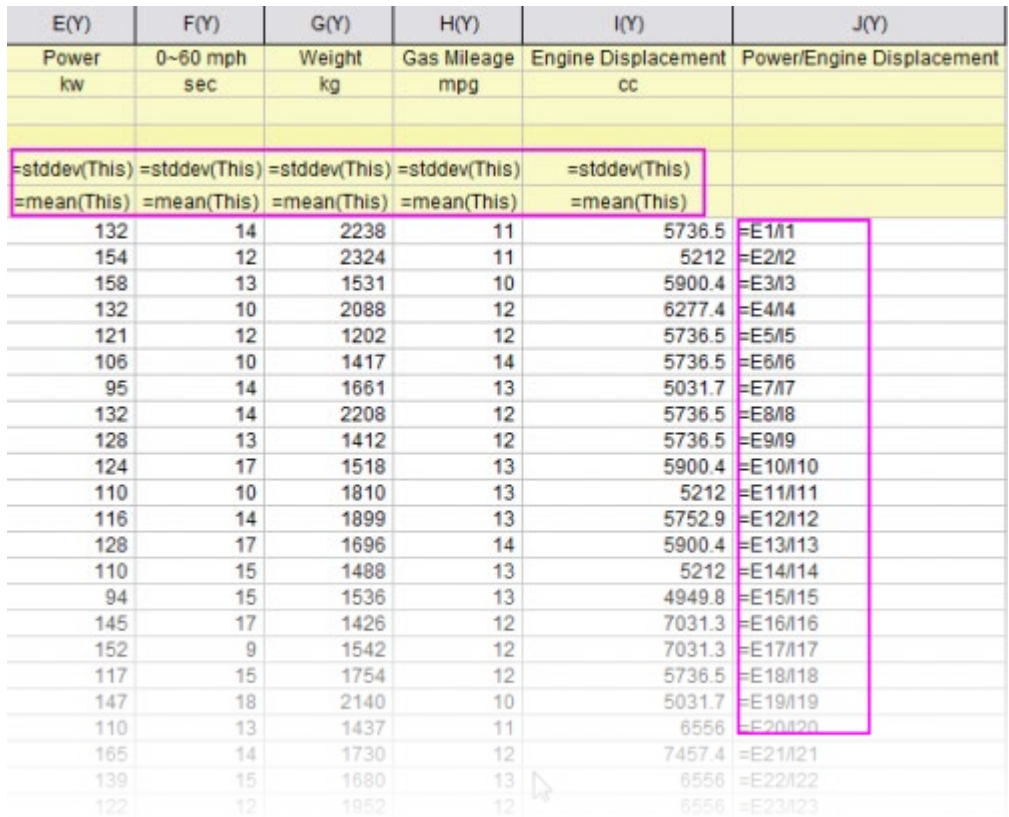

#### 編集:編集モードメニューを選択すると、これらのセル式をすべて確認および編集できます。

**Note:**さらに、行と列にまたがって式を拡張することもできます。式でセルの値を設定する方法の詳細については、こちら のページ.を参照してください。

# **4.5.1.**ワークシートデータ操作

ワークシートクエリ

#### 内容

- 1 [サマリー](#page-446-0)
- 2 [学習する項目](#page-447-0)
- 3 [ダイアログの概要](#page-447-1)
- <span id="page-446-0"></span>• 4 [条件を定義する](#page-448-0)
	- o 4.1 [時間データの抽出](#page-448-1)
	- 4.2 [文字列の抽出](#page-450-0)
	- 4.3 [時間データの抽出](#page-450-1)

# サマリー

このチュートリアルでは、ワークシートクエリダイアログの使用方法について説明しています。 必要な Origin のバージョン:Origin 2019b

## <span id="page-447-0"></span>学習する項目

このチュートリアルでは、以下の項目について解説します

- 数値および時間データを抽出する
- 抽出条件で別名を使う
- 抽出条件で LabTalk 関数を使う

## <span id="page-447-1"></span>ダイアログの概要

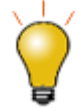

(A) アクティブなワークブックのスプレッドシートセル表記 **(SCN)**が OFF の時(ワークブックの左上に このアイコン <mark>※</mark> が表示されます。)または、(b) SCN が ON になっていても、ワークシートクエリの右 上で **Use Alias** ボックスがチェックされているとき、ワークシートクエリダイアグラムボックスは次の画 像の状態とは若干異なるものとなります。ワークシートクエリダイアログボックスはバージョン **2019b** で列の命名を柔軟に行うため修正されました。このチュートリアルでは、列エイリアスの定義を紹介し ます。**If** 条件の列変数を選択もご参照ください。

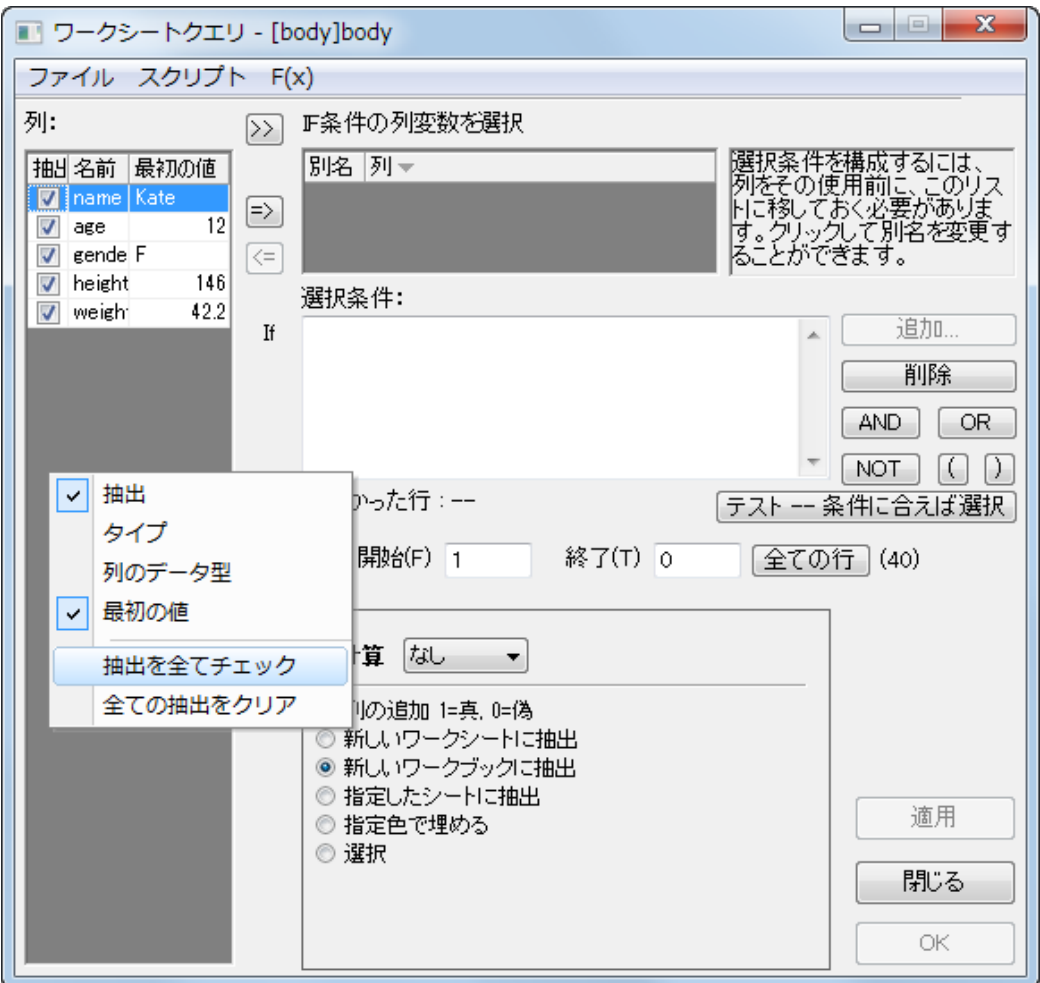

ワークシートクエリダイアグラムには主要なパネルが 2 つあります。

- 左のパネルはアクティブなワークシートにある列を一覧します。左のパネルを右クリックして、どの列のプロパティを表 示するかを選びます。(例 フォーマット、最初の値など)抽出列がチェックされている列のみが、ダイアログボックス **OK** をクリックしたときに出力されます。
- 右側のパネルでは、抽出条件を設定したり、テストすることができます。SCN がオフになっている、または **Use Alias** ボックスにチェックを入れている場合、パネルに条件を抽出したい列を選択し、<mark>ニン</mark>ボタンをクリックして **IF 条件の列変** 数を選択ボックスに移動させます。移動できましたら、条件を定義します。エイリアスではなく、列の名前やインデック スを使用する場合は、条件を直接定義します。

# <span id="page-448-0"></span>条件を定義する

#### <span id="page-448-1"></span>数値データの抽出

1. 新しいワークブックを開き、\*Samples*\*Statistics*\*automobile.dat* ファイルを開きます。

- 2. ワークシート**:** ワークシートクエリを選択して、ワークシートクエリダイアログボックスを開きます。 有効なシンタックスがわかれば、直接条件ボックスに入力します。条件ボックス右側のボタンが、条件を入力する補助 のために用意されています。さらに、関数メニューから関数と変数を挿入できます。
- 3. 身長が 160cm 以上の個人を取り出すには、条件ボックスに次のように入力します。

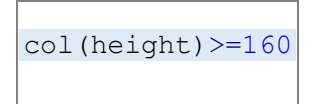

4. 複数の条件がある場合、論理演算子、**AND, OR, NOT** ボタンを使って、これらの条件を組み合わせることができま す。体重が 50kg より小さいという条件を追加しましょう。**AND** ボタンをクリックして、**AND** の後に次を入力します。

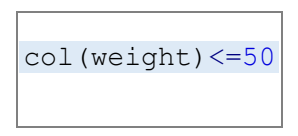

5. クエリは次のようになります。

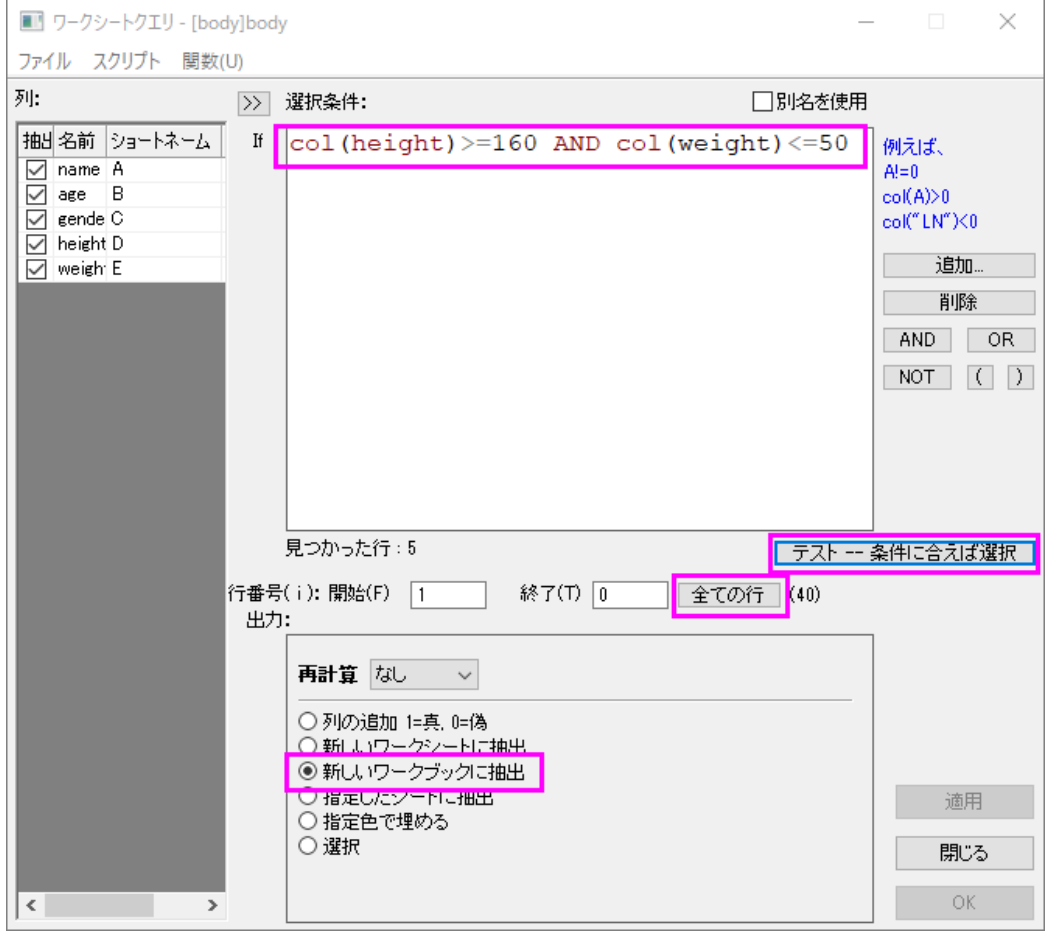

6. クエリを確認するには、すべての行ボタンをクリックして全ての行を選択し(開始が *1* 終了が *0* はシートの最後の行を 示しています。)、テスト **--** 条件に合えば選択をクリックしてクエリを確認します。クエリを確認すると、Origin は 5 つの レコードを返します。

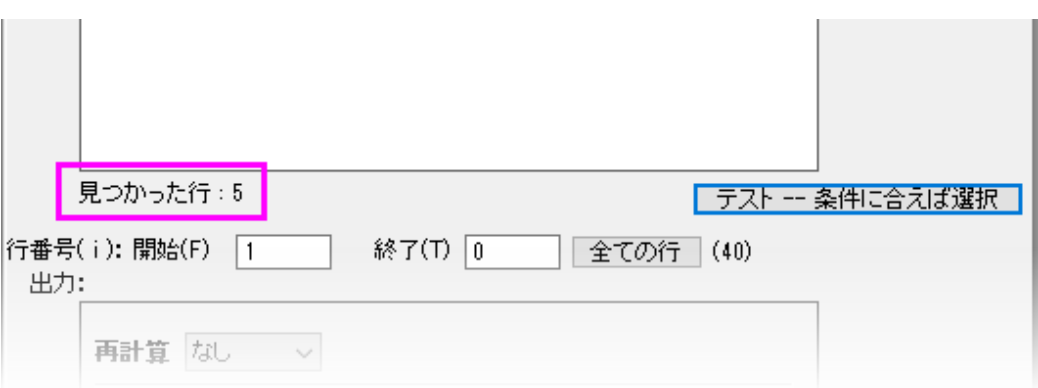

7. 他の設定はデフォルトのままにして、OK ボタンをクリックします。5 つのレコードの入ったワークブックが新しく作成さ れます。

## <span id="page-450-0"></span>文字列の抽出

文字列を抽出する場合、文字列をダブルクォーテーションマーク "で囲む必要があります(例"California」)。

1. 女性(**F**)だけを抽出するには、条件ボックスに次のように入力します。

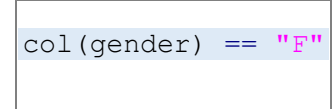

- 2. 全ての行ボタンをクリックして、テスト **--** 条件に合えば選択をクリックします。18 レコードが見つかったとメッセージが 表示されます。
- 3. 他の設定をデフォルトのまま **OK** ボタンをクリックしてダイアログを閉じ、新しいワークブックに女性のデータを抽出し ます。

#### <span id="page-450-1"></span>時間データの抽出

日付と時刻のデータは、Origin の内部では数値で保存されています。日付は数値の整数部分で、時刻は小数部分です。 Origin では、int()および frac()関数を使って、数値の整数部と小数部を返すことができます。そして、 Date(MM/DD/YY)と Time(HH:mm:ss)関数を使って、時刻データをユリウス通日に変換することができます。

1. ワークブックを空の状態にして、データ**:** インポート**:** 単一 **ASCII** ファイルを選び、<Origin プログラムディレクトリ >\Samples\Import and Export\Custom Date and Time.dat を選択します。A 列の日付-時間データは正しい日付-時 間データ(数値データ)ではなく、文字列データとして扱われているため、左揃えで表示されています。

2. A 列を選択し、右クリックしプロパティを選びます。フォーマット = 日付、表示 = カスタム表示、カスタム表示に次のよ うに入力します。

dd'. 'MM'. ' yyyy HH':'mm':'ss'.'##

- 3. これで、A 列の日付-時間文字列を数値データにフォーマットします。
- 4. 次に、10:00:00 から 11:00:00 までの間のデータをワークシートから抽出します。ワークシート**:** ワークシートクエリ を クリックして、条件ボックスに次のように入力します。

frac(A) > Time(10:00:00) AND frac(A) < Time(11:00:00)

- 5. 全ての行ボタンをクリックして、テスト **--** 条件に合えば選択をクリックします。 120 レコードが見つかったとメッセージ が表示されます。
- 6. 他の設定をデフォルトのまま **OK** ボタンをクリックしてダイアログを閉じ、新しいワークブックに 10:00:00 から 11:00:00 までの間のデータを抽出します。

# **O**riginLab\*

# データの削減

#### 内容

- 1 [サマリー](#page-451-0)
- 2 [学習する項目](#page-452-0)
- 3 [ステップ](#page-452-1)
	- o 3.1 等間隔な X [にデータを削減](#page-452-2)
	- o 3.2 重複する X [データを削減](#page-454-0)
	- 3.3 [重複する行を削減](#page-455-0)/結合
	- o 3.4 [グループごとに削減](#page-457-0)
	- 3.5 [ワークシートの行を削減](#page-459-0)

#### <span id="page-451-0"></span>サマリー

Origin には、データフィルタやワークシートクエリといったデータ削減の機能の他に、行を削減するためのいくつかの X ファン クションによる、手法の異なるデータ削減機能が用意されています。

必要な Origin のバージョン: Origin 2015 SR0 以降

# <span id="page-452-0"></span>学習する項目

このチュートリアルで以下のことを行います:

- 等間隔な X にデータを削減
- 重複する X データをもつデータセットを削減
- グループごとに XY データを削減
- ワークシート行を削除

# <span id="page-452-1"></span>ステップ

## <span id="page-452-2"></span>等間隔な X にデータを削減

- 1. 新しいワークブックを作成し、 **<sup>1113</sup> ボタンをクリックして、<Origin** *インストールフォルダ***>\Samples\Signal Processing** にある **Signal with High Frequency Noise.dat** をインポートします。
- 2. B 列を選択し、メインメニュー解析:データ操作:データ削減:等間隔 **X** を選択しダイアログを開きます。下図のように 設定します。

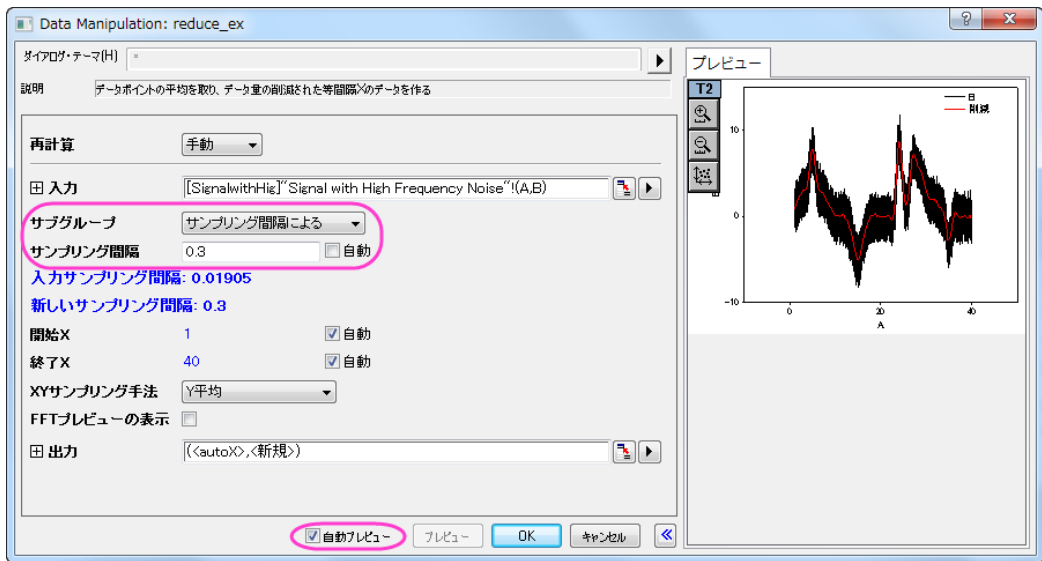

3. **OK** をクリックします。新たな列(C 列)がワークシートに追加されました。この列にはサンプリング間隔が設定されてい ます。列ヘッダをクリックして列を選択してから、列:**X** 列の表示を選択します。**X** 列の表示:**colshowx** ダイアログボ ックスで、**OK** をクリックしてサンプリング間隔を使用した X 列を生成します。サンプリング間隔が広く設定され、データ が削減できたことがわかります。

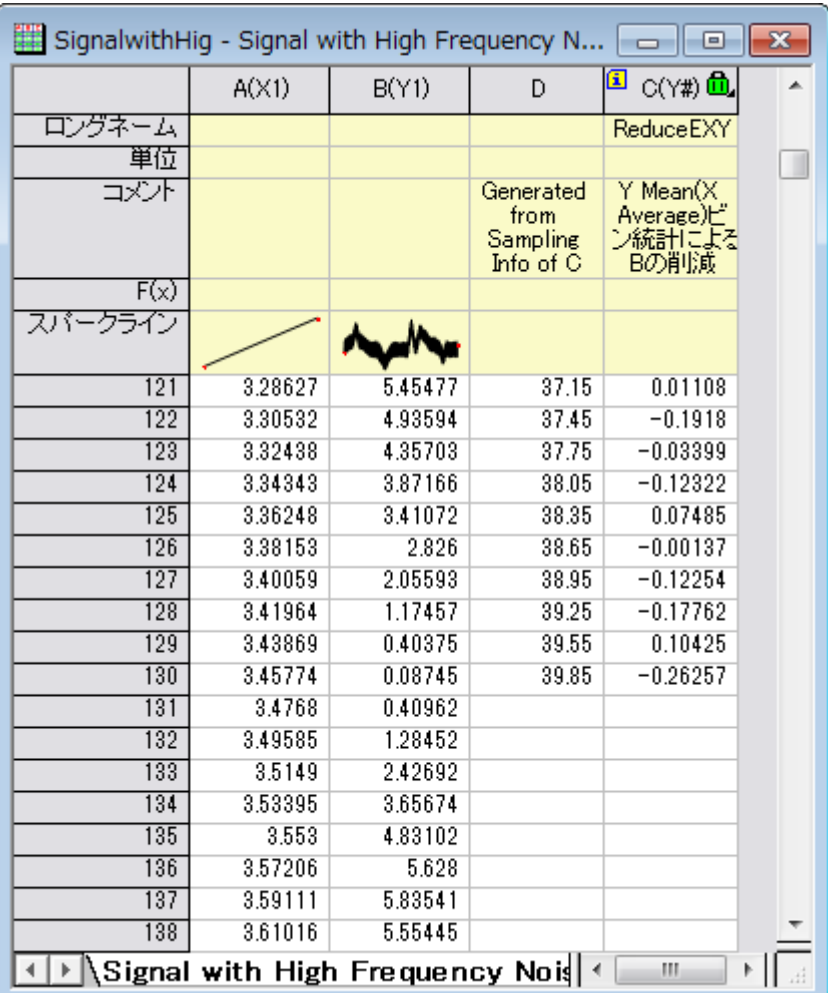

- 4. **Ctrl** キーを押しながら B 列と C 列を選択し、 ボタンをクリックすると元データ(黒い線)と削減されたデータ(赤い 線)がプロットされます。
- 5. データ量が大幅に削減されたのがわかります。

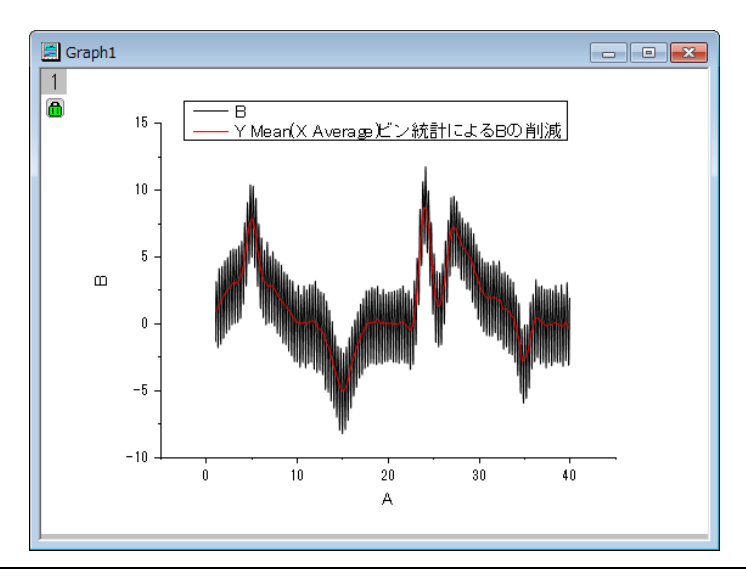

#### <span id="page-454-0"></span>重複する X データを削減

- 1. 新しいワークブックを作成し、 ボタンをクリックしてインポートウィザードを開きます。*<Origin* インストールフォルダ *>\Samples\Curve Fitting\* にある、**Step01.dat**, **Step02.dat**, **Step03.dat** を選択します。インポートモードを行の末 尾に追加するに設定し、インポートフィルタ **step** が適用されていることを確認します。完了ボタンをクリックして、ファ イルをインポートします。
- 2. A,B 列を選択し、メインメニュー解析:データ操作:データ削減:重複 **X** を選択し、ダイアログを開きます。下図のように 設定を変更します。

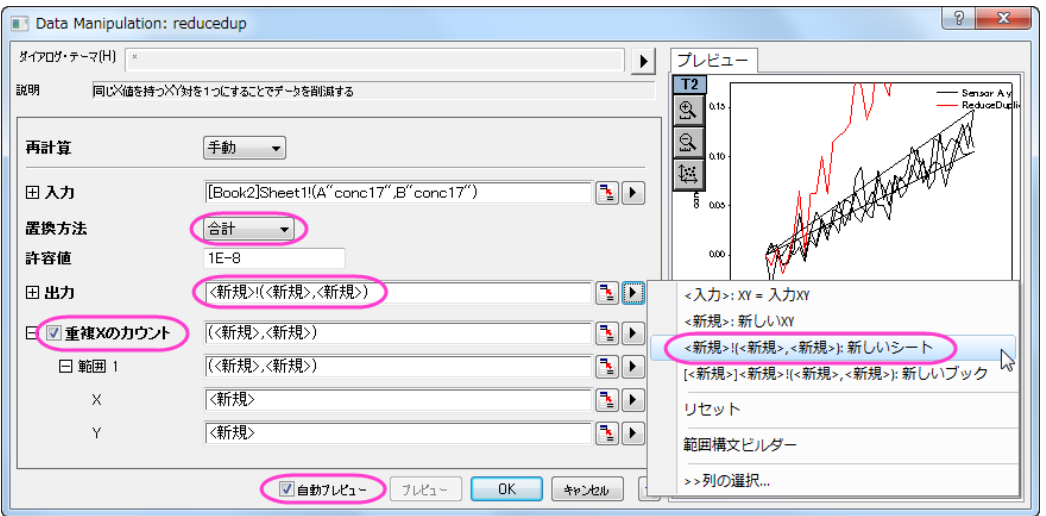

3. **OK** をクリックして設定を適用し、**Sheet2** では、重複した X データの数がそれぞれ 3 であることがわかります。削減さ れたデータでは、重複した X に対する Y データにはすべての Y データの合計値が入力されています。

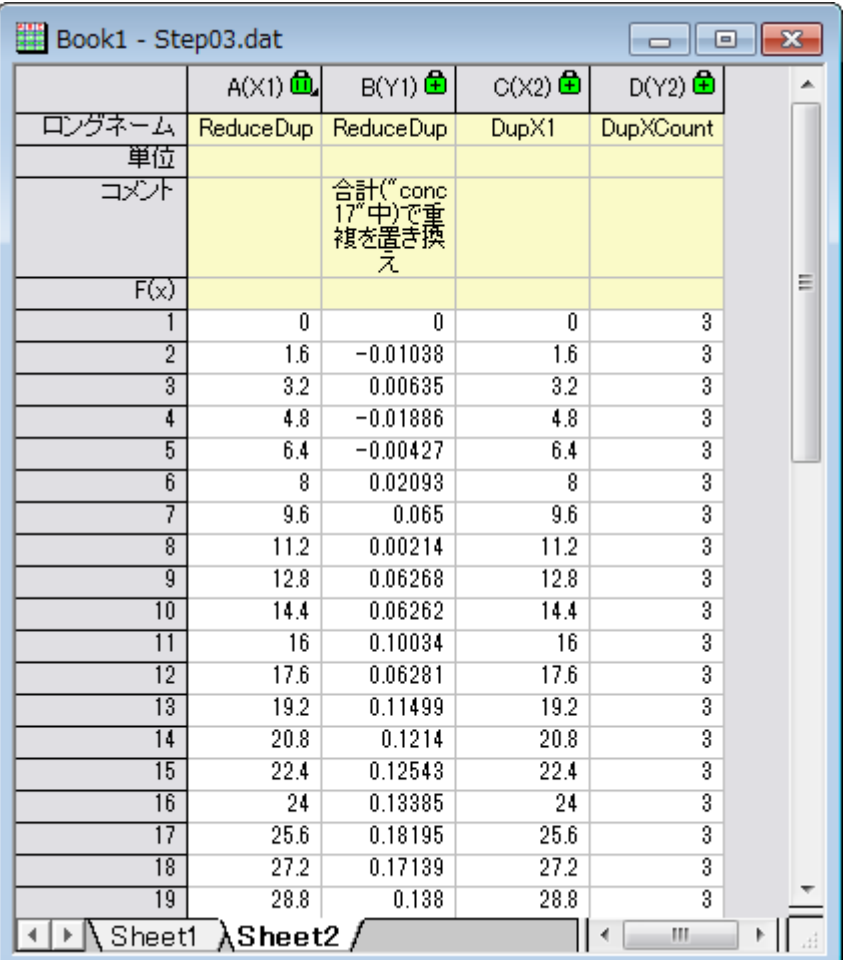

# <span id="page-455-0"></span>重複する行を削減/結合

1. 前セクションで使用したデータの Sheet1 を開き、A 列を選択します。メインメニューのワークシート:重複行の削除 と選択し **wdeldup** ダイアログを開きます。重複の統合基準ドロップダウンリストで平均を選択し、出力ワークシート の右向きの三角形ボタンをクリックして**<**新規**>**:新しいシートを選択したあと、出力カウントにチェックを付けて **OK** をクリックします。

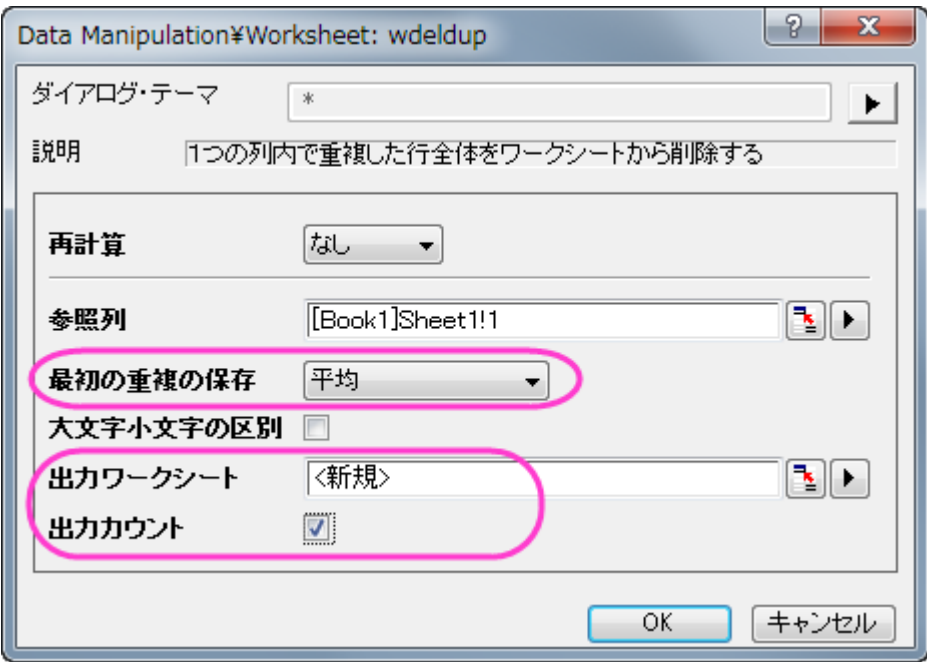

2. ワークシートの行全体が統合した行の平均値に削減されます。この統合は選択した列の重複を元に行われていま す。新しい列カウントがワークシート *wdeldup* 末尾に追加され、それぞれの X 値に対する重複データの数が出力さ れます。

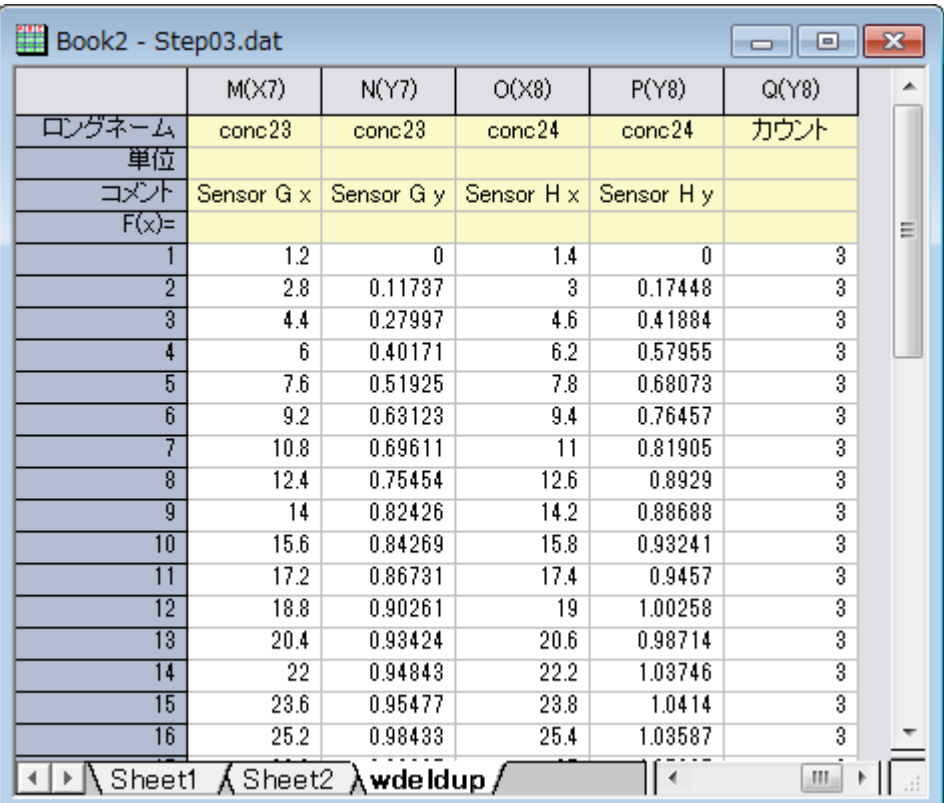

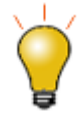

データ削減:重複 **X** ツールは、XY データセットへの使用に限られ、重複行の削除はシート内の全てのデ ータに対して使用できます。

列の統計機能を使用して XYZ データ中の重複 XY データを削減することができます。詳細はクイックヘ ルプをご利用ください。

# <span id="page-457-0"></span>グループごとに削減

- 1. 新しいワークブックを作成し、 ボタンをクリックして*<Origin* インストールフォルダ*>\Samples\Data Manipulation*  にある **Magnetization.dat** をインポートします。
- 2. A.B 列を選択して ポタンをクリックし、折れ線図を作図します。
- 3. 作図したグラフをアクティブにし、メインメニューの解析:データ操作:データ削減**:**クラスタ **X** を選択し **reducexy** ダイ アログを開きます。以下のように設定します。

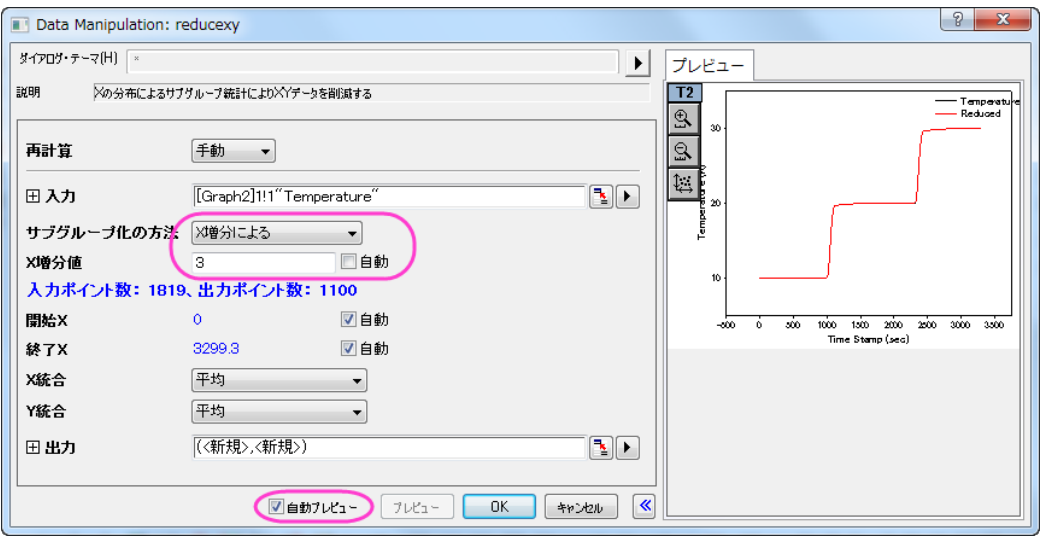

4. **OK** をクリックして、データ削減を実行します。ソースシートの末尾に新しい列が 2 列追加され、削減されたデータが出 力します。

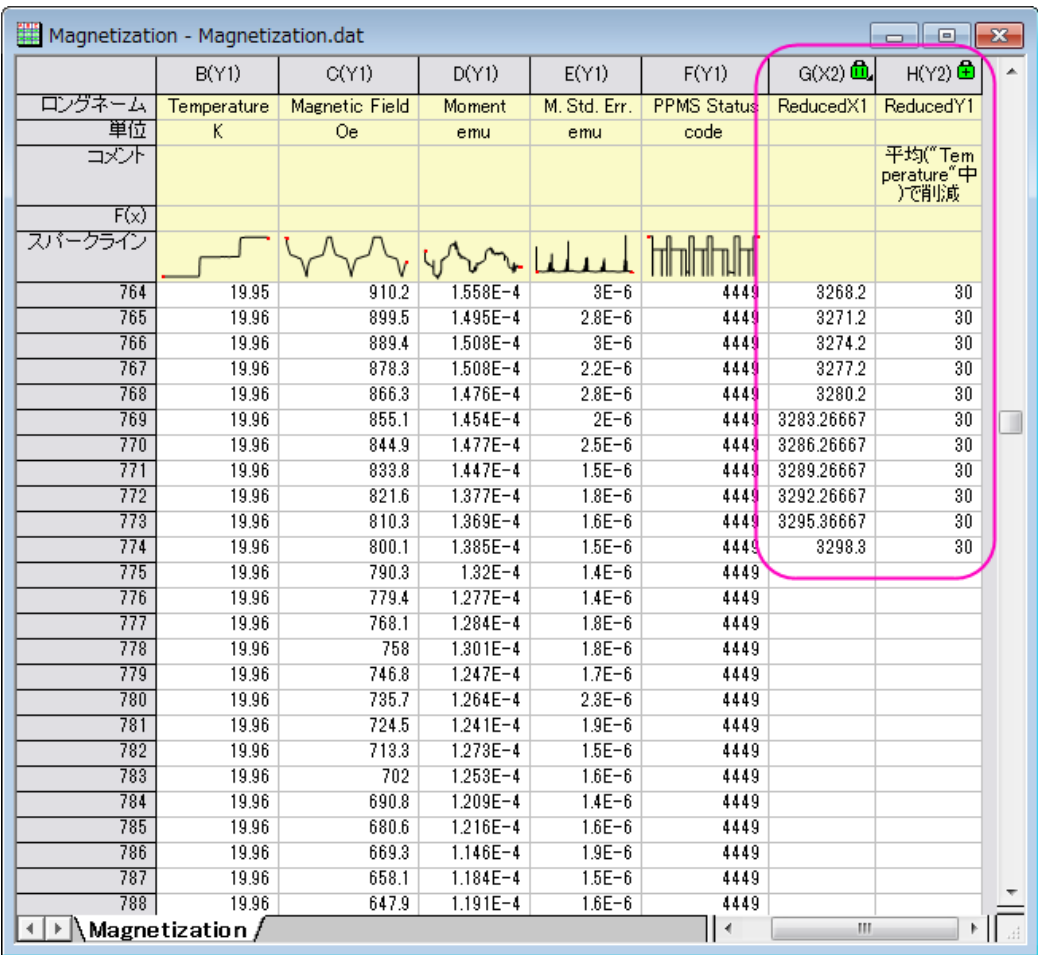

5. グラフにも削減された XY データのプロットが追加されます。

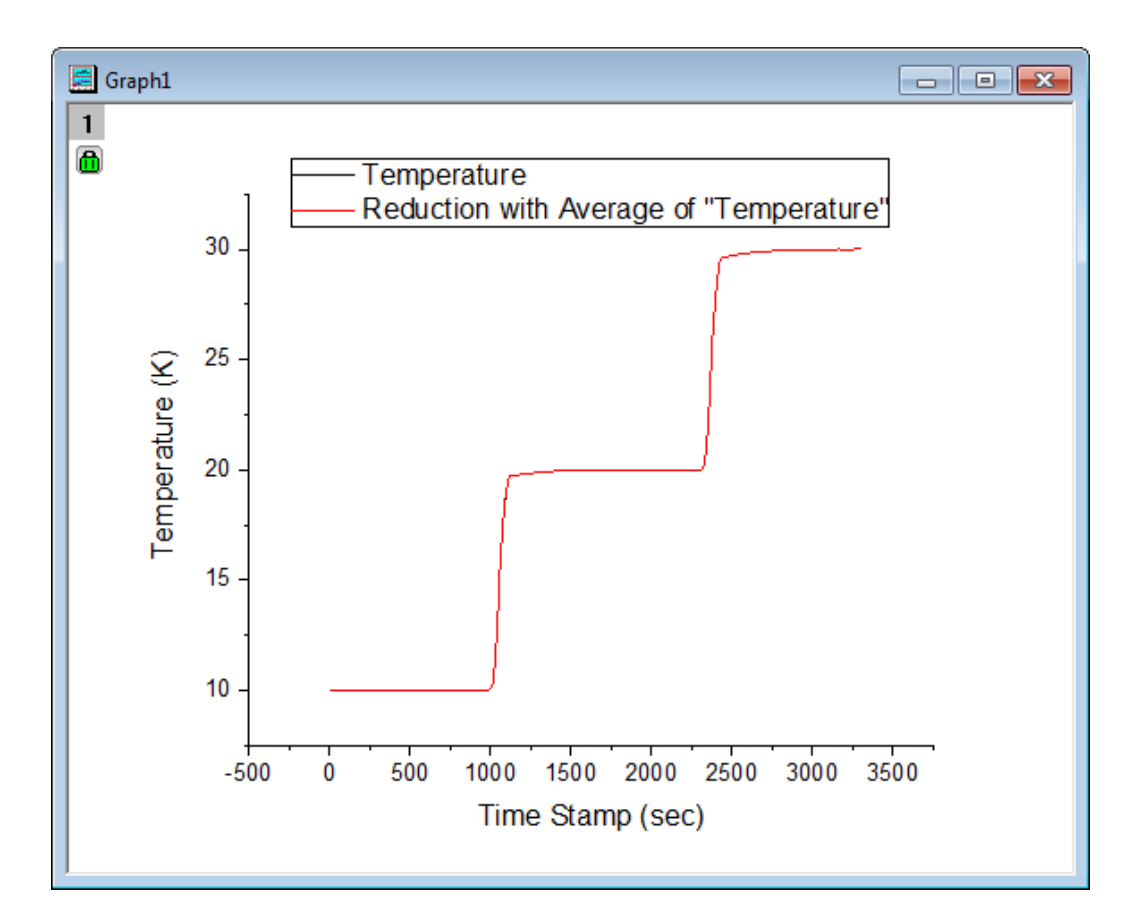

# <span id="page-459-0"></span>ワークシート行を削除

1. 新しいワークブックを作成し、 <mark>||||||</mark>|<br>1. 新しいワークブックを作成し、 <mark>||||||</mark>|| ボタンをクリックして<Origin *インストールフォルダ*>\Samples\Spectroscopy にあ る **Nitrite.dat** をインポートします。このファイルには 6392 のデータポイントがあります。

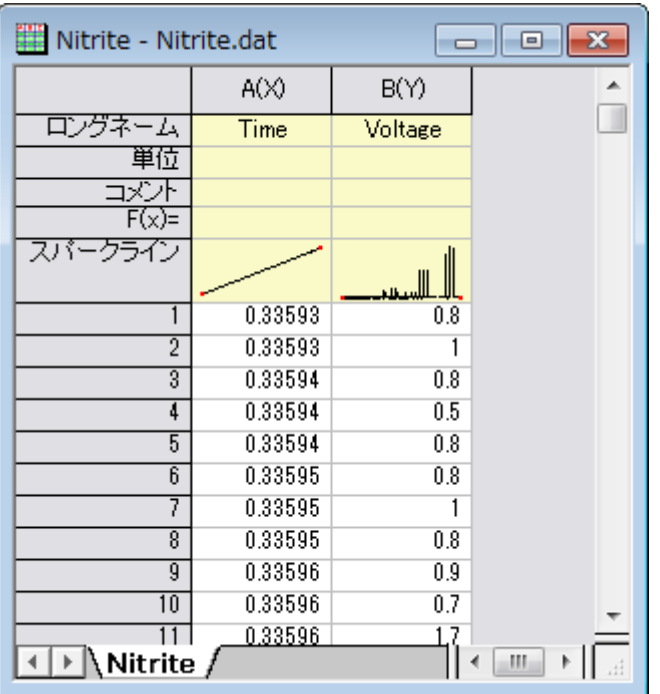

2. Nitrite ワークシートにある 2 列を選択して、メインメニューのワークシート:行の削減と選択し、**wreducerows** ダイア ログを開きます。ダイアログの設定を下図のようにします。

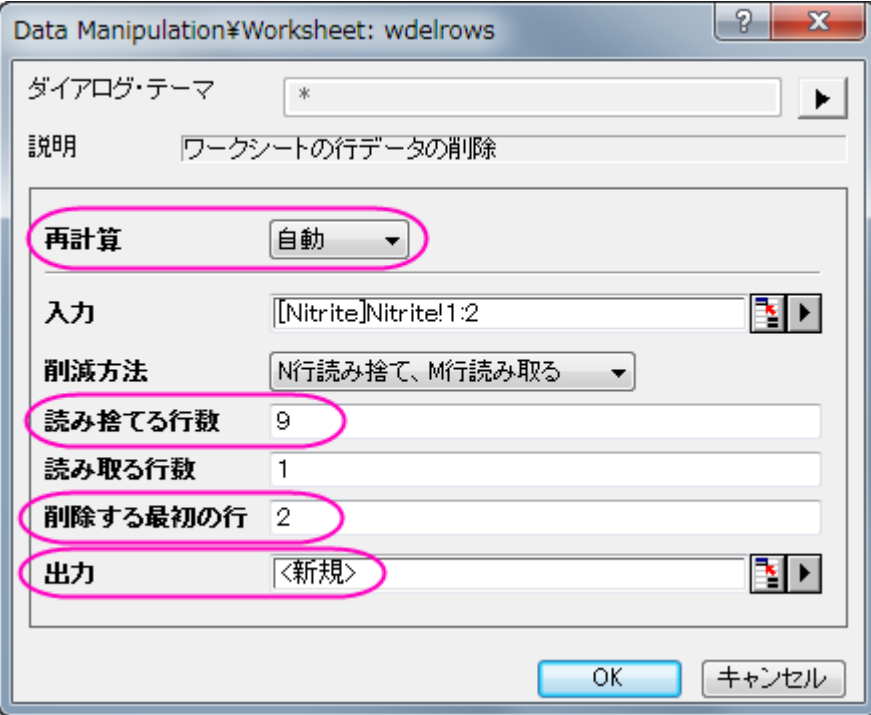

**Note**: 出力の右にある矢印をクリックして**<**新規**>**:新しい列を選択すれば、削減されたデータが新たな列に出力されます。

3. **OK** ボタンをクリックすると、10 行ごとに最初の 1 行のみが出力されます。9 割のデータが削減され、残されたデータ が新たな列に出力されます。

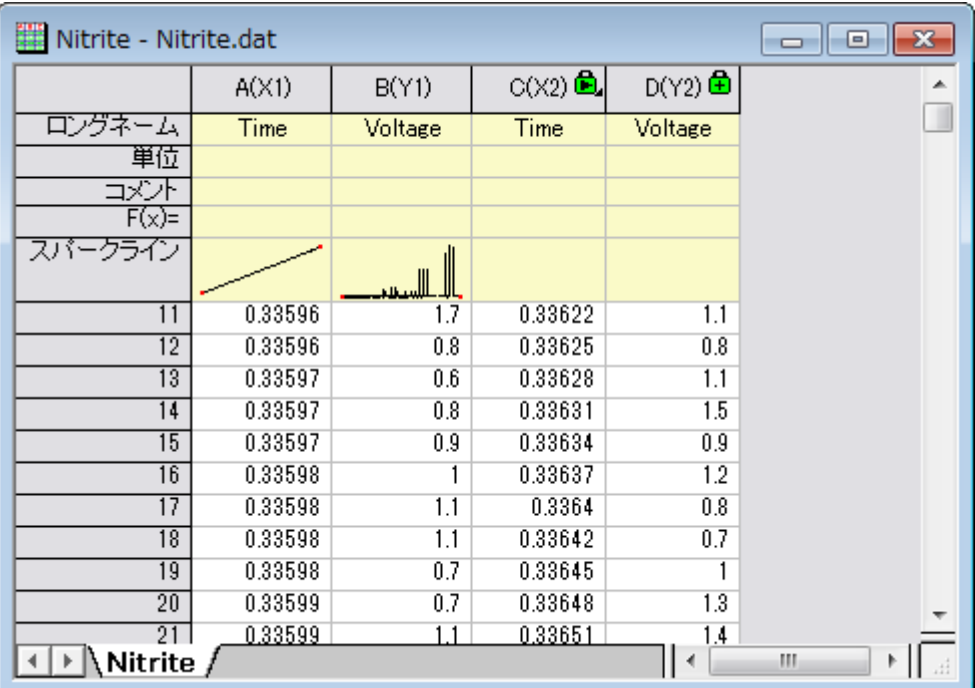

4. 全ての列を選択して ボタンをクリックし、ソースデータ(黒線)と削減されたデータ(赤線)をともに作図します。

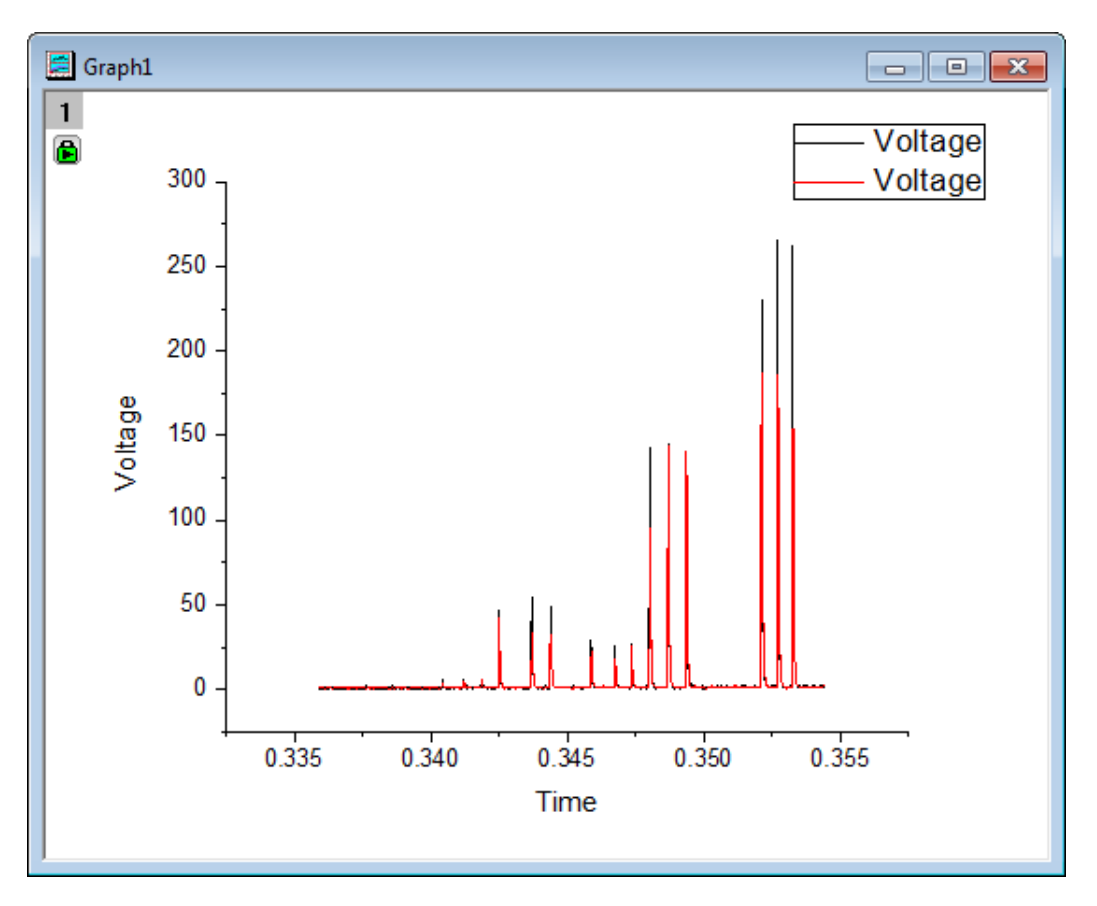

5. データ削減によりピークの高さが変化しています。データの形状を維持するために、より多くのデータを残す必要があ ることがわかります。Graph1 にある緑の鍵のアイコンをクリックしてパラメータの変更を選択し、**wreducerows** ダイ アログを開きます。読み捨てる行数を **3** に変更し、**OK** をクリックします。

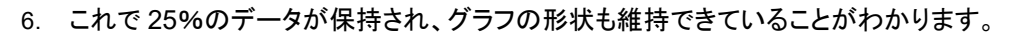

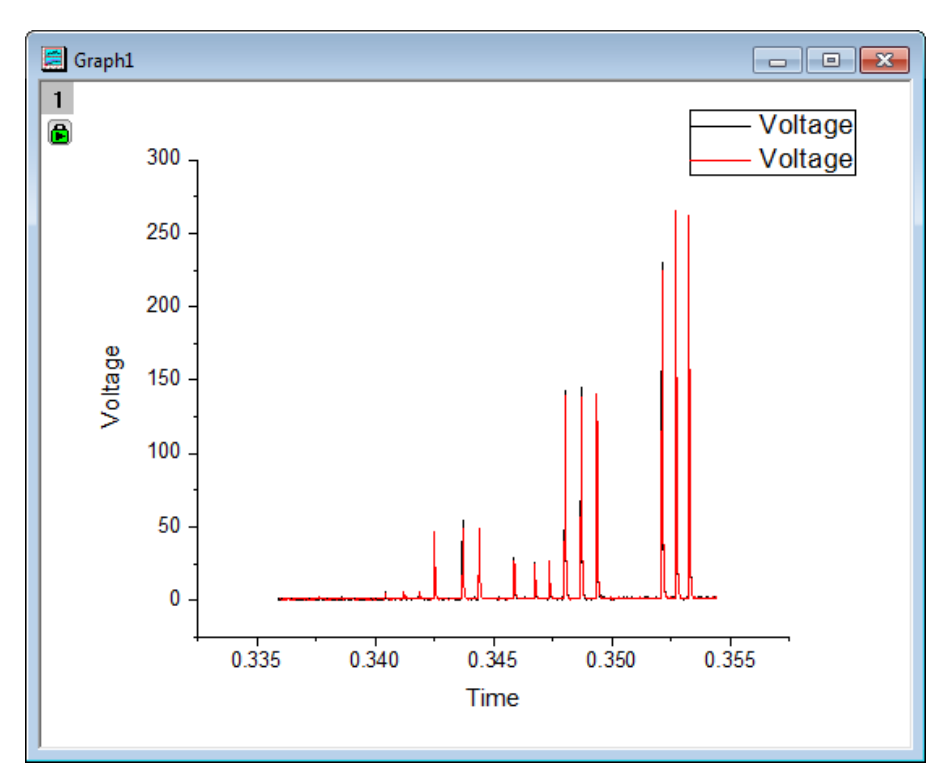

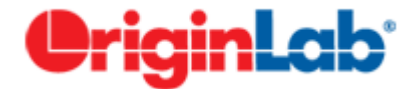

# データフィルタ

# サマリー

データフィルタはベースのツールで、ワークシートデータの行を削減し、それに対応して分析やグラフのデータで必要ではない ものは非表示にします。数値、テキスト、日付/時間の 3 種類のデータ形式がサポートされています。 必要な Origin のバージョン: Origin 2015 SR0 以降

# 学習する項目

このチュートリアルでは、以下の項目について解説します:

- データフィルタを使用してワークシートのデータを削減する
- 列フィルタを適用した時に、グラフや解析を自動更新する
- ワークシートにフローティンググラフを追加する

# ステップ

- 1. **新規ワークブック** ボタン <mark>曲 </mark>をクリックして新しいワークブックを作成します。**単一 ASCII のインポート**ボタン <sup>出す</sup>をク リックし、**automobile.dat** ファイルを*<Origin* フォルダ*>\Samples\Statistics\*のパスから開きます。これら 2 つのボタ ンは両方とも標準ツールバーにあります。
- 2. 列 C(Power)を選択し、右クリックで表示するコンテキストメニューから、列 **XY** 属性の設定:**X** 列 と操作して X 属性に 設定します。
- 3. 列 C と G を選択 (Ctrl キーを押しながらクリック)して、2D **グラフギャラリー**ツールバーで<mark>・・</mark>ボタンをクリックし、散 布図を作成します。
- 4. 作成したグラフをアクティブにし、解析:フィット:線形フィットメニューを選択し、線形フィット ダイアログを開きます。こ のダイアログで、再計算モードを自動に設定し、解析結果を自動更新するようにします。それ以外の設定はデフォルト のままで **OK** をクリックして解析を実行します。

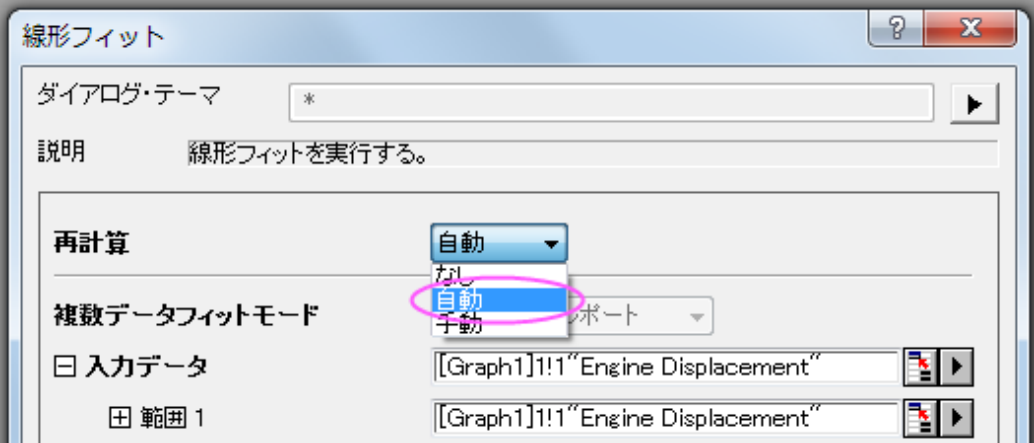

5. フィット曲線と結果表がグラフに追加されます。グラフをアクティブにし、X 軸をダブルクリックして軸ダイアログを開き ます。スケールタブで水平アイコンアイコンを選び、再スケールを自動にします。同じ操作を Y 軸 (垂直アイコン)に対 して行い、再スケールモードを自動にします。**OK** をクリックしてこの設定を適用して、ダイアログを閉じます。

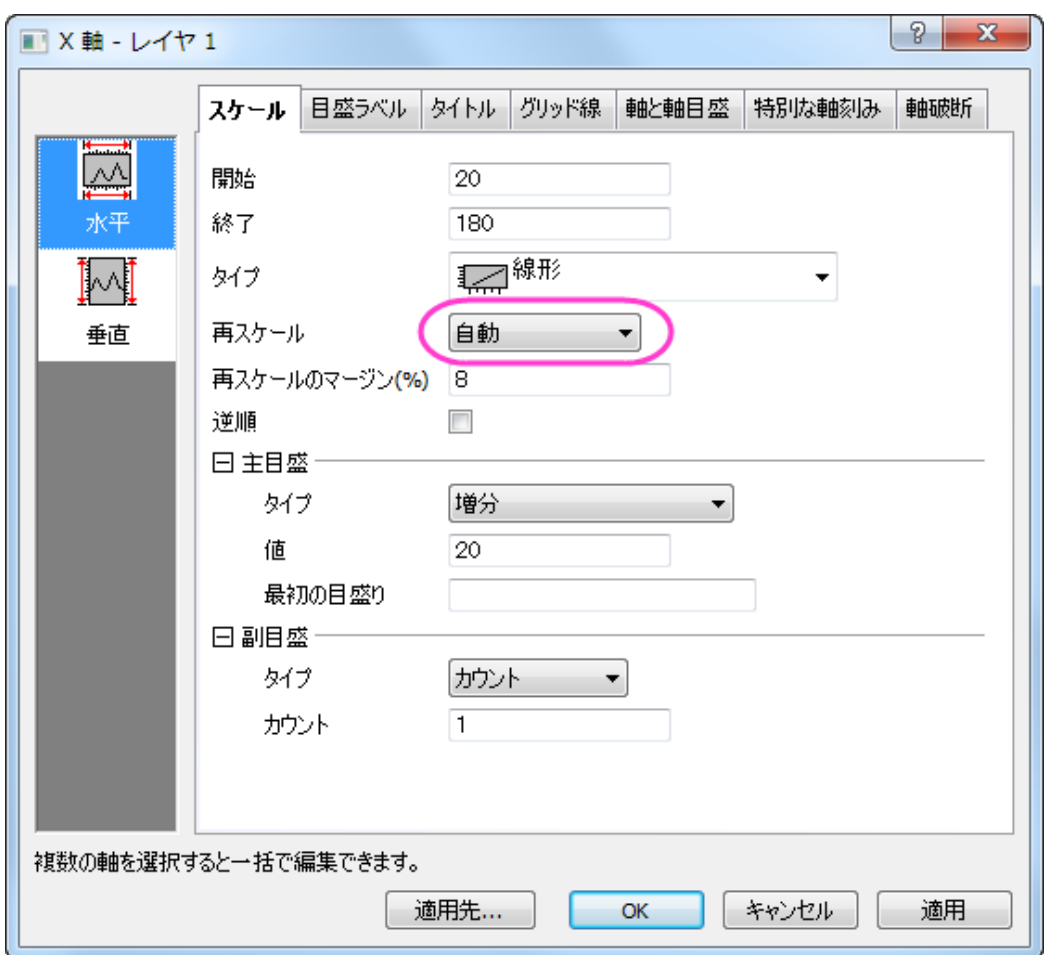

- 6. 元のワークシートの **automobile** に戻り、列:新規列の追加をクリックしてワークシートに 7 列を追加します。
- 7. ワークシートの列の右側にある灰色の領域を右クリックして、コンテキストメニューのグラフを追加**...**を選択してグラフ ブラウザを開きます。このダイアログで、左側のパネルで以前に作成したグラフを選択し、**OK** をクリックしてこのグラ フをフローティンググラフとしてワークシートに追加します。作成したばかりの空のワークシート列にフローティングチャ ートをドラッグし、選択ハンドルを使用してサイズを変更します。

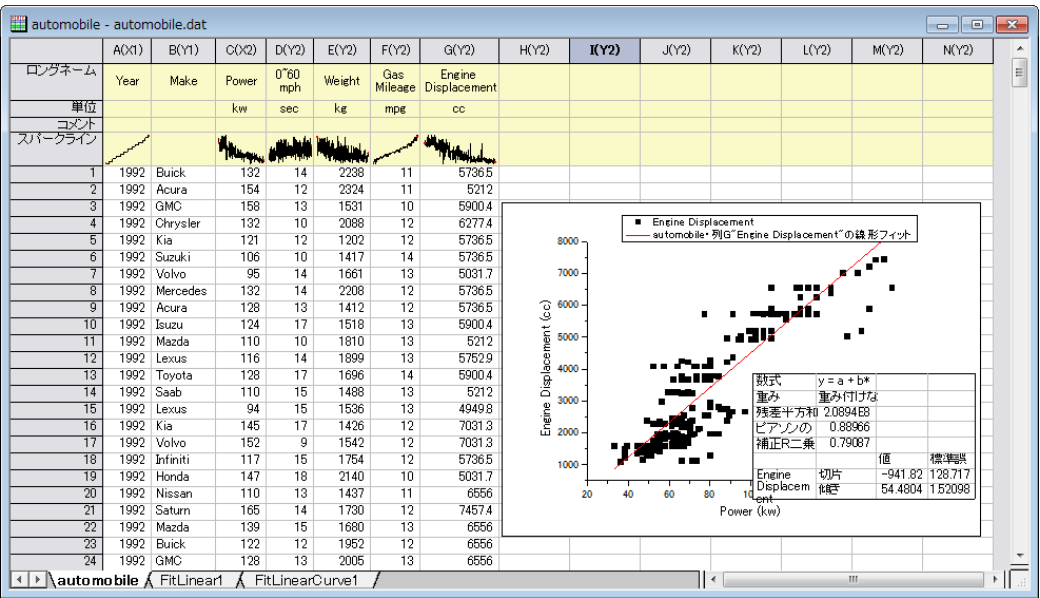

- 8. ワークシートデータツールバーからデータフィルタの追加/削除ボタン V をクリックして、空のデータフィルタを列 B に 追加します。
- 9. B 列の列ヘッダのフィルタアイコン をクリックし、*Buick*、*Chrysler*、*GMC*、*Kia*、*Lincoln*、*Mercedes*、*Saab*、*Volvo* のチェックを外してこれらのエントリを含むすべての行を非表示にします。これにより日本のメーカーのみが残ります。 **OK** をクリックして、フィルタを適用します。ワークシートのデータ、グラフ、分析結果はそれに応じてすべて自動更新さ れます。

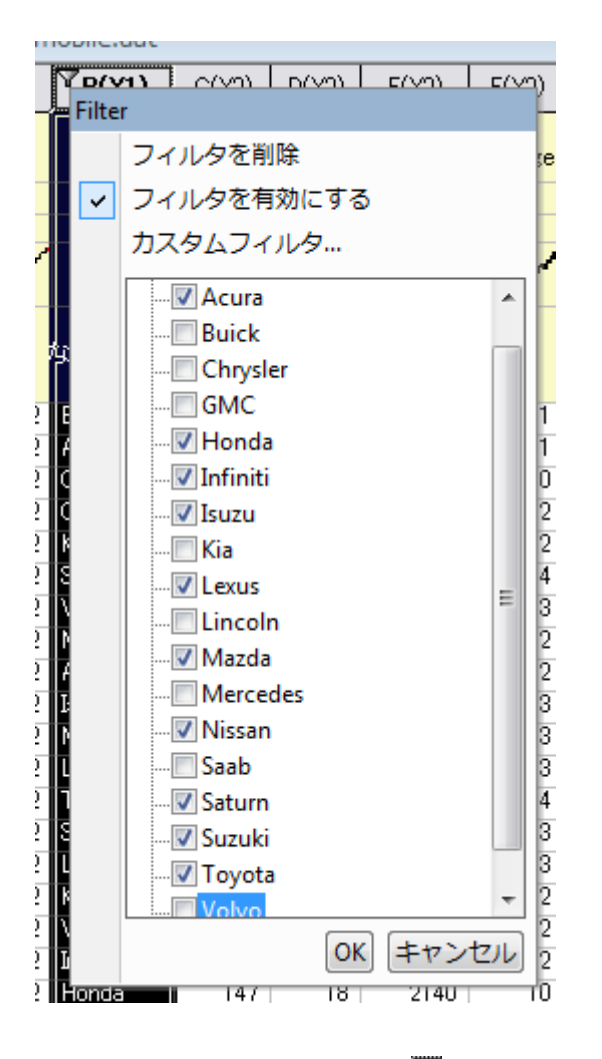

- 10. A 列の列ヘッダのフィルタアイコン レをクリックて範囲を選択します。インポート時の列 A のデータタイプはデフォルト で数値であることに注意してください。範囲ダイアログのデフォルト設定のままで **OK** をクリックします。この列にデー タフィルタが適用されます。
- 11. 列 A にあるフィルタアイコン を再度クリックし、今度はコンテキストメニューのカスタムフィルタ を選択してフィルタを カスタマイズします。条件を **x.between(1996,2000)**に設定して開始と終了値を対応させます。テストボタンをクリック してこのテスト条件に合致するものの元データがハイライトされるので、データ削減のプレビューとして使えます。

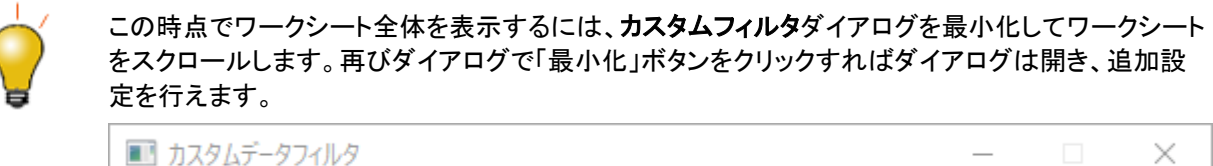

12. **OK** ボタンをクリックしてフィルタの条件を適用すると、データ、グラフ、解析結果が更新されてデータ数が減ったこと が確認できます。

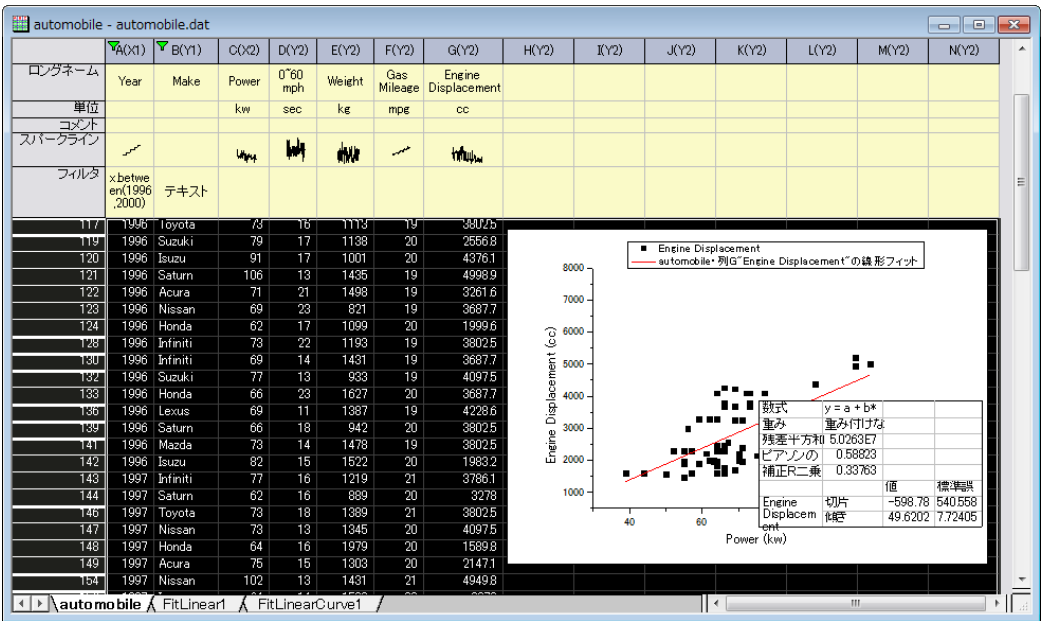

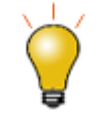

Origin 2019 からは、ある列からデータフィルタをコピーして他の列のデータに貼り付けることがで きます。列のフィルタセルを右クリックしてコピーを選択します。またはフィルタセルをクリックして Ctrl+C キーでフィルタをコピーします。次に、対象列を選択し、Ctrl+V キーでフィルタを貼り付け、 それらの列のデータに適用します。

# **CriginLab**

# 分析におけるフィルタロック

# サマリー

通常、フィルタを使用してデータの分析を行った場合、元のワークシートのデータのフィルタ条件を変更すると、分析結果やグ ラフの再計算が実行されます。

しかし、列をコピーとピボットテーブルには、再計算の鍵アイコンのコンテキストメニューに 3 つのワークシートフィルタオプショ ンが存在します。これらのオプションは、解析実行後のデータフィルタ条件変更を反映するかどうか制御できます。 必要な Origin のバージョン:Origin 9.1 SR0

# 学習する項目

- 新しいワークブックまたはワークシートに列をコピーする
- コピーした列のデータフィルタ条件をロックする
- ソースワークシートにデータフィルタ条件を戻す

# ステップ

1. **<Origin** プログラムフォルダ**>\Samples\Statistics** にある Origin のサンプルファイル *automobile.dat* をインポート

します。
2. **Make** 列を選択後に右クリックし、フィルタ:フィルタを追加または削除をコンテキストメニューで選択します。あるい は、ワークシートデータ操作ツールバーのフィルタボタンをクリックします。

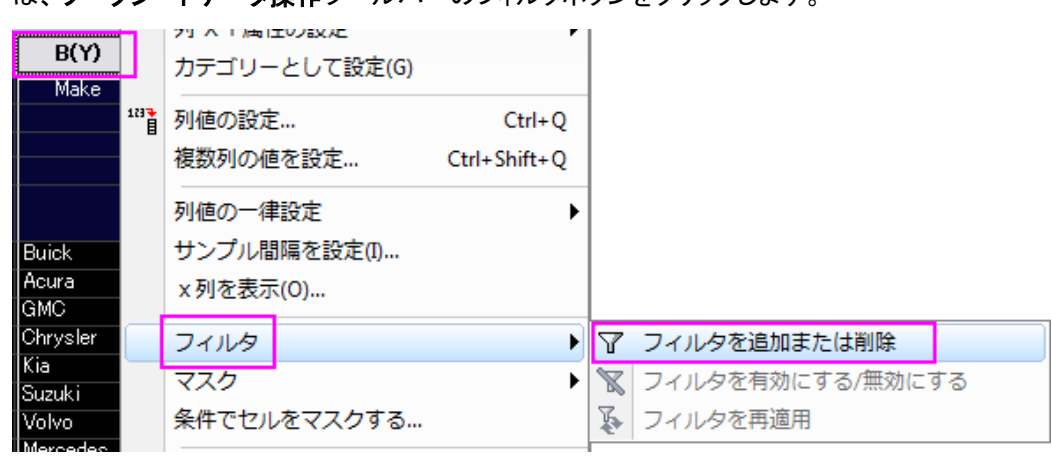

.<br>3. **Honda** のデータのみを表示するには、列の 1 行目のセル左上に表示されるフィルタアイコン<mark>ト</mark>をクリックします。 全て選択をクリックして全てのチェックを外します。**Honda** を選択します。**OK** ボタンをクリックします。

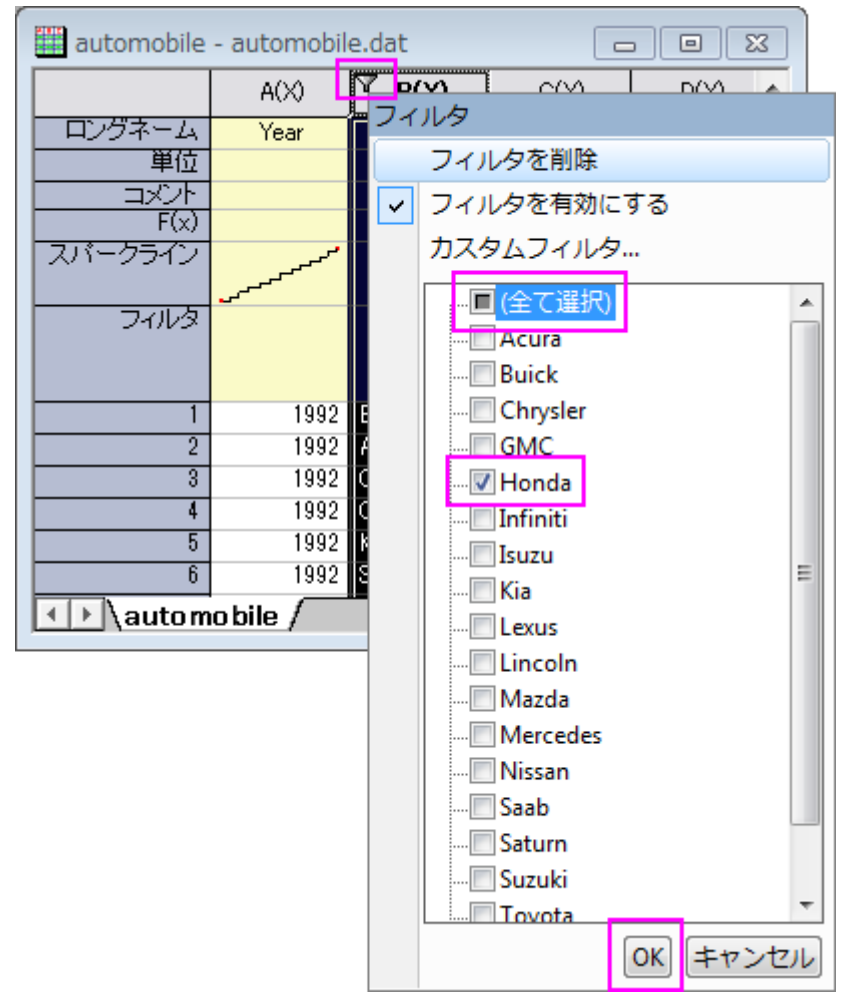

4. 列を別のワークシートにコピーするには、Ctrl キーを押しながら **Make**、**Power**、**Engine Displacement** 列をクリック して選択します。そして、選択した列上で右クリックし、ショートカットメニューから列をコピーを選択します。

5. **colcopy** ダイアログで、再計算ドロップダウンリストから自動を選択します。コピー先の列が同じワークブックの新しい ワークシートに設定されていることを確認してください。列をコピーした新しいワークシートが作成されます。

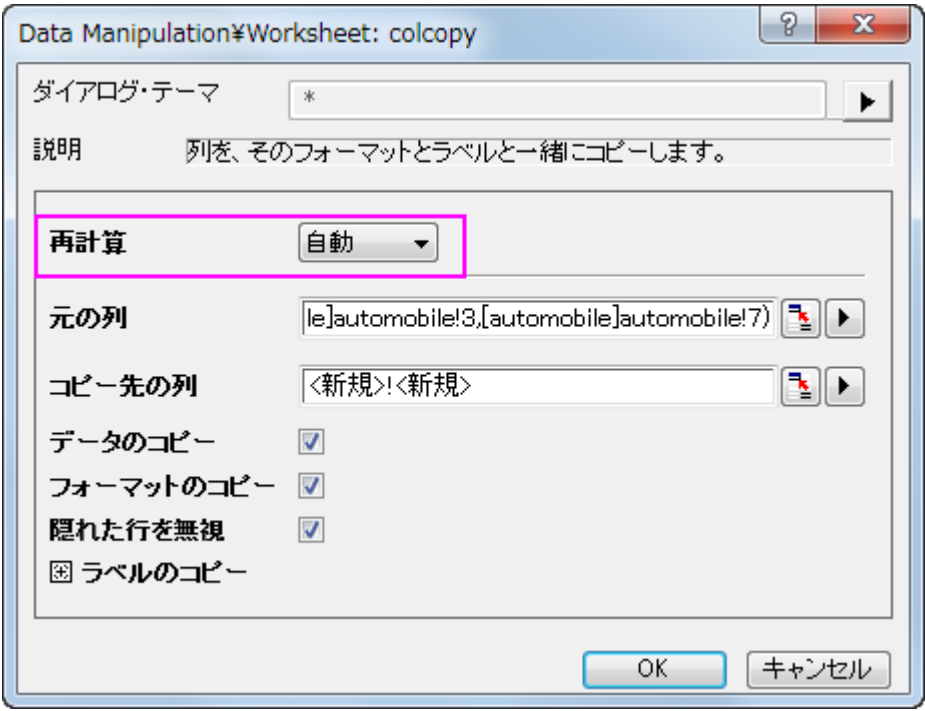

6. コピーしたワークシートのタブを空欄になっている Origin のワークスペースにドラッグします。この操作で、新しいワー クブックが作成されます。これにより、コピーしたデータと元のデータを横に並べて比較することができます。

7. コピーした列 1 行目にある左上の再計算を示す緑色のロックアイコンをクリックします。コンテキストメニューでワーク シートフィルタ:ロックを選びます。これでフィルタ条件を保存することができます。

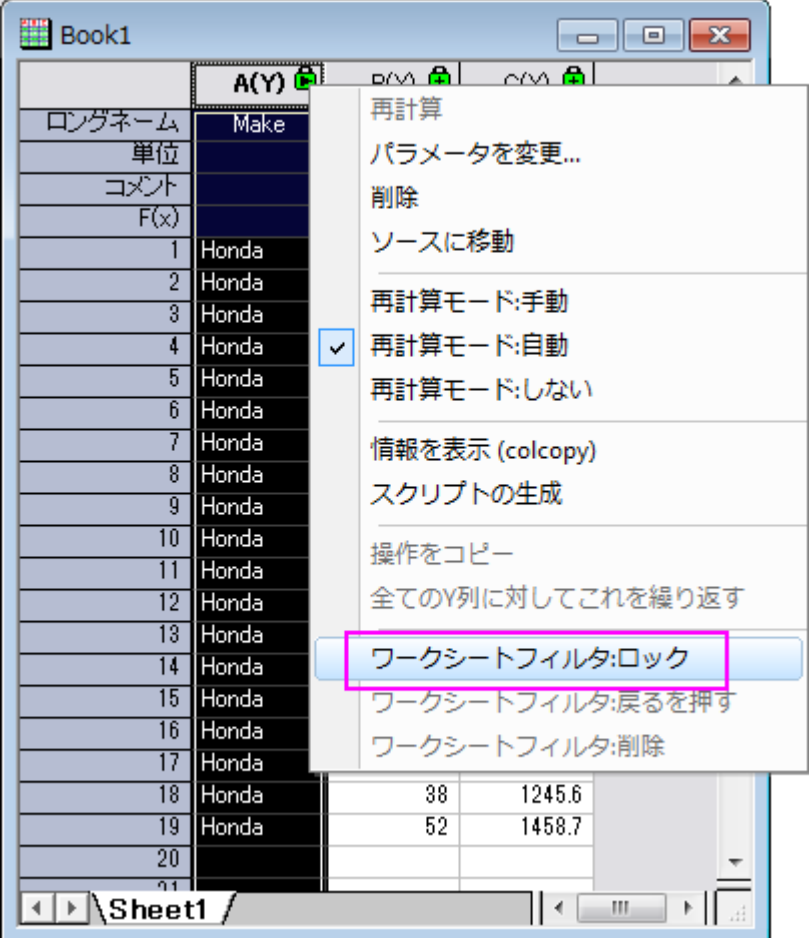

- 8. もとのワークシートで、**Power** 列にフィルタを追加します。フィルタアイコンをクリックしてより大きいを選択します。ダイ アログで値を 100 に設定し、**OK** ボタンをクリックします。元のワークブックでは **Power** 列が 100 よりも大きい値しか 表示しませんが、コピーしたワークシートではフィルタがロックされているため、更新はされなくなります。
- 9. 元のワークブックのフィルタ条件は変更されましたが、それをコピーしたときの条件に戻すには、戻すというオプション を使用します。操作としては、コピーしたワークシートで列 A のヘッダに表示された緑の鍵のアイコンをクリックし、ワ ークシートフィルタ戻すをコンテキストメニューから選びます。これで、コピーした時のフィルタ条件が元のデータに戻さ れ、**Power** 列で設定した条件は反映されなくなります。

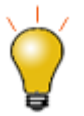

ロックフィルタオプションは新しいシートにのみ有効です。同じワークシートに列をコピーしても、鍵のアイコ ンをクリックして開くコンテキストメニュー内にこれらのオプションは表示されません。

# iginLab'

# **4.5.2.**ピボットテーブル

#### 内容

- 1 [サマリー](#page-471-0)
- 2 [学習する項目](#page-471-1)
- 3 [データベースからデータをインポートする](#page-471-2)
- 4 [ピボットテーブルを作成する](#page-473-0)
- 5 [小さな値をまとめる](#page-474-0)
- 6 [追加カテゴリソース](#page-476-0)
- 7 [分析テンプレートの作成](#page-478-0)

### <span id="page-471-0"></span>サマリー

ピボットテーブルはデータ概要の把握や、分析、比較、データ間の関係確認を簡便に行えます。このツールは、ワークシートに ある情報をソート、カウントしたり、合計、最小・最大・平均の計算もできます。 必要な Origin のバージョン:Origin 2015 SR0

## <span id="page-471-1"></span>学習する項目

- ピボットテーブルでデータの概要を表示する
- ピボットテーブルで出力した列や行の合計を表示する
- 列や行の小さな値をまとめる等、カスタムする

## <span id="page-471-2"></span>データベースからデータをインポートする

- 1. ピボットテーブルを作成する前に、データベースからデータをインポートする必要があります。ここでは、サーバマシ ン、*myServer* で SQL を実行している環境で *AdventureWorks2008R2* という名前のデータベースの設定を行ったと します。ユーザ名は「accounting」、パスワードは「mydatabase」であるとします。
- 2. データベースに接続するには、接続文字列を使用します。

```
Provider=SQLOLEDB.1;Password=mydatabase;Persist Security Info=True;
User ID=accounting;Initial Catalog=AdventureWorks2008R2;Data 
Source=myServer
```
3. 空白のワークシートをアクティブにし、データベースアクセスツールバーの **SQL** エディタを開くボタンをクリックして SQL エディタを起動します。

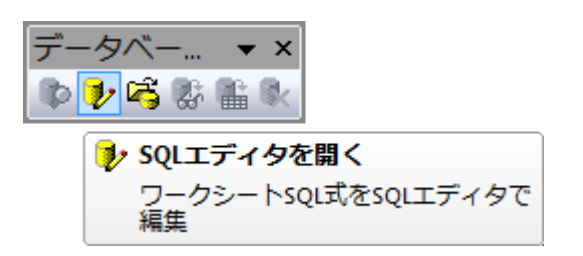

4. SQL エディタのファイルメニューから接続文字列を編集を選択してダイアログを開きます。テキストボックスに上記 の接続文字列を入力します。入力してからテストボタンをクリックして、接続を確認します。大丈夫なら **OK** をクリッ クしてデータベースにアクセスします。

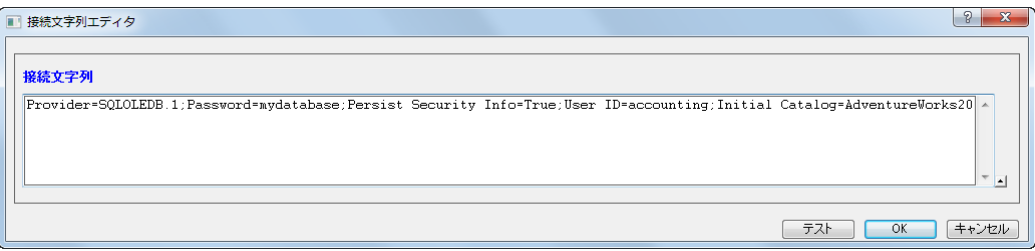

5. 右側のテキストボックスに、以下の SQL ステートメントを入力します。

```
SELECT 
DatePart(yyyy, SOH.OrderDate) AS YEAR,
CR.Name As CustomerCountry,
        Pr.Name As ProductName,
         Pr.Color As ProductColor,
         PC.Name As ProductCategory,
         PS.Name As ProductSubcategory,
         SOH.OrderDate As OrderDate,
         SOD.OrderQty As OrderAmount,
         SOD.LineTotal As TotalCost
FROM Person.CountryRegion AS CR
INNER JOIN Person.StateProvince AS SP
ON SP.CountryRegionCode = CR.CountryRegionCode
INNER JOIN Person.Address AS A
ON A.StateProvinceID = SP.StateProvinceID
INNER JOIN Person.BusinessEntityAddress AS BEA
ON BEA.AddressID = A.AddressID
INNER JOIN Person.Person AS P
ON P.BusinessEntityID = BEA.BusinessEntityID
INNER JOIN Sales.PersonCreditCard AS PCC
ON PCC.BusinessEntityID = P.BusinessEntityID
INNER JOIN Sales.SalesOrderHeader AS SOH
ON SOH.CreditCardID = PCC.CreditCardID
INNER JOIN Sales.SalesOrderDetail AS SOD
ON SOD.SalesOrderID = SOH.SalesOrderID
INNER JOIN Production.Product AS Pr
ON Pr.ProductID = SOD.ProductID
INNER JOIN Production.ProductSubcategory AS PS
ON PS.ProductSubcategoryID = Pr.ProductSubcategoryID
```

```
INNER JOIN Production.ProductCategory AS PC
ON PC.ProductCategoryID = PS.ProductCategoryID
--WHERE SOH.OrderDate BETWEEN '1/1/2005' AND '12/31/2008'
```
6. メインメニューのファイル:現在のワークシートに保存を選択し、これらの設定をワークシートに保存します。次にク エリーを選択します。インポートを選択して、データをワークシートにインポートします。SQL エディタを閉じます。イ ンポートデータを確認でき、以下のような画像が表示されます。

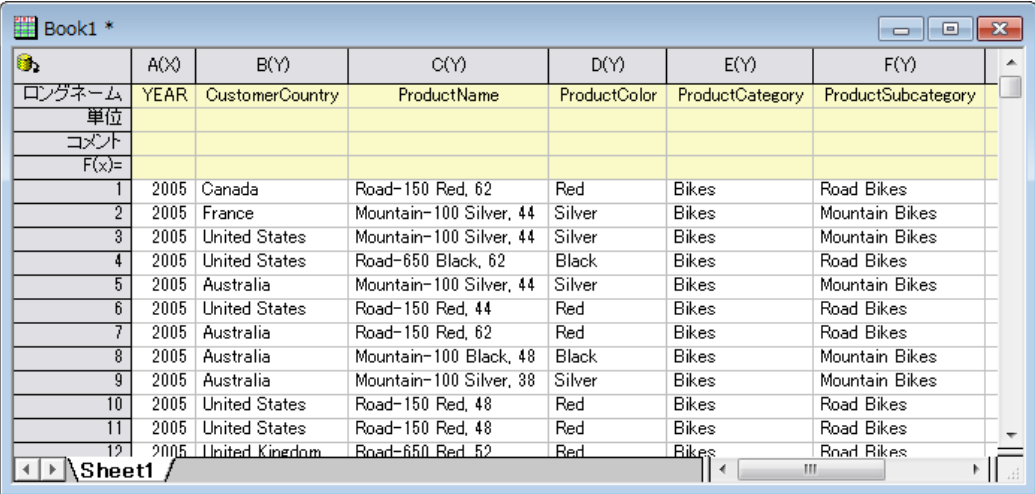

7. 閉じるをクリックしてダイアログを閉じます。

## <span id="page-473-0"></span>ピボットテーブルを作成する

インポートしたデータセットは、異なる 6 つの国々での、3 つの製品カテゴリー(Bikes,Accessories, Clothing)の年毎の全体 費用をまとめたものです。異なる製品カテゴリーの*全体コストの合計*を確認するために、ピボットテーブルを作成します。次の ピボットテーブルを作成するステップに従ってください。

- 1. Sheet1 をアクティブにし、メニューから**ワークシート:ピボットテーブル**を選択し、ダイアログを開きます。ダイアログ内 で次の設定を行います。
	- ピボットテーブルの列ソースでは三角形ボタン▶ をクリックし、列Hを追加します。
	- ピボットテーブルの列ソースでは三角形ボタン▶ をクリックし、列Hを追加します。
	- サマリー出力タイプは合計を選択します。ピボットテーブルのデータソースに列 | を選択します。
	- オプションブランチを開き、行合計の列追加と列合計の行追加にチェックを付けます。そして、合計列のソー トドロップダウンリストから行ラベルの昇順を選びます。

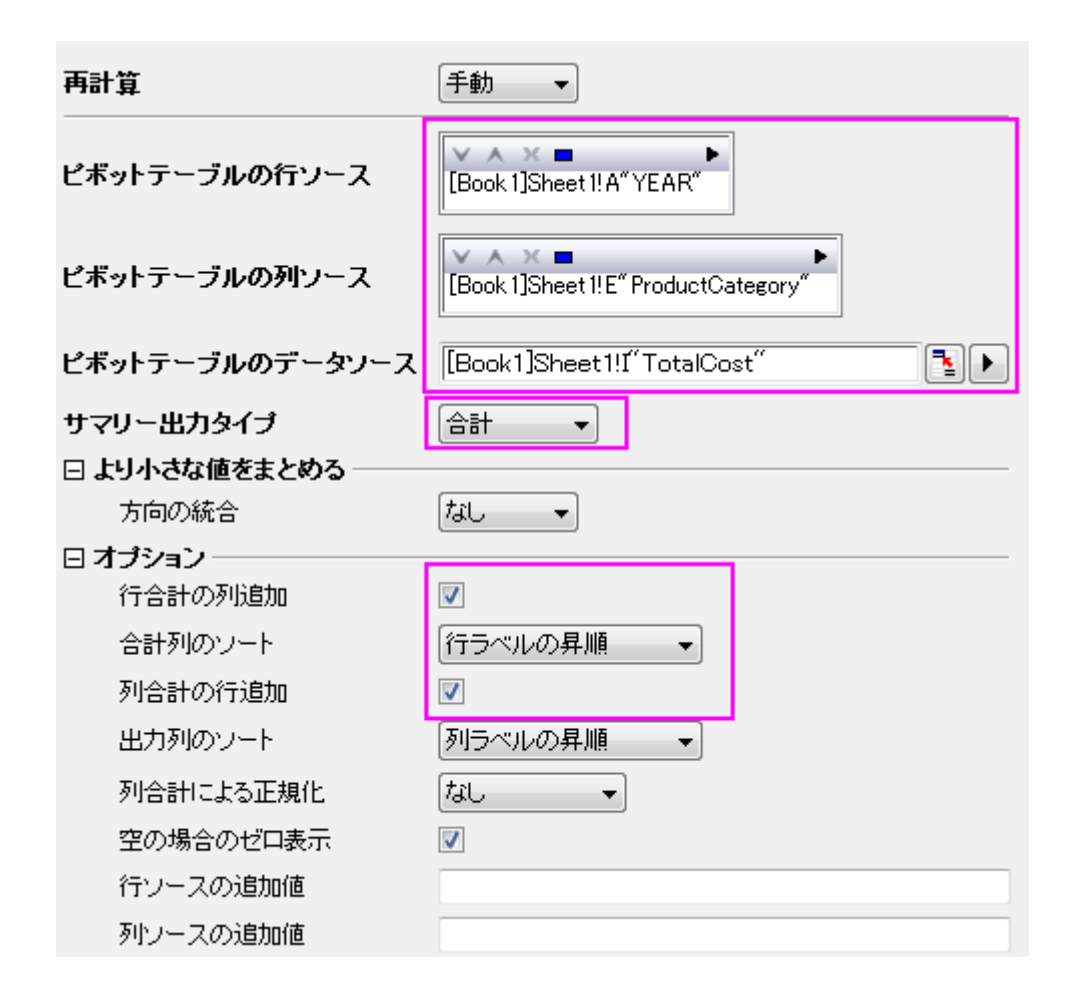

2. **OK** ボタンをクリックしてピボットテーブルを作成します。テーブルは次のようになります。

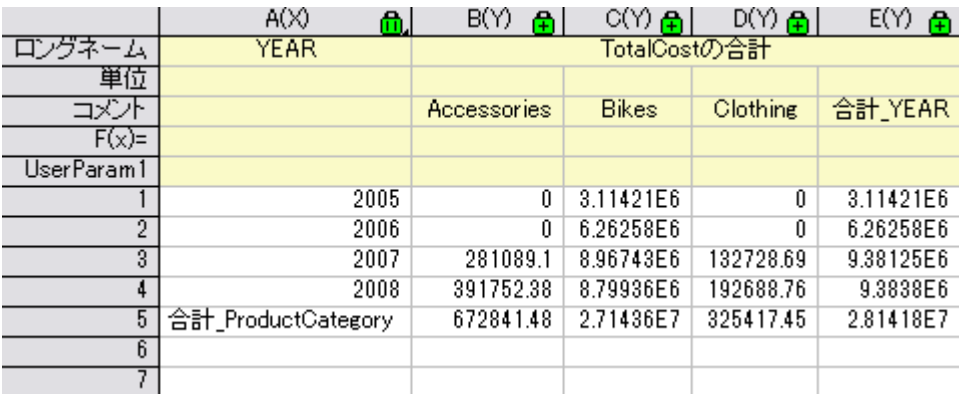

#### <span id="page-474-0"></span>小さな値をまとめる

このセクションでは、列の合計の上位 3 列だけを表示する方法と、その他の列を 1 つの列にまとめる方法を示します。 (Count/Sum/Mean/Min/Max)は、しきい値%を超えた総計を計算し、既存の他分類に小さな値の分類は統合されます。 1. 上記の例題を踏まえて、**Pivot1** ワークシートの錠前アイコンをクリックし、パラメータの変更を選んで再びダイアログ を開きます。

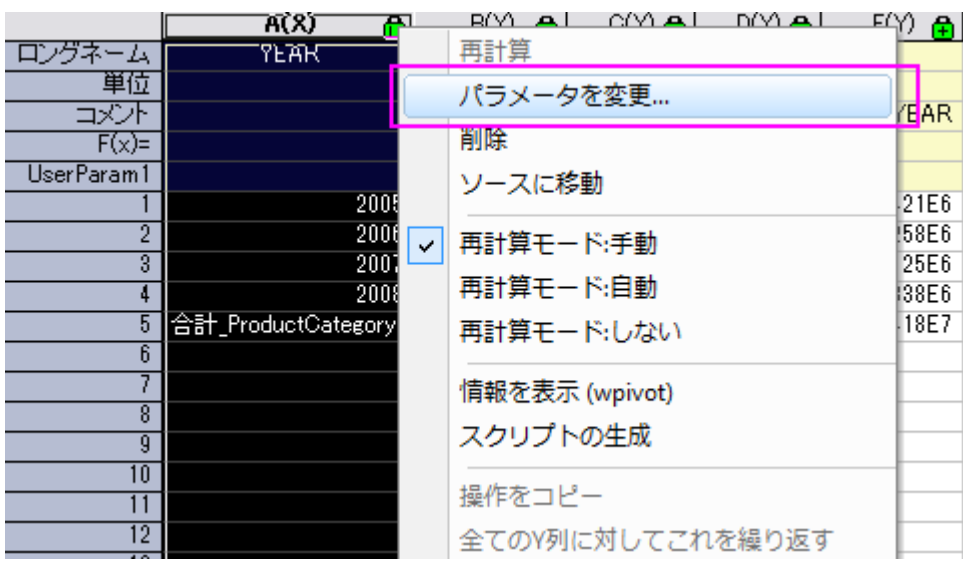

- 2. ダイアログ内で次の設定を行います。
	- より小さな値をまとめるブランチを開き、方向の統合ドロップダウンリストから、列を選びます。
	- 総計の%をモードのドロップダウンリストから選択し、
	- o **%**の欄に **30** を入力します。列ラベルのテキストボックスに、**Other Smaller Items** と入力します。
	- o オプションブランチを開き、行合計の列追加と列合計の行追加にチェックを付けます。そして、合計列のソー トドロップダウンリストから行ラベルの昇順を選びます。

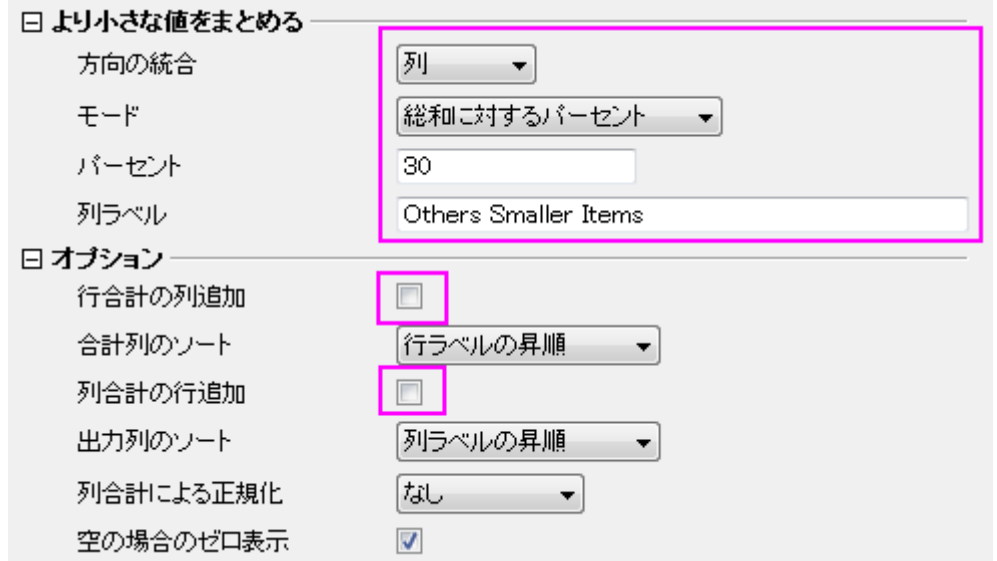

3. **OK** ボタンをクリックします。ピボットテーブルはカウントによってまとめられたデータを表示します。*Bikes* のカテゴリー のみ、総合計の%がしきい値の 30%を超えています。他の少ないカテゴリーは減少して、**Other Smaller Items** の

カテゴリーに入れられます。

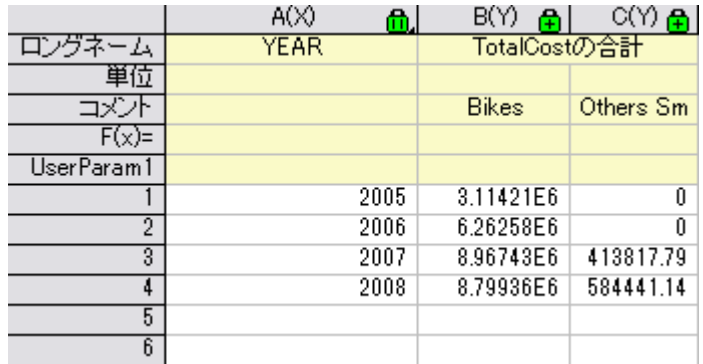

### <span id="page-476-0"></span>追加カテゴリソース

このセクションでは、**Column Source Extra Value** でソースデータシートから無くなっている、いくつかのカテゴリーを表示す る方法を説明します。これは、全ての必要なカテゴリーが結果ピボットテーブル内にあるか確認する時に便利です。 2007 年より前の、異なる製品カテゴリーの*全体コストの合計*を確認したいとします。次のピボットテーブルを作成するステップ に従ってください。

1. 2007 年より前の年を除外するため、データフィルタを使います。Sheet 1 に移動し、列 **A** を選択してメインメニューバ

ーにある ボタンをクリックします。列 **A** にあるフィルタアイコンをクリックし、より小さいを選択します。単純な数値 フィルター ダイアログを次の通りに編集し、OK をクリックしてダイアログを閉じます。

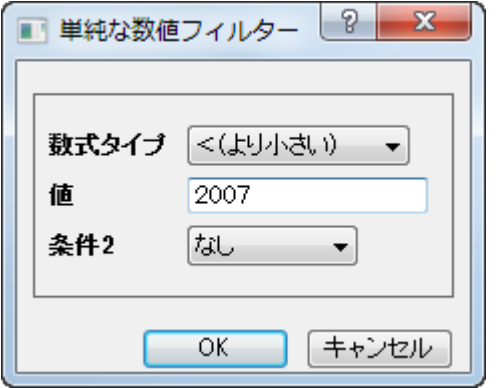

2. フィルタアイコンを再度クリックして、コンテキストメニューでフィルタを有効するを選択します。

3. **Pivot1** ワークシートのカギマークをクリックし、再計算を選択します。次のピボットテーブルが示すように、他の 2 つの 製品カテゴリは 2005 年と 2006 年の費用データには記録されていませんので、Bikes のみが存在しています。

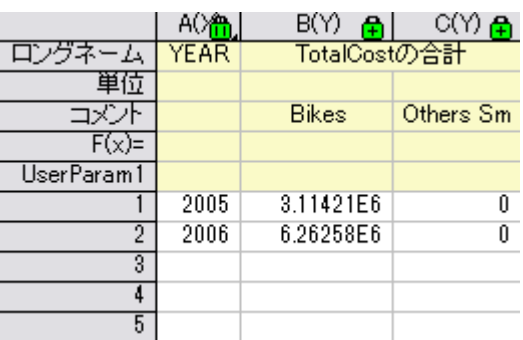

- 4. **Pivot1** のワークシートに戻り、作図:棒グラフ**/**円グラフ:縦棒グラフを選択し、棒グラフ(*Graph1*)を作図します。
- 5. 次に、ピボットテーブルに 2 つの無くなったカテゴリを加えます。**Pivot1** ワークシートのカギマークをクリックし、パラメ ータを変更を選択します。次のようにダイアログを編集し、OK をクリックしてダイアログを閉じます。ピボットテーブル は次のようになります。

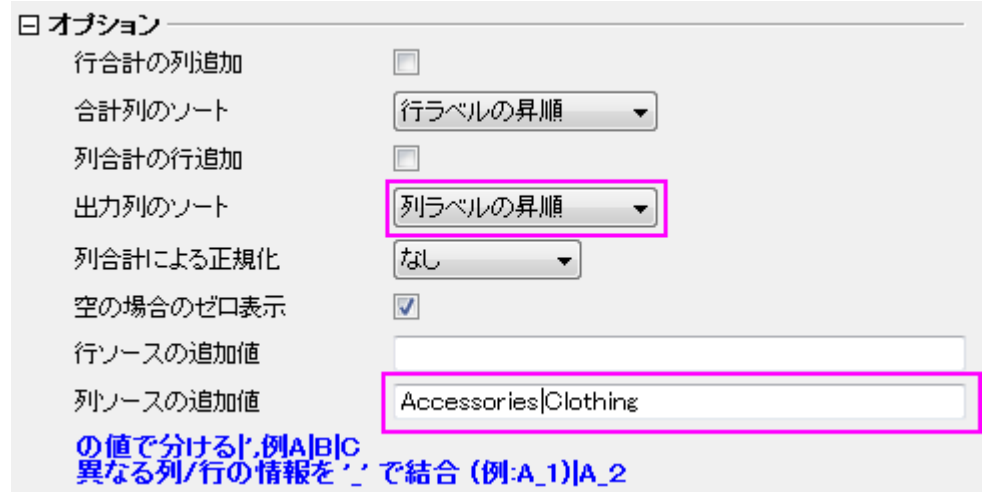

ピボットテーブルは次のようになります。

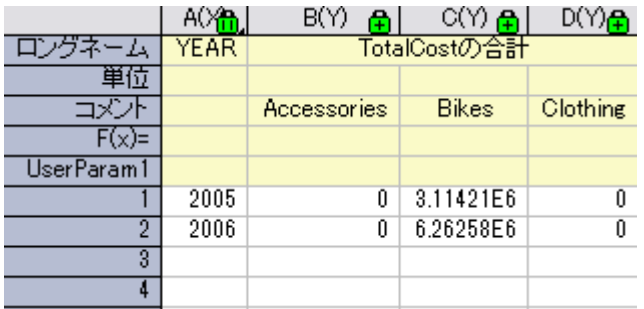

6. **Pivot1** のワークシートに再度戻り、棒グラフ(*Graph2*)を作図します。グラフでは無くなったカテゴリが表れています。

7. **Pivot1** のワークシートに再度戻り、灰色の部分を右クリックして、グラフの追加を選択し、Graph2 を Pivot1 のワーク シートに追加します。

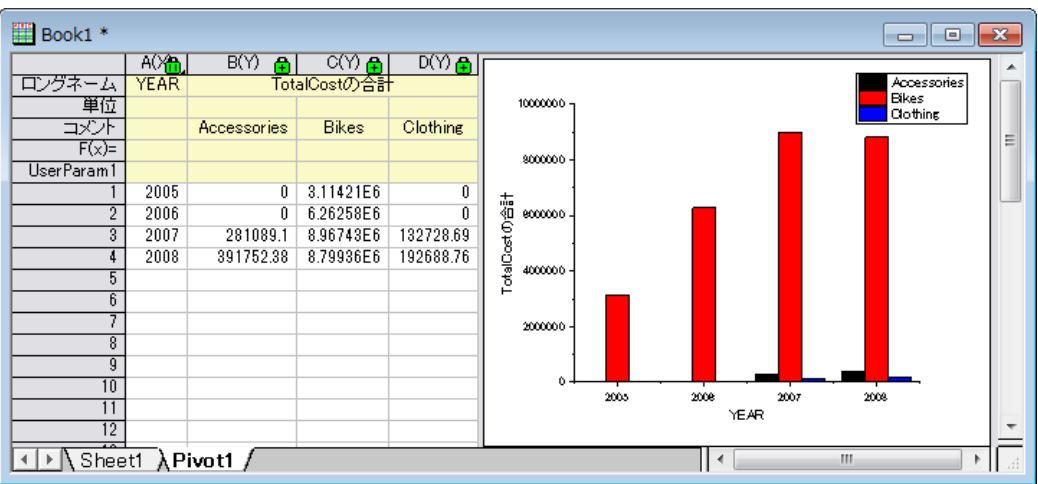

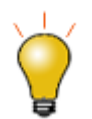

同様に年のフィルタもデータベースから取得されます。この場合、次のスクリプトを書き換えることで、好み の時間帯に編集することが出来ます。

--WHERE SOH.OrderDate BETWEEN '1/1/2005' AND '12/31/2008'

# <span id="page-478-0"></span>分析テンプレートの作成

このセクションでは、ピボットテーブル用の分析テンプレートの作成、データベースからの再インポートと新規のデータのために ピボットテーブルを作成する分析テンプレートの再利用について説明します。

- 1. Book1 をアクティブにし、ファイル:ワークシートをテンプレートとして保存を選択し、Book1 を *SumTotalCost.ogw* と 名前を付けて保存します。
- 2. 新規の OPJ を開き、ファイル:開くから *SumTotalCost.ogw* を開きます。
- 3. データソースを、データベースで *AdventureWorks2008* に変更します。
	- o Sheet1 をアクティブにし、**SQL エディタを開く**ボタン 2<mark>シ</mark> をクリックして、SQL エディタを開きます。
	- メインメニューからファイル:接続文字列を編集を選択し、開いたダイアログに次の文字列を入力します。テス トをクリックして、OK をクリックしデータベースに接続します。

Provider=SQLOLEDB.1;Password=mydatabase;Persist Security Info=True; User ID=accounting;Initial Catalog=AdventureWorks2008;Data Source=myServer

o **SQL** 編集のダイアログに戻り、右側のパネルで、以前のスクリプトを次のように書き直します。

--WHERE SOH.OrderDate BETWEEN '1/1/2001' AND '12/31/2004'

○ メニューのファイル:現在のワークシートに保存を選択し、これらの設定をワークシートに保存します。次にク エリー:インポートを選択してワークシートにデータをインポートし、SQL エディタを閉じます。次の画像で、イ ンポートされたデータを確認出来ます。

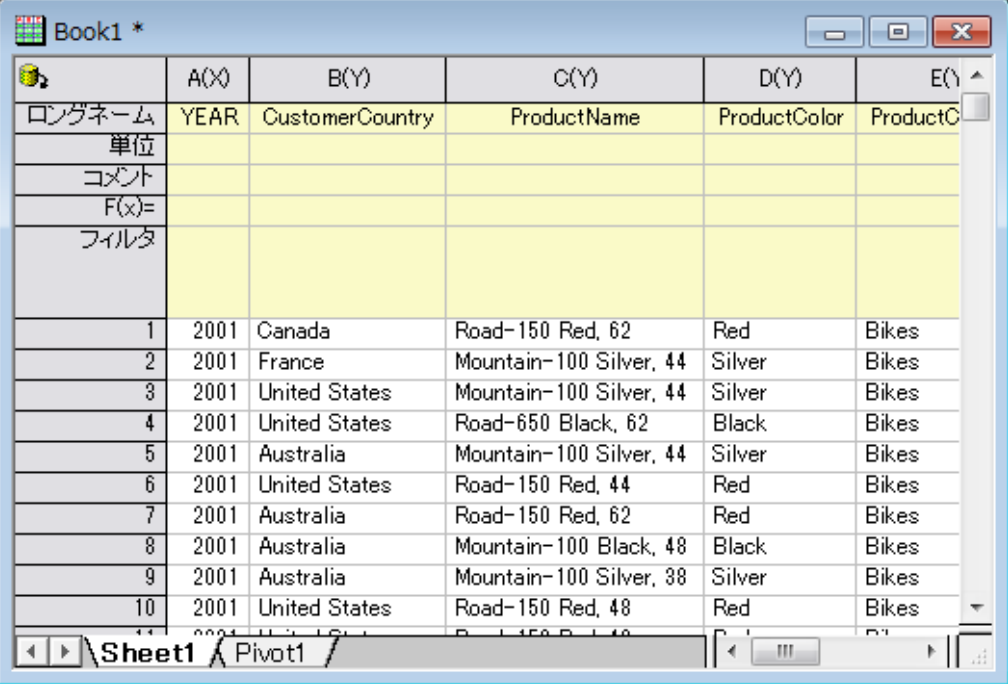

- 4. ピボットテーブルを更新するために、*Pivot1* のシートに移動し、黄色のカギマークをクリックして再計算を選択します。 を 新規のデータに従って、ピボットテーブルが更新されます。
- 5. 既存のグラフを更新するために、
	- 既存のグラフをダブルクリックし、フローティングチャートをポップアップさせます。
	- o グラフを選択し、再計算 ボタンをクリックして更新します。 <mark>は、</mark>フローティングチャートも同様に更新します。
	- フローティングチャート右上の矢印をクリックし、ワークシートにフローティングチャートを戻します。ワークシー トは次のようになります。

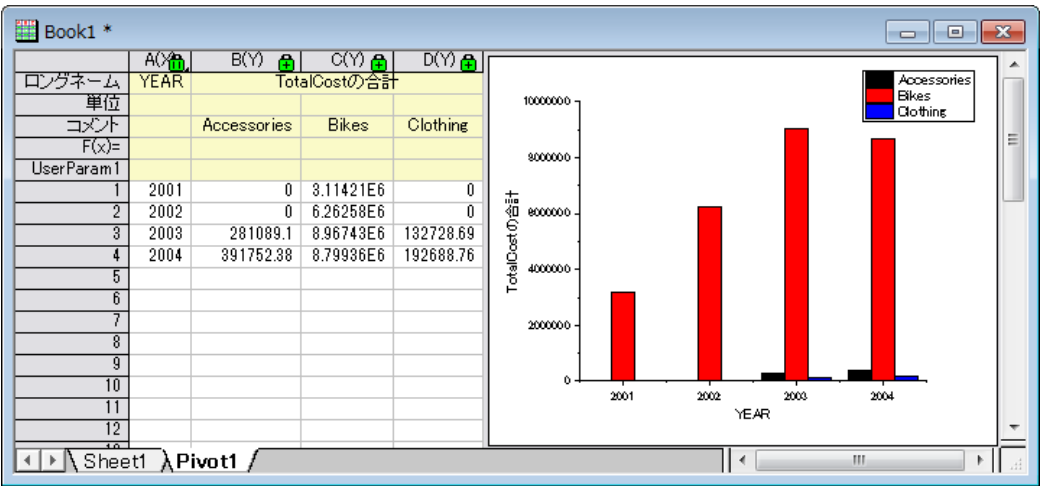

**CriginLab** 

# **4.5.3.**カテゴリー値と共有

#### 目次

- 1 [サマリー](#page-480-0)
- 2 [学習する項目](#page-480-1)
- 3 [カテゴリー値の編集](#page-480-2)
- 4 [カテゴリー値の共有](#page-484-0)

#### <span id="page-480-0"></span>サマリー

カテゴリー値はカテゴリー情報を列に格納します。Origin では、手動で追加、削除、順序を変更するなど行うことが出来ます。 そして、その列に保存されているカテゴリー情報は分析の結果シートに適用されます。また、カテゴリーはテキストファイルに保 存でき、列やワークシートをまたいで共有できます。

<span id="page-480-1"></span>必要な Origin のバージョン: Origin 2015 SR0 以降

## 学習する項目

- カテゴリー値を変更する
- カテゴリーマップの順序を変更する
- カテゴリー値を共有する

### <span id="page-480-2"></span>カテゴリー値の編集

1. サンプルデータを開くには、Origin メニューでデータ:ファイルからインポート:**Excel(XLS, XLSX, XLSM)...** と選択し ます。**<Origin** プログラムフォルダ**>\Samples\Statistics** から *HouseholdCareSamples.xls* を選択します。ファイル の追加ボタンをクリックします。オプションダイアログの表示チェックボックスにチェックが付いていることを確認しま す。**OK** ボタンをクリックして、**impMSExcel** ダイアログを開きます。

- 2. **impMSExcel** ダイアログ内で次の設定を行います。
	- o ファイル情報の下にある **HouseholdCareSamples.xls** を開きます。ファイルシートについているチェックを 外し、**HQ Family Mart** と **TX Trust-Mart** のチェックをつけます。
	- o ヘッダー行 のブランチにあるサブヘッダの行数ドロップダウンリストで **1**、ロングネームドロップダウンリストで **1** を選択します。ヘッダを全てのシートに適用ボックスにチェックを入れます。
	- o **OK** をクリックして、Origin にデータをインポートします。
- 3. **HQ Family Mart** ワークシートではロングネームが *Category* となっている列を選択して右クリックで表示するメニュ ーからカテゴリーとして設定を選択します。カテゴリー行にあるソートなしをダブルクリックして、カテゴリーダイアログ を開きます。
- 4. このリストの中から、残しておきたいのは **Household Clean**, **Kitchen Clean**, **Dishwashing Liquid**, **Laundry Powder**, **Fabric Conditioner** の 5 つだけで、このリストの順番に従って並び替えたいと思います。まず、カテゴリー の編集(追加、削除、任意の順)ボックスにチェックして、Ctrl キーを押しながら必要のない項目を一度に選択し、削除

ボタンX をクリックすることで削除します。

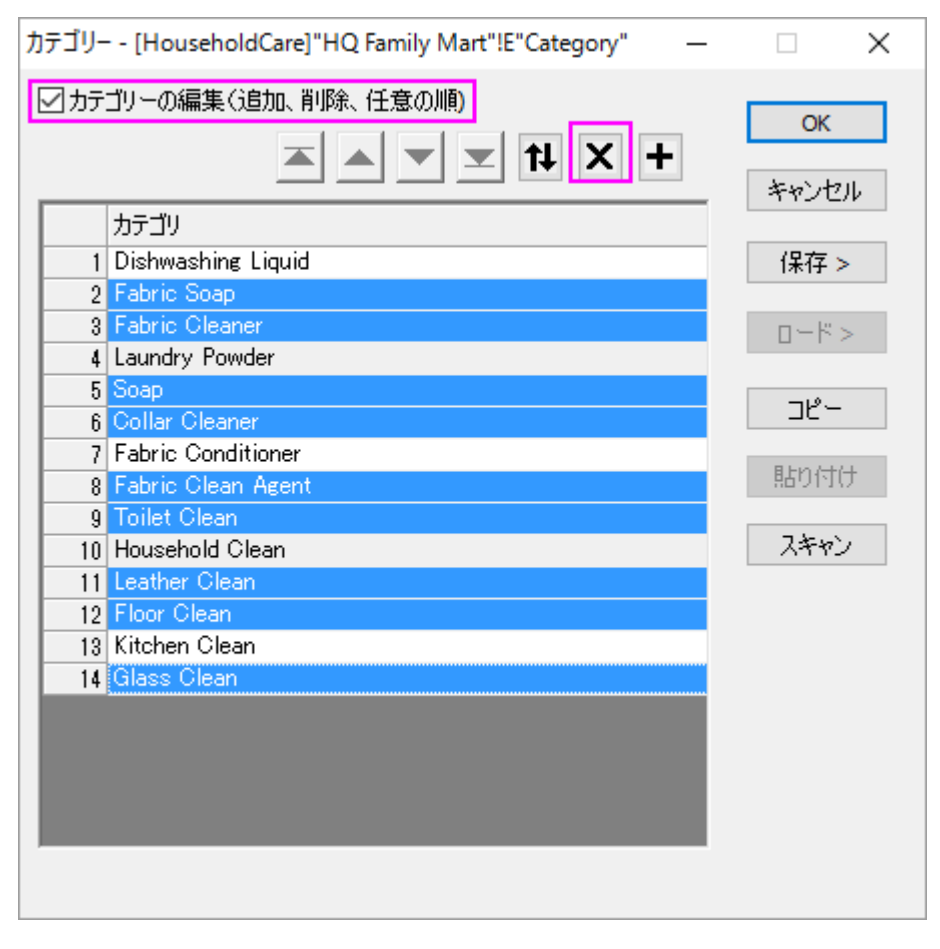

5. 行の先頭をドラッグまたは、 ▲ ▲ <del>■</del> ★ および ▼ ボタンを使って、下のように並び替えます。

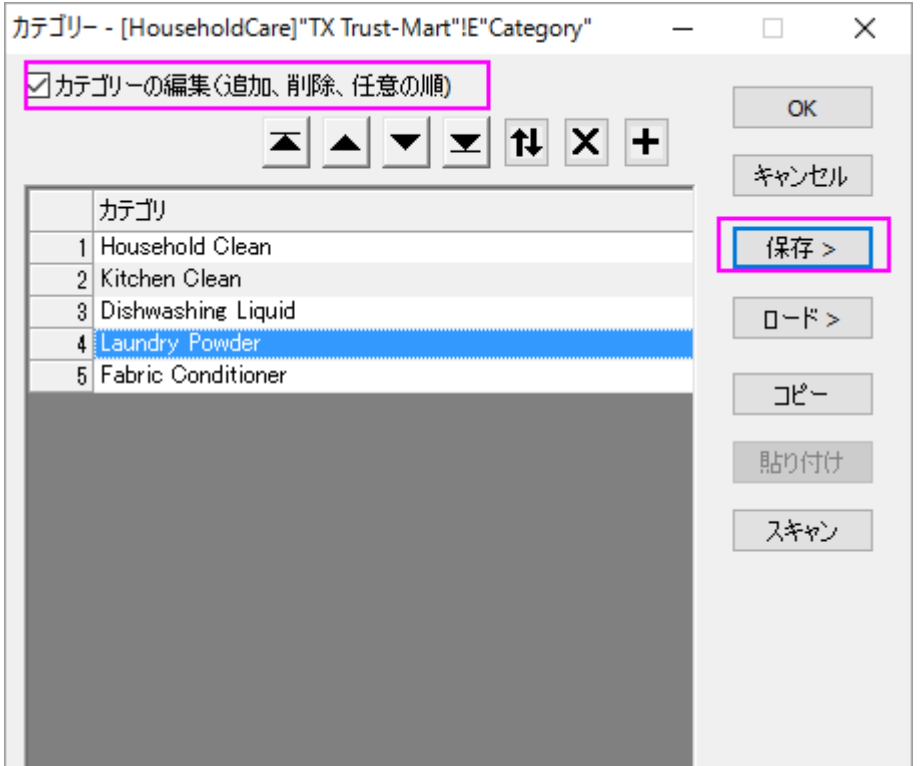

6. 並び替えをしてから保存ボタンをクリックして名前を付けて保存を選択し、カテゴリーを名前を付けて保存ダイアログ を表示します。名前に「*HouseholdCare Category* 」と入力し、**OK** をクリックしてカテゴリー値を保存先パスのフォル ダにテキストファイルとして保存します。

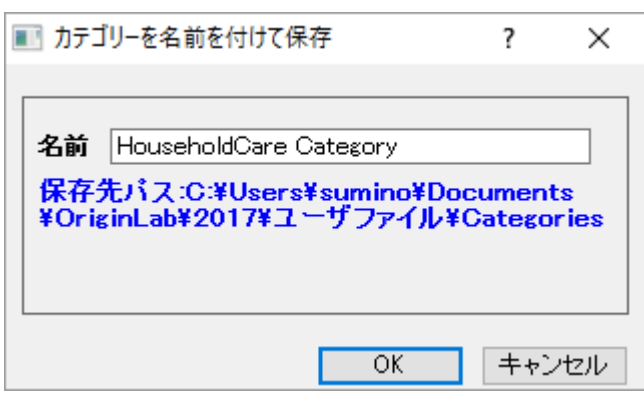

- 7. **OK** をクリックして、カテゴリーダイアログを閉じます。
- 8. これからこれらの 5 つのカテゴリーにある合計の項目数を調べ、結果の列のプロットを作図します。ロングネーム 「*Number* 」の列を選択し、統計:記述統計:列の統計を選択して列の統計ダイアログを開きます。グループの小さな 右向きの三角形アイコンをクリックして **E(Y):Category** をグループ化する列として選択し、**OK** をクリックしてダイアロ グを閉じます。ポップアップするダイアログでも **OK** をクリックします。
- 9. *DescStatsQuantities1* シートに移動し、 ロングネームが「*N* 合計」となっている列を選択してから作図:基本の **2D** グ ラフ:縦棒グラフを選択して縦棒グラフを作図します。
- 10. X軸の目盛ラベルをダブルクリックすると軸ダイアログの目盛ラベルタブが開いているダイアログが表示されます。そ の中のフォーマットタブを選択し、回転**(**度**)**のドロップダウンに *45* を設定して **OK** をクリックします。
- 11. グラフをダブルクリックして作図の詳細ダイアログを開き、左パネルで **Layer1** を開いて、最初の項目を選択します。 パターンタブの塗りつぶしグループで、色のドロップダウンリストから色推移タブを選択して、開始色リストから色を黒 に指定します。 **OK** をクリックして、ダイアログを閉じます。

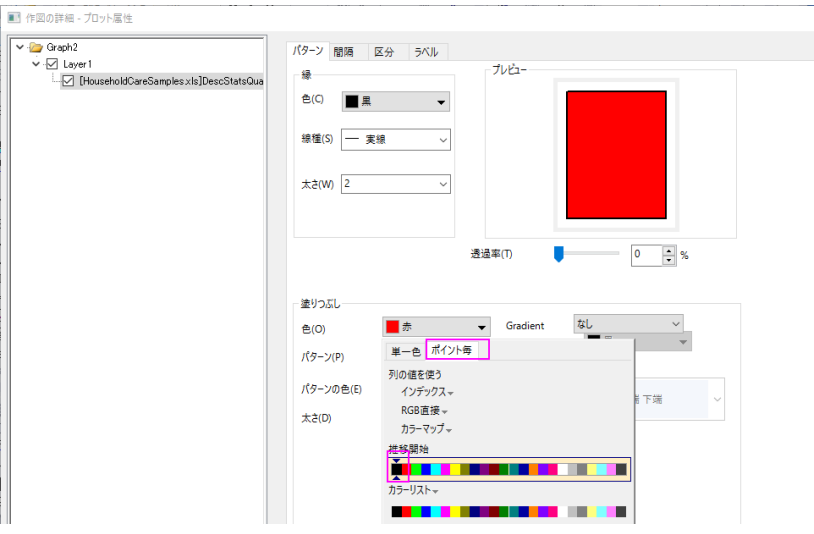

12. グラフページを右クリックし、ページをレイヤに合わせるを選択して、表示されるダイアログでそのまま **OK** をクリックし ます。これで、X 軸がページ内に表示されます。凡例を削除し、テキストツールを使って「 *HQ Family Mart* 」をグラフ タイトルとして設定します。X 軸タイトルを移動し、グラフタイトルも見やすい位置に移動します。棒グラフは次のように なります。

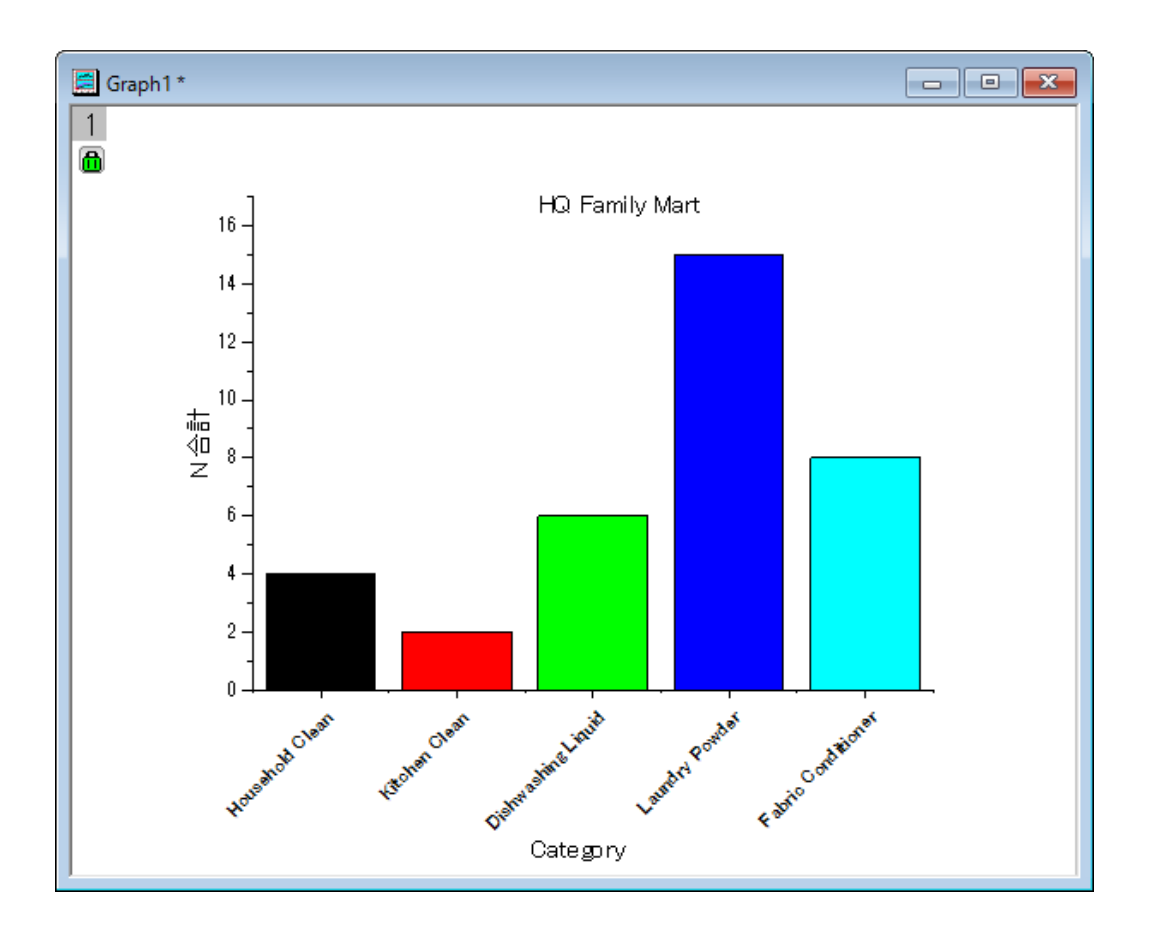

## <span id="page-484-0"></span>カテゴリー値の共有

- 1. 上記セクションから操作を続けます。先ほど保存したカテゴリを 2 枚目のワークシートである「*TX Trust-Mart*」に適用 しましょう。*TX Trust-Mart* ワークシートをアクティブにし、ロングネームが *Category* となっている列を選択して右クリ ックで表示するメニューからカテゴリーとして設定を選択します。
- 2. カテゴリ行にあるソートなしをダブルクリックして、カテゴリーダイアログを表示します。カテゴリーの編集(追加、削除、 任意の順)ボックスにチェックを入れて、右側にあるロード**>**ボタンをクリックして、表示される「*HouseholdCare*

#### *Category*」ファイルを選択します。

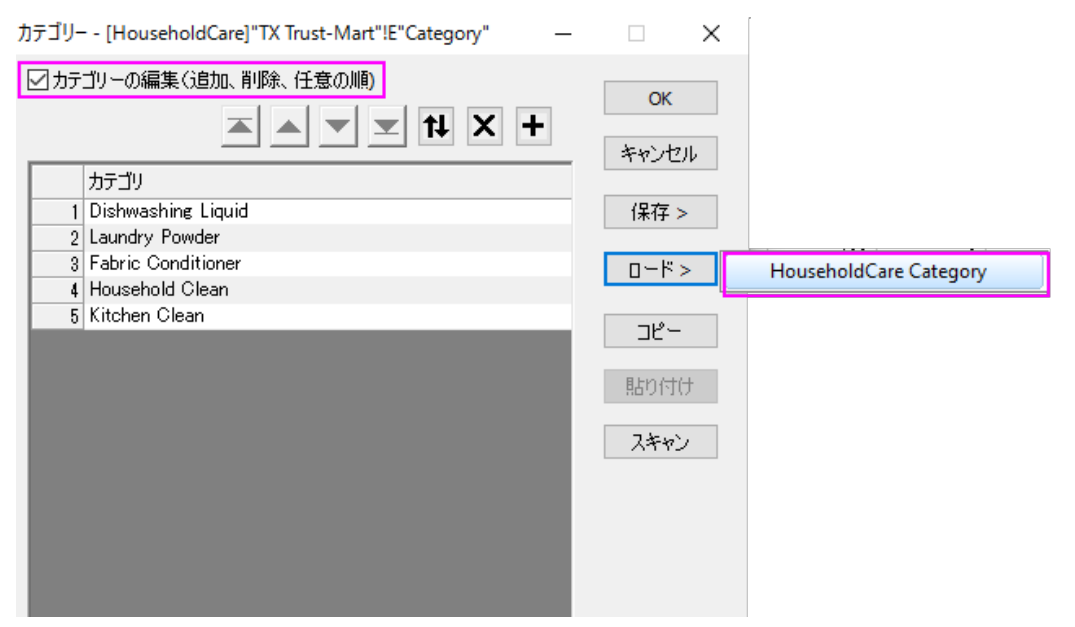

3. 上記の 7 から 12 のステップと同じ操作を行います。ただし、ステップ 12 では「*HQ Family Mart* 」ではなく「*TX Trust-Mart* 」というテキストを入力しましょう。これで *TX Trust Mart* の元データから次のグラフが出来ます。

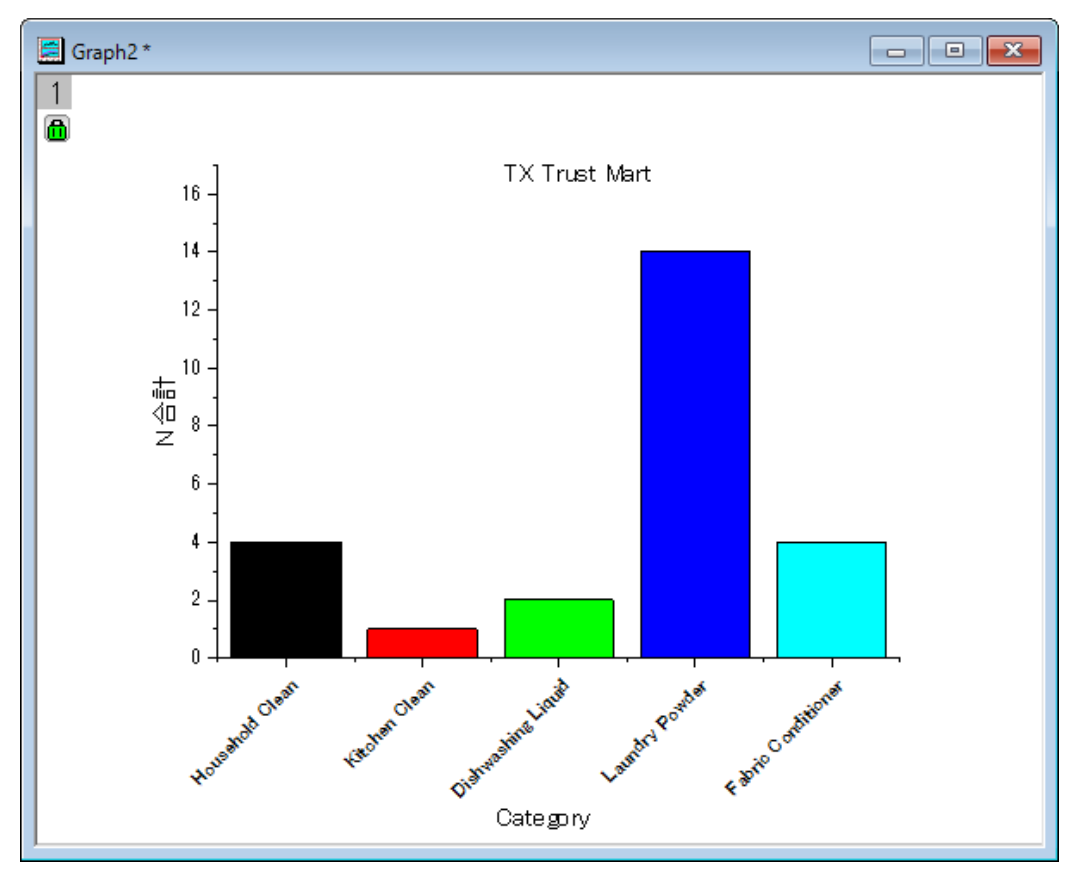

# **4.6.** 分析テンプレート

# **4.6.1.**分析テンプレートの作成と利用

#### 内容

- 1 [サマリー](#page-486-0)
- 2 [学習する項目](#page-486-1)
- 3 [ステップ](#page-486-2)
	- o 3.1 [データをインポートする](#page-486-3)
	- 3.2 [分析を実行する](#page-486-4)
	- 3.3 [分析テンプレートとして保存する](#page-488-0)
	- 3.4 [分析テンプレートの再利用](#page-488-1)

#### <span id="page-486-0"></span>サマリー

繰り返しの作業は、分析テンプレートを作成することで単純化することができます。このようなテンプレートには、複数の分析結 果やカスタムレポートシート含めることができます。テンプレートの新しいインスタンスをいつでも開くことができ、元データを変 更すると、すべての分析結果とカスタムレポートが更新されます。 必要な Origin のバージョン:Origin 2015 SR0

#### <span id="page-486-1"></span>学習する項目

- 分析テンプレート (OGW)の作成方法
- 新しいデータで分析テンプレートを再利用する方法

# <span id="page-486-2"></span>ステップ

#### <span id="page-486-3"></span>データのインポート

- <span id="page-486-4"></span>1. 新規ワークブックを開きます。
- 2. 標準ツールバーにある単一 **ASCII** インポートボタン をクリックして、ダイアログを開きます。*<Origin EXE folder>\Samples\Curve Fitting\* フォルダにブラウズし、**Sensor01.dat** を選択します。オプションダイアログ を表示チェックボックスにチェックを付け、 開くをクリックします。これによりインポート時の設定を指定するダイアログ が開きます。
- 3. **impASC** ダイアログで、シートとブックの名前の変更の項目を開き、シート名を(部分)ファイル名に変更するのチェ ックを外します。
- 4. **OK** ボタンをクリックすると、**Sheet1** にデータがインポートされます。
- 5. ワークシートタブをダブルクリックしてシート名 **Data** に変更します。

#### 分析を実行する

- 1. 列 B を選択し、解析:フィット:線形フィットメニューを選択し、線形フィットダイアログを開きます。
- 2. 再計算を自動に変更し、他の設定はデフォルトのまま **OK** ボタンをクリックしてフィットを実行します。ブックに、結果 表やグラフの埋め込まれたレポートシートが追加されます。
- 3. 表示されたポップアップに「はい」とクリックし、**FitLinear1** レポートシートを開きます。
- 4. フィット曲線のプロットの項目にあるグラフ上で、ダブルクリックしてグラフウィンドウを開きます。このグラフには、元デ ータとフィットデータがプロットさています。
- 5. メニューから、表示:表示様式:レイヤ枠を選択してグラフに枠を表示します。
- 6. データプロットをダブルクリックして、作図の詳細ダイアログボックスを開きます。左パネルで、**FitLine** の項目をクリ ックしてページ属性のページを開きます。凡例**/**タイトルタブを開き、アクティブデータセットの標識のチェックを外して **OK** ボタンをクリックします。
- 7. メインメニューからフォーマット:軸スケール:**Y** 軸を選択して軸ダイアログを開きます。スケールタブで主目盛のタイプ で増分が選択され、値に **5** が入力されていることを確認します。左側パネルで Shift または Ctrl キーを使用して、 水平と垂直の両方のアイコンを選択し、X 軸と Y 軸の両方に対して再スケールの種類を自動に設定します。適用ボタ ンをクリックして設定を適用し、**OK** をクリックしてダイアログを閉じます。
- 8. 凡例オブジェクトを適切な位置に手動で移動してすべてのテキストが表示されるようにし、その後グラフ上の結果表 ボックスを削除します。最終的なグラフは下図のようになります。

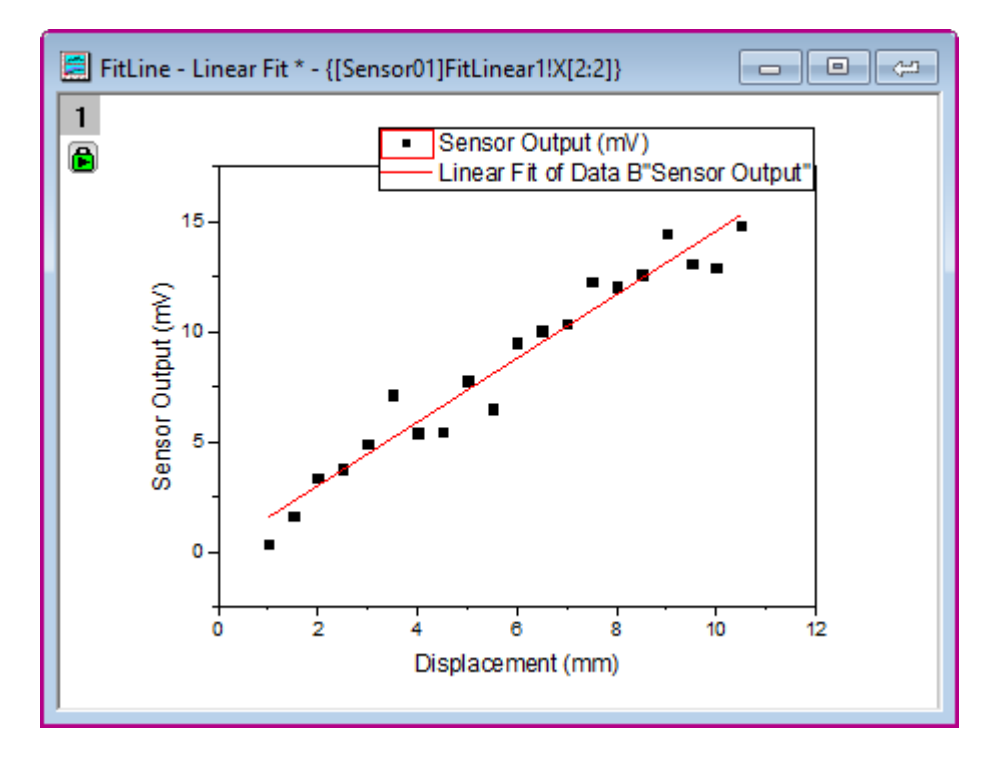

9. グラフのタイトルバー右上にある、閉じるボタン <mark>第1</mark> をクリックして、グラフを結果シートに戻します。

#### <span id="page-488-0"></span>分析テンプレートとして保存する

- 1. ワークブックをアクティブにして、ファイル**:**ワークブックを分析テンプレートとして保存をクリックします。
- 2. 目的の場所までブラウズし、ファイル名として **MySensorData** を付け、保存ボタンをクリックします。
- 3. これで分析テンプレート **MySensorData.OGW** が保存されます。このテンプレートは、今後同じような分析を行う 際に再利用できます。

#### <span id="page-488-1"></span>分析テンプレートの再利用

- 1. 新しいプロジェクトを開き、メニューから、ファイル**:** 最近使ったブックを選択します。開いたメニューオプションで、先ほ ど保存した分析テンプレート **MySensorData.ogwu** を選択します。
- 2. **Data** ワークシートをアクティブにし、単一 **ASCII** インポートボタン をクリックします。<*Origin EXE* フォル ダ*>\Samples\Curve Fitting\* の **Sensor02.dat** ファイルにブラウズし、ファイルをインポートします。
	- 1. **Note:**ローカルドライブで **Sensor02.dat** の保存されたディレクトリを開いて **Data** シートにドラッグアンド ドロップしてもインポート可能です。
- 3. 再計算モードを自動に設定したため、新しいデータに対し、線形フィットの処理が自動的に実行されます。
- 4. ワークシート **FitLinear1** 開き、フィット曲線のプロットにあるグラフをダブルクリックしてグラフウィンドウを開き、更 新された結果を表示します。

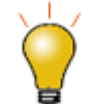

この分析テンプレートは、似通ったデータに対するバッチ処理を実行する際にも使用可能です。詳細はこ ちらのチュートリアルを確認して下さい。

# <u> PriginLab'</u>

# **4.6.2.**列値の設定を使って分析テンプレートを作成する

#### サマリー

このチュートリアルでは、列を追加し、実行前の処理スクリプトを設定して、別の列のデータが変わったら、スクリプトを実行し ます。この手法は、繰り返し行われる似たようなデータ分析を行うための分析テンプレートとして利用することができます。 必要な Origin のバージョン:8.0 SR6

## 学習する項目

- 列値の設定を使って、分析テンプレートを作成する
- Go to 関数を使って行を選択する

## ステップ

1. 下図のように、新しいワークブックに*\Samples\Statistics\automobile.dat* データをインポートします。この例では、 Make 列に応じてデータを別のワークシートに抽出します。

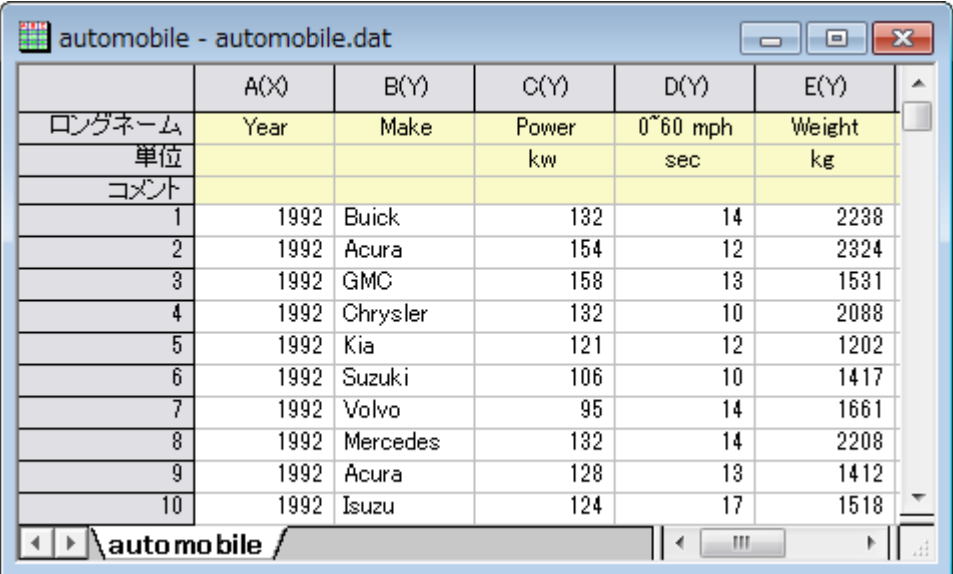

2. 空の列をワークシートに追加し、その列の列値の設定ダイアログを開きます。実行前の処理スクリプトのボックスに以 下のスクリプトを入力します。

```
//離散度数カウントを実行するデータの範囲
range makeCol = !col(make);// 抽出するワークシート
range sourceWks = !;
// ワークシートのクリア
int sheetNum = page.nlayers;
int colNum = wks.ncols - 1;if (sheetNum>1)
{
        for (jj=2; jj<=sheetNum; jj++)
\{ layer -d 2;
        }
}
// discfreqs の出力を保持するツリー変数
tree tr;
// 離散度数カウントを実行
discfreqs irng:=makeCol rd:=tr;
// ツリーから結果を取得する文字列配列
StringArray sa;
sa.append(tr.FreqCount1.Data1);
```

```
if( sa.GetSize() != NANUM )
{
        // データ抽出のループ
       for (ii=1; ii<=sa.GetSize(); ii++)\{string sn\ = sa. GetAt(ii) \;
                // 条件文字列を抽出
               string cond$ = "makeCol$ = " + \text{sn$;} // 異なる Make 名を持つワークシートの作成
                newsheet name:=sn$ cols:=colNum outname:=on$ active:=0;
                // データ抽出
               wxt test:=cond$ iw:=sourceWks c2:=colNum ow:=on$;
        }
}
```
このスクリプトは、まず Make 列に対して離散度数カウントを実行し、 Make の明確な値を取得します。そして各ブ ランドに対する新しいワークシートを作成し、シートにデータを抽出します。

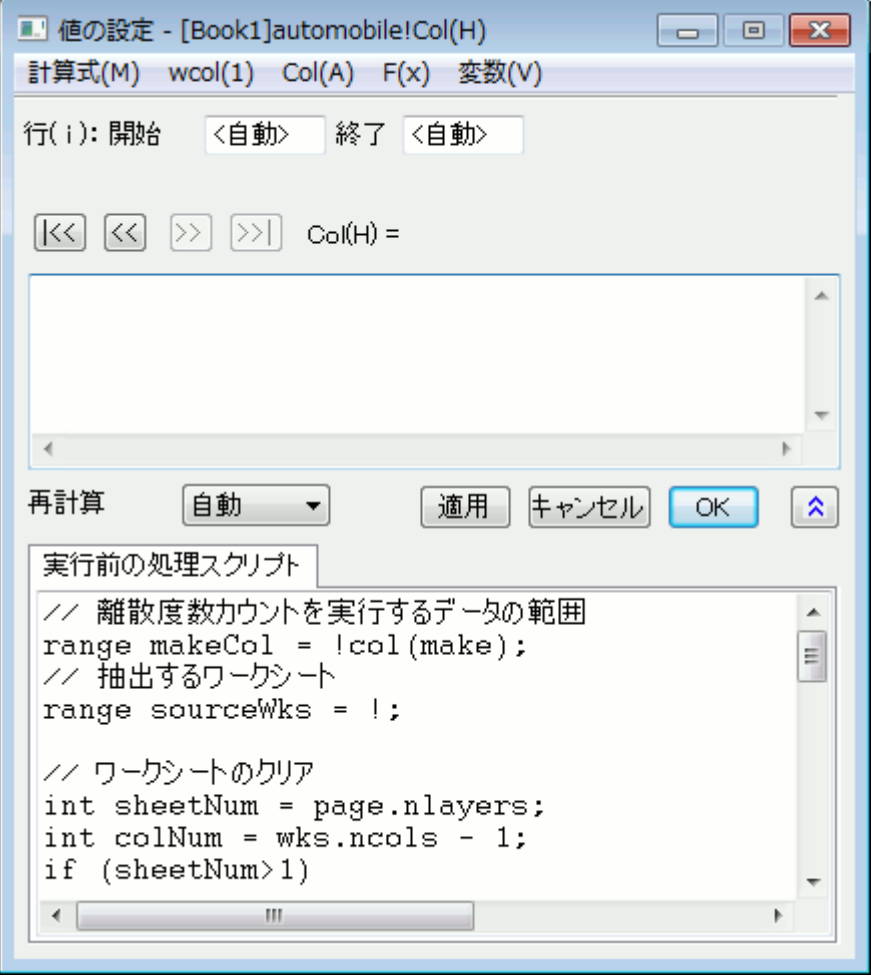

3. 再計算モードが自動に設定されている事を確認して **OK** をクリックします。データは別々のワークシートに分けられ ます。緑の錠前アイコンがある空の列(H)は、この操作が自動的に更新されることを示しています。

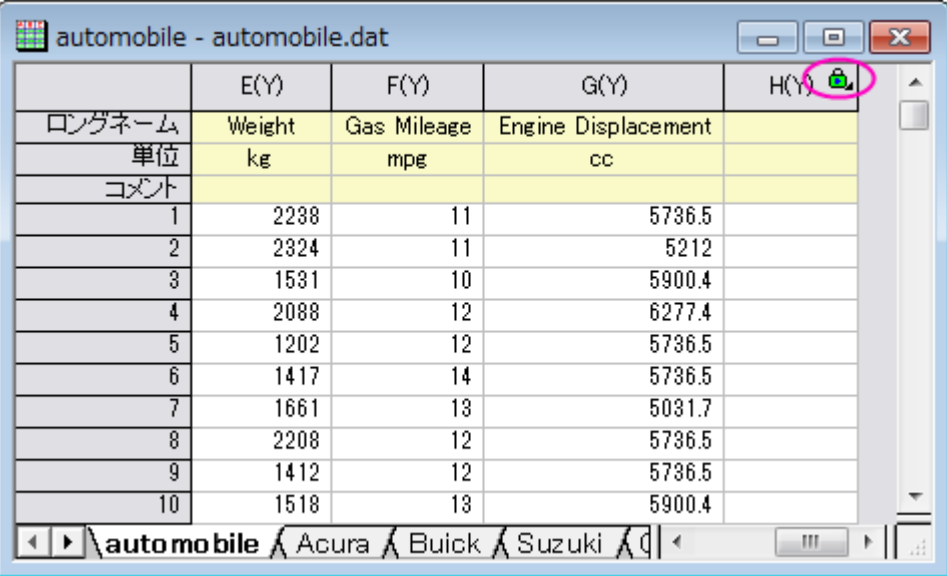

4. 元のデータには 18 の自動車メーカーがあるので、18 個の新しいワークシートが作成されます。では、自動更新が機 能するか確認しましょう。

**Honda** タブを開きます。19 行のデータが入力されている事が分かります。

5. 最初のシートを開きます。スクロールして、最後の行を削除します。

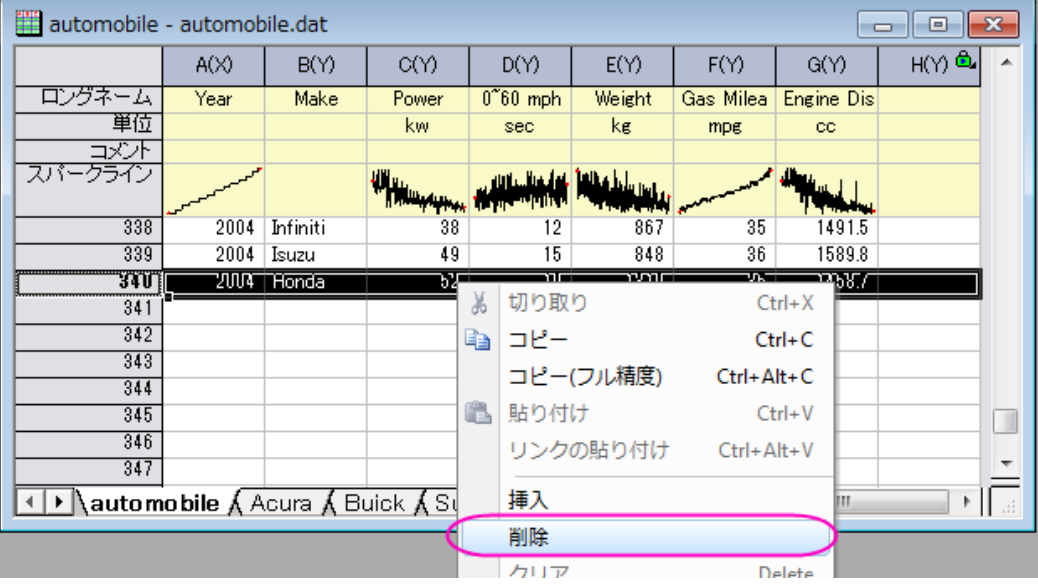

すると、自動更新が行われます。**Honda** タブを開きます。すると、18 行分のデータのみ確認できます。

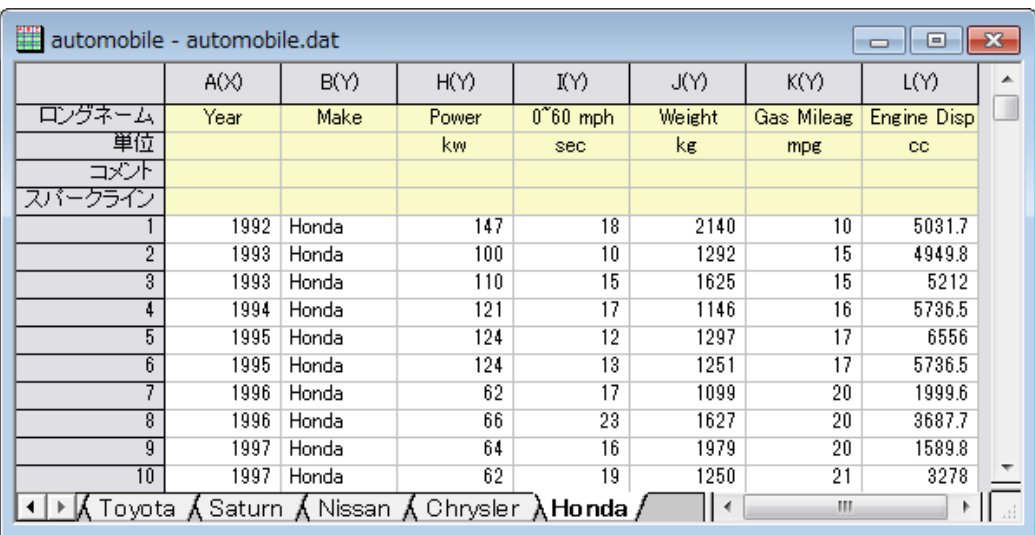

# **CriginLab**

# **4.6.3.**カスタムレポートシートの作成

### 目次

- 1 [サマリー](#page-492-0)
- 2 [学習する項目](#page-493-0)
- 3 [ステップ](#page-493-1)
	- o 3.1 [データをインポートする](#page-493-2)
	- 3.2 [カスタムレポートシートの作成](#page-493-3)
	- 3.3 [分析テンプレートの保存](#page-496-0)
	- 3.4 [分析テンプレートの再利用](#page-496-1)

# <span id="page-492-0"></span>サマリー

Origin のワークシートをカスタマイズして、セルを統合したり、グラフや画像のようなオブジェクトを配置したり、変数や他のシー トのテーブル/セルへのリンクを埋め込んで、カスタムレポートを作成することができます

このチュートリアルでは、既存の分析テンプレートにカスタムレポートを追加する方法を説明しています。これにより、新しいデ ータをインポートすれば解析結果が更新さるので、カスタムレポートをエクスポートしたり印刷することができます。

**Note:**このチュートリアルでは、ファイルを Origin にドラッ&ドロップする方法を学習します。この場合、Origin を管理者として 起動しないでください。

必要な Origin のバージョン: Origin 9.0 SR0 以降

### <span id="page-493-0"></span>学習する項目

- カスタムレポートシートの作成方法
- 分析テンプレート(OGW)の一部としてカスタムレポートを保存して、新しいデータで再利用する方法

## <span id="page-493-1"></span>ステップ

**Note**:あらかじめ分析テンプレートの作成と利用というチュートリアルを行い、**MySensorData.OGW** を作成する必要があり ます。

#### <span id="page-493-2"></span>データのインポート

- 1. ファイル:開くメニューからダイアログを開き、ファイルの種類をワークブック(**\*.ogw**)として、分析テンプレート **MySensorData.OGW** を開きます。この分析テンプレートは、最初のシートの列 B に対して線形フィットの分析操作 と、入力データとフィット曲線がから作図された埋め込みグラフとともに保存されています(テンプレートにはデータは 含まれません)。
- 2. ワークシート **Data** をアクティブにし、単一 **ASCII** インポートボタン をクリックして、**<Origin EXE** フォルダ **>\Samples\Curve Fitting\** にブラウズし、*Sensor01.dat* をインポートします。

**Note**:ローカルドライブで **Sensor01.dat** の保存されたディレクトリを開いて **Data** シートにドラッグアンドドロップしてもイ ンポート可能です。

#### <span id="page-493-3"></span>カスタムレポートシートの作成

- 1. ワークシート **Data** タブ上で右クリックし、追加を選択して、新しいワークシートを追加します。このワークシートを **Custom Report** という名前にします。
- 2. **Custom Report** シートをアクティブにし、フォーマット:ワークシートの表示属性(または **F4** キーを押す)を選択しダイ アログを開きます。サイズタブを開き、サイズの項目の行数を **20**、列数を **9** に設定します。その他タブを開き、行の自 動追加にチェックを付けます。**OK** ボタンをクリックしてこのダイアログを閉じます。
- 3. ワークシートで、ロングネーム、単位、コメント、**F(x)=**のヘッダ行でクリックしてドラッグして、これらの 4 つの行を選択 します。右クリックして開くメニューから、非表示を選択します。これによりワークシートから、これら4行が隠されま す。
- 4. 全ての列の最初の 3 行を選択して、スタイルツールバーにある**セルの統合**ボタン <mark>国</mark> をクリックします。統合したセル に、**Sensor Data Analysis Report** と入力します。
- 5. G、H 列の 5 行目から 6 行目についても同様に統合します。F 列の 5 行目に **File Name:**と入力し、6 行目には **File Date:**と入力します。

6. G、H 行を統合した 5 行目のセルで右クリックして、コンテキストメニューかあら変数の挿入を選択します。ダイアログ が下図のようになっているのを確認して、**FILENAME** 変数を選択して挿入をクリックし、このセルに変数を挿入しま す。

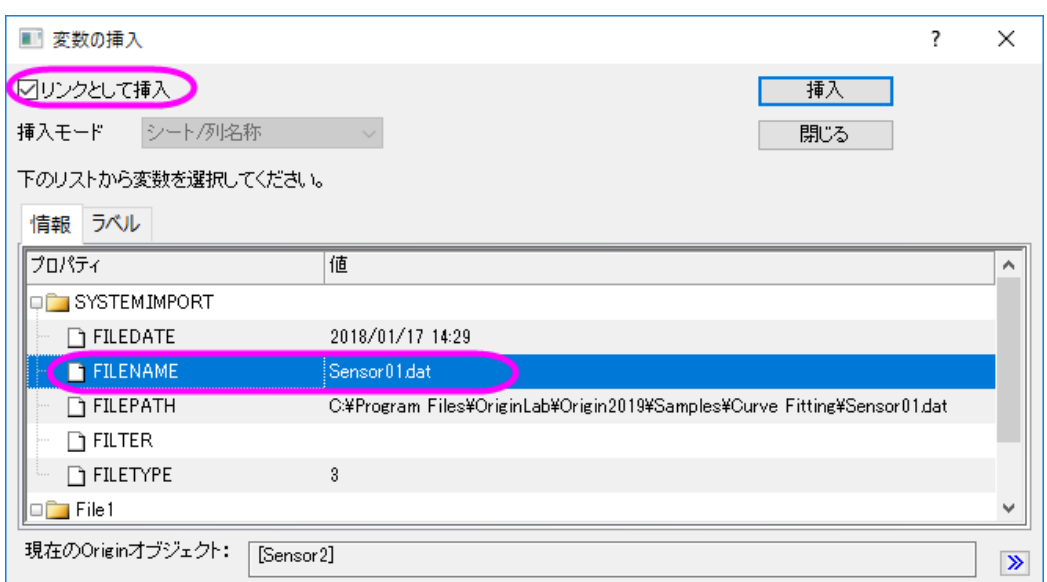

7. G、H 行を統合した 6 行目のセルで右クリックして、コンテキストメニューかあら変数の挿入を選択します。ここでは、 下図のように **FILEDATE** 変数を挿入します。

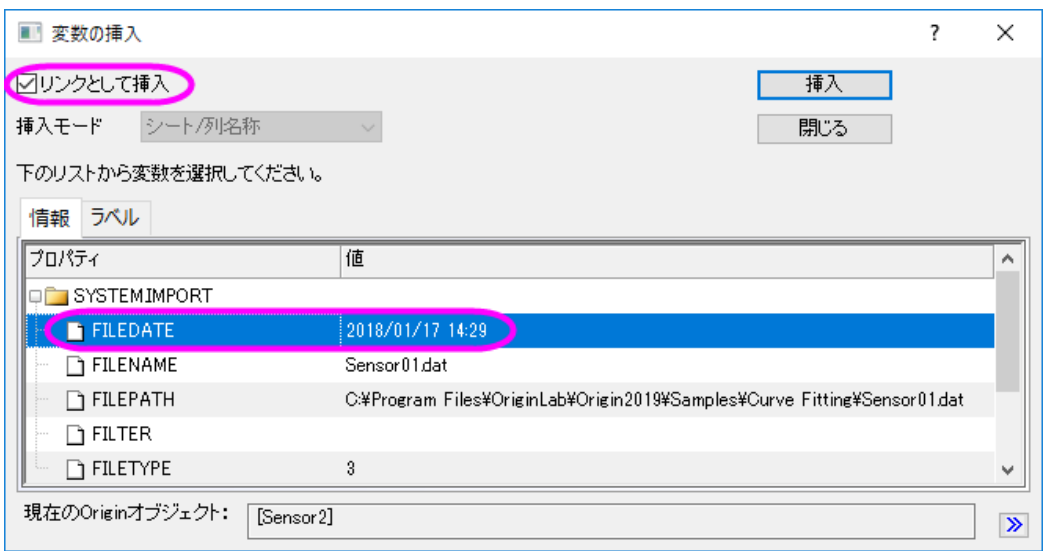

- 8. 日付データの入力されたセル上で右クリックして、コンテキストメニューからセルのフォーマットを選択します。列のデ ータ型を日付に変更して、**OK** ボタンをクリックします。
- 9. ワークシート **FitLinear1** を開き、パラメータ表を表示します。三角形のボタンをクリックして、フライアウトメニューから 表のコピーを選択します。
- 10. **Custom Report** シートを開き、E 列の 9 行目を選択します。そして右クリックして、リンクの貼り付けを選択します。E 列に入力された **Sensor Output** というテキストは、**Delete** キーを使用して削除します。

11. G、H 列の 13 行目と 14 行目を統合します。

- 12. **FitLinear1** シートを開き、統計表でピアソンの **r** と補正 **R** 二乗の値を選択して右クリックしてコピーを選択します。
- 13. **Custom Report** シートを開き、統合した 13 行目を選択します。そして右クリックして、リンクの貼り付けを選択しま す。2 つの統合セルに値が貼り付けられます。これらのセルの一つ左に、ピアソンの **r** と、補正 **R** 二乗と入力します。
- 14. F、G、H 列の 8 行目、12 行目、20 行目をそれぞれ統合します。統合したそれぞれのセルに、**Fit Parameters**、**Fit Statistics**、**Report Date: \$(@D, D1)** と入力します。
- 15. このうち 20 行目のセルで、右クリックしてデータの書式を設定:リッチテキストを選択します。リッチテキストが有効に なると、**\$(@D,D1)** には実際のシステム日付が表示されます。
- 16. CTRL キーを押しながら、数値データが入力されたセルをクリックして選択してから、右クリックしてセルのフォーマット を選択します。桁数指定法のドロップダウンリストから、少数桁数=を選択して桁数を **3** に設定します。最後に、**OK** ボタンをクリックします。
- 17. スタイルと書式ツールバーにあるボタンを使用して、下図のようにセルの境界線、フォントサイズやスタイル、色などを 変更します。必要に応じて、手動で列幅などの調節を行います。

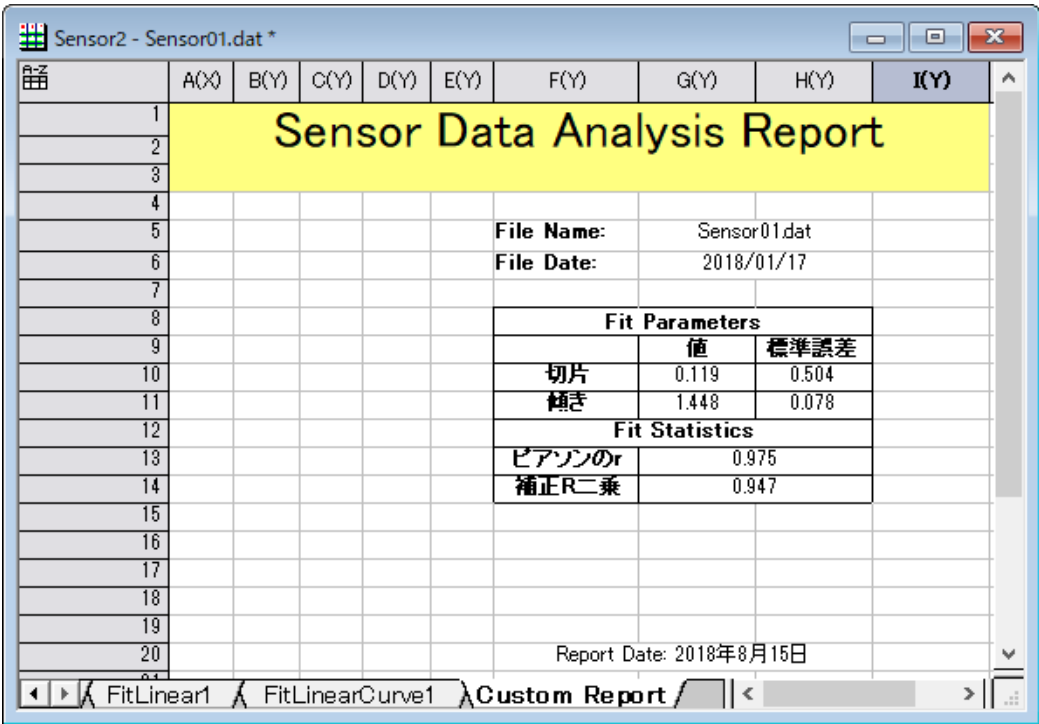

18. **FitLinear1** シートを開き、フィット曲線のプロットのグラフをダブルクリックして埋め込まれたグラフを開きます。グラフ のタイトルバーで右クリックし、コンテキストメニューから、ウィンドウの複製作成を選択し、グラフを複製します (Graph1)。複製したグラフの軸をダブルクリックして、軸ダイアログボックスを開きます。**X** 軸と **Y** 軸(垂直と水平)、そ の両方でスケールタブにある再スケール項目を自動に変更します。それから埋め込みグラフを閉じます。

- 19. ワークシート **Custom Report** に戻り、ワークシート内の灰色の領域で右クリックして開くコンテキストメニューから、 グラフを追加を選択します。開いたグラフブラウザで、埋め込みグラフを複製して作成した **Graph1** を選択します。 **OK** ボタンをクリックし、このグラフをフローティンググラフとしてワークシートに追加します。
- 20. このフローティンググラフは、クリックして表示されるアンカーポイントを使用して位置や大きさを変更できます。
- 21. フォーマット:ワークシートの表示属性を選ぶか、**F4** キーを押して、ワークシートプロパティダイアログを開きます。表 示タブで、グリッド線を表示の項目を開き、列グリッドと行グリッドのチェックを外します。フォーマットタブを開き、適用 先をデータにし、欠損値を空白として表示するにチェックを付けて、「--」で表示されている欠損値が空欄になるように します。**OK** ボタンをクリックして、ダイアログボックスを閉じます。
- 22. ファイルメニューの印刷プレビューを選択してカスタムレポートをプレビューすると、下図のようになります。

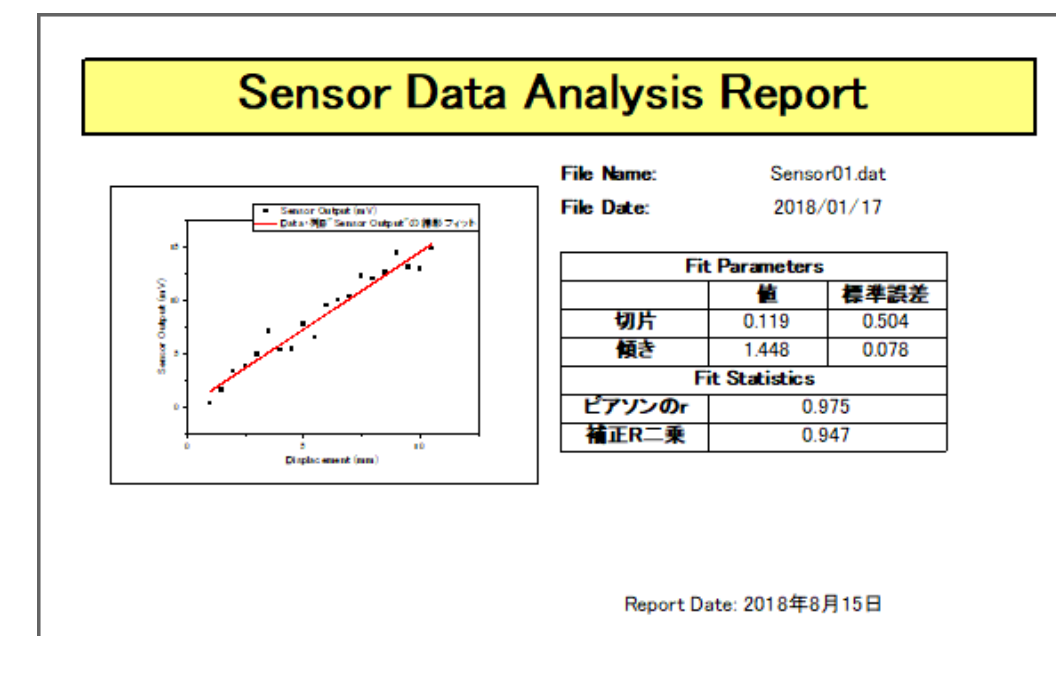

Origin 2018b から、選択された範囲内のすべての統合されたセル(統合されたセルの非連続ブロックを含 む)は、スタイルツールバーのセルの統合ボタンをクリックすると統合を解除できます。

#### <span id="page-496-0"></span>分析テンプレートを保存する

- 1. ワークブックをアクティブにして、ファイルメニューからワークシートを分析テンプレートとして保存をクリックします。
- 2. ファイルパスを指定して、ファイル名として **SensorDataReport** を付け、保存ボタンをクリックします。
- <span id="page-496-1"></span>3. 分析テンプレートとして保存された **SensorDataReport.OGW** は、似通ったデータに対して同じ分析を実行する際に 使用可能です。

#### 分析テンプレートの再利用

- 1. 新しいプロジェクトを開き、メニューからファイル:最近使ったブックを選択します。先ほど保存した **SensorDataReport.OGW** を選択して開きます。
- 2. ワークシート **Data** をアクティブにし、単一 **ASCII** インポートボタン をクリックして、**<Origin EXE** フォルダ **>\Samples\Curve Fitting\** にブラウズし、*Sensor02.dat* をインポートします。

**Note**:ローカルドライブで **Sensor02.dat** の保存されたディレクトリを開いて **Data** シートにドラッグアンドドロ ップしてもインポート可能です。

3. 新しくインポートされたデータを使用した線形フィット結果や、カスタムレポートが出力されます。

# **O**riginLab'

# **4.7.** 分析テーマ

#### 内容

- 1 [サマリー](#page-497-0)
- 2 [学習する項目](#page-497-1)
- 3 [ステップ](#page-498-0)

○ 3.1 [テーマとして分析手順を保存](#page-498-1)

○ 3.2 [テーマで分析手順を繰り返す](#page-499-0)

## <span id="page-497-0"></span>サマリー

Origin では、分析手順をテーマで制御することができます。テーマは、実際には分析ダイアログの設定を保存する XML ファイ ルです。たとえば、分析を実行した後、このダイアログには最近使用された設定を保存した<前回通り>テーマが表示されま す。 テーマに適切な名前を割り当てて将来それを使うことができます。

このチュートリアルでは、[列の統計]ダイアログを使用して、分析テーマの作成方法と使用方法を説明します。この分析は、平 均、標準偏差、最小、最大などのデータに関する記述統計を提供します。 視覚化のために、ヒストグラムまたはボックスチャー トを分析結果シートに作成することもできます。

<span id="page-497-1"></span>必要な Origin のバージョン: Origin 8.0 SR6 以降

## 学習する項目

このチュートリアルでは、以下の項目について解説します

• 簡単な記述統計を実行します。

- 分析テーマの作成
- テーマを使用する。

## <span id="page-498-0"></span>ステップ

#### <span id="page-498-1"></span>テーマとして分析手順を保存

- 1. 新しいワークブックを開き、\*Samples*\*Statistics*\*automobile.dat* ファイルを開きます。
- 2. C 列を選択し、統計:記述統計:列の統計を選びダイアログを開きます。
- 3. 値タブを選択し、モーメントツリーノードを展開して、**N** 合計、平均、標準偏差、標準誤差と合計ボックスをオンにしま す。
- 4. プロットタブを開き、ヒストグラムとボックスチャートにチェックを付けます。対応するヒストグラムとボックスチャートのグ ラフを取得します。
- 5. この分析ダイアログで選択した内容はテーマとして保存できるので、手順を簡単に繰り返すことができます。ダイアロ グ右上にある矢印ボタンをクリックして名前を付けて保存を選択します。...

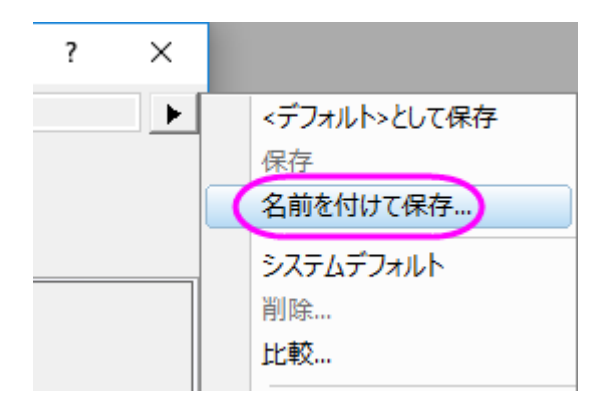

ダイアログボックスが開きます。

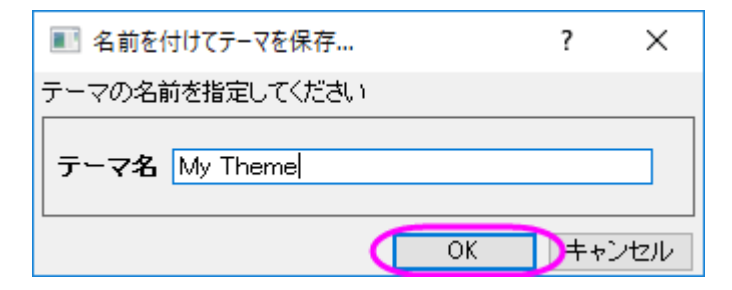

- 6. 「*MyTheme*」など適切なテーマ名を入力し、**OK** ボタンをクリックします。
- 7. 「列の統計」ダイアログで **OK** ボタンをクリックします。 ワークシート DescStatsOnCols1 が作成され、結果レポートが 出力されます。

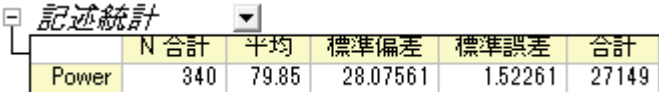

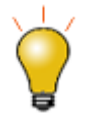

設定を変更したダイアログテーマをその解析ダイアログのデフォルトとして保存しておくと、いつも同じ 設定でダイアログを開き、解析に使用できます。実際の操作としては、ダイアログデータを保存する際 に、くデフォルト>として保存を選択します。一度デフォルトテーマを保存した後に、元に戻す場合、メ ニューから削除を選択するとシステムデフォルトに戻すことができます。

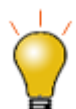

出力ノードを展開または折りたたんで、ショートカットメニューからノード設定を保存を選択して、分析レ ポートシートの設定をテーマファイルに保存することもできます。詳細については、この表のノード構成 を保存するを参照してください。

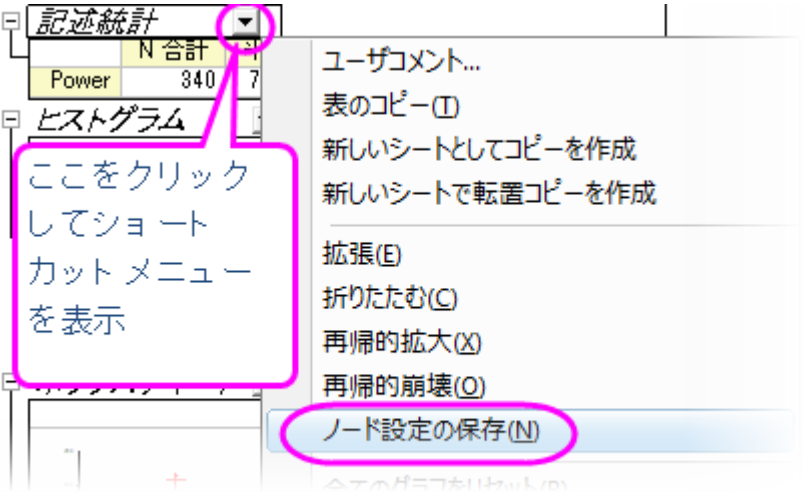

#### <span id="page-499-0"></span>テーマで分析手順を繰り返す

テーマを保存すると、多くの方法でご利用頂けます。例えば、列 E を選択して、同じ設定で統計分析を実行できます。

• 統計メニューの下部にある、最近使った機能グループから列の統計を選択しダイアログを開きます。メニューにアクセ スできるダイアログのほとんどは、MRU メニュー

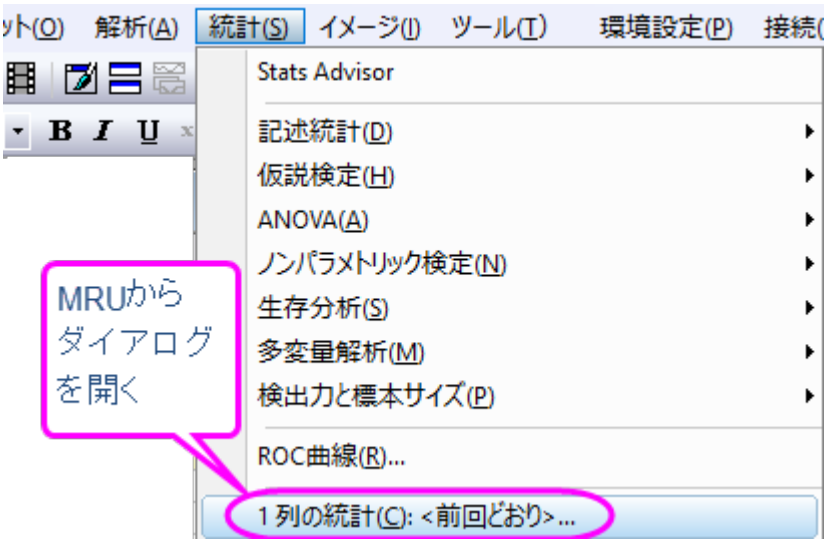

から開くことができます。MRU からダイアログを開くと、デフォルトのテーマは<前回通り>です。**MyTheme** テーマを 使うには、ダイアログテーマショートカットメニューから *MyTheme* を選択します。 そのテーマの設定がダイアログに 表示されます。 **OK** ボタンをクリックして、分析を実行します。

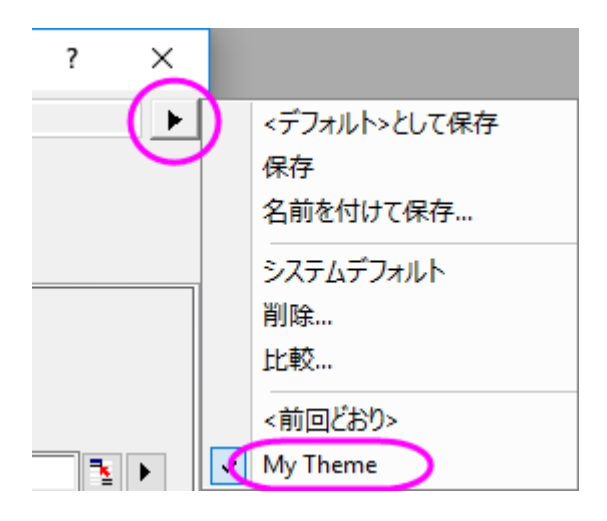

• 分析テーマを適用する別の方法は、カスケードメニュー項目を使うことです。インストール後初めて分析ダイアログを 使うか、ダイアログのテーマを保存すると、メニューレベルが 1 つ追加されます。ここから *MyTheme* メニューを選択 します。

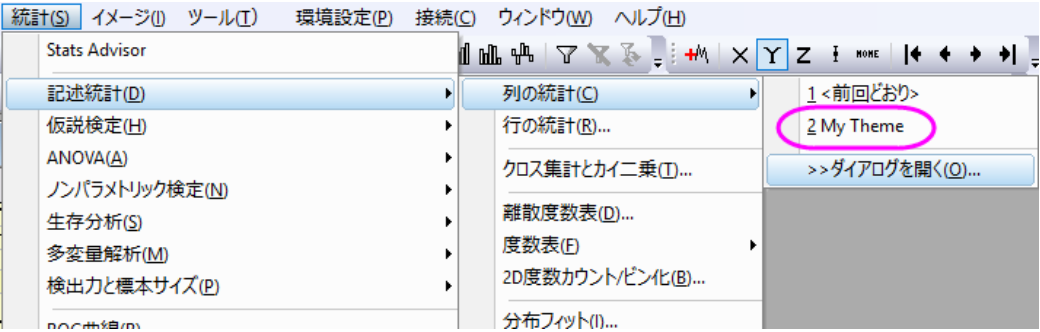

「ダイアログを開く*...*」メニューを選択すると、 <デフォルト> テーマでダイアログボックスが開きます。 テーマの設定を 変更するには、ダイアログテーマショートカットリストからテーマを選択し、設定を変更して、テーマを再保存します。 別 の方法としては、分析を実行しないで保存したテーマを開きます。これには、*shift* キーを押しながらメニューからテー マを選択します。テーマが適用されたダイアログが表示されるので、必要に応じて変更を加えることができます。

# **4.8.** バッチ処理

## **4.8.1.**複数データセットのバッチ処理

#### 目次

- 1 [サマリー](#page-501-0)
- 2 [学習する項目](#page-501-1)
- 3 [ステップ](#page-501-2)
	- o 3.1 [はじめにデータのフィットを行う](#page-502-0)
	- 3.2 [バッチ処理ツールを用いて複数データセットにフィットを行う](#page-502-1)

#### <span id="page-501-0"></span>サマリー

Origin は、分析テンプレートを使用し、複数ファイルやデータセットに対してバッチ処理を実行できます。このチュートリアルで は現在アクティブなワークブック/分析テンプレートを用いた複数データセットのバッチ処理をご紹介します。

## <span id="page-501-1"></span>学習する項目

このチュートリアルでは、以下の項目について説明します。

- あるサンプルデータについて解析を行い、使用したい結果の結果シートを新たに作成します。
- <span id="page-501-2"></span>• 現在アクティブなワークブック(解析方法と再計算の設定を含む)を用いて複数データセットのバッチ処理を行います。

# ステップ

#### <span id="page-502-0"></span>データにフィットを実行する

- 1. 新しいワークブックを作成し、 のボタンをクリックします。*<Origin EXE folder>\Samples\Curve Fitting\* フォルダ を検索し、**Sensor01.dat** を選択して、分析用のデータをインポートします。
- 2. 列 B を選択し、解析:フィット:線形フィットメニューを選択し、線形フィット ダイアログを開きます。再計算を自動に設定 します。フィット制御タブの 切片固定 にチェックを入れ、下の段の切片固定 欄に *0* を入力します。
- 3. 「**OK**」ボタンをクリックし、フィットを実行します。
- 4. **FitLinear1** のシートに移り、概要欄の下向き矢印をクリックして、新しいシートとしてコピーを作成を選択します。フィッ ト結果について「概要」という新しいシートが作成されます。シート名を"Result"に変更し、col(A)を削除します。

#### <span id="page-502-1"></span>バッチ処理ツールを用いて複数データセットにフィットを行う

- 1. ワークブックをアクティブにします。メニューからファイル:バッチ処理を選択し、バッチ処理ダイアログを開きます。
- 2. バッチ処理モードのアクティブ分析テンプレートウィンドウ中に繰り返しインポートにチェックを入れます。 **Note:**分析テンプレートを保存し、分析テンプレートをロードオプションから利用することもできます。
- 3. データソースドロップダウンから、ファイルからインポートを選択します。
- 4. ファイルリストセクションのブラウズボタンをクリックして、*<Origin EXE* フォルダ*>\Samples\Curve Fitting* フォルダか ら *Sensor01.dat*, Sensor02.dat and Sensor03.dat を選択します。
- 5. データセット識別子として、ファイル名を選択します。
- 6. データシートドロップダウンリストで、**Sensor01** が選択されていることを確認します。

7. 結果シートドロップダウンリストで、**Result** を選択します。

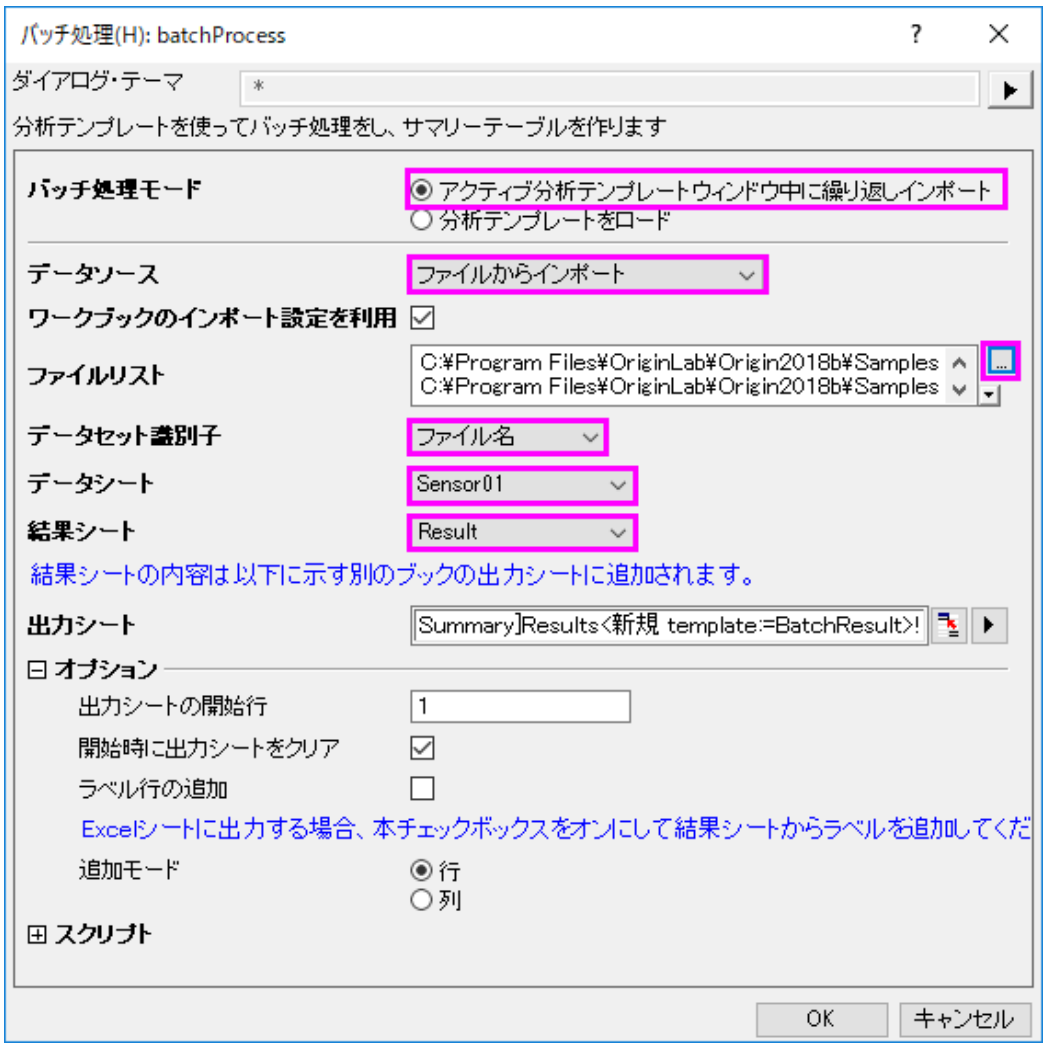

8. **OK** をクリックします。全てのセンサのデータが分析され、 "Summary" というワークブックが作成されます。これは元

の **Result** ワークシートの解析結果の概要に基づいています。

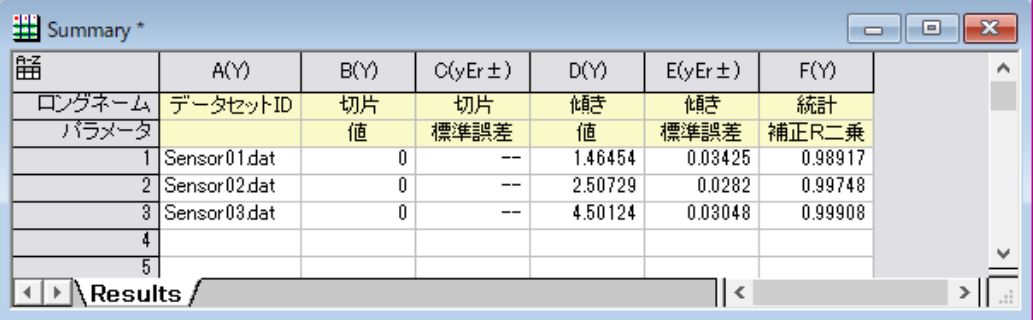

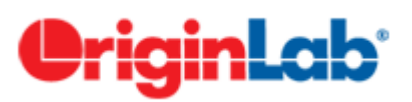
# **4.8.2.**分析テンプレートを使用した複数ファイルのバッチ処理

## 目次

- 1 [サマリー](#page-504-0)
- 2 [学習する項目](#page-504-1)
- 3 [ステップ](#page-504-2)
	- 3.1 [バッチ処理を正しく出力する結果サマリーシートを含む分析テンプレートの準備](#page-504-3)
	- 3.2 [複数データファイルに対しバッチ処理を実行する](#page-505-0)

#### <span id="page-504-0"></span>サマリー

Origin は、複数のファイルをインポートするか、既存のデータセットを読み込んで、以前に作成した分析テンプレートを使用し てバッチ解析を実行できます。

このチュートリアルでは、前者のバッチ解析の場合を取り上げます。一般的な(ASCII)ファイル構造を持つ複数のファイルをイ ンポートした後、読み込まれた各データファイルに線形フィットの分析テンプレートを繰り返し適用します。

## <span id="page-504-1"></span>学習する項目

このチュートリアルでは、以下の項目について説明します。

- バッチ処理の出力を収集するために結果集計シートを含む分析テンプレートを作成
- 分析テンプレートを使用した複数ファイルのバッチ処理

## <span id="page-504-2"></span>ステップ

一般に、バッチ処理の手順は 2 つの部分に分かれています。

- 1. ワークブックの空のフレームワークである分析テンプレートを作成して準備します。このワークブックテンプレートに は、バッチ処理中の解析結果(例:線形フィット)を収集するための結果集計シートが含まれています。
- 2. 複数のデータファイルに対して用意された分析テンプレートを使用してバッチ処理を実行します。

#### <span id="page-504-3"></span>バッチ処理の出力を収集するために結果集計シートを含む分析テンプレートを作成

バッチ処理を実行する前に、分析ワークブック内のバッチ処理の出力を収集するために結果ワークシート(このチュートリアル 内で示すように、ワークシートセルにグラフを含めることも可能です)を含む分析テンプレートを作成する必要があります。

**Note1:** Origin のメニューヘルプ:フォルダを開く:プログラムフォルダ を選択して、 *<Origin EXE Folder>* の場所を見つけま す。同様に *<User Files Folder>* も、ヘルプ:フォルダを開く:ユーザファイルフォルダメニューから選択できます。

**Note2:** 分析テンプレートを作成するこの準備ステップをスキップしたい場合は、すぐに使用できる分析テンプレートをご利用く ださい。*<Origin EXE Folder>\Samples\BatchProcessing\MySensorData.OGWU* (Origin 2017 以前のバージョンは OGW)を利用できます。また、バッチ処理に関係なく分析テンプレートを作成したい場合には、次のチュートリアル分析テンプレ ートを作成して使用する を参照してください。

<span id="page-505-0"></span>1. データファイルをモデルとしてインポー ! よしょう。新しいワークブックで、データ:ファイルからインポート:単一

*ASCII* のファイル メニュー(または、 ボタンをクリック)を選択し、ASCII ダイアログボックスで*<Origin EXE folder>\Samples\Curve Fitting\Sensor01.dat* ファイルに移動し、オプションダイアログを表示にチェ ックを入れます。**OK** をクリックします。 **impASC** ダイアログが開くので、**impASC** ダイアログの設定を行います。 シートとブックの名前の変更の項目にあるシート名を(部分)ファイル名に変更する のチェックを外します。このオプシ ョンをクリアすると、インポートされたデータは常に同じデータシート名になります(この場合は"Data"シート)このフラ イアウトを選択すると、Origin はインポート設定をワークシートに保存し、Origin は常に同じ方法でファイルをインポ ートします。**OK** ボタンをクリックすると、データファイルがワークシートにインポートされます。**Sheet1** シートタブをダ ブルクリックし、より意味のある名前、 "**Data**"に名前を変更します。

- 2. それでは、サンプルとして線形フィットを実行しましょう。列 B をハイライト選択し、*解析:フィット:線形フィット:ダイアロ* グを*開く*を選択します。 線形フィットダイアログボックスが開きます。ダイアログで、再計算を*自動*に設定します(手動操 作なしでバッチ処理を自動化するため)。**OK** をクリックして線形フィットを実行します。ワークブックで、**FitLinear1** 分析レポートに移動します。(メッセージボックスが表示されるので、はいで進みます)
- 3. 次に、バッチ処理の出力の収集場所として、結果集計表をこのワークブックに追加します。ワークシート **FitLinear1** を開き、概要表を表示します。この表には、傾きや切片などの重要な分析結果が含まれており、結果サ マリーシートの作成を開始するのに適しています。これを行うには、表名の横にある三角形のボタンをクリックして、新 *しいシートとしてコピーを作成*を選択します。概要という名前で新しいシートが表から作成されます。
- 4. では、次にこの新しい概要シートをデザインしカスタマイズしてみましょう。ピアソンの *r* の統計とフィットしたカーブグ

ラフが含まれるようにします。最初に、2 つの新しい列(列 G と H)を追加するには、 ボタンを **2** 回クリックしま す。ピアソンの *r* を列 G に追加しましょう。最初に **FitLinear1** シートに戻り、統計の表にあるピアソンの *r* 値のセ ルを右クリックし、コピーを選択します。次に、概要シートに移動し、G 列の最初のデータセルを右クリックし、リンクの 貼り付けを選択して *r* 値のリンクを貼り付けます。この統計情報のキャプションについては、**FitLinear1** シート、統 計の表のキャプションテキストピアソンの **r** をクリックし、右クリックしてコピーを選択します。概要シートに戻り、G 列 のパラメータ行を右クリックしてリンクの貼り付けを選択します。

- 5. 同様の手順で、列 **H** にフィット曲線のプロットを追加しましょう。 最初に、**FitLinear1** シートに移動し、フィット曲線 のプロットにあるフィット結果の上で右クリックし、開いたメニューから コピー を選択します。次に、概要シートに移動 し、H 列の最初のデータセルを右クリックして、リンクの貼り付けを選択してグラフをリンクとして貼り付けます。H 列の ロングネームを *Fitted Curve* と入力します。
- 6. バッチ処理に利用する分析テンプレートを保存しましょう。メニューの ファイル:ワークブックを分析テンプレートとして 保存 を選択します。保存場所は*<User Files Folder>* とし、テンプレート名を **Sensor Analysis** とします。 保存 をクリックします。分析テンプレートを既に保存しているため、Origin を閉じることができます。記録として保存し たい場合を除き、このプロジェクトを保存する必要はありません。

#### 複数データファイルに対しバッチ処理を実行する

結果サマリーシートを含む分析テンプレートを作成したら、バッチ処理を実行して、多くのソースデータファイルから集計された 出力を簡単に取得することが出来ます。

- 1. 新しいプロジェクトを開き、メニューのファイル:バッチ処理**...** (または、 ボタンをクリック) を選択します。バッチ 処理 のダイアログが開きます。
- 2. バッチ処理モードで分析テンプレートをロード を選択すると、準備した分析テンプレートを使うことが出来るようになり ます。
- 3. 分析テンプレートで、**Sensor Analysis.OGWU** (古いバージョンでは**.OGW** ) ファイルを*<User Files Folder>* から選択して設定します。(**...** ボタンをクリックして、分析テンプレートの場所を指定することができます。) 同様に、データソースでは、ファイルからインポートをドロップダウンリストから選択します。
- 4. ファイルリストでは、**...** ボタンをクリックして、 *<Origin EXE Folder>\Samples\Curve Fitting* にある、 全ての元データ **Sensor##.dat** (**##** はファイルの番号)を (複数の場合は SHIFT キーまたは CTRL キーを使 って) 選択します。
- 5. データセット識別子では、結果サマリーシートに全てのソースデータの名称が表れるように、ファイル名に設定しま す。
- 6. データシートドロップダウンで、**Data** を選択して、結果の概要シートにインポートする受信ワークシートを指定しま す。

同様に、結果シートのドロップダウンで、概要を選択して結果集計シートの出力先を指定します。

7. 中途生成されたワークブックの削除チェックボックスは、多数の中間ワークブック/ワークシートを作成しないようにチェ ックする事が出来、または結果サマリーシートに加えてすべての中間出力を保存するためにチェックを外すことができ ます。(**Note:Origin 2018** では、このチェックボックスをオンにしても、結果のサマリーシートのブックを開くボタン を使用すると、後でレポート全体を再生成できるため、中間レポートが失われる心配はありません。

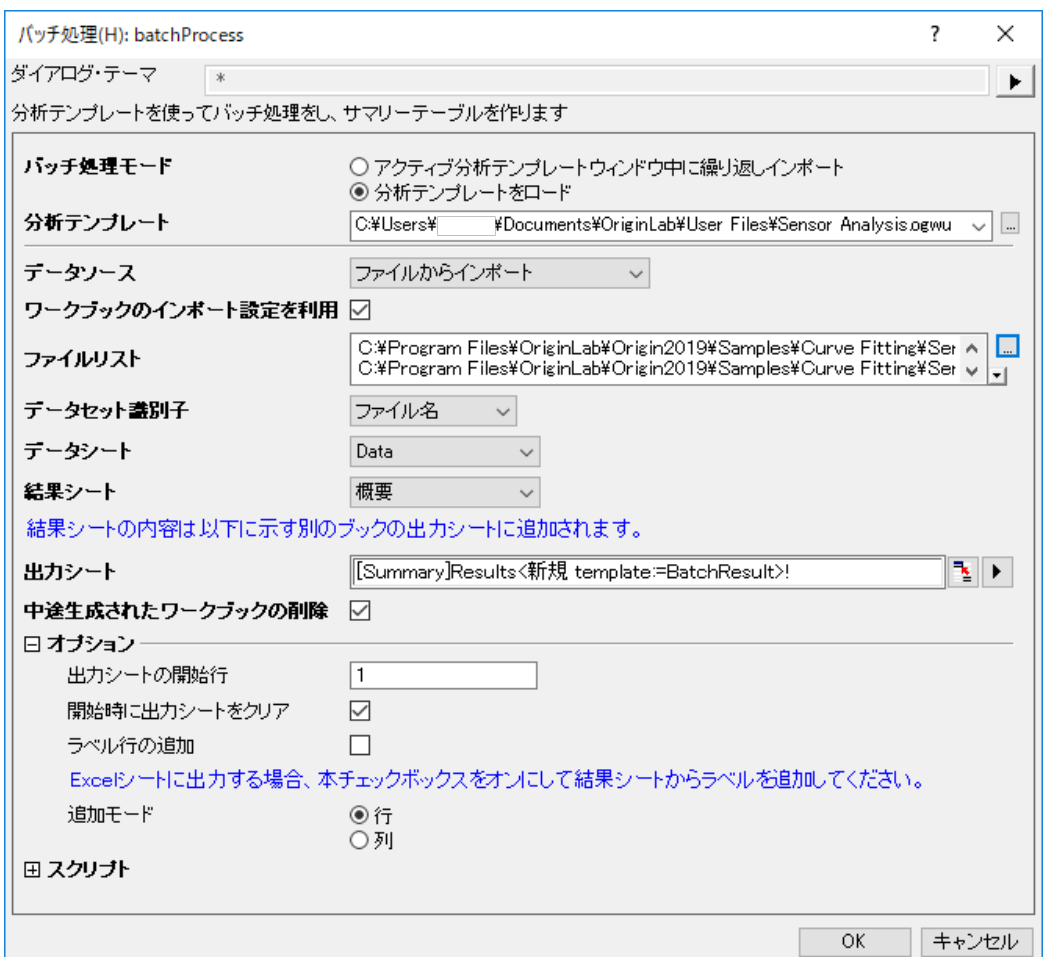

8. **OK** をクリックします。7 つのデータファイルはすべて、進行状況バーに示されているように処理されます。分析テン プレート内の 7 つの結果シートから集計された分析結果を含む **Summary** ワークブックが生成されます。任意の グラフセルにマウスカーソルを合わせると、フィットグラフがポップアップして詳細を表示します。Origin 2018 以降 では、個々のグラフの分析レポート全体を抽出する場合、目的の行または列を強調表示し、*Open Book(s)*ボタ ンを押します。

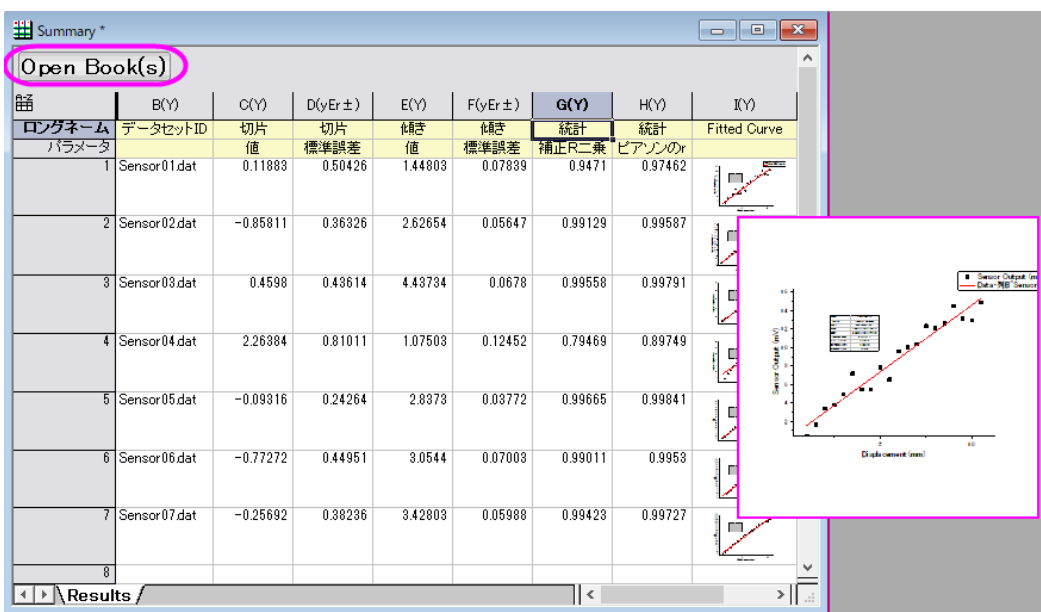

# **CriginLab**

# **4.8.3.**外部 **Excel** ファイルのサマリーレポートを出力するバッチ処理

## サマリー

このチュートリアルはサンプルプロジェクトと関連しています。**\Samples\Batch Processing\Batch Processing with Summary Report in External Excel File.OPJ**

必要な Origin のバージョン:Origin: 8.1 SR2

## 学習する項目

- 複数データファイルのバッチ処理の実行
- 結果を外部 Excel ファイルに送り、そのファイルを保存する

## ステップ

- 1. ワークブック'Book1'のワークシート'Raw Data'をアクティブにします。
- 2. メニューから**ファイル : バッチ処理** を選択するか、標準ツールバーの**バッチ処理** ボタン <mark>「喵</mark> <sub>をクリックします。</sub>
- 3. アクティブ分析テンプレートウィンドウ中に繰り返しインポートラジオボタンを選択します。
- 4. データソースは、ファイルからインポートに設定します。
- 5. ワークブックのインポート設定を利用チェックボックスにチェックします。
- 6. ファイルリストの隣にある参照ボタン(**...**)をクリックします。
- 7. ファイルの種類で、全てのファイル **(\*.\*)** を選び、Origin の \Samples\Batch Processing フォルダに移動します。
- 8. フォルダ内の 10 個すべての csv ファイルを選択し、ファイルの追加ボタンをクリックし、**OK** をクリックします。
- 9. データシートを 'Raw Data'にセットします。Note:素データは分析テンプレートの最初のシートにあり、このテンプレート がすでに使用され再保存されている場合、デフォルトで最後にインポートされたファイル名に変更されます。
- 10. 結果シートは、'My Results'にセットします。
- 11. 出力シート編集ボックスの右にあるボタンをクリックします。*これによりダイアログが最小化します。*そして、Excel ブッ ク(Book2)のタイトルバーをクリックし、最小化したダイアログの右にあるボタンをクリックすると再びダイアログが大き くなります。
- 12. オプションブランチを開き、開始時に出力シートをクリアチェックボックスにチェックを付け、追加の開始行番号に **7** を 入力します。
- 13. ラベル行の追加チェックボックスにチェックを付けます。
- 14. OK をクリックします。

# **OriginLab**

## **4.8.4.**レポート用 **Word** テンプレートでのバッチ処理

#### 目次

- 1 [サマリー](#page-509-0)
- 2 [学習する項目](#page-509-1)
- 3 [ステップ](#page-510-0)
	- 3.1 [分析テンプレートにブックマークを追加](#page-511-0)
	- o 3.2 Word [テンプレートに分析結果をリンク](#page-511-1)
	- 3.3 [一度計算した結果をワードテンプレートに送り、ワードのレポートを作成](#page-513-0)
	- o 3.4 バッチ処理及び Word と PDF [ファイルに結果を出力](#page-513-1)

#### <span id="page-509-0"></span>サマリー

Origin は複数ファイルのバッチ分析を実行することが出来、外部のレポート用 Word テンプレートにセルをリンクさせて分析結 果を出力することが出来ます。

<span id="page-509-1"></span>必要な Origin のバージョン:Origin 2016 SR0

#### 学習する項目

このチュートリアルでは、以下の項目について解説します:

- Word テンプレートからのブックマークを分析テンプレートに追加する
- Word テンプレートのブックマークされたセルに分析結果をリンクさせ、出力するグラフのサイズを調整する
- 一度計算した結果をレポートのため、ワードテンプレートに送る
- 複数ファイルのバッチ分析を行い、Word または PDF ファイルに結果を出力する

# <span id="page-510-0"></span>ステップ

このチュートリアルでは、*<Origin EXE folder>\Samples\Batch Processing\* フォルダにある、作成済の *Sensor Analysis Report.dotx* を使います。Word テンプレートでブックマークラベルを確認するには、ファイルを開いた後、メニューのファイル: オプション から **Word** のオプション ダイアログを開きます。左側パネルにある詳細設定を選択し、右側パネルで構成内容の 表示のセクションまでスクロールして、ブックマークを表示するにチェックを入れます。

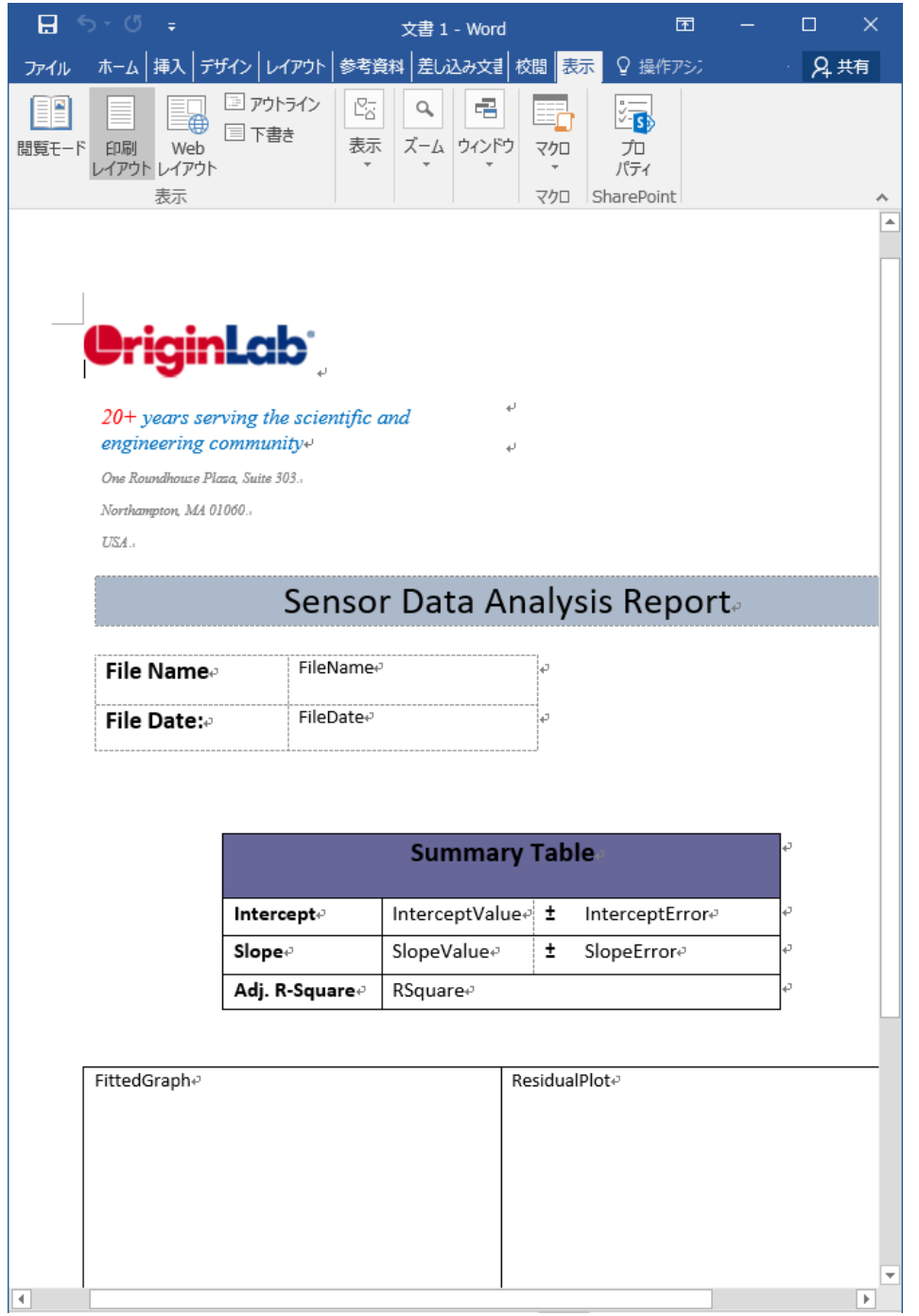

#### <span id="page-511-0"></span>分析テンプレートに Word ブックマークを追加

- 1. Origin を起動します。ファイル:開くを選択し、*<Origin EXE>\Samples\Batch Processing\* フォルダを検索し、 **Sensor Analysis.ogw を選択します。**
- 2. ワークシート *Data* をアクティブにし、 **画** のボタンをクリックします。 < Origin EXE folder > \Samples\Curve *Fitting\* フォルダを検索し、**Sensor01.dat** を選択して、分析用のデータをインポートします。
- 3. メニューからファイル:分析テンプレートに **Word** ブックマークを追加する**...**を選択し、ダイアログを開きます。

**Word テンプレート**ボックスの右側にある、 ボタンをクリックし、<Origin EXE folder>\Samples\Batch *Processing\* フォルダを参照し、**Sensor Analysis Report.dotx** を選択します。

4. ブックマークの選択 下のブックマーク リストにある全てのブックマークエントリーを選択し、**OK** をクリックします。 アクティブな分析テンプレートにそれらの *Bookmarks* シートが追加されます。

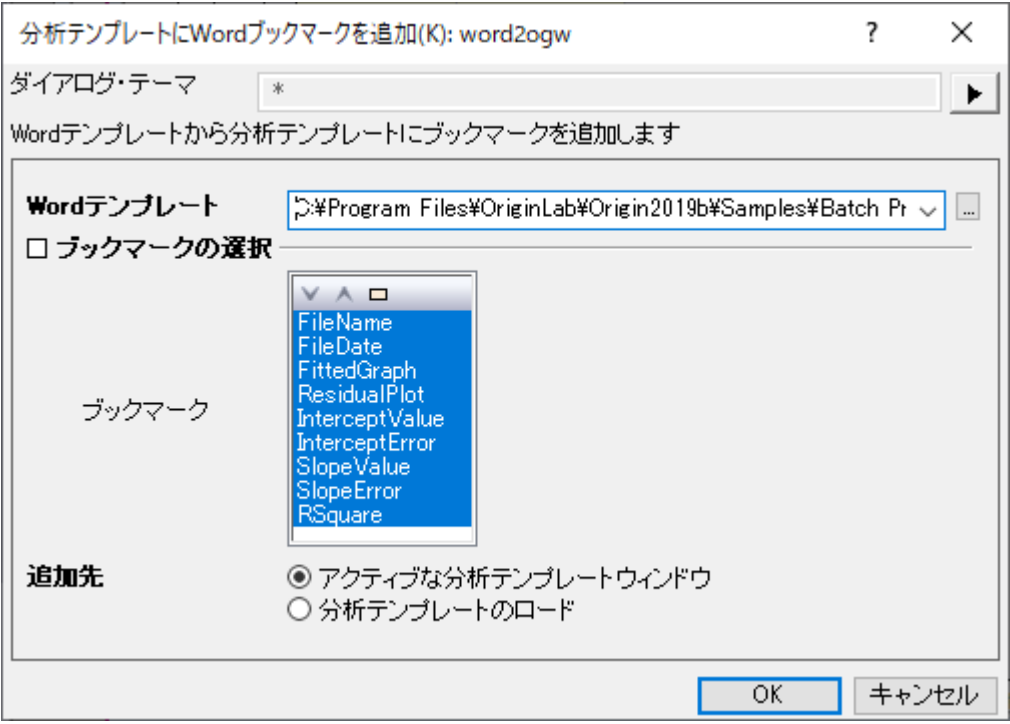

#### <span id="page-511-1"></span>Word テンプレートに分析結果をリンク

- 1. *Bookmarks* タブをクリックします。
- 2. *Links* の列の *Filename* ブックマークの右側のセルで右クリックし、 変数の挿入を選択します。
- 3. 表示されたダイアログで、情報タブをクリックし、SYSTEM.IMPORT のツリーノードにある、FILENAME を選択しま す。挿入ボタンをクリックし、ファイル名をワークシートセルに挿入します。
- 4. *FileDate* 横のセルを右クリックし、変数の挿入を再選択します。SYSTEM.IMPORT のツリーノードを展開して FILEDATE を強調表示し、挿入ボタンをクリックして、ワークシートのセルにファイルの日付を挿入します。挿入される

値はユリウス日値となり、Origin が日時データを保存するために使用する数値です。表示を通常の日付にするに は、セル上で右クリックし、セルのフォーマットを選択します。

- 5. フォーマットのドロップダウンリストから日付を選択し、**OK** ボタンをクリックしてダイアログを閉じます。
- 6. *FittedGraph* セルの横のセルを右クリックし、グラフを挿入を選択します。表示されたダイアログで、グラフボックス の右にあるブラウザボタン ニ おクリックし、**グラフブラウザ**のダイアログを開きます。左側パネルの左下にある**埋め** 込みグラフを表示するにチェックを入れ、埋め込みグラフを表示します。*FitLine* グラフを選択して矢印ボタンをクリッ クし、右側のパネルに追加します。**OK** ボタンを 2 回クリックし、ブックマークワークシートにグラフを挿入します。右側 の *GraphWidth* 列に *250*(単位=ポイントサイズ)を入力して、Word レポートに出力されるグラフのサイズを指定し ます。

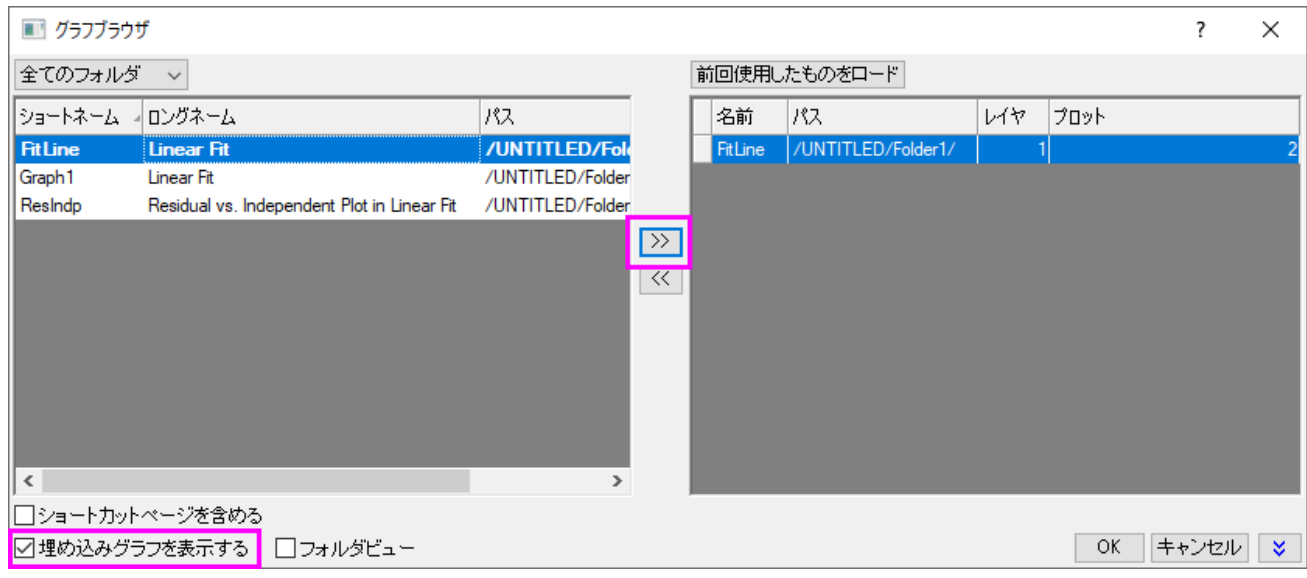

- 7. *ResidualPlot* 行についても同様の手順を行います。
- 8. パラメーター値に関係しているブックマークには、*FitLinear1* レポートシートから値をリンクとしてコピー&ペーストす ることが出来ます。これを行うには、まず、*FitLinear1* レポートシートをクリックしてパラメーター表を選択します。切 片の値に対応するデータセルをクリックして、右クリックしてコピーを選択します。ブックマーク のシートに戻り、 *InterceptValue* のセルの上で右クリックし、リンクを貼り付けを選択し、レポートシートの値と Word テンプレートの 間にリンクを構築します。
- 9. 残る他の *Links* 列のセルにも、コピー&ペーストを繰り返します。(*RSquare* は、統計表の補正 *R* 二乗の値を使い ます。)操作が完了したら、ワークシートを分析テンプレートとして保存する を選択し、**Sensor Analysis**

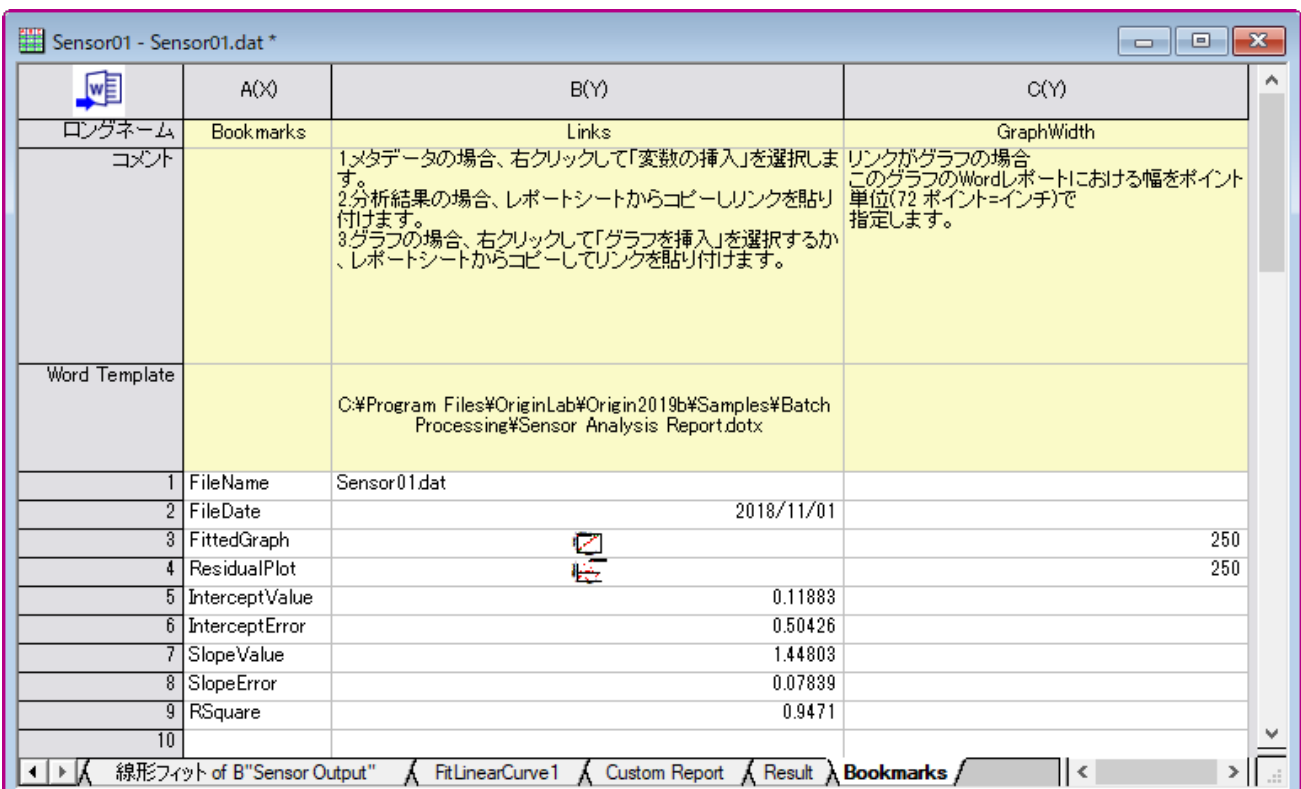

**Template.ogw** または**.ogwu** を分析テンプレートとして保存します。

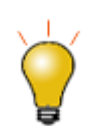

以前のチュートリアル "カスタムレポートの作成" のステップに従って、対象のセルに、結果をコピー&ペー ストする方法を確認することが出来ます。

#### <span id="page-513-0"></span>一度計算した結果をワードテンプレートに送り、ワードのレポートを作成

データファイルを解析して、即座に Word のレポートを作成したい場合があります。上記の例から引き続いて、*Bookmarks* ワ ークシートのように、全ての結果を Word ブックマークにリンクさせて、アクティブなシートから一時的な Word レポートを作成

することが出来ます。これは、ワークシートの左上にある、Word に出力ボタン マンコマ をクリックするだけで作成できます。 さらに、エクスポートパス ダイアログで Word レポートをどこに出力するかを設定できます。

#### <span id="page-513-1"></span>バッチ処理及び Word と PDF ファイルに結果を出力

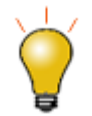

**Origin 2020** から、**PDF** 及び **MS Word** レポートを単一のマルチページファイルをして出力することができ ます。これを行うには、バッチ処理の前にマルチページファイルとしてエクスポートのボックスにチェックをし ます。

- 1. 新規プロジェクトを開始します。
- つ. **バッチ処理**ボタン <mark>噛</mark> をクリックします。
- 3. バッチ処理モードで、分析テンプレートをロードが選択されていることを確認してください。分析テンプレートのドロップ ダウンリストから、前に作成した **Sensor Analysis Template.ogw(u)**を選択します。(リストの右側にあるボ タンをクリックして、作成したフォルダを検索する必要があるかも知れません)
- 4. 出力先のドロップダウンリストから **PDF** を選択し、PDF として出力する設定にします。
- 5. Word テンプレートボックスの右側にある、 … ポタンをクリックし、<Origin EXE folder>\Samples\Batch *Processing\* フォルダを参照し、**Sensor Analysis Report.dotx** を選択します。
- 6. エクスポートパスの右側にあるブラウザボタン おクリックして、違うパスに出力することもできます。
- 7. ファイルリストの右側にあるブラウザボタン <mark>… </mark>をクリックして、<Origin EXE Folder>\Samples\Curve Fitting フ ォルダから、すべての **Sensor0***#***.dat** を選択します。
- 8. ファイルの追加をクリックし、**OK** をクリックします。
- 9. データセット識別子としてファイル名を選択します。
- 10. データシートドロップダウンリストで、**Data** が選択されていることを確認します。
- 11.結果シートドロップダウンリストで、**Result** を選択します。
- 12. 中途生成されたワークブックの削除のチェックを外します。
- 13. **OK** をクリックして、ダイアログボックスを閉じ、インポートします。

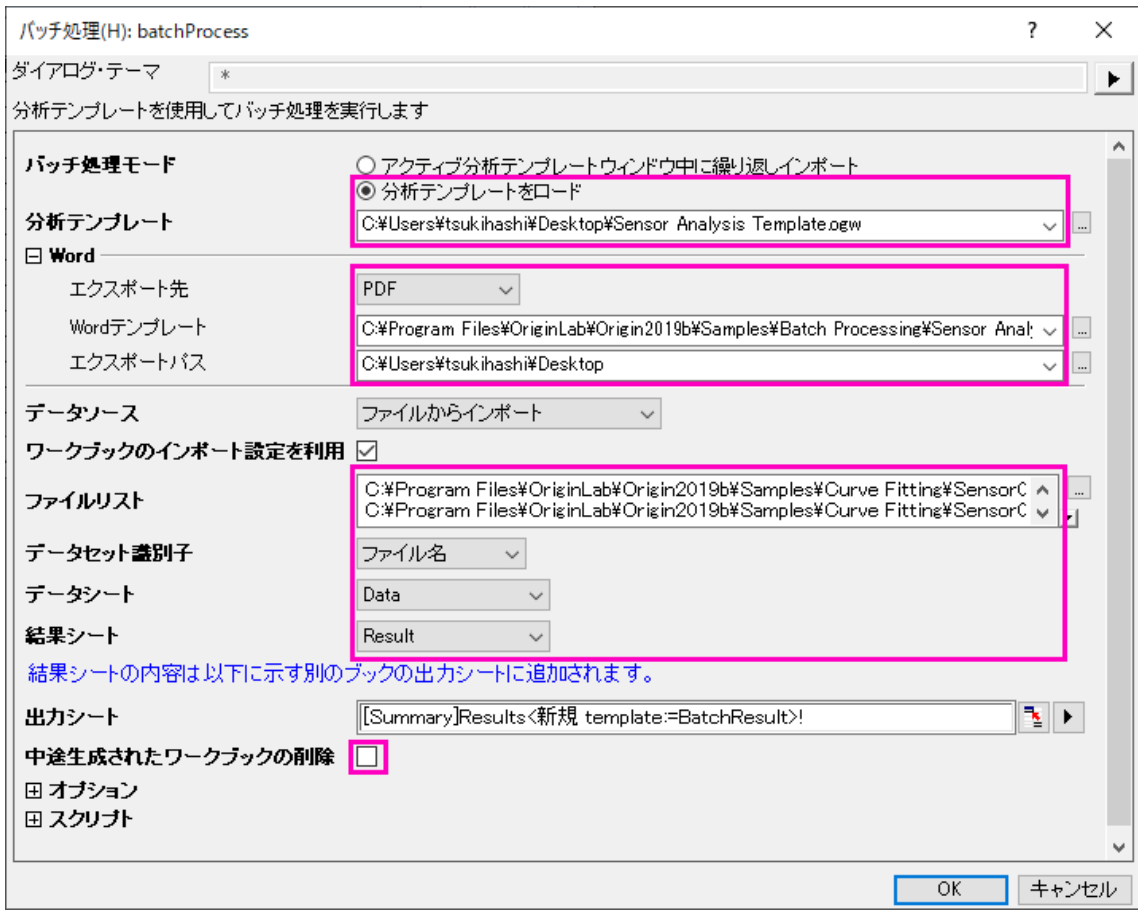

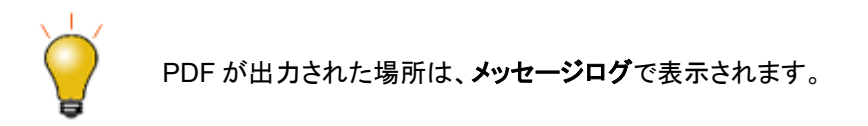

出力された PDF のバージョンレポートのサンプルは次の通りです。

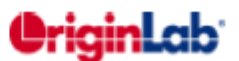

20+ years serving the scientific and engineering community One Roundhouse Plana, Suite 303 Northampton, MA 01060  $ESA$ 

#### Sensor Data Analysis Report

**File Name File Date:** 

Sensor02.dat 9/13/2017

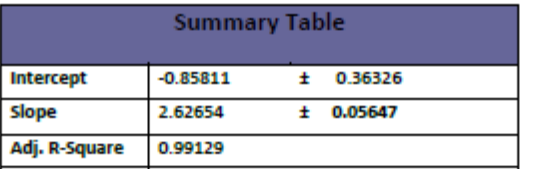

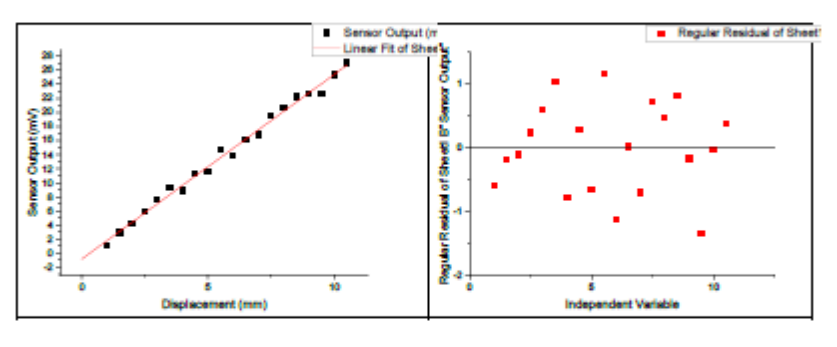

**Fitted Curve Plot** 

**Residual Plot** 

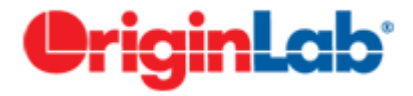

# **4.8.5.**複数データシートの分析テンプレートを使用したデータセットグループ のバッチプロセス

### 目次

- 1 [サマリー](#page-516-0)
- 2 [学習する項目](#page-516-1)
- 3 [分析テンプレートの働き](#page-516-2)
- 4 [ステップ](#page-516-3)
	- 4.1 [複数データシートの分析テンプレートを作成](#page-516-4)
		- 4.1.1 連続ワークシートに CSV [ファイルをインポート](#page-516-5)
		- 4.1.2 [ピーク範囲を取得するために非線形曲線フィットを実行](#page-517-0)
		- 4.1.3 [線形フィットの為のデータを準備](#page-517-1)
		- 4.1.4 [線形フィットを実行し、結果シートを作成](#page-518-0)
	- 4.2 [グループでのバッチ解析ファイル](#page-518-1)

<span id="page-516-0"></span>サマリー

Origin は、グループ化されたデータセットで、複数のデータシートでの分析テンプレートを使用した、バッチ解析を行うことが出 来ます。

必要な Origin のバージョン: 2016 SR0 以降

## <span id="page-516-1"></span>学習する項目

このチュートリアルでは、以下の項目について解説します:

- 複数データシートの分析テンプレートを作成
- 分析テンプレートを使用した、グループ化されたデータセットのバッチ解析を実行

## <span id="page-516-2"></span>分析テンプレートの働き

*<Origin EXE Folder>\Samples\Batch Processing* フォルダに、作成しようとしている複数データシートの分析テンプレート **Multi-Data Sheets Analysis.ogw** があります。5 つのグループになっている*<Origin EXE Folder>\Samples\Batch Processing* フォルダにある 10 個の CSV ファイルを、この分析テンプレートは処理します。分析テンプレートの中の連続した データシートに、データファイルは 5 個ずつインポートされ、非線形曲線フィットでピーク面積を取得し、その各曲線の標準偏差 を導き出します。最終的には、ファイル名と出力結果から抽出された温度データ対ピーク面積に線形フィットを実行します。

## <span id="page-516-3"></span>ステップ

#### <span id="page-516-4"></span>複数データシートの分析テンプレートを作成

<span id="page-516-5"></span>連続ワークシートに CSV ファイルをインポート

- 1. 新しいワークブックを作成します。メニューから データ:ファイルからインポート:**Comma Delimited (CSV)...** と進み **CSV** ダイアログを開きます。
- 2. *<Origin EXE Folder>\Samples\Batch Processing* フォルダを参照し、最初の 5 つのデータファイルを選択します。フ ァイルの種類 で*\*.csv* が選択されていることを確認し、ファイルの追加 を選択して **OK** ボタンをクリックし、カンマ区切 りファイル**(CSV)(C):impCSV** のダイアログを開きます。
- 3. インポートオプション:ヘッダ行 のノードを展開し、サブヘッダの行数を2、ロングネームを1、単位に2を選択します。 **OK** をクリックして、インポートを完了します。

<span id="page-517-0"></span>ピーク面積を取得するために非線形曲線フィットを実行

- 4. シート *T275k* の 2 行目を選択し、Ctrl + Y またはメニューの 解析:フィット:非線形曲線フィットから **NLFit** ダイアログ を開きます。
- 5. **Origin Basic Functions** カテゴリから、関数に **Gauss** を選択します。
- 6. 「フィット」ボタンをクリックし、フィットを実行します。**OK** をクリックして、ダイアログを閉じます。
- 7. 他のデータ *T285k*, *T295K*, *T305K*, *T315K* にも上記の 4,5,6 のステップを繰り返し、5 つ全てのピークに対してピー ク面積を取得します。

<span id="page-517-1"></span>線形フィットの為のデータを準備

- 8. シートのタブ *FitNLCurve5* で右クリックして追加を選択し、ワークシートを追加します。名前の上でダブルクリックし、 *TempData* と名前を入力します。
- 9. Ctrl キーを押しながら D キーを押し、列の追加ダイアログを開きます。編集ボックスに 2 を入力して、2 つの列を追加 します。**OK** ボタンをクリックして、ダイアログを閉じます。
- 10. 4 つの列のロングネームに *Data File*, *Temperature*, *Area Value*, *Area Error* をそれぞれ入力します。
- 11. Data File 列の最初のデータセルの上で右クリックし、変数の挿入をクリックしてダイアログを開きます。ダイアログの 右側パネルにある *T315K* の上で右クリックし、シートレベルを表示を選択して、その下のシートを表示します。右側の パネルの *T275K* シートをクリックし、左側のパネルでラベルのタブをクリックします。プロパティで名前の行を選択し、 挿入ボタンをクリックして、前に選択したセルにシート名を挿入します。
- 12. 他のワークシートにもこのステップを繰り返し、*Data File* の列にシート名を追加します。
- 13. 次に、最初の列のシート名から温度値を抽出します。*Temperature* の列を選択し、右クリックして列値の設定をクリッ クします。次の式を編集ボックスに入力して、ファイル名から中央の 3 つの数字を抽出します。**OK** をクリックしてダイ アログを閉じます。

Value(mid(col(A),  $2, 3$ )\$)

- 14. *FitNL1* のシートに移動し、概要の欄にあるAのセクションの下にある、2 つのセルを 1 つずつ選択します。右クリック してコピーを選択し、データをコピーします。*TempData* シートに移動し、*Area Value* と *Area Error* の最初の行にリ ンクを貼り付けます。(1 つずつ行います)他の 4 つのデータファイルにも、このステップを繰り返します。
- 15. *Temperature* の列属性を **X**, *Area Error* の列属性を **Y Error** に設定します。

<span id="page-518-0"></span>線形フィットを実行し、結果シートを作成

- 16. *Area Value* と *Area Error* の行を選択し、メニューの 解析:フィット:線形フィットと進みダイアログを開きます。 再計算 モードを 自動にし、 **OK** を押してダイアログを閉じます。**OK** をクリックして、ダイアログを閉じます。
- 17. *FitLinearCurve1* シートのタブで右クリックし、追加を選択して新しいシートを追加し、*Results* と名前を付けます。
- 18. Ctrl キーを押しながら D キーを押し、列の追加ダイアログを開きます。編集ボックスに *3* を入力して、3 つの列を追加 します。
- 19. 5 つの列のロングネームに *Intercept Value*, *Intercept Error*, *Slope Value*, *Slope Error* 及び *Adj.R-Square*,とそれ ぞれ指定します。
- 20. *FitLinear1* シートに移動して、サマリーの下にある 5 つのセル値をコピーし、*Results* シートに戻り、最初のデータ行 の最初のセルをクリックして、リンクとして貼り付けます。
- 21. メニューからファイル:ワークシートを分析テンプレートとして保存 を選択し、分析テンプレートとして保存して、*Multi-Data Sheets Analysis* と名前を付けます。

#### <span id="page-518-1"></span>グループでのバッチ解析ファイル

*<Origin EXE Folder>\Samples\Batch Processing* フォルダに、10 個の CSV データファイルがあります。これらを 2 つのグ ループに分け、次のように並べ替えます。group 1 は *T365K*, *T345K*, *T325K*, *T305K*, *T285K*、グループ2は *T355K*, *T335K*, *T315K*, *T295K*, *T275K* です。上記のプロセスで作成した分析テンプレートを使って、これら 2 つのグループ化された ファイルを処理します。

- 1. メニューからファイル:バッチ処理のダイアログを開き、分析テンプレートの編集ボックスの隣にある、more option の ボタンをクリックし、**Multi-Data Sheets Analysis.ogw** 分析テンプレートを検索します。
- 2. ファイルリストの隣にある more option のボタンをクリックして、開くダイアログを開きます。まず、次のようにそれらの データを一つずつドラッグアンドドロップで順番を並べ替え、ファイルの追加 ボタンをクリックして、リストにファイルを 追加します。**OK** ボタンをクリックして、ダイアログを閉じます。

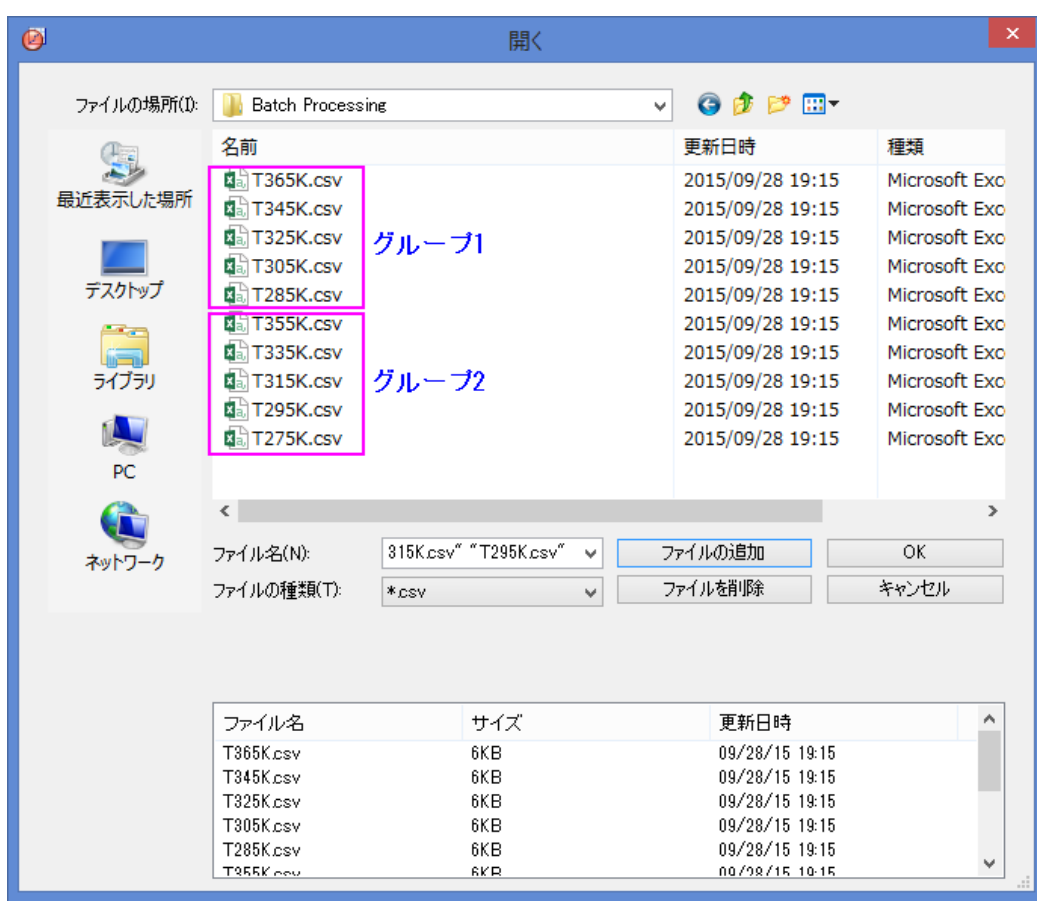

3. データセット識別子をファイル名、結果シートを解析結果に設定します。中途生成されたワークブックの削除 のチェッ クを外します。

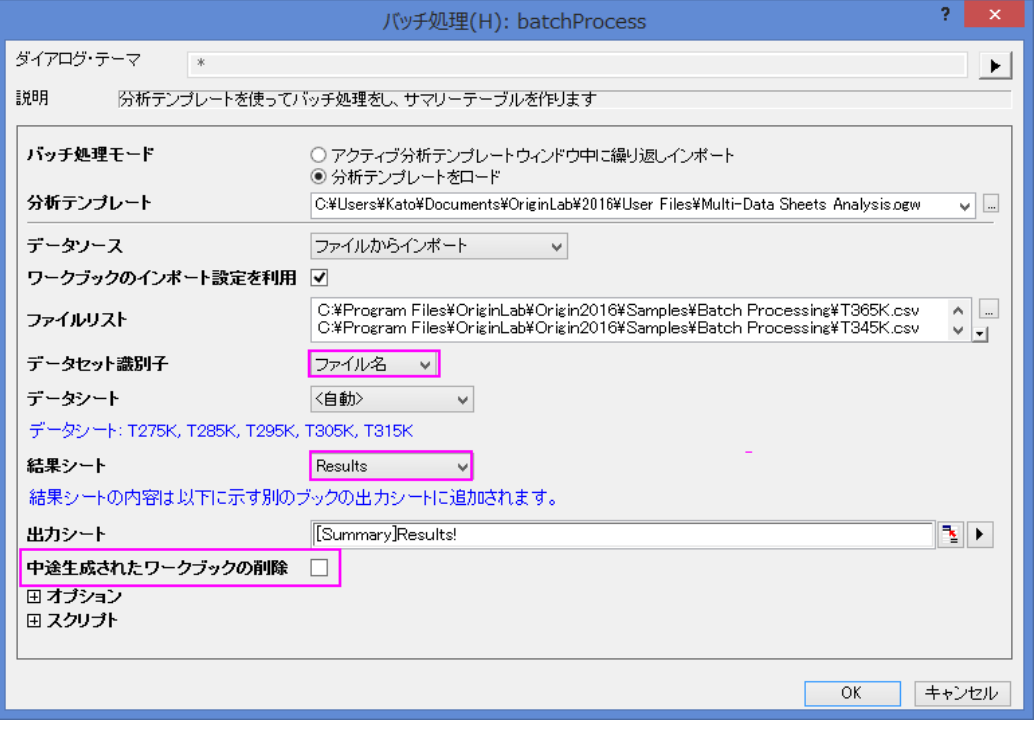

4. **OK** ボタンをクリックして、処理を開始します。OK ボタンを押してバッチ処理ダイアログの設定を分析テンプレートに保 存します(これは Origin 2018b より可能です)。次のように、解析結果はサマリーのワークブックに出力されます。

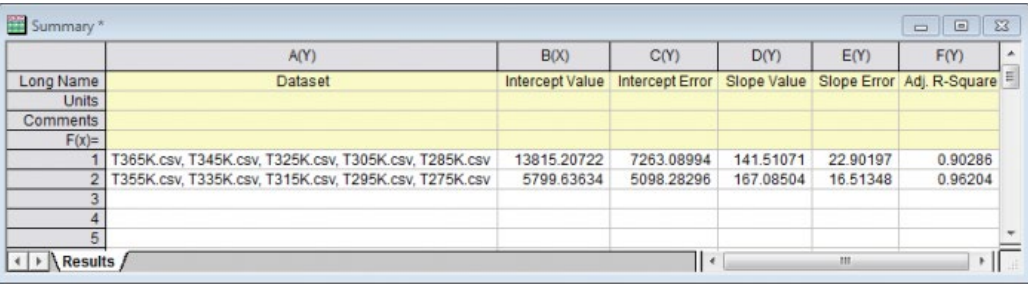

# **5** 統計

## **5.1.1.**記述統計

### 内容

- 1 [サマリー](#page-522-0)
- 2 [学習する項目](#page-522-1)
- 3 [グループに対する度数情報を検索する](#page-522-2)
- 4 [グループ化したデータの記述統計を計算する](#page-523-0)
- 5 [統計計算結果を使って、さらに操作を続ける](#page-525-0)
- 6 [異なるインジケータ間の関係を分析する](#page-528-0)
- 7 [カテゴリー値をコントロールする](#page-529-0)

## <span id="page-522-0"></span>サマリー

Origin は、基本統計(平均、中央値、分散など)、度数カウント、選択したデータの相関係数など、包括的な記述統計をサポート しています。強力なグラフ作成機能に加えて、Origin の統計ツールはデータをまとめたり、分析するのに役立ちます。

## <span id="page-522-1"></span>学習する項目

このチュートリアルでは、以下の項目について説明します。

- 列の統計ダイアログを使って、グループ化した記述統計を計算する
- さらに処理するために、新しいワークシートに統計結果をコピーする
- 指定した列内のワークシートデータを属性ごとにソートする
- 相関係数ツールを使ってデータセットを分析する

<span id="page-522-2"></span>必要な Origin のバージョン: Origin 2015 SR0 以降

## グループに対する度数情報を検索する

難散度数ツールを使って、データの度数情報を素早く取得することができます。

- 1. 新規ワークブックを作成します。メインメニューのデータ:ファイルからインポート:単一 **ASCII** ファイルを選択し、 \Samples\Statistics フォルダの **automobile.dat** をインポートします。
- 2. ワークシート **automobile** の 1 列目と 2 列目を選択します。メインメニューの統計:記述統計:離散度数表を選 択し、ダイアログを開きます。再計算モードはドロップダウンから自動を選択します。元データシート[のカテゴリー値](#page-529-0) [をコントロールするが](#page-529-0)動くように、データのソートをカテゴリー順に変更します。**OK** をクリックします。

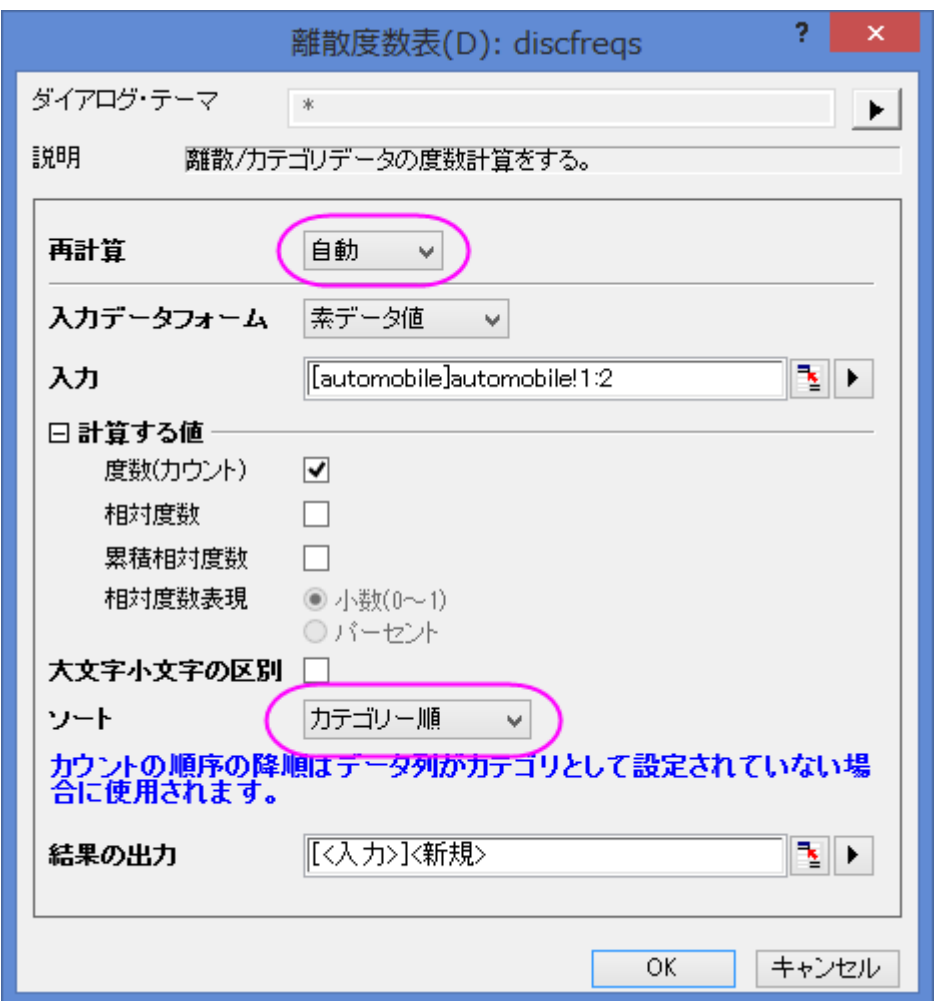

3. 結果シート **DiscretFreq1** に、Year と Make 列のデータ項目と度数カウントがそれぞれ出力されます。

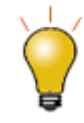

各列には鍵マークが表示され、再計算モードがオンになっていますが、このワークシ ートデータに対して操作を加えることが可能です。例えば、メニューのワークシート: ソート(ワークシート)を選択して昇順や降順、カスタムと選択すると、データをソート できます。

#### <span id="page-523-0"></span>グループ化したデータの記述統計を計算する

列の統計ツールを使用すると、各列のデータそれぞれの基本統計を計算できます。

- 1. ワークシート **automobile** に戻ります。 メインメニューの統計:記述統計:列の統計を選択し、ダイアログを開きま す。
- 2. 列の統計ダイアログで、入力タブの範囲 1 ブランチを開き、データ範囲の右側にある■ ボタン をクリックします。 ダ イアログが小さくなりますので、ワークシートに戻って列 **C** から列 **G** までのデータ範囲をドラッグで選択してセットしま す。小さくなったダイアログにあるボタンをクリックし、ダイアログを元に戻します。 ダイアログボックスで、範囲1の下 にある 入力データを調整した後、グループ制御ボックスの右上にある矢印をクリックし、**B(Y): Make** をグループデ

ータとして選択します。再計算モードはドロップダウンから自動を選択します。

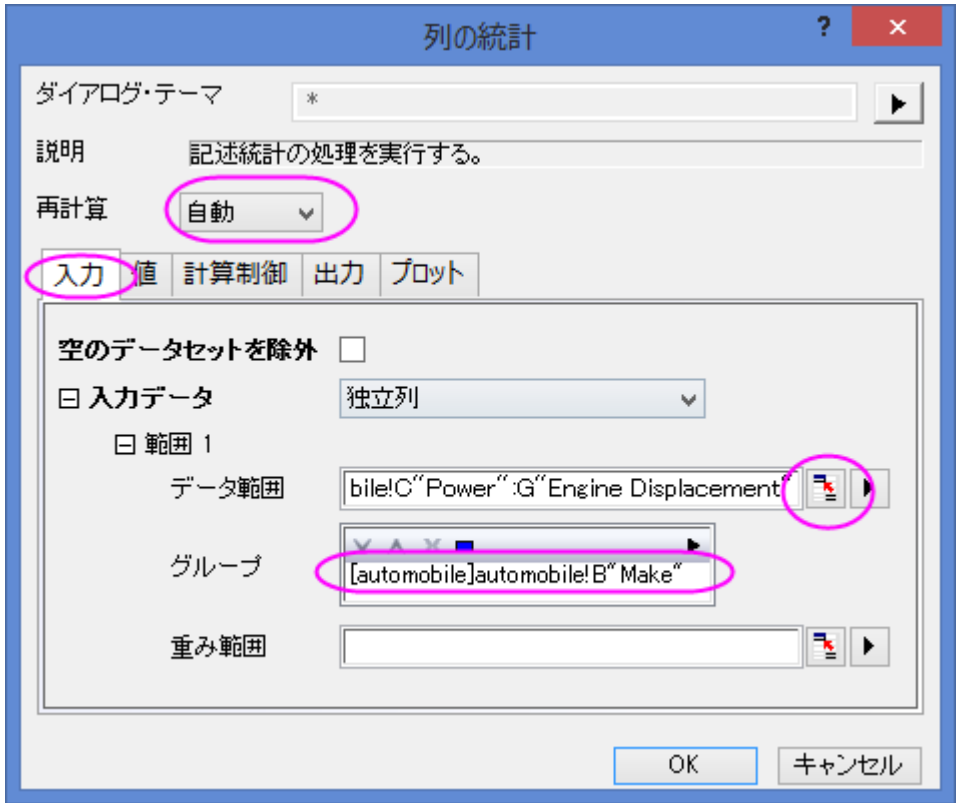

3. 出力設定ノードを開き、さらにグラフ配置ノードを開きます。グラフ中の同じ形式のプロットを配列にチェックを付け、プ ロットノードを開いてボックスチャートをチェックします。

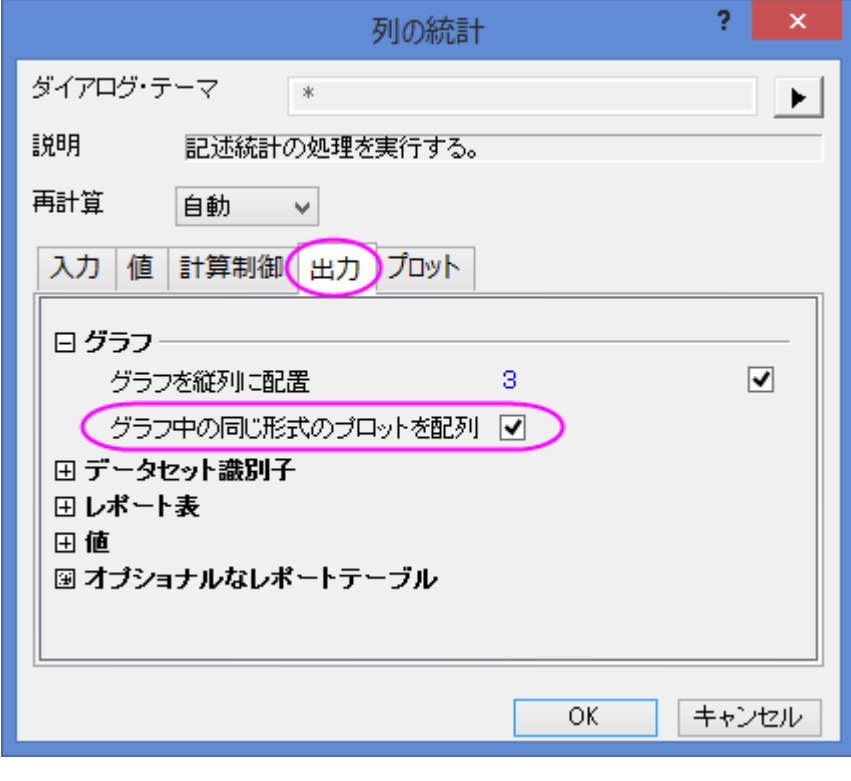

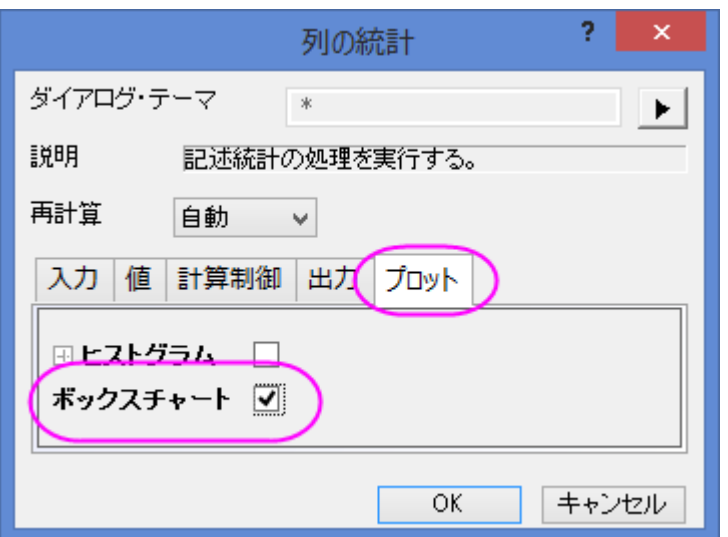

4. **OK** をクリックし、レポートシートに結果を表示します。

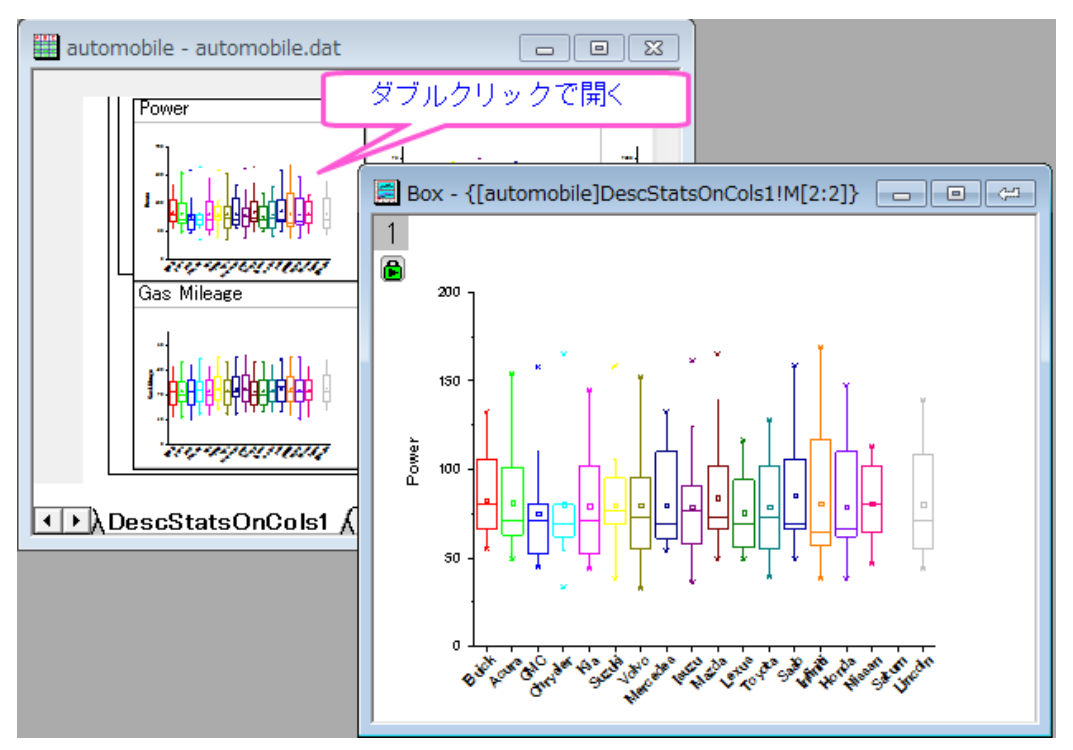

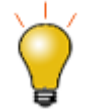

レポートシート内の埋め込みボックスプロットを編集するためには、そのボックスプロットをダブルクリ ックして開きます。グラフを編集したら、開いたグラフウィンドウの右上にある戻るボタンをクリックし、 レポートシートに編集したグラフを戻します。

### <span id="page-525-0"></span>統計計算結果を使って、さらに操作を続ける

統計結果をさらに分析したり、統計結果をプロットすることができます。

例えば、Make が 1992 から 2004 までの自動車の属性値(馬力、0-60mph 時間、重量、燃費)の平均を取得し、以下を実行し ます。

- 1. ワークブック **automobile - automobile.dat** に戻り、**DescStatsQuantities1** シートを開きます。 列 **D(Y2)** と **E(yEr±)** を選択し、メインメニューのワークシート:列アンスタッキングを選択してダイアログを開きます。
- 2. wunstackcol ダイアログで、再計算モードを自動に設定し、グループ化列ではコンテキストメニューボタン クリックして **A(X1)** データを選択します。
- 3. オプションノードを開き、その他の列を含めるのチェックボックスにチェックを付けます。 その他の列で ▶ ボタンをクリ ックして表示されるコンテキストメニューから列 **A2:(X) Make** を選択します。そして、ルールを抽出に関しては最長 グループー致を選択します。その他の列値のためにルールを抽出では最長グループ一致を選択し、出力設定ノード ではグループ情報の入れ先でロングネームを選択します。**OK** をクリックします。

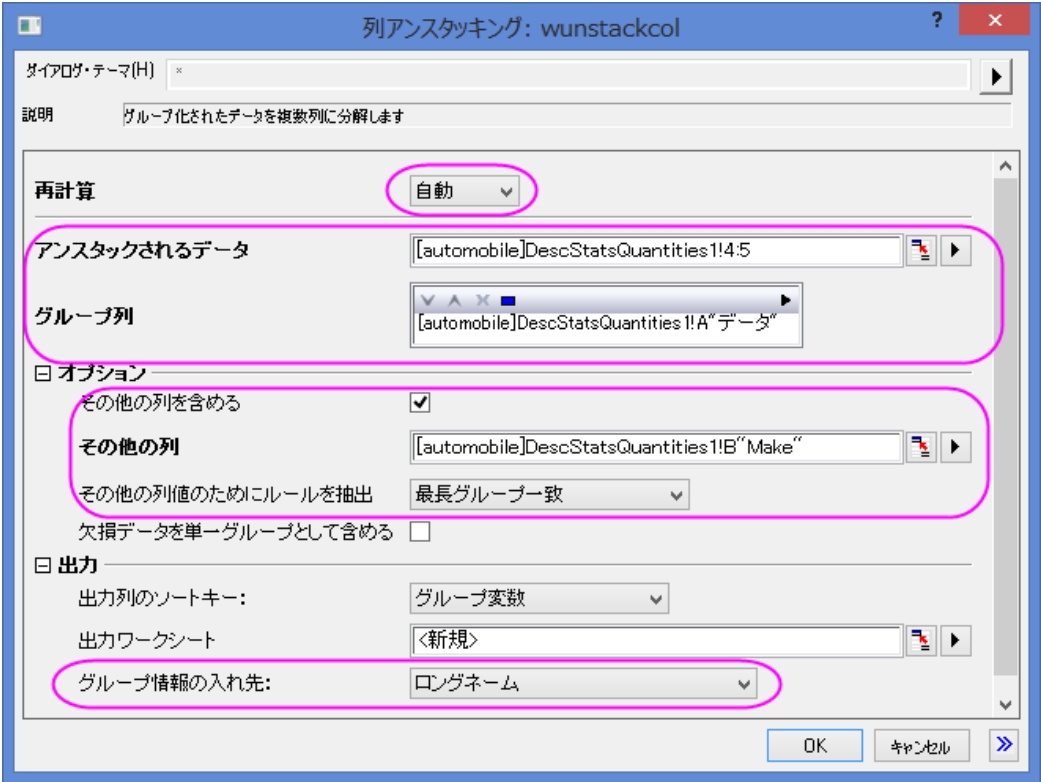

- 4. 結果を視覚化するために、グラフを作図します。結果シート **UnstackCols1** を開き、ワークシート全体を選択してメ インメニューの作図**:** 複数区分**/**軸**:** 積み上げグラフを選択して作図します。
- 5. 積上げ**:plotstack** ダイアログボックスでプロットタイプを散布図に設定します。 **OK** をクリックします。
- 6. 表示されたグラフで、上 X 軸の目盛りラベルを 45 度回転させます。 X 軸ラベル上でダブルクリックして開く軸ダイア ログで上アイコンを選択した状態で下図のよう設定します。**OK** をクリックします。

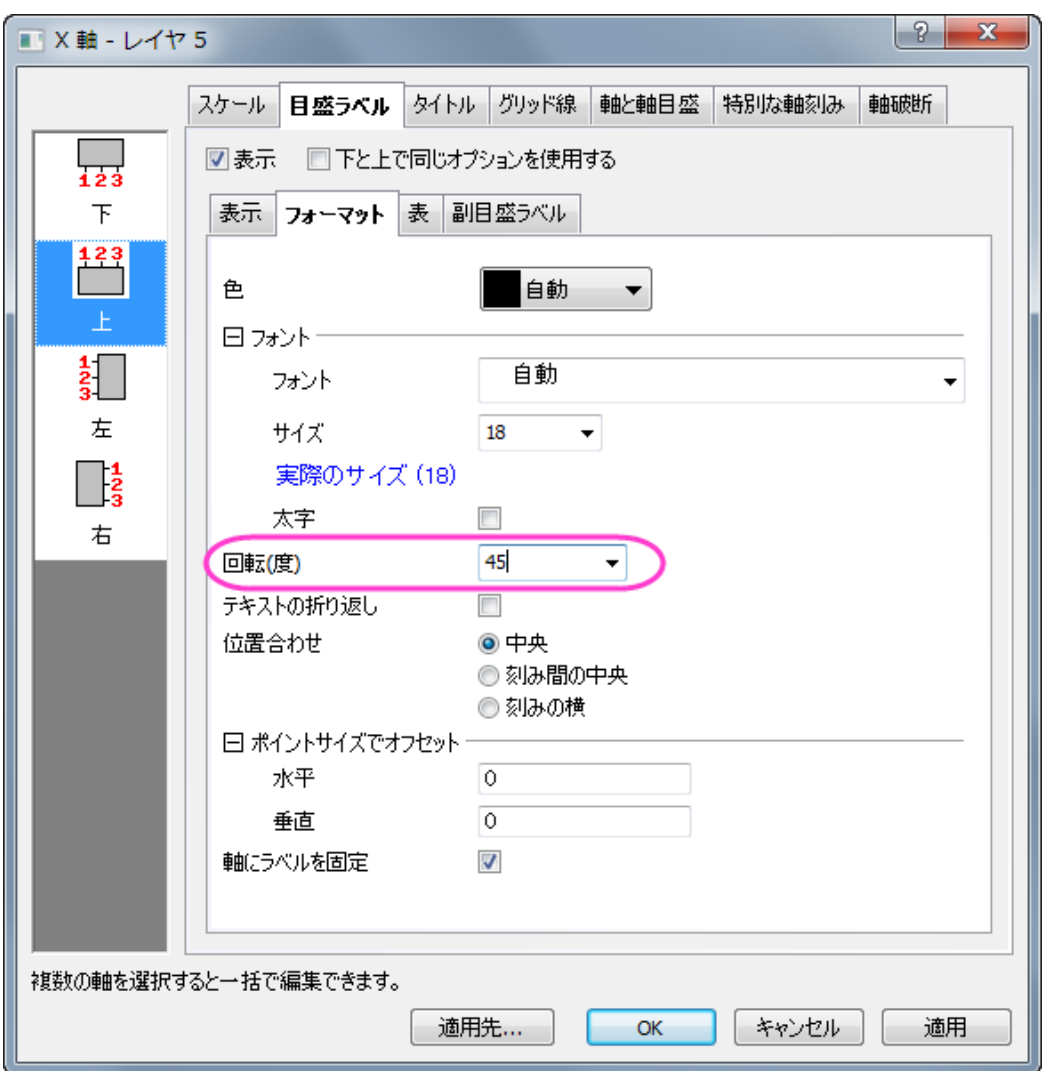

同じ要領で、下のラベルも同じように回転させます。

7. レポートシートとグラフは下図のようになります。

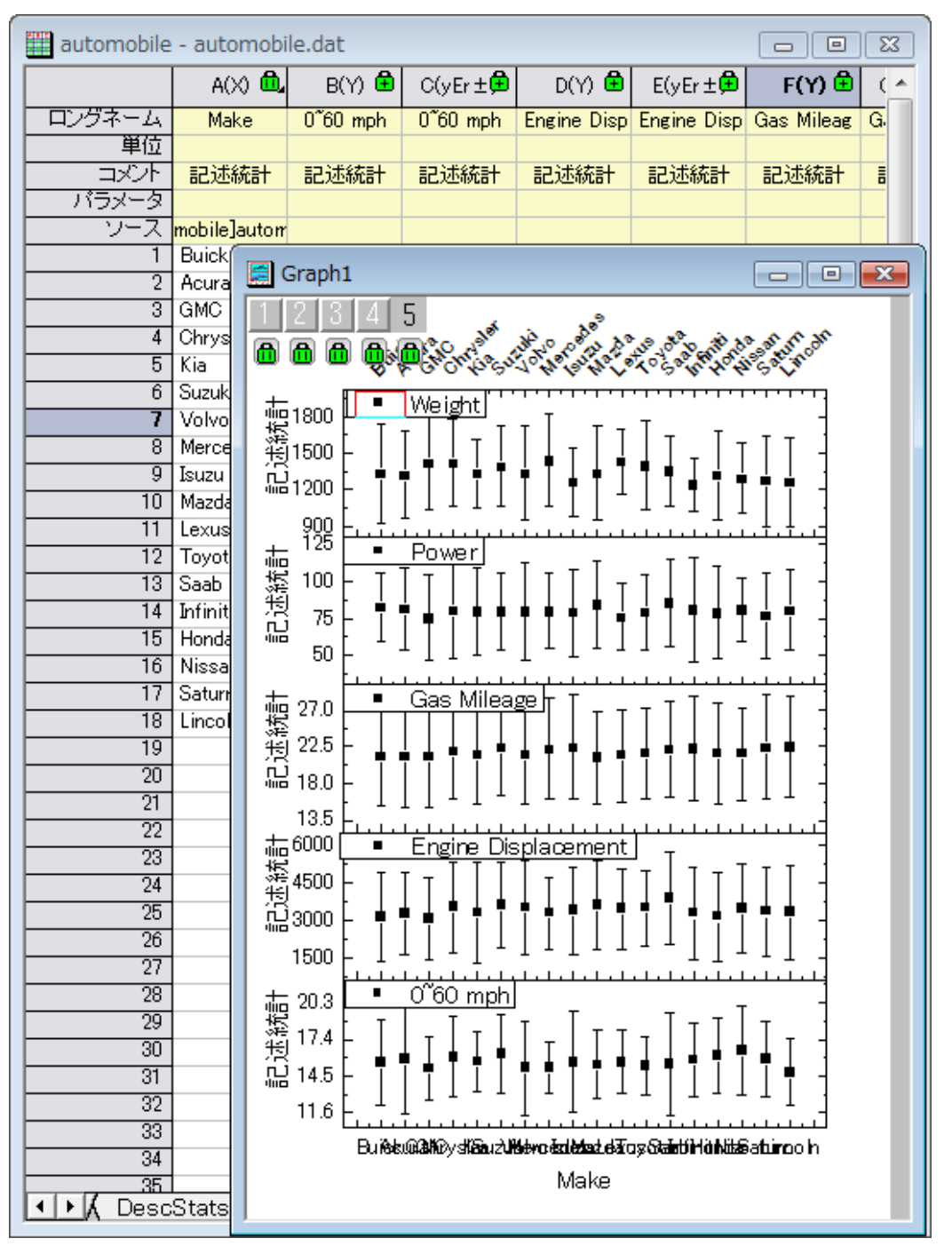

# <span id="page-528-0"></span>異なるインジケータ間の関係を分析する

相関係数を使って、自動車のデータの列間の関係を調べることができます。また、散布図行列と信頼楕円をプロットして、相関 を視覚的に見ることができます。

- 1. ワークブック **automobile - automobile.dat** の **automobile** シートを開き、最後の 5 列を選択します。
- 2. メインメニューの統計:記述統計:相関係数を選択し、ダイアログを開きます。 開いた corrcoef ダイアログで相関タ イプをピアソンにします。
- 3. プロットノードを開き、信頼楕円の追加チェックボックスにチェックを入れます。散布図チェックボックスは自動的に選択 されます。 **OK** をクリックします。
- 1. **ScatterMatrix1** と **CorrCeof1** シートは以下のようになリます。**Engine Displacement** と **Power** には、 正の強い相関があり、**Gas Mileage** と **Engine Displacement** には負の強い相関があることがわかります。

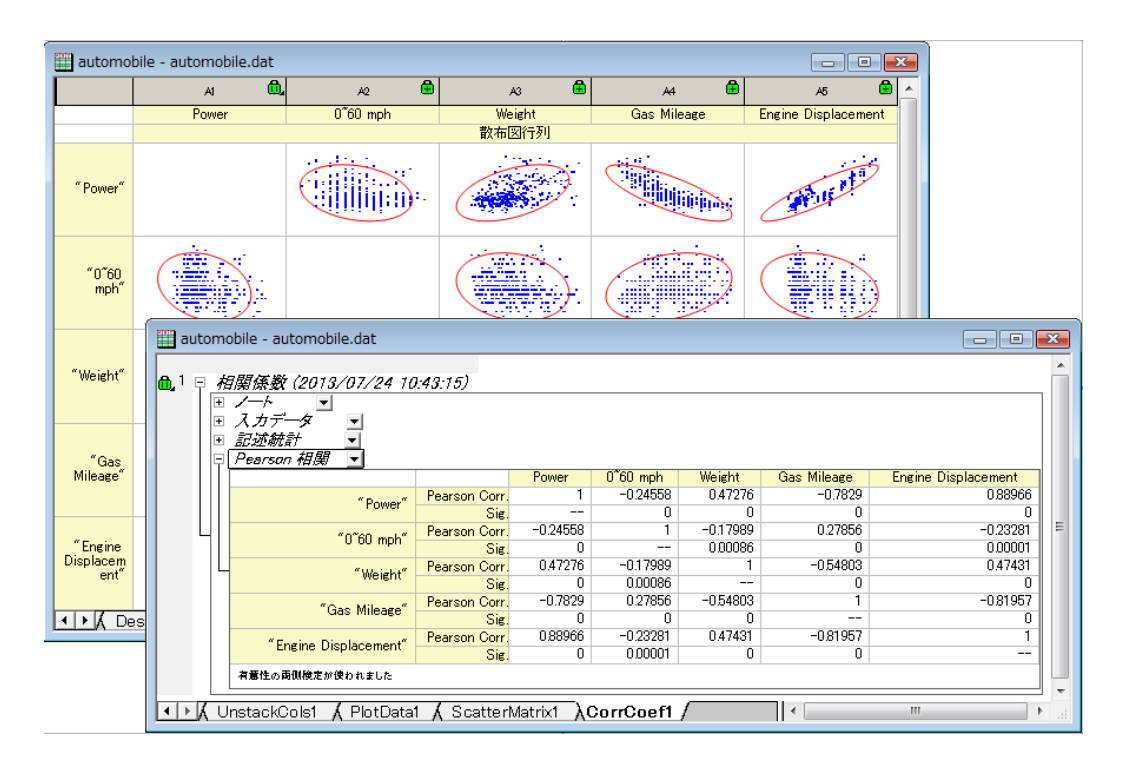

## <span id="page-529-0"></span>カテゴリー値をコントロールする

1. 以下のステップでは元データを変えることなく、グラフに表示されている値の順番を変更します。ワークブックの列 **B** で右クリックしてコンテキストメニューでカテゴリーとして設定を選択します。列のカテゴリーセルにある「ソート なし」をダブルクリックしてカテゴリーダイアログを開きます。

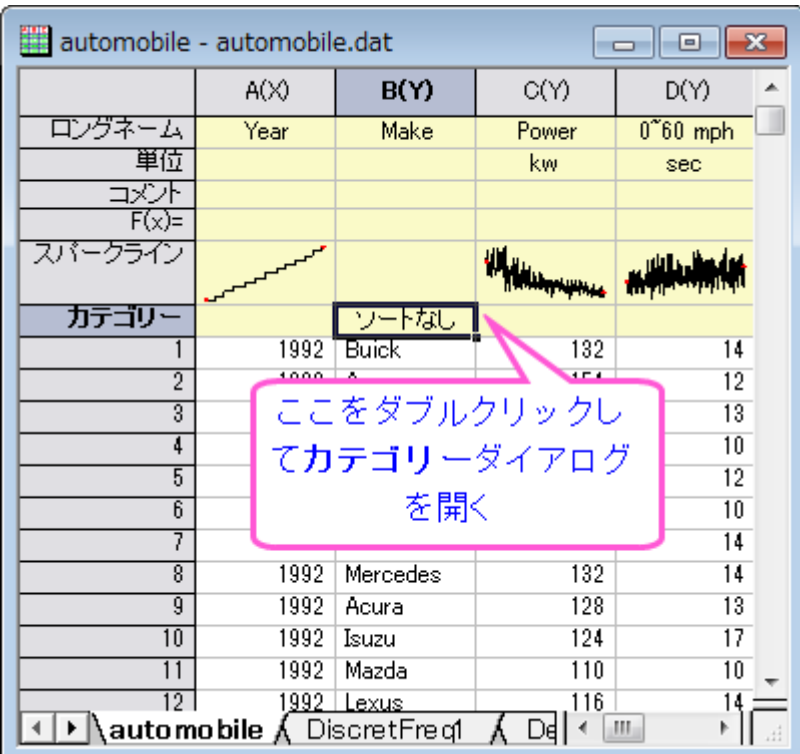

2. カテゴリーの編集にチェックを入れ、矢印ボタン ▲ ▲ ▼ エ → お を使ってそれぞれの項目の位置を以下の図 のように設定します。これにより、製造元がある国順(アメリカ→日本/韓国→ヨーロッパ)に並び替えます。**OK** を クリックしてダイアログを閉じます。

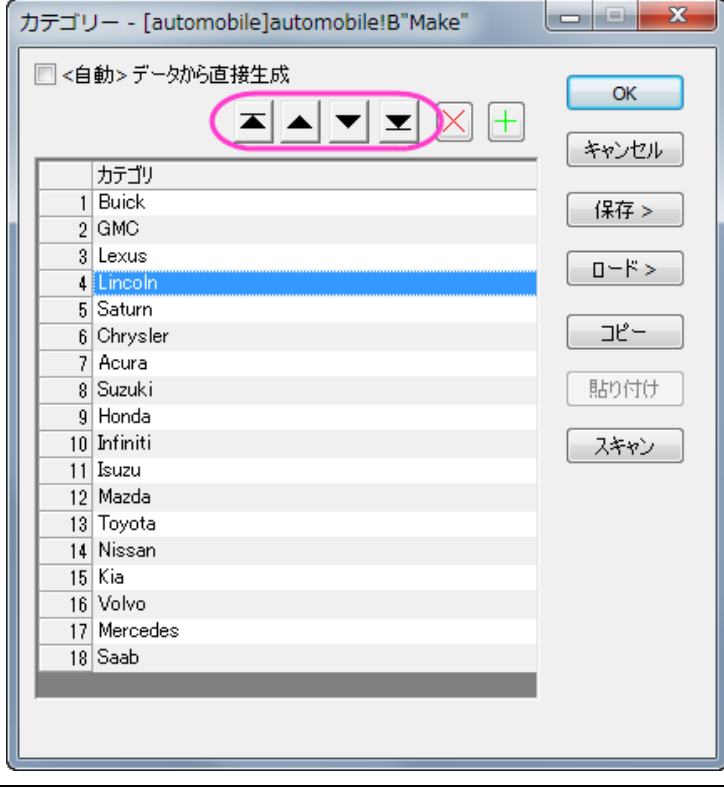

3. 上記セクションで作成したレポートシートを確認すると、並び順に反映されていることが分かります。再計算モードで 自動が選択されているため、度数離散表と列の統計のワークシート(ボックスチャートを含む)に自動的に反映さ れ、カテゴリーデータで指定した並び順になります。

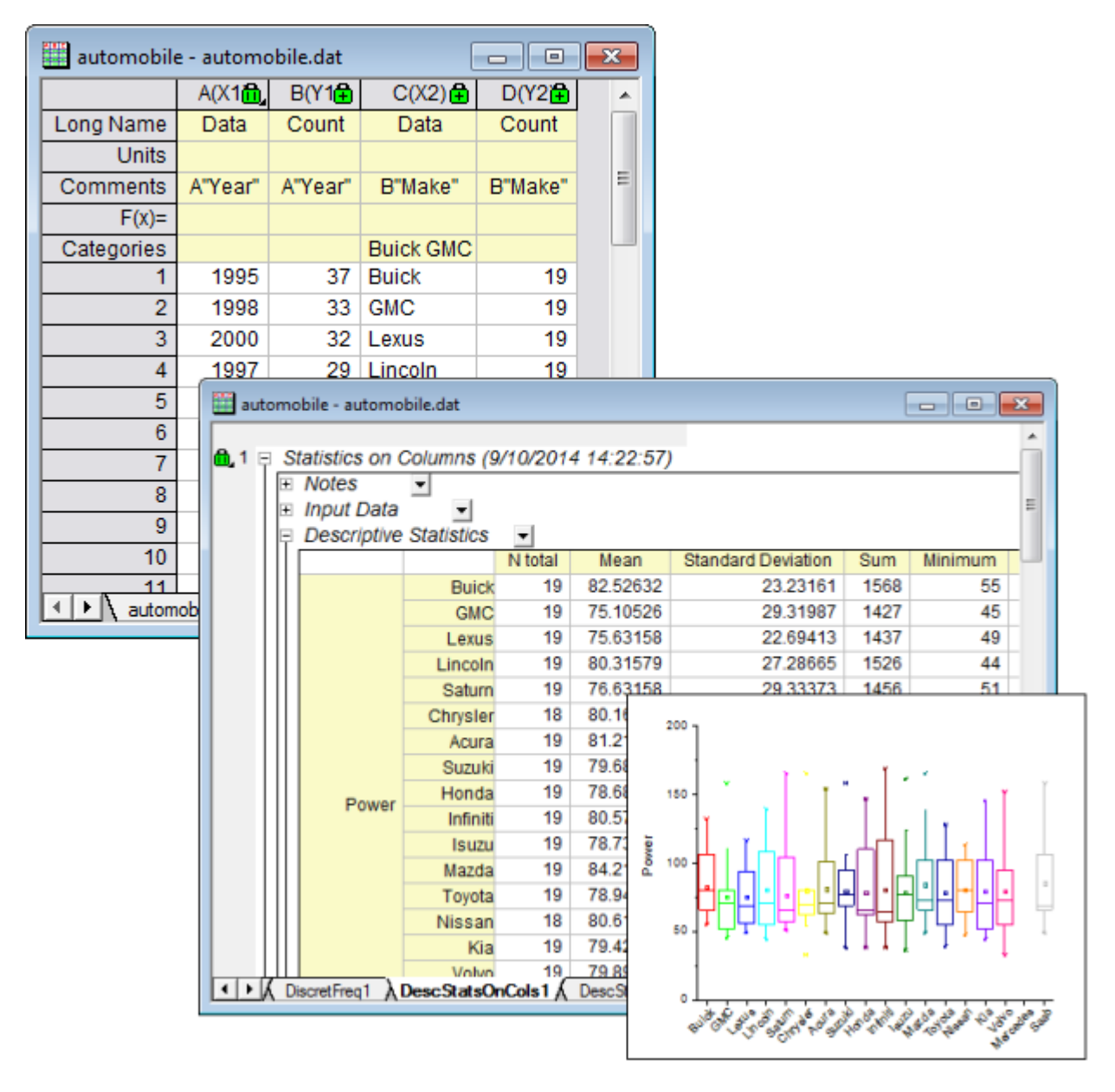

4. 列アンスタッキングを行った結果とグラフも自動的に更新されます。

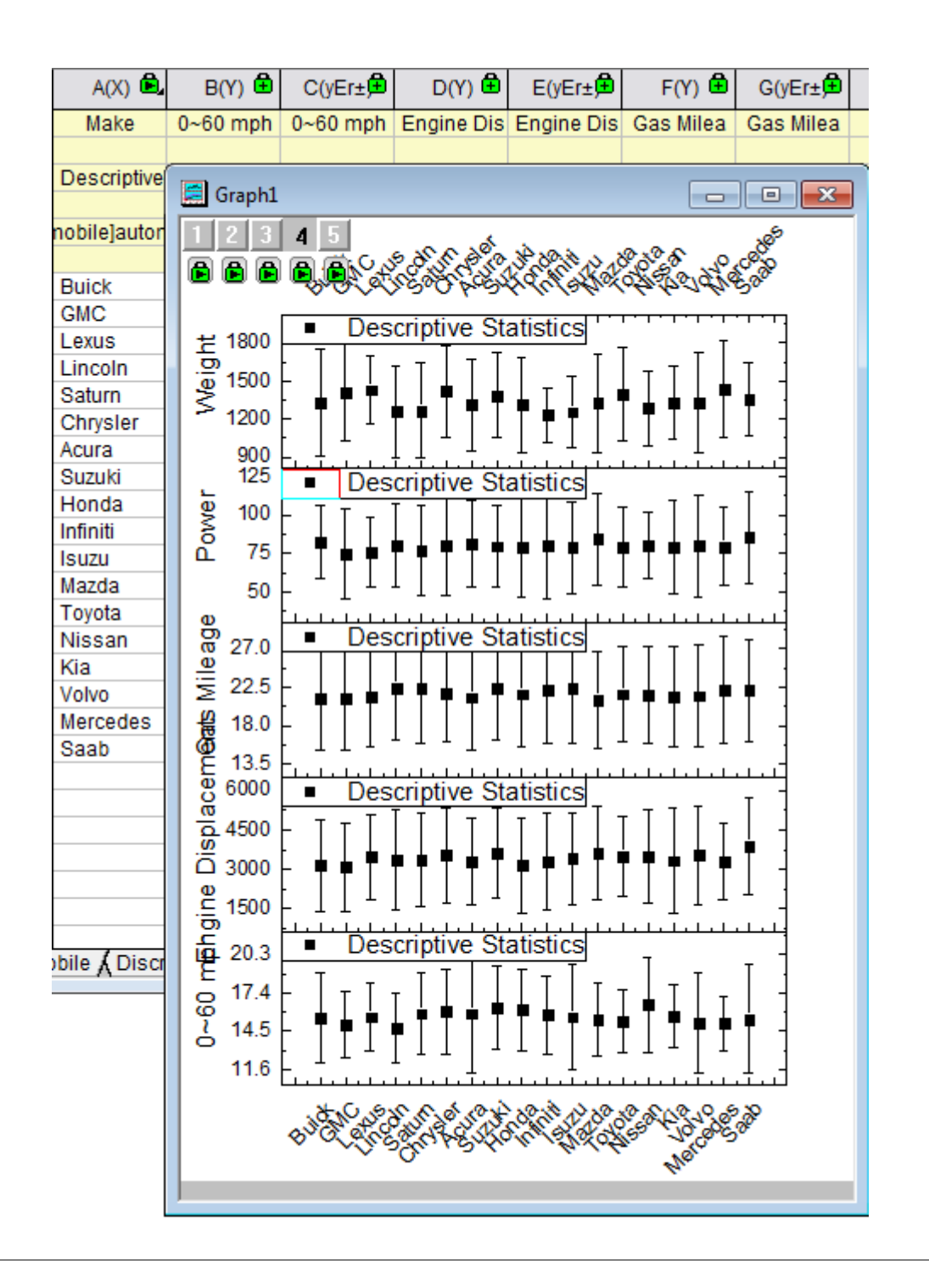

お果が自動的に更新されていない場合、手動で更新させる方法もあります。**標準**ツールバーの**再計算**ボタン クリックすると、更新します。再計算が行われると、ボタンは緑色 <mark>パ</mark>になります。

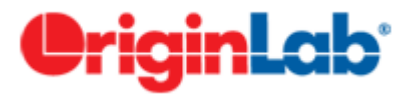

## **5.1.2.**クロス集計

### 目次

- 1 [サマリー](#page-533-0)
- 2 [学習する項目](#page-533-1)
- 3 [ユーザストーリー](#page-533-2)
- 4 [データ分析の準備をする](#page-533-3)
- 5 [クロス集計の実行](#page-534-0)
- 6 [結果の解釈](#page-536-0)
	- o 6.1 [度数分布](#page-536-1)
	- 6.2 [年齢と経済状況の関係の検出](#page-539-0)
	- o 6.3 [関係強度の評価](#page-540-0)

#### <span id="page-533-0"></span>サマリー

カテゴリデータの分析にはクロス集計が多く使われています。これらの分析では、分割表を使った変数の度数分布を示しま す。表をベースにした分析は有意な関連性があるかどうかを決定し、関連性の強さと方向を作成して、一致対データの一致を 計測して検定します。

<span id="page-533-1"></span>必要な Origin のバージョン:Origin 2016 SR0

## 学習する項目

このチュートリアルでは、以下の項目について説明します。

- 1. クロス集計の実行の方法
- 2. 結果の解釈方法

#### <span id="page-533-2"></span>ユーザストーリー

これは、1992 年 5 月に実行された、418 人のうち 209 人から得られた人口に関連する世論調査データ **Montana Economic Outlook Poll** です。これには、変数が 7 つあります。年齢(35 才より下,35-54 才,55 才以上)、性別(男性、女 性)、経済状況(昨年より:悪い、同じ、良い)等。データから得たい情報は下記です。

- 1. 3 つの異なる年齢グループでの経済状況の度数分布と、分布の中で男性と女性がどのように異なるか。
- 2. 男性と女性のグループに対して、経済状況と年齢の明らかな関係性があるか。
- 3. これらの相関性の強さ。

#### <span id="page-533-3"></span>データ分析の準備

1. 新しいプロジェクトまたは新しいワークブックを開きます。**\Samples\Statistics\MontanacOutlookPoll.dat** のデー タファイルをインポートします。

- 2. 分類値をソートします。
	- o **MontanacOutlookPoll** ワークシートで、**B** 列を選択して右クリックし、カテゴリーとして設定を選択します。 カテゴリー行にあるソートなしをダブルクリックして、カテゴリーダイアログを開きます。カテゴリーの編集(追 **加、削除、任意の順)** box.最上部に移動のボタン ▲ Lに移動のボタン ▲ 下に移動のボタ▼ 最下部

に移動のボタン<sup>▼■ 2</sup>を使って、"35 才より下、"35-54 才" と"55 才以上"の順に並べ替えます。

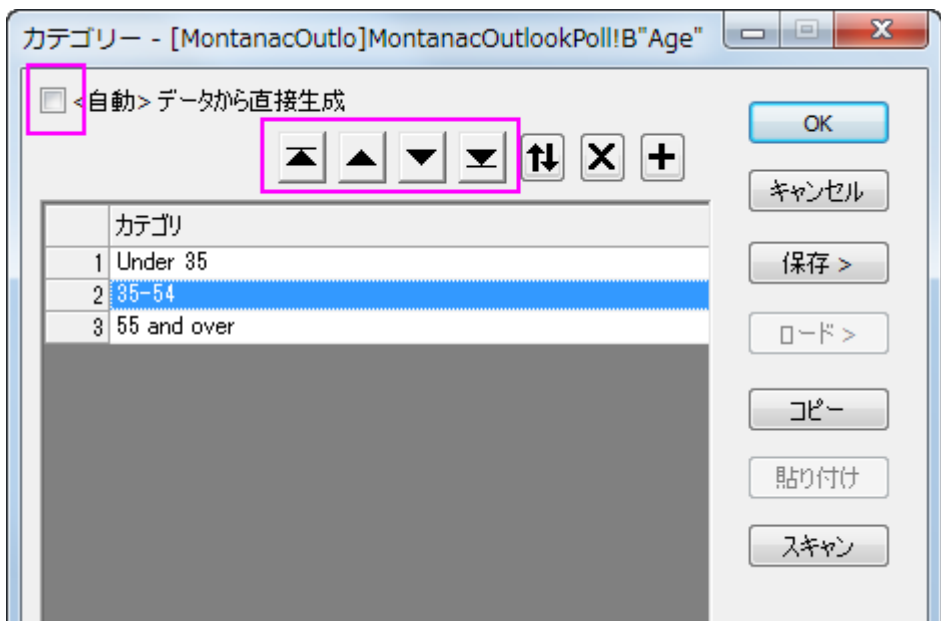

- o カテゴリーマッピングが**<Female, Male>**になるように、列 **C** に繰り返します。
- o カテゴリーマッピングが**<Better, Same, Worse>**になるように、列 **C** に繰り返します。

解析から欠損値を取り除くため、カテゴリとして列を設定します。または、欠損値を数値とします。

#### <span id="page-534-0"></span>クロス集計の実行

- 1. メニューから統計:記述統計:クロス集計と選択し、クロス集計のダイアログを開きます。
- 2. 入力タブをクリックします。データは行データモードにあるので、**B** 列、**G** 列、**C** 列をそれぞれ、行、列、レイヤに選択し ます。

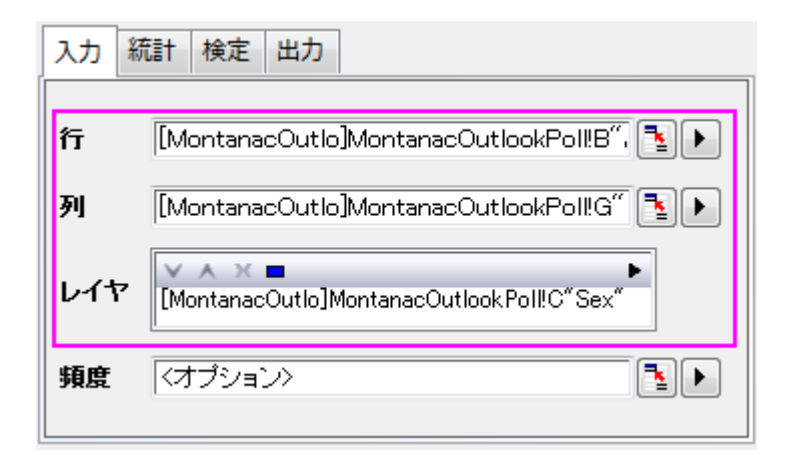

3. 統計のタブをクリックし、予測カウント、残差、標準残差、調整済み残差のチェックを外し、他はデフォルトのままにしま

す。

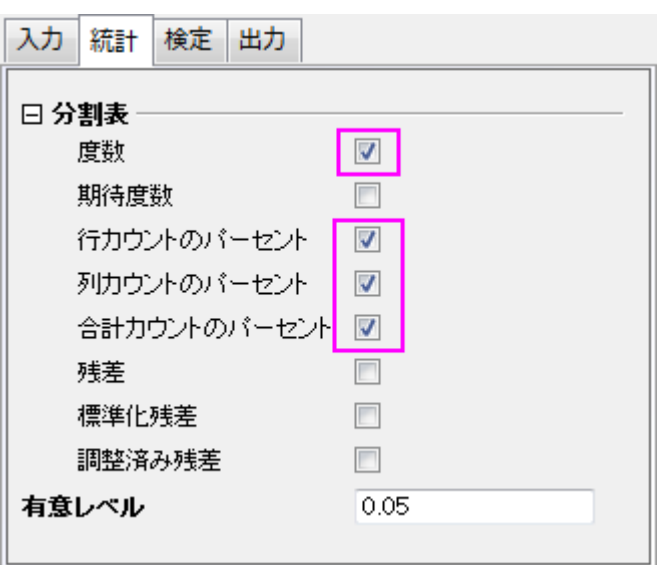

4. 検定のタブで、カイ二乗検定のチェックボックスを選択します。関係性の尺度ブランチを開き、分割表の係数、**Phi**、ク ラメールの **V** ボックスを選択します。

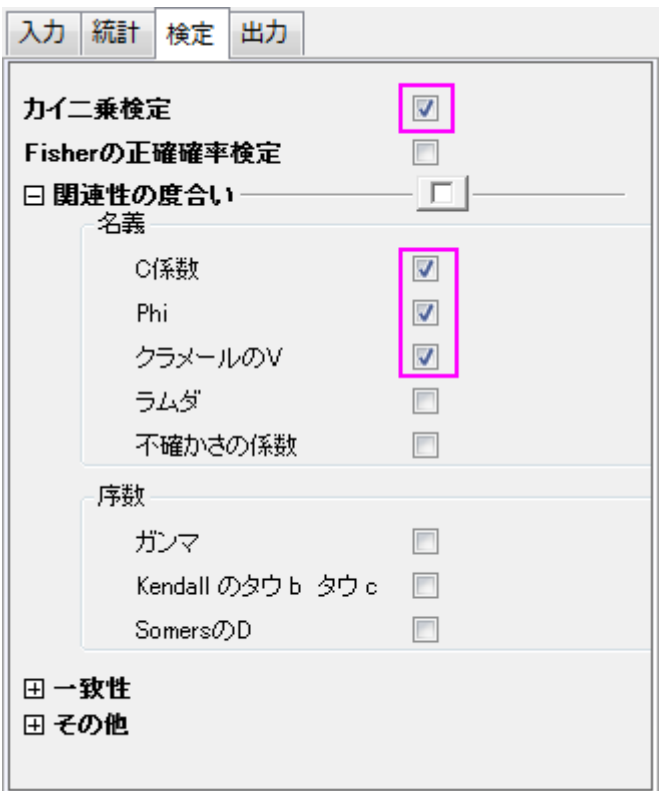

5. 出力タブを開き、モザイクプロットチェックを付けます。初期設定のまま、**OK** ボタンをクリックします。

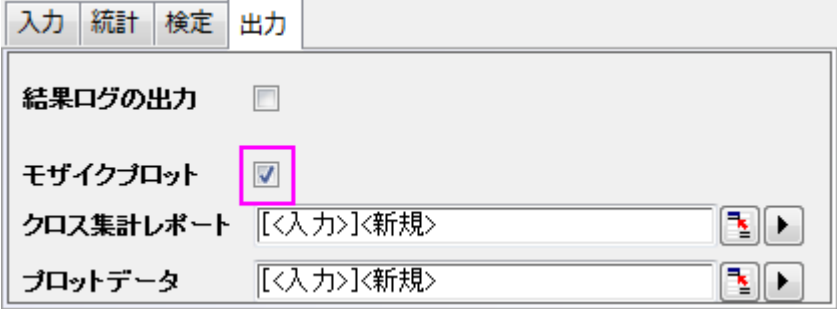

#### <span id="page-536-0"></span>結果の解釈

<span id="page-536-1"></span>**Crosstab1** シートを見てください。

#### 度数分布

モザイクプロットと相関関係表から度数分布の情報を得ることが出来ます。モザイクプロットの中の個々の長方形範囲は、男 性、女性、及び全体に対する"年齢"と"経済環境"を視覚的に比較できるように、X変数のそれぞれのレベルの中にあるY変数 の割合に比例します。相関関係表から、より特化した情報を取得することが出来ます。相関関係表とモザイクプロットを併せる と、次のことが分かります。

- 1. 若い女性と高齢の女性の考え方は大きな隔たりがあります。
	- 若い女性の大多数である59.5%は、より良い経済状況であると感じています。高齢女性の大多数である 58.3%は、経済状況は変わらないと考えています。

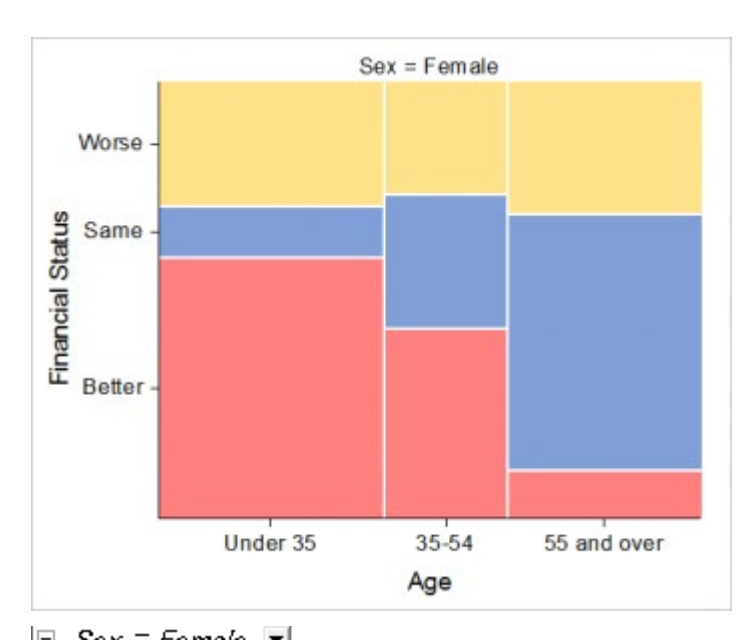

o 若い女性の少数派 11.9%は、経済状況は変わらないと考えているが、高齢女性の少数派 11.1%は経済状 況は良くなっていくと考えている。

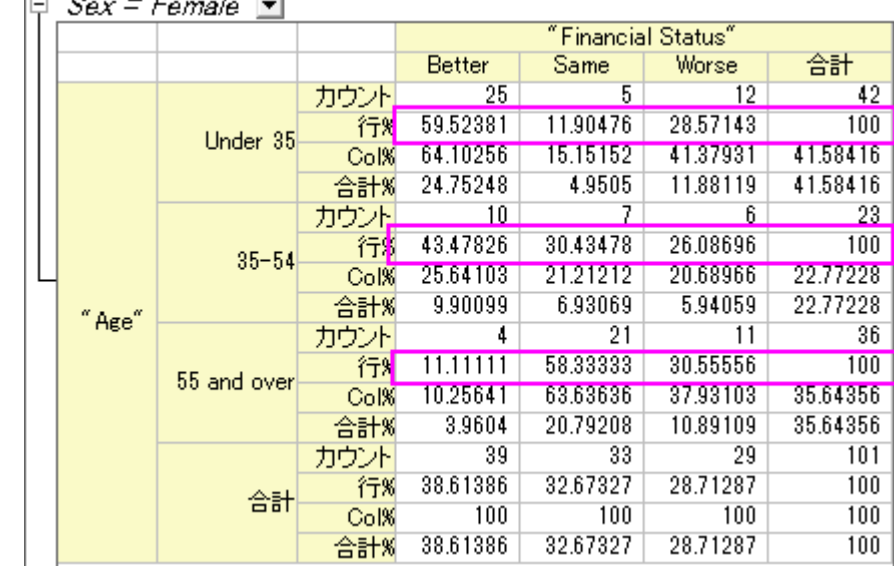

- 2. 経済状況について男女の考えを比較してみると、以下のような興味深い結果が得られました。
	- o 男性は年齢層によって、経済状況に大きな違いは見られません。
	- o 最も多い年齢層の男性は、自らの経済状況に対して、やや自信がある傾向があります。

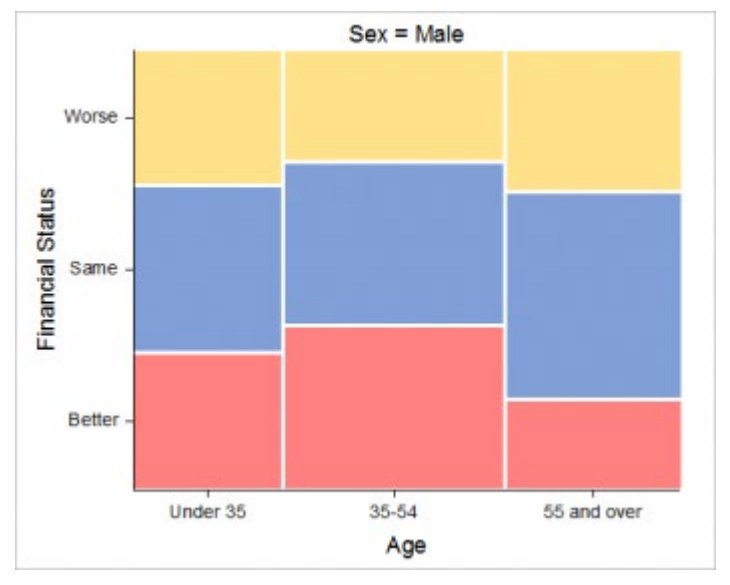

 $\Box$  Sex = Male  $\blacksquare$ 

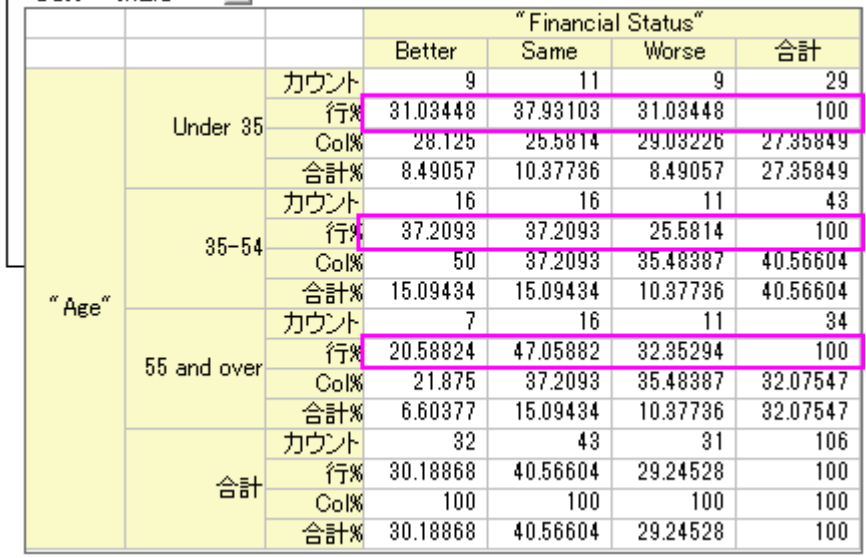

- 3. 回答者の性別に関係なく、年齢による傾向があります。
	- o 若い男性は自らの経済状況に、自信がある傾向があります。
	- o 他は、自分の経済状況が変わっていないと感じる傾向があります。

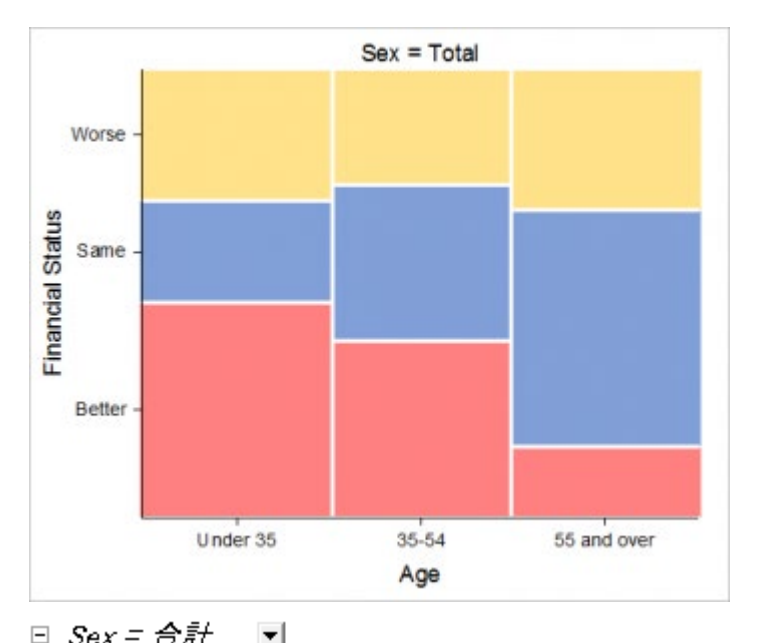

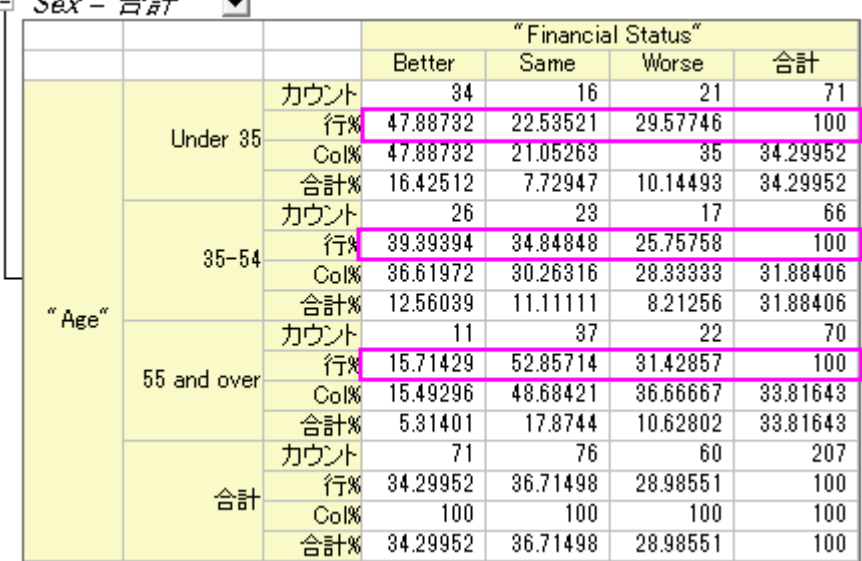

#### <span id="page-539-0"></span>年齢と経済状況の関係の検出

カイ二乗検定表は、行と列の値に結果を示します。もし、**Prob>**カイ二乗が 0.05 より小さい場合、これは、行や列の変数、ここ では年齢と経済状況は明らかに相関しています。テーブルの下にあるフットノートの結果を記録します。。つまり、

- 年齢の異なる女性は、異なる経済状況にあります。
- 反対に、男性の年齢と経済状況を関係付ける明確な根拠は見当たりません。
- 性別にかかわらず、年齢によって異なる経済状況にあります。
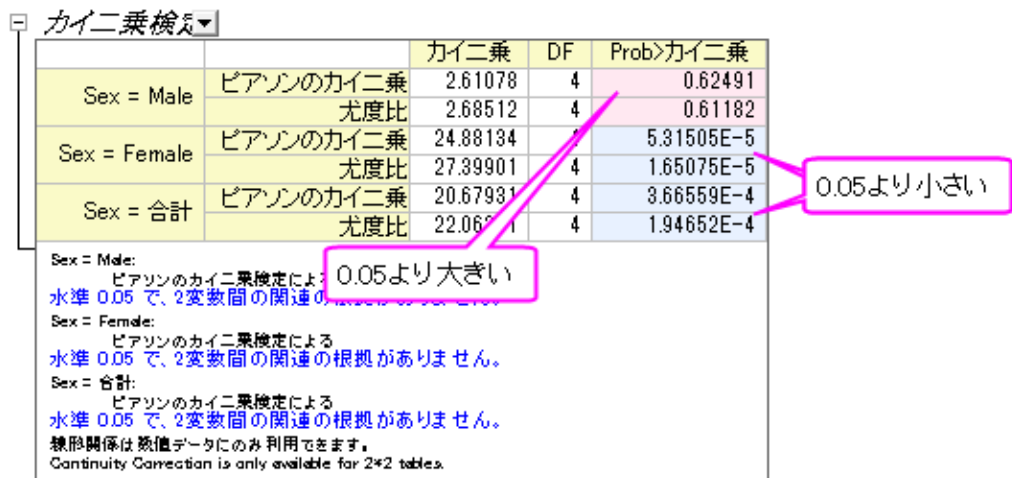

#### 関係強度の評価

関係性の測定表は、「経済状況」と「年齢」の関係の強さを示します。これは、3x3 のテーブル(3 つの年齢層と 3 つの経済状 況レベル)なので、レイヤ間を比較するために、 **Contingency** 係数 を選択します。(3 つの統計の違いについては、 introduction page を参照してください)テーブルから次の内容が分かります。

• 女性の経済状況は男性よりも年齢に強く関係しています。(0.444 v.s.0.155)

日 相関の強さ回

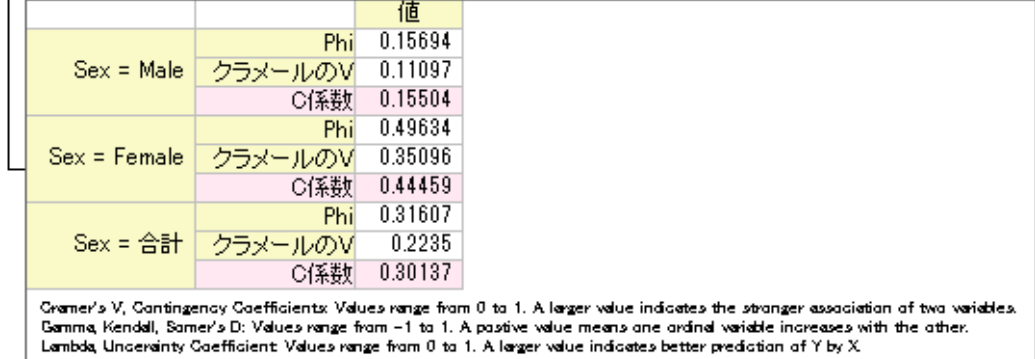

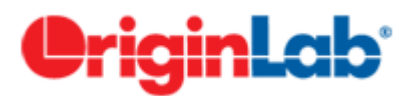

# **5.1.3.2D** ビン化

# 目次

- 1 [サマリー](#page-541-0)
- 2 [学習する項目](#page-541-1)
- 3 [ステップ](#page-541-2)
- 4 [詳細な編集](#page-544-0)

# <span id="page-541-0"></span>サマリー

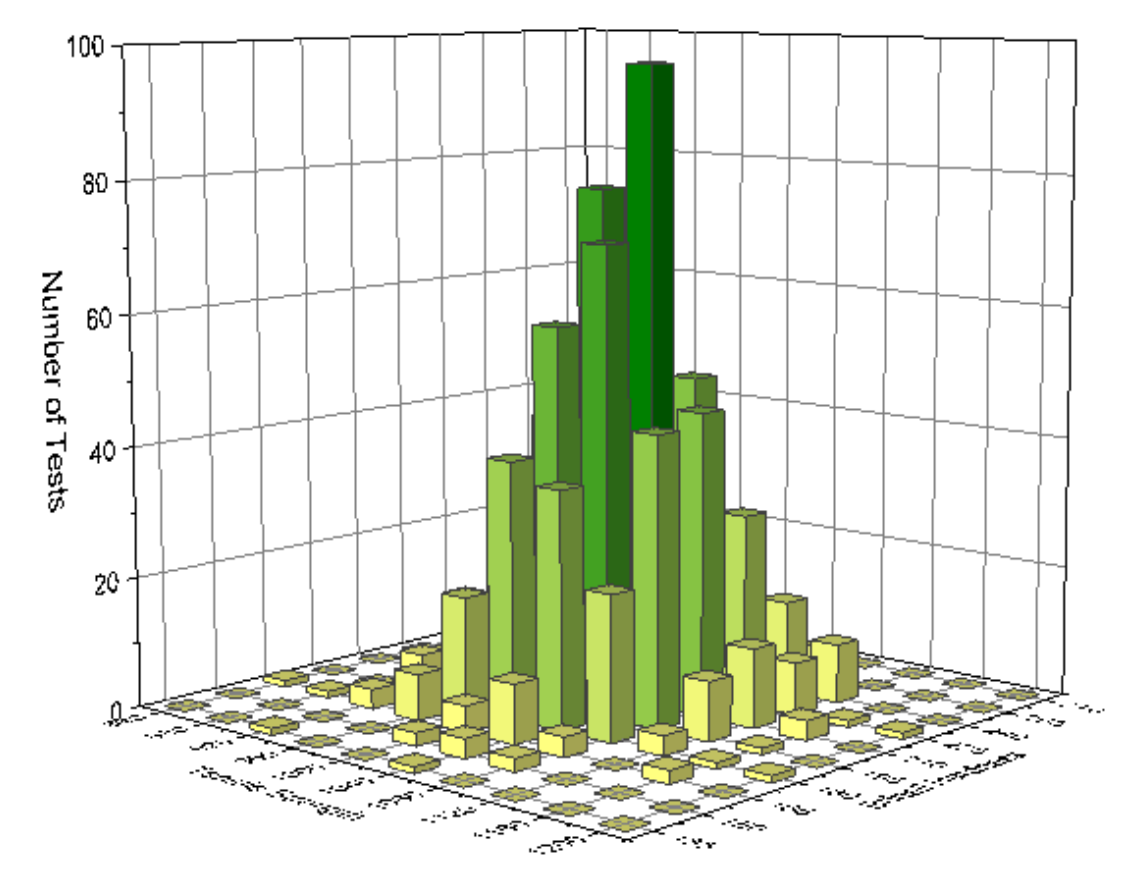

2D 度数カウント/ビン化の操作はデータの出現頻度を 2 つの変数について数えます。このデータから 3D 棒グラフあるいはイ メージプロットを作図でき、データの分布について視覚的に特徴を捉えることができます。

<span id="page-541-1"></span>必要な Origin のバージョン: Origin 2015 SR0 以降

# 学習する項目

- 2 つの変数を使用してデータの頻度を数える方法
- 2D ビン化データを 3D ヒストグラムとして作図する

# <span id="page-541-2"></span>ステップ

このチュートリアルは、チュートリアルデータプロジェクト(*<Origin EXE* フォルダ*>\Samples\TutorialData.opj*)と関連していま す。

- 1. **Tutorial Data.opj** を開き、**2D Frequency Count (Binning)**フォルダにあるブック **3D Histogram.dat** をアクティブ にします。
- 2. 列 A と列 B を選択し、メニューから統計:記述統計:2**D** 度数カウント**/**ビン化と操作して **TwoDBinning** ダイアログを 開きます。
- 3. ダイアログ内で次の設定を行います。
	- ビンサイズの自動チェックを外し、X のビンサイズ値を40 に設定します。

○ 同じように、Y のビンサイズを 15 にセットします。

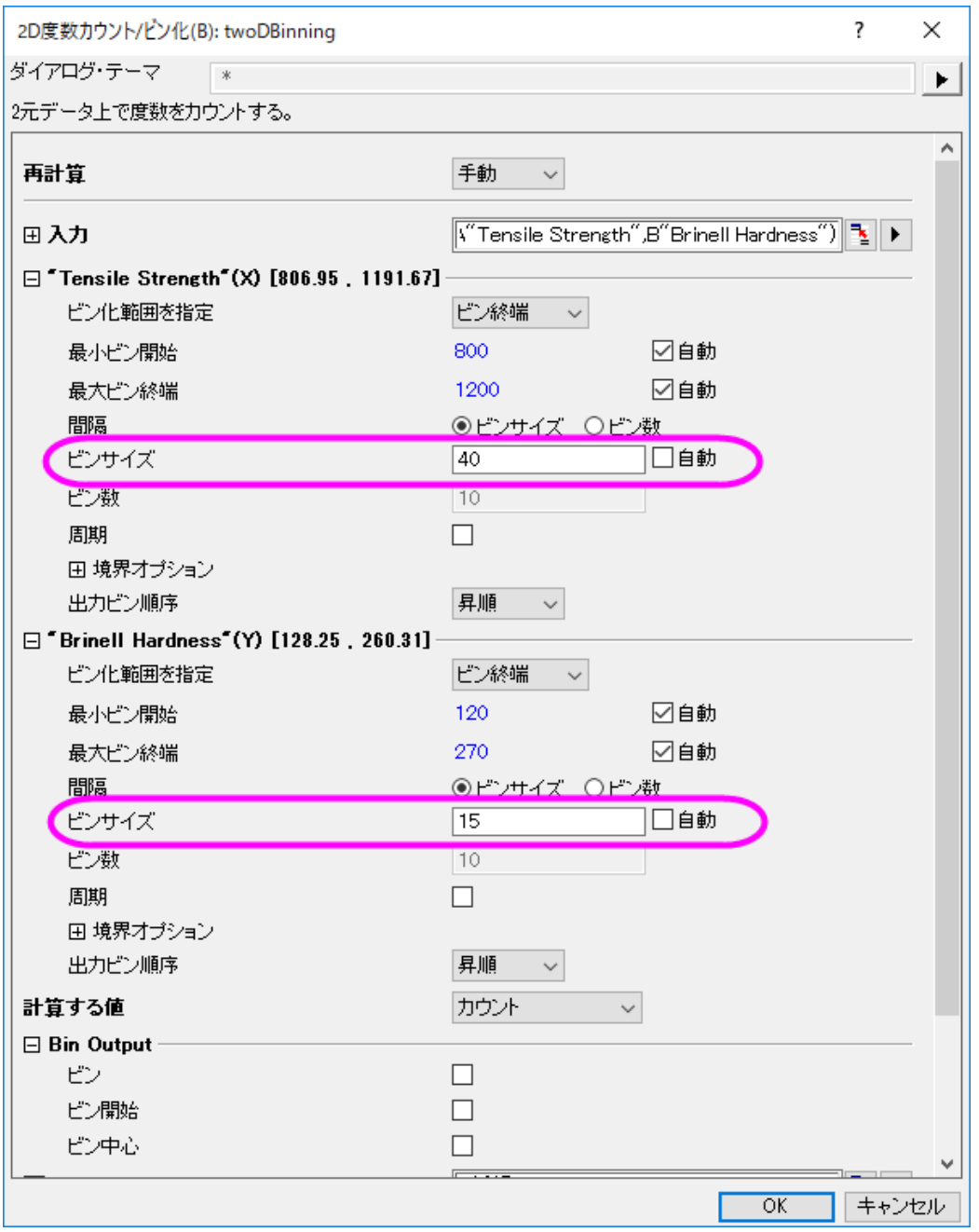

o ダイアログの最後にある出力行列にチェックをつけ、表示される行列プロットでは **3D** 棒グラフを選択します。

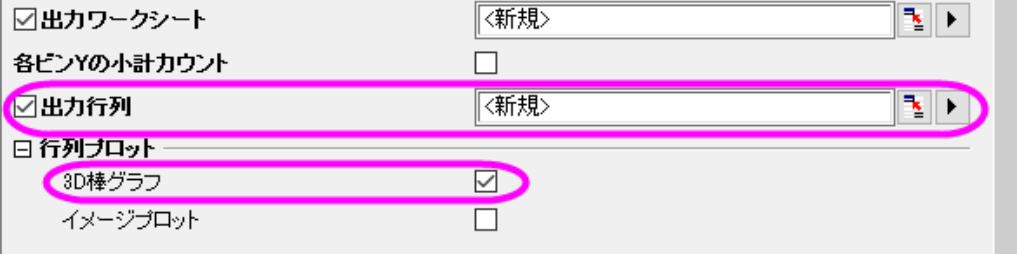

#### 4. **OK** ボタンをクリックすると、次の出力が表示されます。

#### o ワークシート

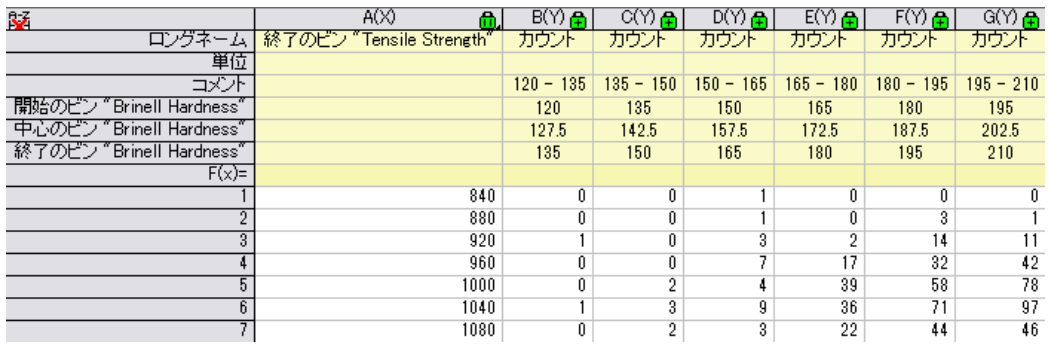

#### o 行列

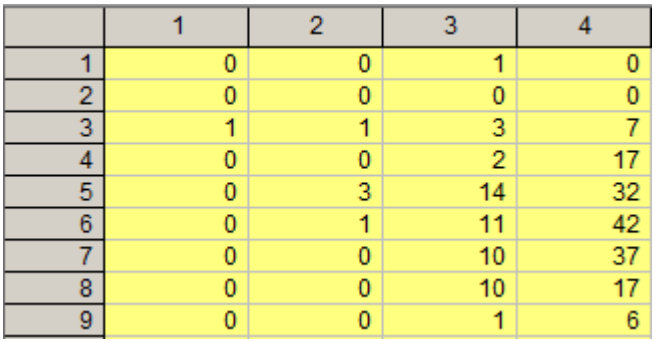

#### o **3D** ヒストグラム

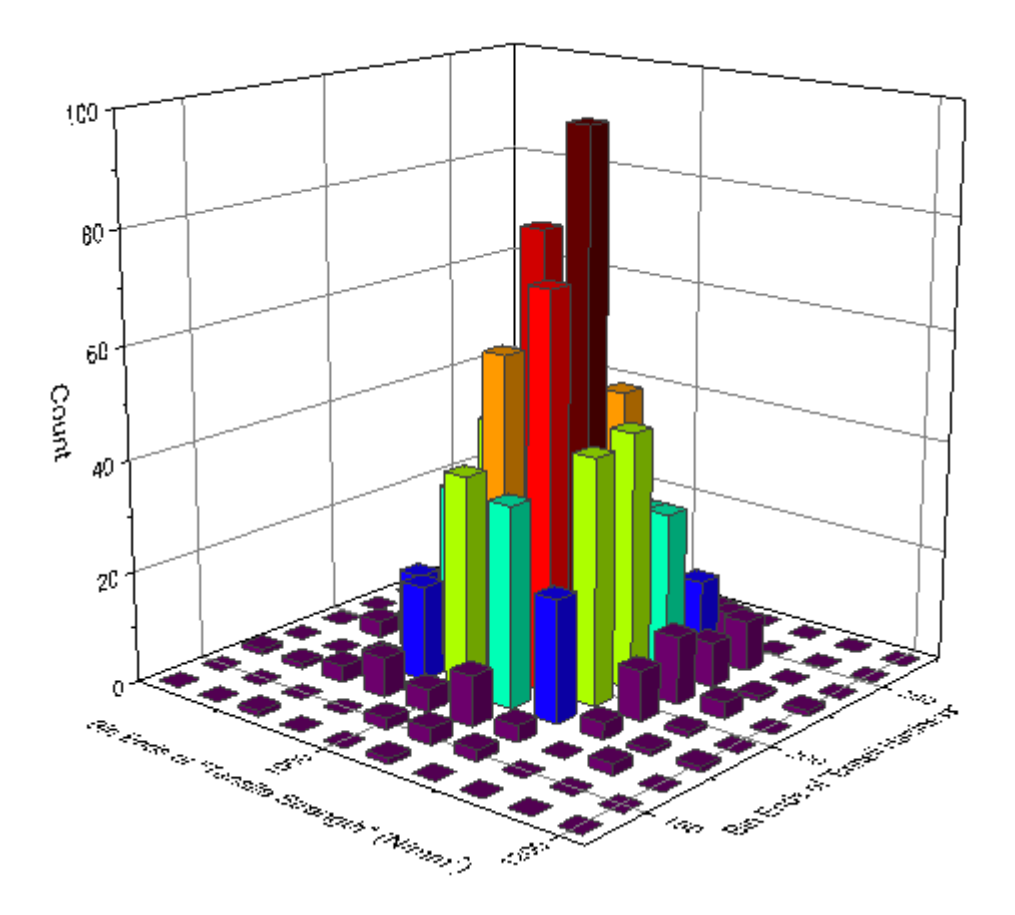

## <span id="page-544-0"></span>詳細な編集

1.3D ヒストグラムをダブルクリックして作図の詳細ダイアログを開きます。カラーマップタブを開き、色塗りヘッ

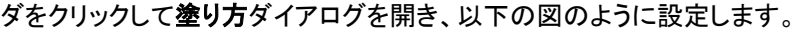

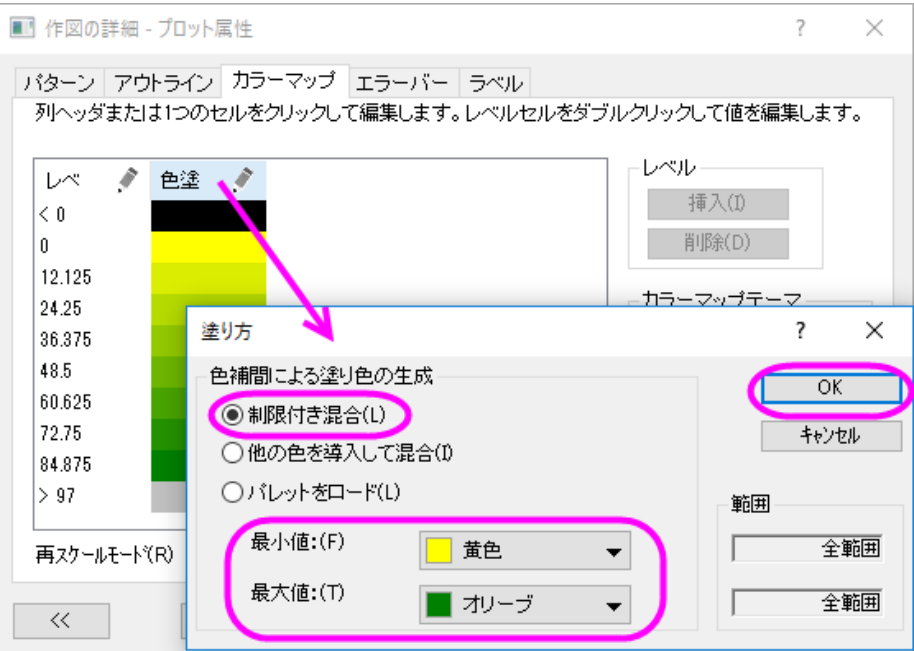

**OK** をクリックして塗り方ダイアログを閉じ、もう一度 **OK** をクリックして作図の詳細ダイアログを閉じます。

- 2. 軸をダブルクリックして軸ダイアログを開きます。スケールタブを指定して XYZ 軸をそれぞれ以下の図のよう に設定します。
	- X アイコンを選択して X 軸のスケールを開始 820、終了 1220、主目盛の値を 40 に設定します。

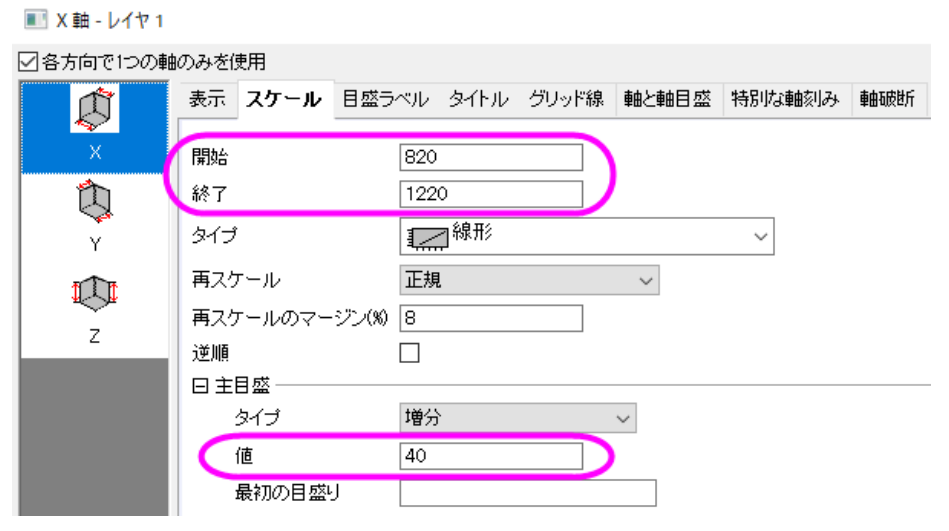

- Yアイコンを選択して Y 軸のスケールを開始 127.5、終了 277.5、主目盛の値を 15 に設定します。
- こアイコンを選択して Z 軸のスケールを開始 0、終了 100、主目盛の値を 20 に設定します。

4. タイトルタブを開き、X 軸、Y 軸、Z 軸のタイトルをそれぞれ「*Tensile Strength*」、「*Brinell Hardness* 」、「*Number of Tests*」に設定します。 **OK** をクリックしてこの設定を適用して、ダイアログを閉じます。

# OriginLab<sup>.</sup>

# **5.1.4.**分布フィット

## 目次

- 1 [サマリー](#page-545-0)
- 2 [学習する項目](#page-545-1)
- 3 [ユーザストーリー](#page-545-2)
- 4 [分布を選ぶ](#page-546-0)
- 5 [分布フィットを実行](#page-546-1)
- 6 [フィットモデルを比較し選択する](#page-548-0)
- 7 [推定を行う](#page-549-0)

# <span id="page-545-0"></span>サマリー

データの分布モデルを知ることは正しい解析を行っているのか確認する際に役立ちます。分布フィットツールは、ユーザの手 元にあるデータの分布を確認し、分布のパラメータを推定します。

# <span id="page-545-1"></span>学習する項目

このチュートリアルでは、以下の項目について説明します。

- 実用的なデータから分布フィットを行う
- 算出された結果の読み取り方

## <span id="page-545-2"></span>ユーザストーリー

建築業者の人が次年度に何軒の家を新築するべきか、近隣地域の家の売り上げデータを元に、設定しようとしています。ユー ザが知りたいことは以下の通りです。

- もし、80軒の家を新築する場合、全てが売れる確率はどれほどになるでしょうか。
- 最低でも 60%の確率であれば、利益を上げることができると建築業者は考えています。何軒の家を建 てるべきでしょうか。

この問題を解くためには、不動産屋は次のことを調べる必要があります。

- サンプルデータ(近隣地域での家の売り上げ情報)に分布フィットを実行
- 最もよくフィットする分布を選択する
- 選択した分布で累積分布関数による確率を計算する
- 確率が 60%よりも大きい場合、スケジュールを再度確認する

# <span id="page-546-0"></span>分布を選択する

- 1. 新しいプロジェクトか、新しいワークブックを作成します。**\Samples\Statistics\HouseSold.dat** ファイルをインポート します。
- 2. 列 B を選択し、作図:**2D**:ヒストグラム:ヒストグラムを選びます。

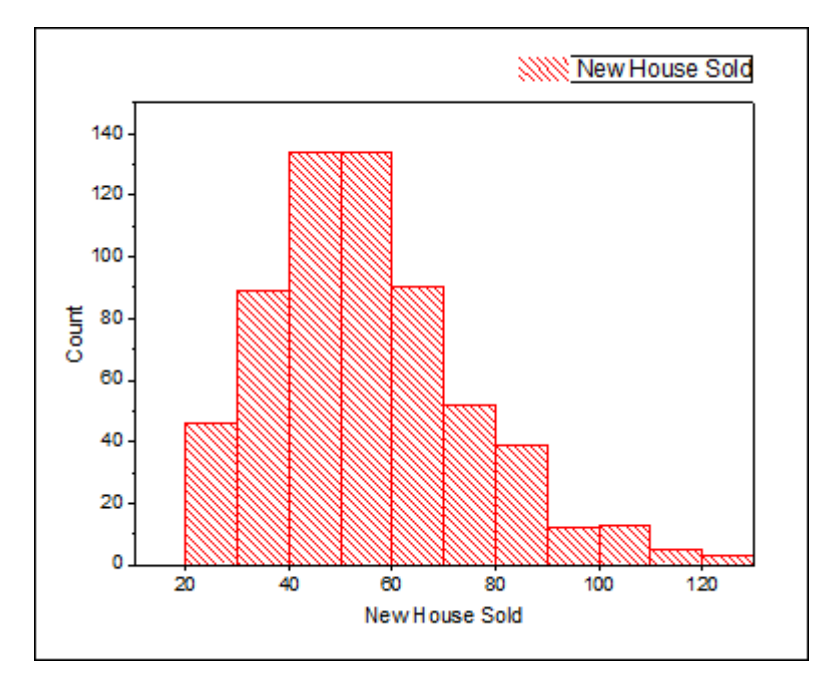

- <span id="page-546-1"></span>3. 以下の点を踏まえて、分布を選択します。
	- o データは自然数でのみ集計されています。つまり、連続分布も離散型分布も使用できます。(小数点を有して いる数値がある場合、連続分布のみが適用されます。)しかし、通常離散型分布よりも連続分布のほうがよ りよいフィットになるため、今回の場合は連続分布を選択します。
	- o 売ることが出来た新築物件数は正の数です。正規分布、マイナスの値をとることが出来る分布は考慮する必 要はありません。
	- o ヒストグラムを見ると、ある特定の値周辺にデータが集まっているようです。つまり、指数分布(データが極端 に不均整な場合に使用する分布)を考慮する必要はありません。

# 分布フィットを実行する

- 1. **HouseSold** ワークシートに戻ります。列 B を選択して Origin のメニューから、統計:記述統計量:分布フィットと操作 します。
- 2. 操作をして開くダイアログで分布関数ブランチを開き、正規のチェックを外して下図のように3つの分布を選択しま す。これらの3つの分布[は分布を選択するの](#page-546-0)内容と結論を元に決められています。
	- o 対数正規
	- o ワイブル
	- o ガンマ

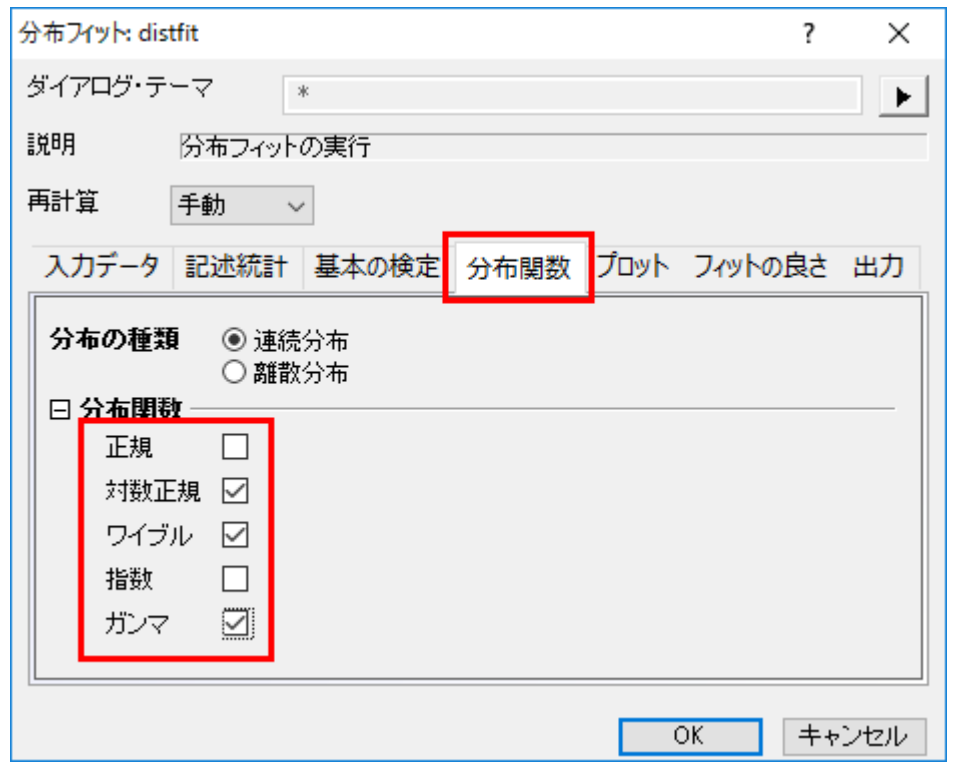

3. プロットブランチを開き、確率プロットを選択します。

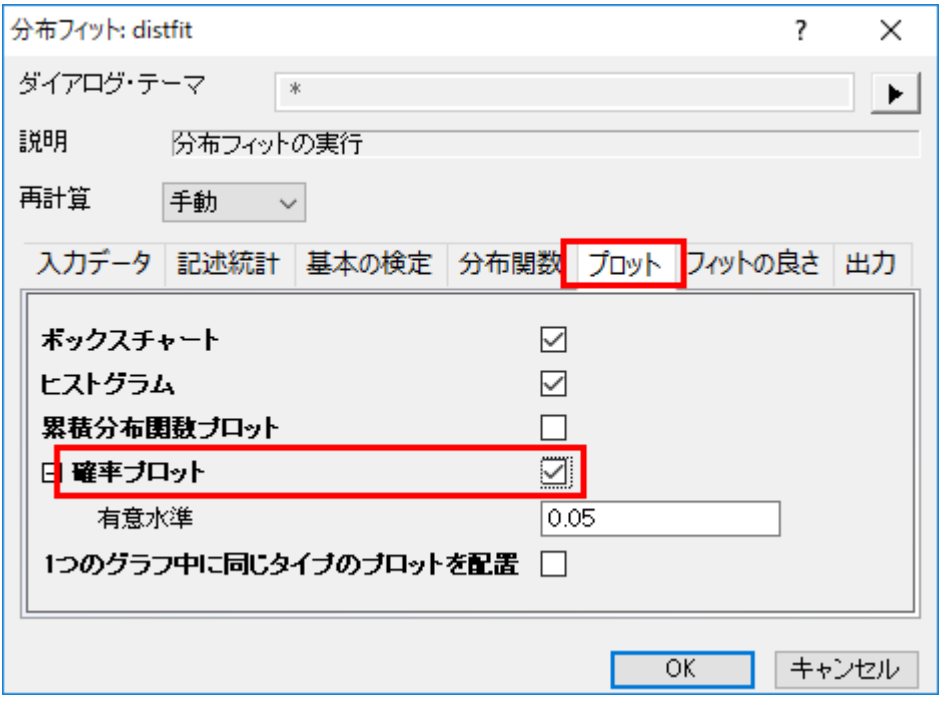

4. フィットの良さブランチを開き、3 つの手法全てにチェックをつけます。**OK** をクリックして設定を適用し、ダイアログを閉 じます。

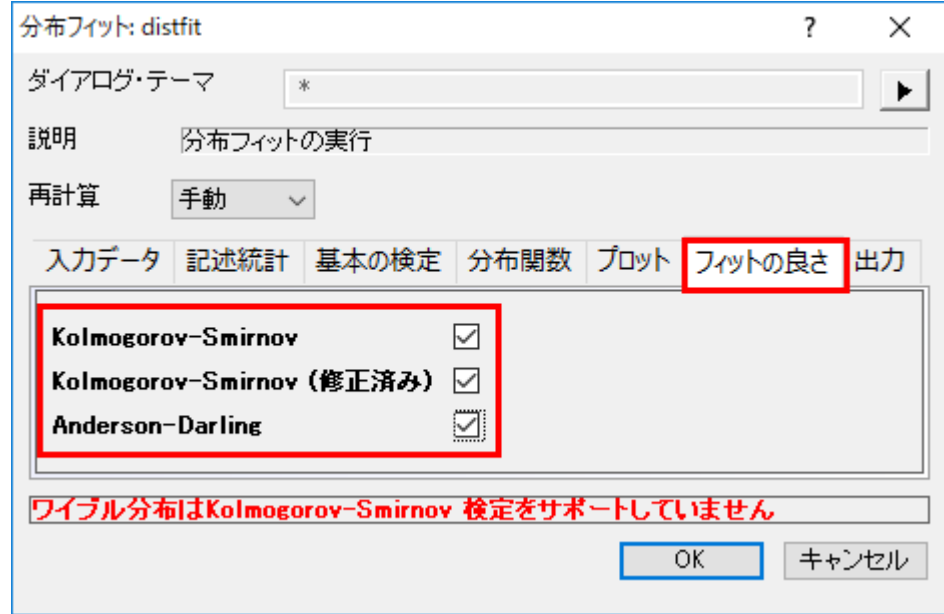

# <span id="page-548-0"></span>フィットモデルを比較し選択する

フィットモデルは以下の分布フィットの結果を元に比較します。

• 確率**(P-P)**プロット

参照線に全ての散布図の点が近ければ、その分布がよりデータに適していることを示します。確率プロットでは対数正規分布 とガンマ分布がどちらもデータにとってよい分布であるといえそうです。

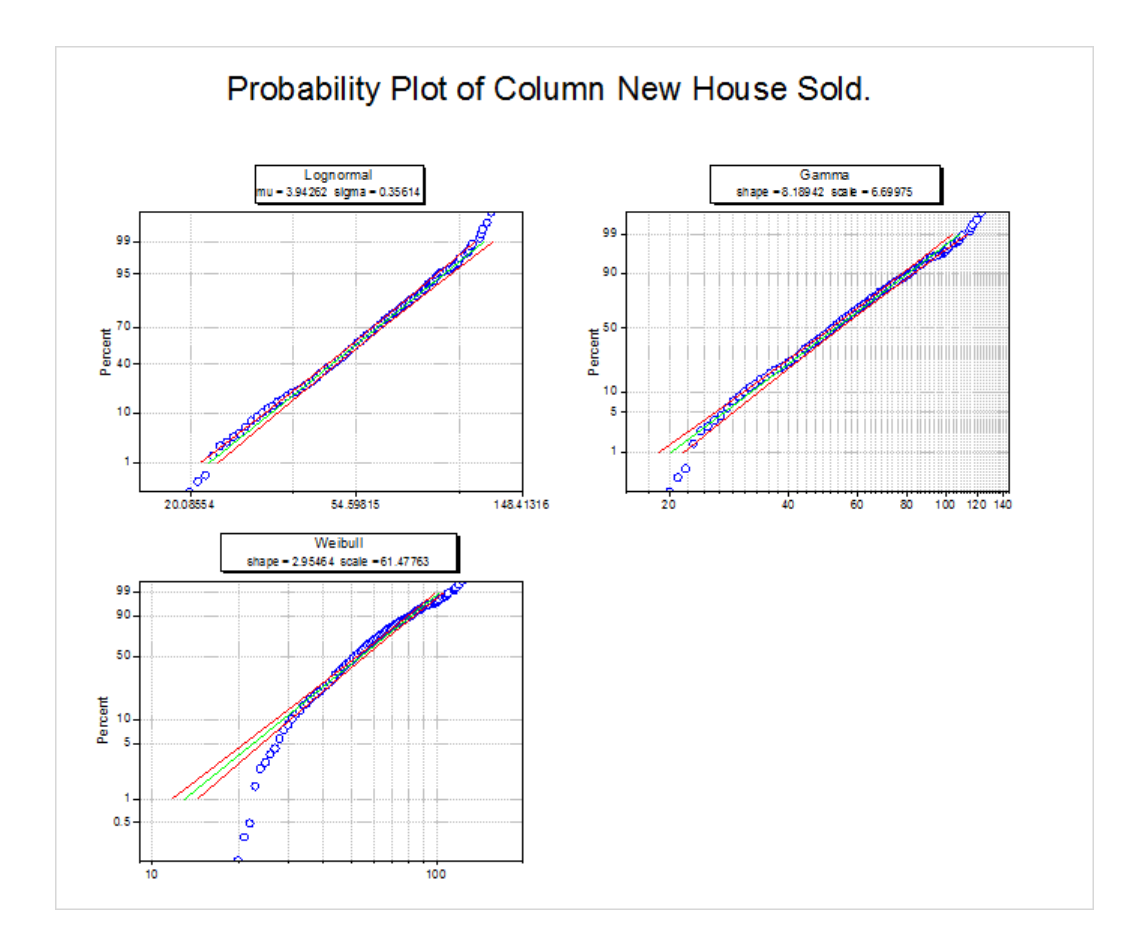

#### フィットの良さの検定表

結果の表の中にある P 値を確認します。P 値が 0.05 よりも小さい場合、その分布を 0.05 のレベルで破棄することを意味しま す。対数正規分布とガンマは、どちらも P 値の値が 0.05 よりも大きいことがフィットの良さ検定から分かります。よって、対数 正規分布とガンマはどちらもこのデータには良いモデルであるといえます。

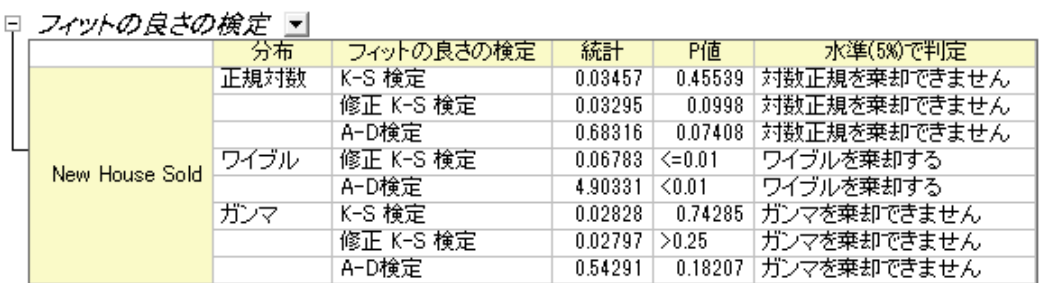

確率プロットとフィットの良さ検定より、対数正規分布とガンマ分布はこのデータに対してはどちらもよい分布であるといえま す。ここでは、対数正規(lognormal)分布を選択してこの後の例題を進めていきます。

## <span id="page-549-0"></span>推定を行う

最も良い分布モデルが決定したら、CDF と INV 関数を使用して次の確率を計算できます。

- もし、80軒の家を新築する場合、全てが売れる確率はどれほどになるでしょうか。
- 60%の利益を得る為には、何軒の家を建てればよいでしょうか。

1. 最初の質問の答えを探すために、ウィンドウメニューからコマンドウィンドウまたはスクリプトウィンドウを開き、以下 のコマンドを入力します。

 $logncdf(80, 3.94262, 0.35614) =$ 

ここで 3.94262 は μ で 0.35614 は σ です。どちらもレポートシートのパラメータ推定表から生成された値です。

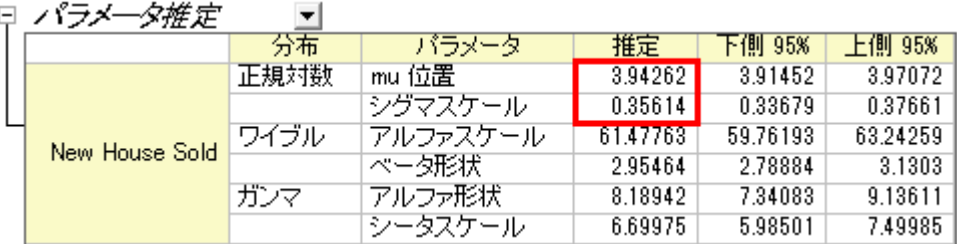

2. 以下のような結果になります

logncdf(80, 3.94262, 0.35614) = 0.89136185728793

建築業者が 80 軒の新築物件を建てた場合、約 89%の確率ですべての家が売れないだろう、という事がいえます。

1. 2番目の質問に答えるために、コマンドウィンドウあるいはスクリプトウィンドウで以下のコマンドを実行してくださ

い。

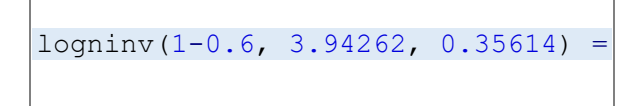

2. 以下のような結果になります

logninv(1-0.6, 3.94262, 0.35614) = 47.105650533425

この結果により、不動産屋は 47 軒の新築物件を建てれば利益を得ることが出来そうである、といえます。

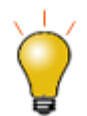

上記[の分布フィットを選択するセクションで](#page-546-0)対数正規分布を選択したので logncdf と logninv を使用 して推定を実行しました。ガンマを選択している場合、 gamcdf と gaminv を使用します。ガンマで も、似たような結果を得ることができます。

**Notes:**他にも、分布フィットの記述統計量や他のグラフで簡単にデータの情報を読み取ることができる箇所が あります

• 記述統計表

- 分位数表
- ヒストグラム
- ボックスチャート
- CDF(累積分布関数プロット)

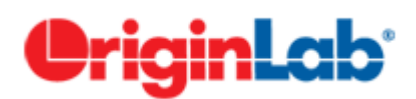

# **5.1.5.**偏相関係数

## 目次

- 1 [サマリー](#page-551-0)
- 2 [学習する項目](#page-551-1)
- 3 [ユーザストーリー](#page-551-2)
- 4 [ピアソンのRで関係性を検出する](#page-551-3)
- 5 [偏相関係数で実際の関係性を明らかにする](#page-553-0)
- 6 [結論](#page-554-0)

# <span id="page-551-0"></span>サマリー

偏相関係数は、1 つまたはそれ以上の制御変数の影響を除外した後に、2 つの不規則な変数間の線形な関係性を測定する 為のツールです。

## <span id="page-551-1"></span>学習する項目

このチュートリアルでは、以下の項目について説明します。

- 実際の例を使った、origin での偏相関の実行方法
- 算出された結果の読み取り方

# <span id="page-551-2"></span>ユーザストーリー

我々は、2000 年から 2010 年までの、国ごとの 11 の指標(医療費、GDP、人口等)を含んだ公のデータをワールドバンクか ら入手しました。インターネットの利用、携帯の利用、米国での医療費の関係性を学習します。

## <span id="page-551-3"></span>ピアソンのRで関係性を検出する

このチュートリアルは、チュートリアルデータプロジェクト(*<Origin EXE* フォルダ*>\Samples\TutorialData.opj*)と関連していま す。

- 1. **Tutorial Data.opj** を開き、**Partial Correlation Coefficient** フォルダのブック **Partial Correlation Coefficient** を アクティブにします。
- 2. ソースデータの **Sheet1** をアクティブにします。2000 年から 2010 年までの米国のデータを入手するために、既にデ ータフィルタを掛けています。
- 3. **Mobile phone subscribers** と **Total internet users** 及び、 **Health expenditures per capita** と **GDP per capita** の関係性を視覚的に検出するために、まず相関係数ツールは使われます。
	- 1. **Ctrl** キーを押して **Col(E)**、**Col(U1)**、**Col(H)** と **Col(S)**を選択します。
	- 2. メインメニューの統計:記述統計:相関係数を選択します。
- 4. 開いたダイアログで、プロットのブランチにある、散布図を選択し、信頼楕円の追加のボックスにチェックを入れます。 結果表に有意性を表示するのチェックを外し、有意相関のフラグのボックスにチェックを入れます。

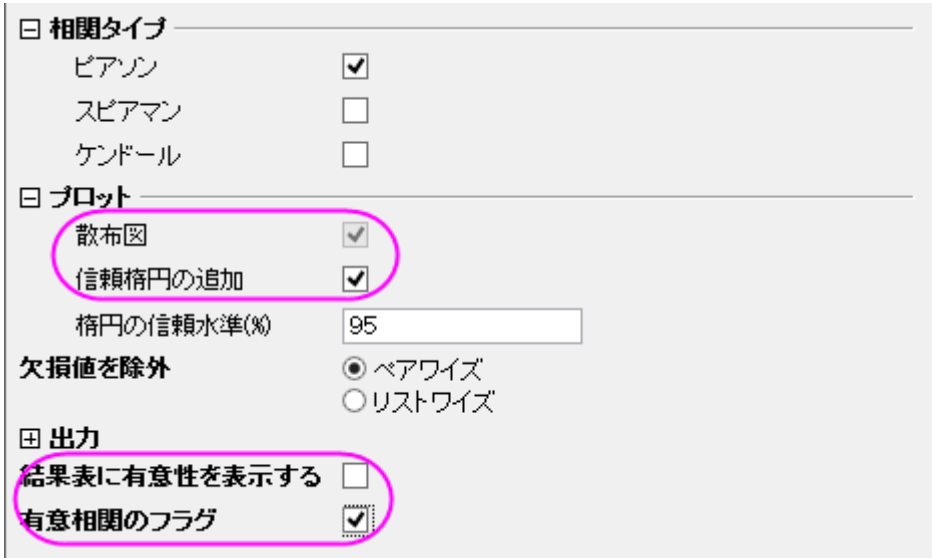

5. ピアソンの相関係数と散布図行列から、次の内容が分かります。

3.

- o 散布図データはおおよそ線形になっている。
- o 信頼楕円の形状は細くなっている。
- o 全てのピアソンの相関係数は赤色にフラグされている。
- 個々のピアソン相関係数は 0.9 よりも大きい。

**Mobile phone subscribers** と **Total internet users** 及び、**Health expenditures per capita** と **GDP per capita** の間 には、強い相関性があることが表れている。

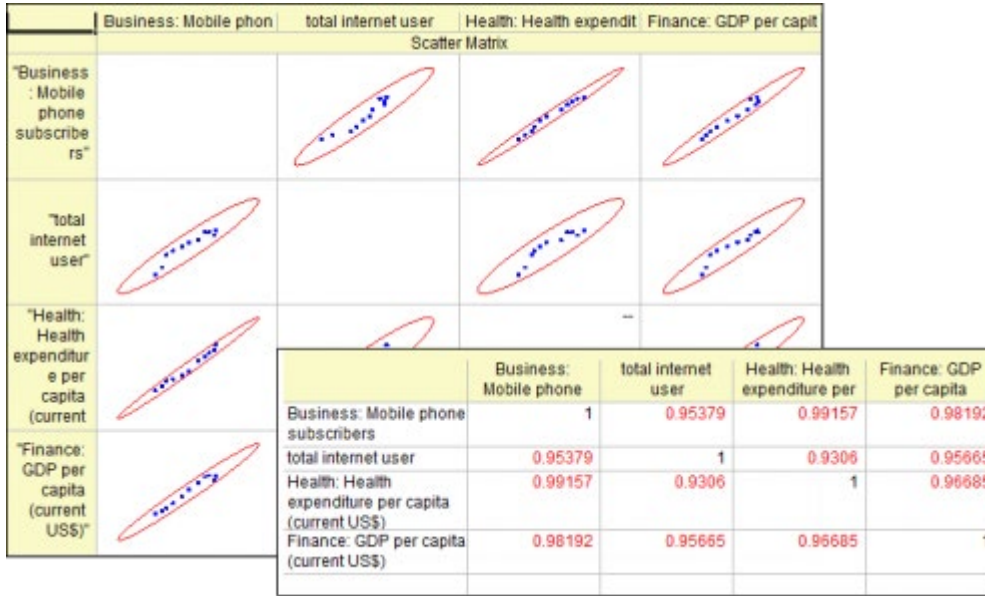

# <span id="page-553-0"></span>偏相関係数で実際の関係性を明らかにする

**Mobile phone subscribers** と **Total internet users** 及び、 **Health expenditures per capita** は強く相関していて、**GDP per capit** もこれら 3 つの値に影響することが分かっています。**GDP per capita** の影響を除外した後に、3 つの指標の関連 性を測定します。

- 1. ソースデータの Sheet をアクティブにします。**Ctrl** キーを押しながら、**Col(E)**、**Col(U1)** 、**Col(H)** を選択します。
- 2. メインメニューから統計:記述統計:偏相関係数」を選択します。
- 3. 開いたダイアログで、3つの選択された列は変数として自動的に選択されています。
- 4. **GDP per capita** の影響を除くために、 **Col(S)** を 制御変数に設定します。**Flag Significant Correlations** のチェッ クボックスにチェックを入れます。

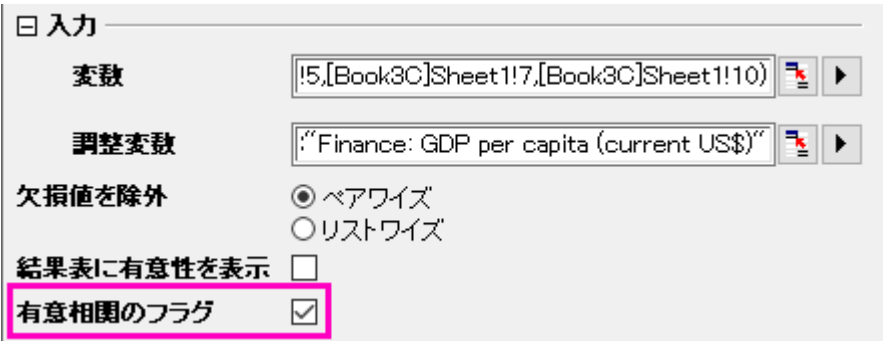

- 5. **PCorr1** のシートに移動します。このシートには、**GDP per capita** の影響を除いた後の、偏相関係数が含まれてい ます。ここから次のことが分かります。
	- o **Mobile phone subscribers** と **Health expenditures per capita** だけが明らかに関連しています。 (Partial Corr の値が赤色にマークされています)しかし、前にピアソンのRで示した時よりも、実際の相関性 は強くありません。(偏相関 = 0.87307 対 Pearson の相関 = 0.99157).
- o **Mobile phone subscribers** と **Total internet users** の偏相関係数は 0.26178 に減少しています。これ らは相関していないことが明らかです。
- o **Total internet users** と **Health expenditures per capita** が相関している根拠は示されていません。 (Partial Corr = 0.07615), 以前に得たピアソンのRは 0.96685 でした。

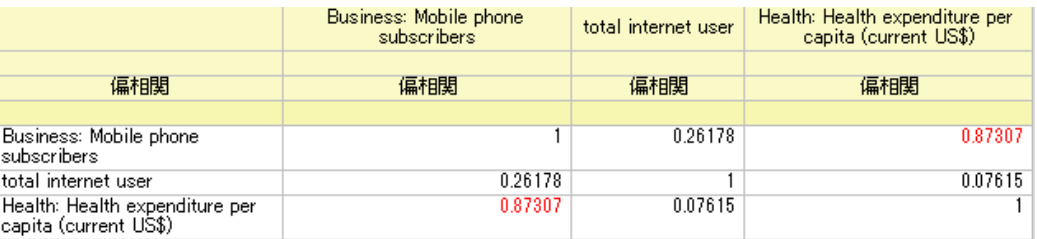

# <span id="page-554-0"></span>結論

なぜこのように結果が異なるのでしょうか?他の 3 つの指標間の **GDP per capita** のピアソンのRに着目すると、**GDP per capita** が 3 つの値に影響していることが分かります。たとえ、**Total internet users** と **Health expenditures per capita** 及 び、**Total internet users** と **Mobile phone subscribers** の間に、相関性がなかったとしても、"誤った相関性"は **GDP per capita** の影響により、ピアソンのRによって未だに表れてきます。偏相関係数は、相関する制御変数の影響を無くすことで、2 つのファクターの真の関係性について検査する、便利な機能です。統計はさまざまな相互関係の現象が研究される実験のた めに有用です

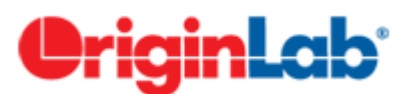

# **5.2.** 仮説検定

## 内容

- 1 [サマリー](#page-555-0)
- 2 [学習する項目](#page-555-1)
	- 3 [ステップ](#page-555-2)
	- o 3.1 Origin [で仮説検定を行う](#page-555-3)
		- 3.2 1 [集団の](#page-555-4) t 検定
		- 3.2.1 [素データによる](#page-555-5) 1 集団の t 検定の実行
		- 3.2.2 [要約データによる](#page-557-0) 1 集団の t 検定の実行
	- o 3.3 [対応のある集団の](#page-558-0) t 検定
		- 3.3.1 [素データによる対応のある集団の](#page-558-1) t 検定の実行
		- 3.3.2 [要約データによる対応のある集団の](#page-559-0) t 検定の実行
	- 3.4 [独立した](#page-560-0) 2 集団の t 検定
- 3.4.1 [素データによる](#page-560-1) 2 集団の t 検定の実行
- 3.4.2 [要約データによる](#page-561-0) 2 集団の t 検定の実行
- o 3.5 [分散の](#page-563-0) 2 集団の t 検定

# <span id="page-555-0"></span>サマリー

仮説検定は、標本のパラメータが正しいかどうかを調べたり、2 つの標本の特定のパラメータが等しいかどうかを検定するの に使用できます。

パラメトリック法では、標本集団が選ばれた母集団の分布について仮定され、それを元に検定が行われます。通常、正規分布 から独立してサンプリングされたデータでで行う検定です。

<span id="page-555-1"></span>必要な Origin のバージョン:Origin 2016 SR0

# 学習する項目

このチュートリアルでは、以下の項目について説明します。

- 実用的なデータから仮説検定を行う
- 算出された結果の読み取り方

# <span id="page-555-2"></span>ステップ

# <span id="page-555-3"></span>**Origin** で仮説検定を行う

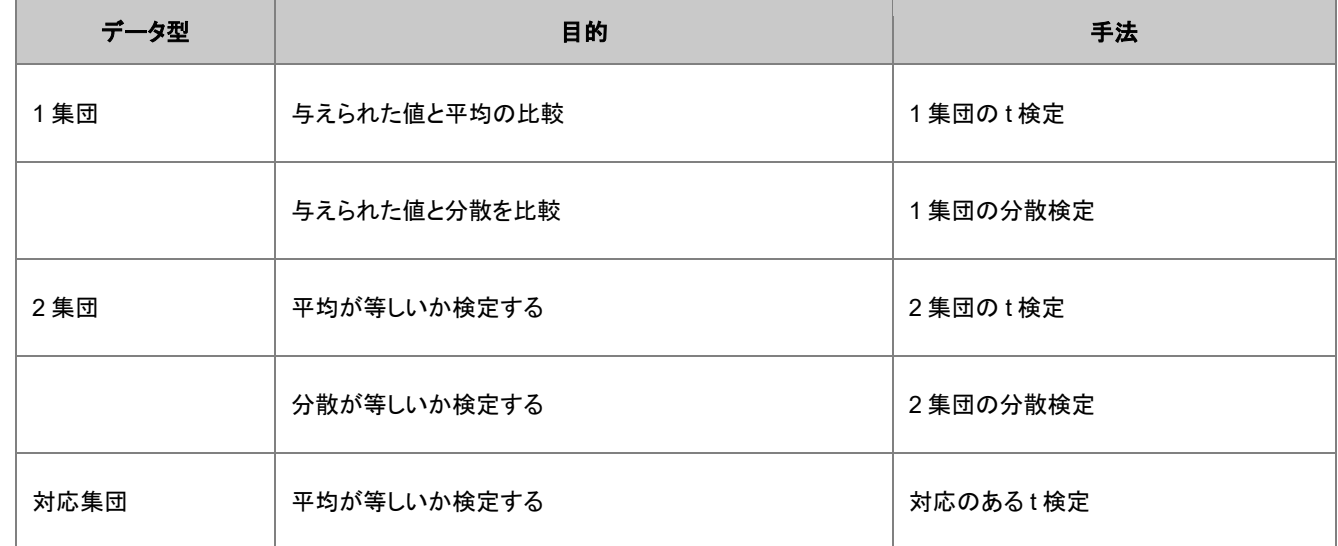

## <span id="page-555-4"></span>**1** 集団の **t** 検定

## <span id="page-555-5"></span>素データによる 1 集団の t 検定の実行

製造業者が直径 21mm の高品質なナットを製造するものとします。品質保持部門の担当者が完成品からランダムに 120 個 のナットを回収します。それらの直径を計測し、その結果が diameters.dat ファイルです。担当者はこの平均の直径が 21 ㎜に なるか検証したいとしましょう。ナットの直径は過去の記録から正規分布に近い形で分布している事が分かっています。しか し、母集団の標準偏差は分かっていません。よって、1 集団の t 検定を次の手順に沿って行います。

- 1. 新しいワークブックを開き、**\Samples\Statistics\diameter.dat** ファイルを開きます。
- 2. メニューから統計:仮説検定:**t** 検定(**1** 集団)と選択して **OneSampletTest** ダイアログを表示します。
- 3. 入力タブをクリックし、入力データ形式を行にセットします。
- 4. 入力の右にある矢印ボタンをクリックし、*A(X):diameter* を選択します。
- 5. 平均による **t** 検定をクリックし、検定平均を 21 にします。対立仮説が平均*<> 21* (両サイド検定)に設定されているこ とを確認し、信頼区間にチェックを入れ、信頼レベル **in %**を 95 にします。

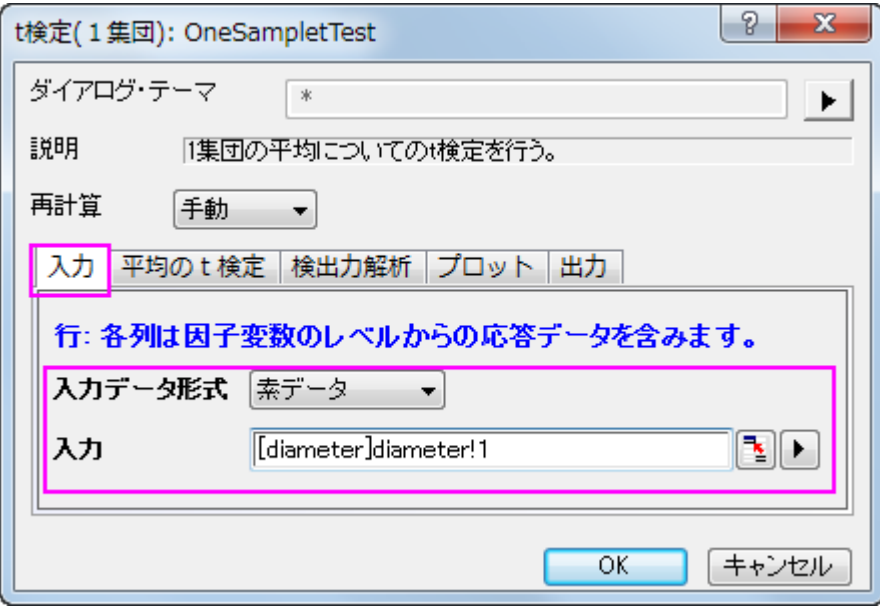

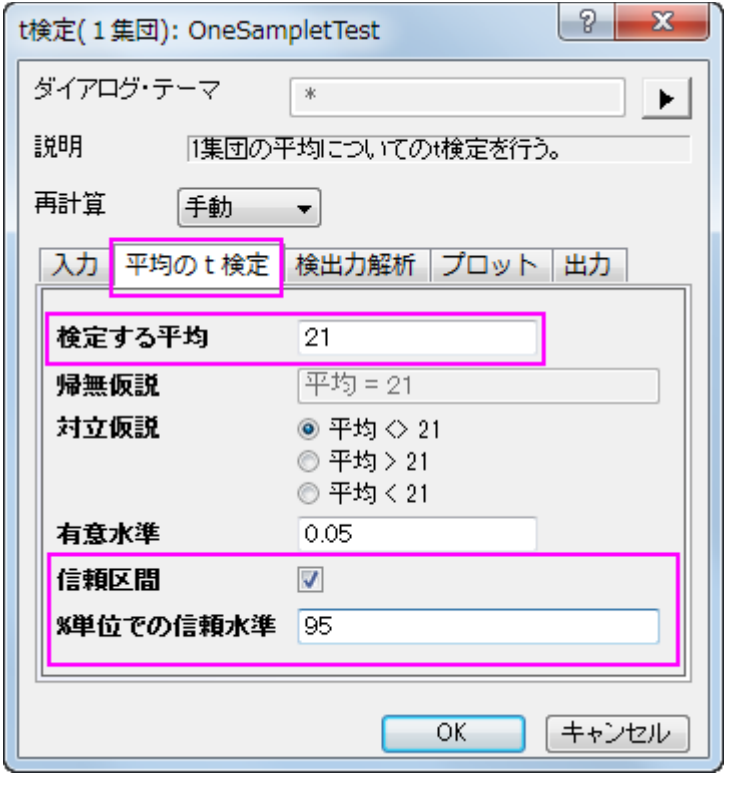

- 6. デフォルトでは、検定手順は変数の記述統計と仮説検定の結果を表示します。さらに、データに関するヒストグラムの 作成と平均の信頼区間も設定できます。
- 7. **OK** ボタンをクリックして結果を算出します。

記述統計量の表には、変数に対するサンプルサイズ、平均、標準偏差、標準誤差があります。標本平均である 21.00459 は 仮説平均の 21 よりも少し大きいぐらいで、平均値の標準誤差(SEM)は 0.00156 です。

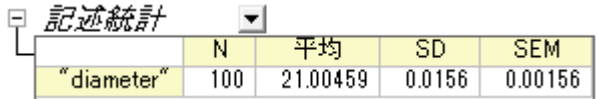

検定の表から、t 統計量 (2.9437) および関連する p 値 (0.00404) は、ナットの直径の平均が α=0.05 のレベルで 21 と有意 に異なることを表しています。\alpha=0.05\,\!\alpha=0.05\,\!

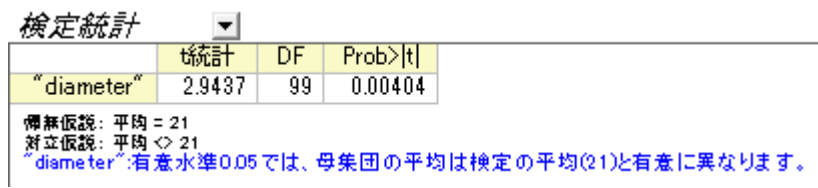

信頼区間は、95%の信頼性で変数の真の平均が区間[21.0015, 21.00769]内に含まれることを示しています。

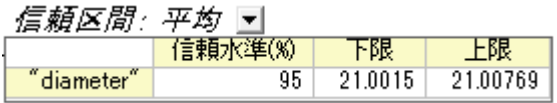

#### <span id="page-557-0"></span>要約データによる 1 集団の t 検定の実行

要約データによる1集団のt検定を実行するには、入力タブの入力データの形式を要約データに変更します。

今回、70 個のナットを検定すると仮定しますので、サンプルサイズは 70 を入力します。計算を進めていくと、平均値 20.95 と 標準偏差 0.218 を得られます。入力のボックスに、平均、標準偏差、サンプルサイズを入力します。

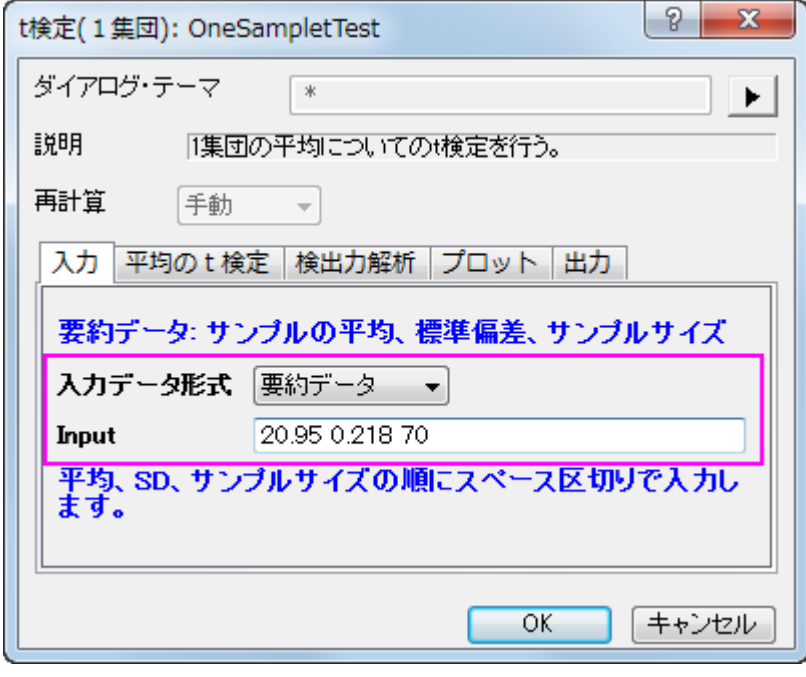

次に、平均の t 検定タブの検定する平均として 21 を入力します。OK をクリックして実行します。

次のサマリー表が得られ、ここで調査した検定による平均は、母集団の平均と大きく異ならないという結果になります。 lei *增定移計* 同

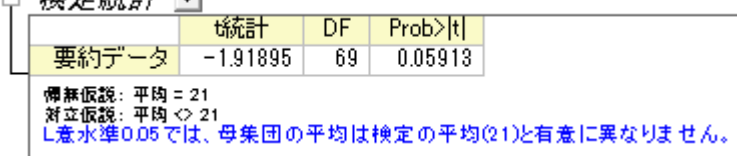

# <span id="page-558-0"></span>対応のある **t** 検定

## <span id="page-558-1"></span>素データによる対応のある t 検定の実行

2 種類のタイヤの耐摩耗性を比較するものとします。2 種類のタイヤから、それぞれ 8 つずつタイヤを抜き取り、8 つのペアに します。各ペアは、2 種類のタイヤから抜き出されたものです。そして、摩耗テストを実施するために 8 つの平面にタイヤを用 意し、対応のある t 検定を行うために摩耗データを計測します。

- 1. 新しいワークブックを開き、**\Samples\Statistics\abrasion\_raw.dat** ファイルを開きます。
- 2. メニューから統計:仮説検定:**t** 検定(対応あり)を選択し、**PairSampletTest** ダイアログを表示します。
- 3. 入力のタブで、第 **1** データ範囲を *tireA* の列、第 **2** データ範囲を *tireB* 列に設定します。

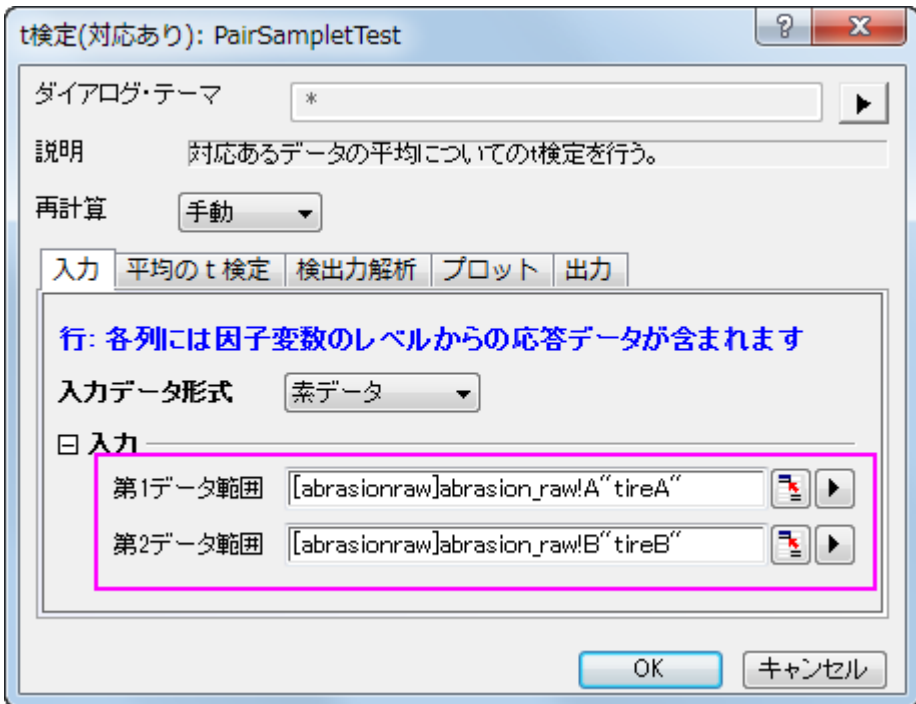

4. 平均の **t** 検定タブをクリックし、検定する平均に 0 を入力します。

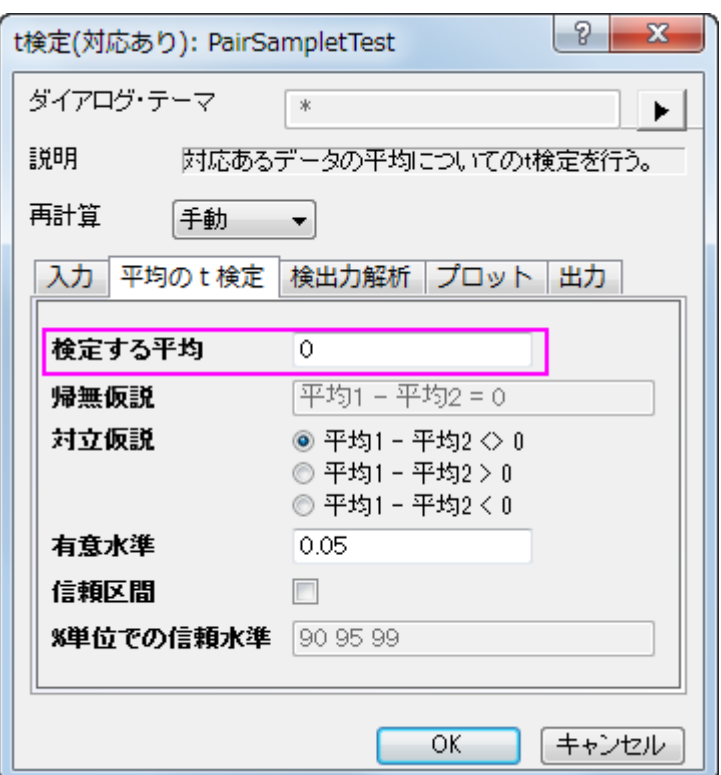

5. 他の設定はデフォルトのままで、**OK** ボタンを押して結果を生成します。

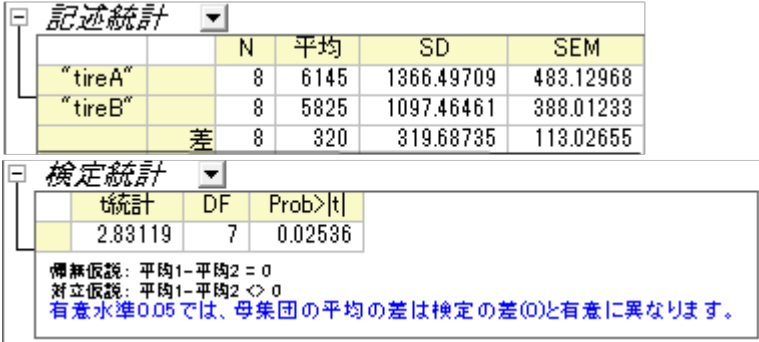

t 検定の表から、t 統計量 (2.83119) およびその p 値 (0.02536) は、2 つの平均間の差は有意である、つまり 2 種類のタイヤ は異なる耐摩耗性を持つと示しています。

#### <span id="page-559-0"></span>要約データによる対応のある t 検定の実行

要約データによる対尾のある集団の t 検定の実行

要約データによる対応のある集団の t 検定を実行するには、入力タブの入力データの形式を要約データに変更します。

今回、16 本のサンプルを検定すると仮定しますので、サンプルサイズは 16 を入力します。計算を進めていくと、対になってい る誤差平均 305 と、対のデータポイント間誤差の標準偏差 310 を得られます。(アルゴリズムを参照してください)対応のあるt 検定).入力のボックスに、平均、標準偏差、サンプルサイズを入力します。

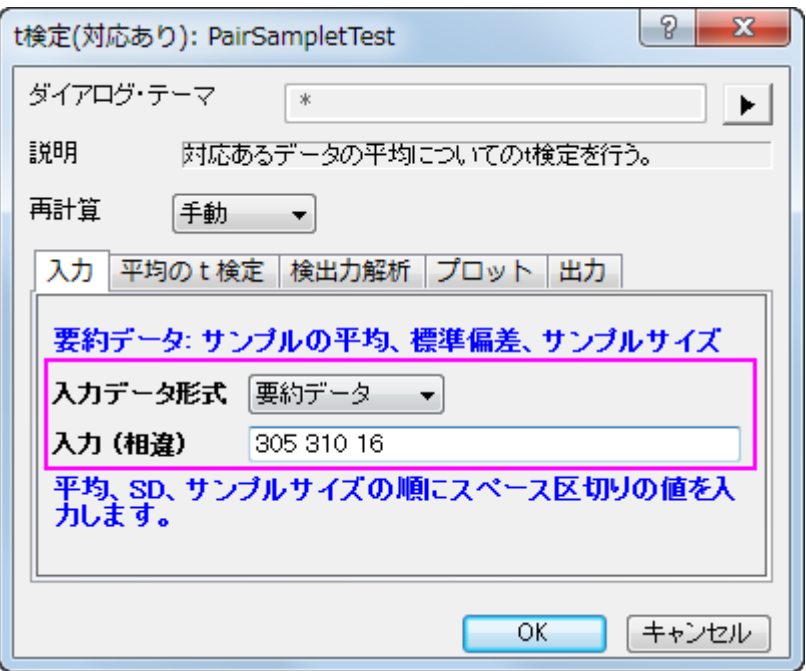

我々のデータは、a-レベル 0.05 を下回る 0.0013 の p 値を出力しているので、帰無仮説を排除することが出来ます。

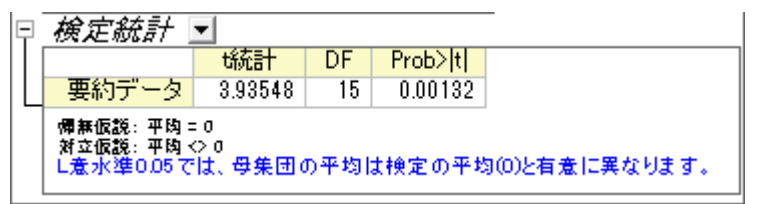

<span id="page-560-0"></span>この検定で、2 つの平均値の間の相違は明らかであり、また、2 種類のタイヤは異なる耐摩耗性を有していると分かります。

## 独立した **2** 集団の **t** 検定

#### <span id="page-560-1"></span>素データによる 2 集団の t 検定の実行

ある医師が 2 種類の睡眠薬の効果について調べています。薬の効果を調べるために 20 人の不眠症の患者がランダムに選 ばれました。半分は A 薬を、もう半分は B 薬を処方され、薬を飲んだ後の睡眠時間を記録しました。その結果が time\_raw.dat ファイルです。

2 つの薬が患者に影響があるのか確認するため、独立した 2 集団の t 検定を次の手順で行います。

- 1. 新しいワークブックを開き、**\Samples\Statistics\time\_raw.dat** ファイルを開きます。
- 2. メニューから統計:仮説検定:**t** 検定(**2** 集団)を選択し、**TwoSampletTest** ダイアログを表示します。
- 3. 入力データ形式は「素データ」を選択して、列 A の medicineA と列 B の medicineB を 1 番目と 2 番目のデータ範囲 としてそれぞれ選択します。

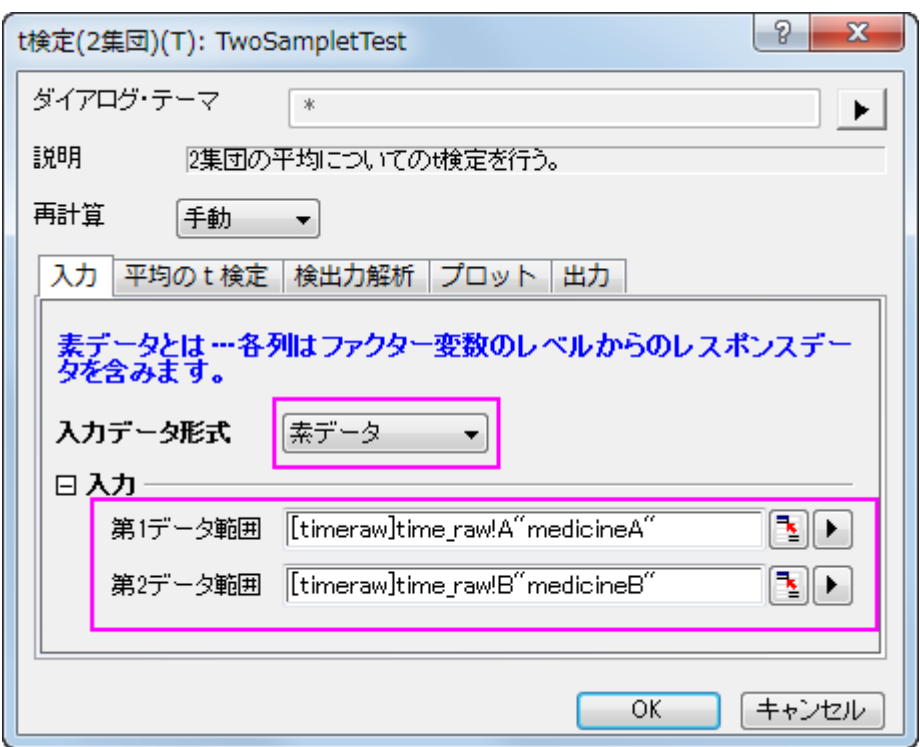

4. 他の設定はデフォルトのままで、**OK** ボタンを押して結果を生成します。

t 検定の手順は自動的に 2 つの平均の違いを表示します。片方は 2 つの標本の分散は等しいという仮定の元行われ、もう一 方は等しくないという仮定で検定されます。この例では、両方の検定は、A 薬と B 薬の間に治療効果の差があるという十分な 根拠はないということを示しています。(p 値は 0.0738 と 0.074 なので、どちらも有意レベルである 0.05 よりも大きくなってい るためです。)

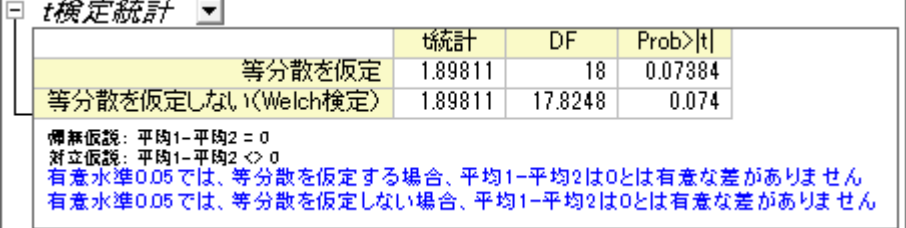

#### <span id="page-561-0"></span>要約データによる 2 集団の t 検定の実行

要約データによる2集団のt検定を実行するには、入力タブの入力データの形式を要約データに変更します。

今回、50 本の患者を検定すると仮定しますので、サンプルサイズは 50 を入力します。計算を進めていくと、1 番目の集団の 平均は 2.33、標準偏差は 1.858、2 番目の集団の平均は 1.28、標準偏差は 1.671 と得られます。入力のボックスに、平均、 標準偏差、サンプルサイズを入力します。

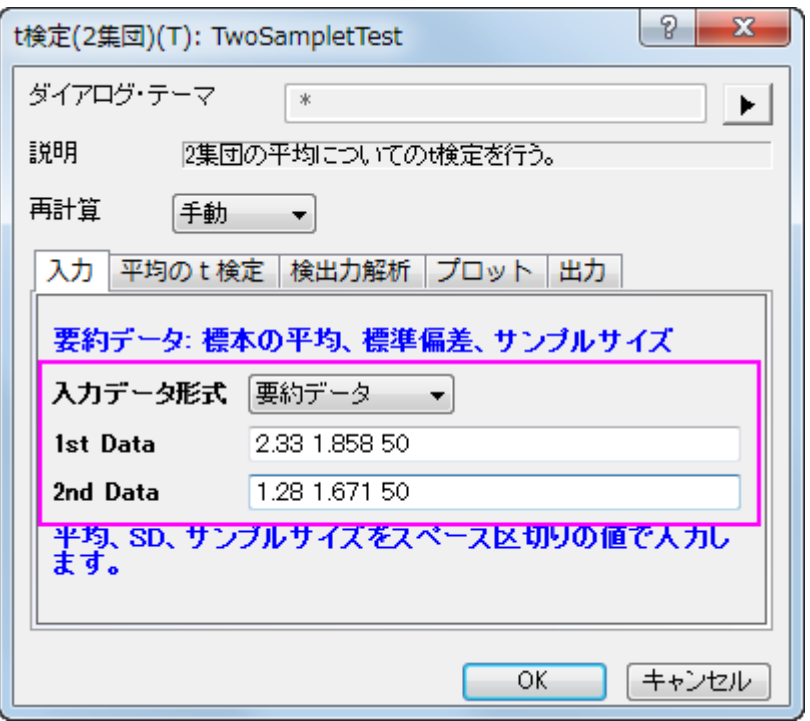

平均の t 検定タブで、信頼区間のレベルを 95%にしてチェックを入れると、検定するグループ間の違いが計算されます。**OK** ボタンをクリックして実行します。

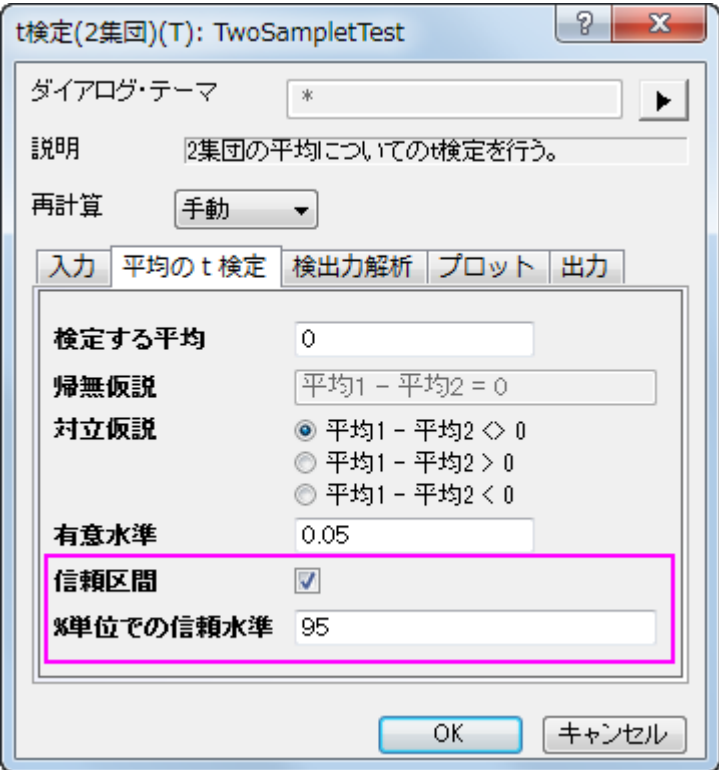

我々のデータは、a-レベル 0.05 を下回る 0.0037 の p 値を出力しているので、帰無仮説を排除することが出来ます。2 つの患 者グループの延長睡眠平均は同じではないことがここで分かります。実際に、1 番目の睡眠薬のほうが患者に強い影響を与 えると結論付けています。

2 つのグループ間の時間差平均 0.3487~1.7513 は、95%の信頼性があると、信頼区間は示しています。

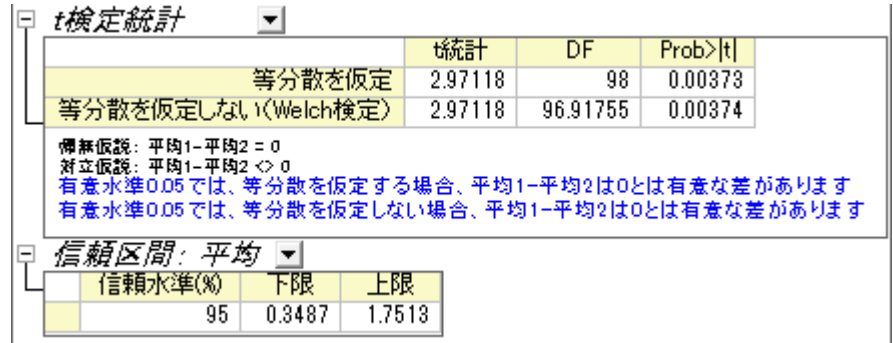

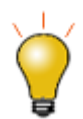

均等な分散と不均等な分散の両方の仮定をサポートしています。この 2 標本が等し い分散なのか確認するには、メニューから統計:仮説検定:**2** 集団の分散検定を選 択すれば実行できます。

# <span id="page-563-0"></span>**2** 標本の分散検定

- 1. 続けて新しいワークブックを開き、**\Samples\Statistics\time\_raw.dat** ファイルを開きます。
- 2. メニューから統計:仮説検定:**2** 集団の分散検定を選択し、**TwoSampleTestVar** ダイアログを表示します。
- 3. 入力データ形式は「素データ」を選択して、列 A と列 B を 1 番目と 2 番目のデータ範囲としてそれぞれ選択します。

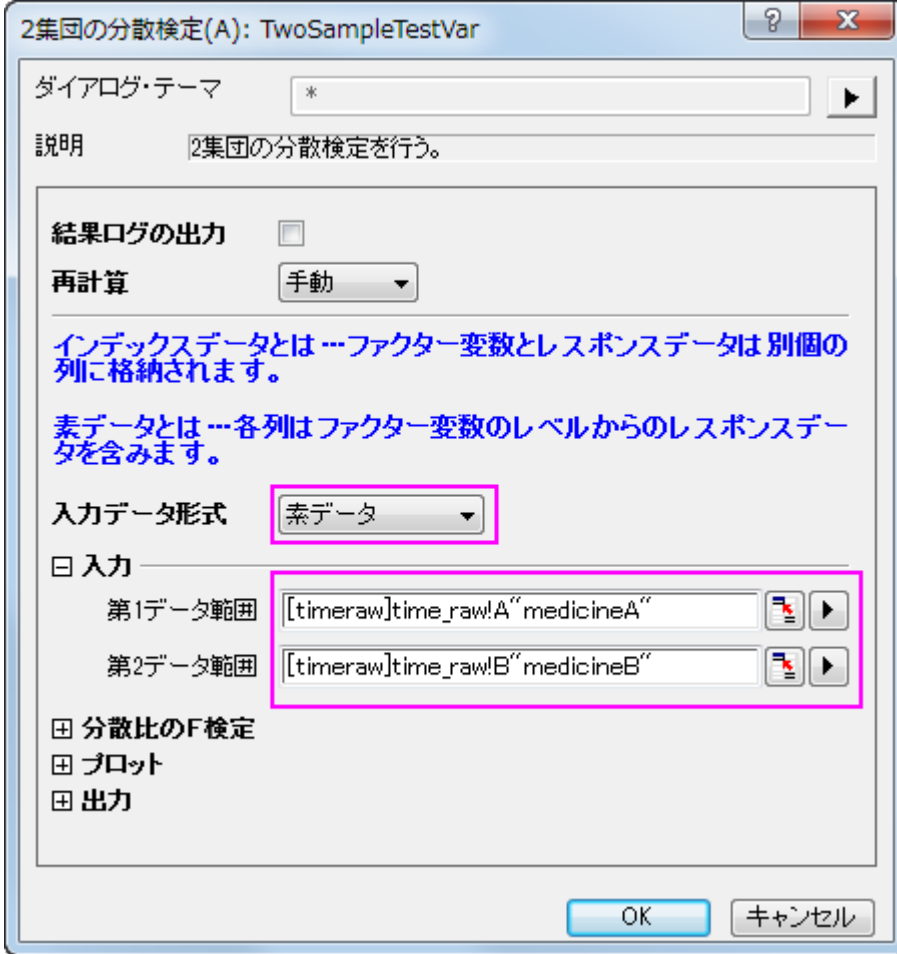

4. 他の設定はデフォルトのままで、**OK** ボタンを押して結果を生成します。

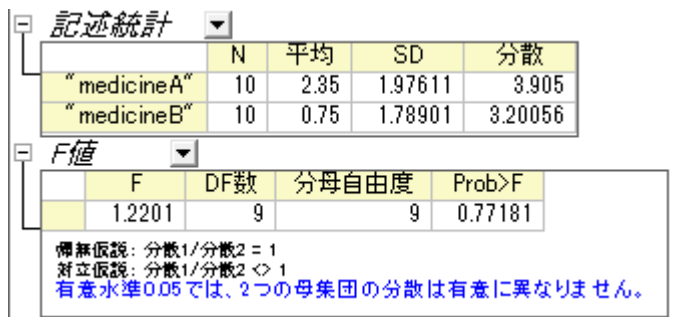

結果より、p 値=0.77181 >0.05 なので、帰無仮説を棄却出来ないので、この 2 集団の分散は有意に異ならないといえます。

# **5.3. ANOVA**

# **5.3.1.**一元配置の分散分析

## 目次

- 1 [サマリー](#page-564-0)
- 2 [学習する項目](#page-564-1)
- 3 [ステップ](#page-565-0) o 3.1 [インデックスデータモード](#page-565-1) ○ 3.2 [素データ値モード](#page-569-0)

## <span id="page-564-0"></span>サマリー

統計では主にインデックスと素データの 2 つの入力データモードがあります。 通常、分析を実行するときにデータセットすべて を使用する必要はありません。そのために Origin はデータを選択する方法をいくつか提供しています。 例えば、インタラクティ ブな**データセレクタ**ボタンを使用して、グラフ上でデータを選択したり、「列**ブラウザ**」ダイアログを使ってデータを選択できま す。

このチュートリアルでは、分散分析(ANOVA)統計検定を使って、これら 2 つの入力データモードを使って分析を実行する方法 を学習します。

ANOVA は、いくつかのグループの平均を比較するパラメトリック検定のひとつで、t 検定を拡張したものです。 比較する集団 が 2 つ以上ある場合には、t 検定は適さないので ANOVA を使用します。例えば、5 つのグループ間の平均を t 検定で比較す ると、対ごとに t 検定を行います。それぞれに対して有意水準 0.05 で分析を行うため、誤って帰無仮説を棄却する確率確率 (タイプ I エラーの確率)は 1-(1-0.05)^10=0.401 となってしまいます。 同じ条件でも、ANOVA を用いるとタイプ I エラーを犯 す確率を 0.05 におさえることができます。

ANOVA は正規性と等分散を必要とします。 それ以外の場合、ノンンパラメトリック検定を使用します。

<span id="page-564-1"></span>必要な Origin のバージョン:Origin 2016 SR0

# 学習する項目

このチュートリアルでは、以下の項目について説明します。

- 統計分析ダイアログで異なる入力データモードを使用する方法
- 正規性の検定を実行する
- 一元配置の分散分析を実行

# <span id="page-565-0"></span>ステップ

Origin は、インデックスとデータの 2 つのモードで ANOVA を計算することができます。

インデックスモードを使うときには、因子とデータの 2 列でデータが構成されている必要があります。

| <b>Book1</b> - nitrogen.txt |               |          |  |  |  |  |  |  |
|-----------------------------|---------------|----------|--|--|--|--|--|--|
|                             | A(X)          | BM)      |  |  |  |  |  |  |
| Long Name                   | plant         | nitrogen |  |  |  |  |  |  |
| Comments                    | <b>Factor</b> | Data     |  |  |  |  |  |  |
|                             | PLANT3        | 18.15473 |  |  |  |  |  |  |
|                             | PLANT3        | 12.90409 |  |  |  |  |  |  |
| 3                           | PLANT2        | 18.61197 |  |  |  |  |  |  |
| 4                           | PLANT1        | 17.7111  |  |  |  |  |  |  |
| 5                           | PLANT4        | 11.81661 |  |  |  |  |  |  |
| 6                           | PLANT3        | 11.68327 |  |  |  |  |  |  |
|                             | PLANT2        | 23.43165 |  |  |  |  |  |  |
| 8                           | PLANT2        | 14.01454 |  |  |  |  |  |  |
| nitrogen                    |               |          |  |  |  |  |  |  |

素データモードで行う場合、異なるレベルは異なる列に入力します。

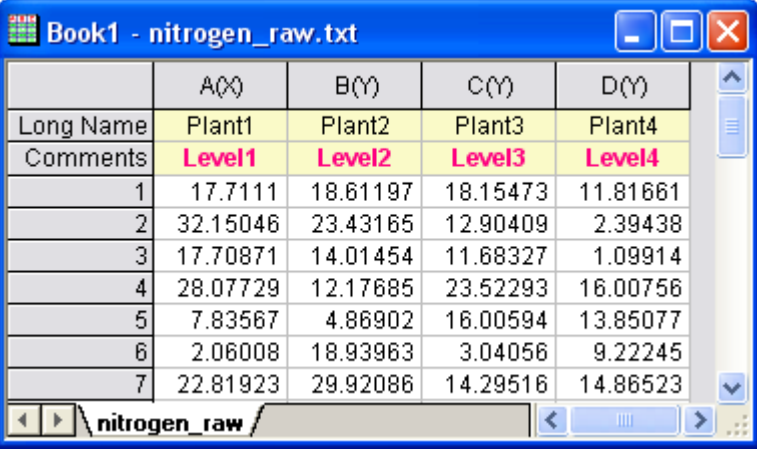

#### <span id="page-565-1"></span>インデックスモード

4 種類の植物の窒素の含有量がミリグラム単位で記録されており、 植物の種類によって窒素の含有量が異なるかどうかを調 査します。 このサンプルに対しては、インデックスモードで一元配置 ANOVA を実行します。

1. 新規ワークブックを開きます。 メインメニューからデータ:ファイルからインポート:単一 **ASCII** と選択し、

Samples\Statistics フォルダにある **nitrogen.txt** をダブルクリックして選択します。 **Import and Export:impASC** が開いたら、**OK** ボタンをクリックします。

- 2. 最初に、データの各グループに対して正規性の検定を実行し、正規分布に従うかを調べます。ワークブックの一列目 を選択し、メインメニューのワークシート:ソート**(**ワークシート**)**:昇順を選択します。
- 3. メインメニューの統計:記述統計:正規性検定を選択し、正規性検定ダイアログを開きます。正規性検定ダイアログ で、入力ノードの範囲 1ノードを開きます。データ範囲の右にある矢印ボタンをクリックしてコンテキストメニューを表示 し、**B(Y): nitrogen** を選択します。同様に、グループ範囲でもコンテキストメニューから **A(X): plant** を選択します。 **OK** をクリックします。

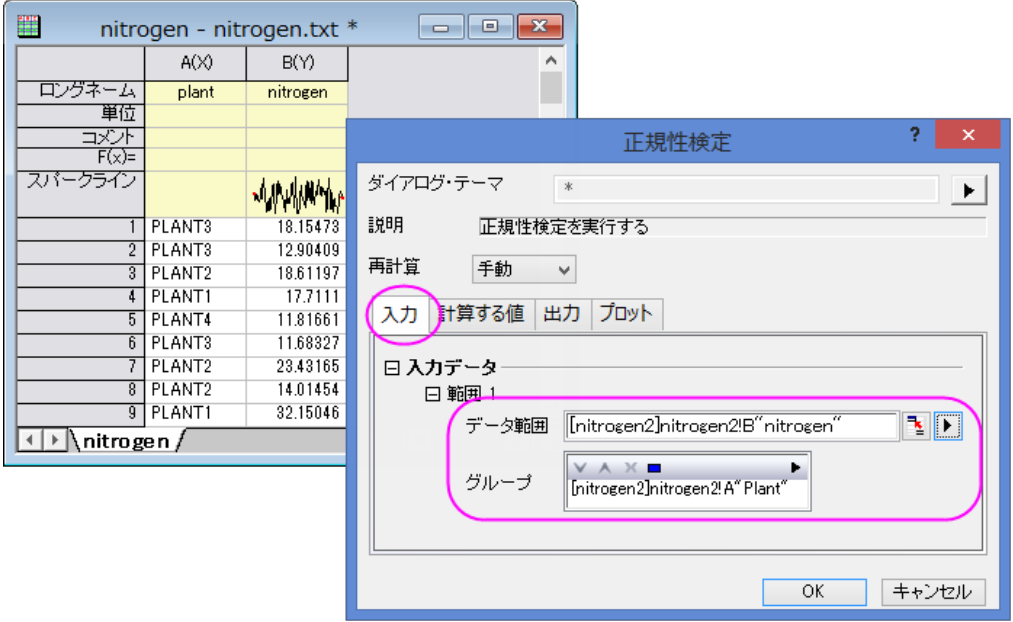

4. ワークシート **nitrogen** をアクティブにして、メインメニューの統計:**ANOVA**:一元配置と選択します。 **ANOVAOneWay** ダイアログで、入力データモードをインデックスにします。 因子の右にある矢印ボタンをクリックし、 コンテキストメニューで **A(X): plant** 列を選択し、同様にデータのコンテキストメニューから **B(Y): nitrogen** 列を選択 します。

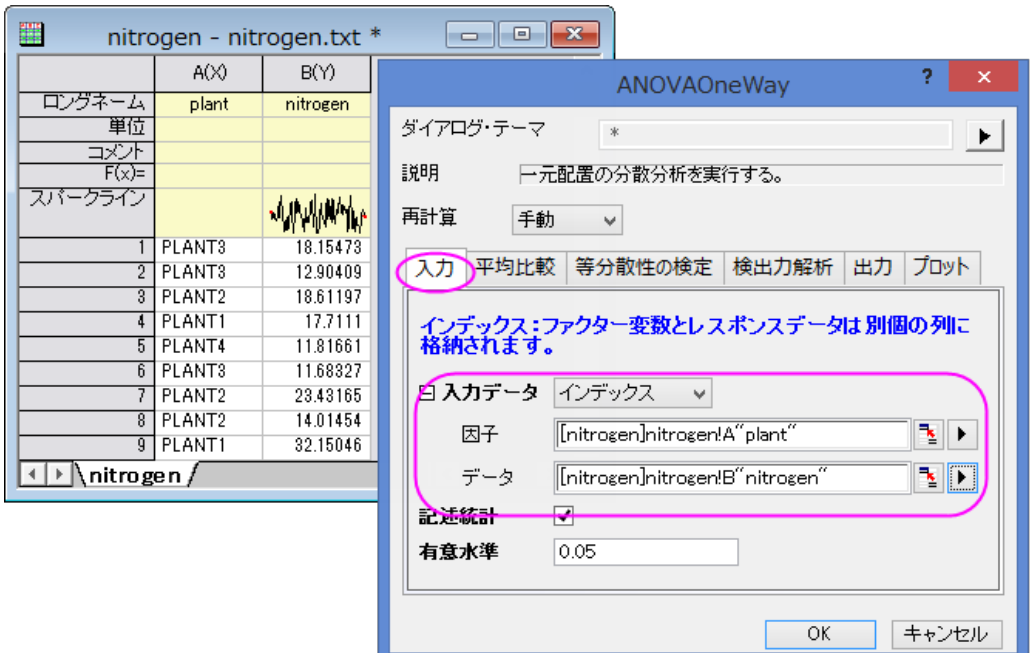

5. 平均の比較タブを開き、**Tukey** にチェックをつけます。等分散性の検定ブランチでは、**Levene** にチェックを付けま す。検出力解析では実際の検出力にチェックをつけ、プロットノードを開き、平均値プロット(**SE** をエラーバー表示)と 平均比較プロットにチェックを付けます。 **OK** をクリックします。

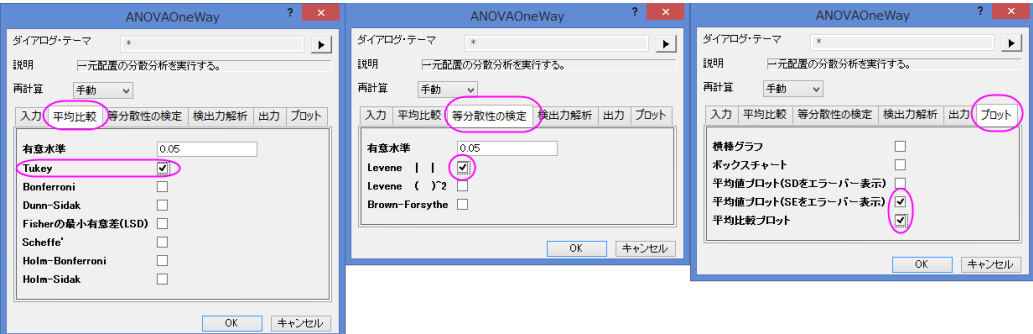

#### 結果の解釈

• レポートシート ANOVA1Way にある「等分散性の検定」ノードで結果表を確認します。(ノードを開くと表が表示されま す)p 値が 0.05 より大きいので、4 つの集団が等分散していることが分かります。

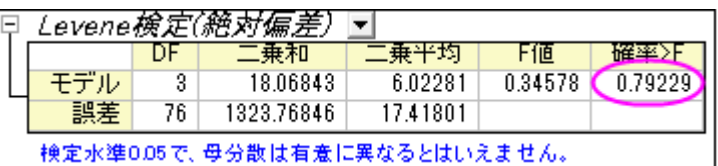

• 全般 ANOVA 表から、4 つのグループのうち少なくとも 2 つは、p 値が 0.05 より小さいので有意差があると結論付け できます。

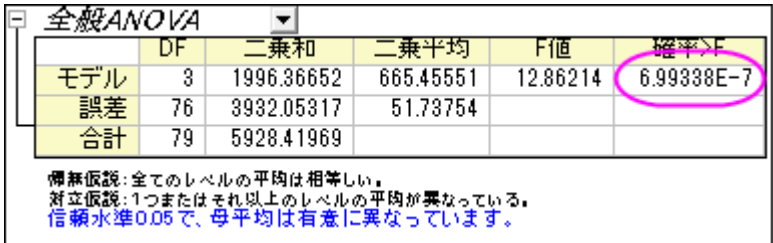

• より詳しい調査を行うには、「平均比較」ノードを開きます。

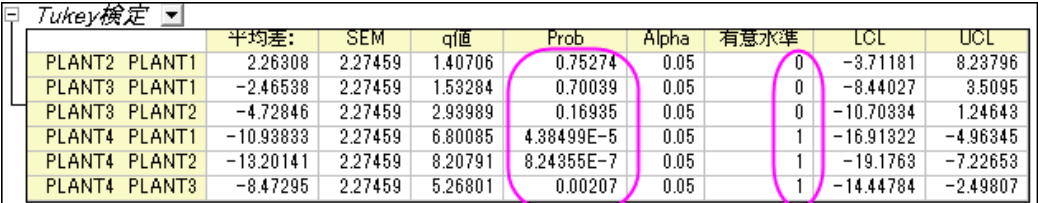

1は有意水準0.05で平均の差が有意であることを示しています。<br>0は有意水準0.05で平均の差が有意ではないことを示しています。

• PLANT4 の平均が他の 3 種類とは大きく異なることが分かります。平均値プロットと平均比較プロットから、PLANT4 は他の 3 つのグループと異なり、最も小さい平均をもつことがわかります。

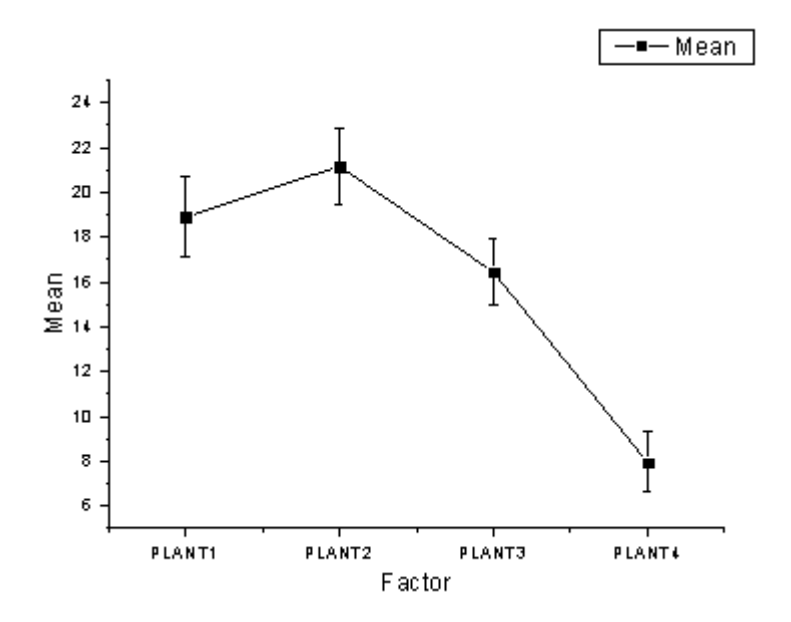

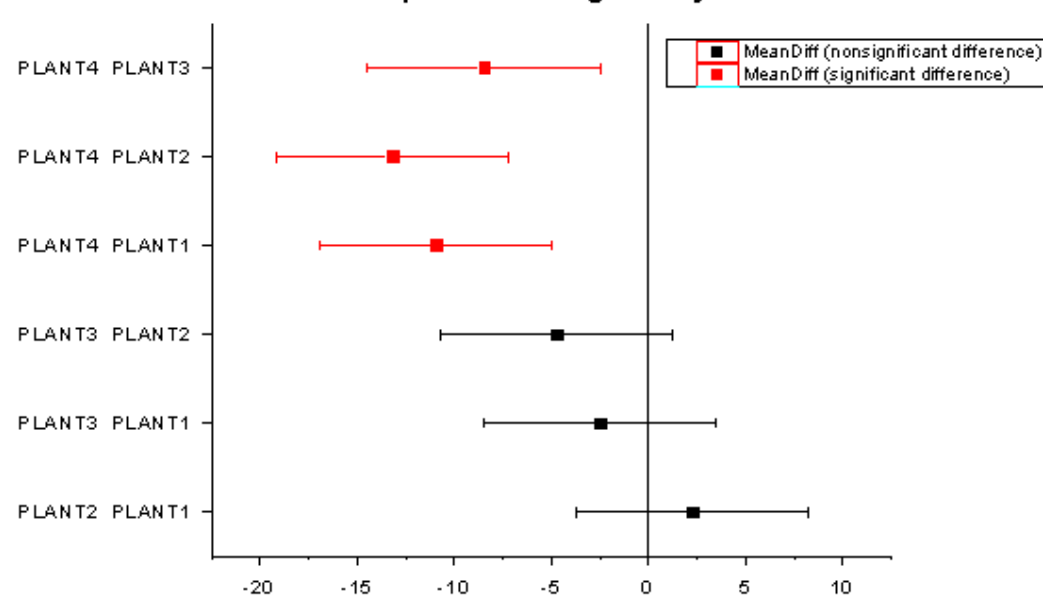

#### **Means Comparison using Tukey Test**

• パワー表で、実際のパワー=0.99976 であることからタイプ II エラーの確率はほぼ 0 であることがわかります。

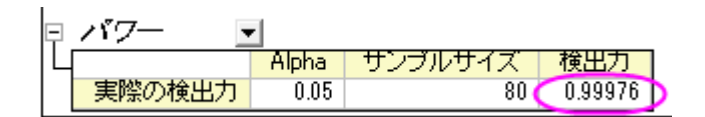

## <span id="page-569-0"></span>素データモード

- 1. 新規ワークブックを開きます。 メインメニューからデータ:ファイルからインポート:単一 **ASCII** と選択し、 Samples\Statistics フォルダにある **nitrogen\_raw.txt** をダブルクリックして選択します。**Import and Export:impASC** が開いたら、**OK** ボタンをクリックします。
- 2. 全ての列を選択し、メニューから統計:**ANOVA:**一元配置と選択します。 **ANOVAOneWay** ダイアログで、入力デー タモードから素データ値を選び、**OK** をクリックします。
- 3. 得られた分析結果を分析すると、インデックスデータモードを使用した時と同様の結論が得られたことがわかります。

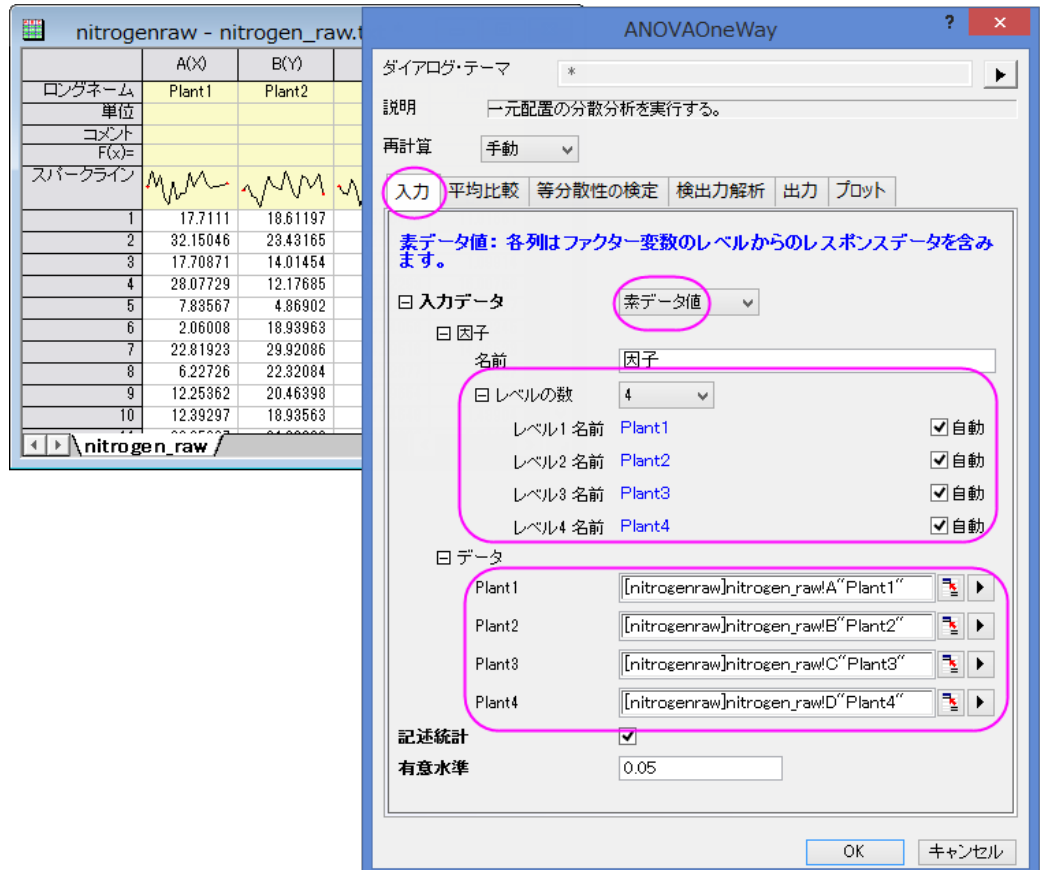

レベル名の自動に設定しておくと、選択された列のロングネームが自動的に表示されます。

# **O**riginLab<sup>.</sup>

# **5.3.2.**一元配置(繰り返し測定)分散分析

# サマリー

繰り返しのある一元配置の分散分析は、一元配置の分散分析に似ていますが、繰り返し測定データを前提とした従属変数を 扱います。この状況では、繰り返しファクターのレベル間の相関があるので、通常の一元配置の分散分析の独立性の前提は 無くなります。

一元配置の分散分析と同様、繰り返しのある一元配置の分散分析は、平均が等しいかどうかを調べるのに使用します。これ らの平均は、測定差の平均と異なる対象の平均も含まれます。結果は、それぞれ「対象の影響範囲内での検定(*Test of Within-Subjects Effect* )」および「対象影響間の検定(*Test of Between-Subjects Effect* )」という表に表示されます。Origin では、繰り返し測定のある ANOVA にはバランスのとれたサンプルデータ、つまり各レベルで同数の標本数がある必要があり ます。

必要な Origin のバージョン:Origin 8.6 Pro SR0

# 学習する項目

このチュートリアルでは、以下の項目について説明します。

- インデックスされたデータを統計分析ダイアログに入力する
- 繰り返しのある一元配置 ANOVA を実行する
- 繰り返しのある一元配置 ANOVA 解析の結果を読みとく

# ステップ

Origin はインデックスデータと素データの両方から繰り返しのある一元配置の **ANOVA** を実行できます。繰り返しのある一元 配置の **ANOVA** でインデックスデータモードが使用される場合、データは因子、データ、被験者の 3 つの列で整理されている 必要があります。素データ値モードを使用する場合、異なるレベルは別の列に入力します。

#### インデックスモード

データは 3 つの異なる用量を用いて 20 の被験者から得た計測結果を含んでいます。これから確認したいのは異なる用量を 与えた被験者に対して異なる効果を得られたかどうかです。これを検証するには繰り返しのあるインデックスデータモードの一 元配置 ANOVA を使用して実行します。

- 1. 単一 **ASCII** インポートボタン をクリックして、\*Samples*\*Statistics*\*ANOVA* フォルダにある **One Way\_RM\_ANOVA\_indexed.dat** ファイルをインポートします。
- 2. 統計**: ANOVA:** 一元配置**(**繰り返し測定**)**を選択し、ダイアログを開きます。
- 3. 入力データドロップダウンリストからインデックスを選択します。
- 4. 因子、データ、被験者にそれぞれ **B(dose)**, **C(Data)**, **A(Subject)**を選択します。
- 5. 平均比較のブランチを開き、**Bonferroni** のチェックを付けて Bonferroni 検定を有効にします。
- 6. プロットブランチを開き、平均値をプロット**(SE** をエラーバー表示**)**と平均比較プロットにチェックを付けます。
- 7. **OK** ボタンをクリックして、分析を実行します。

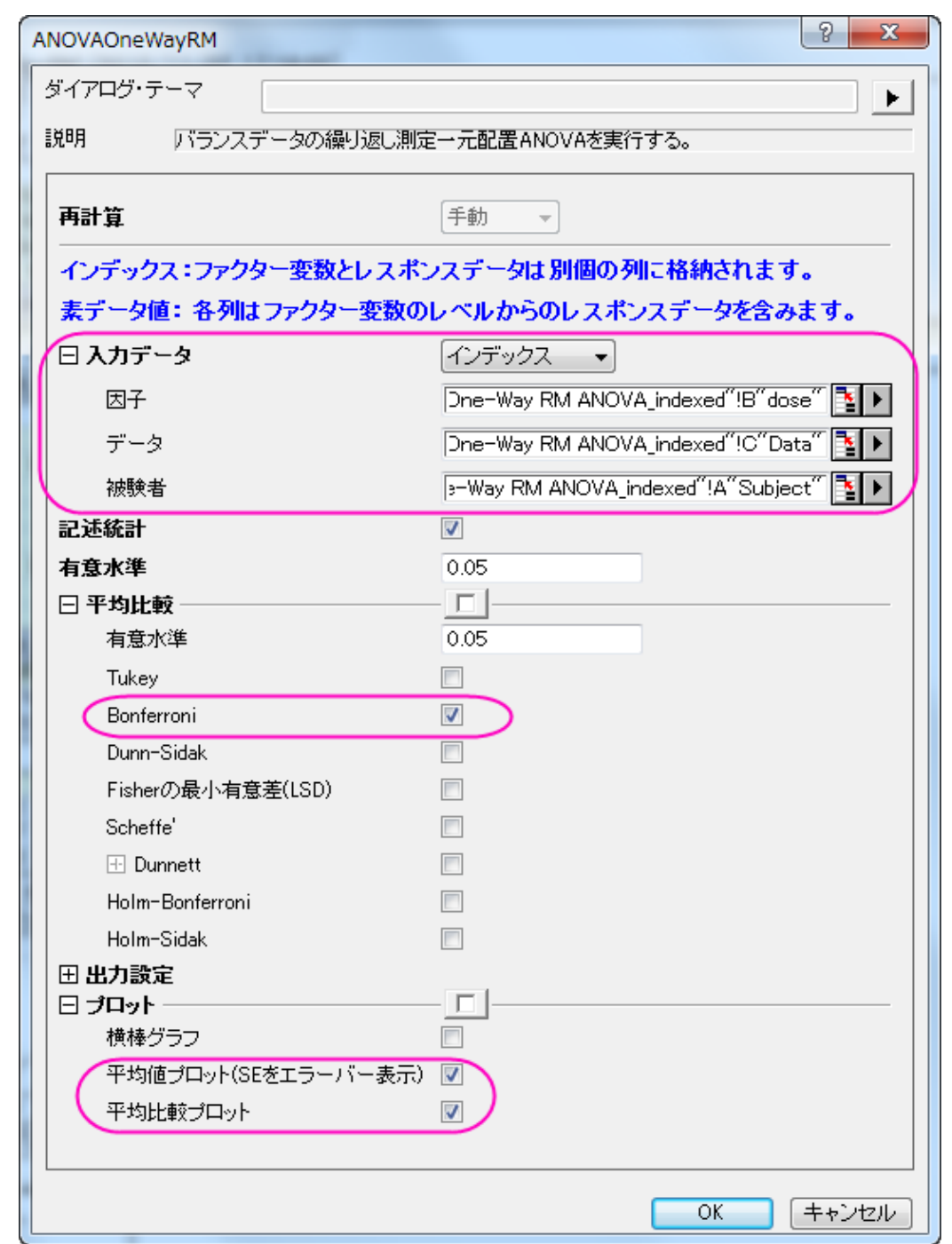

## 結果の読み取り

**ANOVAOneWayRM1** ワークシートを開き、分析結果の表を開きます。

繰り返しのある一元配置 ANOVA の結果の読み取りについての詳細は、このヘルプファイルを参照してください。

日 多変量検定  $\blacktriangledown$ 

|      |                | 118     |         | 觐. |     | 確率不         |
|------|----------------|---------|---------|----|-----|-------------|
| dose | Pillaiのトレース    | 0.17777 | 3.02689 |    | 28. | 0.06455     |
|      | Wilksのラムダ      | 0.82223 | 3.02689 |    | 28. | $0.06455$ 1 |
|      | Hotellingのトレース | 0.21621 | 3.02689 |    | 28. | $0.06455$ 1 |
|      | Royの最大根        | 0.21621 | 3.02689 | 2  | 28  | 0.06455     |

Origin は繰り返しのある観測結果と共に MANOVA (多変量分散分析)の出力を行い、繰り返し効果を検出しようとします。4 つの異なる手法(Pillai のトレース, Wilks のラムダ, Hotelling のトレース, Roy の最大根)では、まったく同じ F 検定値と確率、 **P=0.06455** を算出するので、3 つのレベル変化による平均は統計的に優位に異ならない、という事ができます。以下の繰り返 しのある分散分析のレポートによると、結論は保守的であるといえます。

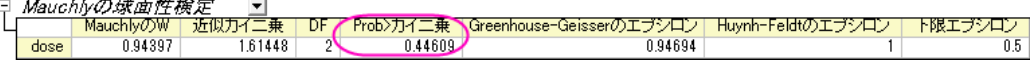

この表は Mauchly 球面性検定の結果を表示します。検定結果から、球面性は維持されている事がわかります。ここで探して いる値は、 Mauchly'検定が有意水準にある事をしめす、確率がカイ二乗より大きい(**Prob > ChiSq**)値なので、この例の中で は有意水準 l (0.44609)は 0.05 よりも大きい事を示します。つまり、球面性の仮定は棄却できないことを示します。 □ *独辟老巾再用小俭守* **Contract Contract** 

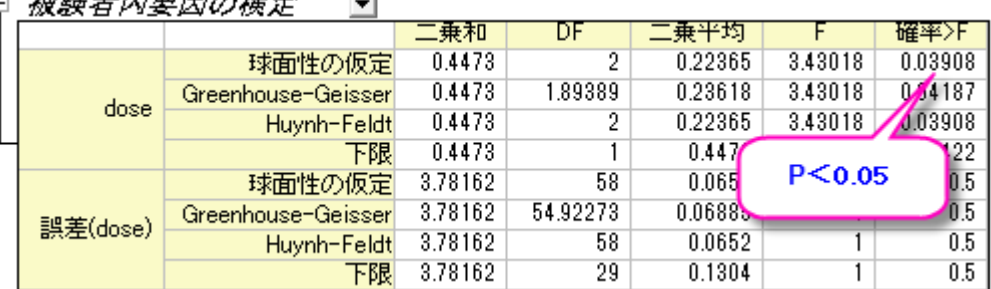

この表からは因子についての F 値と共に、その値の有意水準と効果サイズを得る事ができます。データが球面性を持つとい う仮定に則っているので、球面性を仮定して行われた繰り返しのある一元配置 ANOVA から得た結果は、これら3つの条件 のもとで得られた平均は統計的に有位に異なる(P = 0.03908 < 0.05 より)、という事です。言い換えると、dose(用量)は有意 要因である、といえます。

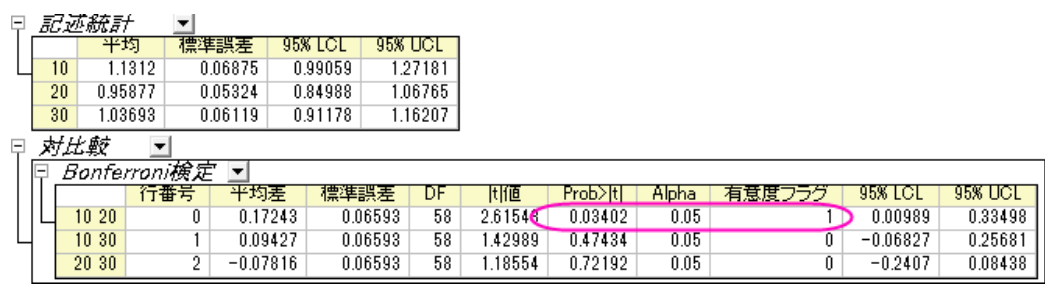

先の表で提示された結果では、平均間では全体的に有意差はありましたが、これらの差がどこから来たのか分かりません。こ の表は Bonferroni 検定の結果を表示します。これにより、どの平均が異なっていたのかを見る事ができます。この場合、 dose1 と dose2 の平均は有意に異なっていたといえます(**P = 0.03402 < 0.05**、有意度 **p** フラグ**=1** より)。 以下の 2 つのプロットからも同じような結論を導き出すことができます。

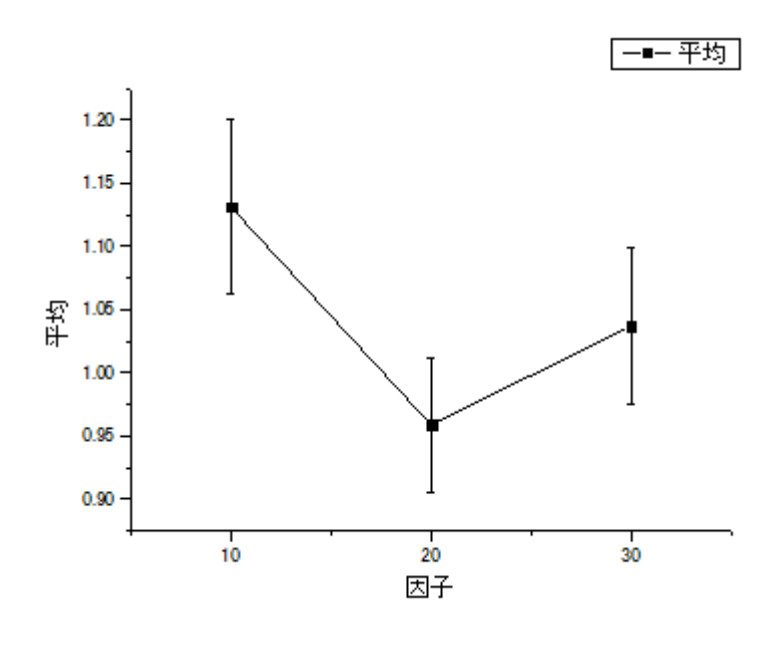

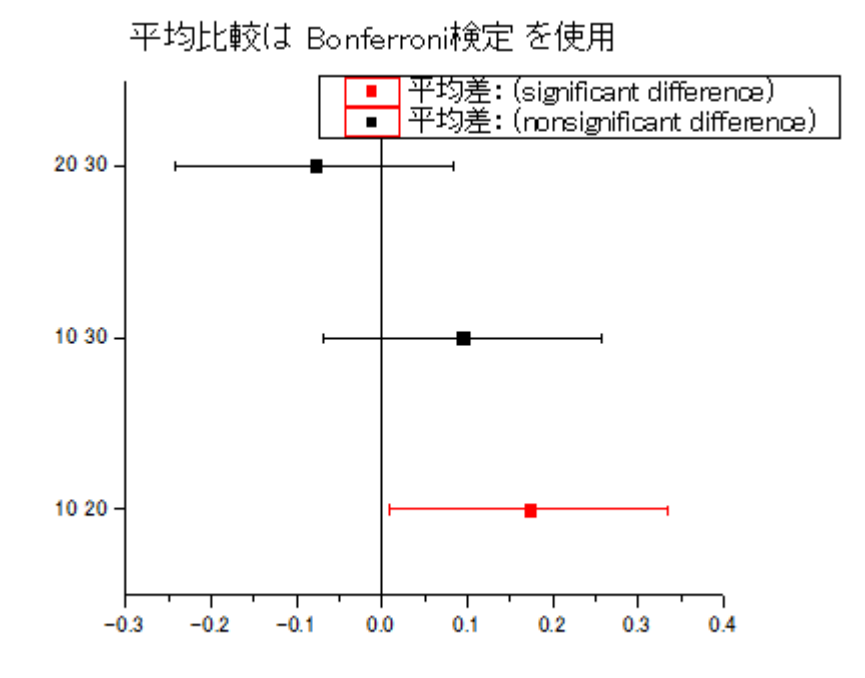

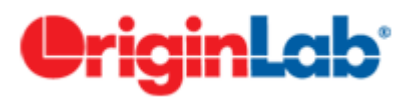

# **5.3.3.**二元配置分散分析

## 内容

- 1 [サマリー](#page-575-0)
- 2 [学習する項目](#page-575-1)
- 3 [ステップ](#page-575-2)
	- o 3.1 [インデックスデータモード](#page-575-3)
		- 3.1.1 2 元配置 [ANOVA](#page-575-4) を実行
		- 3.1.2 [結果の解釈](#page-576-0)
		- 3.1.3 [相互作用プロット](#page-577-0)
		- 3.1.4 [再計算](#page-578-0)
	- 3.2 [素データ値モード](#page-580-0)

## <span id="page-575-0"></span>サマリー

いくつかのケースでは、2 つの因子(カテゴリ変数)と連続的な結果変数間の関係を調べたいことがあります。1 要因での変化 の結果への影響は、他の因子のレベルに依存する可能性があるので、2 つの要因間の相互作用を考慮する必要がありま す。二元配置 ANOVA は、2 つの要因の主要な影響とのそれらの交互作用を分析するための適切な方法です。

<span id="page-575-1"></span>必要な Origin のバージョン:Origin 2016 SR0

## 学習する項目

このチュートリアルでは、以下の項目について説明します。

- 二元配置 ANOVA を実行する
- 二元配置 ANOVA の結果の解釈
- 相互作用プロットを作成

## <span id="page-575-2"></span>ステップ

研究者は、性別と食物グループの最高血圧(SBP)における効果に興味を持っています。因子"dietary group"(食物グルー プ)には、3 つのグループがあり、どんな動物性の食物も摂取しない厳格なベジタリアン(SV)、動物性食品の中でも乳製品は 食べるラクトベジタリアン(LV)、普通のアメリカの食事を摂るノーマル(NOR)に分けられます。性別と食物グループは独立、ま たはお互いに相互作用があるかもしれません。この問題を解く方法の一つとして、平均 SBP レベルを予測する二元配置 ANOVA モデルを構築する方法があります。

#### <span id="page-575-3"></span>インデックスデータモード

#### <span id="page-575-4"></span>二元配置 ANOVA を実行する

1. 新しいワークブックを開き、\*Samples*\*Statistics*\*SBP\_Index.dat* ファイルを開きます。
- 2. メニューから統計:**ANOVA**:二元配置と選択して **ANOVATwoWay** ダイアログを開き、入力データをインデックスに 設定します。
- 3. A、B、C 列をそれぞれ因子 **A**、因子 **B**、データに設定します。相互作用のボックスにチェックを入れます。

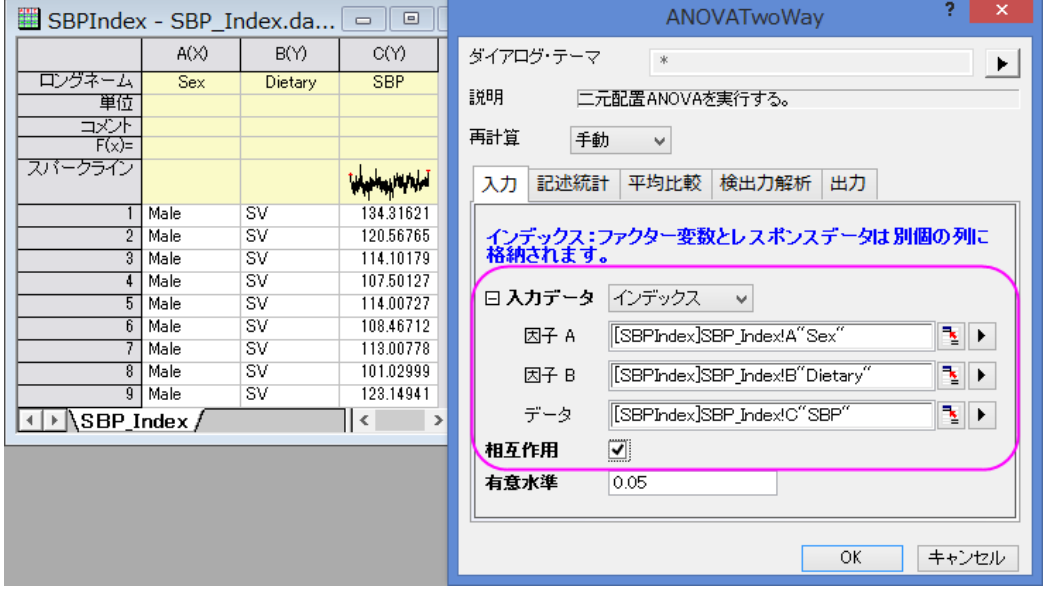

- 4. 記述統計では全てのボックスにチェックを入れます。
- 5. 平均比較の項目の「+」をクリックして項目を開き、有意水準を 0.05 にし、**Tukey** のボックスにチェックを付け、これを 比較手法とします。

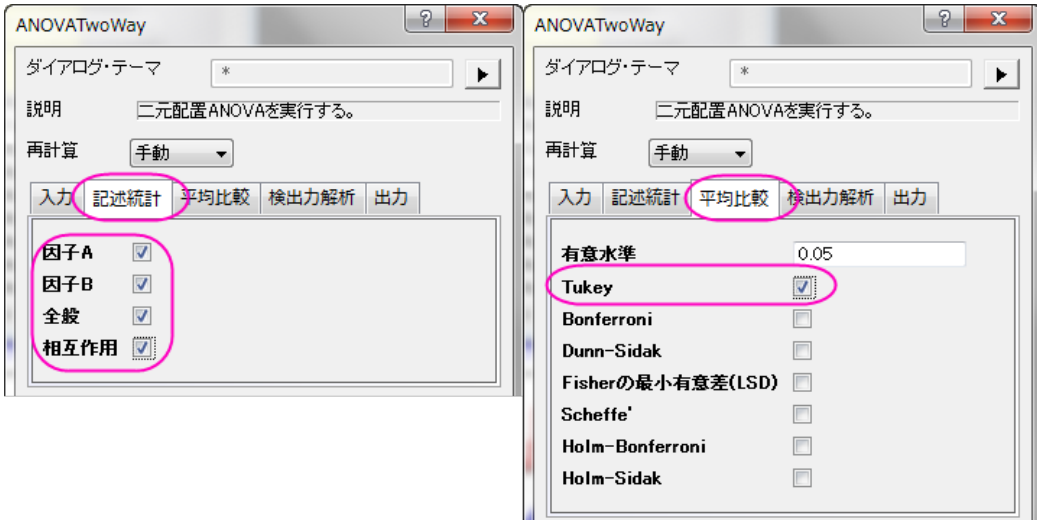

6. **OK** ボタンをクリックして二元配置 ANOVA を実行します。

#### 結果の解釈

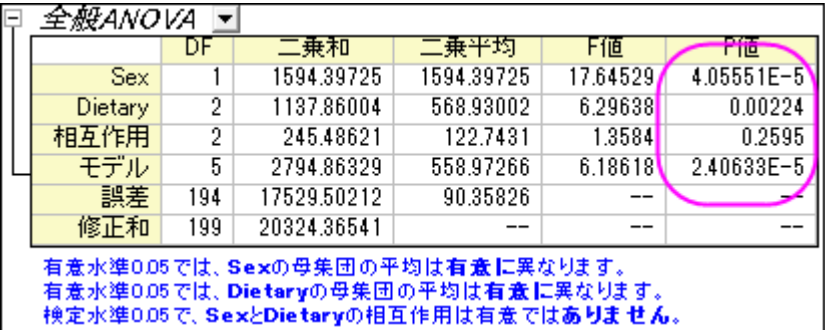

二元配置 ANOVA の結果シートにある「全般 ANOVA」表から、**Dietary** と **Sex** は両方とも有意な要因であるが、それらの間 の相互作用は有意ではないことが読み取れます。**Sex** と **Dietary** の両方の主効果が有意であることを意味し、**Dietary** の変 化による結果の影響は、**Sex** のレベルには依存しないということを意味します。

#### 相互作用グラフ

さらに相互作用を検出するために、「相互作用プロット」を以下の手順で作成します。

1. タイトル「相互作用」で右クリックして、新しいシートとしてコピーを作成を選択します。

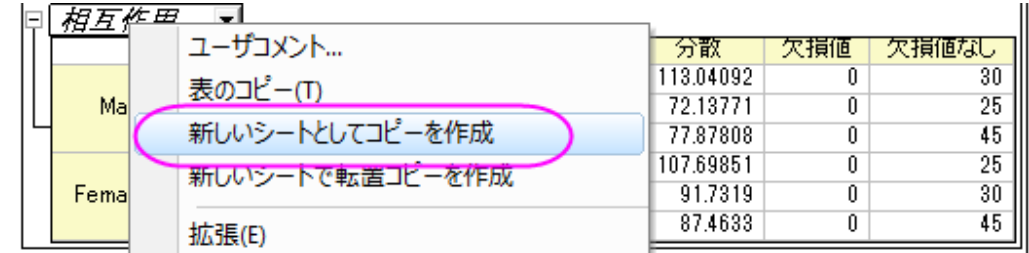

2. 作成されたシートを開きます。列 B を選択して、フライアウトメニューから、カテゴリとして設定を選択します。

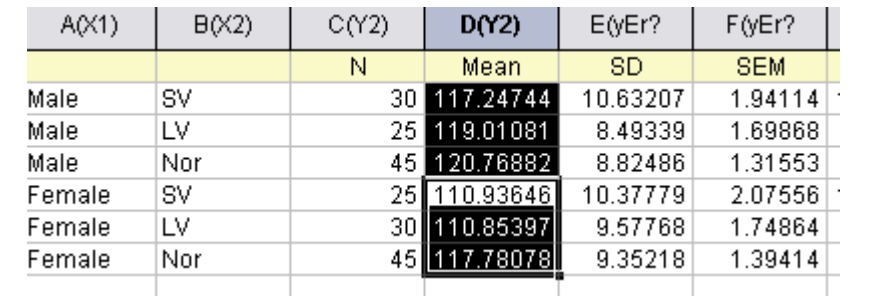

3. D 列を最初の 3 つのセルを選択し、その後 **Ctrl** キーを押しながら、D 列の他の 3 つのセルを選択します。

- 4. **2D** グラフギャラリーツールバーの ボタン をクリックし、 プロットを作成します。
- 5. グラフ凡例を右クリックして、コンテキストメニューからオブジェクトの表示属性を選択します。オブジェクトプロパティダ イアログで、下図のようにテキストを入力します。**OK** ボタンをクリックして、ダイアログを閉じます。2 つの要因間の相 互作用を示す相互作用グラフが作成されました。

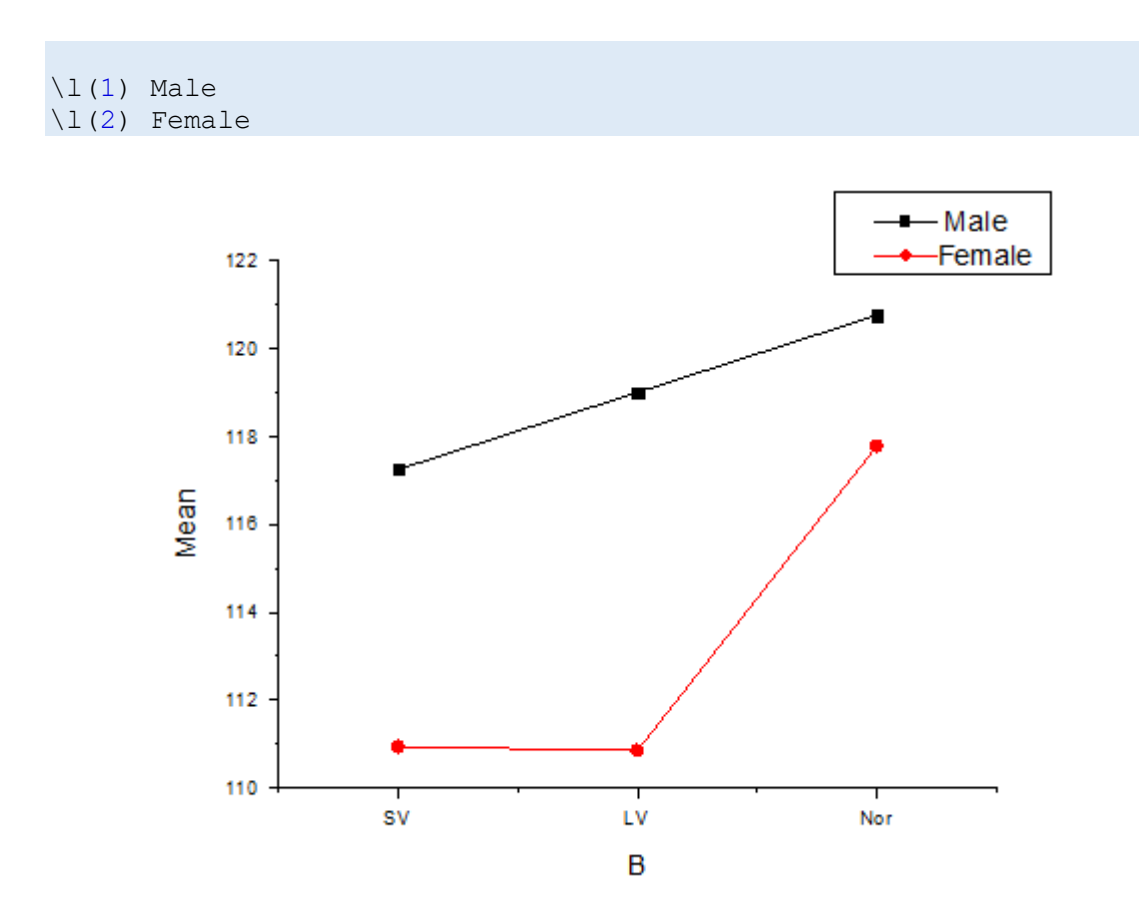

グラフ内のデータポイントによると、**Sex** と **Dietary** 間の相互作用は弱いことが分かります、そのため、相互作用を除いた 2 つの因子の影響を再計算します。

#### 再計算

1. 再計算 **ANOVA2Way1** ワークシートの緑の鍵のアイコンをクリックして、パラメータを変更を選択し、ダイアログを再 度開きます。

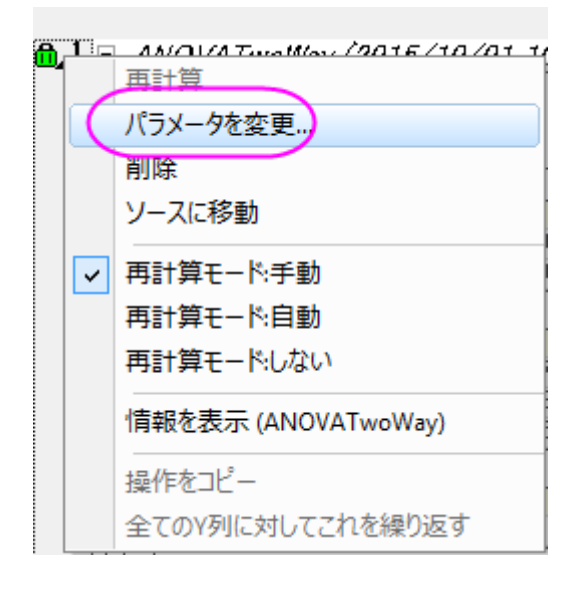

1. ダイアログで、相互作用のボックスのチェックを外し、**OK** ボタンをクリックします。

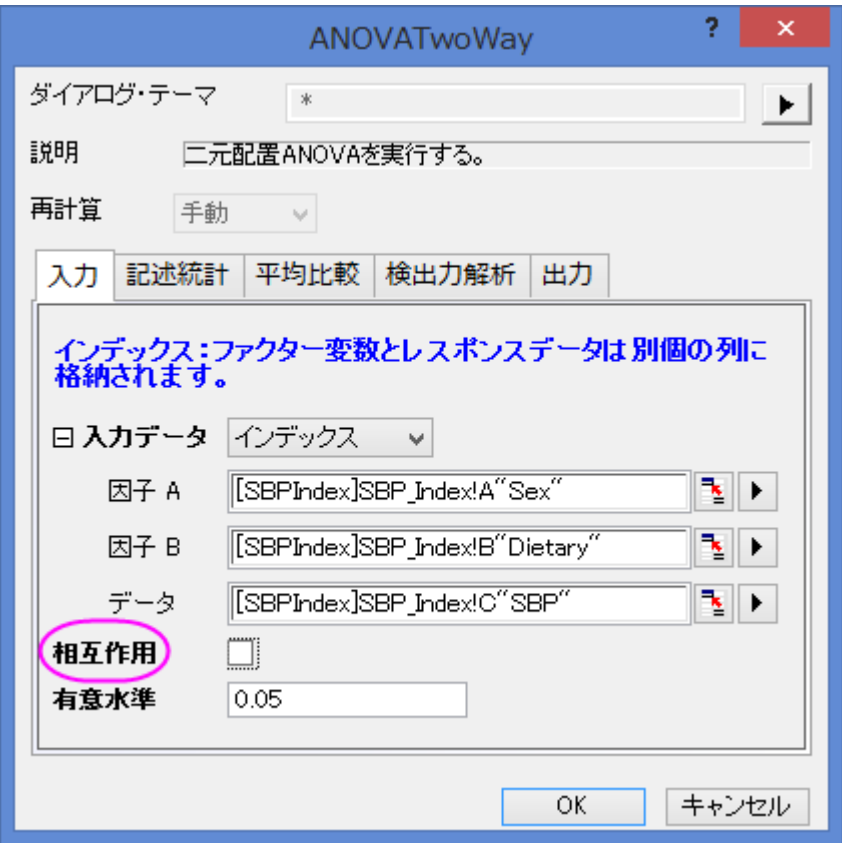

「全般 ANOVA 表」により、**Dietary** と **Sex** は有意な因子であることがわかります。平均比較の表から因子 **Dietary** では、 *Nor* の平均は *LV* と *SV* の平均により有意に大きく、男性の平均は女性のものより有意に大きいことがわかります。

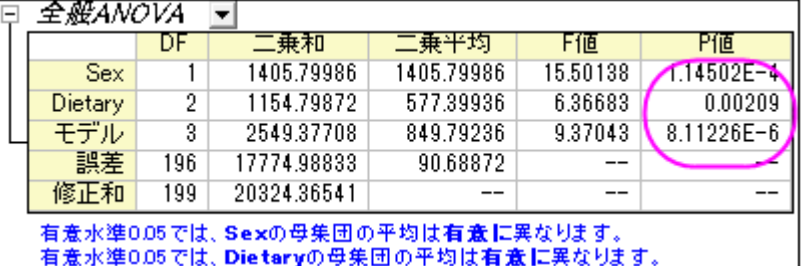

有意水準0.05では、Dietaryの母集団の平均は有意に異なります。

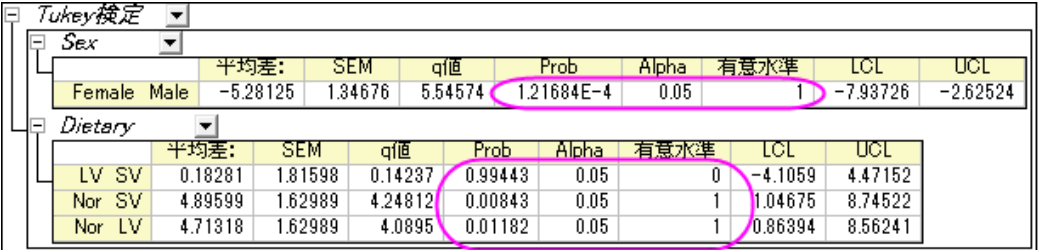

1は有意水準0.05で平均の差が有意であることを示しています。<br>0は有意水準0.05で平均の差が有意ではないことを示しています。

#### 素データモード

- 1. 新しいワークブックを開き、\*Samples*\*Statistics*\*SBP\_Raw.dat* ファイルを開きます。
- 2. ワークシートのすべての列を選択し、統計:**ANOVA**:二元配置を選択すると、**ANOVATwoWay** ダイアログボックス が開きます。入力タブにて、入力データのモードを素データ値を選びます。
- 3. 因子 **A** のレベルの数を 2 とし、名前入力のボックスに **Sex** 、**Male**、**Female** と入力します。
- 4. 因子 **B** のレベルの数を 3 とし、名前入力のボックスにそれぞれ **Dietary Group**、**SV** 、**LV**、**Nor** と入力します。

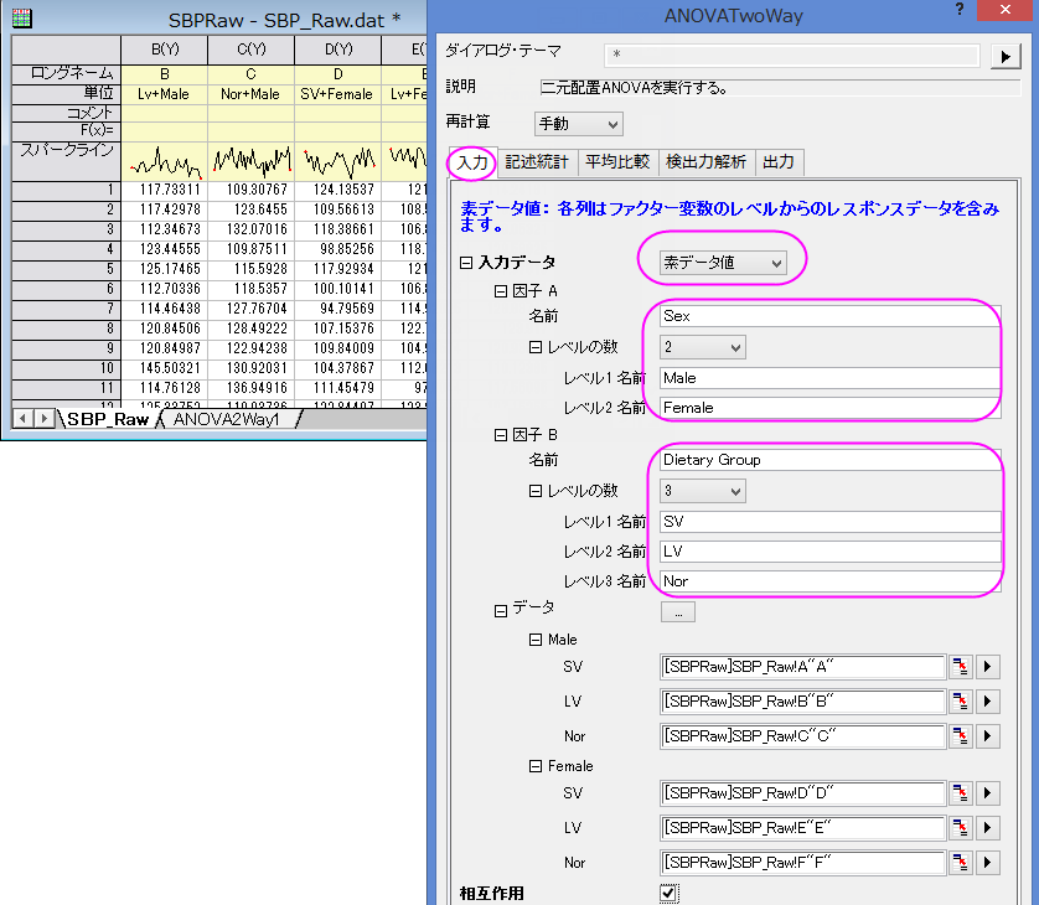

- 5. 平均比較の項目の「+」をクリックして項目を開き、有意水準を 0.05 にし、**Tukey** のボックスにチェックを付け、これを 比較手法とします。
- 6. **OK** ボタンをクリックして二元配置 ANOVA を実行します。

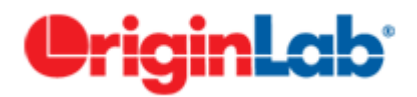

## **5.3.4.**二元配置(繰り返し測定)分散分析

## 内容

- 1 [サマリー](#page-581-0)
- 2 [学習する項目](#page-581-1)
- 3 [ステップ](#page-581-2)
	- 3.1 [素データ値モード](#page-581-3)
	- 3.2 [結果の読み解き](#page-584-0)

## <span id="page-581-0"></span>サマリー

繰り返しのある二元配置分散分析の、「二元配置」は実験に 2 つの要因がある、例えば別々の治療と別々の状態を示しま す。「繰り返しのある」は同じ被験者が 1 つ以上の治療もしくは 1 つ以上の状態が適用されたことを示しています。二元配置の 分散分析と同様、繰り返しのある二元配置の分散分析は、因子内の因子レベル平均間の有意差や因子間の交互作用の検 定を行います。一般的な分散分析を使うのが適さないのは、繰り返しのある観測に対しての相関のモデリングを行う事ができ ないからです。また、データが分散分析の仮定である独立性を侵害しているので、使用できません。繰り返しのある二元配置 の分散分析のデザインとして、2 つの繰り返しのある観測因子でも可能ですし、1 つの繰り返しのある観測因子と 1 つの繰り 返しの無い因子の組み合わせでも行えます。繰り返す因子が存在する場合、繰り返しのある分散分析を使用する必要があり ます。

以下のサンプルでは 2 つの因子は繰り返しがある因子です。

<span id="page-581-1"></span>必要な Origin のバージョン:Origin 8.6 Pro SR0

## 学習する項目

このチュートリアルでは、以下の項目について説明します。

- 素データを統計分析ダイアログに入力する
- 繰り返しのある二元配置 ANOVA を実行する
- 繰り返しのある二元配置 ANOVA 解析の結果を読みとく

## <span id="page-581-2"></span>ステップ

Origin はインデックスデータと素データの両方から繰り返しのある二元配置の **ANOVA** を実行できます。繰り返しのある二元 配置の **ANOVA** でインデックスデータモードが使用される場合、データは因子 **A**、因子 **B**、データ、被験者の 4 つの列で整理 されている必要があります。素データモードを使用する場合、異なるレベルと因子は別の列に入力します。

このサンプルでは、異なる薬が被験者に別々の影響を与えるのか調査するのが目的です。繰り返しのある二元配置の **ANOVA** を行う事で、薬の種類と用量が被験者に有意な影響を与えているか検証します。有意な違いがある場合、ペアワイ ズ比較を行ってどのレベルの影響が異なるのか検証します。

#### <span id="page-581-3"></span>素データモード

1. 単一 **ASCII** インポートボタン をクリックして、\*Samples*\Statistics\ANOVA フォルダにある **Two-**

**Way\_RM\_ANOVA\_raw.dat** ファイルをインポートします。

- 2. 統計:**ANOVA**:統計**: ANOVA:** 二元配置**(**繰り返し測定**)**を選択し、ダイアログを開きます。
- 3. 入力データドロップダウンリストから素データ値を選択します。
- 4. この例では 2 つの因子があります。因子 **A** と因子 **B** のレベルの数に、それぞれドロップダウンリストから 3 と 2 をセ ットします。それぞれ、drug と dose と名前を付けます。

**Note:**因子 **A** と因子 **B** は繰り返しのある因子であるとデフォルトで設定されています(因子ブランチ内の繰り返しにチェ ックが付いています)。もし片方の因子が繰り返しが無い因子である場合、繰り返しのチェックを外せば設定できます。

- 5. データブランチには、3 つのサブグループがあります。因子 **A** レベル **1** グループの因子 **B** レベル **1** では、入力デー タ列に列 **d1d1** を選択します。
- 6. 同様に、**d1d2**, **d2d1**, **d2d2**, **d3d1, d3d2** を次の 5 つの入力データに加えます。

7. 相互作用チェックボックスにチェックを付け、相互作用の効果を計算します。

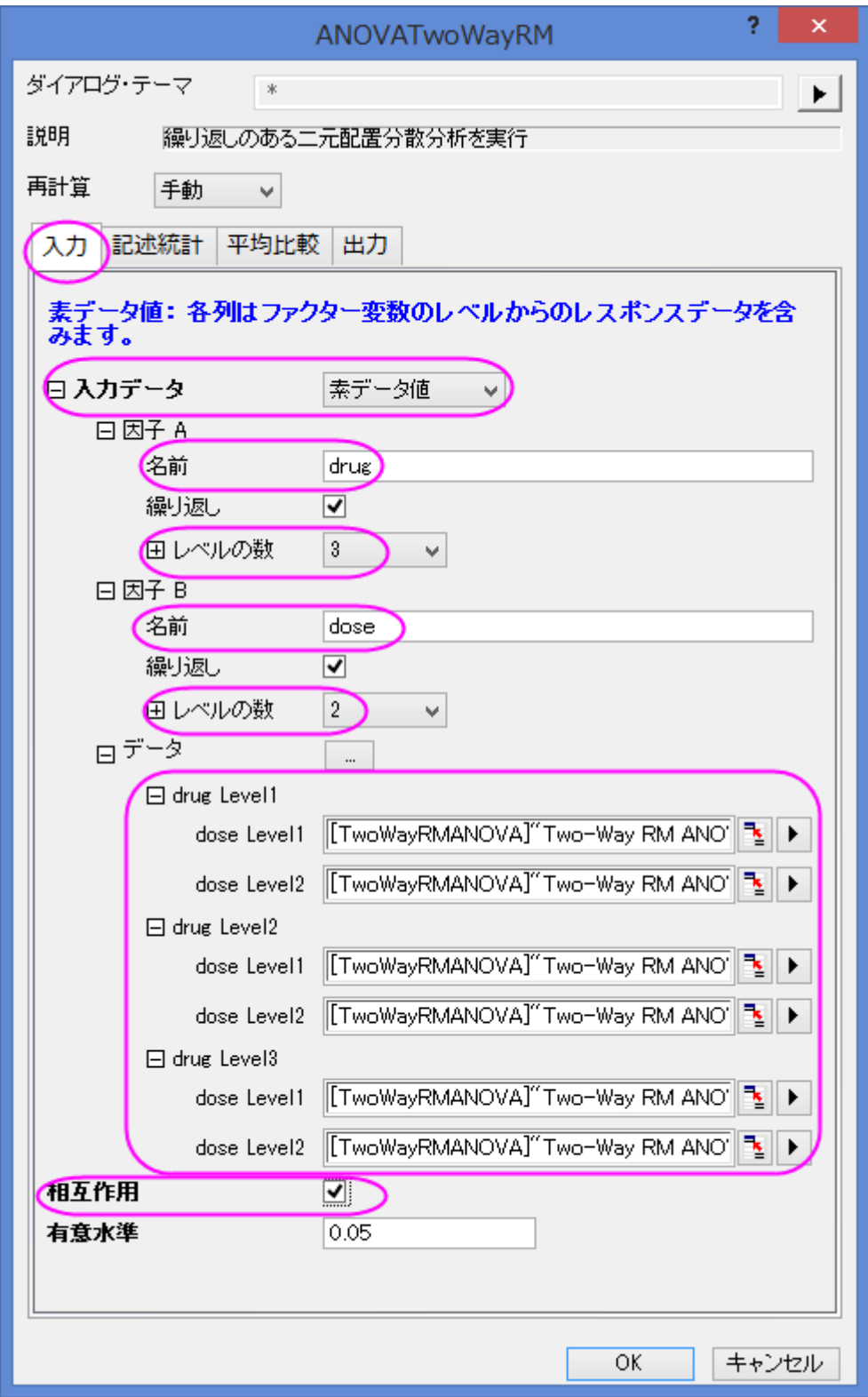

8. 記述統計ブランチで、相互作用だけでなく、因子のすべてのレベルの平均、標準誤差、95%信頼区間を計算します。

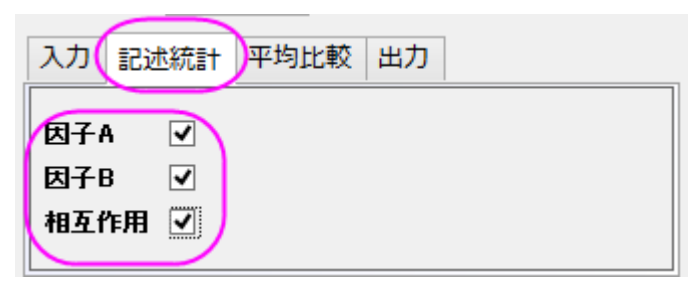

9. 平均比較のブランチを開き、**Bonferroni** のチェックを付けて Bonferroni 検定を有効にします。

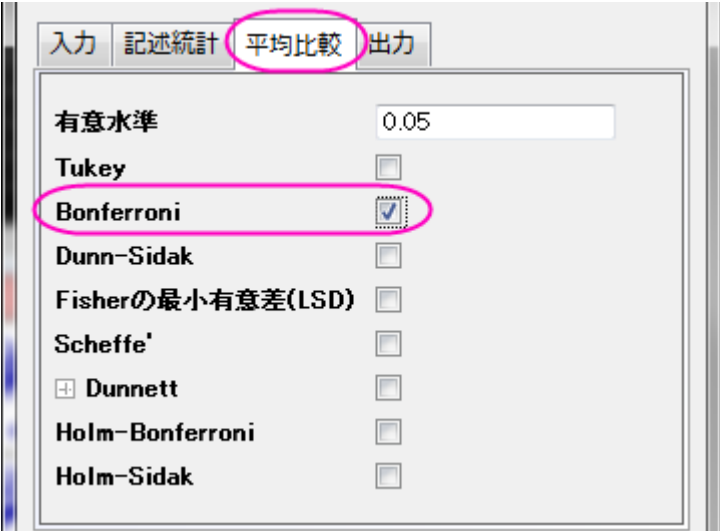

10. **OK** ボタンをクリックして、分析を実行します。

#### <span id="page-584-0"></span>結果の読み取り:

**ANOVATwoWayRM1** ワークシートを開き、分析結果の表を開きます。

繰り返しのある一元配置 ANOVA の結果の読み取りについての詳細は、このヘルプファイルを参照してください。

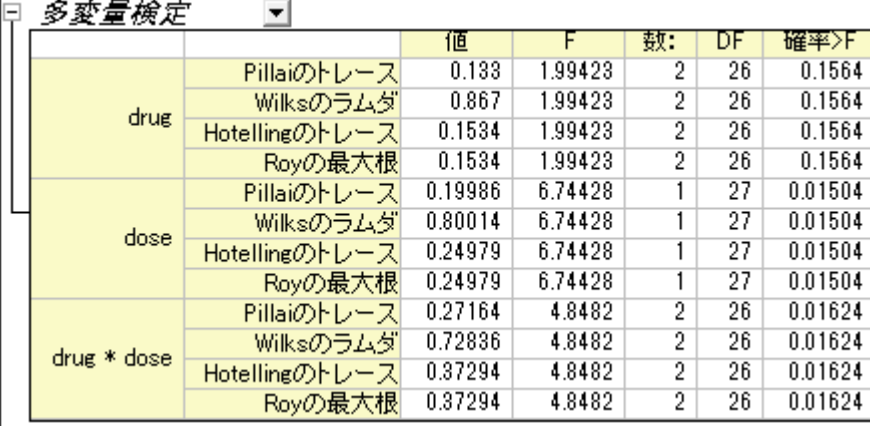

Origin は多変量分析を行い、繰り返しのある要因の影響を検出します。この例では、4 つの手法(Pillai のトレース, Wilks のラ ムダ, Hotelling のトレース, Roy の最大根)で等しい F 統計量と確率を生成します。**drug** は P 値=0.1564 となっているので、 **drugs** は慣習的な統計的有意水準に達しなかった事が分かります。同様に、**dose** と **drug\*dose** はどちらも統計的に有意で あるといえます。

日 *神論者由亜田の倫守* 同

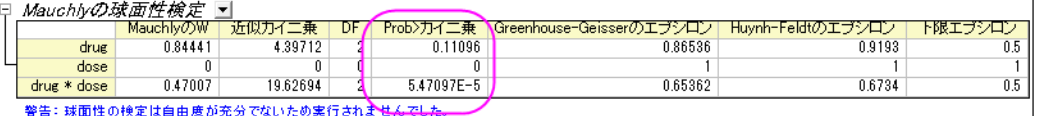

この表は Mauchly の球面性検定の結果とエプシロンの評価を記載しています。列 **Prob>**カイ二乗から、因子 A(drugs)の有 意水準は 0.05 よりも大きくなっている事が分かります(P 値=0.11096)。そして、**drug\*dose** の値は 0.05 よりも小さくなってい ます。つまり、**drug\*dose** の球面性の仮定は破られていないことを示します。drug\*dose の **Greenhouse-Geisser** のエプシ ロン=0.65362 となっており、この値は 0.75 よりも小さくなっています。この結果から、**Greenhouse-Geisser** 修正を使用して 検定を続けていきます。

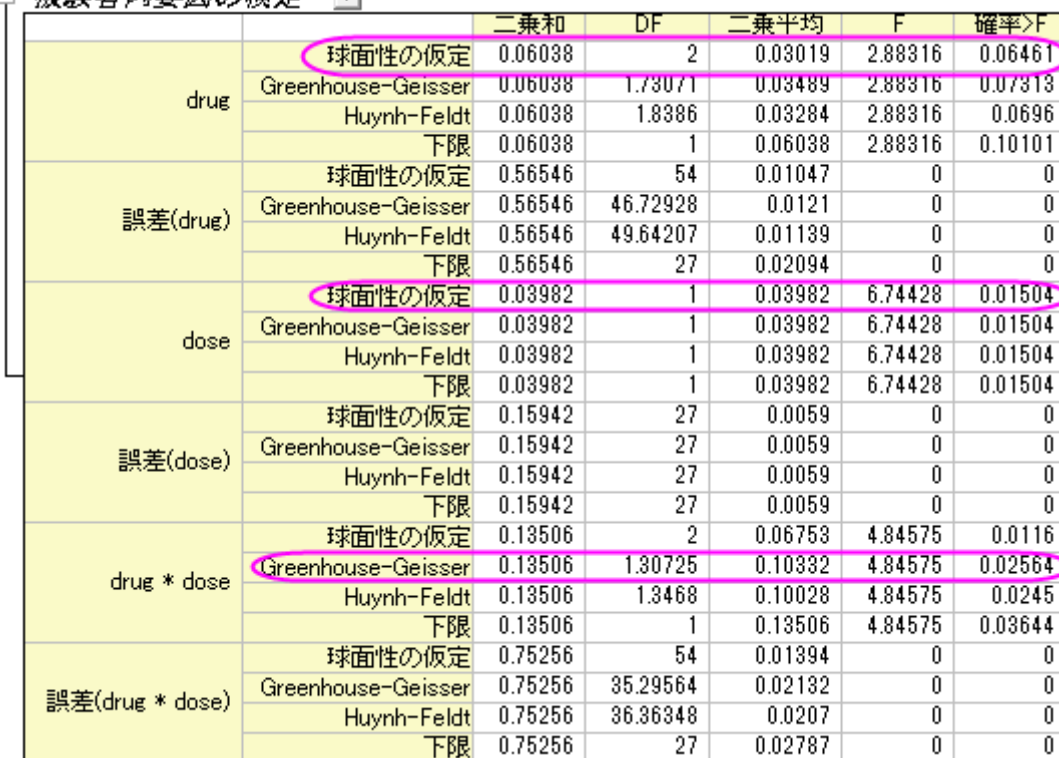

この表からは因子についての F 値と共に、その値の有意水準と効果サイズが分かります。**durg** では、**prob>F** 列から P 値 が 0.6461 となっているので、drug は被験者に対して有意な影響はありません。対して、**dose** は P 値が 0.01504 となってい ます。**drug\*dose** の相互作用については、このまま **Greenhouse-Geisser** 修正を利用して検定を進めます。この値から、 **drug\*dose** の相互作用は有意な影響があるといえます。

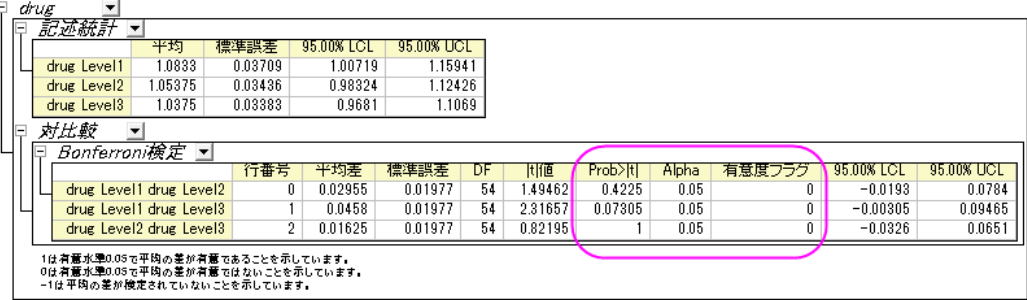

一般的に、Bonferroni 検定はどの平均の値が異なっていたのかということと、球面性の仮定が破られていなかどうか、という 2 点について推奨します。Bonferroni 検定による修正は全般的な確率の不等性に基づいて作成され、それにより特定の ANOVA の仮定から独立していることになります。この表は Bonferroni 検定の結果で、平均は有意に異ならないと結論付け

ることができます(P>0.05 の時に有意フラグ=0 のため)。もちろん、この場合薬(drug)は有意な影響を与えないので、対比較を 実行する必要はありません。

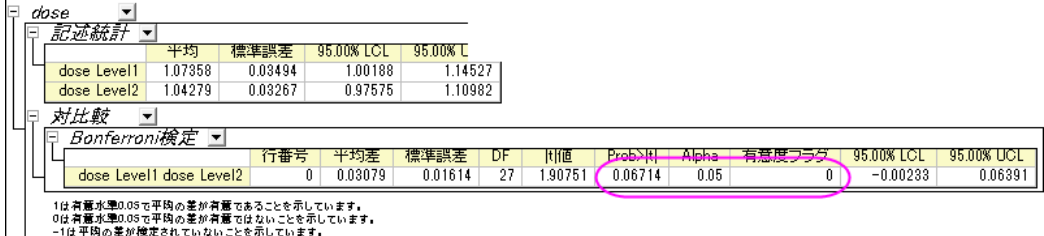

この表では、異なる用量の平均は有意に異ならないと結論付ける事ができます(P 値 = 0.06714 で、有意フラグ= 0 のため)。

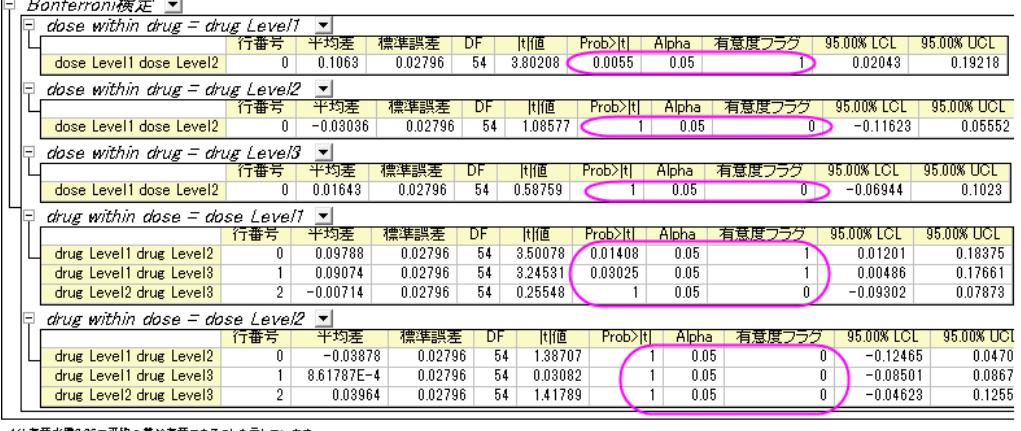

1は有意水準0.05で平均の差が有意であることを示しています。<br>0は有意水準0.05で平均の差が有意ではないことを示しています。<br>-1は平均の差が検定されていないことを示しています。

この表では、drug1 の中で比較すると dose1 の方が dose2 よりも効果が有意に大きく、dose1 の中で比較すると drug1 は drug2 と drug3 よりも有意に影響があると結論付ける事ができます。

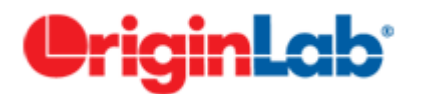

# **5.3.5.**二元配置混合分析

## 目次

- 1 [サマリー](#page-586-0)
- 2 [学習する項目](#page-587-0)
- 3 [ユーザストーリー](#page-587-1)
- 4 [分析データの準備](#page-587-2)
- 5 [二元配置の混合分散分析を実行](#page-587-3)
- <span id="page-586-0"></span>● 6 [結果の解釈](#page-589-0)

### サマリー

二元配置混合分散分析は、二元配置の分割法(SPANOVA)としても知られています。繰り返し測定のある 1 つの因子とグル ープ間因子の ANOVA です。

<span id="page-587-0"></span>必要な Origin のバージョン: Origin 2016 SR0 以降

### 学習する項目

このチュートリアルでは、以下の項目について解説します。

- 二元配置混合分析の実行
- 二元配置混合分散分析 ANOVA の結果を読みとく

## <span id="page-587-1"></span>ユーザストーリー

研究者はある処置が人々の減量の助けになっているかどうかを知りたい。48 人(24 人は男性)の被験者がこの実験に参加し ています。処置プログラムの期間、3 か月ごとに彼らの体重を研究者は記録していきます。

### <span id="page-587-2"></span>分析データの準備

二元配置の混合分散分析 ANOVA を実施するには、次のようにデータを準備する必要があります。

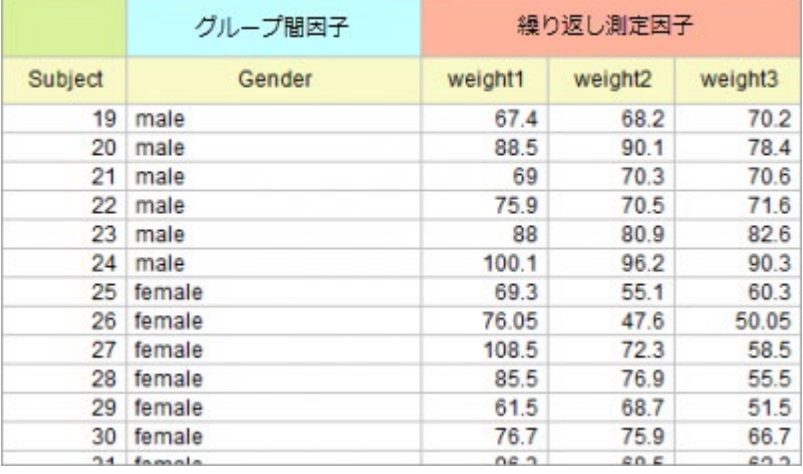

**Notes:** 二元配置混合分析を実行するために、、データはインデックスモードに編集することも出来ます。このチュート リアルのデータをインデックスモードについては、次のサンプルデータを参照します。 \Samples\Statistics\ANOVA\two-way rm ANOVA1\_indexed.dat,

### <span id="page-587-3"></span>二元配置混合分析の実行

- 1. 新しいプロジェクトまたは新しいワークブックを開きます。*Samples\Statistics\ANOVA\two-way rm ANOVA1\_raw.dat* をファイルをインポートします。
- 2. メニューから、統計**: ANOVA:** 二元配置**(**繰り返し測定**)**を選択します。
- 3. 開いたダイアログで、入力タブを選択します。
- 入力データタブを素データ値に設定し、
- o 因子 **A** のブランチを開き、名前を **Weight** に変え、レベルの数を 3 に設定します。因子 **B** のブランチを開 き、名前を Gender に変え、繰り返しのチェックボックスからチェックを外します。
- o データのブランチで、**C**, **D** 列と **E** 列を **Weight Level1**, **Weight Level2** 及び **Weight Level3** にそれぞれ 設定し、**B** 列は **Gender** に設定します。
- 相互作用のボックスにチェックを入れます。

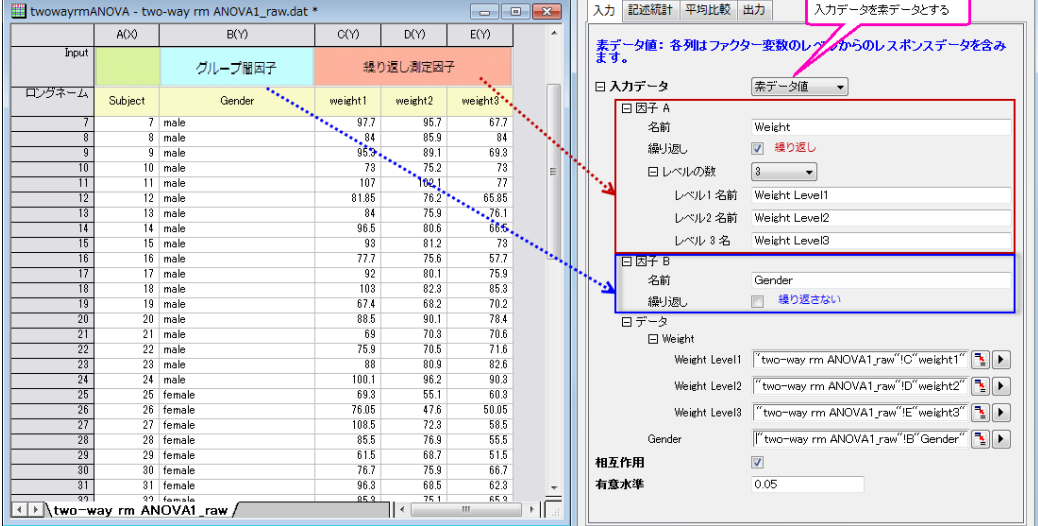

4. 記述統計タブを選択し、全てのボックスにチェックを入れます。

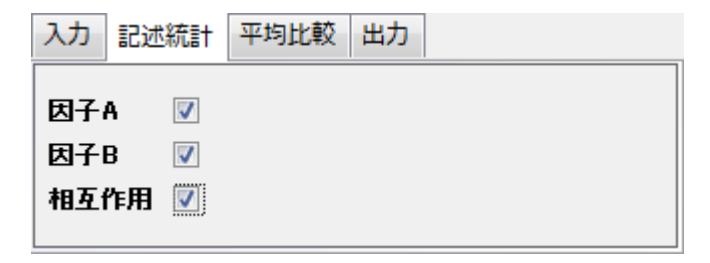

5. 平均比較のタブを開いて、**Bonferroni** のチェックボックスにチェックを入れます。

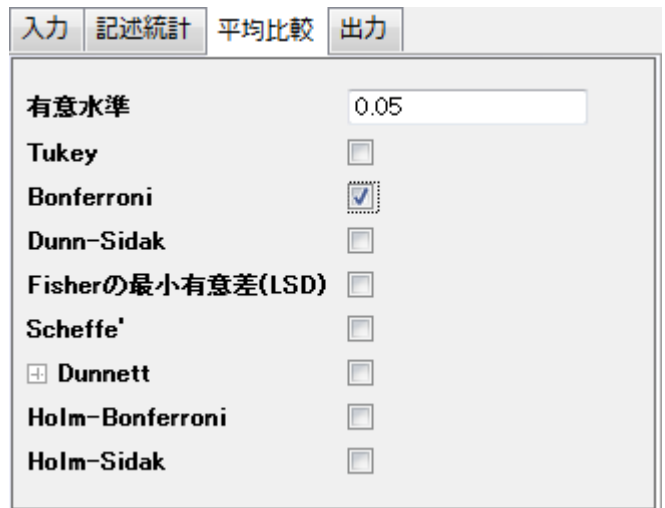

6. **OK** ボタンをクリックして、分析を実行します。

## <span id="page-589-0"></span>結果の解釈

**ANOVATwoWayRM1** ワークシートを開き、分析結果の表を開きます。

繰り返しのある二元配置 ANOVA の結果の読み取りについての詳細は、結果の解釈ヘルプファイルを参照してください。.

1. **Mauchly** の球面性検定の欄から、**Prob>**カイ二乗(0.01258) < 0.05 を確認出来ます。繰り返し測定変数、**Weight** は、球面性の過程を満たしています。**Greenhouse-Geisser** 補正なども考慮する必要があります。Epsilon が 0.75 より大きい場合は、次のステップ 2 にある、Huynh and Feldt 補正に着目します。

日 *Mauchlyの球面性検定* - |<br>| Mauchlyの球面性検定 - |<br>| Weight | 0.0007 | 0.75149 | 1 | 0.01950 | 0.01950 | 0.001 | 0.001 Huynh-Feldtのエブシロン ト限エブシロン 0.82327  $0.5$ Weight 8.75143  $\overline{2}$ 0.01258 0.84981 0.89821

- 2. 被験者内要因の検定の欄を見ると、
	- o **Weight** の項目で、確率**>F** 列の p 値はほぼ 0 です。これは、体重は常に変動する有意に影響していること を示しています。
	- o **Weight\*Gender** が明らかに異なる場合(p\_value = 0.14025)、**Weight\*Gender** は明らかに有意に影響し ていないと結論づけられます。

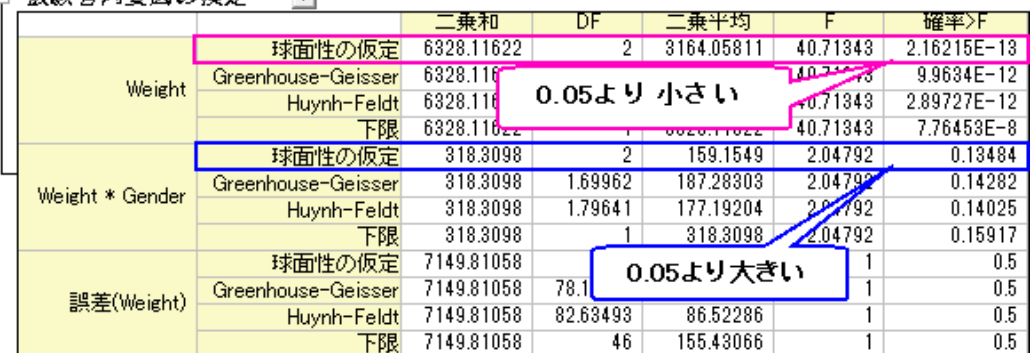

□ *補験者内車因の捨定*  $\sim$ 

- 3. 処置を行っている間に、体重がどのように変化しているかをさらに調査することが出来ます。**Weight** の欄を広げ、記 述統計の欄から、
	- o 体重が減少していることが分かります。
	- o 対比較の欄にある有意義フラグ列の **1** は、対になっているグループが有意に異なることを示しています。体 重が明らかに減少していると結論づけることが出来ます。

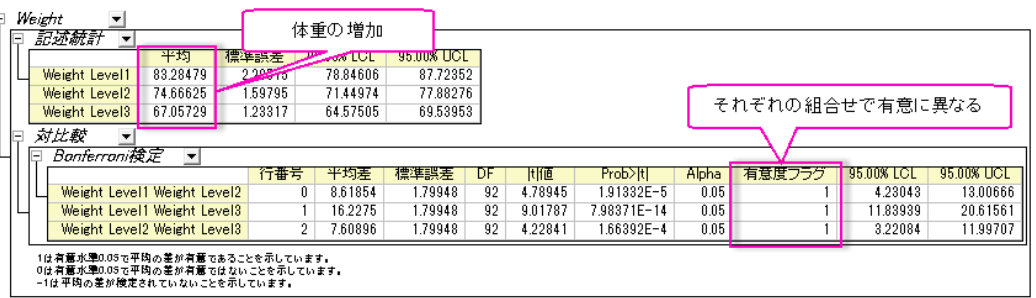

4. 被験者間要因の検定の欄で、**Gender** が影響しており、男性と女性では有意に異なることが分かります。

□ *被験者間要因の検定*  $\mathbf{v}$ 

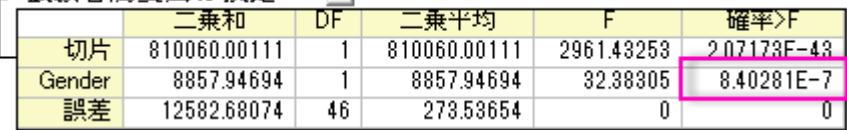

- 5. Gender ブランチを見て、次の詳細を確認します。
	- ここには、2つのレベルの性別が存在しており、違いも分かっているので、対比較の欄を確認する必要はあ りません。
	- 記述統計の欄で、男性の平均体重のほうが女性の体重より重いことが分かります。

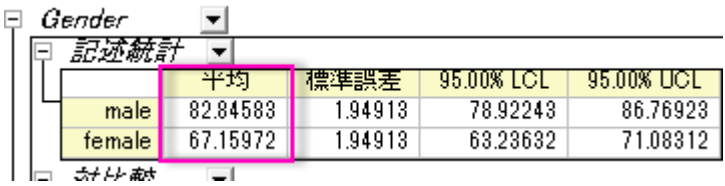

**Notes** 球面性の過程の深刻な違反は無いので、多変量検定の欄は無視することが出来ます。さらに詳しい内容は 結果の解釈のヘルプページ をごらんください。

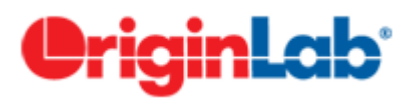

## **5.3.6.**三元配置分散分析

## 目次

- 1 [サマリー](#page-591-0)
- 2 [学習する項目](#page-591-1)
- 3 [ユーザストーリー](#page-591-2)
- 4 [三元配置の分散分析を実行](#page-591-3)
- 5 [有効な交互作用の分析](#page-593-0)
- 6 [結果の解釈](#page-595-0)
	- o 6.1 全般 [ANOVA](#page-595-1)
		- 6.2 3 [つの主要な影響の平均比較と平均プロット](#page-595-2)
		- 6.2.1 [発展途上国と先進国とのの比較](#page-595-3)
		- 6.2.2 [年数の比較](#page-596-0)
		- 6.2.3 [地域の比較](#page-596-1)
	- 6.3 [異なるグループ間の同レベル比較](#page-597-0)

### <span id="page-591-0"></span>サマリー

三元配置の分散分析は、主要な影響及び、従属変数の中の 3 要素に対する全ての組合せ同士の相互作用を検定します。 必要な Origin のバージョン: Origin 2016 SR0 以降

## <span id="page-591-1"></span>学習する項目

- 1. 実際のデータで三軒配置の分散分析を実行する方法
- 2. 算出された結果の読み取り方

### <span id="page-591-2"></span>ユーザストーリー

ワールドバンクから得た公開データがいくつかあります。これには、地域(Asia/Europe/Africa, etc.), 発展途上国索引 (発展 途上国/先進国)と年(2000/2005/2010)の 3 つの要素が含まれます。インターネットユーザーの数にこれらの 3 つのファクター がどのように影響してくるのか及び、グループ間の明らかな相違があるかどうかを理解したいと考えています。

### <span id="page-591-3"></span>三元配置の分散分析を実行

- 1. メニューからヘルプ:**Origin Central** を選択して、Origin Central ダイアログを開きます。左側のリストから解析サン プルを選択し、右側のサンプルドロップダウンリストから統計 **- ANOVA** を選択します。
- 2. 表示されたリストの 3 つ目の項目を選択して、*Three Way ANOVA* フォルダを開きます。
- 3. ソースデータを含むワークシート Sheet1 をクリックします。
- 4. 統計:**ANOVA**:三元配置分散分析を選択します。

5. 開いたダイアログのインプットのタブで、入力データをインデックスに設定します。入力データのブランチを開いて、A ファクター、Bファクター、Cファクター、Dファクターをそれぞれ選択します。

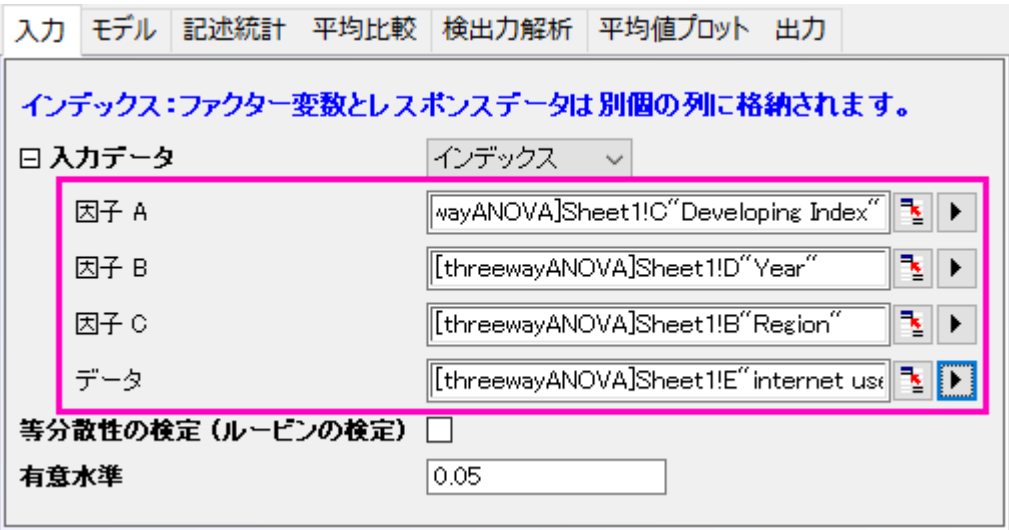

6. モデルのタブで、全てのボックスが選択されていることを確認します。ここでは、全ての要素モデルが、三元配置の分 散分析にりようされるように決定します。

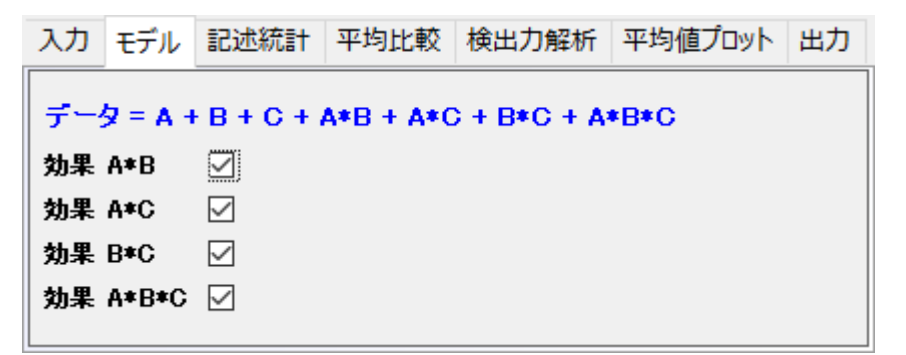

- 7. **OK** をクリックして設定を適用し、ダイアログを閉じます。
- 8. **ANOVA**3wa**y**1.に移動します。主要な影響と相互作用のための ANOVA 検定を含む ANOVA が、全 ANOVA テー ブルにはます。もし、P 値が 0.05 よりも小さかった場合、対応するファクターにあるレベルは、明らかに異なります。テ ーブルの下にあるフットノートの結果を記録します。。

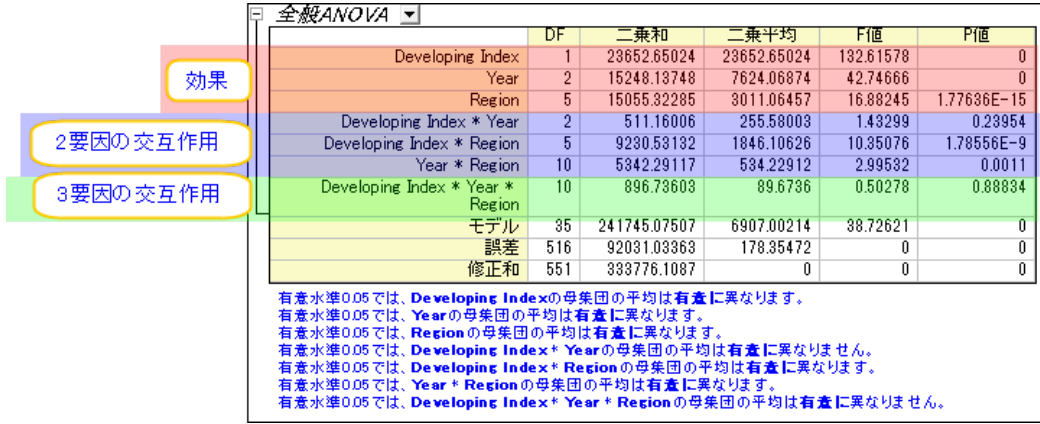

全 **ANOVA** テーブル上から、二元相互ファクター発展途上国索引**\***年は明らかに有効ではない (p-value = 0.23954)と分かり ます。三元相互ファクター地域\*発展途上国\*年は有効でありません。(p-value = 0.88834).

## <span id="page-593-0"></span>有効な相互作用の分析

次に、有効な交互関係を見せるファクターについて調べて行きます。

1. **ANOVA3Way1** シートにある錠前マークをクリックし、パラメータを変更をコンテキストメニューから選びます。

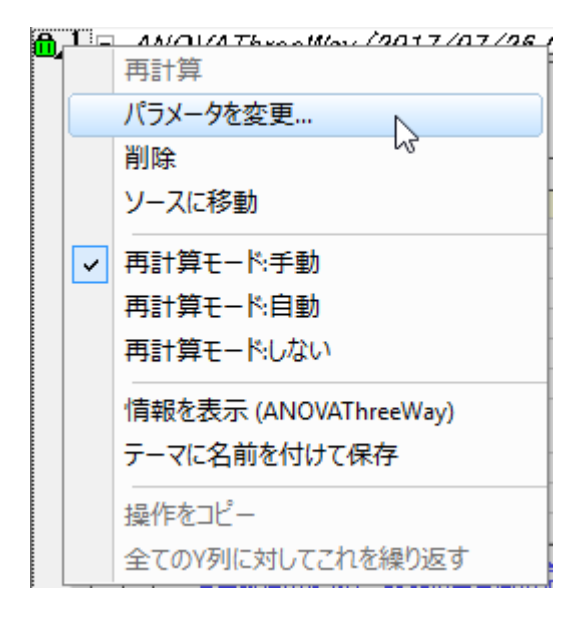

2. モデルタブで、検出できなかったファクターと関係する **Effect A\*B** 及び **Effect A\*B\*C** のチェックボックスからチェ ックを外します。

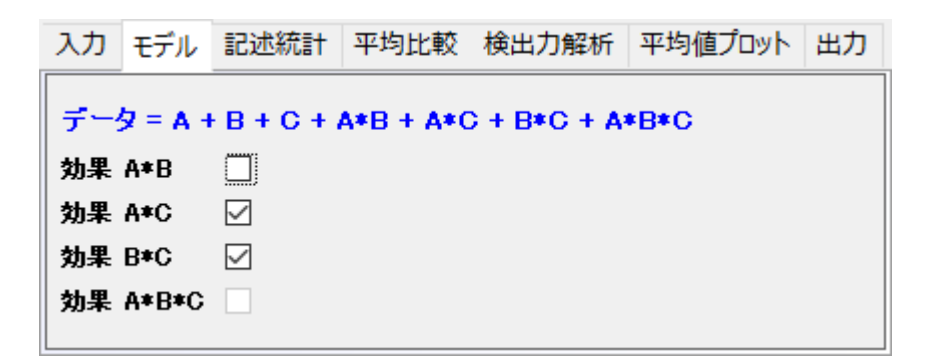

- 3. 平均比較のタブを開いて、**Bonferroni** のチェックボックスにチェックを入れます。Bonferroni は最も一般的に利用さ れるボストホックテスト(多重比較の群間検定)です。これは全てのタイプ I のエラーを制御します。
- 4. プロット平均のタブを開いて、全ての利用可能なチェックボックスにチェックを入れます。**Effect A\*B** と **Effect A\*B\*C** はモデルに含まれていないので、利用できなくなっています。

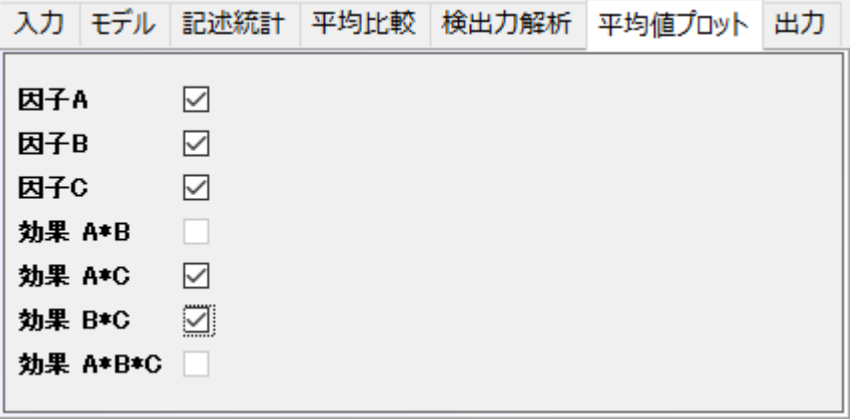

5. **OK** をクリックして設定を適用し、ダイアログを閉じます。

## <span id="page-595-0"></span>結果の解釈

<span id="page-595-1"></span>**ANOVA3Way1** シートにある結果は、新しい計算パラメーターを使うことで更新されます。

### 全般 ANOVA

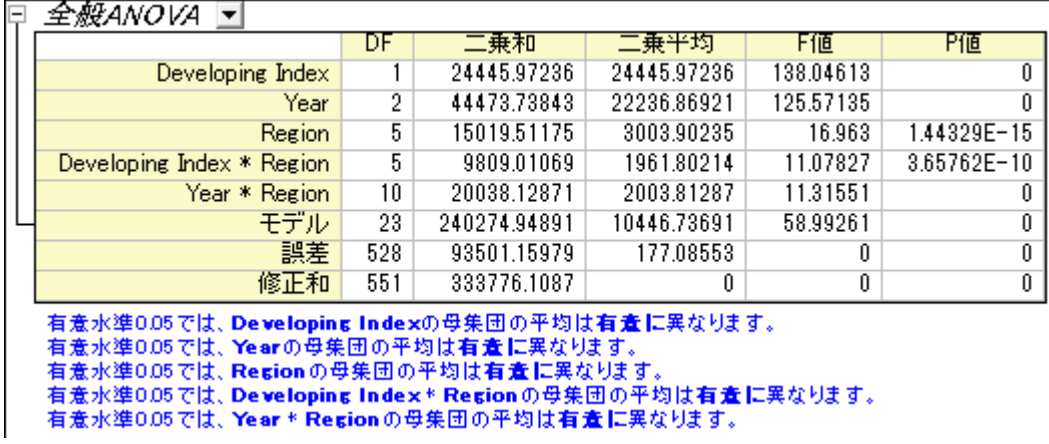

テーブルから、全ての残差影響は明らかに異なることが分かります。それぞれのグループ間の相違を検出するために、平均 比較結果とプロット平均を使うことが出来ます。

#### <span id="page-595-2"></span>3 つの主要な影響の平均比較と平均プロット

**ANOVA**:平均比較:**Bonferroni Test** と選択すると、個々の影響のための平均比較テーブルを確認出来ます。これは、グル ープのメンバー間のペアワイズ比較のための結果シート下側にあるプロット平均と併せて使える便利な機能です。

#### <span id="page-595-3"></span>発展途上国と先進国との比較

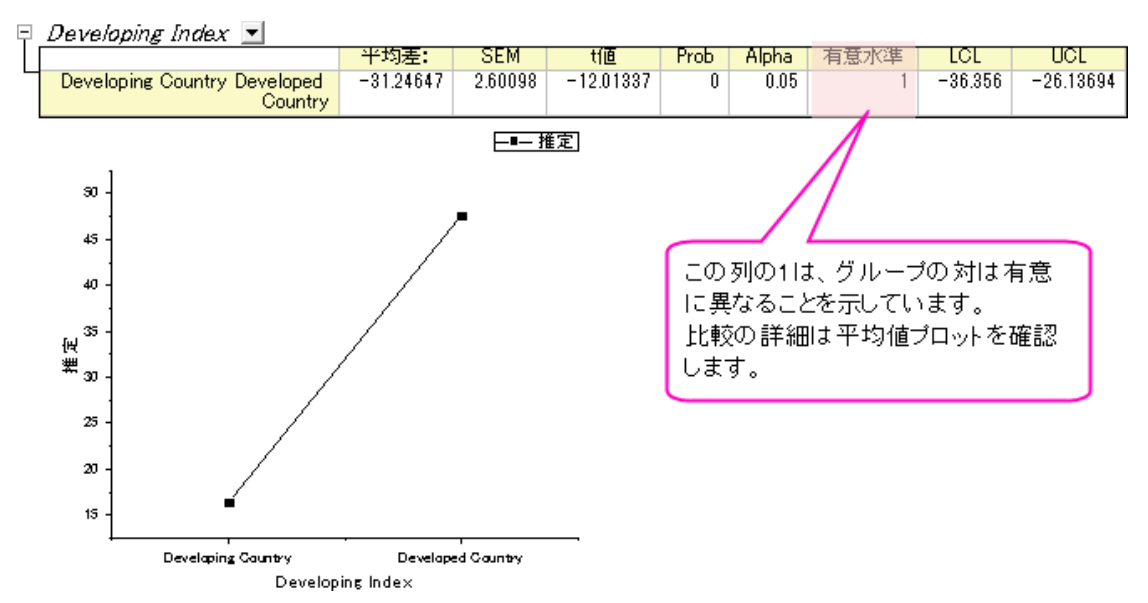

上の結果から、発展途上国のインターネットユーザーの数は、先進国よりもはるかに少ないことが分かります。

## <span id="page-596-0"></span>年での比較

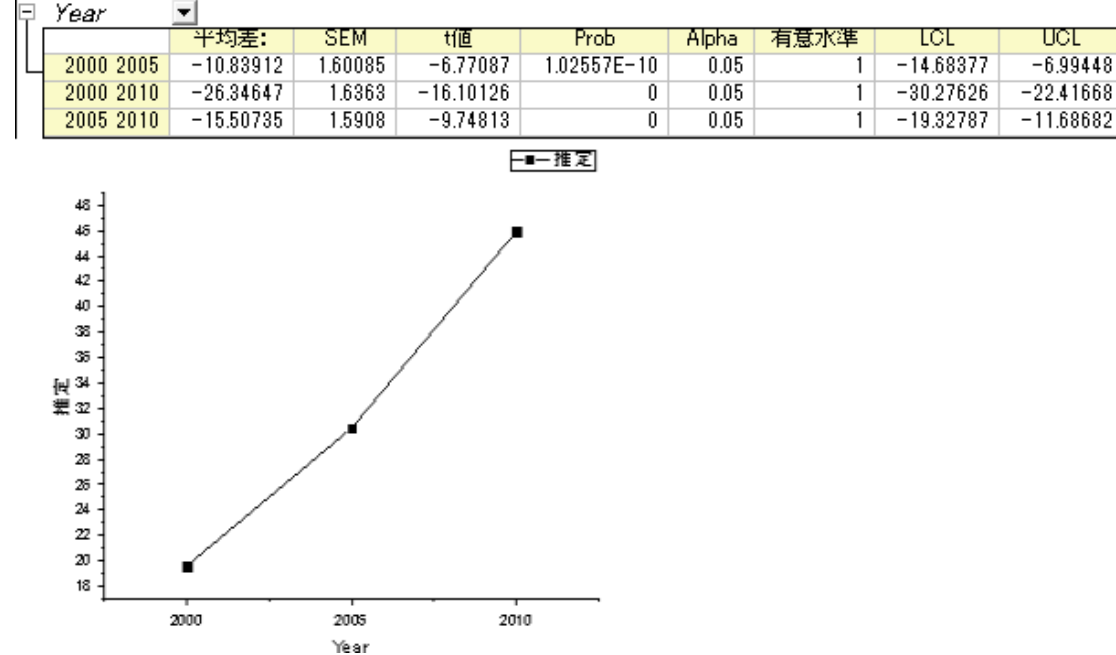

上の結果から、2000 年から 2010 年の間ではインターネットユーザーの数が急増していることがわかります。

### <span id="page-596-1"></span>地域での比較

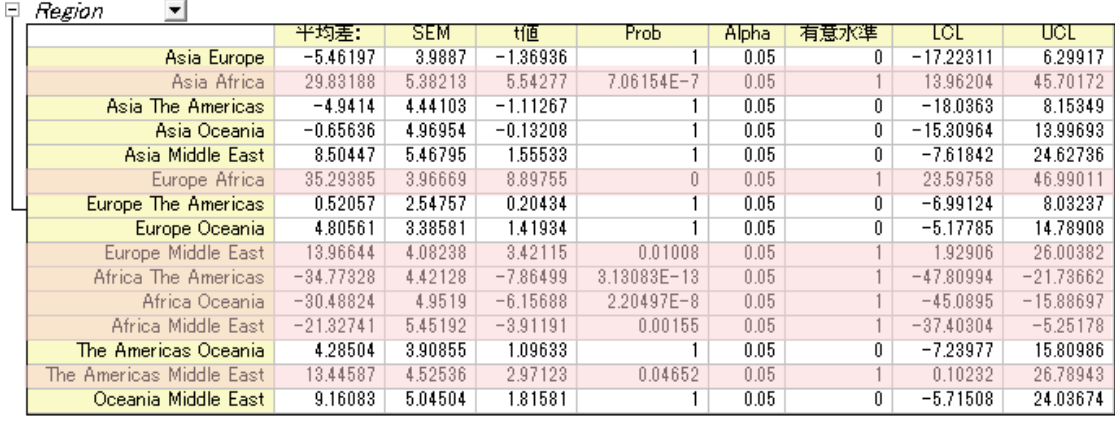

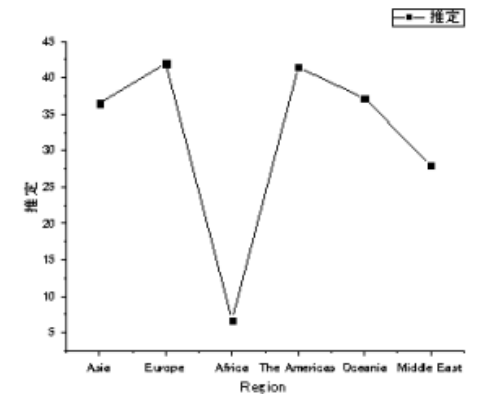

上の結果は、

- アフリカのインターネットユーザーは、他の国よりも明らかに少ないことを語っています。
- 中東のインターネットユーザーは、ヨーロッパやアメリカに比べて、明らかに少ないことが分かります。
- 他の国同士では、明らかな差はありません。

#### <span id="page-597-0"></span>異なるグループ間の同レベル比較

相互関係の平均比較結果から、異なるグループ間のサンプルレベルを比較することが出来ます。次に、関心のある結果を素 早く閲覧するための、データフィルタの使い方を紹介します。

- 1. **ANOVA3Way1** のワークシートで、**ANOV**A:平均比較:Bonferroni と開きます。
- 2. 相互関係の隣にある三角形のボタンをクリックして、コンテキストメニューから新しいシートとしてコピーを作成するを 選択します。

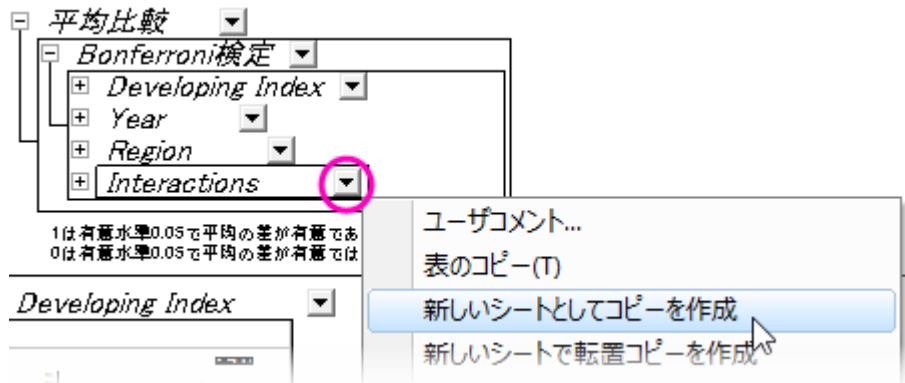

- 3. 作成された相互関係のシートに移ります。結果のデータフィルタを適用された異なる地域の発展途上国と先進国を比 較します。
	- 1. C 列を選択し、データフィルタの追加/削除ボタン ママ をクリックして、データフィルタを列に追加します。
	- 2. 列ヘッダのフィルタアイコン マ をクリックし、カスタムフィルタを選択します。
	- 3. 開いたダイアログの右下にある、詳細のチェックボックスを選択します。条件ボックスに次のスクリプトを記入 します。

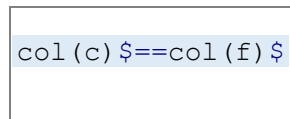

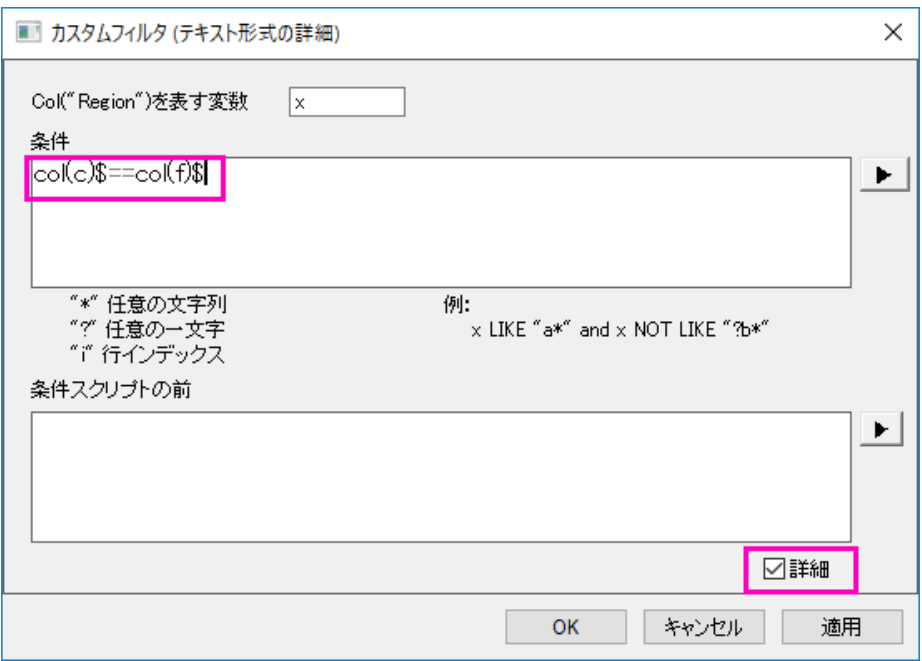

- 4. 結果から次の内容が分かります。
	- o 先進国及び発展途上国のインターネットユーザー数は、アフリカや中東の数と大きく異なってはいない。
	- 先進国のインターネットユーザー数は、次の4つ大陸の発展途上国より明らかに多い。

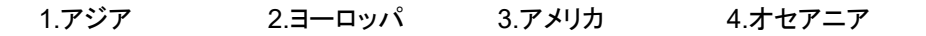

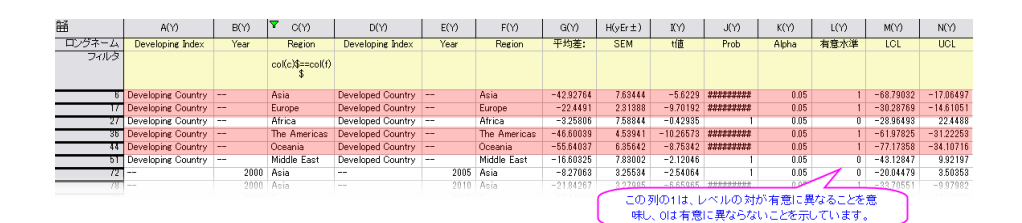

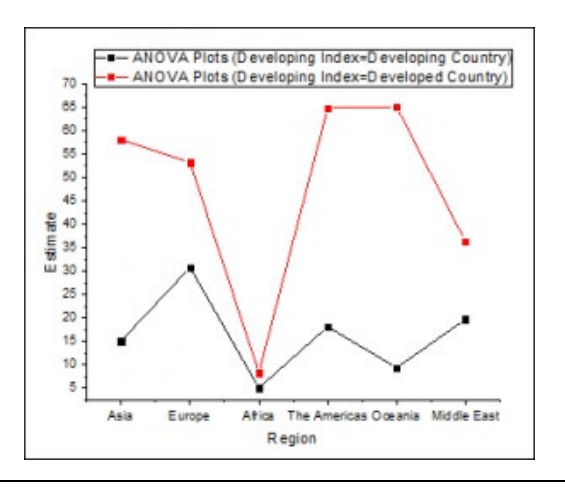

# **5.4.** ノンパラメトリック検定

## **5.4.1.**ノンパラメトリック検定概要

### 目次

- 1 [サマリー](#page-599-0)
- 2 [学習する項目](#page-599-1)
- 3 イントロダクション:Origin [でノンパラメトリック検定を行う](#page-599-2)
- 4 [サンプル](#page-600-0)
	- 4.1 1 [集団の独立検定](#page-600-1)
	- 4.2 2 [集団の独立検定](#page-602-0)
	- 4.3 [相関に関するノンパラメトリック測定](#page-604-0)
	- o 4.4 [対応のあるデータの](#page-605-0) Wilcoxon 符号順位検定
	- o 4.5 [複数の独立標本検定](#page-606-0)
	- 4.6 [複数の繰り返しのある標本検定](#page-607-0)

#### <span id="page-599-0"></span>サマリー

ノンパラメトリック検定はデータが正規分布するかわからない時や、正規分布に従わないと確認済みであるときに使用されま す。

<span id="page-599-1"></span>必要な Origin のバージョン: Origin 8.0 SR6 以降

## 学習する項目

このチュートリアルでは、以下の項目について説明します。

- Origin を使用したノンパラメトリック検定のイントロダクション
- 様々な状況に合わせてノンパラメトリック検定を行う
- ノンパラメトリック統計で相関係数を計算する方法

## <span id="page-599-2"></span>イントロダクション:**Origin** でノンパラメトリック検定を行う

ノンパラメトリック検定は、正規性の仮定必要としません。一般に、次のような状況で使用されます。

- 小さな標本サイズ
- カテゴリ/バイナリ/序数のデータ
- 正規分布と仮定できない場合

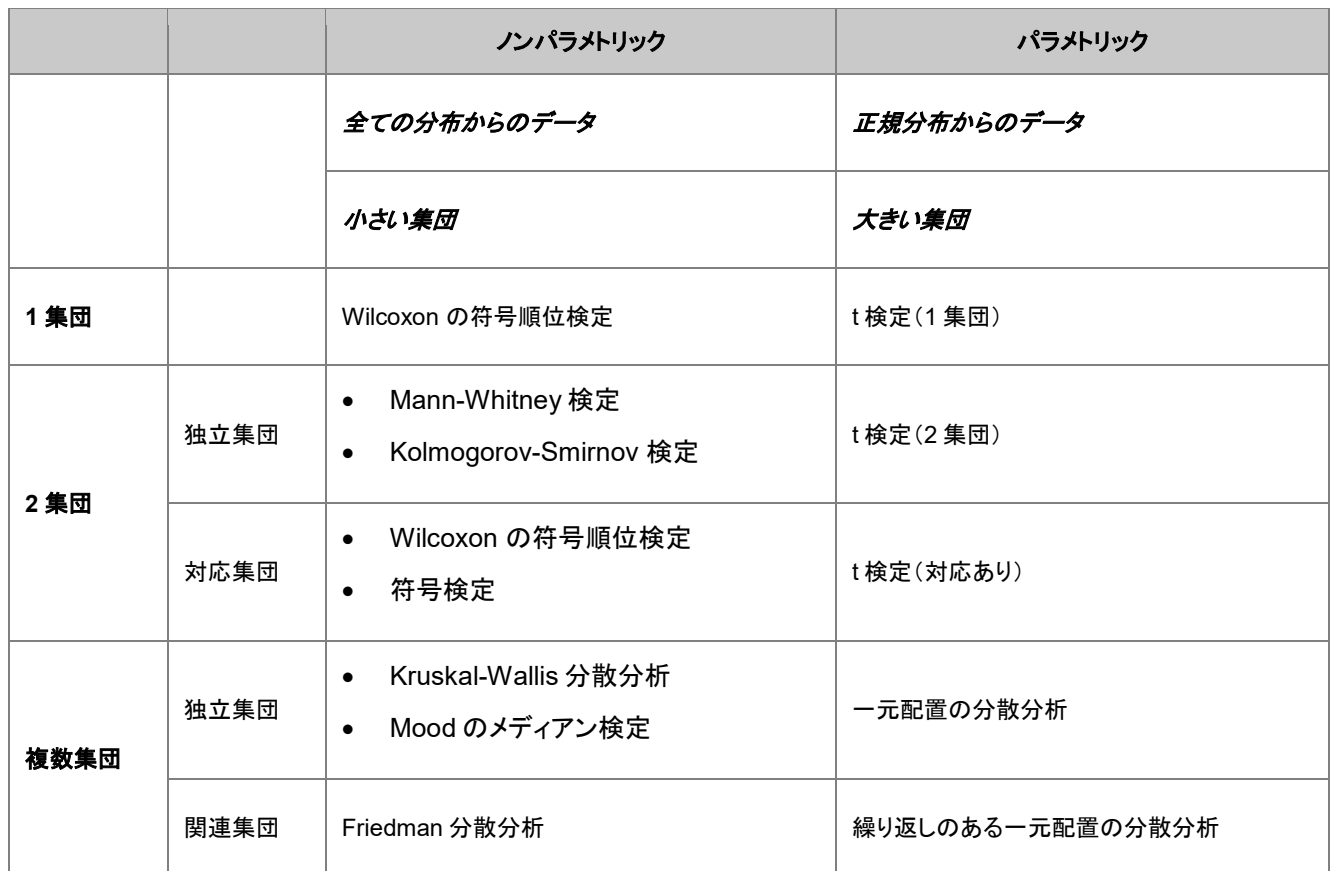

## <span id="page-600-0"></span>サンプル

### <span id="page-600-1"></span>1 集団の独立検定

1 集団の Wilcoxon の符号順位検定は、特定の値に対して母集団の中央値が適切か否かを検定します。片側または両端の 検定から選ぶことができます。Wilcoxon の符号順位検定の仮定は、「H0:中央値は仮定した中央値と等しい」に対して「H1: 中央値は仮定した中央値と等しくない」になります。

この例では、製造店勤務の品質管理技術者が製品の重さの中央値(または、平均)が 166 と等しくなるか調べます。技術者は 10 個の製品をランダムに取り出し、重さを測りました。151.5 152.4 153.2 156.3 179.1 180.2 160.5 180.8 149.2 188.0 技術者は正規性検定を行い、このデータの分布が正規分布か否かを判断します。

- 1. 新しいワークシートを開き、上記データを列 A をに入力します。メニューから統計:記述統計:正規性検定を行い、正 規性検定ダイアログを開きます。
- 2. データ範囲として A(X)を選択します。

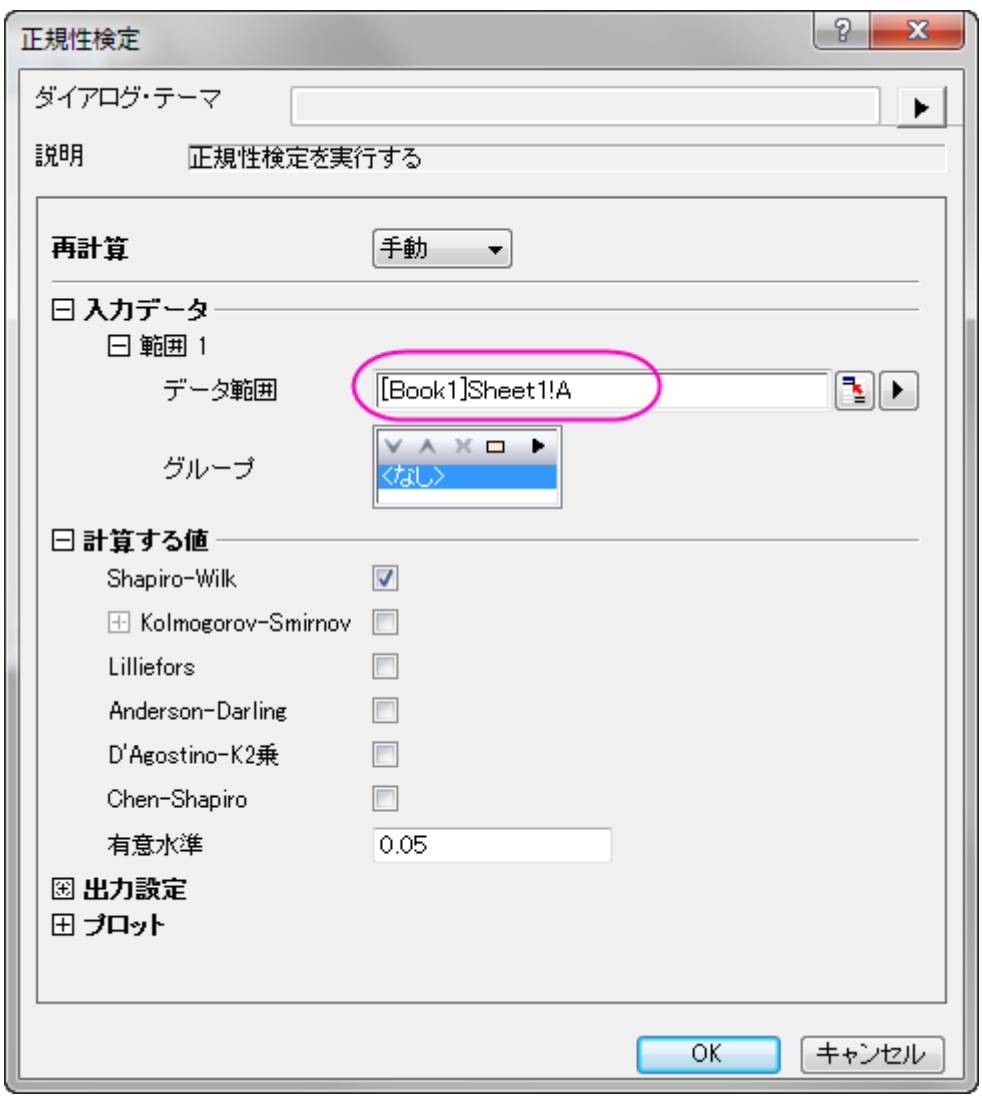

3. **OK** ボタンをクリックし、結果を出力します。

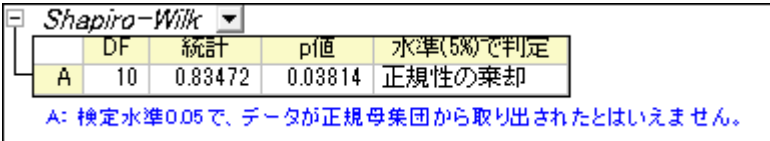

結果によると、P 値=0.03814 となっており、このデータは 0.05 レベルでは正規分布ではない、という事ができます。1 集団の Wilcoxon 符号付順位検定を実行するには

- 1. メニューで、統計:ノンパラメトリック検定:**1** 集団の **Wilcoxon** 符号付順位検定と選択してダイアログを開きます。
- 2. 列 A を入力としてセットします。
- 3. 検定の中央値として **166** をテキストボックスに入力します。

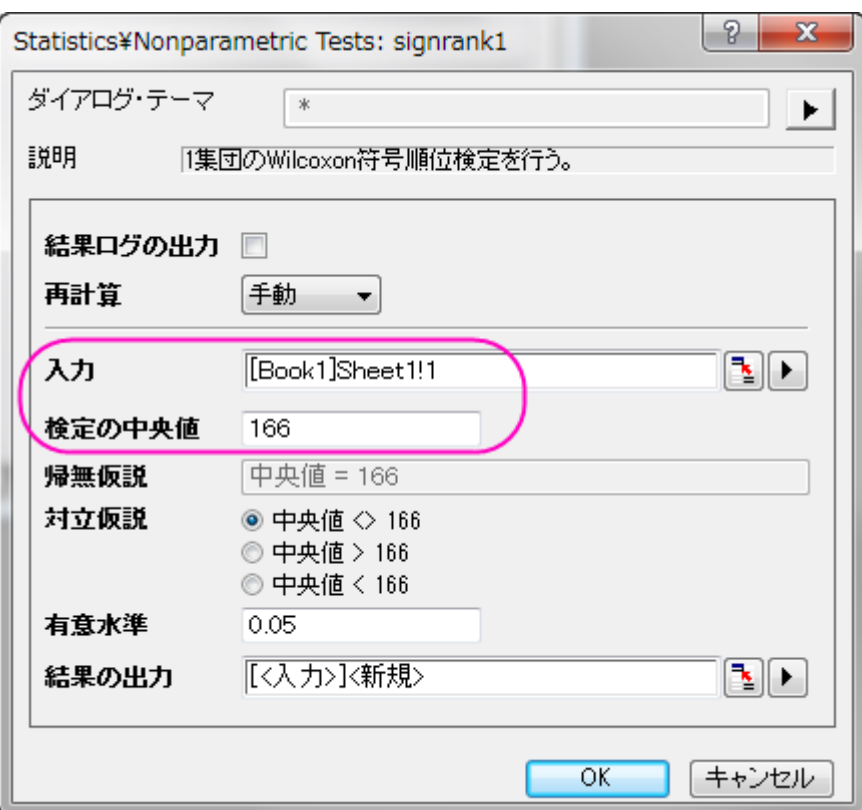

4. **OK** ボタンをクリックし、結果を出力します。

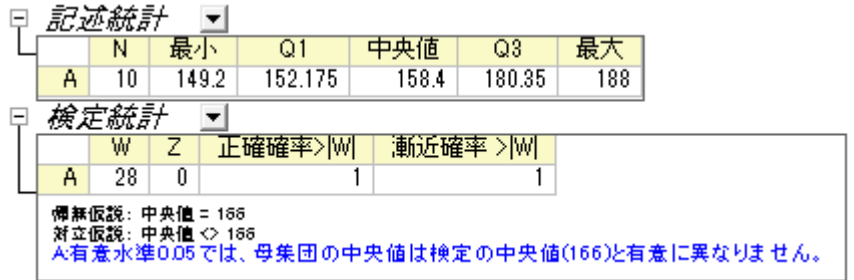

<span id="page-602-0"></span>結果によると、帰無仮説を 0.05 レベルで棄却できないので、結果として中央値は 166 と等しいといえます。

#### 2 集団の独立検定

Origin は集団が独立システムとなっている時に使用できるノンパラメトリック統計検定として、マンホイットニー検定と **2** 集団の **Kolmogorov-Smirnov** 検定の 2 つを用意しています。

次の例題はマンホイットニー検定の実用的な例を示します。2種類のタイヤ(AとB)ですり減り具合(mg)の量を測定し、各タ イヤに8つの実験が行われました。このデータはインデックス化され、abrasion\_indexed.dat に保存されています。

- 1. **\Samples\Statistics\** から abrasion\_indexed.dat をインポートします。
- 2. 統計:ノンパラメトリック検定:マンホイットニー検定と選択してダイアログを開きます。
- 3. 入力データフォームはインデックスのままにします。
- 4. 列 A をグループ範囲、列 B をデータ範囲として設定します。

5. 正確な **P** 値のチェックボックスをチェックします。

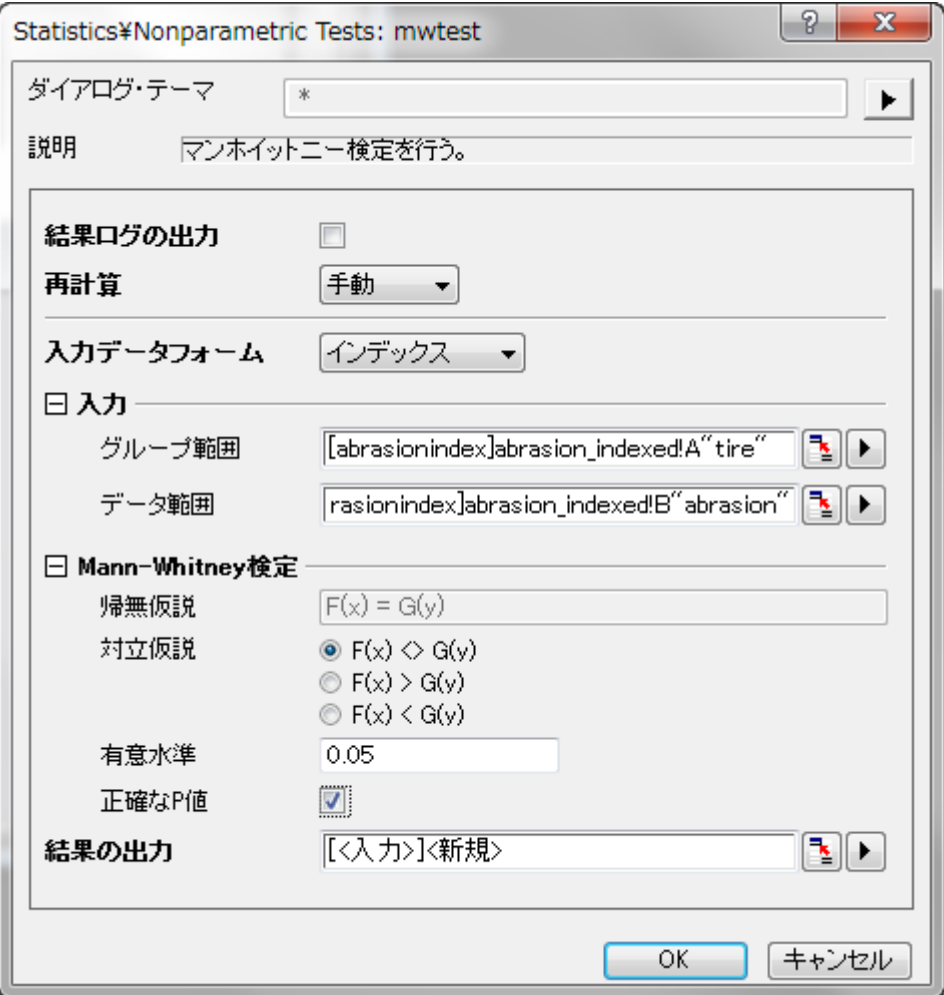

6. **OK** ボタンをクリックすると **MannWhitney1** シートに結果が出力されます。

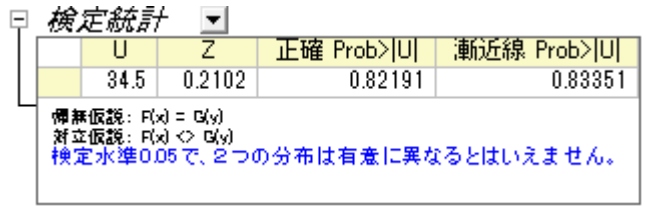

- o **U**: **U** 統計は 2 集団のランクから計算されます。2 番目の集団のスコアが 1 番目の集団よりも大きかった回 数を記録します。
- o **Z**: おおよその標準検定統計です。標本数が大きくなればなるほどより正確に予測できるようになります。
- o 正確な P 値はダイアログ内で正確な **P** 値を選択していないと確認できません。ただし、大きなサンプルの場 合、CPU 時間がかかります。
- o 漸近的 **P** 値: 漸近的 P 値はおおよその標準統計検定 **Z** から計算されています。

#### <span id="page-604-0"></span>相関に関するノンパラメトリック測定

相関係数は 2 つの変数間の関係性を見るのに使用されます。ノンパラメトリック統計でも、相関係数を計算することが可能で す。

Origin は相関係数を計算する 2 種類のノンパラメトリック手法を搭載しています。

- **Spearman**:Pearson 相関係数の代替えとして良く利用されます。Spearman の係数は、従属変数と独立変数の両 方が序数、または、片方が序数でもう一方が連続変数である場合に利用できます。しかし、Spearman の係数は両方 の変数が連続数の場合でも使用できます。
- **Kendall**: 序数の変数で利用され、各評価者間の同意地点見つけるために利用されます。

次のサンプルは、ノンパラメトリックを使う時の相関係数を計算する方法を示します。

- 1. **Samples\Statistics** から abrasion\_raw.dat ファイルをインポートします。
- 2. 列 A と列 B を選択します。そしてメニューから統計:記述統計:相関係数と選択し、corrcoef ダイアログを開きます。
- 3. スピアマンにチェックを付け、ピアソンのチェックを外します。

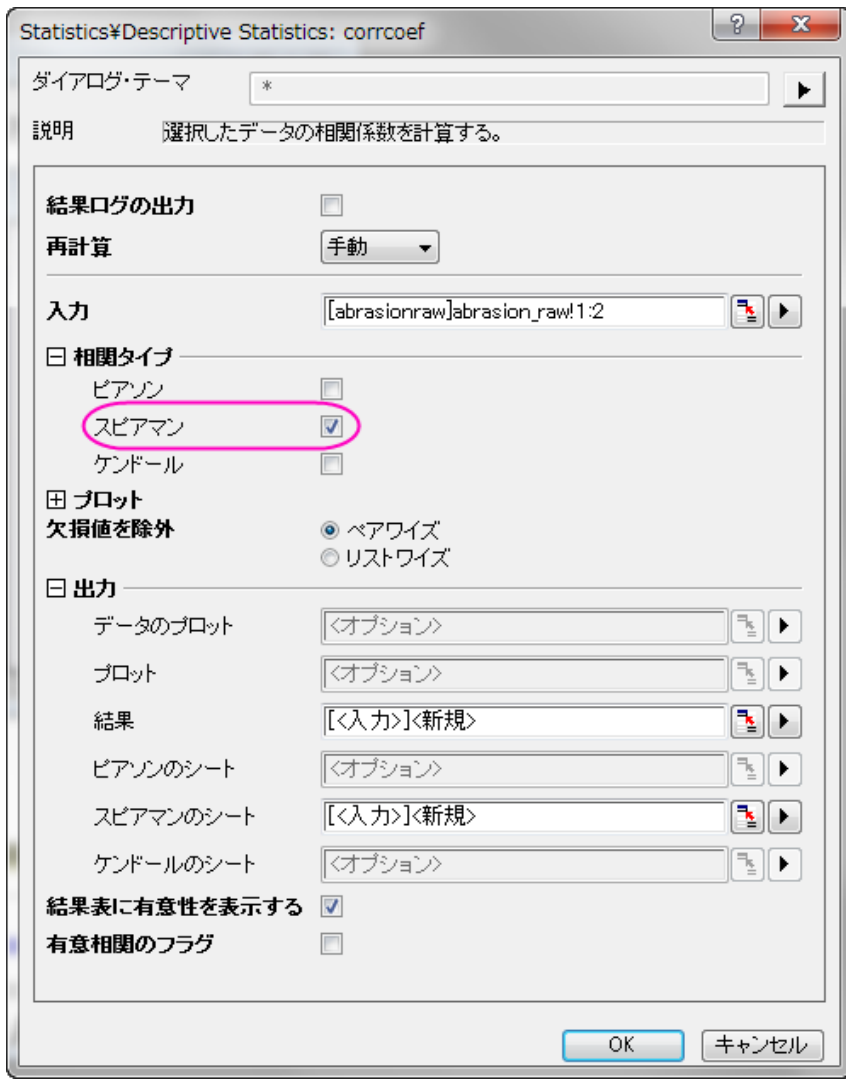

4. **OK** ボタンをクリックし、**CorrCoef1** シートに結果を出力します。

**Spearman** 相関の値から、A タイヤと B タイヤのすり減り具合には相関があるといえます。

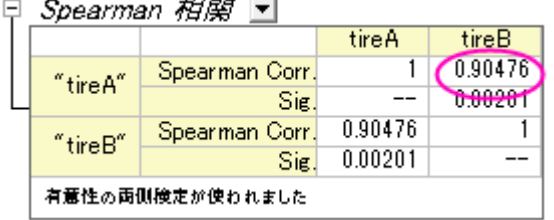

#### <span id="page-605-0"></span>対応のあるデータの Wilcoxon 符号順位検定

上記例で利用した、A タイヤと B タイヤの中央値を比較します。

- 1. **Samples\Statistics** から abrasion\_raw.dat ファイルをインポートします。
- 2. 統計:ノンパラメトリック検定:対応のあるデータの **wilcoxon** 符号順位検定を選択してダイアログを開きます。
- 3. 列 A を第 **1** データ範囲、列 B を第 **2** データ範囲で設定します。

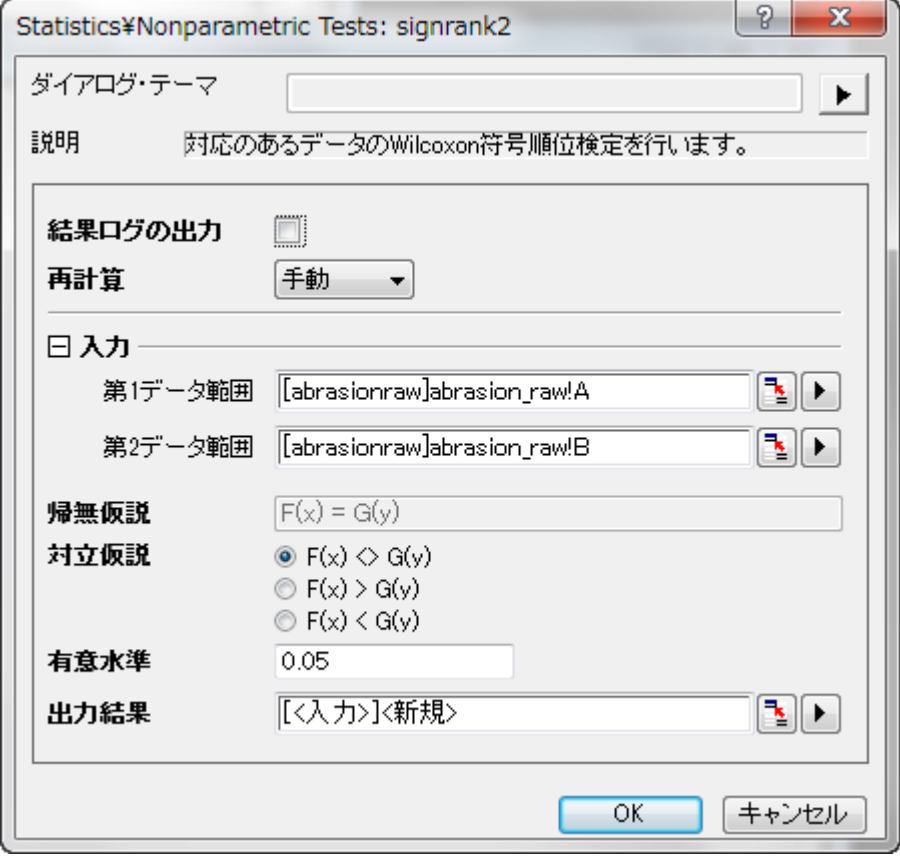

4. **OK** ボタンをクリックし、結果を生成します。

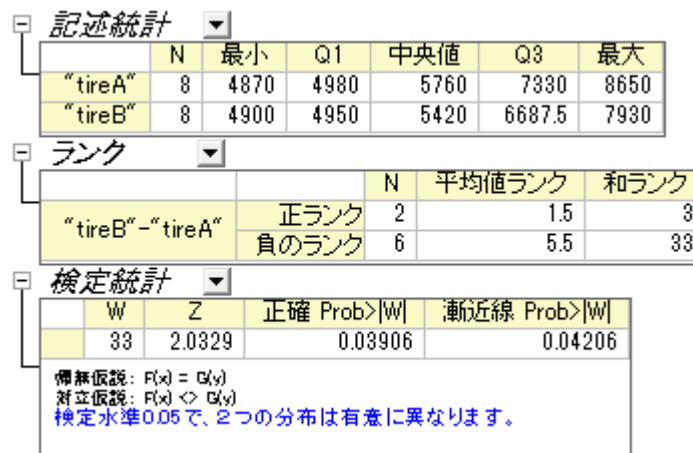

最終的に 2 つの中央値は有意に異なる、と結論付ける事ができます。一見して分かりますが、グループ A の中央値の方がグ ループ B より大きくなっています。

#### <span id="page-606-0"></span>複数の独立標本検定

この例題では 4 種類の車の燃費が測定されました。各車に対して複数の実験が行われました。結果は以下の表にまとめられ ています。

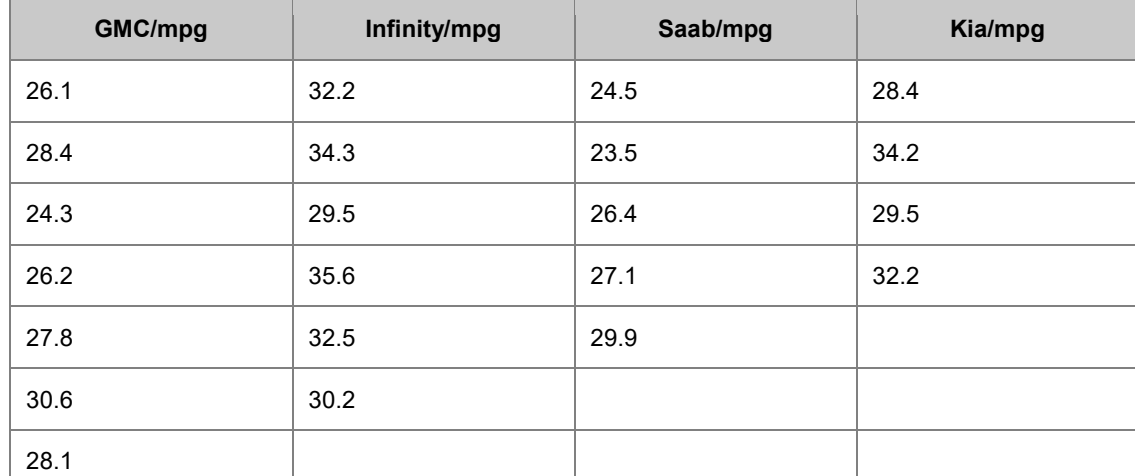

これら4つの製造元で作られた車の燃費の等しさ、あるいは、一番効率的な車かを評価するのに、ノンパラメトリック検定の1 つである、Kruskal-Wallis の ANOVA を行います。

- 1. Origin で新しいワークブックを作成し、そこにサンプルデータをコピーして貼り付けます。
- 2. メニューから統計:ノンパラメトリック検定:**Kruskal-Wallis** の **ANOVA** と選択し、kwanova ダイアログを表示します。
- 3. 入力データフォームで「行」を選びます。
- 4. 入力の隣にある三角形のボタン をクリックし、コンテキストメニュー内にある全列を選びます。

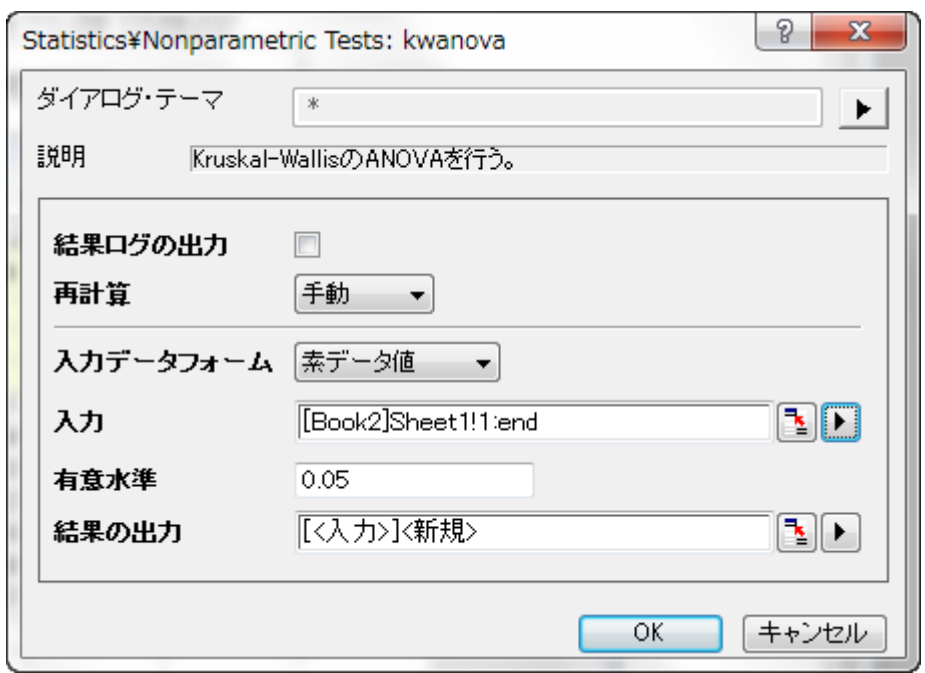

5. **OK** ボタンをクリックすると結果を新しいワークシート **KWANOVA1** に表示します。

p 値から、これらの 4 つの製造元の車の燃費は有意に異なるという事ができます。

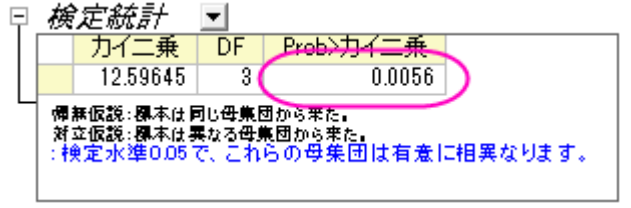

#### <span id="page-607-0"></span>複数の関連する集団検定

眼科医がヘリウム・ネオンレーザー治療が子供に有効か調べています。6-10 歳の子供たちの集団と 11-16 歳の子供たちの 2 集団からのデータがあります。各データセットは 5 人の裸眼視力が 3 回の治療を通してどのように変わったのか記録してい ます。結果は eyesight.dat に保存されています。

標本数が少ないのでノンパラメトリック検定を行います。次の手順に沿って操作してください。

- 1. **\Samples\Statistics\**から eyesight.dat ファイルをインポートします。
- 2. メニューから統計:ノンパラメトリック検定:**Friedman** の **ANOVA** と選択し、friedman ダイアログを開きます。
- 3. 列 A をデータ範囲、列 C を因子範囲、列 D を従属する範囲として設定します。

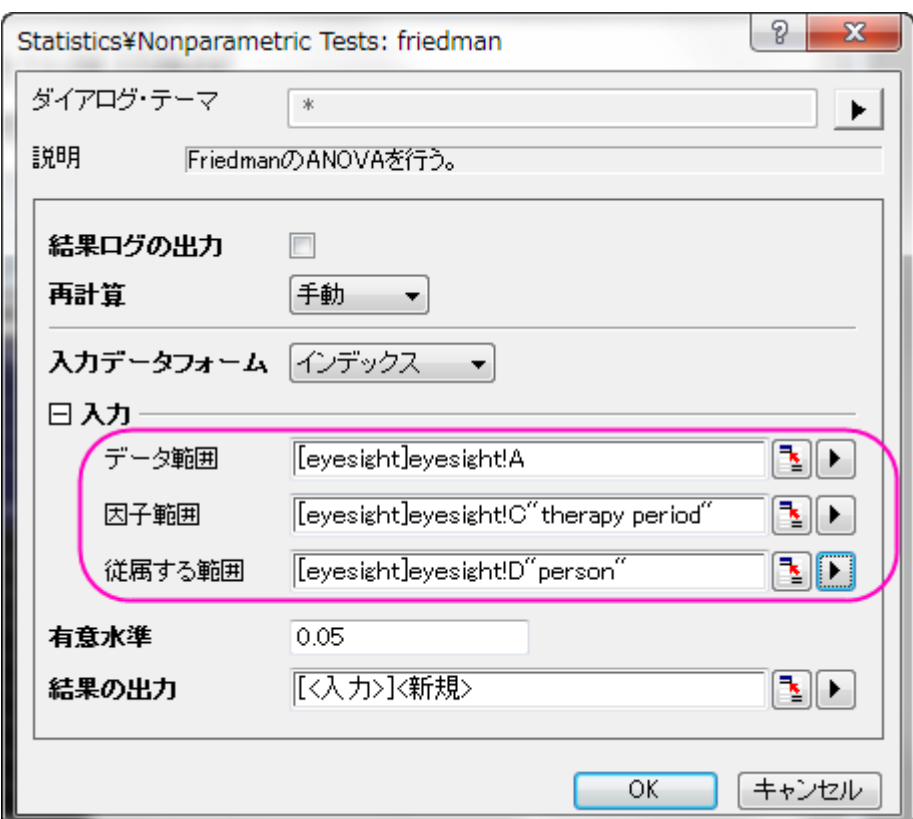

4. **OK** ボタンをクリックし、結果を出力します。

の p 値は 0.0067379 となっており、0.05 よりも小さい値になっています。この 2 集団は大きく異なる事が分かるので、 治療は 6-10 歳の集団には有効であるといえます。

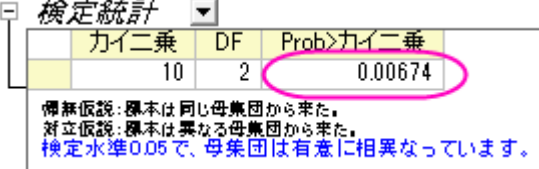

同じように、列 B をデータ範囲にして、他の入力設定はステップ 3 と同じようにします。

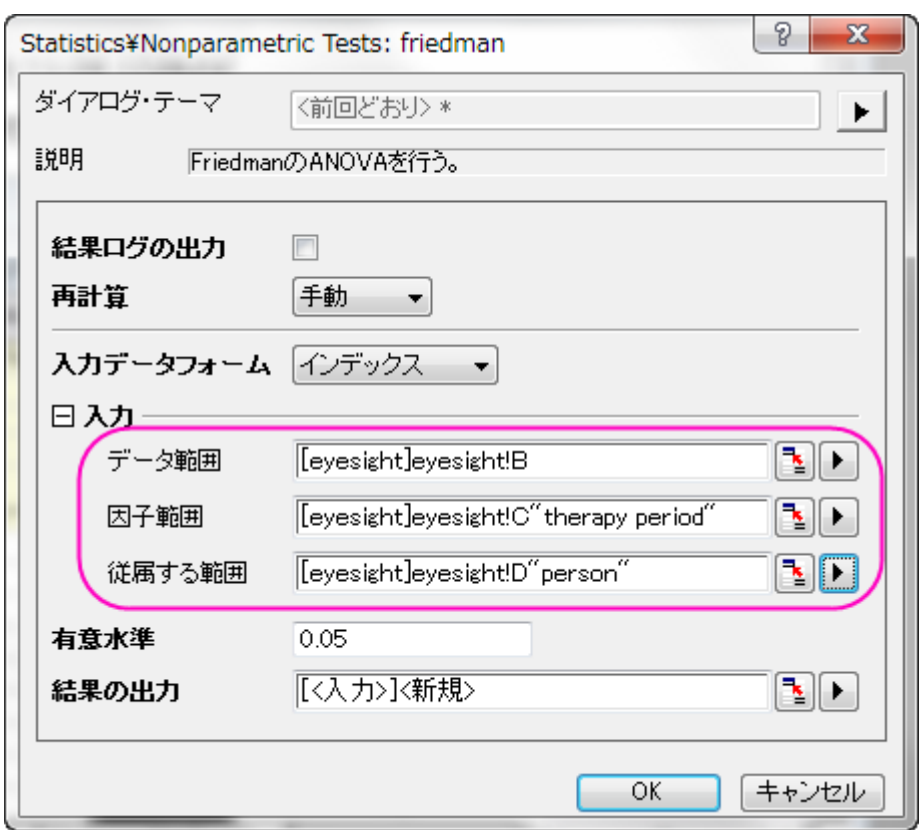

結果を確認すると、<sup>2112016</sup>のp値は 0.02599 となっており、0.05 や 0.10 よりも小さくなっていることが分かります。つまり、11-16 歳までの子供でも、3 回の治療で視力が良くなっていると結論づける事ができます。

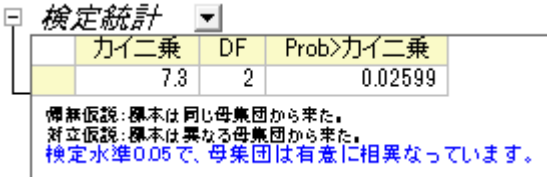

また、 $\frac{\chi_{\text{Coul}}}{\chi_{\text{Coul}}}> \frac{\chi_{\text{Coul}}}{\chi_{\text{Coul}}}>0$ 事が分かるので、ヘリウム・ネオンレーザー治療は 6-10 歳までの子供の方が良く効くといえます。 まだ年齢が幼い子供たちがこの治療を行うと、視力が改善する可能性が高くなります。

# **5.5.** 生存分析

# **5.5.1.**カプランマイヤー推定法

### 内容

- 1 [サマリー](#page-610-0)
- 2 [学習する項目](#page-610-1)
- 3 [ステップ](#page-610-2)
	- o 3.1 [Kaplan-Meier](#page-610-3) 法の実行
	- 3.2 [結果の解釈](#page-612-0)

## <span id="page-610-0"></span>サマリー

生存分析は、実験中の死亡や措置の失敗などのあるイベントに至るまでの時間を分析するものです。社会科学ではイベントヒ ストリー分析、工学では信頼性解析と呼ばれているます。

生存関数 S(t) は、時間 t までの間の生存確率として表します。S(t)=1-F(t) では、F(t) は失敗(イベント)時間の累積分布関数 です。ハザード関数 h(t)(他に、故障率、ハザード比、致死力とも呼ばれています)は確率面積関数の P(t)の F(t)から生存関 数比率 S(t)を表しています。

カプランマイヤー法または積極限推定法は、徐々に打ち切られる故障時間の標本データから S(t)の推定値を提供します。

<span id="page-610-1"></span>必要な Origin のバージョン:8.0 SR6

## 学習する項目

このチュートリアルでは、以下の項目について説明します。

- Kaplan-Meier 推定を実行します。
- 結果の解釈方法

## <span id="page-610-2"></span>ステップ

#### <span id="page-610-3"></span>Kaplan-Meier 推定を実行

科学者がより良い抗ガン剤を探しているものとします。いくつかのラットに発ガン物質 DMBA を与えた後、異なるラットのグル ープに異なる薬を投与し、最初の 60 時間の生存状況を記録します。最初のグループには、Medicine 1 を投与した 15 匹のラ ットが生存しています。30 時間後、1 匹のラットが死亡しましたが発ガン物質によるものではありませんでした。2 番目のグル ープでは、drug 2 を投与した 15 匹のラットが生存しています。14 時間後、15 時間後、25 時間後にそれぞれ 1 匹ずつラット が死亡しましたが、発ガン物質によるものではありませんでした。この 2 つのグループの結果は

**/Samples/Statistics/SurvivedRats.dat** に保存されています。Status は、0 = 死亡(発ガン物質によるものではない)、1 = 死亡(発ガン物質による)、2 = 生存です。

1. 単一 ASCII インポート<sup>||||||</sup>| をクリックしてV**Samples/ Statistics/ SurvivedRats.dat** をインポートします。

- 2. カプランマイヤー推定法をつかってデータセットを分析します。メニューから「統計:生存分析:**Kaplan-Meier** 法と選 択してダイアログを開きます。
- 3. 列 **A**, **B**, **C** をそれぞれ入力ブランチ内の時間範囲, 打切り範囲, グループ範囲 にセットします。
- 4. 0と2を打切り値にセットします。

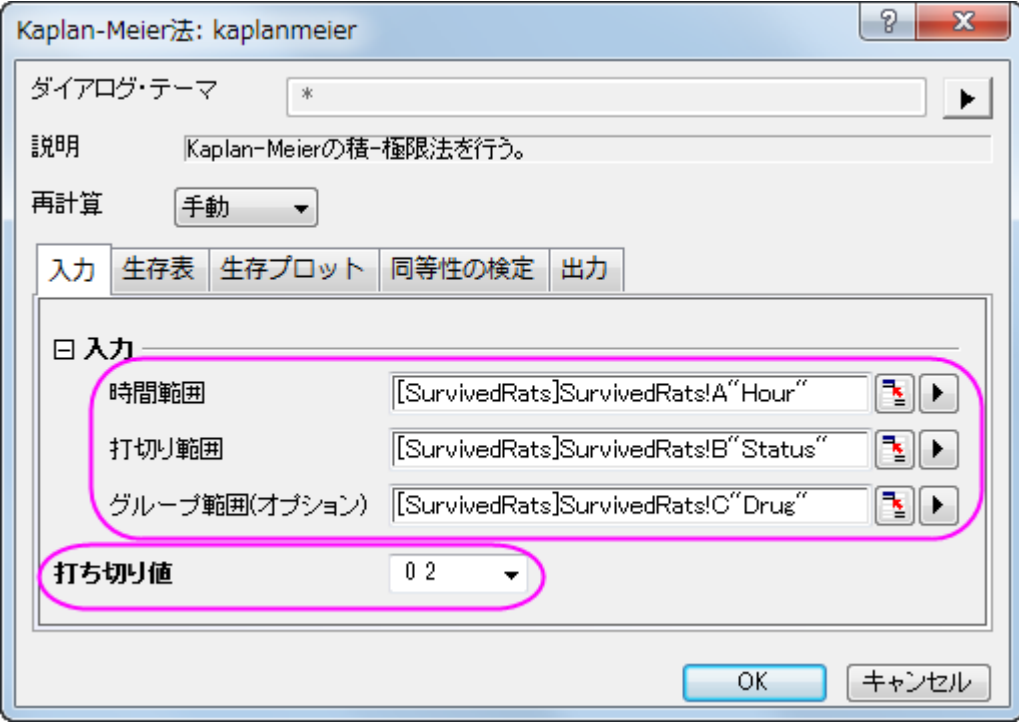

5. 生存表グループでは、イベントと打ち切り値のサマリー、生存推定量、四分位の推定量、平均の推定量のチェックを 付けます。

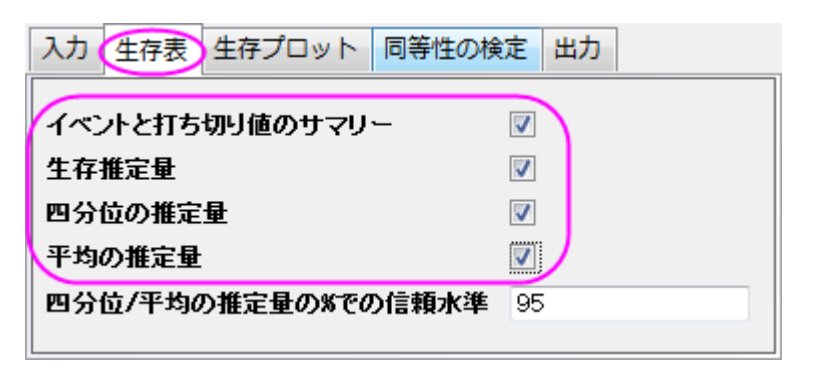

6. 生存プロットタブでは、**One Minus** 生存グラフ、ハザードグラフのチェックを付けます。
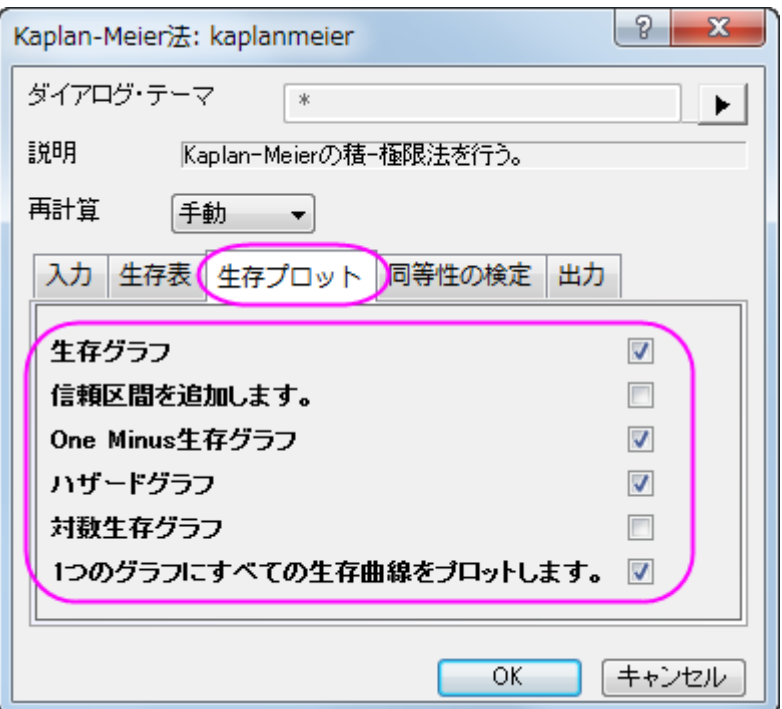

7. **SA** 関数の等価性の検定グループのログランク法のチェックボックスにチェックを付けます。

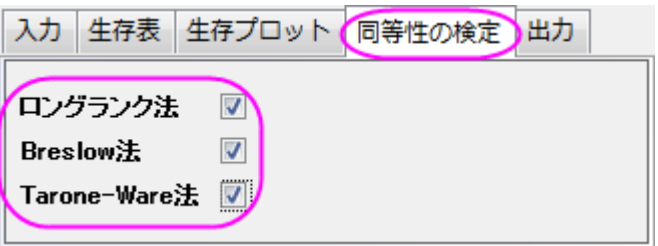

8. **OK** ボタンをクリックします。

#### 結果の解釈

分析結果が出力した **KaplanMeier1** ワークシートを開きます。

1. 「イベントと打ち切り変数のサマリー表」では、drug1 のグループでは打切り=**3** で打切りパーセントは **0.2** に、 durg2 のグループでは打ち切り=**9** で打切りパーセントは **0.6** になりました。

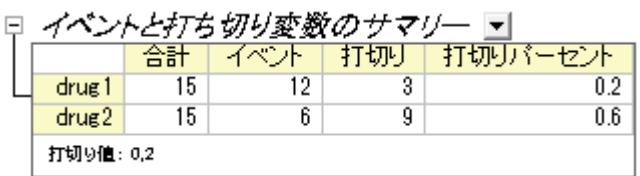

2. 「Kaplan-Meier 生存推定」表では時間対イベントの変数の分布をみるための設定手続を表示します。因子のレベ ルごとに分布を比較する事もできます。四分位推定と平均推定の表は四分位と平均について信頼区間付きの推定 値を提供します。

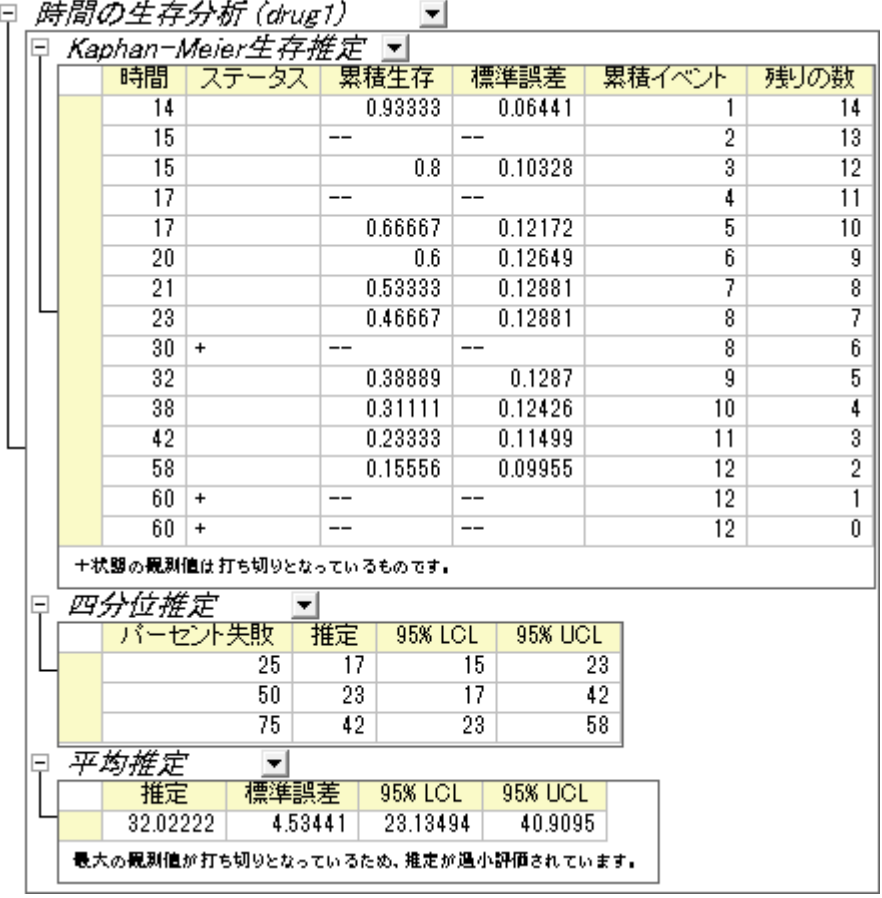

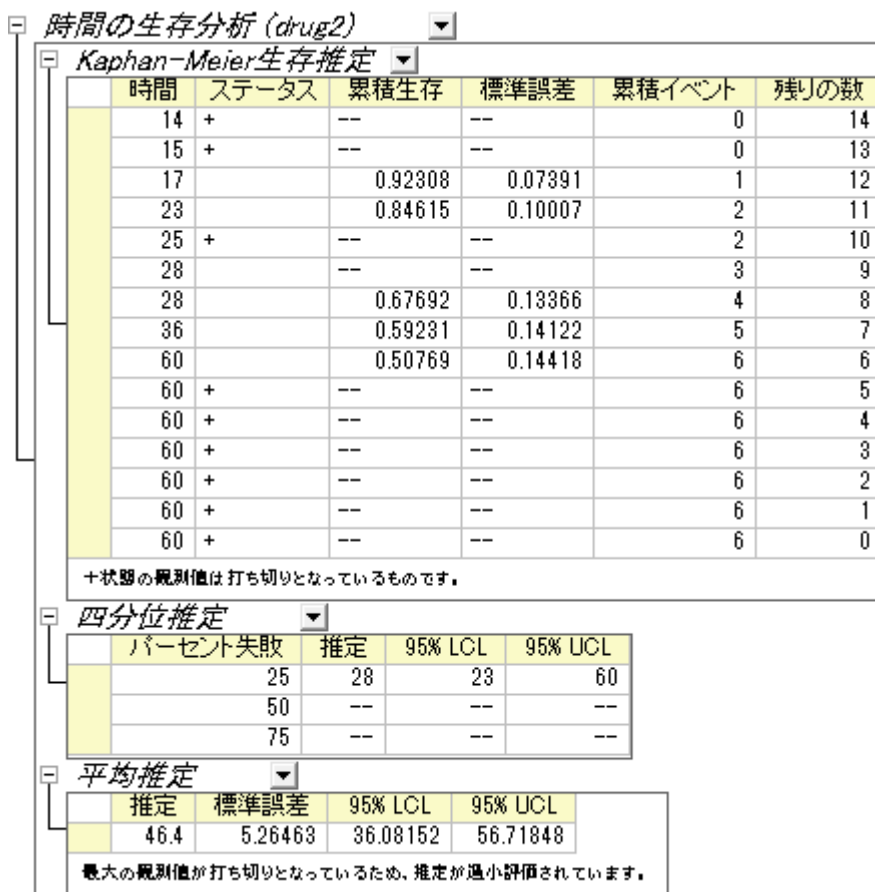

3. 生存曲線では生命表を視覚的にとらえる事ができます。生存関数の Kaplan-Meier 推定を元にしたプロットは、水 平なステップの繰り返しで徐々に大きさが少なっていくものです。プロット内でより生存曲線の減少が急なものほど 生存確率は小さくなります。生存関数プロットは drug1 と drug2 のグループで、1 時間ごとにどれぐらいの個体が生 存していたかを示しています。drug1 のグループの減少率の方が急なので、drug2 の方が抗ガン剤としてよいとい えます。

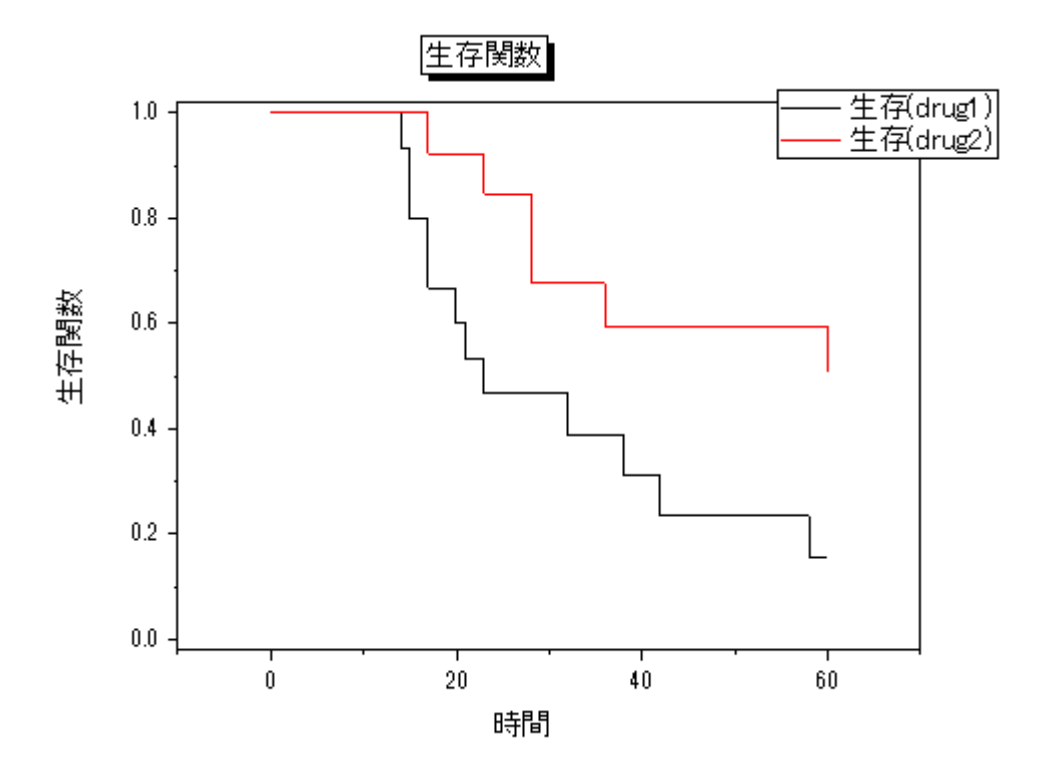

4. One Minus 生存関数から、生存関数プロットと同じ結果を得る事ができます。

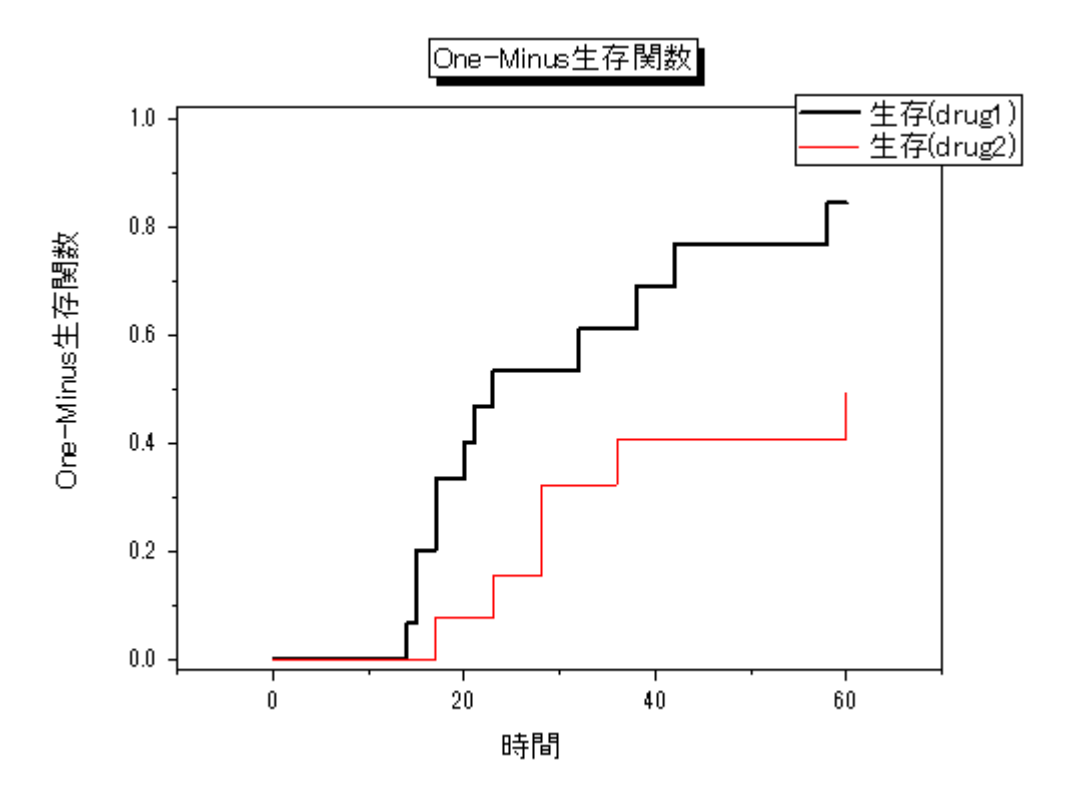

5. ハザード比率は目的のイベントがその時間内に起こる瞬間的な確率です。X 軸に時間を割り振った状態で作成して ハザード比率対時間のグラフを作成します。ハザード関数はこの曲線を説明する関数です。グラフより、drug1 のハ

統計

ザード率は drug2 のハザード率よりも大きいことがわかります。よって、drug2 の方がよりよい抗ガン剤であると結 論付ける事ができます。

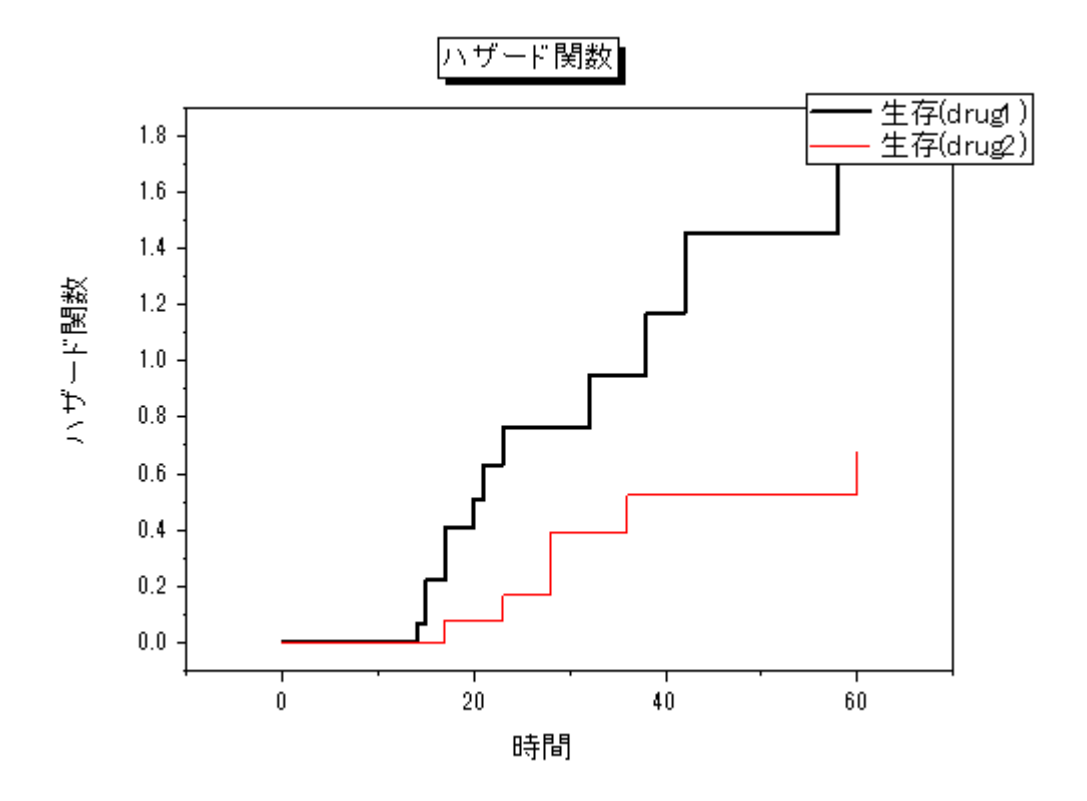

- 6. 全体のグループ間の等価性の検定では、Origin は 3 つの手法を提供しています。
	- ロングランク法:生存関数の等価性を、全ての時間を同じ重み付けで検定します。
	- Breslow 法:生存関数の等価性を、全ての時間ポイントをリスクのある事例の数で重み付けしています。
	- Tarone-Ware 法生存関数の等価性を、全ての時間ポイント平方根でリスクのある事例の数で重み付け しています。

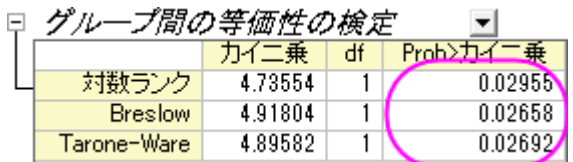

検定の信頼区間は 0.05 よりも小さな値となっているので、2 つの処方(drug1 と drug2)では生存時間は統計的に有意に異な る事をいう事ができます。

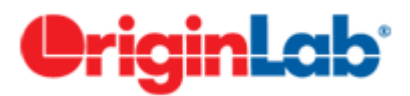

### **5.5.2.COX** モデル推定法

### サマリー

COX モデル推定法、または比例ハザードモデルは、生存分析において典型的な半パラメータ手法です。COX モデル推定法 は各対象に対して生存する際の変数の影響や死の危険に対して推定します。COX 回帰分析から、生存変数に対する関数と して危険の数式を求めます。説明変数の正の回帰係数はその変数の値が大きくなると、危険がより高くなることを意味してい ます。説明変数が負の回帰係数を持つ場合は、その変数の値が大きくなると危険が低くなります。

比例ハザードの仮定は次の通りです。観測結果は独立で、ハザード比率は全ての時間で等しい必要があります。つまり、1 つ の出来事に関するハザード比率と他の出来事では、時間の経過と共に変化しない事が仮定されています。

必要な Origin のバージョン:8.0 SR6

### 学習する項目

このチュートリアルでは、以下の項目について説明します。

- COX モデル推定法を実行
- 結果の解釈方法

### **COX** モデル推定法を実行

- 1. 単一 ASCII インポート をクリックして**\Samples \Statistics** サブフォルダ内の **phm\_Cox.dat** をインポートしま す。
- 2. メニューから統計:生存分析:**COX** 比例ハザードモデルと選択し、ダイアログを開きます。
- 3. **A(X):month** 列を時間範囲にセットします。同じように、打切り範囲に **B(Y):status** をセットします。
- 4. ワークシートから選択ボタンをクリックして、「共分散範囲」ボックスでは **Charlson** と **tKt\_v** 列を選択します。
- 5. 打ち切り値のドロップダウンリストから **0** を選びます。
- 6. 「生存プロット」グループでは、生存グラフとハザードグラフのチェックを付けます。
- 7. **OK** ボタンをクリックして、Cox 比例ハザードモデル分析を実行します。

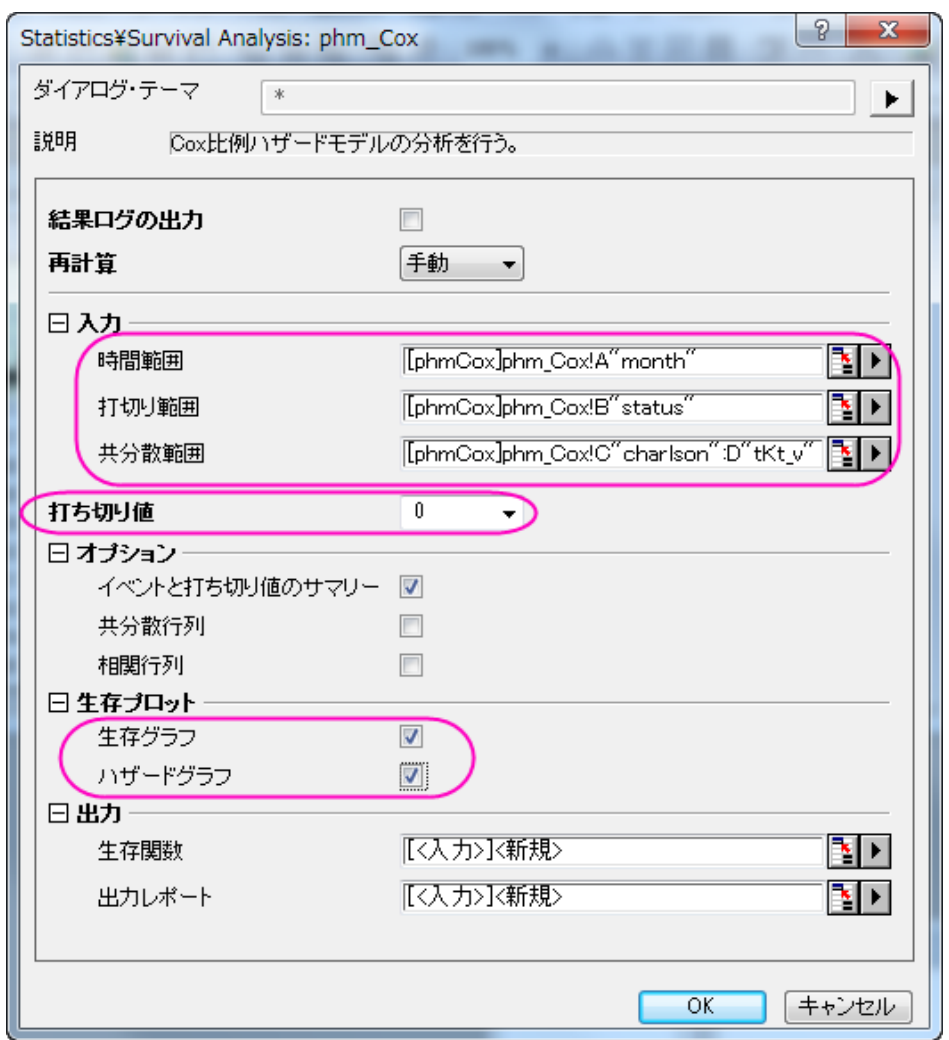

### 結果の解釈

分析結果が出力した **CoxPHM1** ワークシートを開きます。

1. 「イベントと打ち切り変数のサマリー」表から、打切りは 112 で打切りパーセントは 0.8 である事がわかります。

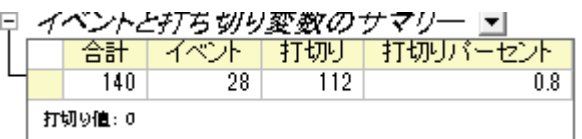

2. 以下の表はこのモデルが有意かどうかを示しています。帰無仮説は?1= ?2=0 となります。この例では、**Pr > ChiSq** =4E(-4)<0.05 となるので、帰無仮説を棄却します。つまり、最低?i?0(i=1,2)が成立します。

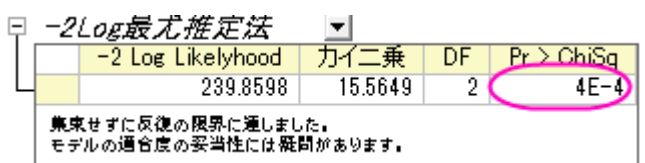

3. 「パラメータ推定の解析」では、charlson の推定係数は 0.2876 となり、 **Pr > ChiSq** =5E-4<0.05 となります。よっ て、?1=0.287 は有意に異なる charlson 変数になります。ハザード比率は予測因子が 1 単位増えるときの推定変 化として読み取る事ができます。charlson 変数に関してはハザード比=1.333 なので、charlson が 1 単位増えると ハザードは 1.333 倍になる事になります。同じように、**tKt\_v** は有意変数です。**tKt\_v** の推定係数は?2= -0.837 と なり、ハザード比は 0.433 となります。これから、ハザード関数、h(t,x)=h0(t)\*exp(0.2876\**charlson*-0.837\**tKt\_v*)が 分かります。

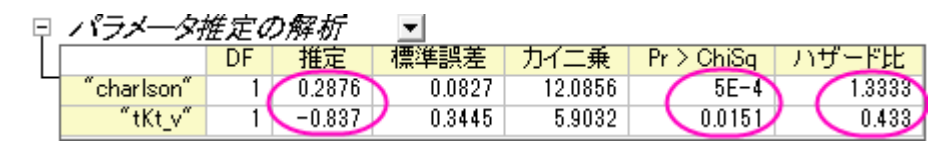

4. 生存関数プロットは各時間で生存している個体数を表示し、推定したモデルを視覚的に表示しています。水平の軸 はイベントまでの時間を示します。垂直の軸は生存する確率を示します。

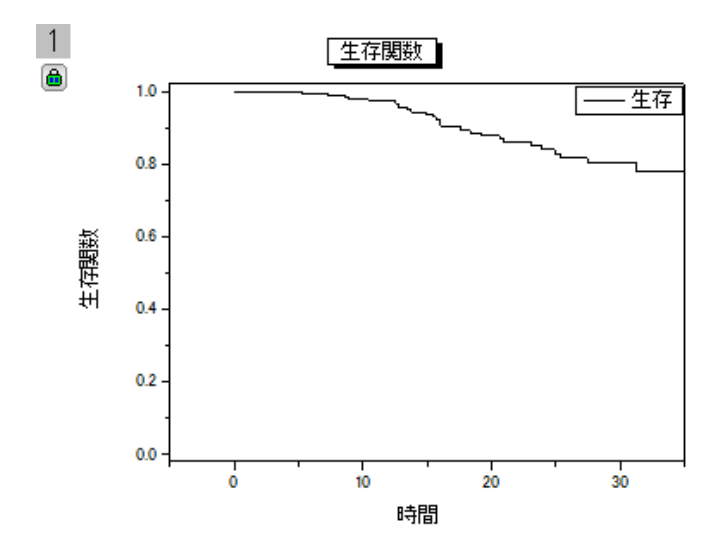

5. ハザード関数プロットは、イベントがその瞬間に起こる確率をグラフで表しています。

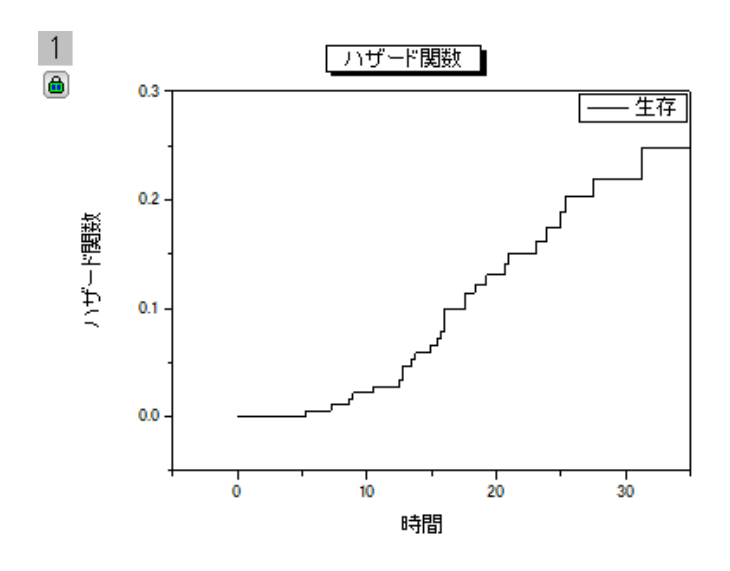

# **CriginLab**

**5.5.3.**ワイブルフィット

### 目次

- 1 [サマリー](#page-620-0)
- 2 [学習する項目](#page-620-1)
- 3 [ワイブルフィットを実行](#page-621-0)
- 4 [結果の解釈](#page-622-0)

### <span id="page-620-0"></span>サマリー

ワイブルフィットは、生存関数と故障時間の間の関係を分析するパラメータ法の 1 つです。分析の後、パラメータの推定値を求 める事ができ、これからワイブルフィットの生存関数とハザード関数を求める事ができます。

ワイブル分布:

$$
f(x) = \frac{c}{\sigma} \left(\frac{x-\theta}{\sigma}\right)^{c-1} \exp\left(-\left(\frac{x-\theta}{\sigma}\right)^c\right)
$$

生存関数:

$$
S(x) = \exp\left(-\left(\frac{x-\theta}{\sigma}\right)^c\right)
$$

ハザード関数:

$$
h(x) = \frac{c}{\sigma} \left(\frac{x - \theta}{\sigma}\right)^{c - 1}
$$

ここで、c は形状パラメータ、のはスケールパラメータ、 $\theta$ は位置パラメータです。Origin では、Origin では Weibull fit は c と の についてのみ議論し、 $\theta$  = 0 と仮定します。

c > 1 の場合、ハザードは増加し、c = 1 の場合、ハザードは定数(指数モデル)、c < 1 の場合、ハザードは減少します。 必要な Origin のバージョン:Origin 9.1 SR0

### <span id="page-620-1"></span>学習する項目

このチュートリアルでは、以下の項目について解説します。

- ワイブルフィットを実行する
- 分析レポートを解説する

### <span id="page-621-0"></span>ワイブルフィットを実行する

- 1. 単一 ASCII インポート をクリックして**\Samples \Statistics** サブフォルダ内の **weibull fit.dat** をインポートしま す。
- 2. メニューから統計:生存分析:weibull フィットと選択し、ダイアログを開きます。
- 3. **A(X)**列を時間範囲にセットします。同じように、打切り範囲に **B(Y)**列をセットします。
- 4. 打ち切り値のドロップダウンリストから **0** を選びます。
- 5. プロットの項目で、生存プロットとハザードプロットにチェックを付けます。

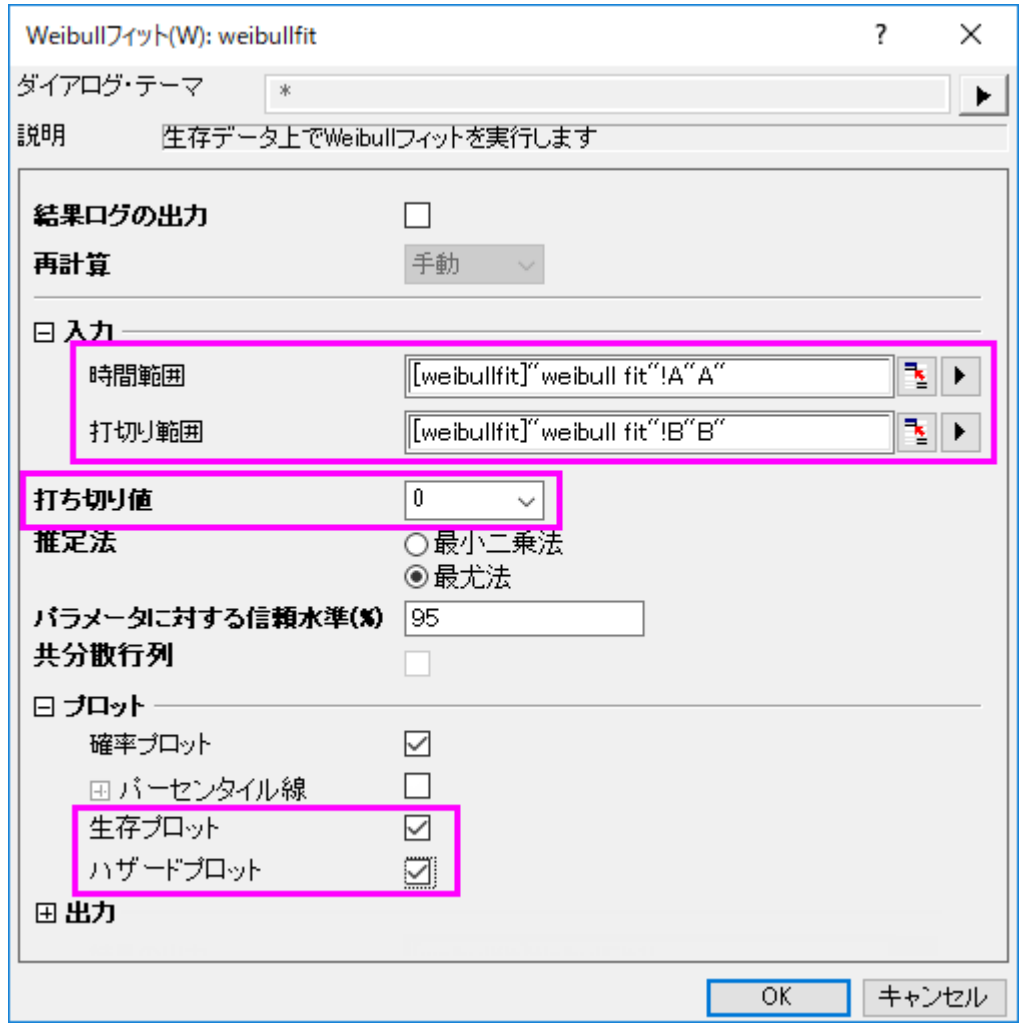

6. **OK** ボタンをクリックして、Weibull フィット分析を実行します。

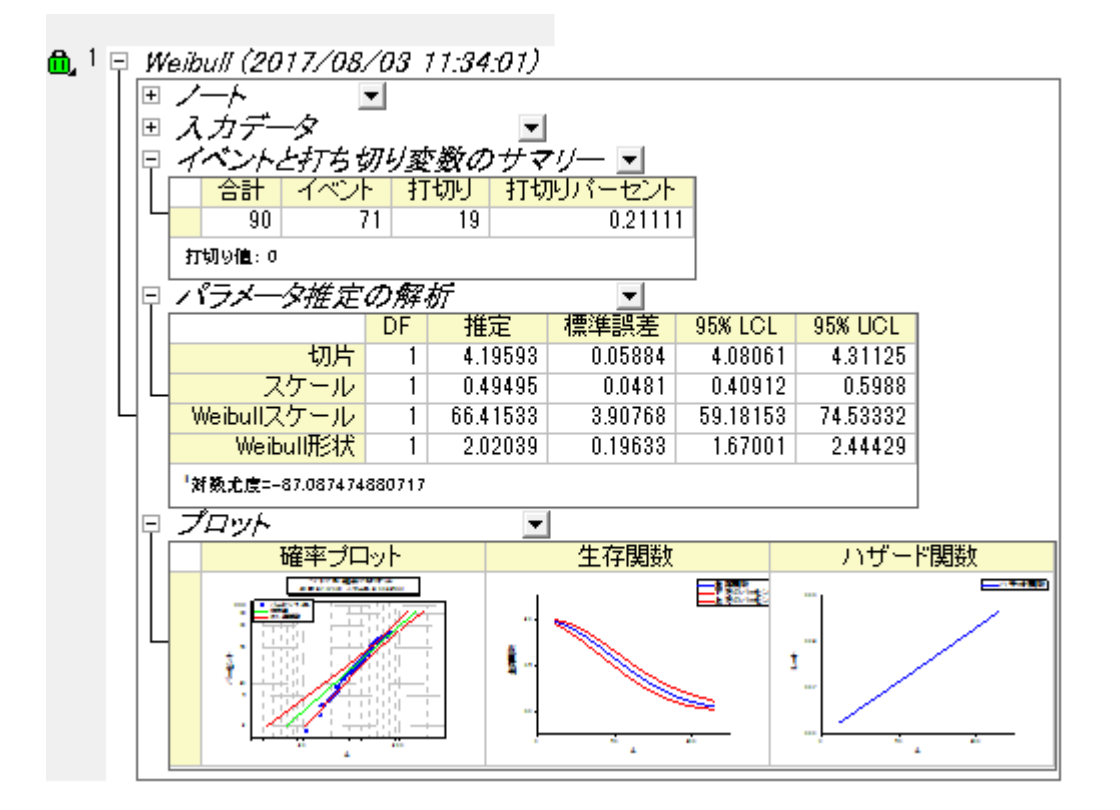

### <span id="page-622-0"></span>結果の解釈

分析結果が出力した **WeibullFit1** ワークシートを開きます。

「イベントと打ち切り変数のサマリー」表から、**打切り**は 19 で**打切りパーセント**は 0.2111 である事がわかります。

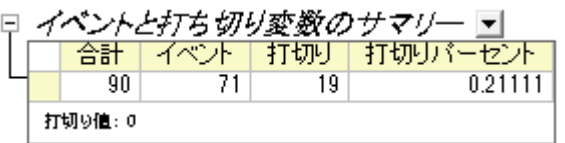

「パラメータ推定の解析」の表では、Weibull 分布の全てのパラメータの推定値を入手できます。 切片= $\theta$ =4.1959(  $\theta$ は小さな極値分布の切片、 $\theta$  = ln(Weibull Scale)) Weibull スケール= σ =66.4153, Weibull 形状=c=2.0204 スケール=0.495 (scale=1 / c)

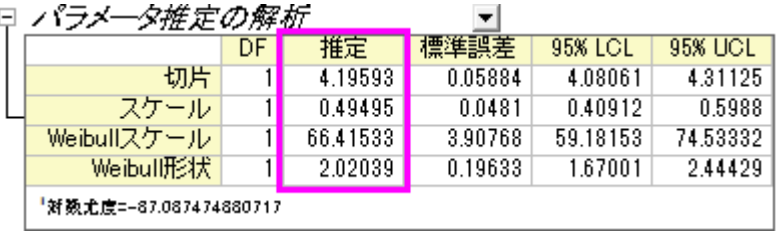

c > 1 なので、ハザードは時間と共に増加すると結論付ける事ができます。

• さらに、生存関数とハザード関数を求める事もできます。

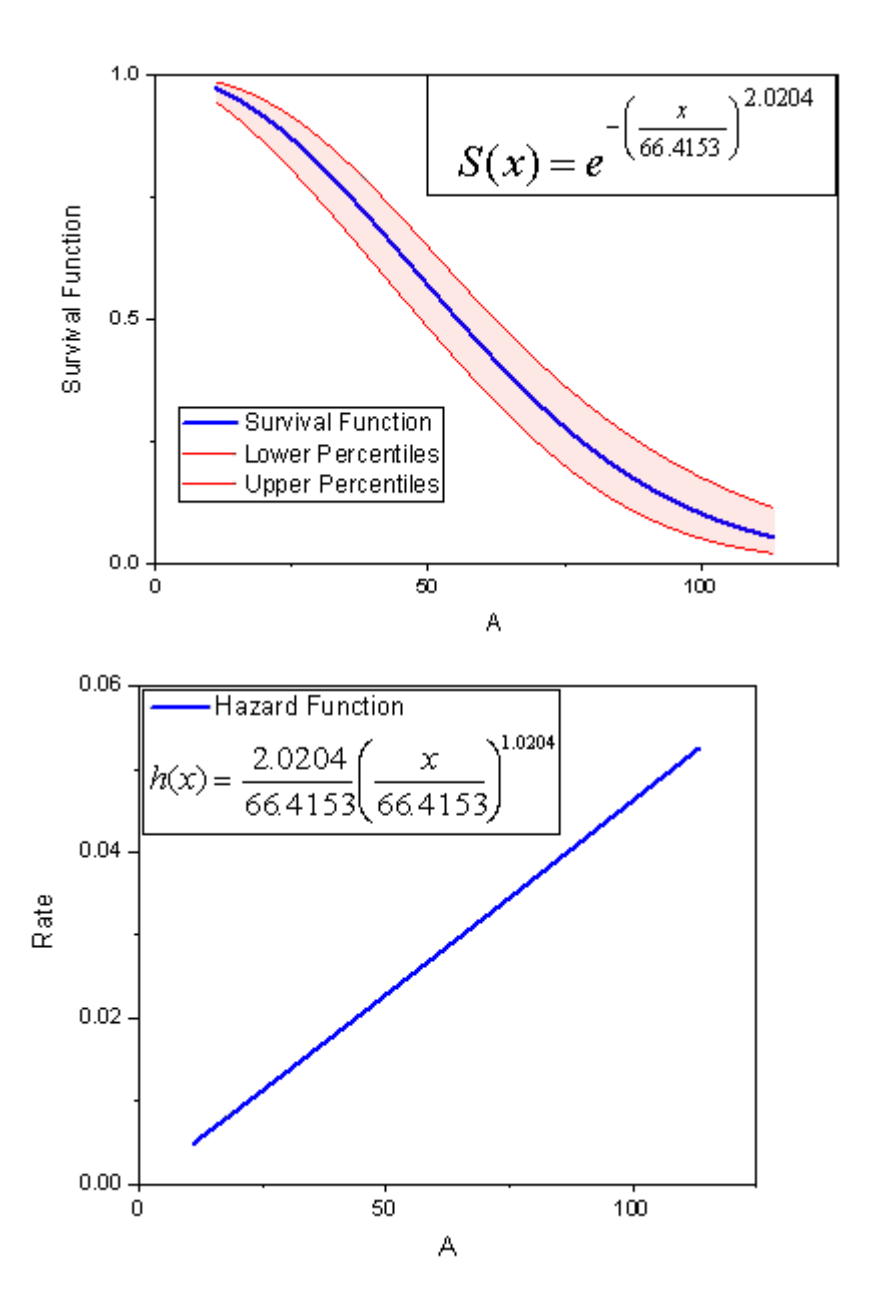

## **5.6.** 多変量解析

### **5.6.1.**主成分分析

### 目次

- 1 [サマリー](#page-624-0)
- 2 [メソッドを選ぶ](#page-624-1)
- 3 [主成分プロットを作成する](#page-626-0)
- 4 [結果の解釈](#page-627-0)

### <span id="page-624-0"></span>サマリー

主成分分析は、基礎となる線形構造を持つ大規模な多変量データセットを削減したり解釈したりするほか、それまで思いもよ らなかった関係性を発見するのに役立ちます。

ここでは、21 のヨーロッパ諸国における 9 つの食品群についてタンパク質消費を測定したデータを使用します。 主成分分析を 使用して、タンパク源とヨーロッパ諸国との関係を調べます。

### <span id="page-624-1"></span>メソッドを選ぶ

残す主成分の数を決定するには、最初に主成分分析を実行し、その結果に基づいて処理を進めます。

1. 新しいプロジェクトまたは新しいワークブックを開きます。 Origin のプログラムフォルダにある、

**\samples\Statistics\Protein Consumption in Europe.dat** ファイルをインポートします。

- 2. ワークシート全体を選択して、統計**:** 多変量解析**:** 主成分分析を選択します。
- 3. 開いたダイアログの設定はデフォルトのままにして、 **OK** をクリックします。
- 4. **PCA** レポートシートを選択します。
- 5. 相関行列の固有値表から、初めの 4 つの主成分が分散の 86%を説明しており、残りの主成分はそれぞれ 5%か それ以下の貢献度であることが分かります。 上位 4 つの主成分を残すことにします。

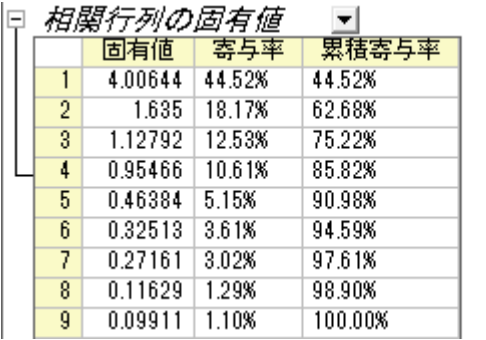

6. スクリープロットは視覚的に主成分の的確な数を判断するのに便利です。 主成分の数はポイントで表わされ、 「曲がり角」より下の固有値は全体への割合が小さく、全て同じぐらいの大きさになります。 このスクリープロット ではあまり明白ではありませんが、4 番目の点が「曲がり角」の点であると言えます。

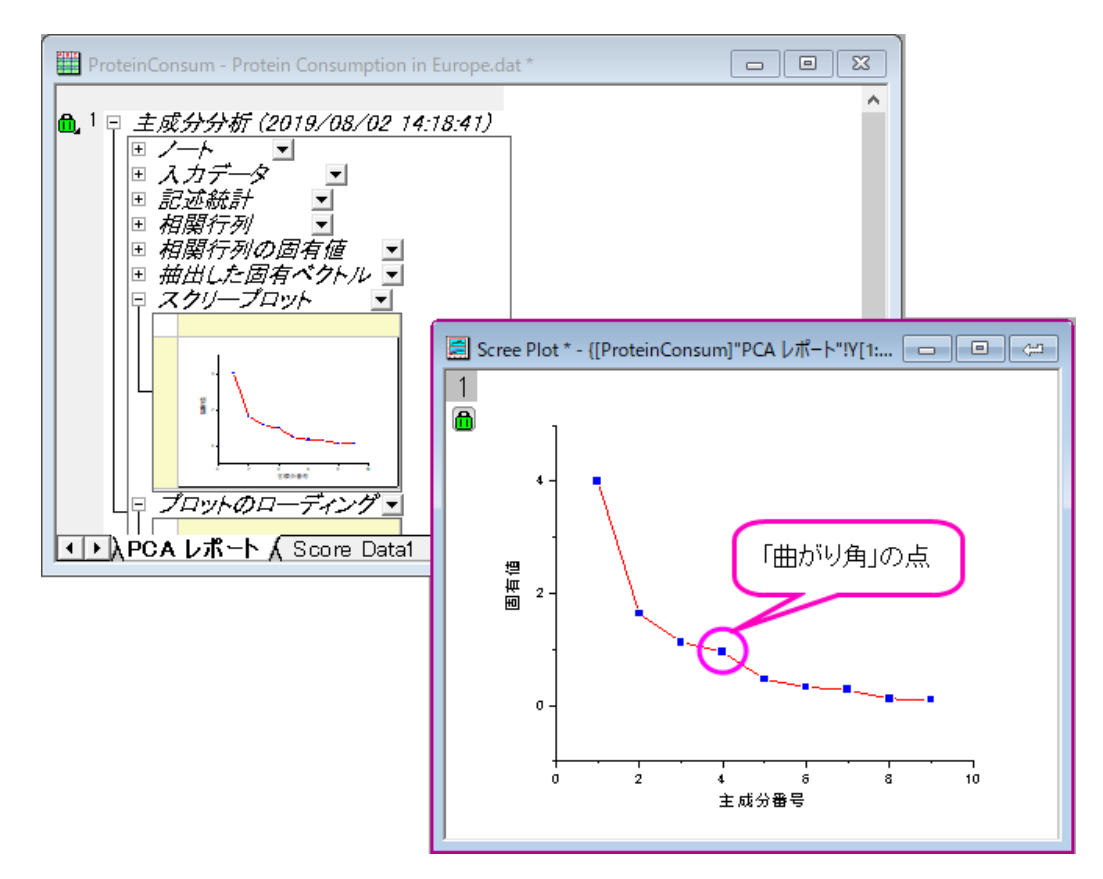

7. 結果シートの錠前のアイコン あをクリックし、パラメータを変更をコンテキストメニューから選びます。抽出する成 分の数を4にします。 次のステップで主成分プロットの設定をするので、ダイアログを閉じないでください。

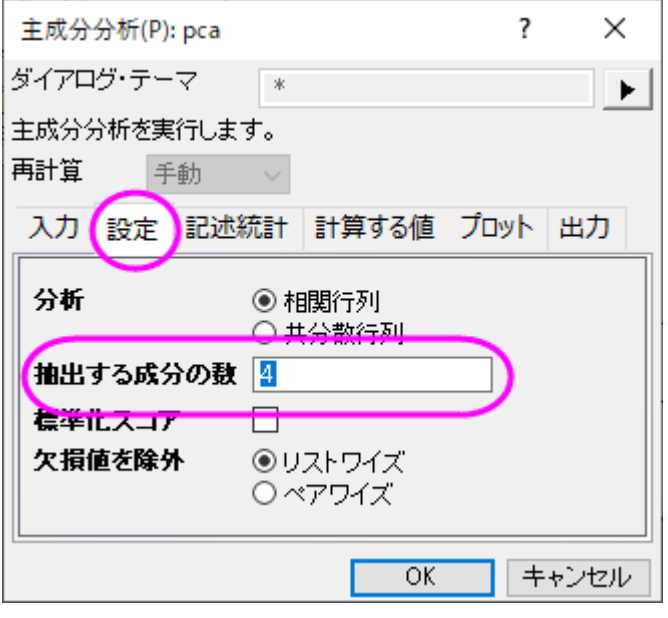

### <span id="page-626-0"></span>主成分プロットを作成する

ダイアログ内のプロットブランチでは、ユーザがスクリープロットと成分プロットを作成するか、選ぶことができます。

• スクリープロット

スクリープロットは視覚的に主成分の的確な数を判断するのに便利です。

• 成分プロット

成分プロットは各観測点の成分スコアまたは、主成分ペアの各変数の成分ローディングを示します。 どの成分の ペアをプロットするか、主成分を選択してプロットのグループ内で指定できます。成分プロットは以下を含みます。

#### o ローディングプロット

ローディングプロットは元の値とサブスペースの次元の関係性を示しています。変数間の関係を読み取るのに使 用されます。

#### ○ スコアプロット

スコアプロットはデータをサブスペースに投影するものです。 観測値間の関係を読み取るのに使用されます。

#### o バイプロット

バイプロットはあらかじめ選択されたローディングとスコアの成分を平行にして表示するものです。

- 1. 先程のステップで開いたダイアログの中で、プロットブランチを開きます。 スクリープロット、ローディングプロット、バイ プロットが選択されていることを確認してください。
- 2. 最初の 2 つの成分は一般的に、分散のほとんどの割合を占めます。 よって、初めの 2 つの主成分の空間に成分 プロットを作図することにします。 主成分を選択してプロットグループ内では、**X** 軸の主成分に **1** を、**Y** 軸の主成 分には **2** を選びます。 **OK** をクリックします。

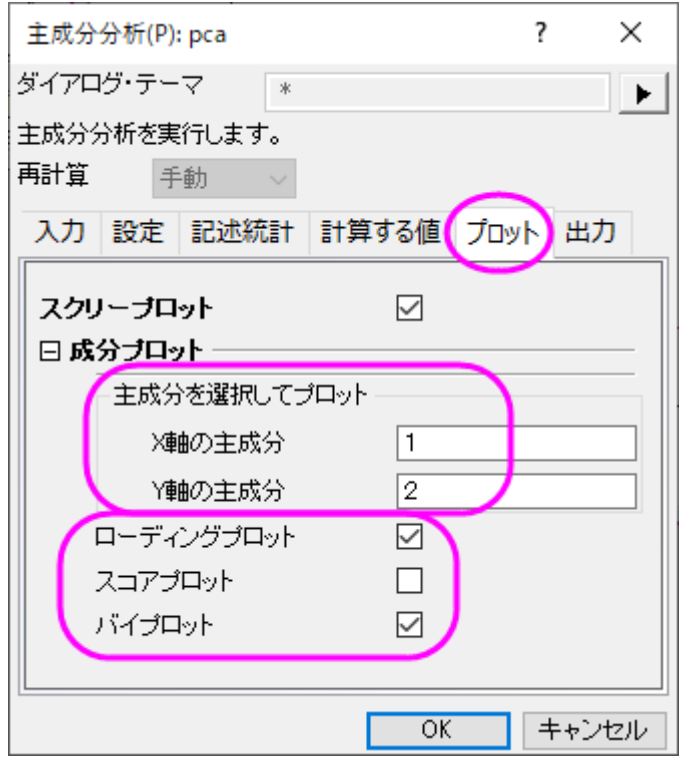

### <span id="page-627-0"></span>結果の解釈

1. 相関行列より、それぞれの数値は大きく相関していることが分かります。多くの値は **0.3** よりも大きくなっています。 主成分分析は共線性を取り除くのに適している分析であるといえます。

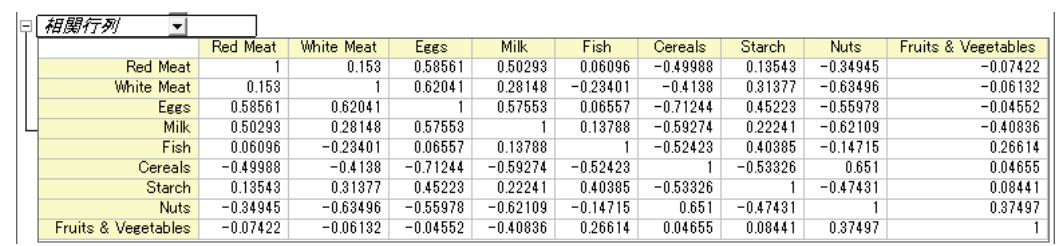

2. 主成分の値は元の値の線形(1次的な)組み合わせによって定義されています。抽出固有ベクトル表がこの数式に 対する係数を提示しています。

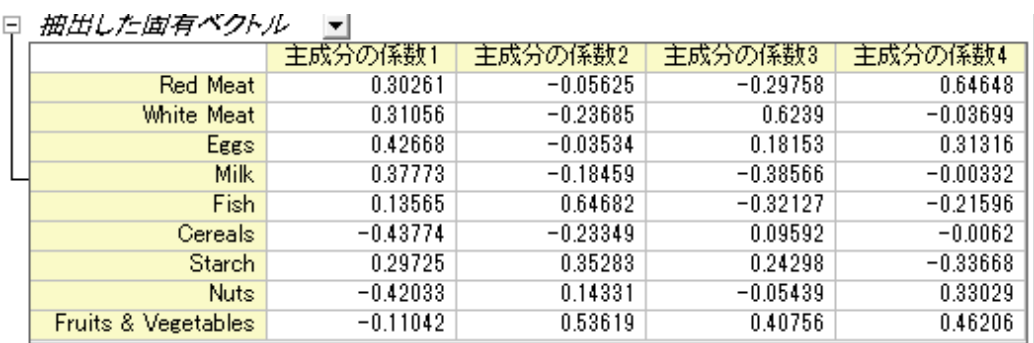

 $PC1 = 0.30261 * RedMean + 0.31056 * WhiteMean + 0.42668 * Eqgs + 0.37773 *$  $Milk + 0.13565 * Fish - 0.43774 * Cereals + 0.29725 * Starch - 0.42033 * Nuts 0.11042 * FruitsVegetables$ 

 $PC2 = -0.05625 * RedMean - 0.23685 * WhiteMean - 0.03534 * Eggs 0.18459$ Milk +  $0.64682 * Fish - 0.23349 * Cereals + 0.35283 * Starch + 0.14331 *$  $Nuts + 0.53619 * FruitsVegetables$ 

 $PC3 = -0.29758 * RedMean + 0.6239 * WhiteMean + 0.18153 * Egg - 0.38566 *$  $Milk - 0.32127 * Fish + 0.09592 * Cereals + 0.24298 * Starch - 0.05439 * Nuts +$  $0.40756 * FruitsVegetables$ 

 $PC4 = 0.64648 * RedMeta - 0.03699 * WhiteMean + 0.31316E ggs - 0.00332 *$  $Milk - 0.21596 * Fish - 0.0062 * Cereals - 0.33668 * Starch + 0.33029 * Nuts +$  $0.46206 * FruitsVegetables$ 

3. ローディングプロットは、最初の2つの成分の空間での変数間の関係を明らかにします。 このローディングプロット では Red Meat (赤肉)、Eggs(卵)、Milk(牛乳)、そして White Meat(白肉)は主成分 1 に対して同じように重 い負荷を持っていることが分かります。 一方、Fish(魚)、Fruit(果物)と Vegetables(野菜)は主成分2に対して 重い負荷があることが分かります。

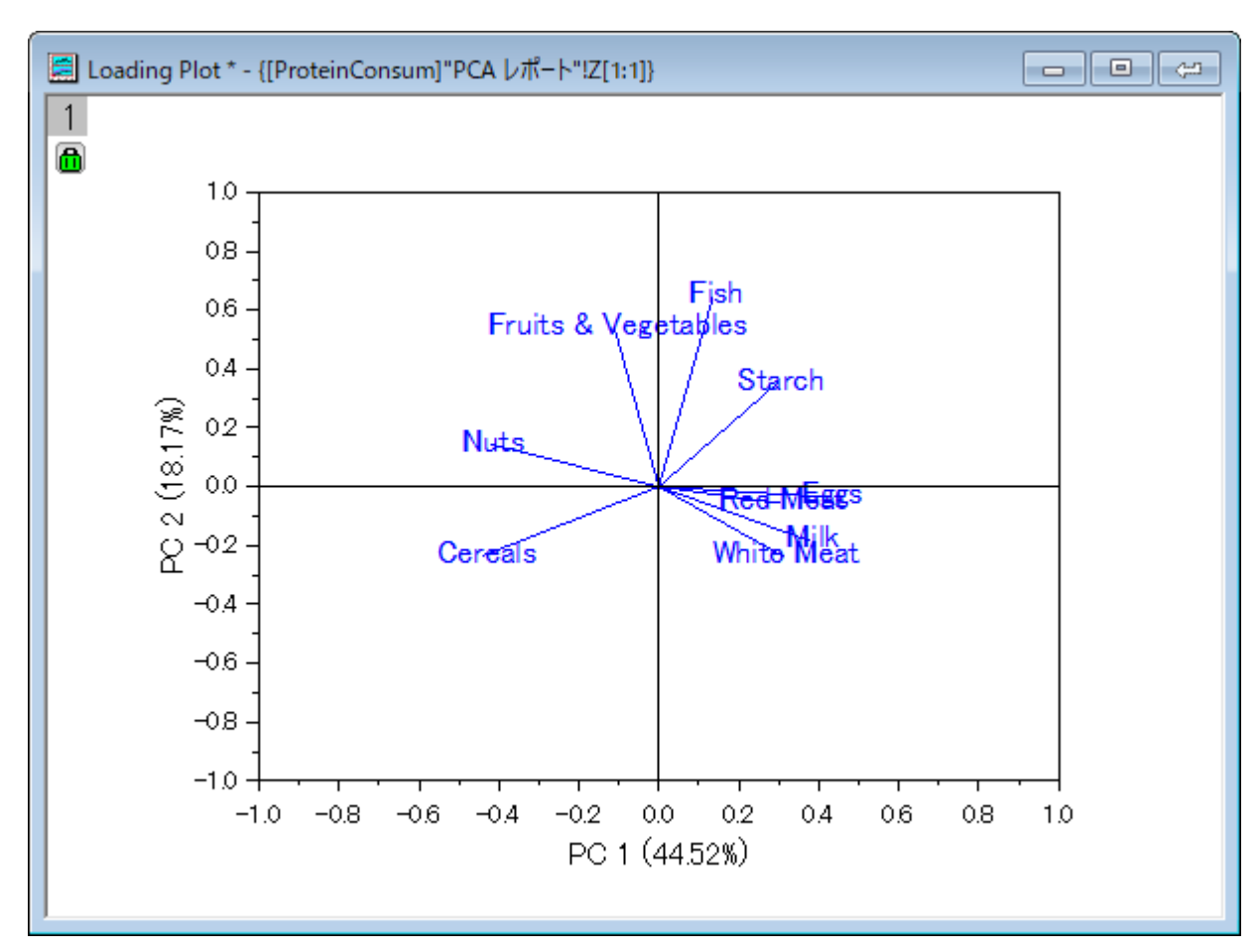

- 4. バイプロットはあらかじめ選択されたローディングとスコアの成分を平行にして表示するものです。 これはサブスペー ス上の 1 つの観測値の投影をスコア点と表しています。 初めの 2 つの主成分のサブスペースにおける観測値と変 数の比率を見つけることができます。 (Note: グラフをダブルクリックして開き、編集が可能です)
- 5. データリーダツール<mark>EJ </mark>を使用してデータ情報ウィンドウを開き、プロットをより詳しく確認します。データポイントをク リックして、各国の成分スコアを読み取ります。スペインとポルトガルのタンパク源は他のヨーロッパの国々とは異な っていることが分かります。 スペインとポルトガルは果物と野菜からタンパク質を得ているのに対し、東ヨーロッパ の国々、例えばアルバニア、ブルガリア、ユーゴスラビア、ルーマニアでは穀類とナッツ類からタンパク質を得てい ます。

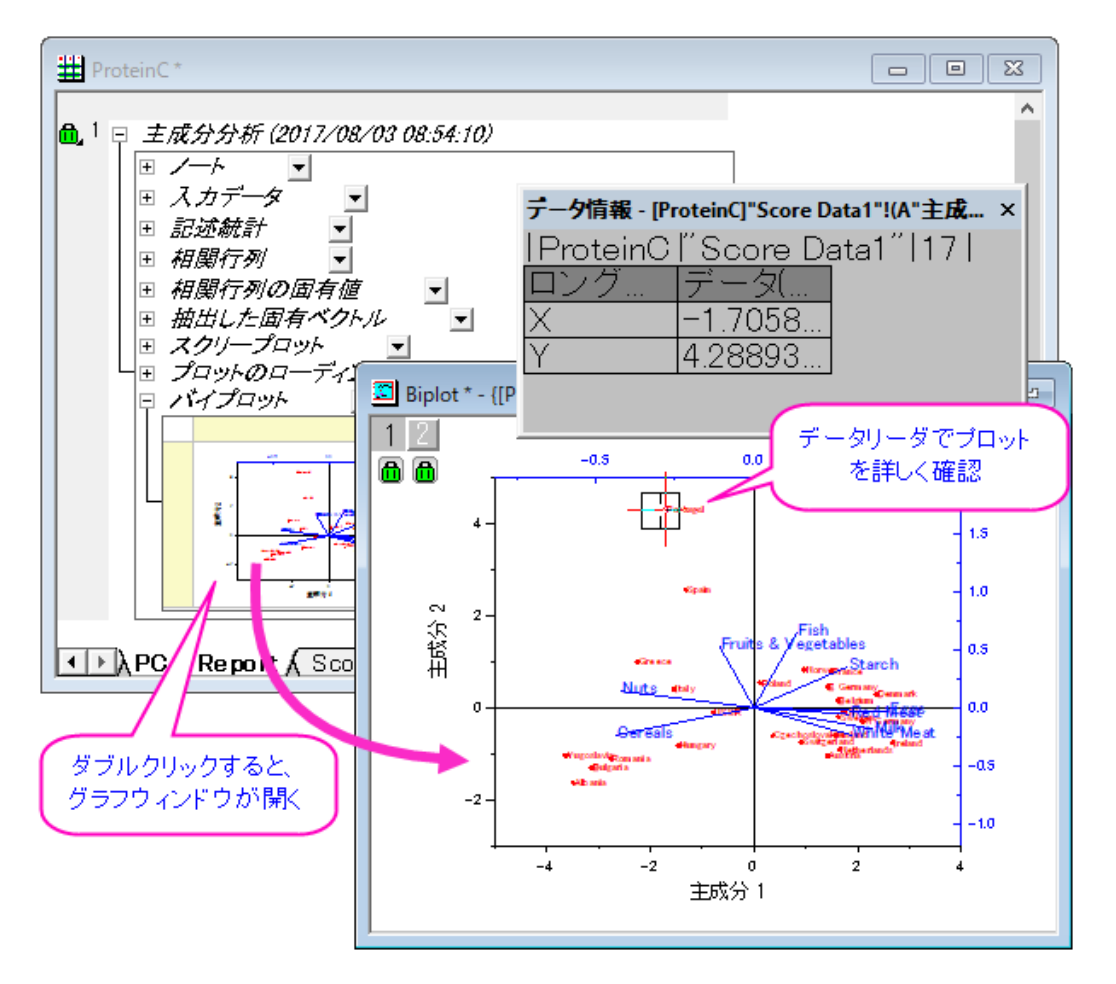

上記のデータ情報ウィンドウのように国名を表示するには、次のように操作してください。

- 1. データ情報ウィンドウ内で右クリックし、ユーザ設定を選択します。
- 2. *Country* を左側のパネルから選択し、選択ボタン(右向き矢印)をクリックしてデータ情報ウィンドウに追加し、 **OK** をクリックします。

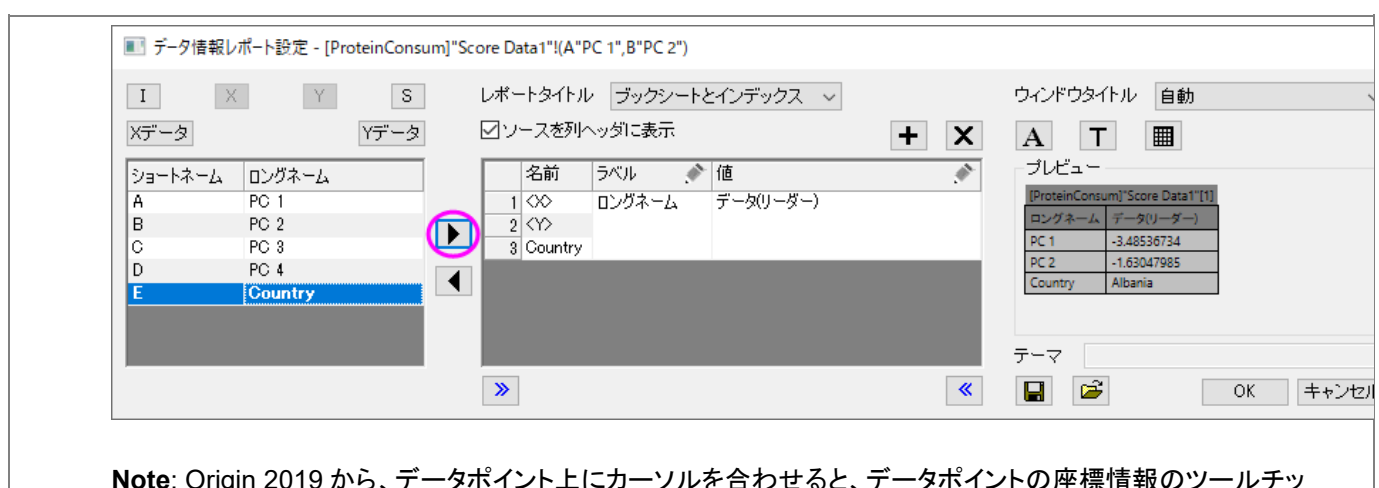

**Note**: Origin 2019 から、データポイント上にカーソルを合わせると、データポイントの座標情報のツールチッ プが表示されます。ツールチップとデータ情報ウィンドウは両方ともカスタマイズ可能です。詳細情報は、デー タ情報ウィンドウとデータポイントツールチップを参照してください。

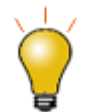

任意の 3D ローディングプロットを作成するには、PC1-PC2-PC4 or PC1-PC3-PC5 ローディングプロットの ようにします。

- 1. 結果シートの錠前のアイコン d をクリックし、パラメータを変更をコンテキストメニューから選びます。 設定タブで、抽出する成分の数を必要に応じて設定します。例えば、PC1-PC2-PC4 ローディングプ ロットを行いたい場合、抽出する成分の数は 4 に設定します。 **OK** をクリックしてダイアログを閉じ ます。
- 2. 固有ベクトルのテーブルの列は4つになっています。ローディングプロットを作成できるようににワー クスートをセットアップするには、まず、シート *PCA Plot Data1* を複製します。*PCA Plot Data1* タ ブを右クリックして複製を選択します。新しいシートは *PCA Plot Data2* という名前が付きます。
- 3. PC1-PC2-PC4 の 3D ローディングプロットを作成するために、*PCA Plot Data2* シートに Z 値を 追加します。**Col (E)**を選択して右クリックし、挿入を選択してワークシートに空の列を追加します。 次に、最後の列を選択して右クリックし、挿入を選択してワークシートに 2 番目の空列を追加します。
- 4. CTRL キー押しながらこれら 2 つの空の列をクリックして、右クリックして列 **XY** 属性の設定**: Z** 列を 選択します。
- 5. 2 つの空の Z 列のロングネーム行に *PC 4* を追加します。
- 6. 列 *E(Z2)* の **F(x)=**セルに *0* を入力して、全固有値を 0 にします。
- 7. *PCA* レポートシートをクリックして、抽出した固有ベクトル表の主成分の係数 4 をコピーし、*PCA Plot Data2* シートの *H(Z3)* 列に貼り付けます。

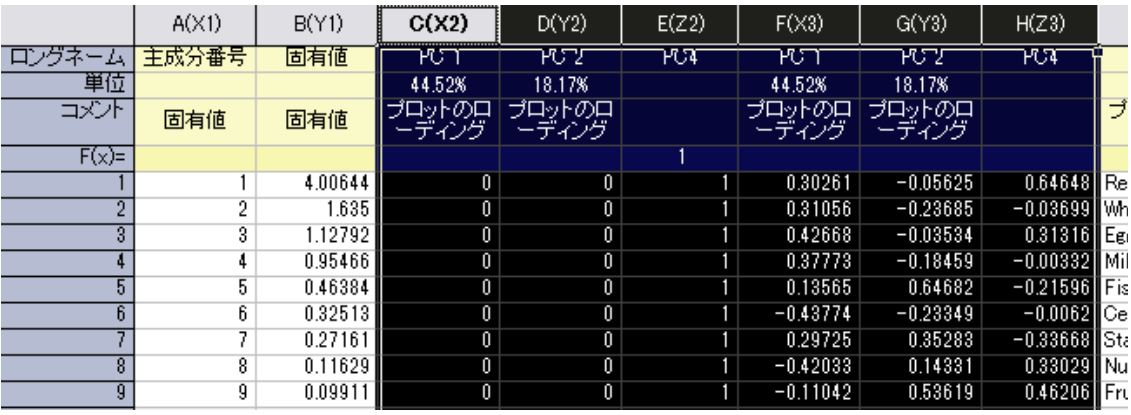

- 8. 列C~H を選択し、メニューの作図:**3D**:**3D** ベクトル **XYZ XYZ** を選択します。
- 9. ベクトルの色を変えたり、ラベルを追加するなどの編集も可能です。プロットをダブルクリックして、作 図の詳細を開き、左パネルでオリジナルを選択します。
- 10. **3D** ベクトルタブを開き、色を青、幅を **4** に設定します。
- 11. ラベルタブを開き、有効にするにチェックを付けて、ラベル形式を *Col(I)*(protein source 列)、接 続先を矢印の頭、色を自動、位置を下、サイズを *20* に設定します。
- 12. 最後に、作図の詳細の左パネルで Graph アイコン(ツリーの一番上のレベル)を選択し、凡例**/**タ イトルタブを開き、自動軸タイトルに単位**%?(X) %(?Y)**を(可能なら)付けるのチェックを外しま す。**OK** をクリックしてダイアログを閉じます。次のように 3D ローディングプロットは作成されま す。

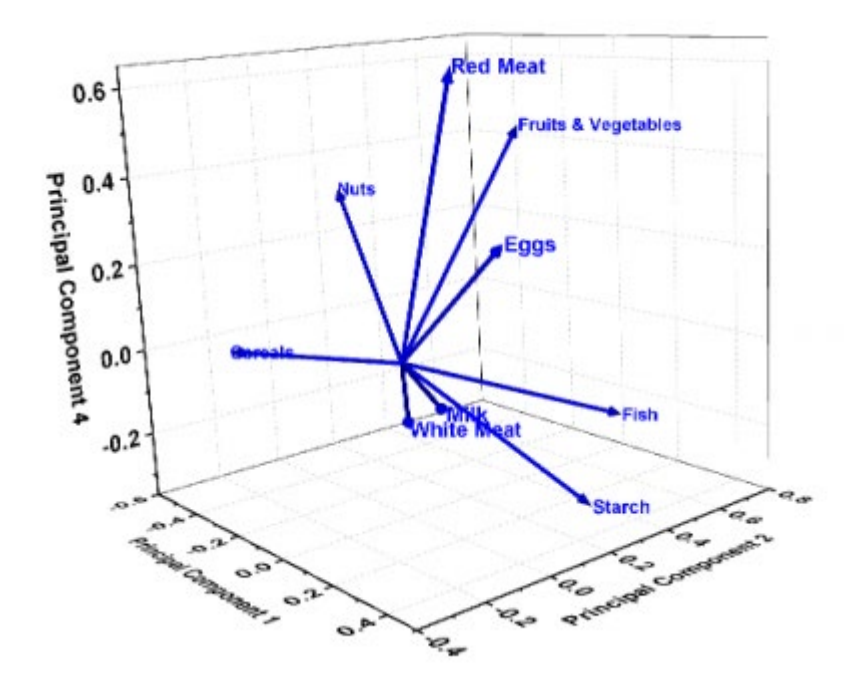

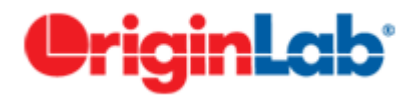

### **5.6.2.**クラスター分析

### サマリー

実際にアメリカの都市の過去 3 年分の平均気温を使ってクラスター分析をしてみましょう。 まずはランダムに選択したデータを使い、階層的クラスター分析を行って、それを元に最適なクラスター分けを見つけたいと思 います。そのあと、分析の速いクラスター法である、K-means 法クラスター分析を全体のデータに行います。 必要な Origin のバージョン:Origin 8.6 SR0

### 階層的クラスター分析

- 1. 新規プロジェクト、または、新規ワークブックを作成します。**\Samples\Graphing\US Mean Temperature.dat** ファイルをインポートします。
- 2. D 列から O 列を選択します。
- 3. 統計**:** 多変量解析**:** 階層的クラスター分析を選択してダイアログを開きます。
- 4. 変数の隣にある三角形のボタン をクリックし、コンテキストメニュー内にある列の選択を選びます。

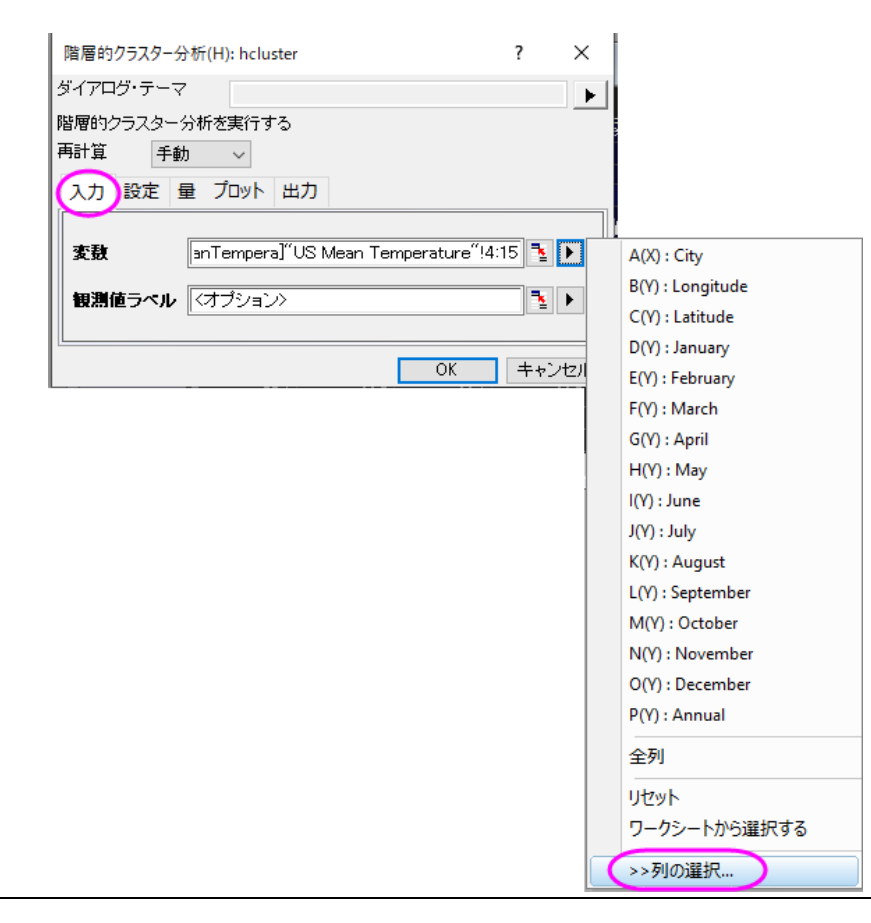

5. 列ブラウザダイアログの下部パネルで ... ボタンをクリックします。データ範囲を **1** から **100** にします。**OK** をクリックしま

す。

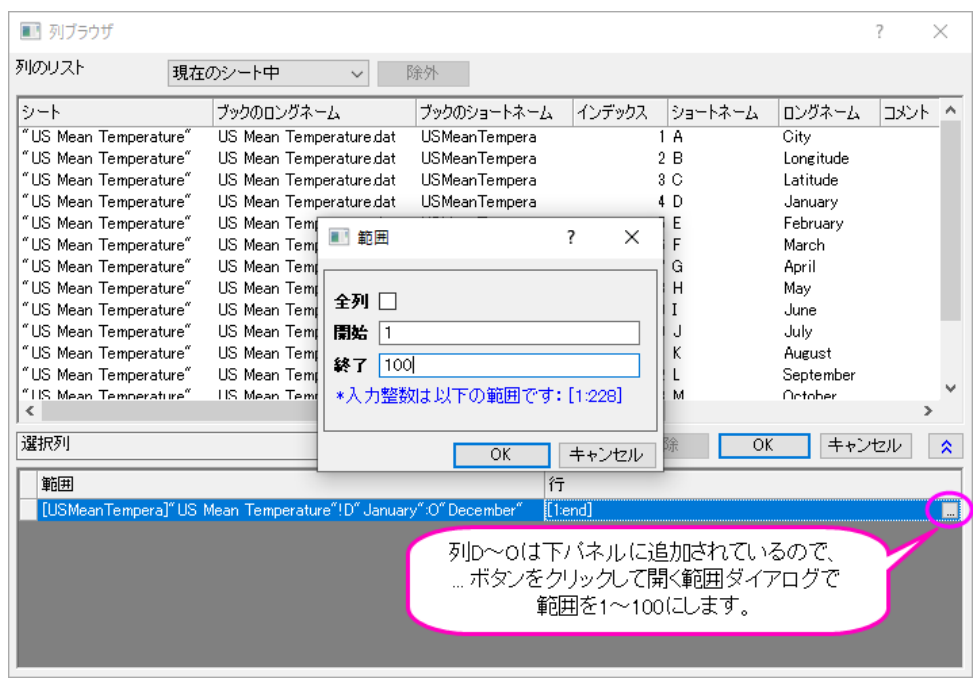

6. 設定タブをクリックし、クラスターが観測値に設定され、クラスターの数が1になっていることを確認します。クラスタ

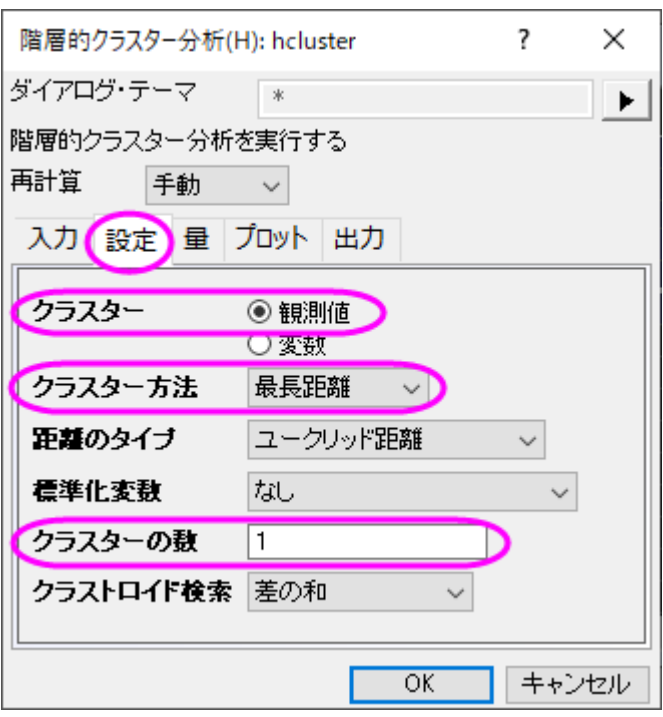

ー方法で最長距離を選び、**OK** をクリックします。

7. **Cluster 1** のシートに移動します。結果の樹形図を考慮して、全体を 5 グループに分けることにします。

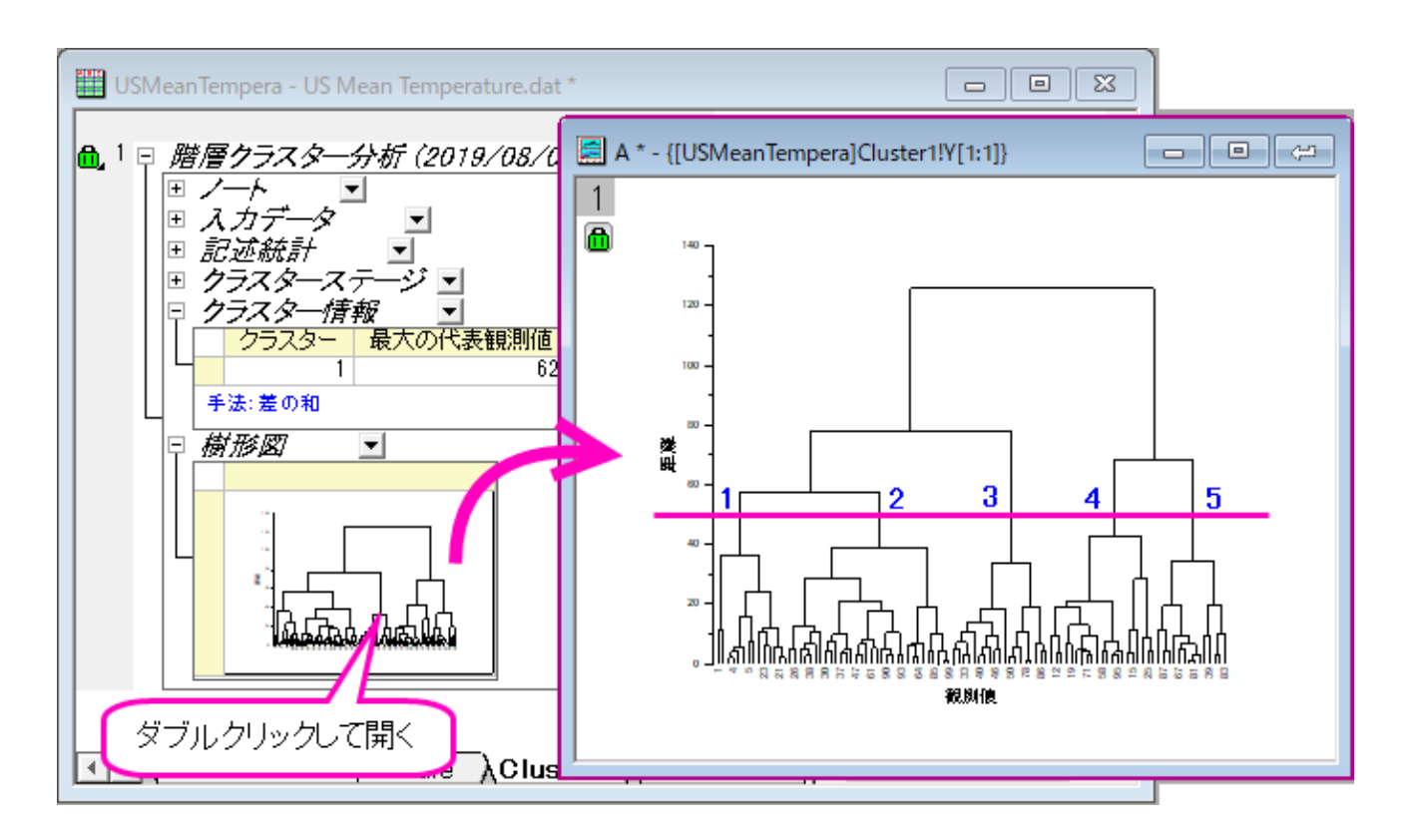

- 8. 樹形図についているカギのアイコンをクリックし、パラメータを変更をコンテキストメニューから選びます。
- 9. クラスターの数を5にし、量タブ内にあるクラスター中心のチェックを付けます。**OK** をクリックします。

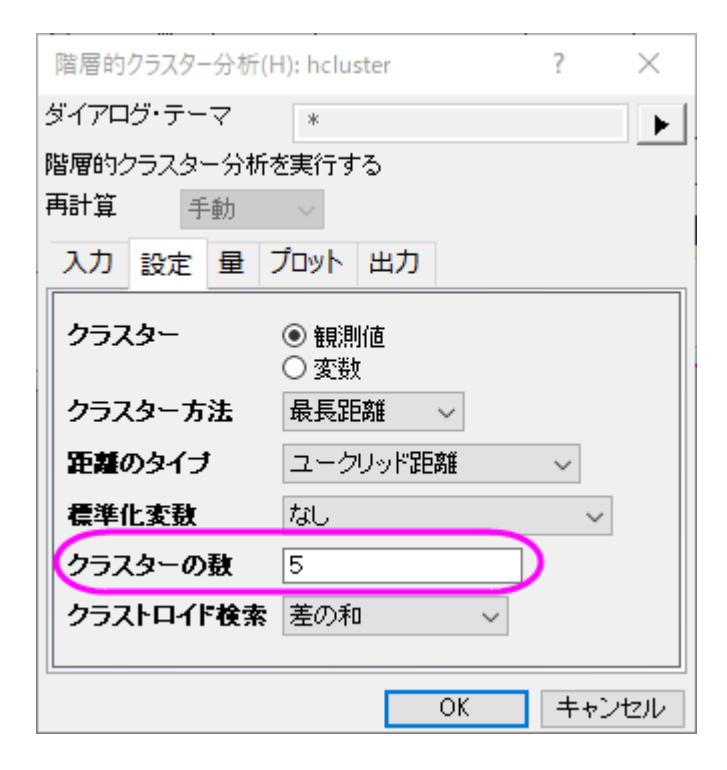

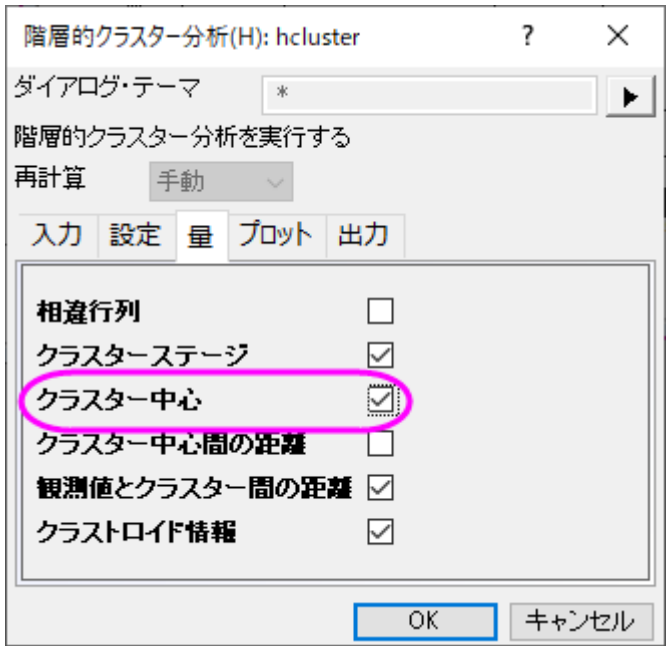

10. 結果の樹形図ではどのように観測値がクラスター分けされているかよくわかります。レポートシート内の樹形図をダ ブルクリックするとグラフウィンドウとして開くことができます。ここで、樹形図にテキストラベルや矢印の追加といっ た編集を加えることができ、グラフウィンドウの右上にある閉じるボタン マーク をクリックするとレポートシートの埋め 込みグラフに戻せます。

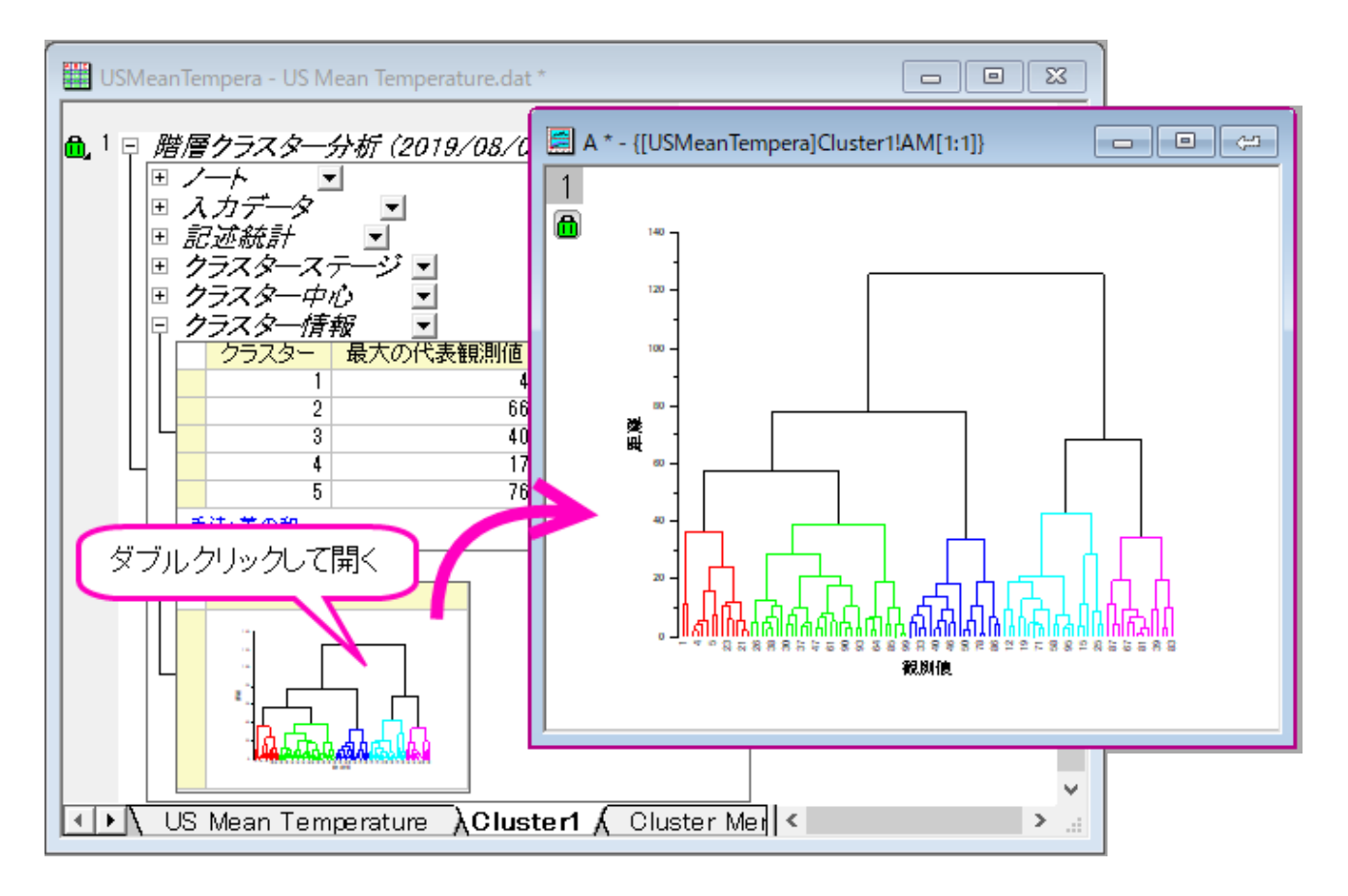

11. 樹形図の一部分を抜き取ってみたい場合、クリックしてその部分を選択し、右クリックして新しいウィンドウにブラン チを複製を選択します。これにより、枝分かれした部分のみが新しいグラフウィンドウに表示されます。

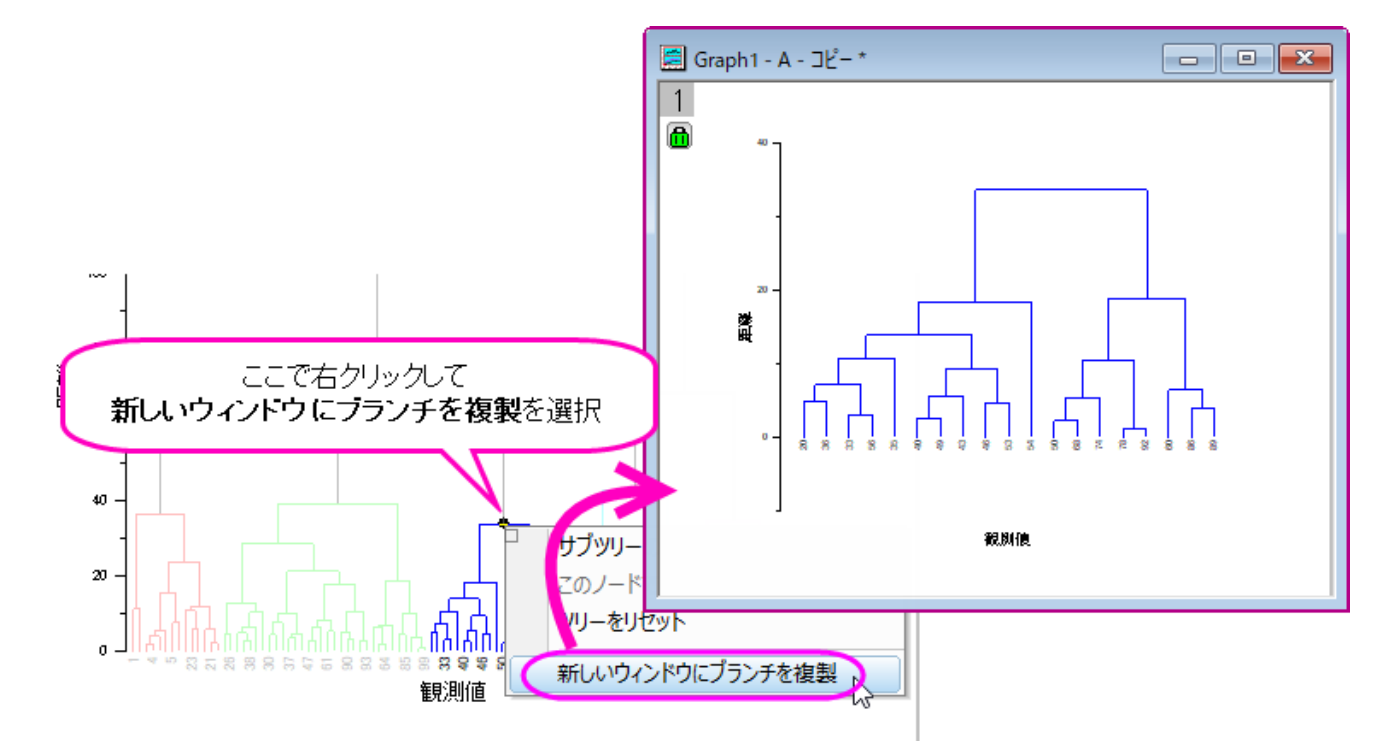

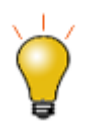

Origin 2019b 以降、**hcluster** ダイアログのプロットタブに、樹形図の Y 軸に類似性を表示するためのラ ジオボタンが表示されます(デフォルトは距離です)。

### 元のデータを **K-means** 法クラスターで分析する

1. Cluster1 ワークシートのクラスター中心を右クリックし、コンテキストメニューから新しいシートとしてコピーを作成を 選びます。新しく作成されたクラスター中心シートを初期のクラスター中心として K-means 法クラスター分析を行い ます。

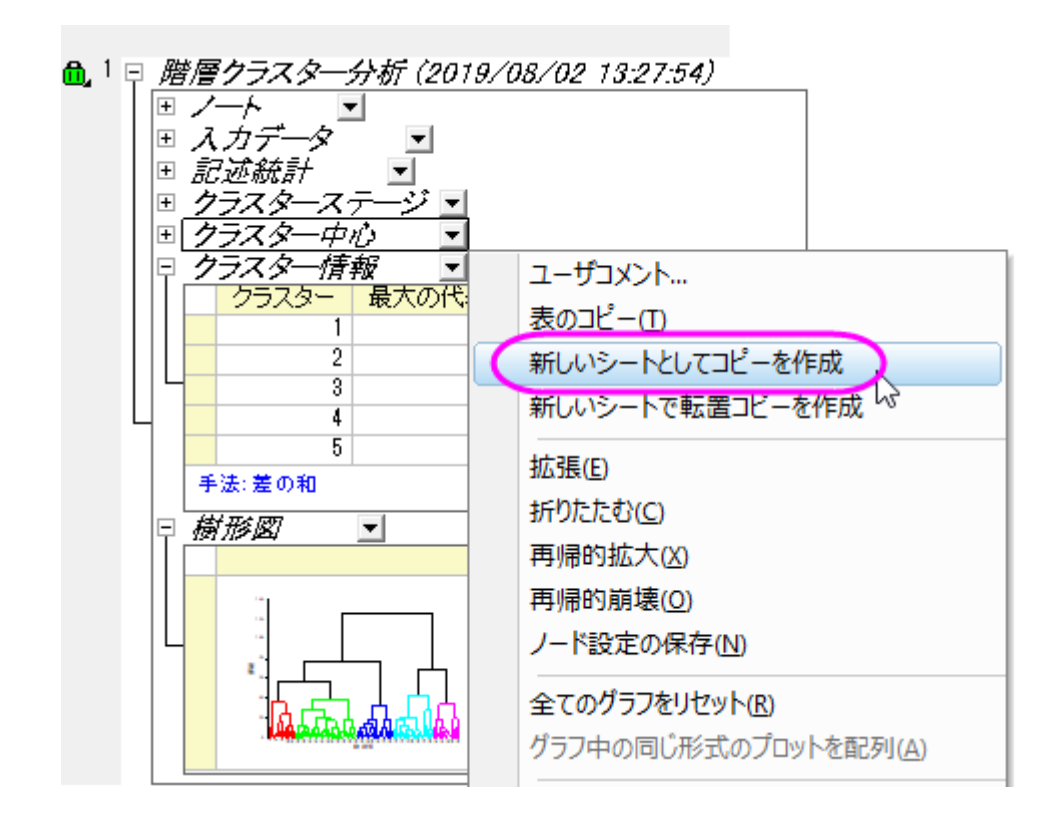

- 2. 元のデータ(US Mean Temperature ワークシート)に戻り、列 D から列 O を選択します。メニューから統計:多変 量解析:**K-means** 法クラスター分析を選びます。
- 3. オプションタブの初期のクラスター中心を指定するにチェックを付けます。初期のクラスター中心の隣にある、ワーク シートから選択する  $\begin{aligned} \mathbf{S} = \mathbf{S} - \mathbf{S} + \mathbf{S} + \mathbf$
- 4. クラスター中心シートに行き、列 D から列 O を選択します。 小さくなったダイアログにあるボタンをクリックしてダイア ログを元に戻します。
- 5. プロットタブ内でグループグラフを選択します。入力データブランチ内の **X** 範囲の隣にある、ワークシートから選択す る のボタンを押します。これにより、ダイアログが小さくなります。元のワークシート **US Mean Temperature** に戻り、列**(B):Longtitude** を選択します。 小さくなったダイアログにあるボタンをクリックして元に戻します。
- 6. **Y** 範囲の隣にある三角形ボタン を選び、**C(Y)**:**Latitude** を選びます。 **OK** をクリックします。

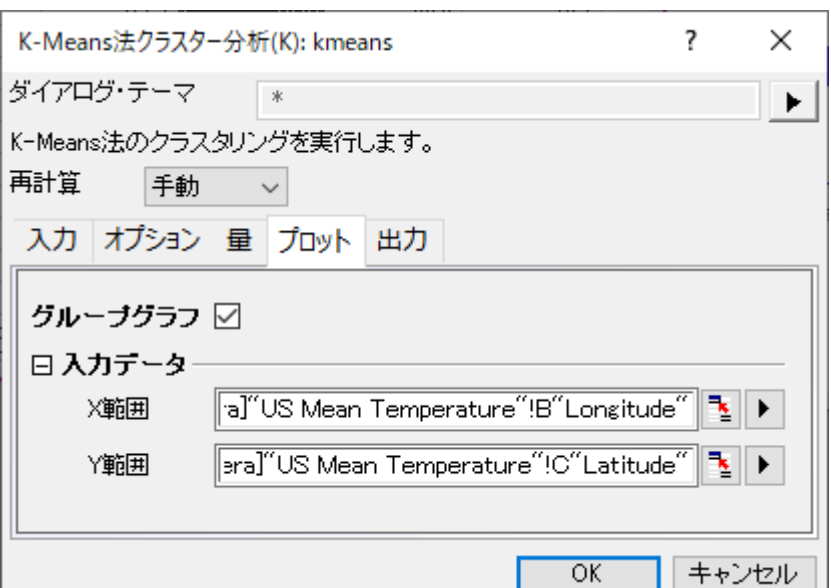

7. **K-Means Plot Data1** のワークシートをアクティブにします。 観測データは各都市の緯度に対応した 5 つのク ラスターにまとめられたことが分かります。

Graph1 \* - {[USMeanTempera]Cluster2!AQ[1:1]} aad  $\mathbf{1}$ Cluster1  $\overline{\textbf{a}}$ Cluster<sub>2</sub> 50 Cluster3 48 Cluster4 46 Cluster5 44 42 40  $Lattice 38  
138  
34$ 32 30 28 26 24  $-120$  $-100$  $-60$  $-80$ Longitude

必要に応じて、さらなる操作を行うために、クラスタメンバーシップ列の出力先を入力データの隣などにする こともできます。

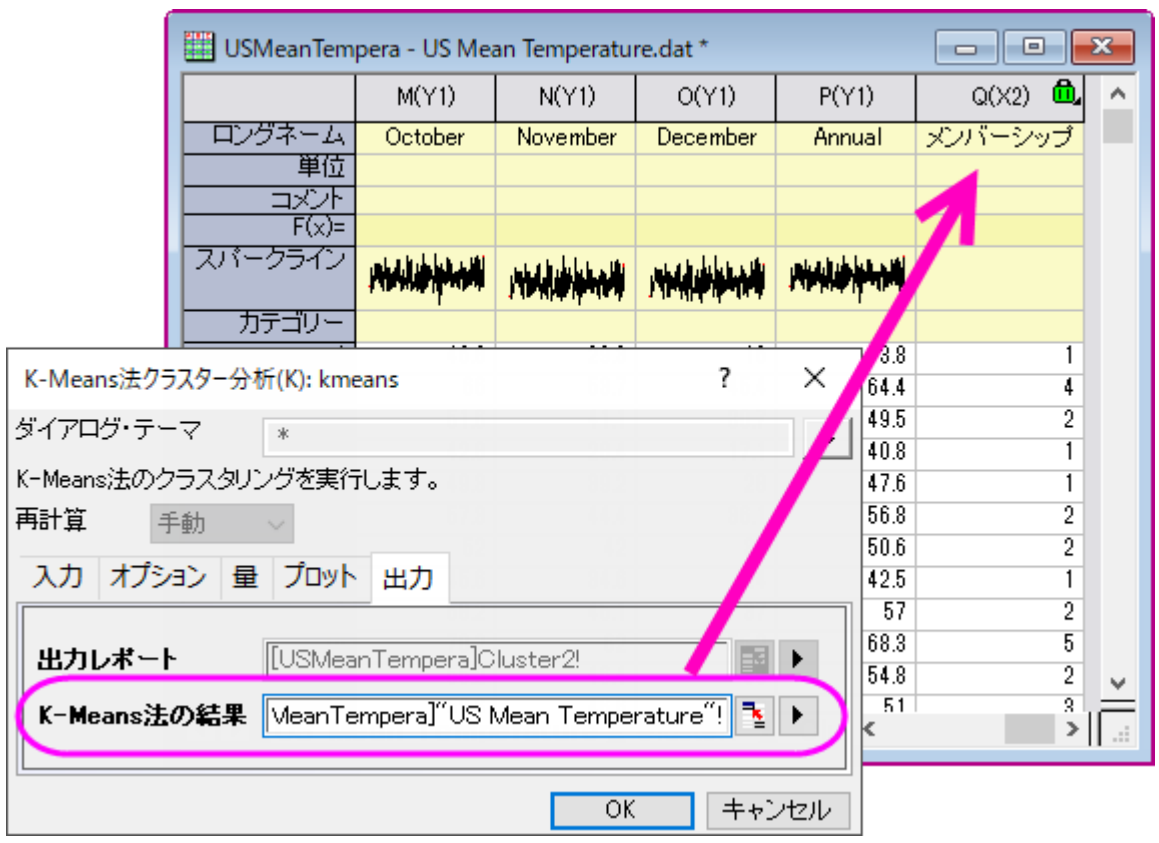

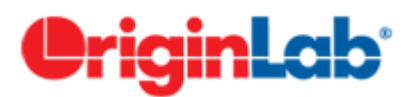

### **5.6.3.**判別分析

### 目次

- 1 [サマリー](#page-640-0)
- 2 [判別分析を実行する](#page-640-1)
- 3 [結果の解釈](#page-641-0)
	- o 3.1 [正準判別分析](#page-641-1)

o 3.2\_[分類](#page-642-0)

- 4 [交差確認](#page-643-0)
	- o 4.1 [データ分析の準備をする](#page-643-1)
	- 4.2 [判別分析を実行する](#page-644-0)
	- o 4.3 [交差確認](#page-646-0)
	- 4.4 [サブセット検証](#page-647-0)

• 5 [事前確率の修正](#page-648-0)

### <span id="page-640-0"></span>サマリー

アヤメのデータまたは「フィッシャーのアヤメ」データセットは多変量データで、サー・ロナルド・エイルマー・フィッシャーによって 1936 年に紹介されました。このデータセットは多くの分類システムでその仕組みを分かりやすく説明するためによく使われて います。このデータセットは 3 種のアヤメ(*Iris setosa, Iris virginica, Iris versicolor*)からそれぞれ 50 サンプルずつ集めたも のです。各サンプルは、花弁とがくの長さと幅の計 4 つの特徴を計測され、センチメートルで記録されています。判別分析を使 ってこの 4 つの特徴をもとに種の判別を行いたいと思います。

ランダムに 120 行のアヤメのデータを選んで判別分析のモデルを作成します。そして残りの 30 行を使用してこのモデルの正 確度を確認します。

<span id="page-640-1"></span>必要な Origin のバージョン: Origin 8.6 SR0 以降

### 判別分析

- 1. 新しいプロジェクトまたは新しいワークブックを開きます。**\Samples\Statistics\Fisher's Iris Data.dat** ファイ ルをインポートします。
- 2. 列 A から列 D を選択し、メニューから統計:多変量解析:判別分析と操作して判別分析 **discrim** ダイアログを表示 し、入力データ タブを開きます。列 **A** から列 **D** はトレーニングデータの欄に自動的に追加されます。
- 3. **トレーニングデータのグループ**の隣にある**三角形ボタン▶★**をクリックしてコンテキストメニューから **E(Y)**: Species を 選びます。

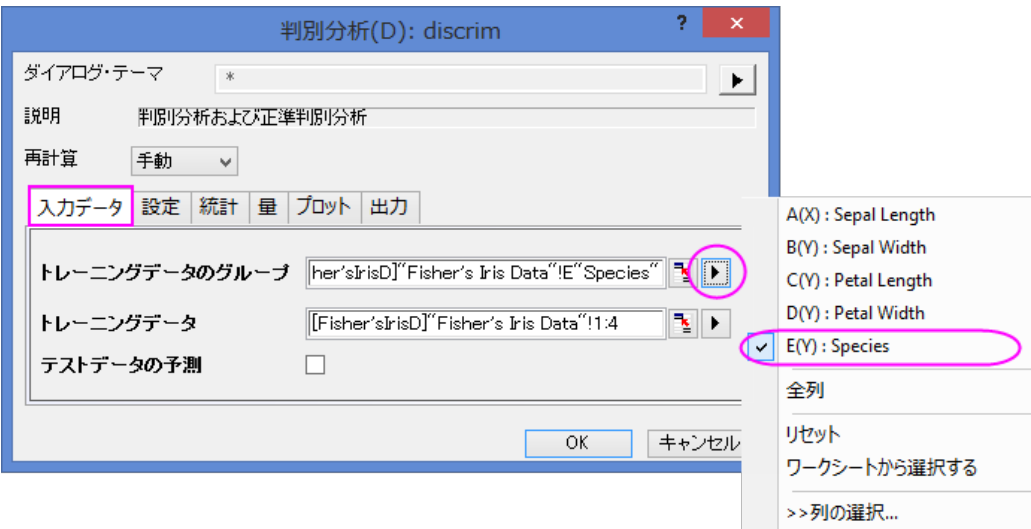

4. 量のブランチを開いてから判別関数の係数のチェックボックスにチェックを付けます。正準判別分析のブランチ内にあ る正準判別関数の係数にチェックを付けます。他の設定はデフォルトのままにして、 **OK** をクリックします。

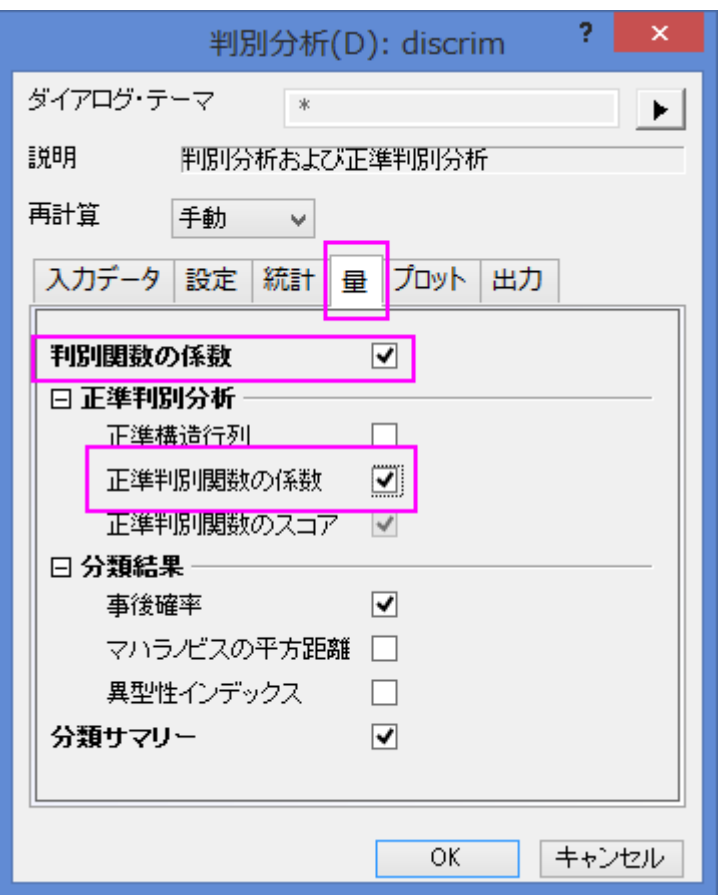

### <span id="page-641-0"></span>結果の解釈

**Discriminant Analysis Report** のタブをクリックします。

### <span id="page-641-1"></span>正準判別分析

正準判別分析のブランチは、判別分析のためのモデルの関数を作成します。

1. 標準化されていない正準係数の表から正準判別関数を作成することができます。

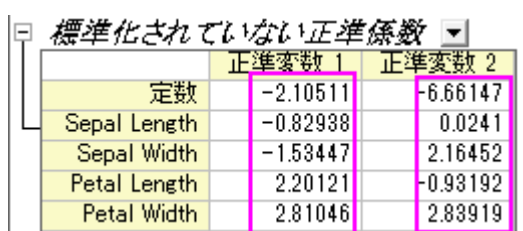

 $D1 = -2.10511 - 0.82938 * SL - 1.53447 * SW + 2.20121 * PL + 2.81046 * PW$ 

 $D2 = -6.66147 + 0.0241 * SL + 2.16452 * SW - 0.93192 * PL + 2.83919 * PW$ 

where SL = Sepal Length, SW = Sepal Width, PL = Petal Length, PW = Petal Width

2. 固有値の表から、上記の正準判別関数の重要性が分かります。1 番目の関数は 99.12%の分散を説明でき、残り の 0.88%は 2 番目の関数で説明できます。

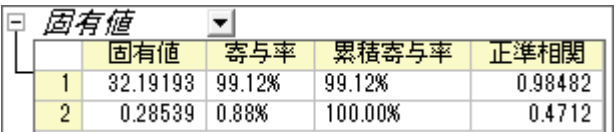

3. Wilk's Lambda 検定の表では判別関数が有意にグループメンバーシップの説明をしていることを確認でき ます。表の中で列 **Sig.**を確認すると、どちらも 0.05 より小さくなっています。よって、どちらの値も判別分析に追加 されるべきである、と分かります。

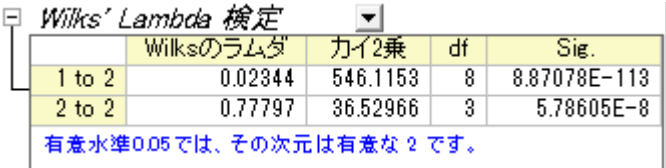

<span id="page-642-0"></span>分類

1. 観測データを分類するに当たり、観測データのスコアは線形判別関数の係数から計算され、そのスコアが評価され ます。トレーニングデータの分類概要によると、**setosa** のグループ分類は 100%の正答率となっています。 **versicolor** では、2 つの観測値が誤って virginica として分類され、**virginica** ではたった 1 つが別の分類になって いました。エラー率はたったの 2.00%です。このモデルはよく出来ているといえるでしょう。

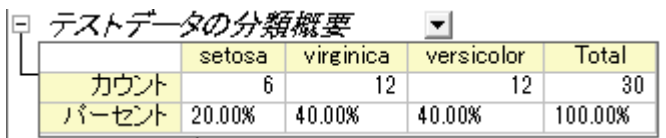

2. どの観測値が誤って分類されているかを確認するために、**Training Result1** のシートに移ることが出来ます。シー トでは判別モデルから計算された、元の確率とどのグループが観測に割り当てられているかを確認出来ます。

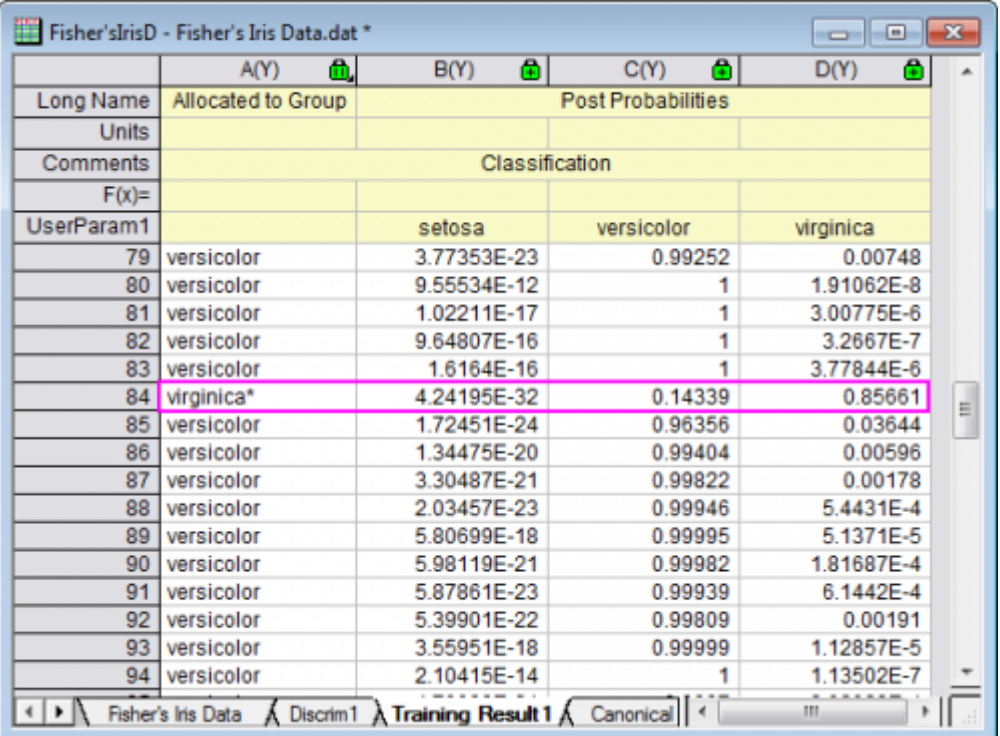

- 84番目の観測値をでは、元の確立(Virginica)0.85661 が最大値であることが分かります。また、84番目の 観測値が **virginica**(85.7 %の確率で)のグループに割り当てられていることが分かります。
- o しかし、ソースデータでは、84 番目の観測値は **versicolor** に属しています。ゆえに、そのモデルによるこの 観測は誤って分類されています。

### <span id="page-643-0"></span>モデルの検証

モデル検証は、判別分析分類子の安定性を保証するために使用できます。 モデル検証を行うには 2 つの方法があります。

• 交差確認

クロス検証では各トレーニングデータはテストデータとして扱われ、トレーニングデータから外されてどのグループに属するか 算出され、その分類が正しいか否かを確認します。

• サブセット検証

観測データのセットをさらに小さく分け、初めの 1 つを判別モデルの判断に使い(トレーニングセット)、もう 1 つのセットをその 結果の信頼性の確認のために使います(テストセット)。

### <span id="page-643-1"></span>データを分析にかける準備をする

データをランダムに並べ直し、始めの 120 行をトレーニングデータとします。そして、最後の 30 行をテストデータとします。

- 1. **Fisher&apos:s Iris Data** のワークシートに戻ります。
- 2. 新しい列を追加し、この列に正規乱数を入力します(列ヘッダを右クリックし、列値の一律設定:正規乱数を選択)。
- 3. 新しく追加した列を選択してください。右クリックして、ショートカットメニューからソート(ワークシート):昇順を選択しま す。

**Notes:** Origin は正規乱数として毎回ランダムに数値を入力するので、毎回結果が変わります。

このチュートリアルと同じ結果を得るには、**Samples** フォルダ内にある Tutorial Data.opj を開き、プロジェクトエク スプローラで **Discriminant Analysis (Pro Only)**サブフォルダを開きます。その中にある **Fisher's Iris Data** ワ ークシートの列 F のデータを使用します。

#### <span id="page-644-0"></span>判別分析を実行する

- 1. 列 A から列 D を選択します。
- 2. メニューから統計: 多変量解析: 判別分析を選んで **discrim** ダイアログを開きます。
- 3. 列 A から列 D までの始めの 120 行のデータをトレーニングデータのグループとして設定するにはトレーニングデータ

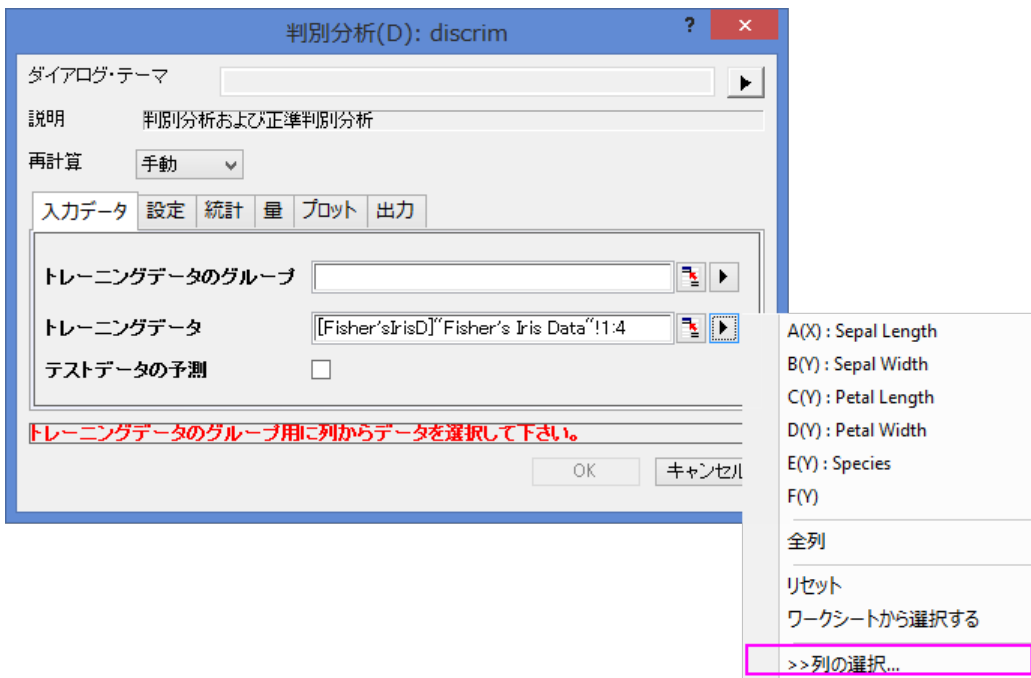

の隣にある三角形ボタントを押してコンテキストメニューで列の選択を選びます。

4. 列ブラウザダイアログでは下のパネルにある ... ボタンをクリックします。データ範囲を **1** から **120** にします。**OK** をク リックします。

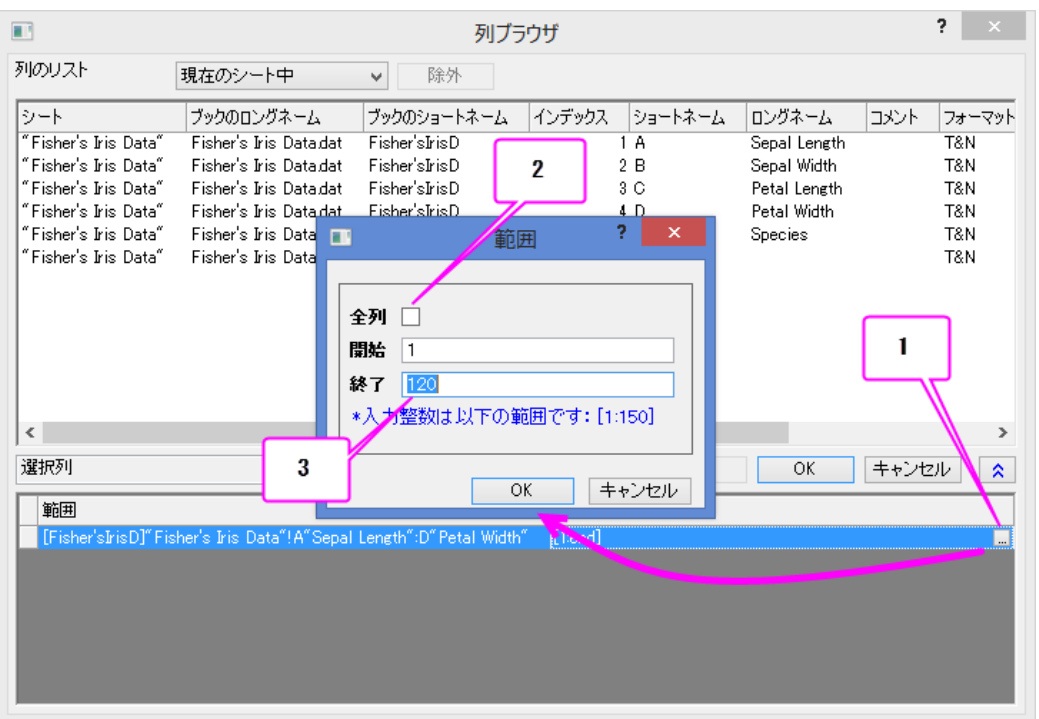

- 5. 列 E の始めの 120 行をトレーニングデータのグループに設定するにはトレーニングデータのグループの隣にある三 角形ボタン を押して、コンテキストメニューから **E(Y): Species** を選びます。もう一度トレーニングデータのグルー プの三角形ボタン をクリックし、列の選択をコンテキストメニューから選び、列ブラウザで範囲を **1** から **120** に設定 します。**OK** をクリックします。
- 6. **テストデータの予測**チェックボックスのチェックを付けます。テ<mark>ストデータ</mark>のインタラクティブボタン きタリックします。 するとダイアログが縮小します。ワークシート内で列 A から列 D を選択します。小さくなったダイアログにあるボタンを クリックし、ダイアログを元に戻します。列ブラウザを開くために三角形ボタン きをクリックしてからコンテキストメニュ ーで列の選択を選びます。下のパネル内で ... ボタンをクリックし、範囲を **121** から **150** に設定します。

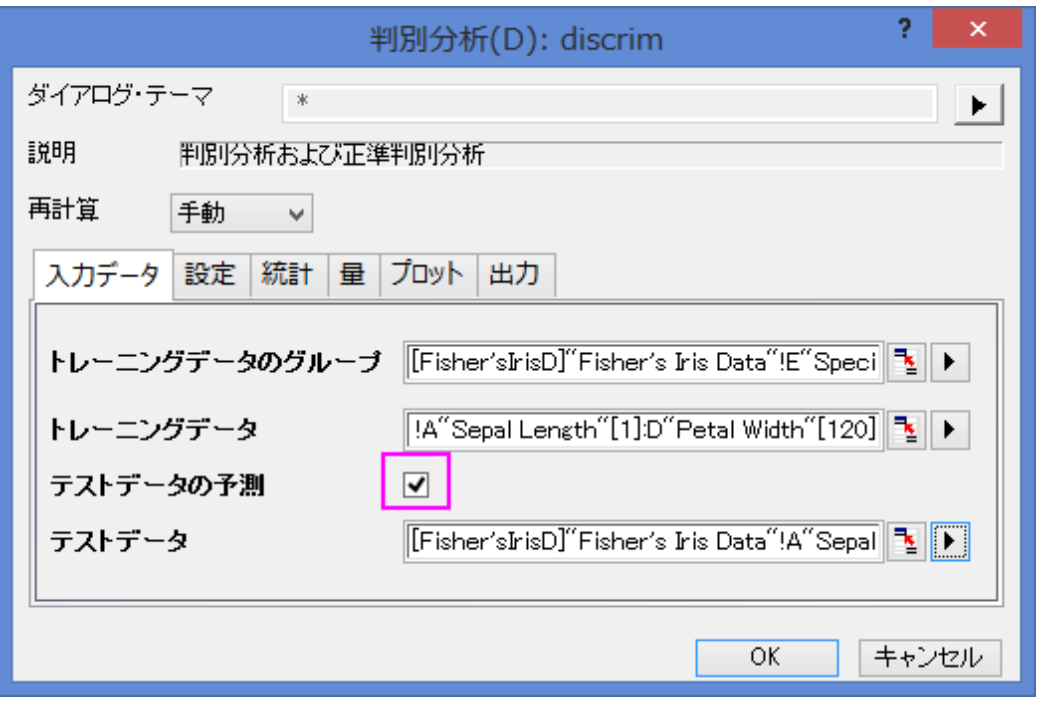

7. ラベルタブを開き、有効にするにチェックを付けます。**OK** をクリックします。

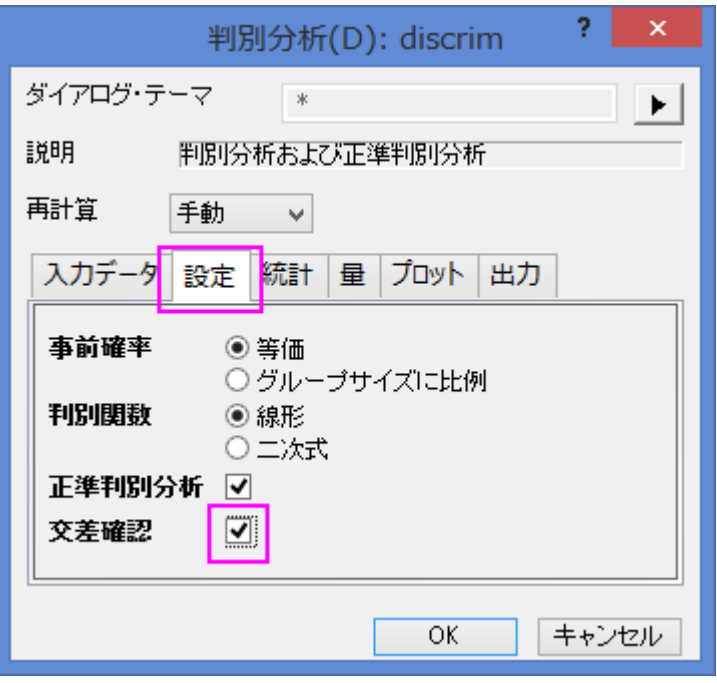

#### <span id="page-646-0"></span>Cross-validation

**Discriminant Analysis Report1** ワークシートに移動します。トレーニングデータのクロス検証サマリー表は推定のエ ラー率を各データを分類しながらモデル計算からは外しておいたものです。この手法はサブセット検証よりも「楽観的」で はあります。

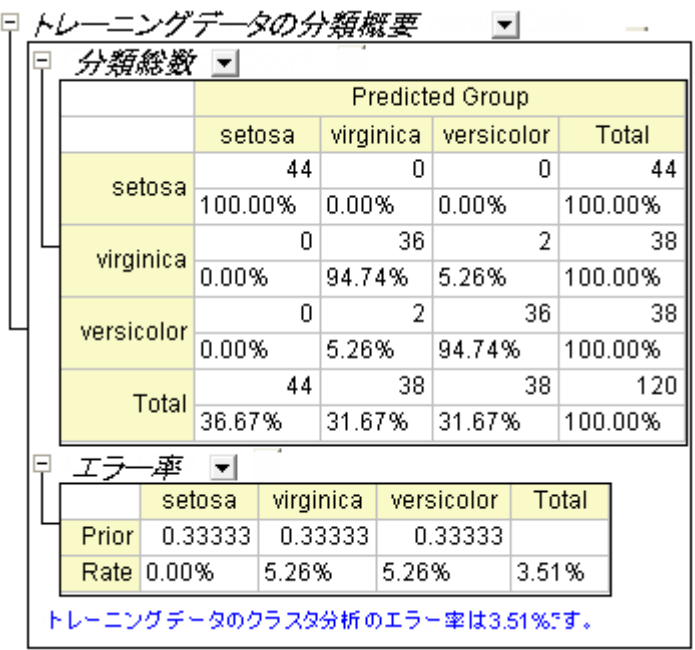

### <span id="page-647-0"></span>サブセット検証

1. テストデータの分類サマリー表はテストデータの分類情報を示しています。

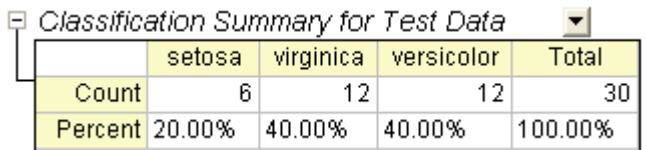

- 2. **Fisher's Iris Data** のワークシートで、列 E/Species の最後の 30 行(121 から 150)をコピーします。
- 3. **TestResult** のワークシートに、1 列(列 E)を追加します。コピーした値を新しい列に貼り付けます。
- 4. ワークシートに新しい列(列 **F**)を追加し、右クリックして列値の設定をコンテキストメニューから選びます。開いたダイ

アログで **Compare(col(A),col(E))**と入力します。そしてOKをクリックします。

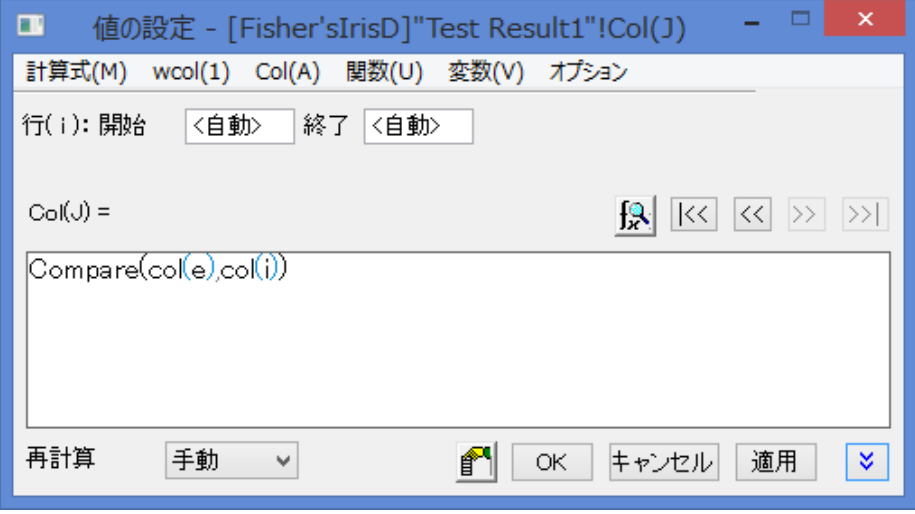
5. 30 個の値のうち、0 になったものはありません。これはテストデータのエラー率が0である事を示しています。この判 別モデルの性能は良いようです。

# 事前確率の修正

判別分析はグループメンバーシップの事前確率は同一であると仮定しています。もしグループ集団数が等しくない場合、事前 確率は変わってくるかもしれません。この場合、事前確率オプションでグループサイズに比例を選択します。

1. シート **Discrim2** を開き、トレーニングデータの分類サマリーブランチのエラー率の表にある事前行を開きます。こ れは、このグループに属する事前確率を示しています。この事例は 3 つのグループ全てに当てはまる確率が等しく あるという前提で行われます。事前確率をグループの大きさに合わせて調節すると、全体の分類確率も良くなりま す。

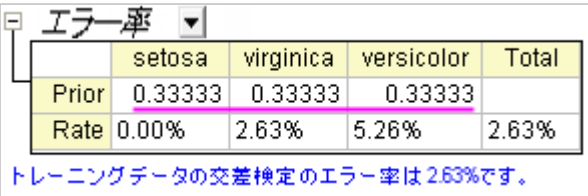

2. 風ボタンをクリックし、コンテキストメニューからパラメータの変更を選択します。事前確率のラジオボックスではグル ープサイズに比例を選びます。**OK** ボタンをクリックします。

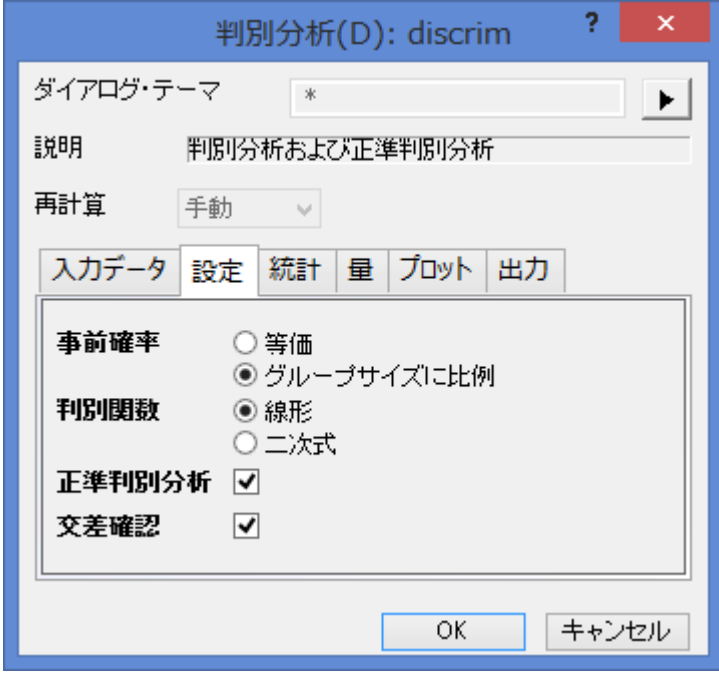

3. 分類エラー率は 2.50%である事が分かり、事前確率のエラー率が等しい場合の 2.63%よりも良い値です。

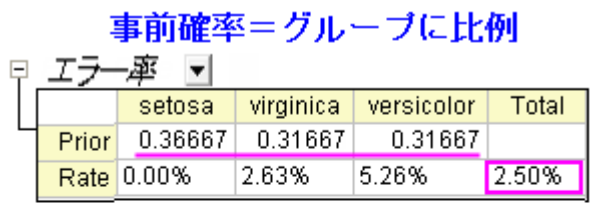

トレーニングデータの交差検定のエラー率は2.63%です。

### 事前確率=等しい

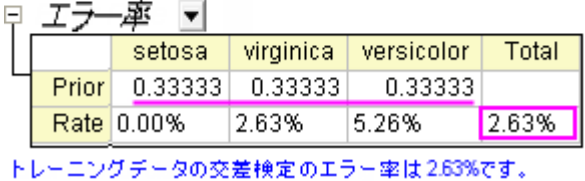

**OriginLab®** 

# **5.6.4.**部分最小二乗(**Partial Least Squares**)

# 目次

- 1 [サマリー](#page-649-0)
- 2 PLS [回帰](#page-650-0)
- 3 [モデルの開発](#page-653-0)
- 4 [結果の解釈](#page-655-0)
- 5 [モデルを使用して予測する](#page-657-0)

# <span id="page-649-0"></span>サマリー

非常に共線状な要因が多くあるとき、部分最小二乗法(Partial least squares, PLS)は、予測モデルを構築するための方法で す。

このチュートルでは、サンプル中に存在する 3 つの化合物の量を決定するために、サンプルのスペクトルのデータを使用しま す。データには、

- 異なる波長での発光スペクトル強度のデータ(V1 V43)
- 試料中の 3 つの化合物の量(COMP1、COMP2、COMP3)

v1 - v43 から 3 つの化合物の量を予測するモデルを確立します。

必要な Origin のバージョン: Origin 2016 SR0 以降

# <span id="page-650-0"></span>**PLS** 回帰

- 1. 新しいプロジェクトの新しいワークブックで開始します。**\Samples\Statistics\MixtureSpectra.dat** ファイルをインポ ートします。
- 2. 列("v1")から("v43")までを選択します。
- 3. メニューから統計:多変量解析:部分最小二乗法と選択します。開いた pls ダイアログの入力データのタブを開きま す。
- 4. 選択した列が自動的に独立変数として追加されます。独立変数の隣にある三角形のボタン▶★々リックし、コンテキ ストメニュー内にある列の選択を選びます。
- 5. 列ブラウザダイアログの右下にある矢印ボタンをクリックして下部パネルを表示します。
- 6. 下部パネルで ... ボタンをクリックします。範囲ダイアログが開くので、全列のチェックを外し、データ範囲を **1** から **20** に変更して OK をクリックします。さらに OK をクリックし、列ブラウザを閉じます。

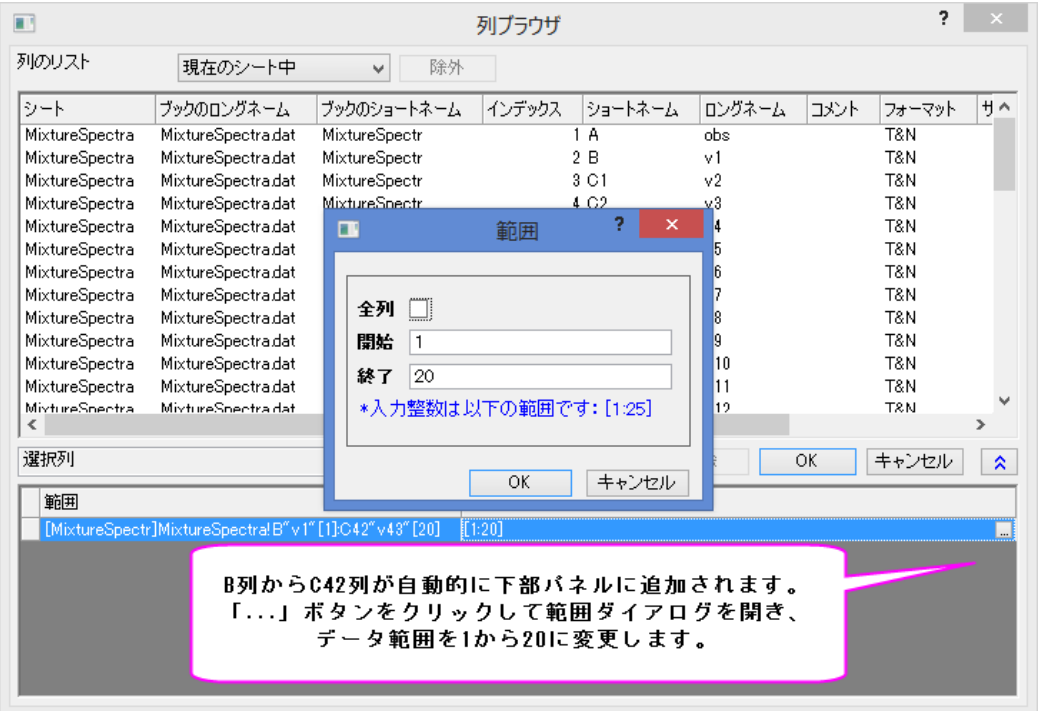

7. 従属編集の右側にある参照ボタン 20 をクリックします。ワークシートに戻り列("comp1")を選択して列("comp3")へド ラッグします。再度ボタンをクリックしてダイアログボックスを開きます。

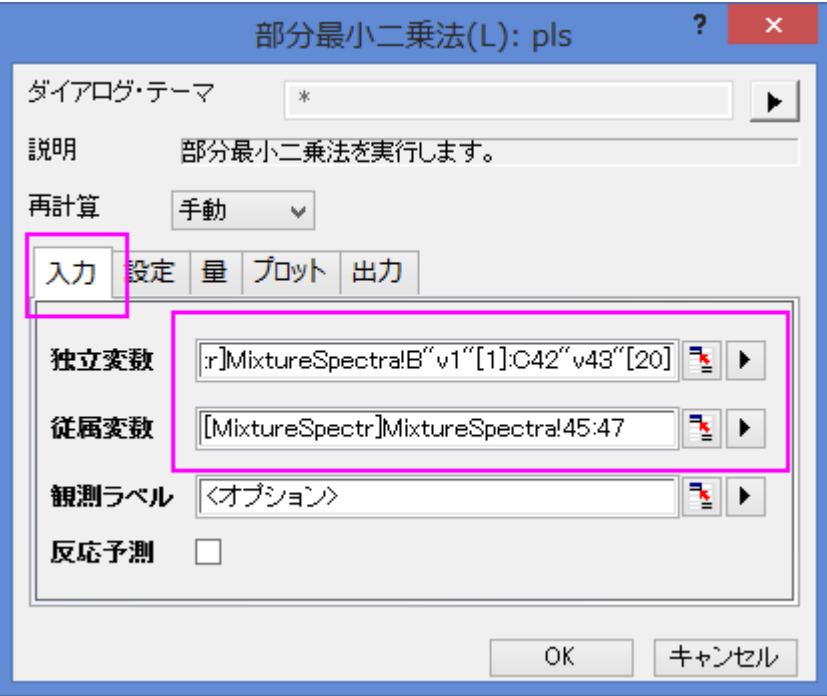

- 8. v1 から 143 までは吸光度なので、それら標準化する必要はありません。設定タブをクリックし、方法を SVD にして、 スケール変数のチェックを外します。
- 9. 交差確認にチェックを付けます。これにより、モデルの要因の最適な数を見つけやすくなります。

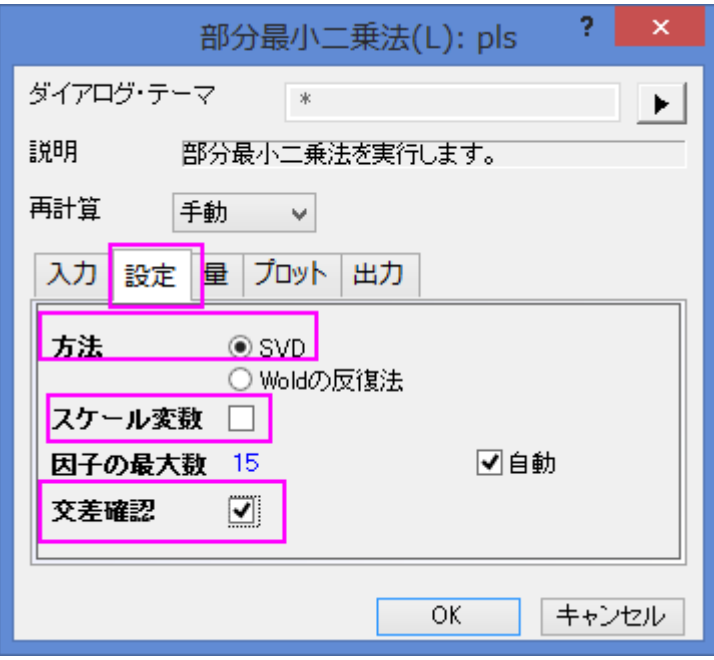

- 10. プロットの項目を開き、さらに、成分プロットの項目を開きます。以下のチェックボックスにチェックを付け、**OK** ボタンを クリックします。
	- 変数重要度プロット
	- o **X** のローディングプロット
	- o **Y** のローディングプロット
	- o **X** の得点プロット
	- o **Y** の得点プロット
	- o 診断グラフ

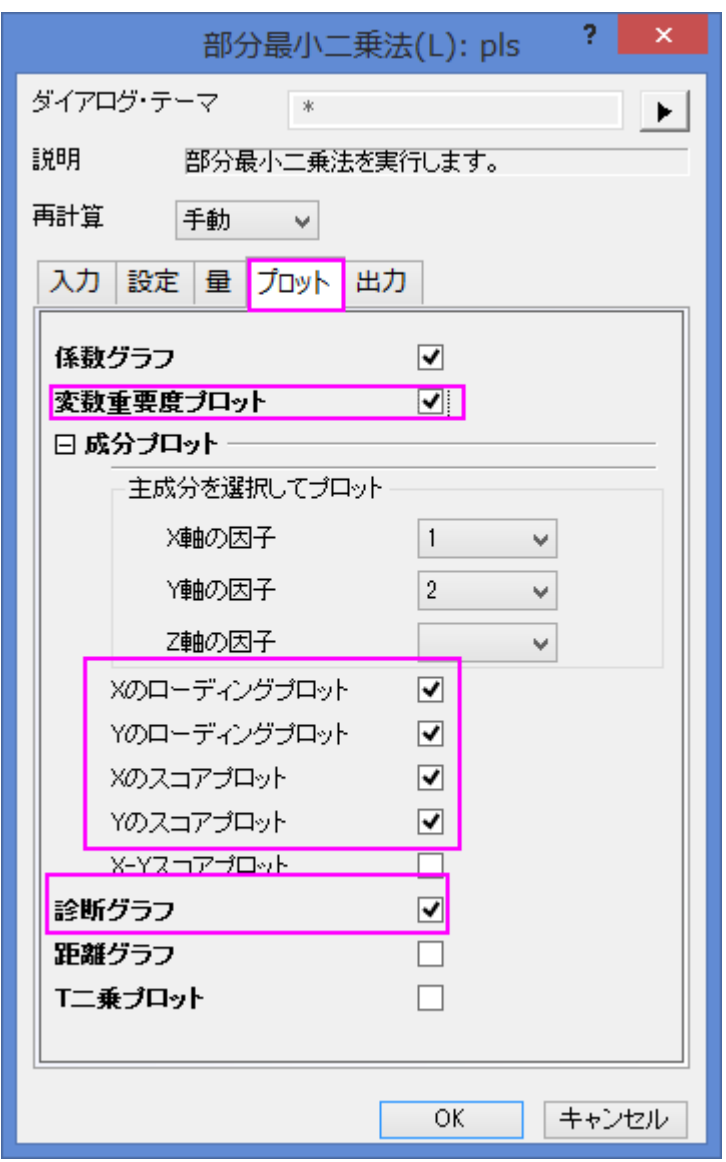

# <span id="page-653-0"></span>モデルの開発

ワークブックの、**PLS1** シートを開きます。

1. 交差確認の表は、抽出のための最適な因子数を示しています。PRESSはモデルの予測した残差の二乗和です。 PRESS の最小ルート平均のモデルが、最適な因子数を持ちます。

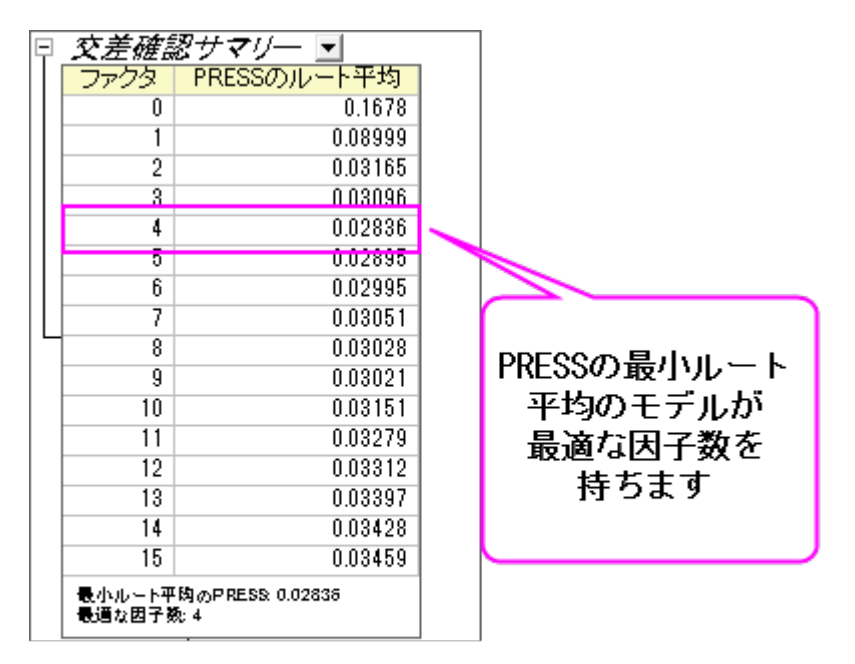

- 2. 診断グラフは、Y と X の残差プロットで、モデルの質を判断するのに使用されます。全体的に、フィットされたモデルが 良好であると言うことができます。なぜなら、
	- レイヤ 1 予測値と実際の値のグラフは、モデルが最初のコンポーネントとフィットしていることを示していま す。
	- レイヤ 2 予測値と残差グラフでは、残差はゼロの周りにランダムに分布しています。これは、プロセスには ドリフトが存在しないことを意味します。
	- o レイヤ 4 残差の P-P 図は、分散が正規分布しているかどうか確認するために使用できます。結果はほぼ 直線なので、分散は正規分布していることを意味します。

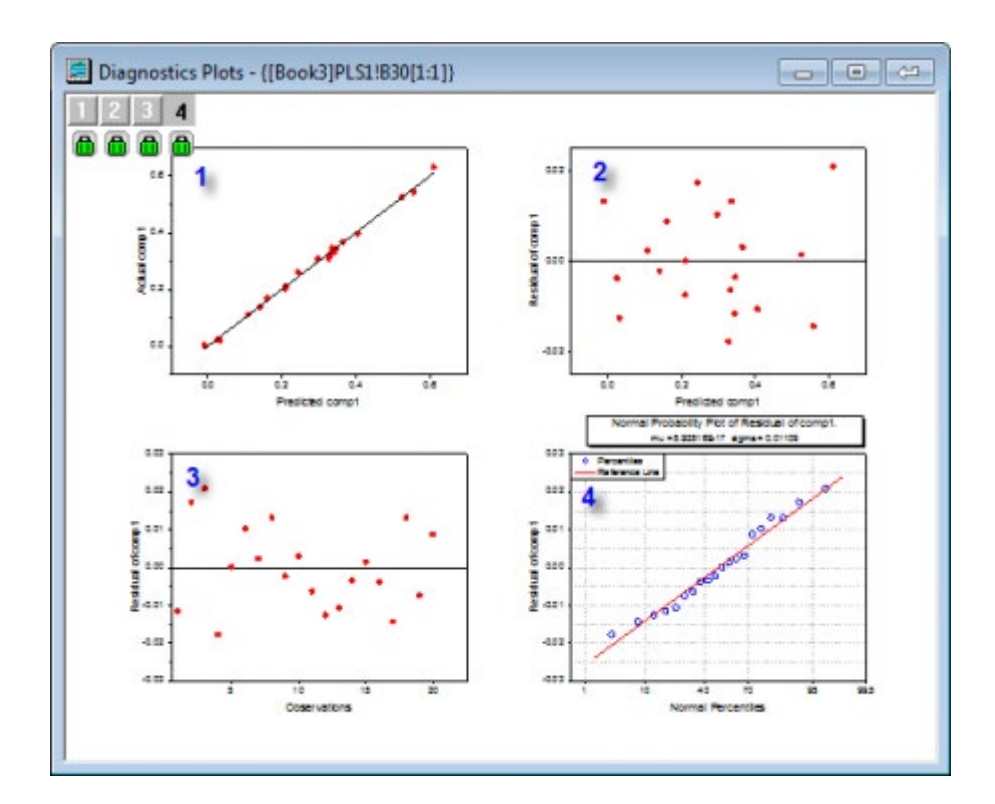

- 3. v1 から v43 の重要度のサマリーは VIP グラフで与えられます。変数が小さな回帰係数と低い VIP 値をもつ場合、モ デルでそれを除外することを検討できます。例えば
	- o 以下のグラフでは、v41~v43 の VIP 値は小さい

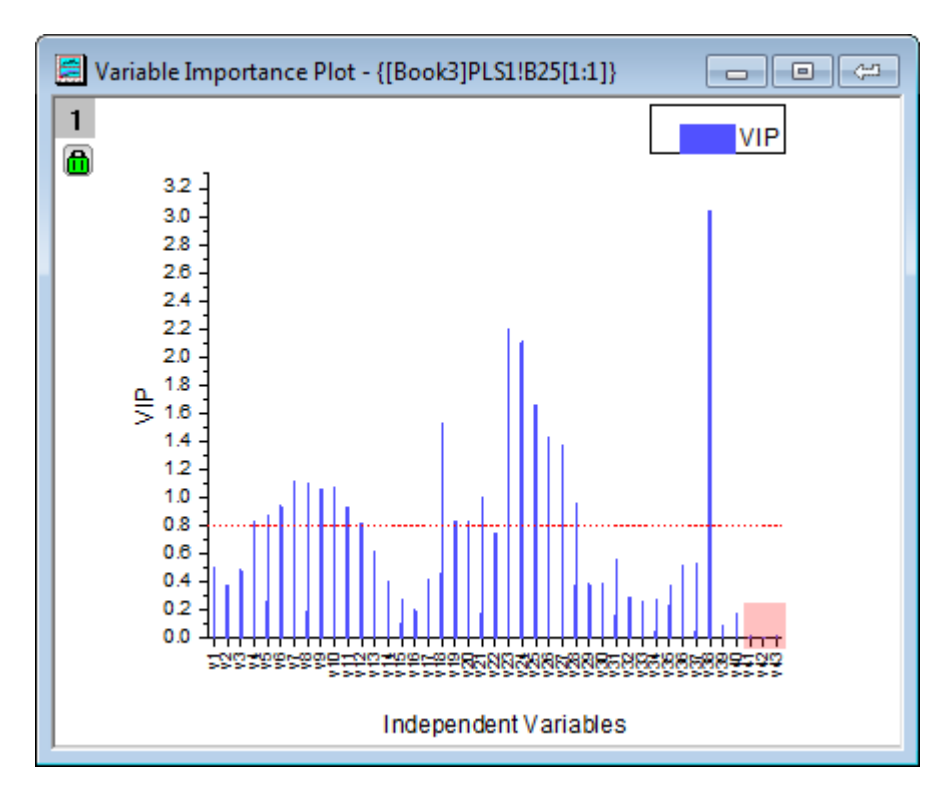

o 以下の 3 つの係数グラフでは、v41~v43 の係数は小さい

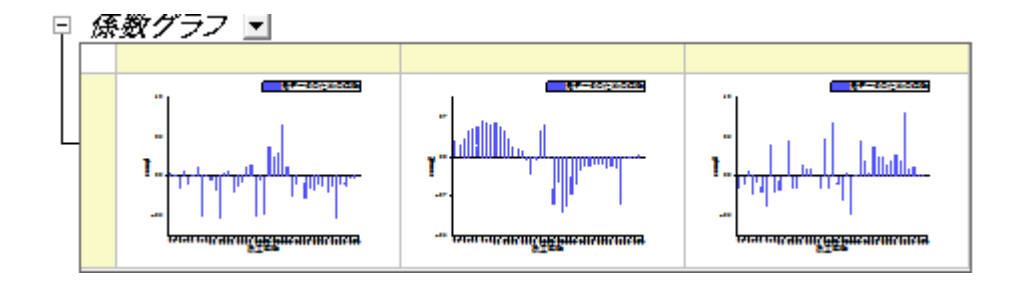

4. しかし、ステップ 2 のように、このモデルは良くフィットしているので、これらの重要度の低い変数はそのままにしても良いこと がわかります。

# <span id="page-655-0"></span>結果の解釈

1. **Variance Explained** テーブルは、各要因によって説明される分散の割合を示します。このサンプルでは、ファクタ ー1 は X 効果の分散 71.36%と Y 効果の分散 75.6%を説明します。このサンプルでは、ファクター2 は X 効果の 分散 23.99%と Y 効果の分散 22.14%を説明します。因子寄与プロットから、これら 2 つの X 効果と Y 効果が 95%以上になることから、最初の 2 つの因子にはより多くの注意を払うべきであることがわかります。

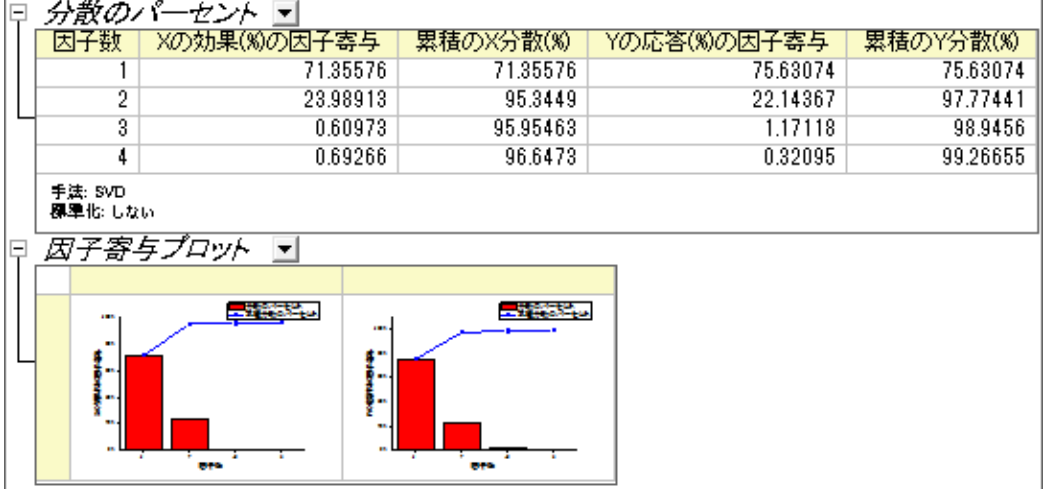

- 2. ローディングプロットは、最初の 2 つの因子の空間での、変数 X と Y 間の関係を明らかにします。
	- Yローディングプロットから、3つの化合物は、因子1と因子2上で異なる負荷を持っていることを確認で きます。

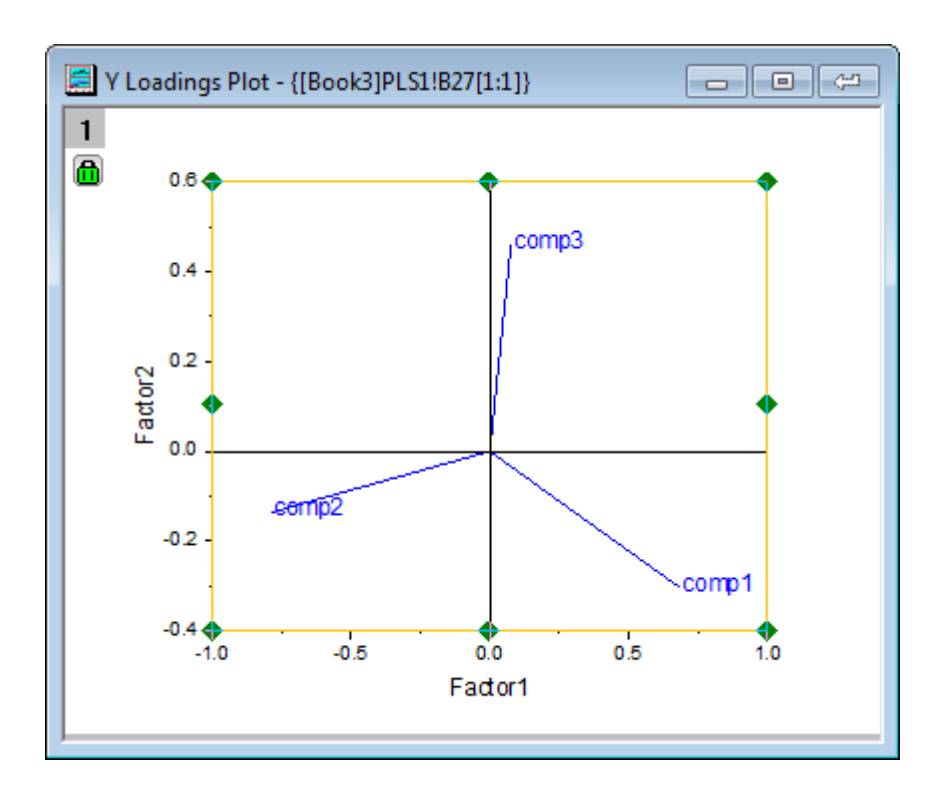

o X ローディングプロットからは、v26 ~ v38 は因子 2 に似たような高い負荷をもち、v17、v18、v19、v23、 v24 は因子 1と2に同様軽い負荷を持つことがわかります。

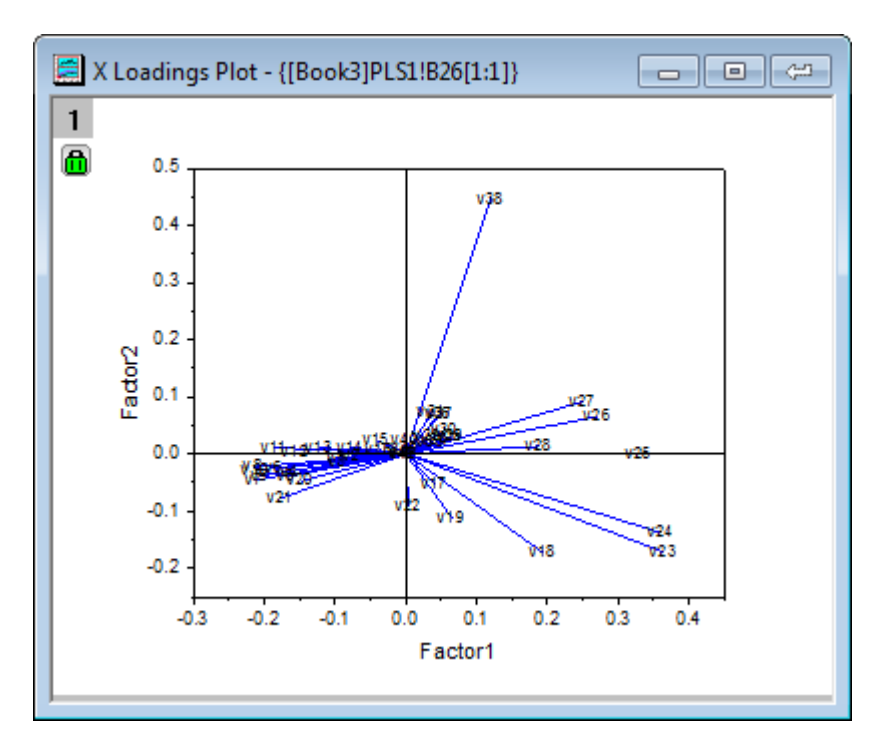

**Note**:詳細にプロットの情報を確認するには、ローディングプロットを含むグラフをダブルクリックしてウィンドウとして <mark>開き、スケールイン</mark>ツールを使用して拡大できます。<mark>よ</mark>

# <span id="page-657-0"></span>モデルを使用して予測する

モデルが確立されると、異なる波長でのそれらの新しい発光スペクトル強度のサンプルに対して、3 つの化合物の量を予測す ることができます。

- 1. PLS1 シートにある錠前マークをクリックし、パラメータを変更をコンテキストメニューから選びます。
- 2. 開いたダイアログで、入力データの項目にある、反応予測にチェックを付けます。
- 3. 予測のための独立変数の右側にある参照ボタン をクリックします。ワークブックに戻り、**MixtureSpectra** シートを 開きます。列("v1")から列("v43")までを選択します。再度ボタンをクリックしてダイアログボックスを開きます。
- 4. 予測のための独立変数の隣にある、三角形のボタン▶ をクリックし、コンテキストメニュー内にある列の選択を選び ます。
- 5. 列ブラウザダイアログの下部パネルで ... ボタンをクリックします。全列のチェックを外し、データ範囲を **21** から **25** に 変更します。**OK** をクリックして、範囲ダイアログと列ブラウザダイアログを閉じます。

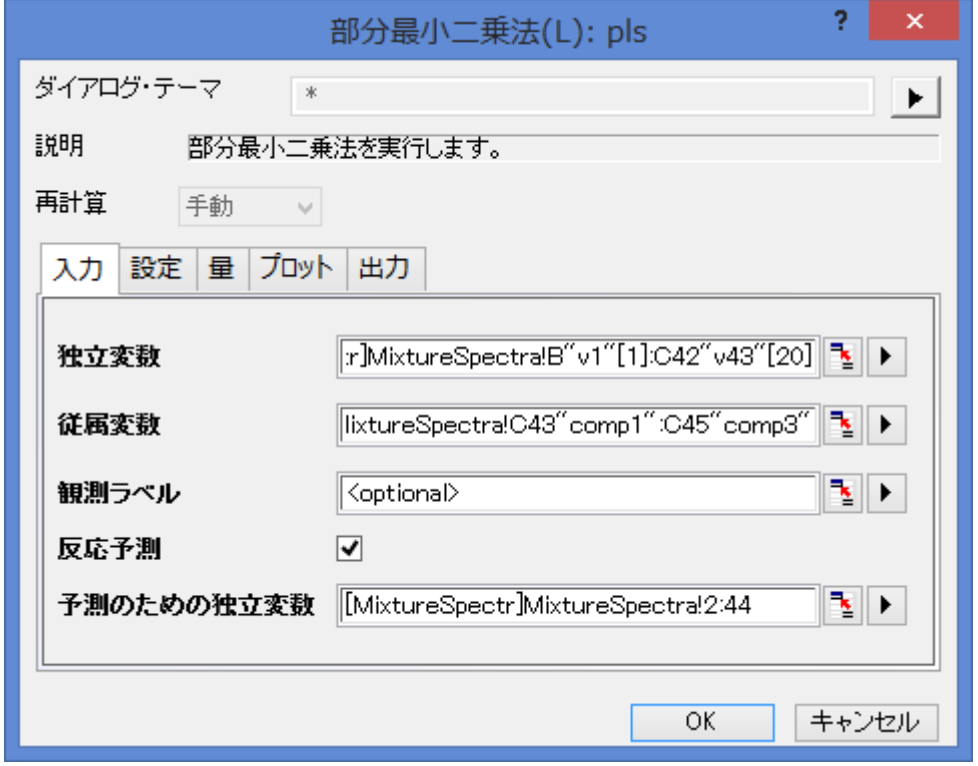

- 6. **OK** ボタンをクリックして設定を適用し、ダイアログを閉じます。
- 7. **PLSResults1** に、新しい 5 つのサンプルに対する 3 化合物の予測量が入力されています。

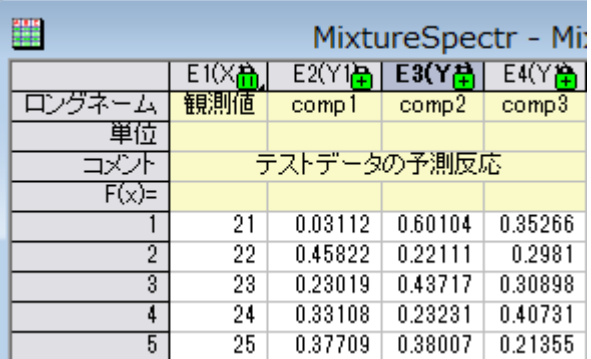

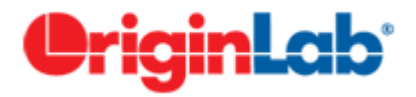

# **5.7.** 検出力とサンプルサイズ

# 内容

- 1 [サマリー](#page-658-0)
- 2 [学習する項目](#page-658-1)
- 3 [\(PSS\) 1](#page-658-2) 集団の t 検定
- 4 [\(PSS\) 2](#page-660-0) 集団の t 検定
- 5 (PSS) [対応のある](#page-661-0) t 検定
- 6 (PSS) [一元配置の分散分析](#page-663-0)

# <span id="page-658-0"></span>サマリー

検出力とサンプルサイズの分析は実験計画をたてる際に重要になります。不十分なデータは検出力が足りなくなり、本来なら ば棄却しないはずの帰無仮説を棄却する恐れがあり、データを余分に集めてしまうのは時間と資源を無駄にしてしまうことに 繋がります。つまり、実験を行う前に適切なサンプルサイズを割り出すことが非常に大切になってきます。実験の検出力はあ る特定のサンプルサイズを元にすれば計算でき、また、特定の検出力で検定できるサンプルサイズも計算できます。

<span id="page-658-1"></span>必要な Origin のバージョン:8.0 SR6

# 学習する項目

このチュートリアルはサンプルサイズの計算方法、または検出力を推定する方法を、実際に使用するデータを元に紹介しま す。

# <span id="page-658-2"></span>**5.7.1.(PSS) 1** 集団の **t** 検定

### 背景:

社会学者が、アメリカにおける乳児の平均死亡率が 8 であるかどうか 調べるものとします。実験計画では、死亡率の差は 0.5 より大きく変化しません。また、予備実験から、標準偏差は 2.1 になるはずである、という事が分かっています。

### 質問:

検出力の値が 0.7, 0.8, 0.9 に対して、信頼水準 95% (2=0.05) で乳児の平均死亡率を推定するのに必要なサンプルサイズ はいくつでしょうか?

### **Origin** での操作:

- 1. 空のワークシートをアクティブにし、メニューから統計:検出力とサンプルサイズ:(**PSS**)**1** 集団 **t** 検定と選択します。
- 2. **PSS\_tTest1** ダイアログで以下の画像のように設定を行い、**OK** をクリックします。

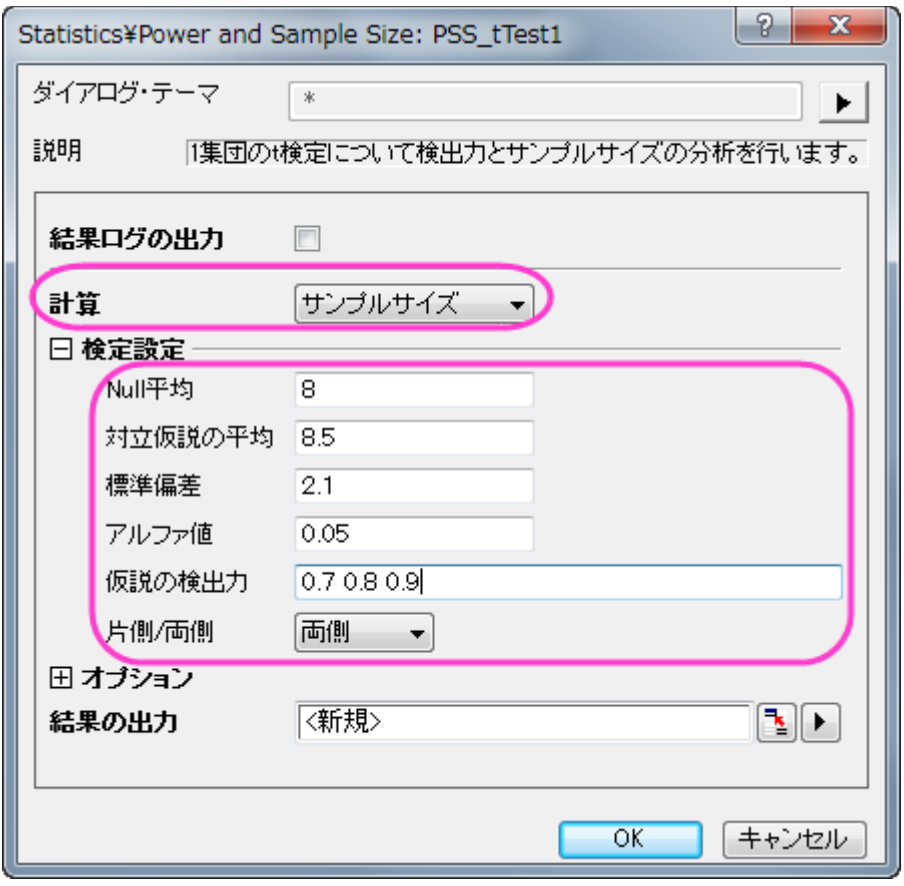

### Origin の出力:

結果シートが作成され、指定された仮説の検出力に必要な標本サイズを表示します。 □ *仮説検出力の標本サイズ* ▼

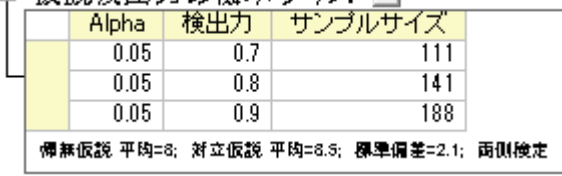

# 結果の解釈:

この結果によると、実験を計画する際に検出力 0.7 にするには 111、0.8 にするには 141、0.9 にするには 188 のサンプルを 集める必要がある事が、計算により分かりました。

# <span id="page-660-0"></span>**5.7.2.(PSS) 2** 集団の **t** 検定

### 背景:

ある診療所では、2 つの保険制度 Healthwise と Medcare に加入しています。この 2 つの保険に対して、請求してから補償 給付までの平均時間(日数)を比較するものとします。経験上、Healthwise では、平均 32 日で標準偏差 7.5 日であることが分 かっています。また、Medcare は、補償給付までの平均時間は 42 日で、標準偏差は 3.5 日です。

# 質問:

今、それぞれの保険に対して行われた 10 個の請求を抜き出し、補償までの平均時間を記録します。2 つの保険における平均 時間の差が 5%以上になるための検出力はいくつでしょうか?

#### **Origin** での操作:

1. プールド標準偏差を次のように計算します。

 $\sqrt{((5-1)*7.5^2+(5-1)*3.5^2)/(5+5-2)}$  = 5.85235

\*この値は後程検出力を計算する際に標準偏差として使用します。

- 2. 第 1 グループと第 2 グループのサンプルサイズは 10 になります(合計すると 20)。
- 3. 空のワークシートをアクティブにし、メニューから統計:検出力とサンプルサイズ:(**PSS**)**2** 集団t検定と選択します。
- 4. **PSS\_tTest2** ダイアログで以下の画像のように設定を行い、**OK** をクリックします。

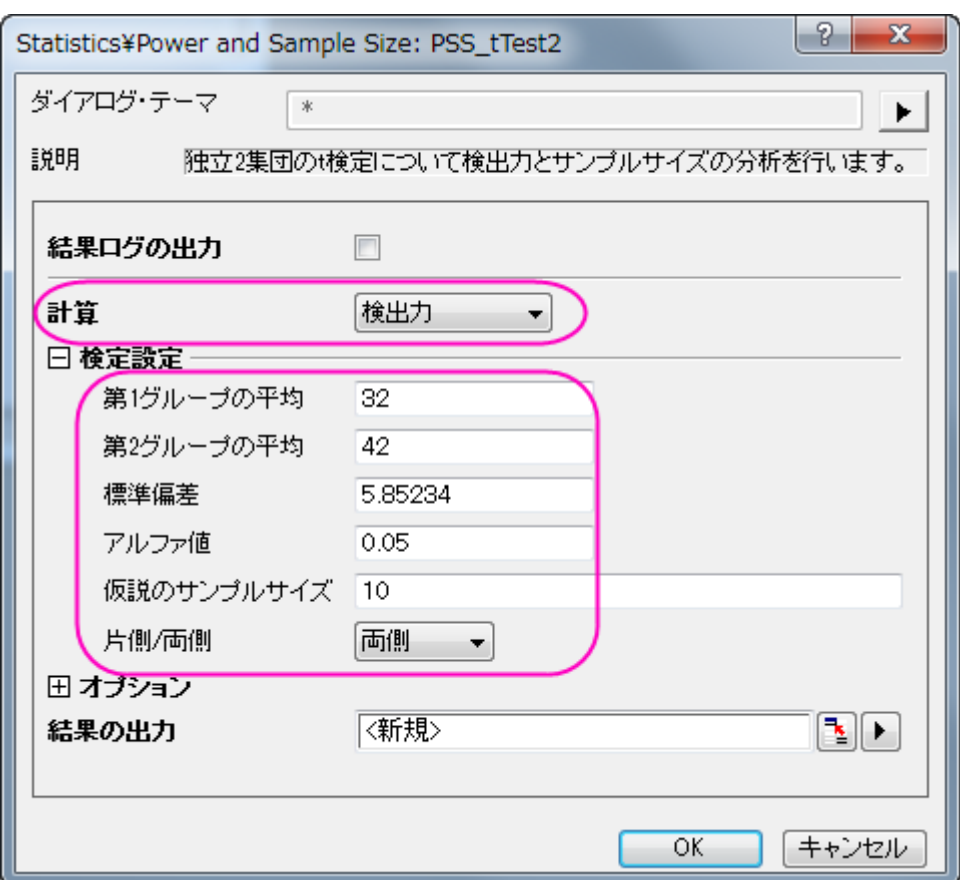

# Origin の出力:

結果が出力され、検出力が計算されました。

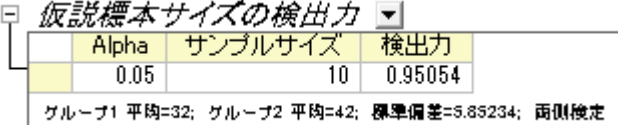

### 結果の解釈:

それぞれに対して 10 個の請求を集めれば、その診療所は 0.95054:1、または 95%の可能性で差を検出できると結論付ける ことができます。帰無仮説を棄却できず、誤って 2 つの平均は同じである(異なっていない)と結論付ける危険性は、 4.946%(1-0.95054)あります。

# <span id="page-661-0"></span>**5.7.3.(PSS)** 対応のある **t** 検定

### 背景

同種の 2 台の機械を使用し、薄いフィルムの中のアモルファスシリコンの厚みを測定しています。これら 2 台の機械の計測結 果に差があるかどうか調べるため、エンジニアが 2 台の計測結果を比較する計画を立てました。

以前行われたアモルファスシリコンの実験から、差の標準偏差は 2µm であるとわかっています。さらに、これら 2 台の機械の 差は 0.5µm を超えてはならず、1 番目の機械で計測した平均の厚みは 5000µm です。

# 質問:

検出力の値が 0.8, 0.9, 0.95 に対して信頼水準 99%で結果が必要なとき、いくつの標本をとる必要がありますか?

### Origin での操作:

上記情報から、1 番目のグループの平均は 5000 µm、 2 番目のグループは 5000.5 µm となっています。

- 1. 空のワークシートをアクティブにし、メニューから統計:検出力とサンプルサイズ:(**PSS**)対データt検定と選択します。
- 2. 表示される **PSS\_tTestPair** ダイアログでは下図のように設定を行い、**OK** をクリックします。

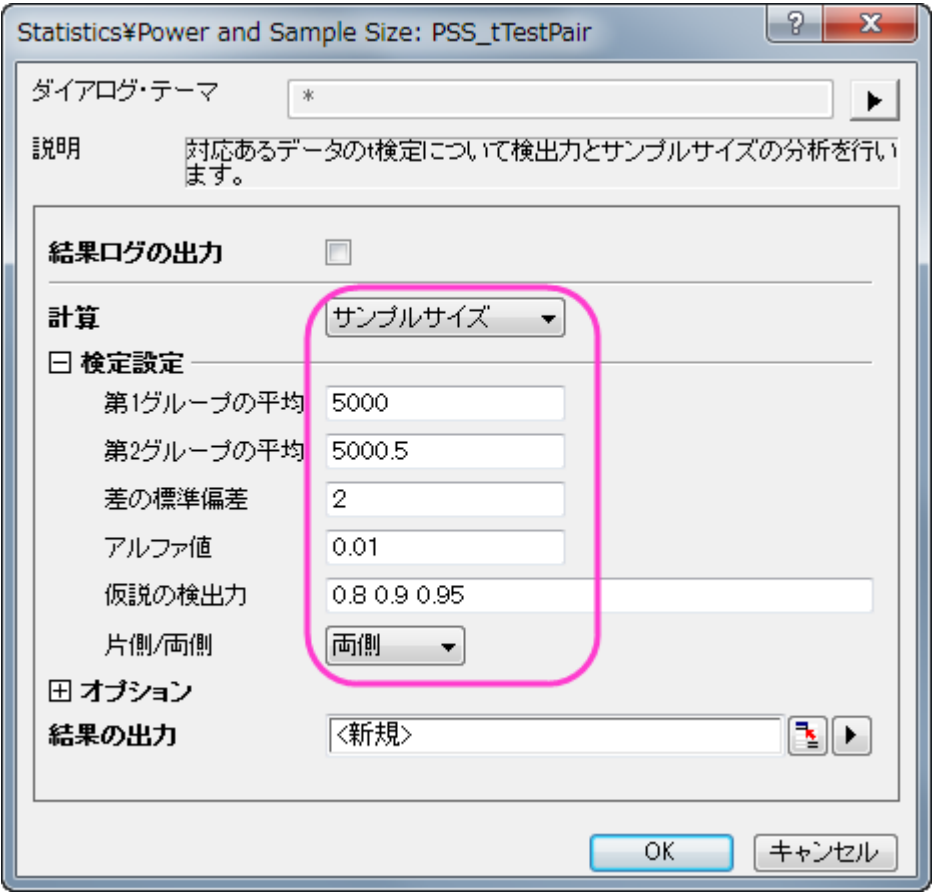

# Origin の出力:

結果シートが作成され、指定された仮説の検出力に必要なサンプルサイズが出力されます。

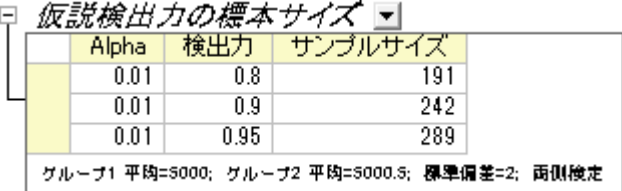

# 結果の解釈:

191 個のサンプルを計測した場合、エンジニアは 80%の確率で差を確認できるといえます。同じように 242 個のサンプルでは 90%、289 個のサンプルを使用すれば 95%の確率で、2 台の機械の計測に差がある場合は計測できます。

# <span id="page-663-0"></span>**5.7.4.(PSS)** 一元配置の分散分析

# 背景:

異なる植物で窒素含有量が異なるか、調べるものとします。4 種類の植物に対して窒素含有量をミリグラム単位で記録する実 験計画があります (各々の種類に対して 80 個の標本を観測します)。先に実験を行った研究者は、MSE(平均二乗誤差)の 平方根は 60 で、平均の CSS(補正平方和)は 400 であると提示しています。

### 質問:

この計画は適切でしょうか?(つまり、計算した検出力は妥当でしょうか?)

### Origin での操作:

- 1. 各グループのサンプルサイズは 80 です。
- 2. 空のワークシートをアクティブにし、統計:検出力とサンプルサイズ:(**PSS**)一元配置 **ANOVA** と選択します。
- 3. **PSS\_ANOVA1** ダイアログで以下の画像のように設定を行い、**OK** をクリックします。

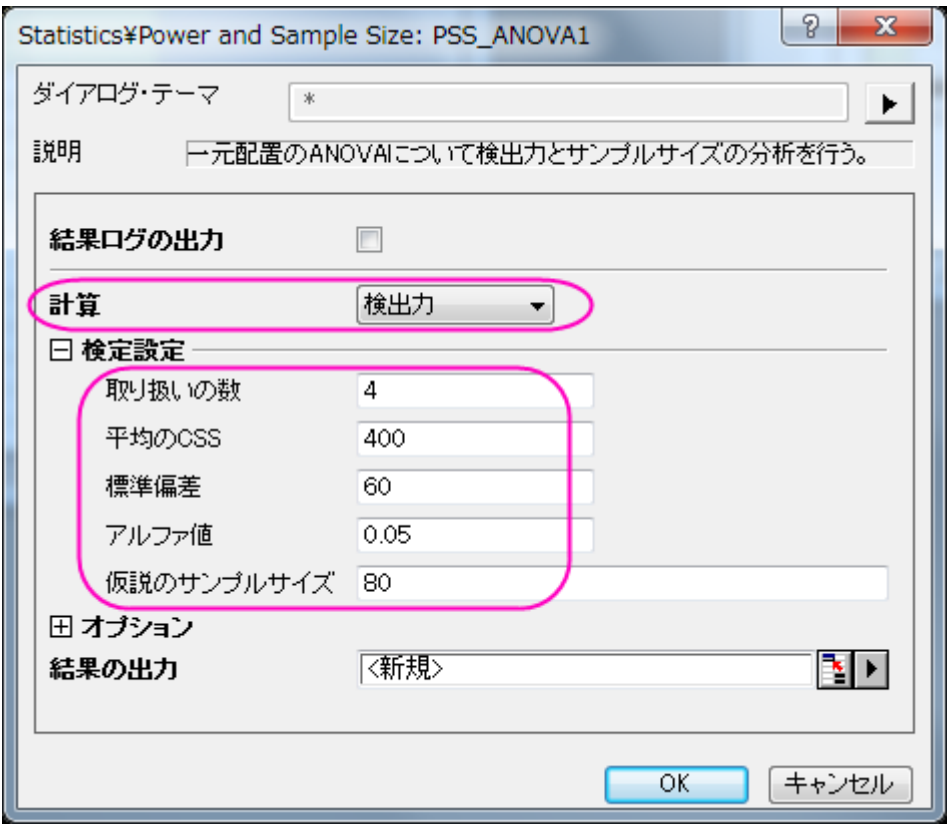

# Origin の出力:

結果シートが作成され、検出力が現在の状況から算出されます。

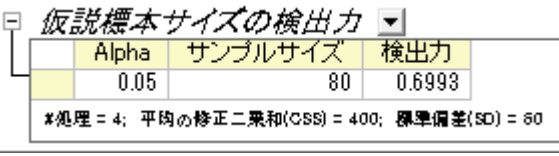

### 結果の解釈:

どうやら、元の実験計画はあまりよくないようです。各グループから差を検出する可能性は、この計画だと 69%しかありませ ん。より説得力のある結果を得るために、研究者は植物の種ごとにさらに多くの標本を集めるべきでしょう。

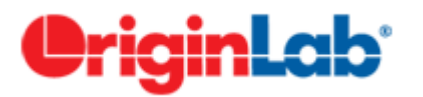

# **5.8. ROC** 曲線

# サマリー

受信者動作特性(ROC)分析曲線は、主に臨床化学、薬理学、生理学の分野で診断検査の時に使用されます。診断検査の正 確性や情報を比較する際に良く使用され、基準手法としても広く認知されています。

ROC 曲線を使う方法についての詳細は、このヘルプファイル を参照してください。

# 学習する項目

このチュートリアルでは、以下の項目について説明します。

- ROC 曲線解析を行う
- 解析結果の読み取りを行う

# ステップ

この例では、血清ナトリウムが RMSF(ロッキー山発疹熱)の診断の助けとなるかどうか判断するの研究を行います。

このデータは RMSF に感染した患者としていない人から血清ナトリウムを計測したものです。その際、2 種類の選別方法で計 測されました。ROC 曲線解析は両方の手法のデータに対して行われ、血清ナトリウム値と RMSF の関係を調べて診断方法 をよりよくできるか模索します。

- 1. 単一 **ASCII** インポートボタン をクリックして*\Samples\Statistics* フォルダ内にある **sodium.dat** ファイルをインポ ートします。
- 2. 統計**:ROC** 曲線と選択して ROCCurve ダイアログを開きます。
- 3. 入力データブランチで列 **B(Method1)**と列 **C(Method2)**をデータとして、列 **A(Sickness)**を状態としてそれぞれ選択 します。
- 4. 計算制御ブランチでは、正の状態値に **RMSF** を設定し、検定方向では正 **v.s.** ローを選択します。
- 5. 他の設定はデフォルトのままで **OK** ボタンを押して分析を行います。

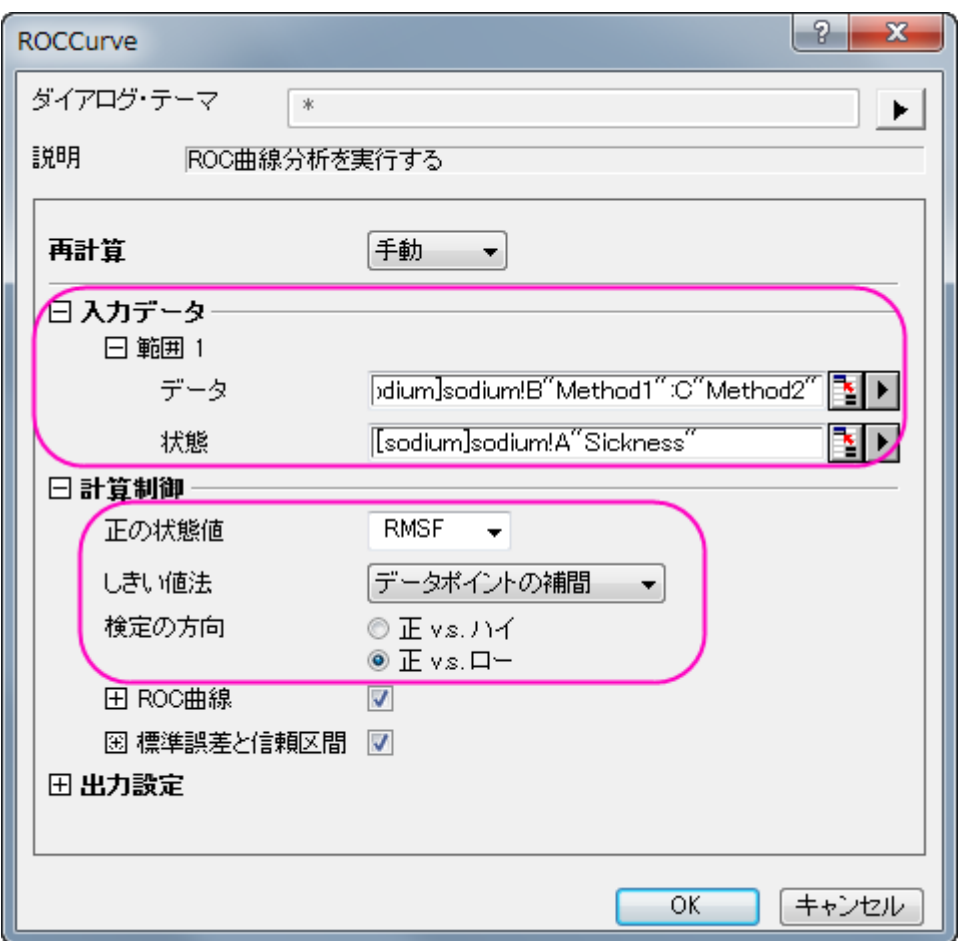

結果の読み取り:ROC Curve1 ワークシートを開き、分析結果の表を開きます。

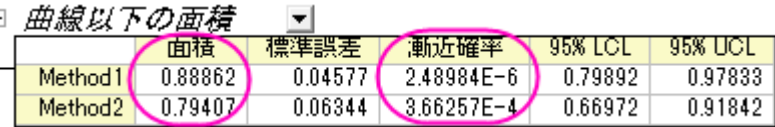

表から、両方の手法において漸近確率は 0.05 よりも小さいため、どちらの手法でも効果があると結論付ける事ができます。 ROC 解析では面積が 1.0 に近いほど、良いテストであり、面積が 0.5 に近いほど悪いテストとなります。この解析では、 method 1 の曲線以下の面積は 0.88862 で、method 2 の曲線以下の面積は 0.79407 となります。どちらの結果も 0.5 よりも 大きくなっています。しかし、method 1 の面積の方が 1.0 に近いので、method 1 の方が method 2 よりも良い方法であると いう事ができます。

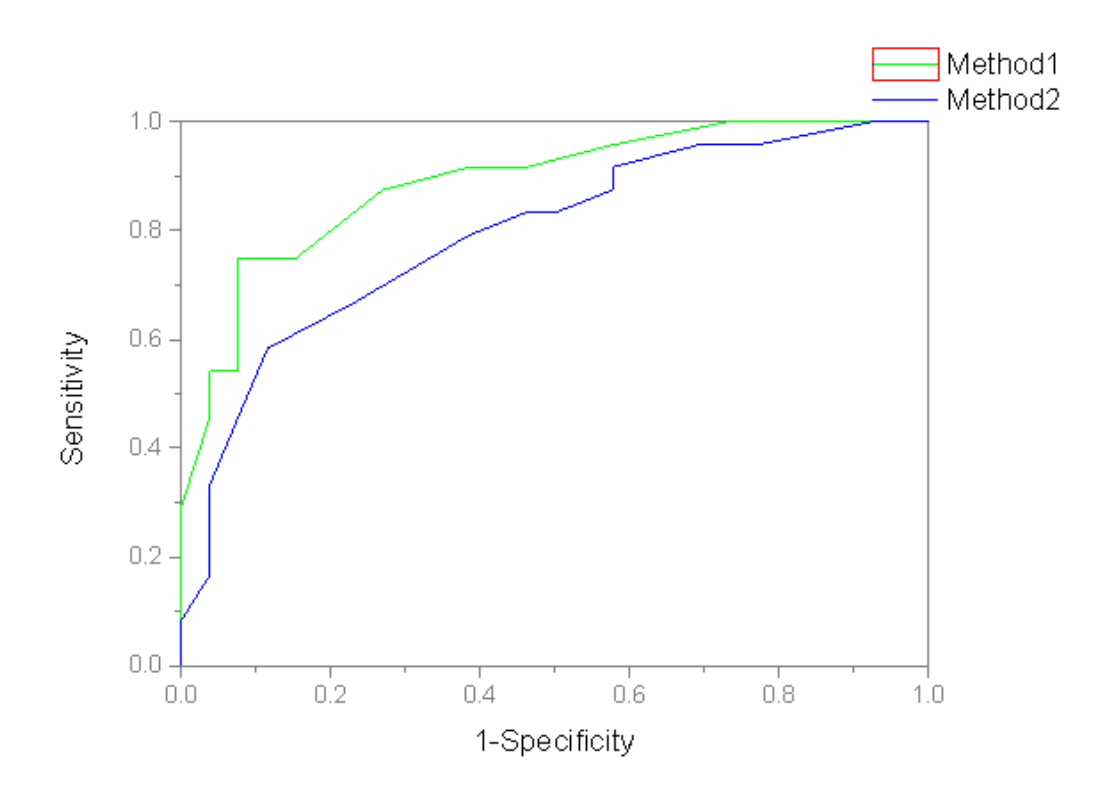

更に、レポート内に出力されている ROC 曲線の形を分析する事もできます。method 1 の方が method 2 よりも精密に検査 ができるようなので、method 1 の方が method 2 よりも良い手法であると結論付ける事ができます。

索引

### 2

2D FFT とフィルタ 330 2D ビン化 535 2 種類の関数を使ってコンボリューションフィットを行う 265

### 3

3D および等高線グラフ 21 3 変数の陰関数でフィット 291

# $\epsilon$

COX モデル推定法 612

# F

FFT と IFFT 301 FFT フィルタ 307

# G

GNU Scientific Library を使ったユーザ定義フィット関 数 194

# I

IIR フィルタ 325

# L

LabTalk 関数を使った積分フィット 210

# N

NAG ライブラリを使った積分フィット 205 NAG ライブラリを使ってパラメータ制限がある積分関数を フィットする 201 NAG 特殊関数でフィットする 198 NLFit 内で LabTalk を使用してパラメータ初期化を行う 173

# O

Origin アプリ 39 Origin の GUI 43

# R

ROC 曲線 658

# S

STFT (短時間フーリエ変換) 320

# あ

あるデータセットを別のデータセットの関数としてフィットす る 189

# う

ウェーブレット 340

# か

カーブフィッティング カーブフィッティング 25 ガジェット ガジェット 24 カスタムレポートシートの作成 487 カテゴリー値と共有 475 カプランマイヤー推定法 605

# く

クイックシグモイダルフィットガジェット 108 クイックピークガジェット 103 クイックピークガジェットとピークアナライザを組み合わせ て使用 394 クイックフィットガジェット 94 クラスターガジェット 83 クラスター分析 626 グラフテンプレートとバッチ作図 5 グラフの出版 17 グラフの統合と整列 13 グローバル垂直カーソル 59 クロス集計 528

# こ

コヒーレンスと相関 355 コンボリューション 338 コンボリューションしながらフィットする 226

# し

システム関数で非線形フィットを行う 153

# す

スムージング 313

# ち

チュートリアル LabTalk 関数を使って 2 つの積分を含む関数でフィット 216 チュートリアル:非線形曲線フィット 144

# て

データの削減 446 データフィルタ 457 **データ選択 9** デシメーションと包絡線 362

# $\boldsymbol{\mathcal{D}}$

ノンパラメトリック検定概要 594

### は

パラメータ共有でのグローバルフィット 164

### ひ

ピークアナライザで基線のアンカーポイントを検索するスク リプトを使用する 389 ピークアナライザで基線の追加と減算を行う 382 ピークの検出とマーキング 400 ピークの積分 403 ピーク解析 ピーク解析 29 ピボットテーブル 466

# ふ

フィットしながら総和を求める 221

### ゆ

ユーザ定義フィット関数 178 ユーザ定義関数で曲面フィット 184 ユーザ定義関数で組み込み関数を引用する 230

# れ

レポート用 Word テンプレートでのバッチ処理 504

### わ

ワークシートクエリ 441 ワイブルフィット 615

# 漢字

一元配置の分散分析 559 鋭いピークの関数を積分でフィットする 250 音の処理 374 仮説検定 549 外部 Excel ファイルのサマリーレポートを出力するバッチ 処理 503 各工程の前にスクリプトを使用したテーマによるバッチピ ーク解析 391 確率密度関数と累積分布関数による分布フィット 247 基線と一緒にピークフィットを行う 409 記述統計量 517 共有パラメータを使った異なる関数でのグローバルフィット 168 区間ごとに関数でフィットする 239 区分線形関数を使ってフィットする 255 繰り返し測定のある一元配置 ANOVA 565 検出力とサンプルサイズ 652 交差ガジェット 68 三元配置分散分析 586

事前セットされたピークパラメータを使ってピークフィットを 行う 414 主成分分析 619 初めてのグラフ作成 1 常微分方程式によるフィット 260 積分ガジェット 63 線形フィットと外れ値の除去 線形フィットと外れ値の除去 129 組み込み関数の派生パラメータを修正する 281 直交距離回帰を使用した非線形曲線フィット 298 統計 統計 32 動画チュートリアル 41 動力学モデルのための線形フィット 133 特定の点を通るフィット曲線 242 二元配置(繰り返し測定)ANOVA 576 二元配置 ANOVA 570 二元配置混合分析 581 判別分析 634 非定数のバックグラウンドを持つフィット関数 233 部分最小二乗(Partial Least Squares) 643 複数データシートの分析テンプレートを使用したデータセッ トグループのバッチプロセス 511 複数データセットのバッチ処理 496 複数のガジェットを使用する 117 複数のデータセットで一つのフィットを行い、そのパラメー タを使って他のデータセットのフィットを行う 286 複数の独立変数でフィットする 191 複数ピークによる表面フィット 276 複数ピークのパラメータの固定、共有の状態や境界を同 時に設定する 421 複数変数による非線形フィット 278 複素関数でのフィッティング 223 分析テーマ 492 分析テンプレート 37 分析テンプレートの作成と利用 481 分析テンプレートを使用した複数ファイルのバッチ処理 499 分析におけるフィルタロック 462 分布フィット 540 偏相関係数 546 補間ガジェット 79 有理関数のパラメータ初期化 271 立ち上がり時間パネルツール 73 立上がり時間 367 列値の設定 列値の設定 426 列値の設定を使って分析テンプレートを作成する 483